# **ADOBE**®  **INDESIGN**®

Aide et didacticiels

# Nouvelles fonctionnalités

Il est possible qu'une partie du contenu lié de cette page soit uniquement en anglais.

# <span id="page-2-0"></span>Nouveautés dans CS6

**[Variantes de mises en page](#page-2-1) [Mises en page liquides](#page-2-2) [Contenu lié](#page-3-0) [Publication numérique](#page-4-0) [EPUB et HTML5](#page-5-0) [Interactivité](#page-6-0) [Améliorations de productivité](#page-7-0) [Prise en charge linguistique](#page-9-0) [Extension Manager CS6](#page-9-1)**

Utilisez InDesign pour créer et publier des documents attractifs quelle que soit leur destination (impression, diffusion en ligne ou visualisation sur des tablettes). Cette version offre plusieurs améliorations ainsi que de nouvelles fonctionnalités qui vous permettent d'exercer un contrôle ultraprécis sur la conception et la typographie et de publier le résultat sur le support de votre choix. Avec Adobe Digital Publishing Suite, vous pouvez concevoir et publier du contenu pour les tablettes à l'aide des flux de production habituels d'InDesign.

Les variantes de mises en page et les règles de mises en page liquides permettent de disposer d'une plus grande souplesse pour concevoir vos publications en fonction des formats de page, orientations ou proportions qui vous intéressent.

# <span id="page-2-1"></span>**Variantes de mise en page**

**[En haut](#page-2-0)**

Utilisez les variantes de mise en page si vous souhaitez prévoir plusieurs formats de page pour l'impression ou la publication numérique d'un même document. Cela est très pratique pour créer différentes tailles d'une même affiche ou pour concevoir les mises en page horizontale et verticale destinées aux périphériques mobiles (iPad d'Apple ou tablettes Android, par exemple).

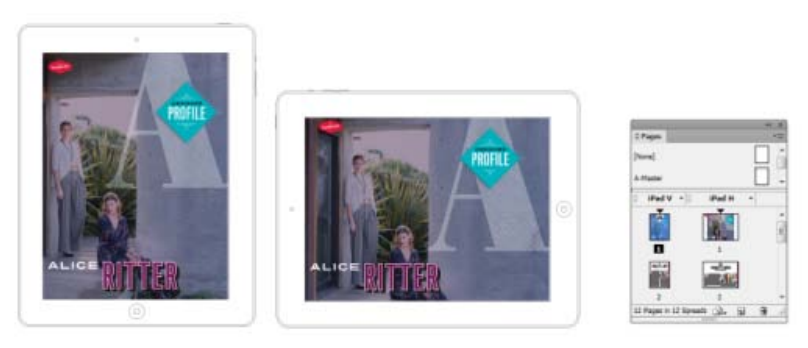

*Variantes de mise en page et panneau Pages mis à jour*

Lorsque vous les utilisez en association avec les mises en page liquides, vous pouvez réduire considérablement la quantité de travail manuel nécessaire à la redisposition du contenu pour chaque nouveau format ou orientation de page. Vous pouvez également redéfinir les règles de mises en page liquides, créer des liens vers les articles d'origine, copier automatiquement les styles de texte dans un nouveau groupe de styles et activer la redistribution intelligente du texte pour repaginer l'article selon le nouveau format de page.

Pour créer une variante de mise en page, utilisez l'une des méthodes suivantes :

- Choisissez Mise en page > Créer une variante de mise en page.
- Choisissez Créer une variante de mise en page dans le menu du panneau Pages.

# **Voir aussi**

[Variantes de mises en page \(vidéo\)](http://www.adobe.com/go/CHLvid60107_id_fr)

# <span id="page-2-2"></span>**Mises en page liquides**

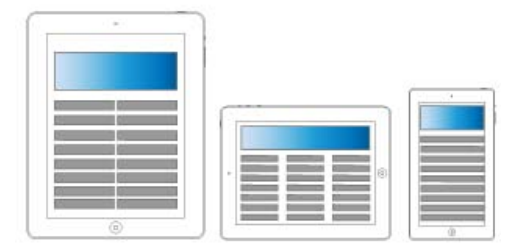

#### *Mise en page liquide*

Les mises en page liquides permettent de réorganiser facilement le contenu d'une publication dès que vous changez de format de page, d'orientation ou de périphérique. Prévoyez des règles de mises en page liquides pour déterminer la façon dont vous souhaitez adapter les objets d'une page aux variantes de mises en page ou aux nouvelles tailles, orientations ou proportions choisies.

Adoptez des règles de mises en page liquides pour réorganiser vos mises en page en cas d'utilisation de la fonction Variante de mise en page. Sélectionnez l'outil Page <sup>L</sup>e et cliquez sur une page afin de la sélectionner. Choisissez ensuite une règle de mise en page liquide à partir de la barre de contrôle. Vous pouvez également utiliser le panneau Mise en page liquide (Fenêtre > Objet interactif > Mise en page liquide).

*A l'aide de l'outil Page, vous pouvez faire glisser les angles et les points centraux de la page pour afficher un aperçu de la mise en page liquide.*

Pour plus d'informations, voir la section Variantes de mises en page (article).

# <span id="page-3-0"></span>**Contenu lié**

**[En haut](#page-2-0)**

Faites appel à la fonctionnalité Contenu lié pour dupliquer les éléments de page et les importer sur d'autres pages. Les liens interdocument et intradocument sont pris en charge. Vous pouvez importer et lier des articles, des blocs de texte, des éléments de page, des objets interactifs ainsi que des groupes. Il est possible de lier le contenu avec ou sans les cadres dans lesquels il figure. Vous pouvez personnaliser les options de lien pour contrôler les aspects de mise à jour.

Alors que les liens sont utiles pour tous les types de publications, ils sont presque essentiels lorsque vous travaillez sur les publications multipériphériques. Les variantes de mise en page utilisent également cette fonctionnalité pour lier les articles dans les mises en page générées.

Pour importer et lier les éléments de page, vous pouvez utiliser l'une des méthodes suivantes :

- Commande Importer et lier (Edition > Importer et lier)
- outils Récupérateur de contenu لِنَّتَا et Importation de contenu فَتَّتَا

Pour plus d'informations, voir la section Contenu lié.

Pour avoir un aperçu, regardez la vidéo sur le [contenu lié](http://www.adobe.com/go/CHLvid60108_id_fr) par Lynda.com.

# **Outils Récupérateur de contenu et Importation de contenu**

Les outils Récupérateur de contenu et Importation de contenu permettent de dupliquer des objets et de les importer dans des documents InDesign ouverts. A mesure que le contenu est collecté, il est affiché dans le Transporteur de contenu. Utilisez le Transporteur de contenu pour importer et lier facilement et rapidement plusieurs éléments de la page au sein de documents ouverts et entre eux.

Cliquez sur dans le panneau Outils pour ouvrir le Transporteur de contenu.

- Utiliser l'outil Récupérateur de contenu [iii] pour sélectionner un élément et l'ajouter au Transporteur de contenu
- Utiliser l'outil Importation de contenu pour importer les éléments de page sur une page

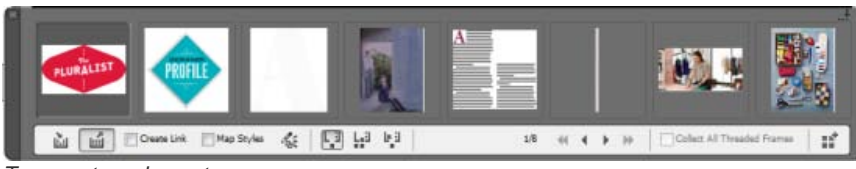

*Transporteur de contenu*

#### **Voir aussi**

[Outils Importation de contenu \(vidéo\)](http://www.adobe.com/go/CHLvid60109_id_fr)

# **Correspondance de style personnalisée**

Les styles de texte (paragraphe, caractère, tableau, cellule) ou les groupes de styles peuvent être mappés à différents styles pendant la création

de liens. Dans la boîte de dialogue Options de lien (panneau Liens > Options de lien), activez l'option Définir la règle de correspondance de style personnalisée, puis cliquez sur Paramètres.

La correspondance de style personnalisée est pratique, par exemple, lorsque vous souhaitez substituer des polices sans empattement aux polices numériques et à empattement dans les publications à imprimer. Cela permet également d'adapter le style de texte lorsque vous passez d'une mise en page horizontale à une mise en page verticale.

Dans la boîte de dialogue Options de lien, activez l'option Définir la règle de correspondance de style personnalisée, puis cliquez sur Paramètres.

Pour plus d'informations, voir la section Outils Importation de contenu (article).

# **Conserver les modifications locales à la mise à jour des liens**

Utilisez l'option Conserver les modifications locales à la mise à jour des liens avant de modifier le contenu lié. Cela permet de préserver les retouches apportées à l'élément lié par rapport à l'élément d'origine. Par exemple, si vous importez une image, puis redimensionnez le cadre ou ajoutez un contour au cadre, il est possible de conserver ces modifications lors de la mise à jour du lien.

Dans la boîte de dialogue Options de lien (menu du panneau Liens), sélectionnez les options proposées sous Conserver les modifications locales.

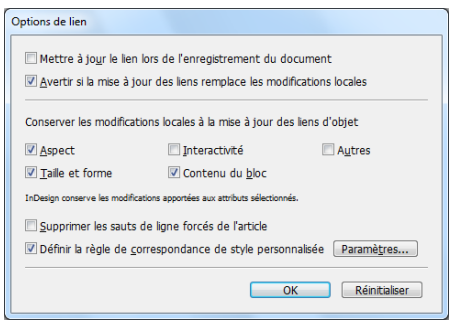

Pour plus d'informations, voir la section Règle de correspondance de style personnalisée.

# <span id="page-4-0"></span>**Publication numérique**

**[En haut](#page-2-0)**

# **Nouveaux paramètres prédéfinis de document**

En plus des modes Web et Impression, vous pouvez spécifier le mode Publication numérique pendant la création d'un document (Fichier > Nouveau). Il est possible de définir les formats (y compris les formats personnalisés) et les orientations de plusieurs périphériques communs. Lorsque vous choisissez le mode Publication numérique, le format de la page est défini en fonction du format du périphérique sélectionné en pixels. L'option Bloc de texte principal est également activée.

Si vous souhaitez un plus grand contrôle sur le format et l'orientation d'un périphérique, créez un paramètre prédéfini de document ou spécifiez un format de page personnalisé.

#### **Bloc de texte principal**

Il est possible désormais de désigner un bloc de texte sur le gabarit comme bloc de texte principal. Lorsque vous appliquez un nouveau gabarit à une mise en page, l'article du bloc de texte principal est placé dans le bloc de texte en question. Les blocs de texte principaux sont automatiquement remplacés dans les variantes de mise en page. Vous n'aurez donc plus besoin de les remplacer avant d'ajouter du texte.

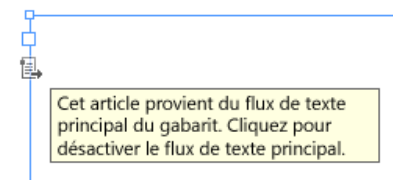

*Indicateur de bloc de texte principal*

Pour désigner un bloc de texte principal, ouvrez un gabarit et effectuez l'une des opérations suivantes :

- cliquez sur le symbole situé près du coin supérieur gauche du bloc de texte ;
- cliquez avec le bouton droit sur le bloc de texte et choisissez Bloc de texte principal.

**Remarque** : un seul bloc de texte peut faire office de bloc de texte principal sur un gabarit.

#### **Colonnes à largeur modifiable**

L'option Largeur modifiable permet d'ajuster le nombre et la largeur des colonnes au fur et à mesure que le bloc de texte est redimensionné. Les colonnes sont automatiquement ajoutées ou supprimées lorsque la largeur maximale d'une colonne est atteinte lors du redimensionnement du bloc de texte.

Choisissez Largeur modifiable dans la liste déroulante Colonnes qui s'affiche dans la boîte de dialogue Options de bloc de texte (Objet > Options de bloc de texte).

#### **Options d'ajustement du bloc de texte persistantes**

Les options de dimensionnement automatique du bloc de texte permettent de configurer un bloc de texte de manière à le redimensionner automatiquement lorsque vous ajoutez, supprimez ou modifiez le texte.

Pour accéder aux options de dimensionnement automatique, procédez comme suit :

- 1. Sélectionnez un bloc de texte, puis cliquez sur Objet > Options de bloc de texte
- 2. Cliquez sur Redimensionnement automatique.

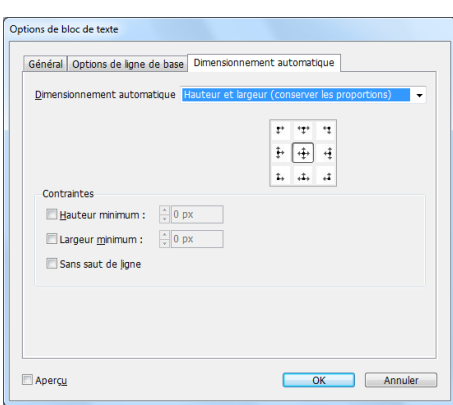

*Options de redimensionnement automatique*

#### **Assemblage et contrôle en amont**

La fonctionnalité d'assemblage (Fichier > Assemblage) inclut désormais des fichiers Digital Publishing Suite dans les incrustations de folio. Si vous avez importé des liens à partir d'autres documents InDesign, ils sont également inclus.

Vous disposez également d'un profil de contrôle en amont supplémentaire pour la publication numérique (Fenêtre > Sortie > Contrôle en amont).

# **Panneaux visibles Folio Builder et Folio Overlay**

Les panneaux Folio Builder et Folio Overlay sont accessibles à partir du menu Fenêtre.

- **Folio Builder** : choisissez Fenêtre > Folio Builder
- **Folio Overlay** : choisissez Fenêtre > Folio Overlay

*Remarque : dans InDesign CS5.5, le panneau Folio Overlay était appelé Overlay Creator et ces panneaux étaient disponibles dans le menu Fenêtre > Extensions.*

# **Espace de travail Publication numérique**

Utilisez l'espace de travail Publication numérique pour afficher tous les outils et panneaux nécessaires pour travailler sur des compositions numériques. Sélectionnez l'espace de travail Publication numérique dans le sélecteur d'espace de travail de la barre d'application.

# <span id="page-5-0"></span>**EPUB et HTML5**

**[En haut](#page-2-0)**

Les flux de production Exportation EPUB ont été simplifiés. Vous pouvez, à présent, choisir la version EPUB d'exportation. La boîte de dialogue Exportation vers EPUB a été réorganisée et simplifiée.

Cette vidéo de Lynda.com vous donne un aperçu de l'[exportation au format EPUB.](http://www.adobe.com/go/CHLvid60110_id_fr)

# **Améliorations apportées au format EPUB2**

Plusieurs améliorations ont été apportées au format d'exportation EPUB2 dans InDesign CS6 afin d'offrir un meilleur contrôle et une plus grande efficacité lors de l'exportation. EPUB2 demeure la norme EPUB dominante reconnue par une majorité de périphériques et de lecteurs.

Spécifiez les options nécessaires pour faire flotter un cadre à gauche ou à droite. Ces options peuvent être définies au moyen des options d'exportation d'objet.

- Des attributs de blocs de texte intégrés et ancrés supplémentaires sont convertis dans le fichier CSS : format, style de bordure et largeur, couleur de fond, marge intérieure (marge du bloc de texte) et marge (habillage de texte)
- Spécifier les valeurs de chaque marge d'un fichier EPUB
- Lien vers plusieurs fichiers CSS personnalisés
- Scindez un fichier EPUB en fichiers plus petits en fonction des balises d'exportation spécifiées dans les styles de paragraphe.
- Un nouveau document XHTML est créé lorsque vous établissez un lien avec un fichier de page de garde eBook externe
- Prise en charge de la conversion des styles de cellule de tableau InDesign au format CSS dans le document EPUB exporté
- Les dimensions du tableau EPUB prennent en compte les attributs de largeur des colonnes et de hauteur minimale des lignes
- Les puces personnalisées InDesign et la numérotation des chaînes de marques peuvent maintenant être exportées au format EPUB
- Extension de la prise en charge des caractères Ruby japonais : police, taille et couleur

# **EPUB 3**

IDPF a approuvé la [norme EPUB3](http://idpf.org/epub/30/spec/epub30-overview.html) en octobre 2011. Ce format prend en charge, entre autres, des fichiers audio et vidéo, JavaScript et le texte vertical japonais. Le format d'exportation EPUB3 pour InDesign prend en charge les entités suivantes :

- Format d'assemblage EPUB3
- Lien vers plusieurs scripts JavaScript externes
- Texte vertical japonais
- Balises audio et vidéo
- Données HTML importées et animations HTML Adobe Edge au cours de l'exportation

Pour plus d'informations reportez-vous à Exportation de contenu pour EPUB.

**REMARQUE** : les validateurs EPUB3 peuvent signaler des erreurs si les données HTML importées ou les animations HTML Adobe Edge ne sont pas parfaitement conformes à la norme XHTML. Cela n'empêche pas les visualiseurs EPUB3 de fonctionner correctement. Adobe Systems ne peut pas garantir un affichage correct des données HTML importées ou des animations Adobe Edge dans des visualiseurs EPUB3 de tierces parties.

# **EPUB3 avec mise en page**

*EPUB3 avec mise en page* est un format expérimental basé sur la spécification EPUB 3.0. La prise en charge des variantes de mise en page et des mises en page adaptives a été étendue aux entités suivantes : colonnes multiples, habillage de texte et mises en page liquides. Grâce à cette technologie, il est possible de créer de véritables mises en page adaptatives qui donnent de bons résultats quels que soient les périphériques et les tailles d'écran et qui permettent de réduire les problèmes de placement automatique.

Adobe a soumis cette technologie à l'IDPF en demandant qu'elle soit considérée comme une extension de la spécification EPUB3. Au moment du lancement du programme InDesign CS6, aucun visualiseur EPUB disponible de manière publique ne prend en charge cette fonction.

# **HTML**

L'option d'exportation au format HTML améliorée prend en charge les entités suivantes :

- Fichiers CSS externes pour les informations sur le style
- Prise en charge du basculement avec Adobe Flash Player pour une vidéo importée
- Données HTML importées et animations Adobe Edge
- Lien vers plusieurs fichiers CSS personnalisés
- Lien vers plusieurs scripts JavaScript externes personnalisés

# <span id="page-6-0"></span>**Interactivité**

**[En haut](#page-2-0)**

# **Création de formulaires PDF**

Vous pouvez concevoir des formulaires dans InDesign et les exporter directement au format PDF. InDesign prend désormais en charge les champs de formulaire et des actions supplémentaires liées aux formulaires. La bibliothèque Boutons et formulaires (Fenêtre > Objet interactif > Boutons et formulaires) contient des éléments que vous pouvez utiliser pour concevoir des formulaires interactifs. Vous pouvez définir l'ordre des tabulations les info-bulles sans post-traitement dans Adobe Acrobat. Les balises d'accessibilité sont également ajoutées au formulaire PDF exporté.

Pour avoir un aperçu, visionnez cette vidéo de Lynda.com sur la [création de formulaires PDF.](http://www.adobe.com/go/CHLvid60111_id_fr)

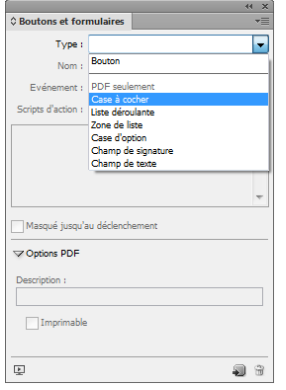

*Panneau Boutons et formulaires avec les composants d'un formulaire PDF*

- 1. Choisissez Fenêtre > Objet interactif > Boutons et de formulaires pour afficher les composants du formulaire et placez-les sur la page. Vous pouvez ensuite les modifier comme bon vous semble, en choisissant des étiquettes personnalisées, des couleurs ou des tailles différentes.
- 2. Dans le panneau Boutons et formulaires, choisissez Actions pour appliquer une action aux champs de formulaire.

Pour plus d'informations sur l'ajout de composants dans le formulaire et sur la définition de l'ordre des tabulations, voir la section Formulaires.

# **Exportation de fichiers PDF interactifs sous forme de pages**

Vous pouvez, à présent, exporter les fichiers PDF interactifs sous forme de planches ou de pages. Dans la boîte de dialogue Exporter au format PDF interactif (Fichier > Exporter), choisissez Pages ou Planches. L'option proposée par défaut est Planches.

# **Importation de conceptions Adobe Edge**

Utilisez le nouvel outil de conception d'objets animés et interactifs pour le Web Adobe® Edge pour afficher du contenu animé sur des sites Web, reposant sur les normes Web comme HTML5, JavaScript et CSS3. Vous pouvez importer un assemblage Adobe Edge sur votre mise en page pour ajouter de l'interactivité et de l'animation à votre folio ou exportation HTML.

Choisissez Fichier > Importer et naviguez jusqu'au fichier (.OAM) afin de l'importer. La conception est importée et InDesign récupère une affiche.

Lors de l'aperçu du folio ou de l'exportation au format HTML, la conception Edge importée est lue.

*Les anciennes versions d'Adobe Edge ne prennent pas en charge l'exportation au format OAM. Compactez le dossier de sortie et remplacez l'extension par OAM.*

# **Incorporation de fragments de code HTML**

Vous pouvez incorporer des éléments HTML courants, tels que des codes incorporés pour des vidéos YouTube ou pour Google Maps. Vous pouvez copier le code HTML incorporé et le coller dans InDesign.

- Choisissez Objet > Insérer du code HTML, puis collez le code HTML.
- Copiez le code dans le presse-papiers et collez-le sur votre mise en page.

InDesign extrait automatiquement une image d'affiche. L'objet incorporé n'est pas interactif dans la mise en page InDesign. Exportez la mise en page au format HTML ou affichez un aperçu du folio (Fichier > Aperçu du folio) pour interagir avec l'objet.

# <span id="page-7-0"></span>**Améliorations de productivité**

**[En haut](#page-2-0)**

# **Fractionnement de la fenêtre**

Pour comparer deux mises en page différentes dans le même document, vous pouvez fractionner la fenêtre active. Utilisez les deux volets pour afficher les variantes de mise en page côte à côte.

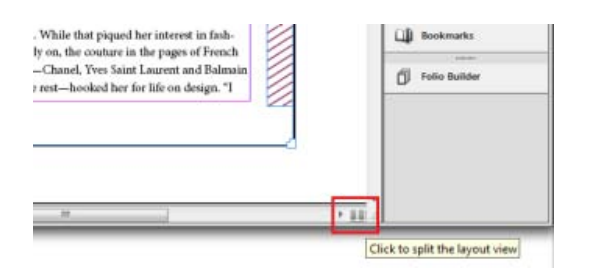

*Vue fractionnée de la mise en page*

- Cliquez sur le bouton dans le coin inférieur droit de la fenêtre du document.
- Choisissez Fenêtre > Disposition > Fractionner la fenêtre.
- Dans le menu Page du panneau Pages, sélectionnez Fractionner la fenêtre pour comparer les mises en page

# **Polices utilisées récemment**

Pour trouver les polices facilement et réduire le défilement, affichez les polices récemment utilisées dans la partie supérieure de la boîte de dialogue Police et des menus Texte > Polices.

- Spécifiez le nombre de polices récentes à afficher sous Edition > Préférences > Texte > Nombre de polices récentes à afficher.
- Par défaut, les polices utilisées récemment s'affichent dans l'ordre chronologique. Pour les afficher dans l'ordre alphabétique, choisissez Edition > Préférences > Texte > Trier la liste des polices récentes par ordre alphabétique.

# **Alignement sur un objet clé**

Une option supplémentaire est disponible pour la répartition des objets dans le panneau Alignement.

- 1. Sélectionnez les objets à répartir, puis, dans le panneau Alignement (Fenêtre > Alignement), choisissez Aligner sur un objet clé dans la liste Aligner sur.
- 2. L'objet clé s'affiche avec une bordure épaisse. Cliquez sur un autre objet pour le sélectionner comme objet clé.

# **Enregistrement régressif pour les versions précédentes**

Pour ouvrir un document InDesign dans une version précédente ou l'envoyer à une personne qui n'a pas encore été mis son programme à niveau, enregistrez le document au format IDML (InDesign Markup Language). Les fichiers IDML sont pris en charge par InDesign C4 et les versions ultérieures. Les fonctions non prises en charge par la version antérieure ne sont pas utilisables.

L'option pour enregistrer des documents dans les versions précédentes est désormais disponible à partir des boîtes de dialogue Enregistreret Enregistrer sous.

- 1. Choisissez Fichiers > Enregistrer sous
- 2. Dans la liste Type de la boîte de dialogue Enregistrer sous, sélectionnez InDesign CS4 ou ultérieure (IDML)

# **Exportation et épreuve des fichiers PDF en niveaux de gris**

Vous pouvez, à présent, créer des épreuves et exporter des conceptions sous forme de fichiers PDF de niveaux de gris. Cette fonctionnalité permet ainsi d'exporter rapidement votre mise en page en vue d'une impression en niveaux de gris. La composition numérique conserve ses couleurs et il n'est plus nécessaire de prévoir deux mises en page séparées pour la sortie en niveaux de gris et la sortie en couleur.

Spécifiez les options de l'épreuve en niveaux de gris en choisissant la commande Format d'épreuve (Affichage > Format d'épreuve), puis choisissez l'engraissement ou la valeur du gamma de destination. Une fois que vous avez configuré l'épreuve, choisissez Affichage > Couleurs d'épreuve pour passer d'une sortie en niveaux de gris à une sortie couleur.

Vous pouvez également exporter un fichier PDF en niveaux de gris à partir de InDesign. Tous les éléments de page, quel que soit leur espace colorimétrique d'origine, sont convertis en niveaux de gris lors de l'exportation au format PDF.

- 1. Choisissez Fichier > Exporter, puis sélectionnez Adobe PDF (impression).
- 2. Dans la boîte de dialogue Options d'exportation, cliquez sur l'onglet Sortie.
- 3. Sous Conversion de la couleur, choisissez Convertir vers la destination.
- 4. Sous Destination, choisissez une destination Dot Grain (Engraissement) ou Gray Gamma (Gamma gris).

*Remarque : les destinations en niveaux de gris ne sont pas disponibles sous la norme PDF/X-1a. La norme prend uniquement en charge les modes CMJN. De même, les normes PDF/X-2 ou PDF/X-3 ne prennent pas en charge les destinations Gamma gris.*

# **Calculs complexes dans les panneaux et les boîtes de dialogue**

Vous pouvez à présent effectuer des calculs complexes au sein des champs de texte dans les panneaux et les boîtes de dialogue. Entrez une expression mathématique avec des opérateurs mathématiques, par exemple, 120p0/2 + 10.

# **Exportation au format PNG**

Pour exporter une sélection ou un groupe de pages sous forme d'image, choisissez Fichier > Exporter, puis sélectionnez PNG dans la liste Type de la boîte de dialogue Enregistrer sous. Utilisez la boîte de dialogue Options d'exportation pour spécifier l'élément à exporter et les paramètres d'exportation.

# **Améliorations de l'exportation**

Exportation au format SWF : la boîte de dialogue Options d'exportation affiche les informations de licence relatives à la police.

Exporter pour : le menu Fichier > Exporter pour a été supprimé et toutes les options prises en charge sont consolidées dans la liste Type de la boîte de dialogue d'exportation.

Les options d'exportation vers Buzzword, SVG et SVG compressé ne sont plus disponibles.

# <span id="page-9-0"></span>**Prise en charge linguistique**

Les compositeurs universels Adobe et la prise en charge des dictionnaires open source Hunspell permettent d'utiliser plusieurs langues supplémentaires à partir d'InDesign.

# **Texte de substitution avec alphabet spécifique**

Vous pouvez saisir le texte de substitution en caractères romains, en arabe, en hébreu, en chinois et en diverses autres langues.

Pour spécifier la langue du texte de substitution, appuyez sur la touche Ctrl (Windows) ou Commande (Mac OS) lorsque vous choisissez Texte > Remplir avec le texte de substitution. Dans la boîte de dialogue Options de remplissage, choisissez un alphabet , puis cliquez sur OK.

# **Améliorations de Hunspell**

InDesign est fourni avec des dictionnaires Hunspell open source dans la plupart des langues. Hunspell est le fournisseur de dictionnaires par défaut. Vous pouvez télécharger et installer des dictionnaires d'orthographe et de césure supplémentaires pour d'autres langues à partir du [site](http://extensions.services.openoffice.org/fr/dictionaries) [Web OpenOffice.](http://extensions.services.openoffice.org/fr/dictionaries)

Pour utiliser InDesign avec d'autres langues, choisissez Edition > Préférences > Dictionnaire puis cliquez sur Informations Hunspell.

# **Prise en charge Indic**

Le Compositeur universel Adobe (CMR) offre une mise en forme du mot correct pour la plupart des scripts non occidentaux, tels que le Devanagari. Les compositeurs universels Adobe dans la version en anglais international d'InDesign prennent en charge plusieurs langues indiennes, notamment l'hindi, la marathi, le gujarati, le tamil, le pendjabi, le bengali, le telugu, l'oriya, le malayalam et le kannada.

Les dictionnaires d'orthographe et de césure Hunspell sont inclus, de même que la famille de polices Adobe Devanagari.

Activez le Compositeur universel Adobe à partir d'un style de paragraphe (Style de paragraphe > Justification > Compositeur) ou du menu du panneau Paragraphe.

Définissez les préférences Indic de façon à pouvoir exploiter les scripts Indic et à importer correctement du contenu dans InDesign.

- 1. Choisissez la commande Fenêtre > Utilitaires > Scripts
- 2. Double-cliquez sur indicPreferences.js.
- 3. Ouvrez un nouveau document ou redémarrez InDesign.

# **Prise en charge des langues du Moyen-Orient**

InDesign CS6 est également disponible en Moyen-Orient et en Afrique du Nord. Cette édition prend en charge l'arabe et l'hébreu et propose plusieurs fonctions pour gérer le texte composé de droite à gauche, les scripts bidirectionnels et d'autres particularités spécifiques aux langues. Une fonctionnalité étendue assure la prise en charge des tableaux en Mode éditeur, la justification Kashida évoluée, les positions diacritiques ainsi que d'autres améliorations liées au traitement du texte.

Pour plus d'informations, voir la section Utilisation des versions en arabe et en hébreu.

# <span id="page-9-1"></span>**Extension Manager CS6**

**[En haut](#page-2-0)**

Avec Extension Manager CS6, vous pouvez créer, modifier, activer, importer et exporter des ensembles d'extensions. Extension Manager CS6 prend en charge les fonctions suivantes :

- Installation de l'extension de niveau utilisateur
- Recherche et filtrage d'extensions
- Conversion MXP au format ZXP
- Prise en charge des dépendances d'extension
- Installation des extensions lorsque plusieurs langues d'un produit sont installées
- Affichage d'informations supplémentaires au sujet d'une extension

Pour plus de détails sur l'utilisation d'Extension Manager CS6, reportez-vous à la rubrique Extension Manager CS6

Les publications Twitter™ et Facebook ne sont pas couvertes par les dispositions de Creative Commons.

# <span id="page-10-0"></span>**[EPUB](#page-10-1)**

#### **[Simplicité d'emploi et productivité](#page-12-0)**

La [visite guidée de CS5.5 Design Standard](http://tv.adobe.com/show/cs55-design-standard-feature-tour/) sur Adobe TV propose plusieurs vidéos présentant les nouvelles fonctionnalités.

# <span id="page-10-1"></span>**EPUB**

**[En haut](#page-10-0)**

#### **Articles**

Les articles permettent aisément de mettre en relation les divers éléments d'une page. Les liens ainsi établis sont pratiques pour définir le contenu à exporter au format EPUB, HTML ou PDF accessible et pour définir l'ordre du contenu.

|                                                         | $\leftarrow$ x |                                                                                                    |
|---------------------------------------------------------|----------------|----------------------------------------------------------------------------------------------------|
| <b>Articles</b><br>D. Cover<br>$\overline{\mathsf{v}}$  | v =            | Nouvel article<br><b>Supprimer CoverStory</b>                                                              |
| $\mathbf{z}$<br><b>V</b> CoverStory                     |                |                                                                                                    |
| $T <$ By Jane Doe >                                     |                | Options de l'article<br>Atteindre l'élément                                                                |
| <rectangle></rectangle>                                 |                |                                                                                                    |
| T <the desi<="" of="" politics="" td=""><td></td></the> |                |                                                                                                    |
| X <koala.jpg></koala.jpg>                               | Ξ              | Utiliser pour l'ordre de lecture dans les PDF balisés                                                      |
| $T <$ Over the years pe                                 |                | Ajouter la sélection aux articles sélectionnés<br>Ajouter le contenu du document aux articles sélectionnés |
| $\nabla$ $\triangleright$ Feature1                      |                |                                                                                                    |
| D Feature2<br>V                                         |                |                                                                                                    |
| $\triangleright$ Feature3<br>IJ                         |                |                                                                                                    |
| $\overline{\mathbf{v}}$<br>$\triangleright$ Opinion     |                |                                                                                                    |
| $\vee$ b Letters                                        |                |                                                                                                    |

*Panneau Articles avec le menu gigognes d'options*

Pour plus de détails, voir [Articles \(CS5.5\)](http://help.adobe.com/fr_FR/InDesign/CS5/Using/WS8c5bc4f64c7a4a3d78b7a8b312dbccaf5b2-8000.html)

# **Articles liés**

Les articles liés d'Adobe InDesign CS5.5 simplifient la manipulation de plusieurs versions d'un même article ou contenu de texte dans un document.

Pour plus de détails, voir la section Contenu lié.

# **Options d'exportation d'objet**

Les options d'exportation d'objet permettent de spécifier les paramètres d'exportation nécessaires pour exporter des objets dans des formats différents, notamment EPUB, HTML ou PDF accessible. Ces options sont applicables aux blocs de texte, aux blocs graphiques et aux groupes. Elles sont définies pour les objets et les groupes individuellement et peuvent prévaloir sur les paramètres d'exportation généraux Choisissez Objet > Options d'exportation d'objet.

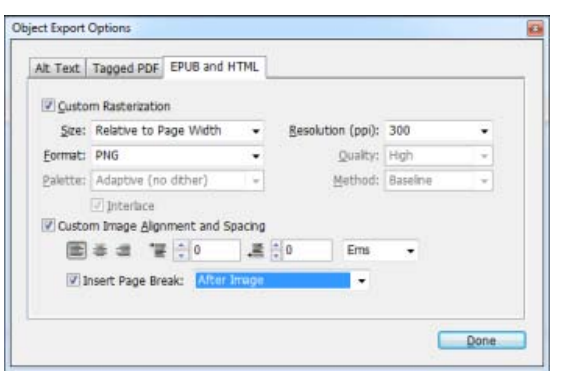

*Boîte de dialogue Options d'exportation d'objet*

Pour plus de détails, voir [Options d'exportation d'objet \(CS 5.5\)](http://help.adobe.com/fr_FR/InDesign/CS5/Using/WS8c5bc4f64c7a4a3d-7cbbfcee12dbd4ad69f-8000.html)

# **Mise en correspondance des styles et des balises d'exportation**

Les styles de paragraphes et de caractères s'enrichissent d'une sous-fonctionnalité intitulée Exporter le balisage. Cette nouvelle fonctionnalité

permet de définir les procédés de marquage, dans les fichiers HTML/EPUB ou dans la sortie PDF balisée, du texte mis en forme avec des styles InDesign.

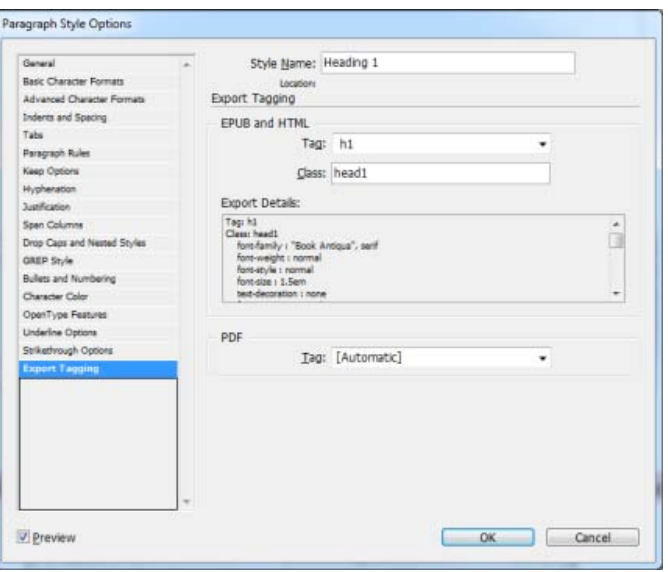

*Boîte de dialogue Style de paragraphe avec options d'exportation du balisage*

Voir [Mise en correspondance des styles et des balises d'exportation \(CS 5.5\)](http://help.adobe.com/fr_FR/InDesign/CS5/Using/WS1f8fbc3f2a6aefb9-5eaf16b412e34c27d7b-8000.html)

### **Intégration avec Adobe Digital Publishing Suite**

Pour créer des publications riches et interactives pour tablettes, InDesign propose les modules d'extension Folio Builder et Overlay Creator. Vous pouvez utiliser ces modules d'extension afin de créer des compositions numériques appelées *folios*.

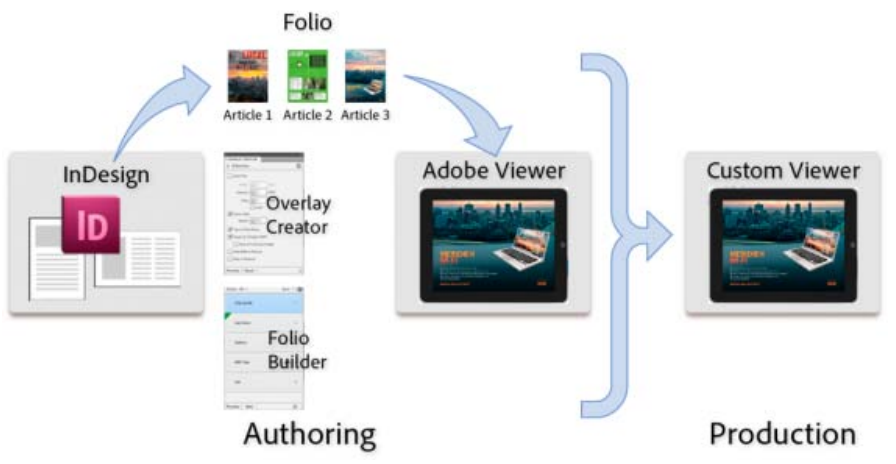

*InDesign et flux de production Digital Publishing Suite*

Voir [Présentation de Digital Publishing Suite](http://help.adobe.com/en_US/InDesign/CS5/Using/WS9293e1fb3b977c5c1776dd3512e96da7876-8000.html) pour avoir une vue d'ensemble de solution. Pour obtenir des informations sur la création de publications numériques pour appareils mobiles, voir [www.adobe.com/go/learn\\_dps\\_help\\_fr](http://www.adobe.com/go/learn_dps_help_fr)

### **Amélioration de l'exportation aux formats EPUB et HTML**

InDesign CS5.5 affiche une solution d'exportation aux formats EPUB et HTML repensée. Elle améliore, sur plusieurs plans, le flux d'exportation EPUB.

Voir les sections Exportation de contenu pour EPUB et Exportation de contenu au format HTML.

Certaines de ces fonctionnalités sont répertoriées ci-dessous :

- Les options d'exportation générales : permettent de définir les marges d'un livre et de spécifier un ordre de lecture en se basant sur l'ordre des articles.
- Options d'exportation d'image: elles permettent de définir la taille et la résolution en ppp des images et de consolider la prise en charge des images PNG. Elles permettent également de paramétrer l'alignement des images, de définir un espace avant et après les images et d'insérer des sauts de page.

Options d'exportation de contenu : elles permettent de scinder un document en fonction des styles de paragraphe, de renforcer les notes de bas de page, de supprimer les retours à la ligne automatiques.

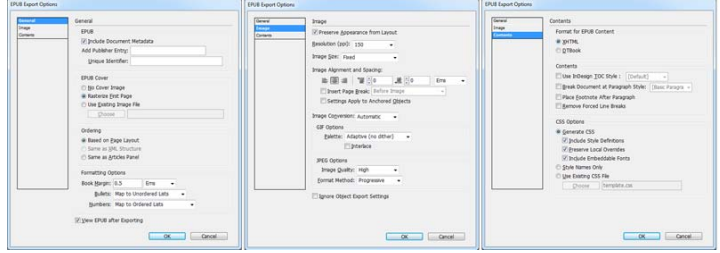

*Options d'exportation EPUB*

- $\bullet$ Balises audio et vidéo en HTML : les fichiers audio et vidéo h.264 importés sont placés à l'intérieur des balises HTML5 <audio> et <vidéo>. De plus en plus d'éditeurs de logiciels et de constructeurs de matériel prennent en charge ces balises audio et vidéo HTML5.
- Fonctionnalités pour le japonais: le texte vertical et les caractères Ruby sont pris en charge.
- Prise en charge consolidée des sous-listes : les sous-listes mises en forme à l'aide des fonctionnalités de numérotation automatique et de puces automatiques d'InDesign sont représentées sous forme de listes triées ou non.
- En-têtes et pieds de tableau : les en-têtes et pieds de tableau sont exportés aux formats EPUB et HTML.
- Table des matières : la table des matières d'InDesign est désormais intégrée à l'exportation EPUB, en remplacement du fichier  $\bullet$ manifeste NCX.
- Date de publication : la valeur de la métadonnée de date de publication est insérée automatiquement. D'autres données, telles que l'auteur et les mots-clés, que vous fournissez par le biais de la commande Fichier > Informations, sont également exportées dans le fichier EPUB.

# <span id="page-12-0"></span>**Simplicité d'emploi et productivité**

**[En haut](#page-10-0)**

# **Améliorations relatives au format PDF**

La spécification PDF/X-4:2010 est désormais prise en charge. Elle est identique à son prédécesseur, PDF/X-4:2008, à ceci près qu'elle assouplit certaines restrictions liées à la spécification des calques dans le fichier PDF. Grâce à cet assouplissement, InDesign CS5.5 permet de créer des calques dans le fichier PDF exporté, ce qui le rend compatible avec le format PDF 1.6. Outre la prise en charge des calques, le format PDF 1.6 permet d'avoir recours à la compression JPEG2000 pour les images couleur et les images en niveaux de gris.

Si vous utilisiez précédemment PDF/X-4:2008 pour certifier les fichiers destinés à vos imprimeurs, vous ne devriez en principe observer aucun changement dans votre flux de production.

*Remarque : le paramètre prédéfini Adobe PDF par défaut, [PDF/X-4:2008], a été mis à jour pour son utilisation avec la spécification PDF/X-4:2010, de manière à garantir la continuité de vos flux de production existants.*

# **Glisser-déposer d'objets ancrés**

Vous pouvez dorénavant faire glisser un objet existant vers un bloc de texte pour l'y ancrer. Faites glisser le cadre bleu à proximité de l'angle supérieur droit jusqu'à l'emplacement où vous souhaitez l'ancrer.

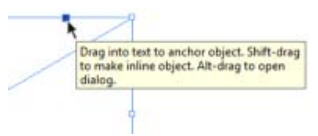

*Faites glisser le carré bleu pour ancrer l'objet.*

Voir [Manipulation des objets ancrés par glisser-déposer \(CS 5.5\)](http://help.adobe.com/fr_FR/indesign/cs/using/WSa285fff53dea4f8617383751001ea8cb3f-6c43a.html#WS8c5bc4f64c7a4a3d-24069d9612dbd69cc3d-8000)

# **Meilleure prise en charge des balises PDF**

Créez des fichiers PDF accessibles compatibles avec Adobe Acrobat, Adobe Reader ou d'autres logiciels, notamment les lecteurs d'écran. InDesign ajoute automatiquement des balises aux éléments suivants :

Tableaux et tableaux imbriqués

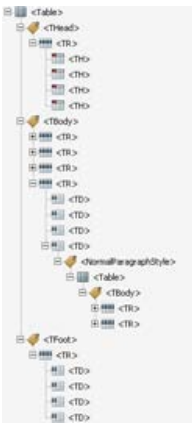

*Balises de tableau dans le fichier PDF exporté*

Listes et listes imbriquées

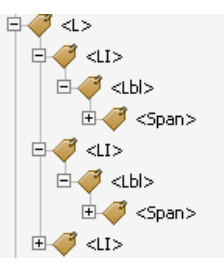

*Balises de liste dans le fichier PDF exporté*

Notes de bas de page

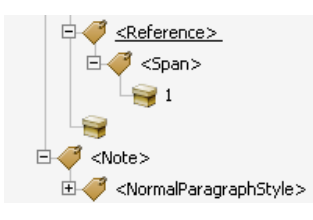

*Balises de note de bas de page dans le fichier PDF exporté*

• Hyperliens

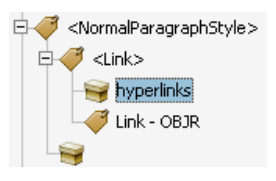

*Balises d'hyperlien dans le fichier PDF exporté*

*Remarque : les balises THead, TBody et TFoot sont respectées uniquement si vous exportez au format PDF version 1.5 ou supérieure.*

Pour plus d'informations sur l'exportation au format PDF, voir les sections Exportation au format PDF pour l'impression et [Création de documents](http://help.adobe.com/fr_FR/InDesign/CS5/Using/WS25B6E685-EB91-4c42-9EC4-87E1F94D68B2.html) [interactifs pour PDF.](http://help.adobe.com/fr_FR/InDesign/CS5/Using/WS25B6E685-EB91-4c42-9EC4-87E1F94D68B2.html)

# **Améliorations relatives au format PDF**

La spécification PDF/X-4:2010 est désormais prise en charge. Elle est identique à son prédécesseur, PDF/X-4:2008, à ceci près qu'elle assouplit certaines restrictions liées à la spécification des calques dans le fichier PDF. Grâce à cet assouplissement, InDesign CS5.5 permet de créer des calques dans le fichier PDF exporté, ce qui le rend compatible avec le format PDF 1.6. Outre la prise en charge des calques, le format PDF 1.6 permet d'avoir recours à la compression JPEG2000 pour les images couleur et les images en niveaux de gris.

Si vous utilisiez précédemment PDF/X-4:2008 pour certifier les fichiers destinés à vos imprimeurs, vous ne devriez en principe observer aucun changement dans votre flux de production.

*Remarque : le paramètre prédéfini Adobe PDF par défaut, [PDF/X-4:2008], a été mis à jour pour son utilisation avec la spécification PDF/X-4:2010, de manière à garantir la continuité de vos flux de production existants.*

Les publications Twitter™ et Facebook ne sont pas couvertes par les dispositions de Creative Commons.

[Informations juridiques](http://help.adobe.com/fr_FR/legalnotices/index.html) | [Politique de confidentialité en ligne](http://helpx.adobe.com/go/gffooter_online_privacy_policy)

# <span id="page-15-0"></span>Nouveautés dans CS5

**[Conception et mise en forme](#page-15-1) [Conception multimédia](#page-17-0) [Collaboration](#page-18-0) [Simplicité d'emploi et productivité](#page-19-0)**

La [visite guidée d'InDesign CS5 p](http://tv.adobe.com/show/indesign-cs5-feature-tour)ropose des présentations vidéo de la plupart des nouvelles fonctionnalités sur Adobe TV.

# <span id="page-15-1"></span>**Conception et mise en forme**

**[En haut](#page-15-0)**

#### **Formats de page multiples**

Vous pouvez définir plusieurs formats de page dans un même document. Cette fonctionnalité est particulièrement utile pour gérer des modèles apparentés au sein d'un seul fichier, notamment de cartes de visite, de cartes postales, d'en-têtes de lettre et d'enveloppes.

Pour créer plusieurs formats de page, sélectionnez une page au moyen de l'outil Page, puis modifiez les paramètres dans le panneau Contrôle. Voir [Utilisation de plusieurs formats de page](http://help.adobe.com/fr_FR/InDesign/CS5/Using/WS9293e1fb3b977c5c-55b0e29e123ddfd2508-8000.html).

#### **Nouveau panneau Calques**

Le nouveau panneau Calques d'InDesign ressemble désormais davantage à celui d'Illustrator. Chaque calque présente un triangle d'affichage qui permet de révéler les objets figurant sur le calque, ainsi que leur ordre de superposition, pour la planche active.

Par défaut, les nouveaux éléments de page sont dotés de noms génériques, tels que <rectangle> et <tracé>. Pour personnaliser le nom d'un élément de page quelconque, cliquez deux fois dessus dans le panneau Calques en marquant une pause entre les deux clics.

Vous pouvez également modifier l'ordre de superposition des objets en faisant glisser des éléments dans la liste ou encore afficher, masquer, verrouiller ou déverrouiller des éléments de page.

# Voir [Calques.](http://help.adobe.com/fr_FR/InDesign/CS5/Using/WSa285fff53dea4f8617383751001ea8cb3f-70e8a.html)

#### **Formats de page personnalisés**

Plutôt que de modifier un fichier texte pour créer des formats de page personnalisés, vous pouvez utiliser la boîte de dialogue Format de page personnalisé pour disposer de formats de page personnalisés lors de la création de documents. Voir Création de tailles de page personnalisées.

#### **Transformations simplifiées**

InDesign comporte de nouvelles fonctions de sélection et de transformation qui facilitent la manipulation d'objets.

**Saisie du contenu** La saisie du contenu s'affiche sous la forme d'un anneau lorsque vous survolez une image à l'aide de l'outil Sélection. Elle permet de sélectionner et de déplacer le contenu d'un bloc sans avoir à désactiver l'outil Sélection. Ce comportement vient remplacer celui de l'outil Position, qui a été supprimé d'InDesign CS5. Si vous faites pivoter le contenu et le bloc, une ligne horizontale apparaît au centre de la saisie du contenu. Cette ligne reflète l'angle de rotation du contenu.

La saisie du contenu agit sur chaque bloc inclus dans un groupe. Utilisez l'outil Sélection pour repositionner le contenu dans un bloc du groupe. Pour empêcher que la saisie du contenu ne s'affiche lorsque vous survolez une image, choisissez la commande Affichage > Extras > Masquer la saisie du contenu.

#### Voir [Sélection d'objets.](http://help.adobe.com/en_US/InDesign/CS5/Using/WS65791E16-4E4C-45a8-B199-0AC4FDB71D98a.html)

Comportement du double-clic Un double-clic sur un graphique à l'aide de l'outil Sélection n'entraîne plus l'activation de l'outil Sélection directe. Désormais, lorsque vous cliquez deux fois sur un bloc graphique, vous sélectionnez le contenu du bloc. Si le contenu est déjà sélectionné et que vous cliquez deux fois dessus, vous sélectionnez le bloc. (Lorsque le contenu est sélectionné, vous pouvez également cliquer sur le contour du bloc pour sélectionner ce dernier.)

Dans un groupe, un double-clic sur un élément entraîne la sélection de ce dernier. Pour sélectionner à nouveau le groupe, cliquez deux fois sur le contour de l'élément sélectionné ou du groupe. Dans tous les cas de figure, l'outil Sélection demeure actif. La procédure de sélection des blocs graphiques et des groupes est donc plus simple et cohérente.

Mise en surbrillance des contours d'un bloc InDesign trace désormais temporairement les contours d'un bloc lorsque vous survolez des éléments de page avec l'outil Sélection. Ce comportement facilite le repérage de l'élément voulu avant sa sélection. La couleur des contours du bloc correspond à celle du calque sur lequel figure l'objet. Le tracé des groupes se présente sous la forme d'une ligne en pointillé. Ces caractéristiques sont particulièrement utiles lorsque vous travaillez en mode Aperçu ou lorsque la commande Masquer les contours du bloc est sélectionnée.

**Mise en surbrillance du tracé et des points** Lorsque vous survolez un élément de page avec l'outil Sélection directe, InDesign affiche le tracé

ainsi que les points du tracé. Ceci permet de repérer plus aisément le point de tracé à manipuler. Vous n'avez plus besoin de sélectionner l'objet à l'aide de l'outil Sélection directe pour ensuite sélectionner le point de tracé. Il vous suffit de faire glisser le point.

**Rotation** Tout comme dans Illustrator, vous n'avez pas besoin d'activer l'outil Rotation pour faire pivoter l'élément de page sélectionné. Il vous suffit de placer le pointeur de l'outil Sélection juste en dehors d'une poignée d'angle et de faire glisser la souris. L'outil Sélection demeure actif lorsque vous cessez de faire glisser la souris. Voir [Pour appliquer une rotation à un objet à l'aide de l'outil Sélection.](http://help.adobe.com/fr_FR/InDesign/CS5/Using/WS67cb9e293e2f1f604d42ba91124e5470662-8000.html)

Transformation de plusieurs éléments sélectionnés Vous n'avez plus besoin de grouper plusieurs éléments pour pouvoir les redimensionner, les mettre à l'échelle ou les faire pivoter avec l'outil Sélection. Il vous suffit de sélectionner les éléments pour les afficher dans un cadre de sélection qui vous permettra de les transformer. Faites glisser une poignée pour redimensionner les éléments sélectionnés. Si vous maintenez la touche Maj enfoncée au cours de cette opération, les éléments conservent leurs proportions. Maintenez la touche Ctrl (Windows) ou Commande (Mac OS) enfoncée pour les mettre à l'échelle. Si vous maintenez les touches Ctrl+Maj (Windows) ou Commande+Maj (Mac OS) enfoncées, la mise à l'échelle est proportionnelle. Appuyez en plus sur la touche Alt (Windows) ou Option (Mac OS) pour effectuer les transformations à partir du centre des objets sélectionnés. Voir [Transformation d'objets](http://help.adobe.com/fr_FR/InDesign/CS5/Using/WSa285fff53dea4f8617383751001ea8cb3f-6f0aa.html).

Régénération dynamique de l'écran Dans InDesign CS5, le contenu est régénéré au fur et à mesure que vous le faites glisser. Dans les versions antérieures d'InDesign, il convient de marquer une pause avant de faire glisser le contenu pour le régénérer. Vous pouvez rétablir ce comportement au moyen du paramètre Régénération dynamique de l'écran disponible dans les préférences d'interface. Voir [Modification des](http://help.adobe.com/fr_FR/InDesign/CS5/Using/WS6B91C6A9-435A-47b5-B3FE-06E24A560441.html) [préférences de l'interface.](http://help.adobe.com/fr_FR/InDesign/CS5/Using/WS6B91C6A9-435A-47b5-B3FE-06E24A560441.html)

Priorité à l'objet sélectionné Si vous sélectionnez un élément de page parmi plusieurs éléments superposés et que vous commencez à faire glisser la souris, l'élément demeure sélectionné. Pour sélectionner un autre élément, cliquez tout simplement sur une partie de l'élément voulu qui ne chevauche ni ne coupe l'élément actuellement sélectionné.

Live Distribute Dans InDesign CS5, lorsque vous transformez plusieurs objets sélectionnés, vous pouvez modifier proportionnellement l'espace entre ces objets plutôt que redimensionner les objets eux-mêmes. Voir [Répartition des objets à l'aide de Live Distribute](http://help.adobe.com/fr_FR/InDesign/CS5/Using/WS328f5ee33f08f77d1e63e3d123ecfbafdd-7ff6.html).

Réagencement des outils de transformation Les outils Rotation, Mise à l'échelle et Déformation figurent sous l'outil Transformation manuelle du panneau Outils. Vous pouvez faire pivoter, redimensionner et mettre à l'échelle des objets sans désactiver l'outil Sélection.

#### **Outil Espace**

L'outil Espace permet d'ajuster rapidement l'espacement de plusieurs éléments. En agissant directement sur ces espaces, vous avez la possibilité de modifier votre mise en page en une seule opération. Voir [Alignement des objets à l'aide de l'outil Espace.](http://help.adobe.com/fr_FR/InDesign/CS5/Using/WS328f5ee33f08f77d1e63e3d123ecfbafdd-7ff7.html)

#### **Paragraphes s'étendant sur plusieurs colonnes ou les scindant**

Dans InDesign CS5, vous pouvez faire en sorte qu'un paragraphe s'étende sur plusieurs colonnes sans avoir à créer de blocs de texte distincts. Vous pouvez également diviser un paragraphe en plusieurs colonnes à l'intérieur d'un même bloc de texte. Voir [Création de paragraphes](http://help.adobe.com/fr_FR/InDesign/CS5/Using/WS328f5ee33f08f77d1e63e3d123e8d886a2-8000.html) [s'étendant sur plusieurs colonnes ou les scindant.](http://help.adobe.com/fr_FR/InDesign/CS5/Using/WS328f5ee33f08f77d1e63e3d123e8d886a2-8000.html)

#### **Conserver avec précédent**

La boîte de dialogue Options d'enchaînement inclut désormais une option Conserver avec précédent qui enchaîne la première ligne du paragraphe actuel avec la dernière ligne du paragraphe précédent. Voir [Gestion des sauts de paragraphe à l'aide des options d'enchaînement](http://help.adobe.com/fr_FR/InDesign/CS5/Using/WSa285fff53dea4f8617383751001ea8cb3f-6dbea.html).

### **Equilibre des colonnes**

Disponible dans la boîte de dialogue Options de bloc de texte, le paramètre Equilibre des colonnes vous permet de redistribuer automatiquement le texte réparti sur plusieurs colonnes d'un même bloc de texte. Voir [Ajout de colonnes à un bloc de texte](http://help.adobe.com/fr_FR/InDesign/CS5/Using/WS6D6E9339-3F85-4800-A1EB-766D2070905Ba.html).

#### **Justification verticale dans des blocs non rectangulaires**

Dans les versions antérieures d'InDesign, les paramètres de justification verticale sont ignorés lors de l'utilisation d'un bloc de texte non rectangulaire. Dans InDesign CS5, vous pouvez appliquer à la fois une justification verticale et des effets d'arrondi et autres blocs de forme irrégulière. Voir [Alignement ou justification de texte verticalement au sein d'un bloc de texte.](http://help.adobe.com/fr_FR/InDesign/CS5/Using/WSa285fff53dea4f8617383751001ea8cb3f-6dc5a.html)

#### **Effets d'angle dynamique**

Pour appliquer des effets d'arrondi à un bloc rectangulaire, cliquez sur le carré jaune visible à proximité de l'angle supérieur droit du bloc sélectionné. Vous pouvez aussi appliquer un effet d'arrondi et un rayon différents à chaque angle. Voir [Utilisation des angles dynamiques.](http://help.adobe.com/fr_FR/InDesign/CS5/Using/WS9293e1fb3b977c5c-37a89420123eddcb3cc-8000.html)

#### **Nuances du panneau Contrôle**

Vous pouvez appliquer des nuances à des objets directement à partir du panneau Contrôle. Sélectionnez un objet, puis choisissez la nuance voulue dans le menu Fond ou Contour du panneau Contrôle. Vous pouvez également faire glisser la nuance actuellement affichée dans le panneau Contrôle et l'appliquer à d'autres objets. Voir Application de couleurs.

#### **Amélioration de la disposition en grille**

Lorsque vous importez plusieurs fichiers, commencez par les faire glisser, puis utilisez les touches fléchées pour modifier le nombre de colonnes et de lignes d'images importées. Lors du glissement, maintenez la touche Ctrl (Windows) ou Commande (Mac OS) enfoncée et appuyez sur les touches fléchées pour modifier la gouttière. Voir [Importation de plusieurs graphiques](http://help.adobe.com/fr_FR/InDesign/CS5/Using/WS8882A67C-50CF-4825-8129-B4B051398F71a.html) et [Création de planches contact](http://help.adobe.com/fr_FR/InDesign/CS5/Using/WSca1f2095bad2f36e1172e0811e280c9e3b-8000.html).

#### **Ajustement automatique**

Sélectionnez l'option Ajustement automatique pour que l'image soit ajustée automatiquement chaque fois que vous redimensionnez le bloc. Voir [Utilisation de l'option Ajustement automatique.](http://help.adobe.com/fr_FR/InDesign/CS5/Using/WS67cb9e293e2f1f60-7bd56265124e55f04d2-8000.html)

#### **Tracé de plusieurs blocs disposés en grille**

Lors de l'utilisation d'outils de création de bloc, comme les outils Rectangle ou Texte, vous pouvez appuyer sur les touches fléchées pour créer des blocs espacés de manière égale. Voir [Tracé de plusieurs objets sous la forme d'une grille.](http://help.adobe.com/fr_FR/InDesign/CS5/Using/WS328f5ee33f08f77d1e63e3d123ecfbafdd-7ffa.html)

#### **Duplication d'objets disposés en grille**

Vous pouvez créer une grille d'objets en faisant glisser une copie d'un objet sélectionné. Voir [Duplication d'objets dans une grille.](http://help.adobe.com/fr_FR/InDesign/CS5/Using/WS9293e1fb3b977c5c-3f422862124bcc96b9c-8000.html)

#### **Légendes dynamiques créées à partir de métadonnées**

InDesign CS5 permet la création de légendes à partir de métadonnées d'image selon diverses méthodes.

- Vous pouvez créer des légendes lors de l'importation d'images, en activant la case à cocher Créer des légendes statiques dans la boîte de dialogue Importer.
- Vous pouvez créer des légendes à partir d'images importées. Identifiez tout d'abord les métadonnées incluses dans l'image en consultant la boîte de dialogue Format des légendes. Choisissez ensuite une option dans le menu Objet > Légendes afin de créer une légende dynamique ou statique.
- Vous pouvez ajouter à un bloc de texte une variable de texte qui affichera les métadonnées de l'image adjacente ou associée à ce bloc.

#### Voir [Légendes.](http://help.adobe.com/fr_FR/InDesign/CS5/Using/WS328f5ee33f08f77d1e63e3d123e8bcc67f-8000.html)

#### **Mini Bridge**

Mini Bridge est un sous-ensemble d'Adobe Bridge disponible sous la forme d'un panneau dans InDesign. Mini Bridge permet de parcourir le système de fichiers et d'afficher un aperçu des fichiers sous forme de vignettes visuelles sans quitter InDesign. Vous pouvez faire glisser et déposer les fichiers de Mini Bridge dans InDesign plutôt que de les importer dans un document. Les images déplacées sont chargées dans le curseur d'importation, comme c'est le cas lorsque vous les faites glisser depuis Bridge. Vous pouvez également faire glisser des éléments sélectionnés dans Mini Bridge afin de créer des extraits.

#### **Meilleure intégration d'Adobe Bridge**

L'intégration d'InDesign CS5 et d'Adobe Bridge CS5 a été améliorée à deux niveaux.

Vignettes de page Disponible parmi les préférences, la nouvelle option Gestion des fichiers permet de créer des vignettes pour plusieurs pages d'un fichier InDesign, pas seulement la première. Par défaut, des vignettes sont créées pour 2 pages, mais rien ne vous empêche de modifier ce réglage et de créer des vignettes pour 1, 2, 5, 10 ou toutes les pages. Un aperçu des pages est désormais disponible au sein d'un fichier INDD, dans le panneau Aperçu de Bridge. Le choix d'un plus grand nombre de vignettes peut prolonger la durée d'enregistrement du document InDesign. Voir [Inclusion d'aperçus dans les documents enregistrés.](http://help.adobe.com/fr_FR/InDesign/CS5/Using/WSa285fff53dea4f8617383751001ea8cb3f-6d4fa.html)

Affi**chage dans Bridge des liens inclus dans un fichier InDesign** Adobe Bridge vous permet de visualiser les liens figurant dans un document InDesign sans avoir à ouvrir ce dernier dans InDesign. Supposons, par exemple, que vous ne sachiez plus où se trouve une image, mais que vous vous rappeliez clairement l'avoir importée dans un document InDesign. Vous pouvez accéder au fichier InDesign depuis Adobe Bridge, puis afficher les vignettes de tous les fichiers importés dans le fichier InDesign sélectionné.

Voir [Utilisation d'Adobe Bridge avec InDesign.](http://help.adobe.com/fr_FR/InDesign/CS5/Using/WS60F85B5C-B8FE-470f-AF48-4DE48C4AF111a.html)

# <span id="page-17-0"></span>**Conception multimédia**

**[En haut](#page-15-0)**

#### **Présentations et documents interactifs**

**Importation aux formats FLV et MP3** Vous pouvez importer des fichiers vidéo au format vidéo Flash (.FLV et .F4V), des fichiers codés en H.264 (MP4, par exemple) et des fichiers SWF. Vous pouvez également importer des fichiers audio au format MP3. Les types de fichiers multimédias hérités, tels QuickTime (.MOV), AVI et .WMV, sont toujours pris en charge. Néanmoins, privilégiez les formats FLV, F4V, MP4 et MP3 pour tirer pleinement parti des capacités de prise en charge du contenu multimédia offertes par les versions les plus récentes d'Acrobat, d'Adobe Reader et d'Adobe Flash Player.

Utilisez Adobe Media Encoder pour convertir les types de fichiers multimédias plus anciens au format .FLV. Voir [Réédition des liens de fichiers](http://help.adobe.com/fr_FR/InDesign/CS5/Using/WS328f5ee33f08f77d1e63e3d123ecfbafdd-7ff2.html) [multimédias hérités.](http://help.adobe.com/fr_FR/InDesign/CS5/Using/WS328f5ee33f08f77d1e63e3d123ecfbafdd-7ff2.html)

**Panneau Multimédia** Le panneau Multimédia vous permet d'afficher un aperçu des fichiers SWF, FLV, F4V, MP4 et MP3 directement dans InDesign. Dans le cas des fichiers FLV, F4V et MP4, vous pouvez utiliser n'importe quelle image de la vidéo comme image d'affiche de substitution. Vous pouvez également choisir les commandes de lecture vidéo que vous souhaitez mettre à la disposition des utilisateurs qui consulteront votre document interactif. Le panneau Multimédia permet aussi de créer des points de navigation, qui correspondent à des repères de codes temporels que vous pouvez associer à des actions de bouton. Voir [Ajout de fichiers vidéo et audio à des documents](http://help.adobe.com/fr_FR/InDesign/CS5/Using/WSC117AD88-69F6-4658-A1F1-12012B15B9D7.html).

**Mouvements prédéfinis** Le panneau Animation vous permet d'attribuer un mouvement prédéfini à un élément de page quelconque afin de créer rapidement une animation. Ces mouvements prédéfinis sont identiques à ceux disponibles dans Adobe Flash CS5 Professional. InDesign autorise également l'importation de mouvements prédéfinis personnalisés créés dans Flash, permettant ainsi aux utilisateurs InDesign et Flash de travailler ensemble à la création d'effets d'animation. Voir [Animation d'un document à l'aide de mouvements prédéfinis](http://help.adobe.com/fr_FR/InDesign/CS5/Using/WS328f5ee33f08f77d1e63e3d123ecfbafdd-8000.html).

Panneau Animation Le panneau Animation permet de créer ou de modifier des effets d'animation. Vous pouvez modifier les attributs d'animation pris en charge, comme la position, l'échelle, la rotation et l'opacité, et enregistrer en tant que mouvements prédéfinis les animations personnalisées créées dans InDesign afin de les partager avec d'autres utilisateurs.

Le panneau Animation permet également de définir à quel moment exécuter l'objet animé, par exemple lors du chargement de la page ou après un clic sur la page. Voir [Animation.](http://help.adobe.com/fr_FR/InDesign/CS5/Using/WS328f5ee33f08f77d1e63e3d123cdfe63dd-8000.html)

**Panneau Minutage** Le panneau Minutage permet de modifier l'ordre de lecture des objets animés. Voir [Utilisation du panneau Minutage pour](http://help.adobe.com/fr_FR/InDesign/CS5/Using/WS328f5ee33f08f77d1e63e3d123ecfbafdd-7ffb.html) [modifier l'ordre d'une animation.](http://help.adobe.com/fr_FR/InDesign/CS5/Using/WS328f5ee33f08f77d1e63e3d123ecfbafdd-7ffb.html)

Panneau Etats d'objet Le panneau Etats d'objet permet de créer plusieurs versions d'un objet. Par exemple, vous pouvez créer un seul objet de page avec 20 états différents, chacun d'eux étant associé à une photo distincte. Un utilisateur qui ouvre le fichier PDF ou SWF peut alors parcourir la galerie de photos à l'aide des boutons Suivant et Précédent. Voir Création d'un diaporama d'objets à états multiples.

**Panneau Aperçu** Dans InDesign, vous pouvez afficher un aperçu de l'interactivité et de l'animation de la sélection en cours, de la planche active ou de l'ensemble du document au moyen du panneau Aperçu. Vous pouvez également tester les éléments interactifs dans un navigateur Web. Voir [Aperçu des documents interactifs.](http://help.adobe.com/fr_FR/InDesign/CS5/Using/WS328f5ee33f08f77d1e63e3d123ecfbafdd-7ff5.html)

Sélection des pixels comme unité de mesure Vous pouvez désormais choisir les pixels comme unité de mesure dans la boîte de dialogue Préférence > Unités et incréments. L'ajout de « px » aux valeurs indiquées dans les champs d'édition du panneau Contrôle, des boîtes de dialogue et d'autres panneaux vous permet de remplacer l'unité de mesure actuelle. Lors de l'utilisation des pixels, les coordonnées X et Y et les objets sont accolés à des valeurs entières, et les épaisseurs de trait recensées dans le panneau Contour sont également exprimées en pixels. Voir [Modification des règles et des unités de mesure.](http://help.adobe.com/fr_FR/InDesign/CS5/Using/WSa285fff53dea4f8617383751001ea8cb3f-7140a.html)

Conversion d'adresses URL en hyperliens Utilisez la commande Convertir les URL en hyperliens pour rechercher des chaînes d'adresses URL dans la sélection, l'article ou le document actuel et les convertir en hyperliens. Vous pouvez également associer un style de caractère aux adresses URL détectées. Voir [Conversion d'adresses URL en hyperliens.](http://help.adobe.com/fr_FR/InDesign/CS5/Using/WS328f5ee33f08f77d1e63e3d123f19ce5be-8000.html)

#### **Amélioration de l'exportation vers Flash Player**

Vous pouvez désormais inclure des animations, des séquences vidéo et audio, ainsi que des boutons animés distants lors de l'exportation au format SWF. Vous disposez en outre de plusieurs nouvelles options pour contrôler la sortie SWF finale. Voir [Création de fichiers SWF \(Flash\)](http://help.adobe.com/fr_FR/InDesign/CS5/Using/WS2DECDF40-B6DA-40b6-804F-2703D6C6A460.html) [interactifs pour le Web.](http://help.adobe.com/fr_FR/InDesign/CS5/Using/WS2DECDF40-B6DA-40b6-804F-2703D6C6A460.html)

#### **Amélioration de l'exportation vers Flash Professional**

Pour permettre la modification du fichier dans Flash Professional, InDesign CS5 l'exporte au format FLA plutôt qu'au format XFL. Les options d'exportation au format FLA permettent la prise en charge de contenu multimédia et une plus grande souplesse de traitement du texte. Voir [Création de fichiers FLA pour le Web.](http://help.adobe.com/fr_FR/InDesign/CS5/Using/WS328f5ee33f08f77d1e63e3d120f2667a4c-8000.html)

#### **Amélioration de l'exportation au format PDF interactif**

InDesign CS5 propose des commandes distinctes pour l'exportation de fichiers d'impression et interactifs au format PDF.

InDesign CS5 exporte tout le contenu multimédia vers le calque d'annotation de contenu multimédia lors de l'exportation au format PDF interactif, permettant ainsi une lecture plus fiable du contenu dans Adobe Reader. Pour obtenir de meilleurs résultats, les fichiers vidéo doivent se présenter au format FLV ou F4V et les fichiers audio, au format MP3.

De nouvelles options sont disponibles pour l'exportation au format PDF interactif, notamment des options d'affichage initial, des paramètres de présentation et des transitions de page. Voir [Création de documents interactifs pour PDF](http://help.adobe.com/fr_FR/InDesign/CS5/Using/WS25B6E685-EB91-4c42-9EC4-87E1F94D68B2.html).

### **Amélioration de l'exportation au format XHTML**

L'exportation au format XHTML permet d'extraire du contenu d'un document InDesign et de le transmettre à un développeur Web afin qu'il puisse le réutiliser avec une application Web telle que Dreamweaver. Suite aux améliorations apportées à InDesign CS5, il est possible d'assurer la concordance avec les attributs de mise en forme du texte InDesign, de préserver la mise en forme locale et de contrôler l'ordre du contenu. Un identifiant unique est désormais attribué aux tableaux InDesign, de sorte qu'ils puissent être référencés sous forme de jeux de données Spry dans Dreamweaver. Voir [Exportation de contenu au format Dreamweaver \(CS5\).](http://help.adobe.com/fr_FR/InDesign/CS5/Using/WS82C401A9-E844-40d5-B9B4-540CA374B0C6a.html)

#### **Amélioration de l'exportation au format JPEG**

La boîte de dialogue Exporter au format JPEG comporte plusieurs nouvelles options, qui permettent notamment de définir l'espace colorimétrique, d'utiliser les paramètres de fond perdu du document et de simuler la surimpression. Voir Exportation au format JPEG.

# <span id="page-18-0"></span>**Collaboration**

**[En haut](#page-15-0)**

#### **Révisions et commentaires intégrés**

CS Review est un service en ligne qui facilite le partage de modèles sur le Web, permettant ainsi l'échange de commentaires entre collaborateurs. Utilisez le panneau CS Review d'InDesign pour télécharger des captures d'écran du document actif dans un espace de travail Acrobat.com, afin que vos collaborateurs puissent y ajouter des commentaires. Voir [Révision des documents InDesign.](http://help.adobe.com/fr_FR/InDesign/CS5/Using/WS9293e1fb3b977c5c-400cc6b61268bf7c514-8000.html)

#### **Suivi des modifications du texte**

Les modifications apportées au texte par chaque utilisateur font l'objet d'un suivi lorsque la fonction Suivi des modifications est activée. Vous pouvez visualiser les modifications en mode éditeur (mais pas en mode de mise en page). Elles peuvent correspondre à des opérations de suppression, de déplacement et d'insertion de texte. Utilisez le panneau Suivi des modifications pour accepter ou ignorer les modifications apportées au document. Voir [Suivi et révision des corrections](http://help.adobe.com/fr_FR/InDesign/CS5/Using/WS9293e1fb3b977c5c13f98104123e358c3fe-8000.html).

#### **Polices de document installées**

Les polices contenues dans un dossier Document Fonts situé au même emplacement qu'un document InDesign sont disponibles à l'ouverture de ce document. Les polices installées à l'ouverture d'un document ne sont pas disponibles pour d'autres documents. Lorsque vous devez partager un document ou le déplacer sur un autre ordinateur, utilisez la commande Assemblage pour créer un dossier Document Fonts. Voir [Polices de](http://help.adobe.com/fr_FR/InDesign/CS5/Using/WS328f5ee33f08f77d1e63e3d123e8d1b40b-8000.html) [document installées.](http://help.adobe.com/fr_FR/InDesign/CS5/Using/WS328f5ee33f08f77d1e63e3d123e8d1b40b-8000.html)

# **Mode de présentation**

InDesign CS5 présente un nouveau mode écran intitulé Mode de présentation. Dans ce mode, la barre de menus de l'application et tous les panneaux sont masqués. Vous affichez les planches du document une à une au moyen des touches du clavier et de la souris. Voir [Utilisation du](http://help.adobe.com/fr_FR/InDesign/CS5/Using/WS328f5ee33f08f77d1e63e3d123ecfbafdd-7ff4.html) [mode de présentation.](http://help.adobe.com/fr_FR/InDesign/CS5/Using/WS328f5ee33f08f77d1e63e3d123ecfbafdd-7ff4.html)

#### **Libellés colorés pour les vignettes de page**

Vous pouvez désormais associer des libellés colorés aux vignettes de page dans le panneau Pages. Voir Création de libellés colorés pour les vignettes de page.

# <span id="page-19-0"></span>**Simplicité d'emploi et productivité**

**[En haut](#page-15-0)**

#### **Tâches en arrière-plan**

Lorsque vous enregistrez des documents volumineux ou que vous les exportez au format PDF ou IDML, vous n'avez pas besoin d'attendre la fin de l'opération pour continuer à travailler sur votre document. Vous pouvez également lancer plusieurs opérations d'exportation PDF en arrièreplan. Utilisez le panneau Tâches en arrière-plan (Fenêtre > Utilitaires > Tâches en arrière-plan) pour vérifier la progression des processus d'exportation. Voir Panneau Tâches en arrière-plan.

### **Sélection temporaire d'outils par raccourci**

Vous pouvez basculer temporairement d'un outil à un autre en maintenant enfoncée la touche de raccourci correspondante. Lorsque vous appuyez sur la touche de raccourci, l'outil actif est remplacé par le nouvel outil, puis il est rétabli dès que vous relâchez la touche. Par exemple, pour utiliser temporairement l'outil Espace, appuyez sur la touche U, puis relâchez-la pour revenir à l'outil Sélection. Voir [Pour sélectionner temporairement des](http://help.adobe.com/fr_FR/InDesign/CS5/Using/WS328f5ee33f08f77d1e63e3d123dd0bf642-8000.html) [outils.](http://help.adobe.com/fr_FR/InDesign/CS5/Using/WS328f5ee33f08f77d1e63e3d123dd0bf642-8000.html)

#### **Panneau Info-bulles des outils**

Le panneau Info-bulles des outils (Fenêtre > Utilitaires > Info-bulles des outils) répertorie tous les comportements de touches de modification masqués disponibles pour l'outil actuellement sélectionné. Voir [Pour afficher des info-bulles d'outils.](http://help.adobe.com/fr_FR/InDesign/CS5/Using/WS328f5ee33f08f77d1e63e3d123dd06aeba-8000.html)

# **Aide communautaire**

L'Aide de la communauté Adobe permet d'accéder à la totalité de la documentation des produits Adobe, ainsi qu'au contenu d'apprentissage de la communauté et à d'autres contenus didactiques disponibles sur Adobe.com. Elle comporte un visualiseur AIR affichant la dernière aide en ligne ou les dernières valeurs par défaut dans une version locale de l'Aide lorsqu'une connexion Web n'est pas disponible.

L'Aide de la communauté propose également des commentaires modérés par des experts, ainsi que des notations utilisateur de la documentation Adobe, des articles de la base de connaissances, des didacticiels et d'autres contenus.

#### **Définition du numéro de la première page**

Lorsque vous créez un document dans InDesign CS5, vous pouvez définir le numéro de page de la première page. Si vous indiquez un numéro pair et que l'option Pages en vis-à-vis est activée, le document débute par une planche de deux pages. Vous pouvez également modifier le numéro de la première page dans la boîte de dialogue Format de document, après la création du document. Voir la section Création de nouveaux documents.

#### **Modification de plusieurs éléments sélectionnés à l'aide de la commande Modifier l'original**

La commande Modifier l'original vous permet d'ouvrir plusieurs images dans leurs éditeurs respectifs. Voir [Modification d'une illustration d'origine.](http://help.adobe.com/fr_FR/InDesign/CS5/Using/WS54023185-FBB1-4be9-8A5B-C7C683B14440.html)

#### **Nouvelles options de verrouillage des objets**

Pour verrouiller ou déverrouiller des objets, vous disposez désormais des commandes Objet > Verrouiller ou Objet > Tout déverrouiller sur la planche. Cliquer sur l'icône de verrouillage permet également de déverrouiller un objet verrouillé.

Disponible dans les préférences générales, la nouvelle option Empêcher la sélection d'objets verrouillés vous permet de définir si la sélection des objets verrouillés est possible ou non.

#### **Réédition d'extensions de fichier**

Rééditez les fichiers en fonction de l'extension de fichier. Par exemple, vous pouvez remplacer un ensemble de fichiers JPEG par des fichiers TIFF. Voir [Réédition de fichiers avec des extensions de fichier différentes.](http://help.adobe.com/fr_FR/InDesign/CS5/Using/WS67cb9e293e2f1f6043bd7c2b12754b43df8-8000.html)

### **Masquage des objets**

Vous pouvez désormais choisir la commande Objet > Masquer pour masquer les objets d'une page. Les objets masqués ne sont ni imprimés ni exportés, et il est impossible de les sélectionner. Pour afficher tous les objets masqués, choisissez la commande Objet > Tout afficher sur la planche.

#### **Cases à cocher Aperçu rémanentes**

L'état (coché ou non) de la case Aperçu d'une boîte de dialogue est désormais mémorisé à la fermeture et au redémarrage d'InDesign.

#### **Curseur d'importation lors du déplacement d'une image depuis Adobe Bridge**

Dans les versions antérieures, lorsque vous faisiez glisser une image à partir d'Adobe Bridge ou du bureau, elle était insérée sur la page, et un bloc à sa taille était créé. Dans InDesign CS5, cette action a pour effet de charger le curseur d'importation, qui vous permet de faire glisser un bloc aux dimensions adaptées à l'image.

#### **Ouverture de livres dans l'Explorateur ou dans le Finder**

Le menu du panneau Livre comporte une commande permettant de visualiser un document dans l'Explorateur ou le Finder.

#### **Améliorations diverses**

**Valeurs CMJN arrondies aux nombres entiers les plus proches** Dans le panneau Couleur, les valeurs des curseurs CMJN sont arrondies aux valeurs entières les plus proches.

**Suppression de tous les repères** Le menu Affichage > Grilles et repères inclut une nouvelle commande, Supprimer tous les repères sur la planche.

**Zoom depuis les boîtes de dialogue** Vous pouvez désormais effectuer un zoom avant ou arrière sur un document au moyen des raccourcis clavier lorsque vous utilisez une boîte de dialogue modale. Appuyez sur Ctrl+- ou Ctrl+= (Windows) ou sur Commande+- ou Commande+= (Mac OS).

**Nouvelle police par défaut** La police par défaut, auparavant définie sur Times (Mac) et Times New Roman (Windows), est désormais la version OpenType multiplate-forme de Minion Pro Regular.

Réduction de plusieurs liens vers la même source Dans InDesign, les liens vers des images importées à plusieurs reprises dans un document sont réduits à une seule ligne dans le panneau Liens. Vous pouvez désormais désactiver ce comportement au moyen d'une nouvelle option disponible dans la boîte de dialogue Options de panneau.

Mémorisation de l'emplacement de la fenêtre Mode éditeur Lorsque vous fermez une fenêtre Mode éditeur puis que vous la rouvrez, elle s'affiche au même emplacement et dans les mêmes dimensions que précédemment.

**Repères de pliage** Si vous activez les traits de coupe lors de l'impression de planches, les repères de pliage s'impriment sous forme de lignes pleines.

Commandes de menu modifiées ou déplacées Les commandes de menu suivantes ont été renommées ou déplacées.

*Conseil : choisissez la commande Fenêtre > Espace de travail > [Nouveautés CS5] pour mettre en évidence les commandes de menu correspondant à des fonctions nouvelles ou améliorées.*

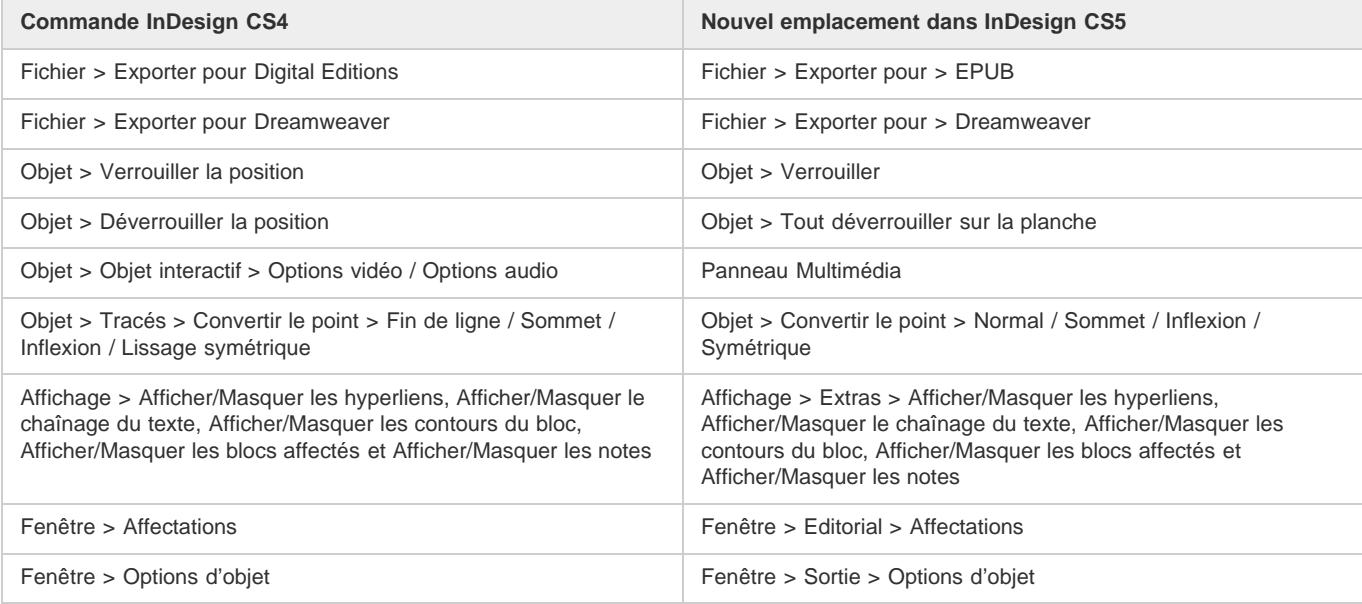

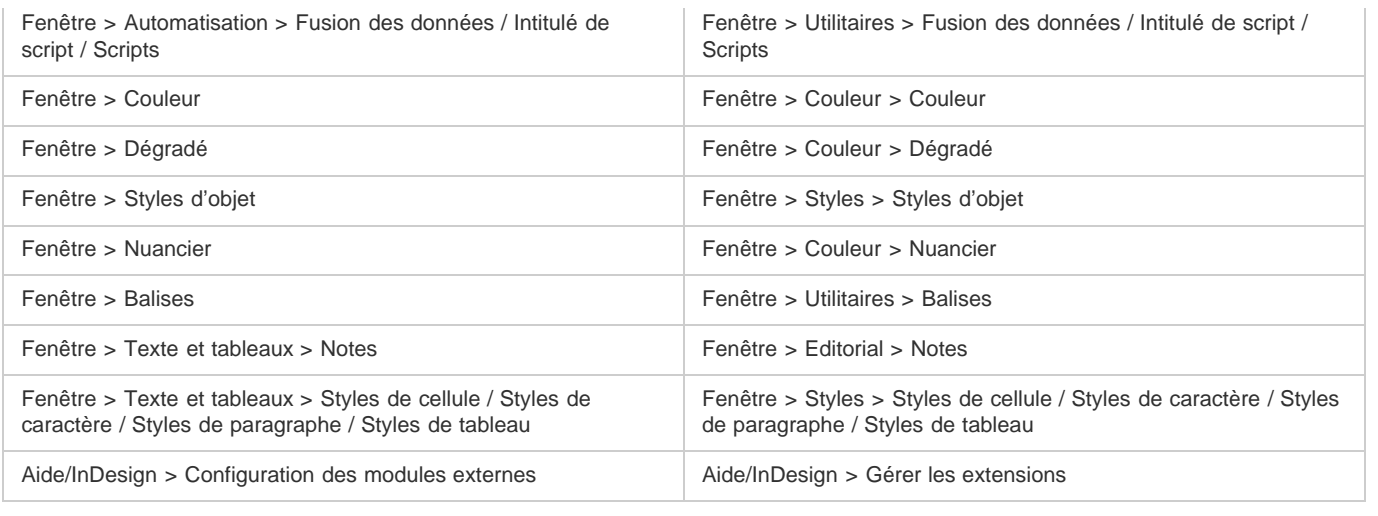

Les publications Twitter™ et Facebook ne sont pas couvertes par les dispositions de Creative Commons.

[Informations juridiques](http://help.adobe.com/fr_FR/legalnotices/index.html) | [Politique de confidentialité en ligne](http://helpx.adobe.com/go/gffooter_online_privacy_policy)

# <span id="page-22-0"></span>Mises en page liquides et variantes de mises en page | CS6

Les variantes de mises en page et les règles de mises en page liquides permettent de disposer d'une plus grande souplesse pour concevoir vos publications en fonction des formats de page, orientations ou proportions qui vous intéressent.

Si votre publication est prévue pour différents formats et différentes tailles, vous pouvez choisir la stratégie qui répond le mieux à votre projet : manuelle, semi-automatique ou entièrement automatisée. Plus le flux de production est automatisé, moins votre marge de contrôle est grande en terme de conception. InDesign propose plusieurs améliorations, à ce titre, pour que vous puissiez trouver le meilleur compromis entre coût et contrôle.

*Remarque : la création automatique de publications basées sur une mise en page liquide n'est pas possible pour le moment, en raison de l'absence de technologie de visualisation compatible.* 

# **Flux de production recommandé**

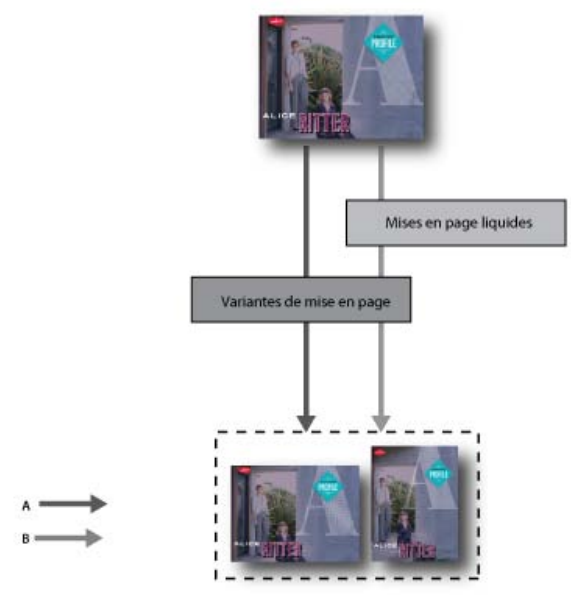

*A. Flux de production pour les variantes de mise en page B. Variantes de mise en page et règles de mises en page liquides*

**ETAPE 1** : choisissez un périphérique cible et la dimension et l'orientation correspondantes. Créez ensuite la mise en page principale pour toutes les pages.

**ETAPE 2** : si vous le souhaitez, ajoutez des règles de mises en page liquides pour adapter le contenu en cas de modification des dimensions ou des proportions. Les règles de mises en page liquides sont particulièrement pratiques si vous ciblez plusieurs périphériques. En l'absence de telles règles, vous devez créer manuellement une mise en page unique pour chaque taille et orientation possible. Voir [Mises en page liquides.](#page-22-1)

**ETAPE 3** : utilisez la fonction Créer une variante de mise en page pour créer de nouvelles pages dans le même document. En fonction de votre mise en page principale et des règles de mises en page liquides, il peut être nécessaire d'ajuster manuellement la mise en page. Répétez cette étape pour chaque nouvelle taille et orientation. Voir [Variantes de mise en page.](#page-25-0)

# <span id="page-22-1"></span>**Mises en page liquides**

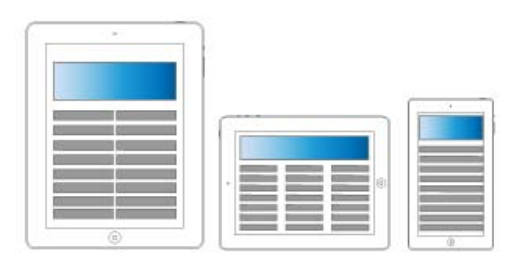

*Mises en page liquides*

Les mises en page liquides permettent de réorganiser facilement le contenu d'une publication dès que vous changez de format de page, d'orientation ou de périphérique. Prévoyez des règles de mises en page liquides pour déterminer la façon dont vous souhaitez adapter les objets d'une page aux variantes de mises en page ou aux nouvelles tailles, orientations ou proportions choisies.

Vous n'êtes pas obligé d'utiliser les mêmes règles pour chacune des pages. Tout dépend de la mise en page et du but visés. Vous ne pouvez pas, en revanche, appliquer plusieurs règles au sein d'une même page. La mise en page liquide est un terme général qui couvre un ensemble de règles spécifiques de mise en page liquide : mise à l'échelle, recentrage, règles basées sur le repère et basées sur l'objet.

Utilisez les règles de mises en page liquides pour adapter le contenu aux formats de sortie,

- pour adapter les mises en page chaque fois que vous créez de nouvelles pages dans le même document en utilisant des variantes de mises en page ou
- pour adapter les mises en page en cas de modification des formats de page existants. Cette technique est plus efficace que la fonction de modification de la mise en page précédemment utilisée.

Pour appliquer une règle de mise en page liquide, sélectionnez l'outil Page <sup>la</sup> et cliquez sur une page. Choisissez ensuite une règle de mise en page liquide à partir de la barre de contrôle. Vous pouvez également choisir Mise en page > Mises en page liquides.

Pour prévisualiser les effets de la règle appliquée, sélectionnez l'outil Page et redimensionnez la page en faisant glisser ses poignées. La page reprend sa taille d'origine dès que vous relâchez le pointeur.

*Pour redimensionner la page, appuyez sur la touche Alt (Windows) ou Option (Mac OS) et faites glisser le pointeur. Avec la souris, vous risquez toutefois de ne pas obtenir tout à fait le résultat voulu. Les widgets Hauteur et Largeur de la barre de contrôle permettent de redimensionner la page avec une plus grande précision.*

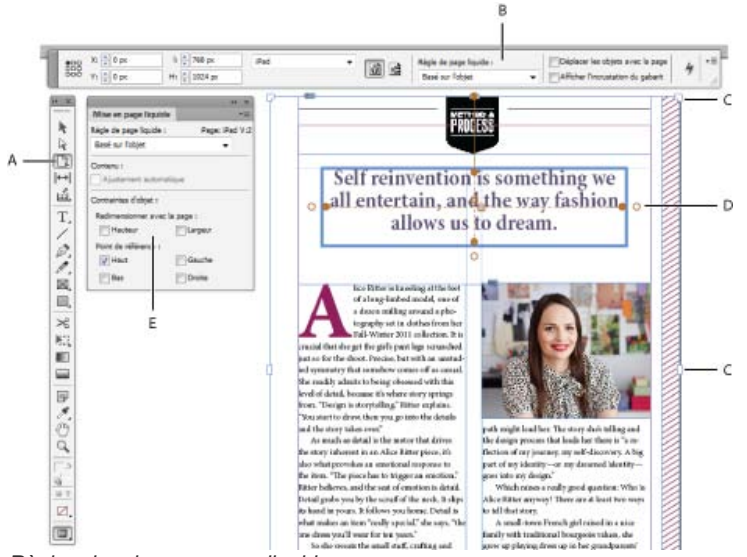

*Règles de mises en page liquides*

*A. Outil Page B. Règles de mises en page liquides de la barre de contrôle C. Poignées de redimensionnement de la page D. Coins pour les règles basées sur l'objet E. Panneau Mise en page liquide* 

# **Règles de mises en page liquides**

Vous pouvez appliquer des règles différentes à chacune des pages, mais une seule règle de mise en page liquide peut être appliquée par page.

Regardez cette vidéo pour découvrir comment appliquer les règles Aucune, Mise à l'échelle et Recentrer lors du redimensionnement d'une mise en page. Apprenez aussi la signification de « Basé sur le gabarit ». [Utilisation des règles de mise en page liquide de base : Mise à l'échelle,](http://tv.adobe.com/watch/learn-indesign-cs6/using-basic-liquid-layout-rules-scale-recenter-and-based-on-master/) [Recentrer et Basé sur le gabarit.](http://tv.adobe.com/watch/learn-indesign-cs6/using-basic-liquid-layout-rules-scale-recenter-and-based-on-master/)

**Mise à l'échelle** Tout le contenu de la page est traité comme un groupe, et en cas de redimensionnement de la page, tous les éléments sont mis à l'échelle de façon proportionnelle. Le résultat est similaire à celui des bandes noires horizontales et verticales sur les écrans de télévision HD.

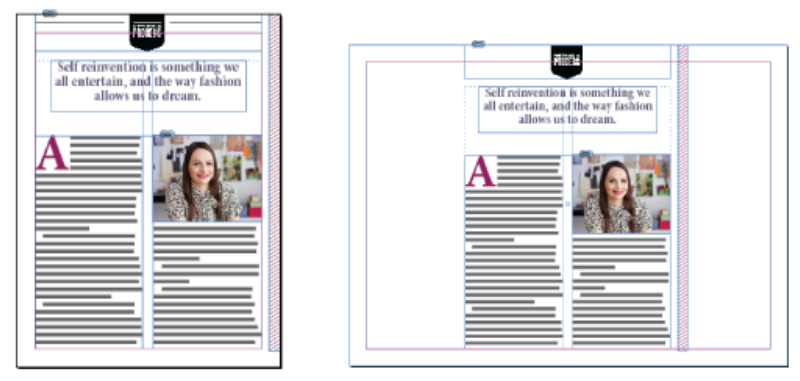

*Règles de mises en page liquides : Mise à l'échelle*

**Recentrer** Tout le contenu de la page est automatiquement recentré quelle que soit la largeur. Contrairement à la fonction de mise à l'échelle, le contenu conserve sa taille d'origine. Vous pouvez obtenir un résultat similaire aux zones de sécurité des productions vidéo en combinant la règle Recentrer à une mise en page soignée et bien planifiée.

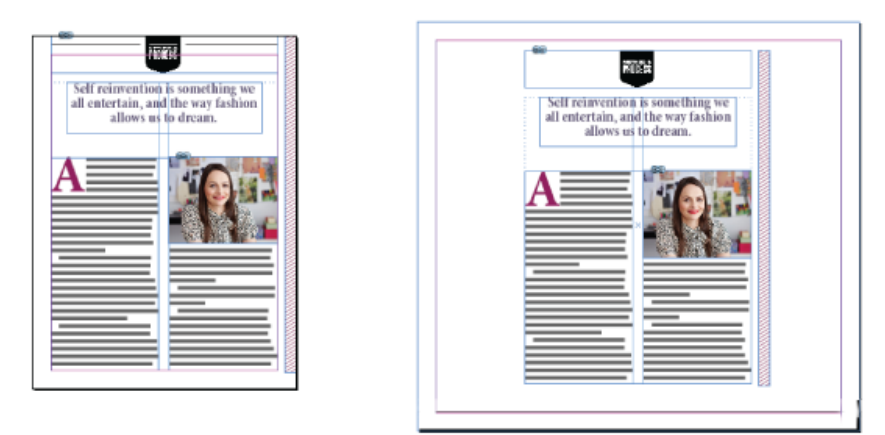

*Règles de mises en page liquides : Recentrer*

Basé sur le repère Les repères définissent une ligne droite sur toute la page à l'endroit où le contenu peut s'adapter.

- Il est possible d'ajouter des espaces blancs.
- Les blocs de texte sont redimensionnés et le texte est redistribué (mais n'est pas mis à l'échelle).
- Les images importées sont redimensionnées et les limites de recadrage des blocs contenant les images sont ajustées en conséquence.

Pour ajouter un repère de mise en page liquide, sélectionnez l'outil Page, puis faites glisser les repères à l'extérieur de la règle.

Les règles basées sur des repères sont similaires aux mises à l'échelle en 3 tranches et en 9 tranches dans Illustrator, Fireworks et Flash. Regardez cette vidéo sur [Application des règles de mise en page liquide basée sur le repère](http://tv.adobe.com/watch/learn-indesign-cs6/applying-guide-based-liquid-layout-rules/).

*Pour transformer un repère de règle en repère de mise en page liquide, sélectionnez l'outil Page et cliquez sur l'icône Convertir en repère de mise en page liquide. Le repère de mise en page liquide est matérialisé par une ligne en pointillés alors que le repère de la règle se présente sous la forme d'une ligne continue.*

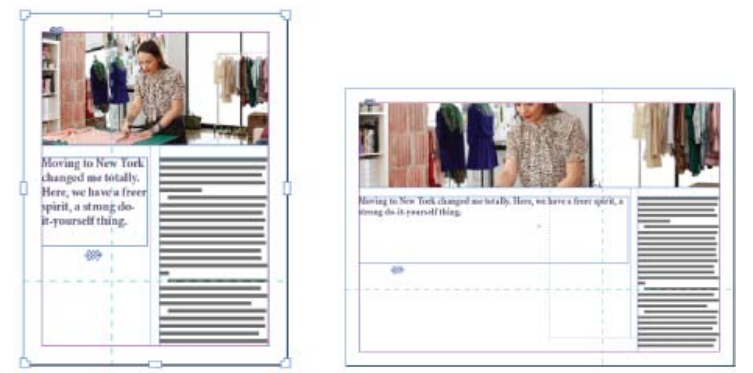

*Règles de mises en page liquides : basé sur le repère*

**Basé sur l'objet** Vous pouvez définir le comportement de la mise en page liquide pour la taille et l'emplacement par rapport au bord de la page pour chaque objet (en mode absolu ou relatif).

- Chaque côté du cadre de délimitation de l'objet ou du bloc peut être fixe ou relatif au bord correspondant de la page. Par exemple, le côté gauche du cadre ou du bloc peut être solidaire uniquement avec le bord gauche de la page.
- La hauteur et la largeur peuvent être fixes ou redimensionnables par rapport à la page.

Regardez cette vidéo sur [Application des règles de mise en page liquide basée sur l'objet](http://tv.adobe.com/watch/learn-indesign-cs6/applying-object-based-liquid-layout-rules/).

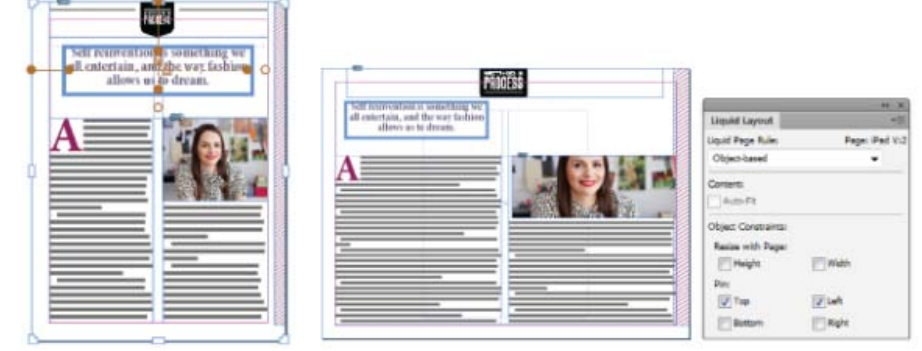

*Règles de mises en page liquides : Basé sur l'objet*

# <span id="page-25-0"></span>**Variantes de mise en page**

**[En haut](#page-22-0)**

Utilisez les variantes de mise en page si vous souhaitez prévoir plusieurs formats de page pour l'impression ou la publication numérique d'un même document. Cela est très pratique pour créer différentes tailles d'une même affiche ou pour concevoir les mises en page horizontale et verticale destinées aux périphériques mobiles (iPad d'Apple ou tablettes Android, par exemple).

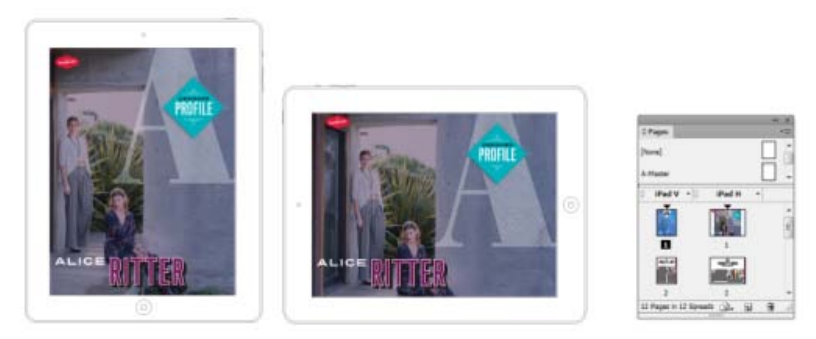

*Variantes de mise en page et panneau Pages*

Lorsque vous les utilisez en association avec les mises en page liquides, vous pouvez réduire considérablement la quantité de travail manuel nécessaire à la redisposition du contenu pour chaque nouveau format ou orientation de page.

Pour avoir un aperçu, regardez la vidéo sur les [variantes de mises en page](http://www.adobe.com/go/CHLvid60107_id_fr) par Lynda.com.

# **Créer des variantes de mises en page**

Pour créer une variante de mise en page, utilisez l'une des méthodes suivantes :

- Choisissez Mise en page > Créer une variante de mise en page.
- Choisissez Créer une variante de mise en page dans le menu du panneau Pages.

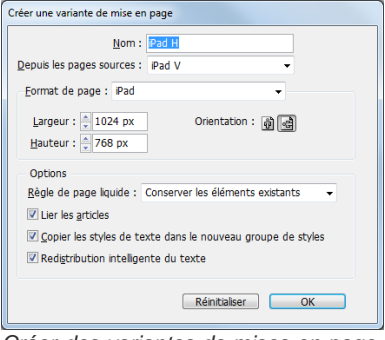

*Créer des variantes de mises en page*

Dans la boîte de dialogue Créer des variantes de mises en page, spécifiez les options suivantes :

**Nom** Entrez le nom de la variante de mise en page.

Depuis les pages sources Sélectionnez la mise en page source où se trouve votre contenu.

**Format de page** Sélectionnez une taille de page ou saisissez une taille personnalisée pour la variante de mise en page.

Largeur et Hauteur Ces champs indiquent la taille de la variante de mise en page. Vous pouvez entrer vos propres valeurs, mais dans ce cas, le format de page prend la valeur Personnalisé.

**Orientation** Choisissez une orientation pour la variante de mise en page. Si vous basculez entre Portrait et Paysage, la hauteur et la largeur sont mises à jour en conséquence.

**Règle de page liquide** Choisissez la règle de mise en page liquide que vous avez l'intention d'appliquer à la variante de mise en page. Sélectionnez l'option Conserver les éléments existants afin d'hériter les règles de mises en page liquides appliquées aux pages sources. Sélectionnez une autre règle si vous comptez appliquer de nouvelles règles de mises en page liquides.

Lier les articles Activez cette option pour importer les objets et les lier aux objets originaux de la mise en page source. Lorsque vous mettez à jour l'objet d'origine, il est plus facile de gérer les mises à jour des objets liés. Voir la section Contenu lié.

Copier les styles de texte dans le nouveau groupe de styles Activez cette option pour copier tous les styles de texte et les importer dans un nouveau groupe. Cette option est utile si vous avez besoin de faire varier les styles de texte d'une mise en page à une autre.

Redistribution intelligente du texte Activez cette option pour supprimer les sauts de ligne forcés et tout autre remplacement de style au texte.

Les publications Twitter™ et Facebook ne sont pas couvertes par les dispositions de Creative Commons.

[Informations juridiques](http://help.adobe.com/fr_FR/legalnotices/index.html) | [Politique de confidentialité en ligne](http://helpx.adobe.com/go/gffooter_online_privacy_policy)

# <span id="page-27-0"></span>**Flux de production de formulaires**

Vous pouvez concevoir des formulaires dans InDesign et les exporter directement au format PDF. InDesign prend désormais en charge les champs de formulaire et des actions supplémentaires liées aux formulaires. La bibliothèque Boutons et formulaires (Fenêtre > Objet interactif > Boutons et formulaires) contient des éléments que vous pouvez utiliser pour concevoir des formulaires interactifs.

InDesign permet de créer des formulaires simples dans InDesign, sans avoir à retoucher le document PDF dans Acrobat après publication. Vous pouvez ajouter des éléments de formulaire simples dans les pages du document. Les types de champ courants tels que les zones de texte, les cases d'option, les cases à cocher ou les signatures sont pris en charge. Vous pouvez également ajouter des actions permettant d'imprimer le formulaire ou de l'envoyer par e-mail.

Après avoir défini les éléments de base du formulaire, vous pouvez tirer parti des fonctions de créativité d'InDesign pour ajouter une touche personnelle à votre formulaire.

- Ajoutez des contours unis et des fonds aux champs de formulaire PDF.
- Ajoutez les états Activé, Désactivé et Survol pour les boutons, des cases à cocher et des cases d'option.
- Définissez la taille de police utilisée pour les champs de saisie de texte.

Par exemple, pour recueillir les informations relatives à une carte de crédit, vous pouvez utiliser les icônes de carte de crédit sous forme de cases d'option, en prévoyant une image différente pour l'état sélectionné.

Pour les flux de production de formulaire avancés, vous avez la possibilité d'exporter le formulaire de base et de poursuivre l'édition dans Adobe Acrobat.

# **Ajout d'un champ de formulaire**

Utilisez le panneau Boutons et formulaires pour ajouter des champs de formulaire à la mise en page. Les procédures à suivre pour ajouter des champs de formulaire interactifs sont les mêmes que pour ajouter des boutons. Vous pouvez créer un formulaire exploitable avec Adobe Reader ou Adobe Acrobat. InDesign permet de concevoir des formulaires originaux impossibles à obtenir avec Acrobat.

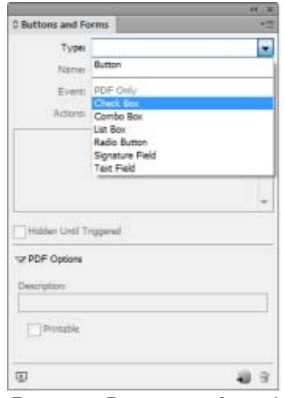

*Panneau Boutons et formulaires*

- 1. Placez un bloc à l'endroit où vous souhaitez insérer le champ de formulaire.
- 2. Ouvrez le panneau Boutons et formulaires (Fenêtre > Objet interactif > Boutons et formulaires).
- 3. Sélectionnez le cadre et choisissez un type d'élément de formulaire dans la liste Type. Vous pouvez également cliquer avec le bouton droit de la souris sur un cadre et choisir Objet interactif > Convertir en [...].
- 4. Donnez un nom au champ de formulaire. Pour créer un groupe de cases d'option, veillez à ce qu'elles aient toutes le même nom.
- 5. Sélectionnez un événement et ajoutez les actions que vous souhaitez lui associer. Les actions, telles que Effacer le formulaire, Imprimer le formulaire et Soumettre le formulaire ont été ajoutées. Dans l'action Soumettre le formulaire, spécifiez l'URL sous la forme mailto:xyz@example.com.
- 6. Dans le cas d'une case d'option, d'une case à cocher ou de boutons : définissez les attributs d'aspect pour les différents états. InDesign ajoute des graphiques par défaut pour les différents états, mais vous êtes libre d'ajouter vos propres graphiques.
- 7. Spécifiez les options PDF :

Description - la valeur entrée est affichée sous forme d'info-bulle et sert à créer des formulaires accessibles

Valeur de bouton : cette valeur correspond à la valeur d'exportation dans Acrobat et peut également être utilisé pour identifier une case d'option d'un groupe dans un formulaire accessible.

# **Définition de l'ordre des tabulations**

Pour créer des formulaires conviviaux et simples à compléter, il est nécessaire de définir l'ordre des tabulations. Les utilisateurs pourront ainsi passer facilement d'un champ à l'autre sans avoir besoin de dispositif de pointage. Une simple pression sur la touche Tabulation permet d'activer le champ logique suivant.

Il existe deux méthodes pour définir l'ordre des tabulation dans un document PDF balisé :

- Utilisez le panneau Articles (Fenêtre > Articles) pour spécifier un ordre des tabulations personnalisé
- Choisissez Objet > Objet interactif > Définir l'ordre des tabulations.

#### **Définition de l'ordre des tabulations au moyen du panneau Articles**

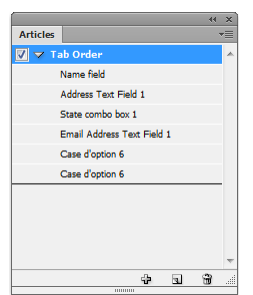

*Utiliser le panneau Articles pour spécifier l'ordre des tabulations*

- 1. Ouvrez le panneau Articles (Fenêtre > Articles).
- 2. Faites glisser les champs de formulaire vers le panneau Articles.
- 3. Dans le panneau Articles, réorganisez les champs dans l'ordre approprié en les faisant glisser.
- *Pour que les lecteurs d'écran respectent l'ordre spécifié, activez l'option Utiliser pour l'ordre de lecture dans les PDF balisés dans le menu du panneau Articles. N'oubliez pas d'activer l'option Créer un PDF balisé lors de l'exportation du fichier PDF.*

### **Définition de l'ordre des tabulations au moyen de la structure**

- 1. Choisissez Objet > Objet interactif > Définir l'ordre des tabulations.
- 2. Cliquez sur Déplacer vers le haut ou Déplacer vers le bas pour réorganiser les éléments selon l'ordre des tabulations souhaité.

Lors de l'exportation au format PDF interactif, activez l'option Utiliser la structure pour l'ordre des tabulations dans la boîte de dialogue Exportation PDF.

# **Voir aussi**

- [Articles](http://help.adobe.com/fr_FR/indesign/cs/using/WS8c5bc4f64c7a4a3d78b7a8b312dbccaf5b2-8000.html)
- [Options d'exportation au format PDF interactif](http://help.adobe.com/en_US/indesign/cs/using/WS67cb9e293e2f1f601190118d12483c0dbb5-8000.html)

Les publications Twitter™ et Facebook ne sont pas couvertes par les dispositions de Creative Commons.

[Informations juridiques](http://help.adobe.com/fr_FR/legalnotices/index.html) | [Politique de confidentialité en ligne](http://helpx.adobe.com/go/gffooter_online_privacy_policy)

# Prise en main didacticiels

Pour en savoir plus, nous vous recommandons de consulter les ressources suivantes en ligne.

#### **[Qu'est-ce qu'InDesign ?](http://tv.adobe.com/fr/watch/apprendre-indesign-cs6/questce-quindesign-/)**

didacticiel vidéo (15 mai 2012) En savoir plus sur Adobe InDesign, l'application de référence de l'industrie de la publication, qui vous permet d'imprimer des publications, des documents PDF interactifs, des magazines numériques et des EPUB.

#### **[Didacticiels vidéo Apprendre InDesign CS6](http://tv.adobe.com/fr/show/apprendre-indesign-cs6/)**

didacticiel vidéo (7 mai 2012)

Apprendre les bases de InDesign CS6 avec les didacticiels d'initiation et sur les nouvelles fonctions animés par des experts du produit.

#### **[Lier du contenu](http://tv.adobe.com/watch/learn-indesign-cs6/linking-content/)**

#### didacticiel vidéo (15 mai 2012)

Regardez ce didacticiel vidéo pour savoir comment créer et mettre à jour les liens entre les objets dans le même document et d'autres. La distinction entre la liaison complète des objets et la liaison seulement de leur contenu est également expliquée, ainsi que les paramètres de la boîte de dialogue Options de lien.

#### **[Utilisation de l'Outil Récupérateur de contenu et de l'Outil Importation de contenu](http://tv.adobe.com/watch/learn-indesign-cs6/using-the-content-collector-and-content-placer-tools/)**

didacticiel vidéo (15 mai 2012)

En savoir plus sur les outils Récupérateur de contenu et le contenu Importation de contenu. Reportez-vous à la section sur l'utilisation du transporteur et ses options, telles que la navigation et l'exploration des groupes.

#### **[Comprendre les règles de mise en page liquide](http://tv.adobe.com/watch/learn-indesign-cs6/understanding-liquid-layout-rules/)**

didacticiel vidéo (15 mai 2012) Ce didacticiel définit et explique la mise en page liquide, et présente l'emplacement des commandes et des boîtes de dialogue relatives à la mise en page liquide.

### **[Appliquer des règles de mise en page basée sur le repère](http://tv.adobe.com/watch/learn-indesign-cs6/applying-guide-based-liquid-layout-rules/)**

didacticiel vidéo (15 mai 2012)

En savoir plus sur le fonctionnement des règles de mise en page liquide basées sur le repère et comment créer des repères liquides et des repères de règle.

#### **[Appliquer des règles de mise en page basée sur l'objet](http://tv.adobe.com/watch/learn-indesign-cs6/applying-object-based-liquid-layout-rules/)**

didacticiel vidéo (15 mai 2012) Découvrez le fonctionnement des règles de mise en page liquide basées sur l'objet, aussi bien sur l'objet que via le panneau Mise en page liquide.

#### **[Créer une newsletter](http://tv.adobe.com/fr/watch/apprendre-indesign-cs6/crer-une-newsletter/)**

didacticiel vidéo (15 mai 2012)

Ce didacticiel montre comment créer un bulletin, qui est l'un des moyens les plus économiques et les plus simple pour communiquer avec vos clients et vos collègues ou vous connecter avec la famille. Dans ce didacticiel, vous allez démarrer un bulletin avec un modèle, utiliser un texte à flux automatique et semi automatique, et placer des images pour créer un bulletin d'information net et élégant.

# **[Créer un en-tête de lettre](http://tv.adobe.com/fr/watch/apprendre-indesign-cs6/crer-une-entte-de-lettre/)**

#### didacticiel vidéo (15 mai 2012)

Le papier à en-tête est un élément fondamental de la marque, dans ce didacticiel InDesign nous allons en construire un à partir de rien, avec les repères, logo, et les informations de contact. Une fois terminé, le papier à en-tête sera enregistré comme un modèle InDesign afin de pouvoir le réutiliser.

#### **[Création et prévisualisation d'un formulaire de base](http://tv.adobe.com/watch/learn-indesign-cs6/creating-and-previewing-a-basic-form/)**

didacticiel vidéo (15 mai 2012)

Didacticiel qui montre comment créer un formulaire simple à l'aide de la plupart des types de champs disponibles dans InDesign. Il explique les options pour chaque type de champ dans la boîte de dialogue Boutons et formulaires au fur et à mesure que vous créez le formulaire.

#### **[Exportation au format EPUB 3 et mise en page fixe](http://tv.adobe.com/watch/learn-indesign-cs6/exporting-to-epub-3-and-fixed-layout/)**

#### didacticiel vidéo (15 mai 2012)

Cette démonstration vidéo vous permet d'en savoir plus sur la nouvelle option EPUB3 dans la boîte de dialogue Exportation EPUB. Anne-Marie Concepción montre comment valider le EPUB résultant avec epubcheck 3. Ensuite, elle ouvre celui-ci pour présenter certaines fonctions de l'EPUB 3, telles que le fichier de la table des matières TOC.xhtml avec sa balise HTML5.

#### **[Les nouveaux outils de formulaires](http://tv.adobe.com/watch/learn-indesign-cs6/reviewing-the-new-forms-tools/)**

#### didacticiel vidéo (15 mai 2012)

Visite guidée des boutons, boîtes de dialogue et commandes de menu liés aux formulaires dans InDesign. Comparez les anciennes et nouvelles méthodes de création de formulaires interactifs.

#### **[Tester un formulaire dans Acrobat](http://tv.adobe.com/watch/learn-indesign-cs6/testing-a-form-in-acrobat/)**

#### didacticiel vidéo (15 mai 2012)

Ce didacticiel vous présente les champs d'un formulaire InDesign dans Acrobat ou Reader. Ensuite, vous apprendrez à continuer de modifier les champs interactifs dans Acrobat pour bénéficier de fonctionnalités supplémentaires, et comment fonctionne le formulaire dans Acrobat.

### **[Utilisation avancée d'EPUB 2 et des commandes d'exportation](http://tv.adobe.com/watch/learn-indesign-cs6/using-advanced-epub-2-export-controls/)**

#### didacticiel vidéo (15 mai 2012)

Ce didacticiel décrit la nouvelle option du style de paragraphe pour le fractionnement d'un document pour l'exportation EPUB. Elle décrit également dans les grandes lignes les nouvelles options dans la boîte de dialogue Exportation EPUB. Enfin, il vous montre la rétention améliorée des attributs de texte dans les fichiers CSS et XHTML de l'EPUB.

#### **[Utilisation des règles de mise en page liquide de base : Mise à l'échelle, Recentrer,...](http://tv.adobe.com/watch/learn-indesign-cs6/using-basic-liquid-layout-rules-scale-recenter-and-based-on-master/).**

#### didacticiel vidéo (15 mai 2012)

Apprenez à appliquer les règles Aucune, Mise à l'échelle et Recentrer lors du redimensionnement d'une mise en page. Apprenez aussi la signification de « Basé sur le gabarit ».

#### **[Travailler avec des variantes de mise en page](http://tv.adobe.com/watch/learn-indesign-cs6/working-with-alternate-layouts/)**

#### didacticiel vidéo (15 mai 2012)

Apprendre à utiliser les mises en page alternatives pour l'impression et la publication numérique. Ce didacticiel vous montre comment créer et modifier des mises en page, en créer plusieurs, les renommer et les imprimer.

#### **[Travailler avec les blocs](http://tv.adobe.com/fr/watch/apprendre-indesign-cs6/travailler-avec-les-blocs/)**

#### didacticiel vidéo (15 mai 2012)

Tout ce qui est placé dans InDesign se trouve dans un bloc. Vous pouvez créer des blocs à partir de rien, ou si vous "placez" (importez) du texte ou des images dans un document, InDesign crée automatiquement le bloc pour vous. Nous allons étudier l'utilisation des blocs dans InDesign dans ce didacticiel vidéo.

#### **[Travailler avec des graphiques](http://tv.adobe.com/watch/learn-indesign-cs6/working-with-graphics/)**

#### didacticiel vidéo (15 mai 2012)

Dans cette vidéo vous apprendrez le placement qui vous permet d'importer des photos ou du texte dans votre page InDesign. Nous allons passer en revue les formats courants de l'image : PSD, AI, TIFF et JPEG. Vous verrez également comment mettre à l'échelle, centrer et recadrer les photos.

#### **[Utiliser les outils](http://tv.adobe.com/fr/watch/apprendre-indesign-cs6/utiliser-les-outils/)**

#### didacticiel vidéo (15 mai 2012)

La barre d'outils InDesign comporte un grand nombre d'outils dont la plupart sont masqués ou "imbriqués" sous les outils qui s'affichent initialement. Cette vidéo présente l'utilisation des outils principaux afin de sélectionner, faire pivoter et redimensionner les objets. Vous découvrirez également comment utiliser l'outil Texte pour modifier du texte et créer des images avec ou sans bordures, changer d'outils à l'aide de votre clavier, et la navigation avec les outils Main et zoom.

# **[Créer des magazines numériques avec InDesign CS5.5 et Adobe Digital Publishing Suite \(vidéo](http://tv.adobe.com/fr/watch/visite-guide-de-cs55-design-premium/crez-des-magazines-numriques-avec-indesigncs55-et-adobe-digital-publishing-suite/)**

#### **[09:06\)](http://tv.adobe.com/fr/watch/visite-guide-de-cs55-design-premium/crez-des-magazines-numriques-avec-indesigncs55-et-adobe-digital-publishing-suite/)**

#### didacticiel vidéo (7 mai 2012)

Dans cette vidéo, Terry White vous montre comment créer les magazines numériques immersifs pour les tablettes électroniques à l'aide d'InDesign. Terry vous donnera un aperçu de l'interactivité incroyable que vous pouvez ajouter à vos publications, par exemple une séquence d'images et la possibilité de faire défiler en mode panoramique et faire un zoom sur du contenu, et comment vous pouvez afficher un aperçu sur votre bureau à l'aide de l'afficheur de contenu pour ordinateur de bureau.

#### **[Créer des eBooks encore plus convaincants avec InDesign CS5.5 \(vidéo 16:11\)](http://tv.adobe.com/watch/cs-55-design-premium-feature-tour-/create-more-compelling-ebooks-with-indesign-cs55/)**

#### didacticiel vidéo (7 mai 2012)

Dans cette vidéo, Terry White vous présente toutes les nouvelles fonctionnalités d'InDesign CS5.5 notamment le texte lié, le panneau articles et la possibilité d'incorporer des contenus audio et vidéo, ce qui vous aidera à concevoir d'autres livres électroniques encore plus interactifs.

#### **[Ajout d'un contenu audio et vidéo au format EPUB \(vidéo 02:46\)](http://tv.adobe.com/watch/cs-55-design-premium-feature-tour-/adding-audio-and-video-content-to-epub-from-indesign-cs55-/)**

didacticiel vidéo (1er janvier 2011) Dans ce didacticiel vidéo, Colin Fleming montre comment il est facile d'incorporer un contenu audio et vidéo dans InDesign CS 5.5 et version ultérieure, pour l'exportation au format EPUB.

#### **[Ajouter des en-têtes et des pieds dans des tableaux \(vidéo 3:18\), CS3-CS6](http://www.adobe.com/go/vid0082_fr)**

didacticiel vidéo (1er janvier 2011)

Regardez cette vidéo pour savoir comment ajouter les en-têtes et les pieds à des tables dans la mise en page InDesign.

#### **[Guide d'impression Adobe Creative Suite 5/5.5 \(PDF, 21 Mo\)](http://www.adobe.com/content/dam/Adobe/en/products/creativesuite/design/pdfs/cs5-5-final-print-guide.pdf)**

article (1er janvier 2011) Téléchargez ce guide pour savoir comment configurer des documents Adobe pour l'impression. Toutes les informations dont vous avez besoin pour l'impression professionnelle à un seul endroit.

#### **[Application des styles GREP \(vidéo 4:46\), CS4-CS6](http://tv.adobe.com/watch/learn-indesign-cs4/applying-grep-styles/)**

didacticiel vidéo (1er janvier 2011)

Ce didacticiel vidéo vous montre comment appliquer un style de caractère à n'importe quel texte correspondant à l'expression GREP que vous spécifiez. Rendre la partie de style GREP d'un style de paragraphe.

#### **[Création rapide d'une grille d'objets \(PDF, 100 Ko\)](http://www.adobe.com/support/indesign/gettingstarted/pdfs/indesign_howto_a_grid.pdf)**

article (1er janvier 2011) Didacticiel pour créer une grille d'objets dans InDesign CS5 et versions ultérieures.

#### **[Classroom in a Book](http://www.adobepress.com/bookstore/product.asp?isbn=0321822498)**

#### article (1er janvier 2011)

Cette édition entièrement révisée de CS6 traite des nouveaux outils permettant d'ajouter des champs de formulaire PDF, lier du contenu et créer des présentations alternatives pour la publication numérique. Le CD Companion comprend tous les fichiers de la leçon que les lecteurs doivent utiliser avec le livre.

# **[Gestion de l'ordre d'exportation du contenu à partir d'InDesign vers EPUB sans changer votre](http://tv.adobe.com/watch/cs55-design-standard-feature-tour/controlling-order-of-content-export-from-indesign-cs55-to-epub-without-changing-your-layout-and-without-writing-code/)**

### **[mise en page \(vidéo 04:54\)](http://tv.adobe.com/watch/cs55-design-standard-feature-tour/controlling-order-of-content-export-from-indesign-cs55-to-epub-without-changing-your-layout-and-without-writing-code/)**

didacticiel vidéo (1er janvier 2011)

Apprenez à créer et organiser les articles dans le panneau Articles pour l'exportation au format EPUB, sans modifier la mise en page ou écrire du code. Le didacticiel traite également des améliorations apportées au flux objet ancré, aussi simple maintenant qu'un glisser-déposer !

Il est possible qu'une partie du contenu lié de cette page soit uniquement en anglais.

# <span id="page-32-0"></span>Création de nouveaux documents

**[Création de nouveaux documents](#page-32-0) [Création d'un nouveau document](http://idiom-q-win-1/Output/Build/cq.pdf.book/cdavies/XML/fr-fr/Products/InDesign/CS5/Using/pdf/cq.pdf.book/html/}#create_a_new_document) [Options de nouveau document](#page-32-1) [Présentation de la fenêtre de document](#page-33-0) [Création de formats de page personnalisés](#page-33-1) [Définition de paramètres prédéfinis de document](#page-34-0) [Création d'un document à partir d'un paramètre prédéfini](#page-34-1)**

La conception d'une page débute par des opérations de base : création d'un nouveau document, configuration des pages et positionnement des marges et des colonnes ou modification des paramètres de grille.

# **Création d'un nouveau document**

**[En haut](#page-32-0)**

1. Choisissez Fichier > Nouveau > Document.

La boîte de dialogue Nouveau document regroupe les options des boîtes de dialogue Format de document et Marges et colonnes. Vous pouvez ainsi à tout moment définir, à un seul et même endroit, les dimensions de la page, ses marges et ses colonnes. Vous pouvez modifier ces paramètres à tout moment.

2. Définissez les options de format de document. (Voir la section [Options de nouveau document.](#page-32-1))

Pour spécifier les dimensions des zones de fond perdu et de ligne-bloc, cliquez sur Plus d'options. Ces zones s'étendent audelà des bords du format de page défini. Pour que ce débord soit régulier sur tous les côtés, cliquez sur l'icône Uniformiser tous les paramètres <sup>...</sup>.

- 3. Cliquez sur OK pour ouvrir un nouveau document comportant les paramètres spécifiés.
- *Pour définir des paramètres de mise en page par défaut pour tous les nouveaux documents, choisissez Fichier > Format de document ou Page > Marges et colonnes, puis définissez les options lorsqu'aucun document n'est ouvert.*

La grille de mise en page est destinée uniquement à la mise en forme. Pour ajouter du texte dans votre document, ajoutez des grilles de bloc ou des blocs de texte.

# <span id="page-32-1"></span>**Options de nouveau document**

**Paramètre prédéfini de document** Choisissez un paramètre prédéfini précédemment enregistré.

**Mode** Si vous créez un document à exporter au format PDF ou SWF en vue de son utilisation sur le Web, la sélection de l'option Web entraîne la modification de plusieurs options de la boîte de dialogue, notamment la désactivation de l'option Pages en vis-à-vis, le passage de l'orientation de portrait à paysage, ainsi que l'utilisation d'un format de page basé sur la résolution du moniteur. Vous pouvez modifier tous ces paramètres mais ne pouvez pas modifier le paramètre Mode une fois le document créé.

**CS6** : le mode Publication numérique a été ajouté pour les publications destinées à Digital Publishing Suite.

**Nombre de pages** Indiquez le nombre de pages à créer dans le nouveau document.

**N° de la 1re page** Indiquez le numéro de page de la première page du document. Si vous indiquez un numéro pair (2, par exemple) et que vous sélectionnez l'option Pages en vis-à-vis, la première planche du document comporte deux pages. Voir [Pour créer un document avec une planche](http://help.adobe.com/fr_FR/InDesign/CS5/Using/WSa285fff53dea4f8617383751001ea8cb3f-711ca.html) [de deux pages.](http://help.adobe.com/fr_FR/InDesign/CS5/Using/WSa285fff53dea4f8617383751001ea8cb3f-711ca.html)

**Pages en vis-à-vis** Sélectionnez cette option pour présenter en regard les pages de gauche et de droite d'une *planche* de deux pages, comme pour les livres et les magazines. Désélectionnez-la pour disposer toutes les pages indépendamment les unes des autres, comme si vous imprimiez des feuillets ou des affiches ou que vous vouliez que les objets *débordent* dans la zone de reliure.

Après avoir créé un document, vous pouvez utiliser le panneau Pages pour créer des planches contenant plus de deux pages ou pour forcer les deux premières pages à s'ouvrir comme une planche. (Voir [Contrôle de la pagination des planches](http://help.adobe.com/fr_FR/InDesign/CS5/Using/WSa285fff53dea4f8617383751001ea8cb3f-7112a.html).)

**Bloc de texte type** *CS5.5 et versions antérieures* : sélectionnez cette option pour créer un bloc de texte de la taille de la zone délimitée par les repères de marge, selon les paramètres de colonnes spécifiés. Le bloc de texte type s'ajoute à la page A-Gabarit. (Voir [Utilisation des blocs de](http://help.adobe.com/fr_FR/InDesign/CS5/Using/WSa285fff53dea4f8617383751001ea8cb3f-6faaa.html) [texte sur les gabarits.](http://help.adobe.com/fr_FR/InDesign/CS5/Using/WSa285fff53dea4f8617383751001ea8cb3f-6faaa.html))

L'option Bloc de texte type n'est disponible qu'avec la commande Fichier > Nouveau > Document.

**Bloc de texte principal** *CS6 uniquement* : sélectionnez cette option pour ajouter un bloc de texte principal sur le gabarit. Lorsque vous appliquez un nouveau gabarit, l'article contenu dans le bloc de texte principal se poursuit automatiquement dans le bloc de texte principal du nouveau gabarit.

**Format de page** Choisissez un format de page dans le menu ou entrez une largeur et une hauteur. Le format de page représente les dimensions définitives que vous obtiendrez après rognage des fonds perdus et autres repères situés en dehors de la page.

Orientation Cliquez sur Portrait 回 (sens de la hauteur) ou Paysage H (sens de la largeur). Ces icônes interagissent directement avec les dimensions définies pour le format de page. Si la hauteur représente la valeur la plus élevée, l'icône Portrait est activée. Si la largeur représente la valeur la plus élevée, l'icône Paysage est activée. Il suffit de cliquer sur l'icône désactivée pour permuter la hauteur et la largeur.

*Conseil : pour spécifier les dimensions des zones de fond perdu et de ligne-bloc, cliquez sur Plus d'options dans la boîte de dialogue Nouveau document. Pour que ce débord soit régulier sur tous les côtés, cliquez sur l'icône Uniformiser tous les paramètres .*

**Fond perdu** La zone de fond perdu permet d'imprimer des objets disposés au bord externe du format de page défini. Si un objet est placé contre le bord d'une page aux dimensions requises, il est possible que du blanc apparaisse au bord de la zone d'impression en raison d'un léger décalage d'alignement au cours de l'impression ou du rognage. Pour cette raison, il est recommandé d'éloigner légèrement l'objet du bord de la page aux dimensions requises et de rogner une fois l'impression effectuée. La zone de fond perdu est indiquée par une ligne rouge sur le document. Vous pouvez définir les paramètres de la zone de fond perdu en cliquant sur le menu Fond perdu dans la boîte de dialogue Imprimer.

**Ligne-bloc** Cette zone est éliminée lorsque le document est rogné à sa taille finale. La zone de ligne-bloc contient les informations sur l'impression et la gamme de couleurs personnalisées et affiche d'autres instructions et descriptions relatives à d'autres informations dans le document. Les objets (y compris les blocs de texte) situés dans la zone de ligne-bloc sont imprimés mais disparaissent une fois le document rogné à sa taille finale.

Les objets situés en dehors de la zone de fond perdu ou de ligne-bloc (selon celle qui étend le plus loin) ne seront pas imprimés.

*Remarque : vous pouvez également cliquer sur Enreg. prédéfini pour enregistrer les paramètres en vue d'une utilisation ultérieure.*

# <span id="page-33-0"></span>**Présentation de la fenêtre de document**

Chaque page ou planche du document se caractérise par ses propres table de montage et repères, visibles en mode Affichage standard. Pour basculer vers l'affichage normal, choisissez Affichage > Mode écran > Normal. La table de montage est remplacée par un arrière-plan grisé lorsque le document est affiché au moyen d'un des modes d'aperçu. (Voir [Aperçu des documents.](http://help.adobe.com/fr_FR/InDesign/CS5/Using/WSa285fff53dea4f8617383751001ea8cb3f-7089a.html)) Il est possible de modifier la couleur du fond et des repères du mode Aperçu dans les préférences Repères et table de montage.

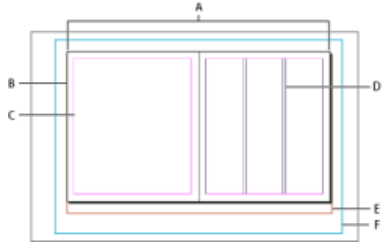

*Document et repères en mode Affichage standard*

*A. Planche (lignes noires) B. Page (lignes noires) C. Repères de marge (lignes magenta) D. Repères de colonne (lignes violettes) E. Zone de fond perdu (lignes rouges) F. Zone de ligne-bloc (lignes bleues)* 

Notes de fenêtre de document :

- Les autres filets de couleur caractérisent les repères de règle, lesquels s'affichent dans la couleur du calque actif. Voir [Calques](http://help.adobe.com/fr_FR/InDesign/CS5/Using/WSa285fff53dea4f8617383751001ea8cb3f-70e8a.html).
- Les repères de colonne s'affichent devant les repères de marge. Par conséquent, lorsqu'un repère de colonne se superpose à un repère de marge, il masque ce dernier.

# <span id="page-33-1"></span>**Création de formats de page personnalisés**

Vous pouvez définir des formats de page personnalisés qui seront inclus dans le menu Format de page de la boîte de dialogue Nouveau document.

- 1. Choisissez la commande Fichier > Nouveau > Document.
- 2. Choisissez la commande Format de page personnalisé dans le menu Format de page.

**[En haut](#page-32-0)**

3. Saisissez le nom à attribuer au format de page, définissez les paramètres de format voulus, puis cliquez sur le bouton Ajouter.

Le fichier New Doc Sizes.txt, utilisé pour définir des formats de page personnalisés dans les versions antérieures d'InDesign, n'est pas disponible dans InDesign CS5 ni dans les versions ultérieures.

# <span id="page-34-0"></span>**Définition de paramètres prédéfinis de document**

Vous pouvez enregistrer des paramètres de document pour le format de page, les colonnes, les marges et les zones de fond perdu et de lignebloc dans un fichier de paramètres prédéfinis pour gagner du temps et assurer une cohérence dans la création de documents similaires.

- 1. Sélectionnez Fichier > Paramètres prédéfinis de document > Définir.
- 2. Cliquez sur Nouveau dans la boîte de dialogue qui s'affiche.
- 3. Attribuez un nom aux paramètres prédéfinis et sélectionnez des options élémentaires de mise en page dans la boîte de dialogue Nouveau paramètre prédéfini de document. (Voir la section Options de nouveau document pour obtenir une description de chaque option.)
- 4. Cliquez deux fois sur OK.
- *Vous pouvez enregistrer un paramètre prédéfini de document dans un fichier séparé et le distribuer aux autres utilisateurs. Pour enregistrer et charger des fichiers de paramètres prédéfinis de document, utilisez les boutons Enregistrer et Charger dans la boîte de dialogue Paramètres prédéfinis du document.*

# <span id="page-34-1"></span>**Création d'un document à partir d'un paramètre prédéfini**

- 1. Utilisez l'une des méthodes suivantes :
	- Sélectionnez la commande Fichier > Paramètre prédéfini de document > *[nom du paramètre prédéfini]* (maintenez la touche Maj enfoncée pour créer un document basé sur ce paramètre prédéfini sans ouvrir la boîte de dialogue Nouveau document).
	- Choisissez Fichier > Nouveau > Document, puis choisissez un paramètre prédéfini dans le menu correspondant de la boîte de dialogue Nouveau document.

La boîte de dialogue Nouveau document affiche les options de mise en page du paramètre prédéfini.

- 2. Modifiez les options si besoin est, puis cliquez sur OK.
- *Pour éviter d'ouvrir la boîte de dialogue Nouveau document, appuyez sur la touche Maj lorsque vous sélectionnez un paramètre prédéfini dans le menu correspondant.*
- [Flux de production recommandé pour les documents InDesign](http://help.adobe.com/fr_FR/InDesign/CS5/Using/WS34CD94D0-0B08-4b0e-9FF5-319B986D5BC3a.html)
- [Utilisation de modèles de document](http://help.adobe.com/fr_FR/InDesign/CS5/Using/WSa285fff53dea4f8617383751001ea8cb3f-6d58a.html)
- [Ajout de documents à un livre](http://help.adobe.com/fr_FR/InDesign/CS5/Using/WS11365BBD-AC8C-4d47-9394-FB96A53EA94Ca.html)
- [Modification du format, des marges et des colonnes de document](http://help.adobe.com/fr_FR/indesign/cs/using/WS045460C6-5455-44d9-AB0A-3171FBD01A0F.html)

Les publications Twitter™ et Facebook ne sont pas couvertes par les dispositions de Creative Commons.

[Informations juridiques](http://help.adobe.com/fr_FR/legalnotices/index.html) | [Politique de confidentialité en ligne](http://helpx.adobe.com/go/gffooter_online_privacy_policy)

**[En haut](#page-32-0)**

# <span id="page-35-0"></span>Création de nouveaux documents

**[Création de nouveaux documents](#page-35-0) [Création d'un nouveau document](http://idiom-q-win-1/Output/Build/cq.pdf.book/cdavies/XML/fr-fr/Products/InDesign/CS5/Using/pdf/cq.pdf.book/html/}#create_a_new_document) [Options de nouveau document](#page-35-1) [Présentation de la fenêtre de document](#page-36-0) [Création de formats de page personnalisés](#page-36-1) [Définition de paramètres prédéfinis de document](#page-37-0) [Création d'un document à partir d'un paramètre prédéfini](#page-37-1)**

La conception d'une page débute par des opérations de base : création d'un nouveau document, configuration des pages et positionnement des marges et des colonnes ou modification des paramètres de grille.

# **Création d'un nouveau document**

**[En haut](#page-35-0)**

1. Choisissez Fichier > Nouveau > Document.

La boîte de dialogue Nouveau document regroupe les options des boîtes de dialogue Format de document et Marges et colonnes. Vous pouvez ainsi à tout moment définir, à un seul et même endroit, les dimensions de la page, ses marges et ses colonnes. Vous pouvez modifier ces paramètres à tout moment.

2. Définissez les options de format de document. (Voir la section Options de nouveau document.)

Pour spécifier les dimensions des zones de fond perdu et de ligne-bloc, cliquez sur Plus d'options. Ces zones s'étendent audelà des bords du format de page défini. Pour que ce débord soit régulier sur tous les côtés, cliquez sur l'icône Uniformiser tous les paramètres <sup>...</sup>.

- 3. Cliquez sur OK pour ouvrir un nouveau document comportant les paramètres spécifiés.
- *Pour définir des paramètres de mise en page par défaut pour tous les nouveaux documents, choisissez Fichier > Format de document ou Page > Marges et colonnes, puis définissez les options lorsqu'aucun document n'est ouvert.*

La grille de mise en page est destinée uniquement à la mise en forme. Pour ajouter du texte dans votre document, ajoutez des grilles de bloc ou des blocs de texte.

# <span id="page-35-1"></span>**Options de nouveau document**

**Paramètre prédéfini de document** Choisissez un paramètre prédéfini précédemment enregistré.

**Mode** Si vous créez un document à exporter au format PDF ou SWF en vue de son utilisation sur le Web, la sélection de l'option Web entraîne la modification de plusieurs options de la boîte de dialogue, notamment la désactivation de l'option Pages en vis-à-vis, le passage de l'orientation de portrait à paysage, ainsi que l'utilisation d'un format de page basé sur la résolution du moniteur. Vous pouvez modifier tous ces paramètres mais ne pouvez pas modifier le paramètre Mode une fois le document créé.

**CS6** : le mode Publication numérique a été ajouté pour les publications destinées à Digital Publishing Suite.

**Nombre de pages** Indiquez le nombre de pages à créer dans le nouveau document.

**N° de la 1re page** Indiquez le numéro de page de la première page du document. Si vous indiquez un numéro pair (2, par exemple) et que vous sélectionnez l'option Pages en vis-à-vis, la première planche du document comporte deux pages. Voir [Pour créer un document avec une planche](http://help.adobe.com/fr_FR/InDesign/CS5/Using/WSa285fff53dea4f8617383751001ea8cb3f-711ca.html) [de deux pages.](http://help.adobe.com/fr_FR/InDesign/CS5/Using/WSa285fff53dea4f8617383751001ea8cb3f-711ca.html)

**Pages en vis-à-vis** Sélectionnez cette option pour présenter en regard les pages de gauche et de droite d'une *planche* de deux pages, comme pour les livres et les magazines. Désélectionnez-la pour disposer toutes les pages indépendamment les unes des autres, comme si vous imprimiez des feuillets ou des affiches ou que vous vouliez que les objets *débordent* dans la zone de reliure.

Après avoir créé un document, vous pouvez utiliser le panneau Pages pour créer des planches contenant plus de deux pages ou pour forcer les deux premières pages à s'ouvrir comme une planche. (Voir [Contrôle de la pagination des planches](http://help.adobe.com/fr_FR/InDesign/CS5/Using/WSa285fff53dea4f8617383751001ea8cb3f-7112a.html).)

**Bloc de texte type** *CS5.5 et versions antérieures* : sélectionnez cette option pour créer un bloc de texte de la taille de la zone délimitée par les repères de marge, selon les paramètres de colonnes spécifiés. Le bloc de texte type s'ajoute à la page A-Gabarit. (Voir [Utilisation des blocs de](http://help.adobe.com/fr_FR/InDesign/CS5/Using/WSa285fff53dea4f8617383751001ea8cb3f-6faaa.html) [texte sur les gabarits.](http://help.adobe.com/fr_FR/InDesign/CS5/Using/WSa285fff53dea4f8617383751001ea8cb3f-6faaa.html))
L'option Bloc de texte type n'est disponible qu'avec la commande Fichier > Nouveau > Document.

**Bloc de texte principal** *CS6 uniquement* : sélectionnez cette option pour ajouter un bloc de texte principal sur le gabarit. Lorsque vous appliquez un nouveau gabarit, l'article contenu dans le bloc de texte principal se poursuit automatiquement dans le bloc de texte principal du nouveau gabarit.

**Format de page** Choisissez un format de page dans le menu ou entrez une largeur et une hauteur. Le format de page représente les dimensions définitives que vous obtiendrez après rognage des fonds perdus et autres repères situés en dehors de la page.

Orientation Cliquez sur Portrait 回 (sens de la hauteur) ou Paysage H (sens de la largeur). Ces icônes interagissent directement avec les dimensions définies pour le format de page. Si la hauteur représente la valeur la plus élevée, l'icône Portrait est activée. Si la largeur représente la valeur la plus élevée, l'icône Paysage est activée. Il suffit de cliquer sur l'icône désactivée pour permuter la hauteur et la largeur.

*Conseil : pour spécifier les dimensions des zones de fond perdu et de ligne-bloc, cliquez sur Plus d'options dans la boîte de dialogue Nouveau document. Pour que ce débord soit régulier sur tous les côtés, cliquez sur l'icône Uniformiser tous les paramètres .*

**Fond perdu** La zone de fond perdu permet d'imprimer des objets disposés au bord externe du format de page défini. Si un objet est placé contre le bord d'une page aux dimensions requises, il est possible que du blanc apparaisse au bord de la zone d'impression en raison d'un léger décalage d'alignement au cours de l'impression ou du rognage. Pour cette raison, il est recommandé d'éloigner légèrement l'objet du bord de la page aux dimensions requises et de rogner une fois l'impression effectuée. La zone de fond perdu est indiquée par une ligne rouge sur le document. Vous pouvez définir les paramètres de la zone de fond perdu en cliquant sur le menu Fond perdu dans la boîte de dialogue Imprimer.

**Ligne-bloc** Cette zone est éliminée lorsque le document est rogné à sa taille finale. La zone de ligne-bloc contient les informations sur l'impression et la gamme de couleurs personnalisées et affiche d'autres instructions et descriptions relatives à d'autres informations dans le document. Les objets (y compris les blocs de texte) situés dans la zone de ligne-bloc sont imprimés mais disparaissent une fois le document rogné à sa taille finale.

Les objets situés en dehors de la zone de fond perdu ou de ligne-bloc (selon celle qui étend le plus loin) ne seront pas imprimés.

*Remarque : vous pouvez également cliquer sur Enreg. prédéfini pour enregistrer les paramètres en vue d'une utilisation ultérieure.*

## **Présentation de la fenêtre de document**

Chaque page ou planche du document se caractérise par ses propres table de montage et repères, visibles en mode Affichage standard. Pour basculer vers l'affichage normal, choisissez Affichage > Mode écran > Normal. La table de montage est remplacée par un arrière-plan grisé lorsque le document est affiché au moyen d'un des modes d'aperçu. (Voir [Aperçu des documents.](http://help.adobe.com/fr_FR/InDesign/CS5/Using/WSa285fff53dea4f8617383751001ea8cb3f-7089a.html)) Il est possible de modifier la couleur du fond et des repères du mode Aperçu dans les préférences Repères et table de montage.

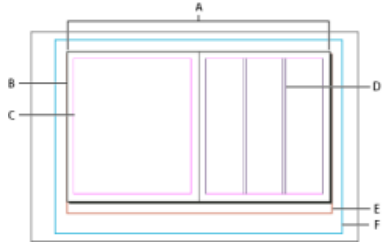

*Document et repères en mode Affichage standard*

*A. Planche (lignes noires) B. Page (lignes noires) C. Repères de marge (lignes magenta) D. Repères de colonne (lignes violettes) E. Zone de fond perdu (lignes rouges) F. Zone de ligne-bloc (lignes bleues)* 

Notes de fenêtre de document :

- Les autres filets de couleur caractérisent les repères de règle, lesquels s'affichent dans la couleur du calque actif. Voir [Calques](http://help.adobe.com/fr_FR/InDesign/CS5/Using/WSa285fff53dea4f8617383751001ea8cb3f-70e8a.html).
- Les repères de colonne s'affichent devant les repères de marge. Par conséquent, lorsqu'un repère de colonne se superpose à un repère de marge, il masque ce dernier.

#### **Création de formats de page personnalisés**

Vous pouvez définir des formats de page personnalisés qui seront inclus dans le menu Format de page de la boîte de dialogue Nouveau document.

- 1. Choisissez la commande Fichier > Nouveau > Document.
- 2. Choisissez la commande Format de page personnalisé dans le menu Format de page.

**[En haut](#page-35-0)**

3. Saisissez le nom à attribuer au format de page, définissez les paramètres de format voulus, puis cliquez sur le bouton Ajouter.

Le fichier New Doc Sizes.txt, utilisé pour définir des formats de page personnalisés dans les versions antérieures d'InDesign, n'est pas disponible dans InDesign CS5 ni dans les versions ultérieures.

## **Définition de paramètres prédéfinis de document**

Vous pouvez enregistrer des paramètres de document pour le format de page, les colonnes, les marges et les zones de fond perdu et de lignebloc dans un fichier de paramètres prédéfinis pour gagner du temps et assurer une cohérence dans la création de documents similaires.

- 1. Sélectionnez Fichier > Paramètres prédéfinis de document > Définir.
- 2. Cliquez sur Nouveau dans la boîte de dialogue qui s'affiche.
- 3. Attribuez un nom aux paramètres prédéfinis et sélectionnez des options élémentaires de mise en page dans la boîte de dialogue Nouveau paramètre prédéfini de document. (Voir la section Options de nouveau document pour obtenir une description de chaque option.)
- 4. Cliquez deux fois sur OK.
- *Vous pouvez enregistrer un paramètre prédéfini de document dans un fichier séparé et le distribuer aux autres utilisateurs. Pour enregistrer et charger des fichiers de paramètres prédéfinis de document, utilisez les boutons Enregistrer et Charger dans la boîte de dialogue Paramètres prédéfinis du document.*

## **Création d'un document à partir d'un paramètre prédéfini**

- 1. Utilisez l'une des méthodes suivantes :
	- Sélectionnez la commande Fichier > Paramètre prédéfini de document > *[nom du paramètre prédéfini]* (maintenez la touche Maj enfoncée pour créer un document basé sur ce paramètre prédéfini sans ouvrir la boîte de dialogue Nouveau document).
	- Choisissez Fichier > Nouveau > Document, puis choisissez un paramètre prédéfini dans le menu correspondant de la boîte de dialogue Nouveau document.

La boîte de dialogue Nouveau document affiche les options de mise en page du paramètre prédéfini.

- 2. Modifiez les options si besoin est, puis cliquez sur OK.
- *Pour éviter d'ouvrir la boîte de dialogue Nouveau document, appuyez sur la touche Maj lorsque vous sélectionnez un paramètre prédéfini dans le menu correspondant.*
- [Flux de production recommandé pour les documents InDesign](http://help.adobe.com/fr_FR/InDesign/CS5/Using/WS34CD94D0-0B08-4b0e-9FF5-319B986D5BC3a.html)
- [Utilisation de modèles de document](http://help.adobe.com/fr_FR/InDesign/CS5/Using/WSa285fff53dea4f8617383751001ea8cb3f-6d58a.html)
- [Ajout de documents à un livre](http://help.adobe.com/fr_FR/InDesign/CS5/Using/WS11365BBD-AC8C-4d47-9394-FB96A53EA94Ca.html)
- [Modification du format, des marges et des colonnes de document](http://help.adobe.com/fr_FR/indesign/cs/using/WS045460C6-5455-44d9-AB0A-3171FBD01A0F.html)

Les publications Twitter™ et Facebook ne sont pas couvertes par les dispositions de Creative Commons.

[Informations juridiques](http://help.adobe.com/fr_FR/legalnotices/index.html) | [Politique de confidentialité en ligne](http://helpx.adobe.com/go/gffooter_online_privacy_policy)

**[En haut](#page-35-0)**

# Mise en page et conception

Il est possible qu'une partie du contenu lié de cette page soit uniquement en anglais.

# <span id="page-39-0"></span>Création de documents

#### **[Personnalisation de la table de montage et des repères](#page-39-1) [Modification du format, des marges et des colonnes de document](#page-39-2)**

<span id="page-39-1"></span>Pour plus d'informations et d'instructions, cliquez sur les liens ci-dessous.

## **Personnalisation de la table de montage et des repères**

**[Haut de la page](#page-39-0)**

Vous pouvez modifier les couleurs utilisées pour afficher les repères de marge et de colonne ainsi que les repères des zones de fond perdu et de ligne-bloc sur la table de montage. Pour faciliter la distinction entre les modes Affichage standard et Aperçu, il est possible de modifier la couleur d'arrière-plan du mode Aperçu.

InDesign vous permet aussi de contrôler la proximité nécessaire aux objets pour s'accoler aux repères, l'affichage des repères par rapport aux objets (devant ou derrière) et la taille de la table de montage.

- 1. Choisissez Edition > Préférences > Repères et table de montage (Windows) ou InDesign > Préférences > Repères et table de montage (Mac OS).
- 2. Dans la zone Couleur, choisissez les couleurs souhaitées dans chacun des menus suivants, ou choisissez Personnalisée pour spécifier une couleur personnalisée au moyen du sélecteur de couleurs. **Marges** Définit la couleur des marges de page.

**Colonnes** Définit la couleur des repères de colonne de la page.

**Fond perdu** Définit la couleur de la zone de fond perdu (définie dans la boîte de dialogue Format de document).

**Ligne-bloc** Définit la couleur de la zone de ligne-bloc (définie dans la boîte de dialogue Format de document).

**Arrière-plan du mode Aperçu** Définit la couleur de la table de montage en mode Aperçu.

- 3. Pour définir la proximité nécessaire à un objet pour s'accoler à un repère ou une grille, spécifiez une valeur en pixels pour la zone de magnétisme.
- 4. Pour afficher les repères derrière les objets, sélectionnez l'option Repères en arrière-plan.
- 5. Pour spécifier la longueur d'extension de la table de montage par rapport à la page ou à la planche (ou à la zone de fond perdu ou de ligne-bloc le cas échéant), saisissez des valeurs dans les champs Marges horizontales et Marges verticales.
- 6. Cliquez sur OK pour fermer la boîte de dialogue Préférences.
- *Vous pouvez modifier la couleur du papier s'affichant à l'écran. En l'absence de texte ou d'objets sélectionnés, cliquez deux fois sur Couleur papier dans le panneau Nuancier (choisissez Fenêtre > Nuancier). La couleur papier n'est visible qu'à l'écran et n'a aucune incidence sur l'impression. Elle a pour objet de vous donner une idée de votre travail sur un papier qui n'est pas blanc.*

### <span id="page-39-2"></span>**Modification du format, des marges et des colonnes de document**

**[Haut de la page](#page-39-0)**

Après avoir créé un document, vous pouvez changer d'avis concernant sa mise en forme. Par exemple, vous pouvez souhaiter des pages simples au lieu de pages en vis-à-vis, ou vous pouvez vouloir modifier le format de page ou les paramètres de marge.

## **Modification du format de document**

Les modifications effectuées dans la boîte de dialogue Format de document se répercutent sur toutes les pages du document. Si vous modifiez le format de la page ou son orientation après l'insertion d'objets, utilisez la fonction Modifier la mise en page pour accélérer la réorganisation des objets existants (voir la section Rectification automatique de la mise en page).

- 1. Choisissez Fichier > Format de document.
- 2. Spécifiez les options de document puis cliquez sur OK (voir la section Options de nouveau document).

#### **Modification des paramètres de marge et de colonne de page**

Vous pouvez modifier les paramètres des colonnes et marges des pages et planches. Lorsque vous modifiez les paramètres des colonnes et marges d'un gabarit, ces modifications s'appliquent à l'ensemble des pages auxquelles le gabarit est appliqué. La modification des colonnes et marges des pages normales n'affecte que les pages sélectionnées dans le panneau Pages.

*Remarque : la boîte de dialogue Marges et colonnes ne modifie pas les blocs de texte. Les colonnes de bloc de texte sont spécifiques aux blocs de texte individuels ; il ne s'agit pas d'éléments de la page proprement dite. Vous pouvez configurer les colonnes d'un bloc de texte au moyen de la boîte de dialogue Options de bloc de texte (voir la section Ajout de colonnes à un bloc de texte). Les colonnes de bloc de texte peuvent*

*également être affectées par la fonctionnalité Modifier la mise en page.*

1. Utilisez l'une des méthodes suivantes :

- Pour modifier les paramètres de marge et de colonne d'une planche ou d'une page, affichez la planche à modifier ou sélectionnez une planche ou une page dans le panneau Pages.
- Pour modifier les paramètres de marge et de colonne de plusieurs pages, sélectionnez ces pages dans le panneau Pages ou sélectionnez un gabarit qui contrôle les pages à retoucher.
- 2. Choisissez Page > Marges et colonnes, puis définissez les options suivantes avant de cliquer sur OK.

**Marges** Spécifiez la distance qui doit séparer les repères de marge des bords de la page. Si vous avez sélectionné l'option Pages en vis-à-vis dans la boîte de dialogue Nouveau document ou Format de document, les options de marges gauche et droite sont renommées Petit fond et Grand fond afin que vous puissiez définir une marge intérieure plus importante réservée à la reliure.

**Colonnes** Spécifiez le nombre de colonnes.

#### **Création de colonnes à largeur variable**

Si vous travaillez sur des pages multicolonnes, les repères de colonne centraux s'affichent et se déplacent simultanément, même si vous n'en faites glisser qu'un seul. L'espace qui sépare les repères de colonne est proportionnel à la gouttière précédemment définie ; cette valeur est respectée grâce au déplacement synchrone des repères.

*Remarque : vous ne pouvez pas donner des largeurs différentes aux colonnes d'un bloc de texte. Créez plutôt des blocs de texte liés côte à côte, avec des largeurs de colonnes différentes.*

- 1. Affichez le gabarit ou la planche à modifier.
- 2. Si les repères de colonnes sont verrouillés, choisissez Affichage > Grilles et repères > Verrouiller les repères de colonne pour les désélectionner.
- 3. A l'aide de l'outil Sélection , faites glisser un repère de colonne. Il est impossible de lui faire dépasser un repère de colonne adjacent ou de le faire sortir des limites de la page.

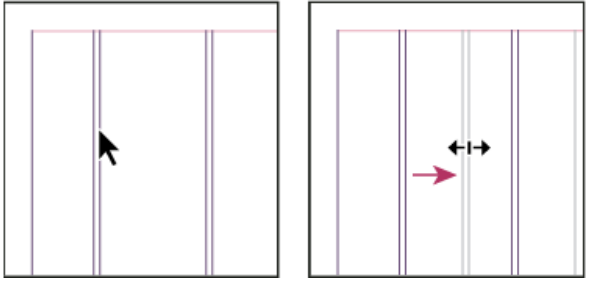

*Glissement d'un repère de colonne pour former des colonnes à largeur variable*

*Pour créer des colonnes avec des gouttières inégales, créez des repères de règle à espacement régulier, puis faites glisser chacun de ces repères vers un emplacement spécifique (voir la section Création de repères de règle).*

#### Voir aussi

#### $(Cc)$  BY-NC-SR

[Informations juridiques](http://help.adobe.com//fr_FR/legalnotices/index.html) | [Politique de confidentialité en ligne](http://helpx.adobe.com/go/gffooter_online_privacy_policy_fr)

# <span id="page-41-0"></span>Création de nouveaux documents

**[Création de nouveaux documents](#page-41-0) [Création d'un nouveau document](http://idiom-q-win-1/Output/Build/cq.pdf.book/cdavies/XML/fr-fr/Products/InDesign/CS5/Using/pdf/cq.pdf.book/html/}#create_a_new_document) [Options de nouveau document](#page-41-1) [Présentation de la fenêtre de document](#page-42-0) [Création de formats de page personnalisés](#page-42-1) [Définition de paramètres prédéfinis de document](#page-43-0) [Création d'un document à partir d'un paramètre prédéfini](#page-43-1)**

La conception d'une page débute par des opérations de base : création d'un nouveau document, configuration des pages et positionnement des marges et des colonnes ou modification des paramètres de grille.

## **Création d'un nouveau document**

**[En haut](#page-41-0)**

1. Choisissez Fichier > Nouveau > Document.

La boîte de dialogue Nouveau document regroupe les options des boîtes de dialogue Format de document et Marges et colonnes. Vous pouvez ainsi à tout moment définir, à un seul et même endroit, les dimensions de la page, ses marges et ses colonnes. Vous pouvez modifier ces paramètres à tout moment.

2. Définissez les options de format de document. (Voir la section [Options de nouveau document.](#page-41-1))

Pour spécifier les dimensions des zones de fond perdu et de ligne-bloc, cliquez sur Plus d'options. Ces zones s'étendent audelà des bords du format de page défini. Pour que ce débord soit régulier sur tous les côtés, cliquez sur l'icône Uniformiser tous les paramètres <sup>...</sup>.

- 3. Cliquez sur OK pour ouvrir un nouveau document comportant les paramètres spécifiés.
- *Pour définir des paramètres de mise en page par défaut pour tous les nouveaux documents, choisissez Fichier > Format de document ou Page > Marges et colonnes, puis définissez les options lorsqu'aucun document n'est ouvert.*

La grille de mise en page est destinée uniquement à la mise en forme. Pour ajouter du texte dans votre document, ajoutez des grilles de bloc ou des blocs de texte.

## <span id="page-41-1"></span>**Options de nouveau document**

**Paramètre prédéfini de document** Choisissez un paramètre prédéfini précédemment enregistré.

**Mode** Si vous créez un document à exporter au format PDF ou SWF en vue de son utilisation sur le Web, la sélection de l'option Web entraîne la modification de plusieurs options de la boîte de dialogue, notamment la désactivation de l'option Pages en vis-à-vis, le passage de l'orientation de portrait à paysage, ainsi que l'utilisation d'un format de page basé sur la résolution du moniteur. Vous pouvez modifier tous ces paramètres mais ne pouvez pas modifier le paramètre Mode une fois le document créé.

**CS6** : le mode Publication numérique a été ajouté pour les publications destinées à Digital Publishing Suite.

**Nombre de pages** Indiquez le nombre de pages à créer dans le nouveau document.

**N° de la 1re page** Indiquez le numéro de page de la première page du document. Si vous indiquez un numéro pair (2, par exemple) et que vous sélectionnez l'option Pages en vis-à-vis, la première planche du document comporte deux pages. Voir [Pour créer un document avec une planche](http://help.adobe.com/fr_FR/InDesign/CS5/Using/WSa285fff53dea4f8617383751001ea8cb3f-711ca.html) [de deux pages.](http://help.adobe.com/fr_FR/InDesign/CS5/Using/WSa285fff53dea4f8617383751001ea8cb3f-711ca.html)

**Pages en vis-à-vis** Sélectionnez cette option pour présenter en regard les pages de gauche et de droite d'une *planche* de deux pages, comme pour les livres et les magazines. Désélectionnez-la pour disposer toutes les pages indépendamment les unes des autres, comme si vous imprimiez des feuillets ou des affiches ou que vous vouliez que les objets *débordent* dans la zone de reliure.

Après avoir créé un document, vous pouvez utiliser le panneau Pages pour créer des planches contenant plus de deux pages ou pour forcer les deux premières pages à s'ouvrir comme une planche. (Voir [Contrôle de la pagination des planches](http://help.adobe.com/fr_FR/InDesign/CS5/Using/WSa285fff53dea4f8617383751001ea8cb3f-7112a.html).)

**Bloc de texte type** *CS5.5 et versions antérieures* : sélectionnez cette option pour créer un bloc de texte de la taille de la zone délimitée par les repères de marge, selon les paramètres de colonnes spécifiés. Le bloc de texte type s'ajoute à la page A-Gabarit. (Voir [Utilisation des blocs de](http://help.adobe.com/fr_FR/InDesign/CS5/Using/WSa285fff53dea4f8617383751001ea8cb3f-6faaa.html) [texte sur les gabarits.](http://help.adobe.com/fr_FR/InDesign/CS5/Using/WSa285fff53dea4f8617383751001ea8cb3f-6faaa.html))

L'option Bloc de texte type n'est disponible qu'avec la commande Fichier > Nouveau > Document.

**Bloc de texte principal** *CS6 uniquement* : sélectionnez cette option pour ajouter un bloc de texte principal sur le gabarit. Lorsque vous appliquez un nouveau gabarit, l'article contenu dans le bloc de texte principal se poursuit automatiquement dans le bloc de texte principal du nouveau gabarit.

**Format de page** Choisissez un format de page dans le menu ou entrez une largeur et une hauteur. Le format de page représente les dimensions définitives que vous obtiendrez après rognage des fonds perdus et autres repères situés en dehors de la page.

Orientation Cliquez sur Portrait 回 (sens de la hauteur) ou Paysage H (sens de la largeur). Ces icônes interagissent directement avec les dimensions définies pour le format de page. Si la hauteur représente la valeur la plus élevée, l'icône Portrait est activée. Si la largeur représente la valeur la plus élevée, l'icône Paysage est activée. Il suffit de cliquer sur l'icône désactivée pour permuter la hauteur et la largeur.

*Conseil : pour spécifier les dimensions des zones de fond perdu et de ligne-bloc, cliquez sur Plus d'options dans la boîte de dialogue Nouveau document. Pour que ce débord soit régulier sur tous les côtés, cliquez sur l'icône Uniformiser tous les paramètres .*

**Fond perdu** La zone de fond perdu permet d'imprimer des objets disposés au bord externe du format de page défini. Si un objet est placé contre le bord d'une page aux dimensions requises, il est possible que du blanc apparaisse au bord de la zone d'impression en raison d'un léger décalage d'alignement au cours de l'impression ou du rognage. Pour cette raison, il est recommandé d'éloigner légèrement l'objet du bord de la page aux dimensions requises et de rogner une fois l'impression effectuée. La zone de fond perdu est indiquée par une ligne rouge sur le document. Vous pouvez définir les paramètres de la zone de fond perdu en cliquant sur le menu Fond perdu dans la boîte de dialogue Imprimer.

**Ligne-bloc** Cette zone est éliminée lorsque le document est rogné à sa taille finale. La zone de ligne-bloc contient les informations sur l'impression et la gamme de couleurs personnalisées et affiche d'autres instructions et descriptions relatives à d'autres informations dans le document. Les objets (y compris les blocs de texte) situés dans la zone de ligne-bloc sont imprimés mais disparaissent une fois le document rogné à sa taille finale.

Les objets situés en dehors de la zone de fond perdu ou de ligne-bloc (selon celle qui étend le plus loin) ne seront pas imprimés.

*Remarque : vous pouvez également cliquer sur Enreg. prédéfini pour enregistrer les paramètres en vue d'une utilisation ultérieure.*

## <span id="page-42-0"></span>**Présentation de la fenêtre de document**

Chaque page ou planche du document se caractérise par ses propres table de montage et repères, visibles en mode Affichage standard. Pour basculer vers l'affichage normal, choisissez Affichage > Mode écran > Normal. La table de montage est remplacée par un arrière-plan grisé lorsque le document est affiché au moyen d'un des modes d'aperçu. (Voir [Aperçu des documents.](http://help.adobe.com/fr_FR/InDesign/CS5/Using/WSa285fff53dea4f8617383751001ea8cb3f-7089a.html)) Il est possible de modifier la couleur du fond et des repères du mode Aperçu dans les préférences Repères et table de montage.

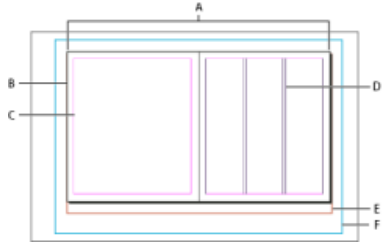

*Document et repères en mode Affichage standard*

*A. Planche (lignes noires) B. Page (lignes noires) C. Repères de marge (lignes magenta) D. Repères de colonne (lignes violettes) E. Zone de fond perdu (lignes rouges) F. Zone de ligne-bloc (lignes bleues)* 

Notes de fenêtre de document :

- Les autres filets de couleur caractérisent les repères de règle, lesquels s'affichent dans la couleur du calque actif. Voir [Calques](http://help.adobe.com/fr_FR/InDesign/CS5/Using/WSa285fff53dea4f8617383751001ea8cb3f-70e8a.html).
- Les repères de colonne s'affichent devant les repères de marge. Par conséquent, lorsqu'un repère de colonne se superpose à un repère de marge, il masque ce dernier.

#### <span id="page-42-1"></span>**Création de formats de page personnalisés**

Vous pouvez définir des formats de page personnalisés qui seront inclus dans le menu Format de page de la boîte de dialogue Nouveau document.

- 1. Choisissez la commande Fichier > Nouveau > Document.
- 2. Choisissez la commande Format de page personnalisé dans le menu Format de page.

**[En haut](#page-41-0)**

3. Saisissez le nom à attribuer au format de page, définissez les paramètres de format voulus, puis cliquez sur le bouton Ajouter.

Le fichier New Doc Sizes.txt, utilisé pour définir des formats de page personnalisés dans les versions antérieures d'InDesign, n'est pas disponible dans InDesign CS5 ni dans les versions ultérieures.

## <span id="page-43-0"></span>**Définition de paramètres prédéfinis de document**

Vous pouvez enregistrer des paramètres de document pour le format de page, les colonnes, les marges et les zones de fond perdu et de lignebloc dans un fichier de paramètres prédéfinis pour gagner du temps et assurer une cohérence dans la création de documents similaires.

- 1. Sélectionnez Fichier > Paramètres prédéfinis de document > Définir.
- 2. Cliquez sur Nouveau dans la boîte de dialogue qui s'affiche.
- 3. Attribuez un nom aux paramètres prédéfinis et sélectionnez des options élémentaires de mise en page dans la boîte de dialogue Nouveau paramètre prédéfini de document. (Voir la section Options de nouveau document pour obtenir une description de chaque option.)
- 4. Cliquez deux fois sur OK.
- *Vous pouvez enregistrer un paramètre prédéfini de document dans un fichier séparé et le distribuer aux autres utilisateurs. Pour enregistrer et charger des fichiers de paramètres prédéfinis de document, utilisez les boutons Enregistrer et Charger dans la boîte de dialogue Paramètres prédéfinis du document.*

## <span id="page-43-1"></span>**Création d'un document à partir d'un paramètre prédéfini**

- 1. Utilisez l'une des méthodes suivantes :
	- Sélectionnez la commande Fichier > Paramètre prédéfini de document > *[nom du paramètre prédéfini]* (maintenez la touche Maj enfoncée pour créer un document basé sur ce paramètre prédéfini sans ouvrir la boîte de dialogue Nouveau document).
	- Choisissez Fichier > Nouveau > Document, puis choisissez un paramètre prédéfini dans le menu correspondant de la boîte de dialogue Nouveau document.

La boîte de dialogue Nouveau document affiche les options de mise en page du paramètre prédéfini.

- 2. Modifiez les options si besoin est, puis cliquez sur OK.
- *Pour éviter d'ouvrir la boîte de dialogue Nouveau document, appuyez sur la touche Maj lorsque vous sélectionnez un paramètre prédéfini dans le menu correspondant.*
- [Flux de production recommandé pour les documents InDesign](http://help.adobe.com/fr_FR/InDesign/CS5/Using/WS34CD94D0-0B08-4b0e-9FF5-319B986D5BC3a.html)
- [Utilisation de modèles de document](http://help.adobe.com/fr_FR/InDesign/CS5/Using/WSa285fff53dea4f8617383751001ea8cb3f-6d58a.html)
- [Ajout de documents à un livre](http://help.adobe.com/fr_FR/InDesign/CS5/Using/WS11365BBD-AC8C-4d47-9394-FB96A53EA94Ca.html)
- [Modification du format, des marges et des colonnes de document](http://help.adobe.com/fr_FR/indesign/cs/using/WS045460C6-5455-44d9-AB0A-3171FBD01A0F.html)

Les publications Twitter™ et Facebook ne sont pas couvertes par les dispositions de Creative Commons.

[Informations juridiques](http://help.adobe.com/fr_FR/legalnotices/index.html) | [Politique de confidentialité en ligne](http://helpx.adobe.com/go/gffooter_online_privacy_policy)

**[En haut](#page-41-0)**

# <span id="page-44-0"></span>Règles et unités de mesure

**[Modification des règles et des unités de mesure](#page-44-1) [Modification de l'origine](#page-45-0) [Mesure des objets](#page-46-0) [Présentation du panneau Informations](#page-47-0)**

<span id="page-44-1"></span>Pour plus d'informations et d'instructions, cliquez sur les liens ci-dessous.

## **Modification des règles et des unités de mesure**

**[Haut de la page](#page-44-0)**

Vous pouvez modifier des unités de mesure personnalisées pour les règles affichées à l'écran et pour les panneaux et les boîtes de dialogue. Vous pouvez modifier ces paramètres à tout moment ou remplacer temporairement l'unité de mesure courante par une valeur que vous saisissez. Par défaut, les règles commencent dans le coin supérieur gauche de la page ou de la planche. Vous pouvez modifier cela en déplaçant l'origine (voir la section Modification de l'origine).

Les repères, les grilles et les objets sont insensibles au changement d'unité de mesure. Par conséquent, dès lors que les marques de graduation des règles s'ajustent à la nouvelle unité adoptée, elles risquent de ne plus s'aligner sur les objets comme auparavant.

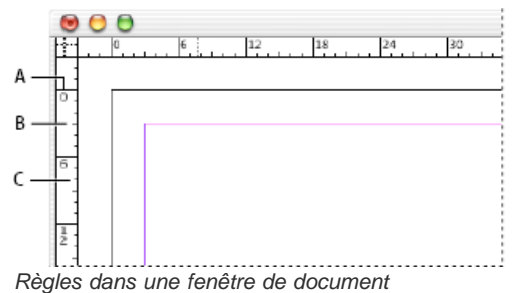

*A. Graduation avec libellé B. Graduation principale C. Graduation secondaire*

Vous pouvez définir différents systèmes de mesure pour les règles horizontales et verticales. Le système choisi pour la règle horizontale régit entre autres les tabulations, les marges et les retraits. Bien qu'une double page se caractérise par sa propre règle verticale, toutes les règles verticales adoptent les paramètres spécifiés dans la boîte de dialogue Unités et incréments.

Par défaut, les règles sont graduées en picas (un pica équivaut à 12 points). Vous pouvez néanmoins remplacer les unités de règles personnalisées et déterminer la position des graduations principales sur une règle. Si, par exemple, vous définissez une valeur de 12 points pour la règle verticale, une marque de graduation principale est reportée tous les 12 points sur cette règle (si le facteur d'affichage actif le permet). Les étiquettes de graduation prennent en compte vos marques de graduation principales personnalisées. Par conséquent, dans notre exemple, la graduation 3 de la règle désigne la troisième occurrence de l'incrément de 12 points, à savoir une valeur de 36 points.

#### *Masquage ou affichage des règles*

 *En mode Affichage standard (Affichage > Mode écran > Normal), choisissez Affichage > Afficher les règles ou Masquer les règles.*

#### **Modification des unités de mesure et des règles**

- 1. Choisissez Edition > Préférences > Unités et incréments (Windows) ou InDesign > Préférences > Unités et incréments (Mac OS).
- 2. Pour modifier l'origine, dans le menu Origine de la liste déroulante Unités de la règle, utilisez l'une des méthodes suivantes :
	- Pour situer l'origine de la règle dans le coin supérieur gauche de chaque planche, cliquez sur Planche. La règle horizontale s'étend sur toute la longueur de la planche.
	- Pour situer l'origine de la règle dans le coin supérieur gauche de chaque page, cliquez sur Page. La règle horizontale commence à zéro pour chaque page d'une planche.
	- Pour situer l'origine de la règle au milieu du dos, choisissez l'option Dos. Sur la règle horizontale, les mesures sont alors exprimées en valeurs négatives à gauche du dos et en valeurs positives à droite.
- 3. Pour modifier le système de mesure employé pour les règles, boîtes de dialogue et panneaux, sélectionnez le système souhaité pour Horizontale et Verticale ou choisissez Personnalisées, puis saisissez le nombre de points auxquels vous voulez voir la règle afficher des graduations principales.

Si vous définissez un système de mesure autre que le point, la valeur du pas de la grille de ligne de base reste affichée en

points, tout comme la taille du texte et l'interligne.

- 4. Pour modifier la valeur à utiliser pour le corps du texte, choisissez l'option Points ou Pixels dans le menu Corps du texte. Cette option est particulièrement utile lors de la création d'un document pour le Web.
- 5. Pour modifier la valeur à utiliser pour les paramètres d'épaisseur de contour, choisissez l'option Points, Millimètres ou Pixels dans le menu Contour. Cette option est particulièrement utile lors de la création d'un document pour le Web.
- 6. Pour modifier la valeur à utiliser pour le calcul des points, spécifiez le corps par pouce voulu pour Points/pouce.
- 7. Définissez l'un des incréments clavier suivants :

**Touche curseur** Contrôle l'incrément des touches de direction lors du déplacement d'objets à l'aide du clavier.

**Taille/Interligne** Contrôle l'incrément pour l'augmentation ou la réduction du corps ou de l'interligne à l'aide des raccourcis clavier.

**Décalage vertical** Contrôle l'incrément pour le décalage de la ligne de base à l'aide des raccourcis clavier.

**Crénage/Approche** Contrôle l'incrément pour le crénage et l'approche à l'aide des raccourcis clavier.

- 8. Cliquez sur le bouton OK.
- *Pour changer rapidement les unités de la règle, cliquez sur une règle avec le bouton droit de la souris (Windows) ou en maintenant la touche Contrôle enfoncée (Mac OS), puis choisissez une unité dans le menu contextuel. Cliquez sur l'intersection des règles horizontale et verticale avec le bouton droit de la souris ou en maintenant la touche Contrôle enfoncée (Mac OS) pour modifier les unités des deux règles simultanément.*

#### **Remplacement des unités de mesure par défaut**

Vous pouvez spécifier une unité de mesure différente de l'unité de mesure par défaut.

Mettez en surbrillance la valeur dans un panneau ou une boîte de dialogue, puis saisissez une nouvelle valeur d'après le tableau ci-dessous.

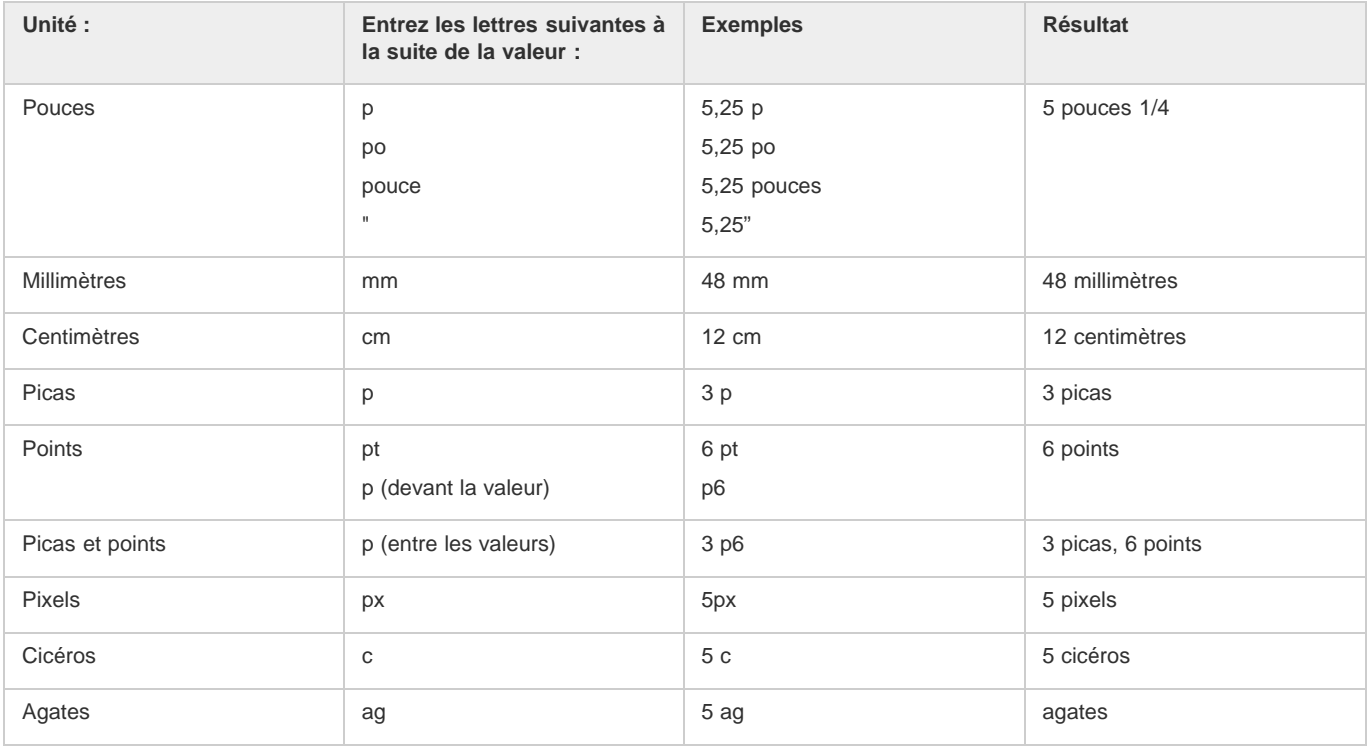

## <span id="page-45-0"></span>**Modification de l'origine**

#### **[Haut de la page](#page-44-0)**

L'origine est le point d'intersection du zéro de la règle horizontale avec celui de la règle verticale. Par défaut, l'origine se situe à l'angle supérieur gauche de la première page d'une planche. Sa position par défaut est donc fixe sur une planche, mais variable sur la table de montage.

Les coordonnées X et Y des panneaux Contrôle, Informations et Transformation varient en fonction de l'origine que vous pouvez déplacer pour mesurer des distances, définir un nouveau point de référence pour les mesures ou agencer en mosaïque les pages hors gabarit. Par défaut, l'origine unique d'une planche est située à l'angle supérieur gauche de la première page. Rien ne vous empêche de la positionner sur le dos de reliure ou de définir une origine différente sur chacune des pages d'une planche.

## **Réglage de l'origine**

Lorsque vous déplacez l'origine, elle adopte la même position relative sur toutes les planches. Si, par exemple, vous déplacez l'origine dans l'angle supérieur gauche de la seconde page d'une double page, elle s'affiche à cet emplacement sur la seconde page de toutes les autres doubles pages du document.

Utilisez l'une des méthodes suivantes :

Pour déplacer l'origine, en partant de l'intersection des règles horizontale et verticale, faites glisser l'origine vers son nouvel emplacement.

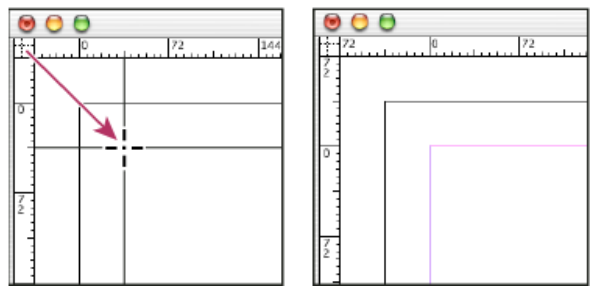

*Définition d'une nouvelle origine*

- Pour réinitialiser l'origine, cliquez deux fois sur le point d'intersection des règles horizontale et verticale  $\pm$ .
- Pour verrouiller ou déverrouiller l'origine, cliquez avec le bouton droit de la souris (Windows) ou en maintenant la touche Contrôle enfoncée (Mac OS) sur le point d'origine des règles, puis choisissez Verrouiller l'origine dans le menu contextuel.

## **Modification de l'origine par défaut**

Le paramètre Origine de la boîte de dialogue Préférences permet de définir l'origine des règles ainsi que l'étendue de la règle horizontale. L'étendue de la règle peut correspondre à la largeur de la page ou de la planche entière ou encore, dans le cas de planches à plusieurs pages, partir du centre du dos.

Si vous définissez l'origine de la règle sur le dos de reliure de chaque planche, le point d'origine est verrouillé sur le dos. Vous ne pourrez plus repositionner l'origine de la règle en la faisant glisser depuis l'intersection des règles sauf si vous choisissez une autre option pour l'origine.

- 1. Choisissez Edition > Préférences > Unités et incréments (Windows) ou InDesign > Préférences > Unités et incréments (Mac OS).
- 2. Dans la section Unités de la règle du menu Origine, utilisez l'une des méthodes suivantes :
	- Pour situer l'origine de la règle dans le coin supérieur gauche de chaque planche, cliquez sur Planche. La règle horizontale s'étend sur toute la longueur de la planche.
	- Pour situer l'origine de la règle dans le coin supérieur gauche de chaque page, cliquez sur Page. La règle horizontale commence à zéro pour chaque page d'une planche.
	- Pour situer l'origine de la règle au milieu du dos, choisissez l'option Dos. Sur la règle horizontale, les mesures sont alors exprimées en valeurs négatives à gauche du dos et en valeurs positives à droite.
- ୃତ *Vous pouvez aussi modifier le point d'origine de la règle horizontale à l'aide du menu contextuel qui s'affiche lorsque vous cliquez avec le bouton droit de la souris (Windows) ou en maintenant la touche Contrôle enfoncée (Mac OS) sur la règle horizontale.*

## <span id="page-46-0"></span>**Mesure des objets**

**[Haut de la page](#page-44-0)**

L'outil Mesure calcule la distance entre deux points quelconques de la fenêtre de document. La distance entre les points s'affiche dans le panneau Informations. Toutes les mesures, sauf la valeur de l'angle, sont calculées dans l'unité définie pour le document en cours.

Après avoir utilisé l'outil Mesure pour mesurer un élément, les lignes restent visibles jusqu'à ce que vous preniez une autre mesure ou que vous sélectionniez un autre outil.

## **Pour mesurer la distance entre deux points**

- 1. Vérifiez que le panneau Informations est visible (Fenêtre > Informations).
- 2. Sélectionnez l'outil Mesure « (cliquez sur l'outil Pipette et maintenez le bouton de la souris enfoncé pour afficher l'outil Mesure).
- 3. Cliquez sur le premier point et faites glisser vers le second point. Faites glisser tout en maintenant la touche Maj enfoncée pour contraindre le déplacement de l'outil à des angles multiples de 45°. Vous ne pouvez pas faire glisser au-delà d'un plan de travail et de la planche correspondante.

Les mesures de largeur et de hauteur apparaissent dans le panneau Informations.

## **Pour mesurer les angles**

- 1. Vérifiez que le panneau Informations est visible (Fenêtre > Informations).
- 2. Sélectionnez l'outil Mesure « (cliquez sur l'outil Pipette et maintenez le bouton de la souris enfoncé pour afficher l'outil Mesure).
- 3. Utilisez l'une des méthodes suivantes :
	- Pour mesurer un angle depuis l'axe des x, faites glisser l'outil.
	- Pour mesurer un angle personnalisé, faites glisser pour créer le premier segment de l'angle. Placez l'outil sur l'une des extrémités de la ligne de mesure. Pour créer la seconde ligne de l'angle, cliquez deux fois et faites glisser la souris, ou maintenez la touche Alt (Windows) ou Option (Mac OS) enfoncée tout en faisant glisser la souris.

Lorsque vous mesurez un angle personnalisé, le panneau Informations affiche la longueur du premier segment comme D1 et celle du second segment comme D2.

## <span id="page-47-0"></span>**Présentation du panneau Informations**

**[Haut de la page](#page-44-0)**

Ce panneau affiche les informations sur les objets sélectionnés, le document actif ou sur la zone située directement sous l'outil utilisé, y compris les valeurs de position, taille et rotation. Lorsque vous déplacez un objet, le panneau affiche également sa position par rapport au point de départ.

Le panneau Informations est également utile pour déterminer les nombres de mots et de caractères figurant dans des articles.

A la différence des autres panneaux InDesign, le panneau Informations est conçu uniquement pour être consulté ; vous ne pouvez ni entrer ni modifier les valeurs affichées. Vous pouvez visualiser d'autres détails en sélectionnant Afficher les options dans le menu du panneau.

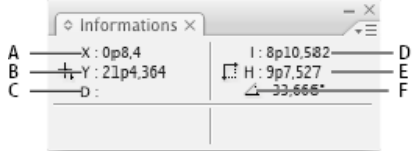

#### *Panneau Informations*

*A. Position horizontale (X) du pointeur B. Position verticale (Y) du pointeur C. Distance de déplacement d'un objet ou d'un outil par rapport à sa position initiale D. Largeur en unités courantes E. Hauteur en unités courantes F. Angle de rotation*

#### **Pour afficher le panneau Informations**

Choisissez Fenêtre > Informations.

Pour modifier le système de mesure en cours, cliquez sur le petit triangle à côté de l'icône Plus.

#### **Pour afficher le nombre de mots**

- 1. Placez le point d'insertion à l'intérieur d'un bloc de texte ou sélectionnez le texte.
- 2. Choisissez Fenêtre > Informations.

Le panneau Informations affiche le nombre de mots et de caractères contenus dans l'article ou le texte sélectionné. S'il existe du texte en excès, un signe « + » s'affiche, suivi d'une valeur indiquant les caractères, mots ou lignes en excès.

#### **Pour afficher des options supplémentaires du panneau Informations**

Sélectionnez Afficher les options dans le menu du panneau Informations.

Vous pouvez visualiser différentes options selon l'objet ou l'outil sélectionné :

- Valeurs des couleurs de fond et de contour de l'objet sélectionné, et informations sur les dégradés  $\blacksquare$ .
- Nom des nuances. Vous pouvez afficher les valeurs de l'espace colorimétrique en cliquant sur le petit triangle en regard de l'icône de fond ou de contour.
- Informations sur le document actif, telles que l'emplacement, la date de la dernière modification, le nom de l'auteur et la taille du fichier, lorsque rien n'est sélectionné dans le document.
- Nombre de caractères, mots, lignes et paragraphes lorsque vous créez un point d'insertion de texte ou que vous sélectionnez un texte avec l'un des outils Texte. S'il existe du texte en excès, un signe « + » s'affiche, suivi d'une valeur indiquant les caractères, mots ou lignes en excès.
- Type de fichier, résolution et espace colorimétrique lorsque vous sélectionnez un fichier graphique. La résolution s'affiche sous forme de pixels réels par pouce (la résolution du fichier graphique natif) et de pixels effectifs par pouce (la résolution du graphique redimensionné dans InDesign). Si la gestion des couleurs est activée, le profil colorimétrique ICC s'affiche également.
- Angle de déformation ou la valeur d'échelle horizontale ou d'échelle verticale si l'outil Déformation, Mise à l'échelle ou Transformation manuelle est sélectionné.

Voir aussi

# $(C<sub>c</sub>)$  BY-NC-SR

[Informations juridiques](http://help.adobe.com//fr_FR/legalnotices/index.html) | [Politique de confidentialité en ligne](http://helpx.adobe.com/go/gffooter_online_privacy_policy_fr)

# <span id="page-49-0"></span>**Grilles**

#### **[Utilisation des grilles](#page-49-1) [Magnétisme des grilles](#page-50-0)**

## <span id="page-49-1"></span>**Utilisation des grilles**

**[Haut de la page](#page-49-0)**

Il existe deux types de grilles non imprimables : une grille de ligne de base pour l'alignement des colonnes de texte et une grille de document pour l'alignement des objets. A l'écran, la grille de ligne de base ressemble à du papier ligné et la grille du document à du papier millimétré. Vous pouvez personnaliser ces deux types de grilles.

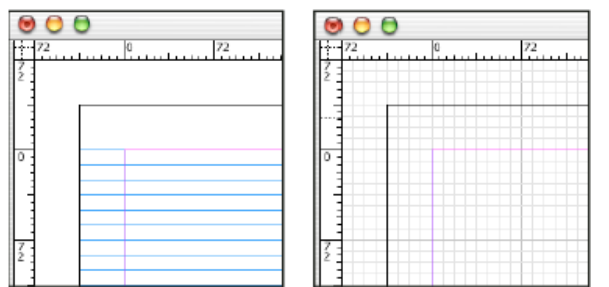

*Grille de ligne de base (à gauche) et grille du document (à droite)*

Lorsque les grilles sont visibles, vous pouvez observer les caractéristiques suivantes :

- La grille de ligne de base occupe la surface des planches, tandis que la grille du document recouvre la table de montage.
- Les grilles de ligne de base et de documents apparaissent sur toutes les planches, mais ne peuvent apparaître sur les gabarits.
- La grille du document peut apparaître devant ou derrière tous les repères, calques et objets, mais il est impossible de l'appliquer à un calque.

## **Configuration d'une grille de ligne de base**

Utilisez les préférences de grille pour configurer une grille de ligne de base pour le document entier.

- *Vous pouvez configurer une grille de ligne de base pour un calque au moyen des options de bloc de texte (voir la section Modification des propriétés d'un bloc de texte).*
- 1. Sélectionnez Edition > Préférences > Grilles (Windows) ou InDesign > Préférences > Grilles (Mac OS).
- 2. Choisissez une couleur dans le menu Couleur à appliquer à la grille de ligne de base ou choisissez Personnalisée dans le menu Couleur.
- 3. Dans la zone Relative à, indiquez si la grille doit commencer en haut de la page ou au niveau de la marge supérieure.
- 4. Dans la zone Début, entrez une valeur pour décaler la grille par rapport au haut de la page ou à la marge supérieure de la page, en fonction de l'option sélectionnée dans le menu Relative à. Si vous ne parvenez pas à aligner la règle verticale sur cette grille, commencez par la valeur zéro.
- 5. Dans la zone Pas, entrez une valeur d'espacement entre les lignes de la grille. Dans la plupart des cas, il convient de spécifier une valeur égale à l'interlignage du corps de texte pour aligner parfaitement les lignes du texte sur cette grille.

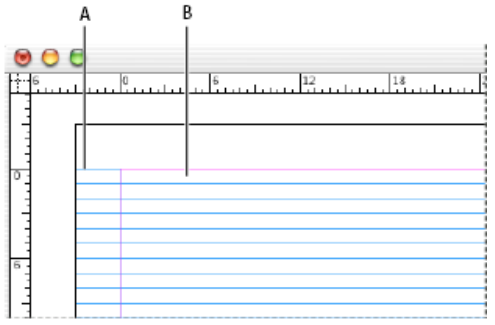

*Grille de ligne de base dans la fenêtre de document*

*A. Première ligne de la grille B. Incrément entre les lignes de la grille*

6. Dans la zone Seuil, entrez une valeur représentant le facteur d'affichage au-dessous duquel la grille devient invisible. Choisissez un seuil d'affichage élevé pour obtenir une grille aérée lors d'un zoom avant.

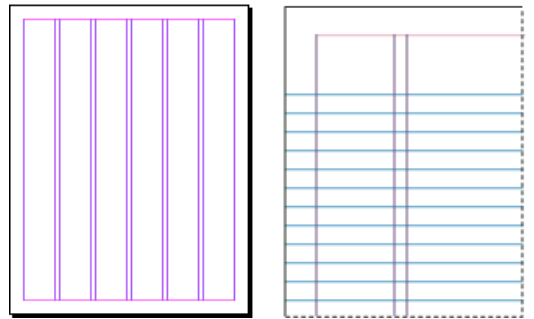

*Grille de ligne de base avec un coefficient d'agrandissement inférieur (à gauche) puis supérieur (à droite) au seuil*

7. Cliquez sur le bouton OK.

*Remarque : la commande Magnétisme des repères régit à la fois le magnétisme aux repères et à la grille de ligne de base.*

#### **Configuration d'une grille de document**

- 1. Sélectionnez Edition > Préférences > Grilles (Windows) ou InDesign > Préférences > Grilles (Mac OS).
- 2. Choisissez une couleur dans le menu Couleur à appliquer à la grille de document ou choisissez Personnalisée dans le menu Couleur.
- 3. Pour définir l'espacement horizontal de la grille, entrez une valeur dans la zone Pas de la section Horizontalement du panneau Grille du document, puis définissez le nombre de subdivisions entre chaque ligne.
- 4. Pour définir l'espacement vertical de la grille, entrez une valeur dans la zone Pas de la section Verticalement du panneau Grille du document, puis définissez le nombre de subdivisions entre chaque ligne.
- 5. Utilisez l'une des méthodes suivantes, puis cliquez sur OK :
	- Pour disposer les grilles de document et de ligne de base derrière tous les autres objets, vérifiez que la case Grilles en arrière-plan est bien cochée.
	- Pour disposer les grilles de document et de ligne de base devant tous les autres objets, désélectionnez l'option Grilles en arrière-plan.

*Pour placer des repères derrière tous les autres objets, vous pouvez également choisir l'option Repères en arrière-plan dans le menu contextuel qui s'affiche lorsque vous cliquez avec le bouton droit de la souris (Windows) ou cliquez en maintenant la touche Contrôle enfoncée (Mac OS) sur une zone vide de la fenêtre du document.*

#### **Affichage ou masquage des grilles**

- Pour afficher ou masquer la grille de ligne de base, choisissez Affichage > Grilles et repères > Afficher/Masquer la grille de ligne de base.
- Pour afficher ou masquer la grille du document, choisissez Affichage > Grilles et repères > Afficher/Masquer la grille du document.

## <span id="page-50-0"></span>**Magnétisme des grilles**

**[Haut de la page](#page-49-0)**

Lorsque le magnétisme est activé, il suffit de placer un objet à proximité de la grille pour qu'il s'y accole automatiquement.

## **Magnétisme de la grille de document**

- 1. Choisissez la commande Affichage > Grilles et repères et vérifiez que l'option Magnétisme de la grille est sélectionnée (cochée). Si elle n'est pas sélectionnée, cliquez dessus. *Remarque : la commande Magnétisme des repères régit à la fois le magnétisme aux repères et à la grille de ligne de base.*
- 2. Pour définir la zone de magnétisme, sélectionnez Edition > Préférences > Repères et table de montage (Windows) ou InDesign > Préférences > Repères et table de montage (Mac OS), saisissez une valeur pour la zone de magnétisme, puis cliquez sur OK. La valeur de la zone de magnétisme est toujours exprimée en pixels.

Pour accoler un objet à une grille, faites glisser cet objet vers une grille jusqu'à ce qu'au moins un bord de l'objet se situe dans la zone de magnétisme de la grille.

Voir aussi

# $(c)$  BY-NC-SR

[Informations juridiques](http://help.adobe.com//fr_FR/legalnotices/index.html) | [Politique de confidentialité en ligne](http://helpx.adobe.com/go/gffooter_online_privacy_policy_fr)

# <span id="page-52-0"></span>Repères de règle

**[Création de repères de règle](#page-52-1) [Utilisation des repères de règle](#page-53-0) [Utilisation de repères commentés](#page-55-0)**

#### **[Haut de la page](#page-52-0)**

## <span id="page-52-1"></span>**Création de repères de règle**

Les repères de règle diffèrent des grilles par le fait qu'il est possible de les positionner librement sur une page ou sur une table de montage. Il existe deux sortes de repères de règle : les repères de page, qui apparaissent uniquement sur la page sur laquelle vous les créez et les repères de planche, qui s'étendent à toutes les pages et à la table de montage des planches composées de plusieurs pages. Il est possible d'amener tous les repères de règle sur la table de montage. Les repères de règle sont affichés ou masqués avec le calque sur lequel ils sont créés.

Les nouveaux repères de règle apparaissent toujours sur la planche cible. Si, par exemple, plusieurs planches sont visibles dans la fenêtre de document et que vous faites glisser un nouveau repère à l'intérieur de la fenêtre, celui-ci devient visible sur la planche cible seulement.

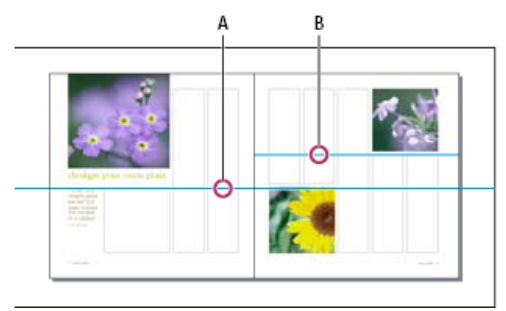

*Repères dans la fenêtre de document*

*A. Repère de planche B. Repère de page*

#### **Pour créer un repère de règle**

- 1. Vérifiez que les règles et les repères sont visibles, que la planche est ciblée correctement et que le document est affiché en mode Affichage standard, et non en mode Aperçu.
- 2. Si le document comporte plusieurs calques, ciblez un calque en cliquant sur son nom dans le panneau Calques.
- 3. Utilisez l'une des méthodes suivantes :
	- Pour créer un repère de page, placez le pointeur à l'intérieur d'une règle horizontale ou verticale, puis faites-le glisser jusqu'à l'emplacement souhaité de la planche cible. Si vous déposez le repère sur la table de montage, il recouvre la table de montage et la planche. Si toutefois vous le déposez ultérieurement sur une page, il agit comme un repère de page.
	- Pour créer un repère de planche, faites glisser le pointeur depuis la règle horizontale ou verticale en veillant à le maintenir sur la table de montage, mais en positionnant le repère à son nouvel emplacement sur la planche cible.
	- Pour basculer entre un repère horizontal et un repère vertical, sélectionnez le repère et maintenez la touche Alt (Windows) ou Option (Mac OS) enfoncée.
	- Pour créer un repère de planche lorsque la table de montage est masquée (par exemple, lors d'un zoom avant), appuyez sur la touche Ctrl (Windows) ou Commande (Mac OS) tout en faisant glisser la souris depuis la règle horizontale ou verticale vers la planche cible.
	- Pour créer un repère de planche sans le faire glisser, cliquez deux fois à un endroit spécifique de la règle horizontale ou verticale. Pour accoler le repère à la graduation la plus proche, maintenez la touche Maj enfoncée et cliquez deux fois sur la règle.
	- Pour créer un repère vertical et horizontal simultanément, appuyez sur la touche Ctrl (Windows) ou Commande (Mac OS) tandis que vous faites glisser l'intersection des règles de la double page cible vers le nouvel emplacement.

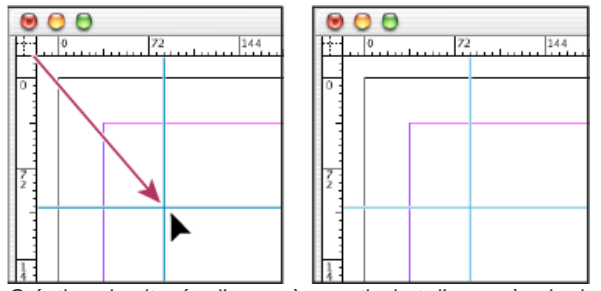

*Création simultanée d'un repère vertical et d'un repère horizontal*

*Pour repositionner un repère de règle numériquement, sélectionnez le repère et entrez des valeurs pour X et Y dans le panneau Contrôle.*

### **Pour créer une série de repères de page à espacement régulier**

- 1. Si le document comporte plusieurs calques, ciblez un calque en cliquant sur son nom dans le panneau Calques.
- 2. Choisissez Page > Créer des repères.
- 3. Dans la zone Nombre, spécifiez le nombre de lignes ou de colonnes à créer.
- 4. Dans la zone Gouttière, spécifiez une valeur d'espacement entre les lignes ou les colonnes. Commencez par une valeur faible (1 pica, par exemple) ; les gouttières larges laissent peu de place pour les colonnes.

Les colonnes créées avec la commande Créer des repères sont différentes de celles créées avec la commande Page > Marges et colonnes. Par exemple, les colonnes créées à l'aide de la première ne se prêtent pas à la répartition du texte lors de l'insertion d'un fichier texte. Préférez la commande Marges et colonnes pour créer les divisions de colonnes principales adaptées au placement automatique du texte et la commande Créer des repères pour créer des grilles de colonnes et d'autres repères d'aide à la mise en page.

5. Pour l'option Ajuster les repères, activez la case Marges pour insérer les repères dans la zone délimitée par les marges de la page ou la case Page pour les insérer sur la page.

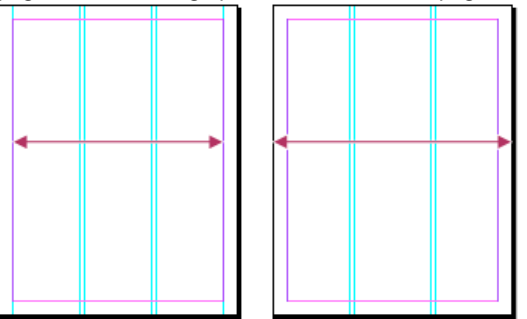

*Repères de règle à espacement régulier dans les marges de la page (à gauche) et dans les bords de la page (à droite)*

- 6. Pour supprimer des repères existants (y compris les repères sur les calques verrouillés ou masqués), sélectionnez Supprimer les repères de règle existants.
- 7. Si besoin est, cochez la case Aperçu pour visualiser l'effet de vos réglages sur la page, puis cliquez sur OK.

*Remarque : la commande Créer des repères ne permet pas de créer des repères de planche.*

*Pour espacer uniformément les repères existants, sélectionnez-les (en faisant glisser ou en cliquant avec la souris tout en maintenant la touche Maj enfoncée). Sélectionnez ensuite Utiliser l'espacement dans le panneau Contrôle, saisissez la valeur dans la zone de texte et appuyez sur Entrée ou Retour pour confirmer. Cliquez sur les boutons Répartir les centres dans le sens horizontal ou Répartir les centres dans le sens vertical situés à gauche de l'option Utiliser l'espacement.*

## **Pour afficher ou masquer les repères**

- Pour afficher ou masquer tous les repères de marge, de colonne et de règle, choisissez Affichage > Grilles et repères > Afficher/Masquer les repères.
- Pour afficher ou masquer les repères de règle sur un seul calque sans modifier la visibilité des objets du calque, cliquez deux fois sur le nom du calque dans le panneau Calques, sélectionnez ou désélectionnez Afficher les repères, puis cliquez sur OK.
- Pour afficher ou masquer les repères et tous les autres éléments non imprimables, cliquez sur l'icône du mode Aperçu  $\Box$  au bas du panneau Outils.

## <span id="page-53-0"></span>**Utilisation des repères de règle**

**[Haut de la page](#page-52-0)**

Vous pouvez modifier les attributs de chaque repère de règle, mais aussi déplacer, couper, copier, coller ou supprimer plusieurs repères de règle simultanément. Libre à vous ensuite de coller les repères de règle coupés ou copiés sur d'autres pages ou dans d'autres documents. Il est néanmoins impossible de les importer dans d'autres programmes. Pour modifier les attributs de repères spécifiques, il convient de sélectionner les repères en question. Si aucun repère n'est sélectionné, la commande Repères de règle définit les valeurs par défaut des nouveaux repères

### **Pour sélectionner les repères de règle**

Par défaut, les repères de règle sont de couleur bleu clair lorsqu'ils ne sont pas sélectionnés. Les repères de règles sélectionnés s'affichent en surbrillance dans la couleur de leur calque. Lorsqu'un repère est sélectionné, l'icône Point de référence du panneau Contrôle se transforme en ou <sup>†</sup>, pour représenter le repère sélectionné.

- Pour sélectionner un seul repère de règle, utilisez l'outil Sélection <sup>t</sup>ou Sélection directe <sup>t</sup>e et cliquez sur le repère pour le mettre en surbrillance dans sa couleur de calque.
	- *Si vous ne parvenez pas à sélectionner un repère de règle alors que la commande Affichage > Grilles et repères > Verrouiller les repères est désactivée, cherchez le repère sur le gabarit de cette page ou sur un calque dont les repères sont verrouillés.*
- Pour sélectionner plusieurs repères de règle, cliquez sur les repères souhaités à l'aide des outils Sélection ou Sélection directe tout en maintenant la touche Maj enfoncée. Vous pouvez aussi déplacer plusieurs repères, tant que le rectangle de sélection ne traverse pas ou ne contient pas d'autre objet.
- Pour sélectionner tous les repères de règle de la planche cible, appuyez sur Ctrl+Alt+G (Windows) ou sur Commande+Option+G (Mac OS).

## **Pour déplacer des repères de règle**

 $\bullet$  Utilisez l'outil Sélection  $\bullet$  ou Sélection directe  $\bullet$  pour effectuer l'une des opérations suivantes :

- Pour déplacer un repère de règle, faites-le glisser.
- Pour déplacer plusieurs repères de règle, sélectionnez-les tout en maintenant la touche Maj enfoncée puis faites-les glisser.

Déplacez les repères sélectionnés comme tout autre objet actif, par exemple en les déplaçant à l'aide des touches de direction ou à partir des panneaux Contrôle et Transformation.

- Pour que les repères s'accolent aux graduations de la règle, faites-les glisser en maintenant la touche Maj enfoncée. Vous pouvez aussi sélectionner le repère, maintenir la touche Maj enfoncée, puis cliquer sur le bouton de la souris.
- Pour déplacer un repère de planche, faites glisser la portion du repère située sur la table de montage ou appuyez sur la touche Ctrl et faites glisser le repère depuis la page.
- Pour déplacer des repères sur une autre page ou un autre document, sélectionnez les repères souhaités, choisissez Edition > Copier ou Edition > Couper, allez à la page ou au document cible, puis choisissez Edition > Coller. Si vous collez les repères sur une page aux mêmes format et orientation que la page d'origine des repères, ceux-ci occupent la même position.

*Remarque : l'option Coller selon les calques agit sur le calque sur lequel apparaissent les repères collés.*

#### **Pour supprimer les repères de règle**

- Pour supprimer des repères individuels, sélectionnez les repères souhaités et appuyez sur la touche Suppr. Vous pouvez également les effacer en les faisant glisser et en les déposant sur une règle.
- Pour supprimer tous les repères de règle sur la planche cible, cliquez sur une règle ou un repère sélectionné avec le bouton droit de la souris (Windows) ou en maintenant la touche Contrôle enfoncée (Mac OS), puis choisissez la commande Supprimer tous les repères sur la planche.

Si vous ne parvenez pas à supprimer un repère, il se peut qu'il soit verrouillé ou qu'il figure sur un gabarit ou sur un calque verrouillé.

#### **Pour personnaliser les repères de règle**

1. Utilisez l'une des méthodes suivantes :

- Pour modifier les options d'un ou plusieurs repères de règle existants, sélectionnez ces repères.
- Pour définir les options par défaut des nouveaux repères de règle, cliquez sur une zone vide pour désélectionner tous les repères.
- 2. Sélectionnez Page > Repères de règle.
- 3. Dans la zone Seuil, spécifiez le coefficient d'affichage au-dessous duquel les repères de règle deviennent invisibles. Ainsi, les repères de règle ne risquent pas d'être trop rapprochés les uns des autres avec un facteur d'affichage inférieur.
- 4. Dans la zone Couleur, choisissez une couleur ou sélectionnez Personnalisée et définissez votre couleur dans le sélecteur système. Cliquez ensuite sur OK.
- *Vous pouvez définir l'agrandissement actif comme seuil d'affichage des nouveaux repères de règle. Pour cela, maintenez la touche Alt (Windows) ou Option (Mac OS) enfoncée tandis que vous faites glisser les repères de règle sélectionnés.*

#### **Pour verrouiller ou déverrouiller les repères de règle**

Pour verrouiller ou déverrouiller tous les repères de règle, choisissez la commande Affichage > Grilles et repères > Verrouiller les repères pour sélectionner ou désélectionner la commande de menu.

Pour verrouiller ou déverrouiller les repères de règle sur un seul calque sans modifier la visibilité des objets du calque, cliquez deux fois sur le nom du calque dans le panneau Calques, sélectionnez ou désélectionnez Verrouiller les repères, puis cliquez sur OK.

## **Pour modifier l'ordre de superposition des repères de règle**

Par défaut, les repères de règle s'affichent devant tous les autres repères et objets. Notez que certains repères de règle peuvent masquer des objets tels que les traits fins. En modifiant la préférence Repères en arrière-plan, vous pouvez afficher les repères de règle devant ou derrière les autres objets. Cependant, quel que soit le paramètre choisi, les objets et les repères de règle se trouvent toujours devant les repères de marge et de colonne. Par ailleurs, lorsque vous structurez les repères en les répartissant sur plusieurs calques, leur ordre de superposition visuel n'est pas altéré. En effet, la préférence Repères en arrière-plan superpose tous les repères de règle en tant qu'entité unique par rapport à tous les objets de page.

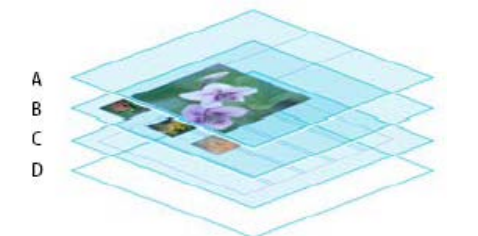

*Ordre de superposition par défaut*

*A. Repères de règle B. Objets de page C. Repères de marge et de colonne D. Page*

- 1. Choisissez Edition > Préférences > Repères et table de montage (Windows) ou InDesign > Préférences > Repères et table de montage (Mac OS).
- 2. Sélectionnez Repères en arrière-plan et cliquez sur OK.

### **Pour utiliser le magnétisme des repères et des grilles**

Pour aligner les objets aux repères avec précision, utilisez les commandes Magnétisme des repères et Magnétisme de la grille. Les bords d'un objet sont attirés (comme dans un phénomène de magnétisme) par l'intersection de grilles la plus proche ou par le repère le plus proche lorsque vous dessinez, déplacez ou redimensionnez un objet.

La zone de magnétisme, qui délimite le périmètre exact dans lequel un objet est attiré par les repères, est réglable. Lorsque vous sélectionnez à la fois les commandes Magnétisme des repères et Magnétisme de la grille, la grille prévaut sur les repères.

Gardez les indications suivantes à l'esprit lorsque vous alignez des objets sur les repères et les grilles :

- Pour accoler un objet à un repère, faites glisser cet objet vers un repère jusqu'à ce qu'au moins un bord de l'objet se situe dans la zone de magnétisme du repère.
- Le magnétisme des objets fonctionne par rapport aux seuls repères visibles. En revanche, ils peuvent être attirés par les grilles du document et de la ligne de base, qu'elles soient visibles ou non.
- Les objets d'un calque sont attirés par les repères de règle visibles sur tout autre calque. Pour empêcher les objets de s'accrocher aux repères d'un calque précis, masquez-en les repères.
- Pour forcer le magnétisme des lignes de base du texte sur la grille de ligne de base, cliquez sur le bouton Aligner sur la grille de ligne de base  $\equiv$  pour les paragraphes ou les styles de paragraphe individuels.
- 1. Choisissez la commande Affichage > Grilles et repères et vérifiez que l'option Magnétisme des repères est sélectionnée (cochée).

*Remarque : la commande Magnétisme des repères régit à la fois le magnétisme aux repères et à la grille de ligne de base.*

2. Pour définir la zone de magnétisme, choisissez la commande Edition > Préférences > Repères et table de montage (Windows) ou InDesign > Préférences > Repères et table de montage (Mac OS), saisissez une valeur pour la zone de magnétisme, puis cliquez sur le bouton OK. La valeur de la zone de magnétisme est toujours exprimée en pixels.

## <span id="page-55-0"></span>**Utilisation de repères commentés**

La fonction Repères commentés est très pratique pour accoler des objets à des éléments de la mise en page. En effet, pendant que vous créez ou faites glisser un objet, des repères temporaires indiquent que cet objet est centré sur la page ou aligné par rapport à l'un de ses bords ou à un autre élément de page.

La fonction Repères commentés est sélectionnée par défaut. Libre à vous de désactiver l'ensemble des repères commentés ou les catégories de repères commentés de votre choix :

**Alignement intelligent des objets** Les options d'alignement intelligent des objets facilitent le positionnement des objets par rapport au centre ou aux bords d'un élément de page. En plus du magnétisme qu'ils exercent sur les objets, les repères commentés indiquent de manière dynamique l'objet en cours de positionnement.

**Dimensions intelligentes** Des indications de dimensions intelligentes s'affichent lorsque vous redimensionnez, créez ou faites pivoter des

#### **[Haut de la page](#page-52-0)**

éléments de page. Par exemple, si vous appliquez une rotation de 24 degrés à un objet de la page, puis que vous faites pivoter un autre objet, une icône de rotation s'affiche lorsque vous atteignez un degré de rotation semblable. Cette indication vous permet ainsi de placer l'objet selon le même angle de rotation que l'objet adjacent. De même, lorsque vous redimensionnez un objet situé à côté d'un autre objet, un segment de ligne doté d'extrémités fléchées s'affiche, vous permettant de placer l'objet à la même largeur ou hauteur que l'objet adjacent.

**Espacement intelligent** Cette fonction vous permet de disposer plus facilement des éléments de page, grâce à l'affichage de repères temporaires indiquant la position dans laquelle l'espacement entre les objets est régulier.

**Curseurs intelligents** Le curseur affiche, dans un cadre gris, les coordonnées X et Y lorsque vous déplacez ou redimensionnez des objets ou bien une mesure lorsque vous appliquez une rotation. Vous pouvez activer ou désactiver les curseurs intelligents, grâce à l'option Afficher les valeurs de transformation proposée dans les préférences de l'interface.

Pour consulter un didacticiel vidéo sur l'utilisation des repères commentés, rendez-vous à l'adresse [www.adobe.com/go/lrvid4029\\_id\\_fr.](http://www.adobe.com/go/lrvid4029_id_fr)

## **Pour activer ou désactiver les repères commentés**

Choisissez la commande Affichage > Grilles et repères > Repères commentés.

#### **Pour activer ou désactiver les catégories de repères commentés**

- 1. Affichez la section Repères et table de montage de la boîte de dialogue Préférences.
- 2. Indiquez si vous souhaitez activer ou désactiver les catégories Aligner sur le centre de l'objet, Aligner sur les bords de l'objet, Dimensions intelligentes et Espacement intelligent, puis cliquez sur le bouton OK.
- *Pour désactiver les curseurs intelligents, qui affichent les coordonnées X et Y des objets lorsque vous pointez dessus avec la souris, désélectionnez l'option Afficher les valeurs de transformation proposée dans les préférences de l'interface.*

## **Pour modifier l'aspect des repères commentés**

- 1. Affichez la section Repères et table de montage de la boîte de dialogue Préférences.
- 2. Dans le menu Repères commentés, choisissez une autre couleur, puis cliquez sur le bouton OK.

## **Conseils d'utilisation des repères commentés**

 Les repères commentés s'appliquent uniquement aux éléments de page et aux intersections figurant dans la vue de page actuelle. Si une page comporte de nombreux objets et que vous tentez d'aligner l'un d'eux sur un ou plusieurs objets particuliers, effectuez un zoom avant sur la zone concernée. Si vous ne voulez pas que les repères commentés soient accolés aux repères de colonne, désactivez temporairement l'option Magnétisme des repères, accessible sur sélection de la commande Affichage > Grilles et repères. La fonction Repères commentés reste précise, quel que soit le facteur de zoom. Il n'est donc pas nécessaire d'effectuer un zoom avant pour vérifier si les bords gauches de deux objets sont réellement alignés, par exemple.

Voir aussi

## $(c)$  BY-NC-SR

[Informations juridiques](http://help.adobe.com//fr_FR/legalnotices/index.html) | [Politique de confidentialité en ligne](http://helpx.adobe.com/go/gffooter_online_privacy_policy_fr)

# <span id="page-57-0"></span>Gabarits

**[A propos des gabarits, de l'ordre de superposition et des calques](#page-57-1) [Création de gabarits](#page-57-2) [Application de gabarits](#page-59-0) [Copie des gabarits](#page-60-0) [Suppression d'un gabarit d'un document](#page-60-1) [Remplacement ou dissociation d'éléments types](#page-60-2) [Importation d'un gabarit à partir d'un autre document](#page-62-0)**

<span id="page-57-1"></span>Pour plus d'informations et d'instructions, cliquez sur les liens ci-dessous.

## **A propos des gabarits, de l'ordre de superposition et des calques**

**[Haut de la page](#page-57-0)**

Un gabarit s'apparente à un arrière-plan, rapidement applicable à plusieurs pages. Les objets d'un gabarit apparaissent sur toutes les pages auxquelles vous appliquez le gabarit. Les éléments types qui apparaissent sur les pages de document sont entourés d'une bordure en pointillé. Les modifications apportées au gabarit sont automatiquement appliquées aux pages associées. Les gabarits contiennent en général des logos, des numéros de page, des en-têtes et des pieds de page qui se répètent. Elles contiennent également des blocs de texte ou graphiques vides servant de balises d'emplacement dans les pages de document. Un élément de gabarit ne peut pas être sélectionné sur une page de document à moins que l'élément de gabarit ne soit remplacé.

Les gabarits peuvent contenir plusieurs calques, comme les pages de votre document. Les objets à calque unique ont leur propre ordre de superposition sur leur calque. Les objets d'un calque de gabarit apparaissent derrière les objets de page du même calque.

Pour afficher un élément type devant les objets d'une page de document, il convient de le placer sur un calque supérieur du gabarit. Un élément type sur un calque supérieur apparaît devant tous les objets des calques inférieurs. La fusion de tous les calques déplace les éléments de gabarit derrière les objets de page du document.

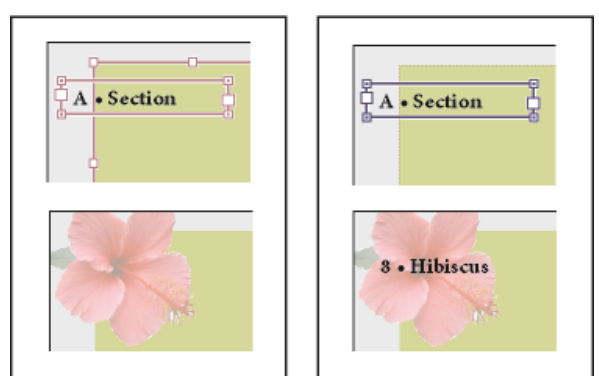

*Les éléments types (en haut, à gauche) apparaissent derrière les objets de page du même calque (en bas, à gauche) ; le déplacement d'un élément type vers un calque supérieur (en haut, à droite) le place devant tous les objets des calques inférieurs (en bas, à droite).*

#### **Conseils et astuces concernant les gabarits**

- Comparez différents concepts en créant une série de gabarits puis en les appliquant tour à tour à des pages témoins représentatives d'un contenu typique.
- Pour une mise en page rapide des documents, vous pouvez enregistrer un ensemble de gabarits dans un modèle de document, avec les styles de paragraphes et de caractères, les bibliothèques de couleurs et autres styles et paramètres prédéfinis.
- Si vous modifiez les paramètres de marge ou de colonne sur un gabarit, ou que vous appliquez un nouveau gabarit avec des paramètres de marge ou de colonne différents, vous pouvez forcer les objets sur la page à adopter la nouvelle mise en page automatiquement (voir la section Rectification automatique de la mise en page).
- Les numéros de pages automatiquement insérés sur un gabarit affichent le numéro de page correct pour chaque section du document à laquelle le gabarit est appliqué (voir la section Numérotation de base des pages).

## <span id="page-57-2"></span>**Création de gabarits**

**[Haut de la page](#page-57-0)**

Par défaut, tous les documents créés possèdent un gabarit. Vous pouvez créer des gabarits supplémentaires de toutes pièces ou à partir d'un

gabarit ou d'une page de document existants. Une fois les gabarits appliqués aux autres pages, les modifications apportées au gabarit source sont appliquées aux gabarits et aux pages de document associés. En planifiant soigneusement vos documents, vous pouvez apporter rapidement des modifications de mise en page à plusieurs pages dans le document.

Pour consulter un didacticiel vidéo sur l'utilisation des gabarits, rendez-vous à l'adresse [www.adobe.com/go/vid0069\\_fr.](http://www.adobe.com/go/vid0069_fr)

## **Création d'un gabarit**

- 1. Sélectionnez Nouveau gabarit dans le menu du panneau Pages.
- 2. Spécifiez les options suivantes, puis cliquez sur OK :
	- Dans la zone Préfixe, entrez un préfixe limité à quatre caractères, identifiant le gabarit appliqué à chacune des pages présentes dans le panneau Pages. Vous pouvez saisir jusqu'à quatre caractères.
	- Dans le champ Nom, entrez le nom de la planche type.
	- Dans la zone D'après le gabarit, choisissez une planche existante sur laquelle vous voulez baser la planche ou choisissez l'option Aucun.
	- Dans la zone Nombre de pages, entrez le nombre de pages souhaité dans la planche type (jusqu'à 10).

#### **Création d'un gabarit à partir d'une page ou d'une planche existante**

- Faites glisser une planche entière de la section Pages du panneau Pages vers la section Gabarits.
- Sélectionnez une planche dans le panneau Pages, puis choisissez Enregistrer comme gabarit dans le menu de ce panneau.

Le nouveau gabarit récupère tous les objets de la page ou planche d'origine. Si la page d'origine utilisait un gabarit, le nouveau gabarit repose sur ce gabarit.

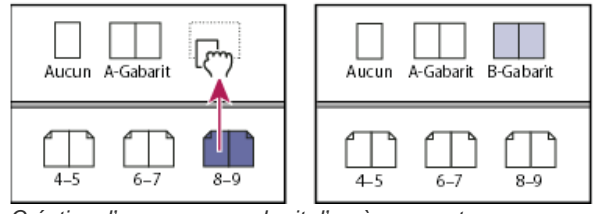

*Création d'un nouveau gabarit d'après une autre page ou un autre gabarit*

#### **Création d'un gabarit à partir d'un autre**

Vous pouvez créer un gabarit basé et mis à jour d'après un autre gabarit (appelé gabarit parent), à l'intérieur d'un même document. Les planches gabarits reposant sur la page parent sont appelées gabarits enfants. Si, par exemple, votre document compte dix chapitres auxquels sont appliquées des gabarits légèrement différents, il est préférable de tous les baser sur une planche type présentant la maquette et les objets communs à tous ces chapitres. Ainsi, la rectification du schéma de base nécessite de retoucher la planche parent et non plus les dix gabarits séparément. Changez la mise en forme des gabarits enfants. Vous pouvez remplacer des éléments de gabarit parent sur un gabarit enfant pour créer des variantes de gabarit, tout comme vous pouvez substituer des éléments types à partir des pages du document Il s'agit d'un moyen efficace de mettre à jour une maquette de façon homogène et diversifiée à la fois.

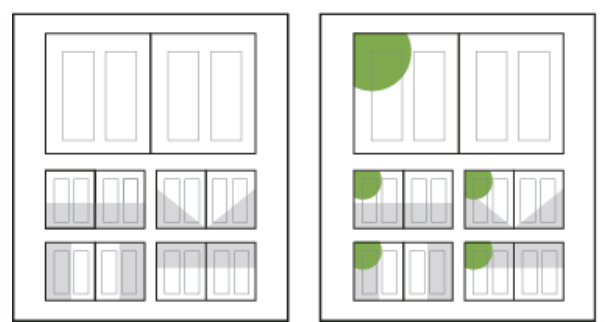

*Gabarits parent et enfant d'origine (à gauche) ; lorsque le gabarit parent est modifié, les gabarits enfants sont mis à jour automatiquement (à droite)*

Pour baser un gabarit sur un autre, dans la section Gabarits du panneau Pages, utilisez l'une des méthodes suivantes :

- Sélectionnez une planche type, puis choisissez Options de page type pour [nom de la planche type] dans le menu de le panneau Pages. Dans le menu D'après la page type, choisissez une autre page type, puis cliquez sur le bouton OK.
- Sélectionnez le nom de la planche type et faites-le glisser sur le nom d'une autre planche type.

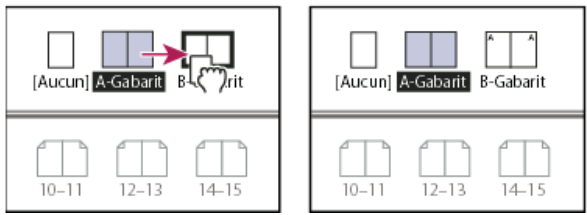

*B-Gabarit basé sur le modèle A-Gabarit*

## **Modification de la mise en page d'un gabarit**

Vous pouvez modifier la mise en page des gabarits à tout moment ; les modifications apportées apparaissent automatiquement sur toutes les pages créées d'après ce gabarit. Par exemple, tout texte ou graphique que vous ajoutez à un gabarit apparaîtra sur les pages de document auxquelles le gabarit sera appliqué.

*Remarque : lorsque vous remplacez ou dissociez un objet de son gabarit, l'objet risque de ne pas être mis à jour avec les modifications apportées au gabarit.*

- 1. Cliquez deux fois sur l'icône du gabarit à modifier dans le panneau Pages ou sélectionnez le gabarit dans la zone de liste, au bas de la fenêtre de document. La planche type apparaît dans la fenêtre de document.
- 2. Effectuez les modifications appropriées.

InDesign met à jour automatiquement les pages utilisant ce gabarit.

Pour modifier le format d'un gabarit, sélectionnez ce dernier à l'aide de l'outil Page, puis modifiez les dimensions à l'aide des options du panneau Contrôle (voir la section Utilisation de plusieurs formats de page).

*Observez les résultats des modifications dans plusieurs vues. Choisissez la commande Fenêtre > Disposition > Nouvelle fenêtre, puis Fenêtre > Disposition > Mosaïque. Affichez une page dans une vue et le gabarit qui lui a été appliqué dans une autre. Modifiez ensuite le gabarit et visualisez la page mise à jour.*

### **Modification des options de gabarit**

Vous pouvez modifier les options du gabarit pour attribuer un nouveau nom ou préfixe, baser le gabarit sur un autre gabarit ou changer le nombre de pages dans la planche type.

- 1. Dans le panneau Pages, cliquez sur le nom de la planche type pour la sélectionner.
- 2. Dans le menu du panneau Pages, sélectionnez Options de gabarit pour [nom du gabarit].
- 3. Modifiez des options, si nécessaire, puis cliquez sur le bouton OK.

## <span id="page-59-0"></span>**Application de gabarits**

**[Haut de la page](#page-57-0)**

Si votre document contient des planches personnalisées (par exemple, un dépliant de 3 ou 4 pages dans un magazine), tout gabarit appliqué doit contenir le même nombre de pages.

Si le format de page du gabarit est différent, son application entraîne la modification de la page de mise en page. Si la page de mise en page se présente dans un format personnalisé, vous pouvez préciser si vous voulez conserver son format ou appliquer celui du gabarit.

*Remarque : les éléments types d'une page de document présentent une bordure en pointillé. Si vous ne pouvez pas voir les éléments types sur une page de document, il se peut que l'élément type soit masqué sur un calque inférieur ou que les éléments types soient masqués. Choisissez Afficher les éléments types dans le menu du panneau Pages*

#### **Pour appliquer un gabarit à la page ou planche d'un document**

- Pour appliquer un gabarit à une page, faites glisser l'icône du gabarit sur l'icône de la page dans le panneau Pages. Lorsqu'un rectangle noir délimite la page cible, relâchez le bouton de la souris.
- Pour appliquer un gabarit à une planche, faites glisser l'icône du gabarit sur un coin de la planche dans le panneau Pages. Lorsqu'un rectangle noir délimite toutes les pages de la planche, relâchez le bouton de la souris.

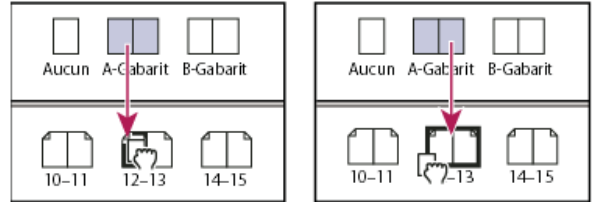

*Application d'un gabarit à une page (à gauche) et à une planche (à droite)*

# **Pour appliquer un gabarit à plusieurs pages**

Utilisez l'une des méthodes suivantes :

- Dans le panneau Pages, sélectionnez les pages auxquelles vous voulez appliquer un nouveau gabarit. Maintenez la touche  $\bullet$ Alt (Windows) ou Option (Mac OS) enfoncée tout en cliquant sur un gabarit.
- Choisissez la commande Appliquer un gabarit aux pages dans le menu du panneau Pages, sélectionnez un gabarit pour l'option Appliquer un gabarit, assurez-vous que l'étendue de pages du menu Aux pages est correcte, puis cliquez sur le bouton OK. Vous pouvez appliquer un gabarit à plusieurs pages en même temps. Par exemple, vous pouvez entrer 5, 7-9, 13- 16 pour appliquer le même gabarit aux pages 5, 7 à 9 et 13 à 16 (voir la section Pour afficher une numérotation absolue ou par section dans le panneau Pages).

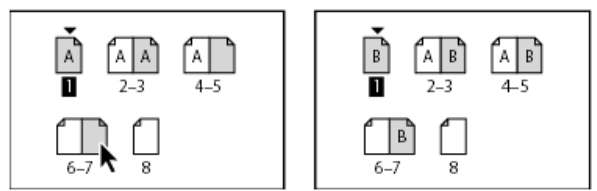

*Application d'un gabarit à une étendue de pages discontinues*

### **Pour dissocier des gabarits de pages de document**

◆ Appliquez le gabarit Aucun de la section Gabarits du panneau Pages.

Lorsque vous dissociez un gabarit d'une page, sa mise en page et ses éléments ne s'appliquent plus à cette page. Si un gabarit contient la plupart des éléments dont vous avez besoin, mais que vous voulez modifier l'aspect de certaines pages, vous pouvez remplacer les éléments du gabarit et les modifier dans ces pages de document, au lieu de dissocier le gabarit.

## <span id="page-60-0"></span>**Copie des gabarits**

**[Haut de la page](#page-57-0)**

Vous pouvez copier les gabarits dans un même document ou d'un document à un autre pour les utiliser comme point de départ d'un nouveau gabarit. Vous pouvez également copier les gabarits dans d'autres documents lorsque vous synchronisez des documents d'un livre ou importez des gabarits à partir d'un autre document.

## **Pour copier un gabarit dans un document**

Dans la section Pages, utilisez l'une des méthodes suivantes :

- Faites glisser le nom de page de la planche type vers le bouton Créer une page au bas du panneau.
- Sélectionnez le nom de la planche type, puis choisissez Dupliquer la planche type [nom de la planche] dans le menu du panneau.

Lorsque vous copiez un gabarit, le préfixe de page du gabarit copié est la lettre suivante de l'alphabet.

#### **Pour copier ou déplacer un gabarit vers un autre document**

- 1. Ouvrez le document auquel vous voulez ajouter le gabarit. Ouvrez ensuite le document contenant le gabarit à copier.
- 2. Dans le panneau Pages du document source, utilisez l'une des méthodes suivantes :
	- Cliquez sur la planche type et faites-la glisser vers la fenêtre du document cible pour la copier.
	- Sélectionnez le gabarit à déplacer ou copier. Choisissez Page > Pages > Déplacer le gabarit, puis choisissez le nom du document cible dans le menu Déplacer vers. Si vous voulez supprimer la page ou des pages du document source, sélectionnez Supprimer des pages après le déplacement, puis cliquez sur OK.

<span id="page-60-1"></span>Si le document cible comporte déjà un gabarit possédant le même préfixe, le gabarit déplacé adopte la prochaine lettre disponible de l'alphabet.

## **Suppression d'un gabarit d'un document**

- 1. Sélectionnez une ou plusieurs icônes de gabarit dans le panneau Pages. *Pour sélectionner toutes les pages types inutilisées, choisissez Sélectionner les pages types inutilisées dans le menu du panneau Pages.*
- 2. Utilisez l'une des méthodes suivantes :
	- Faites glisser l'icône de gabarit ou de planche vers l'icône de suppression au bas du panneau.
	- Cliquez sur l'icône de suppression au bas du panneau.
	- Choisissez Supprimer la planche type [nom de la planche] dans le menu du panneau Pages.

<span id="page-60-2"></span>Lorsque vous supprimez un gabarit, le gabarit [Aucun] est appliqué à toutes les pages de document auxquelles le gabarit supprimé était appliqué.

**[Haut de la page](#page-57-0)**

Lors de l'application d'un gabarit à une page de document, tous les objets situés sur le gabarit, appelés éléments de gabarit, apparaissent sur la page de document. Si une page spécifique ne vous convient pas entièrement, il est inutile de repenser la composition de sa page type ou de créer une nouvelle page type. Vous pouvez remplacer ou dissocier l'élément de gabarit ; les autres éléments de gabarits sur la page du document continueront d'être mis à jour avec le gabarit.

Notez la différence entre le remplacement et la dissociation des éléments de gabarit sur une page de document :

**Remplacement d'attributs d'élément de gabarit** Le remplacement d'un élément de gabarit place une copie de celui-ci sur la page du document sans pour autant supprimer son association au gabarit. Une fois que l'élément est remplacé, vous pouvez remplacer de façon sélective un ou plusieurs attributs de l'élément pour le personnaliser. Par exemple, vous pouvez modifier la couleur de fond de la copie locale. Les modifications apportées alors à la couleur de fond sur la page de gabarit ne sont plus mises à jour sur la copie locale. Toutefois, les autres attributs, tels que la taille, continuent de se mettre à jour car ils n'ont pas été remplacés sur la copie locale. Vous pourrez supprimer les remplacements plus tard pour faire correspondre l'objet au gabarit.

Les attributs que vous pouvez remplacer pour un objet de page gabarit incluent les contours, les fonds, le contenu d'un bloc et toutes les transformations (telles que la rotation, la mise à l'échelle, la déformation ou le redimensionnement), les options d'arrondis, les options de bloc de texte, le verrouillage, les effets de transparence et d'objet.

**Dissociation d'éléments de leur gabarit** Il est possible de dissocier un élément type de son gabarit sur une page de document. L'élément doit être remplacé sur la page du document, en créant une copie locale, avant que vous ne puissiez le dissocier. Un élément dissocié ne se met pas à jour avec le gabarit car son association avec la page de gabarit est supprimée.

### **Pour remplacer un élément de gabarit**

1. Assurez-vous que l'élément de gabarit peut être remplacé.

Vous pouvez remplacer un élément de gabarit uniquement si l'option Autoriser les remplacements des éléments du gabarit sur la sélection est sélectionnée pour cet élément dans le menu du panneau Pages.

- 2. Utilisez l'une des méthodes suivantes :
	- Pour remplacer des éléments de gabarit spécifiques sur une page de document, appuyez sur les touches Ctrl+Maj (Windows) ou Commande+Maj (Mac OS), puis cliquez sur l'élément (ou faites glisser le curseur pour sélectionner plusieurs éléments). Modifiez les éléments de gabarit sélectionnés comme vous le souhaitez. Vous pouvez désormais sélectionner l'élément comme tout autre élément de page, mais celui-ci conserve son association au gabarit.
	- Pour remplacer tous les éléments de gabarits sur une planche de document, ciblez la planche, puis choisissez Libérer tous les éléments de gabarit dans le menu du panneau Pages. Vous pouvez désormais sélectionner et modifier les éléments de gabarits à votre convenance.

Lorsqu'un élément de gabarit est remplacé, son cadre de sélection en pointillé se transforme en ligne pleine, pour montrer qu'une copie locale a été créée.

*Remarque : lors du remplacement d'un bloc de texte lié, tous les blocs visibles dans ce lien sont substitués, même s'ils sont situés sur une page différente d'une planche.*

## **Pour dissocier un élément de gabarit**

- Pour dissocier un seul élément de gabarit de son gabarit, remplacez-le d'abord en appuyant sur les touches Ctrl+Maj (Windows) ou Commande+Maj (Mac OS) et en cliquant sur l'élément sur une page de document. Choisissez ensuite Dissocier la sélection du gabarit dans le menu du panneau Pages.
- Pour dissocier tous les éléments de gabarit remplacés sur une planche, remplacez les éléments de page de gabarit que vous voulez dissocier, puis ciblez cette planche du document (ne sélectionnez pas la page de gabarit d'origine). Choisissez l'option Dissocier tous les objets du gabarit dans le menu du panneau Pages. Si la commande n'est pas accessible, la planche ne contient aucun objet substitué.

## **Pour empêcher un élément de gabarit d'être remplacé**

Dans certains cas, il est possible que vous ne vouliez remplacer que quelques-uns des éléments de gabarit. Par exemple, vous pouvez remplacer des éléments de gabarit tels que les images d'arrière-plan d'une page de document, tout en évitant de remplacer un en-tête de numérotation de page. En empêcher l'en-tête d'être remplacé, vous pouvez choisir l'option Libérer tous les éléments de gabarit pour remplacer tous les éléments de gabarit, sauf l'en-tête.

- 1. Sélectionnez l'élément sur la page de gabarit.
- 2. Désélectionnez l'option Autoriser les remplacements des éléments du gabarit sur la sélection dans le menu du panneau Pages.

Les éléments de gabarit dont le remplacement n'est pas autorisé ne présentent pas de cadres de bloc lorsqu'ils sont affichés sur la page de document. Si vous voulez éviter de remplacer un bloc de texte lié, tous les blocs de texte liés auront le même paramètre.

## **Pour réappliquer des éléments types**

Si vous avez remplacé les éléments types, vous pouvez les restaurer pour reproduire le gabarit. Les attributs de l'objet sont alors rétablis tels qu'ils apparaissent sur le gabarit correspondant et seront de nouveau mis à jour avec le gabarit. La copie locale de l'objet est supprimée et l'élément de

gabarit ne peut pas être sélectionné, comme l'indique sa bordure en pointillé. L'annulation des substitutions s'applique aux objets sélectionnés ou à tous les objets d'une planche, mais pas à l'ensemble d'un document.

Utilisez l'une des méthodes suivantes :

- Pour supprimer les remplacements de gabarit d'un ou de plusieurs objets, sélectionnez les objets qui étaient précédemment des éléments de gabarit. Dans le panneau Pages, ciblez une planche, puis choisissez Ne pas appliquer les remplacements locaux sélectionnés dans le menu du panneau Pages.
- Pour supprimer tous les remplacements de gabarit d'une planche, dans le panneau Pages, ciblez la planche (ou planche type) dont vous voulez supprimer les remplacements de gabarit. Choisissez Edition > Tout désélectionner pour vous assurer qu'aucun objet n'est sélectionné. Dans le panneau Pages, choisissez N'appliquer aucun remplacement local dans le menu du panneau Pages.

Si vous avez dissocié les objets d'un gabarit, vous ne pouvez pas les restaurer dans le gabarit ; toutefois, vous pouvez supprimer les objets dissociés et réappliquer le gabarit à la page.

Si vous réappliquez un gabarit à une page contenant des objets de gabarit substitués, les objets contenant des remplacements sont dissociés et tous les objets de gabarit sont réappliqués. Ceci peut produire deux copies de certains objets sur la page. Vous devez supprimer les objets associés pour reproduire avec exactitude l'aspect du gabarit.

### **Pour masquer les éléments du gabarit**

La commande Masquer les éléments du gabarit permet de masquer des éléments de gabarit sur une ou plusieurs pages d'un document. Les éléments de gabarit masqués ne sont pas imprimés.

- 1. Dans le panneau Pages, sélectionnez les pages et les planches sur lesquelles vous souhaitez masquer les éléments de gabarit.
- 2. Dans le menu du panneau Pages, choisissez la commande Masquer les éléments du gabarit.

Pour afficher de nouveau les éléments du gabarit, sélectionnez les planches voulues dans le panneau Pages, puis choisissez la commande Afficher les éléments du gabarit dans le menu de ce panneau.

## <span id="page-62-0"></span>**Importation d'un gabarit à partir d'un autre document**

Vous pouvez importer des gabarits d'un autre document InDesign (quelle que soit la version) dans un document actif. Si votre document cible contient des gabarits ayant des noms différents des gabarits du document cible, les remplacements de ces pages et de leur page de document resteront inchangés.

- 1. Dans le menu du panneau Pages, choisissez Charger des gabarits.
- 2. Cliquez deux fois sur le document InDesign contenant les gabarits que vous voulez importer.
- 3. Déterminez ce qui doit se passer si un gabarit chargé a le même nom qu'un gabarit du document actif.
	- Choisissez Remplacer des gabarits si vous voulez que les gabarits du document source remplacent les gabarits du document cible ayant les mêmes noms. Si votre document cible n'a pas d'éléments remplacés, il est recommandé de Remplacer des gabarits lors de l'importation.
	- Choisissez Renommer des gabarits pour modifier les préfixes de page par la lettre suivante disponible dans l'alphabet.

Une fois que vous avez importé des gabarits depuis un document cible, un lien est créé entre le document source et le document cible. Lorsque vous chargez ultérieurement les gabarits depuis le même document source, l'association entre les éléments remplacés et leurs éléments parents sur les gabarits rechargés est conservée. Les gabarits restent ainsi cohérents dans différents documents sans que vous ayez à placer ces documents dans un livre.

Pour utiliser cette méthode, chargez les gabarits à partir du document source avant de remplacer les objets sur le gabarit. Si votre document contient des éléments remplacés et que vous n'avez jamais importé de gabarits d'un document source, ces éléments remplacés deviennent dissociés la première fois que vous chargez à partir d'un document source et remplacent les gabarits portant le même nom que le gabarit parent des éléments remplacés.

Toutefois, si vous importez ultérieurement des gabarits depuis un autre document source, et si vous utilisez la commande Remplacer des gabarits, les éléments remplacés risquent d'être dissociés. Tout gabarit portant le même nom dans le document source est appliqué à la page du document contenant les éléments remplacés, ce qui crée deux ensembles d'objets.

Voir aussi [Vidéo Gabarits](http://www.adobe.com/go/vid0069_fr)

 $(G)$  BY-NC-SR

**[Haut de la page](#page-57-0)**

# <span id="page-63-0"></span>Mises en page liquides et variantes de mises en page | CS6

Les variantes de mises en page et les règles de mises en page liquides permettent de disposer d'une plus grande souplesse pour concevoir vos publications en fonction des formats de page, orientations ou proportions qui vous intéressent.

Si votre publication est prévue pour différents formats et différentes tailles, vous pouvez choisir la stratégie qui répond le mieux à votre projet : manuelle, semi-automatique ou entièrement automatisée. Plus le flux de production est automatisé, moins votre marge de contrôle est grande en terme de conception. InDesign propose plusieurs améliorations, à ce titre, pour que vous puissiez trouver le meilleur compromis entre coût et contrôle.

*Remarque : la création automatique de publications basées sur une mise en page liquide n'est pas possible pour le moment, en raison de l'absence de technologie de visualisation compatible.* 

## **Flux de production recommandé**

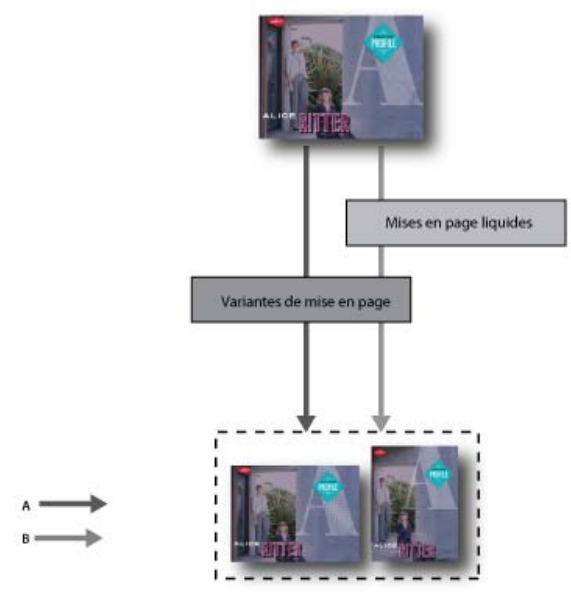

*A. Flux de production pour les variantes de mise en page B. Variantes de mise en page et règles de mises en page liquides*

**ETAPE 1** : choisissez un périphérique cible et la dimension et l'orientation correspondantes. Créez ensuite la mise en page principale pour toutes les pages.

**ETAPE 2** : si vous le souhaitez, ajoutez des règles de mises en page liquides pour adapter le contenu en cas de modification des dimensions ou des proportions. Les règles de mises en page liquides sont particulièrement pratiques si vous ciblez plusieurs périphériques. En l'absence de telles règles, vous devez créer manuellement une mise en page unique pour chaque taille et orientation possible. Voir [Mises en page liquides.](#page-63-1)

**ETAPE 3** : utilisez la fonction Créer une variante de mise en page pour créer de nouvelles pages dans le même document. En fonction de votre mise en page principale et des règles de mises en page liquides, il peut être nécessaire d'ajuster manuellement la mise en page. Répétez cette étape pour chaque nouvelle taille et orientation. Voir [Variantes de mise en page.](#page-66-0)

## <span id="page-63-1"></span>**Mises en page liquides**

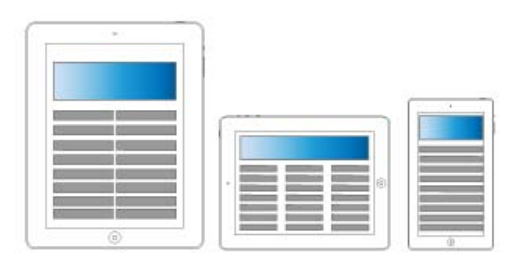

*Mises en page liquides*

Les mises en page liquides permettent de réorganiser facilement le contenu d'une publication dès que vous changez de format de page, d'orientation ou de périphérique. Prévoyez des règles de mises en page liquides pour déterminer la façon dont vous souhaitez adapter les objets d'une page aux variantes de mises en page ou aux nouvelles tailles, orientations ou proportions choisies.

Vous n'êtes pas obligé d'utiliser les mêmes règles pour chacune des pages. Tout dépend de la mise en page et du but visés. Vous ne pouvez pas, en revanche, appliquer plusieurs règles au sein d'une même page. La mise en page liquide est un terme général qui couvre un ensemble de règles spécifiques de mise en page liquide : mise à l'échelle, recentrage, règles basées sur le repère et basées sur l'objet.

Utilisez les règles de mises en page liquides pour adapter le contenu aux formats de sortie,

- pour adapter les mises en page chaque fois que vous créez de nouvelles pages dans le même document en utilisant des variantes de mises en page ou
- pour adapter les mises en page en cas de modification des formats de page existants. Cette technique est plus efficace que la fonction de modification de la mise en page précédemment utilisée.

Pour appliquer une règle de mise en page liquide, sélectionnez l'outil Page <sup>la</sup> et cliquez sur une page. Choisissez ensuite une règle de mise en page liquide à partir de la barre de contrôle. Vous pouvez également choisir Mise en page > Mises en page liquides.

Pour prévisualiser les effets de la règle appliquée, sélectionnez l'outil Page et redimensionnez la page en faisant glisser ses poignées. La page reprend sa taille d'origine dès que vous relâchez le pointeur.

*Pour redimensionner la page, appuyez sur la touche Alt (Windows) ou Option (Mac OS) et faites glisser le pointeur. Avec la souris, vous risquez toutefois de ne pas obtenir tout à fait le résultat voulu. Les widgets Hauteur et Largeur de la barre de contrôle permettent de redimensionner la page avec une plus grande précision.*

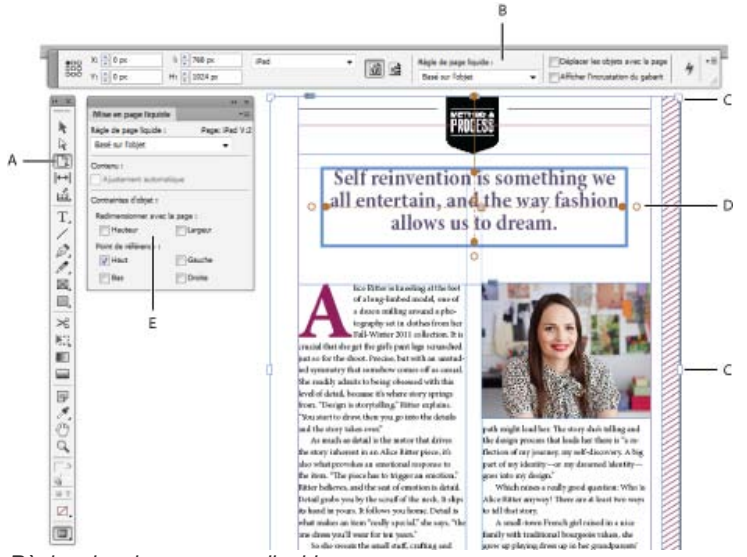

*Règles de mises en page liquides*

*A. Outil Page B. Règles de mises en page liquides de la barre de contrôle C. Poignées de redimensionnement de la page D. Coins pour les règles basées sur l'objet E. Panneau Mise en page liquide* 

#### **Règles de mises en page liquides**

Vous pouvez appliquer des règles différentes à chacune des pages, mais une seule règle de mise en page liquide peut être appliquée par page.

Regardez cette vidéo pour découvrir comment appliquer les règles Aucune, Mise à l'échelle et Recentrer lors du redimensionnement d'une mise en page. Apprenez aussi la signification de « Basé sur le gabarit ». [Utilisation des règles de mise en page liquide de base : Mise à l'échelle,](http://tv.adobe.com/watch/learn-indesign-cs6/using-basic-liquid-layout-rules-scale-recenter-and-based-on-master/) [Recentrer et Basé sur le gabarit.](http://tv.adobe.com/watch/learn-indesign-cs6/using-basic-liquid-layout-rules-scale-recenter-and-based-on-master/)

**Mise à l'échelle** Tout le contenu de la page est traité comme un groupe, et en cas de redimensionnement de la page, tous les éléments sont mis à l'échelle de façon proportionnelle. Le résultat est similaire à celui des bandes noires horizontales et verticales sur les écrans de télévision HD.

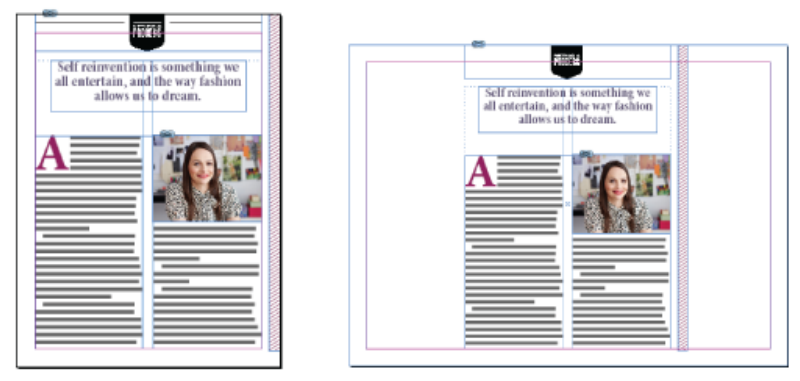

*Règles de mises en page liquides : Mise à l'échelle*

**Recentrer** Tout le contenu de la page est automatiquement recentré quelle que soit la largeur. Contrairement à la fonction de mise à l'échelle, le contenu conserve sa taille d'origine. Vous pouvez obtenir un résultat similaire aux zones de sécurité des productions vidéo en combinant la règle Recentrer à une mise en page soignée et bien planifiée.

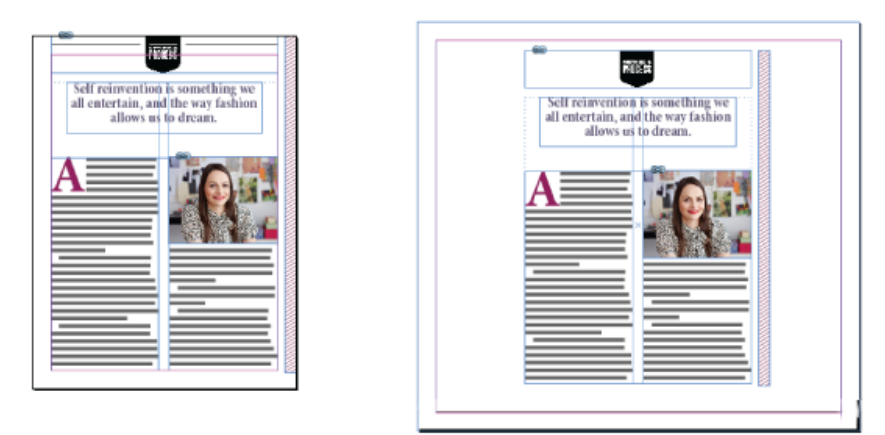

*Règles de mises en page liquides : Recentrer*

Basé sur le repère Les repères définissent une ligne droite sur toute la page à l'endroit où le contenu peut s'adapter.

- Il est possible d'ajouter des espaces blancs.
- Les blocs de texte sont redimensionnés et le texte est redistribué (mais n'est pas mis à l'échelle).
- Les images importées sont redimensionnées et les limites de recadrage des blocs contenant les images sont ajustées en conséquence.

Pour ajouter un repère de mise en page liquide, sélectionnez l'outil Page, puis faites glisser les repères à l'extérieur de la règle.

Les règles basées sur des repères sont similaires aux mises à l'échelle en 3 tranches et en 9 tranches dans Illustrator, Fireworks et Flash. Regardez cette vidéo sur [Application des règles de mise en page liquide basée sur le repère](http://tv.adobe.com/watch/learn-indesign-cs6/applying-guide-based-liquid-layout-rules/).

*Pour transformer un repère de règle en repère de mise en page liquide, sélectionnez l'outil Page et cliquez sur l'icône Convertir en repère de mise en page liquide. Le repère de mise en page liquide est matérialisé par une ligne en pointillés alors que le repère de la règle se présente sous la forme d'une ligne continue.*

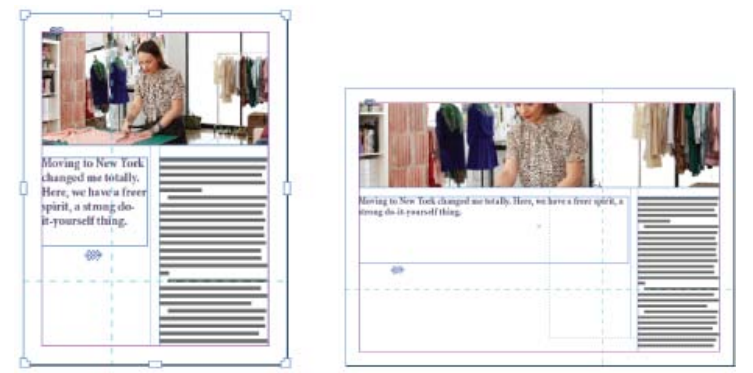

*Règles de mises en page liquides : basé sur le repère*

**Basé sur l'objet** Vous pouvez définir le comportement de la mise en page liquide pour la taille et l'emplacement par rapport au bord de la page pour chaque objet (en mode absolu ou relatif).

- Chaque côté du cadre de délimitation de l'objet ou du bloc peut être fixe ou relatif au bord correspondant de la page. Par exemple, le côté gauche du cadre ou du bloc peut être solidaire uniquement avec le bord gauche de la page.
- La hauteur et la largeur peuvent être fixes ou redimensionnables par rapport à la page.

Regardez cette vidéo sur [Application des règles de mise en page liquide basée sur l'objet](http://tv.adobe.com/watch/learn-indesign-cs6/applying-object-based-liquid-layout-rules/).

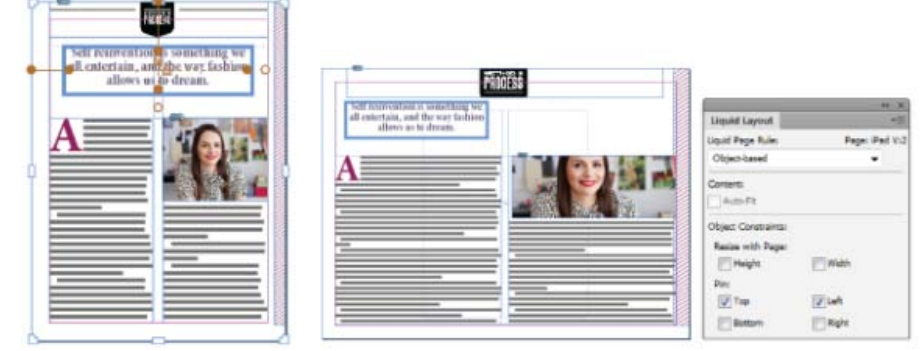

*Règles de mises en page liquides : Basé sur l'objet*

## <span id="page-66-0"></span>**Variantes de mise en page**

**[En haut](#page-63-0)**

Utilisez les variantes de mise en page si vous souhaitez prévoir plusieurs formats de page pour l'impression ou la publication numérique d'un même document. Cela est très pratique pour créer différentes tailles d'une même affiche ou pour concevoir les mises en page horizontale et verticale destinées aux périphériques mobiles (iPad d'Apple ou tablettes Android, par exemple).

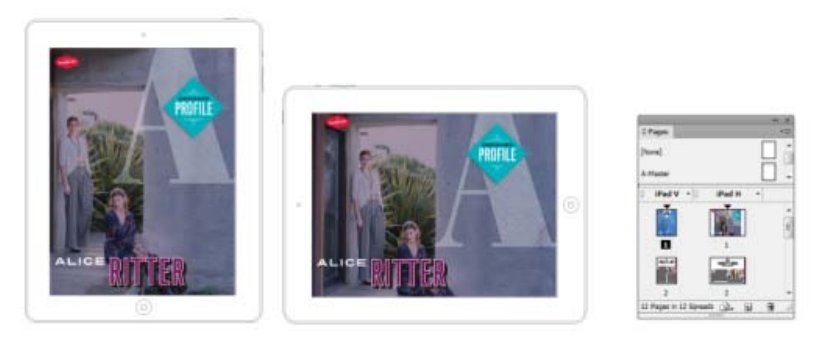

*Variantes de mise en page et panneau Pages*

Lorsque vous les utilisez en association avec les mises en page liquides, vous pouvez réduire considérablement la quantité de travail manuel nécessaire à la redisposition du contenu pour chaque nouveau format ou orientation de page.

Pour avoir un aperçu, regardez la vidéo sur les [variantes de mises en page](http://www.adobe.com/go/CHLvid60107_id_fr) par Lynda.com.

#### **Créer des variantes de mises en page**

Pour créer une variante de mise en page, utilisez l'une des méthodes suivantes :

- Choisissez Mise en page > Créer une variante de mise en page.
- Choisissez Créer une variante de mise en page dans le menu du panneau Pages.

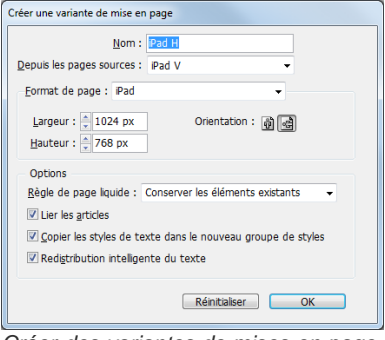

*Créer des variantes de mises en page*

Dans la boîte de dialogue Créer des variantes de mises en page, spécifiez les options suivantes :

**Nom** Entrez le nom de la variante de mise en page.

Depuis les pages sources Sélectionnez la mise en page source où se trouve votre contenu.

**Format de page** Sélectionnez une taille de page ou saisissez une taille personnalisée pour la variante de mise en page.

Largeur et Hauteur Ces champs indiquent la taille de la variante de mise en page. Vous pouvez entrer vos propres valeurs, mais dans ce cas, le format de page prend la valeur Personnalisé.

**Orientation** Choisissez une orientation pour la variante de mise en page. Si vous basculez entre Portrait et Paysage, la hauteur et la largeur sont mises à jour en conséquence.

**Règle de page liquide** Choisissez la règle de mise en page liquide que vous avez l'intention d'appliquer à la variante de mise en page. Sélectionnez l'option Conserver les éléments existants afin d'hériter les règles de mises en page liquides appliquées aux pages sources. Sélectionnez une autre règle si vous comptez appliquer de nouvelles règles de mises en page liquides.

Lier les articles Activez cette option pour importer les objets et les lier aux objets originaux de la mise en page source. Lorsque vous mettez à jour l'objet d'origine, il est plus facile de gérer les mises à jour des objets liés. Voir la section Contenu lié.

Copier les styles de texte dans le nouveau groupe de styles Activez cette option pour copier tous les styles de texte et les importer dans un nouveau groupe. Cette option est utile si vous avez besoin de faire varier les styles de texte d'une mise en page à une autre.

Redistribution intelligente du texte Activez cette option pour supprimer les sauts de ligne forcés et tout autre remplacement de style au texte.

Les publications Twitter™ et Facebook ne sont pas couvertes par les dispositions de Creative Commons.

[Informations juridiques](http://help.adobe.com/fr_FR/legalnotices/index.html) | [Politique de confidentialité en ligne](http://helpx.adobe.com/go/gffooter_online_privacy_policy)

# <span id="page-68-0"></span>Numérotation de base des pages

**[Galerie de numérotation des pages](#page-68-1) [Définition de la pagination](#page-68-0) [Ajout d'un repère de pagination à un gabarit](#page-68-2) [Modification du style de numérotation des pages](#page-69-0) [Opérations courantes de numérotation des pages](#page-69-1)**

Vous pouvez insérer un repère de pagination de type *Numéro de page active* sur vos pages, pour indiquer l'emplacement et l'aspect du numéro de page. La mise à jour de ce repère étant automatique, le numéro de page qu'il désigne est toujours exact, même après l'ajout, la suppression ou l'agencement des pages du document. Vous pouvez mettre en forme et ajouter un style aux repères de pagination comme s'il s'agissait de texte.

## <span id="page-68-1"></span>**Galerie de numérotation des pages**

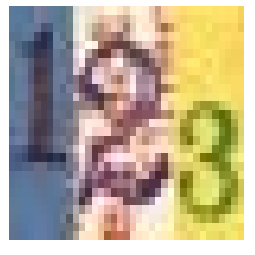

Galerie visuelle et conseils sur la manière d'ajouter des numéros de page… [En savoir](http://goo.gl/KKJvd) [plus](http://goo.gl/KKJvd)

<http://goo.gl/KKJvd>

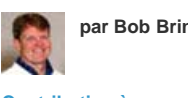

**par Bob Bringhurst**

**[Contribution à](http://www.adobe.com/fr/community/publishing/download.html) [Adobe Community Help](http://www.adobe.com/fr/community/publishing/download.html)**

## <span id="page-68-2"></span>**Ajout d'un repère de pagination à un gabarit**

**[En haut](#page-68-0)**

**[En haut](#page-68-0)**

Les repères de pagination sont souvent ajoutés aux gabarits. Lors de l'application de gabarits aux pages d'un document, la numérotation des pages est mise à jour automatiquement, de la même façon que les en-têtes et les pieds de page.

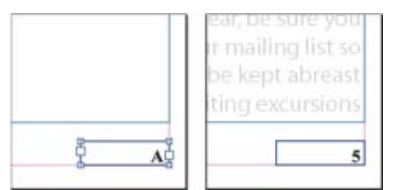

*Numéro de page sur le gabarit A (à gauche) et numéro de la page 5 d'après ce même gabarit (à droite)*

Si le numéro de page automatique se trouve sur un gabarit, il adopte le préfixe du gabarit. Le numéro de page automatique affiche le numéro de page sur une page de document, tandis qu'il indique NP sur une table de montage.

- 1. Dans le panneau Pages, cliquez deux fois sur le gabarit auquel ajouter un numéro de page. Pour créer des gabarits, voir la section [Création de gabarits.](#page-68-0)
- 2. Créez un bloc de texte assez grand pour contenir le numéro de page le plus long et tout texte qui doit l'accompagner. Placez le bloc de texte à l'emplacement où vous voulez que le numéro de page apparaisse.

Si le document comporte des pages en vis-à-vis, créez des blocs de texte distincts pour les gabarits droit et gauche.

- 3. Dans le bloc de texte du numéro de page, ajoutez le texte qui précèdera ou suivra le numéro de page (« Page », par exemple).
- 4. Placez le point d'insertion à l'emplacement où vous voulez que le numéro de page apparaisse, puis choisissez la commande Texte > Insérer un caractère spécial > Marques > Numéro de page active.
- 5. Appliquez le gabarit aux pages du document à numéroter. Pour appliquer des gabarits, voir la section [Application de gabarits.](#page-68-0)

*Pour supprimer le numéro de page de la première page du document, vous disposez de deux options. Appliquez une table différente ou le*

*gabarit Aucun, ou remplacez et supprimez le bloc de texte type de la page de document. Pour remplacer un bloc de texte type, cliquez dessus tout en maintenant les touches Ctrl/Cmde+Maj enfoncées.*

## <span id="page-69-0"></span>**Modification du style de numérotation des pages**

Par défaut, les pages sont numérotées avec des chiffres arabes (1, 2, 3, etc.) ; toutefois, vous pouvez utiliser des caractères romains en majuscules ou minuscules (i, ii, iii, etc.) ou alphanumériques (a, b, c, etc.). Vous pouvez également faire apparaître un zéro précédant le numéro des pages. Chaque partie du document qui utilise un style de numérotation différent est appelée *section*. Pour plus d'informations à ce sujet, voir la section [Définition d'une numérotation de section.](#page-68-0)

En japonais, chinois et dans les versions coréennes, par défaut, les chiffres arabes sont utilisés pour les numéros de page. Toutefois, il est possible de choisir le style de numérotation voulu (chiffres romains, chiffres arabes, Kanji, et ainsi de suite) à l'aide de la commande Options de numérotation et de section. L'option Style permet de sélectionner le nombre de chiffres dans le numéro de page, par exemple, 001 ou 0001. Chaque partie du document qui utilise un style de numérotation différent est appelée *section*. Pour plus d'informations à ce sujet, voir la section [Définition d'une numérotation de section.](#page-68-0)

Utilisez la boîte de dialogue Options de numérotation et de section pour modifier le style de numérotation des pages. Cette boîte de dialogue vous permet également de redémarrer la numérotation des pages depuis le début ou de commencer la numérotation à partir d'un numéro donné.

- 1. Dans le panneau Pages, sélectionnez la page à partir de laquelle vous voulez changer le style de numérotation afin de commencer une nouvelle section.
- 2. Choisissez la commande Page > Options de numérotation et de section.
- 3. Définissez les options voulues, puis cliquez sur OK. Voir la section [Options de numérotation du document.](#page-68-0)

L'icône de marque de section vest affichée au dessus de l'icône de page dans le panneau Pages et marque le début d'une nouvelle section.

*Remarque : si le numéro de page que vous venez d'insérer est précédé d'un numéro ou d'une lettre, cela signifie qu'il comporte un préfixe de section. Si vous voulez éliminer ce préfixe, désélectionnez l'option Inclure le préfixe lors de la numérotation des pages dans la boîte de dialogue Options de numérotation et de section.*

## <span id="page-69-1"></span>**Opérations courantes de numérotation des pages**

InDesign propose diverses fonctions facilitant la création d'effets de numérotation des pages.

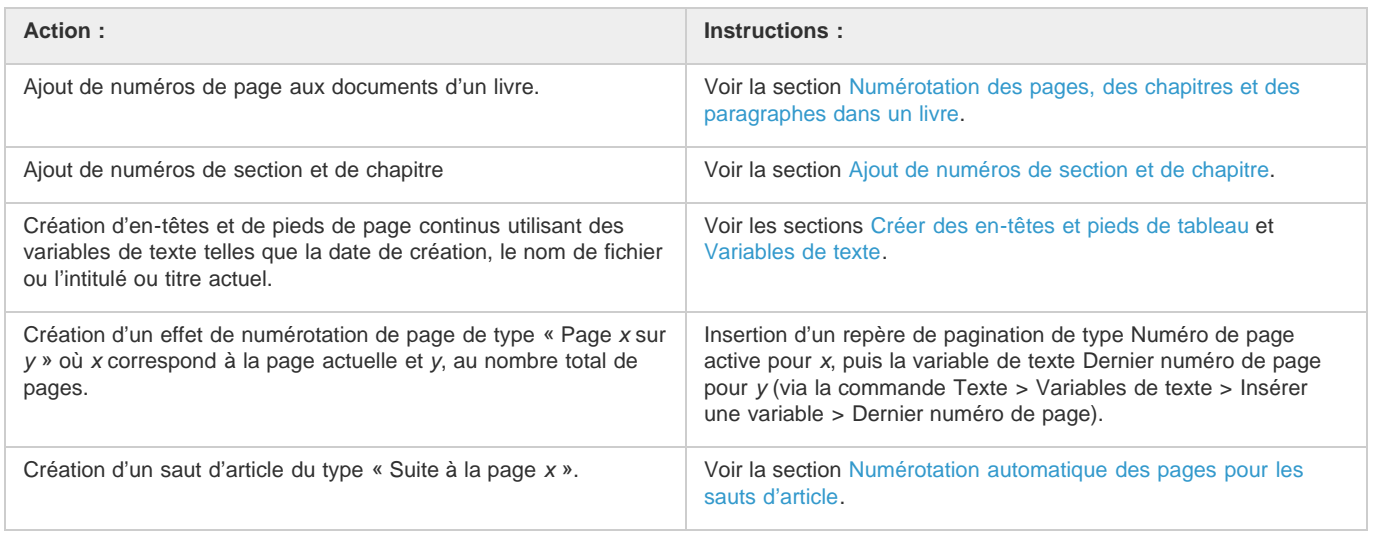

Les publications Twitter™ et Facebook ne sont pas couvertes par les dispositions de Creative Commons.

[Informations juridiques](http://help.adobe.com/fr_FR/legalnotices/index.html) | [Politique de confidentialité en ligne](http://helpx.adobe.com/go/gffooter_online_privacy_policy)

**[En haut](#page-68-0)**

# <span id="page-70-0"></span>Contenu lié | CS6

## **[Outils Récupérateur de contenu](#page-70-1) [Importer et lier](#page-71-0) [Spécifier les options de lien](#page-71-1) [Règle de correspondance de style personnalisée](#page-73-0) [Mettre à jour un élément lié](#page-73-1)**

La réplication de contenus d'une page à l'autre n'est pas chose simple, sans compter que les manipulations de contenu par copier-coller sont souvent fastidieuses et prennent un temps considérable. Servez-vous des fonctions de contenu lié pour gérer plusieurs versions de contenu. Vous pouvez importer et lier le contenu dans un même document ou même dans différents documents. Le contenu lié simplifie la prise en charge des nouveaux flux de production, qui supposent notamment d'élaborer des mises en page verticale et horizontale. Le contenu lié se prête tout aussi bien aux flux de production de l'univers traditionnel de l'impression et de la publication, qui nécessitent de synchroniser du texte standard sur plusieurs pages ou documents.

Le comportement du contenu lié est similaire à celui des liens traditionnels. Voir [Utilisation du panneau Liens](http://help.adobe.com/fr_FR/indesign/cs/using/WSA6A5201D-B07C-475f-A8F5-EE1774695851a.html) pour en avoir un aperçu. Vous pouvez désigner un objet en tant que parent, puis placer l'objet à d'autres emplacements en tant qu'objets enfants. A chaque mise à jour de l'objet parent, les objets enfants sont signalés, ce qui vous permet de les mettre à jour et ainsi de les synchroniser avec l'objet parent.

Vous pouvez importer et lier des objets à l'aide des [outils Récupérateur de contenu](#page-70-2), ou en choisissant la commande de menu [Edition > Importer et](#page-71-2) [lier.](#page-71-2)

<span id="page-70-2"></span>L'icône  $\blacktriangleright$  apparaît dans l'angle supérieur gauche d'un objet lié. L'élément apparaît sous forme d'objet lié dans le panneau Liens.

## <span id="page-70-1"></span>**Outils Récupérateur de contenu**

Les outils Récupérateur de contenu et Importation de contenu permettent de dupliquer des éléments de la page et de les importer dans des documents InDesign ouverts. A mesure que le contenu est collecté, il est affiché dans le Transporteur de contenu. Utilisez le Transporteur de contenu pour importer et lier facilement et rapidement plusieurs éléments de la page au sein de documents ouverts et entre eux.

Cliquez sur die dans le panneau Outils pour ouvrir le Récupérateur de contenu.

- Utilisez l'outil Récupérateur de contenu سنًّا pour sélectionner un objet et l'ajouter au Transporteur de contenu
- Dur importation de contenu  $\lim_{n \to \infty}$  pour importer les objets de page sur une page

*Appuyez sur B pour permuter entre l'outil Récupérateur de contenu et l'outil Importation de contenu.*

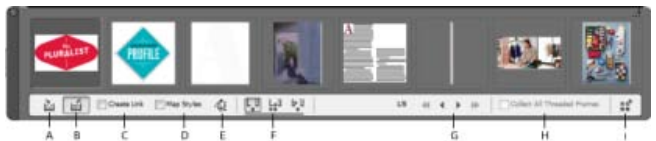

*Transporteur de contenu*

*A. Outil Récupérateur de contenu B. Outil Importation de contenu C. Créer un lien D. Faire correspondre les styles E. Modifier la règle de correspondance de style personnalisée F. Options d'importation G. Parcourir H. Collecter tous les blocs liés I. Charger le Transporteur de contenu* 

Récupérateur de contenu Servez-vous de l'outil Récupérateur de contenu pour ajouter des éléments de page au Transporteur de contenu.

Importation de contenu Servez-vous de l'outil Importation de contenu pour transférer les éléments du Transporteur de contenu vers le document. Lorsque vous sélectionnez cet outil, l'élément actuel est ajouté au pistolet de placement.

**Créer un lien** Activez Créer un lien pour lier l'élément importé à l'emplacement d'origine de l'élément collecté. Vous pouvez gérer les liens à partir du panneau Liens.

Faire correspondre les styles Faites correspondre les styles de paragraphe, de caractère, de tableau ou de cellule entre l'original et les éléments importés. Par défaut, la correspondance se base sur les noms de style. Voir [Règle de correspondance de style personnalisée.](#page-72-0)

**Modifier la règle de correspondance de style personnalisée** Définissez une règle de correspondance de style personnalisée entre les éléments originaux et les éléments importés. Mettez les styles en correspondance pour remplacer automatiquement les styles d'origine dans l'élément importé.

Options d'importation Définissez les options du Transporteur de contenu lors de l'importation des éléments.

- Supprimez des éléments du Transporteur de contenu après leur importation.
- Importez plusieurs fois l'élément actuel. L'élément reste chargé dans le pistolet de placement.
- Importez l'élément et passez à l'élément suivant. L'élément est conservé dans le Transporteur de contenu.

Parcourir Parcourez les éléments figurant dans le Transporteur de contenu.

Récupérer tous les blocs liés Activez cette option pour récupérer tous les blocs liés. L'article et tous les blocs sont collectés. Si cette option est désactivée, l'article est collecté dans un seul bloc.

**Charger le transporteur** Cliquez sur  $\frac{dG}{dG}$  pour charger le transporteur avec des éléments.

- Sélection : utilisez cette option pour charger tous les éléments sélectionnés
- Pages : utilisez cette option pour charger tous les éléments figurant sur les pages spécifiées
- Tous : utilisez cette option pour charger les articles provenant de toutes les pages et de la table de montage

Activez l'option Créer un seul jeu pour regrouper tous les éléments dans un seul et même jeu.

Vous pouvez collecter les éléments de page indépendamment les uns des autres ou sous forme de « jeux ». Dans certains cas, InDesign crée automatiquement des jeux pour préserver l'intégrité relationnelle des éléments de page.

Voici plusieurs méthodes (manuelles et automatiques) pour collecter les éléments sous forme de jeux :

- Sélectionnez les éléments voulus à l'aide du rectangle de sélection.
- Utilisez l'option Charger le transporteur, puis sélectionnez la plage de pages, l'intégralité du document ou les éléments sélectionnés pour regrouper les éléments en question par jeu.
- Récupérez un élément avec un contenu associé tel qu'une partie d'un bouton interactif à laquelle sont associés d'autres éléments et états, de façon à réunir tous les éléments associés dans un même jeu (ce jeu sera toujours déposé dans un même geste).
- Récupérez une zone de texte contenant du texte lié s'étendant sur d'autres objets et cochez la case permettant de rassembler tous les blocs de texte liés dans le Transporteur de contenu de façon à former un jeu à partir de l'ensemble des zones de texte liées.

## <span id="page-71-2"></span><span id="page-71-0"></span>**Importer et lier**

- 1. Sélectionnez un élément de page, soit en sélectionnant le bloc, soit en plaçant le curseur d'insertion dans le texte. Vous pouvez également sélectionner plusieurs éléments à l'aide de la combinaison Maj + clic.
- 2. Choisissez Edition> Importer et lier. Cela a pour effet de charger le curseur avec les éléments et d'afficher les éléments dans le Transporteur de contenu.
- 3. Cliquez sur une page ou tracez un bloc pour y importer l'élément lié.

## <span id="page-71-1"></span>**Spécifier les options de lien**

- 1. Dans le panneau Liens, sélectionnez l'élément lié.
- 2. Dans le menu du panneau Liens, choisissez Options de lien.
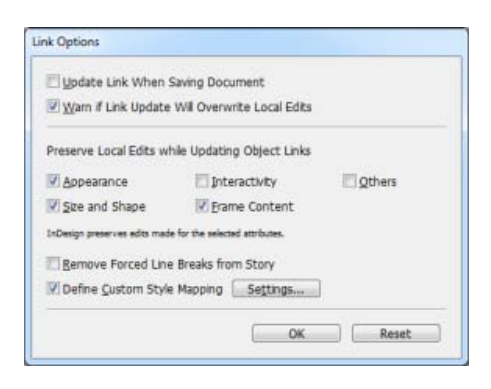

*Appuyez sur la touche Alt (Windows) ou Option (Mac OS) pour remplacer le bouton Annuler par Réinitialiser. Cliquez sur le bouton Réinitialiser pour rétablir les options par défaut.*

3. Sélectionnez les options qui vous conviennent :

**Mettre à jour le lien lors de l'enregistrement du document** Activez cette option pour mettre à jour le lien au moment de l'enregistrement du document.

**Avertir si la mise à jour des liens remplace les modifications locales** Activez cette option pour afficher un message d'avertissement si la mise à jour du lien a pour effet de remplacer les modifications locales apportées à l'objet lié.

**Conserver les modifications locales à la mise à jour des liens d'objet** Sélectionnez les catégories qui vous intéressent pour conserver les modifications locales lors de la mise à jour des liens.

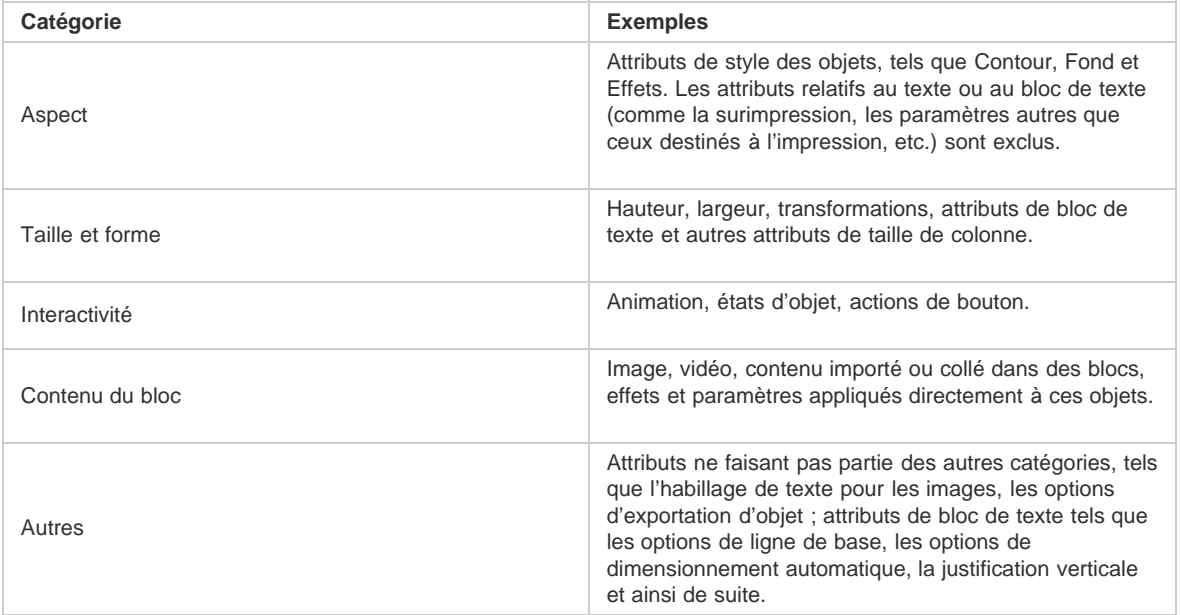

**Supprimer les sauts de ligne forcés de l'article** Activez cette option pour supprimer les sauts de ligne forcés dans l'article. La suppression des sauts de ligne permet une redistribution fluide du texte dans le cadre lié en cas de changement de dimension ou de mise en page.

**Définir la règle de correspondance de style personnalisée** Activez cette option si vous souhaitez faire correspondre les styles et appliquer automatiquement un autre style au contenu lié. Voir [Règle de correspondance de style personnalisée](#page-72-0).

<span id="page-72-0"></span>*Pour définir les options de lien par défaut, fermez tous les documents ouverts, ouvrez le menu du panneau Liens, puis choisissez Options de lien.*

## **Règle de correspondance de style personnalisée**

Les styles de texte (paragraphe, caractère, tableau, cellule) ou les groupes de styles peuvent être mappés à différents styles pendant la création de liens. Au lieu d'appliquer les styles d'origine au parent, ce sont les styles mappés qui sont automatiquement appliqués au contenu lié. La correspondance de style personnalisée est pratique, par exemple, lorsque vous souhaitez substituer des polices sans empattement aux polices numériques et à empattement dans les publications à imprimer. Cela permet également d'adapter le style de texte lorsque vous passez d'une mise en page horizontale à une mise en page verticale.

Pour définir la correspondance de style personnalisée, effectuez l'une des opérations suivantes :

- Dans la boîte de dialogue Options de lien (panneau Liens > Options de lien), activez l'option Définir la règle de correspondance de style personnalisée, puis cliquez sur Paramètres.
- Cliquez sur  $\mathcal{L}^{\mathbb{C}}$  dans le Transporteur de contenu.

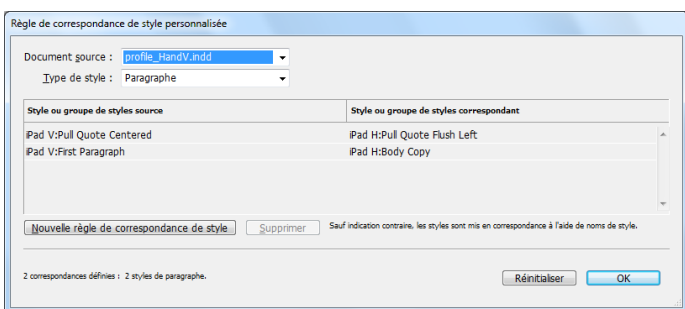

*Règle de correspondance de style personnalisée*

- 1. Sélectionnez un document source et un type de style.
- 2. Cliquez sur Nouvelle correspondance de style.
- 3. Choisissez les styles source et mappés ou les groupes de styles dans la liste.
- *Appuyez sur la touche Alt (Windows) ou Option (Mac OS) pour remplacer le bouton Annuler par Réinitialiser. Cliquez sur le bouton Réinitialiser pour rétablir les options par défaut.*

## **Mettre à jour un élément lié**

En cas de modification d'un élément d'origine, le symbole <sup>1</sup> s'affiche sur l'image et dans le panneau Liens. Pour procédez à la mise à jour, effectuez l'une des opérations suivantes :

- Cliquez sur **d** dans la partie supérieure gauche de l'image.
- Dans le panneau Liens, cliquez deux fois sur le symbole  $\triangle$ .

Si vous avez apporté des modifications locales à un élément enfant, celles-ci sont remplacées par le contenu de l'élément original. Si vous avez sélectionné l'option Avertir si la mise à jour des liens remplace les modifications locales, un message d'avertissement s'affiche.

*A l'aide du volet Informations sur les liens, déterminez si vous avez apporté des modifications locales à l'article ; le cas échéant, l'article affiche l'état « Texte modifié ».*

Les publications Twitter™ et Facebook ne sont pas couvertes par les dispositions de Creative Commons.

[Informations juridiques](http://help.adobe.com/fr_FR/legalnotices/index.html) | [Politique de confidentialité en ligne](http://helpx.adobe.com/go/gffooter_online_privacy_policy)

# <span id="page-74-0"></span>A propos des pages et des planches

**[Modification de l'affichage d'une page ou d'une planche](#page-74-1) [Ciblage ou sélection d'une page ou d'une planche](#page-75-0) [Ajout de nouvelles pages à un document](#page-75-1) [Création de libellés colorés pour les vignettes de page](#page-75-2)**

Les pages d'un document sont agencées en *planches* lorsque vous sélectionnez l'option Pages en vis-à-vis de la boîte de dialogue Fichier > Format de document. Une planche est une série de pages affichées ensemble, comme les deux pages visibles lorsque vous ouvrez un livre ou un magazine. La *table de montage*, zone extérieure à la page dans laquelle sont stockés les objets qui ne sont pas encore positionnés sur une page, est propre à une planche InDesign. Elle prévoit un espace réservé aux objets *à fonds perdus*, c'est-à-dire qui dépassent les limites d'une page.

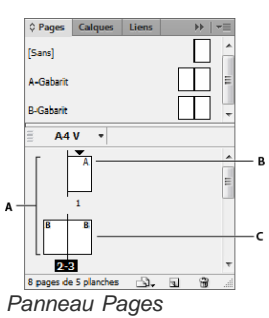

*A. Icônes Page B. Page avec le gabarit A appliqué C. Planche sélectionnée* 

Lorsque vous choisissez De droite à gauche pour l'option Reliure dans la boîte de dialogue Format de document, les nombres sont associés aux icônes de page de droite à gauche dans le panneau Pages.

*Pour aller rapidement à une page dans un long document, choisissez Page > Atteindre la page.*

## <span id="page-74-1"></span>**Modification de l'affichage d'une page ou d'une planche**

Outre son caractère informatif, le panneau Pages permet de gérer les pages, les planches (groupes de pages affichées ensemble) et les *pages types* (pages ou planches régissant le format d'autres pages ou planches). Par défaut, le panneau Pages affiche le contenu de chaque page sous forme de vignettes.

- 1. Si le panneau Pages n'est pas visible, choisissez Fenêtre > Pages.
- 2. Choisissez Options du panneau dans le menu du panneau Pages.
- 3. Dans la section Icônes, spécifiez les icônes qui doivent apparaître en regard des vignettes de la page dans le panneau Pages. Ces icônes indiquent si la transparence ou les transitions de page ont été ajoutées à une planche et si cette dernière est affichée avec rotation.
- 4. Dans les sections de page et de gabarit :
	- Sélectionnez une taille d'icône pour les pages et les gabarits.
	- Sélectionnez Afficher verticalement pour afficher les planches dans une seule colonne verticale. Désélectionnez cette option pour permettre l'affichage des planches côte à côte.
	- Sélectionnez Afficher les vignettes pour afficher le contenu de chaque page ou gabarit sous forme de vignettes (cette option n'est pas disponible si vous avez sélectionné certaines options relatives à la taille de l'icône).
- 5. Dans la section Mise en page du panneau, sélectionnez Pages toujours visibles pour afficher la section d'icône de page audessus de la section icône de gabarit, ou sélectionnez Gabarits toujours visibles pour afficher la section d'icône de gabarit audessus de la section d'icône de page.
- 6. Choisissez une option dans le menu Redimensionner pour contrôler la façon dont les sections s'affichent lorsque vous redimensionnez le panneau :
	- Pour redimensionner à la fois les sections de page et de page types du panneau, choisissez Proportionnel.

- Pour conserver la taille de la section des pages et redimensionner uniquement la section des gabarits, choisissez Pages fixes.
- Pour conserver la taille de la section des gabarits et redimensionner uniquement la section des pages, choisissez Gabarits fixes.

## <span id="page-75-0"></span>**Ciblage ou sélection d'une page ou d'une planche**

En fonction de la tâche effectuée, vous pouvez soit *sélectionner*, soit *cibler* des pages ou des planches. Certaines commandes affectent la page ou la planche sélectionnée, tandis que d'autres affectent la page ou la planche cible. Par exemple, vous ne pouvez faire glisser des repères de règle que vers la page ou la planche cible, alors que les commandes liées aux pages telles que Dupliquer une planche ou Supprimer une page affectent la page ou planche sélectionnée dans le panneau Pages. Le ciblage rend une page ou planche active et se révèle utile lorsque, par exemple, plusieurs planches sont visibles dans la fenêtre du document et que vous voulez coller un objet sur une planche spécifique.

- Dans le panneau Pages :
	- Pour cibler et sélectionner simultanément une page ou une planche, cliquez deux fois sur son icône ou sur les numéros de page sous l'icône. Si la page ou planche n'est pas visible dans la fenêtre du document, elle apparaît.

*Conseil : vous pouvez également cibler et sélectionner une page ou une planche en cliquant sur une page, sur un objet de la page ou sur sa table de montage dans la fenêtre de document.*

La règle verticale est grisée, sauf au niveau de la page ou planche ciblée.

- Pour sélectionner une page, cliquez sur son icône. Cliquez deux fois seulement si vous voulez cibler cette page *et* l'afficher.
- Pour sélectionner une planche, cliquez sur les numéros de page sous l'icône de la planche.

*Remarque : certaines options de planche, telles que celles du menu du panneau Pages, ne sont disponibles que lorsqu'une planche entière est sélectionnée.*

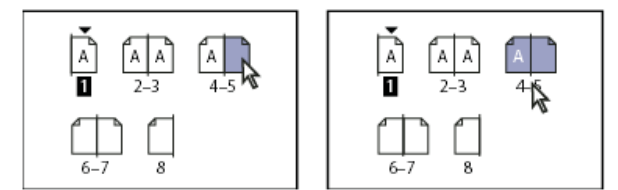

*La page 1 est ciblée et la page 5 est sélectionnée (à gauche) ; la page 1 est ciblée et la planche entière est sélectionnée (à droite).*

## <span id="page-75-1"></span>**Ajout de nouvelles pages à un document**

- Utilisez l'une des méthodes suivantes :
	- Pour ajouter une page après la page ou la planche active, cliquez sur le bouton Créer une page du panneau Pages ou choisissez Page > Pages > Ajouter une page. La nouvelle page utilise le même gabarit que la page active.
	- Pour ajouter plusieurs pages à la fin du document, choisissez Fichier > Format de document. Dans la boîte de dialogue Format de document, spécifiez le nombre total de pages du document. InDesign ajoute les pages à la suite de la dernière page ou planche.
	- Pour ajouter des pages et spécifier le gabarit du document, choisissez la commande Insérer des pages dans le menu du panneau Pages ou sélectionnez la commande Page > Pages > Insérer des pages. Choisissez l'emplacement auquel les pages seront ajoutées et sélectionnez un gabarit à appliquer.

#### <span id="page-75-2"></span>**Création de libellés colorés pour les vignettes de page**

Il est possible d'associer des libellés colorés aux vignettes de page dans le panneau Pages. Vous pouvez, par exemple, utiliser des libellés colorés pour indiquer l'état des pages (vert pour les planches terminées, jaune pour celles en cours et rouge pour celles qui n'ont pas encore été travaillées).

- 1. Dans le panneau Pages, sélectionnez les pages auxquelles vous voulez appliquer les libellés colorés.
- 2. Dans le menu du panneau Pages, choisissez la commande Libellé de la couleur, puis la couleur voulue.

#### **[En haut](#page-74-0)**

**[En haut](#page-74-0)**

Le libellé coloré s'affiche au-dessous de la vignette dans le panneau Pages.

L'application d'un libellé coloré à un gabarit est répercutée sur l'ensemble des pages faisant appel à ce gabarit. Cependant, lorsque vous appliquez un libellé coloré à des pages individuelles, le libellé coloré des pages du document est utilisé. Pour utiliser un libellé coloré pour le gabarit, sélectionnez les pages du document que vous souhaitez modifier, puis choisissez la commande Libellé de la couleur > Utiliser la couleur du gabarit dans le menu du panneau Pages.

Les publications Twitter™ et Facebook ne sont pas couvertes par les dispositions de Creative Commons.

[Informations juridiques](http://help.adobe.com/fr_FR/legalnotices/index.html) | [Politique de confidentialité en ligne](http://helpx.adobe.com/go/gffooter_online_privacy_policy)

# <span id="page-77-0"></span>Alignement et répartition des objets

**[Présentation du panneau Alignement](#page-77-1) [Alignement ou distribution d'objets](#page-77-2) [Alignement des objets à l'aide de l'outil Espace](#page-79-0) [Répartition des objets à l'aide de Live Distribute](#page-79-1)**

## <span id="page-77-1"></span>**Présentation du panneau Alignement**

**[Haut de la page](#page-77-0)**

Le panneau Alignement (Fenêtre > Objet et mise en page > Alignement) vous permet d'aligner ou de distribuer des objets horizontalement ou verticalement le long de la sélection, des marges, de la page ou de la planche. Prenez en compte les points suivants lorsque vous utilisez le panneau Alignement :

- Le panneau Alignement n'a aucun effet sur les objets auxquels vous avez appliqué la commande Verrouiller la position et ne modifie pas l'alignement des paragraphes de texte dans leurs blocs respectifs.
- Les options d'alignement d'objets n'affectent pas l'alignement du texte (voir Alignement ou justification du texte).
- Vous pouvez utiliser la boîte de dialogue Raccourcis clavier (Edition > Raccourcis clavier) pour créer des raccourcis d'alignement et de distribution personnalisés (dans Zone du produit, sélectionnez Edition d'objets).

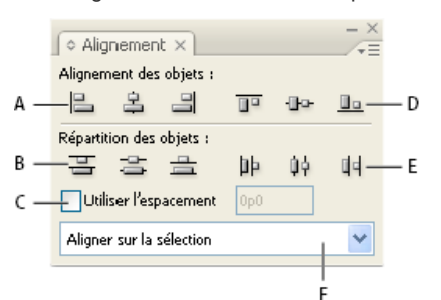

#### *Panneau Alignement*

*A. Boutons d'alignement vertical B. Boutons de distribution verticale C. Utiliser l'espacement D. Boutons d'alignement horizontal E. Boutons de distribution horizontale F. Options de positionnement de l'alignement*

## <span id="page-77-2"></span>**Alignement ou distribution d'objets**

**[Haut de la page](#page-77-0)**

Le panneau Alignement vous permet d'aligner ou d'espacer des objets sélectionnés horizontalement ou verticalement par rapport à la sélection, aux marges, à la page ou à la planche.

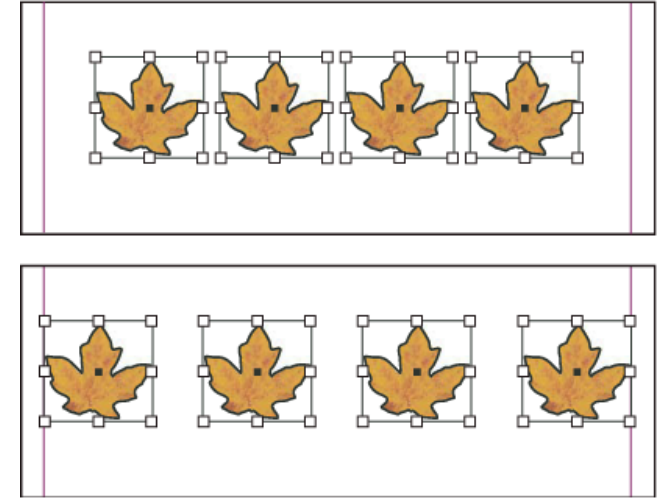

*Objets distribués horizontalement par rapport à la sélection (en haut) et aux marges (en bas)*

- 1. Sélectionnez les objets à aligner ou distribuer.
- 2. Choisissez Fenêtre > Objet et mise en page > Alignement pour afficher le panneau Alignement.Q

*Pour afficher ou masquer des options supplémentaires, choisissez Afficher les options ou Masquer les options dans le menu du panneau.*

- 3. Dans le menu situé au bas du panneau, indiquez si vous souhaitez aligner ou distribuer des objets par rapport à la sélection, aux marges, à la page ou à la planche.
- 4. Utilisez l'une des méthodes suivantes :
	- Pour aligner des objets, cliquez sur le bouton correspondant au type d'alignement souhaité.
	- Pour distribuer des objets, cliquez sur le bouton correspondant au type de distribution souhaité. Par exemple, si vous cliquez sur le bouton Répartir les bords gauches lorsque l'option Aligner sur la sélection est activée, InDesign applique le même espacement entre tous les bords de gauche de tous les objets sélectionnés.

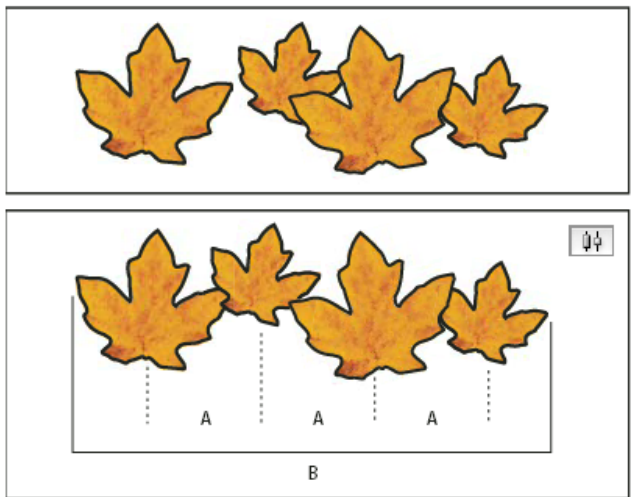

*Utilisation de l'option Répartir les centres dans le sens horizontal pour un espacement régulier A. Crée un espacement régulier entre les centres de chaque objet B. Conserve l'épaisseur générale d'avant transformation*

Pour définir l'espacement entre les objets, centrez par rapport au centre ou faites-le correspondre au côté, sélectionnez Utiliser l'espacement dans Répartition des objets, puis entrez la valeur d'espacement que vous voulez appliquer. Cliquez sur le bouton correspondant pour distribuer les objets sélectionnés le long de l'axe horizontal ou vertical.

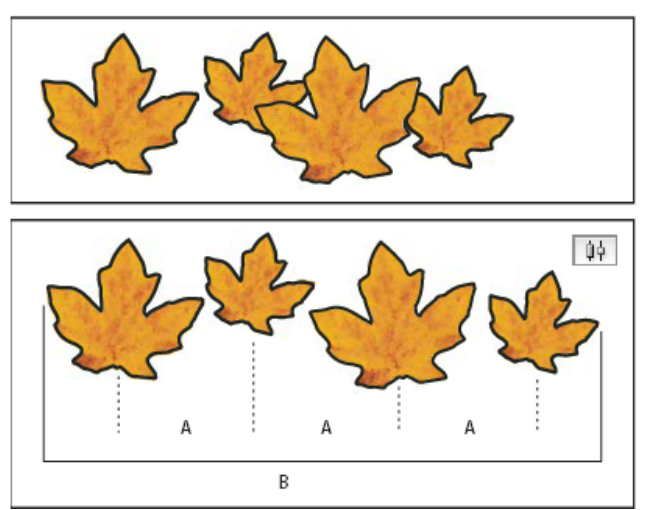

*Utilisation de l'option Répartir les centres dans le sens horizontal et ajout d'une valeur pour l'utilisation de l'espacement A. Espace les objets à égale distance de leur centre (valeur spécifiée) B. Change l'épaisseur générale des objets en tant que tout*

Pour définir l'espacement entre les objets (côté opposé à côté opposé), dans Répartition de l'espacement, sélectionnez Utiliser l'espacement et entrez la valeur d'espacement que vous voulez entre ces objets (si Distribuer des espaces n'est pas visible, choisissez Afficher les options dans le menu du panneau Alignement). Cliquez sur le bouton Répartition de l'espacement pour répartir les objets le long de l'axe horizontal ou vertical.

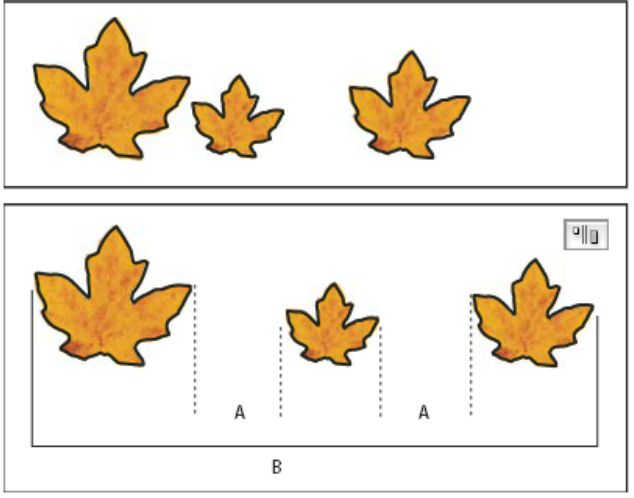

*Utilisation de l'option Répartir les centres dans le sens horizontal et ajout d'une valeur pour l'utilisation de l'espacement A. Crée un espacement défini par une valeur précise entre chaque objet B. Change l'épaisseur générale des objets en tant que tout*

Lorsque vous choisissez d'espacer les objets par distribution verticale, les objets sélectionnés sont espacés de haut en bas à partir du premier objet. Lorsque vous choisissez d'espacer les objets par distribution horizontale, les objets sélectionnés sont espacés de gauche à droite à partir du premier objet.

*Vous pouvez également faire appel à la fonction Espacement intelligent pour aligner ou espacer les objets pendant que vous les déplacez. Supposons, par exemple, que l'espace entre deux objets disposés verticalement soit de 12 points et que vous vouliez placer un troisième objet sous le deuxième. Lorsque la distance entre ces deux objets est quasiment égale à 12 points, des repères temporaires apparaissent pour vous aider à placer le nouvel objet au bon endroit.*

## <span id="page-79-0"></span>**Alignement des objets à l'aide de l'outil Espace**

**[Haut de la page](#page-77-0)**

L'outil Espace permet de régler rapidement l'espacement de plusieurs objets. Vous pouvez également l'utiliser pour redimensionner simultanément plusieurs objets dont les contours sont alignés sans changer l'espace qui les sépare. En intervenant directement sur l'espace entre les objets, vous disposez là d'un moyen simple et rapide d'ajuster votre mise en page.

L'outil Espace ignore les éléments de gabarit et les objets verrouillés.

Pour consulter un didacticiel vidéo sur l'utilisation de l'outil Espace, rendez-vous à l'adresse [www.adobe.com/go/lrvid5155\\_id\\_en](http://www.adobe.com/go/lrvid5155_id_en).

- 1. Sélectionnez l'outil Espace ...
- 2. Placez le pointeur entre deux objets, puis utilisez l'une des méthodes suivantes :
	- Faites glisser la souris pour déplacer l'espace et redimensionner tous les objets alignés le long de cet espace.
	- Faites glisser la souris tout en maintenant la touche Maj enfoncée pour déplacer l'espace entre les deux objets les plus proches uniquement.
	- Faites glisser la souris tout en maintenant la touche Ctrl (Windows) ou Commande (Mac OS) enfoncée pour augmenter ou réduire l'espace au lieu de le déplacer. Appuyez aussi sur la touche Maj pour augmenter ou réduire l'espace entre les deux objets les plus proches uniquement.
	- Faites glisser la souris tout en maintenant la touche Alt (Windows) ou Option (Mac OS) enfoncée pour déplacer l'espace et les objets dans la même direction. Appuyez aussi sur la touche Maj pour déplacer uniquement les deux objets les plus proches.
	- Faites glisser la souris tout en maintenant les touches Ctrl+Alt (Windows) ou Commande+Option (Mac OS) enfoncées pour augmenter ou réduire l'espace et déplacer les objets. Appuyez aussi sur la touche Maj pour augmenter ou réduire l'espace et déplacer uniquement les deux objets les plus proches.

*Pour afficher des conseils relatifs à l'utilisation de l'outil Espace, sélectionnez cet outil, puis ouvrez le panneau Info-bulles des outils (Fenêtre > Utilitaires > Info-bulles des outils).*

## <span id="page-79-1"></span>**Répartition des objets à l'aide de Live Distribute**

**[Haut de la page](#page-77-0)**

Lorsque vous transformez plusieurs objets sélectionnés, vous pouvez augmenter ou réduire proportionnellement l'espace qui les sépare au lieu de redimensionner les objets eux-mêmes. Par exemple, vous pouvez modifier l'espacement de cinq rectangles alignés sans utiliser aucune commande de répartition.

Pour consulter une vidéo sur l'utilisation de Live Distribute, reportez-vous à l'adresse [http://tv.adobe.com/go/4949/.](http://tv.adobe.com/go/4949/)

- 1. Sélectionnez les objets.
- 2. Commencez à faire glisser une poignée de sélection tout en maintenant la barre d'espace enfoncée. Continuez à faire glisser la poignée pour modifier l'espacement des objets.

Voir aussi

## $\left(\text{cc}\right)$  BY-NC-SR

[Informations juridiques](http://help.adobe.com//fr_FR/legalnotices/index.html) | [Politique de confidentialité en ligne](http://helpx.adobe.com/go/gffooter_online_privacy_policy_fr)

## <span id="page-81-0"></span>**Masques**

#### **[Masques](#page-81-1)**

**[Recadrage d'un objet à l'aide d'un tracé ou d'une couche alpha](#page-81-2) [Création automatique d'un masque](#page-82-0) [Options de masque](#page-82-1) [Conversion d'un masque en bloc graphique](#page-83-0)**

## <span id="page-81-1"></span>**Masques**

**[Haut de la page](#page-81-0)**

Vous pouvez utiliser des masques pour détourer les objets d'une page. Des portions de ces objets apparaîtront à travers les formes de masquage. Il est possible de créer des masques pour cacher des parties d'une image, en créant à la fois un tracé pour l'image et un cadre pour le graphique. Le masque étant séparé du bloc graphique, vous pouvez modifier librement le masque sans que cela affecte le bloc à l'aide de l'outil Sélection directe et des autres outils de dessin du panneau Outils.

Utilisez l'une des méthodes suivantes pour créer des masques :

- Importez dans la mise en page des graphiques ayant déjà été enregistrés avec des tracés ou des couches alpha (masques) qu'InDesign peut utiliser automatiquement. Pour ajouter des tracés et des couches alpha aux graphiques, vous pouvez utiliser un logiciel comme Adobe Photoshop.
- Utilisez l'option Détection des contours de la commande Masque pour créer le masque d'un graphique n'ayant pas été enregistré avec un masque.
- Utilisez l'outil Plume pour dessiner un tracé de la forme souhaitée, puis choisissez la commande Coller dedans pour coller le graphique dans le tracé.

Si vous utilisez l'une des méthodes automatiques d'InDesign pour générer un masque, l'image est associée à un masque InDesign ; elle est donc rognée par le tracé et recadrée par le bloc.

*Remarque : le bloc graphique affiche la couleur du calque sur lequel il apparaît, et le masque est dessiné dans la couleur complémentaire du calque. Par exemple, si le calque est bleu, le bloc graphique apparaît en bleu et le masque en orange.*

## <span id="page-81-2"></span>**Recadrage d'un objet à l'aide d'un tracé ou d'une couche alpha**

**[Haut de la page](#page-81-0)**

InDesign peut recadrer un graphique EPS, TIFF ou Photoshop importé à l'aide d'un masque ou d'une couche alpha enregistré dans le fichier. Si le graphique importé contient plusieurs tracés ou couches alpha, vous pouvez choisir le tracé ou la couche alpha à utiliser en créant un masque.

Une couche alpha est une couche invisible définissant les zones transparentes d'un graphique. Elle est stockée à l'intérieur du graphique, avec les couches RVB ou CMJN. Les couches alpha sont généralement utilisées dans les applications de montage vidéo. InDesign reconnaît automatiquement la transparence par défaut de Photoshop (le motif à damier) comme couche alpha. Si le graphique a un arrière-plan opaque, vous devez utiliser Photoshop pour le supprimer, ou créer et enregistrer une ou plusieurs couches alpha avec le graphique. Dans Adobe Photoshop, vous pouvez créer des couches alpha à l'aide des commandes de suppression de fond telles que les masques de fusion, le panneau Couches, la gomme d'arrière-plan ou la gomme magique.

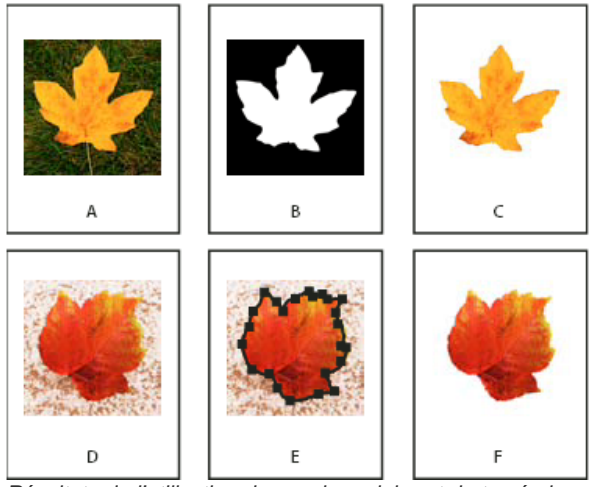

*Résultats de l'utilisation de couches alpha et de tracés incorporés A. Graphique d'origine B. Couche alpha C. Graphique importé D. Graphique d'origine E. Graphique avec tracé incorporé F. Graphique*

#### *importé*

- *Lorsque vous importez un fichier Photoshop, la boîte de dialogue Options d'importation d'image vous permet d'utiliser le masque par défaut ou de sélectionner une couche alpha pour l'écrêtage.*
- 1. Sélectionnez un graphique importé, puis choisissez Objet > Masque.
- 2. Dans la boîte de dialogue Masque, choisissez Tracé Photoshop ou Couche alpha dans le menu Type.
- 3. Choisissez le tracé désiré ou la couche alpha à partir du menu Tracé ou Couche Alpha. *Remarque : si aucune couche alpha n'est enregistrée avec le graphique, la commande de menu Couche Alpha n'est pas disponible.*
- 4. Pour créer un encart avec le masque, indiquez une valeur dans Bloc.
- 5. Pour inverser les zones visibles et masquées, sélectionnez Inverser.
- 6. Si vous choisissez une couche alpha, indiquez les autres options de masque et cliquez sur OK.

*Pour désactiver le masque, sélectionnez le graphique importé, puis choisissez Objet > Masque. Choisissez Aucun dans le menu Type, puis cliquez sur OK.*

## <span id="page-82-0"></span>**Création automatique d'un masque**

Si vous voulez supprimer le fond d'un graphique n'ayant pas été enregistré avec un masque, vous pouvez le faire automatiquement à l'aide de l'option Détection des contours de la boîte de dialogue Masque. L'option Détection des contours masque les zones les plus claires ou les plus sombres d'un graphique ; elle est donc plus efficace lorsque le sujet est placé sur un fond blanc ou noir uni.

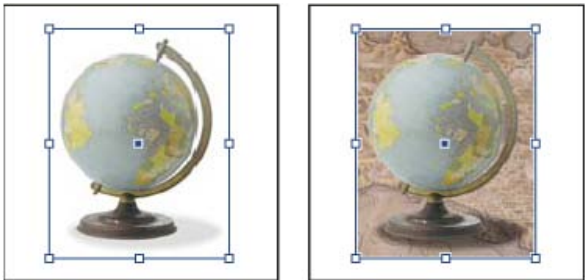

*Bon candidat (à gauche) et mauvais candidat (à droite) pour l'option de masque automatique*

- 1. Sélectionnez un graphique importé, puis choisissez Objet > Masque.
- 2. Dans la boîte de dialogue Masque, choisissez Détection des contours dans le menu Type. Par défaut, la commande supprime les zones les plus claires ; pour supprimer les zones les plus foncées, sélectionnez également l'option Inverser.
- 3. Spécifiez les options de masque suivantes, puis cliquez sur OK.

## <span id="page-82-1"></span>**Options de masque**

Seuil Indique la valeur de pixel la plus sombre qui définira le masque résultant. Si vous augmentez cette valeur, davantage de pixels deviennent transparents par l'extension de la plage des valeurs de luminosité, débutant à 0 (blanc) ajoutées à la zone cachée. Par exemple, si vous souhaitez supprimer une ombre portée très claire lors de l'utilisation de la commande Détection des contours, essayez d'augmenter le seuil jusqu'à faire disparaître l'ombre. Si certains pixels que vous souhaitez voir affichés sont invisibles, le seuil est trop élevé.

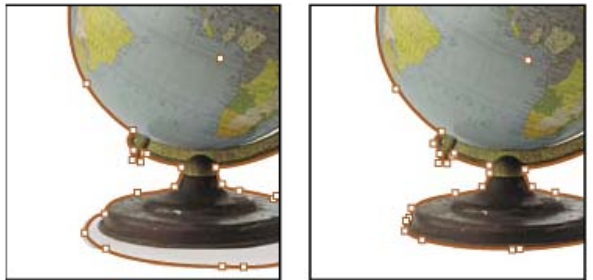

*Niveau de seuil défini sur 25 (à gauche) et sur 55 (à droite)*

**Tolérance** Indique la similarité de la valeur de luminosité d'un pixel par rapport à la valeur Seuil avant que ce pixel ne soit masqué par le masque. Augmentez la valeur Tolérance ou déplacez le curseur pour supprimer les irrégularités indésirables dues à des pixels isolés plus foncés mais proches de la valeur de luminosité du seuil. Une valeur Tolérance plus élevée crée généralement un masque plus lissé et plus approximatif, par l'augmentation de la plage des valeurs proches de la valeur Tolérance et l'inclusion des pixels isolés plus foncés dans cette plage. Réduire la valeur Tolérance revient à contraindre le masque à prendre en compte de plus petites variations de valeur. Une valeur Tolérance réduite crée un masque moins précis par l'ajout de points d'ancrage, ce qui peut compliquer l'impression de l'image.

**[Haut de la page](#page-81-0)**

**[Haut de la page](#page-81-0)**

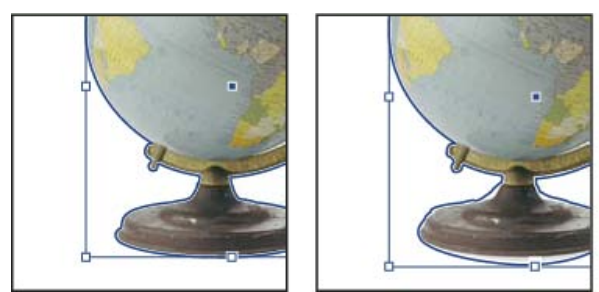

*Niveau de tolérance défini sur 0 (à gauche) et sur 5 (à droite)*

**Bloc** Réduit le masque résultant par rapport au masque défini par les valeurs Seuil et Tolérance. Contrairement aux valeurs Seuil et Tolérance, la valeur Bloc ne prend pas la luminosité en compte. Elle réduit uniformément la forme du masque. L'ajustement de la valeur Bloc permet de cacher les pixels isolés qu'il n'a pas été possible d'éliminer à l'aide des valeurs Seuil et Tolérance. Entrez une valeur négative pour obtenir un masque plus grand que celui défini par les valeurs Seuil et Tolérance.

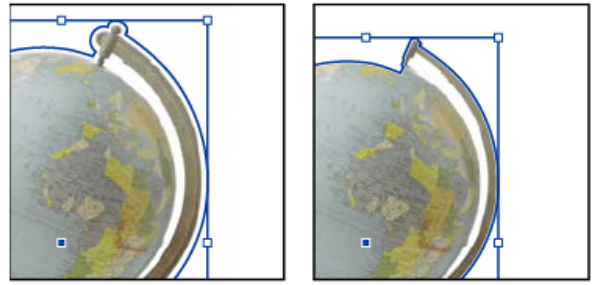

*Bloc de -0p1 (à gauche) et de 0p3 (à droite)*

**Inverser** Inverse les zones visibles et masquées, en commençant le masque par les tons les plus foncés.

**Inclure les contours intérieurs** Sélectionnez cette option pour rendre transparentes les zones qui se trouvent dans le masque d'origine et dont les valeurs de luminosité sont incluses dans les plages Seuil et Tolérance. Par défaut, la commande Masque ne rend transparentes que les zones extérieures. Utilisez donc la commande Inclure les contours intérieurs pour représenter les « blancs » d'un graphique. Cette option fonctionne bien lorsque les niveaux de luminosité des zones à rendre transparentes sont différents de ceux des zones devant être visibles. Par exemple, si vous choisissez l'option Inclure les contours intérieurs pour une image représentant des lunettes en argent, et que les verres deviennent transparents, les zones les plus claires de la monture peuvent aussi devenir transparentes. Si des zones deviennent transparentes sans que l'effet soit voulu, essayez d'ajuster les valeurs Seuil, Tolérance et Bloc.

**Limiter au bloc** Crée un masque qui s'arrête au côté visible du graphique. Cela peut aboutir à un tracé plus simple lorsque vous utilisez le bloc du graphique pour recadrer le graphique.

**Image haute résolution** Calcule les zones transparentes à l'aide du fichier réel pour un maximum de précision. Désélectionnez cette option pour calculer la transparence en fonction de la résolution d'affichage de l'écran (solution plus rapide mais moins précise). Cette option n'est pas disponible si vous choisissez Couche alpha, car InDesign utilise toujours la résolution réelle avec les couches alpha (voir la section A propos des transparences).

## <span id="page-83-0"></span>**Conversion d'un masque en bloc graphique**

 Choisissez la commande Objet > Masque > Convertir le masque en bloc. Voir aussi

**PS** [Création et modification de masques de couche alpha](http://help.adobe.com/fr_FR/Photoshop/CS5/Using/WS74B356C9-353F-4483-8632-7B1A102F2A2Ea.html)

#### $(G)$  BY-NC-SR

[Informations juridiques](http://help.adobe.com//fr_FR/legalnotices/index.html) | [Politique de confidentialité en ligne](http://helpx.adobe.com/go/gffooter_online_privacy_policy_fr)

**[Haut de la page](#page-81-0)**

## <span id="page-84-0"></span>Création de nouveaux documents

**[Création de nouveaux documents](#page-84-0) [Création d'un nouveau document](http://idiom-q-win-1/Output/Build/cq.pdf.book/cdavies/XML/fr-fr/Products/InDesign/CS5/Using/pdf/cq.pdf.book/html/}#create_a_new_document) [Options de nouveau document](#page-84-1) [Présentation de la fenêtre de document](#page-85-0) [Création de formats de page personnalisés](#page-85-1) [Définition de paramètres prédéfinis de document](#page-86-0) [Création d'un document à partir d'un paramètre prédéfini](#page-86-1)**

La conception d'une page débute par des opérations de base : création d'un nouveau document, configuration des pages et positionnement des marges et des colonnes ou modification des paramètres de grille.

## **Création d'un nouveau document**

**[En haut](#page-84-0)**

1. Choisissez Fichier > Nouveau > Document.

La boîte de dialogue Nouveau document regroupe les options des boîtes de dialogue Format de document et Marges et colonnes. Vous pouvez ainsi à tout moment définir, à un seul et même endroit, les dimensions de la page, ses marges et ses colonnes. Vous pouvez modifier ces paramètres à tout moment.

2. Définissez les options de format de document. (Voir la section Options de nouveau document.)

Pour spécifier les dimensions des zones de fond perdu et de ligne-bloc, cliquez sur Plus d'options. Ces zones s'étendent audelà des bords du format de page défini. Pour que ce débord soit régulier sur tous les côtés, cliquez sur l'icône Uniformiser tous les paramètres <sup>...</sup>.

- 3. Cliquez sur OK pour ouvrir un nouveau document comportant les paramètres spécifiés.
- *Pour définir des paramètres de mise en page par défaut pour tous les nouveaux documents, choisissez Fichier > Format de document ou Page > Marges et colonnes, puis définissez les options lorsqu'aucun document n'est ouvert.*

La grille de mise en page est destinée uniquement à la mise en forme. Pour ajouter du texte dans votre document, ajoutez des grilles de bloc ou des blocs de texte.

## <span id="page-84-1"></span>**Options de nouveau document**

**Paramètre prédéfini de document** Choisissez un paramètre prédéfini précédemment enregistré.

**Mode** Si vous créez un document à exporter au format PDF ou SWF en vue de son utilisation sur le Web, la sélection de l'option Web entraîne la modification de plusieurs options de la boîte de dialogue, notamment la désactivation de l'option Pages en vis-à-vis, le passage de l'orientation de portrait à paysage, ainsi que l'utilisation d'un format de page basé sur la résolution du moniteur. Vous pouvez modifier tous ces paramètres mais ne pouvez pas modifier le paramètre Mode une fois le document créé.

**CS6** : le mode Publication numérique a été ajouté pour les publications destinées à Digital Publishing Suite.

**Nombre de pages** Indiquez le nombre de pages à créer dans le nouveau document.

**N° de la 1re page** Indiquez le numéro de page de la première page du document. Si vous indiquez un numéro pair (2, par exemple) et que vous sélectionnez l'option Pages en vis-à-vis, la première planche du document comporte deux pages. Voir [Pour créer un document avec une planche](http://help.adobe.com/fr_FR/InDesign/CS5/Using/WSa285fff53dea4f8617383751001ea8cb3f-711ca.html) [de deux pages.](http://help.adobe.com/fr_FR/InDesign/CS5/Using/WSa285fff53dea4f8617383751001ea8cb3f-711ca.html)

**Pages en vis-à-vis** Sélectionnez cette option pour présenter en regard les pages de gauche et de droite d'une *planche* de deux pages, comme pour les livres et les magazines. Désélectionnez-la pour disposer toutes les pages indépendamment les unes des autres, comme si vous imprimiez des feuillets ou des affiches ou que vous vouliez que les objets *débordent* dans la zone de reliure.

Après avoir créé un document, vous pouvez utiliser le panneau Pages pour créer des planches contenant plus de deux pages ou pour forcer les deux premières pages à s'ouvrir comme une planche. (Voir [Contrôle de la pagination des planches](http://help.adobe.com/fr_FR/InDesign/CS5/Using/WSa285fff53dea4f8617383751001ea8cb3f-7112a.html).)

**Bloc de texte type** *CS5.5 et versions antérieures* : sélectionnez cette option pour créer un bloc de texte de la taille de la zone délimitée par les repères de marge, selon les paramètres de colonnes spécifiés. Le bloc de texte type s'ajoute à la page A-Gabarit. (Voir [Utilisation des blocs de](http://help.adobe.com/fr_FR/InDesign/CS5/Using/WSa285fff53dea4f8617383751001ea8cb3f-6faaa.html) [texte sur les gabarits.](http://help.adobe.com/fr_FR/InDesign/CS5/Using/WSa285fff53dea4f8617383751001ea8cb3f-6faaa.html))

L'option Bloc de texte type n'est disponible qu'avec la commande Fichier > Nouveau > Document.

**Bloc de texte principal** *CS6 uniquement* : sélectionnez cette option pour ajouter un bloc de texte principal sur le gabarit. Lorsque vous appliquez un nouveau gabarit, l'article contenu dans le bloc de texte principal se poursuit automatiquement dans le bloc de texte principal du nouveau gabarit.

**Format de page** Choisissez un format de page dans le menu ou entrez une largeur et une hauteur. Le format de page représente les dimensions définitives que vous obtiendrez après rognage des fonds perdus et autres repères situés en dehors de la page.

Orientation Cliquez sur Portrait 回 (sens de la hauteur) ou Paysage H (sens de la largeur). Ces icônes interagissent directement avec les dimensions définies pour le format de page. Si la hauteur représente la valeur la plus élevée, l'icône Portrait est activée. Si la largeur représente la valeur la plus élevée, l'icône Paysage est activée. Il suffit de cliquer sur l'icône désactivée pour permuter la hauteur et la largeur.

*Conseil : pour spécifier les dimensions des zones de fond perdu et de ligne-bloc, cliquez sur Plus d'options dans la boîte de dialogue Nouveau document. Pour que ce débord soit régulier sur tous les côtés, cliquez sur l'icône Uniformiser tous les paramètres .*

**Fond perdu** La zone de fond perdu permet d'imprimer des objets disposés au bord externe du format de page défini. Si un objet est placé contre le bord d'une page aux dimensions requises, il est possible que du blanc apparaisse au bord de la zone d'impression en raison d'un léger décalage d'alignement au cours de l'impression ou du rognage. Pour cette raison, il est recommandé d'éloigner légèrement l'objet du bord de la page aux dimensions requises et de rogner une fois l'impression effectuée. La zone de fond perdu est indiquée par une ligne rouge sur le document. Vous pouvez définir les paramètres de la zone de fond perdu en cliquant sur le menu Fond perdu dans la boîte de dialogue Imprimer.

**Ligne-bloc** Cette zone est éliminée lorsque le document est rogné à sa taille finale. La zone de ligne-bloc contient les informations sur l'impression et la gamme de couleurs personnalisées et affiche d'autres instructions et descriptions relatives à d'autres informations dans le document. Les objets (y compris les blocs de texte) situés dans la zone de ligne-bloc sont imprimés mais disparaissent une fois le document rogné à sa taille finale.

Les objets situés en dehors de la zone de fond perdu ou de ligne-bloc (selon celle qui étend le plus loin) ne seront pas imprimés.

*Remarque : vous pouvez également cliquer sur Enreg. prédéfini pour enregistrer les paramètres en vue d'une utilisation ultérieure.*

## <span id="page-85-0"></span>**Présentation de la fenêtre de document**

Chaque page ou planche du document se caractérise par ses propres table de montage et repères, visibles en mode Affichage standard. Pour basculer vers l'affichage normal, choisissez Affichage > Mode écran > Normal. La table de montage est remplacée par un arrière-plan grisé lorsque le document est affiché au moyen d'un des modes d'aperçu. (Voir [Aperçu des documents.](http://help.adobe.com/fr_FR/InDesign/CS5/Using/WSa285fff53dea4f8617383751001ea8cb3f-7089a.html)) Il est possible de modifier la couleur du fond et des repères du mode Aperçu dans les préférences Repères et table de montage.

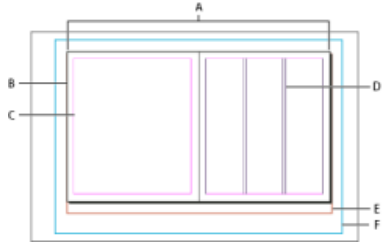

*Document et repères en mode Affichage standard*

*A. Planche (lignes noires) B. Page (lignes noires) C. Repères de marge (lignes magenta) D. Repères de colonne (lignes violettes) E. Zone de fond perdu (lignes rouges) F. Zone de ligne-bloc (lignes bleues)* 

Notes de fenêtre de document :

- Les autres filets de couleur caractérisent les repères de règle, lesquels s'affichent dans la couleur du calque actif. Voir [Calques](http://help.adobe.com/fr_FR/InDesign/CS5/Using/WSa285fff53dea4f8617383751001ea8cb3f-70e8a.html).
- Les repères de colonne s'affichent devant les repères de marge. Par conséquent, lorsqu'un repère de colonne se superpose à un repère de marge, il masque ce dernier.

#### <span id="page-85-1"></span>**Création de formats de page personnalisés**

Vous pouvez définir des formats de page personnalisés qui seront inclus dans le menu Format de page de la boîte de dialogue Nouveau document.

- 1. Choisissez la commande Fichier > Nouveau > Document.
- 2. Choisissez la commande Format de page personnalisé dans le menu Format de page.

**[En haut](#page-84-0)**

3. Saisissez le nom à attribuer au format de page, définissez les paramètres de format voulus, puis cliquez sur le bouton Ajouter.

Le fichier New Doc Sizes.txt, utilisé pour définir des formats de page personnalisés dans les versions antérieures d'InDesign, n'est pas disponible dans InDesign CS5 ni dans les versions ultérieures.

## <span id="page-86-0"></span>**Définition de paramètres prédéfinis de document**

Vous pouvez enregistrer des paramètres de document pour le format de page, les colonnes, les marges et les zones de fond perdu et de lignebloc dans un fichier de paramètres prédéfinis pour gagner du temps et assurer une cohérence dans la création de documents similaires.

- 1. Sélectionnez Fichier > Paramètres prédéfinis de document > Définir.
- 2. Cliquez sur Nouveau dans la boîte de dialogue qui s'affiche.
- 3. Attribuez un nom aux paramètres prédéfinis et sélectionnez des options élémentaires de mise en page dans la boîte de dialogue Nouveau paramètre prédéfini de document. (Voir la section Options de nouveau document pour obtenir une description de chaque option.)
- 4. Cliquez deux fois sur OK.
- *Vous pouvez enregistrer un paramètre prédéfini de document dans un fichier séparé et le distribuer aux autres utilisateurs. Pour enregistrer et charger des fichiers de paramètres prédéfinis de document, utilisez les boutons Enregistrer et Charger dans la boîte de dialogue Paramètres prédéfinis du document.*

## <span id="page-86-1"></span>**Création d'un document à partir d'un paramètre prédéfini**

- 1. Utilisez l'une des méthodes suivantes :
	- Sélectionnez la commande Fichier > Paramètre prédéfini de document > *[nom du paramètre prédéfini]* (maintenez la touche Maj enfoncée pour créer un document basé sur ce paramètre prédéfini sans ouvrir la boîte de dialogue Nouveau document).
	- Choisissez Fichier > Nouveau > Document, puis choisissez un paramètre prédéfini dans le menu correspondant de la boîte de dialogue Nouveau document.

La boîte de dialogue Nouveau document affiche les options de mise en page du paramètre prédéfini.

- 2. Modifiez les options si besoin est, puis cliquez sur OK.
- *Pour éviter d'ouvrir la boîte de dialogue Nouveau document, appuyez sur la touche Maj lorsque vous sélectionnez un paramètre prédéfini dans le menu correspondant.*
- [Flux de production recommandé pour les documents InDesign](http://help.adobe.com/fr_FR/InDesign/CS5/Using/WS34CD94D0-0B08-4b0e-9FF5-319B986D5BC3a.html)
- [Utilisation de modèles de document](http://help.adobe.com/fr_FR/InDesign/CS5/Using/WSa285fff53dea4f8617383751001ea8cb3f-6d58a.html)
- [Ajout de documents à un livre](http://help.adobe.com/fr_FR/InDesign/CS5/Using/WS11365BBD-AC8C-4d47-9394-FB96A53EA94Ca.html)
- [Modification du format, des marges et des colonnes de document](http://help.adobe.com/fr_FR/indesign/cs/using/WS045460C6-5455-44d9-AB0A-3171FBD01A0F.html)

Les publications Twitter™ et Facebook ne sont pas couvertes par les dispositions de Creative Commons.

[Informations juridiques](http://help.adobe.com/fr_FR/legalnotices/index.html) | [Politique de confidentialité en ligne](http://helpx.adobe.com/go/gffooter_online_privacy_policy)

**[En haut](#page-84-0)**

## <span id="page-87-0"></span>Création d'une table des matières

**[A propos des tables des matières](#page-87-1) [Création de tables des matières dans les livres](#page-87-2) [Génération d'une table des matières](#page-88-0) [Création de styles de tables des matières pour plusieurs listes](#page-88-1) [Conseils pour la mise en forme d'une table des matières](#page-89-0) [Création d'entrées de table des matières avec des points de conduite](#page-90-0) [Création d'un style de paragraphe avec un point de conduite](#page-91-0) [Mise à jour et modification d'une table des matières](#page-91-1)**

## <span id="page-87-1"></span>**A propos des tables des matières**

**[Haut de la page](#page-87-0)**

Une table des matières peut répertorier le contenu d'un livre, d'un magazine ou d'une autre publication, afficher la liste des illustrations, des annonceurs publicitaires ou des crédits photo, ou encore inclure des informations destinées à faciliter la recherche dans un document ou un livre. Un document peut contenir plusieurs tables des matières, par exemple, la liste des chapitres et la liste des illustrations.

Chaque table des matières constitue un article séparé, comprenant un titre et une liste d'entrées, classées par numéro de page ou par ordre alphabétique. Entrées et numéros de page sont directement extraits du document et peuvent être mis à jour à tout moment, même sur plusieurs documents à la fois.

La création d'une table des matières comprend trois grandes étapes. Dans un premier temps, créez et appliquez les styles de paragraphe à utiliser dans la table des matières. Ensuite, spécifiez les styles à utiliser dans la table des matières et la mise en forme de votre choix. Enfin, placez la table des matières dans le document.

Les entrées de la table des matières peuvent être ajoutées automatiquement au panneau Signets pour les documents exportés au format Adobe PDF.

Pour consulter un didacticiel vidéo sur la création d'une table des matières, rendez-vous à l'adresse [www.adobe.com/go/vid0219\\_fr.](http://www.adobe.com/go/vid0219_fr)

#### **Conseils pour la planification d'une table des matières**

Prenez en compte les points suivants lors de la planification d'une table des matières :

- Certaines tables des matières contiennent des éléments qui n'apparaissent pas dans le document, par exemple, la liste des annonceurs publicitaires d'un magazine. Pour ce faire, entrez le contenu sur un calque masqué et incluez-le quand vous générez la table des matières.
- Vous pouvez charger des styles de table des matières d'autres livres ou documents afin d'en conserver les paramètres et la mise en forme. Vous devrez peut-être éditer un style de table des matières importé si les noms des styles de paragraphe du document ne correspondent pas à ceux du document source.
- Vous pouvez créer des styles de paragraphe pour le titre et les entrées de la table des matières, y compris des taquets et des points de conduite de tabulation, et les appliquer quand vous générez la table des matières.
- Vous pouvez créer des styles de caractères pour mettre en forme les numéros de page et les caractères qui les séparent des entrées. Par exemple, si vous voulez des numéros de page en gras, vous devez créer un style de caractère avec l'attribut gras et sélectionner ce style lorsque vous créez la table des matières.

## <span id="page-87-2"></span>**Création de tables des matières dans les livres**

**[Haut de la page](#page-87-0)**

Pour un résultat optimal, veillez à respecter les points suivants avant de créer une table des matières pour un livre :

- Avant de créer la table des matières, vérifiez que la liste des documents du livre est complète, que tous les documents apparaissent dans l'ordre correct et que les titres comportent les styles de paragraphes de mise en forme appropriés.
- Veillez à utiliser les styles de paragraphe de manière cohérente dans tout le livre. Evitez de créer des styles portant le même nom pour des définitions différentes. Si plusieurs styles portent le même nom pour des définitions différentes, InDesign applique la définition du style du document actuel (si ce style est défini) ou bien la première occurrence du style dans le livre.
- Si les styles recherchés n'apparaissent pas dans les menus déroulants de la boîte de dialogue Table des matières, vous devrez synchroniser le livre pour copier les styles vers le document contenant la table des matières.
- Si la table des matières doit comporter des entrées numérotées (par exemple, 1-1, 1-3, etc.), utilisez de préférence la numérotation de section et non la numérotation de chapitre. En effet, les préfixes numérotés des sections peuvent figurer dans une table des matières.

## <span id="page-88-0"></span>**Génération d'une table des matières**

Avant de générer une table des matières, vous devez décider quels paragraphes (tels que les titres de chapitre et les titres de sections) vous voulez inclure et ensuite définir leurs styles. Assurez-vous que ces styles sont correctement appliqués aux paragraphes choisis dans le ou les documents du livre.

Lorsque vous générez la table des matières, vous pouvez également utiliser les styles de paragraphe et de caractère pour définir sa mise en forme.

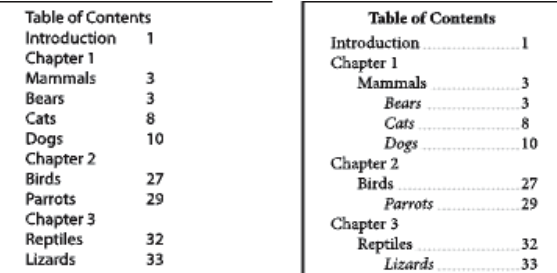

*Table des matières sans style de paragraphe (à gauche) et avec styles de paragraphe appliqués aux entrées (à droite)*

Si les paragraphes à inclure dans la table des matières apparaissent sur la même page dans des articles différents, l'ordre dans lequel ils apparaissent dans la table des matières est fonction de leur position sur la page.

- 1. Utilisez l'une des méthodes suivantes :
	- Si vous créez une table des matières pour un seul document, vous devrez ajouter une page au début du document.
	- Si vous créez une table des matières pour plusieurs documents d'un livre, créez ou ouvrez le document à utiliser pour la table des matières, insérez ce document dans le livre, puis ouvrez le livre.
- 2. Sélectionnez Page > Table des matières.

Si vous avez défini un style dont les paramètres sont adaptés à votre table des matières, vous pouvez le choisir dans le menu Style de table des matières.

- 3. Dans la zone de titre, indiquez un titre pour votre table des matières (par ex. *Contenu* ou *Liste des illustrations*). Ce titre apparaît en haut de la table des matières. Pour mettre en forme le titre, choisissez un style dans le menu Style.
- 4. Sélectionnez Inclure les documents du livre pour créer une table des matières pour tous les documents dans la liste des documents du livre et renuméroter les pages du livre. Vous devez désélectionner cette option si vous voulez générer une table des matières uniquement pour le document actuel. Cette option est grisée si le document actif ne fait pas partie d'un livre.
- 5. Déterminez le contenu à inclure dans la table des matières en cliquant deux fois sur les styles de paragraphe de la liste Autres styles pour les ajouter à la liste Inclure les styles de paragraphe.
- 6. Sélectionnez Remplacer la table des matières existante pour remplacer tous les articles de la table des matières existante dans le document. Vous devez désélectionner cette option si vous voulez générer une nouvelle table des matières, par exemple une liste des illustrations.
- 7. Définissez les options de mise en forme pour chaque style de paragraphe de la table des matières (voir la section Conseils pour la mise en forme d'une table des matières).
	- *Il est judicieux de définir un style de table des matières comportant la mise en forme et les autres options voulues, en particulier si vous voulez inclure plusieurs tables des matières dans un document. Pour ce faire, cliquez sur Enregistrer le style. Vous pouvez également créer des styles de tables des matières en choisissant Page > Styles de tables des matières.*
- 8. Cliquez sur le bouton OK.

Une icône de texte chargé sa s'affiche. Avant de cliquer ou de faire glisser cette icône, vous pouvez ouvrir une autre page ou en créer une nouvelle sans perdre le texte chargé.

9. Cliquez sur l'icône de texte chargée ou faites-la glisser sur une page pour importer l'article de la nouvelle table des matières.

*Remarque : évitez de relier le bloc de la table des matières à d'autres blocs de texte du document. En effet, si vous remplacez la table des matières existante, l'article entier sera remplacé par la nouvelle table mise à jour.*

## <span id="page-88-1"></span>**Création de styles de tables des matières pour plusieurs listes**

**[Haut de la page](#page-87-0)**

Les styles de tables des matières sont particulièrement utiles si vous devez créer plusieurs tables des matières pour un même document ou livre. Par exemple, vous pouvez utiliser un style de tables des matières pour une liste de contenu, et un autre pour une liste d'annonceurs publicitaires, d'illustrations ou de crédits photo. Il vous suffit de créer un style de table des matières pour chaque type de liste.

Il est également pratique de créer des styles de tables des matières si vous envisagez de réutiliser la même mise en forme pour la table des

matières d'un autre document.

*Remarque : ne confondez pas les styles de tables des matières avec les styles de paragraphe dotés d'un préfixe « TOC ». Les styles de paragraphe avec préfixe TOC (« Titre de la table des matières » par exemple) sont utilisés pour la mise en forme des entrées d'une table des matières. Par opposition, un style de table des matières est un ensemble de paramètres utilisés pour créer une table des matières de manière automatique.*

#### **Pour créer un style de table des matières**

- 1. Choisissez la commande Page > Styles de tables des matières.
- 2. Cliquez sur Nouveau.
- 3. Saisissez un nom pour le style de table des matières que vous créez.
- 4. Dans la zone de titre, indiquez un titre pour votre table des matières (par ex. *Contenu* ou *Liste des illustrations*). Ce titre apparaît en haut de la table des matières. Pour spécifier un style de titre, choisissez un style dans le menu Style.
- 5. Dans la liste Autres styles, sélectionnez les styles de paragraphe qui représentent le contenu à inclure dans la table des matières, puis cliquez sur Ajouter pour les ajouter à la zone Inclure les styles de paragraphe.
- 6. Définissez les options de mise en forme pour chaque style de paragraphe (voir la section Conseils pour la mise en forme d'une table des matières).

#### **Pour importer des styles de tables des matières à partir d'un autre document**

- 1. Choisissez la commande Page > Styles de tables des matières.
- 2. Cliquez sur Charger, sélectionnez le fichier InDesign contenant les styles à copier, puis cliquez sur Ouvrir.
- 3. Cliquez sur le bouton OK.

*Remarque : si les styles de paragraphe de votre document ne correspondent pas à ceux du style de table des matières importé, modifiez ce dernier avant de générer la table des matières.*

## <span id="page-89-0"></span>**Conseils pour la mise en forme d'une table des matières**

Lorsque vous générez ou modifiez une table des matières, utilisez ces options pour définir l'apparence du texte de la table des matières générée. Certaines de ces options sont disponibles uniquement lorsque vous cliquez sur Plus d'options dans la boîte de dialogue.

*Remarque : les paramètres de la section Style s'appliquent uniquement au style actuellement sélectionné dans l'option Inclure les styles de paragraphes. Vous pouvez définir différentes options de mise en forme pour chaque style.*

**Style des entrées** Pour chaque style répertorié sous Inclure les styles de paragraphes, choisissez le style de paragraphe à appliquer aux entrées de la table des matières concernés.

**Numéro de page** Vous pouvez créer un style de caractère pour mettre en forme les numéros de page, puis sélectionner ce style dans le menu déroulant Style, à droite de l'option Numéro de page (voir la section Ajout de styles de paragraphe et de caractère).

Pour inclure les préfixes sur les numéros de page de la table des matières ou pour utiliser une convention de numérotation différente, reportezvous à la section Définition de la numérotation de section.

**Entre l'entrée et le numéro** Spécifiez les caractères à afficher entre l'entrée de table des matières et le numéro de page. Le caractère par défaut ^t indique à InDesign d'insérer une tabulation. Vous pouvez choisir un autre caractère spécial, comme Tabulation de retrait à droite ou Espace cadratin, dans la liste déroulante. Pour obtenir la liste complète des caractères spéciaux et savoir comment les utiliser, reportez-vous à la section Insertion de glyphes et de caractères spéciaux.

*Sélectionnez le texte existant dans la zone avant de choisir un autre caractère spécial afin de ne pas inclure les deux signes.*

Vous pouvez créer un style de caractère pour mettre en forme l'espace entre l'entrée et le numéro de la page, puis sélectionner ce style dans le menu déroulant Style, à droite de l'option Entre l'entrée et le numéro (voir la section Ajout de styles de paragraphe et de caractère).

Si le style de paragraphe de l'entrée inclut un paramètre de point de conduite et que le caractère de tabulation (^t) est sélectionné, des points de conduite apparaissent dans la table des matières générée. Pour plus de détails, voir la section Création d'entrées de table des matières avec des points de conduite.

**[Haut de la page](#page-87-0)**

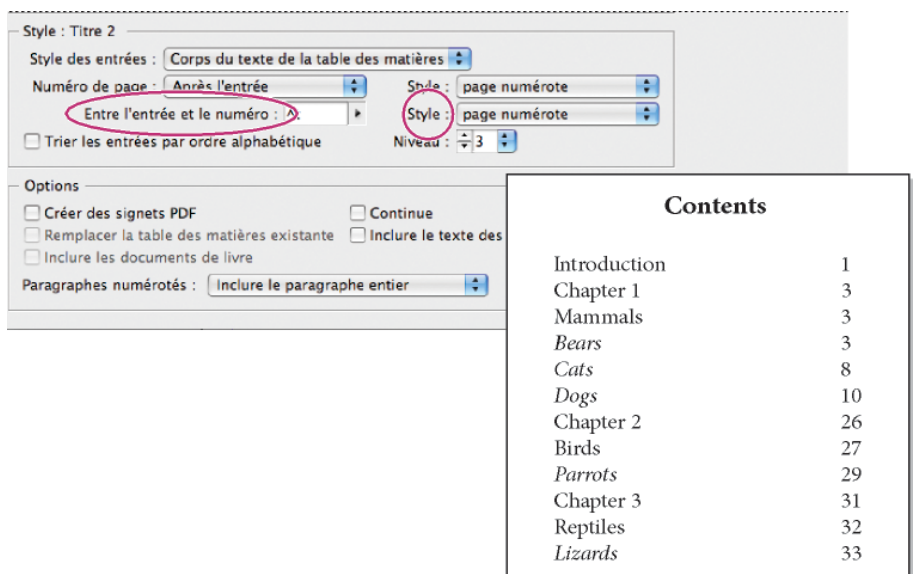

*Vous pouvez indiquer un caractère séparant l'entrée et le numéro de page, ainsi que le style à appliquer au caractère.*

**Trier les entrées par ordre alphabétique** Sélectionnez cette option pour classer la table des matières par ordre alphabétique dans le style sélectionné. Cette option s'avère particulièrement utile pour la création de listes simples, telles que des listes d'annonceurs publicitaires. Les entrées imbriquées (Niveau 2 ou 3) sont classées alphabétiquement au sein de leur groupe (Niveau 1 ou 2, respectivement).

*Remarque : l'ordre de tri d'une table des matières est défini par le paramètre de langue par défaut du document. Pour modifier la langue par défaut, assurez-vous qu'aucun élément n'est sélectionné, puis choisissez une langue dans le menu Langue du panneau Caractère.*

**Niveau** Par défaut, chaque élément ajouté à la liste de l'option Inclure les styles de paragraphe est défini sur un niveau inférieur à celui de l'élément placé directement au-dessus. Vous pouvez modifier cette hiérarchie en spécifiant un nouveau niveau pour le style de paragraphe sélectionné. Cette option ajuste uniquement l'affichage dans la boîte de dialogue. Elle n'a pas d'incidence sur la table des matières finale, sauf si la liste est classée par ordre alphabétique, auquel cas les entrées sont triées par niveau.

**Créer des signets PDF** Sélectionnez cette option pour que les entrées de la table des matières apparaissent dans le panneau Signets d'Adobe Acrobat ou d'Adobe Reader® une fois le document exporté au format PDF.

**Continues** Sélectionnez cette option si vous voulez toutes les entrées d'une table des matières dans un seul et même paragraphe. Les entrées seront séparées par un point-virgule (;) suivi d'une espace.

**Inclure le texte des calques masqués** Sélectionnez cette option uniquement si vous voulez que les paragraphes des calques masqués soient inclus dans la table des matières. Cette option est utile pour créer une liste des annonceurs publicitaires ou d'illustrations qui n'apparaissent pas dans le document. Désélectionnez-la si vous avez utilisé les calques pour stocker différentes versions ou traductions d'un texte.

Paragraphes numérotés Si votre table des matières contient un style de paragraphe avec une numérotation, spécifiez si l'entrée de table des matières comprend le paragraphe entier (numéros et texte), uniquement les numéros ou uniquement le paragraphe.

## <span id="page-90-0"></span>**Création d'entrées de table des matières avec des points de conduite**

**[Haut de la page](#page-87-0)**

Les entrées d'une table des matières sont souvent séparées de leur numéro de page par des pointillés ou des points de conduite.

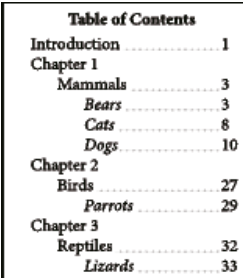

*Table des matières avec points de conduite*

- 1. Créez un style de paragraphe avec un point de conduite (voir la section Création d'un style de paragraphe avec un point de conduite).
- 2. Pour mettre à jour les paramètres du contenu, utilisez l'une des méthodes suivantes :
	- Sélectionnez Page > Styles de tables des matières. Sélectionnez un style, puis cliquez sur Modifier.
	- Sélectionnez Page > Table des matières (si vous n'utilisez pas de style de tables des matières).
- 3. Sous Inclure les styles de paragraphes, sélectionnez un élément qui doit s'afficher avec un point de conduite dans la table des matières.
- 4. Pour Style des entrées, sélectionnez le style de paragraphe qui contient le point de conduite.
- 5. Cliquez sur Plus d'options.
- 6. Vérifiez que l'option Entre l'entrée et le numéro est définie sur ^t (représentant une tabulation). Cliquez sur OK ou sur Enregistrer.
- 7. Le cas échéant, sélectionnez Page > Mettre à jour la table des matières. Ensuite, importez l'article de la nouvelle table des matières.

## <span id="page-91-0"></span>**Création d'un style de paragraphe avec un point de conduite**

1. Choisissez la commande Fenêtre > Styles > Styles de paragraphe pour afficher le panneau du même nom.

- 2. Utilisez l'une des méthodes suivantes dans le panneau qui s'affiche :
	- Cliquez deux fois sur le nom du style de paragraphe appliqué aux entrées de la table des matières.
	- Dans le menu du panneau, choisissez Nouveau style de paragraphe.
- 3. Le cas échéant, entrez un nom pour le style de paragraphe.
- 4. Cliquez sur Tabulations.
- 5. Sélectionnez l'icône de tabulation justifiée à droite  $\frac{1}{k}$ , puis cliquez sur la règle pour positionner le taquet de tabulation.

Si les paragraphes auxquels vous appliquez le style comportent des listes numérotées, pensez à définir deux tabulations : la première pour le numéro en retrait et la seconde pour les points de conduite.

- 6. Dans le champ Point de conduite, entrez un point (.).
- 7. Sélectionnez d'autres options de style, puis cliquez sur OK.

## <span id="page-91-1"></span>**Mise à jour et modification d'une table des matières**

**[Haut de la page](#page-87-0)**

**[Haut de la page](#page-87-0)**

La table des matières reflète le contenu de votre document. Si vous modifiez un numéro de page ou un autre élément répertorié dans la table des matières, tel qu'un titre, la table des matières doit être mise à jour.

#### **Mise à jour d'une table des matières**

- 1. Ouvrez le document contenant la table des matières.
- 2. Utilisez l'une des méthodes suivantes :
	- Pour modifier les entrées de la table des matières, ne modifiez pas directement la table, mais votre livre ou document.
	- Pour modifier la mise en forme appliquée au titre, aux entrées ou aux numéros de page de la table des matières, modifiez le paragraphe ou les styles de caractère associés à ces éléments.
	- Pour modifier la numérotation des pages (par exemple, 1, 2, 3 ou i, ii, iii), modifiez la numérotation de la section dans le livre ou document (voir la section Numérotation des pages, chapitres et paragraphes d'un livre).
	- Pour spécifier un nouveau titre, ajouter des styles de paragraphe à la table des matières ou poursuivre la mise en forme des entrées, modifiez le style de la table des matières.
- 3. Sélectionnez le bloc de texte contenant la table des matières ou placez-y le point d'insertion, puis choisissez la commande Page > Mettre à jour la table des matières.
- 4. Si le document contient plusieurs tables des matières, par exemple une liste d'illustrations et une liste d'annonceurs publicitaires, sélectionnez le bloc de texte contenant une autre liste, puis choisissez la commande Page > Mettre à jour la table des matières.

#### **Modification d'une table des matières**

Si vous devez modifier une table des matières, effectuez les modifications directement dans les paragraphes du document, plutôt que dans l'article de table des matières, puis générez une nouvelle table. Si vous modifiez l'article de table des matières, les modifications effectuées sont perdues lorsque vous régénérez la table. De même, apportez les modifications nécessaires directement aux styles utilisés pour la mise en forme de la table des matières.

Voir aussi [Vidéo Créer une table des matières](http://www.adobe.com/go/vid0219_fr)

#### $(c)$  BY-NC-SR

## <span id="page-92-0"></span>Création d'un index

**[A propos de l'indexation](#page-92-1) [Présentation du panneau Index](#page-93-0) [Création d'une liste de rubriques d'index](#page-93-1) [Ajout d'entrées d'index](#page-94-0) [Options de groupes de pages dans les index](#page-97-0) [Ajout de références croisées « Voir » ou « Voir aussi » dans un index](#page-97-1) [Génération d'un index](#page-98-0) [Modification de l'ordre de tri des index](#page-100-0) [Gestion d'un index](#page-101-0)**

## <span id="page-92-1"></span>**A propos de l'indexation**

#### **[Haut de la page](#page-92-0)**

Vous pouvez créer un simple index de mots-clés ou un guide complet et détaillé des informations contenues dans le livre. Vous ne pouvez créer qu'un seul index par document ou par livre. Pour créer un index, commencez par placer les entrées d'index dans le texte. Vous associez ainsi chaque marque d'index au mot, appelé rubrique, que vous souhaitez faire apparaître dans l'index.

Lorsque vous générez l'index, chaque rubrique est répertoriée, ainsi que la page dont elle provient. Les rubriques sont classées par ordre alphabétique, généralement sous des titres de section (A, B, C, etc.). Une entrée d'index consiste en une rubrique (le terme recherché par l'utilisateur) associée à une référence de page (numéro(s) de page(s)) ou une référence croisée. Une référence croisée, précédée de « Voir » ou « Voir aussi », dirige l'utilisateur vers d'autres entrées d'index, plutôt que vers un numéro de page.

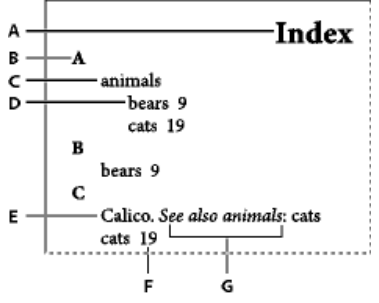

## *Eléments d'un index*

*A. Titre B. Titre de section C. Entrée d'index D. Sous-entrée E. Rubrique F. Référence de page G. Référence croisée*

Pour consulter un didacticiel vidéo sur la création d'un index, rendez-vous à l'adresse [www.adobe.com/go/vid0220\\_fr.](http://www.adobe.com/go/vid0220_fr)

#### **Conseils pour la création d'un index**

Un index bien pensé et complet rend les informations contenues dans votre document immédiatement accessibles aux lecteurs. Considérez les instructions suivantes lorsque vous créez un index :

- Pensez à l'aspect que vous voulez donner à votre index. Combien de niveaux de rubriques voulez-vous créer ? Voulez-vous renvoyer le lecteur vers des rubriques apparentées ? Est-ce qu'un index simple constitué de mots-clés sera suffisant ou avezvous besoin de créer un index plus complexe, avec des références croisées renvoyant à des rubriques apparentées et une liste exhaustive de termes équivalents ?
- Anticipez les différentes méthodes de recherche d'informations susceptibles d'être utilisées par les lecteurs. Par exemple, certains lecteurs recherchent les informations concernant les animaux sous le mot-clé *animaux*, tandis que d'autres recherchent *mammifères* ou *faune*.
- Ajoutez les entrées d'index une fois que le contenu du document est plus ou moins définitif. En effet, si, plus tard, vous êtes amené à supprimer d'importantes parties du texte, tout le temps que vous aurez passé à créer des entrées d'index aura été perdu.
- Un index bien pensé présente les rubriques de façon cohérente. L'un des problèmes les plus courants rencontré dans un index est l'utilisation incohérente de majuscules et de minuscules (*chats* et *Chats*) et de formes au singulier et au pluriel (*chat* et *chats*). Utilisez une liste de rubriques pour assurer la cohérence des termes.
- Révisez l'index plusieurs fois avant de le générer pour la dernière fois. Recherchez les entrées doubles, les sujets vagues, les fautes d'orthographe et les incohérences de casse ou de vocabulaire : par exemple, InDesign traite les mots *Guépard*, *guépard* et *guépards* comme des entrées séparées.

#### **Procédure de création d'un index**

Pour créer un index, procédez comme suit :

**1. Créez une liste de rubriques (facultatif).** Une liste de rubriques vous aide à conserver une certaine cohérence dans vos entrées d'index (voir la section Création d'une liste de rubriques d'index).

**2. Ajoutez des marques d'index.** Ajoutez des marques d'index sur les pages du document auxquelles vous souhaitez relier les entrées d'index (voir la section Ajout d'entrées d'index).

**3. Générez l'index.** La génération d'un index crée un ensemble d'entrées pour les marques et les numéros des pages qui leur sont associées (voir la section Génération d'un index).

**4. Placez l'article d'index.** Utilisez l'icône de texte chargée pour placer l'index dans un bloc de texte. Dans la plupart des cas, il est préférable que l'index commence sur une nouvelle page. Après avoir placé l'index, vous pouvez mettre en forme les pages et l'index. Vous devrez sans doute répéter ces étapes avant que l'index ne soit définitif.

## <span id="page-93-0"></span>**Présentation du panneau Index**

**[Haut de la page](#page-92-0)**

Pour créer, modifier et prévisualiser l'index, utilisez le panneau Index (Fenêtre > Texte et tableaux > Index). Il comprend deux modes : Référence et Rubrique. En mode Référence, la zone d'aperçu affiche l'ensemble des entrées d'index dans le document ou dans le livre actuel. En mode Rubrique, la zone d'aperçu n'affiche ni les numéros de page ni les références croisées, mais uniquement les rubriques. Le mode Rubrique est principalement utilisé pour créer la structure de l'index, tandis que le mode Référence vous permet d'ajouter des entrées d'index.

En mode Référence, les entrées d'index sont classées par ordre alphabétique et divisées en sections par lettre. Un triangle en regard d'une entrée permet de développer ou de réduire cette dernière pour afficher les sous-entrées, les numéros de page et les références croisées.

Les codes suivants s'affichent au lieu des références de page, indiquant les entrées d'index qui ne sont peut-être pas incluses dans l'index. Pour visualiser ces codes, il est parfois nécessaire de choisir l'option Mettre à jour l'aperçu dans le panneau Index.

**PB** Indique les entrées d'index sur la table de montage (non visibles dans l'index généré).

**HL** Indique les entrées d'index sur un calque masqué. Lors de la génération de l'index, vous avez la possibilité d'inclure les entrées qui figurent sur un calque masqué.

**HT** Indique les entrées d'index dans une condition masquée (non incluses dans l'index).

**PN** Indique les entrées d'index dans un texte en excès. Lorsque vous incluez ces entrées dans l'index généré, elles s'affichent sans numéro de page.

**Gabarit** Indique les entrées d'index sur un gabarit (non visibles dans l'index généré).

Cliquez sur un triangle pour développer ou réduire une entrée. Pour développer ou réduire toutes les sous-entrées d'une entrée, cliquez sur le triangle correspondant tout en maintenant la touche Alt (Windows) ou Option (Mac OS) enfoncée. Pour développer ou réduire toutes les entrées, cliquez sur le triangle correspondant tout en maintenant la touche Ctrl (Windows) ou Commande (Mac OS) enfoncée.

*Sélectionnez Mettre à jour l'aperçu dans le menu du panneau Index pour mettre à jour la zone d'aperçu. Cette commande est très utile si vous avez apporté de nombreuses modifications au document ou déplacé des marques d'index dans la fenêtre de document.*

## <span id="page-93-1"></span>**Création d'une liste de rubriques d'index**

**[Haut de la page](#page-92-0)**

Vous pouvez créer ou importer une liste de rubriques comme point de départ pour la création d'un index. Ensuite, lorsque vous ajoutez des entrées, vous pouvez sélectionner des rubriques dans cette liste (au lieu d'avoir à les saisir à chaque fois) de façon à ce que toutes les informations du livre ou document soient indexées.

Pour créer et modifier une liste de rubriques, utilisez le panneau Index en mode Rubrique. Le mode Rubrique affiche uniquement les rubriques. Pour afficher les numéros de page et les références croisées, utilisez le mode Référence.

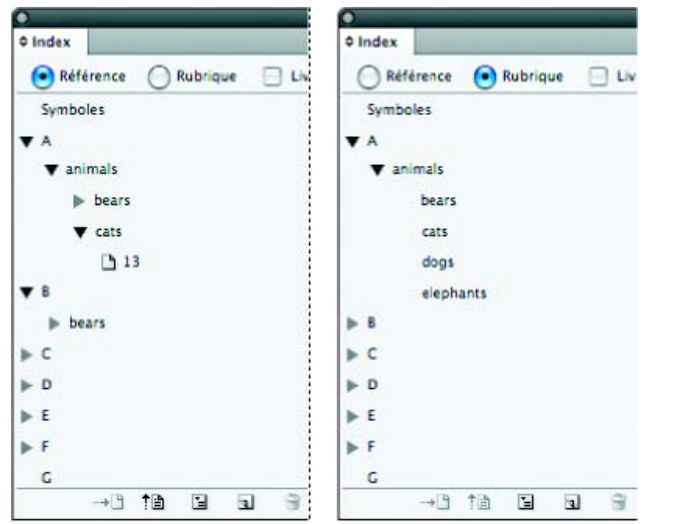

*Panneau Index en mode Référence (à gauche) et en mode Rubrique (à droite)*

Les rubriques de la liste s'affichent également dans la boîte de dialogue Nouvelle référence de page. Pour créer une entrée d'index, sélectionnez une rubrique, puis associez-la à une page ou une référence croisée. Les rubriques non utilisées (sans page ni référence croisée) sont exclues lors de la génération de l'index.

Vous n'êtes pas obligé de créer une liste de rubriques pour ajouter les entrées d'index. Chaque fois que vous créez une entrée d'index, sa rubrique est ajoutée automatiquement à la liste des rubriques pour une utilisation ultérieure.

*Par défaut, les rubriques que vous ajoutez à la liste des rubriques n'apparaissent pas dans la liste Référence, laquelle contient uniquement les rubriques associées à une page. Toutefois, pour afficher les rubriques dans la liste Référence, vous pouvez choisir l'option Afficher les rubriques inutilisées dans le menu du panneau Index en mode Référence.*

### **Pour ajouter des rubriques à la liste**

- 1. Sélectionnez Fenêtre > Texte et tableaux > Index pour afficher le panneau Index.
- 2. Sélectionnez Rubrique.
- 3. Sélectionnez Nouvelle rubrique dans le menu du panneau Index ou cliquez sur l'icône Créer une entrée d'index au bas du panneau.
- 4. Utilisez l'une des méthodes suivantes :
	- Dans la zone Niveaux de rubrique, saisissez le nom de la rubrique, (par exemple, *animaux*) dans la première zone de texte. Pour créer une sous-entrée, saisissez un nom (*chats*) dans la deuxième zone de texte. Dans cet exemple, « chats » est en retrait sous « animaux ». Pour créer une sous-entrée dans la sous-entrée, saisissez un nom (*Calicots*) dans la troisième zone de texte, etc.
	- Sélectionnez une rubrique existante. Saisissez les sous-entrées dans les deuxième, troisième et quatrième zones de texte.
- 5. Cliquez sur Ajouter pour ajouter la rubrique. Celle-ci apparaît désormais dans la boîte de dialogue Nouvelle rubrique et dans le panneau Index.
- 6. Cliquez sur Terminé lorsque vous n'avez plus de rubrique à ajouter.
- *Pour supprimer une rubrique que vous venez d'ajouter, cliquez sur Terminer, sélectionnez la rubrique dans le panneau Index, puis cliquez sur le bouton Supprimer l'entrée sélectionnée.*

### **Pour importer des rubriques à partir d'un autre document InDesign**

- 1. Sélectionnez la commande Importer des rubriques dans le menu du panneau Index.
- 2. Choisissez le document contenant les rubriques d'index à importer, puis cliquez sur Ouvrir.

## **Pour modifier une rubrique d'index**

Utilisez le panneau Index pour modifier les entrées avant ou après la génération de l'index. Les modifications apportées aux entrées du panneau Index s'afficheront dans le prochain index que vous générerez, mais les modifications apportées à l'article d'index généré seront perdues lors de la regénération de l'index.

- 1. Ouvrez un document contenant les rubriques de l'index.
- 2. Dans le panneau Index, choisissez le mode Rubrique.
- 3. Dans la zone d'aperçu, cliquez deux fois sur une rubrique.
- 4. Modifiez la rubrique à votre convenance, puis cliquez sur OK.

## <span id="page-94-0"></span>**Ajout d'entrées d'index**

**[Haut de la page](#page-92-0)**

Utilisez le panneau Index en mode Référence pour ajouter des entrées d'index. Les entrées d'index sont composées de deux parties : une rubrique et une référence. Les rubriques peuvent être définies à l'avance à l'aide d'une liste de rubriques. Une référence peut renvoyer à un numéro de page ou une référence d'une autre rubrique.

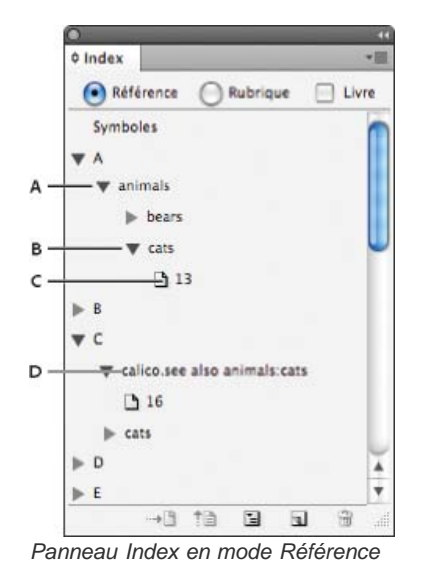

*A. Entrée B. Sous-entrée C. Référence de page D. Référence croisée*

Une marque d'index est insérée au début du mot dans lequel du texte est sélectionné ou au niveau du point d'insertion. Vous pouvez visualiser ces marques en choisissant Texte > Afficher les caractères masqués.

## **Pour ajouter une entrée d'index**

1. A l'aide de l'outil Texte  $\rm T$ , placez le point d'insertion à l'endroit où vous voulez insérer la marque d'index ou sélectionnez un texte à utiliser comme référence d'index.

Lorsque le texte sélectionné contient des images texte ou des caractères spéciaux, certains caractères (tels que les marques d'index et les images texte) sont supprimés dans la zone Niveaux de rubrique. D'autres, tels que les tirets cadratin et les symboles de copyright, sont convertis en métacaractères (par exemple,  $\wedge$  ou  $\wedge$ 2).

- 2. Sélectionnez Fenêtre > Texte et tableaux > Index pour afficher le panneau Index.
- 3. Sélectionnez Référence.
	- *Si les entrées ajoutées à la liste de rubriques ne figurent pas dans Référence, choisissez Afficher les rubriques inutilisées dans le menu du panneau Index. Vous pouvez ensuite faire appel à ces rubriques lors de l'ajout des entrées.*
- 4. Pour afficher les entrées d'index à partir des documents ouverts d'un livre, sélectionnez Livre.
- 5. Sélectionnez Nouvelle référence de page dans le menu du panneau Index. Si cette commande n'est pas visible, vérifiez que l'option Référence est sélectionnée et qu'il existe un point d'insertion, ou une sélection de texte dans le document.
- 6. Pour ajouter du texte dans la zone Niveaux de rubrique, utilisez l'une des méthodes suivantes :
	- Pour créer une entrée d'index simple (telle que *chats*), saisissez l'entrée d'index dans la première zone Niveaux de rubrique. Si du texte est sélectionné, il apparaît dans la zone Niveaux de rubrique.
	- Pour créer des entrées et des sous-entrées, saisissez le nom parent (dans cet exemple, *animaux*) dans la première zone Niveaux de rubrique et saisissez les sous-entrées (*chats* et *Calicots*) dans les zones suivantes. Le cas échéant, cliquez sur les touches flèches haut/bas pour intervertir les entrées.

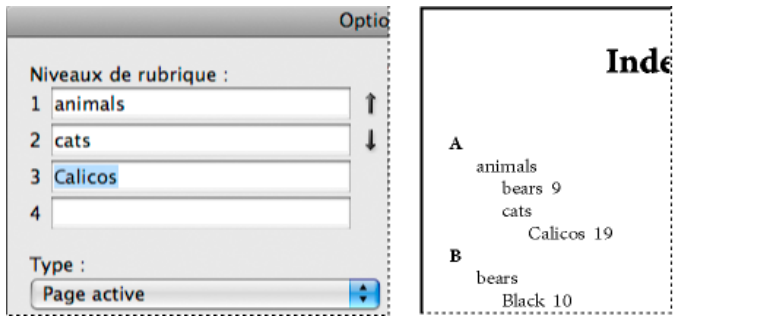

*Entrée d'index dans la zone Niveaux de rubrique (à gauche) et résultat dans l'index (à droite)*

- Cliquez deux fois sur une rubrique dans la zone de liste au bas de la boîte de dialogue.
- 7. Pour modifier le classement d'une entrée dans l'index, utilisez les zones Tri par. Par exemple, pour classer la rubrique *de la Vega* sous *V* (au lieu de *D*), entrez *Vega* dans la zone Tri par, puis *de la Vega* dans la zone Niveaux de rubrique.

Vous pouvez également sélectionner l'ordre de tri des chiffres, des symboles et des langues, et modifier les informations de tri des caractères chinois (voir la section Modification de l'ordre de tri des index).

8. Indiquez le type d'entrée d'index :

- Pour créer des entrées d'index avec un numéro de page ou un groupe de pages (par exemple, *chats 82–87*), choisissez une option décrivant l'étendue de l'entrée dans le menu déroulant Type (voir la section Options de groupes de pages dans les index).
- Pour créer une entrée d'index sans numéro de page, sélectionnez l'option Supprimer l'étendue dans le menu déroulant Type. Le numéro de page n'apparaît pas dans l'index généré, mais il s'affiche entre parenthèses dans le panneau Index.
- Pour créer une entrée d'index se rapportant à une autre entrée, sélectionnez l'une des options de référence croisée (comme *Voir* ou *Voir aussi*) dans le menu déroulant Type, puis saisissez le nom de l'entrée dans la zone de texte Référencée ou faites glisser l'entrée existante dans la liste située au bas de la zone Référencée. Vous pouvez également personnaliser les termes « Voir » et « Voir aussi » qui s'affichent dans les entrées des références croisées en sélectionnant Référence croisée personnalisée dans le menu déroulant Type (voir la section Ajout de références croisées « Voir » ou « Voir aussi » dans un index).
- 9. Pour mettre en valeur une entrée particulière, sélectionnez l'option Remplacement du style de numéro, puis spécifiez le style de caractère.
- 10. Pour ajouter une entrée dans l'index, utilisez l'une des méthodes suivantes :
	- Cliquez sur Ajouter pour ajouter une entrée sans fermer la boîte de dialogue.
	- Cliquez sur l'option Tout ajouter pour rechercher l'ensemble des occurrences du texte sélectionné dans la fenêtre du document et créer une marque d'index pour chacune d'entre elles. L'option Tout ajouter n'est disponible que si du texte est sélectionné.
	- Cliquez sur OK pour ajouter l'entrée d'index et fermer la boîte de dialogue.

*Remarque : les entrées d'index ne sont pas supprimées si vous cliquez sur le bouton Annuler après avoir cliqué sur le bouton Ajouter. Pour éliminer ces entrées, vous devez faire appel à la commande Annuler.*

11. Pour fermer la boîte de dialogue, cliquez sur OK ou sur Terminer.

#### **Pour indexer rapidement un mot, une expression ou une liste**

En utilisant un raccourci d'indexation, vous pouvez rapidement indexer des mots simples, une expression ou une liste de mots et d'expressions. Adobe InDesign reconnaît deux types de raccourcis d'indexation : le premier pour les entrées d'index standard et le second pour les noms propres. Le raccourci du nom propre permet de créer des entrées d'index en inversant l'ordre d'un nom, de sorte que le tri s'opère par le nom de famille. De cette manière, vous pouvez répertorier un nom précédé d'un prénom en le faisant apparaître dans un index trié par nom de famille. Par exemple, le nom *Alexandre Dumas* apparaîtra dans l'index sous la forme *Dumas, Alexandre*.

Pour préparer une liste d'indexation, séparez chaque élément à indexer par l'un des délimiteurs suivants : retour, retour chariot (Maj+touche Entrée), tabulation, tabulation de retrait à droite (Maj+Tab), point-virgule ou virgule. Le raccourci d'indexation ajoute une marque devant chaque entrée et place tous les éléments dans l'index.

- 1. Dans la fenêtre du document, sélectionnez le ou les mots à indexer.
- 2. Utilisez l'une des méthodes suivantes :
	- Pour les mots ou les expressions standard, appuyez sur les touches Maj+Alt+Ctrl+[ (Windows) ou Maj+Option+Commande+[ (Mac OS).
	- Pour les noms propres à indexer par le nom de famille, appuyez sur les touches Maj+Alt+Ctrl+] (Windows) ou Maj+Option+Commande+] (Mac OS).

Une marque d'index comportant les paramètres par défaut est ajoutée au début de la sélection ou au début de chaque élément sélectionné.

*Pour indexer des noms de famille composés ou comportant un titre de noblesse, utilisez des espaces insécables entre les mots. Par exemple, si vous voulez indexer « Alexandre Dumas père » sous « Dumas » et non sous « père », vous devez insérer une espace insécable entre « Dumas » et « père ». Pour insérer une espace insécable, sélectionnez Texte > Insérer une espace > Espace insécable.*

#### **Pour créer une entrée d'index à partir d'une entrée existante**

Il arrive souvent qu'une rubrique indexée apparaisse à plusieurs endroits du livre ou document. Vous pouvez alors créer plusieurs entrées d'index basées sur d'autres entrées déjà présentes dans l'index, de façon à garantir une cohérence.

- 1. Dans la fenêtre de document, cliquez pour créer un point d'insertion ou sélectionnez du texte là où vous voulez placer la marque d'index.
- 2. Dans le panneau Index, sélectionnez le mode Référence et recherchez l'entrée à copier en faisant défiler la zone d'aperçu.
- 3. Utilisez l'une des méthodes suivantes :
	- · Faites glisser une entrée vers le bouton Nouveau **I** pour insérer une marque d'index au point d'insertion ou devant la sélection.
	- Sélectionnez une entrée dans la zone d'aperçu du panneau, puis, tout en maintenant la touche Alt (Windows) ou Option

(Mac OS) enfoncée, cliquez sur le bouton Nouveau. La boîte de dialogue Nouvelle référence de page s'affiche, présentant les informations sur l'entrée sélectionnée. Apportez les modifications nécessaires, puis cliquez sur Ajouter ou sur OK.

Vous pouvez également créer une liste de rubriques, puis sélectionner vos entrées pour l'index dans cette liste.

#### **Pour indexer automatiquement chaque occurrence d'un mot**

L'utilisation de l'option Tout ajouter est un moyen efficace d'indexer toutes les occurrences d'un terme spécifique dans un document ou un livre. Lorsque vous choisissez cette option, InDesign crée une marque d'index pour chaque occurrence des mots sélectionnés dans le document (et non du texte spécifié dans la boîte de dialogue). Par la suite, vous pouvez supprimer les entrées qui pointent vers une information moins pertinente.

Lors de la recherche des occurrences du texte sélectionné, seuls les mots entiers sont pris en considération et la casse est respectée. Par exemple, si vous sélectionnez le mot *guépard*, les mots *guépards* et *Guépard* ne sont pas indexés.

- 1. Dans la fenêtre de document, sélectionnez le texte à rechercher.
- 2. Dans le panneau Index, sélectionnez le mode Référence.
- 3. Pour créer des entrées d'index dans un document ouvert du livre, sélectionnez Livre.
- 4. Sélectionnez Nouvelle référence de page dans le menu du panneau Index.
- 5. Sélectionnez l'option Tout ajouter. InDesign ajoute une marque d'index à tout texte qui correspond au texte sélectionné, même si ce texte comporte déjà une marque d'index. Par conséquent, vous risquez d'obtenir plusieurs entrées pour un même mot ou une même phrase.

#### **Pour modifier une entrée d'index**

Le mode Rubrique du panneau Index permet de modifier une rubrique (tel que son nom ou son ordre de tri) et de mettre à jour toutes les entrées apparentées à cette rubrique automatiquement. Pour modifier les entrées une à une, utilisez le mode Référence. Ce mode permet d'ajouter des références croisées ou de rechercher la marque d'index associée à une référence de page.

- 1. Ouvrez le document contenant les entrées d'index.
- 2. Dans le panneau Index, utilisez l'une des méthodes suivantes :
	- Sélectionnez Rubrique pour modifier une rubrique et mettre à jour automatiquement toutes les entrées à l'aide de cette rubrique.
	- Sélectionnez Référence pour modifier une seule entrée.
- 3. Dans la zone d'aperçu, sélectionnez une entrée ou une référence de page. Pour sélectionner une référence de page, cliquez sur l'icône de page située sous l'entrée.
- 4. Cliquez deux fois sur l'entrée ou la référence de page à modifier.
- 5. Apportez les modifications nécessaires à l'entrée, puis cliquez sur OK.

## <span id="page-97-0"></span>**Options de groupes de pages dans les index**

Vous pouvez créer des entrées d'index comportant un groupe de pages (tel que *chats 82 – 87*), au lieu d'une seule référence de page. Le menu déroulant Type, dans la boîte de dialogue Nouvelle référence de page, propose les options de groupe de pages suivantes :

**Page active** Le groupe de pages ne s'étend pas au-delà de la page active.

**Jusqu'au style suivant** Le groupe de pages s'étend de la marque d'index jusqu'au style de paragraphe suivant.

**Jusqu'au style indiqué** Le groupe de pages s'étend de la marque d'index jusqu'à la page contenant le style de paragraphe spécifié dans le menu déroulant adjacent.

**Jusqu'à la fin de l'article** Le groupe de pages s'étend de la marque d'index jusqu'à la fin des blocs de texte liés sélectionnés contenant du texte.

**Jusqu'à la fin du document** Le groupe de pages s'étend de la marque d'index jusqu'à la fin du document.

**Jusqu'à la fin de la section** Le groupe de pages s'étend de la marque d'index jusqu'à la fin de la section actuelle, comme définie dans le panneau Pages (voir la section Options de numérotation de document).

**Nombre de paragraphes indiqué** Le groupe de pages s'étend de la marque d'index jusqu'à la fin du nombre de paragraphes indiqué dans la zone adjacente ou jusqu'à la fin de tous les paragraphes.

**Nombre de pages indiqué** Le groupe de pages s'étend de la marque d'index jusqu'à la fin du nombre de pages indiqué dans la zone adjacente ou jusqu'à la fin de toutes les pages.

<span id="page-97-1"></span>**Supprimer l'étendue** Désactive l'option d'étendue de pages.

## **Ajout de références croisées « Voir » ou « Voir aussi » dans un index**

**[Haut de la page](#page-92-0)**

Les références croisées sont des entrées d'index qui renvoient non pas à un numéro de page, mais à des entrées apparentées. Pour créer des références croisées, utilisez le panneau Index. Les avantages d'une référence croisée sont multiples :

Une référence croisée associe un terme à d'autres termes équivalents utilisés dans le livre ou document. Par exemple, *Faune.*

#### **[Haut de la page](#page-92-0)**

*Voir Animaux*. Les entrées ainsi référencées ne renvoient pas à un numéro de page ; elles renvoient à un terme équivalent dans l'index.

Une référence croisée renvoie à une autre entrée apparentée (mais pas équivalente) à une rubrique. Par exemple, *Chats. Voir aussi Chats sauvages*. Dans ce cas, l'entrée d'index contenant la référence croisée contient également les numéros de page et/ou les sous-entrées directement associés à la rubrique de l'entrée.

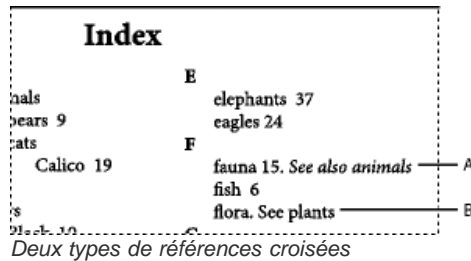

*A. Référence croisée renvoyant à une information apparentée (Voir aussi) B. Référence croisée renvoyant à un terme*

*équivalent (Voir)*

Lorsque vous créez une référence croisée dans InDesign, vous pouvez également choisir un préfixe. « Voir » et « Voir aussi » sont du texte statique. Lorsque vous choisissez « Voir [aussi] », InDesign attribue automatiquement le préfixe approprié à la référence croisée chaque fois que l'index est généré :

- Les entrées avec un numéro de page, une sous-entrée ou les deux comportent le préfixe « Voir aussi ».
- Les entrées sans numéro de page ni sous-entrée comportent le préfixe « Voir ».

L'option « Voir [aussi] » vous évite de mettre à jour manuellement les références croisées lorsque le contenu des entrées est modifié.

- 1. Sélectionnez Fenêtre > Texte et tableaux > Index.
- 2. Sélectionnez Référence.
- 3. Sélectionnez Livre pour afficher les entrées d'index dans un document de livre ouvert (facultatif).
- 4. Sélectionnez Nouvelle référence de page dans le menu du panneau Index.
- 5. Entrez une ou plusieurs rubriques dans les zones Niveaux de rubrique.
- 6. Dans le menu Type, choisissez un préfixe associé à la référence croisée (tel que Voir aussi) au bas du menu.
- 7. Entrez une rubrique dans la zone Référencée ou faites glisser une rubrique existante dans la liste des rubriques du bas.
- 8. Cliquez sur Ajouter pour ajouter la référence croisée à l'index.

Les références croisées s'affichent dans le panneau Index et dans l'index généré, mais ne sont pas associées aux marques d'index dans le document.

Les références croisées avec un préfixe « Voir [aussi] » s'affichent avec le préfixe « Voir [aussi] » dans le panneau Index. Le préfixe approprié s'affichera dans l'article d'index généré.

## <span id="page-98-0"></span>**Génération d'un index**

Lorsque les entrées d'index sont ajoutées et affichées dans le panneau Index, vous pouvez générer un index et le placer dans votre document.

Un article d'index peut apparaître dans un document séparé ou dans un document existant. Lorsque vous générez un index, InDesign compile les entrées et met à jour les numéros de page pour tout le livre ou le document. Si vous ajoutez ou supprimez des entrées d'index ou que vous mettez à jour la numérotation du document, vous devez générer de nouveau l'index.

Si des marques d'index apparaissent dans un texte en excès, vous êtes invité à inclure ces marques dans l'index lorsque vous générez ce dernier. Si vous cliquez sur Oui, l'entrée s'affiche dans l'index sans numéro de page. Si une marque d'index figure dans du texte conditionnel masqué, l'entrée correspondante est exclue de l'index.

Pour consulter un didacticiel vidéo sur la création d'un index, rendez-vous à l'adresse [www.adobe.com/go/vid0220\\_fr.](http://www.adobe.com/go/vid0220_fr)

1. Utilisez l'une des méthodes suivantes :

- Si vous créez un index pour un seul document, vous devrez ajouter une page à la fin du document.
- Si vous créez un index pour plusieurs documents dans un livre, créez ou ouvrez le document à utiliser pour l'index et insérez ce document dans le livre.
- 2. Sélectionnez la commande Générer l'index dans le menu du panneau Index. Spécifiez les paramètres pour les options suivantes :
	- Pour l'option Titre, saisissez le texte qui doit apparaître en haut de l'index. Pour définir la mise en forme du titre, sélectionnez un style dans le menu déroulant Style du titre.
	- Sélectionnez Remplacer l'index existant, le cas échéant. Cette option est grisée si vous n'avez pas généré d'index. Désélectionnez cette option pour créer plusieurs index.

#### **[Haut de la page](#page-92-0)**

- Sélectionnez Inclure les documents du livre pour créer un index pour tous les documents dans la liste des documents du livre et renuméroter les pages du livre. Vous devez désélectionner cette option si vous voulez générer un index uniquement pour le document actif.
- Sélectionnez l'option Inclure les entrées des calques masqués si vous voulez que les marques d'index dans les calques masqués soient incluses dans l'index.
- Cliquez sur Plus d'options pour afficher des options d'index supplémentaires.
- 3. Cliquez sur OK. Lorsque l'option Remplacer l'index existant est désélectionnée, une icône de texte chargée s'affiche. Vous placez l'article d'index comme tout autre texte.

*Si vous modifiez les entrées directement dans l'index, les modifications effectuées sont perdues lorsque vous régénérez l'index. Pour obtenir un résultat optimal, modifiez l'index dans le panneau Index, puis générez de nouveau l'index.*

#### **Options de mise en forme de l'index**

Lorsque vous cliquez sur le bouton Plus d'options dans la boîte de dialogue Générer l'index, vous avez accès à des options de mise en forme pour définir le style et l'aspect de l'index généré. InDesign inclut plusieurs styles de paragraphe et de caractère intégrés que vous pouvez utiliser pour mettre en forme l'index généré. Vous pouvez également créer et appliquer vos propres styles. Une fois l'index généré, vous pouvez modifier ces styles à partir des panneaux Styles de paragraphe et Styles de caractère.

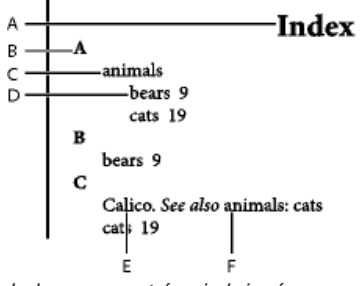

*Index avec entrées imbriquées*

*A. Titre B. Titre de section C. Entrée Niveau 1 D. Sous-entrée Niveau 2 E. Rubrique F. Référence croisée*

*Pour remplacer les séparateurs d'entrées (comme les valeurs pour les options Rubrique suivante ou Entre les entrées), sélectionnez le séparateur existant, puis saisissez ou choisissez un caractère de remplacement.*

Imbriqué ou Continu Sélectionnez Imbriqué pour une mise en forme de l'index par défaut : les sous-entrées sont imbriquées sous une seule entrée comme des paragraphes en retrait séparés. Sélectionnez Continu pour que tous les niveaux d'une même entrée apparaissent dans un seul paragraphe. L'option Entre les entrées permet de définir le caractère séparant les entrées.

**Inclure les titres de section d'index** Sélectionnez cette option pour générer des titres de section composés de caractères alphabétiques (A, B, C, etc.) représentant les sections qui suivent.

**Inclure les sections d'index vides** Sélectionnez cette option pour générer un titre de section pour chaque lettre de l'alphabet, même lorsqu'il n'existe pas d'entrée de premier niveau sous la lettre de la section.

Style des niveaux Choisissez un style de paragraphe à appliquer aux entrées de chaque niveau d'index. Une fois l'index généré, vous pouvez modifier ces styles dans le panneau Styles de paragraphes.

**Titre de section** Sélectionnez le style de paragraphe qui définit l'aspect des titres de section (A, B, C, etc.) dans l'index généré.

**Numéro de page** Sélectionnez le style de caractère qui définit l'aspect des numéros de page dans l'index généré. Ce paramètre n'agit pas sur les entrées d'index que vous avez mises en forme en appliquant l'option Remplacement du style de numéro.

*Remarque : pour inclure des préfixes dans les numéros de page des tables des matières, tels que B-1 ou II-1, reportez-vous à la section Définition de la numérotation de section.*

**Référence croisée** Sélectionnez le style de caractère qui définit l'aspect du préfixe des références croisées, tel que *Voir* et *Voir aussi*, dans l'index généré.

**Rubrique en référence croisée** Sélectionnez le style de caractère qui définit l'aspect de la rubrique à laquelle vous renvoyez, tel que *animaux* dans *Voir aussi animaux*, dans l'index généré.

**Rubrique suivante** Saisissez ou sélectionnez un caractère spécial pour séparer une entrée d'index de son numéro de page (par exemple *animaux 38*). Le séparateur par défaut est deux espaces. Définissez la mise en forme de ce caractère en modifiant le style du niveau correspondant ou en sélectionnant un autre style.

**Entre les numéros de page** Saisissez ou sélectionnez un caractère spécial pour séparer plusieurs numéros de page ou plusieurs groupes de pages. Le séparateur par défaut est une virgule suivie d'une espace demi-cadratin.

**Entre les entrées** Si Continu est sélectionné, saisissez ou sélectionnez un caractère spécial pour définir le séparateur entre les entrées et les sous-entrées. Si Imbriqué est sélectionné, ce paramètre définit le séparateur entre deux références croisées dans une même entrée.

**Avant la référence croisée** Saisissez ou sélectionnez un caractère spécial pour séparer une référence d'une référence croisée, par exemple *Animaux. Voir aussi animaux*. Le séparateur par défaut est un point suivi d'une espace. Définissez la mise en forme de ce caractère en choisissant un autre niveau de style ou en modifiant le niveau de style correspondant.

**Etendue** Saisissez ou sélectionnez un caractère spécial pour séparer le premier et le dernier numéro de page dans un groupe de pages (tel que *animaux 38 – 43*). Le séparateur par défaut est un tiret demi-cadratin. Définissez la mise en forme de ce caractère en choisissant un autre niveau de style ou en modifiant le style du numéro de page correspondant.

**Fin de l'entrée** Saisissez ou sélectionnez un caractère spécial devant apparaître à la fin des entrées. Si Continu est sélectionné, le caractère spécial apparaît à la fin de la dernière référence croisée. Aucun caractère n'est défini comme séparateur par défaut.

## <span id="page-100-0"></span>**Modification de l'ordre de tri des index**

**[Haut de la page](#page-92-0)**

Vous pouvez modifier l'ordre de tri des langues et des symboles. Ceci est particulièrement utile pour les langues grecque, cyrilliques et asiatiques. Il en est de même si vous souhaitez modifier l'emplacement des symboles dans l'index. Si vous souhaitez que les symboles figurent à la fin, vous pouvez déplacer la catégorie Symbole au bas de la liste de priorités.

Lorsque vous changez l'ordre de tri, cela modifie également l'ordre de tri dans le panneau Index et dans les articles d'index générés ultérieurement. Vous pouvez créer plusieurs index avec des ordres de tri différents. Par exemple, vous pouvez générer un index en allemand, modifier l'ordre de tri, puis générer un index séparé en suédois : assurez-vous que l'option Remplacer l'index existant n'est pas sélectionnée lorsque vous générez l'index.

- 1. Choisissez Options de tri dans le menu du panneau Index.
- 2. Assurez-vous que les éléments que vous voulez trier sont sélectionnés.
- 3. Pour déterminer le type de script de langue utilisé, cliquez sur l'élément sous Type d'en-tête et choisissez une autre option dans le menu.

Par exemple, pour le cyrillique, vous avez le choix entre russe, biélorusse, bulgare ou ukrainien. Pour le chinois, vous avez le choix entre Pinyin, surtout utilisé pour le chinois simplifié, ou Nombre de frappes, surtout utilisé pour le chinois traditionnel.

4. Pour modifier la position d'une langue ou d'un symbole, sélectionnez-le dans la liste, puis cliquez sur les boutons Haut ou Bas dans la partie inférieure droite de la liste.

Les éléments placés en haut dans la liste sont triés avant les éléments inférieurs. Tous les caractères des langues qui ne sont pas incluses dans la boîte de dialogue Options de tri sont triés en tant que symboles. Par exemple, si vous avez un texte en grec dans votre document, mais que la langue grecque n'est pas incluse dans les Options de tri, tout texte grec indexé apparaîtra sous Symboles.

#### **Pour trier l'ordre des index en japonais et en coréen**

Lors de la création d'entrées d'index pour les langues asiatiques, tenez compte des points suivants :

- Les langues asiatiques utilisent des conventions de tri différentes, s'appuyant sur des règles typographiques qui leur sont propres.
- Lorsque vous créez un index pour du texte en japonais, la lecture yomi des entrées d'index dans la zone Niveaux de rubrique doit être saisie dans la zone de texte Yomi en utilisant des caractères hiragana pleine chasse et katakana. Il n'est pas nécessaire d'entrer la lecture yomi pour les caractères hiragana pleine chasse, katakana, les caractères alphanumériques, certains symboles, les caractères alphanumériques demi-chasse et les entrées d'index n'ayant que des symboles dans la zone de texte Yomi. Les entrées de la zone Niveaux de rubrique sont triées. Dans certains cas, lorsqu'une entrée contient à la fois des symboles pleine chasse et demi-chasse, le tri peut ne pas s'effectuer comme prévu. Une lecture yomi appropriée doit alors être saisie.
- Les caractères katakana demi-chasse ou kanji ne peuvent pas être saisis dans la zone de texte Yomi. Les symboles demichasse, tels que  $\ddot{\mathbb{F}}$  et  $\cdot$ , peuvent toutefois être saisis.
- Le logiciel fait la distinction entre les caractères hiragana et katakana, et les caractères hiragana apparaissent avant les katakana. Il distingue également les caractères alphabétiques minuscules des majuscules ; les caractères en majuscules apparaissent avant les minuscules.
- Si des caractères identiques sont saisis dans la zone Niveaux de rubrique, ils sont traités comme des entrées d'index distinctes si une lecture yomi différente est saisie. Par exemple, si « Chat » est saisi comme entrée d'index sous la forme « Neko » en katakana, puis saisi une deuxième fois sous la forme « Neko » en hiragana, deux entrées d'index seront générées pour « Chat ». Cette fonction permet également de classer un même terme dans des rubriques d'index distinctes. Par exemple, lorsque vous saisissez le terme « Les chats » dans un index, si « Chats » est saisi dans la zone de texte Yomi et que deux entrées d'index sont créées sans saisie de texte correspondante, le terme « Les chats » sera généré sous les rubriques d'index L et C.
- Pour l'ordre de tri du coréen, vous avez le choix entre Consonne coréenne et Consonne coréenne plus voyelle.

### **Pour trier l'ordre des index en chinois**

Vous déterminez l'ordre de tri des caractères chinois à deux emplacements : dans la boîte de dialogue Options de tri et dans le champ Tri par lors de la création ou de la modification d'une entrée d'index.

**Boîte de dialogue Options de tri** La commande Options de tri du menu du panneau Index vous permet de modifier l'ordre de tri et de préciser si vous préférez utiliser Pinyin ou Nombre de frappes.

**Trier par** Lorsque vous créez ou modifiez une entrée d'index, la saisie de caractères chinois dans les champs Niveaux de rubrique vous permet de modifier les informations de tri des caractères chinois.

Pour Pinyin, si plusieurs mots ont le même Pinyin, les entrées sont triées par (1) ton et (2) nombre de frappes en ordre croissant. Pour Nombre de

frappes, chaque caractère est trié par (1) nombre de frappes, (2) première frappe et (3) seconde frappe. Vous pouvez modifier les informations de tri directement dans le champ Trier par ou cliquer sur la flèche à droite du champ Trier par pour ouvrir la boîte de dialogue Entrée Pinyin ou Entrée Nombre de traits. Vous pouvez modifier les champs et cliquer sur OK. Répétez cette procédure pour chaque niveau de rubrique.

## <span id="page-101-0"></span>**Gestion d'un index**

Une fois que vous avez généré l'index et ajouté les marques d'index au document, plusieurs méthodes permettent de gérer l'index. Vous pouvez afficher l'ensemble des rubriques d'index dans un livre, supprimer de la liste Rubrique celles qui ne sont pas utilisées dans la liste Référence, rechercher des entrées dans la liste Référence ou Rubrique et supprimer des marques d'index du document.

**[Haut de la page](#page-92-0)**

### **Pour afficher toutes les rubriques d'index d'un livre**

Lorsque l'option Livre est sélectionnée, le panneau Index affiche l'ensemble des entrées du livre et non celles du document uniquement.

- 1. Ouvrez le livre, ainsi que tous les documents qu'il contient.
- 2. Sélectionnez Livre en haut du panneau Index.

Si d'autres utilisateurs veulent accéder aux documents du livre lors de la création de l'index, créez une liste type des rubriques dans un document séparé, puis importez les rubriques de la liste type dans chaque document du livre. Si la liste type est modifiée, vous devez réimporter les rubriques dans chaque document.

*Lorsque vous indexez un livre contenant plusieurs documents, vous pouvez afficher les rubriques d'index pour tous les documents répertoriés en générant l'index du livre, avec l'ensemble des documents. Vous n'avez alors pas besoin d'utiliser l'option Importer des rubriques du menu Index pour importer manuellement les rubriques dans chaque document.*

#### **Pour supprimer les rubriques inutilisées de la liste Rubrique**

Après avoir créé votre index, vous pouvez supprimer des rubriques qui n'étaient pas comprises dans l'index.

- 1. Sélectionnez Fenêtre > Texte et tableaux > Index pour afficher le panneau Index.
- 2. Dans le menu du panneau Index, sélectionnez la commande Supprimer les rubriques inutilisées. Les rubriques sans numéro de page associé sont supprimées.

#### **Pour supprimer des marques d'index**

Utilisez l'une des méthodes suivantes :

Dans le panneau Index, sélectionnez l'entrée ou la rubrique à supprimer. Cliquez sur le bouton Supprimer l'entrée sélectionnée  $\mathbf{\hat{m}}$ .

*Remarque : si l'entrée sélectionnée correspond au titre de plusieurs sous-titres, ces derniers sont également supprimés.*

Dans la fenêtre de document, sélectionnez la marque d'index et appuyez sur la touche RetArr ou Suppr.

*Remarque : pour afficher les marques d'index dans la fenêtre du document, sélectionnez Texte > Afficher les caractères masqués.*

#### **Pour rechercher une entrée d'index dans le panneau Index**

- 1. Sélectionnez Afficher le champ Rechercher dans le menu du panneau Index.
- 2. Dans la zone Rechercher, saisissez le nom de l'entrée à rechercher, puis cliquez sur le bouton flèche haut ou bas.

#### **Pour rechercher les marques d'index d'un document**

- 1. Sélectionnez Texte > Afficher les caractères masqués pour afficher les marques d'index dans la fenêtre du document.
- 2. Dans le panneau Index, cliquez sur Référence, puis sélectionnez l'entrée que vous souhaitez rechercher.
- 3. Sélectionnez la commande Atteindre la marque sélectionnée dans le menu du panneau Index. Le point d'insertion apparaît à droite de la marque d'index. Vous pouvez alors appuyer sur les touches Maj+Flèche Gauche pour sélectionner la marque et couper, copier ou supprimer l'entrée.

#### **Pour composer en majuscules les entrées d'index**

La boîte de dialogue Composer en majuscules propose une solution globale pour modifier la casse des entrées d'index. Par exemple, si vous avez indexé une entrée en minuscules (*chats*) et la même entrée avec une lettre initiale en majuscule (*Chats*), ces entrées sont considérées comme deux rubriques distinctes. Vous pouvez corriger cette erreur en sélectionnant des entrées et en les composant en majuscules.

- 1. Dans la zone d'aperçu du panneau Index, sélectionnez une entrée.
- 2. Sélectionnez la commande Composer en majuscules dans le menu du panneau Index.
- 3. Choisissez une composition en majuscules pour la rubrique sélectionnée uniquement, la rubrique sélectionnée et toutes les sous-rubriques correspondantes, toutes les rubriques de niveau 1 ou toutes les rubriques. Cliquez ensuite sur OK.

Voir aussi [Vidéo Créer un index](http://www.adobe.com/go/vid0220_fr)

## $(C<sub>c</sub>)$  BY-NC-SR

[Informations juridiques](http://help.adobe.com//fr_FR/legalnotices/index.html) | [Politique de confidentialité en ligne](http://helpx.adobe.com/go/gffooter_online_privacy_policy_fr)

# <span id="page-103-0"></span>Création de livres

**[Création d'un livre](#page-103-1) [Ajout de documents à un livre](#page-103-2) [Gestion de livres](#page-103-3) [Synchronisation des documents de livre](#page-104-0) [Conversion de livres créés dans des versions antérieures d'InDesign](#page-105-0) [Numérotation des pages, chapitres et paragraphes d'un livre](#page-106-0) [Impression d'un livre](#page-107-0)**

## <span id="page-103-1"></span>**Création d'un livre**

Un fichier livre est un ensemble de documents pouvant partager des styles, des nuanciers, des gabarits et autres éléments. Vous pouvez numéroter en séquence les pages des documents d'un livre, imprimer des documents sélectionnés dans le livre ou les exporter au format PDF. Un même document peut appartenir à plusieurs livres.

L'un des documents ajoutés à un livre est la source des styles. Par défaut, ce fichier est le premier fichier du livre, mais vous pouvez sélectionner une autre source des styles à tout moment. Lorsque vous synchronisez les documents d'un livre, les styles et les nuanciers spécifiés dans la source des styles remplacent les styles et les nuanciers présents dans les autres documents du livre.

Michael Murphy propose sur [Book Basics](http://indesignsecrets.com/the-indesigner-episode-33-long-documents-part-1-book-basics.php) un didacticiel vidéo consacré à la création de livres.

- 1. Sélectionnez Fichier > Nouveau > Livre.
- 2. Attribuez un nom au livre, spécifiez un emplacement, puis cliquez sur Enregistrer.

Le panneau Livre s'affiche. Un fichier livre porte l'extension .indb.

3. Ajoutez des documents au livre.

## <span id="page-103-2"></span>**Ajout de documents à un livre**

**[Haut de la page](#page-103-0)**

Lorsque vous créez un livre, le panneau Livre s'affiche. Le panneau Livre correspond à l'espace de travail d'un livre : vous pouvez y ajouter, supprimer ou réorganiser des documents.

- 1. Sélectionnez Ajouter un document dans le menu du panneau Livre ou cliquez sur le bouton Plus + situé au bas du panneau Livre.
- 2. Sélectionnez les documents Adobe InDesign à ajouter, puis cliquez sur Ouvrir.
	- *Vous pouvez faire glisser et déposer des fichiers dans le panneau Livre à partir de la fenêtre de l'explorateur (Windows) ou du Finder (Mac OS), ou bien faire glisser un document d'un livre dans un autre. Maintenez la touche Alt (Windows) ou Option (Mac OS) enfoncée pour copier le document.*
- 3. Si vous avez inclus des documents créés à l'aide de versions antérieures d'InDesign, ceux-ci sont convertis au format Adobe InDesign CS5 lorsqu'ils sont ajoutés au livre. Dans la boîte de dialogue Enregistrer sous, spécifiez un nouveau nom pour le document converti (ou laissez-le inchangé), puis cliquez sur Enregistrer. *Remarque : toutefois, vous devez convertir les documents Adobe PageMaker et QuarkXPress avant de les ajouter au livre.*
- 4. Au besoin, modifiez l'ordre des documents du panneau en les faisant glisser vers le haut ou vers le bas de la liste.
- 5. Pour choisir un document comme source des styles, cochez la case en regard du nom du document dans le panneau.

<span id="page-103-3"></span>Pour ouvrir un document dans un livre, cliquez deux fois sur le nom du document dans le panneau Livre.

## **Gestion de livres**

Chaque livre ouvert s'affiche dans un onglet distinct du panneau Livre. Si plusieurs livres sont ouverts simultanément, cliquez sur un onglet pour afficher le livre correspondant et accéder à son menu.

Les icônes du panneau Livre indiquent l'état du document actif, par exemple ouvert  $\mathcal{A}$ , manquant  $\mathcal O$  (le document a été déplacé, renommé ou supprimé), modifié <sup>d</sup>e (le document a été modifié ou ses numéros de page ou de section ont changé lors de la fermeture du livre), ou en cours d'utilisation  $\blacksquare$  (si une autre personne consulte le document dans le cadre d'un flux de production géré). Les documents fermés ne sont pas signalés par une icône.

*Pour afficher le chemin d'accès d'un document du livre, placez le pointeur de la souris sur le nom du document jusqu'à ce qu'une info-bulle s'affiche. Vous pouvez également choisir Informations sur le document dans le menu du panneau Livre.*

## **[Haut de la page](#page-103-0)**

**[Haut de la page](#page-103-0)**

#### **Pour enregistrer un livre**

Les livres sont des fichiers indépendants des fichiers de document. Ainsi, si vous sélectionnez la commande Enregistrer le livre, InDesign enregistre les modifications apportées au livre et non les documents du livre.

Utilisez l'une des méthodes suivantes :

- Pour enregistrer un livre sous un autre nom, sélectionnez la commande Enregistrer le livre sous dans le menu du panneau Livre, indiquez un emplacement et un nom de fichier, puis cliquez sur Enregistrer.
- Pour enregistrer un livre sous son nom existant, sélectionnez la commande Enregistrer le livre dans le menu du panneau Livre ou cliquez sur le bouton Enregistrer<sup>e</sup> situé au bas du panneau Livre.

*Remarque : si vous partagez des livres au moyen d'un serveur, assurez-vous que vous disposez d'un système de gestion des fichiers pour éviter d'écraser accidentellement les modifications effectuées par les autres utilisateurs.*

#### **Pour fermer un livre**

- Pour fermer un seul livre, sélectionnez Fermer le livre dans le menu du panneau Livre.
- Pour fermer tous les livres ouverts et ancrés sur le même panneau, cliquez sur le bouton de fermeture de la barre de titre du panneau Livre.

#### **Pour supprimer des documents d'un livre**

- 1. Sélectionnez le document dans le panneau Livre.
- 2. Sélectionnez la commande Supprimer le document dans le menu du panneau Livre.

Lorsque vous supprimez un document du livre, vous ne supprimez pas le fichier sur le disque ; le document est supprimé dans le livre uniquement.

#### **Pour remplacer des documents dans un livre**

- 1. Sélectionnez le document dans le panneau Livre.
- 2. Sélectionnez la commande Remplacer le document dans le menu du panneau, recherchez le nouveau document, puis cliquez sur Ouvrir.

#### **Pour ouvrir un livre dans l'Explorateur ou dans le Finder**

- 1. Dans le panneau Livre, sélectionnez un document.
- 2. Dans le menu du panneau Livre, choisissez la commande Faire apparaître dans l'Explorateur (Windows) ou Faire apparaître dans le Finder (Mac OS).

<span id="page-104-0"></span>Le fichier sélectionné s'affiche dans une fenêtre de navigateur.

## **Synchronisation des documents de livre**

Lorsque vous synchronisez des documents dans un livre, les éléments que vous spécifiez (styles, variables, gabarits, recouvrements prédéfinis, formats de références croisées, paramètres de texte conditionnel, listes de numérotation et nuanciers) sont copiés de la source des styles vers les documents spécifiés dans le livre, en remplaçant tous les éléments dont les noms sont identiques.

Si les éléments de la source des styles ne sont pas présents dans les documents en cours de synchronisation, ils seront ajoutés. Les éléments qui ne sont pas inclus dans la source des styles sont laissés en l'état dans les documents en cours de synchronisation.

Pour consulter un didacticiel vidéo sur la synchronisation des documents dans un livre, rendez-vous à l'adresse [www.adobe.com/go/vid0216\\_fr.](http://www.adobe.com/go/vid0216_fr)

#### **Pour sélectionner les éléments à synchroniser**

- 1. Sélectionnez la commande Options de synchronisation dans le menu du panneau Livre.
- 2. Sélectionnez les éléments que vous voulez copier de la source des styles vers les autres documents du livre.

Assurez-vous de sélectionner tous les styles inclus dans la définition d'autres styles. Par exemple, un style d'objet peut contenir des styles de paragraphe et de caractère qui, à leur tour, comprennent des nuanciers.

3. Sélectionnez l'option Correspondance intelligente des groupes de styles pour éviter la duplication de styles ayant un nom unique qui ont été déplacés à l'intérieur ou à l'extérieur d'un groupe de styles.

Supposons que la source des styles comprenne un style de caractère dans un groupe de styles et que les documents à synchroniser comprennent ce même style de caractère hors du groupe de styles. Si cette option est sélectionnée, le style de caractère est placé dans le groupe de styles dans les documents synchronisés.

En revanche, si vous ne sélectionnez pas cette option, une seconde instance du style de caractère est créée dans le groupe de styles avec les options correspondant à la source. Le style de caractère situé hors du groupe de styles reste inchangé.

*Remarque : si un document contient plusieurs styles portant le même nom (par exemple, Style de caractère 1 dans un*

#### **[Haut de la page](#page-103-0)**

*groupe de styles et Style de caractère 1 hors d'un groupe), InDesign ignore cette option et considère qu'elle n'est pas sélectionnée. Pour éviter les surprises, pensez toujours à donner des noms uniques aux styles que vous créez.*

4. Cliquez sur OK.

### **Pour synchroniser les documents d'un livre**

Vous pouvez synchroniser le livre alors que les documents de celui-ci sont fermés. InDesign ouvre les documents fermés, effectue les modifications nécessaires, puis enregistre et ferme les documents ouverts. Les documents ouverts lors de la synchronisation sont modifiés, mais ne sont pas enregistrés.

1. Dans le panneau Livre, activez la case vide en regard du document que vous avez choisi comme source des styles : l'icône de source des styles indique le document utilisé comme source.

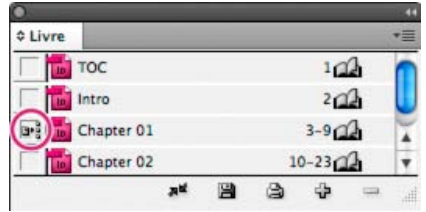

*Source des styles sélectionnée*

- 2. Assurez-vous que les éléments que vous voulez copier de la source des styles sont sélectionnés dans la boîte de dialogue Options de synchronisation.
- 3. Dans le panneau Livre, sélectionnez les documents à synchroniser avec le document de source des styles. Si aucun document n'est sélectionné, le livre entier sera synchronisé.

*Pour vérifier qu'aucun document n'est sélectionné, cliquez dans la zone grise vide en dessous des documents de livre (faites défiler ou redimensionnez le panneau Livre si nécessaire). Vous pouvez également maintenir la touche Ctrl (Windows) ou Commande (Mac OS) enfoncée et cliquer sur un document sélectionné pour le désélectionner.*

4. Choisissez Synchroniser les documents sélectionnés ou Synchroniser le livre dans le menu du panneau Livre, ou cliquez sur le bouton Synchroniser a situé au bas du panneau Livre.

*Remarque : la commande Edition > Annuler annule les modifications uniquement dans les documents ouverts au moment de la synchronisation.*

### **Pour synchroniser les gabarits**

Les gabarits sont synchronisés à la manière d'autres éléments : les gabarits qui portent le même nom (A-Gabarit par ex.) que ceux de la source des styles sont remplacés. La synchronisation des gabarits s'avère utile pour les documents qui font appel aux mêmes éléments de composition (en-têtes et pieds de page continus, par exemple). Cependant, si vous voulez préserver des éléments de page sur un gabarit de document autre que la source des styles, ne synchronisez pas les gabarits ou créez des gabarits avec des noms différents.

Les éléments de gabarit qui sont remplacés sur les pages de document après la première synchronisation des gabarits sont détachés du reste du document. Ainsi, si vous voulez synchroniser les gabarits de votre livre, il est conseillé de synchroniser l'ensemble des documents du livre au début du processus de composition. De la sorte, les éléments remplacés conservent leur lien avec le gabarit et continueront d'être mis à jour à chaque modification des éléments du gabarit dans la source des styles.

Il est également conseillé de synchroniser les gabarits à l'aide d'une seule source de styles. Si vous effectuez la synchronisation à partir d'une source de styles différente, les éléments remplacés du gabarit risquent d'être dissociés du reste du document. Pour synchroniser à l'aide d'une source de styles différente, désélectionnez d'abord l'option Gabarits dans la boîte de dialogue Options de synchronisation.

## <span id="page-105-0"></span>**Conversion de livres créés dans des versions antérieures d'InDesign**

**[Haut de la page](#page-103-0)**

Pour convertir un livré créé dans une version antérieure d'InDesign, ouvrez-le dans InDesign CS5 et enregistrez-le. Lorsque vous synchronisez, mettez à jour la numérotation, imprimez, assemblez ou exportez un livre converti, les documents qu'il contient sont également convertis au format InDesign CS5. Vous pouvez choisir de remplacer ou de conserver les documents d'origine.

## **Pour convertir un livre au format InDesign CS5**

- 1. Dans InDesign CS5, choisissez Fichier > Ouvrir.
- 2. Sélectionnez le livre créé dans une version antérieure d'InDesign et cliquez sur OK.
	- Un message d'avertissement s'affiche si le livre contient des documents enregistrés dans un format InDesign antérieur.
- 3. Sélectionnez la commande Enregistrer le livre sous dans le menu du panneau Livre. Spécifiez un nouveau nom de fichier pour le livre converti, puis cliquez sur Enregistrer.

#### **Pour convertir les documents d'un livre**

- 1. Ouvrez le livre dans InDesign CS5.
- 2. Dans le menu du panneau Livre :
- Pour remplacer automatiquement les documents d'origine lors de la conversion, sélectionnez Conversion automatique des documents.
- Pour conserver les documents d'origine et enregistrer les documents convertis sous un nouveau nom, désélectionnez l'option Conversion automatique des documents. La liste de livres affiche alors les fichiers convertis et non plus les originaux.
- 3. Utilisez l'une des méthodes suivantes pour convertir les documents :
	- Sélectionnez Synchroniser Livre dans le menu du panneau Livre (voir la section Synchronisation des documents de livre).
	- Dans le panneau Livre, choisissez Mettre à jour la numérotation > Mettre à jour tous les numéros.
- 4. Si l'option Conversion automatique des documents n'est pas sélectionnée, InDesign vous invite à enregistrer chaque document converti avec un nom différent.

<span id="page-106-0"></span>*Remarque : les documents sont également convertis lorsque vous imprimez ou exportez le livre dans Adobe PDF.*

## **Numérotation des pages, chapitres et paragraphes d'un livre**

Vous pouvez définir la numérotation des pages, chapitres et paragraphes d'un livre. Dans un livre, les styles de numérotation et les numéros de début des pages et chapitres dépendent des paramètres définis pour chaque document dans la boîte de dialogue Options de numérotation et de section ou Options de numérotation du document. Pour accéder à l'une de ces boîtes de dialogue, choisissez la commande Page > Options de numérotation et de section dans le document ou la commande Options de numérotation du document dans le menu du panneau Livre.

**[Haut de la page](#page-103-0)**

Pour plus d'informations sur la numérotation des pages d'un document, reportez-vous à la section Numérotation de base des pages.

Dans le cas des paragraphes numérotés (tels que les listes d'illustrations), la numérotation dépend de la définition des styles de liste numérotée incluse dans le style de paragraphe.

Le groupe de pages s'affiche en regard de chaque nom de document dans le panneau Livre. Par défaut, InDesign met à jour la numérotation des pages et des sections dans le panneau Livre lorsque vous ajoutez ou supprimez des pages de documents ou lorsque vous modifiez un livre en réorganisant des pages ou en ajoutant ou supprimant des documents. Si vous désactivez le paramètre de mise à jour automatique des numéros de pages et de sections, vous pouvez mettre à jour manuellement la numérotation d'un livre.

Si la numérotation semble incorrecte suite à la mise à jour du livre, ceci peut être dû au fait que les numéros absolus, et non les numéros de section, sont affichés dans les préférences générales (voir la section Pour afficher une numérotation absolue ou par section dans le panneau Pages).

Si un document est manquant ou ne peut pas être ouvert, l'étendue des pages affiche un signe « ? » de l'emplacement du document manquant jusqu'à la fin du livre pour indiquer que la véritable étendue des pages n'est pas connue. Supprimez ou remplacez le document manquant avant de mettre à jour la numérotation. Si un utilisateur consulte le document sur un autre ordinateur dans le cadre d'un flux de production géré, l'icône de document en cours d'utilisation  $\blacksquare$  s'affiche : l'autre utilisateur doit alors fermer le document pour vous permettre de mettre à jour la numérotation.

Pour consulter un didacticiel vidéo sur la numérotation des pages d'un livre, rendez-vous à l'adresse www.adobe.com/go/vid0217 fr.

#### **Pour modifier les options de numérotation des pages et des chapitres pour chaque document**

- 1. Sélectionnez le document dans le panneau Livre.
- 2. Choisissez Options de numérotation du document dans le menu du panneau Livre ou cliquez deux fois sur les numéros de page du document dans le panneau Livre.
- 3. Spécifiez les options de numérotation de pages, sections et chapitres (voir la section Options de numérotation de document).
- 4. Cliquez sur le bouton OK.

*Remarque : si vous spécifiez un numéro pour la page de début du document d'un livre au lieu de sélectionner Numérotation automatique des pages, le document du livre commencera à la page spécifiée et tous les documents suivants du livre seront renumérotés en conséquence.*

#### **Pour commencer la numérotation sur une page paire ou impaire**

Vous pouvez commencer la numérotation d'un document de livre sur une page paire ou impaire.

- 1. Sélectionnez la commande Options de numérotation des pages du livre dans le menu du panneau Livre.
- 2. Sélectionnez A la suite de la page paire suivante ou A la suite de la page impaire suivante.
- 3. Sélectionnez Insérer une page blanche pour ajouter une page vide à la fin d'un document suivi d'un autre document dont la numérotation doit commencer sur une page paire ou impaire. Cliquez ensuite sur OK.

#### **Pour désactiver la numérotation automatique des pages d'un livre**

- 1. Sélectionnez la commande Options de numérotation des pages du livre dans le menu du panneau Livre.
- 2. Désélectionnez l'option Mettre à jour automatiquement les numéros de page et de section, puis cliquez sur OK.
- 3. Pour mettre à jour automatiquement les numéros de page, choisissez Mettre à jour la numérotation > Mettre à jour tous les numéros dans le menu du panneau Livre.

Vous pouvez également choisir de mettre à jour uniquement les numéros de page et de section ou les numéros de chapitre et de paragraphe.

#### **Pour utiliser la numérotation séquentielle des paragraphes d'un livre**

Pour utiliser la numérotation séquentielle des paragraphes pour les listes d'illustration, les tableaux ou d'autres éléments, vous devez d'abord définir une liste numérotée à utiliser dans un style de paragraphe. La liste numérotée que vous définissez détermine si les paragraphes doivent conserver une numérotation séquentielle dans tous les documents d'un livre.

- 1. Ouvrez le document utilisé comme source des styles du livre.
- 2. Choisissez la commande Texte > Listes à puces et numérotées > Définir des listes.
- 3. Cliquez sur Nouveau pour définir une liste ou sélectionnez une liste existante et choisissez Modifier.
- 4. Sélectionnez les deux options Continuer la numérotation au fil des articles et Continuer la numérotation du document précédent du livre.
- 5. Cliquez sur le bouton OK.
- 6. Définissez un style de paragraphe utilisant la liste numérotée et appliquez-le au texte de chaque document contenant la liste (voir la section Création d'un style de paragraphe pour les listes continues).

*Pour vous assurer que le même paramètre de liste numérotée est utilisé dans tous les documents du livre, sélectionnez les options Styles de paragraphe et Listes numérotées de la boîte de dialogue Options de synchronisation, puis synchronisez le livre.*

## <span id="page-107-0"></span>**Impression d'un livre**

**[Haut de la page](#page-103-0)**

L'un des avantages de la fonction de livre est que vous pouvez utiliser une seule commande pour la sortie des documents sélectionnés ou du livre entier (pour imprimer, réaliser un contrôle en amont, assembler ou exporter au format EPUB ou PDF).

1. Dans le panneau Livre, utilisez l'une des méthodes suivantes :

- Pour imprimer des documents spécifiques, sélectionnez les documents souhaités.
- Pour imprimer un livre entier, assurez-vous qu'aucun document n'est sélectionné.

2. Sélectionnez une commande de sortie, telle que Imprimer Livre ou Documents sélectionnés, dans le menu du panneau Livre.

Voir aussi [Vidéo Synchroniser les pages maîtresses](http://www.adobe.com/go/vid0216_fr) [Vidéo Définir la pagination](http://www.adobe.com/go/vid0217_fr)

#### $(c)$  BY-NC-SR

[Informations juridiques](http://help.adobe.com//fr_FR/legalnotices/index.html) | [Politique de confidentialité en ligne](http://helpx.adobe.com/go/gffooter_online_privacy_policy_fr)
# <span id="page-108-0"></span>Création de texte et de blocs de texte

**[Création de blocs de texte](#page-108-1) [Déplacement et redimensionnement de blocs de texte](#page-108-2) [Utilisation des blocs de texte sur les gabarits](#page-109-0) [Modification des propriétés d'un bloc de texte](#page-110-0) [Affichage du nombre de mots et de caractères](#page-112-0) [Utilisation d'autres langues](#page-112-1)**

# <span id="page-108-1"></span>**Création de blocs de texte**

Dans InDesign, le texte est placé dans des espaces appelés blocs de texte, semblables aux zones de texte de QuarkXPress et aux blocs d'Adobe PageMaker. Pour consulter un didacticiel vidéo sur la création d'un bloc de texte, rendez-vous à l'adresse [www.adobe.com/go/lrvid4274\\_id\\_fr.](http://www.adobe.com/go/lrvid4274_id_fr)

Les blocs de texte, comme les blocs graphiques, peuvent être déplacés, redimensionnés et modifiés. L'outil utilisé pour sélectionner le bloc de texte dépend du type de modification à apporter :

- L'outil Texte  $T$  vous permet de saisir ou modifier du texte au sein d'un bloc.
- L'outil Sélection ♦ vous permet de réaliser des tâches générales de mise en page, telles que le déplacement ou le redimensionnement de blocs.
- L'outil Sélection directe  $\mathbf k$  vous permet de modifier la forme d'un bloc.

Les blocs de texte peuvent également être rattachés ensemble, de telle sorte qu'un texte peut commencer dans un bloc et se terminer dans un autre. On dit de ces blocs qu'ils sont liés. Un texte qui s'étale sur plusieurs blocs liés est appelé un article. Lorsque vous importez un fichier de traitement de texte, il apparaît dans le document sous forme d'un seul article, quel que soit le nombre de blocs qu'il occupe.

Les blocs de texte peuvent contenir plusieurs colonnes. Ils peuvent être basés sur des colonnes de pages sans pour autant en dépendre. Ainsi, un bloc de texte de deux colonnes peut figurer sur une page de quatre colonnes. Les blocs de texte peuvent également être importés dans des gabarits et recevoir du texte sur des pages du document.

*Si vous utilisez souvent le même type de bloc de texte, créez un style incluant la mise en forme du bloc de texte (couleurs des contours et du fond, options du bloc de texte et effets d'habillage et de transparence, par exemple).*

Lorsque vous importez ou collez du texte, il n'est pas nécessaire de créer un bloc de texte. InDesign ajoute automatiquement des blocs en fonction des paramètres de colonne de la page.

Utilisez l'une des méthodes suivantes :

• Sélectionnez l'outil Texte  $T$ , puis faites glisser le pointeur pour définir la largeur et la hauteur du nouveau bloc de texte. Maintenez la touche Maj enfoncée et faites glisser le curseur pour créer un bloc de texte carré. Lorsque vous relâchez le bouton de la souris, un point d'insertion apparaît dans le bloc.

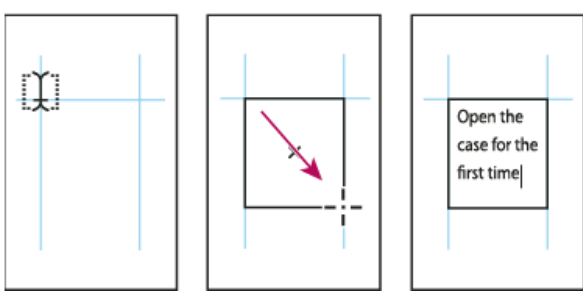

*Création d'un bloc de texte par glissement du curseur*

- Cliquez sur le port d'entrée ou de sortie d'un autre bloc de texte à l'aide de l'outil Sélection, puis cliquez ou faites glisser le pointeur pour créer un autre bloc.
- Utilisez la commande Importer pour insérer un fichier texte.
- <span id="page-108-2"></span>• A l'aide de l'outil Texte  $T$ , cliquez dans un bloc vide. Si l'option Conversion des blocs en blocs de texte avec l'outil Texte est activée dans la boîte de dialogue des préférences de texte, le bloc vide est converti en bloc de texte.

**[Haut de la page](#page-108-0)**

# **Déplacement et redimensionnement de blocs de texte**

L'outil Sélection vous permet de déplacer ou de redimensionner des blocs de texte.

*Si vous souhaitez déplacer ou redimensionner un bloc de texte tout en laissant l'outil Texte activé, maintenez la touche Ctrl (Windows) ou Commande (Mac OS) enfoncée, puis faites glisser le bloc.*

#### **Déplacement d'un bloc de texte**

- A l'aide de l'outil Sélection, faites glisser le bloc.
- Sélectionnez l'outil Texte, maintenez la touche Ctrl (Windows) ou Commande (Mac OS) enfoncée et faites glisser le bloc. L'outil Texte est toujours sélectionné lorsque vous relâchez la touche.

#### **Redimensionnement d'un bloc de texte**

Utilisez l'une des méthodes suivantes :

• Pour redimensionner un bloc à l'aide de l'outil Texte  $T$ , maintenez la touche Ctrl (Windows) ou Commande (Mac OS) enfoncée et faites glisser l'une des poignées du bloc. Si vous souhaitez recomposer le texte tout en redimensionnant le bloc, maintenez le bouton de la souris enfoncé pendant une seconde avant de faire glisser le pointeur.

*Remarque : si vous cliquez sur le bloc de texte au lieu de le faire glisser, vous perdez la sélection de texte ou l'emplacement du point d'insertion.*

- Pour redimensionner un bloc à l'aide de l'outil Sélection , faites glisser l'une des poignées du bloc sur la bordure du bloc.  $\bullet$ Maintenez la touche Ctrl (Windows) ou Commande (Mac OS) enfoncée pour mettre le texte à l'échelle à l'intérieur du bloc (voir la section Mise à l'échelle du texte).
- Pour redimensionner le bloc et l'ajuster à son contenu, utilisez l'outil Sélection pour sélectionner le bloc de texte et cliquez deux fois sur une poignée. Par exemple, si vous cliquez deux fois sur la poignée du centre du côté inférieur, le bord inférieur du bloc est magnétisé sur le bas du texte. Si vous cliquez deux fois sur la poignée du centre sur le côté droit, la hauteur est préservée tandis que la largeur est réduite pour que le bloc de texte soit rempli.
	- *Vous pouvez également cliquer deux fois sur une poignée d'un bloc de texte en excès pour augmenter la hauteur et la largeur de façon à accommoder l'ensemble du texte dans le bloc. Si un bloc de texte contient plus de texte en excès que la page ne peut en contenir, le bloc de texte n'est pas redimensionné.*

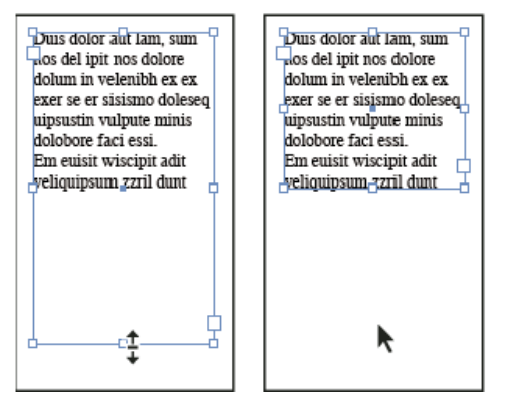

*Cliquez deux fois sur une poignée pour redimensionner un bloc de texte.*

- Pour ajuster le bloc de texte au contenu, sélectionnez le bloc à l'aide de l'outil Sélection, puis choisissez Objet > Ajustement > Ajuster le bloc au contenu. Le bas du bloc de texte s'adapte pour contenir l'ensemble du texte. Si un bloc de texte contient plus de texte en excès que la page ne peut contenir, le bloc de texte n'est pas redimensionné.
- A l'aide de l'outil Mise à l'échelle <sup>Ea</sup>l, faites glisser le pointeur pour redimensionner le bloc (voir la section Mise à l'échelle du texte).

## <span id="page-109-0"></span>**Utilisation des blocs de texte sur les gabarits**

#### **[Haut de la page](#page-108-0)**

Lorsque vous créez un document, vous pouvez sélectionner l'option Bloc de texte type, de sorte qu'un bloc de texte vide soit inséré dans le gabarit par défaut du document. Ce bloc dispose des attributs de marge et de colonne spécifiés dans la boîte de dialogue Nouveau document.

Suivez les indications ci-après pour utiliser les blocs de texte dans les gabarits :

Configurez des blocs de texte types si vous souhaitez que chaque page du document contienne un bloc de texte d'une page dans lequel vous pourrez placer ou saisir du texte. En revanche, si la mise en page de votre document doit être plus souple, avec des blocs de texte de diverses longueurs et en nombre variable sur chaque page, désélectionnez l'option Bloc de texte type et créez vos blocs de texte sur les gabarits à l'aide de l'outil Texte.

Que vous sélectionniez ou non l'option Bloc de texte type, vous pouvez ajouter des blocs de texte dans le gabarit, pour réserver l'emplacement. Vous pouvez lier les blocs de substitution vides les uns aux autres afin d'établir un flux de placement.

- Placez du texte dans les blocs de texte types en utilisant les mêmes procédures que celles utilisées pour les blocs créés sur les pages de document.
- Si vous devez saisir du texte dans un bloc de texte type sur une page de document, maintenez les touches Ctrl+Maj (Windows) ou Commande+Maj (Mac OS) enfoncées lorsque vous cliquez sur le bloc de texte de la page de document. A l'aide de l'outil Texte, cliquez dans le bloc et saisissez le texte.
- La redistribution intelligente du texte permet d'ajouter ou de supprimer des pages automatiquement à mesure que vous saisissez et modifiez du texte. Par défaut, lorsque vous saisissez du texte à la fin d'un bloc de texte lié d'après un gabarit, une nouvelle page est ajoutée pour vous permettre de continuer la saisie dans le nouveau bloc de texte. Vous pouvez modifier les paramètres de la redistribution intelligente du texte.
- Si vous modifiez les marges de la page, les blocs de texte s'adaptent aux nouvelles dimensions seulement si l'option Activer l'ajustement de la mise en page est sélectionnée.
- La sélection de l'option Bloc de texte type n'affecte pas l'ajout de nouvelles pages lorsque vous placez le texte automatiquement.

### <span id="page-110-0"></span>**Modification des propriétés d'un bloc de texte**

#### **[Haut de la page](#page-108-0)**

La commande Options de bloc de texte vous permet de modifier les paramètres, tels que le nombre de colonnes dans le bloc, l'alignement vertical du texte ou la marge (espace entre le bloc et le texte qu'il contient).

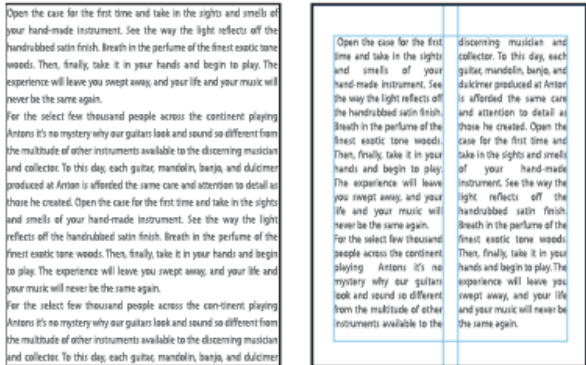

*Avant (à gauche) et après (à droite) avoir défini des marges et créé deux colonnes dans un bloc de texte*

*Pour utiliser les mêmes propriétés de bloc pour plusieurs blocs de texte, créez un style d'objet que vous pourrez appliquer aux blocs de texte.*

- 1. Sélectionnez un bloc à l'aide de l'outil Sélection , ou cliquez dans un bloc de texte ou sélectionnez du texte avec l'outil Texte  $T$ .
- 2. Choisissez Objet > Options de bloc de texte, ou maintenez la touche Alt (Windows) ou Option (Mac OS) enfoncée, puis cliquez deux fois sur le bloc de texte à l'aide d'un outil de sélection.
- 3. Modifiez les options de bloc de texte, puis cliquez sur OK.

Ces options de bloc de texte sont disponibles lorsque vous définissez un style d'objet pour les zones de texte (voir la section Styles d'objet).

#### **Ajout de colonnes à un bloc de texte**

Vous pouvez créer des colonnes dans un bloc de texte à l'aide de la boîte de dialogue Options de bloc de texte.

- *Vous ne pouvez pas créer des colonnes à largeur variable dans un bloc de texte. Pour créer des colonnes de largeur et de hauteur inégales, ajoutez des blocs de texte côte à côte soit sur une page du document, soit sur un gabarit.*
- 1. Sélectionnez un bloc à l'aide de l'outil Sélection, ou cliquez dans un bloc de texte ou sélectionnez du texte avec l'outil Texte.
- 2. Choisissez Objet > Options de bloc de texte.
- 3. Spécifiez le nombre de colonnes, la largeur de chaque colonne et l'espacement entre les colonnes (gouttière) du bloc.
- 4. (Facultatif) Sélectionnez l'option Largeur de colonne fixe pour conserver la largeur des colonnes lorsque vous redimensionnez le bloc. Si cette option est sélectionnée, le redimensionnement du bloc peut modifier le nombre de colonnes mais pas leur largeur.

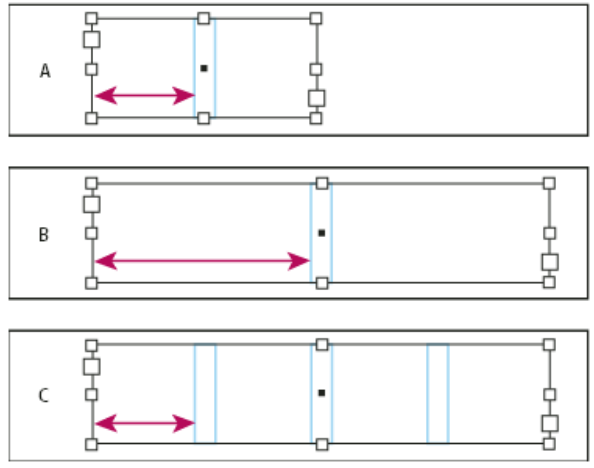

*Largeur de colonne fixe*

*A. Bloc de texte initial à deux colonnes B. Bloc redimensionné avec l'option Largeur de colonne fixe désélectionnée (toujours avec 2 colonnes) C. Bloc redimensionné avec l'option Largeur de colonne fixe sélectionnée (avec 4 colonnes)*

5. (Facultatif) Sélectionnez l'option Equilibre des colonnes pour que le texte soit réparti uniformément au sein d'un bloc de texte de plusieurs colonnes.

| ionata Lyclesand<br>Jos Ventanas, the<br>irst and last name<br>n reliable out-<br>soor merchandise<br>or 78 years, have<br>innounced a part-<br>tership to design<br>and produce a line<br>of Dos Ventanas<br>dition bicycles.<br>ccessories, and<br>portswear that will<br>spoeal to active-<br>ifestyle consumers.<br>The bicycles and the<br>lothing will be sold<br>only through autho-<br>ized retailers and<br>will be available in<br>ime for the holiday<br>bike-buying season. | Inis partnership was<br>created specifically<br>to produce bicycles<br>for the recreational<br>cyclist. "Active." out-<br>doors," casual," and<br>built-to-last" are all<br>lerms synonymous<br>with Dos Ventanas<br>putdoor wear. | ionata Lycles and<br>Jos Ventanas, the<br>irst and last name<br>n reliable out-<br>foor merchandise<br>or 78 years, have<br>innounced a part-<br>tership to design<br>ind produce a line<br>of Dos Ventanas<br>dition bicycles,<br>ccessories, and<br>portswear that will<br>sppeal to active-<br>destyle consumers.<br>he bicycles and the | Dothing will be sold<br>only through author<br>ized retailers and<br>will be available in-<br>inne for the holiday<br>sike-buying season.<br>This partnership was<br>treated specifically<br>o produce bicycles<br>or the recreational<br>:yclist."Active,"out-<br>doors," casual," and<br>built-to-last" are all.<br>erms synonymous<br>with Dos Ventanas<br>butdoor wear. |
|----------------------------------------------------------------------------------------------------|----------------------------------------------------------------------------------------------------|----------------------------------------------------------------------------------------------------|----------------------------------------------------------------------------------------------------|
|----------------------------------------------------------------------------------------------------|----------------------------------------------------------------------------------------------------|----------------------------------------------------------------------------------------------------|----------------------------------------------------------------------------------------------------|

*Colonnes avant et après équilibrage*

#### **Modification de la marge d'un bloc de texte**

- 1. Sélectionnez un bloc à l'aide de l'outil Sélection, ou cliquez dans un bloc de texte ou sélectionnez du texte avec l'outil Texte.
- 2. Choisissez Objet > Options de bloc de texte.
- 3. Dans la section Marges à l'intérieur du bloc de l'onglet Général, entrez les distances de décalage souhaitées en haut, à gauche, en bas et à droite. Cliquez sur l'icône Uniformiser tous les paramètres  $\&$  pour appliquer le même espacement de chaque côté.
- Si le bloc que vous avez sélectionné n'est pas de forme rectangulaire, ces options sont grisées, et une option Marge est disponible.

#### **Options de décalage de la première ligne de base**

Pour modifier les options de la première ligne de base d'un bloc de texte sélectionné, choisissez Objet > Options de bloc de texte, puis cliquez sur l'onglet Options de ligne de base. Les options suivantes apparaissent dans le menu Décalage, sous Première ligne de base :

**Ascendante** La hauteur du caractère « d » de la police est inférieure à la marge supérieure du bloc de texte.

**Hauteur des capitales** Le haut des lettres majuscules touche la marge supérieure du bloc de texte.

**Interligne** Utilisez la valeur d'interligne du texte comme distance séparant la ligne de base de la première ligne de texte et la marge supérieure du bloc.

**Œil** La hauteur du caractère « x » de la police est inférieure à la marge supérieure du bloc.

**Fixe** Spécifiez la distance séparant la ligne de base de la première ligne de texte et la marge supérieure du bloc.

**Min.** Sélectionnez une valeur minimum de décalage de la ligne de base. Par exemple, si l'option Interligne est sélectionnée et la valeur minimum est définie sur 1p, InDesign utilise la valeur d'interligne uniquement lorsqu'elle est supérieure à 1 pica.

*Pour magnétiser le haut du bloc de texte à une grille, sélectionnez Interligne ou Fixe afin de pouvoir choisir l'emplacement de la première ligne de base du texte dans les blocs.*

#### **Définition des grilles de ligne de base d'un bloc de texte**

Dans certains cas, il est préférable d'appliquer une grille de ligne de base à un bloc plutôt qu'à l'ensemble du document. Utilisez la boîte de dialogue Options de bloc de texte pour appliquer une grille de ligne de base à un bloc de texte. Lorsque vous définissez une grille de ligne de base pour un bloc de texte, tenez compte des points suivants :

- La grille de ligne de base du document n'apparaît pas derrière ou devant les blocs de texte qui utilisent leurs propres grilles de ligne de base.
- Si vous avez sélectionné l'option Grilles en arrière-plan dans les préférences des grilles, les grilles de ligne de base définies pour les blocs prennent le pas sur celles du document. En revanche, si cette option n'est pas sélectionnée, les grilles de ligne de base définies pour le document ont la priorité sur celles des blocs.
- 1. Choisissez Affichage > Grilles et repères > Afficher la grille de ligne de base pour afficher toutes les grilles de ligne de base, y compris celles d'un bloc de texte.
- 2. Sélectionnez le bloc de texte ou placez le point d'insertion dans un bloc de texte, puis choisissez Objet > Options de bloc de texte.

Si vous souhaitez que la grille de ligne de base s'applique à tous les blocs d'un lien (même si un ou plusieurs blocs liés ne contiennent pas de texte), placez le point d'insertion dans le texte, choisissez Edition > Tout sélectionner, puis appliquez les paramètres de la grille de ligne de base de la boîte de dialogue Options de bloc de texte.

- 3. Cliquez sur l'onglet Options de ligne de base.
- 4. Dans Grille de ligne de base, sélectionnez l'option Utiliser la grille de ligne de base personnalisée et utilisez l'une des méthodes suivantes :

**Début** Entrez une valeur de décalage de la grille par rapport au haut de la page, à la marge supérieure de la page, au haut du bloc ou à la marge (interne) supérieure du bloc, selon ce que vous avez sélectionné dans le menu Relative à.

**Relative à** Indiquez si la grille de ligne de base doit commencer par rapport au haut de la page, à la marge supérieure de la page, au haut du bloc de texte ou au haut de la marge (interne) du bloc de texte.

**Pas** Entrez une valeur d'espacement entre les lignes de la grille. Dans la plupart des cas, il convient de spécifier une valeur égale à l'interlignage du corps de texte pour aligner parfaitement les lignes du texte sur cette grille.

**Couleur** Sélectionnez la couleur des lignes de la grille ou choisissez (Couleur de calque) pour appliquer la même couleur que celle du calque sur lequel le bloc de texte figure.

*Si la grille de ligne de base n'est pas visible dans un bloc de texte, choisissez Affichage > Grilles et repères > Afficher la grille de ligne de base, afin de vérifier que les grilles de ligne de base ne sont pas masquées. Si la grille de ligne de base n'apparaît toujours pas, vérifiez le seuil d'affichage des grilles dans la section Grille de la boîte de dialogue Préférences. Pour afficher la grille, il vous faudra peut-être effectuer un zoom avant sur le bloc ou réduire le niveau du seuil.*

### <span id="page-112-0"></span>**Affichage du nombre de mots et de caractères**

- 1. Placez le point d'insertion dans un bloc de texte pour afficher le nombre de mots ou de caractères de l'ensemble des blocs liés (donc de l'article), ou sélectionnez une partie du texte pour afficher le nombre de mots ou de caractères du texte sélectionné.
- 2. Choisissez Fenêtre > Informations pour afficher le panneau Informations.

Le panneau Informations affiche le nombre de caractères, de mots, de lignes et de paragraphes que contient un bloc de texte. La position du point d'insertion dans le bloc de texte apparaît également.

## <span id="page-112-1"></span>**Utilisation d'autres langues**

Vous pouvez affecter une langue à différents textes. Cette fonctionnalité est particulièrement importante pour la mise en œuvre de la vérification orthographique et des césures (voir la section Affectation d'une langue à un texte).

Si vous devez travailler avec du texte composé de caractères asiatiques, des versions spéciales d'InDesign sont disponibles pour le japonais, le chinois simplifié, le chinois traditionnel et le coréen. Ces versions permettent de créer des grilles de mise en page et de bloc pour la composition des textes à caractères multi-octets. Elles comptent par ailleurs diverses fonctions de mise en forme du texte multi-octet, ainsi que des polices supplémentaires.

De même, une version spéciale d'InDesign est disponible pour les langues du Moyen-Orient, comme l'arabe, le farsi, l'hébreu et l'ourdou, qui présentent la particularité de composer le texte de droite à gauche. Cette version se nomme InDesign ME.

Pour plus de détails sur l'achat d'InDesign ME ou d'une version en langue asiatique d'InDesign, consultez le site Web d'Adobe.

Voir aussi

#### $(C<sub>c</sub>)$  BY-NC-SR

[Informations juridiques](http://help.adobe.com//fr_FR/legalnotices/index.html) | [Politique de confidentialité en ligne](http://helpx.adobe.com/go/gffooter_online_privacy_policy_fr)

**[Haut de la page](#page-108-0)**

**[Haut de la page](#page-108-0)**

# <span id="page-113-0"></span>Création de texte curviligne

**[Création de texte curviligne](#page-113-1) [Modification ou suppression d'un texte curviligne](#page-114-0) [Ajustement de la position du texte curviligne](#page-114-1) [Application d'un effet à un texte curviligne](#page-115-0) [Ajout d'objets ancrés à un texte curviligne](#page-116-0)**

# <span id="page-113-1"></span>**Création de texte curviligne**

**[Haut de la page](#page-113-0)**

Vous pouvez créer un texte qui suit le contour d'un tracé ouvert ou fermé de n'importe quelle forme. Vous pouvez appliquer des options et des effets à un texte curviligne : faites-le glisser le long d'un tracé, créez une symétrie de chaque côté du tracé ou déformez les caractères selon la forme du tracé. Un texte curviligne est doté d'un port d'entrée et de sortie comme les autres blocs de texte, vous permettant de créer des liens depuis ou vers le texte.

Vous pouvez afficher une seule ligne de texte sur un tracé. Ainsi, tout texte ne tenant pas sur le tracé est en excès (masqué), sauf si vous l'avez lié à un autre tracé ou bloc de texte. Vous pouvez ajouter des objets ancrés sur la ligne et au-dessus de la ligne à un texte curviligne. Il est impossible de créer un texte curviligne à l'aide de tracés transparents, tels que ceux obtenus avec la commande Vectoriser.

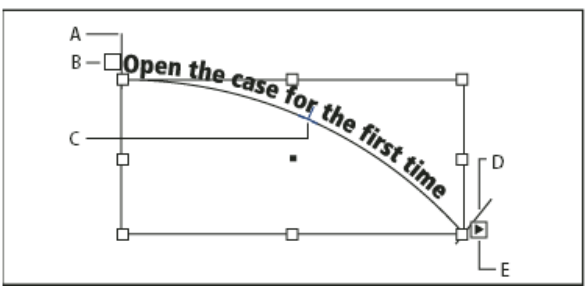

*Texte curviligne*

*A. Equerre de début B. Port d'entrée C. Equerre centrale D. Equerre de fin E. Port de sortie indiquant du texte lié*

- 1. Sélectionnez l'outil Texte curviligne  $\leq$  (cliquez sur l'outil Texte et maintenez le bouton de la souris enfoncé pour afficher un menu contenant l'outil Texte curviligne).
- 2. Positionnez le pointeur sur le tracé jusqu'à ce qu'un petit signe plus apparaisse en regard du pointeur  $\mathfrak X$ , puis effectuez les opérations suivantes :
	- Pour insérer du texte en utilisant les paramètres par défaut, cliquez sur le tracé. Par défaut, un point d'insertion apparaît au début du tracé. Si les paramètres de paragraphe par défaut actifs appliquent un retrait ou un alignement (autre que l'alignement à gauche), le point d'insertion risque de s'afficher ailleurs qu'au début du tracé.
	- Pour limiter le texte à une portion spécifique du tracé, cliquez à l'endroit du tracé où vous souhaitez faire commencer le texte, puis faites glisser le pointeur vers l'endroit où vous souhaitez arrêter le texte et relâchez la souris. Pour plus de détails sur la modification des positions de début et de fin du texte, reportez-vous à la section Ajustement de la position du texte curviligne.

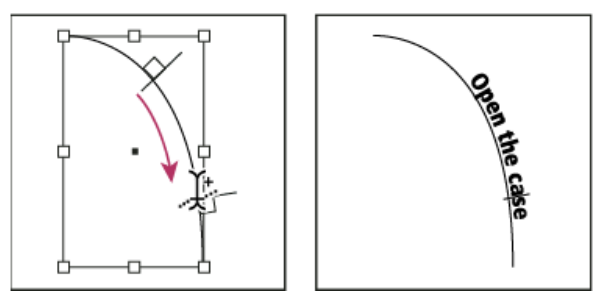

*Modification de l'emplacement du texte curviligne*

*Remarque : si vous n'obtenez aucun effet en cliquant ou en faisant glisser le pointeur de la souris, vérifiez que le petit signe plus s'affiche à côté du pointeur de l'outil Texte curviligne lorsque vous effectuez ces opérations.*

3. Saisissez votre texte. Si vous avez cliqué pour placer le point d'insertion sur le tracé, le texte s'affiche sur toute la longueur du tracé. Si vous avez fait glisser le pointeur, le texte s'étale sur la longueur définie par le glissement du pointeur.

*Remarque : si le tracé était visible à l'origine, il le reste après l'ajout de texte. Pour masquer le tracé, sélectionnez-le à l'aide de l'outil Sélection*

#### <span id="page-114-0"></span>**Modification ou suppression d'un texte curviligne**

Vous pouvez appliquer des options de caractère et de paragraphe à un texte curviligne. Toutefois, les options de filet et d'espacement des paragraphes sont sans effet sur les textes curvilignes. Le paramètre d'alignement du panneau Paragraphe contrôle l'alignement du texte curviligne.

#### **Pour modifier et mettre en forme des caractères de texte curviligne**

1. A l'aide de l'outil Texte curviligne, utilisez l'une des méthodes suivantes :

- Pour ajouter un point d'insertion, cliquez entre deux caractères du texte curviligne.
- Pour sélectionner des caractères, faites glisser le pointeur sur le texte curviligne.
- 2. Modifiez et mettez le texte en forme à votre gré.

#### **Pour supprimer un texte curviligne**

- 1. A l'aide de l'outil Sélection  $\bf{t}$  ou Sélection directe  $\bf{\hat{t}}$ , sélectionnez un ou plusieurs objets de texte curviligne.
- 2. Choisissez la commande Texte > Texte curviligne > Supprimer texte curviligne.

Si le texte curviligne est lié, il se déplace vers le bloc de texte ou l'objet de texte curviligne lié suivant. S'il n'est pas lié, le texte est supprimé. Le tracé subsiste mais il perd tous ses attributs de texte curviligne (les équerres, les ports d'entrée et de sortie, ainsi que les liens sont supprimés).

*Remarque : si le fond et le contour du tracé sont définis sur Sans, le tracé est invisible après la suppression du texte. Pour le faire apparaître,* appuyez sur la touche D immédiatement après avoir choisi la commande Texte > Texte curviligne > Supprimer texte curviligne. Cela permet *d'appliquer le fond et le contour par défaut au tracé sélectionné.*

#### **Pour diminuer l'espacement des caractères disposés autour d'arrondis et d'angles aigus**

- 1. A l'aide de l'outil Sélection ou Texte, sélectionnez le texte curviligne.
- 2. Choisissez la commande Texte > Texte curviligne > Options ou cliquez deux fois sur l'outil Texte curviligne.
- 3. Entrez une valeur en points pour l'option Espacement. Des valeurs élevées permettent de supprimer davantage d'espace entre les caractères disposés le long de courbes et d'angles aigus.

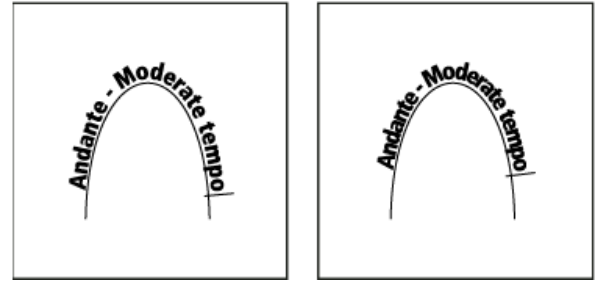

*Texte curviligne avant réglage de l'espacement (à gauche) et après réglage de l'espacement (à droite)*

*Remarque : la valeur Espacement compense la manière dont les caractères se déploient autour d'une courbe ou d'un angle aigu. Elle est sans effet sur les caractères placés le long de segments droits. Pour modifier l'espacement des caractères sur le tracé, sélectionnez-les et appliquezleur un crénage ou une approche.*

### <span id="page-114-1"></span>**Ajustement de la position du texte curviligne**

**[Haut de la page](#page-113-0)**

Vous pouvez modifier la position de début et de fin d'un texte curviligne, le faire glisser et le modifier de plusieurs façons.

### **Pour modifier la position de début et de fin du texte curviligne**

- 1. A l'aide de l'outil Sélection  $\bullet$ , sélectionnez le texte curviligne.
- 2. Placez le pointeur au-dessus de l'équerre de début ou de fin du texte curviligne jusqu'à ce qu'une petite icône apparaisse en regard du pointeur  $\blacktriangleright_F$ . Ne le positionnez pas sur le port d'entrée ou de sortie de l'équerre. *Effectuez un zoom avant pour sélectionner plus facilement l'équerre.*
- 3. Faites glisser l'équerre de début ou de fin le long du tracé.

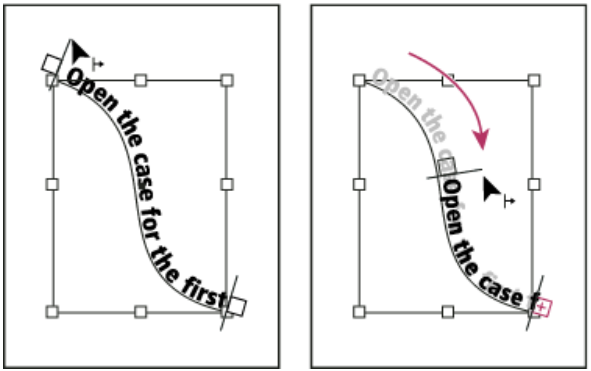

*Placez le pointeur sur l'équerre de début ou de fin, puis faites glisser la souris pour repositionner le cadre du texte curviligne.*

*Remarque : si vous appliquez une valeur de retrait de paragraphe, celle-ci est mesurée d'après ses équerres de début et de fin.*

#### **Pour faire glisser un texte le long d'un tracé**

- 1. A l'aide de l'outil Sélection , sélectionnez le texte curviligne.
- 2. Placez le pointeur au-dessus de l'équerre centrale du texte curviligne jusqu'à ce qu'une icône d'équerre centrale apparaisse en regard du pointeur  $\blacktriangleright$ .

*Effectuez un zoom avant pour sélectionner plus facilement l'équerre.*

3. Faites glisser l'équerre centrale le long du tracé.

*Remarque : le texte ne se déplace pas lorsque les équerres de début et de fin se trouvent aux extrémités du tracé. Pour agrandir l'espace et faire glisser le texte, déplacez les équerres de début ou de fin au-delà des extrémités du tracé.*

### **Pour rendre un texte curviligne symétrique**

- 1. A l'aide de l'outil Sélection  $\bullet$ , sélectionnez le texte curviligne.
- 2. Placez le pointeur au-dessus de l'équerre centrale du texte jusqu'à ce qu'une icône d'équerre centrale apparaisse en regard du pointeur  $\blacktriangleright$ .
- 3. Faites glisser l'équerre centrale le long du tracé.

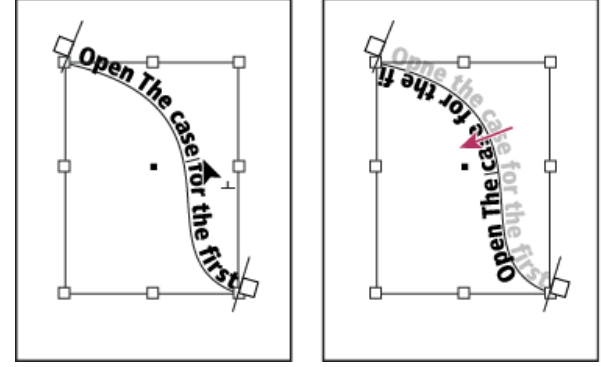

*Placez le pointeur sur l'équerre centrale, puis faites-le glisser le long du tracé pour rendre le texte symétrique.*

Vous pouvez également rendre un texte curviligne symétrique par le biais d'une boîte de dialogue. A l'aide de l'outil Sélection ou Texte, sélectionnez le texte curviligne. Choisissez Texte > Texte curviligne > Options. Sélectionnez l'option Symétrie, puis cliquez sur OK.

# <span id="page-115-0"></span>**Application d'un effet à un texte curviligne**

**[Haut de la page](#page-113-0)**

- 1. A l'aide de l'outil Sélection ou Texte, sélectionnez le texte curviligne.
- 2. Choisissez la commande Texte > Texte curviligne > Options ou cliquez deux fois sur l'outil Texte curviligne.
- 3. Choisissez l'une des options suivantes dans le menu Effet, puis cliquez sur OK :
	- Pour que le centre de la ligne de base de chaque caractère reste parallèle à la tangente du tracé, choisissez Arc-en-ciel. Il s'agit du paramètre par défaut.

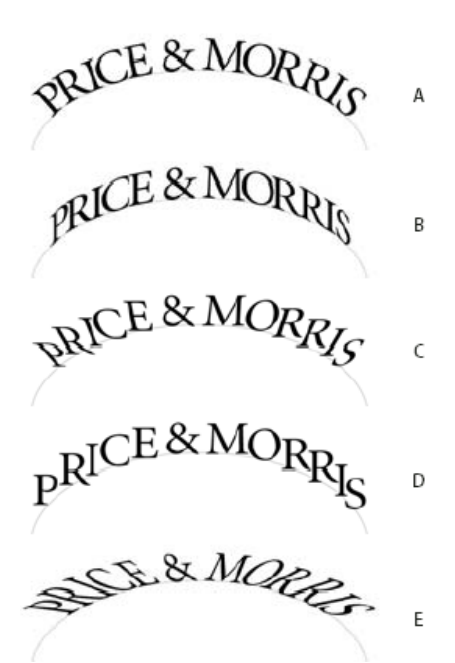

*Effets de texte curviligne A. Effet Arc-en-ciel B. Effet Inclinaison C. Effet Ruban 3D D. Effet Marche d'escalier E. Effet Gravité*

- Pour que les bords verticaux des caractères restent parfaitement verticaux quelle que soit la forme du tracé, tout en laissant les bords horizontaux s'incliner pour suivre le tracé, choisissez Inclinaison. La déformation horizontale obtenue est utile pour les textes qui suivent des vagues ou tournent autour d'un cylindre, comme dans le cas d'une étiquette de bouteille.
- Pour que les bords horizontaux des caractères restent parfaitement horizontaux quelle que soit la forme du tracé, tout en maintenant le bord vertical de chaque caractère perpendiculaire au tracé, choisissez Ruban 3D.
- Pour conserver le bord gauche de la ligne de base de chaque caractère sur le tracé sans faire pivoter les caractères, choisissez Marche d'escalier.
- Pour conserver le centre de la ligne de base de chaque caractère sur le tracé tout en préservant l'alignement de chaque bord vertical sur le point central du tracé, choisissez Gravité. Pour contrôler l'effet de perspective de cette option, vous pouvez régler la courbure appliquée au tracé du texte.

#### <span id="page-116-0"></span>**Ajout d'objets ancrés à un texte curviligne**

**[Haut de la page](#page-113-0)**

- 1. A l'aide de l'outil Texte ou Texte curviligne, cliquez pour ajouter un point d'insertion à l'endroit du texte où vous souhaitez faire apparaître l'ancrage de l'objet.
- 2. Ajoutez l'objet ancré. Vous pouvez ajouter des objets ancrés sur la ligne ou au-dessus de la ligne, mais aussi des blocs au tracé (voir la section Objets ancrés).

*Remarque : les options disponibles pour les objets ancrés au-dessus de la ligne dans un tracé diffèrent légèrement des options d'objets ancrés dans un bloc de texte habituel : l'option Alignement est relative au marqueur d'objet ancré et l'option Espace avant n'est pas disponible.*

#### $(Cc)$  BY-NC-SR

[Informations juridiques](http://help.adobe.com//fr_FR/legalnotices/index.html) | [Politique de confidentialité en ligne](http://helpx.adobe.com/go/gffooter_online_privacy_policy_fr)

# <span id="page-117-0"></span>Notes de bas de page

**[Création de notes de bas de page](#page-117-1) [Modification de la numérotation et de la mise en page des notes de bas de page](#page-117-2) [Suppression de notes de bas de page](#page-119-0) [Utilisation de texte de note de bas de page](#page-119-1)**

# <span id="page-117-1"></span>**Création de notes de bas de page**

**[Haut de la page](#page-117-0)**

Une note de bas de page est constituée de deux parties liées : le numéro de référence de la note de bas de page qui apparaît dans le texte et le texte de la note qui apparaît au bas de la colonne. Vous pouvez créer des notes de bas de page ou les importer de documents Word ou RTF. Les notes de bas de page sont numérotées automatiquement au fur et à mesure que vous les ajoutez au document. La numérotation reprend du début pour chaque article. Vous pouvez choisir le style, l'apparence et la mise en page des notes de bas de page. Vous ne pouvez pas ajouter de notes de bas de page à des tableaux ou au texte d'une note de bas de page.

La largeur du texte de note de bas de page est fonction de la largeur de la colonne contenant le marqueur de référence de note de bas de page. Les notes de bas de page ne permettent pas d'espacer les colonnes au sein d'un bloc de texte.

Il est impossible de créer des notes de fin de page dans InDesign. Néanmoins, Bob Bringhurst propose une solution pour créer des notes de fin de page dans l'article [Endnotes in InDesign CS4.](http://blogs.adobe.com/indesigndocs/2009/03/endnotes_in_indesign_.html) Les notes de fin de page figurant dans des documents Microsoft Word convertis se présentent sous forme de texte plutôt que de notes de bas de page.

Pour consulter un didacticiel vidéo sur la création de notes de bas de page, rendez-vous à l'adresse [www.adobe.com/go/vid0218\\_fr](http://www.adobe.com/go/vid0218_fr).

- 1. Placez le point d'insertion là où vous souhaitez insérer le numéro de référence de la note de bas de page.
- 2. Choisissez Texte > Insérer une note de bas de page.
- 3. Saisissez le texte de la note.

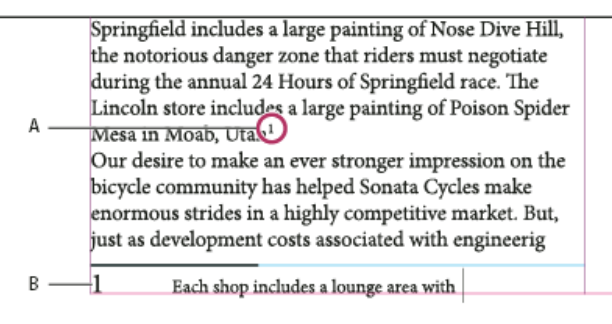

*Note ajoutée au document*

A mesure que vous saisissez du texte, la zone de la note s'agrandit, tandis que la taille du bloc de texte reste la même. La zone de la note de bas de page continue de s'étendre vers le haut jusqu'à ce qu'elle atteigne la ligne de la référence à la note. La note de bas de page se poursuit alors dans la colonne suivante du bloc de texte ou du bloc lié, si possible. Si la note de bas de page ne peut pas être scindée et si le texte de la note est trop long pour la zone de note de bas de page, la ligne contenant la référence à la note est décalée sur la colonne suivante, ou bien une icône de texte en excès apparaît. Dans ce cas, redimensionnez le bloc ou changez la mise en forme du texte.

*Lorsque le point d'insertion se trouve dans une note de bas de page, choisissez Texte > Atteindre la référence de note de bas de page pour revenir au point du texte où vous vous trouviez. Si vous utilisez fréquemment cette option, pensez à créer un raccourci clavier.*

#### <span id="page-117-2"></span>**Modification de la numérotation et de la mise en page des notes de bas de page**

**[Haut de la page](#page-117-0)**

Les modifications apportées à la numérotation et à la mise en page des notes de bas de page s'appliquent aux notes de bas de page existantes et à celles que vous créez ultérieurement.

- 1. Sélectionnez Texte > Options de note de bas de page du document.
- 2. Dans l'onglet Numérotation et mise en forme, sélectionnez les options qui déterminent le type de numérotation et l'apparence du numéro de référence et du texte des notes de bas de page.
- 3. Cliquez sur l'onglet Mise en page et sélectionnez les options concernant l'aspect de la section contenant les notes de bas de page sur la page.
- 4. Cliquez sur le bouton OK.

*A. Numéro de référence B. Texte de la note de bas de page*

#### **Options de numérotation et de mise en forme des notes de bas de page**

Les options suivantes apparaissent dans la section Numérotation et mise en forme de la boîte de dialogue Options de note de bas de page :

**Style de numérotation** Choisissez le style de numérotation à appliquer aux numéros de référence des notes de bas de page.

**Début** Spécifiez le numéro à utiliser pour la première note de bas de page de l'article. Tous les articles du document commencent au numéro spécifié pour Début. Si un livre contient plusieurs documents dont les numéros de page se suivent, vous pouvez faire en sorte que les numéros des notes de bas de page de chaque chapitre reprennent là où le chapitre précédent s'est arrêté.

Cette option est particulièrement utile pour les documents regroupés dans un livre. En effet, la numérotation des notes de bas de page n'est pas continue d'un document à l'autre.

**Recommencer la numérotation à chaque** Si vous souhaitez que la numérotation recommence au début au sein d'un même document, sélectionnez cette option et choisissez la commande Page, Planche ou Section pour déterminer l'endroit où la numérotation des notes de bas de page doit repartir du début. Certains types de numérotation, comme l'astérisque (\*), sont plus appropriés lorsque la numérotation reprend du début à chaque page.

**Afficher le préfixe/suffixe dans** Sélectionnez cette option pour afficher les préfixes ou les suffixes dans la référence à la note de bas de page, le texte de la note de bas de page, ou encore dans les deux. Les préfixes apparaissent avant le numéro (par exemple [1), et les suffixes après le numéro (par exemple 1]). Cette option est particulièrement utile si vous souhaitez insérer des notes de bas de page entre des caractères, par exemple [1]. Entrez un ou plusieurs caractères ou sélectionnez une option pour Préfixe, Suffixe ou les deux. Pour sélectionner des caractères spéciaux, cliquez sur les icônes situées en regard des commandes Préfixe et Suffixe pour afficher un menu.

*Si le numéro de référence à la note de bas de page est trop près du texte qui le précède, vous pouvez ajouter une espace comme préfixe. Vous pouvez également appliquer un style de caractère au numéro de référence.*

Position Cette option détermine l'apparence du numéro de référence à la note de bas de page (par défaut en exposant). Si vous préférez appliquer un style de caractère au numéro (par exemple un style de caractère comprenant les paramètres d'exposant OpenType), choisissez Normale et spécifiez le style de caractère.

Style de caractère Vous pouvez choisir un style de caractère à appliquer au numéro de référence des notes de bas de page. Par exemple, au lieu d'utiliser l'exposant, vous pouvez utiliser un style de caractère à une position normale avec une ligne de base surélevée. Le menu affiche les styles de caractères disponibles dans le panneau Styles de caractères.

**Style de paragraphe** Vous pouvez choisir un style de paragraphe pour le texte de toutes les notes de bas de page du document. Le menu affiche les styles de paragraphes disponibles dans le panneau Styles de paragraphes. Par défaut, le style [Paragraphe standard] est utilisé. A noter que le style [Paragraphe standard] peut ne pas avoir le même aspect que les paramètres de police par défaut du document.

**Séparateur** Le séparateur détermine l'espace qui apparaît entre le numéro de la note de bas de page et le début du texte de la note. Pour changer le séparateur, sélectionnez ou supprimez le séparateur existant, puis choisissez un autre séparateur. Vous pouvez inclure plusieurs caractères. Pour insérer des espaces, utilisez le métacaractère approprié, comme ^m pour les espaces cadratin.

#### **Options de mise en page des notes de bas de page**

Les options suivantes apparaissent dans la section Mise en page de la boîte de dialogue Options de note de bas de page :

**Espace minimum avant la 1re note de bas de page** Cette option détermine l'espace minimum entre le bas de la colonne et la première ligne de notes de bas de page. Vous ne pouvez pas utiliser de valeur négative. Les paramètres Espace avant du paragraphe de note de bas de page sont ignorés.

**Espace entre les notes de bas de page** Cette option détermine la distance entre le dernier paragraphe d'une note de bas de page et le premier paragraphe de la note de bas de page suivante dans une colonne. Vous ne pouvez pas utiliser de valeur négative. Les valeurs spécifiées pour Espace avant/après dans un paragraphe de note de bas de page s'appliquent uniquement si la note de bas de page comprend plusieurs paragraphes.

**Décalage de la 1re ligne de base** Cette option détermine la distance entre le début de la zone de note de bas de page (là où le séparateur apparaît par défaut) et la première ligne du texte de la note de bas de page.

Pour plus de détails sur les options de la 1re ligne de base, reportez-vous à la section Modification des propriétés d'un bloc de texte.

**Placer les notes de bas de page de fin d'article en bas du texte** Sélectionnez cette option si vous souhaitez que les notes de bas de page de la dernière colonne apparaissent juste sous le texte du dernier bloc de l'article. Si cette option est sélectionnée, toutes les notes de bas de page du dernier bloc de l'article apparaîtront au bas de la colonne.

**Autoriser le fractionnement des notes de bas de page** Sélectionnez cette option si vous souhaitez que les notes de bas de page continuent sur une autre colonne si la note dépasse l'espace maximal disponible pour les notes de cette colonne. Si la note ne peut pas être divisée, la ligne contenant la référence à la note de bas de page est déplacée à la colonne suivante, ou le texte est composé en excès.

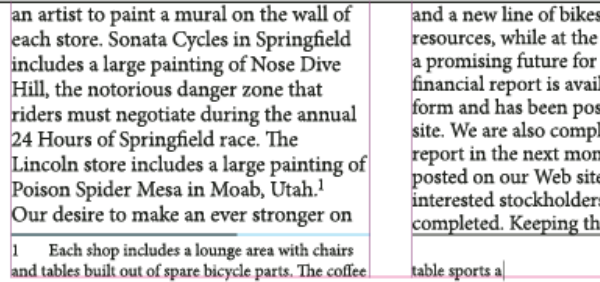

#### *Note de bas de page fractionnée sur la colonne*

*Si l'option Autoriser le fractionnement des notes de bas de page est activée, vous pouvez tout de même empêcher le fractionnement d'une note de bas de page en plaçant le point d'insertion dans le texte de la note de bas de page, puis en choisissant Options d'enchaînement dans le menu du panneau Paragraphe et en sélectionnant les options Lignes solidaires et Toutes les lignes du paragraphe. Si la note de bas de page contient plusieurs paragraphes, utilisez l'option Paragraphes solidaires X lignes dans le premier paragraphe du texte de la note de bas de page. Choisissez Texte > Insérer un caractère de saut > Saut de colonne, pour choisir l'emplacement du fractionnement de la note de bas de page.*

**Filet au-dessus** Spécifiez l'emplacement et l'aspect de la ligne de séparation visible au-dessus du texte de note de bas de page. Une ligne de séparation (aussi appelée « trait de séparation ») est également visible au-dessus de tout texte de note de bas de page qui se poursuit dans un autre bloc Les options que vous sélectionnez s'appliquent soit à la première note de bas de page de la colonne, soit aux suites des notes de bas de page, selon ce que vous avez sélectionné dans le menu. Ces options sont semblables à celles qui apparaissent lorsque vous spécifiez un filet de paragraphe. Si vous voulez supprimer la ligne de séparation de note de bas de page, désélectionnez l'option Filet.

#### <span id="page-119-0"></span>**Suppression de notes de bas de page**

<span id="page-119-1"></span> Pour supprimer une note de bas de page, sélectionnez le numéro de référence à la note qui apparaît dans le texte et appuyez sur la touche Retour arrière ou Suppr. Si vous supprimez uniquement le texte de la note, le numéro de référence et la structure de la note sont conservés.

#### **Utilisation de texte de note de bas de page**

Tenez compte des points suivants lorsque vous modifiez un texte de note de bas de page :

- Lorsque le point d'insertion se trouve dans le texte de la note de bas de page, si vous choisissez Edition > Tout sélectionner, tout le texte de la note de bas de page est sélectionné, mais pas les autres notes de bas de page ni aucun autre texte.
- Utilisez les touches de direction pour vous déplacer parmi les notes de bas de page.
- En effet, la numérotation des notes de bas de page n'est pas continue d'un document à l'autre. Si vous ne voulez pas que la numérotation recommence au début au sein de chaque document du livre, vous devez changer manuellement la valeur Début dans chacun des documents après avoir finalisé leur édition.
- En mode éditeur, vous pouvez cliquer sur l'icône de la note de bas de page pour développer ou réduire une note. Vous pouvez développer ou réduire toutes les notes de bas de page en choisissant Affichage > Mode éditeur > Développer toutes les notes de bas de page ou Réduire toutes les notes de bas de page.
- Vous pouvez sélectionner et appliquer la mise en forme des caractères et des paragraphes au texte des notes de bas de page. Vous pouvez également sélectionner et modifier l'apparence des numéros de référence aux notes de bas de page, mais il est préférable pour cela d'utiliser la boîte de dialogue Options de note de bas de page du document.
- Lorsque vous coupez et copier du texte comprenant un numéro de référence à une note de bas de page, le texte de la note est également ajouté au Presse-papier. Si vous copiez le texte dans un autre document, les notes de bas de page de ce texte utiliseront les caractéristiques de numérotation et de mise en page du nouveau document.
- Si vous supprimez par mégarde le numéro de la note de bas de page au début du texte de la note, vous pouvez le rétablir en plaçant le point d'insertion au début du texte de la note de bas de page, en cliquant avec le bouton droit de la souris (Windows) ou tout en maintenant la touche Contrôle enfoncée (Mac OS) puis en choisissant Insérer un caractère spécial > Marques > Numéro de note de bas de page.
- L'habillage de texte n'a pas d'effet sur le texte des notes de bas de page.
- Si vous effacez les remplacements et les styles de caractère d'un paragraphe contenant un marqueur de référence de note de bas de page, les numéros de référence aux notes de bas de page perdent les attributs appliqués dans la boîte de dialogue Options de note de bas de page du document.

Voir aussi

[Vidéo Créer des notes de pied de page](http://www.adobe.com/go/vid0218_fr)

#### $(Cc)$  BY-NC-SR

[Informations juridiques](http://help.adobe.com//fr_FR/legalnotices/index.html) | [Politique de confidentialité en ligne](http://helpx.adobe.com/go/gffooter_online_privacy_policy_fr)

**[Haut de la page](#page-117-0)**

**[Haut de la page](#page-117-0)**

# <span id="page-120-0"></span>Association, verrouillage et duplication d'objets

**[Association ou dissociation d'objets](#page-120-1) [Verrouillage ou déverrouillage d'objets](#page-120-2) [Masquage des objets](#page-120-3) [Duplication d'objets](#page-121-0) [Création d'objets non imprimables](#page-121-1)**

# <span id="page-120-1"></span>**Association ou dissociation d'objets**

Vous pouvez combiner plusieurs objets au sein d'un groupe pour qu'ils soient traités comme un seul objet. Vous pouvez ensuite déplacer ou transformer les objets sans modifier leur position ni leurs attributs. Par exemple, il est possible d'associer les objets d'un logo pour pouvoir déplacer ou mettre à l'échelle ce dernier comme s'il s'agissait d'un tout.

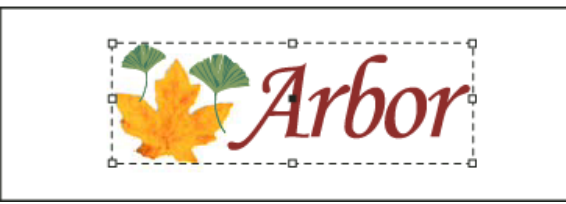

*Objets associés*

Les groupes peuvent également être imbriqués, c'est-à-dire associés au sein de sous-groupes appartenant eux-mêmes à de plus grands groupes. Utilisez les outils Sélection, Sélection directe et Sélection directe progressive pour sélectionner différents niveaux de la hiérarchie d'un groupe imbriqué.

Si vous manipulez une superposition d'objets se chevauchant et associez des objets qui ne sont pas immédiatement adjacents, ils sont ramenés l'un sur l'autre dans l'ordre actuel de leur superposition, juste au-dessous de l'objet situé au niveau supérieur. Par exemple, lorsque des objets sont superposés dans l'ordre A, B, C, D d'avant en arrière, et que vous associez B et D, l'ordre de superposition devient A, B, D, C. Si vous associez des objets qui existent sur différents calques, tous les objets avancent vers le calque de l'avant sur lequel vous avez sélectionné un objet. Les objets sélectionnés doivent être tous verrouillés ou tous déverrouillés.

- 1. Sélectionnez plusieurs objets à associer ou dissocier. Si vous sélectionnez une partie seulement d'un objet (par exemple, un point d'ancrage), l'objet entier est associé.
- 2. Choisissez Objet > Associer ou Objet > Dissocier.

Vous pouvez également utiliser le panneau Calques pour ajouter des objets à un groupe ou en supprimer Voir la section Calques.

*Pour savoir si un objet fait partie d'un groupe, sélectionnez-le avec l'outil Sélection et cliquez sur le menu Objet. Si la commande Objet > Dissocier est disponible, l'objet appartient à un groupe.*

### <span id="page-120-2"></span>**Verrouillage ou déverrouillage d'objets**

**[Haut de la page](#page-120-0)**

Vous pouvez utiliser la commande Verrouiller pour empêcher le déplacement de certains objets dans votre document. Les objets verrouillés restent comme tels lorsque le document est enregistré, fermé puis rouvert.

Il est impossible de déplacer un objet tant qu'il est verrouillé. Vous pouvez néanmoins sélectionner des objets verrouillés si vous désactivez l'option Empêcher la sélection d'objets verrouillés dans les préférences générales. Lorsque vous sélectionnez un objet verrouillé, vous pouvez modifier certains attributs comme la couleur.

- 1. Sélectionnez le ou les objets que vous souhaitez verrouiller.
- 2. Utilisez l'une des méthodes suivantes :
	- Pour verrouiller les objets, choisissez Objet > Verrouiller.
	- Pour déverrouiller un objet, cliquez sur l'icône de verrou.
	- Pour déverrouiller les objets de la planche active, choisissez la commande Objet > Tout déverrouiller sur la planche.
- <span id="page-120-3"></span>*Vous pouvez également utiliser le panneau Calques pour verrouiller ou déverrouiller à la fois les objets et les calques. Lorsque vous verrouillez un calque, tous ses objets sont verrouillés et il est impossible de les sélectionner Voir la section Calques.*

#### **[Haut de la page](#page-120-0)**

# **Masquage des objets**

Les objets masqués ne sont ni imprimés ni exportés, et il est impossible de les sélectionner.

Utilisez l'une des méthodes suivantes :

- Pour masquer un objet, sélectionnez-le et choisissez la commande Objet > Masquer.
- Pour afficher un objet masqué, choisissez la commande Objet > Tout afficher sur la planche.

# <span id="page-121-0"></span>**Duplication d'objets**

**[Haut de la page](#page-120-0)**

Il existe plusieurs méthodes pour dupliquer des objets.

#### **Pour dupliquer un objet à l'aide de la commande Dupliquer**

Utilisez la commande Dupliquer pour créer instantanément une copie de l'objet sélectionné. La nouvelle copie apparaît dans la mise en page, à une position légèrement décalée en bas et à droite par rapport à l'original.

Sélectionnez un ou plusieurs objets, puis choisissez Edition > Dupliquer.

#### **Pour dupliquer un objet sélectionné lors de sa transformation**

Vous pouvez dupliquer un objet chaque fois que vous modifiez sa position, son orientation ou ses proportions. Pour créer une fleur, par exemple : dessinez un pétale et définissez le point de référence à la base du pétale, faites-le pivoter à plusieurs reprises en augmentant l'angle et en dupliquant l'objet à chaque fois pour laisser une copie du pétale à chaque nouvelle position d'angle.

Pendant la transformation, utilisez l'une des méthodes suivantes :

- Si vous faites glisser l'outil Sélection <sup>1</sup>, Rotation <sup>1</sup>, Mise à l'échelle **D** ou Déformation  $\mathbb{Z}$ , faites glisser la souris, puis maintenez la touche Alt (Windows) ou Option (Mac OS) enfoncée. Pour forcer la transformation de la copie, appuyez simultanément sur Alt+Maj (Windows) ou sur Option+Maj (Mac OS) tout en faisant glisser la copie.
- Si vous spécifiez une valeur dans le panneau Transformation ou Contrôle, appuyez sur Alt+Entrée (Windows) ou sur Option+Retour (Mac OS) après avoir entré la valeur.
- Si vous déplacez les objets à l'aide des touches de direction, maintenez en même temps la touche Alt (Windows) ou Option (Mac OS) enfoncée.

#### **Utilisation de la commande Exécuter et répéter pour dupliquer des objets**

Utilisez la commande Exécuter et répéter pour créer instantanément des lignes ou des colonnes de copies. Vous pouvez par exemple remplir une page de cartes de visites espacées de manière régulière.

- 1. Sélectionnez le ou les objets que vous souhaitez dupliquer.
- 2. Choisissez Edition > Exécuter et répéter.
- 3. Dans Nombre de répétitions, indiquez le nombre de copies que vous voulez créer, sans compter l'original.
- 4. Dans Décalage horizontal et Décalage vertical, indiquez la distance devant séparer chaque nouvelle copie de la copie précédente sur les axes x et y, respectivement, puis cliquez sur OK.
- *Pour remplir toute la page de copies, utilisez d'abord la commande Exécuter et répéter en spécifiant un décalage vertical de 0 (zéro) ; vous obtenez une ligne de copies. Sélectionnez ensuite toute la ligne et utilisez la commande Exécuter et répéter en spécifiant un décalage horizontal de 0 ; la ligne est copiée autant de fois que nécessaire pour remplir la page.*

#### **Duplication d'objets dans une grille**

Vous pouvez créer une grille composée d'objets identiques à l'objet dupliqué en faisant glisser ce dernier et en utilisant les touches de modification.

Pour consulter une vidéo sur l'utilisation du mode grille, rendez-vous à l'adresse [http://tv.adobe.com/go/4949/.](http://tv.adobe.com/go/4949/)

- 1. Sélectionnez un objet.
- 2. Maintenez la touche Alt (Windows) ou Option (Mac OS) enfoncée, puis à l'aide de l'outil Sélection, commencez à faire glisser l'objet.
- 3. Lors du glissement, relâchez la touche Alt ou Option. Appuyez sur les touches flèche gauche et flèche droite pour modifier le nombre de colonnes. Appuyez sur les touches flèche haut et flèche bas pour modifier le nombre de lignes. Faites glisser un rectangle pour définir la taille de la grille.
- <span id="page-121-1"></span>4. Relâchez le bouton de la souris.

# **Création d'objets non imprimables**

Vous pouvez créer des objets qui apparaissent à l'écran mais qui ne seront pas imprimés et qui n'apparaîtront pas dans les versions portables du document.

*Vous pouvez également utiliser des calques pour masquer ou afficher des éléments dans un document, et définir les calques comme non imprimables.*

- 1. Sélectionnez l'objet ou le bloc de texte que vous ne voulez pas imprimer.
- 2. Ouvrez le panneau Options d'objet (Fenêtre > Sortie > Options d'objet).
- 3. Dans le panneau Options d'objet, sélectionnez Non imprimable.

Voir aussi

# $\left(\begin{matrix} 0 \\ 0 \end{matrix}\right)$  BY-NC-SR

[Informations juridiques](http://help.adobe.com//fr_FR/legalnotices/index.html) | [Politique de confidentialité en ligne](http://helpx.adobe.com/go/gffooter_online_privacy_policy_fr)

# <span id="page-123-0"></span>Importation de fichiers à partir d'autres applications

**[Importation de graphiques Adobe Illustrator](#page-123-1) [Importation des fichiers Adobe Photoshop \(.PSD\)](#page-124-0) [Importation de pages PDF](#page-125-0) [Importation de pages InDesign \(.indd\)](#page-125-1) [Importation d'autres formats graphiques](#page-126-0)**

# <span id="page-123-1"></span>**Importation de graphiques Adobe Illustrator**

**[Haut de la page](#page-123-0)**

Le mode d'importation de graphiques Illustrator dépend de la quantité de modifications à apporter au graphique après l'importation. Vous pouvez importer des graphiques Illustrator dans InDesign dans leur format natif (.ai).

#### **Pour régler la visibilité des calques dans InDesign**

Importez le graphique à l'aide de la commande Importer, puis choisissez Edition > Modifier l'original pour ouvrir le graphique dans Illustrator et le modifier à votre convenance. Pour une publication multilingue par exemple, vous pouvez créer une illustration comprenant un calque de texte pour chaque langue. Vous pouvez transformer l'illustration en un objet dans InDesign, mais vous ne pouvez alors plus modifier les tracés, les objets ou le texte dans l'illustration.

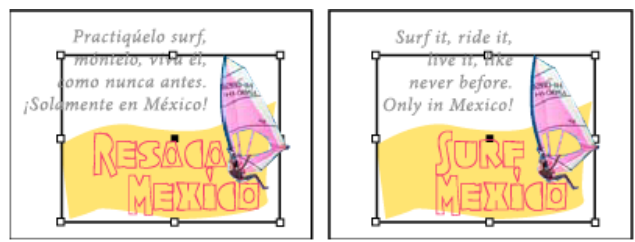

*Fichier multicalque avec calques en espagnol et en anglais*

#### **Pour modifier des objets et des tracés dans InDesign**

Copiez l'image à partir d'Illustrator et collez-la dans un document InDesign. Par exemple, dans le cas d'un magazine, vous pouvez utiliser le même élément de composition pour chaque numéro mais modifier sa couleur tous les mois. Lorsque vous collez un graphique dans InDesign, vous pouvez modifier la couleur, le tracé ou les paramètres de transparence des objets à l'aide des outils InDesign conçus à cet effet.

#### **Pour importer des graphiques Illustrator comportant plusieurs plans de travail**

Les graphiques Illustrator CS4 peuvent inclure plusieurs plans de travail. Lorsque vous importez un graphique Illustrator de ce type, vous pouvez indiquer quel plan de travail ou « page » importer à l'aide des options d'importation.

#### **Création d'un fichier PDF multicalque dans Adobe Illustrator**

Vous pouvez enregistrer un graphique Illustrator sous forme de fichier PDF multicalque et contrôler la visibilité des calques dans InDesign. En réglant la visibilité des calques dans InDesign, vous pouvez adapter une illustration au contexte. Plutôt que de créer plusieurs versions de la même illustration, par exemple pour une publication multilingue, placez la même illustration là où vous en avez besoin et réglez la visibilité des calques.

Vous pouvez transformer un fichier PDF en objet (vous pouvez ainsi le redimensionner ou le faire pivoter), mais dans ce cas, vous ne pouvez plus modifier les tracés, les objets ou le texte dans l'illustration.

Si vous importez un fichier Illustrator contenant plusieurs plans de travail, vous pouvez spécifier celui que vous voulez utiliser, comme lors de l'importation de fichiers PDF multipages.

*Remarque : évitez de placer des calques dans des ensembles de calques imbriqués si vous souhaitez pouvoir modifier les calques dans InDesign.*

- 1. Dans Illustrator, choisissez Fichier > Enregistrer sous.
- 2. Dans la boîte de dialogue Enregistrer sous, entrez un nom de fichier, puis choisissez l'emplacement du fichier.
- 3. Choisissez le format Adobe PDF (.pdf) et cliquez sur Enregistrer.
- 4. Dans la boîte de dialogue Options Adobe PDF, choisissez Acrobat 6 (1.5) ou une version ultérieure dans le champ Compatibilité.
- 5. Sélectionnez Créer des calques Acrobat d'après des calques de niveau supérieur et cliquez sur Enregistrer en PDF.

## **Collage de graphiques Illustrator dans InDesign**

Lorsque vous importez un graphique depuis Illustrator 8.0 ou version ultérieure dans un document InDesign, l'image s'affiche dans InDesign comme un ensemble d'objets modifiables. Par exemple, si vous copiez à partir d'Illustrator le dessin d'un ballon formé de pièces créées individuellement, InDesign les colle en les groupant ; elles peuvent ensuite être dissociées et modifiées à l'aide des outils d'InDesign. La visibilité des calques ne peut pas être modifiée dans l'illustration.

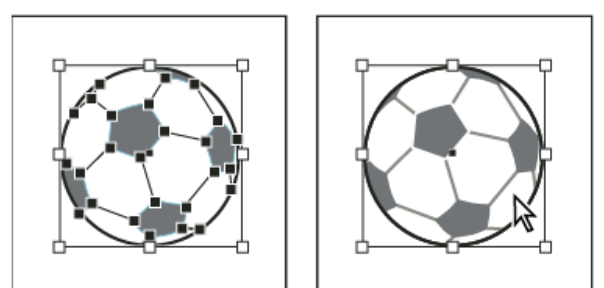

*Illustration d'un ballon de football dans Illustrator (à gauche) et même illustration collée dans InDesign (à droite)*

*Important : avant de coller un graphique, assurez-vous qu'Illustrator est configuré pour copier au format AICB (voir l'aide d'Illustrator). Dans InDesign, assurez-vous que l'option Préférer le PDF au collage n'est pas sélectionnée dans les préférences Gestion du presse-papiers. Si ces options ne sont pas correctement définies, le graphique Illustrator ne pourra pas être modifié dans InDesign.*

#### **Problèmes pouvant se produire lorsque vous collez ou faites glisser un graphique d'Illustrator dans InDesign**

**Couleur** Illustrator prend en charge les modèles colorimétriques niveaux de gris, RVB, TSL, CMJN, ainsi que le modèle de couleurs Web RVB sécurisées. InDesign prend en charge les modèles LAB, CMJN et RVB. Lorsque vous collez ou faites glisser un graphique d'Illustrator dans InDesign, les couleurs RVB et CMJN sont converties au modèle de couleur adéquat. Les couleurs niveaux de gris sont converties en la valeur N appropriée d'une couleur CMJN dans InDesign. Les objets TSL et objets Web RVB sont convertis en couleurs RVB dans InDesign. Les couleurs avec des ombres lisses et des dégradés peuvent être modifiées dans InDesign.

Dégradés Les dégradés linéaires et radiaux créés dans Illustrator peuvent être modifiés à l'aide de l'outil Dégradé ou le panneau Dégradé dans InDesign. Les dégradés composés de nombreux tons directs ou de motifs compliqués peuvent apparaître comme non modifiables dans InDesign. Si votre illustration contient des dégradés compliqués, importez-la à l'aide de la commande Importer.

**Transparence** La transparence est aplatie lorsqu'un graphique Illustrator est collé ou glissé dans InDesign.

**Styles graphiques** Les styles graphiques Illustrator ne deviennent pas des styles d'objet InDesign lorsqu'une image est importée dans InDesign par collage ou glisser-déposer.

**Motifs** Les objets Illustrator avec un motif pour le fond ou le contour deviennent des images EPS incorporées lorsqu'ils sont importés dans InDesign par collage ou glisser-déposer.

**L'habillage de texte** Si vous faites glisser du texte depuis Illustrator dans InDesign, celui-ci est vectorisé et ne peut pas être modifié avec l'outil Texte. Si vous sélectionnez le texte avec l'outil Texte dans Illustrator, puis que vous le copiez dans un bloc de texte dans InDesign, le texte perd sa mise en forme mais reste modifiable. Si vous faites glisser le texte dans InDesign sans sélectionner de bloc, le texte perd sa mise en forme et ne peut plus être modifié.

Lorsque vous collez du texte à partir d'Illustrator, celui-ci est importé sous la forme d'un ou plusieurs objets pouvant être transformés et colorisés dans InDesign, mais pas modifiés. Par exemple, si vous créez du texte sur un tracé dans Illustrator, puis que vous le collez dans InDesign, le texte peut être colorisé, subir une rotation et une mise à l'échelle, mais il ne peut pas être modifié à l'aide de l'outil Texte. Pour pouvoir modifier le texte, utilisez l'outil Texte pour le coller dans un bloc de texte.

**Illustration** Les illustrations copiées depuis Illustrator et collées dans InDesign sont incorporées dans le document InDesign. Aucun lien vers le fichier Illustrator original n'est créé.

# <span id="page-124-0"></span>**Importation des fichiers Adobe Photoshop (.PSD)**

**[Haut de la page](#page-123-0)**

Vous pouvez importer des graphiques créés dans Adobe Photoshop 4.0 et versions ultérieures directement dans une mise en page InDesign.

**Calques et compositions de calques** Vous pouvez régler la visibilité des calques de niveau supérieur dans InDesign et afficher différentes compositions de calques. La modification de la visibilité des calques ou des compositions de calques dans InDesign ne modifie pas le fichier Photoshop initial.

**Tracés, masques ou couches alpha** Si vous enregistrez des tracés, des masques ou des couches alpha dans un fichier Photoshop, InDesign peut les utiliser pour supprimer des arrière-plans ou pour habiller le contour d'un graphique. Les graphiques contenant des tracés, des masques ou des couches alpha se comportent comme des objets transparents lorsqu'ils sont importés.

**Profil de gestion des couleurs ICC** Si vous importez une image Photoshop avec un profil de gestion des couleurs ICC incorporé, InDesign lit automatiquement ce profil, à condition que la gestion des couleurs soit active. Vous pouvez remplacer le profil incorporé de l'image à l'aide de la boîte de dialogue Options d'importation, ou attribuer un profil de couleurs différent à l'image dans InDesign. Le remplacement du profil de couleurs dans InDesign ne supprime pas et ne modifie pas le profil incorporé dans l'image Photoshop.

**Couches de tons directs** Les couches de tons directs, dans les fichiers PSD ou TIFF d'Adobe Photoshop, apparaissent dans InDesign comme des tons directs dans le panneau Nuancier. Si l'image utilise un ton direct qu'InDesign ne reconnaît pas, ce dernier peut apparaître en gris dans le document InDesign et ne pas s'imprimer correctement comme composite. Toutefois, l'image s'imprimera correctement avec les séparations de

couleurs. Pour simuler le graphique comme composite, vous pouvez créer un ton direct avec les valeurs de couleurs correctes puis créer un pseudonyme vers ce nouveau ton direct pour la couleur du PSD. Le graphique s'imprime alors correctement en mode composite et s'affiche convenablement à l'écran si l'option Aperçu de la surimpression est activée (choisissez Affichage > Aperçu de la surimpression). Supprimez le pseudonyme avant d'imprimer les séparations de sorte que l'image s'imprime sur la plaque sélectionnée.

# <span id="page-125-0"></span>**Importation de pages PDF**

**[Haut de la page](#page-123-0)**

La commande Importer vous permet de spécifier les pages à importer à partir d'un fichier PDF multipages ou d'un fichier Illustrator comportant plusieurs plans de travail. Vous pouvez, au choix, importer une seule page, une série de pages ou toutes les pages du document. Les fichiers PDF multipages permettent aux concepteurs de combiner des illustrations en vue d'une publication en un fichier unique.

Les options de sélection de groupes de pages apparaissent si vous sélectionnez Afficher les options d'importation dans la boîte de dialogue Importer. (voir la section Options d'importation Acrobat (.pdf) et Illustrator (.ai)). Cette boîte de dialogue contient un aperçu présentant une vignette des pages avant que vous ne les importiez. Si vous importez plusieurs pages, InDesign recharge l'icône de graphique avec la page suivante, afin que vous puissiez importer les pages les unes après les autres. InDesign n'importe pas les films, sons, liens ni boutons d'un fichier PDF.

#### **Comparer la résolution du périphérique et la résolution d'écran des pages PDF importées**

Une page PDF importée s'affiche avec des résolutions d'écran et de mise à l'échelle optimisées. Lorsqu'elle est imprimée sur un périphérique de sortie PostScript, une page PDF importée s'imprime toujours avec la résolution du périphérique. Si l'impression s'effectue sur une imprimante non-PostScript, une page PDF importée s'imprime avec la même résolution que les autres objets InDesign du document. Par exemple, les objets vectoriels (dessins) s'imprimeront avec une résolution semblable à celle des autres objets vectoriels du document. La résolution d'impression des images bitmap sera la résolution la plus haute du fichier PDF importé.

#### **Pour créer des liens à des fichiers PDF importés**

Une page PDF importée s'affiche dans un document InDesign sous la forme d'un aperçu à l'écran comportant un lien vers une page spécifique du fichier PDF d'origine. Après avoir importé une page PDF, vous pouvez rompre les liens en utilisant l'une des méthodes suivantes :

- Si vous ajoutez un mot de passe au fichier PDF d'origine qui a été importé dans un document InDesign et que vous actualisez le lien, le système vous invite à entrer le mot de passe.
- Si vous supprimez des pages du document PDF d'origine et mettez le lien à jour, le numéro de la page PDF importée est modifié afin de correspondre au nouveau numéro de la page d'origine.
- Si vous changez l'ordre des pages du fichier PDF d'origine et mettez le lien à jour, la page PDF importée peut être différente du résultat escompté. Si c'est le cas, importez de nouveau la page.

#### **Couleur dans les pages PDF importées**

InDesign préserve les couleurs incorporées dans les pages PDF, même si la couleur provient d'une bibliothèque de couleurs qui n'a pas été installée avec InDesign (telle que la bibliothèque Hexachrome® PANTONE). En outre, l'importation préserve les recouvrements de couleurs d'une page PDF.

Lorsque la gestion des couleurs est active, InDesign affiche le fichier PDF importé à l'aide du profil ICC incorporé ou du profil de rendu de la sortie (PDF/X uniquement). Si la gestion des couleurs est désactivée ou si vous importez un fichier PDF qui ne contient pas de profil ICC ou de profil de rendu de la sortie, les couleurs du fichier PDF importé sont étalonnées à l'aide du profil de couleurs du document InDesign.

Lorsque vous exportez ou imprimez le document, vous pouvez préserver le profil ICC incorporé dans le fichier PDF importé ou le remplacer par le profil du document. Les profils de rendu de la sortie sont utilisés pour l'affichage et sont inclus lorsque vous exportez sous PDF/X ; ils ne sont pas utilisés pour l'impression du document et ne sont pas inclus lors de l'exportation dans un autre format.

#### **Paramètres de sécurité dans les pages PDF importées**

Etant donné qu'une page PDF importée est liée au fichier PDF d'origine, elle comporte également les paramètres de sécurité de ce fichier. Si une personne modifie ces paramètres, ils sont mis à jour dans la page PDF importée lors de la mise à jour des liens.

Si vous entrez un mot de passe principal lors de l'importation d'une page PDF, vous annulez toute restriction dans la page PDF, permettant ainsi à la page PDF importée de s'exporter correctement.

### <span id="page-125-1"></span>**Importation de pages InDesign (.indd)**

**[Haut de la page](#page-123-0)**

A l'aide de la commande Importer, vous pouvez importer des pages d'un document InDesign dans un autre. Vous pouvez importer une page, une plage de pages ou toutes les pages du document. Les pages sont importées en tant qu'objets (de la même façon que les fichiers PDF sont importés).

Ajoutez des pages dans votre document pour accueillir les pages à importer. Choisissez Fichier > Importer et sélectionnez un fichier .indd. Vous pouvez ensuite activer l'option Afficher les options d'importation, puis spécifier les pages à importer, les calques à rendre visibles et le recadrage des pages importées. Vous pouvez faire défiler les vignettes des pages dans la fenêtre Aperçu pour les examiner de plus près. Les pages que vous sélectionnez sont chargées dans l'icône de graphique. Si vous importez plusieurs pages, InDesign charge l'icône de graphique avec la page suivante. Vous pouvez ainsi importer les pages les unes après les autres.

*Remarque : le nom de chaque page importée s'affiche dans le panneau Liens. Si une page que vous avez importée contient un graphique ou un autre élément importé dans celle-ci, le nom de cet élément figure également dans le panneau Liens. Les noms des éléments importés secondaires sont recensés sous un triangle d'affichage dans le panneau Liens, afin que vous puissiez les différencier des pages importées.*

# <span id="page-126-0"></span>**Importation d'autres formats graphiques**

**[Haut de la page](#page-123-0)**

InDesign prend en charge un certain nombre de formats graphiques, y compris les formats de bitmaps, tels que TIFF, GIF, JPEG et BMP ainsi que les formats vectoriels tels que EPS. Les formats DCS, PICT, WMF, EMF, PCX, PNG et Scitex CT (.SCT) sont également pris en charge. Vous pouvez importer un fichier SWF en tant que séquence vidéo.

## **Fichiers TIFF (.tif)**

TIFF est un format d'image bitmap souple pris en charge par la plupart des applications de dessin, de retouche d'images et de mise en page. En outre, presque tous les scanners de bureau sont en mesure de produire des images TIFF.

Le format TIFF prend en charge les modes colorimétriques CMJN, RVB, niveaux de gris, LAB, couleurs indexées et les fichiers bitmap contenant des couches alpha et tons directs. Vous pouvez sélectionner une couche alpha lorsque vous importez un fichier TIFF. Les couches de tons directs apparaissent dans InDesign comme des tons directs dans le panneau Nuancier.

Utilisez un programme de retouche d'images comme Photoshop pour créer un masque si vous souhaitez un arrière-plan transparent dans une image TIFF. InDesign prend en charge les masques dans les images TIFF et reconnaît les commentaires OPI codés.

#### **Fichiers Graphics Interchange Format (.gif)**

Le format GIF (Graphics Interchange Format) est un format standard d'affichage des images sur le Web et d'autres services en ligne. Sa méthode de compression est dite sans perte, car il compresse les données des images sans perdre de détails. Ce type de compression est idéal pour les graphiques avec un nombre limité de couleurs unies, comme les logos ou les diagrammes. Cependant, le format GIF est limité à 256 couleurs. Il est donc moins efficace pour l'affichage des photographies en ligne (utilisez plutôt le format JPEG) et déconseillé pour les imprimés commerciaux. Si un fichier GIF importé contient des transparences, l'image interagit uniquement aux emplacements où l'arrière-plan est transparent.

### **Fichiers JPEG (.jpg)**

Le format JPEG (Joint Photographic Experts Group) s'utilise beaucoup pour l'affichage de photographies et autres images à tons continus au format HTML sur le Web et autres supports en ligne. Le format JPEG prend en charge les modes colorimétriques CMJN, RVB et niveaux de gris. Contrairement au format GIF, le format JPEG conserve toutes les informations colorimétriques d'une image RVB.

Le format JPEG utilise un schéma de compression ajustable et avec perte qui réduit de manière efficace la taille du fichier en identifiant et en supprimant les données inutiles à l'affichage de l'image. Un niveau de compression élevé induit une qualité d'image basse tandis qu'un niveau de compression bas implique une image de meilleure qualité mais une taille de fichier supérieure. Dans la plupart des cas, la compression d'une image à l'aide de l'option de qualité Maximale permet d'obtenir un résultat parfaitement identique à l'original. L'ouverture d'une image JPEG entraîne automatiquement sa décompression.

*Remarque : le codage JPEG, qui peut être effectué sur un fichier EPS ou DCS à l'aide d'une application de retouche d'images comme Photoshop, ne crée pas de fichier JPEG. Il compresse le fichier selon le schéma de compression JPEG expliqué plus haut.*

Le format JPEG est adapté aux photographies, mais les images JPEG de couleurs unies (images contenant de grandes étendues d'une seule couleur) ont tendance à perdre de leur netteté. InDesign reconnaît et prend en charge les masques des fichiers JPEG créés dans Photoshop. Le format JPEG peut être utilisé pour l'impression en ligne et commerciale. Travaillez en collaboration avec votre prestataire de services prépresse pour préserver la qualité JPEG lors de l'impression.

### **Fichiers bitmap (.bmp)**

BMP est le format standard des images bitmap Windows sur des ordinateurs compatibles DOS et Windows. Il ne prend pas en charge le modèle CMJN et sa gestion des couleurs se limite à 1, 4, 8 ou 24 bits. Il est donc mal adapté à l'impression commerciale ou à la diffusion en ligne et n'est pas pris en charge par certains navigateurs Web. Les images BMP offrent une qualité d'impression acceptable à basse résolution ou sur des imprimantes non-PostScript.

### **Fichiers Encapsulated PostScript (.eps)**

Le format de fichier EPS (Encapsulated PostScript) s'utilise pour transférer des illustrations en langage PostScript d'une application à une autre. Il est pris en charge par la plupart des programmes de mise en page et de retouche d'images. Si les fichiers EPS contiennent généralement des illustrations ou des tableaux importés vers une mise en page, ils peuvent également contenir une page entière.

Etant donné qu'ils sont basés sur le langage PostScript, les fichiers EPS peuvent contenir du texte, des graphiques vectoriels et des images bitmap. Les images PostScript ne pouvant pas s'afficher à l'écran, InDesign crée des aperçus bitmap d'images EPS pour une visualisation à l'écran. InDesign reconnaît les masques dans les fichiers EPS créés dans Photoshop.

Lorsque vous importez un fichier EPS, les tons directs qu'il contient s'ajoutent au panneau Nuancier d'InDesign. Le format EPS permet d'obtenir une résolution, une précision et des couleurs de qualité prépresse. Ce format inclut toutes les données d'image et de couleur nécessaires à la séparation des couleurs d'une image DCS incorporée dans des images EPS. Si EPS n'est pas le format le plus adapté à la publication en ligne au format HTML, il l'est en revanche pour la publication en ligne au format PDF.

Les fichiers EPS peuvent contenir des commentaires OPI (Open Prepress Interface) permettant d'utiliser des versions d'images rapides et basse

résolution (doublures) pour les positionner sur une page. Au moment de la sortie finale, InDesign ou votre prestataire de services prépresse peuvent automatiquement remplacer les doublures par leurs versions haute résolution.

#### **Fichiers Desktop Color Separations (.dcs)**

Le format de séparation des couleurs DCS (Desktop Color Separations), développé par Quark, est une variante du format EPS standard. Le format DCS 2.0 prend en charge les fichiers CMJN multicouches avec plusieurs couches de tons directs (ces couches apparaissent comme des tons directs dans le panneau Nuancier d'InDesign). Le format DCS 1.0 prend en charge les fichiers CMJN sans tons directs. InDesign reconnaît les masques de fichiers DCS 1.0 et DCS 2.0 créés dans Photoshop.

Les fichiers DCS sont destinés à une utilisation dans un flux de production préséparé et basé sur l'ordinateur hôte. Les fichiers de séparations de couleurs associés à une image DCS sont généralement exclus lors de l'exportation ou de l'impression d'un composite vers un fichier PDF, EPS ou PostScript, à l'exception des fichiers DCS 8 bits créés dans Photoshop, qui ne contiennent pas de graphiques vectoriels.

InDesign peut reconstituer une image composite à partir de fichiers de séparations de couleurs DCS 2.0 ou 1.0, s'ils ont été créés dans Photoshop. Pour de meilleurs résultats, n'incluez pas les fichiers DCS 1.0 ou DCS 2.0 créés dans des programmes autres que Photoshop lorsque vous créez des épreuves composites couleur haute résolution ou lorsque vous effectuez une séparation d'un document in-RIP ou à partir d'un fichier composite.

### **Fichiers Macintosh PICT (.pict)**

Le format PICT (ou Picture) de Macintosh est utilisé par des applications d'illustration et de mise en page sous Mac OS et pour le transfert de fichiers d'une application à une autre. Ce format permet la compression d'images présentant de grandes zones de couleur unie. InDesign peut importer des fichiers PICT créés à partir de captures d'écran sur Mac OS et de nombreuses autres applications, y compris les collections d'images électroniques. Les fichiers PICT sont néanmoins déconseillés pour l'impression commerciale haute résolution.

InDesign prend en charge les images PICT RVB avec des résolutions variables et des images QuickTime incorporées. Les images PICT ne prennent pas en charge la séparation des couleurs et sont dépendantes du périphérique ; elles sont déconseillées pour l'impression commerciale haute résolution. Le format PICT fournit une qualité d'impression acceptable uniquement si l'impression s'effectue sur des imprimantes basse résolution ou non-PostScript.

### **Fichiers Windows Metafile Format (.wmf) et Enhanced Metafile Format (.emf)**

Les formats WMF (Windows Metafile Format) et EMF (Windows Enhanced Metafile Format) sont des formats Windows natifs utilisés principalement pour des graphiques vectoriels, tels que des images électroniques partagées par plusieurs applications Windows. Les métafichiers peuvent contenir des informations d'images pixellisées ; InDesign reconnaît les informations vectorielles et assure une prise en charge limitée des opérations pixellisées. La prise en charge des couleurs est limitée à la résolution RVB 16 bits et aucun de ces deux formats ne prend en charge la séparation des couleurs. Il est recommandé d'éviter les formats Metafile pour les impressions commerciales.

### **Fichiers PCX (.pcx)**

Le format PCX est généralement utilisé sous Windows. La plupart des logiciels Windows prennent en charge la version 5 du format PCX.

Le format PCX prend en charge les modes colorimétriques RVB, couleurs indexées, niveaux de gris, bitmap, de même que la méthode de compression sans perte RLE, mais pas les couches alpha. Les images peuvent posséder un nombre de bits de 1, 4, 8 ou 24. Cependant, le format PCX n'est pas adapté à l'impression commerciale ou à la diffusion en ligne. Les images PCX offrent une qualité acceptable uniquement si elles sont imprimées à l'aide d'une imprimante basse résolution ou non-PostScript.

### **Fichiers Portable Network Graphics (.png)**

Le format PNG (Portable Network Graphics) fait appel à une compression réglable et sans perte pour l'affichage de photographies 24 bits ou d'images aux couleurs unies sur le Web ou sur d'autres supports en ligne. Le format PNG a été développé pour offrir une alternative sans brevet au format GIF. Il prend en charge la transparence des couches alpha ou d'une couleur désignée. Le format PNG convient particulièrement aux documents en ligne. Les graphiques PNG en couleurs importés dans un document InDesign sont des images bitmap RVB.

#### **Fichiers Scitex CT (.sct)**

Le format CT (Scitex Continuous Tone) est utilisé pour le traitement d'images haut de gamme sur des ordinateurs Scitex. Les fichiers CT Scitex proviennent souvent de scanners Scitex, qui produisent des images numérisées de haute qualité pour l'impression commerciale. Le format CT Scitex prend en charge les fichiers CMJN, RVB et niveaux de gris mais pas les couches alpha. Contactez Scitex pour obtenir des utilitaires de transfert de fichiers enregistrés au format CT Scitex vers un système Scitex.

Voir aussi

- **IM** [Importation, exportation et enregistrement](http://help.adobe.com/fr_FR/Illustrator/CS5/Using/WS714a382cdf7d304e7e07d0100196cbc5f-657ba.html)
- [Gestion des couleurs](http://help.adobe.com/fr_FR/CreativeSuite/CS5/Using/WS79B1AB30-AF45-4a89-9F0A-F83B1D991390.html)
- [Enregistrement et exportation des images](http://help.adobe.com/fr_FR/Photoshop/CS5/Using/WSfd1234e1c4b69f30ea53e41001031ab64-7784a.html)
- [Exportation d'une illustration](http://help.adobe.com/fr_FR/Illustrator/CS5/Using/WSB774257A-0C4E-4b60-87CD-1D0DA7B7D3C3a.html)

# $\circledcirc$ ) BY-NC-SR

[Informations juridiques](http://help.adobe.com//fr_FR/legalnotices/index.html) | [Politique de confidentialité en ligne](http://helpx.adobe.com/go/gffooter_online_privacy_policy_fr)

# <span id="page-129-0"></span>**Calques**

**[A propos des calques](#page-129-1) [Création de calques](#page-130-0) [Ajout d'objets aux calques](#page-130-1) [Duplication d'un calque](#page-132-0) [Modification de l'ordre des calques](#page-132-1) [Affichage ou masquage des calques et des objets](#page-132-2) [Définition d'un calque comme non imprimable](#page-133-0) [Verrouillage ou déverrouillage de calques](#page-133-1) [Suppression de calques](#page-133-2) [Fusion de calques dans un document](#page-133-3)**

# <span id="page-129-1"></span>**A propos des calques**

#### **[Haut de la page](#page-129-0)**

Un document comprend au moins un calque nommé. L'utilisation de plusieurs calques vous permet de créer et de modifier des zones ou certains types de contenus dans votre document sans en affecter d'autres. Si, par exemple, l'impression de votre document est lente en raison des nombreux graphiques volumineux, vous pouvez dédier un calque au texte du document, puis au moment de sa relecture, masquer tous les autres calques et imprimer rapidement le seul calque de texte. Les calques vous permettent également d'afficher différents concepts de composition pour la même maquette ou différentes versions de publicités selon le public.

Imaginez les calques comme des feuilles transparentes superposées. Si l'un d'entre eux est vide, il laisse transparaître les objets des calques inférieurs.

Remarques supplémentaires sur les calques :

- Chaque calque de document présente un triangle d'affichage qui permet de révéler les objets figurant sur le calque, ainsi que leur ordre de superposition, pour la planche active. Les groupes, boutons et objets à états multiples sont également pourvus d'un triangle d'affichage permettant d'afficher les objets qu'ils contiennent. Vous pouvez modifier l'ordre de ces objets et les verrouiller ou les déverrouiller. Vous pouvez également les ajouter à des groupes ou les en retirer.
- Les objets des gabarits sont affichés au bas de chaque calque. Les éléments type peuvent apparaître devant des objets de page du document si les objets des gabarits sont sur un calque supérieur (voir la section A propos des gabarits, de l'ordre de superposition et des calques).
- Les calques interagissent avec toutes les pages d'un document, y compris les gabarits. Si, par exemple, vous masquez le calque 1 pendant la modification de la page 1 de votre document, ce calque est masqué sur toutes les pages tant que vous ne décidez pas de le réafficher.
- Pour plus de détails sur la conversion de calques à partir d'Adobe PageMaker® ou de QuarkXPress, reportez-vous à la section Conversion de documents QuarkXPress et PageMaker.

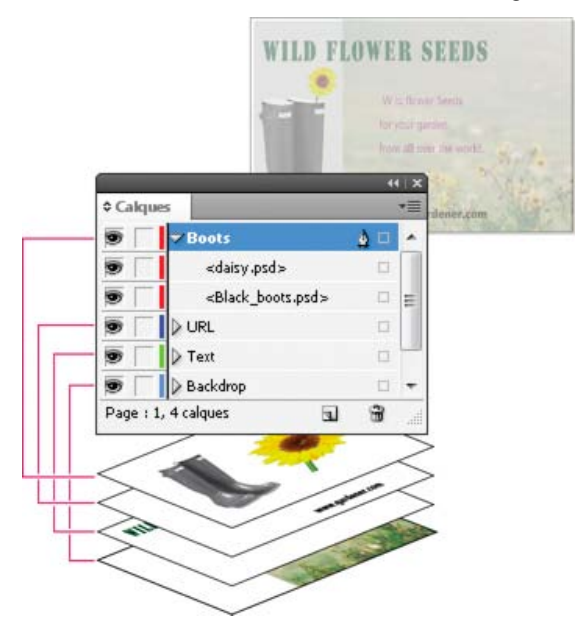

*Le panneau Calques regroupe les calques en affichant le calque supérieur en tête.*

## <span id="page-130-0"></span>**Création de calques**

Vous pouvez ajouter des calques à tout moment en utilisant la commande Nouveau calque du menu du panneau Calques ou le bouton Nouveau calque situé au bas du panneau. Le nombre de calques d'un document n'est limité que par la mémoire RAM dont dispose InDesign.

#### **Création de calques**

- 1. Choisissez Fenêtre > Calques.
- 2. Pour créer un calque, utilisez l'une des méthodes suivantes :
	- Pour créer un calque au-dessus du calque sélectionné, cliquez sur le bouton Nouveau calque.
	- Pour créer un calque en dessous du calque sélectionné, cliquez sur le bouton Nouveau calque tout en maintenant la touche Ctrl (Windows) ou Commande (Mac OS) enfoncée.
	- Pour créer un calque en haut de la liste, cliquez sur le bouton Nouveau calque tout en maintenant les touches Ctrl+Maj (Windows) ou Commande+Maj (Mac OS) enfoncées.
	- Pour créer un calque et ouvrir la boîte de dialogue Nouveau calque, cliquez sur le bouton Nouveau calque tout en maintenant la touche Alt (Windows) ou Option (Mac OS) enfoncée.

#### **Spécification des options de calque**

1. Choisissez l'option Nouveau calque dans le menu du panneau Calques ou cliquez deux fois sur un calque existant.

2. Spécifiez les options de calque, puis cliquez sur OK.

**Couleur** Assignez une couleur pour identifier les objets de ce calque.

**Afficher le calque** Activez cette case pour rendre un calque visible et afficher l'icône d'œil dans le panneau Calques.

**Afficher les repères** Activez cette case pour rendre les repères du calque visibles. Lorsque cette option n'est pas sélectionnée pour un calque, les repères ne peuvent pas être affichés, même en choisissant Affichage > Afficher les repères.

**Verrouiller le calque** Activez cette option pour empêcher toute modification des objets du calque et afficher l'icône de crayon barré dans le panneau Calques.

**Verrouiller les repères** Activez cette option pour empêcher toute modification des repères de règle du calque.

**Imprimer le calque** Sélectionnez cette option pour empêcher le calque d'être imprimé. Lors de l'impression ou de l'exportation au format PDF, vous pouvez décider d'imprimer ou non les calques masqués ou non imprimables.

**Supprimer l'habillage lorsque le calque est masqué** Activez cette option si vous voulez que le texte se place normalement sur d'autres calques, lorsque le calque est masqué et qu'il contient des objets auxquels un habillage est appliqué.

#### **Définition d'une couleur de calque**

L'application d'une couleur à un calque permet de mieux différencier les calques des divers objets sélectionnés. Chacun des calques contenant un objet est repérable dans le panneau Calques à son point doté de la couleur du calque. Sur la page, la couleur du calque de chaque objet s'applique à ses poignées, son cadre de sélection, les ports de texte, la zone d'habillage (le cas échéant), les contours de bloc (y compris la croix d'un bloc graphique vide) et les caractères masqués. En revanche, un bloc désélectionné n'adopte pas la couleur de son calque si son contour est masqué.

- 1. Dans le panneau Calques, cliquez deux fois sur un calque ou sélectionnez-le et choisissez Options de calque pour [nom du calque].
- 2. Dans la zone Couleur, choisissez une couleur ou sélectionnez l'option Personnalisée et définissez votre couleur dans le sélecteur système.

# <span id="page-130-1"></span>**Ajout d'objets aux calques**

#### **[Haut de la page](#page-129-0)**

Tout nouvel objet est placé sur le calque cible, c'est-à-dire le calque indiqué par une icône de plume dans le panneau Calques. Le fait de cibler un calque a pour effet de le sélectionner. Si plusieurs calques sont sélectionnés, le ciblage d'un calque ne modifie pas la sélection, mais le ciblage d'un calque en dehors de la sélection désélectionne les autres calques.

Pour ajouter des objets dans le calque cible, utilisez l'une des méthodes suivantes :

- Création de nouveaux objets avec les outils de texte ou de dessin.
- Importation, insertion ou collage du texte et des graphiques.
- Sélection d'objets sur d'autres calques puis glissement vers le nouveau calque.

Il est impossible de dessiner ou de placer un nouvel objet sur un calque masqué ou verrouillé. Lorsque vous sélectionnez un outil de dessin ou l'outil Texte ou que vous importez un fichier alors que le calque cible est masqué ou verrouillé, le pointeur prend la forme d'un crayon barré dès lors qu'il est placé sur la fenêtre de document. Le cas échéant, affichez ou déverrouillez le calque cible ou bien ciblez un calque visible non verrouillé. Si vous choisissez Edition > Coller alors que le calque cible est masqué ou verrouillé, un message d'alerte vous propose de l'afficher ou de le déverrouiller.

Lorsque vous cliquez sur un calque dans le panneau Calques pour le cibler, l'icône de plume apparaît sur le calque sur lequel vous avez cliqué, et le calque est mis en surbrillance pour indiquer qu'il est ciblé.

#### *Sélection, déplacement et copie d'objets sur des calques*

*Par défaut, vous pouvez sélectionner n'importe quel objet situé sur un calque. Dans le panneau Calques, des pointillés désignent les calques contenant les objets sélectionnés. La couleur de sélection permet de déterminer à quel calque appartient l'objet. Pour empêcher la sélection d'objets sur un calque spécifique, verrouillez-le.*

 *Utilisez l'une des méthodes suivantes :*

*Pour sélectionner des objets individuels sur un calque, cliquez sur l'icône en forme de triangle en regard du calque pour afficher tous les objets, puis sélectionnez l'objet souhaité. Vous pouvez également faire glisser l'objet cible vers un emplacement différent sans le sélectionner.*

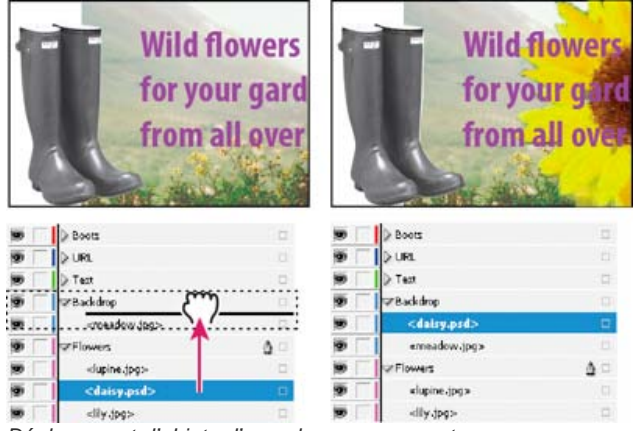

*Déplacement d'objets d'un calque vers un autre*

- *Pour sélectionner tous les objets d'un calque spécifique, maintenez la touche Alt (Windows) ou Option (Mac OS) enfoncée tout en cliquant sur un calque dans le panneau Calques.*
- *Pour déplacer ou copier des objets vers un autre calque, utilisez l'outil Sélection pour sélectionner un ou plusieurs objets sur une page de document ou un gabarit. Dans le panneau Calques, faites glisser le point coloré à droite du libellé de calque pour déplacer les objets sélectionnés vers l'autre calque.*

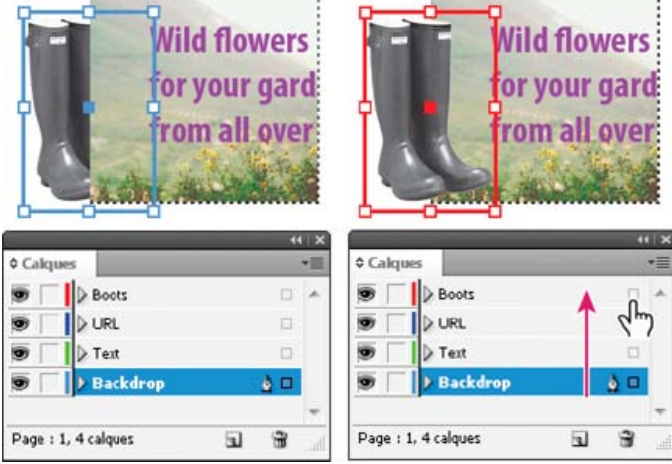

*Déplacement d'un objet vers un nouveau calque*

*Pour déplacer les objets sélectionnés vers un calque verrouillé, maintenez la touche Ctrl (Windows) ou Commande (Mac OS) enfoncée tandis que vous faites glisser le point coloré. Pour copier les objets sélectionnés sur un autre calque, maintenez la touche Alt (Windows) ou Option (Mac OS) enfoncée tandis que vous faites glisser le point coloré à droite du libellé de calque vers le calque cible. Pour copier les objets sélectionnés vers un calque verrouillé, maintenez les touches Ctrl+Alt (Windows) ou Commande+Option (Mac OS) enfoncées tandis que vous faites glisser le point coloré.*

#### **Collage d'objets dans différents calques**

La commande Coller selon les calques détermine comment les objets copiés interagissent avec les calques existants.

Si la commande Coller selon les calques est sélectionnée, les objets coupés ou copiés depuis d'autres calques sont affectés de la même façon sur les calques, une fois collés dans la nouvelle page ou à leur nouvel emplacement. Si vous collez des objets dans un document n'ayant pas les mêmes calques que le document d'origine, InDesign ajoute les noms de calque des objets dans le panneau Calques du second document et colle chaque objet sur son calque.

Si la commande Coller selon les calques est désélectionnée, les objets coupés ou copiés depuis d'autres calques sont collés ensemble sur le calque cible.

- 1. Vérifiez que l'option Coller selon les calques est désactivée dans le menu du panneau Calques.
- 2. Sélectionnez des objets et choisissez Edition > Copier ou Edition > Couper.
- 3. Cliquez sur un calque pour modifier le calque cible dans le panneau Calques.
- 4. Sélectionnez Edition > Coller.

#### <span id="page-132-0"></span>**Duplication d'un calque**

La duplication d'un calque consiste à copier son contenu et ses paramètres. La réplique du calque apparaît alors au dessus du calque d'origine dans le panneau Calques. Les blocs dupliqués liés à d'autres blocs du calque conservent leur lien, tandis que les blocs dupliqués dont les originaux étaient liés aux blocs d'autres calques le perdent.

Dans le panneau Calques, utilisez l'une des méthodes suivantes :

- Sélectionnez le nom du calque, puis choisissez Dupliquer le calque [nom du calque] dans le menu du panneau Calques.
- Faites glisser le nom d'un calque sur le bouton Nouveau calque.

#### <span id="page-132-1"></span>**Modification de l'ordre des calques**

**[Haut de la page](#page-129-0)**

**[Haut de la page](#page-129-0)**

Il suffit de réorganiser les calques du panneau pour changer leur ordre de superposition. L'ordre des calques est modifié sur chaque page, pas seulement sur la planche cible.

Vous pouvez également modifier l'ordre de superposition des objets d'un calque en les repositionnant au sein du calque (voir la section Disposition d'objets en pile).

 Dans le panneau Calques, faites glisser un calque vers le haut ou vers le bas dans la liste. Vous pouvez également faire glisser plusieurs calques sélectionnés.

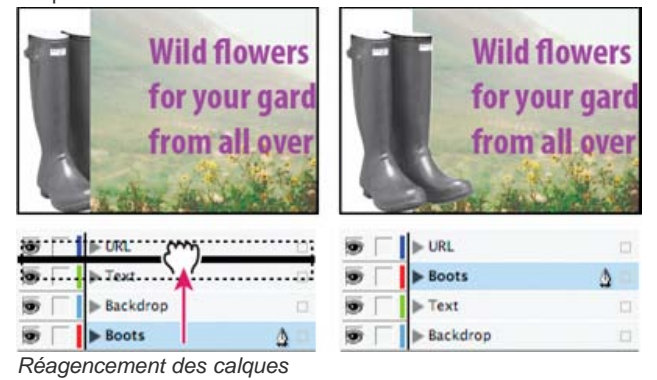

# <span id="page-132-2"></span>**Affichage ou masquage des calques et des objets**

**[Haut de la page](#page-129-0)**

Vous pouvez masquer ou afficher un calque à tout moment, mais aussi les objets figurant sur ce calque. Sachez qu'il est impossible de modifier les calques et les objets masqués et que ceux-ci n'apparaissent ni à l'écran ni à l'impression. Il peut toutefois être utile de masquer les calques lorsque vous souhaitez :

- masquer certaines parties d'un document ne devant pas apparaître dans le document final ;
- masquer différentes versions d'un document ;
- simplifier l'affichage d'un document pour faciliter la modification d'autres parties du document ;
- empêcher l'impression d'un calque ;
- accélérer la réactualisation de l'écran lorsqu'un calque contient des graphiques haute résolution.
- *Par défaut, l'habillage de texte continue autour des objets sur les calques masqués. Pour ignorer les paramètres d'habillage du texte pour les objets masqués, dans le menu du panneau Calques, sélectionnez Options de calque puis désactivez l'option Supprimer l'habillage lorsque le calque est masqué.*
- Utilisez l'une des méthodes suivantes :
- Pour afficher ou masquer les calques un par un, dans le panneau Calques, cliquez sur le carré situé à l'extrême gauche du nom du calque pour afficher ou masquer l'icône d'œil de ce calque.
- Pour afficher ou masquer des objets individuels sur un calque, cliquez sur le triangle d'affichage du calque pour afficher tous les objets qu'il contient, puis cliquez sur l'icône en forme d'œil pour afficher ou masquer l'objet voulu.
- Pour masquer tous les calques à l'exception de celui actuellement sélectionné, ou pour masquer tous les objets d'un calque à l'exception de l'objet sélectionné, choisissez la commande Masquer les autres dans le menu du panneau Calques. Vous pouvez également cliquer sur le carré situé à l'extrémité gauche du calque ou de l'objet qui doit rester visible en maintenant la touche Alt (Windows) ou Option (Mac OS) enfoncée.
- Pour afficher tous les calques, choisissez la commande Tout afficher dans le menu du panneau Calques. Vous pouvez également cliquer sur le carré situé à l'extrémité gauche d'un calque ou d'un objet visible en maintenant la touche Alt (Windows) ou Option (Mac OS) enfoncée pour afficher tous les calques ou tous les objets du calque.

### <span id="page-133-0"></span>**Définition d'un calque comme non imprimable**

- 1. Sélectionnez un calque dans le panneau Calques.
- 2. Choisissez Options de calque dans le menu du panneau Calques.
- 3. Pour empêcher le calque d'être imprimé, désélectionnez Imprimer le calque, puis cliquez sur OK.

<span id="page-133-1"></span>*Remarque : lorsque vous imprimez ou exportez au format PDF, vous avez toujours le choix d'imprimer ou non les calques masqués ou non imprimables.*

#### **Verrouillage ou déverrouillage de calques**

Le verrouillage permet d'empêcher toute modification accidentelle d'un calque. Une icône de crayon barré s'affiche en regard d'un calque verrouillé dans le panneau Calques. Les objets de calques verrouillés ne peuvent être ni sélectionnés ni modifiés directement. En revanche, si ces objets possèdent des attributs modifiables, ceux-ci sont modifiés. Si, par exemple, vous modifiez une teinte, les objets situés sur des calques verrouillés utilisant cette nuance sont modifiés en conséquence. L'insertion de blocs de texte liés sur des calques verrouillés et déverrouillés n'empêche pas la recomposition du texte placé sur des calques verrouillés.

Vous pouvez également utiliser le panneau Calques pour verrouiller ou déverrouiller les objets d'un calque (voir la section Verrouillage ou déverrouillage d'objets).

Utilisez l'une des méthodes suivantes :

- Pour verrouiller ou déverrouiller des calques un par un, dans le panneau Calques, cliquez sur un carré dans la seconde colonne en partant de la gauche pour afficher (verrouiller) ou masquer (déverrouiller) le calque.
- Pour verrouiller tous les calques à l'exception du calque cible, dans le panneau Calques, sélectionnez la commande Verrouiller les autres. Vous pouvez également cliquer sur le carré situé à l'extrémité gauche du calque qui ne doit pas être verrouillé tout en maintenant la touche Alt (Windows) ou Option (Mac OS) enfoncée.
- Pour déverrouiller tous les calques, sélectionnez Tout déverrouiller dans le menu du panneau Calques.

#### <span id="page-133-2"></span>**Suppression de calques**

Gardez à l'esprit qu'un calque s'applique à l'ensemble du document et apparaît donc sur chacune des ses pages. Avant de supprimer un calque, pensez à masquer tous les autres calques puis faites défiler les pages pour vérifier que les objets restants peuvent être supprimés.

Utilisez l'une des méthodes suivantes :

- Pour supprimer un calque, faites glisser un calque du panneau Calques vers l'icône de suppression ou choisissez l'option Supprimer le calque [nom du calque] dans le menu du panneau Calques.
- Pour supprimer plusieurs calques, maintenez la touche Ctrl (Windows) ou Commande (Mac OS) enfoncée tout en cliquant sur les calques pour les sélectionner. Ensuite, faites glisser les calques du panneau Calques jusqu'à l'icône de suppression ou choisissez la commande Supprimer les calques dans le menu du panneau Calques.
- Pour supprimer tous les calques vides, dans le menu du panneau Calques, choisissez Supprimer les calques inutilisés.
- Pour supprimer un objet d'un calque, sélectionnez l'objet dans le panneau Calques, puis cliquez sur l'icône de suppression.

#### <span id="page-133-3"></span>**Fusion de calques dans un document**

Il est possible de réduire le nombre de calques d'un document sans supprimer d'objets, en fusionnant les calques. Cette fusion consiste à déplacer les objets de tous les calques sélectionnés vers le calque cible. Parmi tous les calques fusionnés, seul le calque cible est conservé dans le document ; les autres sont supprimés. Vous pouvez également aplatir un document en fusionnant tous ses calques.

# **[Haut de la page](#page-129-0)**

**[Haut de la page](#page-129-0)**

**[Haut de la page](#page-129-0)**

**[Haut de la page](#page-129-0)**

*Remarque : si vous fusionnez des calques contenant à la fois des objets de page et des éléments de gabarit, ces derniers sont déplacés derrière le calque fusionné.*

- 1. Sélectionnez un ensemble de calques dans le panneau Calques. Veillez à inclure le calque à cibler en tant que calque fusionné. Si vous aplatissez le document, sélectionnez tous les calques du panneau.
- 2. Cliquez sur un calque sélectionné pour en faire le calque cible, comme l'indique la plume.
- 3. Choisissez Fusionner les calques dans le menu du panneau Calques.

Vous pouvez également fusionner des calques de nom identique en vue de l'exportation d'un livre au format PDF.

Voir aussi

# $\circledcirc$ ) BY-NC-SR

[Informations juridiques](http://help.adobe.com//fr_FR/legalnotices/index.html) | [Politique de confidentialité en ligne](http://helpx.adobe.com/go/gffooter_online_privacy_policy_fr)

# <span id="page-135-0"></span>Mise en page des blocs et pages

#### **[Tracés et blocs](#page-135-1)**

**[Affichage ou masquage des contours de bloc](#page-135-2) [Utilisation de balises d'emplacement dans la conception des pages](#page-136-0) [Redéfinition de la fonction des tracés et des blocs](#page-136-1) [Rectification automatique de la mise en page](#page-136-2)**

<span id="page-135-1"></span>Pour plus d'informations et d'instructions, cliquez sur les liens ci-dessous.

### **Tracés et blocs**

**[Haut de la page](#page-135-0)**

Les objets que vous dessinez dans un document peuvent servir de tracés et de blocs. Les tracés sont des graphiques vectoriels semblables à ceux créés dans des programmes de dessin comme Adobe Illustrator®. Les blocs sont identiques aux tracés, à la différence près qu'ils peuvent contenir du texte ou d'autres objets. Un bloc peut également faire office d'emplacement réservé (contenant sans contenu). Qu'il s'agisse de contenants ou d'emplacements réservés, les blocs constituent les pièces maîtresses de la maquette d'un document.

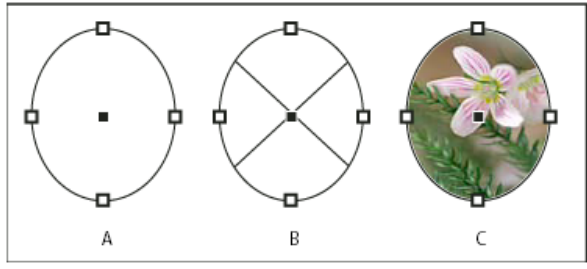

*Tracés et blocs*

*A. Tracé B. Bloc utilisé comme contenant graphique C. Bloc avec objet texte*

Vous pouvez dessiner des tracés et des blocs à l'aide des outils du panneau Outils. Vous pouvez aussi créer des blocs en les plaçant (c'est-à-dire en les important) ou en collant leur contenu dans un tracé.

#### *Remarque : dans QuarkXPress, les tracés sont désignés par des lignes et les blocs par des cadres.*

Un bloc constituant la version conteneur d'un tracé, vous pouvez effectuer les mêmes opérations sur un bloc que sur un tracé. Vous pouvez notamment appliquer une couleur ou un dégradé à son fond ou contour et utiliser l'outil Plume pour retoucher la forme du bloc. Vous pouvez même utiliser à votre guise un bloc comme un tracé et vice-versa. Grâce à cette souplesse de manipulation, vous pouvez repenser votre création en utilisant une riche panoplie d'options.

Les blocs peuvent recevoir du texte ou des éléments graphiques. Un bloc de texte délimite la zone occupée par le texte, ainsi que sa disposition dans la maquette. Il se reconnaît aux ports situés dans ses coins supérieur gauche et inférieur droit.

Un bloc graphique fait office de contour et d'arrière-plan et permet de recadrer ou masquer un graphique. Lorsqu'il représente une balise d'emplacement vide, le bloc graphique contient une croix.

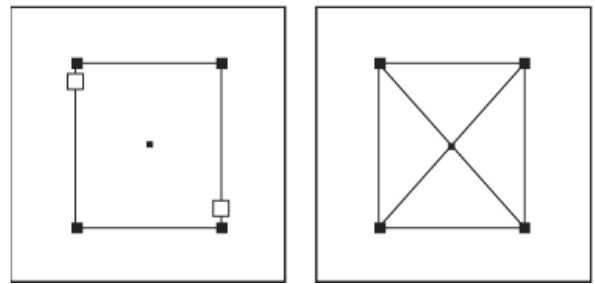

*Bloc de texte (à gauche) et bloc graphique vide (à droite)*

<span id="page-135-2"></span>Si la croix est invisible à l'intérieur d'un bloc graphique vide, l'affichage du cadre du bloc est peut-être désactivé.

## **Affichage ou masquage des contours de bloc**

**[Haut de la page](#page-135-0)**

Par défaut, les contours non imprimables d'un bloc (c'est-à-dire le cadre) sont visibles lorsque celui-ci est désélectionné, contrairement aux tracés. Lorsque la fenêtre de document devient encombrée, vous pouvez simplifier l'affichage à l'écran en masquant le cadre du bloc à l'aide de la commande Afficher/Masquer les contours du bloc. Vous masquez par la même occasion la croix du bloc de substitution. Le mode d'affichage du

cadre d'un bloc n'agit pas sur les ports des blocs de texte.

*Remarque : le cadre du bloc est perçu comme un contour et non comme le bord externe de l'épaisseur du tracé.* Utilisez l'une des méthodes suivantes :

- Pour afficher ou masquer les contours de bloc, choisissez la commande Affichage > Extras > Afficher les contours du bloc ou Masquer les contours du bloc.
- Pour masquer les contours de blocs, cliquez sur Mode Aperçu  $\Box$  en bas du panneau Outils.

## <span id="page-136-0"></span>**Utilisation de balises d'emplacement dans la conception des pages**

Lorsque votre texte et vos graphiques définitifs sont prêts, insérez-les dans un document. InDesign crée automatiquement des blocs pour chacun d'eux (à moins qu'ils ne proviennent directement de blocs existants). Si toutefois vous ne disposez pas encore du contenu ou si vous préférez silhouetter la maquette avant d'ajouter texte et graphiques, utilisez les blocs comme balises d'emplacement.

*Types de balises d'emplacement*

*A. Balise d'emplacement de bloc graphique B. Emplacement réservé de bloc de texte*

Par exemple, vous pouvez procéder de l'une des façons suivantes :

- Dessinez des blocs de texte avec l'outil Texte et des blocs graphiques avec les outils de dessin. Liez ensuite les blocs de texte vides pour importer le texte définitif en une seule étape.
- Tracez des formes vides d'emplacements réservés avec les outils de dessin. Dès que vous êtes prêt à délimiter les zones de texte et d'image, redéfinissez les emplacements réservés correspondants.
- Définissez les options d'ajustement de bloc de façon à ce que lorsque vous importez une image dans le bloc, l'image soit recadrée et s'adapte parfaitement.

<span id="page-136-1"></span>**Redéfinition de la fonction des tracés et des blocs**

- Pour utiliser un tracé ou un bloc de texte comme bloc d'emplacement réservé aux graphiques, sélectionnez un tracé ou un bloc de texte vide et choisissez Objet > Contenu > Graphique.
- Pour utiliser un tracé ou un bloc graphique comme bloc d'emplacement réservé au texte, sélectionnez un tracé ou un bloc graphique vide, puis choisissez Objet > Contenu > Texte.
- Pour utiliser un tracé ou un bloc graphique comme simple tracé, sélectionnez un bloc vide, puis choisissez Objet > Contenu > Non attribué.

<span id="page-136-2"></span>*Remarque : vous ne pouvez pas redéfinir un bloc contenant du texte ou des graphiques à l'aide de la commande Objet > Contenu. Toutefois, si vous remplacez un graphique par du texte, le type de contenu est automatiquement redéfini.*

#### **Rectification automatique de la mise en page**

Si vous modifiez une mise en page à partir des commandes Format de document ou Marges et colonnes (réglage de la largeur des colonnes ou de l'orientation des pages), la réorganisation des objets selon la nouvelle mise en page peut se révéler fastidieuse. La fonction Modifier la mise en page se charge automatiquement de la plupart des tâches. Elle vous permet, par exemple, de convertir rapidement un document paysage de quatre colonnes prévu pour une page au format A4 en un document portrait de deux colonnes dans un format de page Grand format. Avec la modification de la mise en page, les blocs de texte et graphiques sont déplacés et redimensionnés selon le nouvel emplacement relatif des repères de colonne, des marges et des bords de la page.

#### *Remarque : le glissement des repères de colonne n'opère pas de modification de la mise en page.*

Les résultats de la fonction Modifier la mise en page sont très prévisibles dans le cas d'une mise en page reposant principalement sur une structure de marges, de colonnes de page et de repères de règle dont les objets sont attirés vers les repères. Ils le sont moins lorsque les objets n'adhèrent pas aux marges, colonnes et repères ou que des repères de règle et de colonne superflus encombrent une page. La mise en page s'effectue indépendamment des grilles du document ou de la ligne de base.

**[Haut de la page](#page-135-0)**

**[Haut de la page](#page-135-0)**

**[Haut de la page](#page-135-0)**

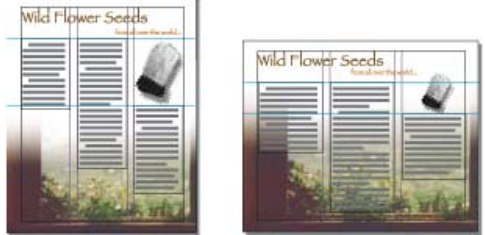

*Page conçue verticalement pour l'impression (à gauche) et orientation de page modifiée pour son affichage à l'écran, avec la mise en page automatiquement réajustée par la fonction de modification de la mise en page (à droite)*

Vous pouvez modifier ces règles dans la boîte de dialogue Modifier la mise en page. La fonction Modifier la mise en page tente d'évaluer les proportions de l'ancienne mise en page dans la nouvelle en procédant comme suit :

- Ajout ou suppression de repères de colonne si la nouvelle mise en page spécifie un nombre de colonnes différent.
- Déplacement des repères de règle pour maintenir les distances proportionnelles par rapport aux bords des pages, aux marges ou aux repères de colonne si le format de page est différent.
- Déplacement d'objets déjà alignés sur un repère de marge, de colonne, de fond perdu/ligne-bloc ou de règle ou selon deux repères perpendiculaires, de sorte que les objets suivent ces repères s'ils sont repositionnés lors de la modification de la mise en page. Les objets déjà alignés sur un bord de page ou sur des bords de page perpendiculaires sont également déplacés.
- Redimensionnement proportionnel des objets déjà alignés sur deux repères de marge, de colonne, de fond perdu/ligne-bloc ou de règle ou sur des repères sur trois côtés, de sorte que les objets suivent ces repères s'ils sont repositionnés lors de la modification de la mise en page. Les objets déjà alignés sur deux bords de page parallèles ou sur des bords de page sur trois côtés sont également déplacés.
- Maintien de la position relative des objets ancrés au texte de la façon spécifiée dans la boîte de dialogue Options d'objet ancré.
- Déplacement des objets pour qu'ils gardent la même position relative sur la page si le format de page change.

*Remarque : l'option Modifier la mise en page agit différemment sur les colonnes d'un bloc de texte et sur les colonnes de page. Si le bloc luimême est redimensionné par cette option tandis que l'option Largeur de colonne fixe est désactivée dans la boîte de dialogue Objet > Options de bloc de texte, les colonnes du bloc de texte sont redimensionnées proportionnellement. Si l'option Largeur de colonne fixe est sélectionnée, des colonnes sont ajoutées ou supprimées selon les besoins.*

#### **Définition des options de modification de la mise en page**

Notez que les options de la boîte de dialogue Modifier la mise en page n'ont aucune action immédiate, puisque la rectification d'une mise en page fait suite uniquement au réglage des paramètres de format et d'orientation de page, de marge ou de colonne ou lorsque vous appliquez un nouveau gabarit. Pour rétablir la version précédente d'une maquette, vous devez annuler l'opération à l'origine de sa modification.

- 1. Choisissez Page > Modifier la mise en page.
- 2. Choisissez Activer la modification de mise en page.
- 3. Spécifiez les options de modification de mise en page et cliquez sur le bouton OK.

#### **Options de modification de mise en page**

**Activer la modification de mise en page** Sélectionnez cette option pour activer la modification de la mise en page chaque fois que vous changez le format de la page, son orientation, ses marges ou ses colonnes.

**Zone de magnétisme** Spécifiez le périmètre dans lequel un objet est attiré par le repère de marge, repère de colonne ou bord de page le plus proche lorsque vous utilisez la fonction Modifier la mise en page.

**Autoriser le redimensionnement des graphiques et des groupes** Sélectionnez cette option pour que la fonction Modifier la mise en page mette à l'échelle les graphiques, les blocs et les groupes. Lorsque cette option est désélectionnée, les graphiques et les groupes peuvent être déplacés par la fonction Modifier la mise en page, mais pas redimensionnés.

**Autoriser le déplacement des repères de règle** Sélectionnez cette option pour que les repères de règle soient repositionnés par la commande Modifier la mise en page.

**Ignorer l'alignement des repères de la règle** Sélectionnez cette option quand les repères de règle sont mal positionnés pour la modification de la mise en page Les objets restent alignés sur les repères de colonne et de marge et les bords de page.

**Ignorer le verrouillage des objets et des calques** Sélectionnez cette option pour que la fonction Modifier la mise en page puisse repositionner des objets verrouillés ou situés dans un calque verrouillé.

Voir aussi

#### $(Cc)$  BY-NC-SR

# <span id="page-138-0"></span>Gestion des liens de graphiques

**[A propos des liens et des graphiques incorporés](#page-138-1) [Présentation du panneau Liens](#page-138-2) [Incorporation d'une image dans un document](#page-140-0) [Mise à jour, restauration et remplacement de liens](#page-140-1) [Modification d'une illustration d'origine](#page-142-0)**

### <span id="page-138-1"></span>**A propos des liens et des graphiques incorporés**

**[Haut de la page](#page-138-0)**

Lorsque vous importez un graphique, une version du fichier avec une résolution d'écran s'affiche dans la mise en page afin que vous puissiez visualiser et positionner le graphique. Néanmoins, le fichier graphique lui-même peut être soit lié, soit incorporé.

- Les illustrations liées sont associées au document, mais restent indépendantes, de sorte qu'elles sont de taille plus petite. Vous pouvez modifier une illustration liée à l'aide des outils de transformation et des effets, mais vous ne pouvez ni sélectionner, ni modifier les composants de l'illustration individuellement. Vous pouvez utiliser le graphique lié plusieurs fois sans trop augmenter la taille du document, et vous pouvez également mettre à jour l'ensemble des liens simultanément. Lorsque vous exportez ou imprimez un document, le graphique original est extrait afin de pouvoir créer la sortie finale à partir de la résolution maximale des originaux.
- Les illustrations incorporées sont copiées dans le document avec une résolution maximale, ce qui crée un document plus volumineux. Vous pouvez contrôler les versions de votre fichier et le mettre à jour à votre convenance ; tant que l'illustration est incorporée, votre document est autonome.

Pour déterminer si l'illustration est liée ou incorporée ou pour modifier son état de l'un à l'autre, utilisez le panneau Liens.

Si l'image bitmap que vous importez est d'une taille inférieure ou égale à 48 Ko, InDesign incorpore automatiquement dans votre mise en page l'image présentant une résolution maximale plutôt que la version présentant une résolution d'écran. InDesign affiche ces images dans le panneau Liens, ce qui vous permet de contrôler les versions et de mettre à jour le fichier à tout moment. Le lien n'est toutefois pas nécessaire pour une sortie optimale.

*Remarque : si vous déplacez un document vers un autre dossier ou disque (par exemple, pour le transmettre à un prestataire de services), veillez à déplacer également les fichiers graphiques liés stockés hors du document. Vous pouvez copier automatiquement tous les fichiers associés, à l'aide des outils de contrôle en amont et d'assemblage.*

### <span id="page-138-2"></span>**Présentation du panneau Liens**

**[Haut de la page](#page-138-0)**

Tous les fichiers importés dans un document sont répertoriés dans le panneau Liens. Ceci comprend les fichiers locaux (sur disque) et les ressources gérées sur un serveur. Les fichiers collés à partir d'un site Web n'apparaissent toutefois pas dans ce panneau.

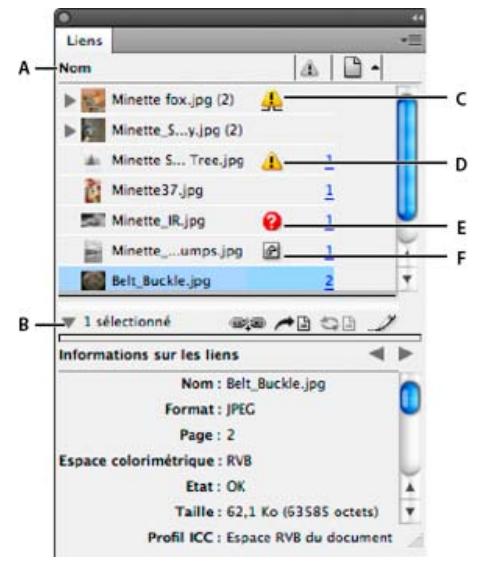

*Liens, panneau*

*A. Colonnes de catégories B. Afficher/Masquer les informations sur les liens C. Icône indiquant qu'une ou plusieurs occurrences ont été modifiées D. Icône de modification E. Icône de lien manquant F. Icône de lien incorporé*

Lorsqu'un graphique figure à plusieurs reprises dans le document, les liens sont regroupés sous un triangle d'affichage dans le panneau Liens. Il en est de même pour les liens contenus dans un graphique EPS lié ou un document InDesign.

Un fichier lié peut s'afficher dans le panneau Liens de l'une des manières suivantes :

**A jour** La colonne Etat est vide lorsqu'un fichier est à jour.

**Modifié** Cette icône signifie que la version du fichier sur le disque est plus récente que la version de votre document. Elle s'affiche si, par exemple, vous importez une image Photoshop dans InDesign, puis que vous (ou une autre personne) modifiez et enregistrez l'image d'origine dans Photoshop.

Une version légèrement différente de l'icône de modification s'affiche lorsqu'une image est modifiée mais que seules certaines de ses occurrences sont mises à jour.

**Manquant** L'image existe toujours mais elle n'est plus située à l'emplacement à partir duquel elle a été importée. Un lien est manquant dès lors que le fichier d'origine est supprimé ou déplacé dans un autre dossier ou sur un autre serveur après importation. Il est impossible de savoir si un fichier manquant est à jour avant d'avoir trouvé son fichier d'origine. Si vous imprimez ou exportez un document alors que cette icône est affichée, il se peut que le fichier ne s'imprime pas ou ne s'exporte pas avec une résolution maximale.

**Incorporé** L'incorporation du contenu d'un fichier lié met fin aux opérations de gestion de ce lien. Si le lien sélectionné est en cours de modification, cette option n'est pas activée. L'annulation de l'incorporation du fichier rétablit les opérations de gestion effectuées sur le lien. Si un objet lié ne s'affiche pas sur une page particulière d'un document, les codes suivants indiquent où se trouve l'objet : NP (table de montage), GA (gabarit), EX (texte en excès) et TM (texte masqué).

Pour consulter un didacticiel vidéo sur l'utilisation du panneau Liens, rendez-vous à l'adresse [www.adobe.com/go/lrvid4027\\_id\\_fr](http://www.adobe.com/go/lrvid4027_id_fr).

Vous trouverez sur le site InDesign Secrets un vidéocast intitulé [Saving time with the Links panel,](http://indesignsecrets.com/indesignsecrets-videocast-2-saving-time-with-the-links-panel.php) qui fournit des astuces et techniques permettant une utilisation plus efficace du panneau Liens.

#### **Utilisation du panneau Liens**

- Pour afficher le panneau Liens, choisissez la commande Fenêtre > Liens. Chaque fichier lié et chaque fichier automatiquement incorporé est identifié nominalement.
- Pour sélectionner et afficher un graphique lié, sélectionnez un lien dans le panneau Liens, puis cliquez sur le bouton Atteindre le lien  $\triangle$  a cliquez sur le numéro de page du lien dans la colonne Page ou choisissez la commande Atteindre le lien dans le menu du panneau Liens. InDesign centre l'affichage autour du graphique sélectionné. Pour afficher un objet masqué, affichez le calque (ou la condition s'il s'agit d'un objet ancré).
- Pour développer ou réduire des liens imbriqués, cliquez sur l'icône de triangle à gauche du lien. Des liens sont imbriqués lorsque le document contient plusieurs occurrences d'un même graphique ou lorsque le graphique EPS lié ou le document InDesign contient des liens.
- Pour trier les liens selon une catégorie particulière dans le panneau Liens, cliquez sur le titre de la catégorie voulue en haut du panneau. Cliquez de nouveau sur cette catégorie pour inverser l'ordre de tri. Par exemple, si vous cliquez sur la catégorie Page, les liens s'affichent dans l'ordre des pages, de la première à la dernière. Si vous cliquez de nouveau sur la catégorie Page, les liens s'affichent dans l'ordre inverse, c'est-à-dire de la dernière à la première page. Les options de panneau permettent d'ajouter des colonnes au panneau Liens.

#### **Utilisation des colonnes du panneau Liens**

Il est possible d'afficher des catégories supplémentaires (Date de création et Calque, par exemple) dans le panneau Liens afin de visualiser d'autres informations sur les graphiques. Pour chacune des catégories, vous pouvez indiquer si les informations doivent s'afficher dans une colonne et dans la section Informations sur les liens au bas du panneau Liens.

- 1. Choisissez la commande Options de panneau dans le menu du panneau Liens.
- 2. Cochez les cases voulues dans la section Afficher la colonne pour ajouter les colonnes correspondantes au panneau Liens.

Le Dossier 0 contient le fichier lié, le Dossier 1 contient le dossier 0, etc.

- 3. Cochez les cases voulues dans la section Afficher dans les informations sur les liens. Les informations seront ainsi affichées dans la section Informations sur les liens, visible au bas du panneau Liens.
- 4. Cliquez sur le bouton OK.

Pour modifier l'ordre des colonnes, sélectionnez une colonne et faites-la glisser à l'emplacement de votre choix. Pour modifier la largeur d'une colonne, faites glisser ses bordures. Pour trier les liens par ordre croissant selon une catégorie particulière, cliquez sur le titre de cette catégorie. Cliquez une nouvelle fois pour effectuer le tri dans l'ordre décroissant.

#### **Modification des rangées et des vignettes du panneau Liens**

- 1. Choisissez la commande Options de panneau dans le menu du panneau Liens.
- 2. Définissez la taille de rangée en sélectionnant l'option Petites rangées, Rangées normales ou Grandes rangées.
- 3. S'agissant des vignettes de graphique, indiquez si elles doivent s'afficher dans la colonne Nom et dans la section Informations sur les liens, visible au bas du panneau Liens.
- 4. Cliquez sur le bouton OK.

#### **Affichage des informations sur le lien**

La section Informations sur les liens du panneau Liens recense des informations sur le fichier lié sélectionné.

*Pour modifier les informations affichées dans la section Informations sur les liens du panneau Liens, choisissez la commande Options de panneau dans le menu de ce panneau, puis cochez les cases voulues dans la colonne Afficher dans les informations sur les liens.*

 Cliquez deux fois sur un lien ou sélectionnez-le et cliquez sur l'icône Afficher/Masquer les informations sur les liens, laquelle correspond à un triangle visible à gauche dans le panneau.

#### **Affichage de métadonnées via le panneau Liens**

Si un fichier lié ou incorporé contient des métadonnées, vous pouvez visualiser ces dernières à l'aide du panneau Liens. Vous ne pouvez ni modifier ni remplacer de métadonnées associées à un fichier lié.

<span id="page-140-0"></span>Sélectionnez un fichier dans le panneau Liens, puis choisissez Utilitaires > Informations sur le fichier XMP dans le menu du panneau.

#### **Incorporation d'une image dans un document**

**[Haut de la page](#page-138-0)**

Plutôt que de créer un lien vers un fichier que vous avez importé dans un document, vous pouvez incorporer (ou stocker) le fichier dans le document. Lorsque vous incorporez un fichier, vous rompez le lien avec le document d'origine. Sans le lien, le panneau Liens ne vous prévient pas lorsque le document d'origine est modifié, et vous ne pouvez pas mettre le fichier à jour automatiquement.

L'incorporation d'un fichier augmente la taille du document.

#### **Incorporation d'un fichier lié**

- 1. Sélectionnez un fichier dans le panneau Liens.
- 2. Utilisez l'une des méthodes suivantes :
	- Choisissez la commande Incorporer un lien dans le menu du panneau Liens.
	- Si plusieurs occurrences du fichier sont disponibles, choisissez la commande Incorporer toutes les occurrences de (nom du fichier) dans le menu du panneau Liens. Pour incorporer une seule occurrence, sélectionnez-la et choisissez la commande Incorporer un lien.

Le fichier subsiste dans le panneau Liens marqué d'une icône de lien incorporé **e**l

*Remarque : dans le cas d'un fichier texte s'affichant dans le panneau Liens, sélectionnez Rompre le lien dans le menu du panneau Liens. Lorsque vous incorporez un fichier texte, son nom est supprimé du panneau Liens.*

#### **Annulation de l'incorporation d'un fichier lié**

- 1. Dans le panneau Liens, sélectionnez un ou plusieurs fichiers incorporés.
- 2. Utilisez l'une des méthodes suivantes :
	- Sélectionnez la commande Annuler l'incorporation du lien dans le menu du panneau Liens. Si plusieurs occurrences du fichier sont disponibles, choisissez la commande Annuler l'incorporation de toutes les occurrences de (nom du fichier) dans le menu du panneau Liens.
	- Cliquez sur le bouton Rééditer le lien  $\equiv$  ou choisissez l'option Rééditer le lien dans le menu du panneau Liens.
- 3. Choisissez de lier le fichier au fichier d'origine ou à un dossier créé dans InDesign à partir des données incorporées stockées dans le document.

### <span id="page-140-1"></span>**Mise à jour, restauration et remplacement de liens**

**[Haut de la page](#page-138-0)**

Utilisez le panneau Liens pour vérifier l'état des liens ou remplacer les fichiers par des fichiers actualisés ou de remplacement.

Lorsque vous mettez à jour ou rétablissez (rééditez) un lien vers un fichier, les transformations effectuées dans InDesign sont préservées (si vous activez l'option permettant de conserver les dimensions de l'image lors de la réédition du lien dans les préférences de gestion de fichiers). Par exemple, si vous importez un graphique carré, que vous le faites pivoter de 30° et que vous le reliez à un graphique n'ayant subi aucune rotation, InDesign lui applique une rotation de 30° afin de l'adapter à la mise en page du graphique qu'il remplace.

*Remarque : les fichiers EPS importés peuvent contenir des liens OPI s'affichant dans le panneau Liens. Ne rééditez pas les liens OPI vers des fichiers autres que les fichiers d'origine du créateur du fichier EPS. Cela risquerait de créer des problèmes de téléchargement des polices et de séparation des couleurs.*

#### **Pour choisir la mise à l'échelle des graphiques dont les liens ont été réédités**

Lorsque vous rééditez le lien d'un graphique pour le remplacer par un autre fichier source, vous pouvez conserver les dimensions d'image du fichier remplacé ou afficher le nouveau fichier dans ses propres dimensions.

1. Choisissez la commande Edition > Préférences > Gestion des fichiers (Windows) ou InDesign Préférences > Gestion des fichiers (Mac OS).

2. Choisissez l'option Conserver les dimensions de l'image lors de la réédition du lien si vous voulez que les images s'affichent dans la même taille que les images remplacées. Désactivez cette option pour que les images s'affichent dans leurs propres dimensions.

#### **Pour mettre à jour des liens modifiés**

InDesign recherche d'abord tout lien manquant dans le dossier comportant un autre fichier dont les liens ont été réédités au cours de la session actuelle. Ensuite, il recherche un lien dans le dossier contenant le document. Si la recherche n'aboutit pas à ce niveau, elle se poursuit dans le dossier parent du document.

Les liens modifiés sont également qualifiés de « liens obsolètes ».

- Dans le panneau Liens, utilisez l'une des méthodes suivantes :
- Pour mettre à jour des liens spécifiques, sélectionnez un ou plusieurs liens indiqués par l'icône de lien modifié <sup>4</sup>. Cliquez ensuite sur le bouton Mettre à jour le lien  $\bigcirc$  ou choisissez la commande Mettre à jour le lien dans le menu du panneau Liens.
- Pour mettre à jour tous les liens modifiés, choisissez la commande Mettre à jour tous les liens dans le menu du panneau Liens ou sélectionnez un lien modifié et cliquez sur le bouton Mettre à jour le lien tout en maintenant la touche Alt (Windows) ou Option (Mac OS) enfoncée.
- Pour mettre à jour un seul lien vers un graphique figurant à plusieurs reprises dans le document, sélectionnez le sous-lien uniquement, puis choisissez la commande Mettre à jour le lien. La sélection du lien « parent » entraîne la mise à jour de l'ensemble des liens vers le graphique modifié.

#### **Pour remplacer un lien par un fichier source différent**

- 1. Sélectionnez un lien dans le panneau Liens, puis cliquez sur le bouton Rééditer le lien exa ou choisissez Rééditer le lien dans le menu du panneau Liens. Si vous sélectionnez le lien « parent » de plusieurs occurrences, choisissez la commande Rééditer le lien de toutes les occurrences de (nom du fichier) dans le menu du panneau Liens.
- 2. Dans la boîte de dialogue qui s'affiche, sélectionnez l'option Rechercher les liens manquants dans ce dossier. InDesign recherchera alors des fichiers de même nom que les fichiers liés manquants dans le dossier. Si vous ne sélectionnez pas cette option, seul le lien de l'image sélectionnée est réédité.
- 3. Choisissez l'option Afficher les options d'importation pour spécifier le mode d'importation du nouveau fichier source.
- 4. Recherchez le nouveau fichier source et cliquez deux fois dessus.
- 5. Choisissez les options d'importation si vous avez sélectionné l'option Afficher les options d'importation (voir la section Options d'importation de graphiques).

#### **Pour restaurer des liens manquants**

- 1. Pour restaurer un lien manquant, sélectionnez un lien indiqué par l'icône de lien manquant @ dans le panneau Liens, puis cliquez sur le bouton Rééditer le lien ...
- 2. Dans la boîte de dialogue qui s'affiche, sélectionnez l'option Rechercher les liens manquants dans ce dossier pour rééditer les liens des fichiers manquants figurant dans le dossier défini. Repérez un fichier et cliquez deux fois dessus.

#### **Pour rechercher des liens manquants**

Par défaut, InDesign recherche les liens manquants et tente de les résoudre à l'ouverture du document. Les préférences incluent deux options qui permettent à InDesign de rechercher automatiquement des liens manquants à l'ouverture d'un document.

**Vérifier les liens avant l'ouverture du document** Lorsque vous désactivez cette option, InDesign ouvre immédiatement le document. L'état des liens n'est défini que lorsqu'il a été établi que ces derniers sont à jour, manquants ou modifiés. Si vous activez cette option, InDesign vérifie si des liens sont manquants ou modifiés.

**Rechercher les liens manquants avant l'ouverture du document** Si vous désactivez cette option, InDesign ne tente pas de résoudre les liens manquants. Vous pouvez décider de désactiver cette option si vous observez une baisse des performances du serveur due aux liens ou si vous obtenez des liens inattendus. Cette option est estompée lorsque l'option Vérifier les liens avant l'ouverture du document est désactivée.

**Rechercher les liens manquants** La commande Rechercher les liens manquants permet de rechercher les liens manquants dans un document et d'y remédier. Cette commande est utile si, après avoir désactivé l'option permettant de rechercher des liens manquants à l'ouverture d'un document dans les préférences, vous constatez qu'il manque des liens. Elle peut également se révéler utile si vous montez un serveur utilisé pour le stockage des images après avoir ouvert un document.

- Pour modifier les paramètres de lien, affichez la section Gestion des fichiers de la boîte de dialogue Préférences, puis déterminez si les options Vérifier les liens avant l'ouverture du document et Rechercher les liens manquants avant l'ouverture du document sont sélectionnées.
- Pour permettre à InDesign de résoudre les liens manquants, choisissez la commande Utilitaires > Rechercher les liens manquants dans le menu du panneau Liens.

Cette commande est estompée si le document ne contient aucun lien manquant.

#### **Pour spécifier un dossier de réédition de lien par défaut**

- 1. Dans la boîte de dialogue Préférences, sélectionnez l'option Gestion des fichiers.
- 2. Dans le menu Dossier de réédition de lien par défaut, choisissez l'une des options suivantes, puis cliquez sur le bouton OK : **Dernier dossier de réédition de lien** Cette option permet d'afficher le dernier dossier sélectionné pour la réédition de liens, conformément au comportement d'InDesign CS3.

**Dossier de lien d'origine** Cette option permet d'afficher l'emplacement d'origine du fichier lié, conformément au comportement d'InDesign CS2 et versions antérieures.

#### **Pour copier des liens vers un autre dossier**

La commande Copier le(s) lien(s) vers permet de copier des fichiers graphiques dans un autre dossier et de rediriger les liens vers les fichiers copiés. Cette commande est particulièrement utile pour déplacer des fichiers vers un autre lecteur, par exemple d'un DVD vers un disque dur.

- 1. Sélectionnez les liens vers les fichiers à copier, puis choisissez la commande Utilitaires > Copier le(s) lien(s) vers dans le menu du panneau Liens.
- 2. Indiquez le dossier dans lequel copier les fichiers liés, puis choisissez l'option Sélectionner (Windows ou Mac OS).

#### **Pour rééditer un lien vers un autre dossier**

Lorsque vous utilisez la commande Rééditer le lien du dossier, vous pouvez désigner un dossier contenant des fichiers possédant le même nom que les liens obsolètes. Par exemple, si les liens actuels pointent vers des images basse résolution, vous pouvez définir un autre dossier contenant des images haute résolution. L'extension des fichiers pouvant être modifiée, vous pouvez remplacer l'extension .jpg par .tiff dans les liens.

- 1. Sélectionnez un ou plusieurs liens dans le panneau Liens.
- 2. Choisissez la commande Rééditer le lien du dossier dans le menu du panneau Liens.
- 3. Indiquez l'emplacement du nouveau dossier.
- 4. Pour utiliser une autre extension, sélectionnez l'option Correspondance de nom de fichier mais pas d'extension, puis indiquez l'extension voulue (AI, TIFF ou PSD, par exemple).
- 5. Cliquez sur l'option Sélectionner (Windows ou Mac OS).

#### **Réédition de fichiers avec des extensions de fichier différentes**

La commande Rééditer l'extension de fichier vous permet de remplacer des images en fonction des extensions de fichier. Par exemple, si votre document contient plusieurs images JPEG, vous pouvez les remplacer par des fichiers PSD. Les fichiers portant la nouvelle extension doivent se trouver dans le même dossier que les fichiers liés à remplacer.

- 1. Assurez-vous que les fichiers portant la nouvelle extension figurent dans le même dossier que les fichiers d'origine.
- 2. Sélectionnez un ou plusieurs liens dans le panneau Liens.
- 3. Choisissez la commande Rééditer l'extension de fichier dans le menu du panneau Liens.
- 4. Indiquez l'extension de fichier à utiliser pour remplacer les fichiers sélectionnés, puis cliquez sur Rééditer le lien.

#### **Pour remplacer un fichier importé à l'aide de la commande Importer**

1. Utilisez l'une des méthodes suivantes :

- Pour remplacer le contenu d'un bloc graphique (un graphique importé par exemple), sélectionnez le bloc à l'aide de l'outil Sélection  $\uparrow$ .
- Pour remplacer le contenu d'un bloc de texte, placez un point d'insertion dans un bloc de texte à l'aide de l'outil Texte, puis choisissez Edition > Tout sélectionner.
- 2. Choisissez Fichier > Importer.
- 3. Recherchez le nouveau fichier et sélectionnez-le.
- 4. Assurez-vous que l'option Remplacer l'élément sélectionné est activée, puis cliquez sur Ouvrir.

#### **Pour copier le chemin d'accès du lien**

Vous pouvez copier le chemin d'accès complet d'une image liée ou le chemin de style de plate-forme. Le chemin complet de l'image est utile lorsqu'il convient d'indiquer l'emplacement de l'image aux membres de l'équipe. Vous pouvez par exemple copier le chemin complet et le coller dans un message de courrier électronique. Le chemin de style de plate-forme peut être utilisé lors de la création de scripts ou pour définir des champs d'image dans le cadre d'une fusion de données.

- 1. Sélectionnez un lien dans le panneau Liens.
- 2. Choisissez la commande Copier les informations > Copier le chemin complet ou Copier le chemin de style de plate-forme dans le menu du panneau Liens.
- <span id="page-142-0"></span>3. Collez le chemin.

# **[Haut de la page](#page-138-0) Modification d'une illustration d'origine**

La commande Modifier l'original vous permet d'ouvrir la plupart des graphiques dans l'application dans laquelle vous les avez créés afin de les modifier, le cas échéant. Une fois le fichier d'origine enregistré, le document dans lequel vous le reliez est mis à jour avec la nouvelle version.

*Remarque : dans InDesign, si vous vérifiez et sélectionnez un bloc de graphiques géré (bloc exporté vers InCopy), plutôt que le graphique luimême, le graphique s'ouvre dans InCopy.*

### **Pour modifier une illustration d'origine à l'aide de l'application par défaut**

Par défaut, InDesign laisse le système d'exploitation déterminer l'application à utiliser à l'ouverture du fichier d'origine.

- 1. Sélectionnez une ou plusieurs images sur la page ou dans le panneau Liens.
- 2. Utilisez l'une des méthodes suivantes :
	- . Dans le panneau Liens, cliquez sur le bouton Modifier l'original .
	- Choisissez la commande Edition > Modifier l'original.
- 3. Apportez les changements nécessaires dans l'application d'origine, puis enregistrez le fichier.

#### **Pour modifier une illustration d'origine à l'aide d'une autre application**

- 1. Sélectionnez l'image.
- 2. Choisissez la commande Edition > Modifier avec, puis indiquez l'application à utiliser pour ouvrir le fichier. Si l'application ne s'ouvre pas, choisissez l'option Autre, puis naviguez jusqu'à l'application.

Voir aussi

[Vidéo Panneau Liens](http://www.adobe.com/go/lrvid4027_id_fr)

#### $(G)$  BY-NC-SR

[Informations juridiques](http://help.adobe.com//fr_FR/legalnotices/index.html) | [Politique de confidentialité en ligne](http://helpx.adobe.com/go/gffooter_online_privacy_policy_fr)
# <span id="page-144-0"></span>Gestion des pages et des planches

**[Déplacement, duplication et suppression de pages et de planches](#page-144-1) [Contrôle de la pagination des planches](#page-145-0) [Affichage avec rotation de la planche](#page-146-0) [Utilisation de plusieurs formats de page](#page-147-0)**

<span id="page-144-1"></span>Pour plus d'informations et d'instructions, cliquez sur les liens ci-dessous.

# **Déplacement, duplication et suppression de pages et de planches**

**[Haut de la page](#page-144-0)**

Vous pouvez utiliser le panneau Pages pour organiser, dupliquer et combiner à loisir des pages et planches. Gardez les indications suivantes à l'esprit lorsque vous ajoutez, organisez, dupliquez ou supprimez des pages dans un document :

- InDesign conserve les liens entre les blocs de texte.
- InDesign redistribue les pages en fonction de la définition de la commande Autoriser la réorganisation des pages du document.
- Un objet qui s'étale sur plusieurs pages reste associé à la page sur laquelle son cadre de sélection occupe la plus grande place.

# **Pour déplacer des pages à l'aide de la commande Déplacer les pages**

- 1. Choisissez Page > Pages > Déplacer des pages dans le menu du panneau Pages.
- 2. Spécifiez la ou les pages que vous souhaitez déplacer.
- 3. Dans la liste déroulante Destination, choisissez l'emplacement vers lequel vous voulez déplacer les pages et spécifiez une page si nécessaire. Cliquez sur le bouton OK.

# **Pour déplacer des pages par glissement**

 A mesure que vous déplacez l'icône, la barre verticale indique l'endroit où la page apparaîtra lorsque vous relâcherez le bouton de la souris. Si le rectangle noir ou la barre noire touche une planche lorsque l'option Autoriser la réorganisation des pages du document est désélectionnée, la page déplacée s'affiche à la suite de cette planche. Sinon, les pages du document sont redistribuées en fonction du paramètre Pages en vis-à-vis de la boîte de dialogue Fichier > Format de document.

Dans le panneau Pages, faites glisser une icône de page vers son nouvel emplacement dans le document.

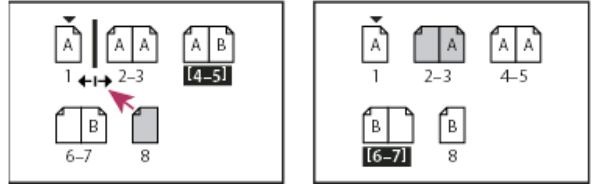

*Déplacement d'une page à l'aide du panneau Pages*

# **Pour dupliquer une page ou une planche**

Dans la section Pages, utilisez l'une des méthodes suivantes :

- Faites glisser les numéros de la séquence de pages situés sous une planche vers le bouton Créer une page. La nouvelle planche apparaît à la fin du document.
- Sélectionnez une page ou une planche, puis choisissez Dupliquer la page ou Dupliquer une planche dans le menu du panneau Pages. La nouvelle page ou planche apparaît à la fin du document.
- Appuyez sur la touche Alt (Windows) ou Option (Mac OS) tandis que vous faites glisser l'icône de page ou les numéros de pages situés sous une planche vers un nouvel emplacement.

*Remarque : la duplication d'une page ou planche duplique également tous ses objets. Le chaînage du texte de la planche dupliquée vers d'autres planches est rompu, mais le chaînage du texte interne à la planche dupliquée reste intact, de même que le chaînage du texte de la planche d'origine.*

# **Pour supprimer une page d'une planche en la conservant dans le document**

1. Sélectionnez la planche ou désélectionnez Autoriser la réorganisation de la planche sélectionnée dans le menu du panneau

Pages.

2. Dans le panneau Pages, faites glisser la page en dehors de la planche jusqu'à ce que la barre verticale ne soit plus en contact avec les autres pages.

# **Pour supprimer une page ou une planche d'un document**

Utilisez l'une des méthodes suivantes :

- Faites glisser une ou plusieurs icônes de page ou numéros de pages vers l'icône de suppression du panneau Pages.
- Sélectionnez une ou plusieurs icônes de page dans le panneau Pages puis cliquez sur l'icône de suppression.
- Sélectionnez une ou plusieurs icônes de page dans le panneau Pages, puis choisissez Supprimer une page ou Supprimer une planche dans le menu du panneau Pages.

**[Haut de la page](#page-144-0)**

Lorsque vous copiez une page ou une planche d'un document à l'autre, tous les éléments de la page ou de la planche, y compris les graphiques, les liens et le texte, sont copiés vers le nouveau document. Les marques de section sont conservées. Les blocs de texte liés sont également inclus, mais le texte lié aux pages situées en dehors de la planche n'est pas transféré. si les pages ou planches copiées contiennent des styles, des calques ou des gabarits portant le même nom que leur duplicata dans le document cible, les paramètres du document cible s'appliquent aux pages ou planches.

Si vous copiez une page depuis un document dont le format diffère de celui du document cible, il se peut que la position de la page et des éléments de page ne correspondent pas exactement.

*Si vous voulez déplacer ou copier une planche îlot, désélectionnez Autoriser la réorganisation des pages du document dans le document cible pour conserver les pages de la planche ensemble.*

# **Déplacement ou copie de pages d'un document à l'autre**

- 1. Pour déplacer des pages d'un document vers un autre, ouvrez les deux documents.
- 2. Choisissez Page > Pages > Déplacer des pages dans le menu du panneau Pages.
- 3. Spécifiez la ou les pages que vous souhaitez déplacer.
- 4. Choisissez le nom du document cible dans le menu Déplacer vers.
- 5. Dans la liste déroulante Destination, choisissez l'emplacement vers lequel vous voulez déplacer les pages et spécifiez une page si nécessaire.
- 6. Si vous voulez supprimer les pages du document original, sélectionnez l'option Supprimer les pages après le déplacement.

*Remarque : lorsque vous copiez des pages entre documents, vous copiez automatiquement les gabarits associés. Toutefois, si le nouveau document contient un gabarit portant le même nom que le gabarit appliqué à la page copiée, le gabarit du nouveau document est appliqué à la page copiée.*

# **Pour déplacer ou copier des pages d'un document à l'autre par glissement**

- 1. Pour déplacer des pages d'un document vers un autre, assurez-vous que les deux documents sont ouverts et visibles. *Pour afficher des documents côte à côte, choisissez la commande Fenêtre > Disposition > Mosaïque.*
- 2. Faites glisser l'icône de page du document d'origine vers le nouveau document.
- 3. Dans la boîte de dialogue Insérer des pages, spécifiez l'emplacement auquel les pages seront ajoutées.
- 4. Si vous voulez supprimer les pages du document original, sélectionnez Supprimer des pages après le déplacement.

# <span id="page-145-0"></span>**Contrôle de la pagination des planches**

**[Haut de la page](#page-144-0)**

La plupart des documents comportent uniquement des planches à deux pages. Lorsque vous ajoutez ou supprimez des pages avant une planche, les pages sont réorganisées par défaut. Toutefois, il se peut que vous vouliez conserver certaines pages ensemble dans une planche. Par exemple, vous pouvez créer un pli fenêtre ou accordéon en créant une planche à plusieurs pages (aussi appelée planche îlot) et en y ajoutant des pages. En n'autorisant pas la réorganisation des pages, vous faites en sorte que les pages restent dans la même planche.

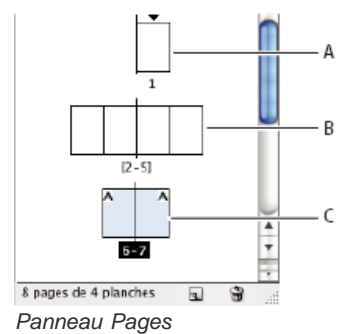

*A. Planche d'une seule page B. Planche îlot de quatre pages, repérable à ses numéros de page entre crochets C. Planche de deux pages entièrement sélectionnée*

# **Pour créer une planche îlot**

1. Utilisez l'une des méthodes suivantes :

- Pour conserver certaines pages ensemble dans une planche, sélectionnez une planche dans le panneau Pages, puis désélectionnez Autoriser la réorganisation de la planche sélectionnée dans le menu du panneau Pages. Une planche îlot se reconnaît dans le panneau Pages à ses numéros de page entre crochets.
- Pour permettre la création de planches de plus de deux pages dans le document entier et les conserver lorsque vous ajoutez, supprimez ou agencez les pages précédentes, désélectionnez l'option Autoriser la réorganisation des pages dans le menu du panneau Pages. InDesign conserve les planches de plus de deux pages tout en permettant une repagination normale des planches à deux pages.
- 2. Ajoutez des pages à la planche sélectionnée soit en utilisant Insérer des pages pour insérer une nouvelle page au milieu d'une planche ou en faisant glisser une page existante dans la planche dans le panneau Pages. Pour déplacer une planche entière, faites glisser ses numéros de page.

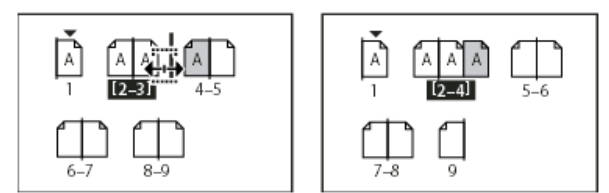

*Ajout d'une page à une planche à l'aide du panneau Pages*

*Remarque : une planche peut comporter jusqu'à dix pages. Dès que cette limite est atteinte, la barre verticale noire disparaît.*

# **Pour redistribuer les pages**

Vous pouvez redistribuer les pages d'une planche en fonction du paramètre Pages en vis-à-vis de la boîte dialogue Fichier > Format de document.

Utilisez l'une des méthodes suivantes :

- Si la réorganisation d'une planche individuelle a été autorisée, sélectionnez la planche puis cliquez sur l'option Autoriser la réorganisation de la planche sélectionnée dans le menu du panneau Pages pour l'activer.
- Si la réorganisation de pages de document a été autorisée et si vous avez ajouté des pages à une planche, cliquez sur l'option Autoriser la réorganisation des pages du document dans le menu du panneau Pages pour l'activer. Cliquez sur Non pour redistribuer les pages. Si vous cliquez sur Oui pour conserver les planches îlots, les numéros de pages de ces planches apparaissent entre crochets dans le panneau Pages, indiquant que pour ces planches, la réorganisation des pages n'est pas autorisée.

# **Pour créer un document avec une planche de deux pages**

Au lieu de commencer votre document par une page simple, vous pouvez le commencer par une planche de deux pages.

- 1. Utilisez l'une des méthodes suivantes :
	- Pour créer un document, choisissez la commande Fichier > Nouveau document.
	- Pour modifier un documente existant, choisissez la commande Fichier > Format de document
- 2. Définissez l'option N° de la 1re page sur un numéro pair (2, par exemple), puis cliquez sur le bouton OK.

# <span id="page-146-0"></span>**Affichage avec rotation de la planche**

Dans certains cas, vous pouvez être amené à modifier du contenu ayant subi une rotation. Plutôt que de pencher la tête pour regarder ce contenu, vous pouvez faire pivoter la planche. Cette option est particulière utile pour travailler sur des calendriers et des tableaux qui ont été réorientés.

L'application d'une rotation à la planche n'altère en rien les résultats obtenus à l'impression ou en sortie.

**[Haut de la page](#page-144-0)**

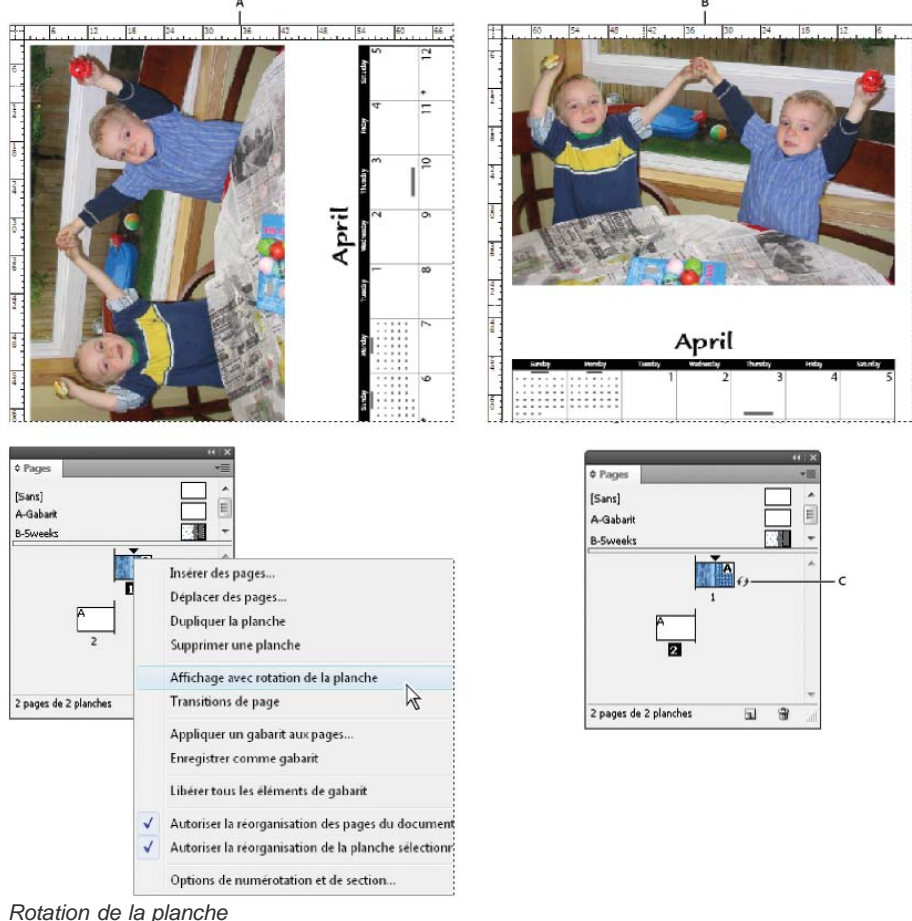

*A. Planche avant rotation B. Planche après rotation C. Icône de rotation dans le panneau Pages*

Pour consulter un didacticiel vidéo sur la rotation d'une planche, rendez-vous à l'adresse [www.adobe.com/go/lrvid4031\\_id\\_fr.](http://www.adobe.com/go/lrvid4031_id_fr)

- 1. Dans le panneau Pages, sélectionnez la page ou la planche à laquelle appliquer une rotation.
- 2. Utilisez l'une des méthodes suivantes :
	- Dans le menu du panneau Pages, choisissez la commande Affichage avec rotation de la planche > 90° horaire, 90° antihoraire ou 180°.
	- Choisissez la commande Affichage > Faire pivoter la planche > 90° horaire, 90° antihoraire ou 180°.

Une icône de rotation  $\Theta$  s'affiche près de la planche à laquelle la rotation a été appliquée dans le panneau Pages.

Les objets que vous placez ou créez dans la planche subissent la même rotation. Par exemple, si vous créez un bloc de texte alors que la planche est affichée avec une rotation de 90 degrés, le bloc de texte est orienté de la même façon. En revanche, les objets que vous collez ne subissent aucune rotation.

Lors de la transformation d'objets, tenez compte de l'orientation de la planche. Par exemple, toute modification apportée au niveau du côté « gauche » d'un tableau sur une planche à laquelle une rotation a été appliquée sera visible sur ce qui semble être le haut du tableau dans la vue avec rotation.

*Avant d'imprimer le fichier ou de l'envoyer à un autre utilisateur, il est conseillé d'annuler la rotation de la planche pour éviter toute confusion. Choisissez la commande Affichage > Faire pivoter la planche > Annuler la rotation.*

# <span id="page-147-0"></span>**Utilisation de plusieurs formats de page**

**[Haut de la page](#page-144-0)**

Vous pouvez définir plusieurs formats de page dans un même document. Cette fonctionnalité est particulièrement utile pour gérer des modèles apparentés au sein d'un seul fichier, notamment de cartes de visite, de cartes postales, d'en-têtes de lettre et d'enveloppes. Il est également utile de définir plusieurs formats de page pour créer des mises en page de type encarts à volets dans des magazines.

Pour consulter des didacticiels vidéo sur la création de plusieurs formats de page dans un document, rendez-vous aux adresses [www.adobe.com/go/lrvid5153\\_id\\_en](http://www.adobe.com/go/lrvid5153_id_en) et<http://tv.adobe.com/go/4950/>.

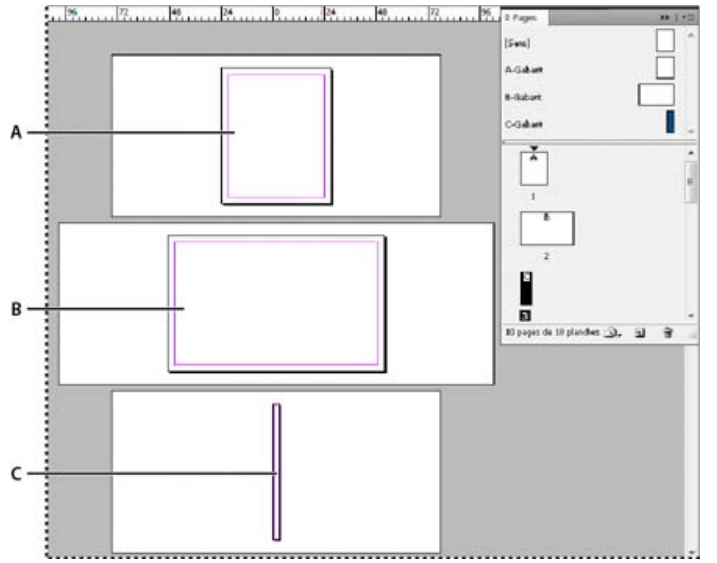

*Pages de divers formats dans un même document A. Page de magazine B. Page d'encart à volets C. Page du dos*

# **Création de divers formats de page dans un document**

Utilisez l'outil Page pour sélectionner le gabarit ou la page de mise en page à redimensionner, puis modifiez les paramètres voulus au moyen du panneau Contrôle. Une page hérite son format de page de son gabarit ; vous pouvez néanmoins modifier le format d'une page de mise en page pour qu'il soit différent du gabarit qui lui est appliqué. Il est possible de créer un gabarit à partir d'un autre gabarit de format différent afin que des pages de différents formats puissent partager le même contenu de gabarit.

- *Pour appliquer rapidement un format de page différent, sélectionnez la page dans le panneau Pages, puis choisissez un format de page à l'aide du bouton Modifier le format de page .*
- 1. A l'aide de l'outil Page  $\Box$ , sélectionnez le gabarit ou la page de mise en page à redimensionner. Vous pouvez en choisir plusieurs.

Veillez à ce que la page entière soit sélectionnée dans la mise en page et pas uniquement dans le panneau Pages.

2. Dans le panneau Contrôle, définissez les paramètres de manière à modifier le format des pages sélectionnées.

**Valeurs X et Y** Modifiez la valeur Y afin de déterminer la position verticale de la page par rapport aux autres pages de la planche.

**Valeurs de format de page l et H** Modifiez la largeur et la hauteur des pages sélectionnées. Vous pouvez également choisir un format de page prédéfini dans le menu. Pour créer un format de page personnalisé et l'inclure dans cette liste, choisissez la commande Format de page personnalisé dans le menu, définissez les paramètres de format voulus, puis cliquez sur le bouton OK.

**Orientation** Sélectionnez l'orientation paysage ou portrait.

**Activer la modification de mise en page** Sélectionnez cette option si vous voulez que les objets de la page soient ajustés automatiquement lorsque le format de page change (voir la section Rectification automatique de la mise en page).

**Afficher l'incrustation du gabarit** Sélectionnez cette option pour afficher une incrustation de gabarit au-dessus de toute page sélectionnée à l'aide de l'outil Page.

**Déplacer les objets avec la page** Sélectionnez cette option pour déplacer les objets en même temps que la page lorsque vous ajustez les valeurs X et Y.

# **Utilisation d'incrustations de gabarit**

Lorsque vous sélectionnez une page à l'aide de l'outil Page et que vous activez l'option Afficher l'incrustation du gabarit, un cadre ombré apparaît sur la page sélectionnée. Vous pouvez déplacer l'incrustation de gabarit de sorte que les éléments du gabarit s'affichent à l'emplacement adéquat. L'option Afficher l'incrustation du gabarit est particulièrement utile lorsque les formats des gabarits et des pages du document sont différents.

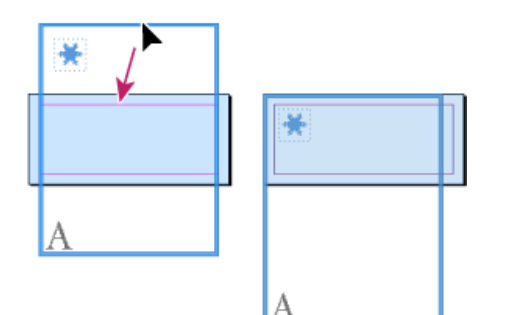

*Alignement de l'incrustation de gabarit sur une page de format inférieur*

- 1. Sélectionnez une page à l'aide de l'outil Page.
- 2. Dans le panneau Contrôle, sélectionnez l'option Afficher l'incrustation du gabarit.
- 3. Faites glisser le bord de l'incrustation de gabarit afin de positionner les éléments de la page.

Voir aussi

# $(O)$  BY-NC-SR

[Informations juridiques](http://help.adobe.com//fr_FR/legalnotices/index.html) | [Politique de confidentialité en ligne](http://helpx.adobe.com/go/gffooter_online_privacy_policy_fr)

<span id="page-150-0"></span>**[Numérotation des sections et des chapitres](#page-150-1) [Définition de la numérotation de section](#page-151-0) [Options de numérotation de document](#page-152-0) [Création d'en-têtes et de pieds de page](#page-152-1) [Numérotation automatique des pages pour les sauts d'article](#page-154-0)**

<span id="page-150-1"></span>Pour plus d'informations et d'instructions, cliquez sur les liens ci-dessous.

# **Numérotation des sections et des chapitres**

Déterminez le type de numérotation que vous voulez utiliser pour votre document ou livre. Pour les longs documents, vous pouvez assigner des numéros de chapitre. Un seul numéro de chapitre peut être assigné par document. Si vous voulez utiliser une numérotation différente dans un document, vous pouvez définir des séquences de pages en sections ; ces sections peuvent être numérotées différemment. Par exemple, les dix premières pages d'un document (la préface) peuvent utiliser des chiffres romains, et le reste du document des chiffres arabes.

Un document InDesign peut contenir jusqu'à 9 999 pages, mais les numéros de page peuvent aller jusqu'à 99 999. (par exemple, vous pouvez numéroter correctement un document de 100 pages commençant à la page 9 949). Par défaut, la première page est un recto de page portant le numéro 1. Les pages impaires apparaissent toujours à droite ; toutefois, vous pouvez utiliser la commande Options de section pour donner à la première page numérotée un folio pair et convertir ainsi la première page en verso.

Pour plus d'informations sur la numérotation de base d'un document, reportez-vous à la section Numérotation de base des pages.

# **Pour définir un numéro de chapitre mis à jour automatiquement**

Vous pouvez ajouter une variable de numéro de chapitre à votre document. A l'instar des numéros de page, les numéros de chapitre peuvent être mis à jour automatiquement et recevoir une mise en forme et un style de la même façon que du texte. Une variable de numéro de chapitre est généralement utilisée dans les documents qui composent un livre. Un document ne peut avoir qu'un seul numéro de chapitre ; si vous voulez diviser un document en plusieurs chapitres, créez plutôt des sections.

*Remarque : les numéros de chapitre ne peuvent pas être insérés en tant que préfixes lorsque l'on génère un index ou une table des matières (par exemple, 1-3, 1-4, etc.). Si vous voulez que les numéros des chapitres soient inclus en tant que préfixes, utilisez des préfixes de section à la place des numéros de chapitre.*

- 1. Si nécessaire, créez un bloc de texte à l'emplacement où vous voulez que le numéro de chapitre apparaisse. Pour que le numéro de chapitre apparaisse sur plusieurs pages, créez le bloc de texte sur un gabarit, puis appliquez ce gabarit aux pages du document.
- 2. Dans le bloc de texte du numéro de chapitre, ajoutez le texte qui doit précéder ou suivre le numéro de chapitre.
- 3. Placez le point d'insertion à l'emplacement où vous voulez que le numéro de chapitre apparaisse, puis choisissez Texte > Variables de texte > Insérer une variable de texte > Numéro de chapitre.

Vous pouvez actualiser le premier numéro et le format de la numérotation du chapitre en sélectionnant la commande Page > Options de numérotation et de section.

# **Pour définir un numéro de section mis à jour automatiquement**

- 1. Définissez les sections de votre document (voir la section Définition de la numérotation de section).
- 2. Sur une page ou un gabarit, faites glisser l'outil Texte pour créer un bloc de texte pouvant contenir le texte de la marque de section ou cliquez dans un bloc existant.
- 3. Choisissez Texte > Insérer un caractère spécial > Marques > Marque de section.

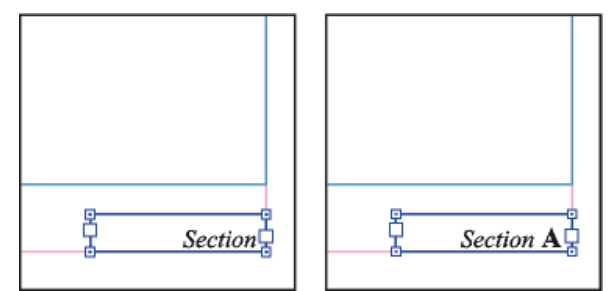

*Sur le gabarit A, marque de section (gauche) et marque de section avec le numéro de section inséré (droite)*

**[Haut de la page](#page-150-0)**

# **Pour modifier le format des numéros de page et de chapitre**

- 1. Choisissez Page > Options de numérotation et de section.
- 2. Dans la section Numérotation des pages ou Numérotation des chapitres du document, sélectionnez un nouveau format de numéro pour l'option Style (voir la section Options de numérotation de document).
- 3. Cliquez sur le bouton OK.

# <span id="page-151-0"></span>**Définition de la numérotation de section**

**[Haut de la page](#page-150-0)**

Par défaut, la numérotation des pages et des chapitres d'un livre est continue. Grâce à la boîte de dialogue Options de numérotation et de section, vous pouvez redémarrer la numérotation à une page donnée, ajouter des préfixes aux numéros de page et changer le style de numérotation des pages et des chapitres.

Il est possible de définir un préfixe de section afin de libeller les pages correspondantes automatiquement. Par exemple, si vous spécifiez A– comme préfixe de section à la page 16 d'un document et que le préfixe de section est inclus, la page s'affiche dans la table des matières ou l'index sous la forme A–16. Le libellé d'une marque de section apparaît lorsque vous choisissez la commande Texte > Insérer un caractère spécial > Marques > Marque de section.

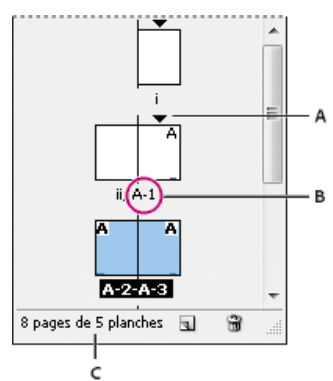

# *Panneau Pages*

*A. L'icône de marque de section indique le début d'une section B. Le folio est modifié pour la nouvelle section C. La barre d'état indique la longueur du document*

# **Pour définir les sections d'un document**

- 1. Dans le panneau Pages, sélectionnez la première page de la section à définir.
- 2. Choisissez Page > Options de numérotation et de section, ou choisissez Options de numérotation et de section dans le panneau Pages.
- 3. Si vous modifiez les options de numérotation d'une page qui n'est pas la première page d'un document, assurez-vous que la case Début de section est cochée. Cette option considère la page sélectionnée comme le début d'une nouvelle section.
- 4. Si nécessaire, définissez les options de numérotation et de section (voir la section Options de numérotation de document), puis cliquez sur le bouton OK.

L'icône de marque de section vest affichée au dessus de l'icône de page dans le panneau Pages et marque le début d'une nouvelle section.

5. Pour terminer la section, répétez les étapes de numérotation de section à partir de la première page qui suit la dernière page de cette section.

# **Pour modifier ou supprimer une numérotation de section**

- 1. Dans le panneau Pages, cliquez deux fois sur l'icône de marque de section vaffichée au-dessus de l'icône de page dans le panneau Pages. Vous pouvez également sélectionner une page dotée d'une marque de section et choisir Options de numérotation et de section dans le menu.
- 2. Utilisez l'une des méthodes suivantes, puis cliquez sur OK :
	- Pour modifier le style ou le premier numéro de page, modifiez les options de numérotation et de section.
	- Pour supprimer une section, désélectionnez l'option Début de section.

*Pour repérer rapidement une section dans le panneau Pages, placez le pointeur précisément sur une icône d'indicateur de section . Une infobulle affiche le premier numéro de page ou le préfixe de section.*

# **Pour afficher une numérotation absolue ou par section dans le panneau Pages**

Le panneau Pages accepte la numérotation absolue (attribution à toutes les pages d'un numéro consécutif, en commençant par la première page du document) et la numérotation par section (attribution aux pages d'un préfixe par section, comme spécifié dans la boîte de dialogue Options de section).

Toute modification de l'affichage de la numérotation se répercute sur le signalement des pages dans un document InDesign, de même que dans le panneau Pages et dans la zone de numéro de page au bas d'une fenêtre de document. L'affichage de la numérotation détermine également le mode de définition des séries de pages lors de l'impression ou de l'exportation du document. En revanche, il n'a aucune incidence sur l'aspect des numéros de page sur les pages du document.

- 1. Choisissez Edition > Préférences > Général (Windows) ou InDesign > Préférences > Général (Mac OS).
- 2. Choisissez un mode de numérotation dans le menu Affichage de la section Numérotation des pages.

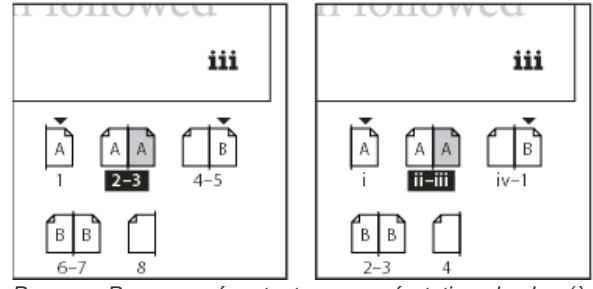

*Panneau Pages représentant une numérotation absolue (à gauche) et par section (à droite)*

# <span id="page-152-0"></span>**Options de numérotation de document**

#### **[Haut de la page](#page-150-0)**

Vous avez la possibilité de modifier les options de numérotation de document lorsque vous sélectionnez une page du document (pas un gabarit), puis la commande Page > Options de numérotation et de section. Vous pouvez également modifier ces options au moyen de la commande Options de numérotation du document du menu du panneau Livre.

**Numérotation automatique des pages** Choisissez si vous voulez que les numéros de page de la section active suivent la numérotation de la section précédente. Grâce à cette option, les numéros de page du document ou de la cette section sont automatiquement mis à jour lorsque vous ajoutez des pages avant.

**Début de numérotation des pages** Entrez le premier numéro de votre document ou de la première page de la section active. Par exemple, si vous voulez redémarrer la numérotation d'une section, entrez 1. Les autres pages de la section sont renumérotées en conséquence. *Remarque : si vous avez choisi un autre style que la numérotation arabe (par exemple, les chiffres romains), vous devez tout de même saisir un chiffre arabe dans cette zone.*

**Préfixe de section** Entrez le libellé de la section. Incluez les espaces ou la ponctuation que vous voulez faire apparaître entre le préfixe et le numéro de page (A–16 ou A 16, par exemple). Le préfixe est limité à huit caractères.

Vous ne pouvez pas entrer d'espace en appuyant sur la barre d'espacement. Au lieu de cela, copiez et collez un caractère d'espace de chasse fixe à partir de la fenêtre du document. Notez que les symboles plus (+) ou virgule (,) ne peuvent être utilisés dans les préfixes de section (voir la section Insertion d'espaces).

**Style (Numérotation des pages)** Choisissez un style de numérotation des pages dans le menu. Celui-ci s'appliquera à toutes les pages de cette section uniquement.

**Marque de section** Saisissez un libellé qu'InDesign insérera sur la page à l'emplacement d'un caractère de marque de section qui apparaîtra lorsque vous choisirez Texte > Insérer un caractère spécial > Marques > Marque de section.

**Inclure le préfixe lors de la numérotation des pages** Choisissez si vous voulez que le préfixe de section apparaisse lors de la création d'une table des matières ou d'un index ou lors de l'impression de pages incluant des numéros de page automatiques. Désélectionnez cette option pour afficher le préfixe de section dans InDesign, mais pas dans le document imprimé, l'index ou la table des matières.

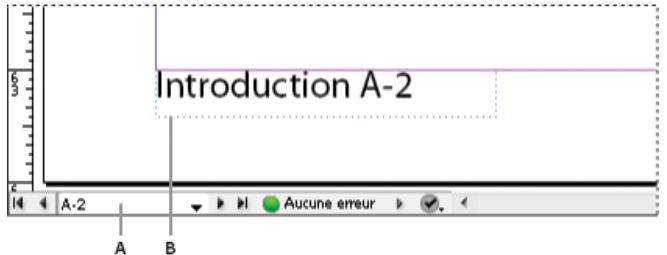

*Préfixe de section dans la fenêtre de document*

*A. Préfixe de section dans la zone de page située en bas de la fenêtre de document B. Marque de section et préfixe sur la page ellemême*

**Style (Numérotation des chapitres du document)** Choisissez un style de numérotation des chapitres dans le menu. Celui-ci sera utilisé dans tout le document.

**Numérotation automatique des chapitres** Sélectionnez cette option pour numéroter les chapitres consécutivement dans un livre.

**Commencer la numérotation des chapitres à** Spécifiez le numéro de départ de la numérotation des chapitres. Cette option est très pratique si la numérotation des chapitres ne doit pas être continue dans le livre.

<span id="page-152-1"></span>**Identique au document précédent du livre** Utilise le même numéro de chapitre que le document précédent du livre. Sélectionnez cette option si le document actif fait partie du même chapitre que le document précédent, dans un livre.

# **[Haut de la page](#page-150-0) Création d'en-têtes et de pieds de page**

Les en-têtes et pieds apparaissent en bas et en haut des pages de votre document et fournissent des informations importantes en arrière-plan. Pour créer un en-tête ou un pied de page simple incluant des numéros de page, reportez-vous à la section Numérotation de base des pages.

Les en-têtes et pieds de page peuvent comprendre des éléments tels que les numéros de page, chapitre ou section, le titre, le nom de l'auteur, le nom de fichier du document et la date de création ou de modification.

Vous pouvez ajouter la plupart de ces éléments en utilisant des variables de texte. InDesign inclut plusieurs variables prédéfinies, telles que Date de création et Nom de fichier. Vous pouvez modifier ces variables ou créer les vôtres. Par exemple, vous pouvez créer une variable qui s'affiche à la première utilisation d'un style de paragraphe titre dans un en-tête ou un pied. Après avoir créé ou modifié les variables requises, vous les assemblez sur le gabarit afin de créer l'en-tête ou le pied de page, puis vous appliquez le gabarit aux pages voulues dans le document.

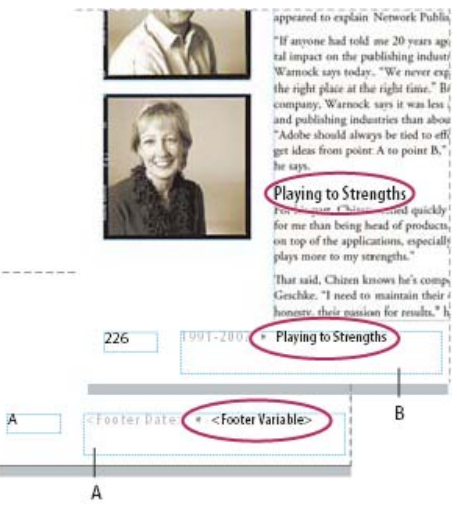

*Utilisation des numéros de page et des variables pour créer un pied de page.*

*A. Variable de pied de page insérée sur un gabarit B. Texte de variable sur la page du document qui capture le texte du premier en-tête de la page*

Pour consulter un didacticiel vidéo sur la création des en-têtes et des pieds de page, rendez-vous à l'adresse [www.adobe.com/go/vid0078\\_fr](http://www.adobe.com/go/vid0078_fr).

# **Création d'un en-tête ou d'un pied de page sur un gabarit**

- 1. Si nécessaire, créez ou modifiez les variables que vous voulez utiliser dans votre en-tête ou pied (voir la section Création de variables pour des en-têtes et des pieds de page continus).
- 2. Placez-vous à l'emplacement où vous voulez ajouter l'en-tête ou le pied de page.

L'en-tête ou le pied de page apparaîtra sur toute page de document à laquelle le gabarit est appliqué.

- 3. Créez un bloc de texte assez grand pour inclure toutes les informations d'en-tête ou de pied de page. Placez le bloc de texte au-dessus ou au-dessous de l'emplacement où le contenu des pages de document apparaîtra.
- 4. Ajoutez du texte, des numéros de page et des variables, le cas échéant.
- 5. Appliquez le gabarit aux pages du document sur lesquelles vous voulez que l'en-tête ou le pied de page apparaisse.
- 6. Si nécessaire, créez des en-têtes et des pieds de page pour des gabarits supplémentaires.

#### **Création de variables pour des en-têtes et des pieds de page continus**

Par défaut, les variables En-tête continu insèrent la première occurrence (sur la page) du texte auquel le style spécifié est appliqué. Les variables En-tête continu sont particulièrement utiles pour afficher l'en-tête ou le titre actuel dans l'en-tête ou le pied de page.

- 1. Si votre contenu n'a pas encore été mis en forme, créez et appliquez le style de paragraphe ou de caractère au texte que vous voulez voir apparaître dans l'en-tête (tel qu'un titre ou un style de titre).
- 2. Choisissez Texte > Variables de texte > Définir.
- 3. Cliquez sur Nouveau, puis saisissez un nom pour la variable.
- 4. Dans le menu Texte, choisissez En-tête continu (style de paragraphe) ou En-tête continu (style de caractère).
- 5. Spécifiez les options suivantes :

**Style** Choisissez le style à afficher dans votre en-tête ou pied de page.

**Emploi** Décidez si vous voulez la première ou la dernière occurrence du style qui est appliqué sur la page. L'option Premier sur la page permet de choisir le premier paragraphe (ou caractère) d'une page. S'il n'y a aucune occurrence du style sur la page, l'occurrence précédente du style appliqué est utilisée. S'il n'y a pas d'occurrence précédente dans le document, la variable est vide.

**Supprimer la ponctuation de fin** Si cette option est sélectionnée, la variable affiche le texte sans les signes de ponctuation de fin (point, deux-points, point d'exclamation et point d'interrogation).

**Modifier la casse** Sélectionnez cette option pour modifier la casse du texte apparaissant dans l'en-tête ou le pied de page. Par exemple, vous pouvez choisir d'utiliser la casse de la phrase dans votre en-tête, même si le titre sur la page apparaît en casse de titre.

6. Cliquez sur OK, puis sur Terminer dans la boîte de dialogue Variables de texte.

Vous pouvez maintenant insérer la variable dans un en-tête ou un pied de page que vous créez sur le gabarit.

# <span id="page-154-0"></span>**Numérotation automatique des pages pour les sauts d'article**

**[Haut de la page](#page-150-0)**

Vous pouvez facilement conserver les mentions de tourne pour les articles s'étalant sur plusieurs pages, comme par exemple une mention indiquant « Suite en page 42 ». Les numéros de page de mention de tourne permettent de mettre à jour automatiquement le numéro de la page contenant le prochain ou précédent bloc de texte lié d'un article lors du déplacement ou de la redistribution des blocs de texte liés de l'article.

Généralement, le numéro de page de mention de tourne se trouve dans un bloc de texte différent de celui de l'article auquel il se rapporte. Il conserve ainsi sa position, même si le texte de l'article est réorganisé.

*Si vous insérez un caractère de numéro de page active dans la boîte de dialogue Rechercher/Remplacer, la recherche porte aussi sur les numéros de page de mention de tourne.*

- 1. A l'aide de l'outil Texte, faites glisser la souris pour créer un nouveau bloc de texte dans lequel la mention de tourne doit apparaître.
- 2. A l'aide de l'outil Sélection  $\blacktriangle$ , positionnez le nouveau bloc de texte pour qu'il touche ou chevauche le bloc contenant l'article à référencer.

liscover flowers, formal arrangements of outdoor

- : treaures of landscaping throughout Europe and
- s. In our Explorations at a Glance matrix on the

gardens, you'll find notes on the features of each

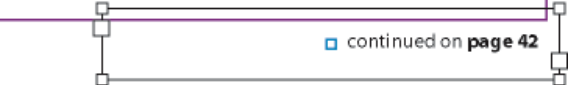

*Vérifiez que le bloc de texte touche ou chevauche l'article à référencer.*

- 3. Sélectionnez l'outil Texte et cliquez sur un point d'insertion dans le nouveau bloc de texte. Entrez ensuite le texte à faire apparaître avant le numéro de la page, comme « Suite en page » ou « Suite de la page ».
- 4. Choisissez ensuite la commande Texte > Insérer un caractère spécial > Marque, puis l'une des options suivantes : **Numéro de page suivant** Insère le numéro de la page contenant le prochain bloc de l'article. Utilisez ce caractère lors de la création d'une mention de tourne « Suite en page ».

**Numéro de page précédente** Insère le numéro de la page contenant le bloc précédent de l'article. Utilisez ce caractère lors de la création d'une mention de tourne « Suite de la page ».

Le numéro de page est automatiquement mis à jour pour refléter l'emplacement actuel du bloc suivant ou précédent de l'article.

- 5. Pour empêcher qu'un article soit déplacé sans sa mention de tourne, sélectionnez les articles à l'aide de l'outil Sélection tout en maintenant la touche Maj enfoncée, puis choisissez Objet > Groupe.
- 6. Répétez cette procédure autant de fois que nécessaire.

*Remarque : si un caractère superflu précède le numéro de page (par exemple, la mention de tourne indique « Suite en page A 16 » au lieu de « Suite en page 16 »), vous avez sans doute inclus un préfixe de section dans la boîte de dialogue Options de numérotation et de section. Désactivez ou modifiez le préfixe.*

Voir aussi

# $(c)$ ) BY-NC-SR

[Informations juridiques](http://help.adobe.com//fr_FR/legalnotices/index.html) | [Politique de confidentialité en ligne](http://helpx.adobe.com/go/gffooter_online_privacy_policy_fr)

# <span id="page-155-0"></span>Importation de graphiques

**[Importation de graphiques](#page-155-1) [Options d'importation de graphiques](#page-156-0) [Importation de plusieurs graphiques](#page-159-0) [Contrôle de la visibilité des calques des images importées](#page-159-1) [Collage ou glisser-déposer de graphiques](#page-161-0) [Correction des images basse résolution](#page-161-1) [Contrôle des performances d'affichage des graphiques](#page-162-0) [Création de planches contact](#page-163-0)**

# <span id="page-155-1"></span>**Importation de graphiques**

**[Haut de la page](#page-155-0)**

La commande Importer constitue la première méthode d'insertion des graphiques dans InDesign, car elle offre la meilleure prise en charge de la résolution, des formats de fichier, des fichiers INDD et PDF multipages et de la couleur. On parle aussi d'importation d'images ou d'insertion d'images pour désigner le processus d'importation de graphiques.

Si vous créez un document pour lequel les caractéristiques citées ci-dessus ne sont pas essentielles, effectuez un copier-coller pour importer les graphiques souhaités dans InDesign. Cependant, lorsque vous collez un graphique, celui-ci est intégré au document. Le lien vers le fichier graphique d'origine est rompu et ne s'affiche pas dans le panneau Liens. Vous ne pouvez donc pas mettre à jour le graphique à partir du fichier d'origine. Cependant, le collage de graphiques Illustrator vous permet de modifier les tracés dans InDesign (voir la section Importation de graphiques Adobe Illustrator).

Les options qui vous sont proposées lorsque vous importez un fichier graphique dépendent du type de graphique. Ces options apparaissent si vous sélectionnez Afficher les options d'importation dans la boîte de dialogue Importer. Si vous n'activez pas l'option Afficher les options d'importation, InDesign applique les paramètres par défaut ou les derniers paramètres utilisés pour l'importation d'un fichier graphique du même type.

Les noms des graphiques importés s'affichent dans le panneau Liens.

*Remarque : si vous importez ou faites glisser un graphique depuis un support amovible tel qu'un CD-ROM, le lien vers celui-ci sera rompu dès l'éjection de ce support.*

Pour consulter un didacticiel vidéo sur l'importation d'une image, rendez-vous à l'adresse [www.adobe.com/go/lrvid4279\\_id\\_fr](http://www.adobe.com/go/lrvid4279_id_fr).

1. Utilisez l'une des méthodes suivantes :

- Pour importer un graphique sans créer de bloc, assurez-vous que rien n'est sélectionné dans le document.
- Pour importer un graphique dans un bloc existant, sélectionnez ce bloc. Si la nouvelle image est plus grande que le bloc, vous pouvez redimensionner le bloc ultérieurement (choisissez Objet > Ajustement > [commande d'ajustement].
- Pour remplacer une image existante, sélectionnez le bloc de l'image.
- 2. Choisissez Fichier > Importer et sélectionnez un ou plusieurs fichiers graphique, de n'importe quel format disponible.

Si vous sélectionnez plusieurs fichiers, vous pouvez les importer un par un dans le document d'un simple clic ou par glisserdéposer (voir la section Importation de plusieurs graphiques).

- 3. Pour remplacer un objet sélectionné, choisissez Remplacer l'élément sélectionné.
- 4. Pour ajouter une légende basée sur les métadonnées de l'image, sélectionnez l'option Créer des légendes statiques (voir la section Création d'une légende à partir d'une image).
- 5. Pour définir des options d'importation selon le format, utilisez l'une des méthodes suivantes :
	- Sélectionnez Afficher les options d'importation, puis cliquez sur Ouvrir.
	- Cliquez sur Ouvrir tout en maintenant la touche Maj enfoncée ou cliquez deux fois sur le nom du fichier.

*Remarque : Lorsque vous importez un graphique créé dans Illustrator 9.0 (ou une version ultérieure) au moyen de la boîte de dialogue Afficher les options d'importation, les options sont identiques à celles des fichiers PDF. Dans le cas d'un graphique Illustrator 5.5-8.x, les options sont identiques à celles des fichiers EPS.*

- 6. Si la boîte de dialogue Options d'importation d'image s'affiche (si vous avez choisi de définir des options d'importation selon le format), sélectionnez les options d'importation, puis cliquez sur OK. (voir la section Options d'importation de graphiques).
- 7. Utilisez l'une des méthodes suivantes :
	- Pour importer l'élément dans un nouveau bloc, cliquez et faites glisser le pointeur de votre souris pour créer un bloc. Vous pouvez également cliquer sur l'icône de graphique chargé à l'emplacement de la page où vous souhaitez positionner le

coin supérieur gauche du graphique.

*Remarque : lorsque vous cliquez et faites glisser le pointeur pour créer un bloc, ce dernier a les mêmes dimensions que le graphique, sauf si vous faites glisser tout en maintenant la touche Maj enfoncée.*

- Pour importer vers un bloc existant non sélectionné, cliquez sur l'icône de graphique chargé n'importe où dans ce bloc.
- Pour importer vers un bloc existant sélectionné, aucune action n'est nécessaire si l'option Remplacer l'élément sélectionné est sélectionnée. L'image s'affiche automatiquement dans ce bloc.
- Pour remplacer un graphique existant, maintenez la touche Alt (Windows) ou Option (Mac OS) enfoncée, puis cliquez sur l'icône de graphique chargé sur le graphique à remplacer.
- Pour importer en même temps toutes les pages spécifiées d'un fichier multipages (PDF ou INDD, par exemple) en les faisant se chevaucher, maintenez la touche Alt (Windows) ou Option (Mac OS) enfoncée tout en cliquant sur l'icône de graphique chargé où vous souhaitez que les pages s'affichent.

*Si, par mégarde, vous remplacez une image existante par une image importée, annulez cette action en appuyant sur les touches Ctrl+Z (Windows) ou Commande+Z (Mac OS) afin de restaurer l'image d'origine dans le bloc et d'afficher l'icône du graphique chargé.*

8. Pour importer le graphique suivant ou la page suivante d'un fichier PDF multipage, cliquez sur l'icône de graphique chargé à l'emplacement souhaité de la mise en page. Si nécessaire, vous pouvez choisir un emplacement différent, ou changer les pages, sans perdre l'icône de graphique chargé.

*Remarque : selon les paramètres que vous avez définis, l'image que vous importez semble être en basse résolution. Les paramètres d'affichage d'une image n'affectent pas la sortie finale du fichier. Pour modifier les paramètres d'affichage de votre image, reportez-vous à la section Contrôle des performances d'affichage des graphiques.*

# <span id="page-156-0"></span>**Options d'importation de graphiques**

**[Haut de la page](#page-155-0)**

Les options d'importation de graphiques varient en fonction du type d'image importée. Pour les visualiser, veillez à bien sélectionner l'option Afficher les options d'importation dans la boîte de dialogue Importer.

# **Options d'importation des fichiers Encapsulated PostScript (.eps)**

Lorsque vous importez une image EPS (ou un fichier enregistré dans Illustrator 8.0 ou une version antérieure) et que vous sélectionnez Afficher les options d'importation dans la boîte de dialogue Importer, une boîte de dialogue contenant les options suivantes s'affiche :

Lire les liens d'images incorporés OPI Cette option active la lecture par InDesign des liens de commentaires OPI des images imbriquées dans le graphique.

Désélectionnez cette option si votre flux de production est basé sur des doublures et si vous envisagez de charger votre prestataire de services du remplacement des images à l'aide d'un logiciel OPI. Si cette option est désélectionnée, InDesign préserve les liens OPI mais ne les lit pas. Lors de l'impression ou de l'exportation, la doublure et les liens sont transmis au fichier de sortie.

Sélectionnez cette option si votre flux de production est basé sur des doublures et si vous souhaitez qu'InDesign, et non votre prestataire de services, se charge du remplacement des images lors de l'impression ou de l'affichage du fichier final. Si cette option est sélectionnée, les liens OPI s'affichent dans le panneau Liens.

Sélectionnez également cette option si vous importez des fichiers EPS avec des commentaires OPI ne faisant pas partie d'un flux de production basé sur des doublures. Par exemple, si vous importez un fichier EPS contenant les commentaires OPI d'une image bitmap ou TIFF ignorée, sélectionnez cette option afin qu'InDesign accède aux informations TIFF lors de l'impression ou de l'affichage du fichier.

**Appliquer le masque Photoshop** Que l'option soit sélectionnée ou non, un fichier EPS importé inclut un masque dans InDesign. Cependant, si vous désélectionnez cette option, vous risquez d'obtenir une taille de cadre de sélection différente.

**Création d'une doublure** Cette option crée une représentation bitmap basse résolution d'une image pour un affichage à l'écran. La doublure est définie selon les paramètres suivants :

**Utiliser l'aperçu TIFF ou PICT** Certaines images EPS contiennent un aperçu intégré. Sélectionnez cette option pour générer la doublure d'image de l'aperçu existant. S'il n'existe aucun aperçu, la doublure est générée en pixellisant l'image EPS pour obtenir une image bitmap hors écran.

**Pixelliser le PostScript** Sélectionnez cette option si vous souhaitez ignorer l'aperçu intégré. Cette option est généralement plus lente mais permet d'obtenir des résultats de qualité optimale.

*Remarque : lorsque vous importez plusieurs fichiers dans le même document, toutes les occurrences du fichier importé partagent le même paramètre de doublure que la première occurrence.*

# **Options d'importation des bitmap**

Vous pouvez appliquer des options de gestion des couleurs à chaque image importée si vous utilisez les outils de gestion des couleurs dans un document. Vous pouvez également importer un masque ou une couche alpha enregistré avec une image créée dans Photoshop. Cela vous permet de sélectionner directement une image et de modifier son tracé sans toucher au bloc graphique.

Lorsque vous importez un fichier PSD, TIFF, GIF, JPEG ou BMP, puis que vous sélectionnez Afficher les options d'importation dans la boîte de dialogue Importer, une boîte de dialogue contenant les options suivantes s'affiche :

**Appliquer le masque Photoshop** Cette option n'est pas disponible si l'image n'a pas été enregistrée avec un masque ou si le format de fichier ne prend pas en charge les masques. Si l'image bitmap ne possède pas de masque, créez-en un dans InDesign.

**Couche alpha** Sélectionnez une couche alpha pour importer la zone de l'image enregistrée en tant que couche alpha dans Photoshop. InDesign utilise la couche alpha pour créer un masque transparent sur l'image. Cette option est disponible uniquement pour les images qui contiennent au moins une couche alpha.

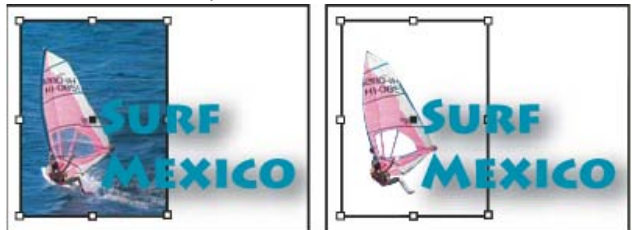

*Image importée sans masque (à gauche) et avec masque (à droite)*

Cliquez sur l'onglet Couleur pour afficher les options suivantes :

Profil Si l'option Utiliser les paramètres par défaut du document est activée, ne la modifiez pas. Sinon, choisissez un profil de couleur source correspondant à la gamme de couleurs du périphérique ou du logiciel utilisé pour créer le graphique. Ce profil permet à InDesign de convertir les couleurs en fonction de la gamme de couleurs du périphérique de sortie.

**Mode de rendu** Choisissez une méthode de mise à l'échelle de la gamme des couleurs du graphique en fonction de celle du périphérique de sortie. Choisissez de préférence l'option Perception (Images), car elle reproduit les couleurs des photographies de manière très précise. Les options Saturation (Graphiques), Colorimétrie relative et Colorimétrie absolue sont idéales pour des zones de couleur unie, mais pas pour des photographies. Les options de mode de rendu ne sont pas disponibles pour les images bitmap, en niveaux de gris et en mode couleurs indexées.

# **Options d'importation Portable Network Graphics (.png)**

Lorsque vous importez une image PNG et que vous sélectionnez Afficher les options d'importation dans la boîte de dialogue Importer, une boîte de dialogue présentant trois sections de paramètres d'importation s'affiche. Deux sections contiennent les mêmes options que les autres formats d'images bitmap. La troisième section PNG contient les paramètres suivants :

**Utiliser les informations de transparence** Cette option est activée par défaut lorsqu'une image PNG inclut des transparences. Si un fichier PNG importé contient des transparences, le graphique interagit uniquement aux emplacements où l'arrière-plan est transparent.

**Fond blanc** Si une image PNG ne contient pas de couleur d'arrière-plan définie par le fichier, cette option est sélectionnée par défaut.

Cependant, elle est uniquement activée si l'option Utiliser les informations de transparence est elle-même activée. Si cette option est sélectionnée, l'arrière-plan est de couleur blanche lorsque les informations de transparence sont appliquées.

**Couleur d'arrière-plan définie par fichier** Si l'arrière-plan d'une image PNG enregistrée n'est pas blanc et que l'option Utiliser les informations de transparence est sélectionnée, cette option est activée par défaut. Si vous ne souhaitez pas utiliser la couleur d'arrière-plan par défaut, cliquez sur Fond blanc pour importer l'image avec un arrière-plan blanc, ou désélectionnez Utiliser les informations de transparence pour importer l'image sans transparence (en affichant les zones de l'image transparentes). Certains programmes de retouche d'images ne sont pas en mesure de spécifier une couleur d'arrière-plan autre que le blanc pour les images PNG.

**Appliquer la correction du gamma** Sélectionnez cette option pour ajuster les valeurs du gamma (tons moyens) de l'image PNG lors de son importation. Cette option vous permet de faire correspondre les valeurs du gamma de l'image aux valeurs du gamma du périphérique d'impression ou d'affichage utilisé (imprimante basse résolution ou non-PostScript ou moniteur). Désélectionnez cette option pour importer l'image sans appliquer de correction gamma. Par défaut, cette option est sélectionnée si l'image PNG a été enregistrée avec une valeur de gamma.

**Valeur du gamma** Cette option, disponible uniquement si l'option Appliquer la correction du gamma est sélectionnée, affiche la valeur du gamma enregistrée avec l'image. Pour modifier cette valeur, entrez un nombre positif compris entre 0,01 et 3.

Ce n'est toutefois pas le cas pour l'importation de fichiers PNG, car les paramètres de la boîte de dialogue Options d'importation d'image sont toujours définis en fonction du fichier sélectionné.

# **Options d'importation Acrobat (.pdf) et Illustrator (.ai)**

La mise en page, les graphiques et la typographie dans un fichier PDF sont conservés. Comme pour les autres graphiques importés, vous ne pouvez pas modifier une page PDF importée dans InDesign. Vous pouvez par contre gérer la visibilité des calques des fichiers PDF multicalques. Vous pouvez également importer plusieurs pages d'un PDF multipage.

Lorsque vous importez un fichier PDF enregistré avec des mots de passe, vous êtes invité à entrer les mots de passe requis. Si le fichier PDF a été enregistré avec des restrictions d'utilisation (pour empêcher l'édition ou l'impression par exemple) mais sans mot de passe, vous pouvez tout de même importer le fichier.

Lorsque vous importez un fichier PDF (ou un fichier enregistré dans Illustrator 9.0 ou version ultérieure) et que vous sélectionnez Afficher les options d'importation dans la boîte de dialogue Importer, une boîte de dialogue contenant les options suivantes s'affiche :

**Afficher l'aperçu** Affichez un aperçu de la page d'un fichier PDF avant de l'importer. Si vous importez une page à partir d'un fichier PDF contenant plusieurs pages, cliquez sur les flèches ou entrez un numéro de page sous l'aperçu pour prévisualiser la page à importer. **Pages** Spécifiez les pages à importer : les pages affichées dans l'aperçu, toutes les pages ou un groupe de pages. Dans le cas des fichiers Illustrator, vous pouvez spécifier le plan de travail à importer.

*Si vous spécifiez plusieurs pages, maintenez la touche Alt (Windows) ou Option (Mac OS) enfoncée pendant l'importation du fichier pour*

*importer en même temps toutes les pages en les faisant se chevaucher.*

**Recadrer selon** Spécifiez la partie de la page PDF à importer :

**Cadre de sélection** Importe le cadre de sélection de la page PDF ou la zone minimale qui comprend les objets de la page, notamment les repères de page. L'option Cadre de sélection (Calques visibles seulement) utilise uniquement le cadre de sélection des calques visibles du fichier PDF. L'option Cadre de sélection (Tous les calques) importe le cadre de sélection de toute la zone de calque du fichier PDF, même si les calques sont masqués.

**Graphiques** Importe uniquement la page PDF dans un rectangle créé par l'auteur et délimité en tant qu'illustration pouvant être importée (images électroniques par exemple).

**Recadrage** Importe la page PDF uniquement dans la zone qui s'affiche ou s'imprime dans Adobe Acrobat.

**Rognage** Identifie l'emplacement où la page finale sera rognée lors de la phase finale de production, s'il existe des traits de coupe.

**Fond perdu** Importe uniquement la zone où tous les contenus de la page doivent être écrêtés, s'il existe une zone de fond perdu. Ces informations sont utiles si la page est imprimée dans un contexte de production. Notez que la page imprimée peut inclure des repères de page en dehors de la zone de fond perdu.

**Support** Importe la zone correspondant à la taille réelle de la page du document PDF d'origine (par exemple, les dimensions d'une feuille de papier A4), repères de page inclus.

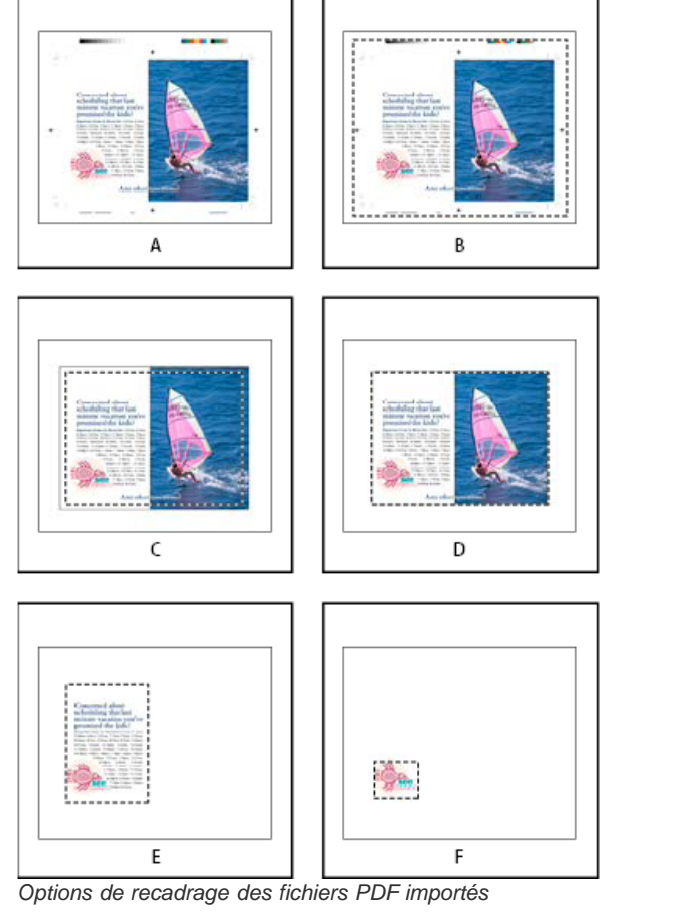

*A. Support B. Rognage C. Fond perdu D. Contenu E. Recadrage F. Graphiques*

**Arrière-plan transparent** Sélectionnez cette option pour révéler le texte ou les images sous la page PDF dans la mise en page InDesign. Désélectionnez cette option pour importer la page PDF avec un arrière-plan blanc opaque.

*Si vous rendez l'arrière-plan transparent dans un bloc contenant une image PDF, vous pouvez le rendre opaque ultérieurement en ajoutant un fond au bloc.*

# **Options d'importation d'InDesign (.indd)**

InDesign conserve la mise en page, les graphiques et la typographie dans un fichier INDD importé. Cependant, le fichier est considéré comme un objet et vous ne pouvez pas le modifier. Vous pouvez toutefois contrôler la visibilité des calques et choisir les pages d'un fichier multipage INDD à importer.

Lorsque vous importez un fichier InDesign et que vous activez l'option Afficher les options d'importation dans la boîte de dialogue Importer, une boîte de dialogue contenant les options suivantes s'affiche :

**Afficher l'aperçu** Affichez l'aperçu d'une page avant de l'importer. Vous pouvez saisir un numéro de page ou cliquer sur les flèches pour afficher l'aperçu d'une page dans un document multipage.

**Pages** Spécifiez les pages à importer : les pages affichées dans l'aperçu, toutes les pages ou un groupe de pages.

**Recadrer selon** Indiquez les parties de la page ou des pages à importer, la page elle-même ou les zones de fond perdu ou de ligne-bloc sur la

# <span id="page-159-0"></span>**Importation de plusieurs graphiques**

La commande Importer vous permet d'importer plusieurs éléments en même temps.

- 1. Créez des blocs pour les graphiques si vous souhaitez en importer certains, ou tous, dans des blocs.
- 2. Choisissez Fichier > Importer et sélectionnez des fichiers.

Vous pouvez sélectionner des fichiers graphiques, des fichiers texte, des fichiers InDesign et d'autres fichiers que vous pouvez ajouter à des documents InDesign.

3. Vous pouvez également activer l'option Afficher les options d'importation, cliquer sur Ouvrir, puis spécifier les options d'importation pour chaque fichier. (voir la section Options d'importation de graphiques).

Une vignette du premier graphique que vous avez sélectionné s'affiche en regard de l'icône de graphique chargé. Un nombre apparaît également en regard de l'icône de graphique chargé pour vous indiquer le nombre de graphiques prêts à être importés. Les noms des graphiques s'affichent dans le panneau Liens. Les lettres LP (pour « loaded in place cursor » en anglais (chargé dans le curseur d'importation)) apparaissent en regard du nom du graphique situé au premier plan.

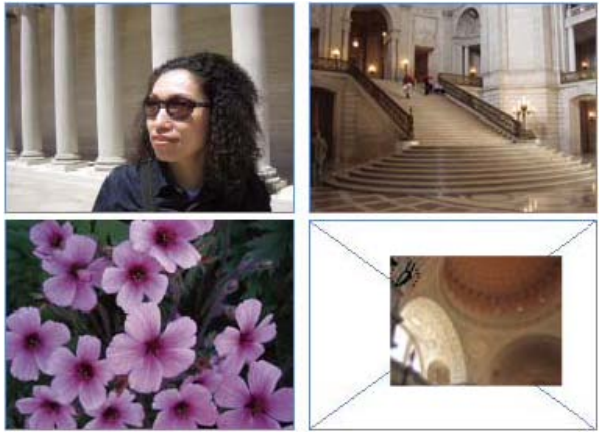

*Importation de quatre fichiers dans des blocs de substitution*

*Appuyez sur une touche de direction pour faire défiler les graphiques. Appuyez sur la touche Echap pour annuler le chargement, dans l'icône de graphique chargé, du graphique situé au premier plan, sans l'importer dans InDesign.*

*Remarque : vous pouvez empêcher les vignettes de s'afficher dans l'icône de graphique chargé si leur affichage ralentit votre ordinateur. Dans la zone Interface de la boîte de dialogue Préférences, désactivez l'option Afficher les vignettes à l'importation.*

- 4. Utilisez l'une des méthodes suivantes :
	- Pour importer l'élément dans un nouveau bloc, cliquez sur l'icône de graphique chargé à l'emplacement où vous souhaitez positionner le coin supérieur gauche du graphique.
	- Pour créer un bloc d'une taille spécifique et importer le graphique dans ce bloc, cliquez et faites glisser le pointeur pour définir le bloc. Le bloc s'adapte aux dimensions du graphique en cours d'importation.
	- Pour importer le graphique dans un bloc existant, cliquez sur l'icône du graphique chargé dans le bloc. Maintenez la touche Alt (Windows) ou Option (Mac OS) enfoncée tout en cliquant pour remplacer le contenu d'un bloc existant.
	- Pour importer tous les graphiques chargés dans une grille, commencez par les faire glisser, puis appuyez sur les touches fléchées pour définir le nombre de lignes et de colonnes. Utilisez les touches flèche haut et flèche bas pour modifier le nombre de lignes et les touches flèche droite et flèche gauche pour modifier le nombre de colonnes. Relâchez le bouton de la souris pour importer la grille d'images.

Pour modifier l'espacement entre les blocs, appuyez sur les touches Pg préc et Pg suiv ou appuyez sur les touches fléchées tout en maintenant la touche Ctrl (Windows) ou Commande (Mac OS) enfoncée.

*Remarque : vous pouvez charger davantage de graphiques en choisissant Fichier > Importer lorsque l'icône de graphique est affichée.*

# <span id="page-159-1"></span>**Contrôle de la visibilité des calques des images importées**

**[Haut de la page](#page-155-0)**

Lorsque vous importez des fichiers PSD Photoshop, des fichiers PDF multicalques ou des fichiers INDD, vous pouvez contrôler la visibilité des calques de niveau supérieur. En réglant la visibilité des calques dans InDesign, vous pouvez adapter une illustration au contexte. Pour une publication multilingue par exemple, vous pouvez créer une illustration comprenant un calque de texte pour chaque langue.

Vous pouvez régler la visibilité des calques soit au moment d'importer le fichier, soit au moyen de la boîte de dialogue Options de calque d'objet.

En outre, si le fichier Photoshop contient des compositions de calques, vous pouvez afficher la composition de votre choix.

# **Pour définir la visibilité des calques**

1. Utilisez l'une des méthodes suivantes :

- Pour importer un graphique sans créer de bloc, assurez-vous que rien n'est sélectionné dans le document.
- Pour importer un graphique dans un bloc existant, sélectionnez ce bloc.
- Pour remplacer une image existante, sélectionnez le bloc de l'image.
- 2. Choisissez Fichier > Importer, puis sélectionnez un fichier graphique.
- 3. Pour remplacer un objet sélectionné, choisissez Remplacer l'élément sélectionné.
- 4. Sélectionnez Afficher les options d'importation, puis cliquez sur Ouvrir.
- 5. Dans la boîte de dialogue Options d'importation d'image ou Importation, cliquez sur l'onglet Calques.
- 6. Pour afficher un aperçu de l'image, cliquez sur Afficher l'aperçu.
- 7. (Fichiers PDF uniquement) Si vous importez une page à partir d'un fichier PDF multipage, cliquez sur les flèches ou entrez un numéro de page sous l'aperçu pour prévisualiser la page à importer.
- 8. (Fichiers PSD Photoshop uniquement) Si l'image contient des compositions de claques, choisissez la composition à afficher dans le menu déroulant Composition de calques.
- 9. Utilisez l'une des méthodes suivantes :
	- Pour ouvrir ou fermer un ensemble de calques, cliquez sur le triangle situé à gauche de l'icône de dossier.
	- Pour masquer un calque ou un ensemble de calques, cliquez sur l'icône en forme d'œil situé en regard du calque ou de l'ensemble de calques.
	- Pour masquer le calque ou l'ensemble de calques, cliquez sur la colonne marquée d'une icône en forme d'œil vide en regard du calque ou de l'ensemble de calques.
	- Pour afficher uniquement le contenu d'un calque ou d'un ensemble de calques spécifique, cliquez sur l'icône en forme d'œil tout en maintenant la touche Alt (Windows) ou Option (Mac OS) enfoncée. Répétez cette opération pour restaurer les paramètres de visibilité d'origine des autres calques.
	- Pour changer la visibilité de plusieurs éléments, faites-les glisser dans la colonne marquée d'une icône en forme d'œil.
- 10. Définissez l'option Lors de la mise à jour du lien :

**Utiliser la visibilité des calques de Photoshop/PDF** Fait correspondre les paramètres de visibilité des calques à ceux du fichier lié lorsque vous mettez le lien à jour.

**Conserver les remplacements de visibilité des calques** Conserve les paramètres de visibilité des calques tels qu'ils étaient lorsque le fichier a été importé à l'origine.

- 11. Cliquez sur OK, puis utilisez l'une des méthodes suivantes :
	- Pour importer l'élément vers un nouveau bloc, cliquez sur l'icône de graphique chargé Ø à l'emplacement de la page où vous souhaitez positionner le coin supérieur gauche du graphique.
	- Pour importer l'élément vers un bloc existant non sélectionné, cliquez sur l'icône de graphique chargé n'importe où dans ce bloc.
	- Pour importer l'élément vers un bloc existant sélectionné, aucune action n'est requise. L'image s'affiche automatiquement dans ce bloc.
		- *Si, par mégarde, vous remplacez une image existante par une image importée, annulez cette action en appuyant sur les touches Ctrl+Z (Windows) ou Commande+Z (Mac OS) afin de restaurer l'image d'origine dans le bloc et d'afficher l'icône du graphique chargé.*

# **Pour définir la visibilité des calques des fichiers AI, PSD, PDF et INDD importés**

Une fois que vous avez importé un fichier PSD Photoshop, un fichier PDF multicalque, un fichier AI Illustrator ou un fichier INDD InDesign, vous pouvez contrôler la visibilité de ses calques à l'aide de la boîte de dialogue Options de calque d'objet. Si le fichier Photoshop contient des compositions de calques, vous pouvez choisir la composition à afficher. Vous pouvez en outre choisir de conserver ou non les paramètres de visibilité ou de faire correspondre les paramètres du fichier d'origine chaque fois que vous mettez le lien à jour.

- 1. Sélectionnez le fichier dans le document InDesign.
- 2. Choisissez Objet > Options de calque d'objet.
- 3. Pour afficher un aperçu de l'image, sélectionnez Aperçu.
- 4. (Fichiers PSD Photoshop uniquement) Si l'image contient des compositions de claques, choisissez la composition à afficher dans le menu déroulant Composition de calques.
- 5. Utilisez l'une des méthodes suivantes :
	- Pour ouvrir ou fermer un ensemble de calques, cliquez sur le triangle situé à gauche de l'icône de dossier.
- Pour masquer un calque ou un ensemble de calques, cliquez sur l'icône en forme d'œil situé en regard du calque ou de l'ensemble de calques.
- Pour masquer le calque ou l'ensemble de calques, cliquez sur la colonne marquée d'une icône en forme d'œil vide en regard du calque ou de l'ensemble de calques.
- Pour afficher uniquement le contenu d'un calque ou d'un ensemble de calques spécifique, cliquez sur l'icône en forme d'œil tout en maintenant la touche Alt (Windows) ou Option (Mac OS) enfoncée. Répétez cette opération pour restaurer les paramètres de visibilité d'origine des autres calques.
- Pour changer la visibilité de plusieurs éléments, faites-les glisser dans la colonne marquée d'une icône en forme d'œil.
- 6. Définissez les options Lors de la mise à jour du lien :

**Utiliser la visibilité des calques** Fait correspondre les paramètres de visibilité des calques à ceux du fichier lié lorsque vous mettez le lien à jour.

**Conserver les remplacements de visibilité des calques** Conserve les paramètres de visibilité des calques tels qu'ils étaient lorsque le fichier a été importé à l'origine.

7. Cliquez sur le bouton OK.

# <span id="page-161-0"></span>**Collage ou glisser-déposer de graphiques**

# **[Haut de la page](#page-155-0)**

Lorsque vous effectuez un copier-coller ou que vous faites glisser un graphique dans un document InDesign, certains attributs de l'objet d'origine risquent d'être perdus, en fonction des limitations du système d'exploitation et des types de données que l'autre application met à disposition pour le transfert, ainsi que des préférences du presse-papier InDesign. Le déplacement de graphiques Illustrator par collage ou glisser-déposer permet de sélectionner et de modifier les tracés dans l'image.

Les opérations de copier-coller ou de glissement entre deux documents InDesign ou au sein d'un même document préservent tous les attributs des graphiques importés ou appliqués. Par exemple, si vous copiez, puis que vous collez un graphique d'un document InDesign vers un autre, la nouvelle copie est la réplique exacte de l'original, incluant les informations de lien du document d'origine, ce qui vous permet de mettre à jour le graphique même si le fichier du disque est modifié.

# **Pour copier et coller des graphiques**

Lorsque vous copiez, puis collez un graphique d'un document InDesign vers un autre, InDesign ne crée pas de lien vers le graphique dans le panneau Liens. Le graphique peut être converti par le biais du presse-papiers lors du transfert. Par conséquent, la qualité d'image et d'impression dans InDesign peut être inférieure à celle du graphique dans son application d'origine.

- 1. Dans InDesign ou un autre programme, sélectionnez le graphique d'origine, puis choisissez Edition > Copier.
- 2. Sélectionnez une fenêtre de document InDesign, puis choisissez Edition > Coller.

# **Pour glisser-déposer des graphiques**

La méthode de glisser-déposer fonctionne de la même façon que la commande Importer, et les images apparaissent dans le panneau Liens après qu'elles ont été importées. Vous ne pouvez pas définir d'options d'importation pour les fichiers que vous déplacez par glisser-déposer. Cependant, vous pouvez faire glisser et déposer plusieurs fichiers à la fois (les fichiers sont chargés dans l'icône de graphique dès que vous faites glisser et déposez plusieurs fichiers).

Sélectionnez un graphique dans Adobe Illustrator, Adobe Bridge, l'Explorateur (Windows), le Finder (Mac OS) ou sur votre bureau et faites-le glisser dans InDesign. L'image doit présenter un format qu'InDesign peut importer.

Si le fichier est déposé à partir d'une source autre qu'Adobe Illustrator, il s'affiche dans le panneau Liens d'InDesign. Utilisez ce panneau pour contrôler les versions et mettre à jour les liens si nécessaire.

- 1. Sélectionnez le graphique d'origine.
- 2. Faites glisser le graphique vers une fenêtre de document ouverte dans InDesign.

*Remarque : dans Windows, si vous tentez de faire glisser un élément à partir d'une application ne prenant pas en charge le glisser-déposer, le pointeur affiche l'icône d'interdiction.*

*Pour annuler le déplacement d'un graphique, déposez le graphique sur la barre de titre de n'importe quel panneau ou sur la barre de titre du document.*

# <span id="page-161-1"></span>**Correction des images basse résolution**

**[Haut de la page](#page-155-0)**

Les graphiques que vous importez dans un document peuvent sembler pixellisés, flous ou granuleux. Dans la plupart des cas, ceci est dû au fait que le logiciel InDesign affiche par défaut les images en basse résolution afin d'améliorer les performances.

#### **Vérifier les paramètres d'affichage**

Pour afficher les graphiques en haute résolution, choisissez la commande Affichage > Performances d'affichage > Affichage de qualité supérieure. Pour plus d'informations sur la modification des paramètres de performances d'affichage, reportez-vous à la section Contrôle des performances

d'affichage des graphiques.

#### **Utiliser la commande Importer plutôt que la commande Coller**

Il arrive parfois que même après la modification des performances d'affichage, l'image présente toujours une faible résolution. Veillez alors à utiliser la commande Importer pour insérer l'image dans InDesign. Dans certains cas, lorsque vous collez une image depuis une autre application, c'est l'image d'aperçu, et non le fichier d'origine, qui est insérée.

#### **Vérifier les paramètres d'impression**

Si la résolution de l'image paraît faible à l'impression, vérifiez les paramètres d'impression pour vous assurer que les graphiques sont imprimés comme il convient. Dans la section Graphiques de la boîte de dialogue d'impression, choisissez la commande Envoi des données > Toutes.

#### **Eviter toute transformation des images présentant une qualité limite**

La mise à l'échelle ou la rotation d'une image peut nuire à sa qualité. Au besoin, sélectionnez la commande Effacer les transformations dans le menu du panneau Contrôle.

#### **Améliorer la résolution graphique**

Parfois, vous devrez envisager de remplacer une image basse résolution par une image haute résolution, comme c'est le cas avec une image copiée depuis une page Web.

# <span id="page-162-0"></span>**Contrôle des performances d'affichage des graphiques**

**[Haut de la page](#page-155-0)**

Vous pouvez contrôler la résolution des graphiques importés dans votre document. Vous pouvez modifier les paramètres d'affichage du document entier ou de graphiques particuliers. Vous pouvez également modifier un paramètre afin d'autoriser ou de remplacer les paramètres d'affichage de documents individuels.

# **Pour modifier les performances d'affichage d'un document**

Un document s'ouvre toujours en utilisant les préférences de performance d'affichage par défaut. Vous pouvez changer les performances d'affichage d'un document lorsqu'il est ouvert, mais les paramètres ne sont pas enregistrés avec le document.

Si vous avez configuré les performances d'affichage de certaines images séparément, vous pouvez remplacer les paramètres de façon à ce que tous les objets utilisent les mêmes paramètres.

- 1. Choisissez Affichage > Performances d'affichage, puis sélectionnez une option dans le sous-menu.
- 2. Pour forcer les objets que vous avez configurés individuellement à utiliser les paramètres du document, désélectionnez Affichage > Performances d'affichage > Autoriser les paramètres d'affichage de niveau objet. Une coche indique que l'option est sélectionnée.

# **Pour modifier les performances d'affichage d'un objet**

- 1. Pour préserver les performances d'affichage de chaque objet lorsque le document est fermé et rouvert, assurez-vous que l'option Conserver les paramètres d'affichage de niveau objet est sélectionnée dans les options de performances d'affichage.
- 2. Choisissez Affichage > Performances d'affichage et assurez-vous que l'option Autoriser les paramètres d'affichage de niveau objet est activée.
- 3. Sélectionnez une image importée à l'aide de l'outil Sélection  $\bullet$  ou Sélection directe  $\bullet$ .
- 4. Utilisez l'une des méthodes suivantes :
	- Sélectionnez Objet > Performances d'affichage, puis choisissez un paramètre d'affichage.
	- Cliquez avec le bouton droit de la souris (Windows) ou en maintenant la touche Contrôle enfoncée (Mac OS) sur l'image et choisissez un paramètre d'affichage depuis le sous-menu Performances d'affichage.

# **Options de performances d'affichage**

Ces options contrôlent l'affichage des graphiques à l'écran mais n'affectent pas la qualité d'impression ou la sortie exportée.

Utilisez les préférences de performance d'affichage pour définir l'option par défaut utilisée pour ouvrir tous les documents et personnaliser les paramètres définissant ces options. Chaque option d'affichage dispose de paramètres distincts pour afficher les images pixellisées, les graphiques vectoriels et les transparences.

**Rapide** Les images pixellisées et les images vectorielles s'affichent sous la forme de zones grisées (par défaut). Utilisez cette option pour passer rapidement en revue des planches présentant de nombreux effets de transparence ou un nombre élevé d'images.

**Standard** Affiche une doublure d'image basse résolution (par défaut), idéale pour identifier et positionner une image ou un graphique vectoriel. Standard est l'option par défaut et représente le moyen le plus rapide d'afficher une image identifiable.

**Qualité supérieure** Affiche les images pixellisées ou les graphiques vectoriels avec une haute résolution (par défaut). Cette option permet

*Pour supprimer le paramètre d'affichage local d'un objet, choisissez Utiliser le paramètre d'affichage dans le sous-menu Performances d'affichage. Pour supprimer les paramètres d'affichage locaux de tous les graphiques du document, activez l'option Autoriser les paramètres d'affichage de niveau objet dans le sous-menu Affichage > Performances d'affichage.*

d'obtenir une qualité élevée mais ralentit les performances. Utilisez cette option pour modifier une image de manière précise. *Remarque : les options d'affichage n'ont pas d'effet sur la résolution de sortie lorsque vous exportez ou imprimez une image dans un document. Lors de l'impression sur un périphérique PostScript ou de l'exportation aux formats XHTML, EPS ou PDF, la résolution finale d'une image dépend des options de sortie sélectionnées au moment de l'impression ou de l'exportation du fichier.*

# **Pour définir les performances d'affichage par défaut**

Les préférences de performances d'affichage permettent de configurer l'option d'affichage par défaut utilisée par InDesign pour tous les documents. Vous pouvez modifier les performances d'affichage d'un document à l'aide du menu Affichage, ou changer la configuration des différents objets à l'aide du menu Objet. Par exemple, si vous travaillez sur des projets contenant de nombreuses photos haute résolution (un catalogue par exemple), il est préférable de pouvoir ouvrir tous les documents rapidement. Vous pouvez configurer l'option d'affichage par défaut sur Rapide. Si vous souhaitez voir les images plus en détail, vous pouvez choisir l'affichage Standard ou Qualité supérieure (en laissant les préférences sur Rapide).

Vous pouvez également choisir d'afficher ou de remplacer les paramètres d'affichage appliqués aux différents objets. Si l'option Conserver les paramètres d'affichage de niveau objet est sélectionnée, tous les paramètres appliqués aux objets sont enregistrés avec le document.

- 1. Sélectionnez Edition > Préférences > Performances d'affichage (Windows) ou InDesign > Préférences > Performances d'affichage (Mac OS).
- 2. Dans le champ Affichage par défaut, sélectionnez Standard, Rapide ou Qualité supérieure. L'option d'affichage que vous choisissez s'applique à tous les documents que vous ouvrez ou créez.
- 3. Utilisez l'une des méthodes suivantes :
	- Pour enregistrer les paramètres d'affichage appliqués à différents objets, sélectionnez Conserver les paramètres d'affichage de niveau objet.
	- Pour afficher tous les graphiques utilisant l'option d'affichage par défaut, désélectionnez Conserver les paramètres d'affichage de niveau objet.
- 4. Dans Réglage de l'affichage, choisissez l'option d'affichage à personnaliser, puis déplacez le curseur des images pixellisées ou des graphiques vectoriels vers le paramètre souhaité.
- 5. Cliquez sur le bouton OK.

<span id="page-163-0"></span>Chaque option d'affichage dispose de paramètres distincts pour afficher les images pixellisées, les graphiques vectoriels et les transparences.

# **Création de planches contact**

Une planche contact est une grille d'images miniatures ou vignettes, souvent utilisée dans le cadre d'analyse prépresse. Diverses applications Adobe permettent la création d'une planche contact. Dans Photoshop, vous pouvez utiliser la commande Planche contact ou la commande Collection d'images.

Dans les versions antérieures d'Adobe Bridge (CS2 et CS3), la fonction Créer une planche contact InDesign sert à créer une planche contact pour des pages InDesign. Cette fonction ne figure pas dans les versions ultérieures d'Adobe Bridge. Dans ces versions, vous avez recours à Adobe Output Module pour créer une planche contact au format PDF.

Vous pouvez également créer une planche contact simple dans InDesign, en important plusieurs images dans une grille.

1. Choisissez la commande Fichier > Importer, sélectionnez plusieurs images, puis choisissez l'option Ouvrir.

Si vous voulez que les images soient accompagnées de légendes, sélectionnez l'option Créer des légendes statiques (voir la section Création d'une légende à partir d'une image).

2. Commencez par les faire glisser, puis appuyez sur les touches fléchées pour définir le nombre de rangées et de colonnes. Utilisez les touches flèche haut et flèche bas pour modifier le nombre de rangées, et les touches flèche gauche et flèche droite pour modifier le nombre de colonnes.

Pour modifier l'espacement entre les blocs, appuyez sur les touches Pg préc et Pg suiv ou appuyez sur les touches fléchées tout en maintenant la touche Ctrl (Windows) ou Commande (Mac OS) enfoncée.

3. Relâchez le bouton de la souris pour importer la grille d'images.

Voir aussi [Vidéo Importer un contenu](http://www.adobe.com/go/vid0067_fr)

P<sub>s</sub> [A propos des calques](http://help.adobe.com/fr_FR/Photoshop/CS5/Using/WSfd1234e1c4b69f30ea53e41001031ab64-78e2a.html)

[Collections d'images et planches contact](http://help.adobe.com/fr_FR/Photoshop/CS5/Using/WS5BB1150E-21FB-4d07-BE1D-1220F009BC7D.html)

# $(G)$  BY-NC-SR

[Informations juridiques](http://help.adobe.com//fr_FR/legalnotices/index.html) | [Politique de confidentialité en ligne](http://helpx.adobe.com/go/gffooter_online_privacy_policy_fr)

# <span id="page-164-0"></span>Réutilisation des graphiques et du texte

**[Méthodes pour réutiliser les graphiques et le texte](#page-164-1) [Utilisation des extraits](#page-164-2) [Utilisation des bibliothèques d'objets](#page-165-0)**

# <span id="page-164-1"></span>**Méthodes pour réutiliser les graphiques et le texte**

InDesign permet de réutiliser les graphiques et le texte de diverses manières.

**Extraits de code** Un extrait est un fichier qui contient des objets et décrit leur emplacement les uns par rapport aux autres sur une page ou une planche (voir la section Utilisation des extraits).

**Bibliothèques d'objets** Une bibliothèque d'objets est particulièrement utile pour stocker des éléments tels que des logos, des barres de défilement, des légendes et autres éléments récurrents (voir la section Utilisation des bibliothèques d'objets).

**Modèles** Un modèle est un document comportant un texte et des graphiques de substitution (voir la section Utilisation de modèles de document).

# <span id="page-164-2"></span>**Utilisation des extraits**

Un extrait est un fichier qui contient des objets et décrit leur emplacement les uns par rapport aux autres sur une page ou sur une planche. Grâce aux extraits, vous pouvez réutiliser et positionner des objets très facilement. Pour créer un extrait, enregistrez des objets dans un fichier d'extrait portant l'extension .IDMS (les versions précédentes d'InDesign utilisent l'extension .INDS). Lorsque vous importez le fichier d'extrait dans InDesign, vous pouvez choisir de placer les objets à leur position d'origine ou à l'endroit où vous cliquez. Vous pouvez stocker des extraits dans la bibliothèque d'objets et Adobe Bridge, ainsi que sur votre disque dur.

Le contenu des extraits conserve ses associations de calque lors de l'importation. Lorsqu'un extrait contient des définitions de ressource et que celles-ci se trouvent également dans le document dans lequel l'extrait est copié, l'extrait utilise les définitions de ressource du document.

Les extraits que vous créez dans InDesign CS5 sont compatibles avec InDesign CS4, mais pas avec les versions antérieures.

# **Création d'extraits**

Utilisez l'une des méthodes suivantes :

- Choisissez un outil de sélection et sélectionnez un ou plusieurs objets, puis choisissez Fichier > Exporter. Dans le menu Type de la boîte de dialogue Enregistrer sous (Windows) ou le menu Format (Mac OS), choisissez Extrait InDesign. Saisissez le nom du fichier et cliquez sur Enregistrer.
- Choisissez un outil de sélection, sélectionnez un ou plusieurs objets, puis faites glisser la sélection sur le bureau. Un fichier d'extrait est créé. Renommez le fichier.
- Sélectionnez un ou plusieurs objets, puis faites glisser la sélection vers le panneau Mini Bridge. Un fichier d'extrait est créé. Renommez le fichier.
- Faites glisser un élément de la vue Structure sur le bureau.

# **Ajout d'extraits à un document**

- 1. Choisissez Fichier > Importer.
- 2. Sélectionnez un ou plusieurs fichiers d'extrait (\*.IDMS ou \*.INDS).
- 3. Cliquez sur le curseur d'extrait chargé à l'endroit où vous souhaitez positionner le coin supérieur gauche du fichier d'extrait.

Si vous importez le point d'insertion dans un bloc de texte, l'extrait est importé dans le texte en tant qu'objet ancré.

Tous les objets restent sélectionnés une fois l'extrait importé. Vous pouvez faire glisser les objets pour ajuster leur position.

- 4. Si vous avez chargé plusieurs extraits, faites défiler la page et cliquez sur le curseur d'extrait chargé pour importer les autres extraits.
- *Vous pouvez faire glisser un fichier d'extrait de votre bureau vers le document InDesign, puis cliquer à l'endroit où vous souhaitez positionner le coin supérieur gauche de l'extrait.*

# **Sélection du mode d'importation des extraits**

Plutôt que d'importer des objets d'extraits selon l'endroit où vous cliquez sur la page, vous pouvez les importer à leur emplacement d'origine. Par

**[Haut de la page](#page-164-0)**

**[Haut de la page](#page-164-0)**

exemple, vous pouvez enregistrer en tant qu'extrait un bloc de texte qui se trouve au milieu de la page, puis le placer au même endroit de la page lorsque vous l'importez en tant qu'extrait.

 Dans les préférences de gestion des fichiers, choisissez l'option Emplacement original dans le menu Position à pour conserver l'emplacement original des objets dans les extraits. Choisissez l'option Emplacement du curseur dans le menu Position à pour placer les extraits selon l'endroit où vous cliquez sur une page.

ତ୍ୱ *Vous pouvez appuyer sur la touche Alt (Windows) ou Option (Mac) pour ignorer le paramètre de position choisi pour la gestion des extraits. Par exemple, si vous avez choisi l'option Position à l'emplacement du curseur, mais que vous souhaitez importer des objets d'extraits à leur emplacement d'origine, maintenez la touche Alt/Option enfoncée tout en cliquant sur le curseur d'extrait chargé sur la page.*

# <span id="page-165-0"></span>**Utilisation des bibliothèques d'objets**

**[Haut de la page](#page-164-0)**

Les bibliothèques d'objets permettent d'organiser les images, les pages et le texte les plus fréquemment utilisés. Elles peuvent également contenir des repères de règle, des grilles, des formes de dessin et des images groupées. Vous pouvez créer autant de bibliothèques que vous le souhaitez : plusieurs bibliothèques d'objets pour différents clients ou projets, par exemple.

Au cours d'une session de travail, vous pouvez ouvrir autant de bibliothèques que la mémoire de votre système le permet. Les bibliothèques d'objets peuvent être partagées entre différents serveurs et différentes plates-formes mais elles ne peuvent être ouvertes que par une personne à la fois. Si une bibliothèque d'objets inclut des fichiers texte, assurez-vous que les polices du fichier sont disponibles et actives sur tous les systèmes ayant accès à la bibliothèque.

Lorsque vous ajoutez un élément de page, comme un graphique, à une bibliothèque d'objets, InDesign préserve tous les attributs importés ou appliqués. Par exemple, si vous ajoutez à une bibliothèque le graphique d'un document InDesign, la copie de ce graphique dans la bibliothèque est la réplique de l'original. Elle contient donc les mêmes informations de lien que le graphique d'origine afin de permettre une mise à jour du graphique copié en cas de modification du fichier situé sur le disque.

Si vous supprimez l'objet du document InDesign, la vignette de l'objet reste affichée dans le panneau Bibliothèque et toutes les informations de lien restent inchangées. Si vous déplacez ou supprimez l'objet d'origine, une icône de lien manquant s'affiche dans le panneau Liens lorsque vous réimportez cet objet du panneau Bibliothèque vers votre document.

Chaque bibliothèque d'objets permet d'identifier et de rechercher les éléments par titre, par date d'ajout à la bibliothèque ou par mot-clé. Vous pouvez aussi simplifier l'affichage d'une bibliothèque d'objets en triant ses éléments et en affichant leurs sous-ensembles (tous les éléments sauf les fichiers EPS, par exemple).

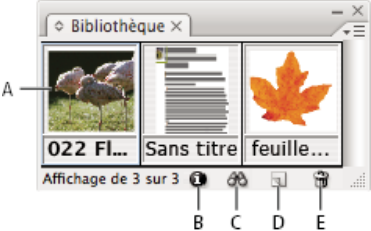

*Bibliothèque d'objets dans le panneau Bibliothèque*

*A. Vignette et nom de l'objet B. Bouton Informations sur les éléments de bibliothèque C. Bouton Afficher le sous-ensemble d'éléments de bibliothèque D. Bouton Nouvel élément de bibliothèque E. Bouton Supprimer l'élément de bibliothèque*

Lors de l'ajout d'un élément à une bibliothèque d'objets, InDesign enregistre l'ensemble des pages, le texte et les attributs d'images. En outre, il respecte les relations entre les objets de la bibliothèque et les éléments de page comme suit :

- Les éléments regroupés dans un document lors du glissement dans le panneau restent groupés lorsqu'ils sont déplacés hors du panneau.
- Le texte conserve sa mise en forme.
- Les styles de paragraphe, les styles de caractère et les styles d'objets dont les noms sont identiques à ceux présents dans le document de destination sont convertis en styles du document de destination, tandis que ceux nominalement différents sont ajoutés au document.
- Les calques d'origine d'un objet sont préservés si l'option Coller selon les calques est sélectionnée dans le menu du panneau Calques.

# **Création d'une bibliothèque d'objets**

Une bibliothèque d'objets se présente sous la forme d'un fichier nommé sur le disque. Lorsque vous la créez, vous devez spécifier son emplacement. Lorsque vous l'ouvrez, elle s'affiche sous la forme d'un panneau que vous pouvez regrouper avec d'autres panneaux. Le nom de fichier de la bibliothèque d'objets apparaît sur l'onglet du panneau. La fermeture d'une bibliothèque d'objets la supprime de la session en cours mais n'efface pas son fichier.

Vous pouvez ajouter ou supprimer des objets, des éléments de page sélectionnés ou une page entière d'éléments dans une bibliothèque d'objets. Il est également possible d'ajouter ou de déplacer des objets d'une bibliothèque à une autre.

1. Choisissez Fichier > Nouveau > Bibliothèque.

2. Spécifiez un emplacement et un nom pour cette bibliothèque, puis cliquez sur Enregistrer. N'oubliez pas que le nom que vous spécifiez apparaîtra sur l'onglet du panneau Bibliothèque.

# **Ouverture d'une bibliothèque existante**

Utilisez l'une des méthodes suivantes :

- Si une bibliothèque est déjà ouverte dans la session en cours, choisissez le fichier de bibliothèque dans le menu Fenêtre.
- Si vous n'avez pas ouvert de bibliothèque, choisissez Fichier > Ouvrir et sélectionnez une ou plusieurs bibliothèques. Dans Windows, les fichiers de bibliothèque portent l'extension .indl. InDesign convertit les bibliothèques récemment ouvertes depuis les versions précédentes du programme dans le nouveau format de bibliothèque. Vous êtes invité à enregistrer ces bibliothèques sous un nouveau nom.

#### **Fermeture d'une bibliothèque**

- 1. Cliquez sur l'onglet de la bibliothèque que vous souhaitez fermer.
- 2. Utilisez l'une des méthodes suivantes :
	- Choisissez Fermer la bibliothèque dans le menu du panneau Bibliothèques d'objets.
	- Choisissez le nom du fichier de bibliothèque dans le menu Fenêtre.

# **Suppression d'une bibliothèque**

 Dans l'Explorateur (Windows) ou le Finder (Mac OS), faites glisser un fichier de bibliothèque vers la corbeille. Sous Windows, les fichiers de bibliothèque présentent l'extension .indl.

#### **Ajout d'un objet ou d'une page à une bibliothèque**

Utilisez l'une des méthodes suivantes :

- Faites glisser un ou plusieurs objets de la fenêtre de document vers un panneau Bibliothèques d'objets actif.
- Sélectionnez un ou plusieurs objets dans une fenêtre de document, puis cliquez sur le bouton Nouvel élément de bibliothèque dans le panneau Bibliothèques d'objets.
- Sélectionnez un ou plusieurs objets dans une fenêtre de document, puis choisissez Ajouter un élément dans le menu du panneau Bibliothèques d'objets.
- Choisissez Ajouter les éléments sur la page *[numéro]* en tant qu'objets indépendants dans le menu du panneau Bibliothèque d'objets pour ajouter tous les objets en tant qu'objets de bibliothèques distincts.
- Dans le panneau Bibliothèque d'objets, choisissez Ajouter les éléments sur la page *[numéro]* pour ajouter tous les objets en tant qu'un seul et même objet de bibliothèque.
- Faites glisser un élément depuis le volet Structure vers un panneau Bibliothèque d'objets actif.

*Lorsque vous utilisez les commandes ci-dessus tout en maintenant la touche Alt (Windows) ou Option (Mac OS) enfoncée, la boîte de dialogue Informations sur l'élément s'affiche lors de l'ajout de l'élément à la bibliothèque.*

# **Ajout d'un objet de bibliothèque à un document**

Utilisez l'une des méthodes suivantes :

- Faites glisser un objet du panneau Bibliothèques d'objets vers une fenêtre de document.
- Dans ce panneau, sélectionnez un objet, puis choisissez Importer un/des élément(s) dans le menu du panneau. Cette méthode importe l'objet sur ses coordonnées X et Y d'origine.
- Faites glisser un élément XML vers un élément parent dans le volet Structure ou sur la page.

# **Gestion d'objets de bibliothèque**

Utilisez le panneau Bibliothèque d'objets pour gérer les objets.

#### **Pour remplacer un objet de bibliothèque par un nouvel élément**

- 1. Dans la fenêtre du document, sélectionnez l'élément à ajouter au panneau Bibliothèque.
- 2. Dans le panneau Bibliothèque, sélectionnez l'objet à remplacer, puis choisissez Mettre à jour l'élément de bibliothèque dans le menu du panneau Bibliothèque d'objets.

#### **Pour copier ou déplacer un objet d'une bibliothèque à une autre**

- 1. Séparez les deux bibliothèques pour les afficher simultanément en faisant glisser l'onglet du panneau d'une bibliothèque hors du groupe de panneaux de bibliothèques d'objets.
- 2. Utilisez l'une des méthodes suivantes :
- Pour copier un objet d'une bibliothèque à une autre, faites glisser un élément de l'onglet d'un panneau de bibliothèque vers un autre.
- Pour déplacer un objet d'une bibliothèque dans une autre, faites glisser un élément de l'onglet d'un panneau de bibliothèque vers un autre, tout en maintenant la touche Alt (Windows) ou Option (Mac OS) enfoncée.

# **Pour supprimer un objet d'une bibliothèque**

Dans le panneau Bibliothèques d'objets, sélectionnez un objet et utilisez l'une des méthodes suivantes :

- Cliquez sur le bouton Supprimer l'élément de bibliothèque.
- Faites glisser l'élément sur le bouton Supprimer l'élément de bibliothèque.
- Choisissez Supprimer un/des élément(s) dans le menu du panneau Bibliothèques d'objets.

# **Pour modifier l'affichage de la bibliothèque d'objet**

La bibliothèque affiche les objets sous forme de vignettes ou de liste. Vous pouvez trier les vignettes ou la liste par nom, date de création ou type d'objet. Optimisez l'utilisation des options d'affichage et de tri de la liste en cataloguant les objets.

Utilisez l'une des méthodes suivantes :

- Pour afficher les objets sous forme de vignette, choisissez Affichage sous forme de vignette ou Affichage par grandes vignettes dans le menu du panneau Bibliothèque d'objets.
- Pour un affichage sous forme de liste, choisissez Affichage sous forme de liste dans le menu du panneau Bibliothèques d'objets.
- Pour trier les objets, choisissez Trier les éléments dans le menu du panneau Bibliothèques d'objets, puis sélectionnez une méthode de tri.

#### **Pour afficher tous les objets**

Choisissez Tout afficher dans le menu du panneau Bibliothèques d'objets.

#### **Pour afficher, ajouter ou modifier des informations de bibliothèque**

Si la bibliothèque contient de nombreux objets ou des objets volumineux, répertoriez les informations de bibliothèque selon le nom des objets affichés par type d'objet ou par mots descriptifs.

- 1. Dans le panneau Bibliothèques d'objets, utilisez l'une des méthodes suivantes :
	- Cliquez deux fois sur n'importe quel objet.
	- Sélectionnez un objet, puis cliquez sur le bouton Informations sur les éléments de bibliothèque.
	- Sélectionnez un objet, puis choisissez Informations sur l'élément dans le menu du panneau Bibliothèques d'objets.
- 2. Vérifiez et modifiez si nécessaire les options Nom de l'élément, Type d'objet ou Description, puis cliquez sur OK.

# **Pour rechercher des objets dans une bibliothèque**

Lorsque vous recherchez des objets, seuls les résultats de votre recherche sont affichés. Vous pouvez également utiliser la fonction de recherche pour afficher et masquer certaines catégories d'objets. Par exemple, vous pouvez afficher uniquement les noms d'éléments d'objets comportant le mot « étoile ».

- 1. Choisissez Afficher le sous-ensemble dans le menu du panneau Bibliothèques d'objets ou cliquez sur le bouton Afficher le sous-ensemble d'éléments de bibliothèque.
- 2. Utilisez l'une des méthodes suivantes :
	- Pour rechercher tous les objets d'une bibliothèque, sélectionnez Rechercher dans toute la bibliothèque.
	- Pour rechercher uniquement parmi les objets répertoriés (ou affiner une précédente recherche), sélectionnez Rechercher dans les éléments affichés.
- 3. Dans le premier menu de la section Paramètres, choisissez une catégorie.
- 4. Dans le second menu, précisez si cette catégorie doit être exclue de la recherche ou non.
- 5. A droite du second menu, entrez un ou plusieurs mots à rechercher dans la catégorie donnée.
- 6. Pour ajouter un critère de recherche, cliquez jusqu'à cinq fois sur Plus de choix. Chaque clic ajoute un terme de recherche. Pour supprimer des critères de recherche, cliquez sur Moins de choix autant de fois que nécessaire sachant que chaque clic efface un terme de recherche.
- 7. Pour afficher uniquement les objets répondant à tous les critères de recherche, sélectionnez l'option Correspondre à tous les paramètres. Pour afficher les objets répondant à certains critères de recherche, sélectionnez Correspondre à au moins un paramètre.
- 8. Cliquez sur OK pour lancer la recherche.

*Pour afficher tous les objets de nouveau, choisissez Tout afficher dans le menu du panneau Bibliothèques d'objets.* Voir aussi

# $(c)$  BY-NC-SR

[Informations juridiques](http://help.adobe.com//fr_FR/legalnotices/index.html) | [Politique de confidentialité en ligne](http://helpx.adobe.com/go/gffooter_online_privacy_policy_fr)

# **Texte**

Pour en savoir plus, nous vous recommandons de consulter les ressources suivantes en ligne.

**Mise en forme des caractères CJK** article (1er janvier 2011) Pour les versions asiatiques uniquement

Il est possible qu'une partie du contenu lié de cette page soit uniquement en anglais.

# <span id="page-170-0"></span>Création de texte et de blocs de texte

**[Création de blocs de texte](#page-170-1) [Déplacement et redimensionnement de blocs de texte](#page-170-2) [Utilisation des blocs de texte sur les gabarits](#page-171-0) [Modification des propriétés d'un bloc de texte](#page-172-0) [Affichage du nombre de mots et de caractères](#page-174-0) [Utilisation d'autres langues](#page-174-1)**

# <span id="page-170-1"></span>**Création de blocs de texte**

Dans InDesign, le texte est placé dans des espaces appelés blocs de texte, semblables aux zones de texte de QuarkXPress et aux blocs d'Adobe PageMaker. Pour consulter un didacticiel vidéo sur la création d'un bloc de texte, rendez-vous à l'adresse [www.adobe.com/go/lrvid4274\\_id\\_fr.](http://www.adobe.com/go/lrvid4274_id_fr)

Les blocs de texte, comme les blocs graphiques, peuvent être déplacés, redimensionnés et modifiés. L'outil utilisé pour sélectionner le bloc de texte dépend du type de modification à apporter :

- L'outil Texte  $T$  vous permet de saisir ou modifier du texte au sein d'un bloc.
- L'outil Sélection ♦ vous permet de réaliser des tâches générales de mise en page, telles que le déplacement ou le redimensionnement de blocs.
- L'outil Sélection directe  $\mathbf k$  vous permet de modifier la forme d'un bloc.

Les blocs de texte peuvent également être rattachés ensemble, de telle sorte qu'un texte peut commencer dans un bloc et se terminer dans un autre. On dit de ces blocs qu'ils sont liés. Un texte qui s'étale sur plusieurs blocs liés est appelé un article. Lorsque vous importez un fichier de traitement de texte, il apparaît dans le document sous forme d'un seul article, quel que soit le nombre de blocs qu'il occupe.

Les blocs de texte peuvent contenir plusieurs colonnes. Ils peuvent être basés sur des colonnes de pages sans pour autant en dépendre. Ainsi, un bloc de texte de deux colonnes peut figurer sur une page de quatre colonnes. Les blocs de texte peuvent également être importés dans des gabarits et recevoir du texte sur des pages du document.

*Si vous utilisez souvent le même type de bloc de texte, créez un style incluant la mise en forme du bloc de texte (couleurs des contours et du fond, options du bloc de texte et effets d'habillage et de transparence, par exemple).*

Lorsque vous importez ou collez du texte, il n'est pas nécessaire de créer un bloc de texte. InDesign ajoute automatiquement des blocs en fonction des paramètres de colonne de la page.

Utilisez l'une des méthodes suivantes :

• Sélectionnez l'outil Texte  $T$ , puis faites glisser le pointeur pour définir la largeur et la hauteur du nouveau bloc de texte. Maintenez la touche Maj enfoncée et faites glisser le curseur pour créer un bloc de texte carré. Lorsque vous relâchez le bouton de la souris, un point d'insertion apparaît dans le bloc.

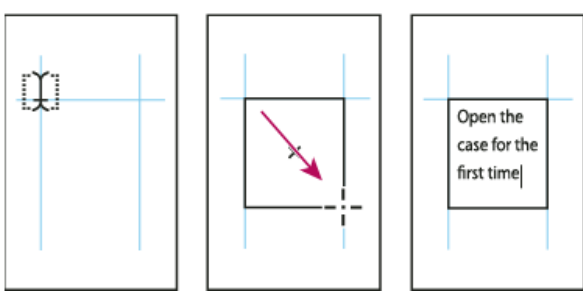

*Création d'un bloc de texte par glissement du curseur*

- Cliquez sur le port d'entrée ou de sortie d'un autre bloc de texte à l'aide de l'outil Sélection, puis cliquez ou faites glisser le pointeur pour créer un autre bloc.
- Utilisez la commande Importer pour insérer un fichier texte.
- <span id="page-170-2"></span>• A l'aide de l'outil Texte  $T$ , cliquez dans un bloc vide. Si l'option Conversion des blocs en blocs de texte avec l'outil Texte est activée dans la boîte de dialogue des préférences de texte, le bloc vide est converti en bloc de texte.

**[Haut de la page](#page-170-0)**

# **Déplacement et redimensionnement de blocs de texte**

L'outil Sélection vous permet de déplacer ou de redimensionner des blocs de texte.

*Si vous souhaitez déplacer ou redimensionner un bloc de texte tout en laissant l'outil Texte activé, maintenez la touche Ctrl (Windows) ou Commande (Mac OS) enfoncée, puis faites glisser le bloc.*

#### **Déplacement d'un bloc de texte**

- A l'aide de l'outil Sélection, faites glisser le bloc.
- Sélectionnez l'outil Texte, maintenez la touche Ctrl (Windows) ou Commande (Mac OS) enfoncée et faites glisser le bloc. L'outil Texte est toujours sélectionné lorsque vous relâchez la touche.

#### **Redimensionnement d'un bloc de texte**

Utilisez l'une des méthodes suivantes :

• Pour redimensionner un bloc à l'aide de l'outil Texte  $T$ , maintenez la touche Ctrl (Windows) ou Commande (Mac OS) enfoncée et faites glisser l'une des poignées du bloc. Si vous souhaitez recomposer le texte tout en redimensionnant le bloc, maintenez le bouton de la souris enfoncé pendant une seconde avant de faire glisser le pointeur.

*Remarque : si vous cliquez sur le bloc de texte au lieu de le faire glisser, vous perdez la sélection de texte ou l'emplacement du point d'insertion.*

- Pour redimensionner un bloc à l'aide de l'outil Sélection , faites glisser l'une des poignées du bloc sur la bordure du bloc.  $\bullet$ Maintenez la touche Ctrl (Windows) ou Commande (Mac OS) enfoncée pour mettre le texte à l'échelle à l'intérieur du bloc (voir la section Mise à l'échelle du texte).
- Pour redimensionner le bloc et l'ajuster à son contenu, utilisez l'outil Sélection pour sélectionner le bloc de texte et cliquez deux fois sur une poignée. Par exemple, si vous cliquez deux fois sur la poignée du centre du côté inférieur, le bord inférieur du bloc est magnétisé sur le bas du texte. Si vous cliquez deux fois sur la poignée du centre sur le côté droit, la hauteur est préservée tandis que la largeur est réduite pour que le bloc de texte soit rempli.
	- *Vous pouvez également cliquer deux fois sur une poignée d'un bloc de texte en excès pour augmenter la hauteur et la largeur de façon à accommoder l'ensemble du texte dans le bloc. Si un bloc de texte contient plus de texte en excès que la page ne peut en contenir, le bloc de texte n'est pas redimensionné.*

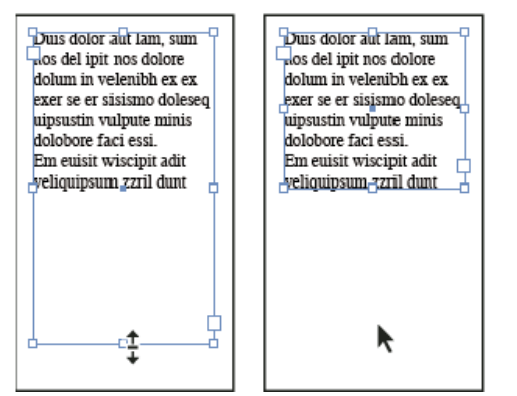

*Cliquez deux fois sur une poignée pour redimensionner un bloc de texte.*

- Pour ajuster le bloc de texte au contenu, sélectionnez le bloc à l'aide de l'outil Sélection, puis choisissez Objet > Ajustement > Ajuster le bloc au contenu. Le bas du bloc de texte s'adapte pour contenir l'ensemble du texte. Si un bloc de texte contient plus de texte en excès que la page ne peut contenir, le bloc de texte n'est pas redimensionné.
- A l'aide de l'outil Mise à l'échelle <sup>Ea</sup>l, faites glisser le pointeur pour redimensionner le bloc (voir la section Mise à l'échelle du texte).

# <span id="page-171-0"></span>**Utilisation des blocs de texte sur les gabarits**

#### **[Haut de la page](#page-170-0)**

Lorsque vous créez un document, vous pouvez sélectionner l'option Bloc de texte type, de sorte qu'un bloc de texte vide soit inséré dans le gabarit par défaut du document. Ce bloc dispose des attributs de marge et de colonne spécifiés dans la boîte de dialogue Nouveau document.

Suivez les indications ci-après pour utiliser les blocs de texte dans les gabarits :

Configurez des blocs de texte types si vous souhaitez que chaque page du document contienne un bloc de texte d'une page dans lequel vous pourrez placer ou saisir du texte. En revanche, si la mise en page de votre document doit être plus souple, avec des blocs de texte de diverses longueurs et en nombre variable sur chaque page, désélectionnez l'option Bloc de texte type et créez vos blocs de texte sur les gabarits à l'aide de l'outil Texte.

Que vous sélectionniez ou non l'option Bloc de texte type, vous pouvez ajouter des blocs de texte dans le gabarit, pour réserver l'emplacement. Vous pouvez lier les blocs de substitution vides les uns aux autres afin d'établir un flux de placement.

- Placez du texte dans les blocs de texte types en utilisant les mêmes procédures que celles utilisées pour les blocs créés sur les pages de document.
- Si vous devez saisir du texte dans un bloc de texte type sur une page de document, maintenez les touches Ctrl+Maj (Windows) ou Commande+Maj (Mac OS) enfoncées lorsque vous cliquez sur le bloc de texte de la page de document. A l'aide de l'outil Texte, cliquez dans le bloc et saisissez le texte.
- La redistribution intelligente du texte permet d'ajouter ou de supprimer des pages automatiquement à mesure que vous saisissez et modifiez du texte. Par défaut, lorsque vous saisissez du texte à la fin d'un bloc de texte lié d'après un gabarit, une nouvelle page est ajoutée pour vous permettre de continuer la saisie dans le nouveau bloc de texte. Vous pouvez modifier les paramètres de la redistribution intelligente du texte.
- Si vous modifiez les marges de la page, les blocs de texte s'adaptent aux nouvelles dimensions seulement si l'option Activer l'ajustement de la mise en page est sélectionnée.
- La sélection de l'option Bloc de texte type n'affecte pas l'ajout de nouvelles pages lorsque vous placez le texte automatiquement.

# <span id="page-172-0"></span>**Modification des propriétés d'un bloc de texte**

#### **[Haut de la page](#page-170-0)**

La commande Options de bloc de texte vous permet de modifier les paramètres, tels que le nombre de colonnes dans le bloc, l'alignement vertical du texte ou la marge (espace entre le bloc et le texte qu'il contient).

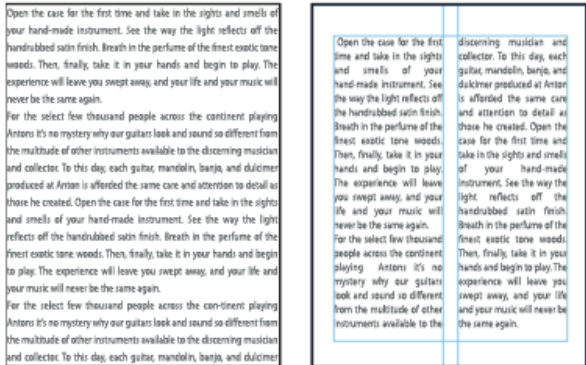

*Avant (à gauche) et après (à droite) avoir défini des marges et créé deux colonnes dans un bloc de texte*

*Pour utiliser les mêmes propriétés de bloc pour plusieurs blocs de texte, créez un style d'objet que vous pourrez appliquer aux blocs de texte.*

- 1. Sélectionnez un bloc à l'aide de l'outil Sélection , ou cliquez dans un bloc de texte ou sélectionnez du texte avec l'outil Texte  $T$ .
- 2. Choisissez Objet > Options de bloc de texte, ou maintenez la touche Alt (Windows) ou Option (Mac OS) enfoncée, puis cliquez deux fois sur le bloc de texte à l'aide d'un outil de sélection.
- 3. Modifiez les options de bloc de texte, puis cliquez sur OK.

Ces options de bloc de texte sont disponibles lorsque vous définissez un style d'objet pour les zones de texte (voir la section Styles d'objet).

# **Ajout de colonnes à un bloc de texte**

Vous pouvez créer des colonnes dans un bloc de texte à l'aide de la boîte de dialogue Options de bloc de texte.

- *Vous ne pouvez pas créer des colonnes à largeur variable dans un bloc de texte. Pour créer des colonnes de largeur et de hauteur inégales, ajoutez des blocs de texte côte à côte soit sur une page du document, soit sur un gabarit.*
- 1. Sélectionnez un bloc à l'aide de l'outil Sélection, ou cliquez dans un bloc de texte ou sélectionnez du texte avec l'outil Texte.
- 2. Choisissez Objet > Options de bloc de texte.
- 3. Spécifiez le nombre de colonnes, la largeur de chaque colonne et l'espacement entre les colonnes (gouttière) du bloc.
- 4. (Facultatif) Sélectionnez l'option Largeur de colonne fixe pour conserver la largeur des colonnes lorsque vous redimensionnez le bloc. Si cette option est sélectionnée, le redimensionnement du bloc peut modifier le nombre de colonnes mais pas leur largeur.

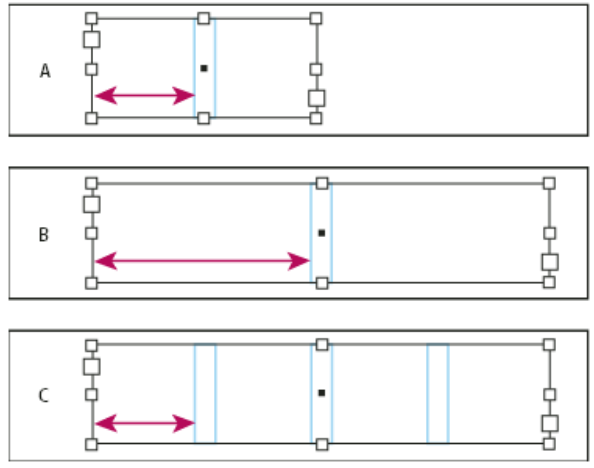

*Largeur de colonne fixe*

*A. Bloc de texte initial à deux colonnes B. Bloc redimensionné avec l'option Largeur de colonne fixe désélectionnée (toujours avec 2 colonnes) C. Bloc redimensionné avec l'option Largeur de colonne fixe sélectionnée (avec 4 colonnes)*

5. (Facultatif) Sélectionnez l'option Equilibre des colonnes pour que le texte soit réparti uniformément au sein d'un bloc de texte de plusieurs colonnes.

| ionata Lyclesand<br>Jos Ventanas, the<br>irst and last name<br>n reliable out-<br>soor merchandise<br>or 78 years, have<br>innounced a part-<br>tership to design<br>and produce a line<br>of Dos Ventanas<br>dition bicycles.<br>ccessories, and<br>portswear that will<br>spoeal to active-<br>ifestyle consumers.<br>The bicycles and the<br>lothing will be sold<br>only through autho-<br>ized retailers and<br>will be available in<br>ime for the holiday<br>bike-buying season. | Inis partnership was<br>created specifically<br>to produce bicycles<br>for the recreational<br>cyclist. "Active." out-<br>doors," casual," and<br>built-to-last" are all<br>lerms synonymous<br>with Dos Ventanas<br>putdoor wear. | ionata Lycles and<br>Jos Ventanas, the<br>irst and last name<br>n reliable out-<br>foor merchandise<br>or 78 years, have<br>innounced a part-<br>tership to design<br>ind produce a line<br>of Dos Ventanas<br>dition bicycles,<br>ccessories, and<br>portswear that will<br>sppeal to active-<br>destyle consumers.<br>he bicycles and the | Dothing will be sold<br>only through author<br>ized retailers and<br>will be available in-<br>inne for the holiday<br>sike-buying season.<br>This partnership was<br>treated specifically<br>o produce bicycles<br>or the recreational<br>:yclist."Active,"out-<br>doors," casual," and<br>built-to-last" are all.<br>erms synonymous<br>with Dos Ventanas<br>butdoor wear. |
|----------------------------------------------------------------------------------------------------|----------------------------------------------------------------------------------------------------|----------------------------------------------------------------------------------------------------|----------------------------------------------------------------------------------------------------|
|----------------------------------------------------------------------------------------------------|----------------------------------------------------------------------------------------------------|----------------------------------------------------------------------------------------------------|----------------------------------------------------------------------------------------------------|

*Colonnes avant et après équilibrage*

# **Modification de la marge d'un bloc de texte**

- 1. Sélectionnez un bloc à l'aide de l'outil Sélection, ou cliquez dans un bloc de texte ou sélectionnez du texte avec l'outil Texte.
- 2. Choisissez Objet > Options de bloc de texte.
- 3. Dans la section Marges à l'intérieur du bloc de l'onglet Général, entrez les distances de décalage souhaitées en haut, à gauche, en bas et à droite. Cliquez sur l'icône Uniformiser tous les paramètres  $\&$  pour appliquer le même espacement de chaque côté.
- Si le bloc que vous avez sélectionné n'est pas de forme rectangulaire, ces options sont grisées, et une option Marge est disponible.

# **Options de décalage de la première ligne de base**

Pour modifier les options de la première ligne de base d'un bloc de texte sélectionné, choisissez Objet > Options de bloc de texte, puis cliquez sur l'onglet Options de ligne de base. Les options suivantes apparaissent dans le menu Décalage, sous Première ligne de base :

**Ascendante** La hauteur du caractère « d » de la police est inférieure à la marge supérieure du bloc de texte.

**Hauteur des capitales** Le haut des lettres majuscules touche la marge supérieure du bloc de texte.

**Interligne** Utilisez la valeur d'interligne du texte comme distance séparant la ligne de base de la première ligne de texte et la marge supérieure du bloc.

**Œil** La hauteur du caractère « x » de la police est inférieure à la marge supérieure du bloc.

**Fixe** Spécifiez la distance séparant la ligne de base de la première ligne de texte et la marge supérieure du bloc.

**Min.** Sélectionnez une valeur minimum de décalage de la ligne de base. Par exemple, si l'option Interligne est sélectionnée et la valeur minimum est définie sur 1p, InDesign utilise la valeur d'interligne uniquement lorsqu'elle est supérieure à 1 pica.

*Pour magnétiser le haut du bloc de texte à une grille, sélectionnez Interligne ou Fixe afin de pouvoir choisir l'emplacement de la première ligne de base du texte dans les blocs.*

# **Définition des grilles de ligne de base d'un bloc de texte**

Dans certains cas, il est préférable d'appliquer une grille de ligne de base à un bloc plutôt qu'à l'ensemble du document. Utilisez la boîte de dialogue Options de bloc de texte pour appliquer une grille de ligne de base à un bloc de texte. Lorsque vous définissez une grille de ligne de base pour un bloc de texte, tenez compte des points suivants :

- La grille de ligne de base du document n'apparaît pas derrière ou devant les blocs de texte qui utilisent leurs propres grilles de ligne de base.
- Si vous avez sélectionné l'option Grilles en arrière-plan dans les préférences des grilles, les grilles de ligne de base définies pour les blocs prennent le pas sur celles du document. En revanche, si cette option n'est pas sélectionnée, les grilles de ligne de base définies pour le document ont la priorité sur celles des blocs.
- 1. Choisissez Affichage > Grilles et repères > Afficher la grille de ligne de base pour afficher toutes les grilles de ligne de base, y compris celles d'un bloc de texte.
- 2. Sélectionnez le bloc de texte ou placez le point d'insertion dans un bloc de texte, puis choisissez Objet > Options de bloc de texte.

Si vous souhaitez que la grille de ligne de base s'applique à tous les blocs d'un lien (même si un ou plusieurs blocs liés ne contiennent pas de texte), placez le point d'insertion dans le texte, choisissez Edition > Tout sélectionner, puis appliquez les paramètres de la grille de ligne de base de la boîte de dialogue Options de bloc de texte.

- 3. Cliquez sur l'onglet Options de ligne de base.
- 4. Dans Grille de ligne de base, sélectionnez l'option Utiliser la grille de ligne de base personnalisée et utilisez l'une des méthodes suivantes :

**Début** Entrez une valeur de décalage de la grille par rapport au haut de la page, à la marge supérieure de la page, au haut du bloc ou à la marge (interne) supérieure du bloc, selon ce que vous avez sélectionné dans le menu Relative à.

**Relative à** Indiquez si la grille de ligne de base doit commencer par rapport au haut de la page, à la marge supérieure de la page, au haut du bloc de texte ou au haut de la marge (interne) du bloc de texte.

**Pas** Entrez une valeur d'espacement entre les lignes de la grille. Dans la plupart des cas, il convient de spécifier une valeur égale à l'interlignage du corps de texte pour aligner parfaitement les lignes du texte sur cette grille.

**Couleur** Sélectionnez la couleur des lignes de la grille ou choisissez (Couleur de calque) pour appliquer la même couleur que celle du calque sur lequel le bloc de texte figure.

*Si la grille de ligne de base n'est pas visible dans un bloc de texte, choisissez Affichage > Grilles et repères > Afficher la grille de ligne de base, afin de vérifier que les grilles de ligne de base ne sont pas masquées. Si la grille de ligne de base n'apparaît toujours pas, vérifiez le seuil d'affichage des grilles dans la section Grille de la boîte de dialogue Préférences. Pour afficher la grille, il vous faudra peut-être effectuer un zoom avant sur le bloc ou réduire le niveau du seuil.*

# <span id="page-174-0"></span>**Affichage du nombre de mots et de caractères**

- 1. Placez le point d'insertion dans un bloc de texte pour afficher le nombre de mots ou de caractères de l'ensemble des blocs liés (donc de l'article), ou sélectionnez une partie du texte pour afficher le nombre de mots ou de caractères du texte sélectionné.
- 2. Choisissez Fenêtre > Informations pour afficher le panneau Informations.

Le panneau Informations affiche le nombre de caractères, de mots, de lignes et de paragraphes que contient un bloc de texte. La position du point d'insertion dans le bloc de texte apparaît également.

# <span id="page-174-1"></span>**Utilisation d'autres langues**

Vous pouvez affecter une langue à différents textes. Cette fonctionnalité est particulièrement importante pour la mise en œuvre de la vérification orthographique et des césures (voir la section Affectation d'une langue à un texte).

Si vous devez travailler avec du texte composé de caractères asiatiques, des versions spéciales d'InDesign sont disponibles pour le japonais, le chinois simplifié, le chinois traditionnel et le coréen. Ces versions permettent de créer des grilles de mise en page et de bloc pour la composition des textes à caractères multi-octets. Elles comptent par ailleurs diverses fonctions de mise en forme du texte multi-octet, ainsi que des polices supplémentaires.

De même, une version spéciale d'InDesign est disponible pour les langues du Moyen-Orient, comme l'arabe, le farsi, l'hébreu et l'ourdou, qui présentent la particularité de composer le texte de droite à gauche. Cette version se nomme InDesign ME.

Pour plus de détails sur l'achat d'InDesign ME ou d'une version en langue asiatique d'InDesign, consultez le site Web d'Adobe.

Voir aussi

# $(C<sub>c</sub>)$  BY-NC-SR

[Informations juridiques](http://help.adobe.com//fr_FR/legalnotices/index.html) | [Politique de confidentialité en ligne](http://helpx.adobe.com/go/gffooter_online_privacy_policy_fr)

**[Haut de la page](#page-170-0)**

**[Haut de la page](#page-170-0)**

# <span id="page-175-0"></span>Ajout de texte dans les blocs

**[Ajout de texte à un document](#page-175-1) [Collage de texte](#page-175-2) [Glisser-déposer de texte](#page-176-0) [Importation de texte](#page-177-0) [Importation de documents Buzzword](#page-179-0) [Liaison ou incorporation de fichiers texte importés](#page-180-0)**

# <span id="page-175-1"></span>**Ajout de texte à un document**

Pour ajouter du texte dans un document, saisissez le texte ou importez-le à partir d'une application de traitement de texte. Si l'application de traitement de texte source prend en charge le glisser-déposer, vous pouvez également faire glisser le texte dans les blocs InDesign. Pour de grandes quantités de texte, la commande Importer constitue le meilleur moyen d'ajouter du texte à votre document. InDesign prend en charge divers formats de fichiers de traitement de texte, de feuilles de calcul et de fichiers texte.

Lorsque vous importez ou collez du texte, InDesign crée automatiquement un bloc de texte. Il est donc inutile d'en créer un au préalable.

Lorsque vous importez du texte, vous pouvez sélectionner Afficher les options d'importation pour déterminer si le texte importé conservera les styles et la mise en forme. Avant de coller du texte, vous pouvez activer l'option Toutes les informations ou Texte seul dans les préférences Gestion du presse-papiers pour indiquer si le texte collé doit comprendre des informations supplémentaires, telles que nuances ou styles.

*Si le texte importé contient du rose, du vert ou une autre couleur de mise en surbrillance, plusieurs options de préférences de composition sont probablement activées. Ouvrez la section Composition de la boîte de dialogue Préférences pour savoir quelles options sont activées dans la zone Sélecteur. Par exemple, si le texte collé contient des polices de caractères non disponibles, le texte est mis en surbrillance rose.*

# **Saisie de texte dans un document**

- 1. Pour placer le point d'insertion à l'intérieur du bloc de texte, utilisez l'une des méthodes suivantes :
	- A l'aide de l'outil Texte  $T$ , faites glisser le pointeur pour délimiter un nouveau bloc de texte ou cliquez à l'intérieur d'un bloc de texte existant.
	- A l'aide d'un outil de sélection, cliquez deux fois à l'intérieur d'un bloc de texte. L'outil Texte est automatiquement sélectionné.
- 2. Saisissez le texte.

Si vous avez créé un bloc de texte sur un gabarit, cliquez dans le bloc de la page du document tout en maintenant les touches Ctrl+Maj (Windows) ou Commande+Maj (Mac OS) enfoncées. Le bloc du gabarit est alors copié dans la page du document. Vous pouvez ensuite utiliser l'outil Texte pour ajouter du texte dans le bloc sélectionné.

# **Saisie de caractères asiatiques par insertion des objets texte**

- 1. Choisissez Edition > Préférences > Texte avancé (Windows) ou InDesign > Préférences > Texte avancé (Mac OS).
- 2. Sélectionnez l'option Utiliser l'insertion des objets texte pour le texte non latin, puis cliquez sur OK.

Le cas échéant, utilisez la méthode d'insertion du système pour ajouter des caractères à 2 ou 4 octets. Cette méthode est particulièrement conseillée pour saisir des caractères asiatiques.

# **Insertion d'un texte de substitution**

InDesign vous permet d'ajouter un texte de substitution, pour ensuite facilement le remplacer par le texte définitif. Le texte de substitution permet de mieux visualiser la conception du document.

- 1. Sélectionnez un ou plusieurs blocs de texte à l'aide de l'outil Sélection, ou cliquez dans un bloc de texte avec l'outil Texte.
- 2. Choisissez Texte > Remplir avec le texte de substitution.

Si vous ajoutez un texte de substitution à un bloc lié, le texte de substitution est ajouté au début du premier bloc de texte (si tous les blocs sont vides) ou à la fin du texte existant (si les blocs de texte liés contiennent déjà du texte) jusqu'au dernier bloc lié.

Pour supprimer ou remplacer le texte de substitution, cliquez deux fois dans l'un des blocs liés, choisissez Edition > Tout sélectionner, puis supprimez le texte.

<span id="page-175-2"></span>*Pour modifier le texte de substitution, créez un fichier texte contenant le texte à utiliser, nommez-le Substitution.txt, puis enregistrez-le dans le dossier de l'application.*

**[Haut de la page](#page-175-0)**

# **Collage de texte**

Si le point d'insertion ne se situe pas dans un bloc de texte lorsque vous collez du texte dans InDesign, un nouveau bloc de texte simple est créé. Si le point d'insertion se trouve à l'intérieur d'un bloc de texte, le texte est collé dans ce bloc. Si du texte est sélectionné au moment où vous collez le texte, ce dernier écrase le texte sélectionné.

# **Collage de texte depuis une autre application**

- 1. Pour préserver la mise en forme et les informations telles que les styles et les marques d'index, dans la section Gestion du presse-papiers de la boîte de dialogue Préférences, sélectionnez l'option Toutes les informations dans la section Coller. Pour supprimer ces informations et d'autres attributs de mise en forme lors du collage, activez l'option Texte seul.
- 2. Coupez ou collez le texte dans une autre application ou dans un document InDesign.
- 3. Le texte sera collé dans un nouveau bloc, sauf si vous sélectionnez le texte ou cliquez dans un bloc de texte.
- 4. Utilisez l'une des méthodes suivantes :
	- Choisissez Edition > Coller. Si la mise en forme n'a pas été entièrement conservée, modifiez les paramètres de la boîte de dialogue d'options d'importation des documents RTF.
	- Choisissez Edition > Coller sans mise en forme. Si l'option Texte seul est sélectionnée dans les préférences Gestion du presse-papiers, l'option Coller sans mise en forme est grisée lorsque vous collez du texte à partir d'une autre application.

*Vous pouvez également faire glisser le texte depuis une autre application et le déposer dans un document InDesign, ou bien insérer un fichier texte ou un fichier de traitement de texte dans un document InDesign directement à partir de l'Explorateur Windows ou du Finder Mac OS. Le texte sera inséré dans un nouveau bloc. Lorsque vous faites glisser du texte tout en maintenant la touche Maj enfoncée, la mise en forme est supprimée. L'option sélectionnée dans la section Gestion du presse-papiers de la boîte de dialogue Préférences détermine si les informations telles que les marques d'index et les nuances sont préservées.*

# **Ajustement automatique de l'espacement lors du collage de texte**

Lorsque vous collez du texte, des espaces peuvent être ajoutées ou supprimées automatiquement selon le contexte. Par exemple, si vous collez entre deux mots un mot que vous avez coupé, une espace s'insère avant et après le mot. Par contre, si vous collez le mot en fin de phrase, juste avant le point, aucune espace n'est insérée.

- 1. Choisissez Edition > Préférences > Texte (Windows) ou InDesign > Préférences > Texte (Mac OS).
- 2. Sélectionnez l'option Ajuster l'espacement automatiquement lors du copier/coller de mots, puis cliquez sur OK.

# <span id="page-176-0"></span>**Glisser-déposer de texte**

**[Haut de la page](#page-175-0)**

Vous pouvez utiliser la souris pour faire glisser et déposer le texte dans la fenêtre du mode éditeur ou en mode Mise en page. Vous pouvez même faire glisser du texte à partir du mode éditeur dans la fenêtre de mise en page (ou vice versa) ou dans certaines boîtes de dialogue telles que Rechercher/Remplacer. Si vous faites glisser du texte à partir d'un article verrouillé ou archivé, le texte est copié et non déplacé. Vous pouvez également copier le texte ou créer un bloc lorsque vous faites glisser et déposez le texte.

Jeff Witchel propose un didacticiel vidéo consacré à la méthode du glisser-déposer sous le titre [Using InDesign Drag and Drop Text.](http://www.layersmagazine.com/using-indesign-drag-and-drop-text.html)

- 1. Pour activer la fonction de glisser-déposer, choisissez Edition > Préférences > Texte (Windows) ou InDesign > Préférences > Texte (Mac OS), sélectionnez l'option Activer en mode Mise en page, Activer en mode éditeur (InDesign) ou Activer en mode éditeur et épreuve en placard (InCopy), puis cliquez sur le bouton OK.
- 2. Sélectionnez le texte à déplacer ou copier.
- 3. Maintenez le pointeur de la souris sur le texte sélectionné jusqu'à ce que l'icône de glisser-déposer Fr s'affiche, puis faites glisser le texte.

Lorsque vous faites glisser le texte, celui-ci reste à sa position initiale, mais une barre verticale indique l'emplacement auquel il sera inséré lorsque vous relâcherez le bouton de la souris. La barre verticale apparaît dans tous les blocs sur lesquels vous faites glisser le curseur.

4. Utilisez l'une des méthodes suivantes :

- Pour déposer le texte à un nouvel emplacement, positionnez la barre verticale à l'endroit où vous souhaitez que le texte apparaisse et relâchez le bouton de la souris.
- Pour déposer le texte dans un nouveau bloc, commencez à faire glisser le texte, maintenez la touche Ctrl (Windows) ou Commande (Mac OS) enfoncée, puis relâchez le bouton de la souris avant de relâcher la touche.
- Pour déposer le texte sans mise en forme, commencez à faire glisser le texte, maintenez la touche Maj enfoncée, puis relâchez le bouton de la souris avant de relâcher la touche.
- Pour copier le texte, commencez à faire glisser le texte, maintenez la touche Alt (Windows) ou Option (Mac OS) enfoncée, puis relâchez le bouton de la souris avant de relâcher la touche.

*Vous pouvez également combiner ces touches de modification. Par exemple, pour copier du texte non mis en forme dans un nouveau bloc,*

*commencez à faire glisser le texte et maintenez les touches Alt+Maj+Ctrl (Windows) ou Option+Maj+Commande (Mac OS) enfoncées.*

<span id="page-177-0"></span>Si l'espacement du texte disposé est incorrect, sélectionnez l'option Ajuster l'espacement automatiquement dans les préférences de texte.

# **Importation de texte**

**[Haut de la page](#page-175-0)**

Lorsque vous importez un fichier texte ou une feuille de calcul, certaines options vous permettent de définir la mise en forme du texte importé.

Pour consulter un didacticiel vidéo sur l'importation de contenu dans InDesign, rendez-vous à l'adresse www.adobe.com/go/vid0067 fr. Pour consulter un didacticiel vidéo sur l'importation et le placement de texte, rendez-vous à l'adresse [www.adobe.com/go/lrvid4278\\_id\\_fr.](http://www.adobe.com/go/lrvid4278_id_fr)

1. (Facultatif) Pour créer des liens vers les fichiers importés, cliquez sur la commande Gestion des fichiers dans la boîte de dialogue Préférences, puis activez l'option Créer des liens avec les fichiers de texte et de feuilles de calcul importés.

Cette option, lorsqu'elle est sélectionnée, permet de créer un lien vers le fichier importé. Vous pouvez mettre à jour, supprimer ou rétablir des liens depuis le panneau Liens vers des fichiers texte. Toutefois, si vous mettez en forme du texte lié dans InDesign, il peut ne pas conserver sa mise en forme lorsque vous mettez à jour le lien. Lorsque cette option est désactivée, les fichiers texte ou feuilles de calcul importés sont incorporés et non liés.

- 2. Utilisez l'une des méthodes suivantes :
	- Pour créer un bloc de texte cible, assurez-vous qu'aucun point d'insertion n'est présent et qu'aucun texte ni bloc n'est sélectionné.
	- Pour ajouter du texte à un bloc, sélectionnez l'outil Texte  $\rm T$  et sélectionnez le texte, ou positionnez le point d'insertion à l'endroit désiré.
	- Pour remplacer le contenu d'un bloc existant, sélectionnez un outil de sélection, puis sélectionnez le bloc. Si le bloc est lié, une icône de texte chargé s'affiche.

*Si vous remplacez un fichier texte ou un graphique par mégarde, choisissez Edition > Annuler Remplacer, puis cliquez ou faites glisser le pointeur pour créer un bloc de texte.*

- 3. Choisissez Fichier > Importer.
- 4. Sélectionnez l'option Remplacer l'élément sélectionné si vous souhaitez que le fichier importé remplace le contenu d'un bloc sélectionné, le texte sélectionné, ou qu'il soit ajouté au bloc de texte au niveau du point d'insertion. Désélectionnez cette option pour placer le fichier importé dans le nouveau bloc.
- 5. Sélectionnez Afficher les options d'importation et cliquez deux fois sur le fichier à importer.
- 6. Définissez les options d'importation et cliquez sur OK.

Si vous n'avez pas désigné le bloc qui contiendra le texte, le pointeur se transforme en icône de texte chargé, prêt à placer le texte là où vous cliquerez ou ferez glisser le curseur.

Si un message vous avertit que le filtre requis est introuvable, vérifiez que vous n'essayez pas d'importer un fichier d'une application de traitement de texte différente ou d'une version antérieure de Microsoft®Word, comme Word 6. Ouvrez le fichier dans son application d'origine et enregistrezle au format RTF, qui conserve la plupart de la mise en forme.

Si des points rouges s'affichent dans les cellules du document Excel importé, ajustez la taille des cellules ou les attributs de texte de manière à rendre visible le contenu en excès. Vous pouvez également importer le fichier en tant que texte tabulé non mis en forme, puis le convertir en tableau.

# **A propos des filtres d'importation**

InDesign importe la plupart des attributs de mise en forme de paragraphe et de caractère provenant de fichiers texte, mais l'application ignore la plupart des informations de mise en page, telles que les marges et les paramètres de colonne (que vous pouvez définir dans InDesign). Tenez compte des points suivants :

- InDesign importe en général toutes les informations de mise en forme spécifiées dans l'application de traitement de texte, à l'exception des informations spécifiques à des fonctions qui ne sont pas disponibles dans InDesign.
- · InDesign peut ajouter des styles importés à sa liste de styles pour le document. Une icône de disquette s'affiche en regard des styles importés (voir la section Conversion des styles Word en styles InDesign).
- Les options d'importation s'affichent lorsque vous sélectionnez Importer > Afficher les options d'importation ou lorsque vous importez un fichier Excel. Si l'option Afficher les options d'importation est désélectionnée, InDesign choisit les dernières options d'importation utilisées pour un document de type similaire. Les options que vous définissez restent en vigueur jusqu'à ce que vous les modifiiez.
- · Si InDesign ne trouve pas de filtre permettant de reconnaître le fichier d'après son type de fichier ou par son extension, un message vous en avertit. Pour obtenir de meilleurs résultats sous Windows, utilisez l'extension standard (telle que .doc, .docx, .txt, .rtf, .xls ou .xlsx) correspondant au type de fichier à importer. Vous devrez peut-être ouvrir le fichier dans son application d'origine et l'enregistrer sous un autre format, tel que .rtf ou .txt.

Pour plus de détails sur les filtres d'importation, reportez-vous au fichier PDF LisezMoi disponible à l'adresse :

# **Options d'importation Microsoft Word et RTF**

Si vous sélectionnez l'option Afficher les options d'importation lors de l'importation d'un fichier Word ou RTF, vous disposez des options suivantes :

**Texte de table des matières** Importe la table des matières comme partie intégrante du texte dans l'article. Ces entrées sont importées au format Texte seulement.

**Texte d'index** Importe l'index comme partie intégrante du texte dans l'article. Ces entrées sont importées au format Texte seulement.

**Notes de bas de page** Importe des notes de bas de page Word. Les notes de bas de page et les références sont conservées, mais renumérotées en fonction des paramètres définis pour les notes de bas de page du document. Si le résultat de l'importation ne vous satisfait pas, essayez d'enregistrer le document Word au format RTF avant de l'importer.

**Notes de fin de page** Importe les notes de fin de page comme partie intégrante du texte à la fin de l'article.

**Utiliser les guillemets typographiques** Garantit que le texte importé comprend les guillemets ouvrant et fermant (" ") et les apostrophes (') anglais au lieu des guillemets (" ") et apostrophes (') droits.

**Supprimer les styles et la mise en forme du texte et des tableaux** Supprime la mise en forme telle que le style de caractère, la couleur et le style de texte, du texte importé, y compris dans les tableaux. Les styles de paragraphe et les images texte ne sont pas importés si cette option est sélectionnée.

**Conserver les remplacements locaux** Lorsque vous choisissez de supprimer les styles et la mise en forme du texte et des tableaux, vous pouvez sélectionner l'option Conserver les remplacements locaux pour conserver la mise en forme des caractères (par exemple, le gras ou l'italique) appliquée à une partie d'un paragraphe. Désélectionnez cette option si vous souhaitez supprimer toute la mise en forme.

**Convertir les tableaux en** Lorsque vous choisissez de supprimer les styles et la mise en forme du texte et des tableaux, vous pouvez convertir les tableaux soit en tableaux basiques sans mise en forme, soit en texte brut délimité par des tabulations.

Si vous souhaitez importer du texte non mis en forme et des tableaux mis en forme, importez le texte sans mise en forme, puis collez les tableaux de Word dans InDesign.

**Conserver les styles et la mise en forme du texte et des tableaux** Conserve la mise en forme des documents Word dans le document InDesign ou InCopy. Vous pouvez utiliser les autres options de la section Mise en forme pour déterminer la façon dont les styles et la mise en forme sont conservés.

**Sauts de page manuels** Détermine la mise en forme des sauts de page du fichier Word dans InDesign ou InCopy. Sélectionnez l'option Conserver les sauts de pages pour utiliser les sauts de page de Word ou sélectionnez l'option Convertir en sauts de colonnes ou Aucune césure.

**Importer les images texte** Conserve les images texte du document Word dans InDesign.

**Importer les styles inutilisés** Importe tous les styles du document Word, même si les styles ne sont pas appliqués au texte.

**Convertir les puces et numéros en texte** Importe les puces et les numéros sous forme de vrais caractères, en préservant l'apparence du paragraphe. Toutefois, dans les listes numérotées, les numéros ne sont pas mis à jour automatiquement lorsque les éléments de la liste sont modifiés.

**Suivi des modifications** Si vous sélectionnez cette option, des balises de suivi des modifications du document Word apparaîtront dans le document InDesign. Dans InDesign, vous pouvez afficher le suivi des modifications en mode Editeur.

**Importer les styles automatiquement** Importe les styles à partir du document Word dans le document InDesign ou InCopy. Si un triangle jaune apparaît en regard de Conflits de noms de styles, cela signifie qu'un ou plusieurs styles de paragraphe ou de caractère ont le même nom qu'un style InDesign.

Pour déterminer la façon dont les conflits sont gérés, sélectionnez une option dans le menu Conflits de styles de paragraphes et Conflits de styles de caractères. Si vous choisissez l'option Utiliser la définition du style InDesign, le texte du style importé est mis en forme avec le style InDesign. Si vous choisissez l'option Redéfinir le style InDesign, le texte du style importé est mis en forme en utilisant le style de Word, et le texte InDesign existant formaté avec le style Word est modifié. Si vous choisissez Renommer automatiquement, les styles Word importés sont renommés. Par exemple, si InDesign et Word ont tous deux un style nommé Sous-titre, le style Word importé est renommé Sous-titre\_wrd\_1 si l'option Renommer automatiquement est sélectionnée.

*Remarque : InDesign convertit les styles de paragraphe et de caractère, pas les styles de listes à puces et numérotées.*

**Personnaliser l'importation des styles** Permet d'utiliser la boîte de dialogue Correspondance de style pour sélectionner le style InDesign à utiliser pour chaque style Word dans le document importé.

**Enreg. prédéfini** Stocke les options d'importation de Word actives pour une utilisation ultérieure. Spécifiez les options d'importation, cliquez sur Enreg. prédéfini, saisissez un nom, puis cliquez sur OK. La prochaine fois que vous importerez un style Word, vous pourrez sélectionner l'enregistrement prédéfini créé dans le menu Style prédéfini. Cliquez sur Utiliser par défaut pour utiliser le style prédéfini sélectionné comme style par défaut pour les importations futures de documents Word.

#### **Options d'importation de fichier texte**

Si vous sélectionnez l'option Afficher les options d'importation lors de l'importation d'un fichier texte, vous disposez des options suivantes :

Jeu de caractères Spécifie le jeu de caractères du langage de l'ordinateur, par exemple ANSI, Unicode UTF8 ou Windows CE, utilisé pour créer le fichier texte. La sélection par défaut est le jeu de caractère correspondant à la langue et à la plate-forme par défaut d'InDesign ou InCopy. **Plate-forme** Indique si le fichier a été créé sous Windows ou Mac OS.

**Définir le dictionnaire sur** Indique le dictionnaire à utiliser pour le texte importé.

**Retours chariot supplémentaires** Indique la méthode d'importation des retours chariot supplémentaires utilisée. Sélectionnez l'option Supprimer

en fin de ligne ou Supprimer entre les paragraphes.

**Remplacer** Remplace le nombre d'espaces spécifié par une tabulation.

**Utiliser les guillemets typographiques** Garantit que le texte importé comprend les guillemets ouvrant et fermant (" ") et les apostrophes (') anglais au lieu des guillemets (" ") et apostrophes (') droits.

# **Options d'importation pour Microsoft Excel**

Sélectionnez l'une des options suivantes lors de l'importation d'un fichier Excel :

**Feuille** Indique la feuille de calcul à importer.

**Affichage** Indique si vous voulez importer des affichages personnels ou personnalisés stockés ou ignorer les affichages.

**Plage de cellules** Indique la plage de cellules, en utilisant le signe deux-points (:) pour désigner la plage (telle que A1:G15). S'il existe des plages nommées dans la feuille de calcul, ces noms apparaissent dans le menu Plage de cellules.

**Importer les cellules masquées non enregistrées dans cette vue** Importe les cellules définies comme cellules masquées dans la feuille de calcul Excel.

**Tableau** Définit l'affichage des informations de la feuille de calcul dans le document.

**Tableau mis en forme** InDesign essaie de préserver la même mise en forme utilisée dans Excel, même si la mise en forme du texte dans chaque cellule risque de ne pas être conservée. Si la feuille de calcul est liée plutôt qu'incorporée, la mise à jour du lien prendra le pas sur toute mise en forme appliquée au tableau dans InDesign.

**Tableau non mis en forme** Le tableau est importé sans conserver aucune mise en forme de la feuille de calcul. Lorsque cette option est sélectionnée, vous pouvez appliquer un style de tableau au tableau importé. Si vous mettez en forme du texte en utilisant des styles de paragraphe et de caractère, la mise en forme est préservée, même si vous mettez à jour le lien à la feuille de calcul.

**Texte tabulé non mis en forme** Le tableau est importé sous forme de texte tabulé que vous pouvez ensuite convertir en tableau dans InDesign ou InCopy.

**Mis en forme une seule fois** InDesign préserve la même mise en forme utilisée dans Excel lors de l'importation initiale. Si la feuille de calcul est liée et non incorporée, les modifications de la mise en forme du tableau lié sont ignorées lorsque le lien est mis à jour. Cette option n'est pas disponible dans InCopy.

**Style de tableau** Applique le style de tableau que vous spécifiez au document importé. Cette option n'est disponible que si l'option Tableau non mis en forme est sélectionnée.

**Alignement des cellules** Indique l'alignement des cellules pour le document importé.

**Inclure les images texte** Conserve les images texte du document Excel dans InDesign.

**Nombre de décimales à inclure** Indique le nombre de décimales présentes dans les chiffres de la feuille de calcul.

**Utiliser les guillemets typographiques** Garantit que le texte importé comprend les guillemets ouvrant et fermant (" ") et les apostrophes (') anglais au lieu des guillemets (" ") et apostrophes (') droits.

# **Options d'importation de texte référencé**

Vous pouvez importer (ou exporter) un fichier texte pouvant bénéficier des capacités de mise en forme InDesign en utilisant le format de texte référencé. Les fichiers texte référencé sont des fichiers au format texte seulement contenant des informations qui décrivent la mise en forme à appliquer dans InDesign. Du texte correctement référencé peut décrire presque tous les éléments pouvant apparaître dans un article InDesign, y compris tous les attributs de niveau de paragraphe ou de caractère et tous les caractères spéciaux.

Pour plus de détails sur la définition de balises, consultez le fichier PDF relatif au texte référencé à l'adresse suivante : [www.adobe.com/go/learn\\_id\\_taggedtext\\_cs5\\_fr](http://www.adobe.com/go/learn_id_taggedtext_cs5_fr) (PDF).

Les options suivantes sont disponibles lors de l'importation d'un fichier texte référencé si vous avez sélectionné l'option Afficher les options d'importation dans la boîte de dialogue Importer.

**Utiliser les guillemets typographiques** Garantit que le texte importé comprend les guillemets ouvrant et fermant (" ") et les apostrophes (') anglais au lieu des guillemets (" ") et apostrophes (') droits.

**Supprimer la mise en forme du texte** Supprime la mise en forme telle que le style de caractère, la couleur et le style de texte, du texte importé. **Résoudre les conflits de style de texte avec** Indique quel style de paragraphe ou de caractère est appliqué lorsque les styles du fichier texte référencé et de votre document InDesign sont en conflit. Sélectionnez l'option Définition de la composition pour utiliser la définition préexistante pour ce style dans le document InDesign. Sélectionnez Définition du fichier balisé pour utiliser le style défini dans le texte référencé.

**Afficher la liste des références de problèmes avant l'importation** Affiche une liste des références non reconnues. Si une liste apparaît, vous pouvez choisir d'annuler ou de poursuivre l'importation. Si vous continuez, le fichier importé risque de présenter un aspect inattendu.

# **Enregistrement des options d'importation Word ou RTF en tant que paramètres prédéfinis**

- 1. Lorsque vous importez un fichier Word ou RTF, assurez-vous d'activer l'option Afficher les options d'importation, puis choisissez Ouvrir.
- 2. Dans la boîte de dialogue Options d'importation, définissez les paramètres souhaités.
- 3. Cliquez sur Enreg. prédéfini, saisissez un nom, puis cliquez sur OK.
- 4. (Facultatif) Cliquez sur Utiliser par défaut pour appliquer ce paramètre prédéfini à chaque importation d'un fichier de ce type.

<span id="page-179-0"></span>Vous pouvez ensuite sélectionner des paramètres prédéfinis dans le menu Style prédéfini de la boîte de dialogue Options d'importation chaque fois que vous ouvrez un fichier Word ou RTF.
## **Importation de documents Buzzword**

Buzzword est un éditeur de texte en ligne qui permet aux utilisateurs de créer et de stocker des fichiers texte sur un serveur Web. InDesign CS5 permet d'importer et d'exporter du texte à partir de documents Buzzword.

Lorsque vous importez un document Buzzword, un lien de type adresse URL pointant vers le document Buzzword stocké sur le serveur est créé. Lorsque le document Buzzword est mis à jour en dehors d'InDesign, vous pouvez actualiser la version importée dans InDesign au moyen du panneau Liens. Cette opération entraînera néanmoins la suppression des modifications que vous avez apportées au texte Buzzword dans InDesign.

*Remarque : l'application Buzzword d'Acrobat.com est actuellement disponible en allemand, anglais et français.*

- 1. Choisissez la commande Fichier > Importer de Buzzword.
- 2. Si vous n'êtes pas déjà connecté à CS Live, cliquez sur Inscription, indiquez votre adresse électronique et votre mot de passe, puis cliquez de nouveau sur Inscription.

Une fois la connexion établie, la boîte de dialogue Importer des documents Buzzword affiche une liste des documents Buzzword que vous pouvez importer.

- 3. Sélectionnez les documents Buzzword à importer. Vous pouvez également coller l'adresse URL du document voulu dans le champ prévu à cet effet.
- 4. Sélectionnez les options suivantes selon les besoins, puis cliquez sur le bouton OK.

**Afficher les options d'importation** Si vous sélectionnez cette option, la boîte de dialogue Options d'importation Buzzword s'affiche avant l'importation du fichier.

**Remplacer l'élément sélectionné** Sélectionnez cette option pour remplacer l'objet actuellement sélectionné dans le document.

**Lien vers le document** Sélectionnez cette option pour créer un lien entre le document Buzzword et le texte importé. Ainsi, toute mise à jour du document Buzzword est signalée dans le panneau Liens. Si vous actualisez le lien, le texte importé dans InDesign est mis à jour. Cette opération entraîne néanmoins la suppression des modifications que vous avez apportées à la mise en forme du texte dans InDesign.

5. Si vous avez sélectionné l'option Afficher les options d'importation, définissez les paramètres voulus dans la boîte de dialogue Options d'importation Buzzword.

Cette boîte de dialogue propose des options pour la plupart identiques à celles de la boîte de dialogue Options d'importation RTF (voir la section Options d'importation Microsoft Word et RTF). Aucune fonction de style n'est actuellement disponible dans Buzzword ; les options de style ne sont donc pas valides pour l'instant.

6. Cliquez sur l'icône de texte chargé ou faites-la glisser pour créer un bloc de texte.

## **Liaison ou incorporation de fichiers texte importés**

Par défaut, le texte que vous importez dans InDesign n'est pas lié au fichier texte d'origine. Toutefois, si avant d'importer un fichier, vous sélectionnez l'option Créer des liens avec les fichiers de texte et de feuilles de calcul importés dans les préférences Gestion des fichiers, le nom du fichier texte apparaît dans le panneau Liens. Vous pouvez utiliser le panneau Liens pour mettre à jour et gérer le fichier. Lorsque vous mettez à jour un fichier texte lié, toute modification de mise en forme ou d'édition appliquée dans InDesign est perdue. En raison de ce risque, les fichiers texte liés ne sont pas automatiquement mis à jour lorsque le fichier original est modifié. Vous pouvez cependant mettre à jour le contenu d'un fichier ou rompre son lien (l'incorporer) en toute simplicité au moyen du panneau Liens.

- 1. Utilisez l'une des méthodes suivantes :
	- Pour appliquer ce changement à un document, ouvrez le document.
	- Pour appliquer ce changement à tout nouveau document que vous créez, fermez tous les documents.
- 2. Choisissez Edition > Préférences > Gestion des fichiers (Windows) ou InDesign > Préférences > Gestion des fichiers (Mac OS).
- 3. Pour créer des liens dans des fichiers importés, sélectionnez Créer des liens avec les fichiers de texte et de feuilles de calcul importés. Si cette option est activée, le panneau Liens vous permet de mettre à jour, rétablir ou supprimer des liens. Si cette option est désactivée, les fichiers texte sont incorporés et non liés.

*Pour rompre le lien (incorporer) un fichier texte lié, sélectionnez ce fichier dans le panneau Liens, puis choisissez la commande Rompre le lien dans le menu de ce panneau.*

Voir aussi [Vidéo Importer un contenu](http://www.adobe.com/go/vid0067_fr) **[Haut de la page](#page-175-0)**

[Informations juridiques](http://help.adobe.com//fr_FR/legalnotices/index.html) | [Politique de confidentialité en ligne](http://helpx.adobe.com/go/gffooter_online_privacy_policy_fr)

## <span id="page-182-0"></span>Liaison de texte

**[Blocs de texte liés](#page-182-1)**

**[Rupture de liens d'un bloc ou suppression de blocs de texte liés](#page-183-0) [Placement automatique ou manuel de texte](#page-184-0) [Redistribution intelligente du texte](#page-185-0)**

## <span id="page-182-1"></span>**Blocs de texte liés**

**[En haut](#page-182-0)**

Le texte d'un bloc peut être indépendant des autres blocs ou peut se poursuivre dans des blocs reliés. Pour placer du texte de sorte qu'il se poursuive dans d'autres blocs (également appelés zones de texte), vous devez d'abord relier les blocs. Les blocs reliés peuvent se trouver sur la même page ou la même planche, ou bien sur une autre page du document. Le processus qui consiste à relier du texte entre plusieurs blocs est appelé *liaison de texte*. On parle aussi parfois de *liaison de blocs de texte* ou *liaison de zones de texte*.

Tous les blocs de texte contiennent un *port d'entrée* et un *port de sortie*, qui sont utilisés pour les relier les uns aux autres. Des ports d'entrée ou de sortie vides indiquent respectivement le début ou la fin d'un article. Une flèche dans un port indique que le bloc correspondant est lié à un autre bloc. Un signe plus (+) rouge dans un port de sortie indique que le texte de l'article n'est pas terminé mais qu'il n'y a plus de bloc de texte où le placer. Le texte restant et invisible est appelé *texte en excès*.

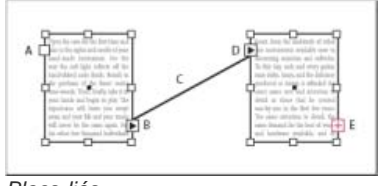

#### *Blocs liés*

*A. Port d'entrée au début de l'article B. Port de sortie indiquant un lien au bloc suivant C. Lien de texte D. Port d'entrée indiquant un lien vers l'image précédente E. Port de sortie indiquant un texte en excès* 

Choisissez Affichage > Extras > Afficher le chaînage du texte, pour afficher les représentants visuels des blocs liés. Vous pouvez lier des blocs de texte vides aussi bien que ceux contenant du texte.

## **Ajout d'un nouveau bloc au lien**

1. A l'aide de l'outil Sélection  $\blacktriangle$ , sélectionnez un bloc de texte, puis cliquez sur le port d'entrée ou de sortie pour charger une icône de texte.

Cliquez sur le port d'entrée pour ajouter un bloc avant le bloc sélectionné. Inversement, cliquez sur le port de sortie pour ajouter un bloc après le bloc sélectionné.

- 2. Positionnez l'icône de texte chargé à l'endroit où vous souhaitez insérer un nouveau bloc de texte, puis cliquez ou faites glisser le pointeur pour créer un bloc de texte.
- *Lorsque l'icône de texte chargé est active, vous pouvez effectuer de nombreuses actions, comme tourner des pages, créer des pages et effectuer des zoom avant et arrière. Vous pouvez annuler un processus de liaison de blocs de texte en cours en cliquant sur n'importe quel outil du panneau Outils. Aucun texte ne sera perdu.*

## **Ajout d'un bloc existant au lien**

- 1. A l'aide de l'outil Sélection, sélectionnez un bloc de texte, puis cliquez sur le port d'entrée ou de sortie pour charger une icône de texte.
- 2. Positionnez l'icône de texte chargé sur le bloc à relier. L'icône de texte chargé se change en icône de lien.

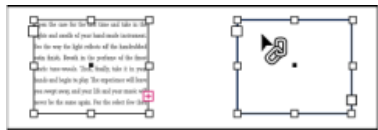

*Ajout d'un bloc existant à un lien*

3. Cliquez à l'intérieur du second bloc pour le lier au premier.

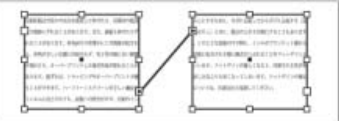

Lorsque vous liez une grille de bloc à un bloc de texte brut ou à une autre grille de bloc ne possédant pas les même paramètres de grille, le bloc de texte du bloc lié est redéfini de façon à correspondre aux paramètres de la grille de bloc source.

*Vous pouvez ajouter automatiquement une mention de tourne, comme « suite à la page » ou « suite de la page », pour suivre les articles liés d'un bloc à un autre. (Voir [Numérotation automatique des pages pour les sauts d'article.](http://help.adobe.com/fr_FR/InDesign/CS5/Using/WSa285fff53dea4f8617383751001ea8cb3f-7107a.html))*

#### **Ajout d'un bloc à une séquence de blocs liés**

- 1. A l'aide de l'outil Sélection, cliquez sur le port de sortie correspondant à l'emplacement de l'article où vous souhaitez ajouter un bloc. Lorsque vous relâchez le bouton de la souris, une icône de texte chargé apparaît.
- 2. Faites glisser le curseur pour créer un bloc, ou sélectionnez un autre bloc de texte. InDesign lie le bloc à la série de blocs liés contenant l'article.

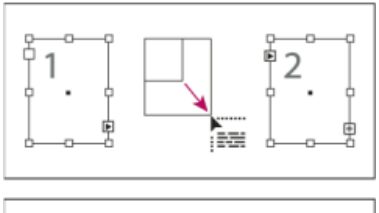

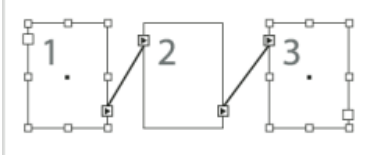

*Ajout d'un bloc à l'intérieur d'un lien (en haut) et résultat (en bas)*

#### **Suppression de liens entre des blocs de texte**

Lorsque vous supprimez le lien à un bloc de texte, vous rompez le lien qui relie le bloc à tous les blocs suivants du lien. Le texte qui auparavant apparaissait dans les blocs devient du texte en excès (aucun texte n'est supprimé). Tous les blocs suivants sont vides.

- A l'aide de l'outil Sélection, utilisez l'une des méthodes suivantes :
	- Cliquez deux fois dans un port d'entrée ou de sortie pour rompre le lien entre deux blocs.
	- Cliquez sur un port d'entrée ou de sortie représentant un lien vers un autre bloc. Par exemple, dans le cas d'un lien constitué de deux blocs, cliquez soit sur le port de sortie du premier bloc, soit sur le port d'entrée du second bloc. Positionnez l'icône de texte chargé sur le bloc précédent ou suivant pour afficher l'icône de suppression de lien @. Cliquez sur le bloc à supprimer du lien.

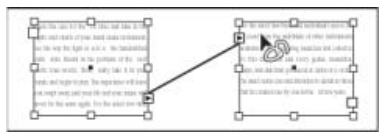

*Suppression d'un bloc d'un lien*

Q *Pour diviser un article en deux, coupez la seconde partie du texte, rompez le lien entre les blocs, puis collez le texte dans le premier bloc du second article.*

## <span id="page-183-0"></span>**Rupture de liens d'un bloc ou suppression de blocs de texte liés**

**[En haut](#page-182-0)**

Lorsque vous coupez ou supprimez des blocs de texte, aucun texte n'est supprimé. Le texte reste lié.

#### **Rupture d'un lien d'un bloc**

Vous pouvez rompre le lien d'un bloc et coller le bloc ailleurs. Le bloc est supprimé, avec une copie du texte, mais le texte n'est pas supprimé de l'article d'origine. Lorsque vous coupez et collez plusieurs blocs liés en même temps, les blocs collés conservent leurs liens les uns aux autres mais perdent leur lien aux autres blocs de l'article d'origine.

- 1. Sélectionnez l'outil Sélection, sélectionnez un ou plusieurs blocs (maintenez la touche Maj enfoncée tout en cliquant pour sélectionner plusieurs objets).
- 2. Choisissez Edition > Couper. Le bloc disparaît et le texte qu'il contenait se poursuit dans le bloc suivant de l'article. Lorsque vous coupez le dernier bloc d'un article, le texte est stocké en tant que texte en excès dans le bloc précédent.
- 3. Si vous souhaitez utiliser le bloc dont vous avez rompu le lien ailleurs dans le document, accédez à la page dans laquelle vous souhaitez insérer le texte et choisissez Edition > Coller.

#### **Suppression d'un bloc de texte lié**

Lorsque vous supprimez un bloc de texte faisant partie d'un lien, le texte n'est pas supprimé, mais il devient du texte en excès ou il se poursuit dans le bloc suivant. Si le bloc de texte n'est pas relié à un autre bloc, le bloc et le texte sont tous deux supprimés.

- 1. Pour sélectionner le bloc de texte, utilisez l'une des méthodes suivantes :
	- Sélectionnez l'outil Sélection, puis cliquez sur le bloc.
	- Sélectionnez l'outil Texte, maintenez la touche Ctrl (Windows) ou Commande (Mac OS) enfoncée et cliquez sur le bloc.
- 2. Appuyez sur la touche Retour arrière ou Suppr.

## <span id="page-184-0"></span>**Placement automatique ou manuel de texte**

Lorsque vous avez importé du texte ou cliqué sur un port d'entrée ou de sortie, le pointeur prend la forme d'une icône de texte chargé ... Cette icône permet de placer du texte dans les pages. Vous pouvez déterminer la façon dont le texte sera placé tout en maintenant une touche de modification enfoncée. L'icône de texte chargé change de forme selon l'endroit où elle est placée.

Lorsque vous positionnez l'icône de texte chargé sur un bloc de texte, l'icône se est encadrée par des parenthèses. Lorsque vous positionnez l'icône de texte chargé en regard du point de magnétisme d'un repère ou d'une grille, le pointeur noir devient blanc ...

Vous pouvez placer du texte de quatre façons :

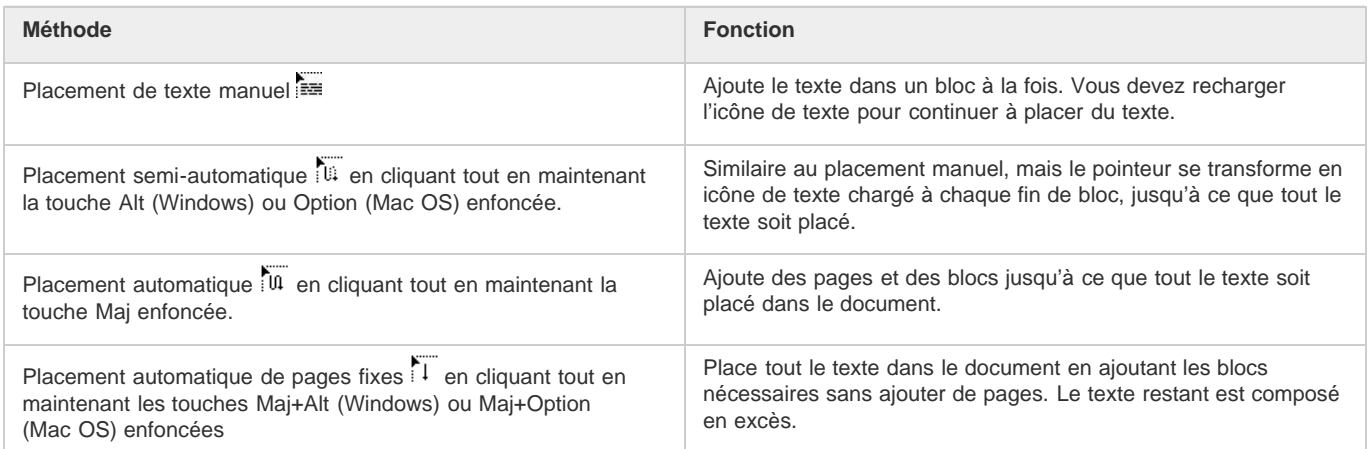

Pour placer du texte dans des blocs, InDesign détecte s'il s'agit d'un bloc vertical ou horizontal. Si le texte est inséré en mode de placement semiautomatique ou automatique, il est positionné selon le type de bloc et le sens défini dans le panneau Articles. L'icône donne un aperçu du sens du texte.

Pour obtenir un didacticiel vidéo sur l'importation et le placement de texte, voir [www.adobe.com/go/lrvid4278\\_id.](http://tv.adobe.com/watch/visual-design/getting-started-06-placing-and-flowing-text/)

#### **Placement manuel du texte**

- 1. Avec la commande Importer, sélectionnez un fichier, ou cliquez sur le port de sortie **Ed'un bloc de texte sélectionné**.
- 2. Utilisez l'une des méthodes suivantes :
	- Positionnez l'icône de texte chargé n'importe où dans le bloc ou le tracé, puis cliquez. Le texte est placé dans le bloc et se poursuit dans les autres blocs liés. A noter que le texte commence toujours à remplir le bloc qui se trouve en haut de la colonne la plus à gauche, même si vous cliquez dans une autre colonne.
	- Positionnez l'icône de texte chargé dans une colonne pour créer un bloc de texte de la largeur de cette colonne. Le haut du bloc apparaît là où vous cliquez.
	- Faites glisser l'icône de texte chargé pour créer un bloc de texte de la largeur et de la hauteur de la zone que vous définissez.
- 3. S'il y a trop de texte à importer, cliquez sur le port de sortie et répétez les étapes 1 et 2 jusqu'à ce que le texte soit entièrement importé.

*Remarque : lorsque vous importez du texte dans un bloc lié, le texte se poursuit automatiquement dans les blocs liés, quelle que soit la méthode de placement choisie.*

#### **Placement semi-automatique du texte**

Avec une icône de texte chargé, maintenez la touche Alt (Windows) ou Option (Mac OS) enfoncée tout en cliquant sur une page ou un bloc.

Le texte est placé dans une colonne à la fois, comme avec le placement manuel, mais l'icône de texte chargé se recharge automatiquement chaque fois qu'une colonne est remplie.

#### **Placement automatique du texte**

- L'icône de texte chargé étant affichée, maintenez la touche Maj enfoncée tout en effectuant l'une des opérations suivantes :
	- Cliquez sur l'icône de texte chargé dans une colonne pour créer un bloc de la largeur de cette colonne. InDesign crée de nouveaux blocs de texte et de nouvelles pages de document jusqu'à ce que tout le texte soit placé dans le document.
	- Cliquez dans un bloc de texte type. Le texte est automatiquement placé dans le bloc, et de nouvelles pages sont créées en fonction des besoins en utilisant les attributs de ce bloc de texte. (Voir [A propos des gabarits, de l'ordre de](http://help.adobe.com/fr_FR/InDesign/CS5/Using/WSa285fff53dea4f8617383751001ea8cb3f-7104a.html) [superposition et des calques.](http://help.adobe.com/fr_FR/InDesign/CS5/Using/WSa285fff53dea4f8617383751001ea8cb3f-7104a.html))

#### **Placement automatique du texte sans ajout de page**

Avec une icône de texte chargé, maintenez les touches Maj+Alt(Windows) ou Maj+Option (Mac OS) enfoncées.

#### **[En haut](#page-182-0)**

## <span id="page-185-0"></span>**Redistribution intelligente du texte**

La fonction Redistribution intelligente du texte permet d'ajouter ou de supprimer des pages pendant la saisie ou la modification de texte. Elle vous sera précieuse si vous utilisez InDesign comme un éditeur de texte et désirez ajouter une nouvelle page dès que le texte que vous saisissez déborde de la page en cours. Cette fonction permet en outre d'éviter d'avoir du texte en excès ou des pages vides si la répartition change lorsque vous modifiez le texte, affichez ou masquez le texte conditionnel, ou effectuez d'autres modifications de répartition.

Par défaut, la fonction Redistribution intelligente du texte est limitée aux blocs de texte types, c'est-à-dire, ceux situés sur un gabarit. Si le document inclut des pages en vis-à-vis, les blocs de texte types doivent apparaître à gauche et à droite des gabarits. Ils doivent par ailleurs être liés pour que la redistribution intelligente du texte puisse fonctionner.

Vous pouvez modifier les paramètres pour permettre l'ajout ou la suppression de pages lorsque vous travaillez dans des blocs de texte qui ne sont pas basés sur les gabarits. Toutefois, pour que la redistribution intelligente du texte puisse se faire, le bloc de texte doit être lié à au moins un autre bloc de texte d'une page différente.

Les paramètres de la fonction Redistribution intelligente du texte apparaissent dans les préférences de texte. Ils s'appliquent au document actif. Pour modifier les paramètres par défaut des nouveaux documents, fermez au préalable tous les documents.

- 1. Choisissez Edition > Préférences > Texte (Windows) ou InDesign > Préférences > Texte (Mac OS).
- 2. Sélectionnez l'option Redistribution intelligente du texte.
- 3. Sélectionnez les options suivantes selon les besoins, puis cliquez sur OK.

Ajouter les pages à la Cette option permet de déterminer l'emplacement de création de la nouvelle page. Admettons par exemple que votre document comporte trois pages contenant des blocs de texte sur les deux premières et une image pleine page sur la troisième. Si vous saisissez du texte jusqu'à la fin de la deuxième page, vous pouvez déterminer si la nouvelle page est ajoutée avant ou après l'illustration de la troisième page. Choisissez l'option Fin de l'article pour insérer une page après la deuxième. En revanche, si vous voulez insérer la page après la page de l'illustration, choisissez l'option Fin du document.

Dans les documents comportant plusieurs sections, vous pouvez choisir l'option Fin de la section pour ajouter la page à la fin de la section.

Limiter aux blocs de texte types Si cette option est désactivée, vous pouvez aussi ajouter ou supprimer des pages lorsque vous modifiez des blocs de texte qui ne sont pas basés sur des gabarits. Afin d'éviter toute redistribution de texte intempestive, la fonction Redistribution intelligente du texte ne s'applique que si le bloc de texte que vous modifiez est lié à au moins un autre bloc de texte d'une autre page.

*Remarque : lorsque vous utilisez la redistribution intelligente du texte dans des blocs de texte qui ne sont pas basés sur des gabarits, les pages sont ajoutées avec des blocs de texte pleine page d'une seule colonne, quels que soient les attributs du bloc de texte auquel le nouveau bloc est lié.*

Conserver les planches de pages en vis-à-vis Cette option détermine si les liens des pages en vis-à-vis sont conservés lors de la redistribution de texte au milieu d'un document. Si cette option est sélectionnée lorsque du texte est redistribué au milieu du document, une nouvelle planche de deux pages est ajoutée. Si elle n'est pas sélectionnée, une seule nouvelle page est insérée et les pages suivantes sont réorganisées.

Si votre disposition inclut des éléments de conception propres au côté droit ou gauche de la planche, activez cette option. Si vos pages gauche et droite sont interchangeables, vous pouvez désactiver cette option. Cette option est grisée si le document ne comporte pas de pages en vis-à-vis.

**Supprimer les pages vides** Sélectionnez cette option pour supprimer les pages lorsque vous modifiez du texte ou masquez des conditions. Les pages ne sont supprimées que si le bloc de texte vidé est le seul objet de la page.

*Pour voir comment la fonction Redistribution intelligente du texte peut vous permettre d'utiliser InDesign comme éditeur de texte, créez un document en désactivant l'option Pages en vis-à-vis et en sélectionnant l'option Bloc de texte type. Dans les préférences de texte, assurezvous que les options Redistribution intelligente du texte et Supprimer les pages vides sont sélectionnées. Sur la première page, appuyez sur les touches Ctrl+Maj (Windows) ou Commande+Maj (Mac OS) et cliquez sur le bloc de texte type pour l'ignorer. Lorsque vous saisissez assez de texte pour remplir ce bloc de texte, InDesign ajoute automatiquement une nouvelle page et un nouveau bloc de texte. Si vous supprimez suffisamment de texte, une page est supprimée.*

Les publications Twitter™ et Facebook ne sont pas couvertes par les dispositions de Creative Commons.

[Informations juridiques](http://help.adobe.com/fr_FR/legalnotices/index.html) | [Politique de confidentialité en ligne](http://helpx.adobe.com/go/gffooter_online_privacy_policy)

# <span id="page-187-0"></span>Articles (CS 5.5)

### **[Création d'un article et ajout d'un contenu](#page-187-1) [Ajout de tous les éléments de page d'un document à un article](#page-187-2) [Gestion des articles](#page-187-3) [Inclusion d'articles pour l'exportation](#page-187-4)**

Les articles permettent aisément de mettre en relation les divers éléments d'une page. Les liens ainsi établis sont pratiques pour définir le contenu à exporter au format EPUB, HTML ou PDF accessible et pour définir l'ordre du contenu. Vous pouvez créer des articles à partir d'une variété d'éléments de page déjà présents dans une mise en page, notamment des images, des graphiques ou du texte. Une fois l'article créé, vous pouvez ajouter des éléments de page, en supprimer ou les réorganiser. Il est possible de créer manuellement des articles en faisant glisser un ou plusieurs éléments de page vers un article du panneau Articles.

Vous pouvez également ajouter du contenu volumineux à un article. L'ajout de contenu sélectionné à un article sélectionné et l'ajout d'un document entier à un article sont pris en charge.

*Remarque : le panneau Structure XML permet, par un autre moyen, de choisir l'ordre du contenu à exporter vers des flux de travail d'exportation ePub, HTML et PDF accessibles. Le panneau Articles se veut plus simple, plus facile d'utilisation et plus accessible, à l'attention des utilisateurs sans compétences particulières en langage XML. Le panneau Structure XML reste cependant utilisable, parallèlement au panneau Articles pendant le processus d'exportation (voir la section Structuration des documents au format XML).*

## <span id="page-187-1"></span>**Création d'un article et ajout d'un contenu**

- 1. Choisissez Fenêtre > Articles, pour ouvrir le panneau Articles.
- 2. Sélectionnez les éléments de page à ajouter à l'article.
	- *Pour créer un article vide, ne sélectionnez aucun élément de page dans la mise en page.*
- 3. Utilisez l'une des méthodes suivantes :
	- Dans le menu du panneau Articles, choisissez Nouvel article.
	- Cliquez sur Créer un nouvel article **et en bas du panneau Articles**.
	- Faites glisser un article ou un élément de page jusqu'au panneau Articles.
- 4. Dans la boîte de dialogue Nouvel article, nommez l'article.
- 5. Sélectionnez Inclure lors de l'exportation, pour ajouter l'article à la sortie d'exportation au format EPUB/HTML.

## <span id="page-187-2"></span>**Ajout de tous les éléments de page d'un document à un article**

Pour ajouter tous les éléments de page à un article :

- 1. Choisissez Fenêtre > Articles, pour ouvrir le panneau Articles.
- 2. Sélectionnez l'article auquel ajouter les éléments. Si vous ne sélectionnez pas d'article, un nouvel article est créé.
- 3. Appuyez sur la touche Commande (Mac OS) ou Ctrl (Windows) et cliquez sur le signe  $\Phi$  dans le panneau Articles.
- 4. Si la boîte de dialogue Nouvel article s'affiche, nommez l'article.
- 5. Sélectionnez Inclure lors de l'exportation, pour ajouter l'article à l'exportation au format EPUB/HTML.

<span id="page-187-3"></span>*Si vous avez sélectionné un article, choisissez Ajouter le contenu du document aux articles sélectionnés dans le menu du panneau Articles.*

Vous pouvez gérer les articles à l'aide du panneau Articles. Vous pouvez faire glisser des éléments de page vers le panneau Articles pour les ajouter à un article. Vous pouvez également faire glisser des éléments dans le panneau Articles pour les réordonner ou les déplacer d'un article à un autre.

<span id="page-187-4"></span>Le menu contextuel du panneau Articles comporte également des options de gestion de contenu.

**[Haut de la page](#page-187-0)**

**[Haut de la page](#page-187-0)**

**[Haut de la page](#page-187-0)**

Vous pouvez créer des articles et sélectionner ceux que vous souhaitez inclure à l'exportation au format EPUB ou HTML. Par défaut, tous les articles sont sélectionnés en vue de leur exportation.

Pour inclure un article lors de l'exportation, dans le panneau Articles, sélectionnez l'article, puis utilisez l'une des méthodes suivantes :

- Cochez la case située en regard de l'article.
- Choisissez Options de l'article dans le menu contextuel du panneau Articles, puis sélectionnez Inclure lors de l'exportation.

#### $(cc)$  BY-NC-SR

[Informations juridiques](http://help.adobe.com//fr_FR/legalnotices/index.html) | [Politique de confidentialité en ligne](http://helpx.adobe.com/go/gffooter_online_privacy_policy_fr)

# <span id="page-189-0"></span>Habillage d'objets avec du texte

**[Habillage d'objets avec du texte](#page-189-1) [Modification de la forme d'un habillage](#page-191-0) [Application de l'habillage du texte sur des éléments de gabarit](#page-191-1) [Habillage d'objets ancrés avec du texte](#page-191-2) [Suppression de l'habillage sur les calques masqués](#page-192-0) [Justification du texte d'habillage en regard d'un objet](#page-192-1) [Ignorer dans un bloc de texte](#page-192-2)**

## <span id="page-189-1"></span>**Habillage d'objets avec du texte**

Vous pouvez habiller n'importe quel objet avec du texte, y compris les blocs de texte, les images importées et les objets créés dans InDesign. Lorsque vous appliquez un habillage à un objet, InDesign crée un cadre autour de l'objet qui repousse le texte. L'objet autour duquel le texte est appliqué s'appelle *objet habillé*. S'agissant de l'habillage, on parle également de *texte d'habillage*.

N'oubliez pas que les options d'habillage de texte s'appliquent à l'objet habillé, non au texte. Toute modification appliquée au cadre d'habillage sera conservée si vous déplacez l'objet habillé à proximité d'un autre bloc de texte.

Pour visionner un didacticiel vidéo sur l'habillage de texte, voir [www.adobe.com/go/lrvid4280\\_id.](http://tv.adobe.com/watch/visual-design/getting-started-08-wrapping-text-around-a-graphic/)

L'article [Take Control of Text Wrap](http://www.creativepro.com/article/indesign-how-to-take-control-text-wrap) publié dans InDesign Magazine contient également des informations sur l'habillage de texte.

#### **Pour habiller des objets avec du texte**

- 1. Pour afficher le panneau Habillage de texte, choisissez Fenêtre > Habillage de texte.
- 2. A l'aide de l'outil Sélection  $\blacklozenge$  ou Sélection directe  $\blacklozenge$ , sélectionnez l'objet que vous voulez habiller de texte.
- 3. Dans le panneau Habillage de texte, cliquez sur la forme d'habillage désirée :

#### **Habiller le cadre de sélection**

Crée un habillage rectangulaire dont la largeur et la hauteur sont déterminées par le cadre de sélection de l'objet sélectionné, en tenant compte des distances de décalage que vous spécifiez.

#### **Habiller la forme de l'objet**

Correspond à l'*habillage de contour*, crée un cadre d'habillage de texte adapté à la forme du bloc sélectionné (plus ou moins les distances de décalage spécifiées).

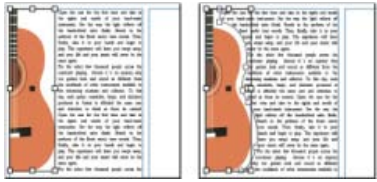

*Comparaison des paramètres Habiller le cadre de sélection (à gauche) et Habiller la forme de l'objet (à droite)*

#### **Ne pas habiller l'objet**

Empêche l'apparition de texte dans tout espace disponible à droite ou à gauche du bloc.

#### **Passer à la colonne suivante**

Fait passer le paragraphe avoisinant en haut de la colonne suivante ou du bloc de texte suivant.

4. A partir du menu Habiller, spécifiez si l'habillage est appliqué à un côté spécifique (comme le côté droit ou la plus grande zone), au dos ou à l'opposé du dos (si vous ne voyez pas le menu Habiller, choisissez Afficher les options dans le menu du panneau Habillage de texte).

Cette option est disponible uniquement si vous avez sélectionné Habiller le cadre de sélection ou Habiller la forme de l'objet.

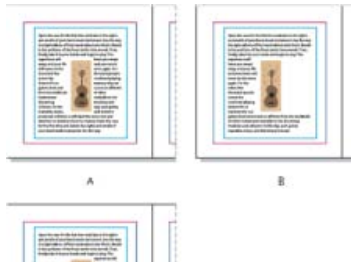

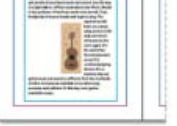

*Options Habiller A. Côtés droit et gauche B. Côté dos C. Côté opposé au dos* 

5. Spécifiez les valeurs de décalage Les valeurs positives éloignent l'habillage du bloc ; les valeurs négatives déplacent l'habillage à l'intérieur du bloc.

Si vous ne parvenez pas à habiller une image, vérifiez que l'option Ignorer l'habillage n'est pas sélectionnée pour le bloc de texte concerné. De plus, si l'option L'habillage n'agit que sur le texte au-dessous est sélectionnée dans les préférences de Composition, assurez-vous que le bloc de texte se trouve bien sous l'objet habillé.

Les blocs de texte dans un groupe ne sont pas affectés par l'habillage de texte que vous appliquez au groupe.

*Pour définir des options d'habillage par défaut pour les nouveaux objets, désélectionnez tous les objets, puis spécifiez les paramètres de l'habillage.*

#### **Pour habiller des images importées avec du texte**

Pour habiller de texte une image importée, enregistrez le masque dans l'application dans laquelle vous avez créé l'image, si possible. Lorsque vous importez l'image dans InDesign, sélectionnez l'option Appliquer le masque Photoshop dans la boîte de dialogue Options d'importation d'image.

- 1. Pour afficher le panneau Habillage de texte, choisissez Fenêtre > Habillage de texte.
- 2. Sélectionnez une image importée, puis dans le panneau Habillage de texte, cliquez sur l'icône Habiller la forme de l'objet ...
- 3. Spécifiez les valeurs de décalage Les valeurs positives éloignent l'habillage du bloc ; les valeurs négatives déplacent l'habillage à l'intérieur du bloc.
- 4. Choisissez Afficher les options dans le menu du panneau Habillage de texte pour afficher les options supplémentaires.
- 5. Dans le menu Type, choisissez une option de contour :

#### **Cadre de sélection**

Habille de texte le rectangle formé par la hauteur et la largeur de l'image.

#### **Détection des contours**

Génère le cadre par détection automatique des contours (pour ajuster la détection des contours, sélectionnez l'objet, puis choisissez la commande Objet > Masque > Options).

#### **Couche alpha**

Génère le cadre à partir d'une couche alpha enregistrée avec l'image. Si aucune couche alpha n'a été enregistrée avec le graphique, cette option n'est pas disponible. InDesign reconnaît la transparence par défaut d'Adobe Photoshop (motif à damier) comme couche alpha. Sinon, utilisez Photoshop pour supprimer l'arrière-plan ou créez et enregistrez une ou plusieurs couches alpha avec l'image.

#### **Tracé Photoshop**

Génère le cadre à partir d'un tracé enregistré avec l'image. Choisissez Tracé Photoshop, puis sélectionnez un tracé dans le menu Tracé. Si aucun tracé nommé n'a été enregistré avec l'image, l'option Tracé Photoshop n'est pas disponible.

#### **Bloc graphique**

Génère le cadre à partir du bloc conteneur.

#### **Identique au masque**

Génère le cadre à partir du masque de l'image importée.

6. Pour laisser le texte apparaître dans les « trous » d'une image, comme à l'intérieur d'une image, sélectionnez Inclure les contours intérieurs.

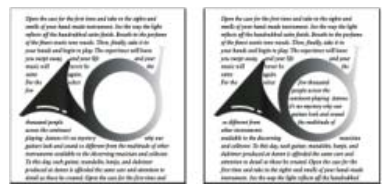

*Option Inclure les contours intérieurs activée (à gauche) et désactivée (à droite)*

## **Créer un habillage inversé**

- 1. A l'aide de l'outil Sélection  $\blacklozenge$  ou Sélection directe  $\blacklozenge$ , sélectionnez un objet, tel qu'un tracé transparent, permettant un habillage de texte.
- 2. Pour afficher le panneau Habillage de texte, choisissez Fenêtre > Habillage de texte.
- 3. Appliquez un habillage à un objet, puis sélectionnez l'option Inverser. Cette option est souvent associée à l'option Habiller la forme de l'objet.

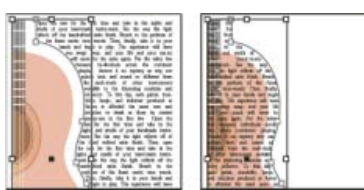

*Habillage du texte avec les options Habiller la forme de l'objet (gauche) et Inverser (droite) sélectionnées*

## <span id="page-191-0"></span>**Modifier la forme d'un habillage**

**[En haut](#page-189-0)**

- 1. A l'aide de l'outil Sélection directe  $\hat{\mathbf{R}}$ , sélectionnez un objet auquel un habillage est appliqué. Si le cadre d'habillage a la même forme que l'objet, il apparaît en surimpression.
- 2. Utilisez l'une des méthodes suivantes :
	- Pour modifier la distance entre le texte et l'objet, spécifiez les valeurs de décalage dans le panneau Habillage.
	- Utilisez l'outil Plume  $\frac{Q}{T}$  pour modifier le cadre d'habillage et l'outil Sélection directe pour modifier le tracé.

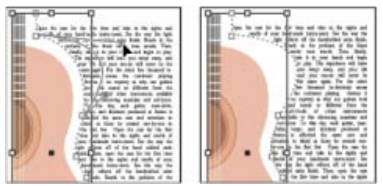

*Edition d'un cadre d'habillage*

Si vous modifiez manuellement la forme d'un tracé d'habillage, l'option Tracé modifié par l'utilisateur est sélectionnée dans le menu Type et reste grisée dans le menu. Cela indique que le tracé de la forme a été modifié.

*Si vous voulez utiliser le masque d'origine plutôt que le cadre d'habillage modifié, choisissez Identique au masque dans le menu Type du panneau Habillage de texte.*

## <span id="page-191-1"></span>**Application de l'habillage du texte sur des éléments de gabarit**

Si l'option Appliquer au gabarit uniquement est sélectionnée, vous devez remplacer un élément de gabarit sur une page de document pour l'habiller de texte. Si cette option est désélectionnée, le texte des gabarits et des pages de document peut habiller les éléments de gabarit sans que ceux-ci ne soient remplacés.

- 1. Sélectionnez l'objet sur la page de gabarit.
- 2. Dans le menu du panneau Habillage de texte, sélectionnez ou désélectionnez Appliquer au gabarit seulement.

Cette option est disponible uniquement lorsqu'un objet sur un gabarit est sélectionné et qu'un habillage lui est appliqué.

## <span id="page-191-2"></span>**Habillage d'objets ancrés avec du texte**

Si vous appliquez un habillage à un objet ancré, l'habillage affecte les lignes de texte de l'article qui suivent le marqueur d'ancrage. Toutefois, l'habillage n'affecte pas la ligne de texte comportant le marqueur d'ancrage ou les lignes le précédant.

#### <span id="page-192-0"></span>**Suppression de l'habillage sur les calques masqués**

Lorsque vous masquez un calque contenant un habillage, les blocs de texte des autres calques habillent l'objet, sauf si l'option Supprimer l'habillage lorsque le calque est masqué est activée dans la boîte de dialogue Options de calque. Si cette option est activée, le masquage d'un calque peut entraîner la recomposition du texte sur d'autres calques.

- 1. Dans le panneau Calques, cliquez deux fois sur le calque contenant l'habillage.
- 2. Sélectionnez Supprimer l'habillage lorsque le calque est masqué.

#### <span id="page-192-1"></span>**Justification du texte d'habillage en regard d'un objet**

Lorsque vous spécifiez le mode de justification du texte autour des objets habillés, la modification s'applique à tout le document.

- 1. Choisissez la commande Edition > Préférences > Composition (Windows) ou InDesign > Préférences > Composition (Mac OS).
- 2. Sélectionnez l'une des options suivantes, puis cliquez sur OK :

#### **Justifier le texte en regard d'un objet habillé recouvrant complètement la colonne**

Justifie le texte en regard des objets qui séparent une colonne de texte. Ce paramètre s'applique uniquement lorsque l'habillage interrompt complètement des lignes de texte, de sorte que chaque ligne est divisée en deux parties ou plus.

*Remarque : les options Aligner à gauche, Aligner à droite et Justifier ont pour effet d'aligner respectivement le texte adjacent à un objet à gauche ou en haut de l'objet, à droite ou en bas de l'objet ou de façon uniforme par rapport aux deux bords.*

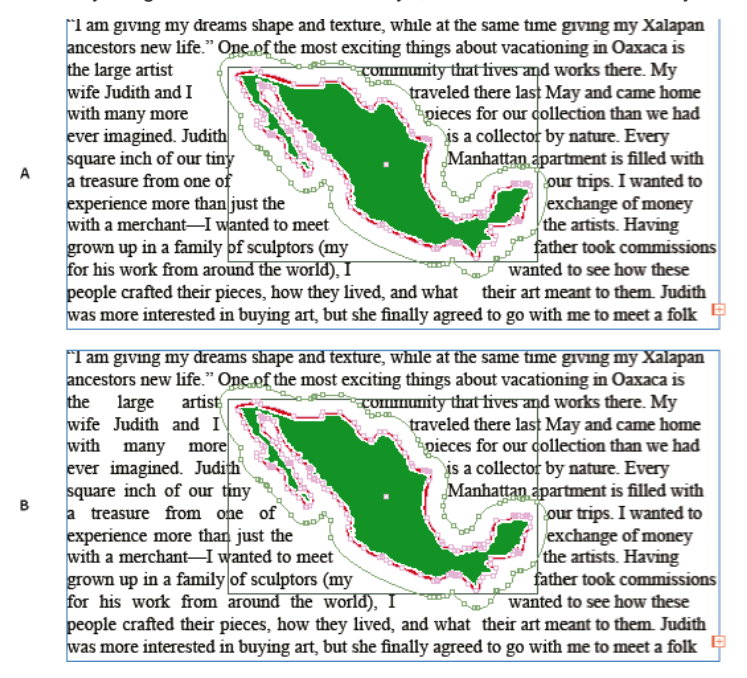

*Justifier le texte en regard d'un objet habillé recouvrant complètement la colonne*

#### **Ignorer par interlignage**

Déplace le texte jusqu'à l'incrément d'interligne disponible suivant sous un objet habillé de texte. Si cette option n'est pas sélectionnée, les lignes de texte peuvent descendre sous un objet, annulant l'alignement du texte avec les colonnes et blocs de texte voisins. Il peut être utile de sélectionner cette option pour vous assurer que le texte est aligné sur la grille de ligne de base.

#### **L'habillage n'agit que sur le texte au-dessous**

Le texte superposé au-dessus de l'objet habillé n'est pas affecté par l'habillage. L'ordre de superposition est déterminé par la position des calques dans le panneau Calques et par l'ordre de superposition des objets sur un calque.

#### <span id="page-192-2"></span>**Ignorer dans un bloc de texte**

Il peut être parfois utile de désactiver l'habillage dans un bloc. Par exemple, vous souhaitez qu'un bloc habille une image, mais vous souhaitez afficher un bloc différent dans cette image.

**[En haut](#page-189-0)**

- 1. Sélectionnez le bloc de texte, puis choisissez Objet > Options de bloc de texte.
- 2. Sélectionnez Ignorer l'habillage, puis cliquez sur OK.
- [Tracés transparents et formes composées](http://help.adobe.com/fr_FR/InDesign/CS5/Using/WSa285fff53dea4f8617383751001ea8cb3f-6befa.html)
- [A propos des masques et des couches alpha](http://help.adobe.com/fr_FR/photoshop/cs/using/WSfd1234e1c4b69f30ea53e41001031ab64-76c2a.html)
- [Gabarits](http://help.adobe.com/fr_FR/InDesign/CS5/Using/WSa285fff53dea4f8617383751001ea8cb3f-7105a.html)

Les publications Twitter™ et Facebook ne sont pas couvertes par les dispositions de Creative Commons.

[Informations juridiques](http://help.adobe.com/fr_FR/legalnotices/index.html) | [Politique de confidentialité en ligne](http://helpx.adobe.com/go/gffooter_online_privacy_policy)

# <span id="page-194-0"></span>Contenu lié | CS6

### **[Outils Récupérateur de contenu](#page-194-1) [Importer et lier](#page-195-0) [Spécifier les options de lien](#page-195-1) [Règle de correspondance de style personnalisée](#page-197-0) [Mettre à jour un élément lié](#page-197-1)**

La réplication de contenus d'une page à l'autre n'est pas chose simple, sans compter que les manipulations de contenu par copier-coller sont souvent fastidieuses et prennent un temps considérable. Servez-vous des fonctions de contenu lié pour gérer plusieurs versions de contenu. Vous pouvez importer et lier le contenu dans un même document ou même dans différents documents. Le contenu lié simplifie la prise en charge des nouveaux flux de production, qui supposent notamment d'élaborer des mises en page verticale et horizontale. Le contenu lié se prête tout aussi bien aux flux de production de l'univers traditionnel de l'impression et de la publication, qui nécessitent de synchroniser du texte standard sur plusieurs pages ou documents.

Le comportement du contenu lié est similaire à celui des liens traditionnels. Voir [Utilisation du panneau Liens](http://help.adobe.com/fr_FR/indesign/cs/using/WSA6A5201D-B07C-475f-A8F5-EE1774695851a.html) pour en avoir un aperçu. Vous pouvez désigner un objet en tant que parent, puis placer l'objet à d'autres emplacements en tant qu'objets enfants. A chaque mise à jour de l'objet parent, les objets enfants sont signalés, ce qui vous permet de les mettre à jour et ainsi de les synchroniser avec l'objet parent.

Vous pouvez importer et lier des objets à l'aide des [outils Récupérateur de contenu](#page-194-2), ou en choisissant la commande de menu [Edition > Importer et](#page-195-2) [lier.](#page-195-2)

<span id="page-194-2"></span>L'icône  $\blacktriangleright$  apparaît dans l'angle supérieur gauche d'un objet lié. L'élément apparaît sous forme d'objet lié dans le panneau Liens.

## <span id="page-194-1"></span>**Outils Récupérateur de contenu**

Les outils Récupérateur de contenu et Importation de contenu permettent de dupliquer des éléments de la page et de les importer dans des documents InDesign ouverts. A mesure que le contenu est collecté, il est affiché dans le Transporteur de contenu. Utilisez le Transporteur de contenu pour importer et lier facilement et rapidement plusieurs éléments de la page au sein de documents ouverts et entre eux.

Cliquez sur die dans le panneau Outils pour ouvrir le Récupérateur de contenu.

- Utilisez l'outil Récupérateur de contenu سنًّا pour sélectionner un objet et l'ajouter au Transporteur de contenu
- Dur importation de contenu  $\lim_{n \to \infty}$  pour importer les objets de page sur une page

*Appuyez sur B pour permuter entre l'outil Récupérateur de contenu et l'outil Importation de contenu.*

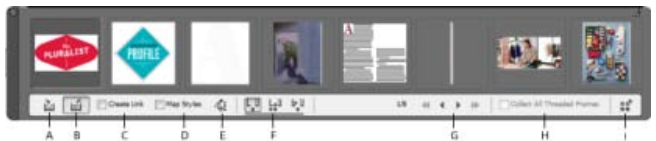

*Transporteur de contenu*

*A. Outil Récupérateur de contenu B. Outil Importation de contenu C. Créer un lien D. Faire correspondre les styles E. Modifier la règle de correspondance de style personnalisée F. Options d'importation G. Parcourir H. Collecter tous les blocs liés I. Charger le Transporteur de contenu* 

Récupérateur de contenu Servez-vous de l'outil Récupérateur de contenu pour ajouter des éléments de page au Transporteur de contenu.

Importation de contenu Servez-vous de l'outil Importation de contenu pour transférer les éléments du Transporteur de contenu vers le document. Lorsque vous sélectionnez cet outil, l'élément actuel est ajouté au pistolet de placement.

**Créer un lien** Activez Créer un lien pour lier l'élément importé à l'emplacement d'origine de l'élément collecté. Vous pouvez gérer les liens à partir du panneau Liens.

Faire correspondre les styles Faites correspondre les styles de paragraphe, de caractère, de tableau ou de cellule entre l'original et les éléments importés. Par défaut, la correspondance se base sur les noms de style. Voir [Règle de correspondance de style personnalisée.](#page-196-0)

**Modifier la règle de correspondance de style personnalisée** Définissez une règle de correspondance de style personnalisée entre les éléments originaux et les éléments importés. Mettez les styles en correspondance pour remplacer automatiquement les styles d'origine dans l'élément importé.

Options d'importation Définissez les options du Transporteur de contenu lors de l'importation des éléments.

- Supprimez des éléments du Transporteur de contenu après leur importation.
- Importez plusieurs fois l'élément actuel. L'élément reste chargé dans le pistolet de placement.
- Importez l'élément et passez à l'élément suivant. L'élément est conservé dans le Transporteur de contenu.

Parcourir Parcourez les éléments figurant dans le Transporteur de contenu.

Récupérer tous les blocs liés Activez cette option pour récupérer tous les blocs liés. L'article et tous les blocs sont collectés. Si cette option est désactivée, l'article est collecté dans un seul bloc.

**Charger le transporteur** Cliquez sur  $\frac{dG}{dG}$  pour charger le transporteur avec des éléments.

- Sélection : utilisez cette option pour charger tous les éléments sélectionnés
- Pages : utilisez cette option pour charger tous les éléments figurant sur les pages spécifiées
- Tous : utilisez cette option pour charger les articles provenant de toutes les pages et de la table de montage

Activez l'option Créer un seul jeu pour regrouper tous les éléments dans un seul et même jeu.

Vous pouvez collecter les éléments de page indépendamment les uns des autres ou sous forme de « jeux ». Dans certains cas, InDesign crée automatiquement des jeux pour préserver l'intégrité relationnelle des éléments de page.

Voici plusieurs méthodes (manuelles et automatiques) pour collecter les éléments sous forme de jeux :

- Sélectionnez les éléments voulus à l'aide du rectangle de sélection.
- Utilisez l'option Charger le transporteur, puis sélectionnez la plage de pages, l'intégralité du document ou les éléments sélectionnés pour regrouper les éléments en question par jeu.
- Récupérez un élément avec un contenu associé tel qu'une partie d'un bouton interactif à laquelle sont associés d'autres éléments et états, de façon à réunir tous les éléments associés dans un même jeu (ce jeu sera toujours déposé dans un même geste).
- Récupérez une zone de texte contenant du texte lié s'étendant sur d'autres objets et cochez la case permettant de rassembler tous les blocs de texte liés dans le Transporteur de contenu de façon à former un jeu à partir de l'ensemble des zones de texte liées.

## <span id="page-195-2"></span><span id="page-195-0"></span>**Importer et lier**

- 1. Sélectionnez un élément de page, soit en sélectionnant le bloc, soit en plaçant le curseur d'insertion dans le texte. Vous pouvez également sélectionner plusieurs éléments à l'aide de la combinaison Maj + clic.
- 2. Choisissez Edition> Importer et lier. Cela a pour effet de charger le curseur avec les éléments et d'afficher les éléments dans le Transporteur de contenu.
- 3. Cliquez sur une page ou tracez un bloc pour y importer l'élément lié.

## <span id="page-195-1"></span>**Spécifier les options de lien**

- 1. Dans le panneau Liens, sélectionnez l'élément lié.
- 2. Dans le menu du panneau Liens, choisissez Options de lien.

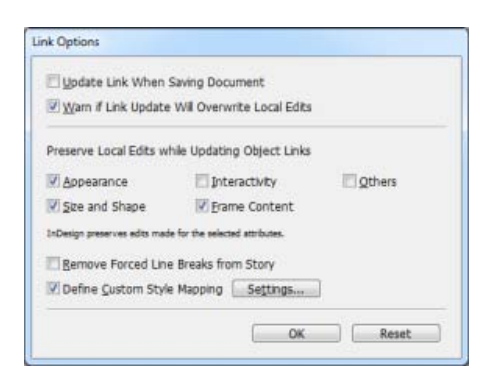

*Appuyez sur la touche Alt (Windows) ou Option (Mac OS) pour remplacer le bouton Annuler par Réinitialiser. Cliquez sur le bouton Réinitialiser pour rétablir les options par défaut.*

3. Sélectionnez les options qui vous conviennent :

**Mettre à jour le lien lors de l'enregistrement du document** Activez cette option pour mettre à jour le lien au moment de l'enregistrement du document.

**Avertir si la mise à jour des liens remplace les modifications locales** Activez cette option pour afficher un message d'avertissement si la mise à jour du lien a pour effet de remplacer les modifications locales apportées à l'objet lié.

**Conserver les modifications locales à la mise à jour des liens d'objet** Sélectionnez les catégories qui vous intéressent pour conserver les modifications locales lors de la mise à jour des liens.

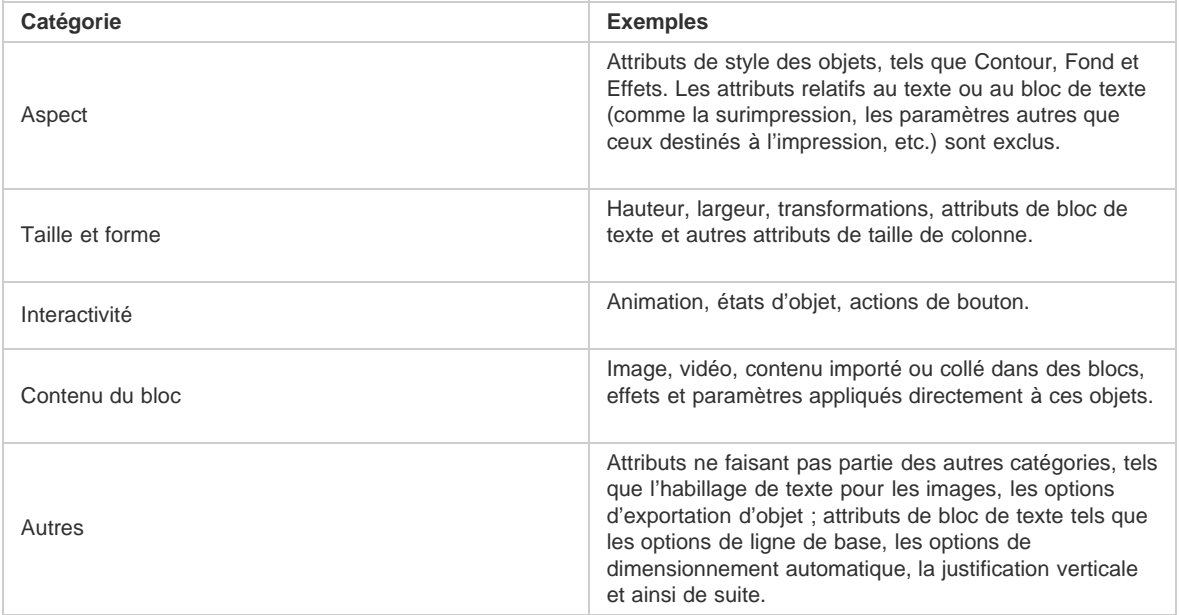

**Supprimer les sauts de ligne forcés de l'article** Activez cette option pour supprimer les sauts de ligne forcés dans l'article. La suppression des sauts de ligne permet une redistribution fluide du texte dans le cadre lié en cas de changement de dimension ou de mise en page.

**Définir la règle de correspondance de style personnalisée** Activez cette option si vous souhaitez faire correspondre les styles et appliquer automatiquement un autre style au contenu lié. Voir [Règle de correspondance de style personnalisée](#page-196-0).

<span id="page-196-0"></span>*Pour définir les options de lien par défaut, fermez tous les documents ouverts, ouvrez le menu du panneau Liens, puis choisissez Options de lien.*

## <span id="page-197-0"></span>**Règle de correspondance de style personnalisée**

Les styles de texte (paragraphe, caractère, tableau, cellule) ou les groupes de styles peuvent être mappés à différents styles pendant la création de liens. Au lieu d'appliquer les styles d'origine au parent, ce sont les styles mappés qui sont automatiquement appliqués au contenu lié. La correspondance de style personnalisée est pratique, par exemple, lorsque vous souhaitez substituer des polices sans empattement aux polices numériques et à empattement dans les publications à imprimer. Cela permet également d'adapter le style de texte lorsque vous passez d'une mise en page horizontale à une mise en page verticale.

Pour définir la correspondance de style personnalisée, effectuez l'une des opérations suivantes :

- Dans la boîte de dialogue Options de lien (panneau Liens > Options de lien), activez l'option Définir la règle de correspondance de style personnalisée, puis cliquez sur Paramètres.
- Cliquez sur  $\mathcal{L}^{\mathbb{C}}$  dans le Transporteur de contenu.

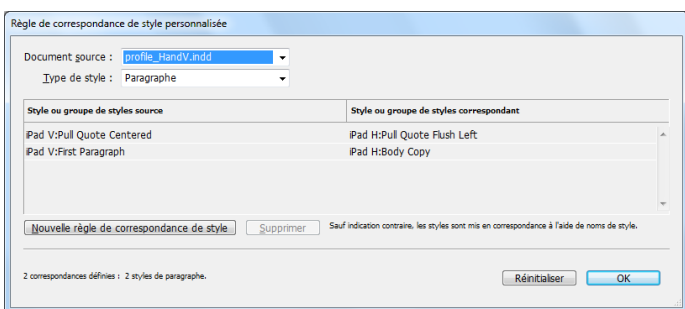

*Règle de correspondance de style personnalisée*

- 1. Sélectionnez un document source et un type de style.
- 2. Cliquez sur Nouvelle correspondance de style.
- 3. Choisissez les styles source et mappés ou les groupes de styles dans la liste.
- *Appuyez sur la touche Alt (Windows) ou Option (Mac OS) pour remplacer le bouton Annuler par Réinitialiser. Cliquez sur le bouton Réinitialiser pour rétablir les options par défaut.*

## <span id="page-197-1"></span>**Mettre à jour un élément lié**

En cas de modification d'un élément d'origine, le symbole <sup>1</sup> s'affiche sur l'image et dans le panneau Liens. Pour procédez à la mise à jour, effectuez l'une des opérations suivantes :

- Cliquez sur **d** dans la partie supérieure gauche de l'image.
- Dans le panneau Liens, cliquez deux fois sur le symbole  $\triangle$ .

Si vous avez apporté des modifications locales à un élément enfant, celles-ci sont remplacées par le contenu de l'élément original. Si vous avez sélectionné l'option Avertir si la mise à jour des liens remplace les modifications locales, un message d'avertissement s'affiche.

*A l'aide du volet Informations sur les liens, déterminez si vous avez apporté des modifications locales à l'article ; le cas échéant, l'article affiche l'état « Texte modifié ».*

Les publications Twitter™ et Facebook ne sont pas couvertes par les dispositions de Creative Commons.

[Informations juridiques](http://help.adobe.com/fr_FR/legalnotices/index.html) | [Politique de confidentialité en ligne](http://helpx.adobe.com/go/gffooter_online_privacy_policy)

# <span id="page-198-0"></span>Articles liés | CS5.5

## **[Création d'un article lié](#page-198-1) [Définition des options de l'article lié](#page-198-2) [Mise à jour d'un article lié](#page-199-0) [Modification de l'article original](#page-199-1)**

La réplication de contenus d'une page à l'autre n'est pas chose simple, sans compter que les manipulations de contenu par copier-coller favorisent le risque d'erreur et prennent un temps considérable. Les articles liés se révèlent des plus utiles pour gérer plusieurs versions d'un article ou contenu textuel dans un seul et même document. Les articles liés simplifient la prise en charge des nouveaux flux de travail, qui supposent notamment d'élaborer des mises en page verticale et horizontale. Les articles liés se prêtent tout aussi bien aux flux de travail de l'univers traditionnel de l'impression et de la publication, qui peuvent nécessiter la synchronisation du texte standard sur plusieurs pages.

Le principe des articles liés s'apparente à celui des liens traditionnels Vous pouvez définir un article comme parent puis placer ce même article à d'autres endroits dans le document comme articles enfants. A chaque mise à jour de l'article parent, les articles enfants sont signalés dans le panneau Liens, ce qui vous permet de les mettre à jour et ainsi de les synchroniser avec l'article parent. Vous pouvez créer des articles liés en utilisant des articles ordinaires ou des articles de texte curviligne. Les objets ancrés intra-articles sont également compatibles.

Les articles liés restent synchronisés même après la mise à jour d'un style InDesign appliqué.

Les articles liés sont signalés comme étant désynchronisés dans le panneau Liens, même si aucun changement n'est visible. Si des modifications globales apportées au document entraînent la recomposition des articles, les liens correspondants sont signalés. Ces modifications globales peuvent résulter des mises à jour apportées aux options ou aux définitions des éléments suivants :

- Notes de bas de page
- Variables de texte
- Texte conditionnel
- Nuancier
- Balises XML
- Grilles nommées

Par ailleurs, si vous remplacez toutes les polices ou toutes les instances d'un objet, InDesign recompose tous les articles et balise les liens.

## <span id="page-198-1"></span>**Création d'un article lié**

**[En haut](#page-198-0)**

**[En haut](#page-198-0)**

- 1. Sélectionnez un article soit en sélectionnant son bloc de texte, soit en plaçant le curseur d'insertion dans le texte. Si vous choisissez de sélectionner le bloc de texte, vous pouvez sélectionner plusieurs articles en cliquant dessus tout en maintenant la touche Maj enfoncée.
- 2. Choisissez Edition > Importer et lier l'article. L'article est chargé dans le curseur.
- 3. Cliquez à l'intérieur d'un bloc de texte vide existant ou tracez un bloc pour y placer l'article lié.

L'icône <sup>- e El</sup>apparaît dans l'angle supérieur gauche d'un article lié. L'article apparaît comme article lié dans le panneau Liens. Par défaut, le nom de l'article affiché dans le panneau Liens emprunte les premiers caractères de l'article original.

*Vous pouvez également changer le nom par défaut de l'article lié à partir du panneau Calques.*

## <span id="page-198-2"></span>**Définition des options de l'article lié**

- 1. Dans le panneau Liens, sélectionnez l'article lié.
- 2. Dans le menu du panneauLiens, choisissez Options d'article lié.
- 3. Sélectionnez les options qui vous conviennent :
	- Mettre à jour le lien lors de l'enregistrement du document
	- Avertir si la mise à jour des liens remplace les modifications locales
	- Supprimer les sauts de ligne forcés

*Conseil : pour définir les options d'article par défaut, fermez tous les documents ouverts, ouvrez le menu du panneau Liens, puis choisissez*

*Options d'article lié.*

*Conseil : pour définir les options de l'article lié pendant sa création, choisissez Edition > Importer et lier l'article tout en maintenant la touche Maj enfoncée.*

## <span id="page-199-0"></span>**Mise à jour d'un article lié**

En cas de modification d'un article original, l'icône <sup>1</sup> apparaît en regard de l'article lié dans le panneau Liens.

Dans le panneau Liens, cliquez deux fois sur l'icône <sup>1</sup> pour mettre à jour l'article enfant.

Si vous avez apporté des modifications locales à un article enfant, celles-ci sont remplacées par le contenu de l'article original. Si vous avez sélectionné l'option Avertir si la mise à jour des liens remplace les modifications locales, un message d'avertissement s'affiche.

*A l'aide du volet Informations sur les liens, déterminez si vous avez apporté des modifications locales à l'article ; le cas échéant, l'article affiche l'état « Texte modifié ».*

## <span id="page-199-1"></span>**Modification de l'article original**

Pendant que vous travaillez sur un article lié, si vous avez besoin d'accéder à l'article original, procédez comme suit :

- 1. Dans le panneau Liens, sélectionnez l'article lié.
- 2. Cliquez sur  $\mathbb Z$  ou choisissez Modifier l'original dans le menu du panneau Liens ( $\equiv$ ).

La page contenant l'article original devient active.

Les publications Twitter™ et Facebook ne sont pas couvertes par les dispositions de Creative Commons.

[Informations juridiques](http://help.adobe.com/fr_FR/legalnotices/index.html) | [Politique de confidentialité en ligne](http://helpx.adobe.com/go/gffooter_online_privacy_policy)

**[En haut](#page-198-0)**

### <span id="page-200-0"></span>**[Ajout de notes éditoriales](#page-200-1) [Utilisation du mode Notes](#page-200-2) [Gestion des notes](#page-200-3) [Modifications des préférences de notes](#page-201-0)**

La fonction Notes d'InDesign utilise les noms d'utilisateur du flux de production pour identifier l'auteur d'une note ou d'une modification suivie. Les notes et modifications suivies comportent des codes couleur qui varient selon l'utilisateur. Vous pouvez définir ces codes dans les préférences de notes d'InDesign ou dans la boîte de dialogue Utilisateur d'InCopy (Fichier > Utilisateur).

Les notes apparaissent uniquement dans le texte. Dans InDesign, il est possible de les imprimer seulement en mode éditeur. De plus, elles ne peuvent pas être exportées au format PDF.

## <span id="page-200-1"></span>**Ajout de notes éditoriales**

## **[Haut de la page](#page-200-0)**

Lorsque vous ajoutez des notes éditoriales à un contenu géré dans InDesign, elles deviennent accessibles à vos collaborateurs dans le flux de production. Les notes sont conçues pour être principalement utilisées avec un flux de production InCopy, mais vous pouvez aussi en tirer parti dans InDesign. Par exemple, vous pouvez placer dans des notes du texte que vous souhaiterez peut-être insérer ultérieurement dans un article. Dans InCopy, lorsque vous exportez au format Adobe PDF, les notes peuvent être converties en commentaires PDF.

1. A l'aide de l'outil Texte, cliquez à l'endroit où vous souhaitez placer la note, puis choisissez Texte > Notes > Nouvelle note.

Lorsque vous effectuez des modifications en mode éditeur, le serre-livres apparaît. En mode Mise en page, le panneau Notes apparaît.

2. Saisissez la note entre les serre-livres de la note ou saisissez-la dans le panneau Notes.

Vous pouvez insérer autant de notes que vous le souhaitez n'importe où dans le texte. Cependant, vous ne pouvez pas créer de note dans une autre note.

<span id="page-200-2"></span>Pour afficher ou masquer les notes, choisissez Affichage > Extras > Afficher les notes ou Masquer les notes.

## **Utilisation du mode Notes**

Le mode Notes permet d'ajouter, de scinder ou de supprimer facilement des notes en fonction de l'emplacement du point d'insertion ou du texte sélectionné.

- 1. Utilisez l'une des méthodes suivantes :
	- Pour créer une note, placez le point d'insertion dans le texte.
	- Pour convertir le texte en note, sélectionnez le texte.
	- Pour scinder une note, placez le point d'insertion dans une note.
	- Pour convertir la note en texte, sélectionnez le serre-livres de la note (en Mode éditeur).
	- Pour placer le point d'insertion à l'extérieur d'une note, insérez-le au début ou à la fin de la note.
- 2. Choisissez Texte > Notes > Mode Notes.

## <span id="page-200-3"></span>**Gestion des notes**

Le point d'ancrage de la note indique l'emplacement d'une note. Le panneau Notes affiche le contenu de la note, ainsi que des informations spécifiques sur cette note.

- Pour convertir du texte en note, sélectionnez-le et choisissez Texte > Notes > Convertir en note. Une nouvelle note est créée. Le texte sélectionné est supprimé de l'article et collé dans la nouvelle note. L'ancrage ou le serre-livres de la note apparaît à l'endroit où le texte sélectionné a été coupé.
- Pour convertir une note en texte, sélectionnez le texte à ajouter au texte du document dans le panneau Notes ou, en mode éditeur, sélectionnez le texte de la note texte. Choisissez ensuite Texte > Notes > Convertir en texte.
- Pour scinder une note, placez le point d'insertion dans la note à l'endroit où vous souhaitez qu'elle soit scindée, puis choisissez Texte > Notes > Scinder la note.

**[Haut de la page](#page-200-0)**

**[Haut de la page](#page-200-0)**

Pour passer d'une note à une autre, cliquez sur le point d'insertion dans l'article, puis choisissez Texte > Notes > Note précédente ou Texte > Notes > Note suivante.

## <span id="page-201-0"></span>**Modifications des préférences de notes**

Les préférences permettent de définir la couleur des notes ancrées, des serre-livres et des arrière-plans lorsqu'ils sont incorporés en mode éditeur. Vous pouvez choisir d'afficher les informations sur la note dans une info-bulle, d'inclure le contenu de la note lors d'opérations de recherche et de remplacement et de vérifier l'orthographe en mode éditeur.

- 1. Choisissez Edition > Préférences > Notes (Windows) ou InDesign > Préférences > Notes (Mac OS).
- 2. Sélectionnez une couleur pour les ancres et les serre-livres des notes dans le menu déroulant Couleur des notes. Sélectionnez [Couleur utilisateur] pour utiliser la couleur indiquée dans la boîte de dialogue utilisateur. Cette fonction est très utile lorsque plusieurs personnes travaillent sur le fichier.
- 3. Sélectionnez Afficher les infos-bulles des notes pour afficher des informations relatives aux notes et une partie ou l'ensemble du contenu de la note dans une info-bulle lorsque le curseur passe sur l'ancrage d'une note en mode Mise en page ou sur un serre-livres de note en mode éditeur.
- 4. Indiquez si vous souhaitez inclure le contenu de la note texte lors de l'utilisation des commandes Rechercher/Remplacer et Orthographe (en mode éditeur uniquement).

*Remarque : en mode Mise en page, vous ne pouvez pas utiliser les commandes Rechercher/Remplacer et Orthographe pour le contenu des notes, quels que soient les paramètres de la boîte de dialogue Préférences. Néanmoins, l'option Tout remplacer modifie le contenu des notes.*

5. Sélectionnez [Sans] ou [Couleur de note] (la couleur choisie à l'étape 2) pour définir la couleur de fond d'une note texte.

6. Cliquez sur le bouton OK.

Voir aussi

#### $(\mathrm{cc})$  BY-NC-SR

[Informations juridiques](http://help.adobe.com//fr_FR/legalnotices/index.html) | [Politique de confidentialité en ligne](http://helpx.adobe.com/go/gffooter_online_privacy_policy_fr)

# <span id="page-202-0"></span>Objets ancrés

**[A propos des objets ancrés](#page-202-1) [Création d'un objet ancré](#page-202-2) [Placement d'un objet ancré selon des options personnalisées](#page-206-0) [Manipulation des objets ancrés par glisser-déposer \(CS 5.5\)](#page-207-0) [Sélection et copie d'objets ancrés](#page-208-0) [Affichage des marqueurs d'objets ancrés sur la page](#page-208-1) [Repositionnement manuel d'un objet ancré sur la page](#page-208-2) [Redimensionnement d'un objet ancré](#page-208-3) [Annulation d'ancrage d'un objet](#page-208-4)**

## <span id="page-202-1"></span>**A propos des objets ancrés**

### **[Haut de la page](#page-202-0)**

Les objets ancrés sont des éléments de type graphique ou zone de texte, liés (ou ancrés) à un texte spécifique. Les objets ancrés se déplacent en même temps que le texte comportant un ancrage. Utilisez des objets ancrés pour tous les objets que vous souhaitez associer à une ligne ou à un bloc de texte spécifique, comme les encadrés et les légendes, les illustrations ou les icônes associées à un mot particulier.

Vous pouvez créer un objet ancré en collant ou en important un objet (ou un bloc) dans le texte à l'aide de l'outil Texte ou de la commande Insérer l'objet ancré. Lorsque vous importez cet objet, Adobe InDesign CS4 ajoute un marqueur d'ancrage au point d'insertion. Les objets ancrés héritent des attributs de rotation et d'inclinaison du bloc de texte auquel ils sont ancrés, même lorsque l'objet se trouve en dehors du bloc de texte. Vous pouvez sélectionner l'objet et modifier ces attributs.

Vous pouvez créer des objets ancrés aux emplacements suivants :

**Sur la ligne** Aligne l'objet ancré sur la ligne de base du point d'insertion. Vous pouvez modifier le décalage sur Y afin de placer l'objet au-dessus ou au-dessous de la ligne de base. Il s'agit du type d'objet ancré par défaut. Dans les versions précédentes d'InDesign, ces objets étaient appelés images texte.

**Au-dessus de la ligne** Importe l'objet ancré au-dessus de la ligne et propose les alignements suivants : Gauche, Centrer, Droite, Aligné au dos, Aligné à l'opposé du dos et (Alignement du texte). L'option Alignement du texte correspond à l'alignement appliqué au paragraphe qui contient le marqueur d'ancrage.

**Autre** Importe l'objet ancré à l'endroit défini dans la boîte de dialogue Options d'objet ancré. Vous pouvez placer l'objet là où vous le souhaitez à l'intérieur ou à l'extérieur du bloc de texte.

*Remarque : vous pouvez utiliser des objets sur la ligne et au-dessus de la ligne avec un texte curviligne (voir la section Ajout d'objets ancrés à un texte curviligne).*

The lemon is a perfect complement to the sweet cream, butter, and caramel.

The lemon is a perfect complement to the sweet cream, butter, and caramel.

The lemon is a perfect complement to the sweet cream, butter, and caramel.

*Exemple de document avec objets ancrés*

Α

B

 $\overline{C}$ 

*A. Sur la ligne B. Au-dessus de la ligne (alignement à gauche) C. Position personnalisée (alignement sur le bord du bloc de texte)*

Pour consulter un didacticiel vidéo sur l'utilisation des blocs ancrés, rendez-vous à l'adresse www.adobe.com/go/vid0073 fr.

<span id="page-202-2"></span>Tim Cole présente un raccourci pour l'insertion de blocs ancrés dans l'article [Anchored Frames Productivity Shortcut.](http://blogs.adobe.com/indesignchannel/2007/11/anchored_frames_productivity_s.html)

Si l'objet à importer dans le document n'est pas disponible (par exemple, un texte d'encadré qui n'est pas encore écrit), vous pouvez créer un bloc ancré vide réservé au contenu que vous ajouterez par la suite. Vous pouvez redimensionner le bloc ancré à tout moment : les paramètres de position du bloc se mettent à jour automatiquement.

1. Utilisez l'une des méthodes suivantes :

- Pour ajouter un objet ancré, utilisez l'outil Texte afin de placer un point d'insertion là où vous souhaitez faire apparaître le point d'ancrage de l'objet, puis importez ou collez l'objet.
	- *Si le bloc de l'objet est plus haut que la ligne de texte dans laquelle il apparaît, le texte peut chevaucher l'image importée ou engendrer un espace plus grand au-dessus de la ligne. Vous pouvez toujours sélectionner une autre position pour l'objet ancré, insérer un saut de ligne forcé ou automatique, redimensionner l'objet sur la ligne ou spécifier une valeur d'interligne différente pour les lignes voisines.*
- Pour ancrer un objet existant, sélectionnez-le, puis choisissez Edition > Couper. A l'aide de l'outil Texte, placez ensuite le point d'insertion là où vous souhaitez faire apparaître l'objet, puis choisissez Edition > Coller. Par défaut, l'objet ancré importé est sur la ligne.
- Pour ajouter l'emplacement graphique d'un objet qui n'est pas disponible (par exemple, un texte d'encadré que vous n'avez pas encore écrit), utilisez l'outil Texte pour placer le point d'insertion là où vous souhaitez faire apparaître le point d'ancrage de l'objet, puis choisissez Objet > Objet ancré > Insérer.

*Vous pouvez ancrer des caractères de texte en vectorisant le texte. La vectorisation permet de convertir automatiquement chaque caractère de texte en objet ancré sur la ligne.*

2. Pour placer un objet, sélectionnez-le à l'aide d'un outil de sélection, puis choisissez Objet > Objet ancré > Options. Spécifiez les options voulues.

*Si vous ne souhaitez pas afficher la boîte de dialogue Objet ancré, utilisez le raccourci clavier Insérer l'objet ancré/Atteindre le marqueur d'ancrage. Vous devrez définir les touches de ce raccourci dans l'éditeur de raccourcis clavier (dans la zone Texte et tableaux). Appuyez deux fois sur les touches du raccourci clavier pour désélectionner l'objet et replacer le pointeur dans le texte principal (voir la section Utilisation des ensembles de raccourcis clavier).*

#### **Options des objets ancrés insérés**

Lorsque vous insérez un emplacement réservé à un objet ancré, vous pouvez définir les options suivantes à propos de son contenu :

**Contenu** Indique le type d'objet que l'emplacement réservé doit contenir.

*Remarque : si vous choisissez Texte, un point d'insertion s'affiche dans le bloc de texte ; si vous choisissez Graphique ou Non attribué, InDesign sélectionne l'emplacement de l'objet.*

**Style d'objet** Indique le style à utiliser pour mettre l'objet en forme. Si vous avez défini et enregistré des styles d'objet, ceux-ci apparaissent dans le menu.

**Style de paragraphe** Indique le style de paragraphe à utiliser pour mettre l'objet en forme. Si vous avez défini et enregistré des styles de paragraphe, ceux-ci apparaissent dans le menu.

*Remarque : si un style de paragraphe est activé en même temps qu'un style d'objet et si vous choisissez un style différent dans le menu Style de paragraphe, ou si vous modifiez les options Position ancrée d'un style, un signe plus (+) apparaît dans le menu Style d'objet pour indiquer que des remplacements ont été effectués.*

**Hauteur et Largeur** Indique les dimensions de l'emplacement réservé.

#### **Options de position sur la ligne ou au-dessus de la ligne**

Lorsque vous choisissez Sur la ligne ou Au-dessus de la ligne dans le menu Position de la boîte de dialogue Options d'objet ancré, les options suivantes permettent de modifier la position de l'objet ancré. Vous pouvez également accéder à ces options dans la boîte de dialogue Insérer l'objet ancré.

**Sur la ligne** Aligne le bas de l'objet ancré sur la ligne de base. Les objets sur la ligne sont soumis à certaines contraintes lorsqu'ils sont déplacés le long de l'axe des *Y* : le haut de l'objet ne peut pas se situer en dessous de la ligne-bloc de l'interligne inférieur et le bas de l'objet ne peut pas se trouver au-dessus du haut de la ligne-bloc de l'interligne.

**Décalage sur Y** Ajuste la position de la ligne de base. Vous pouvez également utiliser la souris pour faire glisser l'objet verticalement sur la page.

**Au-dessus de la ligne** Aligne l'objet au-dessus de la ligne de texte comprenant le marqueur d'ancrage et au-dessous de la ligne de texte située au-dessus du marqueur d'ancrage.

**Alignement** Utilisez l'une des méthodes suivantes :

Gauche, Droite ou Centrer Alignent l'objet à l'intérieur de la colonne de texte. Ces options ne tiennent pas compte des valeurs de retrait appliquées au paragraphe et alignent l'objet au sein de la colonne entière.

**Aligné au dos ou Aligné à l'opposé du dos** Alignent l'objet à gauche ou à droite selon le côté de la planche où se situe l'objet. Ces options ne tiennent pas compte des valeurs de retrait appliquées au paragraphe et alignent l'objet au sein de la colonne entière.

**(Alignement du texte)** Aligne l'objet selon l'alignement défini par le paragraphe. Cette option utilise les valeurs de retrait du paragraphe lors de l'alignement de l'objet.

**Espace avant** Indique la position de l'objet par rapport au bas de la ligne-bloc de l'interligne de la ligne précédente du texte. Les valeurs positives font baisser à la fois l'objet et le texte situé en dessous. Les valeurs négatives font remonter le texte situé en dessous de l'objet vers cet objet. La

valeur négative maximale correspond à la hauteur de l'objet.

**Espace après** Indique la position de l'objet par rapport à la hauteur de capitale du premier caractère de la ligne située en dessous de l'objet. Une valeur de 0 permet d'aligner le bas de l'objet à la position de la hauteur de capitale. Les valeurs positives déplacent le texte situé sous l'objet vers le bas (elles l'éloignent du bas de l'objet). Les valeurs négatives font remonter le texte situé en dessous de l'objet (vers cet objet).

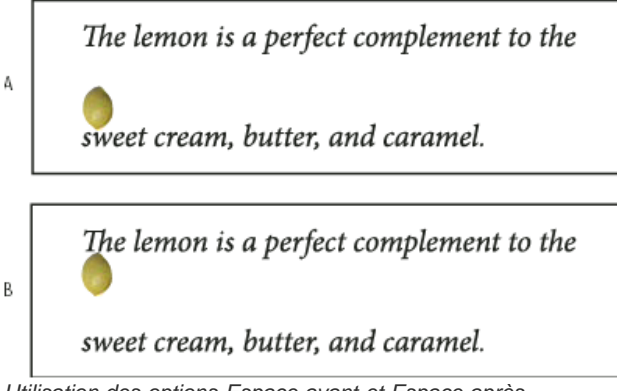

*Utilisation des options Espace avant et Espace après*

*A. Une valeur Espace avant de 0P10 éloigne l'objet et le texte associé de la ligne de texte située au-dessus. B. Une valeur Espace après de 0P10 permet d'éloigner l'objet et la ligne de texte située au-dessus du texte associé (en dessous).*

*Remarque : les objets ancrés définis sur l'option Au-dessus de la ligne conservent toujours la ligne comprenant l'ancrage ; le texte ne fait pas apparaître un objet au bas d'une page et la ligne où se trouve le marqueur d'ancrage en haut de la page suivante.*

## **Options de position personnalisées**

Vous pouvez utiliser les options suivantes lorsque vous voulez positionner un objet ancré de façon personnalisée. Vous pouvez spécifier ces options dans la boîte de dialogue Insérer l'objet ancré ou Options d'objet ancré. Pour obtenir des instructions détaillées sur l'utilisation de ces options, reportez-vous à la section Placement d'un objet ancré selon des options personnalisées.

**Relative au dos** Indique si l'objet s'aligne en fonction du dos du document. Lorsque vous sélectionnez cette option, la doublure Point de référence de l'objet ancré s'affiche sous la forme d'une planche. Les deux pages se reflètent. Une fois sélectionnés, les objets placés d'un côté de la planche (à l'extérieur de la marge par exemple) restent à l'extérieur de la marge même si le texte est déplacé vers une page en vis-à-vis.

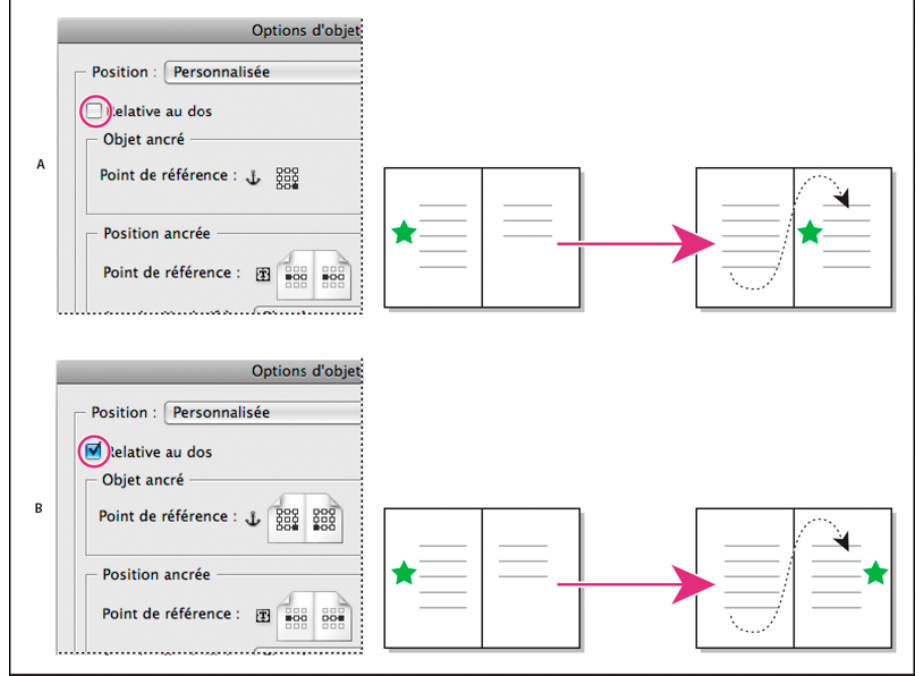

## *Utilisation de l'option Relative au dos*

*A. Option Relative au dos non sélectionnée : l'objet reste à gauche du bloc de texte lorsque le texte est déplacé vers le côté droit de la planche. B. Option Relative au dos sélectionnée : l'objet reste à l'extérieur de la page lorsque le texte est déplacé vers le côté droit de la planche.*

*Remarque : si, après avoir sélectionné l'option Relative au dos, vous modifiez la valeur Décalage sur X, la direction de déplacement de l'objet peut changer. Ce changement s'opère car la direction de ce déplacement dépend notamment du côté de la planche où se situe l'objet.*

Point de référence de l'objet ancré *i*t Indique l'emplacement de l'objet que vous souhaitez aligner sur l'emplacement de la page (comme indiqué par le point de référence de la position ancrée). Par exemple, si vous souhaitez aligner le côté droit de l'objet avec un élément de la page, comme un bloc de texte, cliquez sur le point le plus à droite de cette doublure. Pour plus d'informations sur l'utilisation de ce point de référence, voir la section Placement d'un objet ancré selon des options personnalisées.

**Point de référence de la position ancrée**  $\mathbb{E}$  Indique l'emplacement de la page (défini à l'aide des options Axe des X relatif à et Axe des Y relatif

à) vis-à-vis duquel vous souhaitez aligner l'objet. Par exemple, si vous choisissez Bloc de texte pour l'option Axe des X relatif à et Ligne (ligne de base) pour l'option Axe des Y relatif à, cette doublure représente la zone horizontale du bloc de texte et la zone verticale de la ligne de texte

comprenant le marqueur d'ancrage de l'objet. Si vous cliquez sur le point à l'extrême gauche de cette doublure, le point de référence de l'objet s'aligne sur le bord gauche du bloc de texte et la ligne de base du texte.

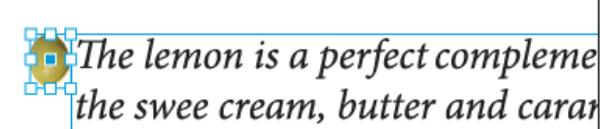

*Côté droit de l'objet aligné sur le bord gauche du bloc de texte*

*Remarque : selon les valeurs choisies pour les options Axe des X relatif à et Axe des Y relatif à, la doublure Point de référence de la position ancrée affiche trois ou neuf positions. Les options de ligne, comme Ligne (ligne de base), proposent seulement trois options : Au centre, à gauche, Centrer et Au centre, à droite. En effet, le positionnement vertical est défini par le marqueur d'ancrage dans le texte.*

**Axe des X relatif à** Indique ce que vous souhaitez utiliser comme base de l'alignement horizontal. Par exemple, Bloc de texte vous permet d'aligner l'objet à gauche, au centre ou à droite du bloc de texte. L'alignement horizontal exact dépend du point de référence choisi et des valeurs spécifiées pour le Décalage sur X.

Par exemple, si vous souhaitez que l'objet apparaisse dans la marge de la page de telle sorte que le bord droit est aligné sur la marge de page, sélectionnez Marge de page pour Axe des X relatif à et spécifiez le point le plus à droite de la doublure Point de référence de l'objet ancré et le point le plus à gauche de la doublure Point de référence de la position ancrée.

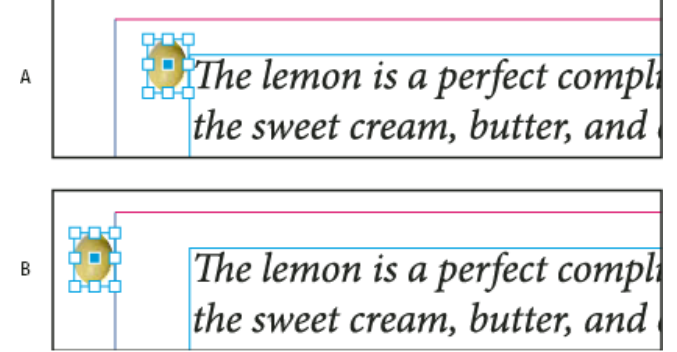

*Option Axe des X relatif à*

*A. Alignement du côté droit d'un objet sur le côté gauche du bloc de texte B. Alignement du côté droit d'un objet sur le côté gauche de la marge de la page*

Décalage sur X Déplace l'objet vers la gauche ou vers la droite. Le déplacement vers la gauche ou vers la droite dépend du point de référence. Si l'alignement se fait au centre de l'élément de la page, les valeurs positives permettent de déplacer l'objet vers la droite. La direction de déplacement dépend également de la sélection de l'option Relative au dos.

**Axe des Y relatif à** Indique par rapport à quel élément l'objet s'aligne verticalement. Par exemple, l'option Bord de page vous permet d'utiliser le bord de la page comme base d'alignement de l'objet vers le haut, le centre ou le bas de la page. Le point de référence de la position ancrée indique si l'objet s'aligne sur le haut, le centre ou le bas de cet élément de page. Si vous choisissez une option de ligne, comme Ligne (base de ligne), le point de référence de la position ancrée affiche uniquement la ligne de points horizontale du milieu.

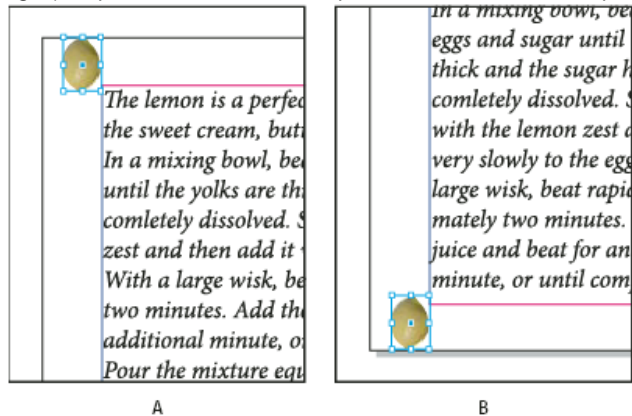

*Option Axe des Y relatif à*

*A. Alignement du haut de l'objet sur le bord supérieur de la page B. Alignement du bas de l'objet sur le bord inférieur de la page*

**Décalage sur Y** Déplace l'objet vers le haut ou vers le bas. Les valeurs positives déplacent l'objet vers le bas.

**Conserver dans les limites supérieure/inférieure de colonne** Maintient l'objet à l'intérieur de la colonne de texte même si le déplacement de texte est censé le faire sortir des limites définies. Dans de tels cas, le bas de l'objet s'aligne sur l'encart du bas ou le haut de l'objet s'aligne sur l'encart du haut. Par exemple, un objet ancré sur le côté d'une ligne de texte et au milieu d'une colonne paraît bien situé ; cependant, si cette option n'est pas sélectionnée et que le marqueur d'ancrage est placé au bas de la colonne, l'objet peut passer en dessous du bord de la colonne ou partiellement hors de la page. Lorsque cette option est sélectionnée, vous ne pouvez pas faire glisser l'objet au-dessus ou au-dessous des limites de la colonne. Si vous redimensionnez l'objet, il s'aligne sur les limites du haut ou du bas de la colonne, le cas échéant. Cette option est disponible uniquement lorsque vous sélectionnez une option de ligne, comme Ligne (ligne de base) pour Axe des Y relatif à.

*Remarque : lorsque InDesign remplace la position de l'objet pour la faire correspondre aux limites de la colonne, la valeur de décalage sur Y que vous spécifiez est indiquée par un signe plus (+) dans la boîte de dialogue.*

**Empêcher le positionnement manuel** Fait en sorte que vous ne puissiez pas déplacer l'objet ancré en le faisant glisser ou en le déplaçant à l'aide des touches de direction sur la page.

<span id="page-206-0"></span>**Aperçu** Affiche les paramètres de position sur la page tels que vous les avez définis.

## **Placement d'un objet ancré selon des options personnalisées**

**[Haut de la page](#page-202-0)**

Suivez ces conseils lorsque vous utilisez la boîte de dialogue Options d'objet ancré pour positionner les objets ancrés selon les options personnalisées.

Les options de position personnalisées comprennent quatre options principales : les deux doublures de Point de référence et les menus Axe des X relatif à et Axe des Y relatif à. Ces options permettent conjointement d'indiquer l'emplacement de l'objet. Par exemple, les valeurs des options Axe des X relatif à et Axe des Y relatif à déterminent ce que le point de référence de la position ancrée représente (bloc de texte, ligne de texte au sein d'une colonne ou page entière). L'image suivante indique comment modifier l'emplacement de l'objet en choisissant un point de référence différent avec les mêmes options d'Axe des X relatif à et Axe des Y relatif à.

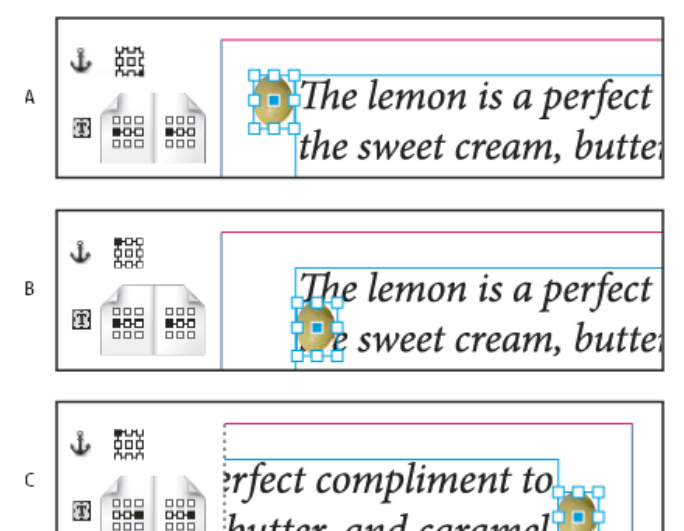

butter, and caramel

*Modification de l'emplacement de l'objet ancré (Axe des X relatif à sur Bloc de texte ; Axe des Y relatif à sur Ligne (ligne de base))*

*A. Choix d'un point inférieur droit sur la doublure Objet ancré et du point centré gauche sur la doublure Position ancrée. B. Déplacement du point de la doublure Objet ancré vers le coin supérieur droit et maintien de la doublure Position ancrée au centre gauche C. Maintien de la doublure Objet ancré dans le coin supérieur gauche et déplacement de la doublure Position ancrée vers le point centré droit*

Pour créer un objet ancré qui conserve sa position sur la page (dans le coin supérieur gauche, par exemple) lors du déplacement d'un texte et se déplace uniquement lorsque le texte est déplacé vers une autre page, ancrez l'objet sur les marges de la page ou les bords de page. Par exemple, définissez les options Axe des X relatif à et Axe des Y relatif à sur

Marge de page, puis cliquez sur le point de référence supérieur gauche de l'objet  $\frac{1}{200}$ et celui de l'élément de page  $\frac{1}{200}$ . Lors du déplacement du texte, l'objet reste dans le coin supérieur gauche, dans les marges de la page. L'objet est déplacé uniquement lorsque la ligne de texte contenant l'ancrage passe sur une autre page, à savoir dans le coin supérieur gauche de la page suivante.

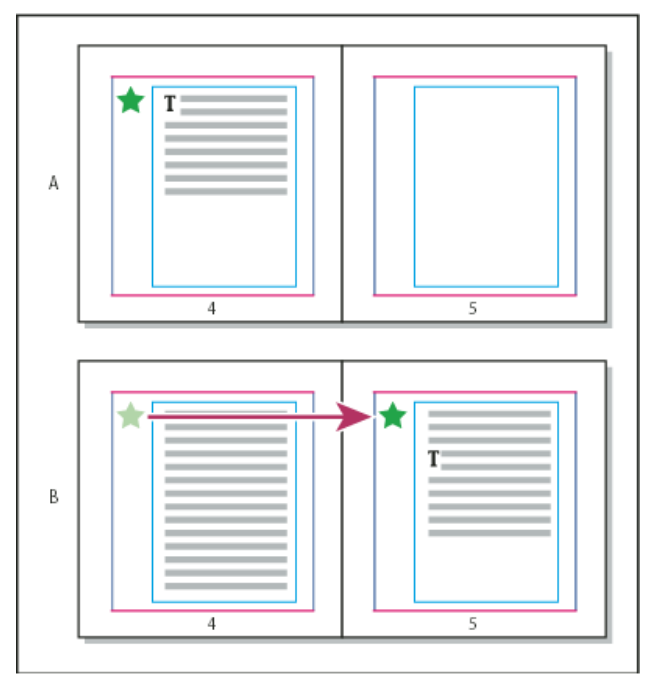

*Positionnement d'un objet ancré à un emplacement particulier de la page*

*A. Placez l'objet à l'aide des options Marge de page ou Bord de page pour Axe des X relatif à et Axe des Y relatif à B. Lors du déplacement de texte, l'objet ne suit pas le texte sauf si celui-ci passe sur une autre page.*

- Pour conserver un objet aligné sur une ligne de texte spécifique afin que l'objet et ce texte soient déplacés simultanément, choisissez une option Ligne dans le menu Axe des Y relatif à.
- Pour conserver l'objet dans un bloc de texte, mais pas aligné sur une ligne de texte spécifique lors du déplacement de texte, choisissez Bloc de texte dans le menu Axe des X relatif à.
- Pour aligner l'objet par rapport à la marge (par exemple, pour créer un encadré qui reste à l'extérieur des marges lors du déplacement de texte d'une page à l'autre), sélectionnez Relative au dos.
- 1. Sélectionnez l'objet et choisissez Objet > Objet ancré > Options.
- 2. Dans le menu Position, choisissez Personnalisée.
	- *Pour voir les déplacements de l'objet lorsque vous précisez les options, sélectionnez Aperçu au bas de la boîte de dialogue.*
- 3. Pour conserver l'objet sur le même côté de la page, relatif au dos du document, sélectionnez Relative au dos. Par exemple, choisissez cette option pour que l'objet apparaisse toujours à l'extérieur des marges, quel que soit le côté de la planche où il se trouve.
- 4. Cliquez sur le point de la doublure du point de référence de l'objet ancré  $\mathring{\Phi}$  qui représente le point à aligner sur la page.
- 5. Dans le menu Axe des X relatif à, choisissez l'élément de page à utiliser comme base horizontale de l'alignement de l'objet. Par exemple, sélectionnez Bloc de texte pour aligner l'objet sur la gauche, la droite ou au centre du bloc de texte.
- 6. Dans le menu Axe des Y relatif à, choisissez l'élément de page à utiliser comme base verticale de l'alignement de l'objet. Par exemple, pour aligner un objet sur la ligne de base du texte auquel il est ancré, choisissez l'option Ligne (ligne de base).
- 7. Cliquez sur le point de la doublure du point de référence de la position ancrée  $\Phi$  représentant l'emplacement, au sein des éléments choisis à partir des menus Axe des X relatif à et Axe des Y relatif à, sur lequel aligner l'objet.
- 8. Indiquez une valeur de décalage sur X ou de décalage sur Y pour déplacer l'objet à l'aide des touches de direction ou l'éloigner du point d'alignement.
- 9. Pour être sûr que l'objet ne dépasse pas des bords supérieur et inférieur d'une colonne lors du déplacement du texte, sélectionnez Conserver dans les limites supérieure/inférieure de colonne. Cette option est disponible uniquement lorsque vous sélectionnez une option de ligne, comme Ligne (ligne de base) dans le menu Axe des Y relatif à.
- <span id="page-207-0"></span>10. Cliquez sur le bouton OK.

## **Manipulation des objets ancrés par glisser-déposer (CS 5.5)**

**[Haut de la page](#page-202-0)**

Vous pouvez faire glisser un objet existant dans un bloc de texte pour l'ancrer et le déplacer. Sélectionnez l'objet à l'aide de l'outil Sélection Sélection directe  $\mathbf k$ , puis faites glisser le cadre bleu à proximité de l'angle supérieur droit du bloc de texte. Utilisez l'une des méthodes suivantes :

Pour ancrer un objet existant, faites glisser le cadre bleu à l'emplacement où vous souhaitez faire apparaître le point d'ancrage de l'objet.

Pour créer un objet texte, appuyez sur la touche Maj et faites glisser le cadre bleu à l'emplacement où vous souhaitez faire apparaître l'objet.

Pour spécifier les options de l'objet ancré, appuyez sur la touche Alt (Windows) ou Option (Mac OS) et faites glisser le cadre bleu à l'emplacement où vous souhaitez faire apparaître le point d'ancrage de l'objet.

## <span id="page-208-0"></span>**Sélection et copie d'objets ancrés**

L'outil Sélection ne vous permet de sélectionner qu'un objet ancré à la fois. L'outil Texte vous permet de sélectionner une plage de texte avec plusieurs marqueurs d'objet ancrés. Lorsque vous sélectionnez plusieurs marqueurs d'ancrage avec l'outil Texte, vous pouvez changer simultanément les options de position de tous les objets ancrés.

*Remarque : si plusieurs objets ancrés se trouvent à la même place (par exemple, si une ligne de texte comporte les marqueurs de deux objets ancrés avec les mêmes attributs d'ancrage) les objets se chevauchent.*

Lorsque vous copiez du texte comportant un marqueur d'objet ancré, vous copiez également l'objet ancré. Si vous copiez un objet ancré, puis le collez hors du texte, cet objet ancré devient une image indépendante qui n'est pas liée au texte.

## <span id="page-208-1"></span>**Affichage des marqueurs d'objets ancrés sur la page**

Pour afficher les ancrages et leur relation vis-à-vis du texte sur la page, vous pouvez afficher les marqueurs d'objets. Utilisez l'une des méthodes suivantes :

- Pour afficher les marqueurs d'ancrage  $\frac{1}{2}$  dans le texte, choisissez Texte > Afficher les caractères masqués.
- Pour afficher une ligne en pointillé reliant un marqueur d'ancrage à son objet positionné selon des options personnalisées, sélectionnez l'objet et choisissez la commande Affichage > Extras > Afficher le chaînage du texte. Le lien s'étend du marqueur d'ancrage au point de doublure actuel de l'objet ancré.
- Pour afficher les symboles d'ancrage des objets ancrés, choisissez la commande Affichage > Extras > Afficher les contours du bloc. L'affichage des symboles d'ancrage vous permet de déterminer les objets ancrés.

## <span id="page-208-2"></span>**Repositionnement manuel d'un objet ancré sur la page**

Lorsque vous déplacez un bloc, vous déplacez également ses objets ancrés, sauf si l'objet est positionné par rapport aux marges ou aux pages. *Remarque : avant de déplacer un objet ancré, vérifiez que l'option Empêcher le repositionnement manuel de l'objet est désélectionnée dans la boîte de dialogue Objets ancrés ou choisissez Objet > Déverrouiller la position.*

Utilisez l'une des méthodes suivantes :

- Pour déplacer un objet ancré sur la ligne, sélectionnez l'objet à l'aide de l'outil Sélection tou Sélection directe t, puis faitesle glisser verticalement. Vous pouvez déplacer des objets sur la ligne de manière verticale, mais pas horizontale.
	- *Pour déplacer un objet sur la ligne ou au-dessus de la ligne de sorte qu'il se trouve en dehors du bloc de texte, convertissez-le en objet positionné selon des options personnalisées, puis déplacez-le à votre gré.*
- Pour déplacer un objet ancré sur la ligne parallèlement à la ligne de base, placez le point d'insertion avant ou après l'objet et indiquez une nouvelle valeur de crénage.
	- *Pour déplacer un objet sur la ligne ou au-dessus de la ligne de sorte qu'il se trouve en dehors du bloc de texte, convertissez-le en objet positionné selon des options personnalisées, puis déplacez-le à votre gré.*
- Pour déplacer un objet ancré selon des options personnalisées, sélectionnez l'objet à l'aide de l'outil Sélection  $\uparrow$  ou Sélection directe  $\mathbf \cdot$ , puis faites-le glisser verticalement ou horizontalement.

<span id="page-208-3"></span>*Vous pouvez également faire pivoter et transformer un objet ancré (voir les sections Transformation d'objets et Rotation d'objets).*

## **Redimensionnement d'un objet ancré**

Avant de redimensionner un objet ancré, assurez-vous d'avoir désélectionné l'option Empêcher le positionnement manuel dans la boîte de dialogue Options des objets ancrés insérés.

A l'aide de l'outil Sélection  $\uparrow$  ou de l'outil Sélection directe  $\uparrow$ , sélectionnez l'objet, puis faites glisser une poignée latérale ou une poignée d'angle de cet objet.

*Remarque : après le redimensionnement vertical de marqueurs d'ancrage sur la ligne ou au-dessus de la ligne, l'objet peut être en excès. Si le marqueur d'ancrage est en excès, l'objet peut également se retrouver en excès.*

<span id="page-208-4"></span>Le redimensionnement d'un objet ancré risque d'entraîner le repositionnement de l'objet. Par exemple, si vous avez aligné le côté droit d'un objet sur le côté gauche du bloc de texte, puis que vous avez fait glisser la poignée latérale droite de l'objet de 1 pica vers la gauche (vous l'éloignez donc de la limite du bloc de texte), l'objet est redimensionné, puis déplacé à nouveau de 1 pica vers la droite.

**[Haut de la page](#page-202-0)**

**[Haut de la page](#page-202-0)**

**[Haut de la page](#page-202-0)**

**[Haut de la page](#page-202-0)**

Si vous ne voulez plus lier les déplacements d'un objet à ceux du texte qui lui est associé, vous pouvez le libérer ou supprimer son ancrage.

Sélectionnez l'objet ancré avec un outil de sélection, puis choisissez Objet > Objet ancré > Annuler.

La position de l'objet sur la page ne change pas.

*Remarque : la commande Annuler ne fonctionne pas pour les objets ancrés sur la ligne ou au-dessus de la ligne. Si vous ne pouvez pas utiliser la commande Annuler, sélectionnez l'objet ancré, puis coupez-le et collez-le. Vous pouvez également utiliser l'outil Texte pour sélectionner et couper l'objet ancré.*

#### $(cc)$  BY-NC-SR

[Informations juridiques](http://help.adobe.com//fr_FR/legalnotices/index.html) | [Politique de confidentialité en ligne](http://helpx.adobe.com/go/gffooter_online_privacy_policy_fr)

# <span id="page-210-0"></span>Listes à puces et numérotées

**[Création de listes à puces ou numérotées](#page-210-1) [Mise en forme d'une liste à puces ou d'une liste numérotée](#page-211-0) [Modification des puces](#page-212-0) [Modification des options de liste numérotée](#page-213-0) [Définition des listes](#page-213-1) [Création d'un style de paragraphe pour les listes continues](#page-214-0) [Création de listes multiniveaux](#page-215-0) [Création de légendes continues de figures et tableaux](#page-216-0) [Recommencement ou continuation de la numérotation d'une liste](#page-216-1) [Conversion des puces ou des numéros d'une liste en texte](#page-217-0)**

## <span id="page-210-1"></span>**Création de listes à puces ou numérotées**

#### **[Haut de la page](#page-210-0)**

Dans une liste à puces, chaque paragraphe commence par une puce. Dans une liste numérotée, chaque paragraphe commence par une expression constituée d'un numéro ou d'une lettre et d'un séparateur tel qu'un point ou une parenthèse. La numérotation est automatiquement mise à jour dans une liste numérotée dès que vous ajoutez ou supprimez des paragraphes. Vous pouvez changer de type de puce, de style de numéro ou de séparateur, ou modifier les attributs de la police, le style de caractère et le type et la longueur du retrait.

Vous ne pouvez pas utiliser l'outil Texte pour sélectionner les puces ou les numéros d'une liste. Vous pouvez en revanche modifier leur mise en forme et la longueur du retrait dans la boîte de dialogue Puces et numérotation, dans le panneau Paragraphe ou, s'ils font partie d'un style, dans la section Puces et numérotation de la boîte de dialogue Styles de paragraphe.

| <b>CHERRY COBBLER</b>                                                                                          |                                                                                                    |
|----------------------------------------------------------------------------------------------------|----------------------------------------------------------------------------------------------------|
| <b>Filling Ingredients</b>                                                                                     | <b>Cooking Instructions</b>                                                                                                    |
| • 4 cups pitted red cherries<br>• 2/3 cup sugar<br>• 2 tablespoons corn starch<br>· 2 tablespoons orange juice | 1. Mix the cherries, sugar,<br>corn starch and orange in<br>a large saucepan.<br>2. Cook on medium heat<br>until the mixure comes<br>to a full boil, then let it<br>stand for about 10 minutes<br>to thicken, stirring a couple<br>of times during the cooling.<br>3. Transfer to a shallow baking<br>dish. |

*Liste à puces et liste numérotée*

Le moyen le plus simple de créer une liste à puces ou numérotée consiste à saisir le texte composant la liste, à le sélectionner, puis à cliquer sur les boutons Liste à puces ou Liste numérotée du panneau Contrôle. Ces boutons permettent d'activer et de désactiver l'option de liste ou de transformer une liste à puces en liste numérotée et inversement. Vous pouvez aussi inclure des attributs de puces et de numéros dans un style de paragraphe et générer une liste en attribuant un style à des paragraphes.

*Remarque : les caractères de puce et de numéro automatiquement générés ne sont pas réellement insérés dans le texte. Par conséquent, ils ne peuvent pas faire l'objet d'une recherche avec la fonction de recherche de texte et ne peuvent pas non plus être sélectionnés à l'aide de l'outil Texte s'ils n'ont pas été préalablement convertis en texte. Les puces et numéros n'apparaissent pas non plus dans la fenêtre du mode éditeur (sauf dans la colonne des styles de paragraphe).*

Pour consulter un didacticiel vidéo sur la création de listes à puces et numérotées, rendez-vous à l'adresse [www.adobe.com/go/vid0077\\_fr.](http://www.adobe.com/go/vid0077_fr)

InDesign Docs présente une série d'articles sur l'utilisation des puces et de la numérotation pour créer des [listes sommaires](http://blogs.adobe.com/indesigndocs/2009/04/numbered_lists_part_i_outlines.html), des [listes à plusieurs](http://blogs.adobe.com/indesigndocs/2009/04/numbered_lists_part_ii_multile.html) [niveaux,](http://blogs.adobe.com/indesigndocs/2009/04/numbered_lists_part_ii_multile.html) des [légendes de figures](http://blogs.adobe.com/indesigndocs/2009/04/numbered_lists_part_iii_figure.html) et des [procédures numérotées.](http://blogs.adobe.com/indesigndocs/2009/04/numbered_lists_part_iv_numbere.html)

- 1. Sélectionnez les paragraphes composant la liste ou cliquez à l'endroit où vous voulez faire commencer la liste pour créer un point d'insertion.
- 2. Utilisez l'une des méthodes suivantes :
	- Cliquez sur le bouton Liste à puces  $\mathbb{E}$  ou Liste numérotée  $\mathbb{E}$  du panneau Contrôle (en mode Paragraphe). Tout en maintenant la touche Alt (Windows) ou Option (Mac OS) enfoncée, cliquez sur un bouton pour afficher la boîte de

dialogue Puces et numérotation.

- Choisissez la commande Puces et numérotation dans le panneau Paragraphe ou dans le panneau Commande. Pour l'option Type de liste, choisissez Puces ou Numéros. Spécifiez les paramètres souhaités, puis cliquez sur OK.
- Appliquez un style de paragraphe qui comprend des puces ou des numéros.
- 3. Pour continuer la liste au paragraphe suivant, déplacez le point d'insertion à la fin de la liste et appuyez sur Entrée ou Retour.
- 4. Pour terminer la liste (ou une section de la liste, si la liste doit se poursuivre plus loin dans l'article), cliquez de nouveau sur le bouton Liste à puces ou Liste numérotée dans le panneau Contrôle ou choisissez la commande Puces et numérotation dans le menu du panneau Paragraphe.

### <span id="page-211-0"></span>**Mise en forme d'une liste à puces ou d'une liste numérotée**

**[Haut de la page](#page-210-0)**

- 1. A l'aide de l'outil Texte  $T$ , sélectionnez les paragraphes de la liste dont vous souhaitez modifier la mise en forme.
- 2. Utilisez l'une des méthodes suivantes pour ouvrir la boîte de dialogue Puces et numérotation :
	- Choisissez la commande Puces et numérotation dans le menu du panneau Contrôle (en mode Paragraphe) ou dans le menu du panneau Paragraphe.
	- Maintenez la touche Alt (Windows) ou Option (Mac OS) enfoncée tout en cliquant sur le bouton Liste à puces  $\mathbb{E}$  ou Liste numérotée<sup>[]</sup>
- 3. Dans la boîte de dialogue Puces et numérotation, utilisez l'une des méthodes suivantes :
	- Modifiez la puce.
	- Modifiez les options de liste numérotée.
	- Sélectionnez le style que vous souhaitez appliquer aux numéros ou aux puces dans la liste Style de caractère.
- 4. Pour modifier la position de la puce ou du numéro, spécifiez l'une des options suivantes : **Alignement** Permet d'aligner à gauche ou à droite, ou de centrer les puces ou les numéros dans l'espace qui leur est alloué sur l'axe horizontal. Lorsque cet espace est étroit, les trois options donnent des résultats sensiblement identiques.

**Retrait à gauche** Définit la longueur du retrait du paragraphe à partir de la deuxième ligne.

**Retrait de 1re ligne** Définit l'emplacement de la puce ou du numéro.

Augmentez la valeur Retrait de 1re ligne si vous souhaitez que la ponctuation des listes longues soit alignée. Par exemple, pour aligner les chiffres « 9. » et « 10. » par rapport au point, définissez l'alignement à droite et augmentez progressivement le retrait de la première ligne jusqu'à ce que les chiffres soient alignés (veillez à activer la fonction d'aperçu).

Pour créer un retrait négatif, indiquez une valeur de retrait à gauche positive (2p0, par exemple), puis spécifiez une valeur identique négative (en l'occurrence -2p0) pour le retrait de première ligne.

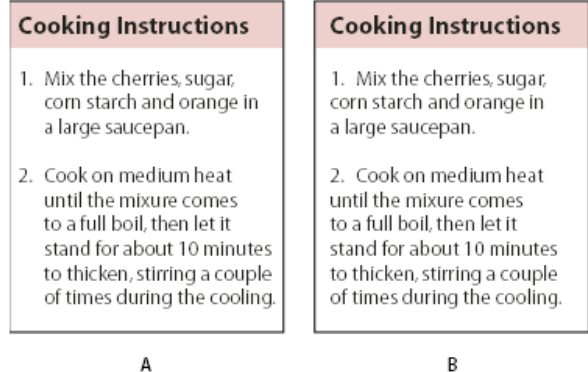

*Paramètres de position*

*A. Retrait négatif B. Liste alignée à gauche*

*Remarque : les paramètres Retrait à gauche, Retrait de 1re ligne et Position de la tabulation de la boîte de dialogue Puces et numérotation sont des attributs de paragraphe. Par conséquent, si vous les modifiez dans le panneau Paragraphe, vos modifications se répercuteront sur la mise en forme des listes à puces et numérotées.*

Position de la tabulation Insère une tabulation pour créer une espace entre la puce ou le numéro et le début de l'élément de liste.

Par défaut, les puces et les numéros héritent de certains des paramètres de mise en forme appliqués au premier caractère du paragraphe auquel ils sont associés. Si le premier caractère d'un paragraphe est différent des caractères commençant les autres paragraphes, le numéro ou la puce aura un aspect probablement discordant par rapport aux autres éléments de la liste. Si ces paramètres de mise en forme ne vous conviennent pas, créez un style de caractère pour les puces et les numéros et appliquez-le à votre liste à l'aide de la boîte de dialogue Puces et numérotation.

## **Cooking Instructions**

- 1. Mix the cherries, sugar, corn starch and orange in a large saucepan.
- 2. Cook on medium heat until the mixure comes to a full boil, then let it stand for about 10 minutes to thicken, stirring a couple of times during the cooling.
- 3. Transfer to a shallow baking dish.

*Le premier mot en italique de l'étape 3 fait que le numéro est lui aussi en italique, ce que vous pouvez éviter en créant un style de caractère pour les numéros et en l'appliquant la liste.*

## <span id="page-212-0"></span>**Modification des puces**

#### **[Haut de la page](#page-210-0)**

Si vous ne souhaitez pas utiliser l'une des puces existantes, vous pouvez ajouter de nouvelles puces dans la grille Puce. Une puce disponible dans une police donnée n'est pas forcément disponible dans une autre police. Vous pouvez choisir de mémoriser la police associée à une puce que vous ajoutez.

Si vous souhaitez utiliser une puce issue d'une police particulière (comme la main pointant vers une direction de Dingbats), pensez à mémoriser la police associée à cette puce. Si vous utilisez une puce standard, il n'est pas nécessaire de mémoriser sa police puisque la plupart des polices auront leur propre version de cette puce. Selon que vous avez sélectionné ou non l'option Mémoriser la police avec cette puce, la puce à ajouter peut faire référence à une valeur Unicode, une famille et un style de police spécifiques ou bien à une valeur Unicode uniquement.

*Remarque : les puces qui font uniquement référence à une valeur Unicode (sans police mémorisée) s'affichent avec l'indicateur « u ».*

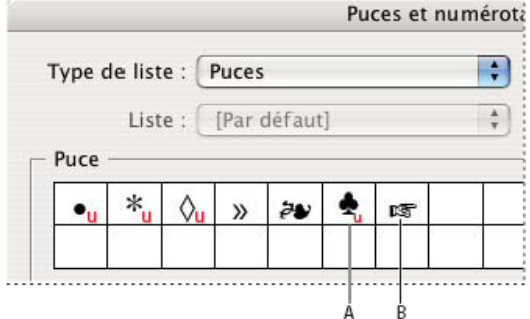

*Boîte de dialogue Puces et numérotation*

*A. Puce sans police mémorisée B. Puce avec police mémorisée*

## **Pour modifier la puce**

- 1. Dans le menu du panneau Contrôle ou du panneau Paragraphe, sélectionnez Puces et numérotation.
- 2. Dans la boîte de dialogue Puces et numérotation, choisissez la commande Puces dans le menu Type de liste.
- 3. Sélectionnez une autre puce, puis cliquez sur OK.

## **Pour ajouter une puce**

- 1. Dans la boîte de dialogue Puces et numérotation, choisissez la commande Puces dans le menu Type de liste, puis cliquez sur Ajouter.
- 2. Sélectionnez le glyphe à utiliser comme puce. Plusieurs familles et styles de polices contiennent différents glyphes.
- 3. Pour que la nouvelle puce mémorise la police et le style actifs, sélectionnez l'option Mémoriser la police avec cette puce.
- 4. Cliquez sur Ajouter.

*Remarque : la liste des puces est enregistrée dans le document, comme le sont les styles de paragraphe et de caractère. Lorsque vous collez ou chargez des styles de paragraphe d'un autre document, les puces utilisées dans ces styles sont visibles dans la boîte de dialogue Puces et numérotation avec les autres puces du document.*

## **Pour supprimer une puce**

1. Dans la boîte de dialogue Puces et numérotation, choisissez la commande Puces dans le menu Type de liste.

2. Sélectionnez la puce à supprimer, puis cliquez sur Supprimer. La première puce prédéfinie ne peut pas être supprimée.

## <span id="page-213-0"></span>**Modification des options de liste numérotée**

Dans une liste numérotée, la numérotation est automatiquement mise à jour dès que vous ajoutez ou supprimez des paragraphes. Les paragraphes qui font partie de la même liste sont numérotés de façon séquentielle. Il n'est pas nécessaire que ces paragraphes se suivent si vous avez défini une liste pour les paragraphes

Vous pouvez également créer une liste multiniveau dont les éléments sont numérotés de façon hiérarchique et mis en retrait sur plusieurs niveaux.

- 1. Ouvrez la boîte de dialogue Puces et numérotation.
- 2. Sous Style de numérotation, sélectionnez le type de numérotation à utiliser dans le menu Format.
- 3. Dans la zone Numéro, utilisez l'expression par défaut (le point (.) et la tabulation (^t)) ou générez votre propre expression numérique. Pour entrer une expression numérique, supprimez le point situé à la suite du métacaractère de numérotation (^#), puis utilisez l'une des méthode suivantes :
	- Entrez un ou plusieurs caractères (par exemple une parenthèse fermante) à la place du point.
	- Choisissez un élément (tel que Tiret cadratin ou Points de suspension) dans le menu Insérer un caractère spécial.
	- Saisissez un mot ou un caractère avant le métacaractère de numérotation. Par exemple, pour numéroter les questions dans une liste, vous pouvez entrer le mot Question.
- 4. Choisissez un style de caractère pour l'expression (le style sélectionné s'appliquera à l'ensemble de l'expression numérique, et pas seulement au numéro ou à la puce).
- 5. Dans Mode, sélectionnez l'une des options suivantes : **Suite du numéro précédent** Numérote la liste de façon séquentielle.

**Début** Fait commencer la numérotation à partir de la valeur (numéro ou autre) entrée dans la zone de texte. Entrez un numéro, et non pas une lettre, même si votre liste est numérotée au moyen de lettres ou de chiffres romains.

6. Définissez d'autres options, si nécessaire, puis cliquez sur OK.

## <span id="page-213-1"></span>**Définition des listes**

#### **[Haut de la page](#page-210-0)**

Une liste définie peut être interrompue par d'autres paragraphes et listes ; elle peut également s'étendre sur plusieurs articles ou plusieurs documents d'un livre. Par exemple, utilisez les listes définies pour créer une vectorisation multiniveau ou pour créer une liste continue de noms de tableaux numérotés dans le document. Vous pouvez également définir des listes pour les éléments numérotés ou à puces individuels qui sont mélangés. Par exemple, si le document contient une liste de questions et de réponses, vous pouvez définir une liste pour numéroter les questions et une autre pour numéroter les réponses.

Les listes définies permettent souvent de conserver un lien entre les paragraphes de façon à les numéroter. Si vous avez créé un style de paragraphe pour la numérotation, vous pouvez appliquer ce style à une liste définie : les paragraphes seront numérotés sur la base de ce style en fonction de leur emplacement dans la liste définie. Par exemple, le premier paragraphe se verra attribuer le numéro 1 (« Tableau 1 ») et le paragraphe suivant le numéro 2 (« Tableau 2 ») même s'ils sont séparés de plusieurs pages. Comme les deux paragraphes font partie de la même liste définie, ils seront numérotés de façon séquentielle, quelle que soit la distance qui les sépare au sein du document ou du livre.

Définissez une nouvelle liste pour chaque type d'élément à numéroter : étapes d'une procédure, tableaux et figures par exemple. Lorsque vous définissez plusieurs listes, vous pouvez interrompre une liste par une autre et conserver la séquence de numérotation de chaque liste.

*Si des éléments de liste apparaissent dans des blocs de texte sans lien sur une même page, ils sont numérotés dans l'ordre selon lequel les blocs de texte sont ajoutés à la page. Pour les réorganiser, coupez-les et collez-les un à un dans l'ordre voulu.*

**[Haut de la page](#page-210-0)**

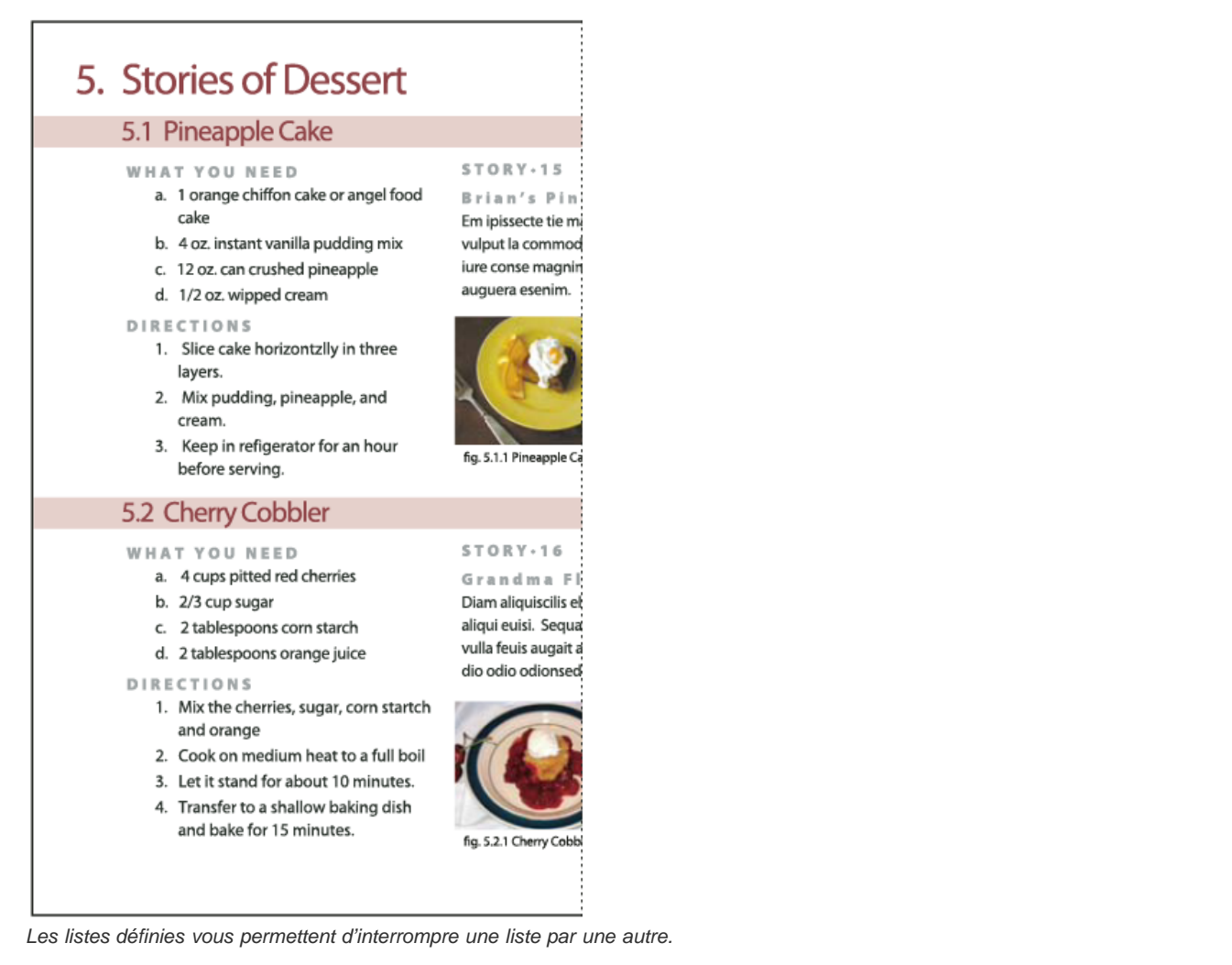

Pour consulter un didacticiel vidéo sur la création de listes à puces et numérotées, rendez-vous à l'adresse www.adobe.com/go/vid0077 fr.

## **Pour définir une liste**

- 1. Choisissez la commande Texte > Listes à puces et numérotées > Définir des listes.
- 2. Cliquez sur Nouveau dans la boîte de dialogue Définir des listes.
- 3. Attribuez un nom à la liste et indiquez si la numérotation doit se poursuivre d'un article à l'autre et si elle doit continuer à la suite des documents précédents du livre.
- 4. Cliquez deux fois sur OK.

Après avoir défini une liste, vous pouvez l'utiliser dans un style de paragraphe, par exemple dans un style pour tableaux, pour figures ou pour listes numérotées, et vous pouvez l'appliquer par l'intermédiaire des panneaux Contrôle et Paragraphe

*Remarque : certaines listes sont automatiquement définies. Par exemple, lorsque vous importez une liste numérotée à partir d'un document Microsoft Word, une liste est automatiquement définie pour ce document.*

## **Pour modifier une liste définie**

- 1. Choisissez la commande Texte > Listes à puces et numérotées > Définir des listes.
- 2. Sélectionnez une liste et cliquez sur le bouton Modifier.
- 3. Modifiez le nom de la liste ou redéfinissez les options Continuer la numérotation.

Les styles de paragraphe associés à l'ancienne liste sont réaffectés à la liste renommée.

## **Pour supprimer une liste définie**

- 1. Choisissez la commande Texte > Listes à puces et numérotées > Définir des listes.
- 2. Sélectionnez une liste.
- <span id="page-214-0"></span>3. Cliquez sur le bouton Supprimer et indiquez par quelle liste (liste par défaut ou autre liste) la liste supprimée doit être remplacée.

## **Création d'un style de paragraphe pour les listes continues**

Pour créer une liste continue (liste entrecoupée d'autres paragraphes ou qui s'étend sur plusieurs articles ou documents), générez un style de paragraphe et appliquez-le aux paragraphes que vous souhaitez intégrer à la liste. Si, par exemple, vous souhaitez créer une liste continue des tableaux de votre document, créez un style de paragraphe nommé Tableaux, ajoutez une liste définie au style, puis appliquez le style de paragraphe Tableaux à tous les paragraphes qui doivent apparaître dans votre liste Tableaux.

Vous trouverez sur InDesign Docs une série d'articles sur l'utilisation des puces et de la numérotation pour créer des [légendes de figures](http://blogs.adobe.com/indesigndocs/2009/04/numbered_lists_part_iii_figure.html) et des [procédures numérotées.](http://blogs.adobe.com/indesigndocs/2009/04/numbered_lists_part_iv_numbere.html)

- 1. Choisissez la commande Nouveau style de paragraphe dans le menu du panneau Styles de paragraphe.
- 2. Attribuez un nom au style.
- 3. Sur le côté gauche de la boîte de dialogue Nouveau style de paragraphe, cliquez sur Puces et numérotation.
- 4. Pour l'option Type de liste, sélectionnez Puces ou Numéros.
- 5. Si vous créez un style pour listes numérotées, sélectionnez une liste définie dans le menu Liste, ou choisissez la commande Nouvelle liste et définissez la liste.
- 6. Spécifiez les caractéristiques de la puce ou des numéros.
- 7. Utilisez les options de la section Position de la puce ou de la numérotation de la boîte de dialogue Nouveau style de paragraphe pour modifier le retrait. Par exemple, pour créer un retrait négatif, entrez 2p pour l'option Retrait à gauche et -2p pour l'option Retrait de 1re ligne.
- 8. Spécifiez d'autres attributs de style de paragraphe, puis cliquez sur OK.

## <span id="page-215-0"></span>**Création de listes multiniveaux**

**[Haut de la page](#page-210-0)**

Une liste multiniveau est une liste qui définit les liens hiérarchiques entre les paragraphes de la liste. Les listes de ce type sont également appelées listes hiérarchiques car elles s'apparentent à une structure hiérarchique. Le modèle de numérotation d'une liste, tout comme la longueur des retraits, permettent de connaître le niveau hiérarchique d'un élément et de savoir comment celui-ci se positionne par rapport aux autres. Vous pouvez facilement déterminer à quel niveau se situe un paragraphe dans la liste par rapport au paragraphe qui le suit et à celui qui le précède. Vous pouvez inclure jusqu'à neuf niveaux dans une liste multiniveau.

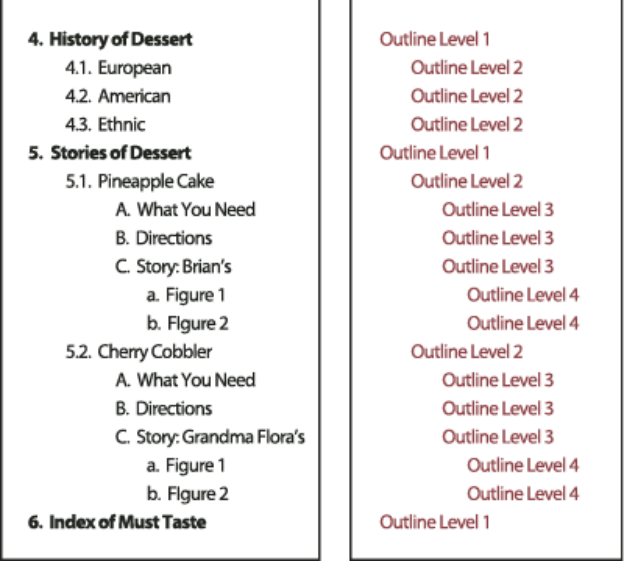

*Liste multiniveau dont les niveaux hiérarchiques sont définis au moyen de numéros et de lettres*

Pour créer une liste multiniveau, définissez la liste et créez un style de paragraphe pour chaque niveau souhaité. Par exemple, une liste comportant quatre niveaux requiert quatre styles de paragraphe (ayant chacun la même liste définie). Vous devez définir des paramètres de mise en forme des numéros et des paragraphes pour chacun des styles créés.

Gabriel Powell propose un didacticiel vidéo, [Creating an automatic numbered list,](http://www.instantindesign.com/index.php?view=391) portant sur la création de listes sommaires et à plusieurs niveaux.

Bob Bringhurst propose une série d'articles sur l'utilisation des puces et de la numérotation pour créer des [listes sommaires](http://blogs.adobe.com/indesigndocs/2009/04/numbered_lists_part_i_outlines.html), des [listes à plusieurs](http://blogs.adobe.com/indesigndocs/2009/04/numbered_lists_part_ii_multile.html) [niveaux,](http://blogs.adobe.com/indesigndocs/2009/04/numbered_lists_part_ii_multile.html) des [légendes de figures](http://blogs.adobe.com/indesigndocs/2009/04/numbered_lists_part_iii_figure.html) et des [procédures numérotées.](http://blogs.adobe.com/indesigndocs/2009/04/numbered_lists_part_iv_numbere.html)

- 1. Choisissez la commande Nouveau style de paragraphe dans le menu du panneau Styles de paragraphe.
- 2. Attribuez un nom au style.
- 3. Si vous avez déjà créé un style pour votre liste multiniveau, choisissez le style que vous allez associer aux niveaux situés audessus du niveau actif dans le menu D'après ; sinon, choisissez la commande Aucun style de paragraphe ou Paragraphe standard.
- 4. Sur le côté gauche de la boîte de dialogue Nouveau style de paragraphe, cliquez sur Puces et numérotation.
- 5. Choisissez la commande Numéros dans le menu Type de liste.
- 6. Choisissez l'une des listes définies dans le menu Liste. Si vous n'avez pas encore défini votre liste, choisissez Nouvelle liste dans le menu et définissez-la.
- 7. Dans le champ Niveau, entrez le numéro correspondant au niveau de la liste multiniveau auquel se destine le style en cours de création.
- 8. Dans le menu Format, choisissez le type de numérotation à utiliser.
- 9. Dans le champ Numéro, indiquez sous quelle forme les éléments de la liste doivent être numérotés à ce niveau. Pour ce faire, entrez des métacaractères ou sélectionnez des métacaractères dans les menus.
	- Pour insérer des préfixes de numérotation de niveaux supérieurs, entrez le texte de votre choix ou cliquez au début de la zone Numéro, puis choisissez la commande Insérer une balise d'emplacement de numéro et sélectionnez une option Niveau (par exemple Niveau 1), ou bien entrez le caractère ^ suivi du niveau (par exemple ^1). Supposons que vous ayez défini une liste dont les éléments de premier niveau sont numérotés 1, 2, 3, etc., et les éléments de deuxième niveau a, b, c, etc. Si vous insérez le préfixe du premier niveau dans le modèle de numérotation du deuxième niveau, les éléments de deuxième niveau seront numérotés de la façon suivante : 1a, 1b, 1c ; 2a, 2b, 2c ; 3a, 3b, 3c.
	- Pour créer une expression numérique, entrez les signes de ponctuation et les métacaractères nécessaires, ou bien sélectionnez des options dans la liste Insérer un caractère spécial.
- 10. Sélectionnez l'option Recommencer la numérotation à ce niveau après si vous souhaitez que la numérotation recommence à 1 lorsqu'un paragraphe de ce niveau succède à un paragraphe de niveau supérieur ; désélectionnez cette option si vous souhaitez que les paragraphes de ce niveau soient numérotés de façon séquentielle sur l'ensemble de la liste, quelle soit leur emplacement dans la hiérarchie.

Pour recommencer la numérotation après un certain niveau ou une certaine plage de niveaux, saisissez le numéro ou la plage du niveau (2-4, par exemple) dans le champ Recommencer la numérotation à ce niveau après.

- 11. Dans la zone Position de la puce ou de la numérotation, définissez les options de retrait ou de tabulation de telle sorte que les éléments de ce niveau soit plus en retrait que ceux des niveaux supérieurs. La mise en retrait permet de faire ressortir les éléments de niveau inférieur dans la liste.
- 12. Cliquez sur le bouton OK.

Dans certains cas, comme dans celui des procédures numérotées, il peut être nécessaire de recommencer la numérotation depuis le début au sein d'un même article. Pour éviter d'avoir à effectuer cette opération manuellement, créez un style distinct identique au style du niveau 1 à une exception près. Dans la section Mode, sélectionnez l'option Début, puis indiquez la valeur 1. Nommez ce style « Niveau 1 avec renumérotation », par exemple.

## **Création de légendes continues de figures et tableaux**

Les légendes continues permettent de numéroter les figures, les tableaux et d'autres types d'éléments de façon séquentielle dans un document. Par exemple, la légende de la première figure peut commencer par les mots « Figure 1 », celle de la deuxième par les mots « Figure 2 », etc. Pour vous assurer que les figures, les tableaux et autres éléments semblables seront numérotés de façon séquentielle, définissez une liste pour l'élément, puis créez un style de paragraphe incluant cette définition de liste. Vous pouvez également ajouter des mots descriptifs, par exemple « figure » ou « tableau », au modèle de numérotation du style de paragraphe.

Bob Bringhurst propose un article sur la création de légendes de figures sous le titre [Numbered Lists Part III - Figure Captions](http://blogs.adobe.com/indesigndocs/2009/04/numbered_lists_part_iii_figure.html).

- *Les éléments d'une liste sont numérotés en respectant l'ordre dans lequel ils sont ajoutés à la page. Pour les réorganiser, coupez-les et collezles un à un dans l'ordre voulu.*
- 1. Créez un nouveau style de paragraphe et, dans la section Puces et numérotation de la boîte de dialogue Options de style de paragraphe, choisissez l'option Numéros dans le menu Type de liste.
- 2. Sélectionnez une liste définie dans le menu Liste ou choisissez la commande Nouvelle liste pour en définir une.
- 3. Sous Style de numérotation, sélectionnez le type de numérotation à utiliser dans le menu Format.

Par exemple, sélectionnez l'option A, B, C, D... pour créer une liste de type « Figure A », « Figure B », etc.

4. Dans la zone Numéro, entrez un terme descriptif, ainsi que les espaces et les signes de ponctuation nécessaires, en complément des métacaractères de numérotation.

Par exemple, pour créer un effet « Figure A », entrez le mot « Figure » et une espace avant les métacaractères (tel que Figure ^#.^t). Cette action ajoute le mot « Figure » suivi d'un numéro séquentiel (^#), d'un point et d'une tabulation (^t).

*Remarque : pour inclure les numéros de chapitre dans les légendes continues, choisissez la commande Insérer une balise d'emplacement de numéro >Numéro de chapitre dans la liste Numéro ou entrez ^H là où le numéro de chapitre doit apparaître dans le modèle de numérotation.*

5. Finalisez le style et cliquez sur le bouton OK.

Une fois le style créé, appliquez-le aux légendes de figures ou aux titres de tableaux.

*Vous pouvez utiliser la fonction Table des matières pour générer la liste des tableaux ou des figures.*

**[Haut de la page](#page-210-0)**

## **Recommencement ou continuation de la numérotation d'une liste**

InDesign offre des commandes permettant de recommencer ou de continuer la numérotation d'une liste :

**Pour recommencer la numérotation d'une liste** Placez le point d'insertion dans le paragraphe et choisissez la commande Recommencer la numérotation dans le menu contextuel ou choisissez la commande Texte > Listes à puces et numérotées > Recommencer la numérotation. Dans le cas d'une liste normale, cette commande attribue le numéro 1 (ou la lettre A) à un paragraphe et définit celui-ci comme premier paragraphe de la liste. Dans le cas d'une liste multiniveau, cette commande attribue le premier numéro du niveau inférieur à un paragraphe imbriqué.

**Pour continuer la numérotation d'une liste** Choisissez la commande Continuer la numérotation dans le menu contextuel ou choisissez la commande Texte > Listes à puces et numérotées > Continuer la numérotation. Cette commande reprend la numérotation d'une liste ayant été interrompue par un commentaire, un graphique ou un élément de liste imbriqué. InDesign offre également des commandes permettant de numéroter les listes qui commencent dans un article ou un livre et qui se poursuivent dans l'article ou le livre suivant.

## **Pour numéroter une liste d'un article précédent ou en cours**

Suivant les paramètres de configuration de la liste, la numérotation continue à la suite de l'article précédent ou recommence dans l'article actif.

- 1. Choisissez la commande Texte > Listes à puces et numérotées > Définir des listes.
- 2. Sélectionnez une liste et cliquez sur le bouton Modifier.

Ne sélectionnez pas la liste par défaut : cette liste ne peut pas s'étendre sur plusieurs articles.

- 3. Sélectionnez l'option Continuer la numérotation au fil des articles pour continuer la numérotation de la liste à la suite de l'article précédent ou désélectionnez cette option pour recommencer la numérotation à 1 (ou A) dans l'article actif.
- 4. Cliquez deux fois sur OK.

#### **Pour numéroter une liste d'un document précédent ou en cours dans un livre**

Suivant les paramètres de configuration de la liste, la numérotation continue à la suite du document précédent du livre ou recommence dans le document actif.

- 1. Choisissez la commande Texte > Listes à puces et numérotées > Définir des listes.
- 2. Sélectionnez une liste et cliquez sur le bouton Modifier.
- 3. Sélectionnez l'option Continuer la numérotation du document précédent du livre pour continuer la numérotation de la liste à la suite du document précédent (vous devez choisir Continuer la numérotation au fil des articles pour activer cette option) ou désélectionnez cette option pour recommencer la numérotation à 1 (ou A) dans le document actif.
- 4. Cliquez deux fois sur OK.

*Pour vous assurer que la numérotation est correctement mise à jour dans un livre, synchronisez les documents du livre, puis choisissez la commande Mettre à jour la numérotation > Mettre à jour tous les numéros, dans le menu du panneau de livres.*

## **Conversion des puces ou des numéros d'une liste en texte**

**[Haut de la page](#page-210-0)**

- 1. Sélectionnez le paragraphe contenant la liste à puces ou numérotée.
- 2. Utilisez l'une des méthodes suivantes :
	- Choisissez la commande Convertir Numérotation en texte ou Convertir puces en texte dans le menu du panneau Paragraphe.
	- Cliquez sur la sélection avec le bouton droit de la souris (Windows) ou en maintenant la touche Commande enfoncée (Mac OS), puis choisissez Convertir Numérotation en texte ou Convertir puces en texte.

*Remarque : pour supprimer les numéros ou les puces de la liste, cliquez sur le bouton Liste numérotée ou Liste à puces pour annuler l'application de la mise en forme de la liste au texte sélectionné.*

Voir aussi

[Vidéo Listes à puces et numérotées](http://www.adobe.com/go/vid0077_fr)

#### $(Cc)$  BY-NC-SR

[Informations juridiques](http://help.adobe.com//fr_FR/legalnotices/index.html) | [Politique de confidentialité en ligne](http://helpx.adobe.com/go/gffooter_online_privacy_policy_fr)

# <span id="page-218-0"></span>Légendes

**[Création d'une légende à partir d'une image](#page-218-1) [Définition des options de format des légendes](#page-218-2) [Création de légendes à l'aide de variables](#page-219-0) [Définition de variables de légende](#page-219-1)**

Une légende est un texte descriptif visible sous une image. Dans InDesign, plusieurs méthodes permettent de créer des légendes à partir des métadonnées d'image que vous définissez. Vous disposez notamment d'une variable de légende particulière qui affiche les métadonnées définies d'une image. Si un bloc de texte contenant cette variable se trouve près d'une image ou lui est associé, la variable affiche les métadonnées de cette image. Vous pouvez créer une légende à partir d'une image existante ou lors de l'importation d'une image, ou encore créer un bloc de texte contenant une variable de légende.

Pour consulter des didacticiels vidéo sur la création de légendes à partir de métadonnées, rendez-vous aux adresses [www.adobe.com/go/lrvid5156\\_id\\_en](http://www.adobe.com/go/lrvid5156_id_en) et<http://tv.adobe.com/go/4958/>.

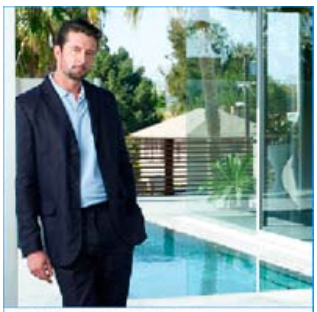

Figure 1 - Mark\_patio.jpg *Légende créée à partir de métadonnées d'image*

# <span id="page-218-1"></span>**Création d'une légende à partir d'une image**

Lorsque vous créez une légende à partir d'une image existante, vous pouvez faire en sorte qu'elle soit statique (elle ne peut être modifiée que manuellement) ou dynamique (elle est mise à jour lorsque l'image ou ses métadonnées changent). Par exemple, si vous déplacez une légende dynamique près d'une autre image, elle affiche les métadonnées de cette image.

Lorsque vous choisissez la commande Générer une légende dynamique, une nouvelle variable est créée automatiquement sur la base des paramètres de légende actuels. Par exemple, si le type de métadonnées Description est sélectionné dans la boîte de dialogue Format des légendes, vous obtenez une variable intitulée « Légende dynamique des métadonnées : Description ».

- 1. Pour définir le contenu et l'aspect de la légende que vous créez, choisissez la commande Objet > Légendes > Format des légendes et définissez les paramètres (voir la section Définition des options de format des légendes).
- 2. Choisissez la commande Objet > Légendes > Générer une légende dynamique ou Générer une légende statique.

*Remarque : une légende dynamique correspondant à une variable, elle n'inclut pas de sauts de ligne lorsqu'elle affiche une longue chaîne de texte, telle une description. Si une légende se présente sur une seule ligne, envisagez de la convertir en une légende statique. Pour procéder à la conversion, sélectionnez la légende dynamique, puis choisissez la commande Objet > Légendes > Convertir en légende statique.* Vous pouvez également créer une légende statique lors de l'importation d'une image. Dans la boîte de dialogue Importer, sélectionnez l'option Créer des légendes statiques, puis importez le bloc de texte de la légende après avoir importé l'image.

## <span id="page-218-2"></span>**Définition des options de format des légendes**

Utilisez la boîte de dialogue Format des légendes pour déterminer le contenu et la mise en forme des légendes que vous créez. Seules les nouvelles légendes, non les légendes existantes, seront concernées par ces sélections.

- 1. Choisissez la commande Objet > Légendes > Format de légendes.
- 2. Choisissez les métadonnées à inclure, puis définissez le texte qui doit figurer avant et après ces métadonnées.
- 3. Pour ajouter plusieurs lignes de métadonnées, cliquez sur l'icône du signe plus.
- 4. Définissez les options suivantes, puis cliquez sur le bouton OK.

**Texte avant / Texte après** Texte visible avant ou après les métadonnées définies.

**[Haut de la page](#page-218-0)**

**Métadonnées** Choisissez une option parmi celles proposées dans la liste, par exemple Description ou Ville.

**Alignement** Indiquez la position de la légende par rapport à l'image.

**Décalage** Définissez la taille de l'espace entre la légende et le bord du bloc de texte à côté de l'image.

**Style de paragraphe** Indiquez le style de paragraphe à appliquer au texte de la légende. Si vous voulez que la légende fasse l'objet d'une numérotation automatique, par exemple « Figure 1 », « Figure 2 », etc., définissez la numérotation dans le style de paragraphe (voir la section Création de légendes continues de figures et tableaux).

**Calque** Précisez le calque auquel appartient la légende.

**Associer la légende à l'image** Indiquez si le bloc de l'image et celui du texte de la légende sont associés.

## <span id="page-219-0"></span>**Création de légendes à l'aide de variables**

**[Haut de la page](#page-218-0)**

Lorsqu'un bloc de texte contenant une variable de légende est adjacent à une image ou lui est associé, la variable affiche les métadonnées de cette image.

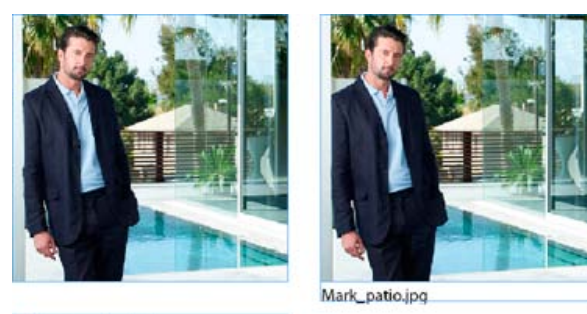

<No intersecting link>

B

#### *Variables de légende*

*A. Bloc de texte avec variable de légende non adjacent à l'image B. Bloc de texte placé près de l'image*

- 1. Au besoin, définissez la variable de légende à utiliser Voir la section Définition de variables de légende.
- 2. Créez le bloc de texte à utiliser pour la légende.
- 3. Après avoir placé le point d'insertion dans le bloc de texte, choisissez la commande Texte > Variables de texte > Insérer une variable, puis sélectionnez la variable de légende à inclure. Insérez autant de variables de légende que vous le souhaitez.
- 4. Déplacez le bloc de texte de légende près d'un bloc contenant une image ou associez-le au bloc de l'image.

Si la variable de légende est vide, modifiez les métadonnées de l'image, puis mettez l'image à jour au moyen du panneau Liens. La procédure de modification des métadonnées d'une image est décrite à la section Modification des métadonnées dans des fichiers image.

## <span id="page-219-1"></span>**Définition de variables de légende**

Une variable de légende est automatiquement mise à jour lorsque le bloc de texte dans lequel elle figure est placé près d'une image. Par défaut, la variable Nom est utilisée pour le type de variable lorsque vous choisissez Texte > Variables de texte > Insérer une variable > Nom de l'image. Vous pouvez modifier la variable Nom de l'image ou créer de nouvelles variables qui spécifient les métadonnées de l'image.

- 1. Choisissez la commande Texte > Variables de texte > Définir.
- 2. Choisissez la commande Nouvelle pour créer une variable ou la commande Modifier pour modifier une variable existante.
- 3. Sélectionnez l'option Légende des métadonnées dans le menu Type.
- 4. Choisissez une option dans le menu Métadonnées.
- 5. Définissez le texte à ajouter avant ou après les métadonnées, puis cliquez sur le bouton OK.

 $(Cc)$  BY-NC-SR

[Informations juridiques](http://help.adobe.com//fr_FR/legalnotices/index.html) | [Politique de confidentialité en ligne](http://helpx.adobe.com/go/gffooter_online_privacy_policy_fr)

**[Haut de la page](#page-218-0)**

# <span id="page-220-0"></span>Création de texte curviligne

**[Création de texte curviligne](#page-220-1) [Modification ou suppression d'un texte curviligne](#page-221-0) [Ajustement de la position du texte curviligne](#page-221-1) [Application d'un effet à un texte curviligne](#page-222-0) [Ajout d'objets ancrés à un texte curviligne](#page-223-0)**

# <span id="page-220-1"></span>**Création de texte curviligne**

**[Haut de la page](#page-220-0)**

Vous pouvez créer un texte qui suit le contour d'un tracé ouvert ou fermé de n'importe quelle forme. Vous pouvez appliquer des options et des effets à un texte curviligne : faites-le glisser le long d'un tracé, créez une symétrie de chaque côté du tracé ou déformez les caractères selon la forme du tracé. Un texte curviligne est doté d'un port d'entrée et de sortie comme les autres blocs de texte, vous permettant de créer des liens depuis ou vers le texte.

Vous pouvez afficher une seule ligne de texte sur un tracé. Ainsi, tout texte ne tenant pas sur le tracé est en excès (masqué), sauf si vous l'avez lié à un autre tracé ou bloc de texte. Vous pouvez ajouter des objets ancrés sur la ligne et au-dessus de la ligne à un texte curviligne. Il est impossible de créer un texte curviligne à l'aide de tracés transparents, tels que ceux obtenus avec la commande Vectoriser.

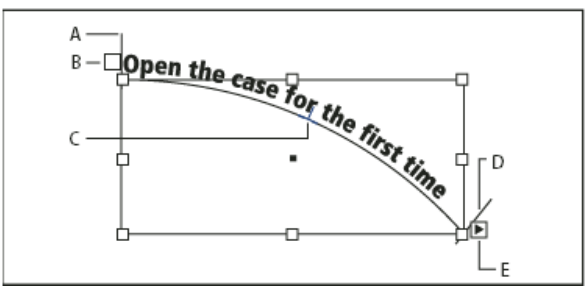

*Texte curviligne*

*A. Equerre de début B. Port d'entrée C. Equerre centrale D. Equerre de fin E. Port de sortie indiquant du texte lié*

- 1. Sélectionnez l'outil Texte curviligne  $\leq$  (cliquez sur l'outil Texte et maintenez le bouton de la souris enfoncé pour afficher un menu contenant l'outil Texte curviligne).
- 2. Positionnez le pointeur sur le tracé jusqu'à ce qu'un petit signe plus apparaisse en regard du pointeur  $\mathfrak X$ , puis effectuez les opérations suivantes :
	- Pour insérer du texte en utilisant les paramètres par défaut, cliquez sur le tracé. Par défaut, un point d'insertion apparaît au début du tracé. Si les paramètres de paragraphe par défaut actifs appliquent un retrait ou un alignement (autre que l'alignement à gauche), le point d'insertion risque de s'afficher ailleurs qu'au début du tracé.
	- Pour limiter le texte à une portion spécifique du tracé, cliquez à l'endroit du tracé où vous souhaitez faire commencer le texte, puis faites glisser le pointeur vers l'endroit où vous souhaitez arrêter le texte et relâchez la souris. Pour plus de détails sur la modification des positions de début et de fin du texte, reportez-vous à la section Ajustement de la position du texte curviligne.

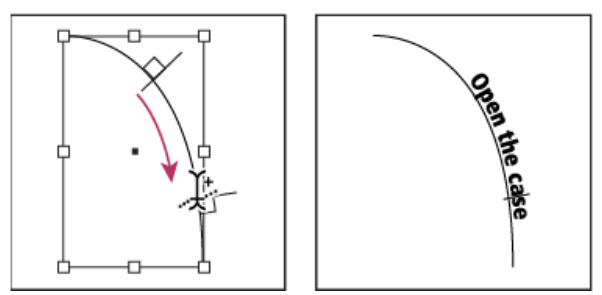

*Modification de l'emplacement du texte curviligne*

*Remarque : si vous n'obtenez aucun effet en cliquant ou en faisant glisser le pointeur de la souris, vérifiez que le petit signe plus s'affiche à côté du pointeur de l'outil Texte curviligne lorsque vous effectuez ces opérations.*

3. Saisissez votre texte. Si vous avez cliqué pour placer le point d'insertion sur le tracé, le texte s'affiche sur toute la longueur du tracé. Si vous avez fait glisser le pointeur, le texte s'étale sur la longueur définie par le glissement du pointeur.

*Remarque : si le tracé était visible à l'origine, il le reste après l'ajout de texte. Pour masquer le tracé, sélectionnez-le à l'aide de l'outil Sélection*

## <span id="page-221-0"></span>**Modification ou suppression d'un texte curviligne**

Vous pouvez appliquer des options de caractère et de paragraphe à un texte curviligne. Toutefois, les options de filet et d'espacement des paragraphes sont sans effet sur les textes curvilignes. Le paramètre d'alignement du panneau Paragraphe contrôle l'alignement du texte curviligne.

#### **Pour modifier et mettre en forme des caractères de texte curviligne**

1. A l'aide de l'outil Texte curviligne, utilisez l'une des méthodes suivantes :

- Pour ajouter un point d'insertion, cliquez entre deux caractères du texte curviligne.
- Pour sélectionner des caractères, faites glisser le pointeur sur le texte curviligne.
- 2. Modifiez et mettez le texte en forme à votre gré.

## **Pour supprimer un texte curviligne**

- 1. A l'aide de l'outil Sélection  $\bf{t}$  ou Sélection directe  $\bf{\hat{t}}$ , sélectionnez un ou plusieurs objets de texte curviligne.
- 2. Choisissez la commande Texte > Texte curviligne > Supprimer texte curviligne.

Si le texte curviligne est lié, il se déplace vers le bloc de texte ou l'objet de texte curviligne lié suivant. S'il n'est pas lié, le texte est supprimé. Le tracé subsiste mais il perd tous ses attributs de texte curviligne (les équerres, les ports d'entrée et de sortie, ainsi que les liens sont supprimés).

*Remarque : si le fond et le contour du tracé sont définis sur Sans, le tracé est invisible après la suppression du texte. Pour le faire apparaître,* appuyez sur la touche D immédiatement après avoir choisi la commande Texte > Texte curviligne > Supprimer texte curviligne. Cela permet *d'appliquer le fond et le contour par défaut au tracé sélectionné.*

## **Pour diminuer l'espacement des caractères disposés autour d'arrondis et d'angles aigus**

- 1. A l'aide de l'outil Sélection ou Texte, sélectionnez le texte curviligne.
- 2. Choisissez la commande Texte > Texte curviligne > Options ou cliquez deux fois sur l'outil Texte curviligne.
- 3. Entrez une valeur en points pour l'option Espacement. Des valeurs élevées permettent de supprimer davantage d'espace entre les caractères disposés le long de courbes et d'angles aigus.

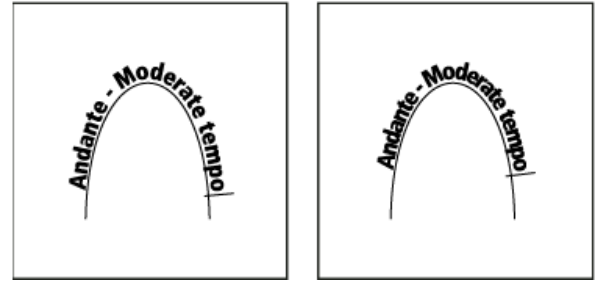

*Texte curviligne avant réglage de l'espacement (à gauche) et après réglage de l'espacement (à droite)*

*Remarque : la valeur Espacement compense la manière dont les caractères se déploient autour d'une courbe ou d'un angle aigu. Elle est sans effet sur les caractères placés le long de segments droits. Pour modifier l'espacement des caractères sur le tracé, sélectionnez-les et appliquezleur un crénage ou une approche.*

## <span id="page-221-1"></span>**Ajustement de la position du texte curviligne**

**[Haut de la page](#page-220-0)**

Vous pouvez modifier la position de début et de fin d'un texte curviligne, le faire glisser et le modifier de plusieurs façons.

## **Pour modifier la position de début et de fin du texte curviligne**

- 1. A l'aide de l'outil Sélection  $\bullet$ , sélectionnez le texte curviligne.
- 2. Placez le pointeur au-dessus de l'équerre de début ou de fin du texte curviligne jusqu'à ce qu'une petite icône apparaisse en regard du pointeur  $\blacktriangleright_F$ . Ne le positionnez pas sur le port d'entrée ou de sortie de l'équerre. *Effectuez un zoom avant pour sélectionner plus facilement l'équerre.*
- 3. Faites glisser l'équerre de début ou de fin le long du tracé.

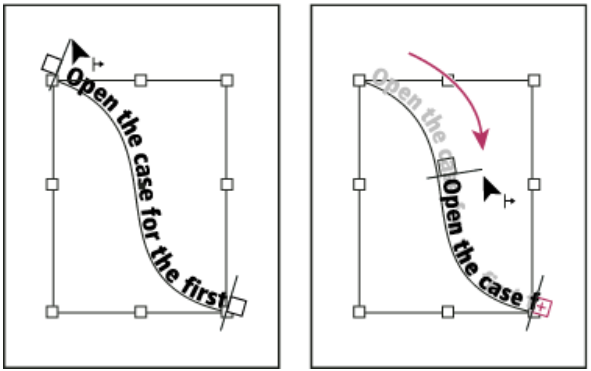

*Placez le pointeur sur l'équerre de début ou de fin, puis faites glisser la souris pour repositionner le cadre du texte curviligne.*

*Remarque : si vous appliquez une valeur de retrait de paragraphe, celle-ci est mesurée d'après ses équerres de début et de fin.*

## **Pour faire glisser un texte le long d'un tracé**

- 1. A l'aide de l'outil Sélection , sélectionnez le texte curviligne.
- 2. Placez le pointeur au-dessus de l'équerre centrale du texte curviligne jusqu'à ce qu'une icône d'équerre centrale apparaisse en regard du pointeur  $\blacktriangleright$ .

*Effectuez un zoom avant pour sélectionner plus facilement l'équerre.*

3. Faites glisser l'équerre centrale le long du tracé.

*Remarque : le texte ne se déplace pas lorsque les équerres de début et de fin se trouvent aux extrémités du tracé. Pour agrandir l'espace et faire glisser le texte, déplacez les équerres de début ou de fin au-delà des extrémités du tracé.*

## **Pour rendre un texte curviligne symétrique**

- 1. A l'aide de l'outil Sélection  $\bullet$ , sélectionnez le texte curviligne.
- 2. Placez le pointeur au-dessus de l'équerre centrale du texte jusqu'à ce qu'une icône d'équerre centrale apparaisse en regard du pointeur  $\blacktriangleright$ .
- 3. Faites glisser l'équerre centrale le long du tracé.

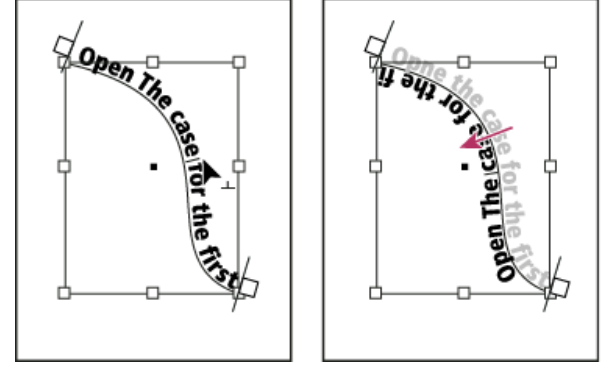

*Placez le pointeur sur l'équerre centrale, puis faites-le glisser le long du tracé pour rendre le texte symétrique.*

Vous pouvez également rendre un texte curviligne symétrique par le biais d'une boîte de dialogue. A l'aide de l'outil Sélection ou Texte, sélectionnez le texte curviligne. Choisissez Texte > Texte curviligne > Options. Sélectionnez l'option Symétrie, puis cliquez sur OK.

# <span id="page-222-0"></span>**Application d'un effet à un texte curviligne**

**[Haut de la page](#page-220-0)**

- 1. A l'aide de l'outil Sélection ou Texte, sélectionnez le texte curviligne.
- 2. Choisissez la commande Texte > Texte curviligne > Options ou cliquez deux fois sur l'outil Texte curviligne.
- 3. Choisissez l'une des options suivantes dans le menu Effet, puis cliquez sur OK :
	- Pour que le centre de la ligne de base de chaque caractère reste parallèle à la tangente du tracé, choisissez Arc-en-ciel. Il s'agit du paramètre par défaut.

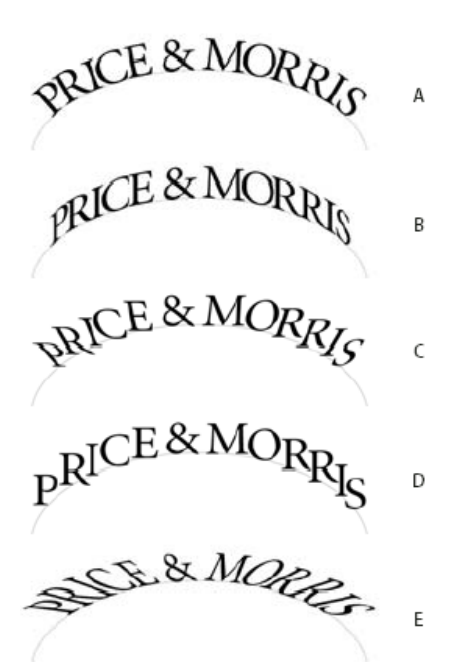

*Effets de texte curviligne A. Effet Arc-en-ciel B. Effet Inclinaison C. Effet Ruban 3D D. Effet Marche d'escalier E. Effet Gravité*

- Pour que les bords verticaux des caractères restent parfaitement verticaux quelle que soit la forme du tracé, tout en laissant les bords horizontaux s'incliner pour suivre le tracé, choisissez Inclinaison. La déformation horizontale obtenue est utile pour les textes qui suivent des vagues ou tournent autour d'un cylindre, comme dans le cas d'une étiquette de bouteille.
- Pour que les bords horizontaux des caractères restent parfaitement horizontaux quelle que soit la forme du tracé, tout en maintenant le bord vertical de chaque caractère perpendiculaire au tracé, choisissez Ruban 3D.
- Pour conserver le bord gauche de la ligne de base de chaque caractère sur le tracé sans faire pivoter les caractères, choisissez Marche d'escalier.
- Pour conserver le centre de la ligne de base de chaque caractère sur le tracé tout en préservant l'alignement de chaque bord vertical sur le point central du tracé, choisissez Gravité. Pour contrôler l'effet de perspective de cette option, vous pouvez régler la courbure appliquée au tracé du texte.

## <span id="page-223-0"></span>**Ajout d'objets ancrés à un texte curviligne**

**[Haut de la page](#page-220-0)**

- 1. A l'aide de l'outil Texte ou Texte curviligne, cliquez pour ajouter un point d'insertion à l'endroit du texte où vous souhaitez faire apparaître l'ancrage de l'objet.
- 2. Ajoutez l'objet ancré. Vous pouvez ajouter des objets ancrés sur la ligne ou au-dessus de la ligne, mais aussi des blocs au tracé (voir la section Objets ancrés).

*Remarque : les options disponibles pour les objets ancrés au-dessus de la ligne dans un tracé diffèrent légèrement des options d'objets ancrés dans un bloc de texte habituel : l'option Alignement est relative au marqueur d'objet ancré et l'option Espace avant n'est pas disponible.*

#### $(Cc)$  BY-NC-SR

[Informations juridiques](http://help.adobe.com//fr_FR/legalnotices/index.html) | [Politique de confidentialité en ligne](http://helpx.adobe.com/go/gffooter_online_privacy_policy_fr)

# <span id="page-224-0"></span>Edition de texte

**[Sélection de texte](#page-224-1) [Affichage de caractères masqués \(non imprimables\)](#page-224-2) [Ajout de colonnes, blocs et sauts de page](#page-226-0) [Utilisation du mode éditeur](#page-227-0) [Utilisation de texte conditionnel](#page-229-0)**

## <span id="page-224-1"></span>**Sélection de texte**

**[Haut de la page](#page-224-0)**

Sélectionnez l'outil Texte, puis utilisez l'une des méthodes suivantes :

- Faites glisser le pointeur en I sur un caractère, un mot ou un bloc de texte pour le sélectionner.
- Cliquez deux fois sur un mot pour le sélectionner. Les espaces adjacents au mot ne sont pas sélectionnés.
- Cliquez trois fois n'importe où sur une ligne pour la sélectionner. Si l'option de préférence Cliquer trois fois pour sélectionner une ligne n'est pas sélectionnée, le triple clic sélectionne le paragraphe entier.
- Si l'option de préférence Cliquer trois fois pour sélectionner une ligne est sélectionnée, cliquez quatre fois n'importe où sur un paragraphe pour le sélectionner en entier.
- Cliquez cinq fois pour sélectionner un article entier ou cliquez n'importe où dans l'article et choisissez Edition > Tout sélectionner.

Si vous ne parvenez pas à sélectionner le texte dans un bloc, cela peut signifier que ce bloc de texte se trouve sur un calque verrouillé ou sur un gabarit. Essayez de déverrouiller le calque ou d'accéder au gabarit. Il se peut également que le bloc de texte soit situé sous un autre bloc de texte ou un objet transparent (voir la section Sélection de texte dans un bloc couvert).

## **Modification de l'action du triple clic**

- 1. Choisissez Edition > Préférences > Texte (Windows) ou InDesign > Préférences > Texte (Mac OS).
- 2. Sélectionnez la commande Cliquer trois fois pour sélectionner une ligne afin d'activer la sélection de la ligne (paramètre par défaut). Désélectionnez cette option pour sélectionner le paragraphe.

# **Sélection de texte dans un bloc couvert**

- 1. A l'aide de l'outil Sélection , maintenez la touche Ctrl (Windows) ou Commande (Mac OS) enfoncée et cliquez pour sélectionner le bloc de texte.
- 2. Sélectionnez l'outil Texte, puis cliquez à l'intérieur du bloc de texte ou sélectionnez du texte.

# <span id="page-224-2"></span>**Affichage de caractères masqués (non imprimables)**

**[Haut de la page](#page-224-0)**

1. Sélectionnez Texte > Afficher les caractères masqués.

2. Si les caractères masqués ne s'affichent toujours pas, désactivez le mode Aperçu. Pour ce faire, choisissez Affichage > Mode de l'écran > Normal, puis la commande Affichage > Aperçu de la surimpression.

Les caractères non imprimables, par exemple les espaces, les tabulations, les fins de paragraphes, les marques d'index et les fins d'articles apparaissent. Ces caractères spéciaux ne sont visibles que dans les fenêtres de document et en mode éditeur ; ils ne s'impriment pas et ne sont pas reproduits dans les fichiers au format PDF et XML par exemple. Les caractères masqués sont affichés dans la même couleur que la couleur du calque.

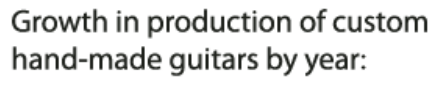

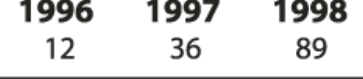

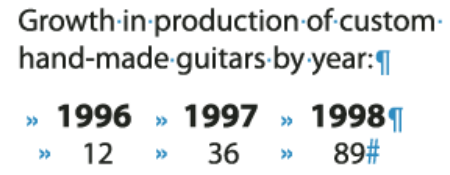

*Caractères non imprimables masqués (en haut) et visibles (en bas)*

Anne Marie Concepcion propose une liste détaillée de caractères spéciaux sous le titre [Free Guide to InDesign Special Characters.](http://indesignsecrets.com/free-guide-to-indesign-special-characters.php)

# **Liste des caractères masqués**

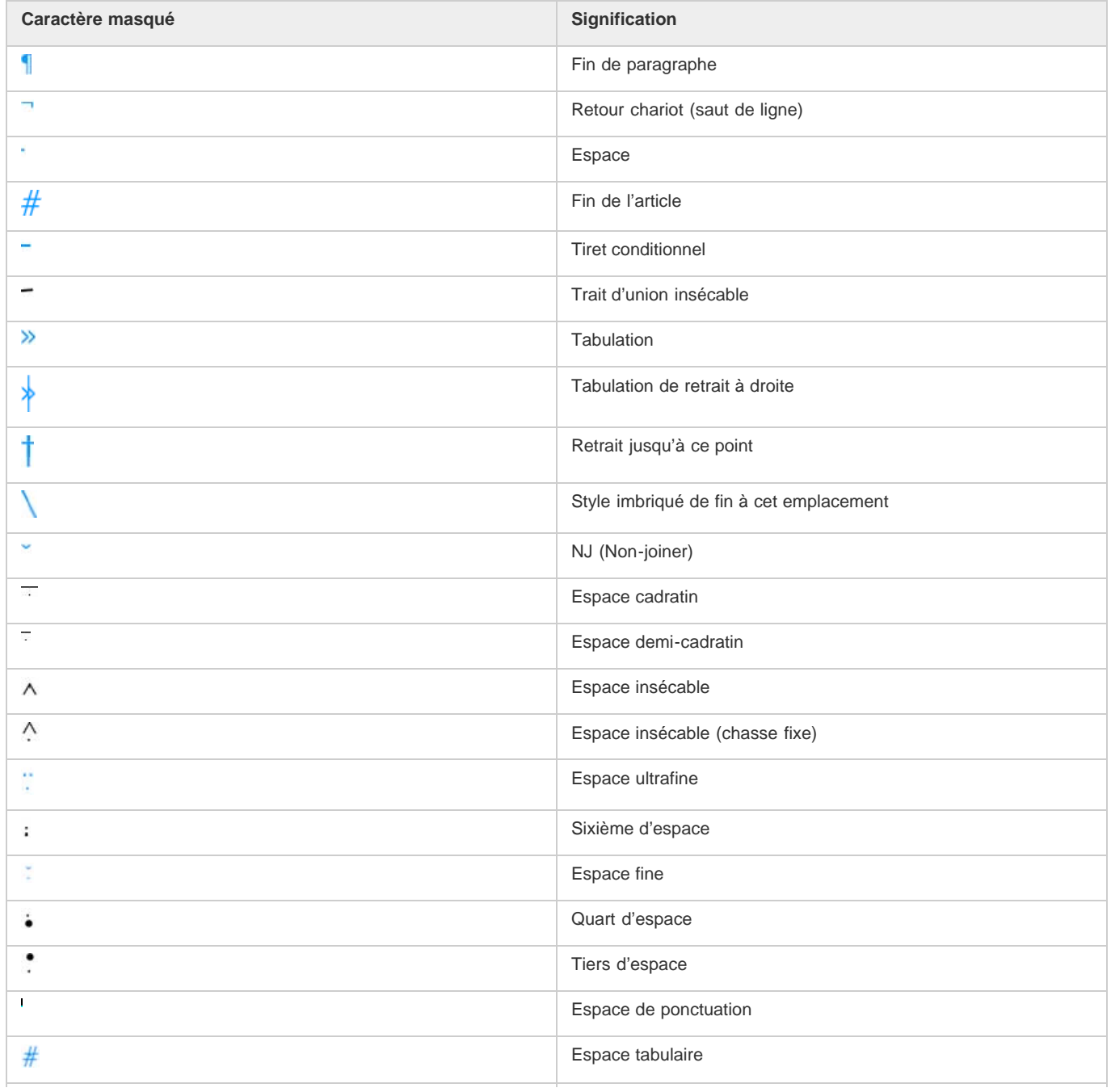

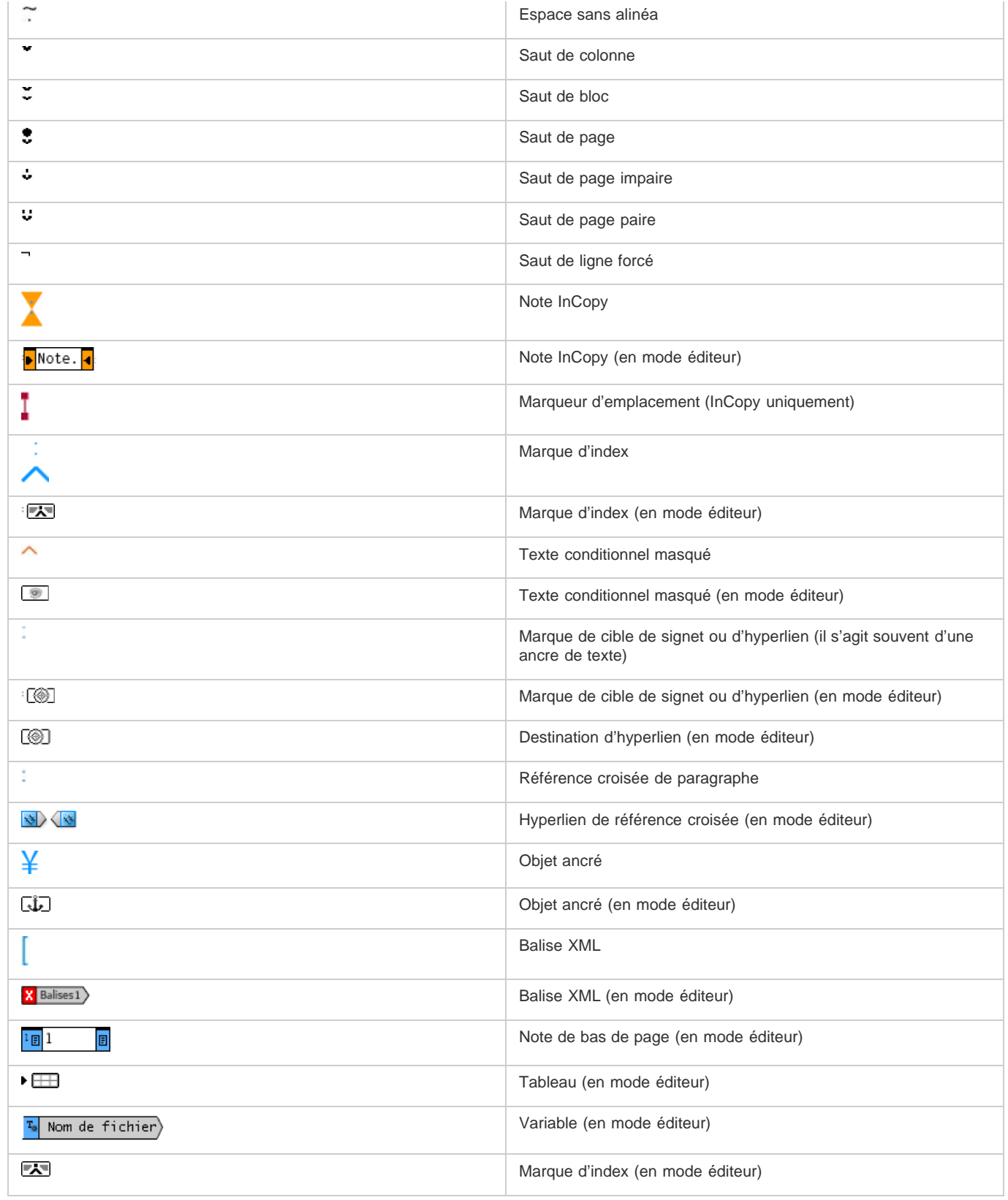

# <span id="page-226-0"></span>**Ajout de colonnes, blocs et sauts de page**

**[Haut de la page](#page-224-0)**

Vous pouvez contrôler les sauts de colonne, de bloc ou de page en insérant des caractères de saut spéciaux dans le texte.

- 1. Sélectionnez l'outil Texte, puis cliquez pour créer un point d'insertion à l'endroit où vous voulez insérer le saut.
- 2. Choisissez Texte > Insérer un caractère de saut, puis sélectionnez une option de saut dans le sous-menu.

*Vous pouvez également créer des sauts à l'aide de la touche Entrée du pavé numérique. Pour insérer un saut de colonne, appuyez sur la touche Entrée. Pour insérer un saut de bloc, appuyez sur les touches Maj+Entrée et pour insérer un saut de page, appuyez sur les touches* *Ctrl+Entrée (Windows) ou Commande+Retour (Mac OS).*

Pour supprimer un caractère de saut, choisissez Texte > Afficher les caractères masqués, afin de voir les caractères non imprimables, puis sélectionnez et supprimez le caractère de saut.

*Remarque : si vous créez un saut en modifiant des paramètres de paragraphe (par exemple des options d'enchaînement), le saut est inséré avant le paragraphe concerné. Si vous créez un saut à l'aide d'un caractère spécial, il est inséré immédiatement après ce caractère spécial.*

#### **Options de saut**

Les options suivantes apparaissent dans le menu Texte > Insérer un caractère de saut :

Saut de colonne **·** Insère le texte dans la colonne suivante du bloc de texte actif. Si celui-ci comporte une seule colonne, le texte est inséré dans le bloc lié suivant.

Saut de bloc  $\sim$  Insère le texte dans le bloc lié suivant, quelle que soit la configuration des colonnes du bloc de texte actif.

Saut de page  $\ddot{\cdot}$  Insère le texte dans la page suivante contenant un bloc de texte lié au bloc de texte actif.

Saut de page impaire **i** Insère le texte dans la page impaire suivante contenant un bloc de texte lié au bloc de texte actif.

Saut de page paire <sup>1</sup> Insère le texte dans la page paire suivante contenant un bloc de texte lié au bloc de texte actif.

Saut de paragraphe <sup>1</sup> Insère un saut de paragraphe (même résultat qu'en appuyant sur la touche Entrée ou Retour).

Saut de ligne forcé - Force le retour à la ligne à l'endroit où ce caractère est inséré, sans commencer un nouveau paragraphe (même résultat qu'en appuyant sur les touches Maj+Entrée ou Maj+Retour). On parle également de « retour chariot » pour désigner un saut de ligne forcé.

Saut de ligne conditionnel <sup>1</sup> Indique où une ligne de texte doit s'interrompre si cela est nécessaire. Un saut de ligne conditionnel est semblable à un tiret conditionnel, à la différence qu'aucun tiret n'est ajouté à l'endroit du saut de ligne.

<span id="page-227-0"></span>Des options de saut associées sont disponibles dans les boîtes de dialogue Options d'enchaînement et Options de style de paragraphe.

# **Utilisation du mode éditeur**

**[Haut de la page](#page-224-0)**

Vous pouvez éditer du texte dans InDesign dans la fenêtre de mise en page ou du mode éditeur. Ecrire ou apporter des modifications dans la fenêtre du mode éditeur permet d'afficher l'article avec le type de caractères, le corps et l'espacement que vous spécifiez dans la boîte de dialogue Préférences, sans la mise en page ou la mise en forme. La fenêtre du mode éditeur permet également d'afficher le suivi des modifications apportées au texte.

Chaque article s'affiche dans une fenêtre différente du mode éditeur. Tout le texte de l'article s'affiche dans le mode éditeur, y compris le texte en excès. Vous pouvez ouvrir plusieurs fenêtres du mode éditeur simultanément, et plusieurs copies du même article. Une règle de profondeur verticale indique la quantité de texte par rapport au bloc, et une ligne indique là où le texte est en excès.

Lorsque vous éditez un article, les modifications s'affichent dans la fenêtre de mise en page. Les articles ouverts sont répertoriés dans le menu Fenêtre. Le mode éditeur ne permet pas de créer d'article.

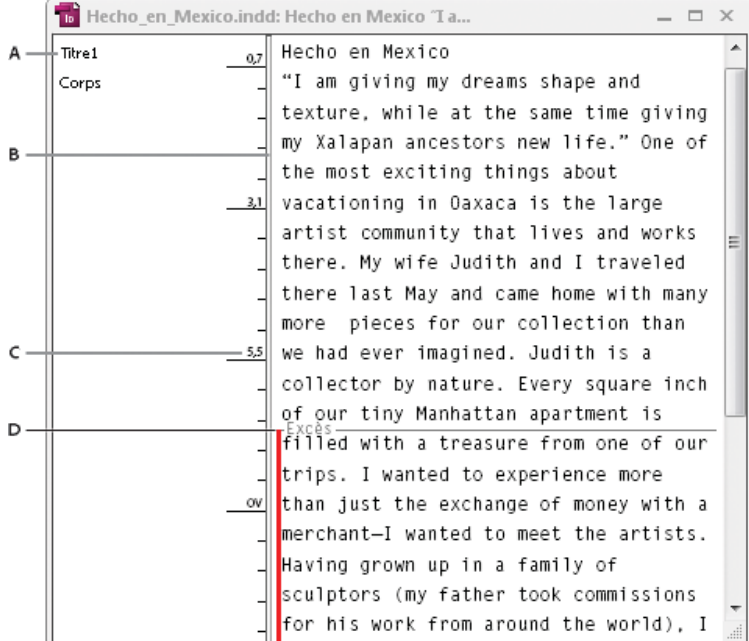

#### *Fenêtre du mode éditeur*

*A. Styles de paragraphe B. Faites glisser le séparateur pour ajuster la largeur de colonne. C. Règle de profondeur verticale D. Indicateur de texte en excès*

Vous pouvez afficher et modifier les tableaux en mode éditeur, qui affiche le texte dans des colonnes et lignes séquentielles pour faciliter la modification. Développez ou réduisez rapidement les tableaux et choisissez un affichage sous forme de lignes ou de colonnes.

Si le suivi des modifications est activé, vous pouvez également visualiser le texte ajouté, supprimé ou modifié en mode éditeur (voir la section

## **Ouverture du mode éditeur**

- 1. Sélectionnez le bloc de texte, cliquez sur un point d'insertion dans le bloc ou sélectionnez plusieurs blocs dans différents articles.
- 2. Choisissez Edition > Modifier en mode éditeur.

*Pour ouvrir une autre instance de la même fenêtre du mode éditeur, activez le mode éditeur et choisissez Fenêtre > Disposition > Nouvelle fenêtre.*

## **Pour revenir à la fenêtre de mise en page**

Dans le mode éditeur, utilisez l'une des méthodes suivantes :

- Choisissez Edition > Mode mise en page. La fenêtre de mise en page affiche la sélection de texte ou le point d'insertion tels qu'ils figuraient auparavant dans le mode éditeur. La fenêtre du mode éditeur reste ouverte, mais en arrière-plan de la fenêtre de mise en page.
- Cliquez dans la fenêtre de mise en page. La fenêtre du mode éditeur reste ouverte, mais en arrière-plan de la fenêtre de mise en page.
- Fermez la fenêtre du mode éditeur.
- Sélectionnez le nom du document au bas du menu Fenêtre.

## **Affichage ou masquage des éléments du mode éditeur**

Vous pouvez afficher ou masquer la colonne du nom de style et la règle de profondeur, développer ou réduire les notes de bas de page, et afficher ou masquer les sauts de paragraphe pour indiquer le début des nouveaux paragraphes. Ces paramètres affectent toutes les fenêtres ouvertes du mode éditeur, ainsi que toutes celles qui seront ouvertes ultérieurement.

- Activez le mode éditeur, puis choisissez Affichage > Mode éditeur > Afficher la colonne Nom du style ou Masquer la colonne Nom du style. Vous pouvez également ajuster la largeur de la colonne Nom du style en faisant glisser la barre verticale. Les fenêtres du mode éditeur ouvertes par la suite conservent cette largeur de colonne.
- Activez le mode éditeur, puis choisissez Affichage > Mode éditeur > Afficher la règle de profondeur ou Masquer la règle de profondeur.
- Activez le mode éditeur, puis choisissez Affichage > Mode éditeur > Développer toutes les notes de bas de page ou Réduire toutes les notes de bas de page.
- Activez le mode éditeur, puis choisissez Affichage > Mode éditeur > Afficher les marques de saut de paragraphes/Masquer les marques de saut de paragraphe.

## **Préférences du mode éditeur**

Vous pouvez modifier l'aspect du mode éditeur dans les préférences Affichage en mode éditeur. Même si le mode éditeur ne laisse que les attributs de texte les plus basiques, certains objets et attributs sont représentés, comme indiqué dans le tableau ci-dessous :

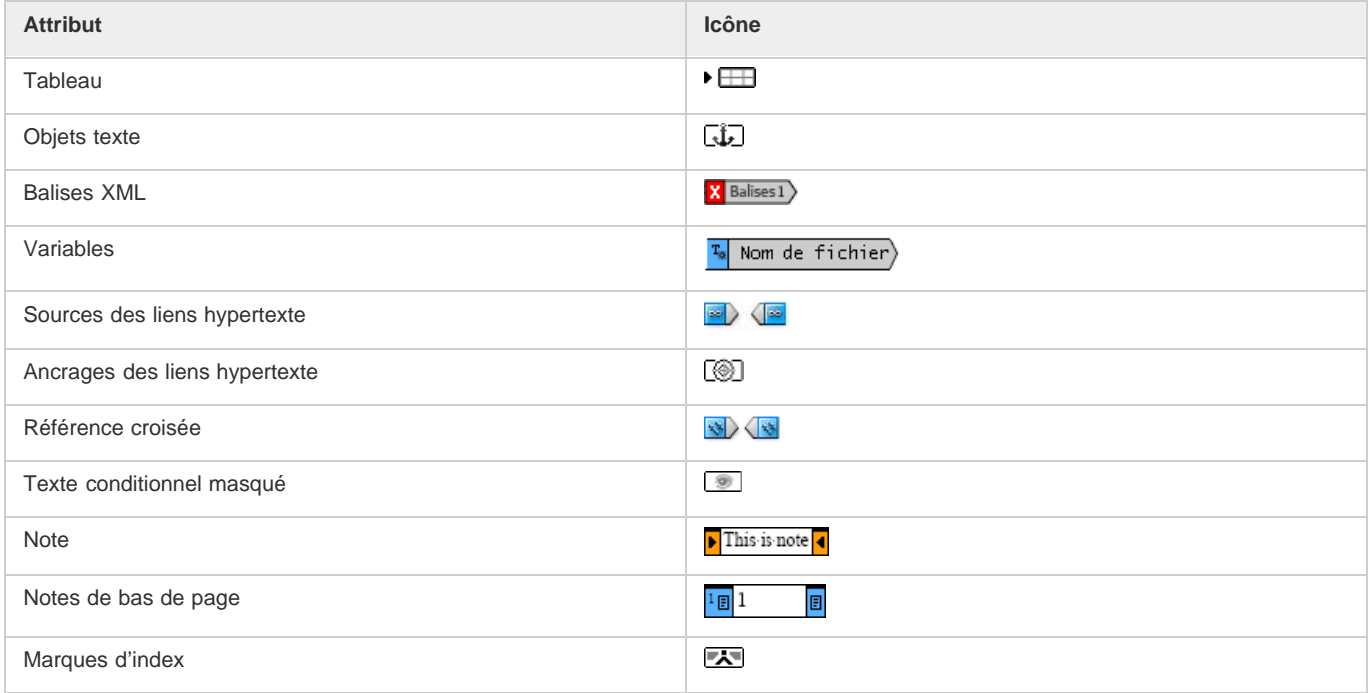

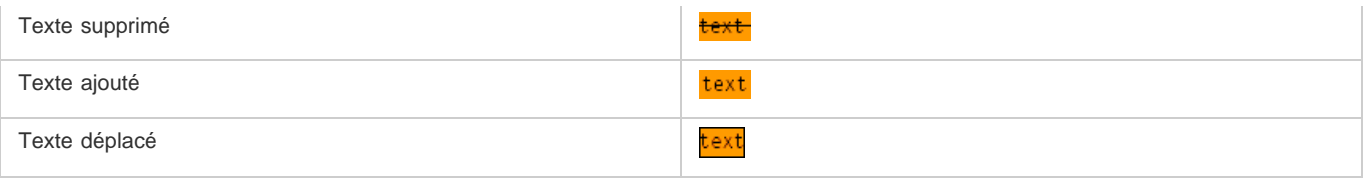

**Options d'affichage du texte** Choisissez la police d'affichage, le corps, l'espacement entre les lignes, la couleur du texte et du fond. Vous pouvez également définir un thème différent, tel que le thème Système classique pour obtenir un texte jaune affiché sur fond noir. Ces paramètres affectent l'affichage du texte dans la fenêtre du mode éditeur et non dans la fenêtre de mise en page.

**Lissage** Lissez les bords du texte, puis choisissez le type de lissage : Spécial écrans LCD, Tamisé ou Par défaut (qui utilise les niveaux de gris pour lisser le texte). L'option Spécial écrans LCD lisse le texte à l'aide des couleurs et non des niveaux de gris ; elle est plus efficace sur les arrière-plans de couleur claire comportant du texte en noir. L'option Tamisé utilise les niveaux de gris, mais offre un aspect plus clair et plus flou que l'option Par défaut.

**Options du curseur** Vous pouvez modifier l'aspect du curseur. Sélectionnez l'option Clignotement, par exemple, si vous souhaitez que le curseur clignote.

<span id="page-229-0"></span>Le texte d'un objet texte ne s'affiche pas dans la fenêtre parent du mode éditeur, mais il peut s'afficher dans sa propre fenêtre du mode éditeur.

# **Utilisation de texte conditionnel**

## **[Haut de la page](#page-224-0)**

Le texte conditionnel permet de créer différentes versions d'un même document. Une fois que vous avez créé les conditions, vous les appliquez aux plages de texte souhaitées. Vous pouvez ensuite créer différentes versions des documents en masquant ou en affichant les conditions. Par exemple, si vous créez un guide informatique, vous pouvez créer des conditions distinctes pour Mac OS et Windows. Avant d'imprimer la version Mac OS du guide de l'utilisateur, vous pouvez afficher tout le texte auquel la condition « Mac » est appliquée et masquer celui concerné par la condition « Windows ». Vous pouvez ensuite inverser les états de condition pour imprimer le guide de l'utilisateur pour Windows.

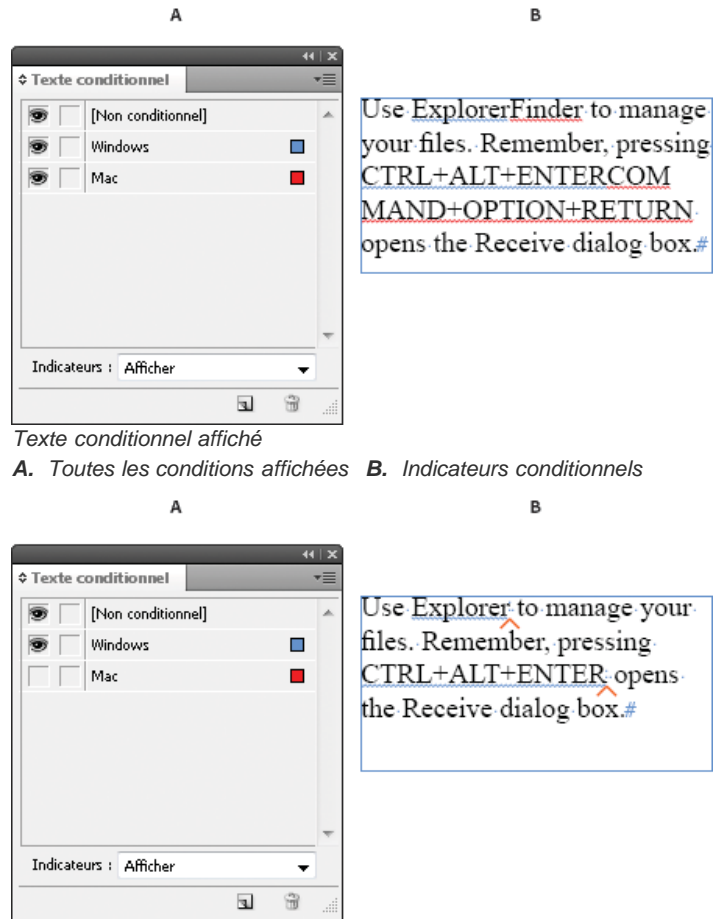

*Texte conditionnel masqué*

*A. Condition « Mac » B. Symboles de condition masquée*

Les conditions ne peuvent être appliquées qu'à du texte. Vous pouvez rendre les objets ancrés conditionnels, mais seulement en sélectionnant le marqueur d'ancrage correspondant. Vous pouvez appliquer des conditions au texte contenu dans les cellules d'un tableau, mais pas aux cellules, colonnes ou lignes de tableau. Il n'est pas possible d'appliquer des conditions à du texte contenu dans des articles InCopy verrouillés.

Pour consulter un didacticiel vidéo sur l'utilisation de texte conditionnel, rendez-vous à l'adresse [www.adobe.com/go/lrvid4026\\_id\\_fr.](http://www.adobe.com/go/lrvid4026_id_fr)

## **Planification des documents conditionnels**

Lorsque vous planifiez un projet comportant du texte conditionnel, étudiez la nature du document et la manière dont plusieurs personnes peuvent travailler sur celui-ci à tour de rôle. Prévoyez un traitement cohérent du texte conditionnel afin de faciliter l'utilisation et la gestion du document. Suivez les indications suivantes.

**Nombre de versions** Définissez le nombre de versions que contiendra votre projet une fois terminé. Par exemple, si vous créez un manuel de présentation d'un programme fonctionnant sur les plates-formes Windows et Mac OS, il peut être souhaitable de créer deux versions, une pour Windows et une pour Mac OS. Si vous souhaitez insérer des commentaires de rédaction à certains endroits du texte lors de la révision, vous aurez besoin de quatre versions, à savoir Mac OS avec commentaires, Mac OS sans commentaires, Windows avec commentaires et Windows sans commentaires.

Pour les documents comportant de nombreuses conditions, vous pouvez définir des ensembles de conditions qui peuvent être appliqués au document et ainsi permettre la création rapide de nouvelles versions.

**Nombre de balises de condition requises** Déterminez le nombre de balises de condition nécessaires pour produire les versions souhaitées. La version d'un document est définie par un ensemble unique de balises de condition. Par exemple, la version d'un manuel Windows terminé peut être définie avec une balise de condition Windows affichée, une balise de condition Mac OS masquée et une balise de condition Commentaires masquée. Dans cet exemple, vous devez décider si vous utilisez une balise de condition pour les commentaires Windows et une autre pour les commentaires Mac OS, ou si vous utilisez une seule balise de condition valable pour les commentaires Windows aussi bien que Mac OS.

**Organisation du contenu** Evaluez la mesure dans laquelle le document peut être conditionnel et la manière dont vous pouvez l'organiser pour en simplifier le développement et la gestion. Par exemple, vous pouvez organiser un livre de manière à limiter le texte conditionnel à quelques documents. Vous pouvez aussi choisir de conserver les versions d'un chapitre particulier dans des fichiers séparés plutôt que dans du texte conditionnel et utiliser un fichier de livre différent pour chaque version du livre.

Il peut parfois être préférable de créer des couches séparées pouvant être affichées ou masquées plutôt que de recourir aux conditions. Dans le cas d'une production en plusieurs langues, par exemple, chaque couche inclura le texte dans une langue différente.

**Stratégie de balisage** Déterminez l'unité de texte conditionnel la plus petite. Par exemple, si un document va être traduit dans une autre langue, une phrase complète sera la quantité de texte minimum que vous rendez conditionnelle. La traduction entraînant souvent un changement de l'ordre des mots, l'utilisation de texte conditionnel pour une partie de phrase peut être problématique.

Vous devez vous imposer une certaine rigueur pour l'application des conditions aux espaces et à la ponctuation, sous peine d'obtenir des espaces en trop ou des mots mal orthographiés. Décidez si les espaces et la ponctuation doivent être conditionnels. Si du texte conditionnel commence ou se termine par une ponctuation, cette dernière doit également être rendue conditionnelle. Le texte est ainsi plus facile à lire lorsque plusieurs versions sont consultées.

Pour éviter les problèmes d'intermots (espace non conditionnel suivi d'un espace conditionnel, par exemple), fixez des règles de gestion pour les espaces suivant du texte conditionnel (soit toujours conditionnels, soit toujours non conditionnels).

Pour éviter toute confusion, décidez de l'ordre dans lequel le texte conditionnel apparaîtra et utilisez le même ordre pour tout le document.

**Index et références croisées** Lorsque vous indexez un document, vérifiez bien si les marques d'index sont placées à l'intérieur ou à l'extérieur du texte conditionnel. N'oubliez pas que les marques d'index contenues dans du texte conditionnel ne sont pas comprises dans l'index généré. Si vous créez une référence croisée à du texte conditionnel, assurez-vous que le texte source possède la même condition. Par exemple, si vous insérez une référence croisée dans un paragraphe « Windows » alors que l'ancrage de texte apparaît dans une condition « Mac », la référence croisée est non résolue lorsque la condition « Mac » est masquée. « HT » apparaît à côté de la référence croisée dans le panneau Hyperliens.

Si vous créez une référence croisée à un paragraphe contenant du texte conditionnel, puis modifiez les paramètres de visibilité de cette condition, mettez à jour la référence croisée.

## **Création de conditions**

Les conditions que vous créez sont enregistrées dans le document actif. Si aucun document n'est ouvert lorsque vous créez une condition, cette condition apparaît dans tous les nouveaux documents que vous créez.

Vous pouvez faire en sorte que le texte conditionnel soit facile à repérer en définissant des indicateurs de condition tels que les soulignements sinusoïdaux en rouge.

- 1. Choisissez Fenêtre > Texte et tableaux > Texte conditionnel pour afficher le panneau Texte conditionnel.
- 2. Choisissez Nouvelle condition dans le menu du panneau Texte conditionnel et saisissez un nom de condition.
- 3. Dans le groupe Indicateur, spécifiez l'apparence de l'indicateur auquel la condition est appliquée.

Par défaut, les indicateurs (tels que les lignes rouges sinusoïdales) apparaissent dans le document mais pas à l'impression ou à la sortie. Vous pouvez choisir une option du menu Indicateurs dans le panneau Texte conditionnel pour masquer les indicateurs ou les imprimer et les sortir, ce qui peut être utile pour la révision.

4. Cliquez sur le bouton OK.

## **Application de conditions au texte**

Vous pouvez appliquer plusieurs conditions au même texte. Par défaut, les indicateurs de condition identifient le texte conditionnel. S'ils sont masqués, vous pouvez toutefois utiliser le panneau Texte conditionnel pour savoir quelles conditions ont été appliquées au texte actif. Une coche pleine indique que la condition est appliquée au texte actif. Une coche estompée indique que la condition est appliquée à une partie de la sélection uniquement.

- 1. Sélectionnez le texte auquel vous voulez appliquer la condition.
- 2. Dans le panneau Texte conditionnel (Fenêtre > Texte et tableaux > Texte conditionnel), utilisez l'une des méthodes suivantes :
	- Pour appliquer une condition, cliquez sur celle-ci ou sur la case en regard de son nom.
	- Pour appliquer une condition et supprimer les autres conditions appliquées au texte, maintenez la touche Alt (Windows) ou Option (Mac OS) enfoncée tout en cliquant sur une condition.
	- Pour supprimer une condition, cliquez sur la case en regard de son nom afin de la désélectionner. Vous pouvez aussi cliquer sur [Non conditionnel] pour supprimer toutes les conditions du texte sélectionné.

*Remarque : il n'est pas possible d'appliquer de raccourcis clavier à des conditions particulières. Vous pouvez néanmoins appliquer des conditions à l'aide de la commande Application rapide.*

## **Affichage ou masquage des conditions**

Lorsque vous masquez une condition, tout le texte auquel la condition s'applique est masqué. Le fait de masquer les conditions entraîne souvent une modification de la numérotation des pages du document ou livre. Vous pouvez utiliser la fonction Redistribution intelligente du texte pour ajouter et supprimer des pages automatiquement suivant que vous masquez ou affichez les conditions.

En général, le texte conditionnel masqué est ignoré dans le document. Par exemple, le texte masqué n'est ni imprimé, ni exporté ; les marques d'index contenues dans du texte conditionnel masqué ne sont pas incluses dans l'index généré ; et le texte conditionnel masqué est exclu lors des opérations de recherche ou de correction orthographique de texte.

Lorsque vous masquez une condition, le texte masqué est stocké dans un symbole de condition masquée . Si vous sélectionnez du texte contenant un symbole de condition masquée et essayez de le supprimer, InDesign vous invite à confirmer cette suppression. Vous ne pouvez pas appliquer d'autres conditions, styles ou mises en forme au texte conditionnel masqué.

Si plusieurs conditions sont appliquées au texte et si au moins une de ces conditions est affichée et qu'une autre est masquée, le texte n'est pas masqué.

- Pour afficher ou masquer des conditions individuelles, cliquez sur la zone de visibilité en regard du nom des conditions concernées. L'icône en forme d'oeil indique que la condition est affichée.
- Pour afficher ou masquer toutes les conditions, choisissez l'option Tout afficher ou Tout masquer dans le menu du panneau Texte conditionnel.

## **Utilisation d'ensembles de conditions**

Un ensemble de conditions capture les paramètres de visibilité de toutes les conditions et permet ainsi d'appliquer rapidement différentes versions d'un même document. Supposons par exemple que vous préparez un document complexe comportant des conditions de plate-forme pour Mac OS, Windows XP, Vista, UNIX, des conditions de langue pour l'anglais, le français, l'allemand et l'espagnol, ainsi que des conditions de rédaction telles que Révision de rédaction et Commentaires internes. Pour la révision de la version relative à Vista en français, vous pouvez créer un ensemble affichant uniquement les conditions Vista, Français et Révision de rédaction, et masquant le reste.

Les ensembles de conditions ne sont pas indispensables pour parvenir à ce résultat, mais ils offrent plus de rapidité et de fiabilité pour modifier différents paramètres de visibilité des conditions.

- 1. Appliquez les conditions au texte selon les besoins.
- 2. Si le menu Ensemble ne figure pas dans le panneau Texte conditionnel, choisissez la commande Afficher les options dans le menu du panneau Texte conditionnel.
- 3. Dans le panneau Texte conditionnel, rendez les conditions visibles ou masquées, selon les besoins.

4. Choisissez la commande Créer un ensemble dans le menu Ensemble, spécifiez un nom pour l'ensemble, puis cliquez sur OK.

Le nouvel ensemble devient l'ensemble actif.

- 5. Utilisez l'une des méthodes suivantes :
	- Pour appliquer un ensemble de conditions à un document, sélectionnez son nom dans le menu Ensemble.
	- Pour ignorer un ensemble de conditions, sélectionnez cet ensemble afin de le rendre actif et modifiez le paramètre de visibilité d'une condition. Le signe (+) apparaît en regard de l'ensemble de conditions. Sélectionnez de nouveau l'ensemble de conditions pour annuler les omissions. Choisissez la commande Redéfinir « [ensemble de conditions] » pour mettre à jour l'ensemble de conditions avec les nouveaux paramètres de visibilité.
	- Pour supprimer un ensemble de conditions, sélectionnez-le et choisissez la commande Supprimer « [ensemble de conditions] ». La suppression d'un ensemble de conditions ne supprime pas les conditions de l'ensemble, ni les conditions des emplacements où elles sont appliquées.

## **Gestion des conditions**

Utilisez l'une des méthodes suivantes :

**Supprimer une condition** Sélectionnez la condition concernée et cliquez sur l'icône de suppression au bas du panneau Texte conditionnel. Spécifiez une condition devant remplacer la condition supprimée, puis cliquez sur OK. La condition que vous spécifiez est appliquée à tout le texte qui était concerné par la condition supprimée.

Pour supprimer plusieurs conditions, cliquez tout en maintenant la touche Maj enfoncée pour sélectionner des conditions contiguës ou cliquez tout en maintenant la touche Ctrl (Windows) ou Commande (Mac OS) enfoncée pour sélectionner des conditions non contiguës, puis cliquez sur l'icône de suppression.

**Supprimer une condition du texte** La suppression d'une balise de condition du texte diffère de celle d'une balise de condition d'un document. Les balises que vous supprimez d'un texte restent dans le document afin de pouvoir être de nouveau appliquées ultérieurement.

Pour supprimer une condition du texte, sélectionnez le texte concerné et cliquez sur la case en regard de la condition pour la désélectionner, ou cliquez sur [Non conditionnel] pour supprimer toutes les conditions du texte sélectionné.

**Charger (importer) des conditions** Choisissez la commande Charger les conditions (pour ne charger que les conditions) ou Charger les conditions et les ensembles dans le menu du panneau Texte conditionnel. Sélectionnez le document InDesign à partir duquel importer les conditions, puis cliquez sur Ouvrir. Les conditions et ensembles chargés remplacent tous ceux possédant des noms identiques.

Vous ne pouvez pas charger les conditions depuis un fichier InCopy dans InDesign, mais vous pouvez charger les conditions depuis un fichier InDesign vers InDesign et InCopy.

Les ensembles chargés ignorent les paramètres de visibilité des conditions actives dans le panneau Texte conditionnel.

**Synchroniser les conditions dans un livre** Pour vous assurer d'utiliser les mêmes conditions dans tous les documents d'un livre, créez les conditions de votre choix dans le document de source des styles, sélectionnez l'option Paramètres de texte conditionnel dans la boîte de dialogue Options de synchronisation, et synchronisez le livre.

**Afficher ou masquer les indicateurs de condition** Choisissez l'option Afficher ou Masquer dans le menu Indicateurs du panneau Texte conditionnel, pour afficher ou masquer les indicateurs de condition. Si vous affichez une version et souhaitez voir les domaines conditionnels, affichez les indicateurs de condition. Si vous trouvez les indicateurs de condition gênants pour la visualisation de la mise en page, masquez-les. Choisissez l'option Afficher et imprimer, pour imprimer les indicateurs de condition.

**Modifier le nom d'une condition** Dans le panneau Texte conditionnel, cliquez sur une condition, marquez une pause, puis cliquez sur le nom de la condition pour la sélectionner. Saisissez un autre nom.

**Modifier les indicateurs de condition** Dans le panneau Texte conditionnel, cliquez deux fois sur une condition, ou sélectionnez une condition et choisissez la commande Options de condition dans le menu du panneau. Spécifiez les paramètres d'indicateur, puis cliquez sur OK.

## **Recherche et remplacement de texte conditionnel**

A l'aide de la boîte de dialogue Rechercher/Remplacer, recherchez le texte auquel une ou plusieurs conditions ont été appliquées et remplacez-le par une ou plusieurs autres conditions.

1. Affichez le texte conditionnel à inclure dans la recherche.

Le texte masqué est exclu de la recherche.

- 2. Choisissez Edition > Rechercher/Remplacer.
- 3. Si les zones Rechercher le format et Remplacer le format n'apparaissent pas en bas de la boîte de dialogue, cliquez sur Plus d'options.
- 4. Cliquez sur la zone Rechercher le format pour afficher la boîte de dialogue Rechercher un format. Dans le menu Conditions, sélectionnez l'option [Condition quelconque] pour rechercher le texte auquel des conditions sont appliquées, l'option [Non conditionnel] pour rechercher le texte pour lequel aucune condition n'est appliquée, ou sélectionnez les conditions particulières à rechercher. Cliquez sur le bouton OK.

Cette fonction recherche le texte correspondant parfaitement aux conditions sélectionnées. Par exemple, si vous sélectionnez Condition 1 et Condition 2, le texte auquel une seule des conditions est appliquée n'est pas trouvé ; il en va de même pour le texte auquel une troisième condition est appliquée en plus de ces deux conditions.

5. Cliquez sur la zone Remplacer le format pour afficher la boîte de dialogue Modifier le format. Spécifiez l'option de mise en forme différente (condition ou style de caractère, par exemple), puis cliquez sur OK.

Si vous sélectionnez la section Conditions dans la boîte de dialogue Modifier le format, l'option [Condition quelconque] ne modifie pas le texte conditionnel trouvé. Cette option est utile pour appliquer une mise en forme différente, telle qu'un style de caractère particulier. Sélectionnez l'option [Non conditionnel] pour supprimer toutes les conditions du texte trouvé. Si vous sélectionnez une condition particulière, indiquez si elle doit remplacer les éventuelles conditions appliquées au texte trouvé ou être ajoutée à celles-ci.

6. Cliquez sur le bouton Rechercher et utilisez les boutons Remplacer, Remplacer/Rechercher ou Tout remplacer pour remplacer la condition.

Voir aussi

## $(c)$  BY-NC-SR

[Informations juridiques](http://help.adobe.com//fr_FR/legalnotices/index.html) | [Politique de confidentialité en ligne](http://helpx.adobe.com/go/gffooter_online_privacy_policy_fr)

# <span id="page-233-0"></span>Recherche et remplacement

**[Présentation de la fonction de recherche et remplacement](#page-233-1) [Recherche et modification de texte](#page-233-2) [Recherche à l'aide d'expressions GREP](#page-235-0) [Métacaractères de recherche](#page-239-0) [Recherche et remplacement d'objets](#page-243-0) [Recherche et remplacement de glyphes](#page-243-1) [Recherche et modification de polices](#page-244-0) [Recherche et remplacement d'éléments à l'aide de requêtes](#page-245-0)**

# <span id="page-233-1"></span>**Présentation de la fonction de recherche et remplacement**

**[Haut de la page](#page-233-0)**

La boîte de dialogue Rechercher/Remplacer contient des onglets qui vous permettent de spécifier ce que vous voulez rechercher et modifier.

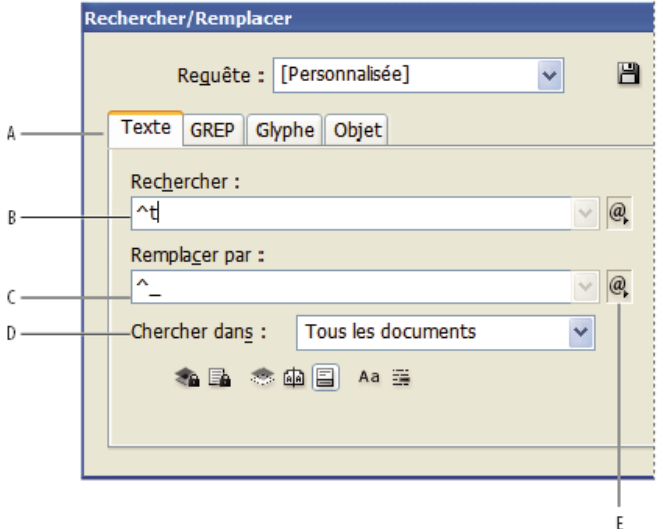

## *Boîte de dialogue Rechercher/Remplacer*

*A Onglets de recherche/remplacement B. Rechercher une tabulation C. Remplacer par un tiret cadratin D. Options de recherche E. Menu de métacaractères*

Texte Vous pouvez rechercher et modifier des occurrences précises de caractères, de mots, de groupes de mots ou de texte mis en forme. Vous pouvez également rechercher et remplacer des caractères spéciaux tels que des symboles, des marques et des espaces. Les options de caractères génériques vous aident à élargir votre recherche.

**GREP** Utilisez des techniques de recherche avancées basées sur des motifs pour rechercher et remplacer du texte et des mises en forme.

**Glyphe** Recherchez et remplacez des glyphes à l'aide des valeurs Unicode ou GID/CID, qui sont particulièrement pratiques pour les langues asiatiques.

**Objet** Recherchez et remplacez les effets et les attributs de mise en forme dans les objets et les blocs. Par exemple, vous pouvez rechercher des objets avec un contour de 4 points et remplacer celui-ci par une ombre portée.

Pour consulter un didacticiel vidéo sur la recherche et le remplacement de texte, d'objets et d'expressions, rendez-vous à l'adresse [www.adobe.com/go/vid0080\\_fr.](http://www.adobe.com/go/vid0080_fr)

# <span id="page-233-2"></span>**Recherche et modification de texte**

**[Haut de la page](#page-233-0)**

Si vous voulez classer, rechercher et remplacer des polices dans votre document, vous pouvez utiliser la commande Rechercher une police au lieu de la commande Rechercher/Remplacer.

## **Recherche et modification de texte**

- 1. Pour rechercher une portion de texte ou un article, sélectionnez le texte ou placez le point d'insertion dans l'article. Pour effectuer la recherche dans plusieurs documents, ouvrez les documents.
- 2. Choisissez Edition > Rechercher/Remplacer, puis cliquez sur l'onglet Texte.
- 3. Spécifiez l'étendue de votre recherche dans le menu Chercher dans, puis cliquez sur les icônes pour inclure les calques

verrouillés, les gabarits, les pieds de page et autres éléments dans la recherche.

- 4. Dans le champ Rechercher, décrivez l'objet de votre recherche :
	- Saisissez ou collez le texte que vous recherchez.
	- Pour rechercher ou remplacer les tabulations, les espaces ou autres caractères spéciaux, sélectionnez un caractère représentatif (métacaractère) dans le menu déroulant à droite du champ Rechercher. Vous pouvez également choisir les options de caractères génériques, tels que Chiffre quelconque ou Caractère quelconque.

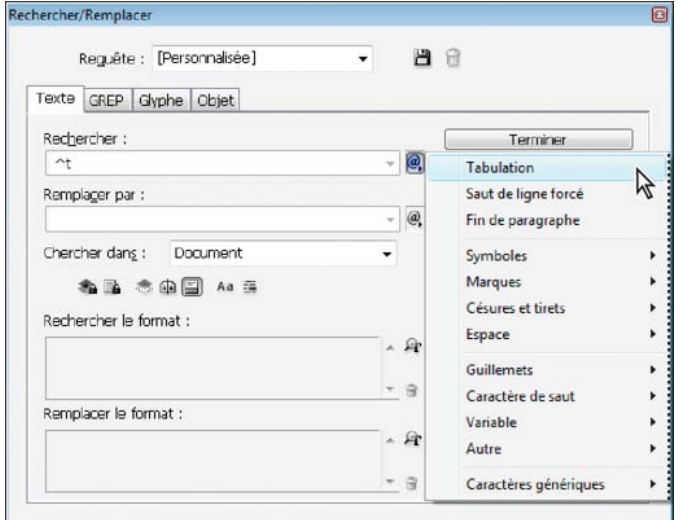

*Utilisez les métacaractères pour rechercher des caractères spéciaux (tabulations par exemple).*

- Utilisez une requête prédéfinie pour rechercher et remplacer du texte (voir la section Recherche et remplacement d'éléments à l'aide de requêtes).
- 5. Dans la zone Remplacer par, entrez ou collez le texte de remplacement. Vous pouvez également sélectionner un caractère représentatif dans le menu déroulant à droite du champ Remplacer par.
- 6. Cliquez sur Rechercher.
- 7. Pour poursuivre la recherche, cliquez sur Suivant, Remplacer (pour modifier l'occurrence courante), Tout remplacer (un message indique le nombre total de remplacements) ou Remplacer/Rechercher (pour modifier l'occurrence courante et rechercher la suivante).
- 8. Cliquez sur Terminer.

Si vous n'obtenez pas les résultats escomptés pour votre recherche, vérifiez que vous avez bien effacé toute mise en forme éventuellement spécifiée dans une recherche précédente. Il est également conseillé d'étendre votre recherche. Par exemple, il se peut que vous recherchiez uniquement dans une portion de texte ou un article plutôt que tout le document. Vous pouvez également rechercher du texte qui apparaît sur un élément, comme un calque verrouillé, une note de bas de page ou du texte conditionnel masqué, actuellement exclus de la recherche.

Si vous changez d'avis à propos du remplacement de texte, sélectionnez Edition > Annuler Remplacer le texte (ou Annuler Remplacer tout le texte).

Pour rechercher l'occurrence suivante d'une expression préalablement recherchée sans ouvrir la boîte de dialogue Rechercher/Remplacer, sélectionnez Edition > Suivant. En outre, les chaînes de texte précédemment recherchées sont enregistrées dans la boîte de dialogue Rechercher/Remplacer. Vous pouvez rechercher une chaîne de texte dans le menu à droite de l'option.

## **Recherche et remplacement de texte mis en forme**

- 1. Choisissez Edition > Rechercher/Remplacer.
- 2. Cliquez sur Plus d'options pour afficher des options supplémentaires pour rechercher et modifier le format.
- 3. Cliquez sur la zone Rechercher le format ou cliquez sur l'icône Spécifier les attributs à rechercher <sup>a</sup> à droite de la section Rechercher le format.
- 4. Dans la zone de gauche de la boîte de dialogue Rechercher un format, sélectionnez un type de mise en forme, puis spécifiez les attributs de mise en forme et cliquez sur OK.

Certaines options de mise en forme OpenType s'affichent sous Options OpenType et sous Formats de caractères de base (menu Position). Pour plus de détails sur OpenType et les autres attributs de mise en forme, recherchez les rubriques connexes dans l'aide d'InDesign.

*Remarque : pour ne rechercher (ou remplacer) que des éléments de mise en forme, laissez les zones Rechercher ou Remplacer par vides.*

5. Si vous souhaitez appliquer une mise en forme au texte trouvé, cliquez sur la zone Remplacer le format ou cliquez sur l'icône Spécifier les attributs à rechercher <sup>p</sup>r dans la section Remplacer le format. Sélectionnez ensuite un type de mise en forme,

spécifiez les attributs et cliquez sur OK.

6. Utilisez les boutons de recherche et de remplacement pour modifier le texte mis en forme.

Si vous spécifiez une mise en forme pour vos critères de recherche, des icônes d'informations apparaissent au-dessus des zones Rechercher et Remplacer par. Elles vous signalent que des attributs de mise en forme ont été définis et que l'opération de recherche ou de remplacement sera restreinte en conséquence.

*Pour supprimer rapidement tous les attributs de mise en forme dans les zones Rechercher le format ou Remplacer le format, cliquez sur le bouton Effacer dans la section appropriée.*

#### **Méthodes courantes pour rechercher et remplacer du texte**

**Recherche par caractères génériques** Spécifiez les caractères génériques, tels que Chiffre quelconque ou Espace quelconque, pour élargir votre recherche. Par exemple, si vous entrez « b^?lle » dans la zone Rechercher, les mots « bulle », « balle », « belle » et « bille » seront recherchés. Vous pouvez saisir les caractères génériques ou choisir une option dans le sous-menu Caractères génériques du menu déroulant situé en regard du champ Rechercher.

**Presse-papiers pour les recherches de métacaractères** Pour rechercher des métacaractères (tiret cadratin ou puce, par exemple), vous pouvez sélectionner d'abord le texte, puis le coller dans la zone Rechercher ; cela vous évite de saisir les métacaractères. InDesign convertit automatiquement les caractères spéciaux collés en métacaractères équivalents.

**Remplacement par le contenu du Presse-papiers** Vous pouvez remplacer les éléments de recherche par le contenu, mis en forme ou non, copié dans le Presse-papiers. Vous pouvez également remplacer le texte par un graphique que vous avez copié. Copiez simplement l'élément, puis, dans la boîte de dialogue Rechercher/Remplacer, choisissez une option dans le sous-menu Autre du menu déroulant situé à droite de la zone Remplacer par.

**Recherche et suppression de texte indésirable** Pour supprimer du texte indésirable, définissez le texte à supprimer dans la zone Rechercher, puis laissez la zone Remplacer par vide (assurez-vous qu'aucune mise en forme n'est définie dans cette zone).

**Balisage XML** Vous pouvez appliquer des balises XML au texte que vous recherchez.

#### **Options de recherche pour rechercher et remplacer du texte**

**Menu Chercher dans** Contient les options déterminant la portée de la recherche.

**Documents** Sélectionnez Document si vous souhaitez effectuer la recherche sur tout le document, ou Tous les documents si vous souhaitez étendre la recherche à tous les documents ouverts.

**Article** Sélectionnez Article pour effectuer une recherche sur tout le texte du bloc sélectionné et sur le texte des blocs de texte liés et le texte en excès. Sélectionnez Articles pour effectuer la recherche sur les articles de tous les blocs sélectionnés. Cette option apparaît uniquement si un bloc de texte est sélectionné ou si un point d'insertion est placé.

**Jusqu'à la fin de l'article** Recherche à partir du point d'insertion. Cette option apparaît uniquement si un point d'insertion est placé.

**Sélection** Recherche uniquement dans le texte sélectionné. Cette option n'est disponible que si du texte est sélectionné.

Inclure les calques verrouillés <sup>va</sup> Recherche du texte sur des calques qui ont été verrouillés à l'aide de la boîte de dialogue Options de calque. Vous ne pouvez pas remplacer du texte sur des calques verrouillés.

**Inclure les articles verrouillés** Recherche du texte dans les articles qui ont été extraits d'un flux de production InCopy. Vous ne pouvez pas remplacer du texte dans des articles verrouillés.

**Inclure les calques masqués** Recherche du texte sur des calques qui ont été masqués à l'aide de la boîte de dialogue Options de calque. Lorsque vous trouvez du texte sur un calque masqué, vous pouvez apercevoir une zone en surbrillance à l'emplacement du texte, mais vous ne pouvez pas voir le texte. Vous pouvez remplacer du texte sur des calques masqués.

Le texte inclus dans les conditions masquées est toujours omis par la recherche.

**Inclure les gabarits** Recherche du texte sur les gabarits.

**Inclure les notes de bas de page** Recherche du texte de note de bas de page.

Respect de la casse Aa Recherche le ou les mots dont la casse correspond exactement à celle du texte dans la zone Rechercher. Par exemple, si vous recherchez « PréPresse », les occurrences « Prépresse », « prépresse » ou « PREPRESSE » ne seront pas localisées.

**Mot entier** Ignore ces caractères s'ils font partie d'un autre mot. Par exemple, si vous recherchez « tout » comme mot entier, InDesign ignore le mot « toutes ».

## <span id="page-235-0"></span>**Recherche à l'aide d'expressions GREP**

**[Haut de la page](#page-233-0)**

Sur l'onglet GREP de la boîte de dialogue Rechercher/Remplacer, vous pouvez élaborer des expressions GREP pour rechercher des chaînes alphanumériques et des motifs dans de longs documents ou dans plusieurs documents ouverts. Vous pouvez entrer des métacaractères GREP manuellement ou les choisir dans la liste Caractères spéciaux pour la recherche. Les recherches de GREP sont sensibles à la casse par défaut.

Vous trouverez une liste de [ressources GREP InDesign](http://indesignsecrets.com/grep) sur le site InDesign Secrets.

- 1. Choisissez Edition > Rechercher/Remplacer, puis cliquez sur l'onglet GREP.
- 2. Dans le bas de la boîte de dialogue, spécifiez l'étendue de la recherche, puis cliquez sur les icônes pour inclure des calques verrouillés, des gabarits, des notes de bas de page et d'autres éléments dans la recherche
- 3. Dans la zone Rechercher, utilisez l'une des méthodes suivantes pour construire une expression GREP :
	- Entrez l'expression de la recherche manuellement (voir la section Métacaractères de recherche).
- Cliquez sur l'icône Caractères spéciaux pour la recherche à droite de l'option Rechercher et choisissez les options des sous-menus Emplacements, Répétition, Correspondance, Touches de modification et Posix pour vous aider à créer l'expression de recherche.
- 4. Dans la zone Remplacer par, entrez ou collez le texte de remplacement.
- 5. Cliquez sur Rechercher.
- 6. Pour poursuivre la recherche, cliquez sur Suivant, Remplacer (pour modifier l'occurrence courante), Tout remplacer (un message indique le nombre total de remplacements) ou Remplacer/Rechercher (pour modifier l'occurrence courante et rechercher la suivante).
- *Vous pouvez également utiliser les styles GREP pour appliquer un style de caractère à un texte conforme à une expression GREP. En fait, la boîte de dialogue Styles GREP est un bon moyen de tester votre expression GREP. Ajoutez les exemples que vous voulez rechercher dans un paragraphe, puis définissez un style de caractère et une expression GREP dans la boîte de dialogue Styles GREP. Lorsque vous activez le mode Aperçu, vous pouvez modifier l'expression jusqu'à ce qu'elle s'adapte correctement à tous les exemples.*

## **Conseils pour l'élaboration des recherches de GREP**

Voici quelques conseils pour la construction d'expressions GREP.

- De nombreuses recherches sous l'onglet GREP sont semblables à celles de l'onglet Texte, mais veillez à insérer des codes différents selon l'onglet utilisé. En général, les métacaractères de l'onglet Texte commencent par le symbole « ^ » (par exemple, « ^t » pour une tabulation) et ceux de l'onglet GREP par le symbole « \ » (par exemple, « \t » pour une tabulation). Cependant, tous les métacaractères n'obéissent pas à cette règle. Par exemple, le retour chariot est représenté par « ^p » dans l'onglet Texte et par « \r » dans l'onglet GREP. Pour obtenir la liste des métacaractères utilisés pour les onglets Texte et GREP, reportez-vous à la section Métacaractères de recherche.
- Pour rechercher un caractère ayant un sens symbolique dans GREP, entrez une barre oblique arrière (\) avant le caractère pour indiquer que le caractère qui suit est littéral. Par exemple, entrez un point ( . ) pour rechercher un caractère dans une recherche GREP ; pour rechercher un point, entrez « \ ».
- Enregistrez la recherche GREP sous forme de requête si vous pensez l'exécuter souvent ou la partager avec quelqu'un d'autre (voir la section Recherche et remplacement d'éléments à l'aide de requêtes).
- Utilisez des parenthèses pour diviser votre recherche en sous-expressions. Par exemple, si vous souhaitez rechercher « cat » ou « cot », vous pouvez utiliser la chaîne c(a|o)t. Les parenthèses sont particulièrement utiles pour identifier les associations. Par exemple, la recherche « le (chat) et le (chien) » identifie « chat » comme Texte recherché 1 et « chien » comme Texte recherché 2. Vous pouvez utiliser des expressions de texte recherché (telles que \$1 pour Texte recherché 1) afin de modifier seulement une partie du texte recherché.

## **Exemples de recherches GREP**

Inspirez-vous de ces exemples pour apprendre à tirer parti des expressions GREP.

## **Exemple 1 : recherche de texte entre guillemets**

Supposons que vous souhaitez rechercher tous les mots entre guillemets (comme « Espagne ») et que vous voulez supprimer les guillemets et appliquer un style à ces mots (de sorte que « Espagne » devienne Espagne). L'expression (")(\w+)(") inclut trois associations, comme indiqué par les parenthèses ( ). Les première et troisième associations indiquent que vous recherchez tous les guillemets ; la deuxième association signale que vous recherchez un ou plusieurs caractères de mot.

Vous pouvez utiliser les expressions de texte recherché pour renvoyer à ces associations. Par exemple, \$0 renvoie à tout le texte recherché et \$2 uniquement à la deuxième association. Si vous insérez \$2 dans le champ Remplacer par et que vous spécifiez un style de caractère dans le champ Remplacer le format, vous pouvez rechercher un mot entre guillemets puis le remplacer par un style de caractère. Si seul \$2 est spécifié, les associations \$1 et \$3 sont supprimées (si vous précisez \$0 ou \$1\$2\$3 dans le champ Remplacer par, le style de caractère est également appliqué aux guillemets).

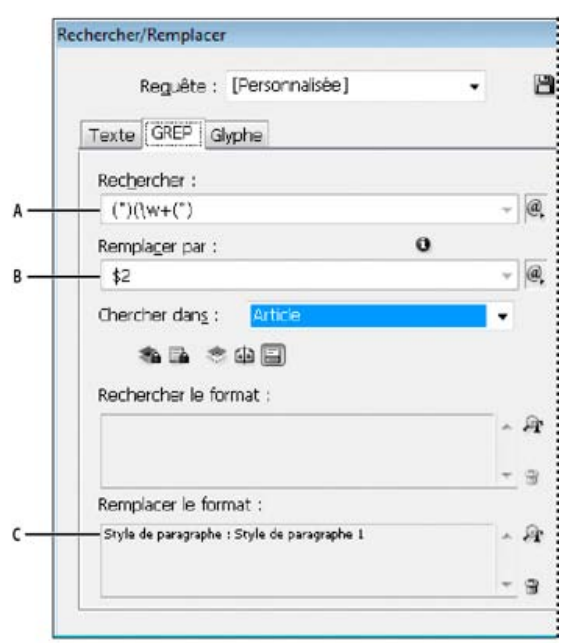

## *Exemple de GREP*

*A. Recherche tous les caractères de mot entre guillemets B. Le style de caractère est appliqué à la deuxième association (le mot) tandis que les première et troisième associations (guillemets ouvrant et fermant) sont supprimées. C. Style de caractère défini*

Avec cet exemple, vous ne recherchez que les mots isolés entre guillemets. Si vous voulez rechercher des phrases entre parenthèses, ajoutez des expressions génériques, telles que (\s\*.\*\w\*\d\*), pour rechercher les espaces, les caractères et les chiffres.

## **Exemple 2 : numéros de téléphone**

InDesign compte un grand nombre de paramètres de recherche prédéfinis que vous pouvez choisir dans le menu Requêtes. Par exemple, vous pouvez choisir la requête Conversion des numéros de téléphone, qui se présente de la façon suivante :

## \(?(\d\d\d)\)?[-. ]?(\d\d\d)[-. ]?(\d\d\d\d)

Aux Etats-Unis, les numéros de téléphone peuvent apparaître sous de multiples formes, telles que 206-555-3982, (206) 555-3982, 206.555.3982 ou 206 555 3982. Avec cette chaîne, vous recherchez toutes les variantes possibles. Les trois premiers chiffres (\d\d\d) du numéro de téléphone peuvent figurer ou non entre parenthèses, c'est pourquoi un point d'interrogation apparaît après chaque parenthèse : \(? et \)?. Notez que la barre oblique inverse \ indique que l'on recherche une véritable parenthèse et qu'il ne s'agit pas d'une sous-expression. Tout caractère figurant entre crochets [ ] est recherché ; dans cet exemple, [-. ] indique donc que l'on recherche un tiret, un point ou une espace. Le point d'interrogation situé après les crochets indique que les éléments entre crochets sont facultatifs lors de la recherche. Enfin, les chiffres figurent entre parenthèses, ce qui signifie que les associations peuvent être signalées dans le champ Remplacer par.

Vous pouvez modifier les références des associations dans le champ Remplacer par selon vos besoins. Par exemple, vous pouvez utiliser les expressions suivantes :

 $206.555.3982 = $1.$ \$2.\$3  $206 - 555 - 3982 = $1 - $2 - $3$  $(206)$  555-3982 =  $(\$1)$  \$2-\$3 206 555 3982 = \$1 \$2 \$3

## **Autres exemples de GREP**

Testez les exemples du tableau suivant pour en savoir plus sur les recherches GREP.

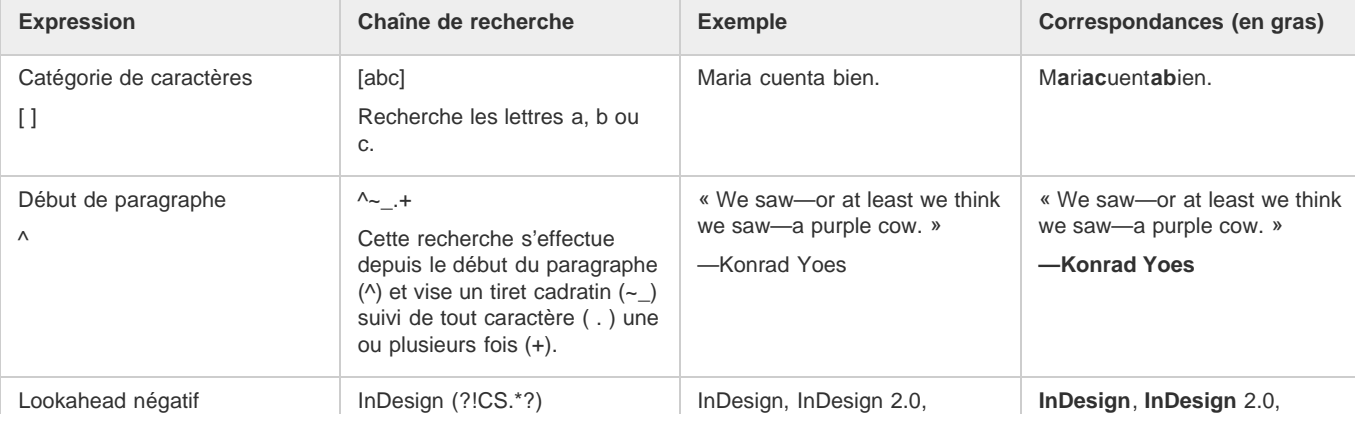

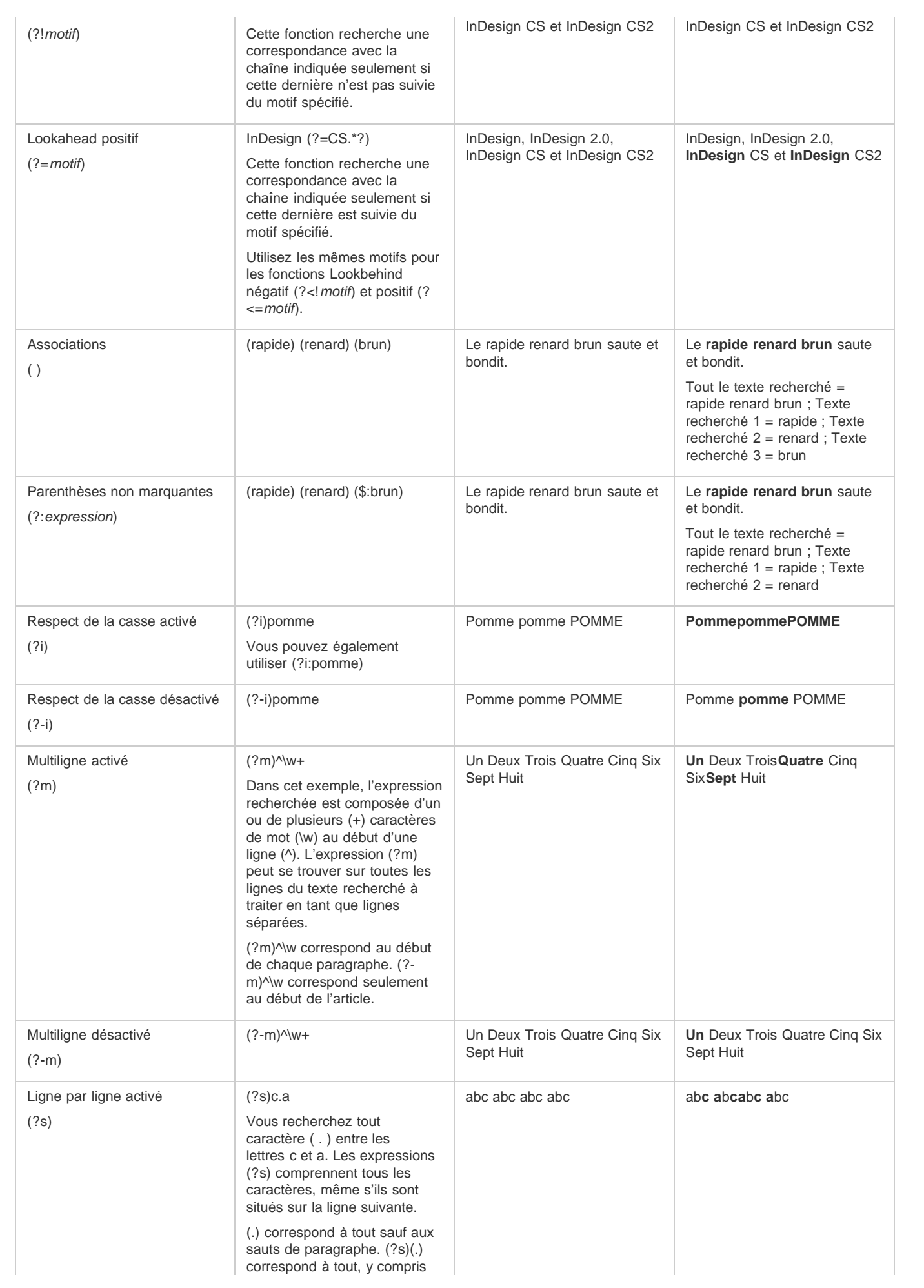

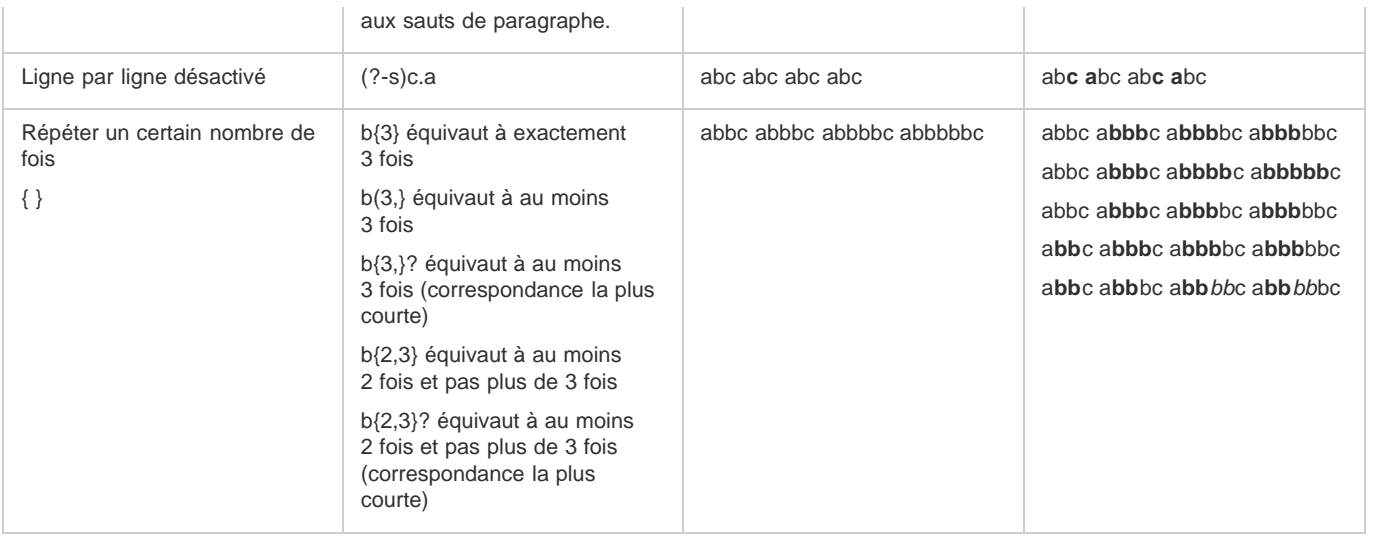

# <span id="page-239-0"></span>**Métacaractères de recherche**

## **[Haut de la page](#page-233-0)**

Les métacaractères représentent un caractère ou un symbole dans InDesign. Les métacaractères de la zone Texte de la boîte de dialogue Rechercher/Remplacer commencent par un caret (^) ; les métacaractères de la fenêtre GREP commencent par un tilde (~) ou une barre oblique arrière (\). Vous pouvez entrer des métacaractères dans les onglet Texte ou GREP de la boîte de dialogue Rechercher/Remplacer.

*Pour ne pas perdre de temps à corriger les erreurs de ponctuation, enregistrez les chaînes de recherche sous forme de requêtes.*

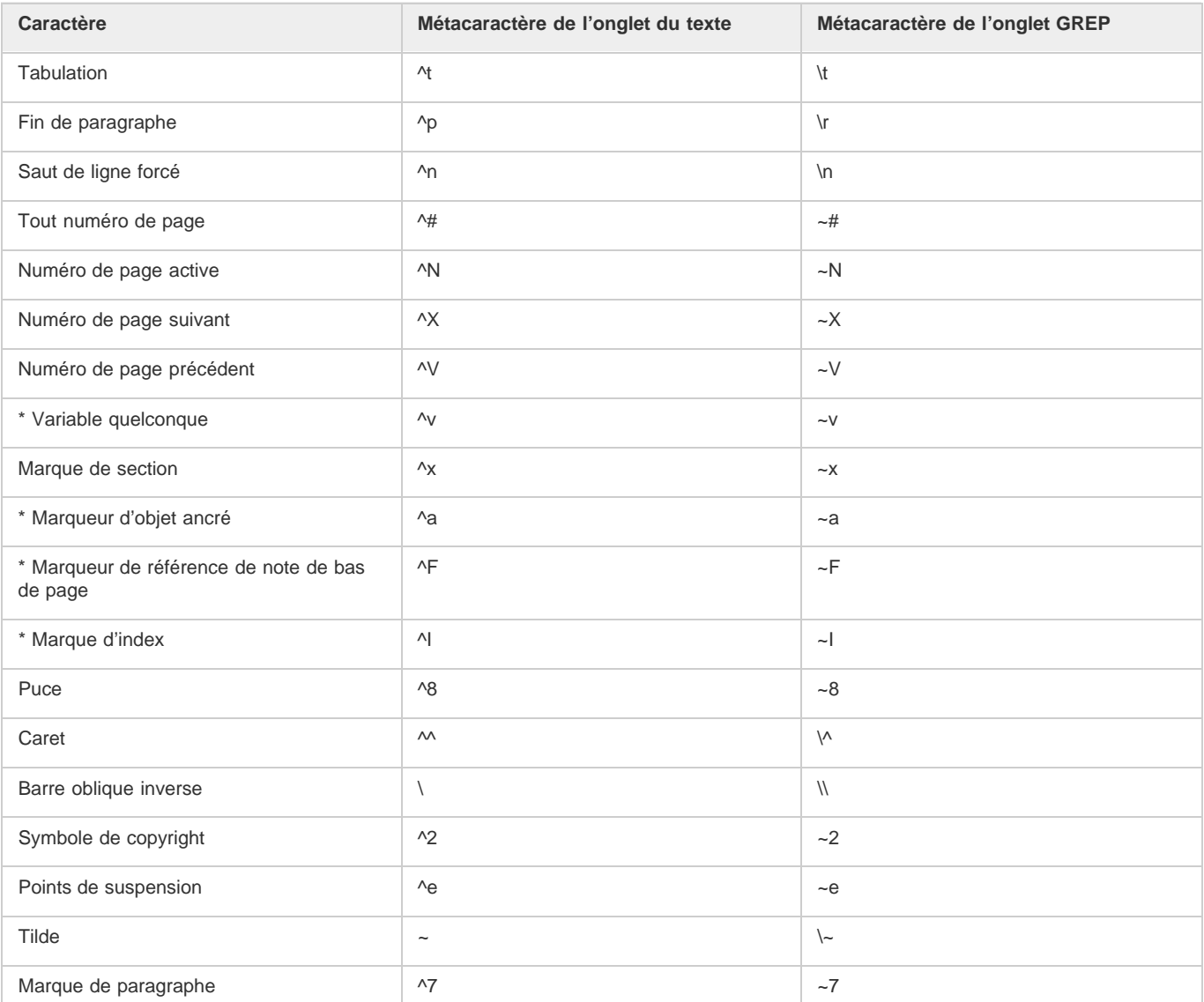

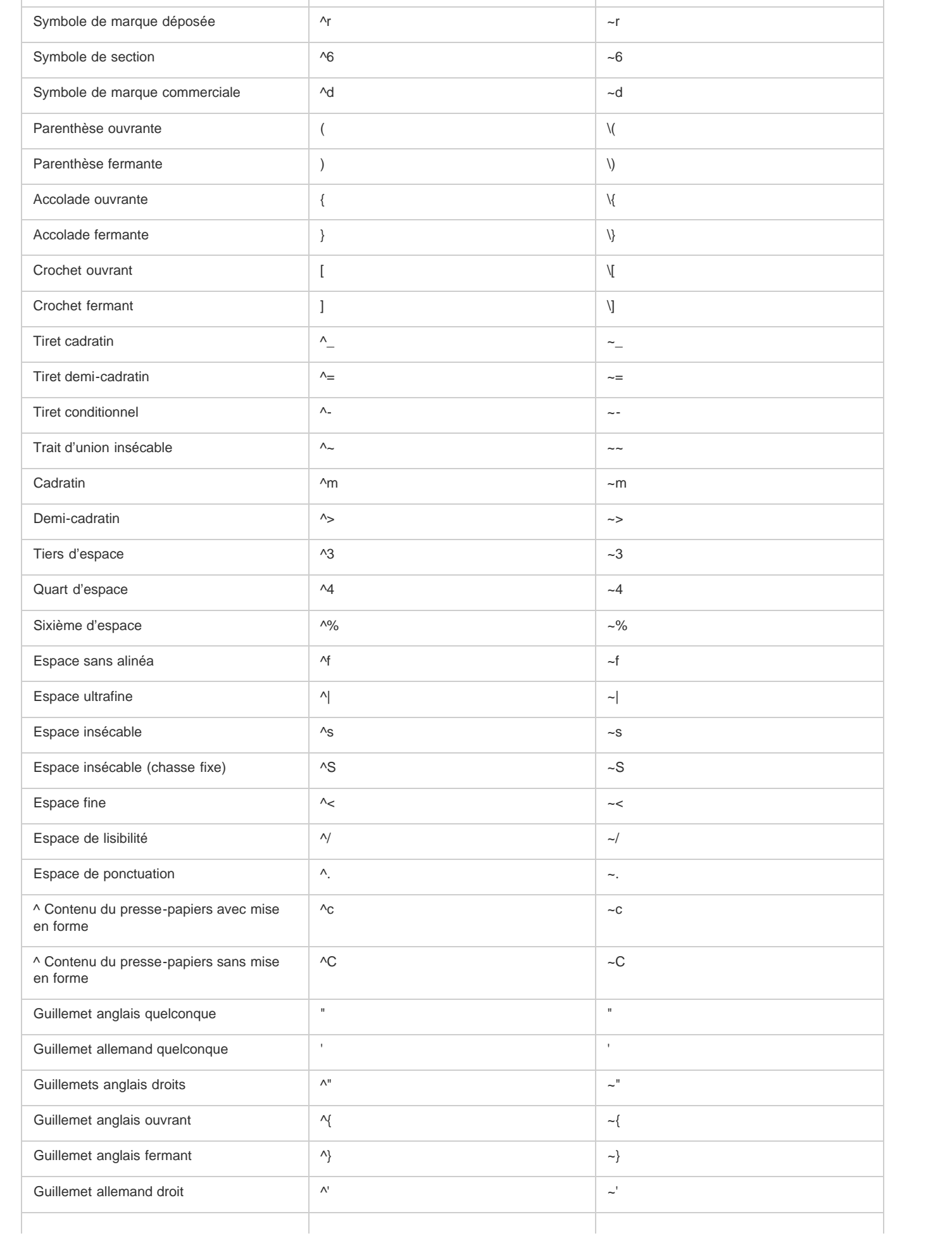

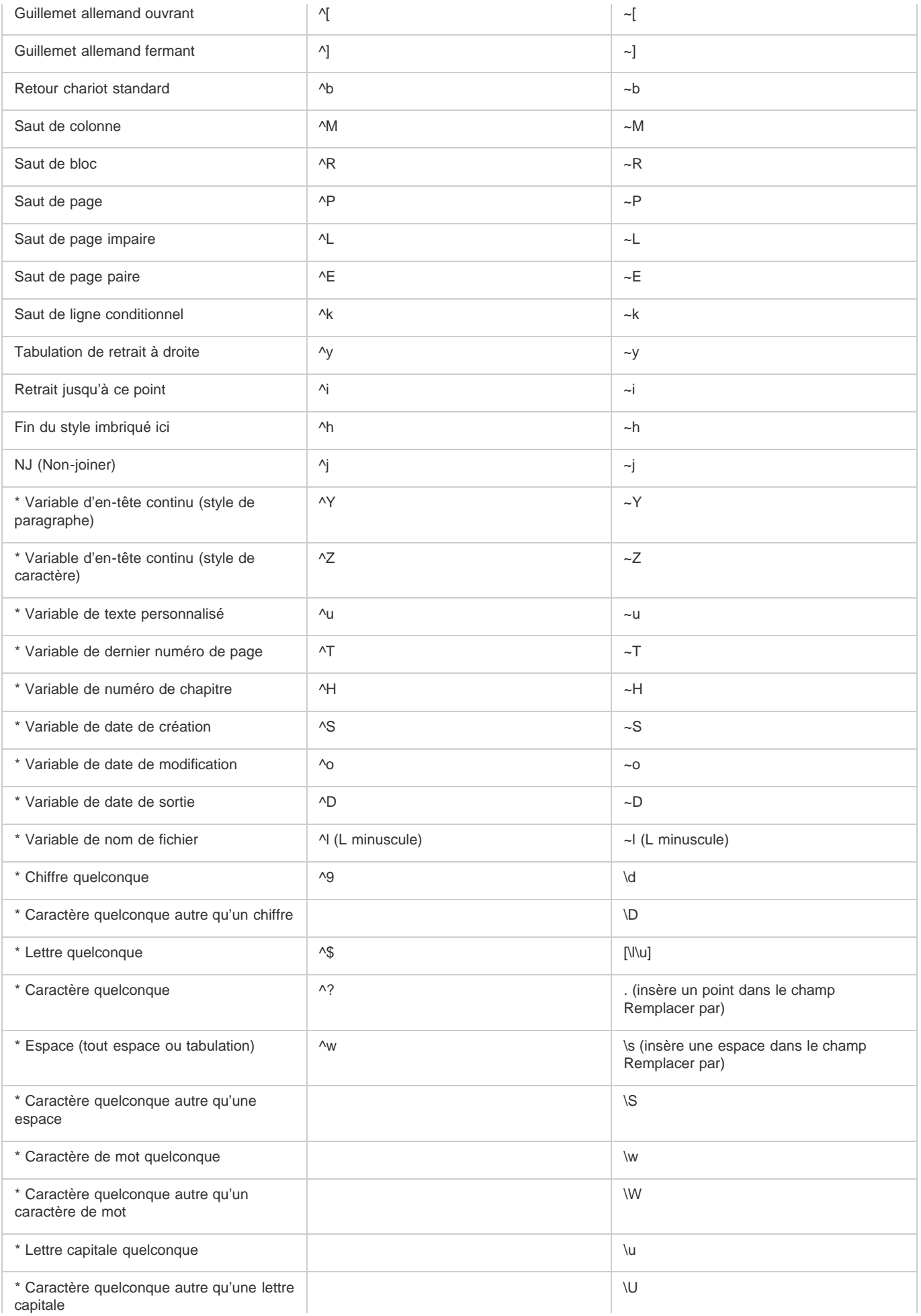

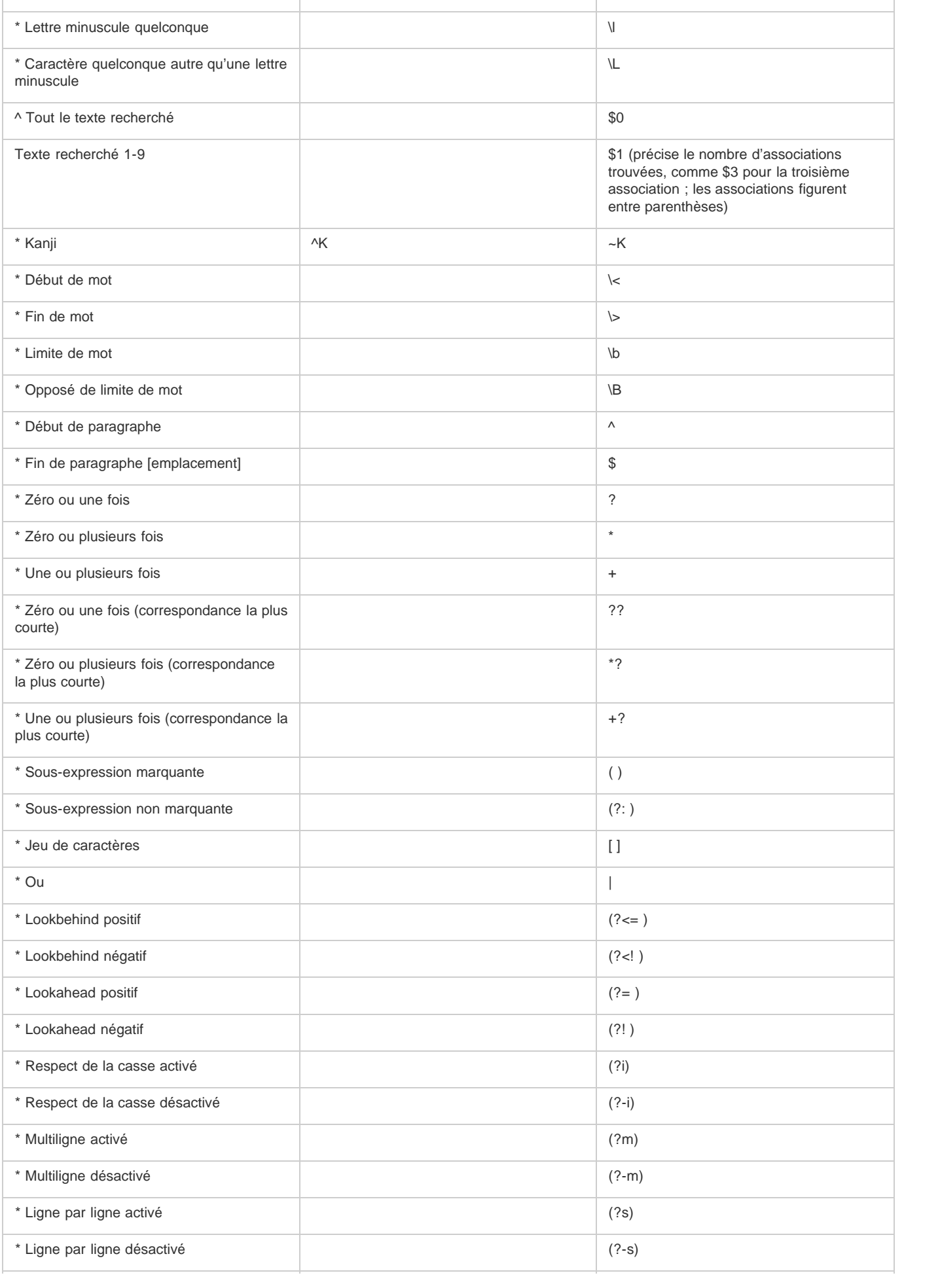

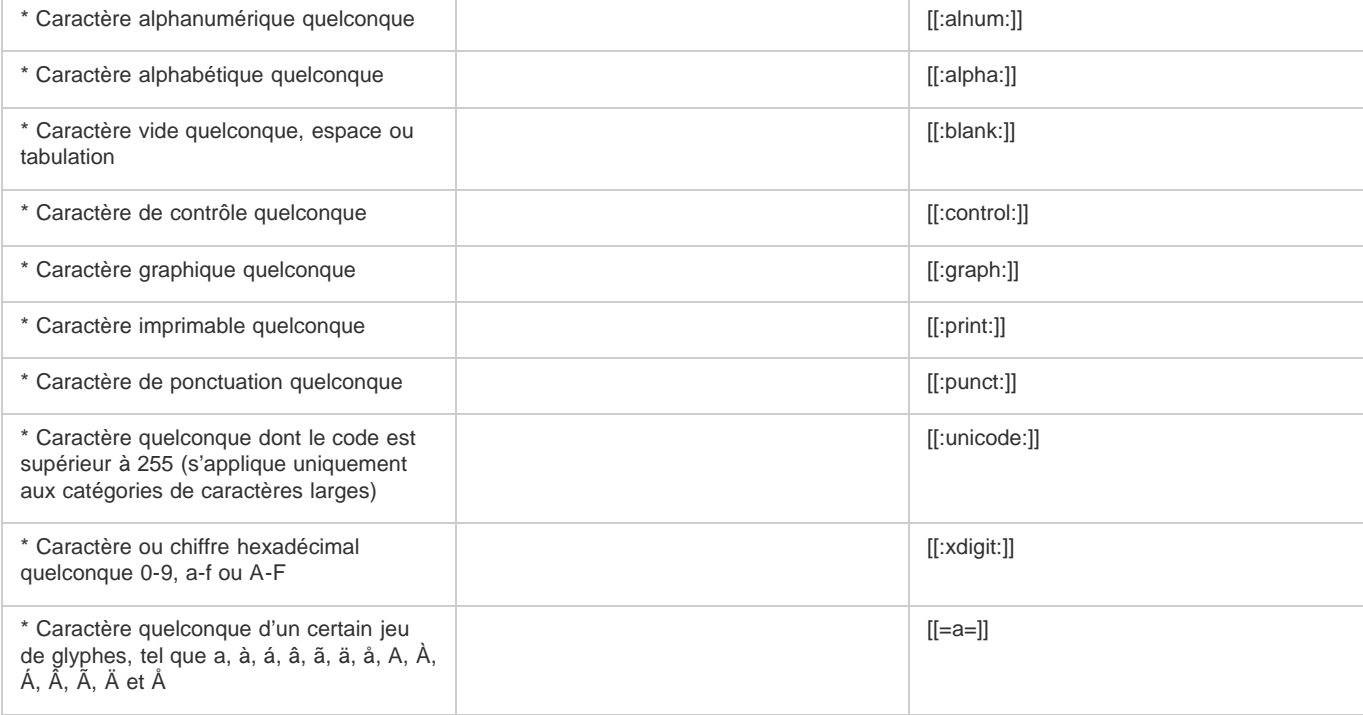

\* Peut être saisi dans la zone Rechercher, et non la zone Remplacer par.

<span id="page-243-0"></span>^ Peut être saisi dans la zone Remplacer par, et non la zone Rechercher.

# **Recherche et remplacement d'objets**

Vous pouvez utiliser la commande Rechercher/Remplacer pour rechercher et remplacer les attributs et les effets appliqués aux objets, blocs graphiques et blocs de texte. Par exemple, pour donner aux ombres portées une couleur uniforme, de la transparence ou une distance de décalage, vous pouvez utiliser la commande Rechercher/Remplacer pour rechercher et remplacer les ombres portées dans l'ensemble d'un document.

- 1. Choisissez Edition > Rechercher/Remplacer.
- 2. Cliquez sur l'onglet Objet.
- 3. Cliquez sur la zone Rechercher le format d'objet ou cliquez sur l'icône Spécifier les attributs à rechercher  $\approx$ .
- 4. Dans la zone de gauche de la boîte de dialogue Options de recherche des formats d'objet, sélectionnez un type de mise en forme, spécifiez les attributs de mise en forme, puis cliquez sur OK.

Assurez-vous que les catégories que vous voulez rechercher apparaissent avec l'état adéquat. Vous pouvez activer, désactiver ou ignorer chaque catégorie d'effets. Par exemple, si vous activez l'effet Ombre portée, la mise en forme de l'ombre portée est incluse dans la recherche ; si vous désactivez l'effet Ombre portée, votre recherche porte que les objets dont la mise en forme de l'ombre portée est désactivée ; si vous ignorez l'effet Ombre portée, les ombres portées ne sont pas incluses dans la recherche.

- 5. Si vous souhaitez appliquer une mise en forme à l'objet trouvé, cliquez sur la zone Remplacer le format de l'objet ou cliquez sur l'icône Spécifier les attributs à modifier <sup>22</sup> dans la section Modifier le format. Sélectionnez ensuite un type de mise en forme, spécifiez les attributs et cliquez sur OK.
- 6. Utilisez les boutons de recherche et de remplacement pour modifier les objets mis en forme.

## <span id="page-243-1"></span>**Recherche et remplacement de glyphes**

La section Glyphe de la boîte de dialogue Rechercher/Remplacer est particulièrement utile pour remplacer les glyphes qui partagent la même valeur unicode que les autres glyphes semblables, comme par exemple les variantes de glyphes.

Un exemple clair de recherche et de modification des glyphes est disponible sur le site InDesign Secrets, sous le titre [Finding and Changing](http://indesignsecrets.com/finding-and-changing-glyphs.php) [Glyphs.](http://indesignsecrets.com/finding-and-changing-glyphs.php)

- 1. Choisissez Edition > Rechercher/Remplacer.
- 2. Dans le bas de la boîte de dialogue, spécifiez une étendue dans le menu Chercher dans, puis cliquez sur les icônes pour déterminer quels éléments (tels que les calques, les gabarits et les notes de bas de page) sont inclus dans la recherche.
- 3. Sous Rechercher un glyphe, sélectionnez les options Famille de polices et Style de police dans lesquelles le glyphe est situé.

#### **[Haut de la page](#page-233-0)**

**[Haut de la page](#page-233-0)**

Le menu Famille de polices affiche uniquement les polices qui sont appliquées au texte dans le document actif. Les polices de styles non utilisés n'apparaissent pas.

- 4. Utilisez l'une des méthodes suivantes pour entrer le glyphe que vous voulez rechercher dans la zone du glyphe :
	- Cliquez sur le bouton en regard de la zone Glyphe, puis cliquez deux fois sur un glyphe dans le panneau. Ce panneau fonctionne comme le panneau Glyphes.
	- Choisissez Unicode ou GID/CID, puis entrez le code du glyphe.
	- *Vous pouvez utiliser d'autres méthodes pour entrer le glyphe que vous voulez rechercher dans la zone Glyphe. Sélectionnez un glyphe dans la fenêtre du document et choisissez Charger le glyphe sélectionné dans Rechercher, dans le menu contextuel, ou sélectionnez un glyphe dans le panneau Glyphes et choisissez Charger un glyphe dans Rechercher, dans le menu contextuel.*
- 5. Sous Remplacer le glyphe, entrez le glyphe de remplacement à l'aide des mêmes techniques utilisées pour entrer le glyphe que vous recherchez.
- 6. Cliquez sur Rechercher.
- 7. Pour poursuivre la recherche, cliquez sur Suivant, Remplacer (pour modifier le dernier glyphe trouvé), Tout remplacer (un message indique le nombre total de remplacements) ou Remplacer/Rechercher (pour modifier l'occurrence active et rechercher la suivante).
- 8. Cliquez sur Terminer.

## <span id="page-244-0"></span>**Recherche et modification de polices**

**[Haut de la page](#page-233-0)**

Utilisez la commande Rechercher une police pour rechercher et répertorier les polices utilisées dans le document. Vous pouvez alors remplacer toutes les polices (sauf les polices des graphiques importés) par une autre police disponible sur votre ordinateur. Vous pouvez même remplacer une police faisant partie d'un style de texte. Tenez compte des points suivants :

- Un nom de police est répertorié une seule fois pour toutes ses occurrences dans la mise en page et répertorié à chaque occurrence supplémentaire dans les graphiques importés. Par exemple, si vous utilisez la même police trois fois dans la mise en page et trois fois dans des graphiques importés, elle sera répertoriée quatre fois dans la boîte de dialogue Rechercher une police (une fois pour toutes les occurrences de mise en page et trois fois pour les graphiques importés). Si la police n'est pas totalement incorporée dans les graphiques, le nom de la police risque de ne pas être répertorié dans la boîte de dialogue Rechercher une police.
- L'option Rechercher une police n'est pas disponible dans la fenêtre en mode éditeur.
- Dans la boîte de dialogue Rechercher une police, des icônes identifient le type de police ou l'état de la police : polices Type 1  $a$ , images importées  $\overline{a}$ , polices TrueType  $\overline{T}$ , polices OpenType  $o$  et polices manquantes  $\Delta$ .
- La commande Texte > Rechercher une police vous permet d'obtenir un résultat homogène grâce à l'analyse de l'utilisation des polices dans les pages et les graphiques importés. Pour rechercher et remplacer des attributs de texte, des caractères ou des styles spécifiques, choisissez plutôt Edition > Rechercher/Remplacer.
- 1. Choisissez Texte > Rechercher une police.
- 2. Sélectionnez un ou plusieurs noms de polices dans la liste Polices du document.
- 3. Utilisez l'une des méthodes suivantes :
	- Pour rechercher la première occurrence dans la mise en page de la police sélectionnée dans la liste, cliquez sur Rechercher. Le texte utilisant cette police apparaît. Le bouton Rechercher n'est pas disponible si la police sélectionnée est utilisée dans un graphique importé ou si plusieurs polices sont sélectionnées dans la liste.
	- Pour sélectionner un graphique importé utilisant une police indiquée dans la liste par une icône graphique  $\Box$ , cliquez sur Rechercher graphique. Le graphique apparaît. Le bouton Rechercher graphique n'est pas disponible si la police sélectionnée est utilisée dans la mise en page ou si vous avez sélectionné plusieurs polices dans la liste Police du document.
- 4. Pour obtenir des informations détaillées sur une police sélectionnée, cliquez sur Plus d'infos. Pour masquer les détails, cliquez sur Moins d'infos. La zone Informations est vierge lorsque vous sélectionnez plusieurs polices dans la liste.

Si le format de fichier du graphique sélectionné ne fournit pas d'informations sur le type de police, celui-ci risque d'être indiqué comme Indéterminé. Les polices des graphiques bitmap, tels que les images TIFF, ne s'affichent pas dans la liste, car elles ne sont pas considérées comme des caractères.

- 5. Pour remplacer une police, sélectionnez la nouvelle police à utiliser dans la liste Remplacer par, puis utilisez l'une des méthodes suivantes :
	- Pour ne remplacer qu'une occurrence de la police sélectionnée, cliquez sur Modifier. Cette option n'est pas disponible si plusieurs polices sont sélectionnées.
	- Pour remplacer la police dans cette occurrence et chercher l'instance suivante, cliquez sur Remplacer/Rechercher. Cette

option n'est pas disponible si plusieurs polices sont sélectionnées.

Pour remplacer toutes les instances de la police sélectionnée dans la liste, cliquez sur Tout remplacer. Activez l'option Redéfinir le style avec Tout remplacer si vous souhaitez redéfinir tout style de paragraphe ou de caractère comprenant la police recherchée.

Lorsqu'il n'existe plus aucune occurrence d'une police dans le fichier, son nom est supprimé de la liste Polices du document.

*Remarque : pour modifier des polices dans des graphiques importés, utilisez le programme d'exportation d'origine du graphique, puis remplacez le graphique ou mettez à jour le lien dans le panneau Liens.*

6. Si vous avez cliqué sur Modifier, cliquez sur Suivant pour atteindre l'occurrence suivante de la police.

7. Cliquez sur Terminer.

Vous pouvez ouvrir la boîte de dialogue Rechercher une police lors du contrôle en amont d'un document. Dans la boîte de dialogue Contrôle en amont, sélectionnez l'onglet Polices et cliquez sur Rechercher une police.

*Pour afficher le dossier système dans lequel une police apparaît, sélectionnez la police dans la boîte de dialogue Rechercher une police et choisissez Faire apparaître dans l'Explorateur (Windows) ou Faire apparaître dans le Finder (Mac OS).*

## <span id="page-245-0"></span>**Recherche et remplacement d'éléments à l'aide de requêtes**

**[Haut de la page](#page-233-0)**

Vous pouvez rechercher et remplacer du texte, des objets et des glyphes en utilisant ou en créant une requête. Une requête est une opération de recherche et de remplacement prédéfinie. InDesign inclut plusieurs requêtes prédéfinies pour modifier les formats de ponctuation et d'autres actions utiles, telles que la modification des formats de numéro de téléphone. En enregistrant une requête que vous avez créée, vous pouvez l'exécuter à nouveau ultérieurement et la partager.

#### **Recherche à l'aide de requêtes**

- 1. Choisissez Edition > Rechercher/Remplacer.
- 2. Choisissez une requête dans la liste Requête.

Les requêtes sont groupées par type.

3. Spécifiez une étendue de recherche dans le menu Chercher dans.

L'étendue de la recherche n'est pas incluse dans la requête.

- 4. Cliquez sur Rechercher.
- 5. Pour poursuivre la recherche, cliquez sur Suivant, Remplacer (pour modifier le dernier texte ou la dernière marque de ponctuation trouvés), Tout remplacer (un message indique le nombre total de remplacements) ou Remplacer/Rechercher (pour modifier le texte ou des marques de ponctuation et continuer votre recherche).

Après avoir sélectionné une requête de recherche, vous pouvez ajuster les paramètres pour affiner votre recherche.

#### **Enregistrement de requêtes**

Enregistrez une requête dans la boîte de dialogue Rechercher/Remplacer si vous voulez l'exécuter à nouveau ultérieurement ou la partager. Les noms des requêtes que vous enregistrez s'affichent dans la liste Requête dans la boîte de dialogue Rechercher/Remplacer.

- 1. Choisissez Edition > Rechercher/Remplacer.
- 2. Sélectionnez Texte, GREP ou un autre onglet pour effectuer la recherche que vous voulez.
- 3. Dans le menu Chercher dans, cliquez sur les icônes pour déterminer quels éléments (calques verrouillés, gabarits et notes de bas de page, par exemple) inclure dans la recherche.

Ces éléments sont inclus dans la requête enregistrée. Toutefois, l'étendue de la recherche n'est pas enregistrée dans la requête.

- 4. Définissez les champs Rechercher et Remplacer par (voir les sections Métacaractères de recherche et Recherche à l'aide d'expressions GREP).
- 5. Cliquez sur le bouton Enregistrer la requête dans la boîte de dialogue Rechercher/Remplacer, puis entrez un nom pour la requête.

Si vous utilisez le nom d'une requête existante, vous devrez le changer. Cliquez sur Oui si vous voulez mettre à jour la requête existante.

#### **Suppression de requêtes**

Sélectionnez une requête dans la liste Requête, puis cliquez sur le bouton Supprimer la requête.

#### **Chargement de requêtes**

Les requêtes personnalisées sont enregistrées sous forme de fichiers XML. Les noms des requêtes personnalisées s'affichent dans la liste Requête dans la boîte de dialogue Rechercher/Remplacer.

Pour charger une requête qui vous a été donnée pour qu'elle apparaisse dans la liste Requête, copiez le fichier de requête dans l'emplacement

adéquat :

**Mac OS** Users\[nom d'utilisateur]\Bibliothèque\Preferences\Adobe InDesign\[Version]\[Langue]\Find-Change Queries\[type de requête]

**Windows XP** Documents and Settings\[nom d'utilisateur]\Application Data\Adobe\InDesign\[Version]\[Langue]\Find-Change Queries\[type de requête]

**Windows Vista et Windows 7** Users\[nom d'utilisateur]\AppData\Roaming\Adobe\InDesign\[Version]\[Langue]\Find-Change Queries\[type de requête]

Voir aussi

[Vidéo Recherche/remplacement](http://www.adobe.com/go/vid0080_fr)

## $(c)$  BY-NC-SR

[Informations juridiques](http://help.adobe.com//fr_FR/legalnotices/index.html) | [Politique de confidentialité en ligne](http://helpx.adobe.com/go/gffooter_online_privacy_policy_fr)

# <span id="page-247-0"></span>Notes de bas de page

**[Création de notes de bas de page](#page-247-1) [Modification de la numérotation et de la mise en page des notes de bas de page](#page-247-2) [Suppression de notes de bas de page](#page-249-0) [Utilisation de texte de note de bas de page](#page-249-1)**

# <span id="page-247-1"></span>**Création de notes de bas de page**

**[Haut de la page](#page-247-0)**

Une note de bas de page est constituée de deux parties liées : le numéro de référence de la note de bas de page qui apparaît dans le texte et le texte de la note qui apparaît au bas de la colonne. Vous pouvez créer des notes de bas de page ou les importer de documents Word ou RTF. Les notes de bas de page sont numérotées automatiquement au fur et à mesure que vous les ajoutez au document. La numérotation reprend du début pour chaque article. Vous pouvez choisir le style, l'apparence et la mise en page des notes de bas de page. Vous ne pouvez pas ajouter de notes de bas de page à des tableaux ou au texte d'une note de bas de page.

La largeur du texte de note de bas de page est fonction de la largeur de la colonne contenant le marqueur de référence de note de bas de page. Les notes de bas de page ne permettent pas d'espacer les colonnes au sein d'un bloc de texte.

Il est impossible de créer des notes de fin de page dans InDesign. Néanmoins, Bob Bringhurst propose une solution pour créer des notes de fin de page dans l'article [Endnotes in InDesign CS4.](http://blogs.adobe.com/indesigndocs/2009/03/endnotes_in_indesign_.html) Les notes de fin de page figurant dans des documents Microsoft Word convertis se présentent sous forme de texte plutôt que de notes de bas de page.

Pour consulter un didacticiel vidéo sur la création de notes de bas de page, rendez-vous à l'adresse [www.adobe.com/go/vid0218\\_fr](http://www.adobe.com/go/vid0218_fr).

- 1. Placez le point d'insertion là où vous souhaitez insérer le numéro de référence de la note de bas de page.
- 2. Choisissez Texte > Insérer une note de bas de page.
- 3. Saisissez le texte de la note.

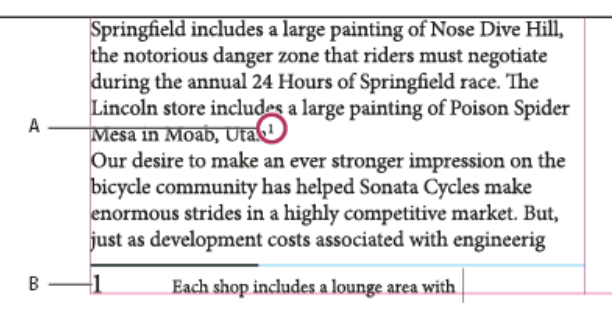

*Note ajoutée au document*

A mesure que vous saisissez du texte, la zone de la note s'agrandit, tandis que la taille du bloc de texte reste la même. La zone de la note de bas de page continue de s'étendre vers le haut jusqu'à ce qu'elle atteigne la ligne de la référence à la note. La note de bas de page se poursuit alors dans la colonne suivante du bloc de texte ou du bloc lié, si possible. Si la note de bas de page ne peut pas être scindée et si le texte de la note est trop long pour la zone de note de bas de page, la ligne contenant la référence à la note est décalée sur la colonne suivante, ou bien une icône de texte en excès apparaît. Dans ce cas, redimensionnez le bloc ou changez la mise en forme du texte.

*Lorsque le point d'insertion se trouve dans une note de bas de page, choisissez Texte > Atteindre la référence de note de bas de page pour revenir au point du texte où vous vous trouviez. Si vous utilisez fréquemment cette option, pensez à créer un raccourci clavier.*

## <span id="page-247-2"></span>**Modification de la numérotation et de la mise en page des notes de bas de page**

**[Haut de la page](#page-247-0)**

Les modifications apportées à la numérotation et à la mise en page des notes de bas de page s'appliquent aux notes de bas de page existantes et à celles que vous créez ultérieurement.

- 1. Sélectionnez Texte > Options de note de bas de page du document.
- 2. Dans l'onglet Numérotation et mise en forme, sélectionnez les options qui déterminent le type de numérotation et l'apparence du numéro de référence et du texte des notes de bas de page.
- 3. Cliquez sur l'onglet Mise en page et sélectionnez les options concernant l'aspect de la section contenant les notes de bas de page sur la page.
- 4. Cliquez sur le bouton OK.

*A. Numéro de référence B. Texte de la note de bas de page*

## **Options de numérotation et de mise en forme des notes de bas de page**

Les options suivantes apparaissent dans la section Numérotation et mise en forme de la boîte de dialogue Options de note de bas de page :

**Style de numérotation** Choisissez le style de numérotation à appliquer aux numéros de référence des notes de bas de page.

**Début** Spécifiez le numéro à utiliser pour la première note de bas de page de l'article. Tous les articles du document commencent au numéro spécifié pour Début. Si un livre contient plusieurs documents dont les numéros de page se suivent, vous pouvez faire en sorte que les numéros des notes de bas de page de chaque chapitre reprennent là où le chapitre précédent s'est arrêté.

Cette option est particulièrement utile pour les documents regroupés dans un livre. En effet, la numérotation des notes de bas de page n'est pas continue d'un document à l'autre.

**Recommencer la numérotation à chaque** Si vous souhaitez que la numérotation recommence au début au sein d'un même document, sélectionnez cette option et choisissez la commande Page, Planche ou Section pour déterminer l'endroit où la numérotation des notes de bas de page doit repartir du début. Certains types de numérotation, comme l'astérisque (\*), sont plus appropriés lorsque la numérotation reprend du début à chaque page.

**Afficher le préfixe/suffixe dans** Sélectionnez cette option pour afficher les préfixes ou les suffixes dans la référence à la note de bas de page, le texte de la note de bas de page, ou encore dans les deux. Les préfixes apparaissent avant le numéro (par exemple [1), et les suffixes après le numéro (par exemple 1]). Cette option est particulièrement utile si vous souhaitez insérer des notes de bas de page entre des caractères, par exemple [1]. Entrez un ou plusieurs caractères ou sélectionnez une option pour Préfixe, Suffixe ou les deux. Pour sélectionner des caractères spéciaux, cliquez sur les icônes situées en regard des commandes Préfixe et Suffixe pour afficher un menu.

*Si le numéro de référence à la note de bas de page est trop près du texte qui le précède, vous pouvez ajouter une espace comme préfixe. Vous pouvez également appliquer un style de caractère au numéro de référence.*

Position Cette option détermine l'apparence du numéro de référence à la note de bas de page (par défaut en exposant). Si vous préférez appliquer un style de caractère au numéro (par exemple un style de caractère comprenant les paramètres d'exposant OpenType), choisissez Normale et spécifiez le style de caractère.

Style de caractère Vous pouvez choisir un style de caractère à appliquer au numéro de référence des notes de bas de page. Par exemple, au lieu d'utiliser l'exposant, vous pouvez utiliser un style de caractère à une position normale avec une ligne de base surélevée. Le menu affiche les styles de caractères disponibles dans le panneau Styles de caractères.

**Style de paragraphe** Vous pouvez choisir un style de paragraphe pour le texte de toutes les notes de bas de page du document. Le menu affiche les styles de paragraphes disponibles dans le panneau Styles de paragraphes. Par défaut, le style [Paragraphe standard] est utilisé. A noter que le style [Paragraphe standard] peut ne pas avoir le même aspect que les paramètres de police par défaut du document.

**Séparateur** Le séparateur détermine l'espace qui apparaît entre le numéro de la note de bas de page et le début du texte de la note. Pour changer le séparateur, sélectionnez ou supprimez le séparateur existant, puis choisissez un autre séparateur. Vous pouvez inclure plusieurs caractères. Pour insérer des espaces, utilisez le métacaractère approprié, comme ^m pour les espaces cadratin.

## **Options de mise en page des notes de bas de page**

Les options suivantes apparaissent dans la section Mise en page de la boîte de dialogue Options de note de bas de page :

**Espace minimum avant la 1re note de bas de page** Cette option détermine l'espace minimum entre le bas de la colonne et la première ligne de notes de bas de page. Vous ne pouvez pas utiliser de valeur négative. Les paramètres Espace avant du paragraphe de note de bas de page sont ignorés.

**Espace entre les notes de bas de page** Cette option détermine la distance entre le dernier paragraphe d'une note de bas de page et le premier paragraphe de la note de bas de page suivante dans une colonne. Vous ne pouvez pas utiliser de valeur négative. Les valeurs spécifiées pour Espace avant/après dans un paragraphe de note de bas de page s'appliquent uniquement si la note de bas de page comprend plusieurs paragraphes.

**Décalage de la 1re ligne de base** Cette option détermine la distance entre le début de la zone de note de bas de page (là où le séparateur apparaît par défaut) et la première ligne du texte de la note de bas de page.

Pour plus de détails sur les options de la 1re ligne de base, reportez-vous à la section Modification des propriétés d'un bloc de texte.

**Placer les notes de bas de page de fin d'article en bas du texte** Sélectionnez cette option si vous souhaitez que les notes de bas de page de la dernière colonne apparaissent juste sous le texte du dernier bloc de l'article. Si cette option est sélectionnée, toutes les notes de bas de page du dernier bloc de l'article apparaîtront au bas de la colonne.

**Autoriser le fractionnement des notes de bas de page** Sélectionnez cette option si vous souhaitez que les notes de bas de page continuent sur une autre colonne si la note dépasse l'espace maximal disponible pour les notes de cette colonne. Si la note ne peut pas être divisée, la ligne contenant la référence à la note de bas de page est déplacée à la colonne suivante, ou le texte est composé en excès.

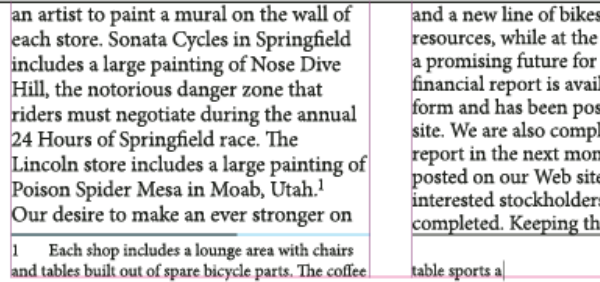

#### *Note de bas de page fractionnée sur la colonne*

*Si l'option Autoriser le fractionnement des notes de bas de page est activée, vous pouvez tout de même empêcher le fractionnement d'une note de bas de page en plaçant le point d'insertion dans le texte de la note de bas de page, puis en choisissant Options d'enchaînement dans le menu du panneau Paragraphe et en sélectionnant les options Lignes solidaires et Toutes les lignes du paragraphe. Si la note de bas de page contient plusieurs paragraphes, utilisez l'option Paragraphes solidaires X lignes dans le premier paragraphe du texte de la note de bas de page. Choisissez Texte > Insérer un caractère de saut > Saut de colonne, pour choisir l'emplacement du fractionnement de la note de bas de page.*

**Filet au-dessus** Spécifiez l'emplacement et l'aspect de la ligne de séparation visible au-dessus du texte de note de bas de page. Une ligne de séparation (aussi appelée « trait de séparation ») est également visible au-dessus de tout texte de note de bas de page qui se poursuit dans un autre bloc Les options que vous sélectionnez s'appliquent soit à la première note de bas de page de la colonne, soit aux suites des notes de bas de page, selon ce que vous avez sélectionné dans le menu. Ces options sont semblables à celles qui apparaissent lorsque vous spécifiez un filet de paragraphe. Si vous voulez supprimer la ligne de séparation de note de bas de page, désélectionnez l'option Filet.

## <span id="page-249-0"></span>**Suppression de notes de bas de page**

<span id="page-249-1"></span> Pour supprimer une note de bas de page, sélectionnez le numéro de référence à la note qui apparaît dans le texte et appuyez sur la touche Retour arrière ou Suppr. Si vous supprimez uniquement le texte de la note, le numéro de référence et la structure de la note sont conservés.

## **Utilisation de texte de note de bas de page**

Tenez compte des points suivants lorsque vous modifiez un texte de note de bas de page :

- Lorsque le point d'insertion se trouve dans le texte de la note de bas de page, si vous choisissez Edition > Tout sélectionner, tout le texte de la note de bas de page est sélectionné, mais pas les autres notes de bas de page ni aucun autre texte.
- Utilisez les touches de direction pour vous déplacer parmi les notes de bas de page.
- En effet, la numérotation des notes de bas de page n'est pas continue d'un document à l'autre. Si vous ne voulez pas que la numérotation recommence au début au sein de chaque document du livre, vous devez changer manuellement la valeur Début dans chacun des documents après avoir finalisé leur édition.
- En mode éditeur, vous pouvez cliquer sur l'icône de la note de bas de page pour développer ou réduire une note. Vous pouvez développer ou réduire toutes les notes de bas de page en choisissant Affichage > Mode éditeur > Développer toutes les notes de bas de page ou Réduire toutes les notes de bas de page.
- Vous pouvez sélectionner et appliquer la mise en forme des caractères et des paragraphes au texte des notes de bas de page. Vous pouvez également sélectionner et modifier l'apparence des numéros de référence aux notes de bas de page, mais il est préférable pour cela d'utiliser la boîte de dialogue Options de note de bas de page du document.
- Lorsque vous coupez et copier du texte comprenant un numéro de référence à une note de bas de page, le texte de la note est également ajouté au Presse-papier. Si vous copiez le texte dans un autre document, les notes de bas de page de ce texte utiliseront les caractéristiques de numérotation et de mise en page du nouveau document.
- Si vous supprimez par mégarde le numéro de la note de bas de page au début du texte de la note, vous pouvez le rétablir en plaçant le point d'insertion au début du texte de la note de bas de page, en cliquant avec le bouton droit de la souris (Windows) ou tout en maintenant la touche Contrôle enfoncée (Mac OS) puis en choisissant Insérer un caractère spécial > Marques > Numéro de note de bas de page.
- L'habillage de texte n'a pas d'effet sur le texte des notes de bas de page.
- Si vous effacez les remplacements et les styles de caractère d'un paragraphe contenant un marqueur de référence de note de bas de page, les numéros de référence aux notes de bas de page perdent les attributs appliqués dans la boîte de dialogue Options de note de bas de page du document.

Voir aussi

[Vidéo Créer des notes de pied de page](http://www.adobe.com/go/vid0218_fr)

## $(Cc)$  BY-NC-SR

[Informations juridiques](http://help.adobe.com//fr_FR/legalnotices/index.html) | [Politique de confidentialité en ligne](http://helpx.adobe.com/go/gffooter_online_privacy_policy_fr)

**[Haut de la page](#page-247-0)**

**[Haut de la page](#page-247-0)**

# <span id="page-250-0"></span>Glyphes et caractères spéciaux

**[Présentation du panneau Glyphes](#page-250-1) [Insertion de glyphes et de caractères spéciaux](#page-250-2) [Création et modification de jeux de glyphes personnalisés](#page-252-0) [Utilisation de guillemets](#page-253-0) [Insertion d'espaces](#page-254-0)**

# <span id="page-250-1"></span>**Présentation du panneau Glyphes**

**[Haut de la page](#page-250-0)**

Entrez des glyphes à l'aide du panneau Glyphes. Le panneau affiche automatiquement les glyphes de la police sur laquelle le curseur est situé, mais vous pouvez afficher une autre police, afficher un style de caractère dans la police (Maigre, Normal ou Gras, par exemple) et faire en sorte que le panneau affiche un sous-ensemble de glyphes dans la police (des symboles mathématiques, des numéros ou des symboles de ponctuation, par exemple).

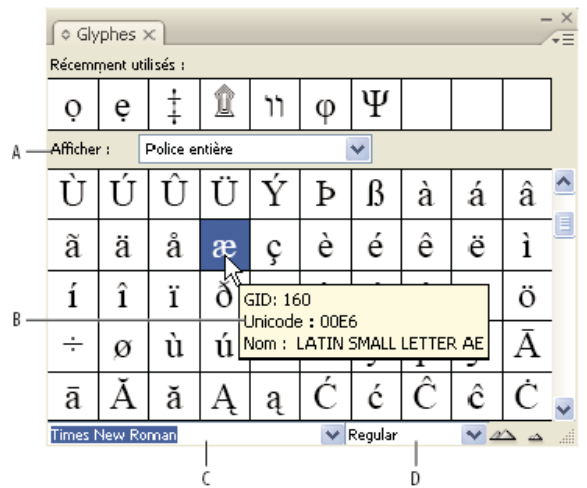

*Glyphes, panneau*

*A. Affichage d'un sous-ensemble de glyphes B. Info-bulle C. Liste des polices D. Style de la police*

En plaçant le pointeur sur un glyphe, vous pouvez lire sa valeur CID/GID, sa valeur Unicode et son nom dans l'info-bulle.

## **Ouverture du panneau Glyphes**

Choisissez Texte > Glyphes ou Fenêtre > Texte et tableaux > Glyphes.

## **Changement du mode d'affichage du panneau Glyphes**

- Cliquez sur l'objet d'interface de cycle (situé à gauche du mot « Glyphes » dans le panneau Glyphes) pour modifier les vues du panneau. Cliquez sur l'objet d'interface pour afficher les vues successivement : le panneau réduit, le panneau entier et le panneau sans les glyphes récemment utilisés.
- Cliquez sur les boutons Zoom avant ou Zoom arrière dans le coin inférieur droit du panneau Glyphes.
- Redimensionnez le panneau Glyphes en faisant glisser le coin inférieur droit.

## **Filtrage des glyphes affichés**

Utilisez l'une des méthodes suivantes pour déterminer quels glyphes s'affichent dans le panneau Glyphes :

- Choisissez Police entière pour afficher tous les glyphes disponibles dans la police.
- Choisissez une option sous Police entière pour réduire la liste à un sous-ensemble de glyphes. Par exemple, Ponctuation affiche uniquement les glyphes de ponctuation ; Symboles mathématiques réduit le choix aux symboles mathématiques.

## **Tri des glyphes dans le panneau Glyphes**

<span id="page-250-2"></span>Choisissez Par CID / GID ou Par Unicode pour déterminer la manière dont les glyphes sont triés dans le panneau Glyphes.

Un glyphe est une forme spéciale d'un caractère. Par exemple, dans certaines polices, la lettre majuscule A est disponible sous plusieurs formes, notamment en lettre italique ornée et en petite majuscule. Vous pouvez utiliser le panneau Glyphes pour rechercher un glyphe dans une police.

Les polices OpenType, telles qu'Adobe Caslon™ Pro, fournissent une multitude de glyphes pour de nombreux caractères standard. Utilisez le panneau Glyphes lorsque vous voulez insérer des variantes de glyphes dans un document. Vous pouvez également l'utiliser pour visualiser et insérer des attributs OpenType, tels que des ornements, des lettres italiques ornées, des signes de fraction et des ligatures.

## **Insertion de caractères spéciaux**

Vous pouvez insérer des caractères spéciaux tels qu'un tiret cadratin, un tiret demi-cadratin, un symbole de marque déposée et des points de suspension.

- 1. Sélectionnez l'outil Texte, puis placez le point d'insertion à l'endroit où vous voulez insérer un caractère.
- 2. Choisissez Texte > Insérer un caractère spécial >, puis sélectionnez une option de l'une des catégories du menu.

Si les caractères spéciaux que vous utilisez fréquemment ne s'affichent pas dans la liste des caractères spéciaux, ajoutez-les à un jeu de glyphes de votre création.

## **Insertion d'un glyphe d'une police spécifiée**

- 1. Sélectionnez l'outil Texte, puis cliquez pour placer le point d'insertion à l'endroit où vous voulez insérer un caractère.
- 2. Choisissez Texte > Glyphes pour afficher le panneau Glyphes.
- 3. Pour afficher un autre jeu de caractères dans le panneau Glyphes, utilisez l'une des méthodes suivantes :
	- Sélectionnez une police et un style de caractère différent le cas échéant. Dans le menu Afficher, choisissez Police entière. Si vous avez sélectionné une police OpenType, choisissez une catégorie OpenType.
	- Dans le menu Afficher, sélectionnez un jeu de glyphes personnalisé (voir la section Création et modification de jeux de glyphes personnalisés).
- 4. Faites défiler les caractères jusqu'à ce que le glyphe que vous voulez insérer apparaisse. Si vous avez sélectionné une police OpenType, vous pouvez afficher un menu déroulant de variantes de glyphes en cliquant sur la zone de glyphe et en maintenant le bouton appuyé.
- 5. Cliquez deux fois sur le caractère à insérer. Le caractère apparaît au niveau du point d'insertion.

#### **Insertion d'un glyphe récemment utilisé**

InDesign répertorie les 35 derniers glyphes que vous avez insérés et les rend disponibles dans la section Récemment utilisés à la première ligne du panneau Glyphes (vous devez développer le panneau pour afficher les 35 glyphes sur la première ligne).

- Utilisez l'une des méthodes suivantes :
- Cliquez deux fois sur un glyphe sous Récemment utilisés.
- Choisissez Glyphes récents dans la liste Afficher pour afficher tous les glyphes récemment utilisés dans la partie principale du panneau Glyphes, puis cliquez deux fois sur un glyphe.

#### **Effacement des glyphes récemment utilisés**

- Pour effacer un glyphe sélectionné dans la section Récemment utilisés, cliquez avec le bouton droit de la souris (Windows®) ou tout en maintenant la touche Contrôle enfoncée (Mac OS) sur un glyphe dans la section Récemment utilisés, puis choisissez l'option Supprimer le glyphe des éléments récemment utilisés.
- Pour effacer tous les glyphes récemment utilisés, choisissez l'option Effacer tous les éléments récemment utilisés.

## **Remplacement d'un caractère par une variante de glyphe**

Lorsqu'un caractère inclut des variantes de glyphes, il s'affiche dans le panneau Glyphes avec une icône en forme de triangle dans le coin inférieur droit. Cliquez sur le caractère dans le panneau Glyphes et maintenez le bouton de la souris enfoncé pour afficher un menu déroulant des variantes de glyphes ou affichez les variantes de glyphes dans le panneau Glyphes.

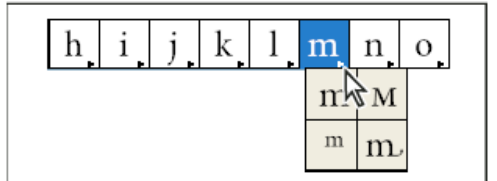

*Sélection de variantes de glyphes dans une police OpenType*

- 1. Choisissez Texte > Glyphes pour afficher le panneau Glyphes.
- 2. Sélectionnez Variantes de sélection dans la liste Afficher.
- 3. A l'aide de l'outil Texte, sélectionnez un caractère dans le document.
- 4. Utilisez l'une des méthodes suivantes pour remplacer le caractère sélectionné dans le document :
- Cliquez deux fois sur un glyphe dans le panneau Glyphes.
- Sélectionnez un glyphe dans le menu.

# **Affichage des attributs de glyphes OpenType dans le panneau Glyphes**

Pour une sélection aisée, le panneau Glyphes vous permet d'afficher des caractères pour les attributs OpenType sélectionnés uniquement. Vous pouvez sélectionner différentes options dans le menu Afficher du panneau Glyphes.

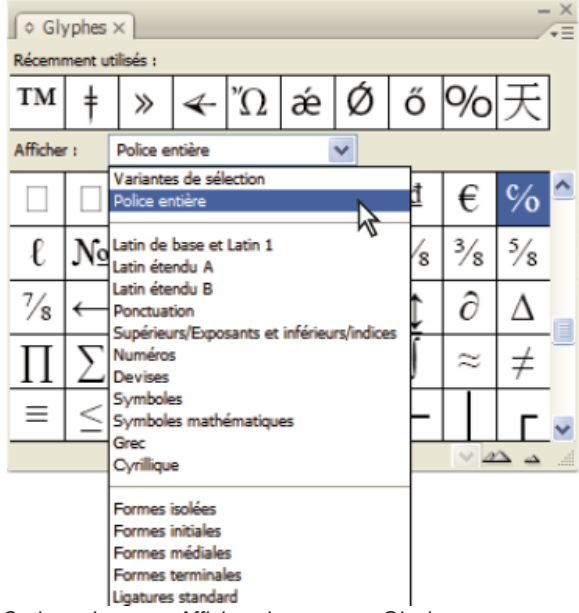

*Options du menu Afficher du panneau Glyphes*

- 1. Dans le panneau Glyphes, choisissez une police OpenType dans la liste des polices.
- 2. Choisissez une option dans le menu Afficher.

Les options affichées varient selon la police sélectionnée. Pour plus de détails sur l'application des attributs de police OpenType, reportez-vous à la section Application d'attributs de police OpenType. Pour plus de détails sur les polices OpenType, reportez-vous à l'adresse [www.adobe.com/go/opentype\\_fr](http://www.adobe.com/go/opentype_fr).

## **Mise en surbrillance des variantes de glyphes dans le texte**

- 1. Choisissez Edition > Préférences > Composition (Windows) ou InDesign > Préférences > Composition (Mac OS).
- 2. Sélectionnez Glyphes remplacés, puis cliquez sur OK. Les glyphes remplacés dans le texte s'affichent en surbrillance jaune non imprimable.

# **Création et modification de jeux de glyphes personnalisés**

**[Haut de la page](#page-250-0)**

Un jeu de glyphes est un ensemble nommé de glyphes provenant d'une ou de plusieurs polices. Le fait d'enregistrer les glyphes les plus fréquemment utilisés vous évite d'avoir à les rechercher à chaque fois que vous en avez besoin. Les jeux de glyphes ne sont pas liés à un document en particulier. Ils sont enregistrés avec d'autres préférences Indesign dans un fichier séparé qui peut être partagé.

Vous pouvez choisir de mémoriser la police associée à un glyphe que vous ajoutez. L'option de mémorisation des polices est utile, notamment lorsque vous travaillez avec des caractères dingbat susceptibles d'apparaître dans d'autres polices. Dans le cas où la police d'un glyphe est mémorisée, mais manquante, le carré de la police s'affiche en rose dans le panneau Glyphes et la boîte de dialogue Modifier le jeu de glyphes. Si la police n'est pas mémorisée en même temps que le glyphe que vous ajoutez, un « u » s'affiche en regard du glyphe pour indiquer que c'est la valeur unicode de la police qui détermine l'apparence du glyphe.

#### **Création d'un jeu de glyphes personnalisé**

- 1. Sélectionnez Texte > Glyphes.
- 2. Utilisez l'une des méthodes suivantes :
	- Dans le menu du panneau Glyphes, choisissez Nouveau jeu de glyphes.
	- Ouvrez le menu contextuel dans le panneau Glyphes, puis choisissez Nouveau jeu de glyphes.
- 3. Saisissez le nom du jeu de glyphes.
- 4. Choisissez l'ordre d'insertion des glyphes dans le jeu de glyphes, puis cliquez sur OK : **Insérer devant** Chaque nouveau glyphe apparaît en premier dans la liste.

**Ajouter à la fin** Chaque nouveau glyphe apparaît en dernier dans la liste.

**Ordre d'Unicode** Tous les glyphes sont répertoriés dans l'ordre de leur valeur unicode.

5. Pour ajouter des glyphes au jeu personnalisé, sélectionnez la police contenant le glyphe au bas du panneau Glyphes, cliquez sur le glyphe, puis choisissez le nom du jeu de glyphes personnalisés dans le menu Ajouter au jeu de glyphes du menu du panneau Glyphes.

#### **Affichage d'un jeu de glyphes personnalisé**

Utilisez l'une des méthodes suivantes dans le panneau Glyphes :

- Choisissez le jeu de glyphes dans la liste Afficher.
- Dans le menu du panneau Glyphes, choisissez Afficher le jeu de glyphes, puis le nom du jeu de glyphes.

#### **Modification des jeux de glyphes personnalisés**

1. Choisissez Modifier le jeu de glyphes dans le menu du panneau Glyphes, puis choisissez le jeu de glyphes personnalisé.

- 2. Sélectionnez le glyphe à modifier, effectuez l'une des opérations suivantes, puis cliquez sur OK :
	- Pour associer le glyphe à sa police, sélectionnez Mémoriser la police avec ce glyphe. Par la suite, ce glyphe conservera sa police d'origine, quelle que soit la police du texte sélectionné dans lequel il est inséré et quelle que soit la police spécifiée dans le panneau Glyphes. Si vous désélectionnez cette option, la valeur Unicode de la police est utilisée.
	- Pour afficher des variantes de glyphes, choisissez une police ou un style différent. La police d'un glyphe doit avoir été définie au préalable pour pouvoir être modifiée.
	- Choisissez Supprimer du jeu pour supprimer un glyphe du jeu de glyphes personnalisé.
	- Pour modifier l'ordre des glyphes ajoutés au jeu, choisissez une option Ordre d'insertion. Ordre d'Unicode n'est pas disponible si Insérer devant ou Ajouter à la fin était sélectionné au moment de la création du jeu de glyphes.

#### **Suppression de glyphes de jeux de glyphes personnalisés**

- 1. Dans le menu Afficher du panneau Glyphes, sélectionnez le jeu de glyphes personnalisé.
- 2. Cliquez avec le bouton droit de la souris (Windows) ou tout en maintenant la touche Contrôle enfoncée (Mac OS) sur un glyphe, puis choisissez Supprimer le glyphe de ce jeu.

#### **Suppression de jeux de glyphes personnalisés**

- 1. Utilisez l'une des méthodes suivantes :
	- Dans le menu du panneau Glyphes, choisissez Supprimer le jeu de glyphes.
	- Dans le menu contextuel, choisissez Supprimer le jeu de glyphes.
- 2. Cliquez sur le nom d'un jeu de glyphes personnalisé.
- 3. Cliquez sur le bouton Oui pour confirmer.

#### **Enregistrement et chargement des jeux de glyphes**

Les jeux de glyphes personnalisés sont enregistrés dans des fichiers conservés dans le dossier Jeux de glyphes, sous-dossier du dossier Paramètres prédéfinis. Vous pouvez copier les fichiers de jeux de glyphes vers d'autres ordinateurs, et ainsi rendre les jeux de glyphes personnalisés disponibles aux autres. Copiez les fichiers de jeux de glyphes vers et depuis ces dossiers pour les partager :

**Mac OS** Users\[nom d'utilisateur]\Bibliothèque\Preferences\Adobe InDesign\[Version]\[Langue]\Glyph Sets Windows XP Documents and Settings\[nom d'utilisateur]\Application Data\Adobe\InDesign\[Version]\[Langue]\Glyph Sets **Windows Vista et Windows 7** Users\[nom d'utilisateur]\AppData\Roaming\Adobe\InDesign\[Version]\[Langue]\Glyph Sets

# **Utilisation de guillemets**

**[Haut de la page](#page-250-0)**

Vous pouvez spécifier différents types de guillemets pour différentes langues. Ces guillemets s'affichent automatiquement lors de la saisie si l'option Utiliser les guillemets typographiques est sélectionnée dans la fenêtre Texte de la boîte de dialogue Préférences.

#### **Indication des guillemets à utiliser**

- 1. Choisissez Edition > Préférences > Dictionnaire (Windows) ou InDesign > Préférences > Dictionnaire (Mac OS).
- 2. Choisissez une langue dans le menu Langue.
- 3. Utilisez l'une des méthodes suivantes, puis cliquez sur OK :
	- Pour Guillemets doubles, sélectionnez ou saisissez une paire de guillemets.
	- Pour Guillemets simples, sélectionnez ou saisissez une paire de guillemets.

# **Insertion de guillemets droits**

Utilisez l'une des méthodes suivantes :

- Choisissez Page > Insérer un caractère spécial > Guillemets > Guillemets anglais droits ou Guillemet allemand droit (apostrophe).
- Dans la fenêtre Texte de la boîte de dialogue Préférences, désélectionnez l'option Utiliser les guillemets typographiques, puis entrez le guillemet ou l'apostrophe.
- Pour activer ou désactiver l'option Utiliser les guillemets typographiques, appuyez sur les touches Maj+Ctrl+Alt+' (Windows) ou Maj+Commande+Option+' (Mac OS).

*Le symbole prime est fréquemment utilisé pour exprimer les mesures en pieds, en minutes d'arc ou les durées en minutes. Il ressemble à une apostrophe inclinée. Le symbole double prime est quant à lui souvent utilisé pour exprimer les mesures en pouces, en secondes d'arc ou les durées en secondes. Ces symboles sont différents des apostrophes ou des guillemets anglais doubles et sont inclus dans certaines polices. Vous les insérez au moyen du panneau Glyphe. Si les symboles prime et double prime ne sont pas inclus dans la police, insérez le guillemet droit et mettez-le en italique.*

# **Insertion d'espaces**

**[Haut de la page](#page-250-0)**

Une espace est le blanc qui sépare deux caractères. Les espaces ont de multiples fonctions : elles peuvent par exemple servir à empêcher le fractionnement d'une expression à cheval sur deux lignes.

- 1. A l'aide de l'outil Texte, placez le point d'insertion à l'endroit où vous voulez insérer une espace.
- 2. Choisissez Texte > Insérer une espace, puis sélectionnez une option, telle que Espace cadratin, dans le menu contextuel.

*Les symboles représentant les espaces s'affichent lorsque vous sélectionnez Texte > Afficher les caractères masqués.*

## **Options d'espaces**

Les options suivantes apparaissent dans le menu Texte > Insérer une espace :

**Espace cadratin** Equivaut en largeur au corps du caractère. En valeur de 12 points, une espace cadratin mesure 12 points de large. **Espace demi-cadratin**  $\overline{ }$  Moitié de la largeur d'une espace cadratin.

**Espace insécable** ∧ Ajoute une espace de la même largeur que lorsque vous appuyez sur la barre d'espacement, mais empêche le sectionnement de la ligne au niveau de l'espace.

**Espace insécable (chasse fixe)** Une espace à chasse fixe empêche toute rupture de ligne à l'emplacement d'une espace, mais elle ne peut pas être développée ni compressée lorsque le texte est justifié. L'espace à chasse fixe est identique au caractère Espace insécable inséré dans InDesign CS2.

Tiers d'espace <sup>v</sup>Un tiers de la largeur d'une espace cadratin.

Quart d'espace • Un quart de la largeur d'une espace cadratin.

Sixième d'espace : Un sixième de la largeur d'une espace cadratin.

Espace sans alinéa <sup>m</sup>Ajoute un espace variable à la dernière ligne d'un paragraphe entièrement justifié. Utile pour justifier la dernière ligne d'un texte (voir la section Modification des paramètres de justification).

Espace ultrafine **Unit Unit alget** de la largeur d'une espace cadratin.

Espace fine <sup>»</sup> Un huitième de la largeur d'une espace cadratin. Peut par exemple être utilisé de chaque côté d'un tiret cadratin ou demicadratin.

Espace de lisibilité # Même largeur qu'un chiffre dans le style de caractères. Peut servir à aligner les chiffres d'un tableau de comptabilité. **Espace de ponctuation** Même largeur qu'un point d'exclamation, un point ou le signe deux-points dans le style de caractères. Voir aussi

# $(G)$ ) BY-NC-SR

[Informations juridiques](http://help.adobe.com//fr_FR/legalnotices/index.html) | [Politique de confidentialité en ligne](http://helpx.adobe.com/go/gffooter_online_privacy_policy_fr)

# <span id="page-255-0"></span>Articles liés | CS5.5

# **[Création d'un article lié](#page-255-1) [Définition des options de l'article lié](#page-255-2) [Mise à jour d'un article lié](#page-256-0) [Modification de l'article original](#page-256-1)**

La réplication de contenus d'une page à l'autre n'est pas chose simple, sans compter que les manipulations de contenu par copier-coller favorisent le risque d'erreur et prennent un temps considérable. Les articles liés se révèlent des plus utiles pour gérer plusieurs versions d'un article ou contenu textuel dans un seul et même document. Les articles liés simplifient la prise en charge des nouveaux flux de travail, qui supposent notamment d'élaborer des mises en page verticale et horizontale. Les articles liés se prêtent tout aussi bien aux flux de travail de l'univers traditionnel de l'impression et de la publication, qui peuvent nécessiter la synchronisation du texte standard sur plusieurs pages.

Le principe des articles liés s'apparente à celui des liens traditionnels Vous pouvez définir un article comme parent puis placer ce même article à d'autres endroits dans le document comme articles enfants. A chaque mise à jour de l'article parent, les articles enfants sont signalés dans le panneau Liens, ce qui vous permet de les mettre à jour et ainsi de les synchroniser avec l'article parent. Vous pouvez créer des articles liés en utilisant des articles ordinaires ou des articles de texte curviligne. Les objets ancrés intra-articles sont également compatibles.

Les articles liés restent synchronisés même après la mise à jour d'un style InDesign appliqué.

Les articles liés sont signalés comme étant désynchronisés dans le panneau Liens, même si aucun changement n'est visible. Si des modifications globales apportées au document entraînent la recomposition des articles, les liens correspondants sont signalés. Ces modifications globales peuvent résulter des mises à jour apportées aux options ou aux définitions des éléments suivants :

- Notes de bas de page
- Variables de texte
- Texte conditionnel
- Nuancier
- Balises XML
- Grilles nommées

Par ailleurs, si vous remplacez toutes les polices ou toutes les instances d'un objet, InDesign recompose tous les articles et balise les liens.

# <span id="page-255-1"></span>**Création d'un article lié**

**[En haut](#page-255-0)**

**[En haut](#page-255-0)**

- 1. Sélectionnez un article soit en sélectionnant son bloc de texte, soit en plaçant le curseur d'insertion dans le texte. Si vous choisissez de sélectionner le bloc de texte, vous pouvez sélectionner plusieurs articles en cliquant dessus tout en maintenant la touche Maj enfoncée.
- 2. Choisissez Edition > Importer et lier l'article. L'article est chargé dans le curseur.
- 3. Cliquez à l'intérieur d'un bloc de texte vide existant ou tracez un bloc pour y placer l'article lié.

L'icône <sup>- e El</sup>apparaît dans l'angle supérieur gauche d'un article lié. L'article apparaît comme article lié dans le panneau Liens. Par défaut, le nom de l'article affiché dans le panneau Liens emprunte les premiers caractères de l'article original.

*Vous pouvez également changer le nom par défaut de l'article lié à partir du panneau Calques.*

# <span id="page-255-2"></span>**Définition des options de l'article lié**

- 1. Dans le panneau Liens, sélectionnez l'article lié.
- 2. Dans le menu du panneauLiens, choisissez Options d'article lié.
- 3. Sélectionnez les options qui vous conviennent :
	- Mettre à jour le lien lors de l'enregistrement du document
	- Avertir si la mise à jour des liens remplace les modifications locales
	- Supprimer les sauts de ligne forcés

*Conseil : pour définir les options d'article par défaut, fermez tous les documents ouverts, ouvrez le menu du panneau Liens, puis choisissez*

*Options d'article lié.*

*Conseil : pour définir les options de l'article lié pendant sa création, choisissez Edition > Importer et lier l'article tout en maintenant la touche Maj enfoncée.*

# <span id="page-256-0"></span>**Mise à jour d'un article lié**

En cas de modification d'un article original, l'icône <sup>1</sup> apparaît en regard de l'article lié dans le panneau Liens.

Dans le panneau Liens, cliquez deux fois sur l'icône <sup>1</sup> pour mettre à jour l'article enfant.

Si vous avez apporté des modifications locales à un article enfant, celles-ci sont remplacées par le contenu de l'article original. Si vous avez sélectionné l'option Avertir si la mise à jour des liens remplace les modifications locales, un message d'avertissement s'affiche.

*A l'aide du volet Informations sur les liens, déterminez si vous avez apporté des modifications locales à l'article ; le cas échéant, l'article affiche l'état « Texte modifié ».*

# <span id="page-256-1"></span>**Modification de l'article original**

Pendant que vous travaillez sur un article lié, si vous avez besoin d'accéder à l'article original, procédez comme suit :

- 1. Dans le panneau Liens, sélectionnez l'article lié.
- 2. Cliquez sur  $\mathbb Z$  ou choisissez Modifier l'original dans le menu du panneau Liens ( $\equiv$ ).

La page contenant l'article original devient active.

Les publications Twitter™ et Facebook ne sont pas couvertes par les dispositions de Creative Commons.

[Informations juridiques](http://help.adobe.com/fr_FR/legalnotices/index.html) | [Politique de confidentialité en ligne](http://helpx.adobe.com/go/gffooter_online_privacy_policy)

**[En haut](#page-255-0)**

**[En haut](#page-255-0)**

<span id="page-257-0"></span>**[Vérification de l'orthographe](#page-257-1) [Césure et dictionnaires](#page-258-0)**

# <span id="page-257-1"></span>**Vérification de l'orthographe**

**[Haut de la page](#page-257-0)**

Vous pouvez vérifier l'orthographe dans une plage de texte sélectionnée, dans tout le texte d'un article, dans tous les articles d'un document ou dans tous les articles de tous les documents ouverts. L'application met en surbrillance les mots mal orthographiés ou inconnus, les doublons (mots entrés deux fois de suite, par exemple « le le ») et les mots qui comportent potentiellement des erreurs de casse. Outre la vérification de l'orthographe d'un document, vous pouvez également activer la vérification dynamique de l'orthographe, qui consiste à souligner les mots potentiellement mal orthographiés au fur et à mesure de la saisie du texte.

Lorsque vous vérifiez l'orthographe du texte, le dictionnaire correspondant aux langues que vous avez attribuées au texte de votre document est utilisé. Vous pouvez ajouter rapidement des mots au dictionnaire.

# **Définition des préférences orthographiques**

- 1. Choisissez Edition > Préférences > Orthographe (Windows) ou InDesign > Préférences> Orthographe (Mac OS).
- 2. Utilisez l'une des méthodes suivantes :
	- Sélectionnez Mots mal orthographiés pour rechercher les termes non répertoriés dans le dictionnaire de langue.
	- Sélectionnez Mots répétés pour rechercher des doublons tels que « le le ».
	- Sélectionnez Mots en minuscule pour rechercher les mots (comme « allemagne ») qui sont répertoriés dans le dictionnaire avec une majuscule (« Allemagne »).
	- Sélectionnez Phrases en minuscule pour rechercher les mots sans majuscule après un point, un point d'exclamation ou d'interrogation.
- 3. Sélectionnez Activer la vérification orthographique dynamique pour souligner les mots potentiellement mal orthographiés à mesure que vous tapez.
- 4. Spécifiez la couleur à utiliser pour souligner les mots mal orthographiés (mots non trouvés dans les dictionnaires personnels), les doublons (« le le », par exemple), les mots sans majuscule (« nigeria » au lieu de « Nigeria », par exemple) et les phrases qui ne commencent pas par une majuscule.

# **Vérification de l'orthographe**

- 1. Si votre document contient du texte en langue étrangère, sélectionnez le texte et utilisez le menu Langue du panneau Caractère pour spécifier la langue du texte.
- 2. Choisissez Edition > Orthographe > Orthographe.

La vérification orthographique commence.

- 3. Si vous souhaitez modifier l'étendue de la vérification orthographique, utilisez l'une des méthodes suivantes, puis cliquez sur Commencer pour lancer la vérification orthographique :
	- Sélectionnez Document pour vérifier l'ensemble du document.Sélectionnez Tous les documents pour vérifier tous les documents ouverts.
	- Sélectionnez Article pour vérifier tout le texte du bloc sélectionné, y compris le texte des blocs de texte liés et le texte en excès. Sélectionnez Articles pour vérifier les articles de tous les blocs sélectionnés.
	- Sélectionnez Jusqu'à la fin de l'article pour vérifier l'orthographe à partir du point d'insertion.
	- Sélectionnez Sélection pour ne vérifier que le texte sélectionné. Cette option n'est disponible que si du texte est sélectionné.
- 4. Lorsqu'un mot inconnu ou mal orthographié ou d'autres erreurs éventuelles s'affichent, choisissez l'une des options suivantes :
	- Cliquez sur Ignorer pour poursuivre la vérification sans changer le mot surligné. Cliquez sur Tout ignorer pour ignorer les occurrences du mot mis en surbrillance jusqu'au redémarrage d'InDesign.
	- Sélectionnez un mot dans la liste Orthographes proposées ou entrez le mot approprié dans le champ Remplacer par, puis cliquez sur Remplacer pour ne modifier que cette occurrence du mot incorrectement orthographié. Vous pouvez

également cliquer sur Tout remplacer pour remplacer toutes les occurrences de ce mot dans le document.

- Pour ajouter un mot à un dictionnaire, sélectionnez le dictionnaire dans le menu Ajouter à, puis cliquez sur Ajouter.
- Cliquez sur Dictionnaire pour afficher la boîte de dialogue Dictionnaire, spécifiez un dictionnaire et une langue, puis définissez les césures du mot ajouté. Si vous voulez ajouter ce mot dans toutes les langues, choisissez la commande Toutes les langues dans le menu Langue. Cliquez sur Ajouter.

#### **Correction des fautes d'orthographe lors de la saisie**

Si la fonction de correction automatique est activée, les erreurs de majuscule et les fautes d'orthographe courantes sont corrigées au fur et à mesure que vous saisissez le texte. Pour pouvoir utiliser la fonction de correction automatique, vous devez au préalable créer une liste de mots couramment mal orthographiés et les associer à l'orthographe correcte.

- 1. Choisissez Edition > Préférences > Correction automatique (Windows) ou InDesign > Préférences > Correction automatique (Mac OS).
- 2. Choisissez Activer la correction automatique Vous pouvez également activer rapidement cette fonction en choisissant Edition > Orthographe > Correction automatique.
- 3. Dans le menu Langue, choisissez la langue à laquelle la correction automatique sera appliquée.
- 4. Pour corriger les erreurs de casse (par exemple si vous saisissez « allemagne » à la place de « Allemagne »), sélectionnez Correction automatique des erreurs de casse. Il n'est pas nécessaire d'entrer les mots en capitales dans la liste de corrections automatiques.
- 5. Pour ajouter un mot que vous avez tendance à mal orthographier, cliquez sur Ajouter, entrez le mot mal orthographié (par exemple « el »), entrez le mot corrigé (« le »), puis cliquez sur OK.
- 6. Une fois tous les mots souvent mal orthographiés saisis, cliquez sur OK.

Lorsque vous saisissez un mot mal orthographié que vous avez ajouté à la liste, le mot est automatiquement remplacé par la correction correspondant que vous avez entrée.

Pour supprimer des mots que vous avez ajoutés à la liste de corrections automatiques, sélectionnez-les, puis cliquez sur le bouton Supprimer. Pour modifier des mots de la liste de corrections automatiques, sélectionnez-les, cliquez sur le bouton Modifier, effectuez les corrections nécessaires, puis cliquez sur le bouton OK.

#### **Vérification orthographique dynamique**

Lorsque la fonction de vérification orthographique dynamique est activée, vous pouvez corriger les fautes d'orthographe et de frappe en utilisant le menu contextuel. Les mots potentiellement mal orthographiés sont soulignés (selon le dictionnaire associé à la langue du texte). Si vous entrez du texte dans une langue différente, sélectionnez le texte et définissez la langue correspondante.

1. Pour activer la vérification orthographique dynamique, choisissez Edition > Orthographe > Vérification orthographique dynamique.

Les mots potentiellement mal orthographiés sont soulignés dans votre document.

- 2. Cliquez sur le mot souligné avec le bouton droit de la souris (Windows) ou tout en maintenant la touche Contrôle enfoncée (Mac OS), puis utilisez l'une des méthodes suivantes :
	- Sélectionnez une orthographe proposée. Si un mot est répété ou doit être en capitales, choisissez l'option Supprimer le mot répété *[mot]* ou Composer en capitales *[mot]*.
	- Sélectionnez Ajouter *[mot]* au dictionnaire personnel. Le mot est ajouté automatiquement au dictionnaire sans que la boîte de dialogue Dictionnaire ne s'ouvre. Le mot reste inchangé dans le texte.
	- Sélectionnez Dictionnaire pour ouvrir la boîte de dialogue Dictionnaire. Sélectionnez le dictionnaire cible, changez les césures et spécifiez la langue. Si vous voulez ajouter ce mot dans toutes les langues, choisissez la commande Toutes les langues dans le menu Langue, puis cliquez sur le bouton Ajouter. Le mot est ajouté au dictionnaire et reste inchangé dans le texte.
	- Sélectionnez Tout ignorer pour ignorer les occurrences de ce mot dans tous les documents. Lorsque vous redémarrez InDesign, le mot est à nouveau indiqué comme mal orthographié.

<span id="page-258-0"></span>*Remarque : si vous sélectionnez l'option Tout ignorer puis changez d'avis et décidez que vous ne souhaitez pas ignorer ce mot, choisissez l'option Mots ignorés dans le menu Listes du dictionnaire de la boîte de dialogue Dictionnaire et supprimez le mot de la liste.*

# **Césure et dictionnaires**

#### **[Haut de la page](#page-257-0)**

InDesign utilise les dictionnaires Proximity pour la plupart des langues pour vérifier l'orthographe et la césure des mots. Vous pouvez ajouter des mots à chaque dictionnaire pour le personnaliser. Vous pouvez assigner différentes langues au texte, puis InDesign utilise le dictionnaire adéquat pour vérifier l'orthographe et la césure des mots. Vous pouvez créer des dictionnaires personnels supplémentaires, puis les importer ou les exporter sous forme de listes de mots enregistrées dans un fichier de texte brut.

Lorsque vous personnalisez les mots d'un dictionnaire, vous créez des listes de mots ajoutés (mots ne figurant pas encore dans le dictionnaire) et de mots supprimés (mots figurant dans le dictionnaire que vous souhaitez voir indiqués comme potentiellement mal orthographiés). La boîte de

dialogue Dictionnaire permet d'afficher et de modifier les mots ajoutés, les mots supprimés et les mots ignorés (mots qui sont ignorés pour la session en cours parce que vous avez cliqué sur Tout ignorer). Vous pouvez ajouter des mots s'appliquant à toutes les langues. Cette possibilité est très utile dans le cas de noms de famille, noms de rues et autres éléments non spécifiques à une langue donnée.

*Si vous souhaitez utiliser les dictionnaires de langue d'une version précédente d'InDesign ou InCopy, utilisez la commande Rechercher pour localiser les fichiers de dictionnaire utilisateur (.idc), puis ajoutez-les à la liste de dictionnaires dans les préférences Dictionnaire.*

#### **Emplacement d'enregistrement des mots de dictionnaires**

Par défaut, les exceptions de césure et d'orthographe sont entrées dans des fichiers de dictionnaires utilisateurs stockés hors du document, sur l'ordinateur sur lequel InDesign est installé (les noms de fichier des dictionnaires se terminent par l'extension .clam ou .not). Toutefois, vous pouvez choisir de stocker les listes d'exceptions dans les documents InDesign. Vous pouvez également stocker les listes de mots dans un dictionnaire utilisateur externe, dans le document, ou encore dans les deux. L'emplacement des dictionnaires existants apparaît dans les préférences Dictionnaire.

Le stockage des exceptions de césure et d'orthographe dans un document permet de faciliter la conservation de la composition de texte lors du transfert du document vers d'autres ordinateurs. Pour cette raison, vous pouvez fusionner le dictionnaire utilisateur avec le document dans les préférences Dictionnaire. Vous pouvez également choisir l'emplacement des exceptions dans la boîte de dialogue Créer dossier Assemblage (voir la section Assemblage de fichiers). En revanche, le stockage d'une liste d'exceptions indépendamment du document facilite l'utilisation de la même liste pour plusieurs documents.

*Remarque : si le dictionnaire utilisateur est fusionné dans la liste des exceptions, le dictionnaire personnel entier est ajouté au document, même si les mots ne sont pas utilisés, ce qui accroît par conséquent la taille de fichier du document.*

#### **Application de langues au texte**

Utilisez le menu Langue du panneau Contrôle ou Caractère pour appliquer une langue au texte sélectionné. Vous pouvez également spécifier une langue par défaut pour un document entier ou pour tous les documents ultérieurs (voir la section Affectation d'une langue à un texte).

#### **Listes d'exceptions**

Vous pouvez exclure certains termes. Ainsi, si vous souhaitez utiliser une orthographe différente pour un nom commun tel que « bicyclette » (pour un document spécifique ou parce que c'est le nom de votre société, par exemple), ajoutez le mot à la liste des mots exclus afin qu'il soit soumis lors d'une vérification orthographique. InDesign peut conserver un ensemble indépendant de mots ajoutés et supprimés pour chaque langue installée.

#### **Création ou ajout de dictionnaires**

Vous pouvez créer un dictionnaire utilisateur ou en ajouter de versions précédentes d'InDesign ou d'InCopy, de fichiers envoyés par d'autres personnes ou d'un serveur dans lequel le dictionnaire utilisateur du groupe de travail est stocké. Le dictionnaire que vous ajoutez est utilisé pour tous les documents InDesign.

- 1. Choisissez Edition > Préférences > Dictionnaire (Windows) ou InDesign > Préférences > Dictionnaire (Mac OS).
- 2. Dans le menu Langue, choisissez la langue à associer au dictionnaire.
- 3. Utilisez l'une des méthodes suivantes :
	- Pour créer un dictionnaire, cliquez sur l'icône Nouveau dictionnaire personnel I, située sous le menu Langue. Spécifiez le nom et l'emplacement du dictionnaire personnel (avec l'extension .udc), puis cliquez sur Enregistrer.
	- Pour ajouter un dictionnaire existant, cliquez sur l'icône Ajouter un dictionnaire personnel  $\Phi$ , sélectionnez un fichier de dictionnaire personnel (.udc ou .not), puis cliquez sur Ouvrir.

*Remarque : si vous ne trouvez pas le fichier de dictionnaire, utilisez la commande Rechercher du système pour rechercher les fichiers .udc (entrez \*.udc), notez l'emplacement, puis réessayez.*

Le dictionnaire est ajouté à la liste du menu Langue. Vous pouvez ajouter des mots au dictionnaire pendant la vérification de l'orthographe ou en faisant appel à la boîte de dialogue Dictionnaire.

#### **Définition du dictionnaire de langue par défaut pour le document ouvert**

Vous pouvez modifier le dictionnaire de langue par défaut pour un document ou pour tous les documents que vous créez. Le changement de dictionnaire par défaut dans un document existant n'affecte pas le texte qui a déjà été créé, ni le texte que vous saisissez dans un bloc de texte existant.

*Utilisez le panneau Styles de caractère ou Styles de paragraphe pour définir un dictionnaire spécifique pour un style spécifique. Le menu Langue apparaît dans la section Formats de caractères avancés.*

- 1. Ouvrez le document.
- 2. Sélectionnez l'outil Sélection dans la barre d'outils et assurez-vous qu'aucun élément n'est sélectionné dans le document.
- 3. Sélectionnez Texte > Caractère.
- 4. Choisissez le dictionnaire souhaité dans le menu Langue du panneau Caractère. Si l'option Langue n'apparaît pas dans le panneau Caractère, sélectionnez Afficher les options, puis sélectionnez votre langue dans la liste.

#### **Définition du dictionnaire de langue par défaut pour tous les nouveaux documents**

- 1. Démarrez InDesign, mais n'ouvrez pas de document.
- 2. Sélectionnez Texte > Caractère.
- 3. Choisissez le dictionnaire souhaité dans le menu déroulant Langue du panneau Caractère. Si l'option Langue n'apparaît pas dans le panneau Caractère, sélectionnez Afficher les options, puis sélectionnez votre langue dans la liste.

#### **Suppression, réédition de lien et réorganisation de dictionnaires**

- 1. Choisissez Edition > Préférences > Dictionnaire (Windows) ou InDesign > Préférences > Dictionnaire (Mac OS).
- 2. Dans le menu Langue, choisissez la langue du dictionnaire.
- 3. Utilisez l'une des méthodes suivantes :
	- · Pour supprimer un dictionnaire de la liste, sélectionnez-le et cliquez sur l'icône Supprimer le dictionnaire personnel <sup>■</sup>. Vous devez disposer d'au moins un dictionnaire par langue.
	- Si un point d'interrogation se trouve en regard d'un dictionnaire de langue, sélectionnez le dictionnaire, cliquez sur l'icône Rééditer le lien vers le dictionnaire personnel \*\*, puis recherchez et ouvrez le dictionnaire personnel.
	- Changez l'ordre des dictionnaires personnels par glisser-déposer. L'ordre des dictionnaires dans la liste correspond à l'ordre dans lequel les dictionnaires sont consultés.

#### **Ajout de mots aux dictionnaires**

Si, lors de la vérification orthographique, InDesign affiche un mot inconnu dans la boîte de dialogue Orthographe, sélectionnez le dictionnaire dans le menu Ajouter à, puis cliquez sur Ajouter. Vous pouvez aussi faire appel à la boîte de dialogue Dictionnaire pour spécifier le dictionnaire et la langue cible et pour préciser la façon dont les mots sont ajoutés à la liste des exceptions.

- 1. Choisissez Edition > Orthographe > Dictionnaire.
- 2. Dans le menu Langue, choisissez une langue. Chaque langue contient au moins un dictionnaire. Si vous voulez ajouter ce mot dans toutes les langues, choisissez la commande Toutes les langues.
- 3. Dans le menu Cible, choisissez le dictionnaire où stocker le mot. Le menu Cible permet de stocker les modifications apportées à un dictionnaire personnel externe ou à un document ouvert.
- 4. Dans le menu Listes du dictionnaire, choisissez Mots ajoutés.
- 5. Dans la zone Mot, saisissez ou modifiez le mot à ajouter à la liste.
- 6. Cliquez sur Césure pour afficher la césure par défaut du mot. Les tildes (~) indiquent les points de césure possibles.
- 7. Si le choix ne vous satisfait pas, utilisez les instructions suivantes pour indiquer la césure à privilégier pour ce mot :
	- Entrez un tilde  $(\sim)$  pour indiquer le point de césure le plus approprié pour ce mot.
	- Si un autre point de césure est envisageable, entrez deux tildes (~~) pour indiquer ce second point.
	- Entrez trois tildes (~~~) pour indiquer un point de césure peu approprié mais acceptable.
	- Si vous voulez que le mot ne soit jamais coupé, entrez un tilde avant sa première lettre.

*Si vous avez besoin d'inclure le signe tilde dans un mot, insérez une barre oblique inverse avant le tilde (\~).*

8. Cliquez sur Ajouter, puis sur Terminer. Le mot est ajouté aux listes du dictionnaire sélectionnées.

*Remarque : n'oubliez pas que les points de césure interfèrent avec les paramètres de césure de vos documents. En conséquence, le mot risque de ne pas être coupé là où vous l'attendiez. Pour contrôler ces paramètres, choisissez Césure dans le menu du panneau Paragraphe (voir la section Césure de texte).*

#### **Suppression ou modification de mots des dictionnaires**

- 1. Choisissez Edition > Orthographe > Dictionnaire.
- 2. Dans le menu Langue, choisissez une langue.
- 3. Dans le menu Cible, choisissez le dictionnaire dans lequel vous voulez supprimer le mot. Le menu Cible vous permet de choisir le dictionnaire personnel externe ou un document ouvert.
- 4. Dans le menu Listes du dictionnaire, utilisez l'une des méthodes suivantes :
	- Pour modifier la liste des mots ajoutés à la liste de mots cible sélectionnée, choisissez Mots ajoutés.
	- Pour modifier la liste des mots indiqués comme mal orthographiés, choisissez Mots supprimés.
	- Pour modifier la liste des mots ignorés lors de la session InDesign en cours, choisissez Mots ignorés. Cette liste comprend tous les mots pour lesquels vous avez choisi Tout ignorer.
- 5. Dans la liste de mots, modifiez le mot, ou sélectionnez-le et cliquez sur Supprimer.
- 6. Cliquez sur Terminer.

# **Exportation d'une liste de mots**

Vous pouvez exporter une liste de mots dans un fichier texte (.txt) puis importer cette liste dans un dictionnaire personnel dans InDesign. Les mots

contenus dans le fichier texte doivent être séparés par une espace, une tabulation ou un saut de paragraphe. Vous pouvez exporter des mots ajoutés et des mots supprimés, mais vous ne pouvez pas exporter des mots ignorés, qui sont utilisés uniquement dans la session en cours.

- 1. Choisissez Edition > Orthographe > Dictionnaire.
- 2. Choisissez la langue dans le menu Langue, puis, dans le menu Cible, choisissez le dictionnaire contenant la liste de mots à exporter.
- 3. Cliquez sur Exporter, entrez le nom du fichier et son emplacement, puis cliquez sur Enregistrer.

La liste de mots est enregistrée dans un fichier texte. Vous pouvez modifier la liste de mots dans un éditeur de texte, puis l'importer. Vous pouvez également envoyer la liste de mots à d'autres personnes, qui peuvent l'importer dans leurs dictionnaires personnels.

# **Importation d'une liste de mots**

- 1. Choisissez Edition > Orthographe > Dictionnaire.
- 2. Choisissez la langue dans le menu Langue et le dictionnaire dans le menu Cible.
- 3. Cliquez sur Importer, recherchez le fichier texte contenant la liste des exceptions, puis cliquez sur Ouvrir.

# **Modification des préférences de dictionnaire**

Utilisez les préférences Dictionnaire pour définir comment InDesign doit gérer les dictionnaires et la césure. La plupart des langues d'InDesign utilisent des dictionnaires Proximity pour vérifier l'orthographe et la césure des mots. Si vous avez installé des composants orthographiques ou de césure d'une autre société, vous pouvez sélectionner un fournisseur différent pour chaque langue installée.

*Remarque : la boîte de dialogue des préférences de dictionnaire ne vous permet pas de spécifier le dictionnaire de langue utilisé pour vérifier l'orthographe et la césure des mots. Cette boîte de dialogue est utilisée pour spécifier quels modules externes de césure et d'orthographe InDesign utilise pour la langue spécifiée dans le champ Langue. Si vous utilisez uniquement le module externe de césure et d'orthographe par défaut, vous n'avez pas besoin de modifier les paramètres dans la boîte de dialogue des préférences de dictionnaire. Si vous installez un module externe d'orthographe et de césure différent et fourni par un éditeur tiers, celui-ci apparaît sous forme d'option des menus Césure et Orthographe de cette boîte de dialogue. Vous êtes ainsi libre de sélectionner un moteur d'orthographe ou de césure de mots pour certaines langues et un autre pour les autres langues.*

- 1. Choisissez Edition > Préférences > Dictionnaire (Windows) ou InDesign > Préférences > Dictionnaire (Mac OS).
- 2. Pour Langue, spécifiez la langue dont vous voulez modifier les paramètres ou modifier le fournisseur de césure ou d'orthographe.
- 3. Créez, ajoutez ou supprimez des dictionnaires personnels (voir la section Création ou ajout de dictionnaires).
- 4. Si vous disposez d'un composant de césure provenant d'une société autre qu'Adobe, vous pouvez le sélectionner dans le menu Césure.
- 5. Si vous disposez d'un dictionnaire orthographique provenant d'une société autre qu'Adobe, vous pouvez le sélectionner dans le menu Orthographe.
- 6. Dans le menu Composer avec du menu Exceptions de césure, utilisez l'une des méthodes suivantes :
	- Pour composer le texte à l'aide de la liste des exceptions de césure stockée dans le dictionnaire personnel externe, choisissez Dictionnaire personnel.
	- Pour composer le texte à l'aide de la liste des exceptions de césure stockée dans le document, choisissez Document.
	- Pour composer le texte à l'aide des deux listes, choisissez l'option Dictionnaire personnel et document. Il s'agit du paramètre par défaut.
- 7. Pour ajouter la liste des exceptions stockée dans le dictionnaire personnel externe à celle des exceptions stockée dans le document, sélectionnez Fusionner le dictionnaire personnel avec le document. *Remarque : si vous travaillez avec de nombreux partenaires ou clients, vous pouvez désélectionner l'option Fusionner le dictionnaire personnel avec le document. Par exemple, si vous êtes un prestataire de services, vous préférez sans doute éviter de fusionner votre dictionnaire personnel avec le fichier de tous vos clients.*
- 8. Pour recomposer tous les articles lorsque certains paramètres sont modifiés, sélectionnez Recomposer tous les articles après modification. Cette option permet de recomposer les articles lorsque vous modifiez l'option Composer avec (voir l'étape 6) ou lorsque vous utilisez la commande Dictionnaire pour ajouter ou supprimer des mots. La durée de cette opération dépend de la quantité de texte du document.
- 9. Cliquez sur le bouton OK.

#### **Utilisation de dictionnaires dans un groupe de travail**

Assurez-vous que, pour chaque station de votre groupe de travail, les mêmes dictionnaires personnels sont installés et ajoutés afin qu'un document utilise les mêmes règles orthographiques et de césure quel que soit l'utilisateur. Vous pouvez faire en sorte que tout le monde ajoute les mêmes dictionnaires à leur ordinateur, ou bien partager un dictionnaire personnel sur le serveur de réseau.

Une icône de verrou **e** indique qu'un dictionnaire est verrouillé et qu'il peut être utilisé mais pas modifié. Lorsqu'un dictionnaire personnel est stocké sur un serveur, le premier utilisateur à charger le dictionnaire verrouille le fichier. Les autres utilisateurs peuvent voir que le dictionnaire est verrouillé. Les fichiers peuvent également être verrouillés à l'aide du système d'exploitation en les déclarant en lecture seule. Si vous partagez un dictionnaire personnel sur un serveur de réseau, vous pouvez verrouiller le fichier de sorte que les utilisateurs puissent le consulter en lecture

seule tout en permettant à l'administrateur d'ajouter des mots.

Vérifiez que chaque personne du groupe de travail utilise le dictionnaire utilisateur personnalisé installé sur sa station de travail, et non le dictionnaire stocké dans un document. Toutefois, avant de livrer un document à un prestataire de services, il peut être préférable de fusionner le dictionnaire utilisateur avec le document

Si vous ne partagez pas de dictionnaire utilisateur personnalisé sur une station de travail réseau partagée, localisez et copiez les fichiers de votre dictionnaire personnel d'une station de travail à une autre. L'emplacement des dictionnaires utilisateur apparaît dans les préférences Dictionnaire.

*Une fois que vous avez ajouté un dictionnaire personnel à une station de travail partagée, les modifications apparaissent sur les stations de travail individuelles après qu'un utilisateur a redémarré InDesign ou appuyé sur les touches Ctrl+Alt+/ (Windows) ou Commande+Option+/ (Mac OS) pour recomposer tout le texte.*

Voir aussi

# $(cc)$  BY-NC-SR

[Informations juridiques](http://help.adobe.com//fr_FR/legalnotices/index.html) | [Politique de confidentialité en ligne](http://helpx.adobe.com/go/gffooter_online_privacy_policy_fr)

# <span id="page-263-0"></span>Variables de texte

# **[Création et modification de variables de texte](#page-263-1) [Insertion de variables de texte](#page-265-0) [Suppression, conversion et importation de variables de texte](#page-265-1)**

# <span id="page-263-1"></span>**Création et modification de variables de texte**

**[Haut de la page](#page-263-0)**

Une variable de texte est un élément que vous insérez dans votre document et qui varie selon le contexte. Par exemple, la variable Dernier numéro de page affiche le numéro de page de la dernière page du document. Si vous ajoutez ou supprimez des pages, la variable est mise à jour en conséquence.

InDesign inclut plusieurs variables de texte prédéfinies que vous pouvez insérer dans votre document. Vous pouvez modifier le format de ces variables ou créer vos propres variables. Certaines variables, telles que En-tête continu et Numéro de chapitre, sont spécialement utiles dans les gabarits pour assurer une mise en forme et une numérotation uniformes. D'autres variables, telles que Date de création et Nom de fichier, peuvent être ajoutées à la zone de ligne-bloc pour l'impression.

*Remarque : n'ajoutez pas trop de texte à une variable pour ne pas risquer d'obtenir du texte en excès ou du texte compressé. Le texte de variable ne saute pas d'une ligne à l'autre.*

#### **Pour créer ou modifier des variables de texte**

Les options disponibles pour créer une variable dépendent du type de variable que vous spécifiez. Par exemple, si vous choisissez le type Numéro de chapitre, vous pouvez spécifier le texte qui apparaîtra avant et après le numéro et vous pouvez spécifier le style de numérotation. Vous pouvez créer plusieurs variables différentes basées sur le même type de variable. Par exemple, vous pouvez créer une variable qui affiche « Chapitre 1 » et une autre qui affiche « Chap. 1 ».

De même, si vous choisissez le type En-tête continu, vous pouvez spécifier le style utilisé comme base de l'en-tête et vous pouvez sélectionner les options pour supprimer la ponctuation de fin et modifier la casse.

- 1. Si vous voulez créer des variables de texte à utiliser dans tous les nouveaux documents que vous créez, fermez tous les documents. Sinon, les variables de texte que vous créez apparaissent uniquement dans le document actif.
- 2. Choisissez Texte > Variables de texte > Définir.
- 3. Cliquez sur Nouveau ou sélectionnez une variable existante, puis cliquez sur Modifier.
- 4. Entrez un nom de variable, tel que « Chapitre entier » ou « Titre continu ».
- 5. Dans le menu Texte, choisissez un type de variable, spécifiez les options associées, puis cliquez sur OK.

Différentes options sont disponibles selon le type de variable que vous avez sélectionné.

**Texte avant / Texte après** Pour tous les types de variable (sauf Texte personnalisé), vous pouvez spécifier un texte à ajouter avant ou après la variable. Par exemple, vous pouvez ajouter le mot « sur » avant la variable Dernier numéro de page et le groupe de mots « pages au total » après la variable pour créer un effet « sur 12 pages au total ». Vous pouvez également coller du texte dans ces zones, mais les caractères spéciaux tels que les tabulations et les numéros de page automatiques sont supprimés. Pour insérer des caractères spéciaux, cliquez sur le triangle à droite de la zone de texte.

**Style** Pour tous les types de variables numérotées, vous pouvez spécifier le style de numérotation. Si [Style de numérotation actuel] est sélectionné, la variable utilise le même style de numérotation sélectionné dans la boîte de dialogue Options de numérotation et de section du document.

## **Types de variable**

#### **Numéro de chapitre**

Une variable créée avec le type Numéro de chapitre insère le numéro de chapitre. Vous pouvez insérer du texte avant ou après le numéro de chapitre et vous pouvez spécifier un style de numérotation.

Si le numéro de chapitre du document est défini pour continuer à partir du document précédent dans le livre, vous devez peut-être mettre à jour la numérotation du livre afin que le numéro de chapitre approprié apparaisse.

#### **Date de création, Date de modification et Date de sortie**

Date de création insère la date ou l'heure à laquelle le document a été enregistré pour la première fois ; Date de modification insère la date ou l'heure à laquelle le document a été enregistré pour la dernière fois sur le disque ; Date de sortie insère la date ou l'heure à laquelle le document a été envoyé à l'impression, exporté au format PDF ou assemblé. Vous pouvez insérer du texte avant et après la date et vous pouvez modifier le

format de date pour toutes les variables de date.

**Format de date** Vous pouvez entrer des formats de date directement dans la zone Format de date ou vous pouvez choisir les options de format en cliquant sur le triangle à droite de la zone. Par exemple, le format de date « dd/MM/yy » s'affiche de la façon suivante : 22/12/07. En modifiant le format en « dd MMM. yyyy », la date s'affiche sous la forme 22 déc. 2007.

Les variables de date utilisent la langue appliquée au texte. Par exemple, la date de création peut apparaître en espagnol « 01 diciembre 2007 » ou en allemand « 01 Dezember 2007 ».

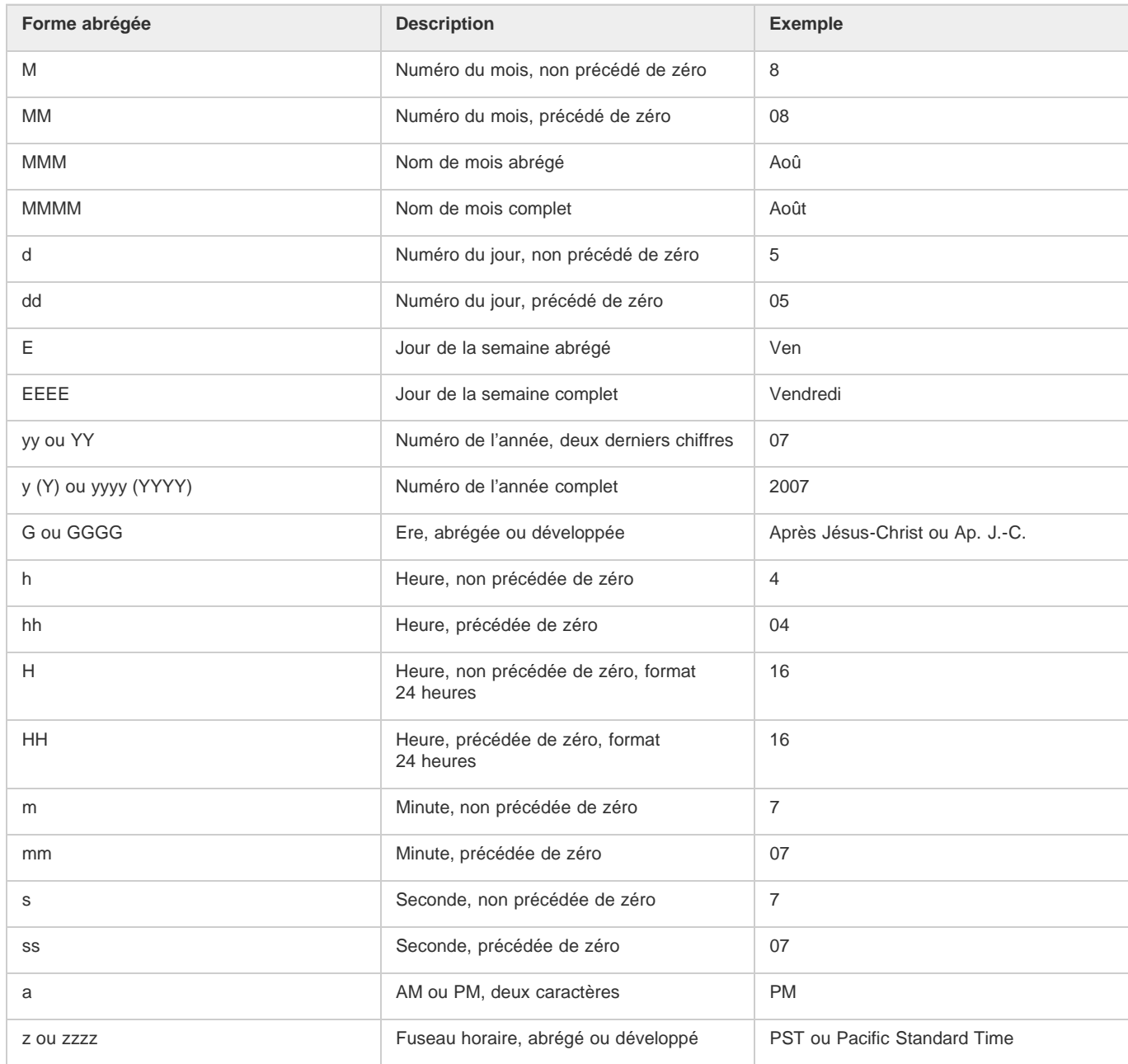

#### **Nom de fichier**

Cette variable insère le nom du fichier actif dans le document. Elle est généralement ajoutée à la ligne-bloc du document pour l'impression ou elle est utilisée dans les en-têtes et les pieds de page. Outre Texte avant et Texte après, vous pouvez choisir les options suivantes.

**Inclure le chemin entier du dossier** Permet d'inclure le chemin d'accès complet du dossier avec le nom de fichier. Les conventions de chemin d'accès standard pour Windows ou Mac OS sont utilisées.

**Inclure l'extension de fichier** Permet d'inclure l'extension du nom de fichier.

La variable Nom de fichier est mise à jour dès que vous enregistrez le fichier sous un nouveau nom ou à un nouvel emplacement. Le chemin d'accès ou l'extension n'apparaît pas dans le document jusqu'à ce qu'il soit enregistré.

#### **Nom de l'image**

La variable Nom de l'image est particulièrement utile pour générer automatiquement des légendes à partir de métadonnées. La variable Nom de l'image inclut un type de variable Légende des métadonnées. Si un bloc de texte contenant cette variable est adjacent à une image ou lui est associé, la variable affiche les métadonnées de cette image. Vous avez toute latitude pour modifier la variable Nom de l'image afin de déterminer le champ de métadonnées à utiliser.

Voir la section Définition de variables de légende.

#### **Dernier numéro de page**

Le type Dernier numéro de page est utile pour ajouter le nombre de pages total d'un document aux en-têtes et pieds de page, selon le format « Page 3 sur 12 ». Dans ce cas, le chiffre 12 est généré par la variable Dernier numéro de page et est mis à jour lorsque des pages sont ajoutées ou supprimées. Vous pouvez insérer du texte avant ou après le dernier numéro de page et vous pouvez spécifier un style de numérotation. Dans le menu Etendue, choisissez une option pour déterminer si le dernier numéro de page de la section ou du document est utilisé.

Le dernier numéro de page ne compte pas les pages du document.

#### **En-tête continu (style de paragraphe ou de caractère)**

Les variables En-tête continu insèrent sur la page la première et la dernière occurrence du texte auquel le style spécifié est appliqué. Si aucun texte de la page ne se présente dans le style spécifié, alors le texte d'une page précédente est utilisé.

Voir la section Création de variables pour des en-têtes et des pieds de page continus.

#### **Texte personnalisé**

Cette variable est couramment utilisée pour insérer un texte de substitution ou une chaîne de texte susceptible d'être modifiée rapidement. Par exemple, si vous travaillez sur un projet qui utilise un nom de code pour une société, vous pouvez créer une variable de texte personnalisé pour le nom de code. Une fois que vous êtes prêt à utiliser le nom réel de la société, vous n'avez plus qu'à modifier la variable pour mettre à jour toutes les occurrences.

<span id="page-265-0"></span>Pour insérer des caractères spéciaux dans une variable de texte, cliquez sur le triangle à droite de la zone de texte.

# **Insertion de variables de texte**

- 1. Placez le point d'insertion à l'emplacement où vous souhaitez que la variable apparaisse.
- 2. Choisissez Texte > Variables de texte > Insérer une variable, puis choisissez la variable que vous voulez insérer.

La variable apparaît sur la page comme si vous l'aviez saisie dans le document. Par exemple, la variable Date de création peut apparaître sous la forme 22 décembre 2007. Si vous choisissez Texte > Afficher les caractères masqués, l'occurrence de variable est entourée d'un cadre utilisant la couleur du calque actif.

<span id="page-265-1"></span>*Remarque : les variables de texte ne contiennent pas de sauts de ligne.*

#### **Suppression, conversion et importation de variables de texte**

Utilisez la boîte de dialogue Variables de texte pour supprimer, convertir et importer des variables de texte.

#### **Pour supprimer les variables de texte**

Si vous voulez supprimer une occurrence de variable de texte insérée dans un document, il vous suffit de sélectionner la variable et d'appuyer sur la touche Retour arrière ou Suppr. Vous pouvez également supprimer la variable. Dans ce cas, vous pouvez décider du mode de remplacement des variables insérées dans le document.

- 1. Choisissez Texte > Variables de texte > Définir.
- 2. Sélectionnez la variable, puis cliquez sur Supprimer.
- 3. Indiquez le mode de remplacement de la variable en spécifiant une autre variable, en convertissant les occurrences de variable en texte ou en les supprimant.

#### **Pour convertir les variables de texte en texte**

- Pour convertir une seule occurrence, sélectionnez la variable de texte dans la fenêtre du document, puis choisissez Texte > Variables de texte > Convertir une variable en texte.
- Pour convertir toutes les instances de variables de texte dans le document, choisissez la commande Texte > Variables de texte > Définir, sélectionnez la variable, puis cliquez sur l'option Convertir en texte.

#### **Pour importer des variables de texte à partir d'un autre document**

- 1. Choisissez Texte > Variables de texte > Définir.
- 2. Cliquez sur Charger, puis cliquez deux fois sur le document contenant les variables que vous voulez importer.
- 3. Dans la boîte de dialogue Charger des variables de texte, assurez-vous qu'une coche apparaît en regard des variables à importer. Si une variable existante porte le même nom qu'une des variables importées, sélectionnez l'une des options suivantes sous la rubrique Conflit avec une variable de texte existante, puis cliquez sur OK :

**[Haut de la page](#page-263-0)**

**Utiliser la définition importée** Ecrase la variable existante avec la variable chargée et applique ses nouveaux attributs à tout le texte du document actuel qui utilisait l'ancienne variable. Les définitions des variables chargées et existantes s'affichent au bas de la boîte de dialogue Charger des variables de texte pour faciliter la comparaison.

**Renommer automatiquement** Renomme la variable chargée.

4. Choisissez l'option OK, puis cliquez sur le bouton Terminer.

*Vous pouvez également copier les variables dans d'autres documents lorsque vous synchronisez un livre.* Voir aussi

# $(cc)$  BY-NC-SR

[Informations juridiques](http://help.adobe.com//fr_FR/legalnotices/index.html) | [Politique de confidentialité en ligne](http://helpx.adobe.com/go/gffooter_online_privacy_policy_fr)

# <span id="page-267-0"></span>Suivi et révision des corrections

**[Suivi des modifications](#page-267-1) [Acceptation ou refus des modifications](#page-268-0) [Définition des préférences de suivi des modifications](#page-268-1) [Modification du nom et de la couleur de l'utilisateur](#page-269-0)**

# <span id="page-267-1"></span>**Suivi des modifications**

**[Haut de la page](#page-267-0)**

Le suivi des modifications effectuées dans un article par chacun des acteurs du processus de rédaction et d'édition est une fonction particulièrement utile. Les marques de révision correspondant à tous les ajouts, suppressions et déplacements de texte dans un article existant sont visibles en mode éditeur dans InDesign et en modes Epreuve en placard et Article dans InCopy. Libre à vous d'accepter ou d'ignorer ces modifications.

Utilisez le panneau Suivi des modifications d'InDesign ou la barre d'outils de suivi des modifications d'InCopy pour activer ou désactiver le suivi des modifications, ainsi que pour afficher, masquer, accepter ou ignorer les corrections apportées par vos collaborateurs.

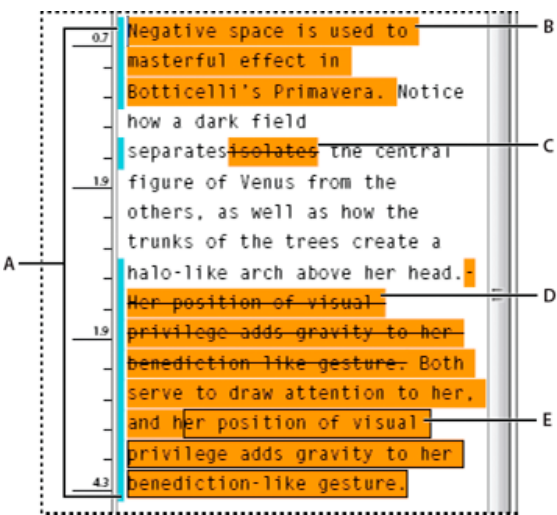

*Suivi des modifications en mode éditeur (InDesign)*

*A. Barres de modification B. Texte ajouté C. Texte supprimé D. Texte déplacé (source) E. Texte déplacé (cible)*

## **Pour activer le suivi des modifications**

- 1. Choisissez la commande Fenêtre > Editorial > Suivi des modifications pour ouvrir le panneau du même nom (InDesign) ou la commande Fenêtre > Suivi des modifications pour afficher la barre d'outils du même nom (InCopy).
- 2. Après avoir placé le point d'insertion dans le texte, utilisez l'une des méthodes suivantes :
	- Pour activer le suivi des modifications dans l'article actif uniquement, cliquez sur l'icône Activer le suivi des modifications dans l'article actif $\mathbb{Q}$ .
	- (InDesign) Pour activer le suivi dans tous les articles, choisissez la commande Activer le suivi dans tous les articles dans le menu du panneau Suivi des modifications.
	- (InCopy) Pour activer le suivi dans tous les articles ouverts d'un document constitué de plusieurs articles, choisissez la commande Modifications > Activer le suivi dans tous les articles.
- 3. Insérez, effacez ou déplacez du texte dans l'article, en fonction des besoins.

## **Mode d'affichage du suivi des modifications**

Lorsque le suivi des modifications est activé, les corrections apportées s'affichent par défaut de la façon suivante en mode éditeur (InDesign) ou en modes Epreuve en placard et Article (InCopy) :

*La section Suivi des modifications de la boîte de dialogue Préférences vous permet de choisir la couleur permettant d'identifier les modifications. Elle vous permet également de sélectionner les modifications à suivre (ajouts, suppressions ou déplacements de texte) et la manière de les afficher.*

**Texte ajouté** Mis en surbrillance.

**Texte supprimé** Mis en surbrillance et barré.

**Texte déplacé (coupé et collé)** Mis en surbrillance et barré à l'emplacement d'origine ; mis en surbrillance et encadré au nouvel emplacement. *Remarque : lorsque vous coupez du texte dans un document pour le coller dans un autre, il est affiché comme texte supprimé à son emplacement d'origine dans le document source et comme texte ajouté à son nouvel emplacement.*

**Texte copié** Mis en surbrillance au nouvel emplacement. Le texte d'origine demeure inchangé.

**Barres de modification** Une barre de modification est une ligne verticale qui apparaît à gauche d'une ligne de texte modifié. Vous pouvez afficher ou masquer les barres de modification à votre convenance et spécifier leur couleur.

#### **Affichage ou masquage des modifications**

Lorsque les corrections sont masquées, le texte se présente sous la même forme que si la fonction de suivi des corrections était désactivée. Ainsi, le texte ajouté est visible, le texte supprimé est invisible et le texte déplacé ou collé s'affiche à l'endroit où il a été inséré.

(InDesign) Lorsque le suivi des modifications est activé, les modifications sont suivies, que vous travailliez en mode éditeur ou dans la mise en page du document. Vous pouvez afficher les modifications en mode éditeur, mais pas dans la mise en page.

(InCopy) Lorsque le suivi des modifications est activé, les modifications sont suivies, que vous travailliez en mode Epreuve en placard, Article ou Mise en page. Vous pouvez afficher les modifications dans les modes Epreuve en placard, Article, mais pas dans le mode Mise en page.

 Dans le panneau Suivi des modifications (InDesign) ou la barre d'outils de suivi des modifications (InCopy), cliquez sur le bouton Afficher/Masquer les modifications

#### **Désactivation du suivi des modifications**

Après avoir placé le point d'insertion dans le texte, utilisez l'une des méthodes suivantes :

- Pour désactiver le suivi des modifications dans l'article actif uniquement, cliquez sur l'icône Désactiver le suivi des modifications dans l'article actif  $\Box$
- (InDesign) Pour désactiver le suivi dans tous les articles, choisissez la commande Désactiver le suivi dans tous les articles dans le menu du panneau Suivi des modifications.
- (InCopy) Pour désactiver le suivi dans tous les articles ouverts d'un document contenant plusieurs articles, choisissez la commande Modifications > Désactiver le suivi dans tous les articles.

<span id="page-268-0"></span>*Remarque : cela met fin au suivi des modifications, mais n'a aucune incidence sur le suivi des modifications effectué précédemment.*

# **Acceptation ou refus des modifications**

La fonction de suivi des corrections permet la révision de toutes les modifications effectuées par les différents auteurs d'un article et leur incorporation dans cet article. Vous pouvez accepter ou ignorer toutes les corrections individuellement, globalement ou partiellement.

Lorsque vous validez une modification, celle-ci s'intègre au texte et n'est plus balisée. Lorsque vous l'ignorez, le texte d'origine est rétabli.

- 1. En mode éditeur (InDesign) ou en mode Epreuve en placard ou Article (InCopy), placez le point d'insertion au début de l'article.
- 2. Dans le panneau Suivi des modifications (InDesign) ou la barre d'outils de suivi des modifications (InCopy), cliquez sur le bouton Modification suivante  $\rightarrow$ .
- 3. Utilisez l'une des méthodes suivantes :
	- Pour valider la correction en surbrillance et l'incorporer au texte, cliquez sur le bouton Accepter la modification  $\blacktriangledown$ .
	- Pour ignorer la correction et restaurer le texte d'origine, cliquez sur le bouton Ignorer la modification  $\mathsf{\times}$ .
		- *Pour valider ou ignorer la modification en surbrillance et passer à la modification suivante, cliquez sur le bouton Accepter la modification ou Ignorer la modification en maintenant la touche Alt (Windows) ou Option (Mac OS) enfoncée.*
	- Pour revenir à la modification précédente ou éviter une modification et passer à la suivante, cliquez sur le bouton Modification précédente  $\leftarrow$  ou Modification suivante  $\rightarrow$ .
	- Pour accepter ou ignorer toutes les modifications sans les passer en revue, cliquez sur le bouton Accepter toutes les modifications de l'article  $\vee$  ou Ignorer toutes les modifications de cet article  $\mathbf{X}$ x.
	- Pour valider ou ignorer toutes les modifications dans l'article ou le document, ou pour valider ou ignorer toutes les modifications effectuées par un utilisateur, choisissez l'option adéquate dans le menu du panneau Suivi des modifications (InDesign) ou dans le menu Modifications (InCopy).

*Remarque : si vous changez d'avis sur une correction, vous pouvez annuler l'opération à l'aide de la commande Edition > Annuler ou à l'aide du raccourci clavier Ctrl+Z (Windows) ou Commande+Z (Mac OS).*

<span id="page-268-1"></span>Les commandes Accepter les modifications et Ignorer les modifications s'appliquent également au texte conditionnel masqué.

# **Définition des préférences de suivi des modifications**

Les préférences permettent de définir plusieurs options de suivi. Vous pouvez choisir une couleur pour identifier vos modifications et sélectionner les modifications à suivre : ajout, suppression ou déplacement de texte. Vous pouvez également définir l'apparence de chaque type de modification suivie et identifier les modifications à l'aide de barres de modification de couleur dans les marges.

- 1. Choisissez la commande Edition > Préférences > Suivi des modifications (Windows) ou InDesign > Préférences > Suivi des modifications (Mac OS).
- 2. Sélectionnez les types de modifications que vous souhaitez suivre.
- 3. Pour chaque type de modification, indiquez la couleur du texte, celle de l'arrière-plan et la méthode de balisage.
- 4. Sélectionnez l'option Empêcher la duplication des couleurs utilisateur pour veiller à ce qu'une couleur différente soit attribuée à chacun des utilisateurs.
- 5. Pour afficher les barres de modification, sélectionnez l'option Barres de modification. Choisissez une couleur dans le menu déroulant Couleur des barres de modification, puis indiquez si vous souhaitez afficher les barres de modification dans la marge de droite ou de gauche.
- 6. Choisissez Inclure le texte supprimé pour la vérification orthographique si vous voulez vérifier l'orthographe du texte marqué pour la suppression.
- 7. Cliquez sur le bouton OK.

# <span id="page-269-0"></span>**Modification du nom et de la couleur de l'utilisateur**

**[Haut de la page](#page-267-0)**

- 1. Choisissez Fichier > Utilisateur.
- 2. Indiquez le nom de l'utilisateur et la couleur à utiliser pour le suivi de modifications et les notes, puis cliquez sur OK.

Voir aussi

# $(G)$  BY-NC-SR

[Informations juridiques](http://help.adobe.com//fr_FR/legalnotices/index.html) | [Politique de confidentialité en ligne](http://helpx.adobe.com/go/gffooter_online_privacy_policy_fr)

# <span id="page-270-0"></span>Utilisation des marques

**[A propos des marques](#page-270-1) [Affichage des marques](#page-270-2) [Sélection de marques](#page-270-3)**

# <span id="page-270-1"></span>**A propos des marques**

#### **[Haut de la page](#page-270-0)**

InDesign insère une marque dans le texte pour les éléments tels que les entrées d'index, les balises XML, les ancrages et les hyperliens. Ces marques n'ont aucune valeur de largeur et n'affectent pas la composition du texte. Vous pouvez toutefois les sélectionner, les couper et les copier ou les supprimer. InDesign se sert de l'emplacement des marques pour créer un signet ou une référence de page précis dans la table des matières, l'index et les fichiers PDF exportés.

Vous pouvez afficher toutes les marques simultanément ou afficher les marques balisées ou d'hyperlien uniquement. Vous pouvez également afficher les marques en mode éditeur, où elles sont plus grandes et plus faciles à identifier.

*Remarque : lorsque vous sélectionnez un mot, toutes les marques correspondantes le sont également. Gardez cela à l'esprit lorsque vous coupez, copiez ou supprimez du texte.*

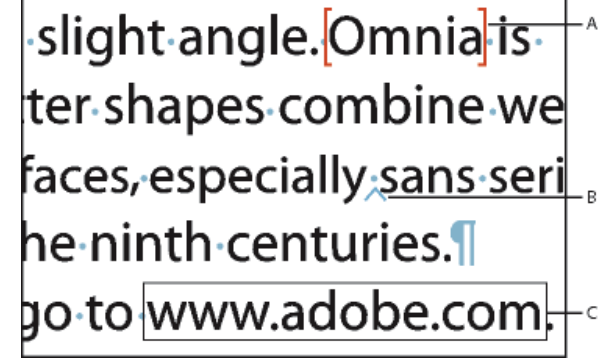

*Types de marques*

<span id="page-270-2"></span>*A. Texte référencé B. Marque d'index C. Hyperlien*

# **Affichage des marques**

- Pour afficher les marques, choisissez Texte > Afficher les caractères masqués.
- Pour afficher les marques d'hyperliens uniquement, choisissez la commande Affichage > Extras > Afficher les hyperliens.
- Pour afficher les marques balisées uniquement, choisissez Affichage > Structure > Afficher les marques de balises.

# <span id="page-270-3"></span>**Sélection de marques**

- 1. Sélectionnez Texte > Afficher les caractères masqués.
- 2. Placez le point d'insertion à côté de la marque.
- 3. Maintenez la touche Maj enfoncée et appuyez sur la touche flèche gauche ou droite pour sélectionner la marque.

Vous pouvez utiliser d'autres méthodes pour rechercher les marques. Par exemple, vous pouvez rechercher une marque d'index en choisissant l'option Atteindre la marque sélectionnée dans le menu du panneau Index.

# $(G)$  BY-NC-SR

[Informations juridiques](http://help.adobe.com//fr_FR/legalnotices/index.html) | [Politique de confidentialité en ligne](http://helpx.adobe.com/go/gffooter_online_privacy_policy_fr)

**[Haut de la page](#page-270-0)**

# Styles

Il est possible qu'une partie du contenu lié de cette page soit uniquement en anglais.

# <span id="page-272-0"></span>Styles de paragraphe et de caractère

**[A propos des styles de caractère et de paragraphe](#page-272-1) [Présentation du panneau Styles](#page-272-2) [Ajout de styles de paragraphe et de caractère](#page-273-0) [Mise en correspondance des styles et des balises d'exportation \(CS 5.5\)](#page-274-0) [Conversion des styles Word en styles InDesign](#page-274-1) [Application de styles](#page-275-0) [Modification des styles de caractère et de paragraphe](#page-276-0) [Suppression de styles de caractère et de paragraphe](#page-276-1) [Remplacement de styles de caractère et de paragraphe](#page-277-0) [Conversion des puces et de la numérotation d'un style en texte](#page-278-0) [Recherche et modification de styles de caractère et de paragraphe](#page-278-1)**

# <span id="page-272-1"></span>**A propos des styles de caractère et de paragraphe**

**[Haut de la page](#page-272-0)**

**[Haut de la page](#page-272-0)**

Un style de caractère rassemble tous les attributs de mise en forme applicables simultanément à un texte. Un style de paragraphe comprend les attributs de mise en forme de caractère et de paragraphe, et peut être appliqué à un ou plusieurs paragraphes. Les styles de paragraphes et les styles de caractères sont disponibles à partir de panneaux différents. Les styles de paragraphe et de caractères sont parfois appelés styles de texte.

Lorsque vous modifiez la mise en forme d'un style, l'ensemble du texte auquel il a été appliqué est réactualisé avec le nouveau format.

Pour consulter un didacticiel vidéo sur la création d'un style de paragraphe, rendez-vous à l'adresse [www.adobe.com/go/lrvid4277\\_id\\_fr](http://www.adobe.com/go/lrvid4277_id_fr). Pour consulter un didacticiel vidéo sur l'utilisation des styles de texte, rendez-vous à l'adresse [www.adobe.com/go/vid0076\\_fr.](http://www.adobe.com/go/vid0076_fr)

Vous trouverez des exemples de styles dans l'article [Free InDesign Style Template](http://indesigning.net/free-indesign-style-template) de Thomas Silkjaer (en anglais uniquement).

#### **Styles [Paragraphe standard]**

Par défaut, chaque nouveau document comprend un style [Paragraphe standard] qui s'applique au texte saisi. Vous pouvez modifier ce style, mais vous ne pouvez pas le renommer, ni le supprimer. Vous pouvez renommer et supprimer uniquement les styles que vous créez. Vous pouvez également sélectionner un autre style par défaut pour l'appliquer au texte.

#### **Attributs de style de caractère**

Contrairement aux styles de paragraphe, les styles de caractère ne comprennent pas tous les attributs de mise en forme du texte sélectionné. Lorsque vous créez un style de caractère, InDesign enregistre uniquement dans ce style les attributs différents de la mise en forme du texte sélectionné. Ainsi, vous pouvez créer un style de caractère qui, lorsqu'il est appliqué au texte, ne modifie que certains attributs, tel que la famille et la taille de la police, tout en ignorant tous les autres attributs de caractère. Si vous voulez que d'autres attributs soient enregistrés sous ce style, ajoutez-les lorsque vous modifiez le style.

#### **Style suivant**

Vous pouvez appliquer des styles automatiquement à mesure que vous tapez. Si, par exemple, vous souhaitez que le style « Corps de texte » soit suivi d'un style de titre appelé « Titre 1 » dans votre document, vous pouvez indiquer « Titre 1 » pour l'option Style suivant de « Corps de texte ». Après avoir saisi un paragraphe en style « Titre 1 », appuyez sur la touche Entrée ou Retour pour commencer un nouveau paragraphe en style « Corps de texte ».

Si vous utilisez le menu contextuel pour appliquer un style à plusieurs paragraphes, vous pouvez choisir d'appliquer le style parent au premier paragraphe et le style suivant aux autres paragraphes (voir la section Application de styles).

Pour utiliser la fonction Style suivant, choisissez un style dans le menu Style suivant lors de la création ou de la modification d'un style.

<span id="page-272-2"></span>Jeff Witchel propose un didacticiel vidéo sur l'utilisation de la fonction Style suivant intitulé [Using the Next Style feature](http://www.layersmagazine.com/using-the-next-style-paragraph-feature-in-indesign.html) (en anglais uniquement).

# **Présentation du panneau Styles**

Utilisez le panneau Styles de caractère pour créer, nommer et appliquer des styles de caractère à une partie de texte d'un paragraphe ; utilisez le panneau Styles de paragraphe pour créer, nommer et appliquer des styles de paragraphe à des paragraphes entiers. Les styles sont enregistrés avec un document et s'affichent dans le panneau à chaque ouverture de ce document.

Lorsque vous sélectionnez du texte ou que vous placez le point d'insertion, tout style appliqué à ce texte est mis en surbrillance dans l'un des panneaux Styles, à moins que le style ne figure dans un groupe de style réduit. Si vous sélectionnez une plage de texte comprenant plusieurs styles, aucun style n'est mis en surbrillance dans le panneau Styles. Si vous sélectionnez une plage de texte à laquelle plusieurs styles sont

# **Pour ouvrir le panneau Styles de paragraphe**

 Pour afficher le panneau Styles de paragraphe, choisissez Texte > Styles de paragraphe ou cliquez sur l'onglet Styles de paragraphe qui apparaît par défaut sur le côté droit de la fenêtre d'application.

# **Pour ouvrir le panneau Styles de caractère**

<span id="page-273-0"></span>Choisissez Texte > Styles de caractère ou cliquez sur l'onglet Styles de caractère à droite de la fenêtre d'application.

# **Ajout de styles de paragraphe et de caractère**

# **Définition de styles de paragraphe ou de caractère**

1. Pour créer un style à partir de la mise en forme d'un texte existant, sélectionnez le texte mis en forme ou placez-y le point d'insertion.

Si un groupe est sélectionné dans le panneau Styles, le nouveau style fera partie de ce groupe.

- 2. Choisissez Nouveau style de paragraphe dans le menu du panneau Styles de paragraphe ou Nouveau style de caractère dans le menu du panneau Styles de caractère.
- 3. Pour l'option Nom du style, entrez le nom du nouveau style.
- 4. Dans la liste D'après, sélectionnez le nom du style sur lequel repose le style actuel. *Remarque : l'option D'après permet de lier les styles entre eux, de sorte que les modifications d'un style se répercutent sur les styles enfants. Par défaut, les nouveaux styles sont définis sur [Aucun style de paragraphe] pour les styles de paragraphe ou [Aucun] pour les styles de caractère, ou bien sur le style du texte actuellement sélectionné.*
- 5. Pour l'option Style suivant (panneau Styles de paragraphe uniquement), indiquez le nom du style appliqué à la suite du style actuel lorsque vous appuyez sur la touche Entrée ou Retour.
- 6. Pour ajouter un raccourci clavier, placez le point d'insertion dans la zone Raccourci et assurez-vous que le verrouillage numérique est activé. Maintenez une combinaison de touches Alt, Maj et Ctrl (Windows) ou Option, Maj et Commande (Mac OS) enfoncée, puis appuyez sur un chiffre du pavé numérique. Vous ne pouvez pas utiliser de lettres ni de nombres hors du pavé numérique pour définir des raccourcis de style. Si votre clavier ne comporte pas une touche de verrouillage numérique, vous ne pouvez pas ajouter de raccourcis clavier aux styles.
- 7. Si vous souhaitez que le nouveau style soit appliqué au texte sélectionné, choisissez Appliquer le style à la sélection.
- 8. Pour spécifier les attributs de mise en forme, cliquez sur une catégorie (Formats de caractères de base, par exemple) sur la gauche, puis spécifiez les options à ajouter au style.

*Lorsque vous spécifiez une couleur de caractère dans la boîte de dialogue Options de style, vous créez une couleur en cliquant deux fois dans la case du fond ou du contour.*

- 9. Pour les styles de caractère, les attributs non spécifiés sont ignorés ; lorsque le style est appliqué, le texte conserve la mise en forme du style de paragraphe de cet attribut. Pour supprimer un paramètre d'attribut d'un style de caractère :
	- Dans le menu d'un paramètre, choisissez (Ignorer).
	- Dans une zone de texte, supprimez le texte de l'option.
	- Dans une case à cocher, cliquez jusqu'à ce qu'une petite case (Windows) ou un trait (-) (Mac OS) s'affiche.
	- Pour une couleur de caractère, maintenez la touche Ctrl (Windows) ou Commande (Mac OS) enfoncée en cliquant sur la nuance de couleur.
- 10. Cliquez ensuite sur OK.

Les styles que vous créez s'affichent uniquement dans le document actif. Si aucun document n'est ouvert, les styles que vous créez apparaîtront dans tous les nouveaux documents.

#### **Création d'un style de paragraphe ou de caractère à partir d'un style existant**

De nombreux modèles de document sont dotés de hiérarchies de styles partageant certains attributs. Les titres et les sous-titres, par exemple, utilisent souvent la même police. Vous pouvez facilement établir des liens entre des styles similaires en créant un style de base ou parent. Lorsque vous modifiez le style parent, les styles enfants sont également modifiés. Vous pouvez ensuite modifier les styles enfants pour les différencier du style parent.

- *Pour créer un style approximativement identique à un autre style, mais sans relation parent-enfant, utilisez la commande Dupliquer un style, puis modifiez la copie.*
- 1. Créez un style.
- 2. Dans le menu déroulant D'après de la boîte de dialogue Nouveau style de paragraphe ou Nouveau style de caractère, sélectionnez le style parent. Le nouveau style devient le style enfant.

Par défaut, les nouveaux styles sont définis sur [Aucun style de paragraphe] ou [Sans], ou sur le style du texte actuellement

sélectionné.

- 3. Spécifiez la mise en forme du nouveau style pour le différencier du style sur lequel il repose. Par exemple, vous pouvez décider de diminuer légèrement la taille de police du sous-titre par rapport à celle utilisée dans le style de titre (parent).
- *Si vous avez modifié la mise en forme d'un style enfant et que vous décidez de tout reprendre à zéro, cliquez sur le bouton Réinitialiser à la base. La mise en forme du style enfant redevient celle du style sur lequel il repose. Vous pouvez ensuite spécifier une nouvelle mise en forme. De même, si vous modifiez le style D'après du style enfant, la définition du style enfant est mise à jour afin de correspondre au nouveau style parent.*

#### **Importation des styles à partir d'autres documents**

Vous pouvez importer des styles de paragraphe et de caractère d'un autre document InDesign (quelle que soit la version) vers le document actif. Pendant l'importation, vous pouvez définir les styles chargés et indiquer ce qui doit se passer lorsqu'un style chargé porte le même nom qu'un style du document actuel. Vous pouvez également importer des styles à partir d'un document InCopy.

- 1. Dans le panneau Styles de caractère ou Styles de paragraphe, utilisez l'une des méthodes suivantes :
	- Dans le menu du panneau Styles, sélectionnez Charger des styles de caractère ou Charger des styles de paragraphe.
	- Sélectionnez Charger tous les styles de texte dans le panneau Styles pour charger les styles de caractère et de paragraphes.
- 2. Cliquez deux fois dans le document InDesign contenant les styles que vous voulez importer.
- 3. Dans la boîte de dialogue Charger des styles, assurez-vous qu'une coche apparaît en regard des styles à importer. Si un style existant porte le même nom qu'un des styles importés, sélectionnez l'une des options suivantes sous la rubrique Conflit avec le style existant, puis cliquez sur OK :

**Utiliser la définition du style importé** Ecrase le style existant avec le style chargé et applique ses nouveaux attributs à tout le texte du document actuel qui utilisait l'ancien style. Les définitions des styles chargés et existants s'affichent au bas de la boîte de dialogue Charger des styles pour faciliter la comparaison.

**Renommer automatiquement** Renomme le style chargé. Par exemple, si les deux documents disposent d'un style Sous-titre, le style chargé est renommé « Copie de Sous-titre » dans le document actif.

<span id="page-274-0"></span>Vous pouvez également utiliser la fonction Livre pour partager des styles (voir la section Synchronisation des documents de livre).

# **Mise en correspondance des styles et des balises d'exportation (CS 5.5)**

**[Haut de la page](#page-272-0)**

L'option Exporter le balisage permet de définir la manière dont du texte auquel des styles InDesign sont appliqués est marqué dans une sortie au format HTML, EPUB ou PDF balisé.

Elle permet également de préciser les noms de classe CSS à ajouter au contenu exporté. Dans les formats d'exportation EPUB et HTML, les classes CSS peuvent servir à différencier les variations de style mineures. L'indication des noms de classe est nécessaire si vous utilisez l'option Inclure les définitions de style alors que les balises sont mappées aux styles de base tels que p, h1 et h2 ; les noms de classe sont ensuite utilisés pour générer les définitions de style.

Il est impossible de prévisualiser l'exportation du balisage dans une mise en page InDesign, car cela n'a d'impact que sur les fichiers EPUB, HTML ou PDF exportés.

L'option Modifier toutes les balises d'exportation permet d'afficher et de modifier les mises en correspondance dans une seule boîte de dialogue.

#### **Définition des mises en correspondance de balises de style**

- 1. Pour mettre un style en correspondance, ouvrez la boîte de dialogue Options de style de paragraphe ou Options de style de caractère.
- 2. Cliquez sur Exporter le balisage dans le volet de gauche, puis utilisez l'une des méthodes suivantes :
	- Choisissez une balise à mettre en correspondance pour une sortie EPUB et HTML.
	- Précisez une classe à mettre en correspondance pour une sortie EPUB et HTML. Les noms de classe servent à la définition de style pour les balises par défaut.
	- Choisissez une balise à mettre en correspondance pour une sortie PDF. Cette option est disponible uniquement pour les styles de paragraphe.

#### **Modification de toutes les balises d'exportation**

Vous pouvez afficher et modifier toutes les balises d'exportation dans une même fenêtre.

- 1. Sélectionnez Modifier toutes les balises d'exportation dans le menu des panneaux Style de paragraphe ou Style de caractère.
- 2. Cliquez sur EPUB et HTML, ou sur PDF.
- <span id="page-274-1"></span>3. Cliquez sur la balise correspondant au style. Celle-ci se transforme en liste ; choisissez la nouvelle valeur.

# **Conversion des styles Word en styles InDesign**

Lorsque vous importez un document Microsoft Word dans InDesign ou InCopy, vous pouvez faire correspondre chaque style utilisé dans Word à un style correspondant dans InDesign ou InCopy. Cela permet d'indiquer les styles utilisés pour mettre en forme le texte importé. Une icône de disquette **la** s'affiche en regard de chaque style Word importé jusqu'à ce que vous modifiiez le style dans InDesign ou InCopy.

- 1. Utilisez l'une des méthodes suivantes :
	- Pour ajouter le document Word au texte existant dans InDesign ou InCopy, choisissez Fichier > Importer. Sélectionnez Afficher les options d'importation, puis cliquez deux fois sur le document Word.
	- Pour ouvrir le document Word dans un document InCopy autonome, lancez InCopy, choisissez Fichier > Ouvrir, puis cliquez deux fois sur le fichier Word.
- 2. Sélectionnez l'option Conserver les styles et la mise en forme du texte et des tableaux.
- 3. Sélectionnez Personnaliser l'importation des styles, puis cliquez sur Correspondance de style.
- 4. Dans la boîte de dialogue Correspondance de style, sélectionnez le style Word, puis une option dans le menu situé sous le style InDesign. Choisissez parmi les options suivantes :
	- S'il n'y a aucun conflit de nom, choisissez l'option Nouveau style de paragraphe ou Nouveau style de caractère ou bien optez pour un style InDesign existant.
	- En cas de conflit, choisissez l'option Redéfinir le style InDesign pour mettre le texte importé en forme selon le style Word. Choisissez un style InDesign existant pour modifier la mise en forme du texte qui utilise le style importé en fonction du style InDesign. Choisissez Renommer automatiquement pour renommer le style Word.
- 5. Cliquez sur OK pour fermer la boîte de dialogue Correspondance de style, puis de nouveau sur OK pour importer le document.

# <span id="page-275-0"></span>**Application de styles**

# **[Haut de la page](#page-272-0)**

Par défaut, l'application d'un style de paragraphe ne supprime aucune mise en forme de caractère ni aucun style de caractère déjà appliqué à une partie d'un paragraphe. Vous pouvez cependant supprimer une mise en forme existante lorsque vous appliquez un style. Un signe plus (+) apparaît dans le panneau Styles en regard du style utilisé si le texte auquel le style est appliqué utilise déjà un style de caractère ou de paragraphe et des attributs de mise en forme supplémentaires ne faisant pas partie du style appliqué. Dans ce cas, on parle de remplacement ou de mise en forme locale.

Les styles de caractère suppriment ou réinitialisent les attributs de caractère du texte si ces attributs sont définis par le style.

# **Application d'un style de caractère**

- 1. Sélectionnez les caractères auxquels appliquer le style.
- 2. Utilisez l'une des méthodes suivantes :
	- Dans le panneau Styles de caractères, cliquez sur le nom du style de caractère.
	- Dans la liste déroulante du panneau Contrôle, sélectionnez le nom du style de caractère.
	- Appuyez sur le raccourci clavier que vous avez attribué au style. Vérifiez que la touche Verr num est activée.

# **Application d'un style de paragraphe**

- 1. Cliquez sur un paragraphe ou sélectionnez l'ensemble ou une partie des paragraphes auxquels appliquer le style.
- 2. Utilisez l'une des méthodes suivantes :
	- Dans le panneau Styles de paragraphe, cliquez sur le nom du style de paragraphe.
	- Sélectionnez le nom du style de paragraphe dans le menu du panneau Contrôle.
	- Appuyez sur le raccourci clavier que vous avez attribué au style. Vérifiez que la touche Verr num est activée.
- 3. Si une mise en forme non souhaitée reste dans le texte, choisissez Effacer les remplacements dans le panneau Styles de paragraphe.

#### **Application de styles séquentiels à plusieurs paragraphes**

L'option Style suivant indique le style automatiquement appliqué lorsque vous appuyez sur la touche Entrée ou Retour après avoir appliqué un style particulier. Elle vous permet également d'appliquer différents styles à plusieurs paragraphes en une seule opération.

Par exemple, vous avez défini trois styles pour mettre en forme une colonne de journal : Titre, Signature et Corps. Le style Titre a recours au style Signature comme style suivant, Signature à Corps et Corps à [Même style]. Si vous sélectionnez un article entier (comprenant le titre, la signature de l'auteur et les paragraphes de l'article) et appliquez le style Titre à l'aide de la commande spéciale « Style suivant » du menu contextuel, le premier paragraphe de l'article est mis en forme selon le style Titre, le deuxième selon le style Signature et tous les autres paragraphes selon le style Corps.

The Art of Paper Holding By Konrad Yoes The flight back from Oaxaca seemed to take fore only Judith's disgust with me that made it seem Anyway, we got home and life returned to norm.

# The Art of Paper Hold

The flight back from Oaxaca seemed to take forever, but I fear it wa that made it seem interminable. Anyway, we got home and life retu

*Avant et après l'application d'un style avec l'option Style suivant*

- 1. Sélectionnez les paragraphes auxquels appliquer le style.
- 2. Dans le panneau Styles de paragraphe, cliquez sur le style parent avec le bouton droit de la souris (Windows) ou tout en maintenant la touche Contrôle enfoncée (Mac OS), puis choisissez Appliquer [nom de style], puis Style suivant.

<span id="page-276-0"></span>Si le texte contient des remplacements de mise en forme ou des styles de caractère, le menu contextuel vous permet de les supprimer.

# **Modification des styles de caractère et de paragraphe**

**[Haut de la page](#page-272-0)**

L'utilisation des styles offre entre autres l'avantage suivant : lorsque vous modifiez un style, l'ensemble du texte mis en forme selon ce style change également pour refléter les nouveaux critères.

*Remarque : si vous modifiez les styles d'un contenu InCopy lié à un document InDesign, les modifications sont remplacées lorsque le contenu lié est mis à jour.*

# **Modification d'un style à l'aide de la boîte de dialogue**

- 1. Utilisez l'une des méthodes suivantes :
	- Pour ne pas appliquer le style au texte sélectionné, cliquez avec le bouton droit de la souris (Windows) ou tout en maintenant la touche Contrôle enfoncée (Mac OS) sur le nom du style dans le panneau Styles, puis choisissez Modifier [nom de style].
	- Dans le panneau Styles, cliquez deux fois sur le nom du style ou sélectionnez le style, puis choisissez Options de style dans le menu du panneau Styles. Le style est alors appliqué au texte ou au bloc de texte sélectionné ou, en l'absence de sélection, devient le style par défaut de tout texte saisi dans un nouveau bloc.
- 2. Modifiez les paramètres dans la boîte de dialogue, puis cliquez sur OK.

#### **Redéfinition d'un style correspondant au texte sélectionné**

Après avoir appliqué le style, vous pouvez remplacer tous les paramètres définis. Si ces modifications vous conviennent, vous pouvez redéfinir ce style afin qu'il corresponde à la mise en forme du texte modifié.

*Remarque : si vous redéfinissez les styles d'un contenu InCopy lié à un document InDesign, les modifications sont remplacées lorsque le contenu lié est mis à jour.*

- 1. A l'aide de l'outil Texte  $T$ , sélectionnez le texte mis en forme avec le style redéfini.
- 2. Modifiez les attributs de paragraphe ou de caractère à votre convenance.
- 3. Dans le menu du panneau Styles, choisissez Redéfinir le style.

# <span id="page-276-1"></span>**Suppression de styles de caractère et de paragraphe**

Lorsque vous supprimez un style, vous pouvez sélectionner un style différent pour le remplacer, et vous pouvez choisir de conserver la mise en forme. Lorsque vous supprimez un groupe de styles, vous supprimez tous les styles du groupe. Vous êtes invité à remplacer chaque style du groupe, l'un après l'autre.

- 1. Dans le panneau Styles, sélectionnez le nom de style souhaité.
- 2. Utilisez l'une des méthodes suivantes :
	- Choisissez Supprimer le style dans le menu du panneau ou cliquez sur l'icône de suppression  $\mathbb{B}$  au bas du panneau.
	- Cliquez sur le style avec le bouton droit de la souris (Windows) ou tout en maintenant la touche Contrôle enfoncée (Mac OS), puis choisissez Supprimer le style. Cette méthode est particulièrement utile pour supprimer un style sans l'appliquer au texte.

3. Dans la boîte de dialogue Supprimer le style de paragraphe, sélectionnez le style de remplacement.

Si vous sélectionnez [Aucun style de paragraphe] pour remplacer un style de paragraphe ou [Sans] pour remplacer un style de caractère, sélectionnez Conserver la mise en forme afin de conserver la mise en forme de texte à laquelle s'applique le style. Le texte préserve sa mise en forme, mais il n'est plus associé à aucun style.

4. Cliquez sur le bouton OK.

*Pour supprimer tous les styles inutilisés, choisissez Sélectionner tous les styles inutilisés dans le menu du panneau Styles, puis cliquez sur l'icône de suppression. Lorsque vous supprimez un style inutilisé, vous n'êtes pas invité à le remplacer.*

# <span id="page-277-0"></span>**Remplacement de styles de caractère et de paragraphe**

**[Haut de la page](#page-272-0)**

Lorsque vous appliquez un style de paragraphe, les styles de caractère et autres mises en forme demeurent intacts. Après avoir appliqué le style, vous pouvez remplacer tous les paramètres définis en appliquant une mise en forme ne faisant pas partie du style. Dans ce cas, on parle de remplacement ou de mise en forme locale. Lorsque vous sélectionnez du texte avec un remplacement, un signe plus (+) s'affiche en regard du nom du style. Dans les styles de caractère, un remplacement s'affiche uniquement si l'attribut appliqué appartient à ce style. Par exemple, si un style de caractère modifie uniquement la couleur du texte, la modification du corps de la police n'est pas considérée comme un remplacement.

Vous pouvez effacer les styles de caractères et les remplacements de mise en forme lors de l'application d'un style. Vous pouvez également effacer les remplacements d'un paragraphe auquel un style a été appliqué.

*Si un signe plus (+) s'affiche en regard d'un style, placez le pointeur de la souris sur le style pour afficher une description des attributs de remplacement.*

# **Conservation ou suppression des remplacements lors de l'application de styles de**

#### **paragraphe**

- Pour appliquer un style de paragraphe et préserver les styles de caractères, tout en supprimant les remplacements, maintenez la touche Alt (Windows) ou Option (Mac OS) enfoncée lorsque vous cliquez sur le nom du style dans le panneau Styles de paragraphe.
- Pour appliquer un style de paragraphe et supprimer les styles de caractère ainsi que les remplacements, maintenez les touches Alt+Maj (Windows) ou Option+Maj (Mac OS) enfoncées lorsque vous cliquez sur le nom du style dans le panneau Styles de paragraphe.

*Cliquez avec le bouton droit de la souris (Windows) ou tout en maintenant la touche Contrôle enfoncée (Mac OS) sur le style du panneau Styles de paragraphe, puis choisissez une option dans le menu contextuel. Vous pouvez effacer les remplacements et/ou les styles de caractère lors de l'application du style.*

# **Effacement des remplacements de style de paragraphe**

- 1. Sélectionnez le texte comportant des remplacements. Vous pouvez même sélectionner plusieurs paragraphes avec des styles différents.
- 2. Dans le panneau Styles de paragraphe, utilisez l'une des méthodes suivantes :
	- Pour supprimer la mise en forme d'un paragraphe ou d'un caractère, cliquez sur l'icône Effacer les remplacements ll\* ou choisissez Effacer les remplacements dans le panneau Styles de paragraphe.
	- Pour supprimer les remplacements de mise en forme de caractère mais préserver les remplacements de mise en forme de paragraphe, maintenez la touche Ctrl (Windows) ou Commande (Mac OS) enfoncée lorsque vous cliquez sur l'icône Effacer les remplacements.
	- Pour supprimer les remplacements au niveau des paragraphes mais conserver ceux des caractères, dans le panneau Styles de paragraphe, maintenez les touches Maj+Ctrl (Windows) ou Maj+Commande (Mac OS) enfoncées lorsque vous cliquez sur l'icône Effacer les remplacements.

*Remarque : lorsque vous effacez les remplacements, les remplacements effectués au niveau des paragraphes sont supprimés de l'ensemble du paragraphe, même si celui-ci n'est que partiellement sélectionné. Les remplacements effectués au niveau des caractères sont supprimés dans la sélection uniquement.*

L'effacement des remplacements ne fait pas disparaître la mise en forme du style de caractères. Pour supprimer la mise en forme de style de caractères, sélectionnez le texte contenant le style de caractères en question, puis cliquez sur [Sans] dans le panneau Styles de caractère.

#### **Rupture du lien entre le texte et son style**

Lorsque vous rompez le lien entre le texte et son style, le texte conserve sa mise en forme. Toutefois, les modifications ultérieures de ce style n'affectent pas le texte séparé du style.

- 1. Sélectionnez le texte pour lequel vous souhaitez annuler le lien au style.
- 2. Dans le menu du panneau Styles, choisissez Annuler le lien au style.

Si aucun texte n'est sélectionné lorsque vous choisissez Annuler le lien au style, le nouveau texte que vous saisissez utilise la même mise en forme que le style sélectionné, mais aucun style n'est affecté à ce texte.

# <span id="page-278-0"></span>**Conversion des puces et de la numérotation d'un style en texte**

**[Haut de la page](#page-272-0)**

Lorsque vous créez un style qui ajoute des puces et de la numérotation à des paragraphes, ces puces et ces numéros risquent d'être perdus si le texte est copié ou exporté vers une autre application. Pour éviter ce problème, convertissez les puces et la numérotation du style en texte.

*Remarque : si vous convertissez les puces du style en un article InCopy lié à une mise en page InDesign, la modification peut être annulée lorsque le contenu est mis à jour dans InDesign.*

- 1. Dans le panneau Styles de paragraphe, sélectionnez le style qui contient les puces et la numérotation.
- 2. Dans le menu du panneau Styles de paragraphe, choisissez Convertir les puces et numéros « [style] » en texte.

Si vous convertissez les puces et la numérotation en texte dans un style servant à créer un autre style (style parent), les puces et la numérotation du style enfant sont également converties en texte.

<span id="page-278-1"></span>Après avoir converti une numérotation en texte, il se peut que vous deviez mettre à jour les nombres manuellement si vous modifiez le texte.

#### **Recherche et modification de styles de caractère et de paragraphe**

**[Haut de la page](#page-272-0)**

Utilisez la boîte de dialogue Rechercher/Remplacer pour rechercher les occurrences d'un style particulier et les remplacer par un autre style.

- 1. Choisissez Edition > Rechercher/Remplacer.
- 2. Dans la zone Chercher dans, sélectionnez Document pour modifier le style dans l'ensemble du document.
- 3. Laissez les zones Rechercher et Remplacer par vides. Si les zones Rechercher le format et Remplacer le format n'apparaissent pas en bas de la boîte de dialogue, cliquez sur Plus d'options.
- 4. Cliquez sur la zone Rechercher le format pour afficher la boîte de dialogue Rechercher un format. Sous Options de style, sélectionnez le style de caractère et de paragraphe à rechercher, puis cliquez sur OK.
- 5. Cliquez sur la zone Remplacer le format pour afficher la boîte de dialogue Modifier le format. Sous Options de style, sélectionnez le style de caractère et de paragraphe de remplacement, puis cliquez sur OK.
- 6. Cliquez sur Rechercher et utilisez les boutons Remplacer, Remplacer/Rechercher ou Tout remplacer pour remplacer le style.

Voir aussi

[Options de contenu EPUB](http://help.adobe.com/fr_FR/InDesign/CS5/NFAuthoring_CS5.5/WS8c5bc4f64c7a4a3d-487d7b7912dbcdff154-7ffd.html)

## $(c)$ ) BY-NC-SR

[Informations juridiques](http://help.adobe.com//fr_FR/legalnotices/index.html) | [Politique de confidentialité en ligne](http://helpx.adobe.com/go/gffooter_online_privacy_policy_fr)

# <span id="page-279-0"></span>Lettrines et styles imbriqués

## **[Application d'un style de caractère à une lettrine](#page-279-1) [Création de styles imbriqués](#page-279-2) [Création de styles GREP](#page-283-0)**

La fonction Lettrines et styles imbriqués a trois applications principales : elle peut être utilisée pour appliquer un style de caractère à une lettrine, pour appliquer un style imbriqué au texte de début d'un paragraphe et pour appliquer un style de ligne imbriqué à une ou plusieurs lignes d'un paragraphe.

# <span id="page-279-1"></span>**Application d'un style de caractère à une lettrine**

**[Haut de la page](#page-279-0)**

Vous pouvez appliquer un style de caractère à une ou plusieurs lettrines d'un paragraphe. Par exemple, si vous voulez appliquer à une lettrine une couleur et une police différentes du reste du paragraphe, vous pouvez définir un style de caractère à cette fin. Vous pouvez alors appliquer ce style directement à un paragraphe ou l'imbriquer dans un style de paragraphe.

hat you don't feel,<br>you will not grasp by art,<br>Unless it wells out of your soul And with sheer pleasure takes control, Compelling every listener's heart. But sit - and sit, and patch and knead,

*Lettrine mise en forme automatiquement par un style de caractère imbriqué*

- 1. Créez un style de caractère avec la mise en forme souhaitée pour la lettrine.
- 2. Utilisez l'une des méthodes suivantes :
	- Pour appliquer la lettrine à un seul paragraphe, choisissez l'option Lettrines et styles imbriqués dans le menu du panneau Paragraphe.
	- Pour imbriquer le style de caractère dans un style de paragraphe, cliquez deux fois sur le style de paragraphe, puis cliquez sur l'option Lettrines et styles imbriqués.
- 3. Spécifiez le nombre de lignes de lettrines et de caractères, puis choisissez le style de caractère.
- 4. Si la lettrine est trop éloignée du bord gauche, choisissez Aligner le bord gauche.

En sélectionnant cette option, vous utilisez la portée latérale gauche d'origine de la lettrine plutôt qu'une valeur supérieure. Elle est particulièrement utile pour les lettrines mises en forme en police sans serif.

- 5. Si le caractère de la lettrine chevauche le texte situé en dessous, sélectionnez Echelle de jambage inférieur.
- 6. Cliquez sur le bouton OK.

Si vous souhaitez appliquer un style imbriqué différent à des caractères après la lettrine, utilisez l'option Nouveau style imbriqué (voir la section Création de styles imbriqués).

# <span id="page-279-2"></span>**Création de styles imbriqués**

**[Haut de la page](#page-279-0)**

Vous pouvez spécifier une mise en forme de niveau de caractère pour une ou plusieurs portions de texte d'un paragraphe ou d'une ligne. Vous pouvez également définir deux ou plusieurs styles imbriqués de sorte que l'un succède à l'autre. Pour les paragraphes à la mise en forme répétitive et prévisible, vous pouvez même revenir au premier style de la séquence.

Les styles imbriqués sont particulièrement adaptés aux titres continus. Par exemple, vous pouvez appliquer un style de caractère à la première lettre d'un paragraphe et un autre style au reste du titre jusqu'au signe deux-points (:). Pour chaque style imbriqué, vous pouvez définir un caractère qui termine le style, tel qu'une tabulation ou la fin d'un mot.

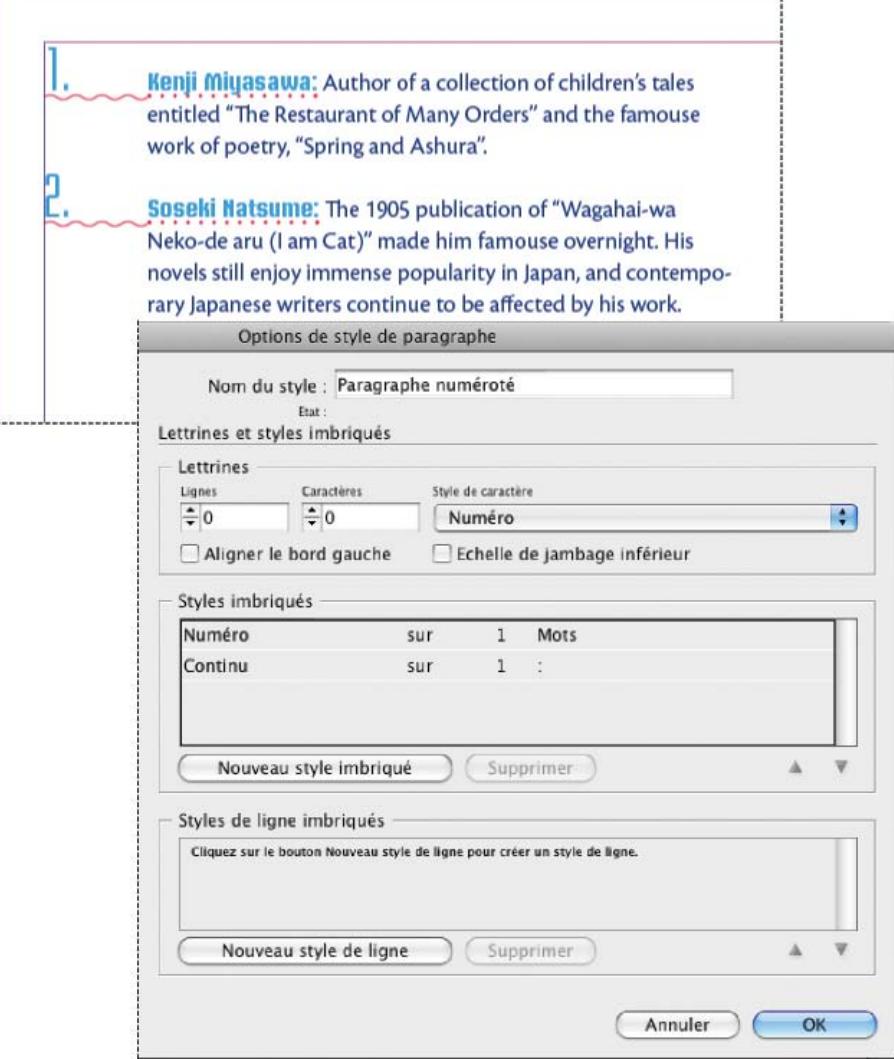

*Dans cet exemple, le style de caractères Numéro s'applique au premier mot et le style de caractères Continu au reste du texte jusqu'au premier signe deux-points.*

Michael Murphy propose un article sur les styles imbriqués intitulé [InDesign's Nested Styles Auto-Format Multiple Paragraphs](http://www.creativepro.com/article/get-nesting-instinct-indesigns-nested-styles-auto-format-multiple-paragraphs) (en anglais uniquement). Il fournit également une série de didacticiels vidéo, dont le premier correspond à [Nested Style Sheets.](http://indesignsecrets.com/episode-11-nested-style-sheets-video.php)

# **Création d'un ou plusieurs styles imbriqués**

- 1. Créez un ou plusieurs styles de caractère à appliquer au texte.
- 2. Utilisez l'une des méthodes suivantes :
	- Pour ajouter des styles imbriqués à un style de paragraphe, cliquez deux fois sur ce dernier, puis sur l'option Lettrines et styles imbriqués.
	- Pour ajouter des styles imbriqués à un seul paragraphe, choisissez Lettrines et styles imbriqués dans le menu du panneau Paragraphe.

*Remarque : pour un résultat optimal, appliquez les styles imbriqués dans le cadre des styles de paragraphe. Si vous appliquez des styles imbriqués comme remplacements locaux dans un paragraphe, toute modification ultérieure apportée au style imbriqué risque d'engendrer une mise en forme inattendue des caractères du texte.*

- 3. Cliquez sur le bouton Nouveau style imbriqué une ou plusieurs fois.
- 4. Pour chacun des styles, effectuez l'une des opérations suivantes, puis cliquez sur OK :
	- Cliquez sur la zone de style de caractère, puis sélectionnez un style de caractère afin de déterminer l'apparence de cette section du paragraphe. Si vous n'avez pas créé de style de caractère, choisissez Nouveau style de caractère et spécifiez la mise en forme à utiliser.
	- Spécifiez l'élément qui marque la fin du style de caractère. Vous pouvez également saisir le caractère, par exemple les deux-points (:) ou toute autre lettre ou chiffre. Vous ne pouvez pas saisir de mot.
	- Spécifiez le nombre d'occurrences de l'élément sélectionné (caractères, mots ou phrases) requis.
	- Choisissez Sur ou Jusqu'à. L'option Sur inclut le caractère marquant la fin du style. Jusqu'à s'applique uniquement aux

caractères précédents.

Sélectionnez un style, puis cliquez sur le bouton haut  $\blacktriangle$  ou bas  $\blacktriangledown$  pour modifier l'ordre des styles de la liste. L'ordre des styles définit l'ordre dans lequel la mise en forme est appliquée. La mise en forme définie par le second style commence là où finit la mise en forme du premier style. Si vous appliquez un style de caractère à une lettrine, celui-ci fait office de premier style imbriqué.

#### **Création de styles de ligne imbriqués**

Vous pouvez appliquer un style de caractère à un nombre donné de lignes d'un paragraphe. Comme pour les styles imbriqués, vous pouvez définir au moins deux styles de ligne imbriqués à combiner, et créer une séquence qui se répète.

Les attributs appliqués par des styles de ligne imbriqués peuvent coexister avec des attributs appliqués par des styles imbriqués. Par exemple, un style de ligne imbriqué peut appliquer une couleur, alors qu'un style imbriqué peut appliquer des italiques. Si les deux styles définissent des paramètres incompatibles pour le même attribut (rouge et bleu, par exemple), le style imbriqué prévaut sur le style de ligne imbriqué.

- 1. Créez un ou plusieurs styles de caractère à appliquer au texte.
- 2. Utilisez l'une des méthodes suivantes :
	- Pour ajouter des styles de ligne imbriqués à un style de paragraphe, cliquez deux fois sur ce dernier, puis sur l'option Lettrines et styles imbriqués.
	- Pour ajouter des styles de ligne imbriqués à un seul paragraphe, sélectionnez l'option Lettrines et styles imbriqués dans le menu du panneau Paragraphe.
- 3. Cliquez une ou plusieurs fois sur le bouton Nouveau style de ligne imbriqué.
- 4. Cliquez sur la zone de style de caractère, puis sélectionnez un style de caractère afin de déterminer l'apparence de cette section. Si vous n'avez pas créé de style de caractère, choisissez Nouveau style de caractère et spécifiez la mise en forme à utiliser.
- 5. Spécifiez le nombre de lignes de paragraphe auxquelles vous souhaitez appliquer le style de caractère.

Sélectionnez un style, puis cliquez sur le bouton haut  $\blacktriangle$  ou bas  $\nabla$  pour modifier l'ordre des styles de la liste. L'ordre définit l'ordre dans lequel la mise en forme est appliquée.

6. Cliquez sur le bouton OK.

#### **Répétition de styles imbriqués**

Vous pouvez répéter une série de styles imbriqués tout au long d'un paragraphe. Vous pourriez, par exemple, tout simplement alterner des mots en vert et en rouge dans un paragraphe, ou, avec les styles de ligne imbriqués, vous pourriez alterner des lignes en vert et en rouge dans un paragraphe. Le motif répété reste intact même si vous ajoutez ou supprimez des mots dans le paragraphe.

- 1. Créez les styles de caractère que vous souhaitez utiliser.
- 2. Modifiez ou créez un style de paragraphe, ou positionnez le point d'insertion dans le paragraphe que vous souhaitez mettre en forme.
- 3. Dans la boîte de dialogue ou section Lettrines et styles imbriqués, cliquez au moins deux fois sur Nouveau style imbriqué (ou Nouveau style de ligne imbriqué) et définissez les paramètres de chaque style.
- 4. Utilisez l'une des méthodes suivantes :
	- Pour les styles imbriqués, cliquez de nouveau sur la commande Nouveau style imbriqué, activez l'option [Répéter] dans la zone de style de caractère, puis indiquez le nombre de styles imbriqués à répéter.
	- Pour les styles de ligne imbriqués, cliquez de nouveau sur la commande Nouveau style de ligne imbriqué, activez l'option [Répéter] dans la zone de style de caractère, puis indiquez le nombre de lignes à répéter.

Vous pouvez au besoin ignorer le ou les premiers styles. Par exemple, un paragraphe mettant en avant un calendrier d'événements peut inclure « A la une cette semaine » suivi des jours de la semaine et des événements associés. Dans cet exemple, vous pouvez créer cinq styles imbriqués : un pour « A la une cette semaine », un pour les jours, un pour les événements, un pour l'heure des événements et un dernier doté d'une valeur [Répéter] de 3, excluant ainsi le premier style imbriqué de la boucle.

L'élément [Répéter] doit être le dernier de la liste. Tous les styles imbriqués situés sous [Répéter] sont ignorés.

NIGHT&DAY 4/2 (Mon) Dana Bettis 8pr 4/3 (Tue) Mot Mazu - 8 & 1 4/4 (WED) Osamu Noda & Electric Wires 9pm 4/5 (THU) Zagaby 4/6-7 (FRI&SAT) Stan Macoo - 9 & 11 p

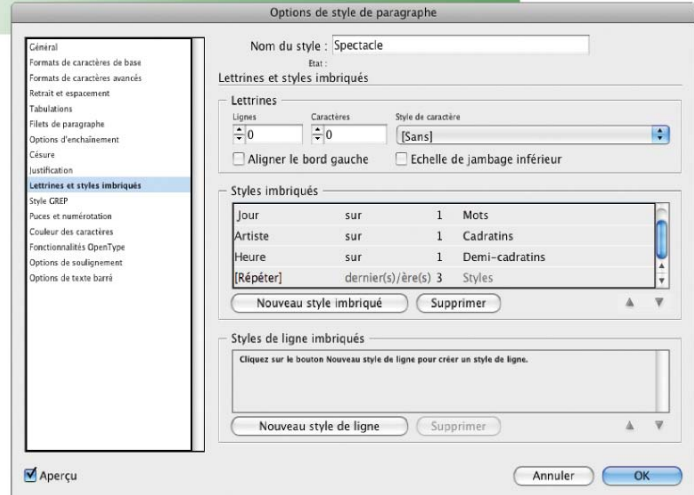

*Répétition de styles imbriqués*

5. Cliquez sur le bouton OK.

#### **Options de style imbriqué pour les caractères**

Pour définir la fin d'un style de caractère imbriqué, sélectionnez l'une des options suivantes :

*Si vous ne voulez pas que le caractère soit inclus dans la mise en forme du style imbriqué, choisissez Jusqu'à au lieu de Sur lorsque vous définissez le style.*

**Phrases** Les points, points d'interrogation et points d'exclamation indiquent la fin d'une phrase. Si un guillemet suit le signe de ponctuation, il est inclus dans la phrase.

**Mots** Les espaces indiquent la fin d'un mot.

**Caractères** Tous les caractères, sauf les marques de largeur zéro (ancres, marques d'index, balises XML, etc.).

*Remarque : si vous sélectionnez Caractères, vous pouvez également saisir un caractère (par exemple, deux-points ou point) pour marquer la fin du style imbriqué. Si vous entrez plusieurs caractères, chacun de ces caractères permet de marquer la fin du style. Par exemple, si vos titres continus se terminent par un trait d'union, le signe deux-points ou un point d'interrogation, vous pouvez saisir -:? pour marquer la fin du style imbriqué à chaque fois que l'un de ces caractères apparaît.*

Lettres Tout caractère ne contenant ni signe de ponctuation, ni espace, ni chiffre, ni symbole.

**Chiffres** Les chiffres arabes de 0 à 9 sont inclus.

**Caractère du style imbriqué de fin** Etend le style imbriqué jusqu'à l'occurrence du caractère de fin du style imbriqué (inclus ou non) inséré. Pour insérer ce caractère, choisissez Texte > Insérer un caractère spécial > Autre > Fin du style imbriqué ici.

**Caractères de tabulation** Etend le style imbriqué jusqu'au caractère de tabulation, inclus ou non (non le paramètre de tabulation).

Saut de ligne forcé Etend le style imbriqué jusqu'au saut de ligne forcé, inclus ou non. Choisissez Texte > Insérer un caractère de saut > Saut de ligne forcé.

**Caractère en retrait jusqu'à ce point** Etend le style imbriqué jusqu'au caractère en retrait jusqu'à ce point, inclus ou non. Choisissez Texte > Insérer un caractère spécial > Autre > Retrait jusqu'à ce point.

**Espaces cadratins, demi-cadratins ou insécables** Etend le style imbriqué jusqu'à l'espace, incluse ou non (choisissez Texte > Insérer une  $epspace$  > {}[espace]).

**Marqueur d'objet ancré** Etend le style imbriqué jusqu'au symbole d'image texte, inclus ou non, qui s'affiche au point d'insertion de l'image texte.

**Numérotation automatique des pages ou Marque de section** Etend le style imbriqué jusqu'au repère de pagination ou de section, inclus ou non.

#### **Marquage de la fin d'un style imbriqué**

Dans la plupart des cas, un style imbriqué prend fin selon les conditions définies par le style défini, par exemple après trois mots ou lorsqu'un point apparaît. Vous pouvez toutefois mettre fin à un style imbriqué avant que les conditions ne soient satisfaites en utilisant le caractère Fin du style imbriqué ici.

- 1. Placez le point d'insertion là où vous souhaitez que le style imbriqué prenne fin.
- 2. Choisissez Texte > Insérer un caractère spécial > Autre > Fin du style imbriqué ici.

Ce caractère marque la fin du style imbriqué à ce point, quelle que soit la définition du style imbriqué.

# **Suppression de la mise en forme d'un style imbriqué**

- Dans la boîte de dialogue Lettrines et styles imbriqués ou dans la section du même nom de la boîte de dialogue Options de style de paragraphe, sélectionnez le style imbriqué, puis cliquez sur le bouton Supprimer.
- Appliquez un style de paragraphe différent.

# <span id="page-283-0"></span>**Création de styles GREP**

# **[Haut de la page](#page-279-0)**

GREP est une technique de recherche avancée basée sur des motifs. Vous pouvez utiliser les styles GREP pour appliquer un style de caractère au texte respectant l'expression GREP spécifiée. Par exemple, vous voulez appliquer un style de caractère à tous les numéros de téléphone du texte. Lorsque vous créez un style GREP, vous devez sélectionner le style de caractère et spécifier l'expression GREP. Le style de caractère est appliqué à l'ensemble du texte du paragraphe correspondant à l'expression GREP.

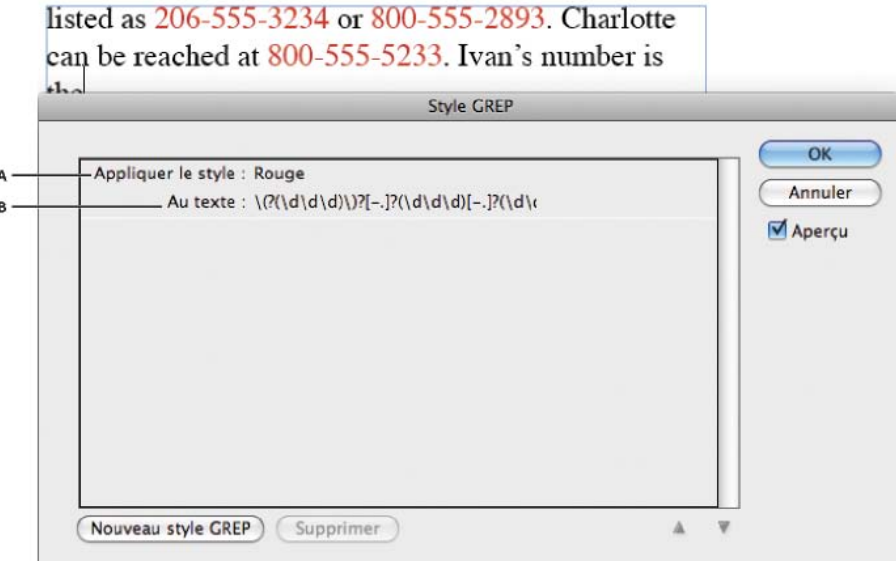

*Utilisation d'un style GREP pour appliquer un style de caractère aux numéros de téléphone*

*A. Style de caractère B. Expression GREP*

Pour consulter un didacticiel vidéo sur la création de styles GREP, rendez-vous à l'adresse [www.adobe.com/go/lrvid4028\\_id\\_fr.](http://www.adobe.com/go/lrvid4028_id_fr)

David Blatner fournit des exemples réels de styles GREP sous le titre [5 Cool Things You Can Do with GREP Styles](http://indesignsecrets.com/5-cool-things-you-can-do-with-grep-styles.php). Cari Jansen propose une série en quatre volets consacrée aux styles GREP, qui débute par une présentation intitulée [Introducing GREP Styles.](http://carijansen.com/2009/07/04/tip-088/)

1. Utilisez l'une des méthodes suivantes :

- Pour appliquer des styles GREP à des paragraphes individuels, sélectionnez les paragraphes et choisissez Styles GREP dans le menu du panneau Paragraphe ou Contrôle.
- Pour utiliser des styles GREP dans un style de paragraphe, créez ou modifiez un style de paragraphe, puis cliquez sur l'onglet Application d'un style GREP sur le côté gauche de la boîte de dialogue Options de style de paragraphe.
- 2. Cliquez sur Nouveau style GREP.
- 3. Cliquez à droite de l'option Appliquer le style, puis spécifiez un style de caractère. Si vous n'avez pas créé de style de caractère à utiliser, choisissez Nouveau style de caractère et spécifiez la mise en forme à utiliser.
- 4. Cliquez à droite de l'option Au texte, puis utilisez l'une des méthodes suivantes pour créer une expression GREP :
	- Entrez l'expression de la recherche manuellement (voir la section Métacaractères de recherche).
	- Cliquez sur l'icône Caractères spéciaux pour la recherche à droite de l'option Au texte. Choisissez les options des sousmenus Emplacements, Répétition, Correspondance, Touches de modification et Posix pour vous aider à créer l'expression GREP.
- 5. Cliquez sur le bouton OK.

Voir aussi

[Vidéo Styles GREP](http://www.adobe.com/go/lrvid4028_id_fr)

#### $(c)$  BY-NC-SR

# <span id="page-284-0"></span>Styles d'objet

**[A propos des styles d'objet](#page-284-1) [Présentation du panneau Styles d'objet](#page-284-2) [Définition des styles d'objet](#page-284-3) [Application de styles d'objet](#page-285-0) [Utilisation des styles d'objet par défaut](#page-285-1) [Annulation des remplacements de styles d'objet](#page-286-0) [Rupture du lien à un style d'objet](#page-286-1) [Modification du nom d'un style d'objet](#page-286-2) [Modification des styles d'objet](#page-286-3) [Suppression d'un style d'objet](#page-287-0) [Redéfinition d'un style d'objet](#page-287-1) [Importation de styles d'objet](#page-287-2)**

# <span id="page-284-1"></span>**A propos des styles d'objet**

De la même façon que vous pouvez utiliser les styles de paragraphe et de caractère pour mettre en forme rapidement un texte, vous pouvez utiliser des styles d'objet pour mettre en forme rapidement des graphiques et des blocs. Les styles d'objet comprennent les paramètres de contour, couleur, transparence, ombres portées, styles de paragraphe, habillage, etc. Vous pouvez attribuer différents effets de transparence à l'objet, au fond, au contour et au texte.

Vous pouvez appliquer les styles d'objet aux objets, aux groupes et aux blocs (y compris les blocs de texte). Un style peut effacer et remplacer l'ensemble des paramètres d'un objet ou remplacer uniquement des paramètres spécifiques et laisser les autres paramètres tels quels. Vous pouvez contrôler les paramètres affectés par le style en incluant ou en excluant une catégorie de paramètres dans la définition.

Lors de la création de styles, certains styles peuvent partager des caractéristiques identiques. Au lieu d'indiquer ces caractéristiques à chaque fois que vous définissez le style suivant, vous pouvez créer un style d'objet à partir d'un autre. Lorsque vous changez le style de base, les attributs partagés du style « parent » changent également dans le style « enfant ».

<span id="page-284-2"></span>Pour consulter un didacticiel vidéo sur l'utilisation des styles d'objet, rendez-vous à l'adresse www.adobe.com/go/vid0072 fr.

# **Présentation du panneau Styles d'objet**

Utilisez le panneau Styles d'objet pour créer, nommer et appliquer des styles d'objet. Pour chaque nouveau document, le panneau énumère une liste par défaut des styles d'objet. Les styles sont enregistrés avec un document et s'affichent dans le panneau à chaque ouverture de ce document. L'icône Bloc de texte **E**l désigne le style par défaut des blocs de texte, et l'icône Bloc graphique **désigne le style par défaut des blocs** graphiques et des formes de dessin.

# **Ouverture du panneau Styles d'objet**

Choisissez Fenêtre > Styles > Styles d'objet.

# **Modification de l'affichage des styles d'objet dans la liste du panneau**

- Dans le menu de panneau, sélectionnez Petites rangées de panneau pour afficher une version condensée des styles d'objet.
- Faites glisser le style d'objet vers un autre emplacement. Relâchez le bouton de la souris lorsqu'une ligne noire s'affiche à l'emplacement souhaité.
- Pour afficher les styles d'objet par ordre alphabétique, choisissez Trier par nom dans le menu du panneau.

# <span id="page-284-3"></span>**Définition des styles d'objet**

Vous pouvez définir un style à partir de paramètres déjà appliqués à un objet ou créer un style de toutes pièces à partir d'un autre style.

- 1. Sélectionnez l'objet ou le bloc de texte qui utilise les paramètres à inclure au style d'objet.
- 2. Choisissez Nouveau style d'objet dans le menu du panneau Styles d'objet ou cliquez sur le bouton Créer un nouveau style tout en maintenant la touche Alt (Windows) ou Option (Mac OS) enfoncée.
- 3. Dans la boîte de dialogue Nouveau style d'objet, indiquez le nom du style.
- 4. Pour créer un style à partir d'un autre style, choisissez un style dans la liste déroulante D'après. *Remarque : l'option D'après permet de lier les styles entre eux, de sorte que les modifications d'un style se répercutent sur*

**[Haut de la page](#page-284-0)**

**[Haut de la page](#page-284-0)**

*les styles enfants. Si vous avez modifié la mise en forme d'un style enfant et que vous décidez de tout reprendre à zéro, cliquez sur le bouton Réinitialiser par défaut. La mise en forme du style enfant redevient celle du style sur lequel il repose.*

- 5. Pour ajouter un raccourci clavier, placez le point d'insertion dans la zone Raccourci et assurez-vous que le verrouillage numérique est activé. Maintenez enfoncée la combinaison de touches Alt+Maj+Ctrl (Windows) ou Option+Maj+Commande (Mac OS), puis appuyez sur un chiffre du pavé numérique. Vous ne pouvez pas utiliser de lettres ni de nombres hors du pavé numérique pour définir des raccourcis de style.
- 6. Dans Attributs de base, sélectionnez les catégories dont vous souhaitez définir les options et paramétrez-les à votre convenance. Activez la case située à gauche de chaque catégorie pour choisir de l'ignorer ou pas dans le style.
- 7. Pour appliquer des effets, choisissez une option dans Effets (Objet, Contour, Fond ou Texte), puis sélectionnez des catégories d'effets et définissez leurs paramètres. Vous pouvez définir divers effets pour chaque catégorie. Indiquez les catégories d'effets à activer, à désactiver ou à ignorer dans le style.
- 8. Cliquez sur le bouton OK.

## **Catégories de style d'objet**

Si vous souhaitez que le style applique uniquement certains attributs sans modifier les autres paramètres, vérifiez l'état des catégories devant être contrôlées par le style. Trois états sont possibles pour chaque catégorie : activée, désactivée ou ignorée. Par exemple, lorsque vous activez la case Ombre portée, la mise en forme correspondante est incluse dans le style d'objet. Lorsque vous désélectionnez la case Ombre portée, l'ombre portée est désactivée dans le style (toute ombre portée appliquée à un objet s'affiche en tant que remplacement). Si vous définissez la case Ombre portée sur « Ignorer » (s'affiche sous forme de petite case sous Windows ou de tiret sous Mac OS), l'effet d'ombre portée est exclus du style. De ce fait, aucune ombre portée appliquée au style ne s'affiche en tant que remplacement.

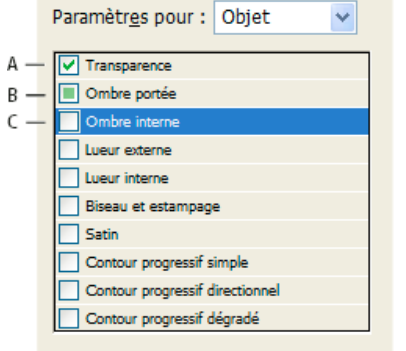

*Catégories de style d'objet A. Activée B. Ignorée C. Désactivée*

*Remarque : les catégories dont les paramètres peuvent être activés ou désactivés de manière individuelle, tels que Fond, Contour et Transparence, disposent de deux états uniquement. Elles peuvent être activées ou ignorées.*

La catégorie Styles de paragraphe est désactivée par défaut, même si vous êtes en train de créer un bloc de texte. Cette catégorie est applicable uniquement si l'objet est un bloc de texte sans lien.

# <span id="page-285-0"></span>**Application de styles d'objet**

Si vous appliquez un style d'objet à un groupe d'objets, le style est appliqué à chacun des objets du groupe. Pour appliquer un style d'objet à un groupe d'objets, imbriquez ces derniers à l'intérieur d'un bloc. (L'une des méthodes pour coller un objet dans un bloc consiste à utiliser la commande Edition > Coller dedans.)

- 1. Sélectionnez un objet, un bloc ou un groupe.
- 2. Cliquez sur un style d'objet dans le panneau Contrôle ou le panneau Styles d'objet pour appliquer un style.

Si vous choisissez la commande Effacer les remplacements pendant l'application du style dans le panneau Styles d'objet, il suffit de cliquer sur un style d'objet pour effacer les remplacements par défaut. Si cette option n'est pas activée, vous pouvez cliquer en maintenant la touche Alt (Windows) ou Option (Mac OS) enfoncée sur le style d'objet afin d'effacer les remplacements tout en appliquant le style.

*Vous pouvez également faire glisser un style d'objet sur un objet pour appliquer celui-ci sans avoir auparavant sélectionné l'objet.*

Si un groupe est sélectionné lorsque vous appliquez un style d'objet, ce style est appliqué à chaque objet du groupe.

Une fois le style appliqué, vous pouvez appliquer d'autres paramètres à l'objet selon votre convenance. Vous remplacerez peut-être un paramètre défini dans le style, mais vous ne perdrez pas le lien avec ce style.

## <span id="page-285-1"></span>**Utilisation des styles d'objet par défaut**

Pour chaque nouveau document, le panneau énumère une liste par défaut des styles d'objet. Lorsque vous créez un objet, un style d'objet lui est appliqué. Par défaut, si vous créez un bloc de texte, le style d'objet appliqué est le style [Bloc de texte standard]. Si vous dessinez un tracé ou une forme, le style d'objet appliqué est le style [Bloc graphique standard]. Si vous importez une image ou dessinez un emplacement réservé

**[Haut de la page](#page-284-0)**

comportant un X, le style d'objet appliqué est le style [Sans]. Vous pouvez sélectionner un autre style d'objet par défaut pour les blocs de texte et les blocs graphiques.

- Pour modifier le style d'un bloc de texte par défaut, choisissez Style de bloc de texte par défaut dans le menu du panneau Styles d'objet, puis sélectionnez le style d'objet.
- Pour modifier le style d'un bloc graphique par défaut, choisissez Style de bloc graphique par défaut dans le menu du panneau Styles d'objet, puis sélectionnez le style d'objet.
- Pour modifier le style par défaut d'un type d'objet, faites glisser l'icône qui indique le type d'objet par défaut d'un style d'objet vers un autre.

*Remarque : si vous sélectionnez un style d'objet alors qu'aucun bloc n'est sélectionné, ce style d'objet devient le nouveau style d'objet par défaut pour le texte ou les graphiques, selon l'objet sélectionné dans la panneau Outils.* Vous pouvez modifier les styles [Standard], mais vous ne pouvez pas les supprimer.

# <span id="page-286-0"></span>**Annulation des remplacements de styles d'objet**

Lorsque la mise en forme d'un objet est en conflit avec une partie de la définition de style appliquée à cet objet, il s'agit d'un remplacement. Lorsque vous sélectionnez un objet avec un remplacement, un signe plus (+) s'affiche en regard du nom du style.

Utilisez la commande Effacer les remplacements pour remplacer toute mise en forme active ou non active dans le style d'objet ; utilisez la commande Effacer les attributs non définis par le style pour effacer les attributs ignorés.

#### **Effacement des remplacements de styles d'objet**

- 1. Sélectionnez l'objet ou le groupe à modifier.
- 2. Cliquez sur le bouton Effacer les remplacements  $\Box^*$  situé au bas du panneau Styles d'objet.

Un remplacement s'affiche uniquement si l'attribut appliqué fait partie du style.

#### **Pour supprimer des attributs ignorés dans un style d'objet**

Vous pouvez également supprimer les attributs d'un objet même si ces derniers sont ignorés dans un style. Par exemple, si la catégorie Fond est ignorée dans un style d'objet et que vous appliquez un fond rouge à un bloc auquel le style d'objet est appliqué, choisissez la commande Effacer les attributs non définis par le style pour supprimer le fond rouge.

*Remarque : si une catégorie de style d'objet est désactivée (non cochée) et non pas ignorée, la commande Effacer les remplacements vous permet de remplacer le style.*

- 1. Sélectionnez l'objet ou le groupe à modifier.
- 2. Cliquez sur le bouton Effacer les attributs non définis par le style **de situé au bas du panneau Styles d'objet.**

# <span id="page-286-1"></span>**Rupture du lien à un style d'objet**

Vous pouvez rompre le lien entre un objet et le style qui lui est appliqué. L'objet conserve les mêmes attributs, mais ne change pas si le style est modifié.

- 1. Sélectionnez l'objet auquel le style d'objet est appliqué.
- 2. Dans le menu du panneau Styles d'objet, choisissez Rompre le lien au style.

<span id="page-286-2"></span>Si vous ne souhaitez pas conserver la mise en forme d'un style d'objet, choisissez [Sans] dans le panneau Styles d'objet.

# **Modification du nom d'un style d'objet**

- 1. Assurez-vous qu'aucun objet n'est sélectionné afin qu'aucun style ne soit appliqué par erreur.
- 2. Dans le panneau Styles d'objet, cliquez deux fois sur le style à renommer.
- 3. Dans la boîte de dialogue Options de style d'objet, indiquez le nouveau nom du style, puis cliquez sur OK.

*Vous pouvez modifier un style d'objet directement dans le panneau. Cliquez sur le style, attendez quelques secondes, puis cliquez à nouveau pour modifier le nom du style.*

# <span id="page-286-3"></span>**Modification des styles d'objet**

1. Utilisez l'une des méthodes suivantes :

- Pour ne pas appliquer le style au bloc sélectionné ou pour le définir en tant que style par défaut, cliquez avec le bouton droit de la souris (Windows) ou tout en maintenant la touche Contrôle enfoncée (Mac OS) sur le nom du style dans le panneau Styles d'objet, puis choisissez Modifier [nom de style].
- Cliquez deux fois sur le nom du style dans le panneau Styles d'objet, ou sélectionnez le style et choisissez Options de

**[Haut de la page](#page-284-0)**

**[Haut de la page](#page-284-0)**

**[Haut de la page](#page-284-0)**

style dans le menu du panneau Styles. Le style est alors appliqué à tous les objets sélectionnés, ou bien il devient le type d'objet par défaut.

- 2. Dans la boîte de dialogue Options de style d'objet, sélectionnez la catégorie qui contient les options que vous voulez modifier, puis modifiez les paramètres souhaités.
- 3. Choisissez si vous voulez activer, désactiver ou ignorer les catégories de style d'objet.
- 4. Cliquez sur le bouton OK.

# <span id="page-287-0"></span>**Suppression d'un style d'objet**

- 1. Dans le panneau Styles d'objet, sélectionnez un style d'objet.
- 2. Choisissez Supprimer le style dans le menu du panneau ou faites glisser le style vers l'icône de suppression située au bas du panneau.
- 3. Si vous supprimez un style appliqué à des objets ou servant à créer d'autres styles, vous êtes invité à indiquer un style de remplacement dans la boîte de dialogue Supprimer le style d'objet. Utilisez l'une des méthodes suivantes :
	- Pour redéfinir le style d'objets qui utilisaient le style supprimé, choisissez le style à appliquer aux objets, puis cliquez sur le bouton OK.
	- Pour que les objets ne soient pas modifiés, choisissez [Sans], assurez-vous que la case Conserver la mise en forme est activée, puis cliquez sur OK. Tous les objets utilisant le style supprimé conservent les même attributs, mais ne sont plus associés à aucun style.
	- Pour supprimer tous les paramètres d'attribut que vous avez appliqués, choisissez [Sans], désactivez la case Conserver la mise en forme, puis cliquez sur OK.

<span id="page-287-1"></span>*Remarque : pour supprimer tous les styles qui ne sont pas appliqués aux objets, choisissez Sélectionner tous les styles inutilisés dans le menu du panneau Styles d'objet, puis cliquez sur l'icône de suppression.*

# **Redéfinition d'un style d'objet**

Après avoir appliqué un style d'objet, vous pouvez remplacer n'importe lequel de ses paramètres. Si les modifications apportées à un objet particulier vous conviennent, vous pouvez en redéfinir le style afin qu'il corresponde à la mise en forme de l'objet que vous avez modifié. N'oubliez pas que la commande Redéfinir le style d'objet redéfinit uniquement les catégories qui sont activées ou désactivées et non les catégories ignorées. Si l'objet inclut d'autres paramètres, vous devez les ajouter indépendamment du style ou simplement créer un style d'objet.

- 1. Sélectionnez un objet qui utilise le style à modifier.
- 2. Modifiez les attributs d'apparence selon votre convenance.
- 3. Dans le menu du panneau Styles d'objet, choisissez Redéfinir le style.

La définition du style d'objet est modifiée pour correspondre aux paramètres de remplacement que vous avez appliqués. Toutes les occurrences du style d'objet dans le document sont mises à jour en fonction des nouveaux paramètres.

*Remarque : si l'option Redéfinir le style d'objet n'est pas disponible, les attributs que vous avez définis ne font pas partie de la définition de style d'objet. Pour modifier directement la définition de style, choisissez Options de style d'objet ou créez un style à partir de l'objet.*

# <span id="page-287-2"></span>**Importation de styles d'objet**

Vous pouvez importer des styles à partir d'autres documents. En plus des styles d'objet eux-mêmes, InDesign importe tous les nuanciers, contours personnalisés, styles de caractère ou de paragraphe utilisés dans les styles. Si un nuancier, un contour ou un style de paragraphe importé porte le même nom qu'un nuancier ou un style existant mais a une valeur différente, InDesign le renomme.

- 1. Dans le menu du panneau Styles d'objet, choisissez Charger les styles d'objet.
- 2. Sélectionnez le fichier à partir duquel importer des styles d'objet, puis cliquez sur Ouvrir.
- 3. Dans la boîte de dialogue Charger des styles, assurez-vous qu'une coche apparaît en regard des styles à importer. En cas de conflit entre noms de style, sélectionnez l'une des options suivantes sous Conflit avec le style existant, puis cliquez sur OK : **Utiliser la définition du style importé** Ecrase le style existant avec le style chargé et applique ses nouveaux attributs à tous les objets du document actuel qui utilisait l'ancien style. Les définitions des styles chargés et existants s'affichent au bas de la boîte de dialogue Charger des styles pour faciliter la comparaison.

**Renommer automatiquement** Renomme le style chargé.

Les styles d'objet apparaissent dans le panneau Styles d'objet.

Voir aussi [Vidéo Styles d'objet](http://www.adobe.com/go/vid0072_fr)

**[Haut de la page](#page-284-0)**

#### **[Haut de la page](#page-284-0)**
[Informations juridiques](http://help.adobe.com//fr_FR/legalnotices/index.html) | [Politique de confidentialité en ligne](http://helpx.adobe.com/go/gffooter_online_privacy_policy_fr)

# <span id="page-289-1"></span>**Duplication des styles ou des groupes de styles**

<span id="page-289-0"></span>**[Duplication des styles ou des groupes de styles](#page-289-1)**

 Cliquez avec le bouton droit de la souris (Windows) ou tout en maintenant la touche Contrôle enfoncée (Mac OS) sur un style ou un groupe de styles dans le panneau Styles, puis choisissez Dupliquer un style.

Un nouveau style ou groupe s'affiche dans le panneau Styles, de nom identique suivi de la mention « copie ». Si vous avez dupliqué un groupe de styles, les noms des styles au sein du groupe restent intacts.

<span id="page-289-2"></span>Vous pouvez également dupliquer des styles en les copiant dans un autre groupe.

#### **Regroupement de styles**

Vous pouvez organiser les styles en les groupant dans des dossiers séparés dans les panneaux Styles de caractère, Styles de paragraphe, Styles d'objet, Styles de tableau et Styles de cellule. Vous pouvez également imbriquer des groupes dans d'autres groupes. Il n'est pas nécessaire de placer les styles dans des groupes. Vous pouvez les ajouter à un groupe ou à la racine du panneau.

#### **Création d'un groupe de styles**

- 1. Dans le panneau Styles :
	- Pour créer un groupe à la racine, désélectionnez tous les styles.
	- Pour créer un groupe dans un groupe, sélectionnez et ouvrez un groupe.
	- Pour inclure des styles existants dans un groupe, sélectionnez les styles.
- 2. Choisissez Nouveau groupe de styles dans le menu du panneau Styles, ou choisissez Nouveau groupe d'après des styles pour déplacer les styles sélectionnés dans le nouveau groupe.
- 3. Entrez le nom du groupe, puis cliquez sur OK.
- 4. Pour déplacer un style dans le groupe, faites-le glisser sur le groupe de styles. Lorsque le groupe de styles est mis en surbrillance, relâchez le bouton de la souris.

#### **Copie de styles dans un groupe**

Lorsque vous copiez un style dans un groupe différent, les styles ne sont pas liés. Bien qu'ils portent le même nom, la modification d'un style ne change pas les attributs de l'autre.

- 1. Sélectionnez le style ou le groupe que vous souhaitez copier.
- 2. Dans le menu du panneau Styles, choisissez Copier vers le groupe.
- 3. Sélectionnez le groupe (ou le niveau [Racine]) dans lequel vous souhaitez copier les styles ou le groupe, puis cliquez sur OK.

Si le groupe contient déjà des noms de style identiques à ceux copiés, les copies chargées sont renommées.

#### **Développement ou réduction des groupes de styles**

- Pour développer ou réduire un seul groupe, cliquez sur l'icône de triangle située en regard du groupe.
- Pour développer ou réduire le groupe et l'ensemble de ses sous-groupes, cliquez sur l'icône de triangle tout en maintenant la touche Ctrl (Windows) ou Commande (Mac OS) enfoncée.

#### **Suppression de groupes de styles**

Lorsque vous supprimez un groupe de styles, le groupe et l'ensemble de son contenu sont supprimés, y compris les styles et autres groupes.

- 1. Sélectionnez le groupe que vous souhaitez supprimer.
- 2. Choisissez Supprimer le groupe de styles dans le menu du panneau Styles, puis cliquez sur Oui.
- 3. Pour chacun des styles du groupe, définissez un style de remplacement ou choisissez l'option [Sans], puis cliquez sur OK. *Si vous souhaitez utiliser le même style de remplacement pour tous les styles, choisissez l'option Appliquer à tout.*

**[Regroupement de styles](#page-289-2) [Déplacement et tri des styles](#page-290-0)**

**[Haut de la page](#page-289-0)**

**[Haut de la page](#page-289-0)**

Si vous annulez le remplacement d'un style, le groupe n'est pas supprimé. Vous pouvez restaurer des styles supprimés en choisissant Edition > Annuler Supprimer les styles.

#### <span id="page-290-0"></span>**Déplacement et tri des styles**

**[Haut de la page](#page-289-0)**

Par défaut, les styles que vous créez apparaissent au bas du groupe de styles ou du panneau.

- Pour trier par ordre alphabétique tous les groupes et styles dans des groupes, choisissez Tri par nom dans le menu du panneau Styles.
- Pour déplacer un seul style, faites-le glisser vers le nouvel emplacement. Une ligne noire indique l'endroit vers lequel le style sera déplacé. Un dossier de groupe mis en surbrillance indique que le style sera ajouté dans ce groupe.

### $\left(\mathrm{C}\right)$  BY-NC-SR

[Informations juridiques](http://help.adobe.com//fr_FR/legalnotices/index.html) | [Politique de confidentialité en ligne](http://helpx.adobe.com/go/gffooter_online_privacy_policy_fr)

# Typographie

Pour en savoir plus, nous vous recommandons de consulter les ressources suivantes en ligne.

**Mise en forme des caractères CJK** article (1er janvier 2011) Pour les versions asiatiques uniquement

Il est possible qu'une partie du contenu lié de cette page soit uniquement en anglais.

# <span id="page-292-0"></span>Formatage de texte

#### **[Mise en forme de texte](#page-292-1) [Copie des attributs de texte \(outil Pipette\)](#page-292-2) [Utilisation de la commande Application rapide](#page-293-0)**

#### <span id="page-292-1"></span>**Mise en forme de texte**

#### **[Haut de la page](#page-292-0)**

Utilisez le panneau Contrôle pour modifier l'aspect du texte. Lors de la sélection de texte ou de l'insertion d'un point dans un texte, les commandes de mise en forme des caractères ou les commandes de mise en forme des paragraphes ou une combinaison des deux s'affichent dans le panneau Contrôle selon la résolution de votre écran. Les mêmes commandes de mise en forme de texte s'affichent dans les panneaux Caractère et Paragraphe. Vous pouvez également utiliser le panneau Caractère et le panneau Paragraphe pour modifier l'aspect du texte.

Pour consulter un didacticiel vidéo sur la mise en forme des caractères, rendez-vous à l'adresse [www.adobe.com/go/lrvid4275\\_id\\_fr.](http://www.adobe.com/go/lrvid4275_id_fr) Pour consulter un didacticiel vidéo sur la mise en forme des paragraphes, rendez-vous à l'adresse [www.adobe.com/go/lrvid4276\\_id\\_fr.](http://www.adobe.com/go/lrvid4276_id_fr)

Pour la mise en forme de texte, utilisez l'une des méthodes suivantes :

- Pour mettre des caractères en forme, sélectionnez-les à l'aide de l'outil Texte  $\rm T$  ou cliquez sur le document pour créer un point d'insertion, sélectionnez une option de mise en forme et commencez à taper le texte.
- Pour mettre en forme un paragraphe, il n'est pas nécessaire que tous les caractères du paragraphe soient sélectionnés ; il suffit de sélectionner un mot ou un caractère, ou de créer un point d'insertion dans le paragraphe. Vous pouvez également sélectionner du texte sur plusieurs paragraphes.
- Pour définir la mise en forme de tous les blocs de texte que vous créez dans le document actif, assurez-vous qu'aucun point d'insertion n'est actif et que rien n'est sélectionné, puis définissez les options de mise en forme. Pour définir la mise en forme par défaut du texte de tout nouveau document, fermez d'abord l'ensemble des documents, puis définissez les paramètres de texte (voir la section Définition de paramètres par défaut).
- Sélectionnez un bloc pour appliquer la mise en forme à tout le texte qu'il contient. Le bloc ne peut pas faire partie d'un lien.
- Utilisez les styles de paragraphe et de caractère pour mettre en forme le texte plus rapidement et de façon homogène.

Pour consulter un didacticiel vidéo sur l'utilisation de texte, rendez-vous à l'adresse [www.adobe.com/go/vid0075\\_fr.](http://www.adobe.com/go/vid0075_fr)

- 1. Sélectionnez l'outil Texte  $T$ .
- 2. Cliquez sur le document pour créer un point d'insertion ou sélectionnez le texte à mettre en forme.
- 3. Dans le panneau Contrôle, cliquez sur l'icône Commandes de mise en forme des caractères **A** ou Commandes de mise en forme des paragraphes  $\boxed{1}$ .

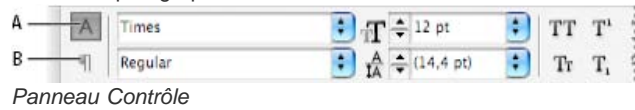

*A. Commandes de mise en forme des caractères B. Commandes de mise en forme des paragraphes*

4. Définissez les options de mise en forme.

#### <span id="page-292-2"></span>**Copie des attributs de texte (outil Pipette)**

L'outil Pipette permet de copier des attributs de caractère, de paragraphe, de fond et de contour, puis de les appliquer à un autre texte. Par défaut, l'outil Pipette copie tous les attributs de texte. Pour personnaliser les attributs à copier à l'aide de l'outil Pipette, utilisez la boîte de dialogue Options de la pipette.

#### **Pour copier des attributs de texte vers du texte non sélectionné**

- 1. A l'aide de l'outil Pipette  $\mathscr I$ , cliquez sur le texte auquel sont appliqués les attributs de mise en forme à copier (le texte peut se trouver dans un autre document ouvert). Le pointeur de la pipette change de sens et apparaît rempli sour indiquer qu'il contient les attributs copiés. Lorsque vous placez la pipette sur le texte, une barre verticale I s'affiche à côté de la pipette  $char<sub>of</sub>$  .
- 2. A l'aide de l'outil Pipette, sélectionnez le texte à modifier.

Les attributs chargés dans la pipette s'appliquent au texte sélectionné. Tant que l'outil Pipette est sélectionné, vous pouvez

#### **[Haut de la page](#page-292-0)**

continuer à appliquer la mise en forme.

- 3. Pour désélectionner l'outil Pipette, cliquez sur un autre outil.
- *Pour effacer les attributs de mise en forme définis dans l'outil Pipette (si celui-ci est chargé), appuyez sur la touche Alt (Windows) ou Option (Mac OS). L'outil Pipette change de sens et apparaît vide pour indiquer qu'il est prêt à prélever de nouveaux attributs. Cliquez sur un objet contenant les attributs à copier, puis faites glisser les nouveaux attributs vers un autre objet.*

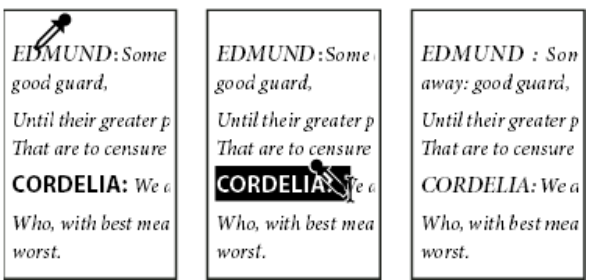

*Cliquez avec l'outil Pipette sur les attributs d'un texte mis en forme (à gauche) pour les copier, puis faites-le glisser vers du texte non mis en forme (au milieu) pour lui appliquer les attributs copiés (à droite).*

Si vous utilisez l'outil Pipette pour copier le style de paragraphe d'un texte d'un document à un autre, sachant que le style de paragraphe porte le même nom mais possède des attributs différents, toutes les différences de styles s'affichent sous la forme de remplacements locaux du style de destination.

#### **Pour copier des attributs de texte vers du texte sélectionné**

- 1. A l'aide de l'outil Texte  $T$  ou Texte curviligne  $\checkmark$ , sélectionnez le texte auquel appliquer les attributs à copier.
- 2. A l'aide de l'outil Pipette  $\mathscr I$ , cliquez sur le texte dont vous souhaitez copier les attributs. Le texte dont vous souhaitez copier les attributs doit se trouver dans le même document InDesign que le texte à modifier. L'outil Pipette change de sens et apparaît rempli  $\bullet$  pour indiquer qu'il contient les attributs copiés. Les attributs sont appliqués au texte sélectionné à l'étape 1.

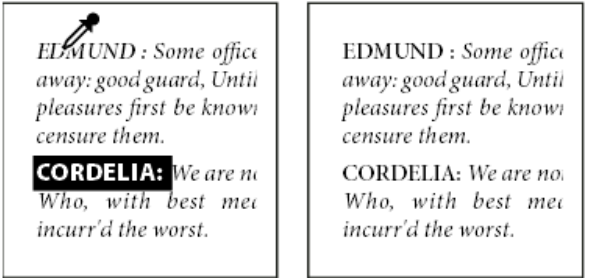

*Attributs de texte copiés vers du texte sélectionné*

#### **Pour modifier les attributs de texte copiés par l'outil Pipette**

- 1. Dans le panneau Outils, cliquez deux fois sur l'outil Pipette.
- 2. Dans la boîte de dialogue Options de la pipette, choisissez Caractères ou Paragraphes.
- 3. Sélectionnez les attributs à copier à l'aide de l'outil Pipette, puis cliquez sur OK.
- *Pour copier ou appliquer uniquement les attributs de paragraphe sans avoir à modifier les paramètres de la boîte de dialogue Options de l'outil Pipette, maintenez la touche Maj enfoncée et cliquez sur le texte avec l'outil Pipette.*

#### <span id="page-293-0"></span>**Utilisation de la commande Application rapide**

**[Haut de la page](#page-292-0)**

La commande Application rapide vous permet de rechercher et d'appliquer des commandes de menu, des scripts, des variables, ainsi que la plupart des commandes se trouvant dans la boîte de dialogue Raccourcis clavier.

- 1. Sélectionnez le texte ou le bloc auquel vous souhaitez appliquer le style, la commande de menu, le script ou la variable.
- 2. Choisissez Edition > Application rapide ou appuyez sur les touches Ctrl+Entrée (Windows) ou Commande+Retour (Mac OS).
- 3. Commencez à entrer le nom de l'élément que vous souhaitez appliquer.

Il est inutile que le nom indiqué soit parfaitement exact. Par exemple, si vous saisissez ti, les styles tels que Titre 1, Titre 2 et Sous-titre vous sont proposés, ou les commandes du menu d'aide si vous saisissez « ai » (menu Aide > Aide InDesign).

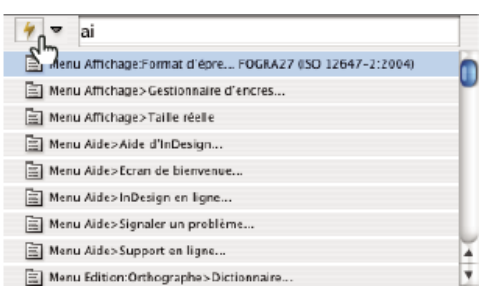

*Utilisez la commande Application rapide pour rechercher des styles, des commandes de menu, des scripts et des variables.*

- *Vous pouvez restreindre la recherche à une seule catégorie en saisissant le préfixe adéquat au début de la recherche, par exemple m: pour menu ou s: pour style de paragraphe. Pour consulter une liste des préfixes, cliquez sur le bouton flèche bas à gauche de la zone de texte d'Application rapide. Vous pouvez désélectionner les catégories de la liste que vous ne souhaitez pas voir apparaître.*
- 4. Sélectionnez l'élément que vous souhaitez appliquer, puis :
	- Pour appliquer un style, une commande de menu ou une variable, appuyez sur la touche Entrée ou la touche Retour.
	- Pour appliquer un style de paragraphe et supprimer les remplacements, appuyez sur les touches Alt+Entrée (Windows) ou Option+Retour (Mac OS).
	- Pour appliquer un style de paragraphe et supprimer les remplacements ainsi que les styles de caractère, appuyez sur les touches Alt+Maj+Entrée (Windows) ou Option+Maj+Retour (Mac OS).
	- Pour appliquer un élément sans fermer la liste Application rapide, appuyez sur les touches Maj+Entrée (Windows) ou Maj+Retour (Mac OS).
	- Pour fermer la liste Application rapide sans appliquer d'élément, appuyez sur la touche Echap ou cliquez à un endroit quelconque de la fenêtre de document.
	- Pour modifier un style, appuyez sur Ctrl+Entrée (Windows) ou sur Commande+Retour (Mac OS).
- *Lorsque la liste Application rapide est à l'écran, appuyez sur les touches flèche gauche et flèche droite pour parcourir le champ d'édition et sur les touches flèche haut et flèche bas pour parcourir la liste d'éléments.*

Voir aussi

[Vidéo Travailler avec du texte](http://www.adobe.com/go/vid0075_fr)

#### $(Cc)$  BY-NC-SR

[Informations juridiques](http://help.adobe.com//fr_FR/legalnotices/index.html) | [Politique de confidentialité en ligne](http://helpx.adobe.com/go/gffooter_online_privacy_policy_fr)

# <span id="page-295-0"></span>Mise en forme des caractères

**[Application du décalage vertical](#page-295-1) [Création de caractères Exposant ou Indice dans une police non OpenType](#page-295-2) [Application de soulignement et de style barré au texte](#page-295-3) [Application de ligatures à des paires de lettres](#page-296-0) [Modification de la couleur, du dégradé ou du contour du texte](#page-296-1) [Ajout de transparence au texte](#page-297-0) [Affectation d'une langue à un texte](#page-297-1) [Modification de la casse d'un texte](#page-298-0) [Mise à l'échelle du texte](#page-299-0) [Inclinaison du texte](#page-300-0)**

<span id="page-295-1"></span>Pour consulter un didacticiel vidéo sur la mise en forme des caractères, rendez-vous à l'adresse [www.adobe.com/go/lrvid4275\\_id\\_fr.](http://www.adobe.com/go/lrvid4275_id_fr)

### **Application du décalage vertical**

Vous pouvez utiliser le décalage vertical pour déplacer un caractère sélectionné vers le haut ou vers le bas par rapport à la ligne de base du texte. Cette option est particulièrement utile lorsque vous composez des fractions manuellement ou que vous modifiez la position des images texte.

# 10th 1/2 10th

*Valeurs de décalage vertical appliquées au texte*

- 1. Sélectionnez du texte.
- 2. Dans le panneau Caractère ou Contrôle, entrez une valeur numérique pour l'option Décalage vertical  $\frac{4}{3}$ . Les valeurs positives déplacent la ligne de base du caractère au-dessus de la ligne de base de la ligne et les valeurs négatives la déplacent au-dessous.
- *Vous pouvez cliquer dans la zone Décalage vertical et appuyer sur la touche flèche haut ou flèche bas pour augmenter ou diminuer la valeur. Maintenez la touche Maj enfoncée lorsque vous appuyez sur les touches flèche haut et flèche bas pour modifier la valeur par incréments plus élevés.*

Pour modifier l'incrément par défaut du décalage vertical, spécifiez une valeur pour l'option Décalage vertical dans la section Unités et incréments de la boîte de dialogue Préférences.

#### <span id="page-295-2"></span>**Création de caractères Exposant ou Indice dans une police non OpenType**

- 1. Sélectionnez du texte.
	- 2. Dans le menu du panneau Caractère ou Contrôle, choisissez la commande Supérieur/Exposant ou Inférieur/Indice.

Lorsque vous sélectionnez Exposant ou Indice, InDesign applique des valeurs prédéfinies de décalage vertical et de corps de caractère au texte sélectionné.

Les valeurs appliquées sont des pourcentages du corps de la police et de l'interligne utilisés, et reposent sur les paramètres définis dans la boîte de dialogue des préférences de texte. Lorsque vous sélectionnez le texte, ces valeurs n'apparaissent pas dans les zones Décalage vertical et Taille du panneau Caractère.

<span id="page-295-3"></span>*Remarque : vous pouvez modifier la taille par défaut et la position des exposants et indices dans les préférences Texte avancé.*

#### **Application de soulignement et de style barré au texte**

L'épaisseur par défaut d'un style souligné ou barré dépend du corps du texte.

Jeff Witchel propose un didacticiel vidéo, [Custom Underlines in InDesign,](http://www.layersmagazine.com/custom-underlines-in-indesign.html) consacré au soulignement.

#### **Application de soulignement et de style barré au texte**

- 1. Sélectionnez du texte.
- 2. Dans le menu du panneau Caractère ou Contrôle, sélectionnez Souligné ou Barré.

**[Haut de la page](#page-295-0)**

**[Haut de la page](#page-295-0)**

**[Haut de la page](#page-295-0)**

#### **Modification des options de soulignement et de style barré**

Vous pouvez ainsi créer un soulignement homogène sous des caractères de corps différents et créer des effets spéciaux tels qu'une mise en surbrillance d'arrière-plan.

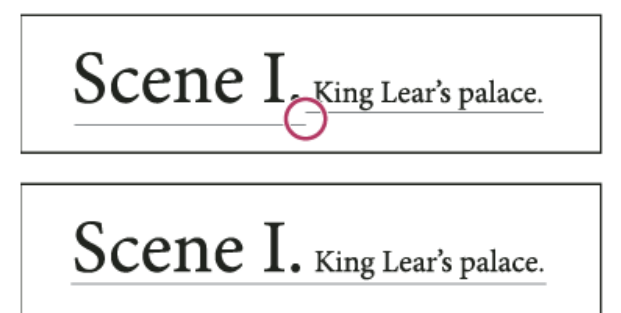

*Avant et après l'ajustement des soulignements*

- 1. Dans le menu du panneau Caractère ou Contrôle, choisissez la commande Options de soulignement ou Options de texte barré.
- 2. Utilisez l'une des méthodes suivantes, puis cliquez sur OK :
	- Sélectionnez Souligner ou Barrer pour activer ces options dans le texte actif.
	- Pour Epaisseur, sélectionnez une épaisseur ou entrez une valeur pour déterminer l'épaisseur du soulignement ou de la barre.
	- Pour Type, sélectionnez une des options de soulignement ou de style barré.
	- Pour Décalage, définissez la position verticale de la ligne. Le décalage est mesuré à partir de la ligne de base. Les valeurs négatives placent le soulignement au-dessus de la ligne de base et le style barré sous la ligne de base.
	- Sélectionnez Surimpression du contour pour vous assurer que le contour ne masque pas les couleurs sous-jacentes lors de l'impression.
	- Choisissez une couleur et une teinte. Si vous spécifiez un type de ligne autre que plein, choisissez une couleur d'espace ou une teinte d'espace pour modifier l'apparence de la zone entre les tirets, les points ou les lignes.
	- Sélectionnez Surimpression du contour ou Surimpression de l'espace si le style souligné ou barré doit être imprimé pardessus une autre couleur et que vous voulez éviter les problèmes de montage lors de l'impression.

*Pour modifier les options de soulignement ou de texte barré dans un style de caractère ou de paragraphe, utilisez la section Options de soulignement ou Options de texte barré de la boîte de dialogue qui s'affiche lorsque vous créez ou éditez ce style.*

# <span id="page-296-0"></span>**Application de ligatures à des paires de lettres**

#### **[Haut de la page](#page-295-0)**

InDesign peut insérer des ligatures automatiquement si elles sont disponibles dans la police. Les ligatures sont des caractères typographiques de remplacement pour certaines paires de lettres telles que « fi » et « fl ». Avec l'option Ligatures, InDesign applique au texte des caractères qui apparaissent et s'impriment en tant que ligatures. Cependant, ces caractères sont entièrement modifiables et le vérificateur orthographique ne relève pas les mots qui en contiennent.

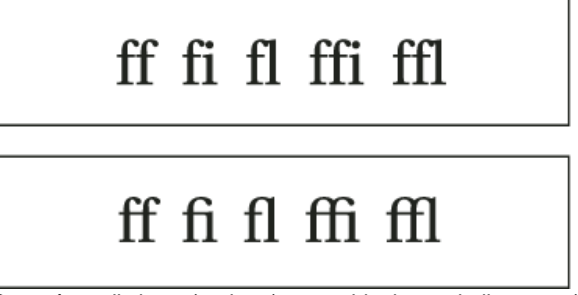

*Caractères distincts (en haut) et combinaisons de ligatures (en bas)*

Si vous utilisez une police OpenType, lorsque vous choisissez la commande Ligatures dans le menu du panneau Caractère ou Contrôle, InDesign reproduit les ligatures standard définies dans la police par son créateur. Toutefois, certaines polices contiennent des ligatures conditionnelles ornées plus complexes que vous pouvez reproduire en choisissant la commande Ligatures conditionnelles

- 1. Sélectionnez du texte.
- <span id="page-296-1"></span>2. Choisissez la commande Ligatures dans le menu du panneau Caractère ou Contrôle.

Vous pouvez appliquer des couleurs, des dégradés et des contours aux caractères et continuer à modifier le texte. Faites appel aux panneaux Nuancier et Contour pour appliquer les couleurs, les dégradés et les contours de votre choix au texte. Vous pouvez aussi changer les paramètres de couleur des caractères lors de la création ou de la modification d'un style.

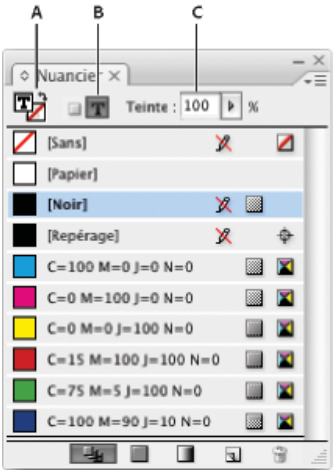

#### *Nuancier*

*A. La nuance est appliquée au fond ou au contour. B. La nuance est appliquée au conteneur ou au texte. C. Pourcentage de teinte*

1. Utilisez l'une des méthodes suivantes :

- Pour modifier la couleur d'une plage de texte située dans un bloc, sélectionnez le texte à l'aide de l'outil Texte  $\rm T$  .
- Pour modifier la couleur de l'ensemble du texte contenu dans un bloc, sélectionnez le bloc à l'aide de l'outil Sélection  $\blacklozenge$ . Assurez-vous de cliquer sur l'icône La mise en forme agit sur le texte T dans le panneau Outils ou Nuancier pour sélectionner le texte, plutôt que le bloc de texte.
- 2. Dans le panneau Outils ou Nuancier, indiquez si la nouvelle couleur doit s'appliquer au fond ou au contour. Si vous sélectionnez Contour, la nouvelle couleur n'est appliquée qu'au contour des caractères.
- 3. Utilisez l'une des méthodes suivantes :
	- Dans le panneau Nuancier, cliquez sur une couleur ou une nuance de dégradé.
	- Dans le panneau Contour, spécifiez une épaisseur ou d'autres options de contour (voir la section Options du panneau Contour).

Vous pouvez également appliquer un dégradé au texte en déplaçant le curseur sur le texte sélectionné à l'aide de l'outil Nuance de dégradé  $\Box$  ou de l'outil Contour progressif dégradé .

*Pour créer du texte inversé, utilisez le blanc ou [Papier] comme couleur de fond pour le texte et sélectionnez une couleur foncée pour le fond du bloc. Vous pouvez également créer du texte inversé en utilisant un filet de paragraphe derrière le texte ; toutefois, si le filet est de couleur noire, vous devrez sélectionner le blanc comme couleur de texte.*

#### <span id="page-297-0"></span>**Ajout de transparence au texte**

Utilisez le panneau Effets pour ajouter des effets de transparence, tels que des ombres portées, au texte.

Mike Rankin propose des exemples d'effets de transparence dans son article [InDesign Eye Candy, Part I](http://indesignsecrets.com/eye-candy-draft.php).

- 1. Utilisez l'outil Sélection **b** pour sélectionner le bloc de texte.
- 2. Choisissez Objet > Effets > [effet].
- 3. Choisissez Texte dans le menu Paramètres pour.

Choisissez la commande Objet si vous souhaitez que les effets sélectionnés s'appliquent au contour et au fond du bloc de texte, ainsi qu'au texte qu'il contient.

4. Spécifiez les attributs d'effet, puis cliquez sur OK.

Utilisez le panneau Effet pour modifier le mode de fusion ou les paramètres d'opacité du texte.

#### <span id="page-297-1"></span>**Affectation d'une langue à un texte**

L'affectation d'une langue à un texte détermine le dictionnaire utilisé pour la vérification orthographique et les césures. Ceci ne modifie pas le texte réel.

- 1. Utilisez l'une des méthodes suivantes :
	- Pour appliquer une langue au texte sélectionné uniquement, sélectionnez le texte.

**[Haut de la page](#page-295-0)**

**[Haut de la page](#page-295-0)**

- Après avoir fermé tous les documents, cliquez sur une langue pour choisir le dictionnaire de langue par défaut d'InDesign.
- Pour choisir un autre dictionnaire de langue par défaut dans le cadre d'un document particulier, ouvrez le document, choisissez la commande Edition > Tout désélectionner, puis sélectionnez une langue.
- 2. Dans le panneau Caractère, choisissez le dictionnaire approprié dans le menu déroulant Langue.

InDesign utilise les dictionnaires Proximity (et Winsoft pour certaines langues) pour la correction orthographique et la césure. Ces dictionnaires permettent de spécifier une langue différente même pour un caractère de texte. Chaque dictionnaire contient des centaines de milliers de mots spécifiant une césure syllabique standard. La modification de la langue par défaut n'affecte pas les blocs et documents existants.

Vous pouvez personnaliser les dictionnaires de langues pour qu'un lexique particulier utilisé soit effectivement reconnu et traité correctement

- А Did you purchase the Glockenspiel?
- Did you purchase the Glocken-B spiel?
- $\epsilon$ Did you purchase the Glockenspiel?

*Incidence des dictionnaires sur les césures*

<span id="page-298-0"></span>*A. « Glockenspiel » en anglais B. « Glockenspiel » en allemand traditionnel C. « Glockenspiel » en allemand réformé*

### **Modification de la casse d'un texte**

**[Haut de la page](#page-295-0)**

Les commandes Tout en capitales ou Petites capitales modifient l'aspect du texte, sans modifier le texte lui-même. De même, la commande Modifier la casse modifie le paramètre de casse du texte sélectionné. Cette distinction est importante lorsque vous effectuez une recherche ou une vérification orthographique dans le texte. Par exemple, supposons que vous entrez le mot « fichiers » dans votre document, puis appliquez l'option Tout en capitales à ce mot. Si vous utilisez alors la commande Rechercher/Remplacer (avec l'option Respecter la casse sélectionnée) pour rechercher « FICHIERS », vous ne trouverez pas l'instance « fichiers » à laquelle vous avez appliqué l'option Tout en capitales. Pour obtenir de meilleurs résultats de recherche et de vérification orthographique, utilisez la commande Modifier la casse et non la commande Tout en capitales.

Vous pouvez consulter l'article d'Anne-Marie Concepcion, [Small Caps vs OpenType All Small Caps](http://indesignsecrets.com/small-caps-vs-opentype-all-small-caps.php), consacré aux petites capitales.

#### **Pour appliquer la commande Tout en capitales ou Petites capitales à un texte**

InDesign peut modifier automatiquement la casse du texte sélectionné. Lorsque vous mettez en forme du texte en petites capitales, InDesign utilise automatiquement les petites capitales conçues au sein de la police, à condition que ces dernières soient disponibles. Sinon, InDesign reproduit les petites capitales en utilisant une version réduite des lettres capitales normales. Vous pouvez définir la taille des petites capitales reproduites dans la boîte de dialogue des préférences de texte.

# 500 BC to AD 700

# 500 BC to AD 700

*Avant (haut) et après (bas) la définition des caractères BC et AD en petites capitales pour accommoder les chiffres elzévir et le texte environnant*

Si vous sélectionnez l'option Tout en capitales ou Petites capitales dans une police OpenType, InDesign est capable de créer un texte d'aspect plus élégant. Si vous utilisez une police OpenType, vous pouvez également choisir Tout en petites capitales dans le menu du panneau Caractère ou Contrôle (voir la section Application d'attributs de police OpenType).

- 1. Sélectionnez du texte.
- 2. Choisissez la commande Tout en capitales ou Petites capitales dans le menu du panneau Caractère ou Contrôle. L'option Petites capitales ne modifie pas le texte si celui-ci a été tapé en capitales.

#### **Pour définir le corps des petites capitales**

- 1. Choisissez Edition > Préférences > Texte avancé (Windows) ou InDesign > Préférences > Texte avancé (Mac OS).
- 2. Dans la zone de texte de l'option Petites capitales, saisissez un pourcentage du corps de la police d'origine pour que le texte soit mis en forme en petites majuscules. Cliquez ensuite sur OK.

#### **Pour modifier la casse**

- 1. Sélectionnez du texte.
- 2. Choisissez l'une des options suivantes dans le sous-menu Texte > Modifier la casse :
	- Pour transformer tous les caractères en minuscules, choisissez Bas de casse.
	- Pour mettre en capitales la première lettre de chaque mot, choisissez Première lettre des mots en capitales.
	- Pour changer tous les caractères en majuscules, choisissez Capitales.
	- Pour mettre en capitales la première lettre de chaque phrase, choisissez Casse de la phrase.

*Remarque : la commande Casse de la phrase suppose que le point (.), le point d'exclamation (!) et le point d'interrogation (?) marquent la fin de phrases. L'application de l'option Casse de la phrase peut entraîner des modifications de casse inattendues lorsque ces caractères sont utilisés différemment, comme dans des abréviations, des noms de fichiers ou des adresses Internet. De plus, les noms propres risquent de perdre leur capitale.*

#### <span id="page-299-0"></span>**Mise à l'échelle du texte**

**[Haut de la page](#page-295-0)**

Vous pouvez spécifier les proportions entre la hauteur et la largeur du texte en fonction de la hauteur et de la largeur d'origine des caractères. Les caractères dont l'échelle n'a pas été modifiée ont une valeur de 100 %. Certaines familles de polices comprennent une vraie police étendue, conçue avec un empattement (ou sérif) plus grand que celui du style de caractère normal. La mise à l'échelle déforme la police. En général, il est préférable d'utiliser une police condensée ou étendue, si disponible.

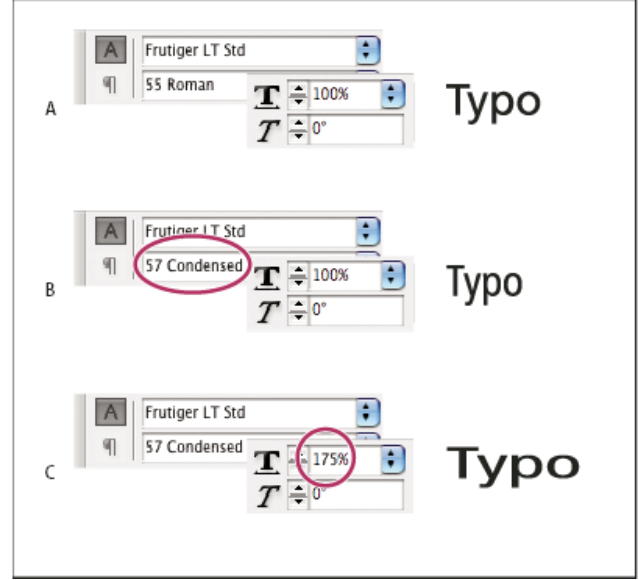

*Mise à l'échelle des polices dans le sens horizontal*

*A. Texte sans modification d'échelle B. Police condensée sans modification d'échelle C. Police condensée avec modification d'échelle*

#### **Pour modifier la mise à l'échelle horizontale ou verticale**

- 1. Sélectionnez le texte à mettre à l'échelle.
- 2. Dans le panneau Caractère ou Contrôle, entrez une valeur numérique pour modifier le pourcentage de l'option Mise à l'échelle verticale  $\mathbf{T}$  ou Mise à l'échelle horizontale  $\mathbf{T}$ .

#### **Pour mettre à l'échelle un texte en redimensionnant le bloc de texte dans InDesign**

Utilisez l'une des méthodes suivantes :

- Maintenez la touche Ctrl (Windows) ou Commande (Mac OS) enfoncée, puis, à l'aide de l'outil Sélection, faites glisser un angle du bloc pour le redimensionner.
- $\bullet$  A l'aide de l'outil Mise à l'échelle  $\overline{\phantom{a}}$ , redimensionnez le bloc.

(voir la section Mise à l'échelle d'objets).

#### **Pour déterminer les valeurs d'aspect du texte mis à l'échelle**

Lorsque vous modifiez l'échelle d'un bloc, le texte qu'il contient est également mis à l'échelle. Par exemple, lorsque vous doublez la taille d'un bloc de texte, le corps du texte double également ; s'il était de 20 points, il passe à 40 points.

David Blatner propose un article portant sur les blocs de texte mis à l'échelle, sous le titre [Making a Magnifying Glass Text Frame in InDesign](http://indesignsecrets.com/making-a-magnifying-glass-text-frame-in-indesign.php).

Vous pouvez modifier une option de préférence pour déterminer comment s'affiche le texte mis à l'échelle dans les panneaux :

- Par défaut, lorsque l'option Appliquer au contenu est sélectionnée, les zones Corps des panneaux Contrôle et Caractère indiquent le nouveau corps du texte (par exemple 40 pt). Si vous sélectionnez l'option Ajuster le pourcentage de mise à l'échelle, les zones Corps indiquent à la fois le corps du texte initial et le corps du texte mis à l'échelle, par exemple « 20 pt (40) ».
- Les valeurs de mise à l'échelle présentées sur le panneau Transformation indiquent le pourcentage de mise à l'échelle du bloc dans les sens horizontal et vertical. Par défaut, lorsque l'option Appliquer au contenu est sélectionnée, les valeurs de mise à l'échelle restent à 100 % lorsqu'un texte est mis à l'échelle. Si vous sélectionnez l'option Ajuster le pourcentage de mise à l'échelle, les valeurs de mise à l'échelle indiquent le pourcentage de redimensionnement du bloc de texte ; ainsi, si vous doublez la taille d'un bloc, les valeurs de mise à l'échelle passent à 200 %.

Le suivi de la mise à l'échelle d'un bloc peut être utile si vous souhaitez faire revenir un bloc ou le texte qu'il contient à sa taille initiale. Il peut être utile également pour connaître le pourcentage selon lequel un bloc a été redimensionné. Pour activer le suivi de la mise à l'échelle des blocs et du texte qu'ils contiennent :

- 1. Choisissez Edition > Préférences > Général (Windows) ou InDesign > Préférences > Général (Mac OS).
- 2. Sélectionnez l'option Ajuster le pourcentage de mise à l'échelle et cliquez sur le bouton OK.

Tenez compte des points suivants :

- L'option Ajuster le pourcentage de mise à l'échelle s'applique uniquement aux blocs redimensionnés une fois l'option activée. Elle n'a pas d'effet sur les blocs existants.
- L'option Ajuster le pourcentage de mise à l'échelle reste appliquée au texte de façon permanente. Si vous désactivez l'option Ajuster le pourcentage de mise à l'échelle et que vous redimensionnez un bloc, le corps du texte mis à l'échelle reste affiché entre parenthèses.
- Pour faire en sorte que le panneau Transformation n'indique plus le corps du texte mis à l'échelle, sélectionnez l'option Redéfinir la mise à l'échelle à 100 % dans ce même panneau. Cette option ne modifie pas l'aspect du bloc de texte mis à l'échelle.
- Si vous modifiez une plage de texte ou mettez à l'échelle un bloc situé dans des blocs liés, alors que l'option Ajuster le pourcentage de mise à l'échelle est activée, le texte est mis à l'échelle même s'il se déplace vers un autre bloc. En revanche, si l'option Appliquer au contenu est activée, une plage de texte qui se déplace vers un autre bloc n'est pas mise à l'échelle.

#### <span id="page-300-0"></span>**Inclinaison du texte**

**[Haut de la page](#page-295-0)**

- 1. Sélectionnez du texte.
- 2. Dans le panneau Caractère, entrez une valeur numérique pour l'option Inclinaison  $T$ . Les valeurs positives inclinent le texte vers la droite, alors que les valeurs négatives l'inclinent vers la gauche.

Notez que lorsque vous appliquez une inclinaison à du texte, vous n'obtenez pas de véritables caractères italiques.

Voir aussi

#### $(c)$ ) BY-NC-SR

[Informations juridiques](http://help.adobe.com//fr_FR/legalnotices/index.html) | [Politique de confidentialité en ligne](http://helpx.adobe.com/go/gffooter_online_privacy_policy_fr)

# <span id="page-301-0"></span>Mise en forme des paragraphes

**[Espacement des paragraphes](#page-301-1) [Utilisation de lettrines](#page-301-2) [Ajout de filets au-dessus ou au-dessous des paragraphes](#page-302-0) [Contrôle des sauts de paragraphe](#page-303-0) [Gestion des sauts de paragraphe à l'aide des options d'enchaînement](#page-303-1) [Création de ponctuation en retrait](#page-304-0)**

<span id="page-301-1"></span>Pour consulter un didacticiel vidéo sur la mise en forme des paragraphes, rendez-vous à l'adresse [www.adobe.com/go/lrvid4276\\_id\\_fr](http://www.adobe.com/go/lrvid4276_id_fr).

### **Espacement des paragraphes**

Vous pouvez contrôler l'espace entre les paragraphes. Si un paragraphe est situé en haut d'une colonne ou d'un bloc, InDesign ne prend pas en compte la valeur Espace avant. Dans ce cas, vous pouvez augmenter l'interligne de la première ligne du paragraphe ou augmenter l'encart supérieur du bloc de texte dans InDesign

- 1. Sélectionnez du texte.
- 2. Dans le panneau Paragraphe ou Contrôle, ajustez les valeurs appropriées pour les options Espace avant<sup>7</sup> et Espace après 4章

<span id="page-301-2"></span>*Pour assurer une mise en forme continue, modifiez l'espacement des paragraphes dans les styles de paragraphes que vous définissez.*

# **Utilisation de lettrines**

Vous pouvez ajouter des lettrines à un ou plusieurs paragraphes à la fois. La ligne de base d'une lettrine est placée une ou plusieurs lignes audessous de la ligne de base de la première ligne d'un paragraphe.

Vous pouvez également créer un style de caractère pour l'appliquer aux lettrines. Par exemple, vous pouvez créer une grande initiale en spécifiant une lettrine d'une ligne et d'un caractère et en appliquant un style de caractère qui augmente le corps de la première lettre.

fter breakfast I wan man and guess out but Jim didn't want bad luck; and besides, he ha'nt us; he said a man th likely to go a-ha'nting a planted and comfortab reasonable, so I didn't sa

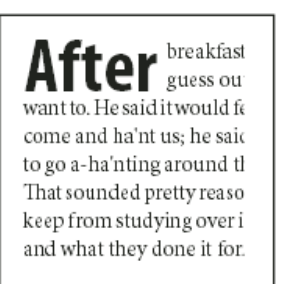

*Lettrine d'un caractère et de trois lignes (à gauche) et lettrine de cinq caractères et de deux lignes (à droite)*

### **Pour créer une lettrine**

- 1. Activez l'outil Texte  $\rm T$  et cliquez sur le paragraphe dans lequel vous souhaitez créer une lettrine.
- 2. Dans le panneau Paragraphe ou Contrôle, entrez un nombre pour l'option Nombre de lignes en lettrine <sup>t</sup>e pour définir le nombre de lignes que la lettrine doit occuper.
- 3. Dans le champ Un ou plusieurs caractères en lettrine **de**, entrez le nombre de caractères en lettrine souhaité.
- 4. Pour appliquer un style de caractère à la lettrine, choisissez la commande Lettrines et styles imbriqués dans le menu du panneau Paragraphe, puis sélectionnez le style de caractère que vous avez créé.
	- *Vous pouvez également utiliser la boîte de dialogue Lettrines et styles imbriqués pour aligner la lettrine sur le bord du texte (l'espace situé à gauche de la lettrine étant ainsi réduit), puis l'ajuster sur des jambages, tels que « g » et « y ». Si vous souhaitez redimensionner, incliner ou modifier la police de la lettrine pour plus d'effet, sélectionnez une ou plusieurs lettres et apportez les modifications de mise en forme.*

#### **Pour supprimer une lettrine**

- 1. Activez l'outil Texte  $T$  et cliquez sur le paragraphe comportant la lettrine.
- 2. Dans le panneau Paragraphe ou Contrôle, entrez 0 dans le champ Nombre de lignes en lettrine ou Nombre de caractères en lettrine.

**[Haut de la page](#page-301-0)**

**[Haut de la page](#page-301-0)**

# <span id="page-302-0"></span>**[Haut de la page](#page-301-0) Ajout de filets au-dessus ou au-dessous des paragraphes**

Les filets sont des attributs de paragraphe qui se déplacent et sont redimensionnés dans la page avec le paragraphe. Si vous utilisez un filet pour les titres de votre document, vous pouvez l'intégrer à la définition de style du paragraphe. La largeur du filet est définie par la largeur de la colonne.

Le décalage d'un filet au-dessus d'un paragraphe est mesuré à partir de la ligne de base de la première ligne de texte jusqu'au bas du filet. Le décalage d'un filet au-dessous d'un paragraphe est mesuré à partir de la ligne de base de la dernière ligne de texte jusqu'au sommet du filet.

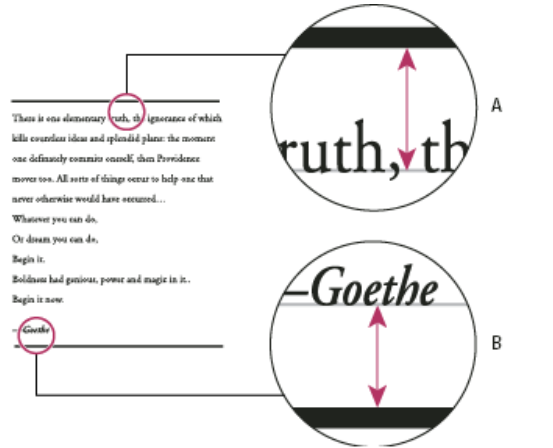

#### *Placement des filets*

*A. Filet au-dessus d'un paragraphe B. Filet au-dessous d'un paragraphe*

Michael Murphy propose un didacticiel vidéo, [Paragraph Rules Rule](http://www.theindesigner.com/blog/episode-49-paragraph-rules-rule), consacré à la création d'effets spéciaux à l'aide de filets de paragraphe.

Vous pouvez également consulter l'article de Creative Curio, [Creative Uses for Paragraph Rules in InDesign, Pt 1](http://creativecurio.com/2009/03/creative-uses-for-paragraph-rules-in-indesign-pt-1/), qui traite de l'utilisation créative des filets de paragraphe.

#### **Pour ajouter un filet au-dessus ou au-dessous d'un paragraphe**

- 1. Sélectionnez du texte.
- 2. Choisissez la commande Filets de paragraphe dans le menu du panneau Caractère ou Contrôle.
- 3. En haut de la boîte de dialogue Filets de paragraphe, sélectionnez Filet au-dessus ou Filet au-dessous.
- 4. Sélectionnez Filet.

*Remarque : pour obtenir un filet au-dessus et un autre au-dessous du paragraphe, vous devez sélectionner Filet pour les deux options, Filet au-dessus et Filet au-dessous.*

- 5. Sélectionnez Aperçu pour visualiser le filet en place.
- 6. Pour l'option Epaisseur, sélectionnez une épaisseur ou entrez une valeur pour déterminer l'épaisseur du filet. Si vous augmentez l'épaisseur d'un filet supérieur (option Filet au-dessus), le filet est élargi vers le haut. Si vous augmentez l'épaisseur d'un filet inférieur (option Filet au-dessous), le filet est élargi vers le bas.
- 7. Sélectionnez Surimpression du contour pour vous assurer que le contour ne masque pas les couleurs sous-jacentes lors de l'impression.
- 8. Utilisez l'une ou plusieurs des méthodes suivantes :
	- Sélectionnez une couleur. Les couleurs disponibles sont indiquées dans le panneau Nuancier. Sélectionnez l'option Couleur du texte pour attribuer au filet supérieur la couleur du premier caractère du paragraphe, et au filet inférieur la couleur du dernier caractère du paragraphe.
	- Sélectionnez une teinte ou spécifiez une valeur de teinte. La teinte est basée sur la couleur spécifiée. Notez qu'il est impossible de créer les teintes des couleurs intégrées ayant pour attribut Sans, Papier, Repérage et Couleur du texte.
	- Si vous spécifiez un type de ligne autre que plein, choisissez une couleur d'espace ou une teinte d'espace pour modifier l'apparence de la zone entre les tirets, les points ou les lignes.
- 9. Choisissez la largeur du filet. Vous pouvez sélectionner Texte (du bord gauche du texte jusqu'à la fin de la ligne) ou Colonne (du bord gauche au bord droit de la colonne). Si le bord gauche du bloc est doté d'un encart de colonne, le filet commence au niveau de l'encart.
- 10. Pour définir la position verticale du filet, entrez une valeur pour Décalage.
- 11. Pour vous assurer qu'un filet placé au-dessus du texte sera positionné à l'intérieur du bloc de texte, sélectionnez l'option Conserver dans le bloc. Si cette option n'est pas sélectionnée, il se peut que le filet s'affiche en dehors du bloc de texte.

*Pour vous assurer que le filet de paragraphe figurant en haut d'une colonne sera aligné avec le texte en haut de la colonne adjacente, sélectionnez l'option Conserver dans le bloc.*

- 12. Définissez des retraits à gauche ou à droite pour le filet (et non pour le texte) en entrant des valeurs pour Retrait à gauche et Retrait à droite.
- 13. Sélectionnez l'option Surimpression du contour si le filet de paragraphe doit être imprimé par-dessus une autre couleur et que vous voulez éviter les problèmes de montage lors de l'impression. Cliquez ensuite sur OK.

#### **Pour supprimer un filet de paragraphe**

- 1. A l'aide de l'outil Texte  $\Gamma$ , cliquez sur le paragraphe contenant le filet.
- 2. Choisissez la commande Filets de paragraphe dans le menu du panneau Caractère ou Contrôle.
- 3. Désélectionnez Filet et cliquez sur OK.

#### <span id="page-303-0"></span>**Contrôle des sauts de paragraphe**

**[Haut de la page](#page-301-0)**

Vous pouvez éviter les lignes orphelines et veuves, c'est-à-dire les lignes composées d'un seul mot ou les lignes de texte uniques qui sont isolées du reste du paragraphe. Les orphelines figurent au bas d'une colonne ou d'une page et les veuves en haut. Un autre problème typographique à éviter est un titre se retrouvant seul sur une page, avec le paragraphe qu'il annonce décalé sur la page suivante. Différentes options permettent de résoudre les problèmes de coupure de paragraphe, tels que les veuves, les orphelines et les lignes de fin trop courtes.

**Tirets conditionnels** Un tiret conditionnel (Texte > Insérer un caractère spécial > Césures et tirets > Tiret conditionnel) ne s'affiche que si le mot est coupé. Cette option permet d'éviter un problème courant en typographie, à savoir l'apparition de mots coupés, par exemple « consti-tution », au milieu d'une ligne lorsque le texte est réagencé. Vous pouvez également insérer un saut de ligne conditionnel.

**Sans retour automatique** Choisissez la commande Sans retour automatique dans le menu du panneau Caractère pour faire en sorte que l'ensemble du texte sélectionné reste sur la même ligne.

**Espaces insécables** Insérez une espace insécable (Texte > Insérer une espace > [espace insécable]) entre les mots qui ne doivent pas être séparés.

**Options d'enchaînement** Choisissez la commande Options d'enchaînement dans le menu du panneau Paragraphe pour indiquer combien de lignes du paragraphe suivant doivent rester liées au paragraphe actif.

**Début du paragraphe** Sélectionnez l'option Début du paragraphe dans la boîte de dialogue Options d'enchaînement pour faire en sorte qu'un paragraphe (généralement un titre ou en-tête) s'affiche en haut d'une page, d'une colonne ou d'une section. Cette option prend tout son intérêt lorsqu'elle fait partie d'un style de titre.

**Paramètres de la césure** Choisissez la commande Césure dans le menu du panneau Paragraphe pour modifier les paramètres de césure. **Modification du texte** Il se peut que vous n'ayez pas la possibilité de modifier le texte, suivant la nature du document traité. Si vous avez l'autorisation de récrire le texte, il suffit dans bien des cas de changer quelques mots pour obtenir des sauts de lignes plus harmonieux.

**Utilisation d'un autre compositeur** En général, la composition des paragraphes dans InDesign se fait de façon automatique par l'intermédiaire du Compositeur de paragraphes Adobe. Si un paragraphe n'est pas composé comme vous le souhaitez, choisissez la commande Compositeur ligne simple Adobe dans le menu du panneau Paragraphe ou Contrôle pour ajuster séparément chacune des lignes sélectionnées (voir la section Composition de texte).

#### <span id="page-303-1"></span>**Gestion des sauts de paragraphe à l'aide des options d'enchaînement**

**[Haut de la page](#page-301-0)**

Vous pouvez indiquer combien de lignes du paragraphe suivant doivent rester liées au paragraphe actif lorsque celui-ci se déplace d'un bloc à l'autre. Cette méthode permet d'éviter que les titres soient isolés du corps de texte qu'ils annoncent. InDesign peut mettre en surbrillance les paragraphes qui sont parfois coupés à l'encontre de vos paramètres.

S'il n'est pas nécessaire que les colonnes de votre document partagent la dernière ligne de base, les options d'enchaînement peuvent ne pas vous être utiles.

- *Pour mettre en surbrillance les paragraphes qui ne respectent pas les options d'enchaînement, choisissez la commande Edition > Préférences > Composition (Windows) ou InDesign > Préférences > Composition (Mac OS), sélectionnez l'option Infractions et cliquez sur le bouton OK.*
- 1. Sélectionnez le ou les paragraphes appropriés.
- 2. Choisissez la commande Options d'enchaînement dans le menu du panneau Paragraphe ou Contrôle. Il est possible également de modifier les options d'enchaînement lors de la création ou de la modification d'un style de paragraphe.
- 3. Sélectionnez l'une des options suivantes, puis cliquez sur OK :
	- Sélectionnez Conserver avec précédent pour enchaîner la première ligne du paragraphe actuel avec la dernière ligne du paragraphe précédent.
	- Dans Paragraphes solidaires \_ lignes, spécifiez combien de lignes (jusqu'à cinq) du paragraphe suivant doivent être maintenues avec la dernière ligne du paragraphe actuel. Cette option est particulièrement utile pour garantir le maintien d'un titre avec les premières lignes du paragraphe suivant.
	- Sélectionnez l'option Lignes solidaires, puis Toutes les lignes du paragraphe pour éviter la coupure du paragraphe.
	- Sélectionnez l'option Lignes solidaires, puis l'option Au début/A la fin du paragraphe et spécifiez le nombre de lignes devant apparaître au début ou à la fin du paragraphe pour éviter les orphelines et les veuves.

Dans Début du paragraphe, sélectionnez une option pour forcer InDesign à déplacer le paragraphe sur la colonne, la page ou le bloc suivants. Si vous sélectionnez N'importe où, la position de début dépend des paramètres de la zone Lignes solidaires. Les autres options permettent de faire débuter le paragraphe à la position correspondante.

*Lorsque vous créez des styles de paragraphe pour les titres, utilisez le volet Options d'enchaînement pour que le titre reste lié au paragraphe qui le suit.*

### <span id="page-304-0"></span>**Création de ponctuation en retrait**

**[Haut de la page](#page-301-0)**

L'alignement des bordures gauche et droite des colonnes contenant des signes de ponctuation et des lettres telles que « W » peut sembler altéré. L'alignement optique des marges permet de contrôler si les signes de ponctuation (tels que les points, les virgules, les points d'interrogation et les tirets) et le bord de certaines lettres (telles que W ou A) sont en retrait à l'extérieur des marges, de façon à ce que le texte semble aligné.

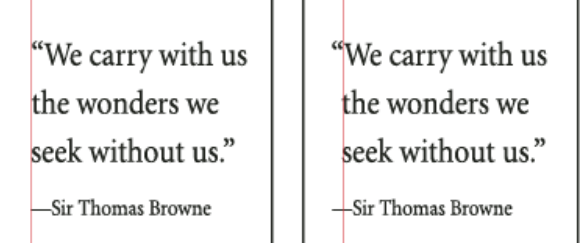

-L *Avant (à gauche) et après (à droite) application de l'option Alignement optique des marges*

- 1. Sélectionnez un bloc de texte ou cliquez n'importe où dans l'article.
- 2. Choisissez Texte > Article.
- 3. Sélectionnez Alignement optique des marges.
- 4. Sélectionnez une taille de police pour définir la valeur de dépassement appropriée à la taille du texte de votre article. Pour un résultat optimal, utilisez la même taille que le texte de votre article.
- *Pour désactiver l'option Alignement optique des marges pour un paragraphe donné, choisissez la commande Ignorer la marge optique dans le menu du panneau Paragraphe ou Contrôle.*

Voir aussi

#### $(cc)$  BY-NC-SR

[Informations juridiques](http://help.adobe.com//fr_FR/legalnotices/index.html) | [Politique de confidentialité en ligne](http://helpx.adobe.com/go/gffooter_online_privacy_policy_fr)

# <span id="page-305-0"></span>Crénage et approche

**[A propos du crénage et de l'approche](#page-305-1) [Application de crénage au texte](#page-306-0) [Modification du crénage entre les mots](#page-306-1)**

### <span id="page-305-1"></span>**A propos du crénage et de l'approche**

**[Haut de la page](#page-305-0)**

Le crénage consiste à augmenter ou à diminuer l'espacement de paires de lettres spécifiques. L'approche consiste à définir un espacement identique à l'intérieur d'un bloc de texte.

#### **Types de crénage**

Le crénage peut être métrique ou optique. Le crénage métrique utilise le crénage par paire inclus dans la plupart des polices. Le crénage par paire contient des informations concernant l'espacement de paires de caractères spécifiques. Par exemple : LA, P., To, Tr, Ta, Tu, Te, Ty, Wa, WA, We, Wo, Ya et Yo.

Par défaut, InDesign utilise le crénage métrique de façon à ce que le crénage par paire soit automatiquement respecté lorsque vous importez ou saisissez du texte. Pour désactiver le crénage métrique, sélectionnez 0.

Le crénage optique permet de modifier l'espacement entre deux caractères adjacents en fonction de leur forme. Certaines polices comportent d'importantes spécifications de crénage par paire. Toutefois, si une police comporte uniquement un crénage intégré réduit ou ne comporte pas de crénage, ou encore si vous utilisez deux polices ou deux corps différents dans un ou plusieurs mots d'une ligne, vous pouvez utiliser l'option de crénage optique.

 $\mathscr{W}$ atermark

 $\mathscr{W}$ atermark

*Aucun crénage appliqué entre « W » et « a » (en haut), puis crénage optique appliqué (en bas)*

Vous pouvez également recourir au crénage manuel, idéal pour modifier l'espace entre deux lettres. Les effets des options d'approche et de crénage s'additionnent ; vous pouvez ainsi commencer par modifier des paires de lettres, puis, sans modifier leur position relative, resserrer ou élargir une plage entière de texte.

Le crénage diffère de l'option Intermots de la boîte de dialogue Justification dans le sens où il permet de modifier uniquement la valeur de crénage entre le premier caractère d'un mot et l'espace précédant ce caractère.

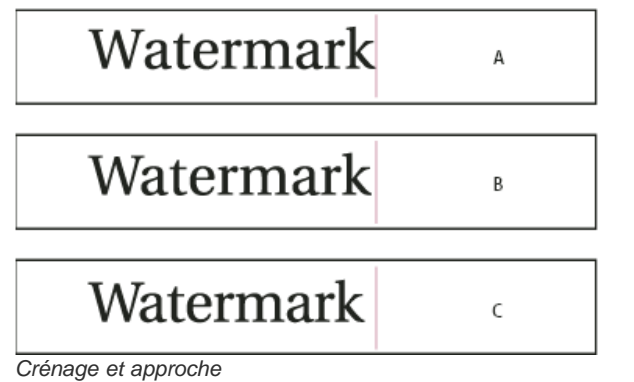

*A. Original B. Crénage appliqué entre « W » et « a » C. Approche appliquée*

#### **Mesure du crénage et de l'approche**

Vous pouvez appliquer le crénage, l'approche ou les deux au texte sélectionné. L'approche et le crénage sont mesurés en 1/1000 de cadratin, une unité de mesure relative au corps du caractère utilisé. Pour un corps de 6 points, 1 cadratin est égal à 6 points ; pour un corps de 10 points, 1 cadratin est égal à 10 points. Le crénage et l'approche sont strictement proportionnels au corps du caractère utilisé.

Les effets des options d'approche et de crénage s'additionnent ; vous pouvez ainsi commencer par modifier des paires de lettres, puis, sans modifier leur position relative, resserrer ou élargir une plage entière de texte.

Si vous introduisez un point d'insertion entre deux lettres, InDesign affiche les valeurs de crénage dans les panneaux Caractère et Contrôle. Les valeurs de crénage métrique et optique (crénage par paire) s'affichent entre parenthèses. De même, si vous sélectionnez un mot ou une plage de texte, InDesign affiche les valeurs d'approche dans les panneaux Caractère et Contrôle.

#### <span id="page-306-0"></span>**Application de crénage au texte**

**[Haut de la page](#page-305-0)**

Vous pouvez appliquer l'un des deux types de crénage automatique (crénage métrique ou crénage optique) ou modifier manuellement l'espace entre les lettres.

#### **Pour appliquer le crénage métrique**

- 1. Positionnez le point d'insertion de texte entre les caractères auxquels doit s'appliquer le crénage par paire, ou bien sélectionnez du texte.
- 2. Choisissez la commande Métrique dans le menu Crénage  $\mathbb {V}$  du panneau Caractère ou Contrôle.

Si vous ne souhaitez pas utiliser les paramètres de crénage intégrés associés à une police, choisissez « 0 » dans le menu Crénage  $\Psi$ .

#### **Pour appliquer le crénage optique**

- 1. Positionnez le point d'insertion de texte entre les caractères auxquels doit s'appliquer le crénage par paire, ou bien sélectionnez le texte auquel vous souhaitez appliquer le crénage.
- 2. Choisissez la commande Optique dans le menu Crénage  $\mathbb{A}^V$  du panneau Caractère ou Contrôle.

#### **Pour régler manuellement le crénage**

- 1. A l'aide de l'outil Texte  $T$ , cliquez sur le document pour créer un point d'insertion entre deux caractères. *Remarque : si vous sélectionnez une plage de texte, vous ne pouvez pas effectuer de crénage manuel (vous pouvez choisir uniquement Métrique, Optique ou 0). Utilisez plutôt l'option Approche.*
- 2. Utilisez l'une des méthodes suivantes :
	- Dans le menu Crénage du panneau Caractère ou Contrôle, entrez ou sélectionnez une valeur numérique.
	- Appuyez sur les touches Alt+Touche flèche gauche/flèche droite (Windows) ou Option+Touche flèche gauche/flèche droite (Mac OS) pour augmenter ou diminuer le crénage entre deux caractères.

La valeur de réglage du crénage est identique à la valeur Crénage de la boîte de dialogue de préférences Unités et incréments. Lorsque vous appuyez sur la touche de raccourci tout en maintenant la touche Ctrl (Windows) ou Commande (Mac OS) enfoncée, la valeur de crénage correspond à celle spécifiée dans les préférences de crénage, multipliée par 5.

#### **Pour modifier la valeur par défaut de l'incrément de crénage**

 Dans la section Unités et incréments de la boîte de dialogue Préférences, entrez une nouvelle valeur pour l'option Crénage, puis cliquez sur OK.

#### **Pour désactiver le crénage du texte sélectionné**

- 1. Sélectionnez du texte.
- 2. Entrez ou sélectionnez 0 dans le menu Crénage du panneau Caractère ou Contrôle.

Vous pouvez également appuyer sur les touches Alt+Ctrl+Q (Windows) ou Option+Commande+Q (Mac OS) pour réinitialiser le crénage et l'approche. Le crénage est alors défini sur Métrique, quelle que soit l'option préalablement définie.

#### **Pour régler l'approche**

- 1. Sélectionnez une plage de caractères.
- 2. Dans le panneau Caractère ou Contrôle, entrez ou sélectionnez une valeur numérique pour l'option Approche <sup>44</sup>.

#### **Pour mettre en surbrillance du texte contenant un crénage et une approche personnalisés**

Dans certains cas, il peut être nécessaire de mettre en évidence le texte auquel une approche ou un crénage personnalisé a été appliqué. Lorsque l'option Approche/Crénage personnalisés est activée dans la boîte de dialogue des préférences, le texte faisant l'objet d'une approche ou d'un crénage personnalisé est surligné en vert.

- 1. Choisissez Edition > Préférences > Composition (Windows) ou InDesign > Préférences > Composition (Mac OS).
- <span id="page-306-1"></span>2. Sélectionnez Approche/Crénage personnalisés, puis cliquez sur OK.

### **Modification du crénage entre les mots**

 $\clubsuit$  A l'aide de l'outil Texte  $\textsf{T}$ , sélectionnez une plage de texte et utilisez l'une des méthodes suivantes :

- Pour augmenter l'espace entre les mots sélectionnés, appuyez sur les touches Alt+Ctrl+\ (Windows) ou Option+Commande+\ (Mac OS).
- Pour diminuer l'espace entre les mots sélectionnés, appuyez sur les touches Alt+Ctrl+Retour arrière (Windows) ou Option+Commande+Suppr (Mac OS).
- Pour multiplier la valeur de l'incrément de crénage par cinq, maintenez la touche Maj enfoncée tout en appuyant sur les touches de raccourci.

Voir aussi

#### $(c)$  BY-NC-SR

[Informations juridiques](http://help.adobe.com//fr_FR/legalnotices/index.html) | [Politique de confidentialité en ligne](http://helpx.adobe.com/go/gffooter_online_privacy_policy_fr)

# <span id="page-308-0"></span>Interligne

#### **[A propos de l'interligne](#page-308-1) [Modification de l'interligne](#page-308-2)**

# <span id="page-308-1"></span>**A propos de l'interligne**

**[Haut de la page](#page-308-0)**

L'espace vertical entre deux lignes de texte est appelé interligne. L'interligne est l'espace compris entre la ligne de base d'une ligne de texte et la ligne de base de la ligne du dessus. La ligne de base est la ligne invisible sur laquelle les caractères (ceux dépourvus de jambage inférieur) reposent.

Par défaut, l'option Interligne automatique est définie sur 120 % du corps du caractère (par exemple, un interlignage de 12 points pour un caractère de 10 points). Lorsque l'interligne automatique est activé, InDesign affiche la valeur d'interlignage dans le menu Interligne du panneau Caractère.

.....officers take them away: good

- <sup>A</sup> guard, Until their greater
- B. pleasures first be known That ..... are to censure them.
- **CORDELIA:** We are not the first Who, with best meaning, have incurr'd the worst.

#### *Interligne*

*A. Interligne B. Hauteur du texte C. Si l'on augmente la taille d'un mot par rapport aux autres mots d'une même ligne, l'interligne de cette ligne est augmenté en conséquence.*

# <span id="page-308-2"></span>**Modification de l'interligne**

**[Haut de la page](#page-308-0)**

Par défaut, l'interligne est considéré comme un attribut de caractère, ce qui signifie que vous pouvez appliquer différentes valeurs d'interligne au sein du même paragraphe. Dans une ligne de texte, la valeur d'interligne la plus élevée détermine la valeur d'interligne de la ligne entière. Vous pouvez cependant sélectionner une option de préférence pour appliquer la valeur d'interligne à un paragraphe entier, plutôt qu'au texte du paragraphe. Ce paramètre n'affecte pas l'interligne des blocs existants.

### **Pour modifier l'interligne dans du texte sélectionné**

- 1. Sélectionnez le texte à modifier.
- 2. Utilisez l'une des méthodes suivantes :
	- Dans le panneau Caractère ou Contrôle, choisissez l'interligne dans le menu Interligne  $\mathbf{\hat{\mathbb{A}}}$ .
	- Sélectionnez la valeur existante et entrez une nouvelle valeur.
	- Lors de la création d'un style de paragraphe, modifiez l'interligne à l'aide du panneau Formats de caractère standard.

Il peut arriver qu'InDesign ignore la modification de l'interligne si les options Justification verticale ou Aligner sur la grille de ligne de base sont sélectionnées. Dans ce cas, choisissez la commande Objet > Options de bloc de texte, puis assurez-vous que l'option Justification verticale est réglée sur la valeur Haut et que l'option Ne pas aligner sur la grille de ligne de base est sélectionnée dans le panneau Paragraphe, le panneau Contrôle ou le style de paragraphe.

*Vous pouvez également modifier l'espace vertical en alignant le texte sur la grille de ligne de base. Si l'on définit la grille de ligne de base, la valeur de la grille prend le pas sur la valeur d'interligne.*

### **Pour modifier le pourcentage d'interligne automatique par défaut**

- 1. Sélectionnez les paragraphes à modifier.
- 2. Choisissez la commande Justification dans le menu du panneau Paragraphe ou Contrôle.
- 3. Pour l'option Interligne automatique, spécifiez un nouveau pourcentage par défaut. La valeur minimum est de 0 %, la valeur maximum de 500 %.

#### **Pour appliquer l'interligne à l'ensemble d'un paragraphe**

- 1. Choisissez Edition > Préférences > Texte (Windows) ou InDesign > Préférences > Texte (Mac OS).
- 2. Sélectionnez l'option Appliquer l'interligne à l'ensemble du paragraphe, puis cliquez sur le bouton OK.

*Remarque : lorsque vous utilisez un style de caractère pour appliquer une valeur d'interligne à un texte, l'interligne est appliqué au texte uniquement, et non au paragraphe, que l'option Appliquer l'interligne à l'ensemble du paragraphe soit sélectionnée ou non.*

#### $(cc)$  BY-NC-SR

[Informations juridiques](http://help.adobe.com//fr_FR/legalnotices/index.html) | [Politique de confidentialité en ligne](http://helpx.adobe.com/go/gffooter_online_privacy_policy_fr)

# <span id="page-310-0"></span>Utilisation des polices

**[A propos des polices](#page-310-1) [Installation des polices](#page-310-2) [Application d'une police au texte](#page-310-0) [Indication du corps d'un caractère](#page-311-0) [Aperçu des polices](#page-311-1) [Polices OpenType](#page-311-2) [Installation de polices OpenType](#page-312-0) [Application d'attributs de police OpenType](#page-312-1) [Gestion des polices manquantes](#page-313-0) [Polices de document installées](#page-314-0) [Polices Multiple Master](#page-314-1)**

#### <span id="page-310-1"></span>**A propos des polices**

**[Haut de la page](#page-310-0)**

Une police est un ensemble complet de caractères alphabétiques, chiffres et symboles qui partagent une graisse, une chasse et un style (par exemple, Adobe Garamond, 10 points, gras).

Les types de caractères (souvent appelés familles de caractères ou familles de polices) sont des ensembles de polices de caractères apparentés par le graphisme et conçus pour être utilisés ensemble (par exemple, Adobe Garamond).

Un style de caractères est une variante d'une police au sein d'une même famille caractères. En général, l'élément d'une famille de polices appelé Romain ou Normal (le nom diffère d'une famille à l'autre) constitue la police de base comprenant les styles de caractères, tels que normal, gras, demi-gras, italique et gras italique.

#### <span id="page-310-2"></span>**Installation des polices**

**[Haut de la page](#page-310-0)**

Lorsque vous installez InDesign ou Adobe Creative Suite, des polices sont automatiquement installées dans le dossier des polices système.

- Windows : sous Windows, les polices se trouvent dans le dossier « \Windows\Fonts ». Par exemple, c:\Windows\Fonts\
- Mac OS : sur Mac, les polices sont situées à l'emplacement « /Bibliothèque/Fonts ».

Pour plus de détails sur l'installation et l'activation des polices pour toutes les applications, consultez la documentation de votre système ou de votre gestionnaire de polices.

Vous pouvez rendre les polices disponibles dans InDesign en copiant les fichiers de polices dans le dossier Polices du dossier d'application InDesign de votre disque dur. Notez toutefois que les polices installées dans ce dossier ne seront disponibles que dans InDesign.

Si deux polices ou plus sont actives dans InDesign et utilisent le même nom de famille, mais des noms Adobe PostScript différents, elles sont disponibles dans InDesign. Les polices dupliquées sont affichées dans les menus avec l'abréviation de leur technologie entre parenthèses. Par exemple, une police Helvetica TrueType s'affiche comme « Helvetica (TT) », une police Helvetica PostScript Type 1 s'affiche comme « Helvetica (T1) » et une police Helvetica OpenType s'affiche comme « Helvetica (OTF) ». Si deux polices portent le même nom PostScript, et que l'une d'entre elles contient .dfont dans son nom, l'autre police est utilisée.

**Adobe recommande [Vous possédez un didacticiel que](http://www.adobe.com/community/publishing/download.html) [vous souhaitez partager ?](http://www.adobe.com/community/publishing/download.html)**

> **[s pour](http://goo.gl/FvwZF) [l'installatio](http://goo.gl/FvwZF) [n des](http://goo.gl/FvwZF) [polices](http://goo.gl/FvwZF)** Polices Adobe Apprendre à installer des polices sur votre ordinateur.

Instructions disponibles pour la plupart des versions Windows

**[Instruction](http://goo.gl/FvwZF)**

et Mac OS.

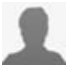

#### **Application d'une police au texte**

Lorsque vous spécifiez une police, vous pouvez sélectionner la famille de polices et son style de caractère séparément. Lorsque vous changez de famille de police, InDesign tente de faire correspondre le style actuel au style disponible dans la nouvelle famille de police. Par exemple, Arial Gras devient Times Gras lorsque vous passez d'Arial à Times.

Lorsque vous appliquez le style gras ou italique à du texte, InDesign applique le style de caractères spécifié par la police. Le plus souvent, la version spécifique de style gras ou italique est appliquée. Cependant, certaines polices peuvent appliquer une variation de style gras ou italique qui n'est pas nommée comme telle. Par exemple, certains créateurs de polices définissent que lorsqu'un style gras est appliqué à une police, la variation demi-gras doit être utilisée.

- 1. Sélectionnez le texte à modifier.
- 2. Utilisez l'une des méthodes suivantes :
	- Dans le panneau Caractère ou Contrôle, sélectionnez une police dans le menu Famille de polices ou un style dans le menu des styles de caractère (sous Mac OS, vous pouvez sélectionner des styles de caractère dans les sous-menus des familles de polices).
	- Dans le panneau Caractère ou Contrôle, cliquez devant le nom de la famille de polices ou du style de caractère (ou cliquez deux fois sur son premier mot), puis entrez les premières lettres du nom de votre choix. A mesure que vous tapez, InDesign affiche les noms des familles de polices ou des styles de caractères qui correspondent au texte.
	- Sélectionnez une police dans le menu Texte > Police. Remarquez que lorsque vous utilisez ce menu, vous sélectionnez à la fois une famille de polices et un style de caractère.

#### <span id="page-311-0"></span>**Indication du corps d'un caractère**

**[Haut de la page](#page-310-0)**

Par défaut, le corps d'un caractère est mesuré en points (un point équivaut à 1/72 de pouce). Vous pouvez spécifier un corps de caractère compris entre 0,1 et 1296 par incréments de 0,001 point.

*Remarque : dans Adobe Fireworks, le corps d'un caractère est mesuré par défaut en pixels.*

- 1. Sélectionnez les caractères ou les objets texte à modifier. Si vous ne sélectionnez pas de texte, le corps de caractère s'applique au nouveau texte.
- 2. Effectuez l'une des opérations suivantes :
	- Définissez l'option Corps de police dans le panneau Caractère ou dans la barre de commandes.
	- Choisissez un corps dans le menu Texte > Corps. Lorsque vous choisissez Autre, vous pouvez entrer un nouveau corps dans le panneau Caractère.
		- *Vous pouvez modifier l'unité de mesure des caractères dans la boîte de dialogue Préférences. Cette option n'est pas disponible dans Fireworks.*

#### <span id="page-311-1"></span>**Aperçu des polices**

Vous pouvez visualiser des échantillons d'une police dans les menus de familles de caractères et de styles de caractères du panneau Caractères ou dans les autres espaces de l'application permettant de choisir les polices. Les icônes suivantes sont utilisées pour désigner différents types de polices :

- $\cdot$  OpenType  $\boldsymbol{0}$
- $\cdot$  Type 1  $\boldsymbol{a}$
- $\cdot$  TrueType  $\mathbf{T}$
- Multiple Master MM
- Composite

Vous pouvez désactiver la fonction d'aperçu ou changer le corps de caractère des noms de police ou des échantillons de polices dans les préférences de texte.

### <span id="page-311-2"></span>**Polices OpenType**

#### **[Haut de la page](#page-310-0)**

**[Haut de la page](#page-310-0)**

Les polices OpenType utilisent un fichier de police unique commun à Windows® et Macintosh® vous permettant de déplacer des fichiers d'une plate-forme à une autre sans vous soucier de la substitution des polices et d'autres problèmes provoquant la redistribution du texte. Elles incluent souvent de nombreux attributs, tels que des lettres italiques ornées et des ligatures conditionnelles qui ne sont pas disponibles dans les polices PostScript et TrueType courantes.

*Les polices OpenType affichent l'icône .*

Lorsque vous travaillez avec une police OpenType, vous pouvez remplacer automatiquement dans votre texte les glyphes alternés, tels que les ligatures, les petites majuscules, les fractions et les chiffres arabes non alignés.

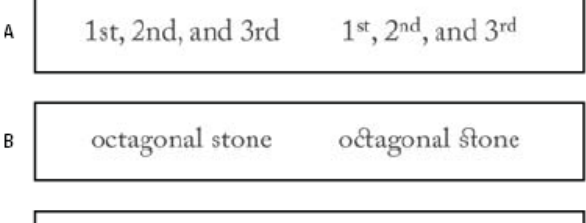

Quick Brown Foxes Quick Brown Foxes

*Polices normale (à gauche) et OpenType (à droite)*

*A. Ordinaux B. Ligatures conditionnelles C. Lettres italiques ornées*

Les polices OpenType peuvent inclure un grand choix de jeux de caractères et de fonctions de mise en page pour fournir une meilleure prise en charge linguistique et un contrôle typographique amélioré. Dans les menus des polices de l'application, le nom des polices OpenType d'Adobe qui prennent en charge les langues d'Europe centrale (CE) contiennent le mot « Pro ». Les polices OpenType qui ne prennent pas en charge les langues d'Europe centrale sont dites « Standard » et comportent un suffixe « Std ». Toutes les polices OpenType peuvent également être installées et utilisées avec les polices PostScript Type 1 et TrueType.

<span id="page-312-0"></span>Pour plus d'informations sur les polices OpenType, reportez-vous à l'adresse : [www.adobe.com/go/opentype\\_fr](http://www.adobe.com/go/opentype_fr).

### **Installation de polices OpenType**

InDesign contient des polices de diverses familles OpenType, y compris Adobe Garamond Pro, Adobe Caslon Pro, Trajan Pro, Caflisch Script Pro, Myriad Pro, Lithos et Adobe Jenson Pro.

Les polices OpenType sont automatiquement installées lors de la procédure d'installation d'InDesign ou d'Adobe Creative Suite 4. D'autres polices OpenType sont disponibles dans le sous-dossier Adobe OpenType Fonts du dossier Extras situé sur le DVD de l'application. Pour plus de détails sur l'installation et l'utilisation de polices OpenType, parcourez le DVD de l'application ou consultez le site Web d'Adobe.

### <span id="page-312-1"></span>**Application d'attributs de police OpenType**

Utilisez le panneau Caractère ou le panneau Contrôle pour appliquer au texte des attributs de police OpenType, tels que des signes de fraction et des lettres italiques ornées.

Pour plus de détails sur les polices OpenType, reportez-vous à l'adresse [www.adobe.com/go/opentype\\_fr](http://www.adobe.com/go/opentype_fr).

### **Application d'attributs de police OpenType**

- 1. Sélectionnez du texte.
- 2. Vérifiez qu'une police OpenType est sélectionnée dans le panneau Caractère ou Contrôle.
- 3. Choisissez la commande OpenType dans le menu du panneau Caractère, puis sélectionnez un attribut OpenType, tel que Ligatures conditionnelles ou Fractions.

Les fonctionnalités incompatibles avec la police active s'affichent entre crochets (par exemple, [Lettre italique ornée]).

*Vous pouvez également sélectionner des attributs de police OpenType lors de la définition d'un style de paragraphe ou de caractère. Utilisez la section Fonctionnalités OpenType de la boîte de dialogue Options de style.*

### **Attributs de police OpenType**

Lorsque vous sélectionnez une police OpenType pour mettre en forme du texte ou définir un style, vous pouvez choisir des fonctionnalités OpenType dans le panneau Contrôle ou Caractère.

*Remarque : OpenType offre un grand nombre de styles et d'attributs différents selon la police. Les fonctionnalités non disponibles s'affichent entre crochets (par exemple, [Lettre italique ornée]) dans le menu du panneau Contrôle.*

**Ligatures conditionnelles** Toutes les ligatures conditionnelles proposées par le créateur de la police ne doivent pas être activées. Choisissez, selon votre texte, celles que vous voulez inclure. La sélection de cette option permet d'utiliser ces ligatures si elles sont présentes dans une police. Pour plus de détails sur les ligatures, reportez-vous à la section Application de ligatures à des paires de lettres.

**Fractions** Les chiffres séparés par une barre oblique (par exemple, 1/2) sont convertis en fractions, lorsque cette option est disponible. Ordinal Les chiffres ordinaux, tels que 1er et 2e, utilisent des caractères en exposant (1er et 2<sup>e</sup>), lorsque cette option est disponible. Les caractères comme le a et le o en exposant dans les mots espagnols segunda (2<sup>a</sup>) et segundo (2<sup>o</sup>) sont également correctement composés. Lettre italique ornée Si disponibles, les lettres italiques ornées normales et contextuelles, pouvant inclure des variantes de capitales et de fins de mots, sont incluses.

**Variantes de titrage** Si disponibles, les caractères en majuscules utilisés dans les titres sont activés. Certaines polices produisent des effets

# **[Haut de la page](#page-310-0)**

**[Haut de la page](#page-310-0)**

C

inattendus, si vous appliquez cette option à un texte contenant des caractères en majuscules et en minuscules.

**Variantes contextuelles** Si disponibles, les ligatures contextuelles et de connexion sont activées. Des caractères de remplacement sont proposés dans certains types de caractères d'écriture pour améliorer la liaison des lettres. Il est possible par exemple de relier les lettres « b » et « l » du mot « blason » de manière à renforcer l'impression d'écriture manuscrite. Cette option est sélectionnée par défaut.

**Tout en petites capitales** Pour les polices qui contiennent des petites capitales vraies, la sélection de cette option transforme tous les caractères en petites capitales. Pour plus de détails, voir la section Modification de la casse d'un texte.

**Zéro barré** Lorsque cette option est sélectionnée, une barre oblique traverse le numéro *0*. Sur certaines polices (notamment les polices condensées), il peut être difficile de faire la distinction entre le numéro *0* et la lettre capitale *O*.

**Jeux stylistiques** Certaines polices OpenType intègrent des jeux de glyphes de substitution conçus pour améliorer l'esthétique. Un jeu stylistique est un groupe de glyphes de substitution qu'il est possible d'appliquer à un caractère spécifique ou à une plage de texte. Si vous sélectionnez un nouveau jeu stylistique, les glyphes définis dans ce jeu se substituent aux glyphes par défaut de la police. Si vous combinez un glyphe issu d'un jeu stylistique avec un glyphe défini par autre paramètre OpenType, le glyphe défini par le paramètre prend le pas sur le glyphe issu du jeu stylistique. Les glyphes de chacun des jeux s'affichent dans le panneau Glyphes.

**Formes positionnelles** Certaines écritures cursives et certaines langues telles que l'arabe comportent des caractères qui présentent un aspect différent selon leur emplacement au sein d'un mot. Ces caractères peuvent changer de forme lorsqu'ils se trouvent au début (position initiale), au milieu (position médiale) ou à la fin (position finale) d'un mot, ou encore lorsqu'ils sont seuls (position isolée). Sélectionnez un caractère et choisissez une option Formes positionnelles pour le mettre en forme selon les besoins. L'option Forme générale a pour effet d'insérer le caractère générique ; l'option Forme automatique a pour effet d'insérer la forme correcte du caractère, suivant l'emplacement de celui-ci au sein du mot et selon qu'il est isolé ou non.

**Exposant/Supérieur et Indice/Inférieur** Certaines polices OpenType incluent des glyphes en exposant ou en indice, et de taille relative aux caractères qui les entourent. Si une police OpenType ne contient pas ces glyphes pour les fractions non standard, vous pouvez utiliser les attributs Numérateur et Dénominateur.

**Numérateur et Dénominateur** Certaines polices OpenType convertissent uniquement les fractions de base (par exemple, 1/2 ou 1/4) en glyphes de fraction et non en fractions non standard (telles que 4/13 ou 99/100). Dans ce cas, appliquez les attributs Numérateur et Dénominateur à ces fractions.

**Chiffres alignés tabulaires** Les types à hauteur fixe ont tous la même largeur. Cette option est appropriée dans le cas de tableaux, par exemple, dans lesquels il est important d'aligner les chiffres des différentes lignes.

**Chiffres elzéviriens proportionnels** Des types à hauteur et à largeur variables sont inclus. Cette option est recommandée pour donner aux textes n'utilisant pas de capitales un aspect à la fois élégant et sophistiqué.

**Chiffres alignés proportionnels** Des types à hauteur fixe, tous de la même largeur sont inclus. Cette option est appropriée dans le cas de textes en capitales.

**Chiffres elzéviriens tabulaires** Des types à hauteur variable, de largeur fixe et égale sont inclus. Cette option est recommandée pour obtenir l'aspect classique des caractères elzévir pour le texte aligné dans des colonnes, dans un rapport annuel par exemple.

<span id="page-313-0"></span>**Style de chiffre par défaut** Les glyphes numériques utilisent le style du chiffre par défaut de la police active.

#### **Gestion des polices manquantes**

**[Haut de la page](#page-310-0)**

Lorsque vous ouvrez ou importez des documents contenant des polices qui ne sont pas installées sur votre système, un message d'alerte indiquant les polices manquantes apparaît. Si vous sélectionnez du texte contenant une police manquante, celle-ci s'affiche entre crochets dans le menu déroulant des polices du panneau Caractère ou Contrôle.

InDesign substitue les polices manquantes par une police disponible. Lorsque cela se produit, vous pouvez sélectionner le texte et lui appliquer n'importe quelle police disponible. Les polices manquantes remplacées par d'autres polices sont répertoriées en haut du menu Texte > Police, dans une section intitulée « Polices manquantes ». Par défaut, le texte mis en forme avec des polices manquantes apparaît surligné en rose.

Si une police TrueType est installée et que le document contient une version Type 1 (T1) de cette même police, la police est indiquée comme manquante.

Vous pouvez choisir Texte > Rechercher la police pour rechercher et modifier les polices manquantes. Si un style contient une police manquante, vous pouvez modifier la définition du style pour mettre à jour la police.

#### **Pour rendre les polices manquantes disponibles**

Utilisez l'une des méthodes suivantes :

- Installez les polices manquantes sur votre système.
- Placez les polices manquantes dans le dossier Polices, situé dans le dossier d'application InDesign. Les polices de ce dossier sont disponibles uniquement dans InDesign (voir la section Installation des polices).
- Activez les polices manquantes à l'aide d'une application de gestion des polices.

*Si vous ne parvenez pas à localiser une police manquante, utilisez la commande Rechercher une police pour la rechercher et la remplacer.*

#### **Pour mettre en surbrillance des polices substituées dans votre document**

Si vous avez sélectionné l'option Polices substituées dans la boîte de dialogue des préférences, les plages de texte associées à une police manquante apparaissent surlignées en rose, ce qui permet de les localiser plus facilement.

- 1. Choisissez la commande Edition > Préférences > Composition (Windows®) ou InDesign > Préférences > Composition (Mac OS®).
- 2. Sélectionnez l'option Polices substituées, puis cliquez sur OK.

#### <span id="page-314-0"></span>**Polices de document installées**

Les polices contenues dans un dossier Document Fonts situé au même emplacement qu'un document InDesign sont temporairement installées lorsque le document est ouvert. Lorsque vous devez partager un document ou le déplacer sur un autre ordinateur, utilisez la commande Assemblage pour créer un dossier Document Fonts

Les polices contenues dans le dossier Document Fonts sont différentes de celles disponibles dans les dossiers de polices standard du système d'exploitation. Elles sont installées à l'ouverture du document et remplacent les polices qui présentent un nom PostScript équivalent. Néanmoins, le remplacement s'effectue au sein du document uniquement. Les polices installées à l'ouverture d'un document ne sont pas disponibles pour d'autres documents. A la fermeture du document, ces polices sont désinstallées. Les polices de document installées sont répertoriées dans un sous-menu du menu Police.

Certaines polices de type 1 ne sont pas disponibles dans le document. En outre, certaines polices Mac OS ne sont pas disponibles lorsque vous exécutez InDesign sous Windows.

<span id="page-314-1"></span>Pour consulter une vidéo sur l'utilisation de polices de document installées, rendez-vous à l'adresse [http://tv.adobe.com/go/4955/.](http://tv.adobe.com/go/4955/)

# **Polices Multiple Master**

Multiple master désigne des polices personnalisables de Type 1 dont les styles de caractères sont décrits en termes d'axes de conception variables, tels que l'épaisseur, la largeur, le style et le corps optique.

Certaines polices Multiple Master comprennent un corps optique vous permettant d'utiliser une police spécialement conçue pour une lisibilité optimale à une taille spécifique. En général, et comparativement à un corps optique de 72 points, le corps optique d'une police plus petite, tel que 10 points, est conçu avec des hampes et des empattements plus gros, des caractères plus larges, moins de contraste entre les lignes épaisses et minces, un œil plus important et un espacement plus large entre les caractères.

- 1. Choisissez Edition > Préférences > Texte (Windows) ou InDesign > Préférences > Texte (Mac OS).
- 2. Sélectionnez Utiliser automatiquement le corps optique correct, puis cliquez sur OK.

Voir aussi

#### $(c)$  BY-NC-SR

[Informations juridiques](http://help.adobe.com//fr_FR/legalnotices/index.html) | [Politique de confidentialité en ligne](http://helpx.adobe.com/go/gffooter_online_privacy_policy_fr)

**[Haut de la page](#page-310-0)**

**[Haut de la page](#page-310-0)**

# <span id="page-315-0"></span>Alignement du texte

**[Alignement ou justification du texte](#page-315-1) [Alignement des paragraphes sur une grille de ligne de base](#page-315-2) [Création de texte de titre équilibré](#page-316-0) [Création de paragraphes s'étendant sur plusieurs colonnes ou les scindant](#page-316-1) [Alignement ou justification de texte verticalement au sein d'un bloc de texte](#page-317-0)**

#### <span id="page-315-1"></span>**Alignement ou justification du texte**

**[Haut de la page](#page-315-0)**

Le texte peut être aligné par rapport à un ou aux deux bords (ou encarts) d'un bloc de texte. Le texte est justifié lorsqu'il est aligné par rapport aux deux bords. Vous pouvez justifier le texte d'un paragraphe en excluant la dernière ligne (Justifier à gauche ou Justifier à droite) ou en l'incluant (Justifier toutes les lignes). Lorsque la dernière ligne ne contient que quelques caractères, vous pouvez utiliser un caractère spécial de fin d'article et créer une espace sans alinéa.

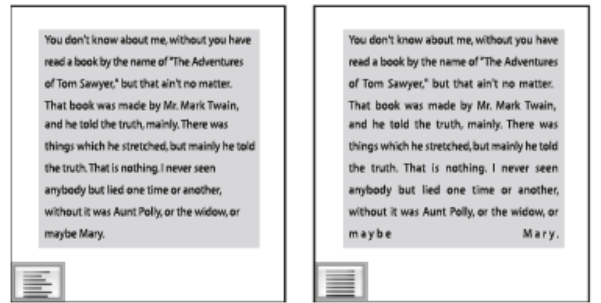

*Justifier à gauche (à gauche) et Justifier toutes les lignes (à droite)*

*Remarque : lorsque vous justifiez toutes les lignes de texte et que vous utilisez le Compositeur de paragraphe Adobe, InDesign décale le texte pour que le paragraphe soit harmonieux et sa densité constante. Vous pouvez ajuster précisément l'espacement dans du texte justifié.*

- 1. Sélectionnez du texte.
- 2. Cliquez sur l'un des boutons d'alignement (Aligner à gauche, Centrer, Aligner à droite, Justifié à gauche, Justifié au centre, Justifié à droite et Justifier) du panneau Paragraphe ou Contrôle.
- 3. (Facultatif) Cliquez sur Aligner au dos ou Aligner à l'opposé du dos.

Lorsque vous appliquez l'option Aligner au dos à un paragraphe, le texte figurant sur une page de gauche est justifié à droite ; toutefois, si ce même texte s'étend sur (ou si vous déplacez le bloc vers) une page de droite, il est aligné à gauche. De même, lorsque vous appliquez l'option Aligner à l'opposé du dos à un paragraphe, le texte figurant sur une page de gauche est justifié à gauche, tandis que le texte figurant sur une page de droite est aligné à droite.

*Si vous voulez que le côté gauche d'une ligne de texte soit aligné à gauche et le côté droit à droite, placez le point d'insertion à l'endroit où vous souhaitez aligner le texte à droite, appuyez sur la touche de tabulation, puis alignez le reste de la ligne à droite.*

#### <span id="page-315-2"></span>**Alignement des paragraphes sur une grille de ligne de base**

**[Haut de la page](#page-315-0)**

La grille de ligne de base représente l'interligne du corps de texte dans un document. Vous pouvez utiliser des multiples de ces valeurs d'interligne avec tous les éléments de la page pour garantir que le texte s'aligne toujours entre les colonnes d'une page sur l'autre. Par exemple, si l'interligne du texte dans votre document est de 12 points, vous pouvez définir l'interligne du texte de titre sur 18 points et ajouter une espace de 6 points avant les paragraphes qui suivent les titres.

L'utilisation d'une grille de ligne de base assure la cohérence de position des éléments de texte d'une page. Vous pouvez modifier l'interligne du paragraphe pour faire en sorte que ses lignes de base soient alignées sur la grille sous-jacente de la page. Cela est utile lorsque vous voulez aligner les lignes de base en plusieurs colonnes ou des blocs de texte adjacents. Vous pouvez modifier les paramètres de la grille de ligne de base dans la section Grilles de la boîte de dialogue Préférences.

Vous pouvez également aligner uniquement la première ligne d'un paragraphe sur la grille de ligne de base, de sorte que les autres lignes suivent les valeurs d'interligne spécifiées.

Pour afficher la ligne de grille de base, choisissez Affichage > Grilles et repères > Afficher la grille de ligne de base.

*Remarque : la grille de ligne de base est visible uniquement si le niveau de zoom du document est supérieur au seuil d'affichage défini dans les préférences de la grille. Effectuez un zoom avant pour afficher la grille de la ligne de base.*

#### **Pour aligner des paragraphes sur la grille de ligne de base**

- 1. Sélectionnez du texte.
- 2. Dans le panneau Paragraphe ou Contrôle, sélectionnez l'option Aligner sur la grille de ligne de base ...

*Pour que l'interligne de votre texte ne change pas, définissez l'interligne de la grille de ligne de base sur la même valeur d'interligne que votre texte ou sur un sous-multiple de celle-ci.*

#### **Pour aligner uniquement la première ligne sur la grille de ligne de base**

- 1. Sélectionnez les paragraphes à aligner.
- 2. Choisissez la commande Aligner seulement la première ligne sur la grille dans le menu du panneau Paragraphe ou Contrôle.
- 3. Dans le panneau Paragraphe ou Contrôle, sélectionnez l'option Aligner sur la grille de ligne de base ...

#### <span id="page-316-0"></span>**Création de texte de titre équilibré**

**[Haut de la page](#page-315-0)**

Vous pouvez équilibrer un texte en drapeau aligné sur plusieurs lignes. Cette fonction est particulièrement adaptée aux titres de plusieurs lignes, aux citations et aux paragraphes centrés.

# **SCENE II. The Earl of Gloucester's** castle. Enter EDMUND, with a letter EDMUND Thou, nature, art my goddess; to thy law My services are bound. Wherefore should Stand in the plasue of custom, and permit The curiosity of nations to deprive me **SCENE II. The Earl of** Gloucester's castle. Enter EDMUND, with a letter EDMUND art my goddess; to thy law My services are bound. Wherefore should I

*Avant et après application de l'option Equilibrer les lignes en drapeau au titre*

1. Cliquez sur le paragraphe à équilibrer.

Stand in the plague of custom, and permitThe curiosity of nations to deprive me

2. Dans le panneau Paragraphe ou Contrôle, sélectionnez l'option Equilibrer les lignes en drapeau.

<span id="page-316-1"></span>Elle s'applique uniquement lorsque le Compositeur de paragraphe Adobe est sélectionné.

#### **Création de paragraphes s'étendant sur plusieurs colonnes ou les scindant**

**[Haut de la page](#page-315-0)**

Vous pouvez faire en sorte qu'un paragraphe s'étende sur plusieurs colonnes d'un bloc de texte afin de créer un effet de titre de fusion. Libre à vous d'étendre un paragraphe sur l'ensemble des colonnes ou sur un nombre défini de colonnes. Lorsqu'un paragraphe est configuré de manière à s'étendre sur plusieurs colonnes d'un bloc de texte, le texte qui le précède est redistribué.

Vous pouvez également diviser un paragraphe en plusieurs colonnes à l'intérieur d'un même bloc de texte.

Pour consulter un didacticiel vidéo sur la création de paragraphes s'étendant sur plusieurs colonnes ou les scindant, rendez-vous à l'adresse [www.adobe.com/go/lrvid5151\\_id\\_en](http://www.adobe.com/go/lrvid5151_id_en) ou [http://tv.adobe.com/go/4952/.](http://tv.adobe.com/go/4952/)

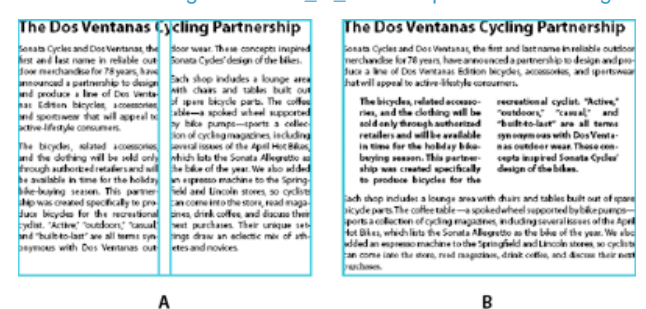

*Paragraphe sur plusieurs colonnes*

#### **Etendue d'un paragraphe sur plusieurs colonnes**

1. Placez le point d'insertion dans le paragraphe.

*A. Titre s'étendant sur plusieurs colonnes B. Colonne scindée*

Vous pouvez également intégrer cette fonctionnalité à un style de paragraphe, notamment un style de titre.

- 2. Choisissez la commande Etendue de colonnes dans le menu du panneau Contrôle ou dans un menu du panneau Paragraphe.
- 3. Dans le menu Disposition des paragraphes, choisissez la commande Etendue de colonnes.
- 4. Dans le paragraphe Etendue, choisissez le nombre de colonnes sur lesquelles étendre le paragraphe. Choisissez Toutes si vous souhaitez étendre le paragraphe sur toutes les colonnes.
- 5. Pour ajouter un espace avant ou après le paragraphe étendu, spécifiez les valeurs Espace avant l'étendue et Espace après l'étendue, puis cliquez sur OK.

#### **Scission d'un paragraphe en colonnes**

1. Placez le point d'insertion dans le paragraphe.

Vous pouvez également intégrer cette fonctionnalité à un style de paragraphe, notamment un style de titre.

- 2. Choisissez la commande Etendue de colonnes dans le menu du panneau Contrôle ou dans un menu du panneau Paragraphe.
- 3. Dans le menu Disposition des paragraphes, choisissez la commande Scinder les colonnes.
- 4. Spécifiez les options suivantes, puis cliquez sur OK :

**Sous-colonnes** Choisissez le nombre de colonnes que contiendra le paragraphe scindé.

**Espace avant l'étendue / Espace après l'étendue** Ajoutez un espace avant ou après le paragraphe scindé.

**Gouttière intérieure** Spécifiez l'espacement des paragraphes scindés.

**Gouttière extérieure** Spécifiez l'espace compris entre l'extérieur des paragraphes scindés et les marges.

#### <span id="page-317-0"></span>**Alignement ou justification de texte verticalement au sein d'un bloc de texte**

**[Haut de la page](#page-315-0)**

Il est possible d'aligner ou de distribuer des lignes de texte dans un bloc le long de son axe vertical pour répartir le texte à la verticale de façon uniforme parmi les blocs et leurs colonnes.

Vous pouvez aligner le texte en haut, au centre ou en bas du bloc à l'aide des paramètres d'interligne et d'espacement de chaque paragraphe. Vous avez également la possibilité de justifier le texte verticalement de sorte à espacer les lignes régulièrement, quelles que soient les valeurs d'interligne et d'espacement du paragraphe.

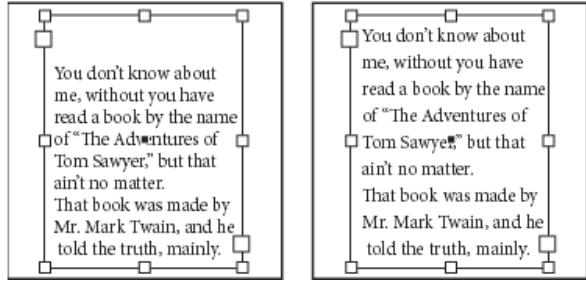

*Justification verticale - Bas (à gauche) et Justifier (à droite)*

L'alignement et la justification de texte vertical se calculent d'après les positions des lignes de base de chaque ligne de texte comprise dans le bloc. Gardez les instructions suivantes à l'esprit lorsque vous réglez l'alignement vertical :

- Le bord supérieur du bloc est défini en tant que ligne de base de la première ligne de texte alignée en haut. L'option Décalage de la 1re ligne de base dans la boîte de dialogue Options de bloc de texte agit sur cette valeur.
- Le bord inférieur du bloc est défini en tant que ligne de base de la dernière ligne de texte alignée en bas. Le texte des notes de bas de page n'est pas justifié.
- Lorsque vous appliquez l'option Aligner sur la grille de ligne de base à des paragraphes alignés en haut, au centre ou en bas, toutes les lignes s'alignent sur la grille de ligne de base. Lorsque vous sélectionnez l'option de justification, seules les première et dernière lignes s'alignent sur la grille de ligne de base.
- Si vous réglez les valeurs des encarts de tête et de pied d'un bloc de texte dans la boîte de dialogue Options de bloc de texte, vous modifiez respectivement l'emplacement de la première ou de la dernière ligne de base.
- 1. Utilisez l'une des méthodes suivantes :
	- A l'aide de l'outil Sélection, sélectionnez un bloc de texte.
	- A l'aide de l'outil Texte  $T$ . cliquez sur un bloc de texte.
- 2. Choisissez Objet > Options de bloc de texte.
- 3. Dans la section Justification verticale de la boîte de dialogue Options de bloc de texte, choisissez l'une des options suivantes à partir du menu Alignement :
	- Pour aligner le texte verticalement du haut du bloc vers le bas, choisissez De tête (paramètre par défaut).
	- Pour centrer des lignes de texte dans le bloc, choisissez Centrer.
	- Pour aligner les lignes de texte verticalement vers le haut à partir du bas du bloc, choisissez De pied.
	- Pour distribuer les lignes de texte verticalement de manière régulière entre le haut et le bas du bloc, choisissez Justifier.
- 4. Si vous choisissez Justifier et souhaitez empêcher que la valeur d'interligne n'augmente de manière disproportionnée par rapport à celle de l'espacement des paragraphes, spécifiez une valeur pour Limite d'espacement des paragraphes. L'espace entre les paragraphes s'étend jusqu'à la valeur spécifiée. Si le texte ne remplit toujours pas le bloc, l'espace entre les lignes est ajusté afin que le bloc soit rempli. La limite d'espacement des paragraphes s'applique en plus des valeurs Espace avant et Espace après spécifiées dans le panneau Paragraphe.

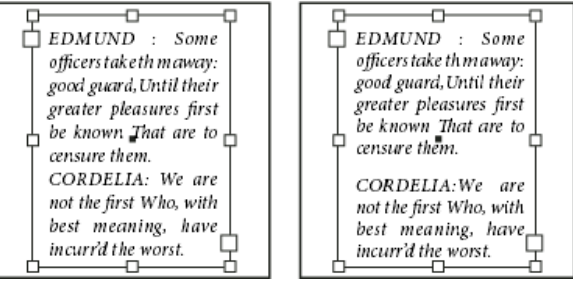

*Limite d'espacement des paragraphes définie sur zéro (à gauche) et sur 1 pica (à droite)*

*Remarque : soyez prudent lorsque vous utilisez la justification verticale des blocs de texte de plusieurs colonnes. Si la dernière colonne ne contient que quelques lignes, trop d'espace blanc risque d'apparaître entre ces lignes.*

5. Cliquez sur le bouton OK.

*Pour ajuster rapidement la valeur Limite d'espacement des paragraphes, sélectionnez Aperçu, puis cliquez sur le bouton flèche haut ou flèche bas située en regard de cette valeur jusqu'à ce que l'espacement des paragraphes apparaisse équilibré avec l'interligne.*

Voir aussi

#### $(cc)$  BY-NC-SR

[Informations juridiques](http://help.adobe.com//fr_FR/legalnotices/index.html) | [Politique de confidentialité en ligne](http://helpx.adobe.com/go/gffooter_online_privacy_policy_fr)

# <span id="page-319-0"></span>Listes à puces et numérotées

**[Création de listes à puces ou numérotées](#page-319-1) [Mise en forme d'une liste à puces ou d'une liste numérotée](#page-320-0) [Modification des puces](#page-321-0) [Modification des options de liste numérotée](#page-322-0) [Définition des listes](#page-322-1) [Création d'un style de paragraphe pour les listes continues](#page-323-0) [Création de listes multiniveaux](#page-324-0) [Création de légendes continues de figures et tableaux](#page-325-0) [Recommencement ou continuation de la numérotation d'une liste](#page-325-1) [Conversion des puces ou des numéros d'une liste en texte](#page-326-0)**

### <span id="page-319-1"></span>**Création de listes à puces ou numérotées**

#### **[Haut de la page](#page-319-0)**

Dans une liste à puces, chaque paragraphe commence par une puce. Dans une liste numérotée, chaque paragraphe commence par une expression constituée d'un numéro ou d'une lettre et d'un séparateur tel qu'un point ou une parenthèse. La numérotation est automatiquement mise à jour dans une liste numérotée dès que vous ajoutez ou supprimez des paragraphes. Vous pouvez changer de type de puce, de style de numéro ou de séparateur, ou modifier les attributs de la police, le style de caractère et le type et la longueur du retrait.

Vous ne pouvez pas utiliser l'outil Texte pour sélectionner les puces ou les numéros d'une liste. Vous pouvez en revanche modifier leur mise en forme et la longueur du retrait dans la boîte de dialogue Puces et numérotation, dans le panneau Paragraphe ou, s'ils font partie d'un style, dans la section Puces et numérotation de la boîte de dialogue Styles de paragraphe.

| <b>CHERRY COBBLER</b>                                                                                          |                                                                                                    |
|----------------------------------------------------------------------------------------------------|----------------------------------------------------------------------------------------------------|
| <b>Filling Ingredients</b>                                                                                     | <b>Cooking Instructions</b>                                                                                                    |
| • 4 cups pitted red cherries<br>• 2/3 cup sugar<br>• 2 tablespoons corn starch<br>· 2 tablespoons orange juice | 1. Mix the cherries, sugar,<br>corn starch and orange in<br>a large saucepan.<br>2. Cook on medium heat<br>until the mixure comes<br>to a full boil, then let it<br>stand for about 10 minutes<br>to thicken, stirring a couple<br>of times during the cooling.<br>3. Transfer to a shallow baking<br>dish. |

*Liste à puces et liste numérotée*

Le moyen le plus simple de créer une liste à puces ou numérotée consiste à saisir le texte composant la liste, à le sélectionner, puis à cliquer sur les boutons Liste à puces ou Liste numérotée du panneau Contrôle. Ces boutons permettent d'activer et de désactiver l'option de liste ou de transformer une liste à puces en liste numérotée et inversement. Vous pouvez aussi inclure des attributs de puces et de numéros dans un style de paragraphe et générer une liste en attribuant un style à des paragraphes.

*Remarque : les caractères de puce et de numéro automatiquement générés ne sont pas réellement insérés dans le texte. Par conséquent, ils ne peuvent pas faire l'objet d'une recherche avec la fonction de recherche de texte et ne peuvent pas non plus être sélectionnés à l'aide de l'outil Texte s'ils n'ont pas été préalablement convertis en texte. Les puces et numéros n'apparaissent pas non plus dans la fenêtre du mode éditeur (sauf dans la colonne des styles de paragraphe).*

Pour consulter un didacticiel vidéo sur la création de listes à puces et numérotées, rendez-vous à l'adresse [www.adobe.com/go/vid0077\\_fr.](http://www.adobe.com/go/vid0077_fr)

InDesign Docs présente une série d'articles sur l'utilisation des puces et de la numérotation pour créer des [listes sommaires](http://blogs.adobe.com/indesigndocs/2009/04/numbered_lists_part_i_outlines.html), des [listes à plusieurs](http://blogs.adobe.com/indesigndocs/2009/04/numbered_lists_part_ii_multile.html) [niveaux,](http://blogs.adobe.com/indesigndocs/2009/04/numbered_lists_part_ii_multile.html) des [légendes de figures](http://blogs.adobe.com/indesigndocs/2009/04/numbered_lists_part_iii_figure.html) et des [procédures numérotées.](http://blogs.adobe.com/indesigndocs/2009/04/numbered_lists_part_iv_numbere.html)

- 1. Sélectionnez les paragraphes composant la liste ou cliquez à l'endroit où vous voulez faire commencer la liste pour créer un point d'insertion.
- 2. Utilisez l'une des méthodes suivantes :
	- Cliquez sur le bouton Liste à puces  $\mathbb{E}$  ou Liste numérotée  $\mathbb{E}$  du panneau Contrôle (en mode Paragraphe). Tout en maintenant la touche Alt (Windows) ou Option (Mac OS) enfoncée, cliquez sur un bouton pour afficher la boîte de

dialogue Puces et numérotation.

- Choisissez la commande Puces et numérotation dans le panneau Paragraphe ou dans le panneau Commande. Pour l'option Type de liste, choisissez Puces ou Numéros. Spécifiez les paramètres souhaités, puis cliquez sur OK.
- Appliquez un style de paragraphe qui comprend des puces ou des numéros.
- 3. Pour continuer la liste au paragraphe suivant, déplacez le point d'insertion à la fin de la liste et appuyez sur Entrée ou Retour.
- 4. Pour terminer la liste (ou une section de la liste, si la liste doit se poursuivre plus loin dans l'article), cliquez de nouveau sur le bouton Liste à puces ou Liste numérotée dans le panneau Contrôle ou choisissez la commande Puces et numérotation dans le menu du panneau Paragraphe.

#### <span id="page-320-0"></span>**Mise en forme d'une liste à puces ou d'une liste numérotée**

**[Haut de la page](#page-319-0)**

- 1. A l'aide de l'outil Texte  $T$ , sélectionnez les paragraphes de la liste dont vous souhaitez modifier la mise en forme.
- 2. Utilisez l'une des méthodes suivantes pour ouvrir la boîte de dialogue Puces et numérotation :
	- Choisissez la commande Puces et numérotation dans le menu du panneau Contrôle (en mode Paragraphe) ou dans le menu du panneau Paragraphe.
	- Maintenez la touche Alt (Windows) ou Option (Mac OS) enfoncée tout en cliquant sur le bouton Liste à puces  $\mathbb{E}$  ou Liste numérotée<sup>[]</sup>
- 3. Dans la boîte de dialogue Puces et numérotation, utilisez l'une des méthodes suivantes :
	- Modifiez la puce.
	- Modifiez les options de liste numérotée.
	- Sélectionnez le style que vous souhaitez appliquer aux numéros ou aux puces dans la liste Style de caractère.
- 4. Pour modifier la position de la puce ou du numéro, spécifiez l'une des options suivantes : **Alignement** Permet d'aligner à gauche ou à droite, ou de centrer les puces ou les numéros dans l'espace qui leur est alloué sur l'axe horizontal. Lorsque cet espace est étroit, les trois options donnent des résultats sensiblement identiques.

**Retrait à gauche** Définit la longueur du retrait du paragraphe à partir de la deuxième ligne.

**Retrait de 1re ligne** Définit l'emplacement de la puce ou du numéro.

Augmentez la valeur Retrait de 1re ligne si vous souhaitez que la ponctuation des listes longues soit alignée. Par exemple, pour aligner les chiffres « 9. » et « 10. » par rapport au point, définissez l'alignement à droite et augmentez progressivement le retrait de la première ligne jusqu'à ce que les chiffres soient alignés (veillez à activer la fonction d'aperçu).

Pour créer un retrait négatif, indiquez une valeur de retrait à gauche positive (2p0, par exemple), puis spécifiez une valeur identique négative (en l'occurrence -2p0) pour le retrait de première ligne.

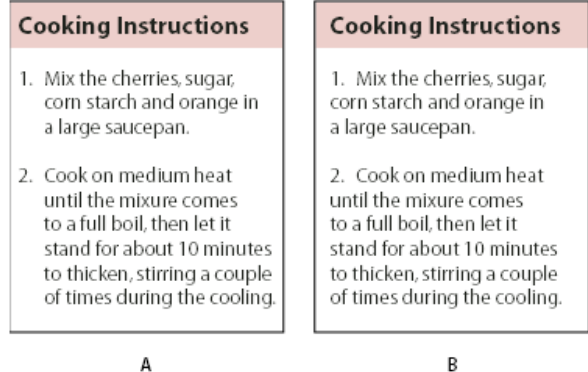

*Paramètres de position*

*A. Retrait négatif B. Liste alignée à gauche*

*Remarque : les paramètres Retrait à gauche, Retrait de 1re ligne et Position de la tabulation de la boîte de dialogue Puces et numérotation sont des attributs de paragraphe. Par conséquent, si vous les modifiez dans le panneau Paragraphe, vos modifications se répercuteront sur la mise en forme des listes à puces et numérotées.*

Position de la tabulation Insère une tabulation pour créer une espace entre la puce ou le numéro et le début de l'élément de liste.

Par défaut, les puces et les numéros héritent de certains des paramètres de mise en forme appliqués au premier caractère du paragraphe auquel ils sont associés. Si le premier caractère d'un paragraphe est différent des caractères commençant les autres paragraphes, le numéro ou la puce aura un aspect probablement discordant par rapport aux autres éléments de la liste. Si ces paramètres de mise en forme ne vous conviennent pas, créez un style de caractère pour les puces et les numéros et appliquez-le à votre liste à l'aide de la boîte de dialogue Puces et numérotation.

# **Cooking Instructions**

- 1. Mix the cherries, sugar, corn starch and orange in a large saucepan.
- 2. Cook on medium heat until the mixure comes to a full boil, then let it stand for about 10 minutes to thicken, stirring a couple of times during the cooling.
- 3. Transfer to a shallow baking dish.

*Le premier mot en italique de l'étape 3 fait que le numéro est lui aussi en italique, ce que vous pouvez éviter en créant un style de caractère pour les numéros et en l'appliquant la liste.*

### <span id="page-321-0"></span>**Modification des puces**

#### **[Haut de la page](#page-319-0)**

Si vous ne souhaitez pas utiliser l'une des puces existantes, vous pouvez ajouter de nouvelles puces dans la grille Puce. Une puce disponible dans une police donnée n'est pas forcément disponible dans une autre police. Vous pouvez choisir de mémoriser la police associée à une puce que vous ajoutez.

Si vous souhaitez utiliser une puce issue d'une police particulière (comme la main pointant vers une direction de Dingbats), pensez à mémoriser la police associée à cette puce. Si vous utilisez une puce standard, il n'est pas nécessaire de mémoriser sa police puisque la plupart des polices auront leur propre version de cette puce. Selon que vous avez sélectionné ou non l'option Mémoriser la police avec cette puce, la puce à ajouter peut faire référence à une valeur Unicode, une famille et un style de police spécifiques ou bien à une valeur Unicode uniquement.

*Remarque : les puces qui font uniquement référence à une valeur Unicode (sans police mémorisée) s'affichent avec l'indicateur « u ».*

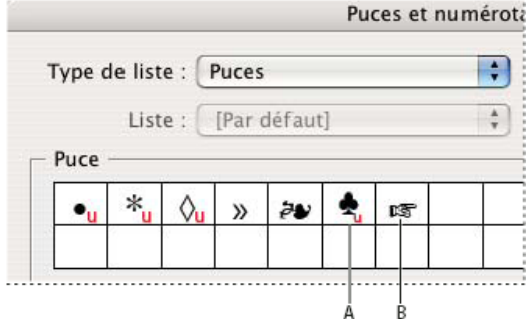

*Boîte de dialogue Puces et numérotation*

*A. Puce sans police mémorisée B. Puce avec police mémorisée*

### **Pour modifier la puce**

- 1. Dans le menu du panneau Contrôle ou du panneau Paragraphe, sélectionnez Puces et numérotation.
- 2. Dans la boîte de dialogue Puces et numérotation, choisissez la commande Puces dans le menu Type de liste.
- 3. Sélectionnez une autre puce, puis cliquez sur OK.

#### **Pour ajouter une puce**

- 1. Dans la boîte de dialogue Puces et numérotation, choisissez la commande Puces dans le menu Type de liste, puis cliquez sur Ajouter.
- 2. Sélectionnez le glyphe à utiliser comme puce. Plusieurs familles et styles de polices contiennent différents glyphes.
- 3. Pour que la nouvelle puce mémorise la police et le style actifs, sélectionnez l'option Mémoriser la police avec cette puce.
- 4. Cliquez sur Ajouter.

*Remarque : la liste des puces est enregistrée dans le document, comme le sont les styles de paragraphe et de caractère. Lorsque vous collez ou chargez des styles de paragraphe d'un autre document, les puces utilisées dans ces styles sont visibles dans la boîte de dialogue Puces et numérotation avec les autres puces du document.*

#### **Pour supprimer une puce**

1. Dans la boîte de dialogue Puces et numérotation, choisissez la commande Puces dans le menu Type de liste.

2. Sélectionnez la puce à supprimer, puis cliquez sur Supprimer. La première puce prédéfinie ne peut pas être supprimée.

#### <span id="page-322-0"></span>**Modification des options de liste numérotée**

Dans une liste numérotée, la numérotation est automatiquement mise à jour dès que vous ajoutez ou supprimez des paragraphes. Les paragraphes qui font partie de la même liste sont numérotés de façon séquentielle. Il n'est pas nécessaire que ces paragraphes se suivent si vous avez défini une liste pour les paragraphes

Vous pouvez également créer une liste multiniveau dont les éléments sont numérotés de façon hiérarchique et mis en retrait sur plusieurs niveaux.

- 1. Ouvrez la boîte de dialogue Puces et numérotation.
- 2. Sous Style de numérotation, sélectionnez le type de numérotation à utiliser dans le menu Format.
- 3. Dans la zone Numéro, utilisez l'expression par défaut (le point (.) et la tabulation (^t)) ou générez votre propre expression numérique. Pour entrer une expression numérique, supprimez le point situé à la suite du métacaractère de numérotation (^#), puis utilisez l'une des méthode suivantes :
	- Entrez un ou plusieurs caractères (par exemple une parenthèse fermante) à la place du point.
	- Choisissez un élément (tel que Tiret cadratin ou Points de suspension) dans le menu Insérer un caractère spécial.
	- Saisissez un mot ou un caractère avant le métacaractère de numérotation. Par exemple, pour numéroter les questions dans une liste, vous pouvez entrer le mot Question.
- 4. Choisissez un style de caractère pour l'expression (le style sélectionné s'appliquera à l'ensemble de l'expression numérique, et pas seulement au numéro ou à la puce).
- 5. Dans Mode, sélectionnez l'une des options suivantes : **Suite du numéro précédent** Numérote la liste de façon séquentielle.

**Début** Fait commencer la numérotation à partir de la valeur (numéro ou autre) entrée dans la zone de texte. Entrez un numéro, et non pas une lettre, même si votre liste est numérotée au moyen de lettres ou de chiffres romains.

6. Définissez d'autres options, si nécessaire, puis cliquez sur OK.

#### <span id="page-322-1"></span>**Définition des listes**

#### **[Haut de la page](#page-319-0)**

Une liste définie peut être interrompue par d'autres paragraphes et listes ; elle peut également s'étendre sur plusieurs articles ou plusieurs documents d'un livre. Par exemple, utilisez les listes définies pour créer une vectorisation multiniveau ou pour créer une liste continue de noms de tableaux numérotés dans le document. Vous pouvez également définir des listes pour les éléments numérotés ou à puces individuels qui sont mélangés. Par exemple, si le document contient une liste de questions et de réponses, vous pouvez définir une liste pour numéroter les questions et une autre pour numéroter les réponses.

Les listes définies permettent souvent de conserver un lien entre les paragraphes de façon à les numéroter. Si vous avez créé un style de paragraphe pour la numérotation, vous pouvez appliquer ce style à une liste définie : les paragraphes seront numérotés sur la base de ce style en fonction de leur emplacement dans la liste définie. Par exemple, le premier paragraphe se verra attribuer le numéro 1 (« Tableau 1 ») et le paragraphe suivant le numéro 2 (« Tableau 2 ») même s'ils sont séparés de plusieurs pages. Comme les deux paragraphes font partie de la même liste définie, ils seront numérotés de façon séquentielle, quelle que soit la distance qui les sépare au sein du document ou du livre.

Définissez une nouvelle liste pour chaque type d'élément à numéroter : étapes d'une procédure, tableaux et figures par exemple. Lorsque vous définissez plusieurs listes, vous pouvez interrompre une liste par une autre et conserver la séquence de numérotation de chaque liste.

*Si des éléments de liste apparaissent dans des blocs de texte sans lien sur une même page, ils sont numérotés dans l'ordre selon lequel les blocs de texte sont ajoutés à la page. Pour les réorganiser, coupez-les et collez-les un à un dans l'ordre voulu.*

**[Haut de la page](#page-319-0)**

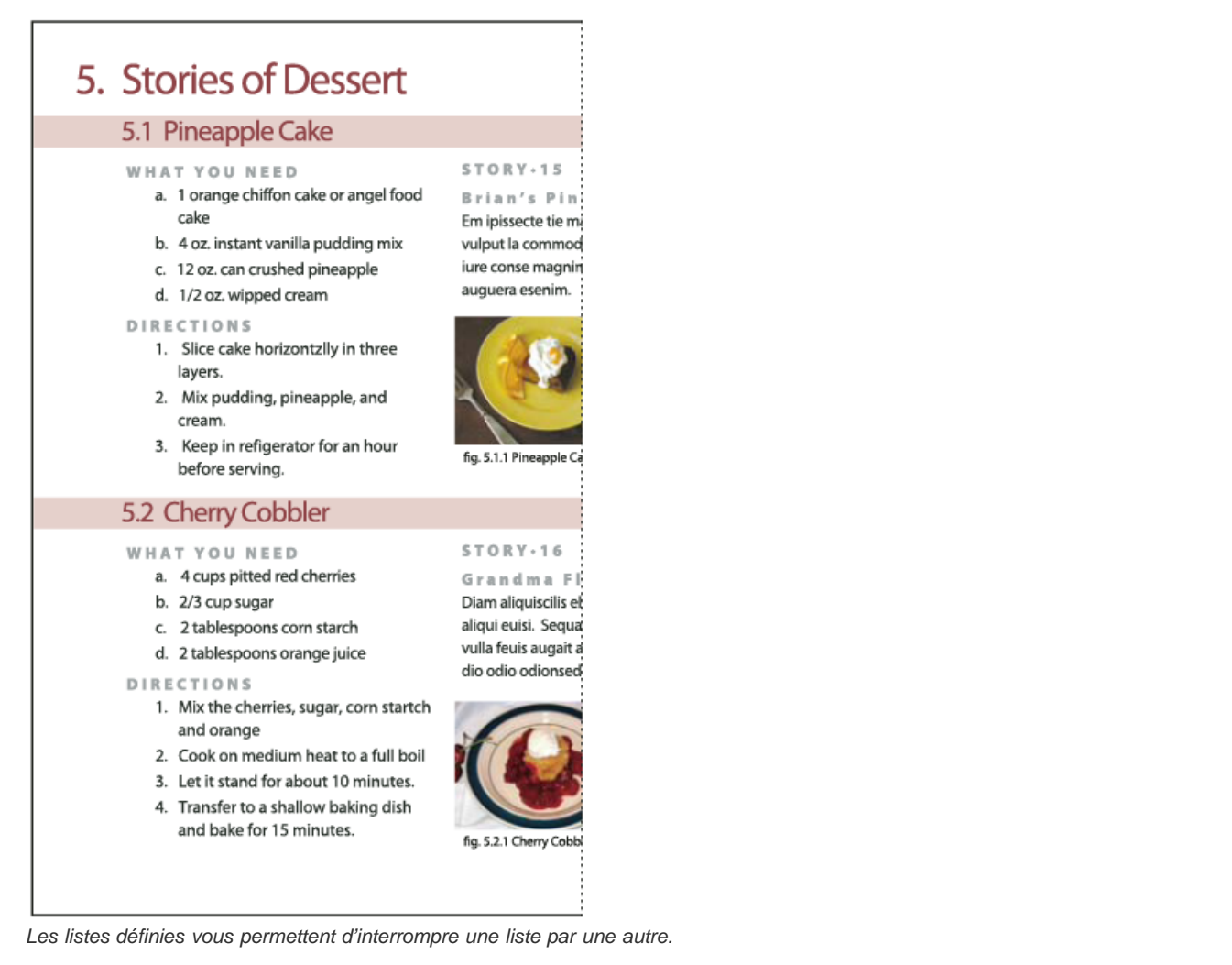

Pour consulter un didacticiel vidéo sur la création de listes à puces et numérotées, rendez-vous à l'adresse www.adobe.com/go/vid0077 fr.

# **Pour définir une liste**

- 1. Choisissez la commande Texte > Listes à puces et numérotées > Définir des listes.
- 2. Cliquez sur Nouveau dans la boîte de dialogue Définir des listes.
- 3. Attribuez un nom à la liste et indiquez si la numérotation doit se poursuivre d'un article à l'autre et si elle doit continuer à la suite des documents précédents du livre.
- 4. Cliquez deux fois sur OK.

Après avoir défini une liste, vous pouvez l'utiliser dans un style de paragraphe, par exemple dans un style pour tableaux, pour figures ou pour listes numérotées, et vous pouvez l'appliquer par l'intermédiaire des panneaux Contrôle et Paragraphe

*Remarque : certaines listes sont automatiquement définies. Par exemple, lorsque vous importez une liste numérotée à partir d'un document Microsoft Word, une liste est automatiquement définie pour ce document.*

# **Pour modifier une liste définie**

- 1. Choisissez la commande Texte > Listes à puces et numérotées > Définir des listes.
- 2. Sélectionnez une liste et cliquez sur le bouton Modifier.
- 3. Modifiez le nom de la liste ou redéfinissez les options Continuer la numérotation.

Les styles de paragraphe associés à l'ancienne liste sont réaffectés à la liste renommée.

# **Pour supprimer une liste définie**

- 1. Choisissez la commande Texte > Listes à puces et numérotées > Définir des listes.
- 2. Sélectionnez une liste.
- <span id="page-323-0"></span>3. Cliquez sur le bouton Supprimer et indiquez par quelle liste (liste par défaut ou autre liste) la liste supprimée doit être remplacée.
## **Création d'un style de paragraphe pour les listes continues**

Pour créer une liste continue (liste entrecoupée d'autres paragraphes ou qui s'étend sur plusieurs articles ou documents), générez un style de paragraphe et appliquez-le aux paragraphes que vous souhaitez intégrer à la liste. Si, par exemple, vous souhaitez créer une liste continue des tableaux de votre document, créez un style de paragraphe nommé Tableaux, ajoutez une liste définie au style, puis appliquez le style de paragraphe Tableaux à tous les paragraphes qui doivent apparaître dans votre liste Tableaux.

Vous trouverez sur InDesign Docs une série d'articles sur l'utilisation des puces et de la numérotation pour créer des [légendes de figures](http://blogs.adobe.com/indesigndocs/2009/04/numbered_lists_part_iii_figure.html) et des [procédures numérotées.](http://blogs.adobe.com/indesigndocs/2009/04/numbered_lists_part_iv_numbere.html)

- 1. Choisissez la commande Nouveau style de paragraphe dans le menu du panneau Styles de paragraphe.
- 2. Attribuez un nom au style.
- 3. Sur le côté gauche de la boîte de dialogue Nouveau style de paragraphe, cliquez sur Puces et numérotation.
- 4. Pour l'option Type de liste, sélectionnez Puces ou Numéros.
- 5. Si vous créez un style pour listes numérotées, sélectionnez une liste définie dans le menu Liste, ou choisissez la commande Nouvelle liste et définissez la liste.
- 6. Spécifiez les caractéristiques de la puce ou des numéros.
- 7. Utilisez les options de la section Position de la puce ou de la numérotation de la boîte de dialogue Nouveau style de paragraphe pour modifier le retrait. Par exemple, pour créer un retrait négatif, entrez 2p pour l'option Retrait à gauche et -2p pour l'option Retrait de 1re ligne.
- 8. Spécifiez d'autres attributs de style de paragraphe, puis cliquez sur OK.

## **Création de listes multiniveaux**

**[Haut de la page](#page-319-0)**

Une liste multiniveau est une liste qui définit les liens hiérarchiques entre les paragraphes de la liste. Les listes de ce type sont également appelées listes hiérarchiques car elles s'apparentent à une structure hiérarchique. Le modèle de numérotation d'une liste, tout comme la longueur des retraits, permettent de connaître le niveau hiérarchique d'un élément et de savoir comment celui-ci se positionne par rapport aux autres. Vous pouvez facilement déterminer à quel niveau se situe un paragraphe dans la liste par rapport au paragraphe qui le suit et à celui qui le précède. Vous pouvez inclure jusqu'à neuf niveaux dans une liste multiniveau.

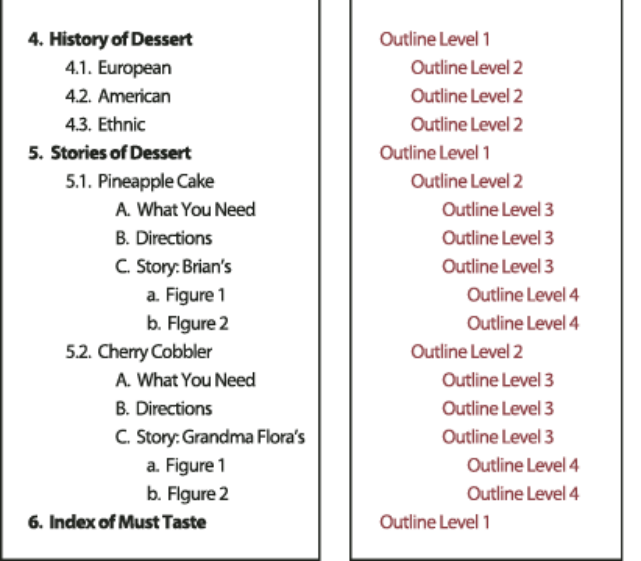

*Liste multiniveau dont les niveaux hiérarchiques sont définis au moyen de numéros et de lettres*

Pour créer une liste multiniveau, définissez la liste et créez un style de paragraphe pour chaque niveau souhaité. Par exemple, une liste comportant quatre niveaux requiert quatre styles de paragraphe (ayant chacun la même liste définie). Vous devez définir des paramètres de mise en forme des numéros et des paragraphes pour chacun des styles créés.

Gabriel Powell propose un didacticiel vidéo, [Creating an automatic numbered list,](http://www.instantindesign.com/index.php?view=391) portant sur la création de listes sommaires et à plusieurs niveaux.

Bob Bringhurst propose une série d'articles sur l'utilisation des puces et de la numérotation pour créer des [listes sommaires](http://blogs.adobe.com/indesigndocs/2009/04/numbered_lists_part_i_outlines.html), des [listes à plusieurs](http://blogs.adobe.com/indesigndocs/2009/04/numbered_lists_part_ii_multile.html) [niveaux,](http://blogs.adobe.com/indesigndocs/2009/04/numbered_lists_part_ii_multile.html) des [légendes de figures](http://blogs.adobe.com/indesigndocs/2009/04/numbered_lists_part_iii_figure.html) et des [procédures numérotées.](http://blogs.adobe.com/indesigndocs/2009/04/numbered_lists_part_iv_numbere.html)

- 1. Choisissez la commande Nouveau style de paragraphe dans le menu du panneau Styles de paragraphe.
- 2. Attribuez un nom au style.
- 3. Si vous avez déjà créé un style pour votre liste multiniveau, choisissez le style que vous allez associer aux niveaux situés audessus du niveau actif dans le menu D'après ; sinon, choisissez la commande Aucun style de paragraphe ou Paragraphe standard.
- 4. Sur le côté gauche de la boîte de dialogue Nouveau style de paragraphe, cliquez sur Puces et numérotation.
- 5. Choisissez la commande Numéros dans le menu Type de liste.
- 6. Choisissez l'une des listes définies dans le menu Liste. Si vous n'avez pas encore défini votre liste, choisissez Nouvelle liste dans le menu et définissez-la.
- 7. Dans le champ Niveau, entrez le numéro correspondant au niveau de la liste multiniveau auquel se destine le style en cours de création.
- 8. Dans le menu Format, choisissez le type de numérotation à utiliser.
- 9. Dans le champ Numéro, indiquez sous quelle forme les éléments de la liste doivent être numérotés à ce niveau. Pour ce faire, entrez des métacaractères ou sélectionnez des métacaractères dans les menus.
	- Pour insérer des préfixes de numérotation de niveaux supérieurs, entrez le texte de votre choix ou cliquez au début de la zone Numéro, puis choisissez la commande Insérer une balise d'emplacement de numéro et sélectionnez une option Niveau (par exemple Niveau 1), ou bien entrez le caractère ^ suivi du niveau (par exemple ^1). Supposons que vous ayez défini une liste dont les éléments de premier niveau sont numérotés 1, 2, 3, etc., et les éléments de deuxième niveau a, b, c, etc. Si vous insérez le préfixe du premier niveau dans le modèle de numérotation du deuxième niveau, les éléments de deuxième niveau seront numérotés de la façon suivante : 1a, 1b, 1c ; 2a, 2b, 2c ; 3a, 3b, 3c.
	- Pour créer une expression numérique, entrez les signes de ponctuation et les métacaractères nécessaires, ou bien sélectionnez des options dans la liste Insérer un caractère spécial.
- 10. Sélectionnez l'option Recommencer la numérotation à ce niveau après si vous souhaitez que la numérotation recommence à 1 lorsqu'un paragraphe de ce niveau succède à un paragraphe de niveau supérieur ; désélectionnez cette option si vous souhaitez que les paragraphes de ce niveau soient numérotés de façon séquentielle sur l'ensemble de la liste, quelle soit leur emplacement dans la hiérarchie.

Pour recommencer la numérotation après un certain niveau ou une certaine plage de niveaux, saisissez le numéro ou la plage du niveau (2-4, par exemple) dans le champ Recommencer la numérotation à ce niveau après.

- 11. Dans la zone Position de la puce ou de la numérotation, définissez les options de retrait ou de tabulation de telle sorte que les éléments de ce niveau soit plus en retrait que ceux des niveaux supérieurs. La mise en retrait permet de faire ressortir les éléments de niveau inférieur dans la liste.
- 12. Cliquez sur le bouton OK.

Dans certains cas, comme dans celui des procédures numérotées, il peut être nécessaire de recommencer la numérotation depuis le début au sein d'un même article. Pour éviter d'avoir à effectuer cette opération manuellement, créez un style distinct identique au style du niveau 1 à une exception près. Dans la section Mode, sélectionnez l'option Début, puis indiquez la valeur 1. Nommez ce style « Niveau 1 avec renumérotation », par exemple.

## **Création de légendes continues de figures et tableaux**

Les légendes continues permettent de numéroter les figures, les tableaux et d'autres types d'éléments de façon séquentielle dans un document. Par exemple, la légende de la première figure peut commencer par les mots « Figure 1 », celle de la deuxième par les mots « Figure 2 », etc. Pour vous assurer que les figures, les tableaux et autres éléments semblables seront numérotés de façon séquentielle, définissez une liste pour l'élément, puis créez un style de paragraphe incluant cette définition de liste. Vous pouvez également ajouter des mots descriptifs, par exemple « figure » ou « tableau », au modèle de numérotation du style de paragraphe.

Bob Bringhurst propose un article sur la création de légendes de figures sous le titre [Numbered Lists Part III - Figure Captions](http://blogs.adobe.com/indesigndocs/2009/04/numbered_lists_part_iii_figure.html).

- *Les éléments d'une liste sont numérotés en respectant l'ordre dans lequel ils sont ajoutés à la page. Pour les réorganiser, coupez-les et collezles un à un dans l'ordre voulu.*
- 1. Créez un nouveau style de paragraphe et, dans la section Puces et numérotation de la boîte de dialogue Options de style de paragraphe, choisissez l'option Numéros dans le menu Type de liste.
- 2. Sélectionnez une liste définie dans le menu Liste ou choisissez la commande Nouvelle liste pour en définir une.
- 3. Sous Style de numérotation, sélectionnez le type de numérotation à utiliser dans le menu Format.

Par exemple, sélectionnez l'option A, B, C, D... pour créer une liste de type « Figure A », « Figure B », etc.

4. Dans la zone Numéro, entrez un terme descriptif, ainsi que les espaces et les signes de ponctuation nécessaires, en complément des métacaractères de numérotation.

Par exemple, pour créer un effet « Figure A », entrez le mot « Figure » et une espace avant les métacaractères (tel que Figure ^#.^t). Cette action ajoute le mot « Figure » suivi d'un numéro séquentiel (^#), d'un point et d'une tabulation (^t).

*Remarque : pour inclure les numéros de chapitre dans les légendes continues, choisissez la commande Insérer une balise d'emplacement de numéro >Numéro de chapitre dans la liste Numéro ou entrez ^H là où le numéro de chapitre doit apparaître dans le modèle de numérotation.*

5. Finalisez le style et cliquez sur le bouton OK.

Une fois le style créé, appliquez-le aux légendes de figures ou aux titres de tableaux.

*Vous pouvez utiliser la fonction Table des matières pour générer la liste des tableaux ou des figures.*

## **Recommencement ou continuation de la numérotation d'une liste**

InDesign offre des commandes permettant de recommencer ou de continuer la numérotation d'une liste :

**Pour recommencer la numérotation d'une liste** Placez le point d'insertion dans le paragraphe et choisissez la commande Recommencer la numérotation dans le menu contextuel ou choisissez la commande Texte > Listes à puces et numérotées > Recommencer la numérotation. Dans le cas d'une liste normale, cette commande attribue le numéro 1 (ou la lettre A) à un paragraphe et définit celui-ci comme premier paragraphe de la liste. Dans le cas d'une liste multiniveau, cette commande attribue le premier numéro du niveau inférieur à un paragraphe imbriqué.

**Pour continuer la numérotation d'une liste** Choisissez la commande Continuer la numérotation dans le menu contextuel ou choisissez la commande Texte > Listes à puces et numérotées > Continuer la numérotation. Cette commande reprend la numérotation d'une liste ayant été interrompue par un commentaire, un graphique ou un élément de liste imbriqué. InDesign offre également des commandes permettant de numéroter les listes qui commencent dans un article ou un livre et qui se poursuivent dans l'article ou le livre suivant.

#### **Pour numéroter une liste d'un article précédent ou en cours**

Suivant les paramètres de configuration de la liste, la numérotation continue à la suite de l'article précédent ou recommence dans l'article actif.

- 1. Choisissez la commande Texte > Listes à puces et numérotées > Définir des listes.
- 2. Sélectionnez une liste et cliquez sur le bouton Modifier.

Ne sélectionnez pas la liste par défaut : cette liste ne peut pas s'étendre sur plusieurs articles.

- 3. Sélectionnez l'option Continuer la numérotation au fil des articles pour continuer la numérotation de la liste à la suite de l'article précédent ou désélectionnez cette option pour recommencer la numérotation à 1 (ou A) dans l'article actif.
- 4. Cliquez deux fois sur OK.

#### **Pour numéroter une liste d'un document précédent ou en cours dans un livre**

Suivant les paramètres de configuration de la liste, la numérotation continue à la suite du document précédent du livre ou recommence dans le document actif.

- 1. Choisissez la commande Texte > Listes à puces et numérotées > Définir des listes.
- 2. Sélectionnez une liste et cliquez sur le bouton Modifier.
- 3. Sélectionnez l'option Continuer la numérotation du document précédent du livre pour continuer la numérotation de la liste à la suite du document précédent (vous devez choisir Continuer la numérotation au fil des articles pour activer cette option) ou désélectionnez cette option pour recommencer la numérotation à 1 (ou A) dans le document actif.
- 4. Cliquez deux fois sur OK.

*Pour vous assurer que la numérotation est correctement mise à jour dans un livre, synchronisez les documents du livre, puis choisissez la commande Mettre à jour la numérotation > Mettre à jour tous les numéros, dans le menu du panneau de livres.*

## **Conversion des puces ou des numéros d'une liste en texte**

**[Haut de la page](#page-319-0)**

- 1. Sélectionnez le paragraphe contenant la liste à puces ou numérotée.
- 2. Utilisez l'une des méthodes suivantes :
	- Choisissez la commande Convertir Numérotation en texte ou Convertir puces en texte dans le menu du panneau Paragraphe.
	- Cliquez sur la sélection avec le bouton droit de la souris (Windows) ou en maintenant la touche Commande enfoncée (Mac OS), puis choisissez Convertir Numérotation en texte ou Convertir puces en texte.

*Remarque : pour supprimer les numéros ou les puces de la liste, cliquez sur le bouton Liste numérotée ou Liste à puces pour annuler l'application de la mise en forme de la liste au texte sélectionné.*

Voir aussi

[Vidéo Listes à puces et numérotées](http://www.adobe.com/go/vid0077_fr)

#### $(Cc)$  BY-NC-SR

[Informations juridiques](http://help.adobe.com//fr_FR/legalnotices/index.html) | [Politique de confidentialité en ligne](http://helpx.adobe.com/go/gffooter_online_privacy_policy_fr)

## <span id="page-327-0"></span>Tabulations et retraits

**[Présentation de la boîte de dialogue Tabulations](#page-327-1) [Définition de tabulations](#page-327-2) [Répétition de tabulations](#page-328-0) [Déplacement, suppression et modification des paramètres de tabulation](#page-328-1) [Spécification des caractères pour les tabulations décimales](#page-329-0) [Ajout de points de conduite](#page-329-1) [Insertion de tabulations de retrait à droite](#page-329-2) [Définition de retraits](#page-330-0)**

## <span id="page-327-1"></span>**Présentation de la boîte de dialogue Tabulations**

**[Haut de la page](#page-327-0)**

Dans un bloc, les tabulations positionnent le texte à des emplacements horizontaux spécifiques. Les paramètres de tabulation par défaut dépendent des unités de la règle horizontale définies dans le panneau Unités et règles de la boîte de dialogue Préférences.

Les tabulations s'appliquent à l'ensemble du paragraphe. Lorsque vous définissez la première tabulation, toutes les tabulations par défaut situées à gauche de celle-ci sont supprimées. Les tabulations suivantes suppriment toutes les tabulations par défaut situées entre les tabulations que vous avez définies. Vous pouvez définir des tabulations à gauche, centrées, à droite et décimales ou des tabulations de caractère spécial.

Utilisez la boîte de dialogue Tabulations pour définir des tabulations.

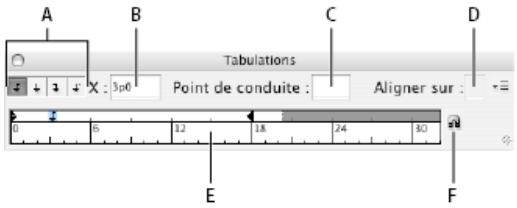

*Boîte de dialogue Tabulations*

*A. Boutons d'alignement de tabulation B. Position de tabulation C. Points de conduite de tabulation D. Champ Aligner sur E. Réglette de tabulation F. Magnétisme au-dessus du bloc*

## **Pour ouvrir la boîte de dialogue Tabulations**

- 1. A l'aide de l'outil Texte, cliquez dans le bloc de texte.
- 2. Choisissez Texte > Tabulations.

Si le haut du bloc est visible, la boîte de dialogue Tabulations est attirée par magnétisme vers le bloc de texte sélectionné et adapte sa largeur à celle de la colonne active.

#### **Pour aligner la règle de la boîte de dialogue Tabulations sur votre texte**

- 1. Faites défiler le document jusqu'à ce que la partie supérieure du bloc de texte s'affiche.
- 2. Cliquez sur l'icône de l'aimant de dans la boîte de dialogue Tabulations. La boîte de dialogue Tabulations est attirée par magnétisme vers le haut de la colonne qui contient la sélection ou le point d'insertion.

## <span id="page-327-2"></span>**Définition de tabulations**

Vous pouvez définir des tabulations à gauche, centrées, à droite et décimales ou des tabulations de caractère spécial. Lorsque vous utilisez la tabulation de caractère spécial, vous pouvez définir une tabulation pour un alignement sur le caractère de votre choix, tel que le signe deuxpoints (:) ou le signe dollar (\$).

Bob Bringhurst propose un article portant sur les effets de tabulation et de retrait, sous le titre [Tabs and Indents Gallery.](http://blogs.adobe.com/indesigndocs/2009/09/tabs_and_indents_gallery.html)

- 1. A l'aide de l'outil Texte  $T$ , créez un point d'insertion dans le paragraphe.
- 2. Appuyez sur la touche de tabulation. Ajoutez des tabulations aux paragraphes aux emplacements où vous souhaitez insérer un espace horizontal. Vous pouvez également ajouter les tabulations après avoir défini les paramètres de tabulation.

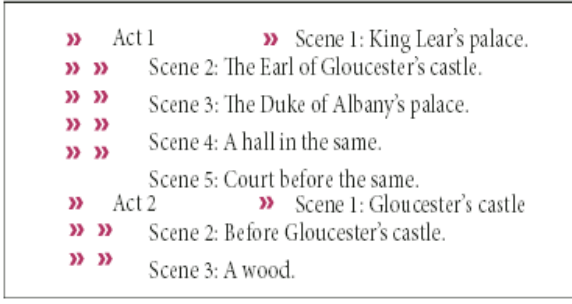

*Utilisation de tabulations pour aligner un texte*

- 3. Choisissez Texte > Tabulations pour afficher la boîte de dialogue Tabulations.
- 4. Pour spécifier les paragraphes, sélectionnez un paragraphe ou un groupe de paragraphes.
- 5. Pour définir votre première tabulation, cliquez sur l'un des boutons d'alignement de tabulation (gauche, droite, centre ou décimale) dans la boîte de dialogue Tabulations pour spécifier la façon dont le texte doit s'aligner sur la position de la tabulation.
- 6. Utilisez l'une des méthodes suivantes :
	- Cliquez sur un emplacement de la règle de tabulation pour placer une nouvelle tabulation.

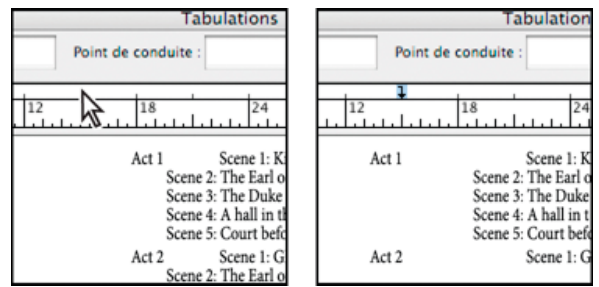

*Ajout d'un nouveau paramètre de tabulation*

- Entrez une position dans la zone X et appuyez sur Entrée ou Retour. Si la valeur X est sélectionnée, appuyez sur les touches flèche haut et flèche bas pour augmenter ou diminuer la valeur de la tabulation d'1 point, respectivement.
- 7. Pour les tabulations suivantes dotées d'alignements différents, répétez les étapes 3 et 4.

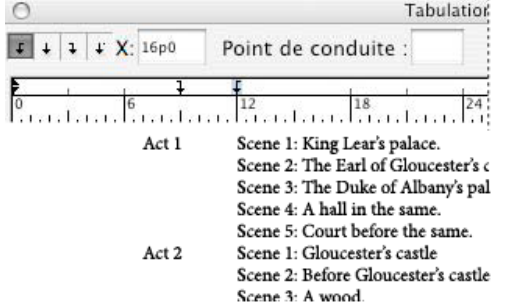

*La première tabulation définit l'alignement à droite et la deuxième tabulation l'alignement à gauche.*

<span id="page-328-0"></span>*Pour insérer une tabulation dans un tableau, choisissez la commande Texte > Insérer un caractère spécial > Autre > Tabulation.*

## **Répétition de tabulations**

La commande Répéter la tabulation crée plusieurs tabulations en fonction de la distance entre chacune d'entre elles et le retrait gauche ou le taquet précédent.

- 1. Créez un point d'insertion dans le paragraphe.
- 2. Dans le panneau Tabulations, sélectionnez un taquet sur la réglette.
- 3. Choisissez Répéter la tabulation dans le menu du panneau.

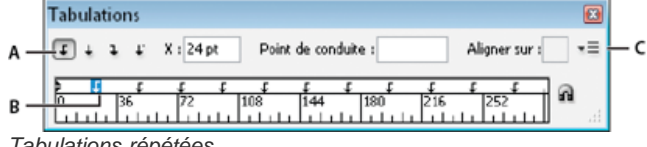

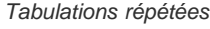

<span id="page-328-1"></span>*A. Boutons d'alignement des tabulations B. Taquet de tabulation sur la réglette C. Menu du panneau*

## **Déplacement, suppression et modification des paramètres de tabulation**

Utilisez la boîte de dialogue Tabulations pour déplacer, supprimer et modifier les paramètres de tabulation.

#### **Pour déplacer une tabulation**

- 1. A l'aide de l'outil Texte  $T$ , créez un point d'insertion dans le paragraphe.
- 2. Dans la boîte de dialogue Tabulations, sélectionnez une tabulation sur la règle de tabulation.
- 3. Utilisez l'une des méthodes suivantes :
	- Entrez un nouvel emplacement dans la zone X, puis appuyez sur la touche Entrée ou Retour.
	- Faites glisser la tabulation.

#### **Pour supprimer une tabulation**

- 1. Créez un point d'insertion dans le paragraphe.
- 2. Utilisez l'une des méthodes suivantes :
	- Faites glisser la tabulation hors de la réglette.
	- Sélectionnez la tabulation, puis choisissez Supprimer la tabulation dans le menu du panneau.
	- Pour revenir aux taquets de tabulation par défaut, choisissez Tout supprimer dans le menu du panneau.

#### **Pour modifier l'alignement d'une tabulation**

- 1. Dans la boîte de dialogue Tabulations, sélectionnez une tabulation sur la règle de tabulation.
- 2. Cliquez sur un bouton d'alignement de tabulation.
	- *Vous pouvez aussi cliquer sur la marque de taquet de tabulation en maintenant la touche Alt (Windows) ou Option (Mac OS) enfoncée pour changer d'option d'alignement.*

## <span id="page-329-0"></span>**Spécification des caractères pour les tabulations décimales**

Vous pouvez utiliser les tabulations décimales pour aligner le texte sur un caractère spécifique, par exemple, un point ou un symbole dollar.

- 1. Dans le panneau Tabulations, créez ou sélectionnez une tabulation décimale  $\overline{\downarrow}$  sur la règle de tabulation.
- 2. Dans la zone Aligner sur, saisissez le caractère sur lequel vous souhaitez effectuer l'alignement. Vous pouvez saisir ou coller n'importe quel caractère. Assurez-vous que les paragraphes que vous alignez contiennent bien ce caractère.

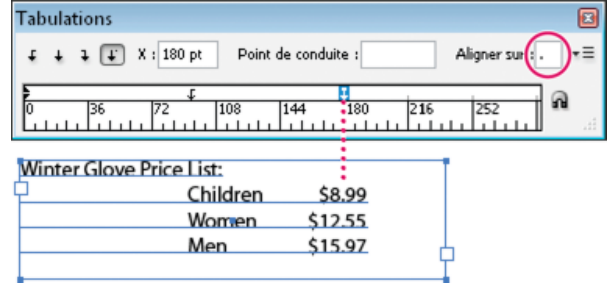

*Texte aligné à l'aide d'une tabulation décimale*

## <span id="page-329-1"></span>**Ajout de points de conduite**

Un point de conduite désigne un groupe répétitif de caractères, comme une série de points ou de traits, entre une tabulation et le texte qui suit.

- 1. Dans le panneau Tabulations, sélectionnez un taquet sur la réglette.
- 2. Saisissez une série de huit caractères au maximum dans la zone Point de conduite, puis appuyez sur la touche Entrée ou Retour. Les caractères saisis sont répétés sur toute la largeur de la tabulation.
- 3. Pour modifier la police ou tout autre attribut de mise en forme des points de conduite de tabulation, sélectionnez le caractère de tabulation dans le bloc de texte et utilisez le panneau Caractère ou le menu Texte pour appliquer une mise en forme.

### <span id="page-329-2"></span>**Insertion de tabulations de retrait à droite**

En une seule opération, vous pouvez ajouter une tabulation alignée à droite pour un retrait à droite, ce qui facilite la préparation d'un texte séparé par des tabulations et disposé dans une colonne entière. Les tabulations de retrait à droite diffèrent légèrement des tabulations normales. Une tabulation de retrait à droite :

**[Haut de la page](#page-327-0)**

#### **[Haut de la page](#page-327-0)**

- Aligne tout le texte qui suit sur le bord droit d'un bloc de texte. Si le même paragraphe comprend une tabulation après la tabulation de retrait à droite, cette première tabulation et son texte sont renvoyés à la ligne suivante.
- Constitue un caractère spécial situé dans le texte et non dans la boîte de dialogue Tabulations. Pour ajouter une tabulation de retrait à droite, utilisez un menu contextuel et non la boîte de dialogue Tabulations. Par conséquent, une tabulation de retrait à droite ne peut pas faire partie d'un style de paragraphe.
- Diffère de la valeur Retrait à droite du panneau Paragraphe. Cette valeur permet de maintenir le bord droit du paragraphe à distance du bord du bloc de texte.
- Peut être utilisée avec un point de conduite de tabulation. Les tabulations de retrait à droite utilisent le point de conduite de tabulation du premier taquet de tabulation au-delà de la marge de droite, ou, s'il n'en existe pas un, le dernier taquet avant la marge de droite.
- 1. A l'aide de l'outil Texte  $T$ , cliquez sur la ligne à laquelle vous souhaitez ajouter une tabulation de retrait à droite.
- 2. Choisissez la commande Texte > Insérer un caractère spécial > Autre > Tabulation de retrait à droite.

## <span id="page-330-0"></span>**Définition de retraits**

**[Haut de la page](#page-327-0)**

Les retraits déplacent le texte des bords droit et gauche d'un bloc vers l'intérieur. Utilisez surtout les retraits de première ligne, et non les espaces ou les tabulations, pour mettre la première ligne d'un paragraphe en retrait.

La position du retrait de première ligne est en fonction de celle du retrait à gauche. Par exemple, si le bord gauche d'un paragraphe est en retrait d'un pica, la définition du retrait de première ligne sur un pica décale la première ligne du paragraphe de deux picas à partir du bord gauche du bloc ou de l'encart.

Vous pouvez définir des retraits dans la boîte de dialogue Tabulations, le panneau Paragraphe ou le panneau Contrôle. Il est possible également de mettre une liste à puces ou numérotée en retrait.

Bob Bringhurst propose un article portant sur les effets de tabulation et de retrait, sous le titre [Tabs and Indents Gallery.](http://blogs.adobe.com/indesigndocs/2009/09/tabs_and_indents_gallery.html)

### **Définition d'un retrait au moyen de la boîte de dialogue Tabulations**

- 1. A l'aide de l'outil Texte  $\mathbf T$ , cliquez sur le paragraphe à mettre en retrait.
- 2. Choisissez la commande Texte > Tabulations pour afficher la boîte de dialogue Tabulations.
- 3. Dans la boîte de dialogue Tabulations, effectuez l'une des opérations suivantes sur les marques de retrait  $\blacktriangleright$ :
	- Faites glisser la marque du haut pour mettre en retrait la première ligne de texte. Faites glisser la marque du bas pour déplacer les deux marques et mettre en retrait l'ensemble du paragraphe.

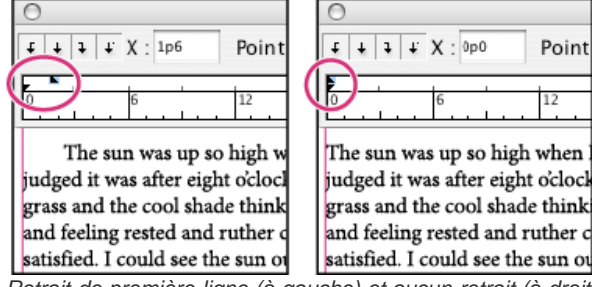

*Retrait de première ligne (à gauche) et aucun retrait (à droite)*

Sélectionnez la marque du haut et entrez une valeur pour X afin de mettre en retrait la première ligne de texte. Sélectionnez la marque du bas et entrez une valeur pour X pour déplacer les deux marques et mettre en retrait l'ensemble du paragraphe.

Pour plus de détails sur l'utilisation de la boîte de dialogue Tabulations, voir la section Présentation de la boîte de dialogue Tabulations.

## **Définition de retraits au moyen du panneau Paragraphe ou Contrôle**

- 1. A l'aide de l'outil Texte  $\text{T}$ , cliquez sur le paragraphe à mettre en retrait.
- 2. Dans le panneau Paragraphe ou Contrôle, ajustez les valeurs de retrait selon vos besoins. Vous pouvez par exemple procéder de la manière suivante :
	- Pour appliquer un retrait de 1 pica à un paragraphe entier, entrez une valeur (par exemple, **1p**) dans le champ Retrait à qauche  $\overline{E}$ .
	- Pour appliquer un retrait de 1 pica à la première ligne d'un paragraphe, entrez une valeur (par exemple **1p**) dans le champ Retrait de première ligne  $\equiv$ .
	- Pour créer un retrait négatif de 1 pica, entrez une valeur positive (par exemple **1p** ) dans le champ Retrait à gauche et

une valeur négative (par exemple **-1p** ) dans le champ Retrait de première ligne (voir la section Définition de retraits).

#### **Restauration de retraits**

- 1. Cliquez sur le paragraphe auquel sont appliqués les retraits à réinitialiser.
- 2. Choisissez la commande Réinitialiser les retraits dans le menu de la boîte de dialogue Tabulations.

## **Création d'un retrait négatif**

Dans un retrait négatif, toutes les lignes d'un paragraphe sont en retrait, excepté la première ligne. Les retraits négatifs sont particulièrement utiles lorsque vous voulez ajouter des images texte au début du paragraphe.

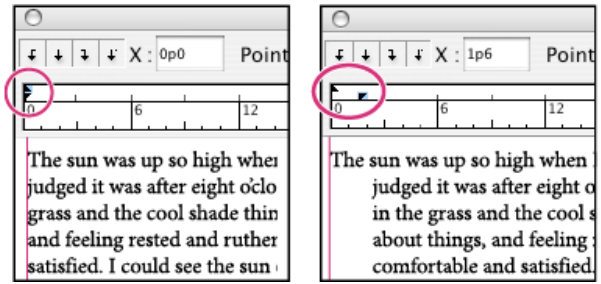

*Pas de retrait (à gauche) et retrait négatif (à droite)*

- 1. A l'aide de l'outil Texte  $T$ , cliquez sur le paragraphe à mettre en retrait.
- 2. Indiquez une valeur de retrait à gauche supérieure à 0 dans la boîte de dialogue Tabulations ou le panneau Contrôle.
- 3. Pour spécifier une valeur négative de retrait à gauche de première ligne, utilisez l'une des méthodes suivantes :
	- **Dans le panneau Contrôle, entrez une valeur négative pour le retrait à gauche de la première ligne**  $\vec{v}$ .
	- Dans la boîte de dialogue Tabulations, faites glisser la marque du haut vers la gauche ou sélectionnez la marque et entrez une valeur négative pour X.

La plupart du temps, vous spécifiez l'équivalent négatif de la valeur entrée à l'étape 2. Par exemple, si vous avez spécifié un retrait à gauche de 2 picas, le retrait à gauche de première ligne sera de -2 picas.

## **Mise en retrait à droite de la dernière ligne d'un paragraphe**

L'option Retrait à droite de dernière ligne permet de créer un retrait négatif à droite de la dernière ligne d'un paragraphe. Cette option est particulièrement utile pour aligner les prix à droite dans un catalogue.

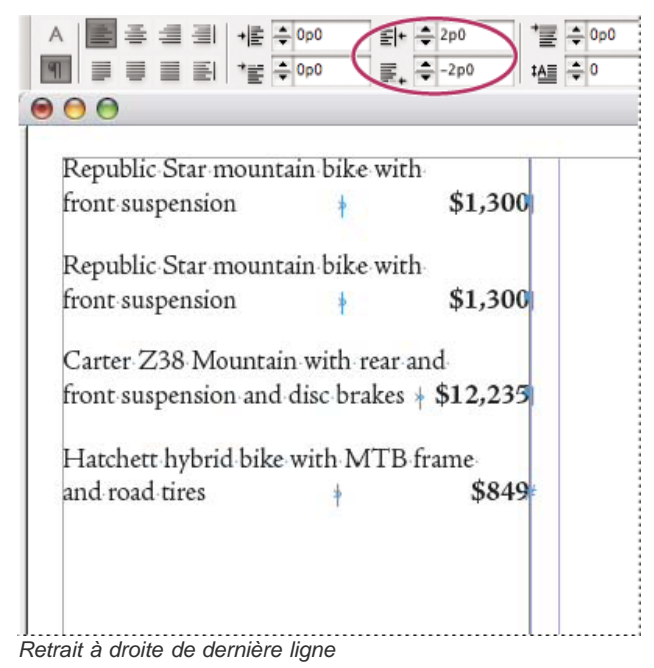

- 1. Tapez le texte des paragraphes. Placez le point d'insertion devant le texte à mettre en retrait sur la dernière ligne de chacun des paragraphes, puis choisissez la commande Texte > Insérer un caractère spécial > Autre > Tabulation de retrait à droite.
- 2. Sélectionnez les paragraphes.
- 3. Pour mettre les paragraphes en retrait à droite, entrez une valeur (par exemple, **2p**) dans le champ Retrait à droite du panneau Paragraphe ou Contrôle.

4. Pour décaler vers la droite le texte qui suit la tabulation, entrez une valeur négative (par exemple, **-2p**) dans le champ Retrait à droite de dernière ligne du panneau Paragraphe ou Contrôle.

## **Utilisation du caractère Retrait jusqu'à ce point**

Vous pouvez utiliser le caractère spécial Retrait jusqu'à ce point pour mettre en retrait des lignes dans un paragraphe, indépendamment de la valeur de retrait à gauche du paragraphe. Le caractère spécial Retrait jusqu'à ce point diffère du retrait à gauche d'un paragraphe sur les points suivants :

- Le caractère Retrait jusqu'à ce point fait partie du texte, comme s'il constituait un caractère visible. Lors d'un déplacement de texte, il se déplace avec lui.
- Le caractère Retrait jusqu'à ce point agit sur toutes les lignes qui suivent la ligne à laquelle vous l'ajoutez, ce qui permet de mettre uniquement en retrait certaines lignes d'un paragraphe.
- $\cdot$  Lorsque vous choisissez Texte > Afficher les caractères masqués, le caractère Retrait jusqu'à ce point  $\dagger$  est visible.

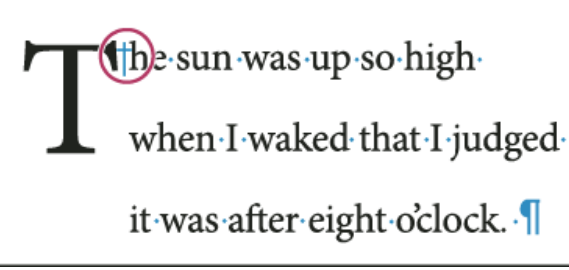

*Retrait jusqu'à ce point, caractère spécial*

- 1. A l'aide de l'outil Texte  $\mathbf T$ , créez un point d'insertion à l'emplacement où le retrait doit s'appliquer.
- 2. Choisissez la commande Texte > Insérer un caractère spécial > Autre > Retrait jusqu'à ce point.

Voir aussi

### $(c)$  BY-NC-SR

[Informations juridiques](http://help.adobe.com//fr_FR/legalnotices/index.html) | [Politique de confidentialité en ligne](http://helpx.adobe.com/go/gffooter_online_privacy_policy_fr)

## <span id="page-333-0"></span>Composition de texte

**[Composition de texte](#page-333-1) [Césure de texte](#page-333-2) [Prévention des coupures indésirables](#page-334-0) [Modification des paramètres de justification](#page-335-0)**

## <span id="page-333-1"></span>**Composition de texte**

**[Haut de la page](#page-333-0)**

L'aspect du texte sur une page dépend d'un système complexe d'interaction entre différents processus, appelé composition. A l'aide des options d'espacement des mots et des lettres, d'échelle glyphe et de césure que vous avez sélectionnées, InDesign compose votre texte afin qu'il corresponde le mieux aux paramètres spécifiés.

InDesign offre deux méthodes de composition : le Compositeur de paragraphe Adobe (par défaut) et le Compositeur ligne simple Adobe (les deux étant accessibles à partir du panneau Contrôle). Vous pouvez sélectionner le compositeur à utiliser dans le menu du panneau Paragraphe, de la boîte de dialogue Justification ou du menu du panneau Contrôle.

Pour consulter un didacticiel vidéo sur l'utilisation de texte, rendez-vous à l'adresse [www.adobe.com/go/vid0075\\_fr.](http://www.adobe.com/go/vid0075_fr)

InDesign Magazine propose un article consacré à la résolution des problèmes de composition intitulé [Mind the Gaps](http://www.creativepro.com/article/indesign-how-to-mind-the-gaps).

#### **Méthodes de composition**

InDesign propose deux méthodes de composition : le compositeur de paragraphe Adobe (la méthode par défaut) et le compositeur de ligne simple Adobe. Ces deux méthodes de composition évaluent les coupures possibles et sélectionnent celle qui correspond le mieux aux options de césure et de justification que vous avez spécifiées pour un paragraphe donné.

#### **Compositeur de paragraphe Adobe**

Le compositeur de paragraphe Adobe prend en considération un réseau de points de coupure pour une plage de lignes et peut ainsi optimiser les lignes du début d'un paragraphe afin d'éliminer ultérieurement les coupures désagréables à l'œil. L'utilisation du compositeur de paragraphe entraîne un espacement plus régulier et moins de césures.

Le compositeur de paragraphe aborde une composition en identifiant et en évaluant les points de coupure possibles et en leur attribuant une pénalité pondérée basée sur les principes tels que la régularité de l'espacement des lettres et des mots, et de la césure.

Q *Vous pouvez utiliser la boîte de dialogue Césure pour définir la relation entre un meilleur espacement et le nombre de césures (voir la section Césure de texte).*

#### **Compositeur ligne simple Adobe**

Le compositeur de ligne simple propose une composition traditionnelle du texte, ligne par ligne. Cette option est utile si vous voulez limiter les effets des modifications de dernière minute sur la composition.

## **Choix d'une méthode de composition d'un paragraphe**

Utilisez l'une des méthodes suivantes :

- Dans le menu du panneau Paragraphe, sélectionnez Compositeur de paragraphe Adobe (méthode par défaut) ou Compositeur de ligne simple Adobe.
- Dans le menu du panneau Paragraphe ou Contrôle, choisissez la commande Justification, puis sélectionnez une option dans le menu Compositeur.

*Remarque : différentes sociétés proposent des modules de composition supplémentaires, fournis avec des interfaces vous permettant de personnaliser les paramètres d'un moteur.*

#### **Définition des préférences de composition**

- 1. Choisissez Edition > Préférences > Composition (Windows) ou InDesign > Préférences > Composition (Mac OS).
- 2. Pour utiliser la mise en surbrillance afin d'identifier les problèmes de composition, sélectionnez Infractions et Infractions de césure et de justification.
- 3. Pour justifier le texte qui habille un objet, vous devez sélectionner Justifier le texte en regard d'un objet habillé recouvrant complètement la colonne.
- <span id="page-333-2"></span>4. Cliquez sur le bouton OK.

## **Césure de texte**

Les paramètres sélectionnés pour la césure et la justification ont un impact sur l'espacement horizontal des lignes et l'aspect esthétique du texte sur une page. Les options de césure déterminent si les mots peuvent être coupés et, si tel est le cas, quelles coupures sont autorisées.

La justification dépend de l'option d'alignement sélectionnée, de l'intermots et de l'interlettrage spécifiés et de l'utilisation ou non de la mise à l'échelle glyphe. Vous pouvez également justifier des mots isolés dans les colonnes étroites d'un texte justifié.

Dans son article intitulé [Mind the Gaps](http://www.creativepro.com/article/indesign-how-to-mind-the-gaps), Eda Warren indique comment éviter les problèmes de composition.

#### **Pour régler manuellement la césure**

Vous pouvez couper les mots manuellement ou automatiquement ou bien combiner les deux méthodes. La méthode de césure manuelle la plus sûre consiste à insérer un tiret conditionnel : ce type de tiret n'apparaît que s'il est nécessaire de couper le mot en fin de ligne. Un tiret conditionnel placé au début d'un mot l'empêche d'être coupé en deux.

- 1. A l'aide de l'outil Texte  $T$ , cliquez à l'endroit où vous souhaitez insérer le tiret.
- 2. Utilisez l'une des méthodes suivantes :
	- Choisissez la commande Texte > Insérer un caractère spécial > Césures et tirets > Tiret conditionnel.
	- Appuyez sur les touches Ctrl+Maj+- (Windows) ou Commande+Maj+- (Mac OS) pour insérer un tiret conditionnel.

*Remarque : un tiret conditionnel n'implique pas forcément que le mot qui le contient sera coupé. La coupure du mot à l'endroit indiqué dépend d'autres paramètres de césure et de composition. Cependant, si le mot doit être coupé, la césure se fera à l'endroit du tiret conditionnel.*

#### **Pour régler automatiquement la césure**

La césure repose sur des listes de mots stockées dans un fichier de dictionnaire utilisateur séparé, sur le disque dur de l'ordinateur, ou dans le document lui-même. Pour garantir une césure homogène, vous pouvez désigner une liste de mots à rechercher ; cette fonction est particulièrement utile pour les documents destinés à un prestataire de services ou si vous travaillez en groupe.

 Pour activer ou désactiver la césure automatique d'un paragraphe, activez ou désactivez l'option Césure du panneau Paragraphe ou Contrôle. Vous pouvez également inclure cette option dans un style de paragraphe.

Lorsque vous définissez des options de césure automatique, vous pouvez indiquer le meilleur compromis entre l'espacement et le nombre de césures. Il est possible également d'éviter que les mots en capitales et le dernier mot d'un paragraphe soient coupés.

#### **Pour définir des options de césure automatique d'un paragraphe**

- 1. Cliquez sur un paragraphe ou sélectionnez la plage de paragraphes concernée.
- 2. Choisissez Césure dans le menu du panneau Paragraphe.
- 3. Sélectionnez l'option Césure.
- 4. Modifiez les paramètres suivants selon les besoins, puis cliquez sur le bouton OK :

**Mots d'au moins \_ lettres** Indiquez le nombre minimum de caractères qu'un mot doit comporter pour pouvoir être coupé.

**Après les premières \_ lettres / Avant les dernières \_ lettres** Indiquez le nombre minimum de caractères à conserver au début ou à la fin d'un mot avec césure. Par exemple, lorsque vous spécifiez la valeur 3 pour ces valeurs, la coupure du mot aromate s'effectue sur aro- mate plutôt que sur ar- omate ou aroma- te.

**Limite de césure \_ Césures** Spécifiez le nombre maximum de tirets qui peuvent apparaître sur des lignes consécutives. Zéro signifie un nombre illimité de césures.

**Zone de césure** Spécifiez à quelle distance de la fin de la ligne doit s'effectuer la coupure d'un mot dans du texte non justifié. Cette option est disponible uniquement lorsque vous utilisez le compositeur ligne par ligne avec du texte non justifié.

**Meilleur espacement / Moins de césures** Pour modifier l'équilibre entre ces deux options, faites glisser le curseur situé au bas de la boîte de dialogue.

**Césure des mots en capitales** Pour éviter que les mots en capitales soient coupés, désélectionnez cette option.

**Couper le dernier mot** Désélectionnez cette option pour éviter que le dernier mot d'un paragraphe soit coupé.

**Césure sur la colonne** Désélectionnez cette option pour éviter qu'un mot soit coupé sur une colonne, un bloc ou une page.

### <span id="page-334-0"></span>**Prévention des coupures indésirables**

**[Haut de la page](#page-333-0)**

L'utilisation de tirets conditionnels vous permet d'éviter la coupure de certains mots, tels que les noms propres ou des mots pour lesquels la césure n'est pas souhaitable. Vous pouvez également éviter la césure d'un groupe de mots, par exemple, un groupe d'initiales accompagnant un nom de famille (tel que « J.-P. Sartre »).

#### **Pour empêcher la coupure d'un texte**

1. Sélectionnez le texte devant tenir sur la même ligne.

- 2. Choisissez la commande Sans retour automatique dans le menu du panneau Caractère ou Contrôle.
- *Vous pouvez également éviter qu'un mot soit coupé en insérant un tiret conditionnel au début de celui-ci. Appuyez sur les touches Ctrl+Maj+- (Windows) ou Commande+Maj+- (Mac OS) pour insérer un tiret conditionnel.*

## **Pour créer un trait d'union insécable**

- 1. A l'aide de l'outil Texte  $T$ , cliquez à l'endroit où vous souhaitez insérer le tiret.
- 2. Choisissez Texte > Insérer un caractère spécial > Césures et tirets > Trait d'union insécable.

### **Pour créer une espace insécable**

- 1. A l'aide de l'outil Texte  $\Gamma$ , cliquez à l'endroit où vous souhaitez insérer l'espace.
- 2. Choisissez Texte > Insérer une espace > Espace insécable (ou un autre espace).

La taille d'une espace insécable varie en fonction du corps du texte, des paramètres de justification et des paramètres d'intermots, tandis que la taille du caractère Espace insécable (chasse fixe) reste inchangée en toutes circonstances.

## <span id="page-335-0"></span>**Modification des paramètres de justification**

Utilisez le panneau Justification pour contrôler avec précision l'espacement des lettres et des mots ainsi que la mise à l'échelle glyphe. Le réglage de l'espacement est particulièrement utile avec du texte justifié, bien qu'il soit également possible de régler l'espacement d'un texte non justifié.

#### **Définition de l'intermots et de l'interlettrage dans un texte justifié**

- 1. Insérez le pointeur dans le paragraphe à modifier ou sélectionnez un cadre ou objet texte pour modifier tous ses paragraphes.
- 2. Choisissez Justification dans le menu du panneau Paragraphe.
- 3. Saisissez des valeurs dans les zones Intermots, Interlettrage et Mise à l'échelle glyphe. Les valeurs Minimum et Maximum définissent une plage d'espacement acceptable pour les paragraphes justifiés uniquement. La valeur Optimum définit l'espacement souhaité pour les paragraphes justifiés et non justifiés :

**Intermots** Espace entre les mots créé en appuyant sur la barre d'espace. Les valeurs d'intermots sont comprises entre 0 % et 1 000 %. Une valeur de 100 % indique qu'aucun espacement supplémentaire n'est inséré entre les mots.

**Interlettrage** Distance entre les lettres, valeurs de crénage ou d'approche comprises. Les valeurs d'interlettrage peut varier de -100 % à 500 % : à 0 %, aucun espace n'est ajouté entre les lettres ; à 100 %, une largeur d'espace complet est ajoutée entre les lettres.

**Mise à l'échelle du glyphe** Chasse des caractères (un glyphe est un caractère de n'importe quelle police). La mise à l'échelle du glyphe peut varier de 50 % à 200 %.

- *Les options d'espacement s'appliquent toujours à un paragraphe entier. Pour modifier l'espacement de quelques caractères seulement, utilisez l'option Approche.*
- 4. Définissez l'option Justification d'un seul mot pour indiquer le type de justification appliqué aux paragraphes d'un seul mot.

Il arrive que les colonnes étroites contiennent un seul mot sur une ligne. Si la justification entière est définie pour le paragraphe, un seul mot sur une ligne peut apparaître trop étiré. Vous pouvez choisir de centrer ce mot ou de l'aligner à droite, ou à gauche dans la colonne.

#### **Définition de la mise à l'échelle glyphe dans un texte justifié**

- 1. Créez un point d'insertion dans un paragraphe ou sélectionnez les paragraphes concernés.
- 2. Choisissez Justification dans le menu du panneau Paragraphe.
- 3. Pour l'option Mise à l'échelle glyphe, entrez une valeur pour Minimum, Maximum et Optimum. Cliquez ensuite sur OK.

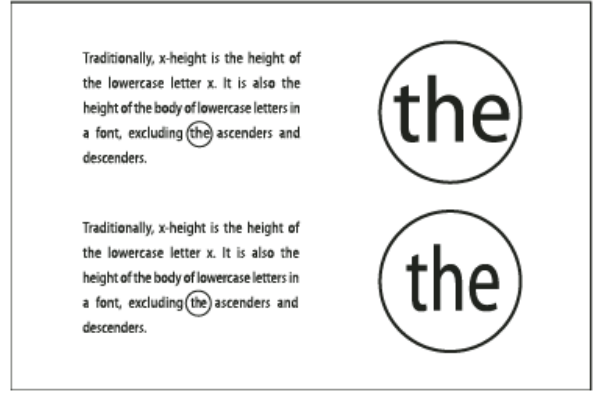

*Avant (en haut) et après (en bas) la mise à l'échelle glyphe de texte justifié*

*La mise à l'échelle glyphe permet d'obtenir une justification régulière. Toutefois, les valeurs dépassant 3 % de la valeur par défaut (100 %) peuvent entraîner la distorsion des lettres. A moins que vous ne recherchiez un effet spécial, il est conseillé d'appliquer des valeurs subtiles pour la mise à l'échelle glyphe, par exemple, 97–100–103.*

#### **Utilisation d'une espace sans alinéa dans un texte justifié**

L'utilisation d'un caractère d'espace sans alinéa ajoute une quantité variable d'espace à la dernière ligne d'un paragraphe entièrement justifié, entre le dernier mot et un caractère de fin d'article d'une police décorative, par exemple. Utilisée avec du texte non justifié, l'espace sans alinéa apparaît comme un caractère d'espace normal. Dans un texte justifié, elle s'agrandit pour assimiler tous les espaces supplémentaires présents sur la dernière ligne. L'utilisation d'une espace sans alinéa peut avoir un effet spectaculaire sur la façon dont le paragraphe est mis en forme par le compositeur de paragraphe Adobe.

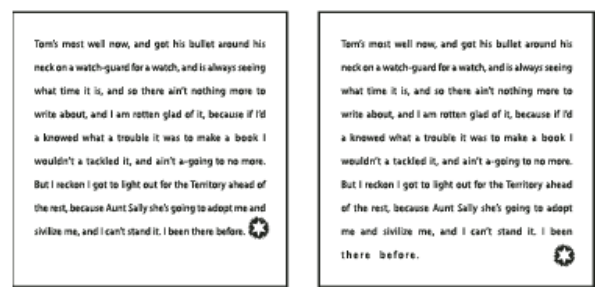

*Avant et après l'ajout d'un caractère d'espace sans alinéa*

- 1. A l'aide de l'outil Texte  $T$ , cliquez directement devant le caractère de fin d'article.
- 2. Choisissez Texte > Insérer une espace > Espace sans alinéa.

*Remarque : l'effet produit par une espace sans alinéa est visible uniquement lorsque vous appliquez au paragraphe l'option Justifier toutes les lignes.*

#### **Mise en surbrillance des lignes trop étirées ou resserrées**

Outre l'intermots et l'interlettrage, la composition d'une ligne de caractères implique différents facteurs (les préférences de césure, par exemple). Par conséquent, InDesign ne peut pas toujours respecter vos paramètres d'intermots et d'interlettrage. Toutefois, les problèmes de composition des lignes de texte peuvent être surlignés en jaune, la plus foncée des trois teintes indiquant le problème le plus sérieux.

- 1. Choisissez Edition > Préférences > Composition (Windows) ou InDesign > Préférences > Composition (Mac OS).
- 2. Choisissez Infractions de césure et de justification, puis cliquez sur OK.

Voir aussi [Vidéo Travailler avec du texte](http://www.adobe.com/go/vid0075_fr)

 $(\infty)$  BY-NC-SR

[Informations juridiques](http://help.adobe.com//fr_FR/legalnotices/index.html) | [Politique de confidentialité en ligne](http://helpx.adobe.com/go/gffooter_online_privacy_policy_fr)

# **Tableaux**

Il est possible qu'une partie du contenu lié de cette page soit uniquement en anglais.

## <span id="page-338-0"></span>Création de tableaux

### **[Création de tableaux](#page-338-1) [Ajout de texte à un tableau](#page-339-0) [Ajout de graphiques à un tableau](#page-339-1) [Ajout d'en-têtes et de pieds de tableau](#page-340-0)**

Un tableau se compose de lignes et de colonnes de cellules. Une cellule est un bloc de texte dans lequel il est possible d'insérer du texte, des blocs ancrés ou d'autres tableaux. Vous pouvez créer des tableaux dans Adobe InDesign CS5 ou les exporter à partir d'autres applications.

## <span id="page-338-1"></span>**Création de tableaux**

**[Haut de la page](#page-338-0)**

Un tableau se compose de lignes et de colonnes de cellules. Une cellule est un bloc de texte dans lequel il est possible d'insérer du texte, des images texte ou d'autres tableaux. Vous pouvez créer des tableaux de toutes pièces ou en convertissant du texte en tableau. Vous pouvez également imbriquer un tableau dans un tableau.

Lorsque vous créez un tableau, il occupe la largeur du bloc de texte contenant. Il est inséré sur la même ligne que le point d'insertion ou sur la ligne suivante, selon que celui-ci figure respectivement au début ou au milieu de la ligne.

Les tableaux accommodent le texte avoisinant, comme les images texte. Ainsi, un tableau subit le même déplacement que les blocs liés lorsque vous modifiez le corps du texte situé au-dessus ou lorsque vous insérez ou supprimez du texte. En revanche, il est impossible d'insérer un tableau dans un bloc de texte curviligne.

Pour consulter un didacticiel vidéo sur la création et la mise en forme des tableaux, rendez-vous à l'adresse [www.adobe.com/go/vid0081\\_fr.](http://www.adobe.com/go/vid0081_fr)

La création et la mise en forme des tableaux sont également abordées dans l'article [Mind Your Table Manners](http://www.creativepro.com/article/indesign-how-mind-your-table-manners) de Michael Murphy.

## **Pour créer un tableau**

Le tableau que vous créez occupe la largeur du bloc de texte.

- 1. A l'aide de l'outil Texte  $T$ , placez le point d'insertion là où vous souhaitez insérer le tableau.
- 2. Choisissez Tableau > Insérer un tableau.
- 3. Spécifiez le nombre de lignes et de colonnes.
- 4. Si le contenu du tableau doit être réparti sur plusieurs colonnes ou blocs, spécifiez le nombre de rangées d'en-tête ou de pied de tableau dans lesquelles les informations devront être répétées.
- 5. (Facultatif) Spécifiez un style de tableau.
- 6. Cliquez sur le bouton OK.

La hauteur de rangée d'un tableau dépend du style de tableau choisi. Ainsi, un style de tableau peut s'appuyer sur des styles de cellules pour mettre en forme diverses parties du tableau. Si l'un de ces styles de cellule comprend des styles de paragraphe, la valeur d'interligne des styles de paragraphe détermine la hauteur de rangée de cette zone. Si aucun style de paragraphe n'est utilisé, la ligne-bloc par défaut du document détermine la hauteur de rangée. La ligne-bloc est fonction de la valeur d'interligne. Dans ce contexte, une ligne-bloc, correspond approximativement à la hauteur de la surbrillance pour le texte sélectionné.

## **Pour créer un tableau à partir de texte existant**

Avant de convertir un texte en tableau, assurez-vous que le texte est composé correctement.

- 1. Pour préparer la conversion d'un texte, insérez des tabulations, des virgules, des retours chariot ou d'autres caractères pour séparer les colonnes. Insérez des tabulations, des virgules, des retours chariot ou d'autres caractères pour séparer les lignes. Souvent, le texte peut être converti en tableau sans être modifié.
- 2. A l'aide de l'outil Texte  $T$ , sélectionnez le texte à convertir en tableau.
- 3. Choisissez la commande Tableau > Convertir le texte en tableau.
- 4. Dans Séparateur de lignes et Séparateur de colonnes, indiquez le début des nouvelles lignes et colonnes. Choisissez la commande Tabulation, Virgule ou Paragraphe, ou entrez le caractère (par exemple le point virgule) dans les champs Séparateur de colonnes et Séparateur de lignes (le caractère saisi apparaît ensuite dans le menu lorsque vous créez un tableau à partir de texte).
- 5. Si vous spécifiez le même séparateur pour les colonnes et les rangées, indiquez le nombre de colonnes à inclure dans le tableau.
- 6. (Facultatif) Spécifiez un style de tableau pour mettre en forme le tableau.
- 7. Cliquez sur le bouton OK.

Si une ligne a moins d'éléments que le nombre de colonnes d'un tableau, des cellules vides remplissent la ligne.

#### **Pour imbriquer un tableau dans un autre**

1. Utilisez l'une des méthodes suivantes :

- Sélectionnez les cellules ou le tableau à imbriquer, puis choisissez Edition > Couper ou Copier. Placez le point d'insertion dans la cellule dans laquelle le tableau doit apparaître, puis choisissez Edition > Coller.
- Cliquez à l'intérieur d'une cellule, choisissez la commande Tableau > Insérer un tableau, spécifiez le nombre de lignes et de colonnes, puis cliquez sur OK.
- 2. S'il y a lieu, ajustez l'encart de cellule (voir la section Mise en forme de texte dans un tableau).

Si vous créez un tableau à l'intérieur d'une cellule, il vous est impossible d'utiliser la souris pour sélectionner une portion du tableau qui déborde de la cellule. Vous devez étendre la ligne ou la colonne ou placer le point d'insertion dans la première moitié du tableau, puis utiliser les touches de raccourci clavier pour déplacer le point d'insertion et sélectionner le texte.

#### **Pour importer des tableaux à partir d'autres applications**

Lorsque vous importez un document Microsoft Word comprenant des tableaux ou une feuille de calcul Microsoft Excel, à l'aide de la commande Importer, les données importées se présentent sous forme de tableau modifiable. Vous pouvez en contrôler la mise en forme grâce à la boîte de dialogue Options d'importation.

Vous pouvez également coller des données provenant d'une feuille de calcul Excel ou d'un tableau Word dans un document InDesign ou InCopy. Les préférences de Gestion du presse-papiers déterminent la mise en forme du texte collé depuis une autre application. Si l'option Texte seul est activée, les informations s'affichent sous forme de texte tabulé non mis en forme, que vous pouvez convertir en tableau. Si l'option Toutes les informations est sélectionnée, le texte collé prend la forme d'un tableau mis en forme.

Si vous collez du texte depuis une autre application dans un tableau existant, insérez suffisamment de rangées et de colonnes pour le texte collé, choisissez l'option Texte seul dans les préférences de Gestion du presse-papiers, et sélectionnez au moins une cellule (sauf si vous souhaitez imbriquer le tableau collé dans une cellule).

Pour contrôler davantage la mise en forme du tableau importé ou pour conserver la mise en forme de la feuille de calcul, utilisez la commande Importer pour importer le tableau. Pour conserver un lien vers la feuille de calcul, sélectionnez l'option Créer des liens avec les fichiers de texte et de feuilles de calcul importés, dans les préférences de gestion des fichiers.

*Vous pouvez également copier et coller du texte tabulé dans une sélection de cellules de tableau. Cette technique permet de remplacer facilement le contenu tout en conservant la mise en forme. Supposons, par exemple, que vous deviez mettre à jour le contenu d'un tableau mis en forme dans un magazine mensuel. Vous pouvez pour cela utiliser un lien vers une feuille de calcul Excel. Toutefois, si le contenu provient d'une autre source, vous pouvez copier le texte tabulé comportant le nouveau contenu, sélectionner la plage de cellules dans le tableau InDesign mis en forme et coller le contenu.*

#### <span id="page-339-0"></span>**Ajout de texte à un tableau**

**[Haut de la page](#page-338-0)**

**[Haut de la page](#page-338-0)**

Vous pouvez ajouter du texte, des objets ancrés, des balises XML ou d 'autres tableaux à des cellules. La hauteur de ligne du tableau s'ajuste au texte supplémentaire, à moins que vous ne choisissiez une hauteur fixe. Il n'est pas possible d'ajouter des notes de bas de page aux tableaux.

 $\clubsuit$  A l'aide de l'outil Texte  $\text{T}$ , utilisez l'une des méthodes suivantes :

- Placez un point d'insertion dans une cellule, puis saisissez le texte. Appuyez sur la touche Entrée ou Retour pour créer un nouveau paragraphe dans la même cellule. Appuyez sur la touche de tabulation pour passer d'une cellule à l'autre (si vous appuyez sur cette touche alors que le curseur se trouve dans la dernière cellule, vous insérez une nouvelle ligne). Appuyez sur les touches Maj+tabulation pour passer aux cellules précédentes.
- Copiez le texte, placez un point d'insertion dans une cellule, puis choisissez la commande Edition > Coller.
- Placez le point d'insertion dans la cellule où vous voulez insérer le texte, choisissez la commande Fichier > Importer, puis cliquez deux fois sur un fichier texte.

### <span id="page-339-1"></span>**Ajout de graphiques à un tableau**

Pour consulter un didacticiel vidéo sur l'importation d'images dans un tableau, rendez-vous à l'adresse www.adobe.com/go/vid0083 fr.

Utilisez l'une des méthodes suivantes :

- Placez le point d'insertion à l'endroit où vous voulez insérer le graphique, choisissez Fichier > Importer, puis cliquez deux fois sur le nom d'un fichier graphique.
- Placez le point d'insertion à l'endroit où vous voulez insérer le graphique, choisissez Objet > Objet ancré > Insérer, puis spécifiez les paramètres. Vous pourrez ensuite ajouter un graphique à l'objet ancré.
- Copiez un graphique ou un bloc, placez le point d'insertion à l'endroit voulu, puis choisissez Fichier > Coller.

Si les dimensions du graphique sont supérieures à celles de la cellule, la hauteur de celle-ci s'ajuste au graphique tandis que sa largeur reste inchangée (le graphique risque de déborder à droite de la cellule). Si la hauteur du graphique est supérieure à la hauteur fixe de la rangée à laquelle il est destiné, la cellule sera composée par excès.

*Pour empêcher toute cellule en excès, vous pouvez importer l'image en dehors du tableau, la redimensionner, puis la coller dans la cellule de tableau.*

## <span id="page-340-0"></span>**Ajout d'en-têtes et de pieds de tableau**

#### **[Haut de la page](#page-338-0)**

Lorsque vous créez un long tableau, il peut être réparti sur plusieurs colonnes, blocs ou pages. Il est possible d'utiliser des en-têtes ou des pieds de tableau pour répéter les informations du haut ou du bas de chaque portion du tableau.

Vous pouvez ajouter des lignes d'en-tête ou de pied de tableau lors de la création du tableau. Vous pouvez également utiliser la boîte de dialogue Options de tableau pour ajouter des lignes d'en-tête et de pied de tableau et modifier leur aspect dans le tableau. Il est aussi possible de convertir des lignes de corps en lignes d'en-tête ou de pied de tableau.

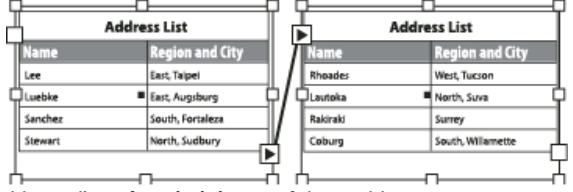

*Ligne d'en-tête répétée une fois par bloc*

*Pour numéroter les tableaux de manière séquentielle, par exemple Tableau 1A, Tableau 1B, etc., ajoutez une variable à l'en-tête ou au pied de tableau (voir la section Création de légendes continues de figures et tableaux).*

Pour consulter un didacticiel vidéo sur la création d'en-têtes et de pieds de tableau, rendez-vous à l'adresse [www.adobe.com/go/vid0082\\_fr.](http://www.adobe.com/go/vid0082_fr)

#### **Pour convertir des rangées existantes en rangées d'en-tête ou de pied de tableau**

- 1. Sélectionnez les lignes du haut du tableau pour créer des lignes d'en-tête ou celles du bas du tableau pour créer des lignes de pied de tableau.
- 2. Choisissez Tableau > Convertir les lignes > En ligne d'en-tête ou En ligne de pied de tableau.

#### **Pour modifier les options de rangées d'en-tête ou de pied de tableau**

- 1. Placez le point d'insertion dans le tableau et choisissez la commande Tableau > Options de tableau > En-têtes et pieds de tableau.
- 2. Spécifiez le nombre de lignes d'en-tête ou de pied de tableau. Des lignes vierges peuvent être ajoutées dans le haut ou dans le bas du tableau.
- 3. Indiquez si les informations contenues dans l'en-tête ou le pied de tableau doivent apparaître dans toutes les colonnes de texte (si les blocs de texte ont plusieurs colonnes), une fois par bloc ou une fois par page.
- 4. Sélectionnez Ignorer premier en-tête pour éviter que les informations d'en-tête apparaissent dans la première ligne du tableau. Sélectionnez Ignorer dernier pied de tableau pour éviter que les informations de pied de tableau apparaissent dans la dernière ligne du tableau.

L'option Ignorer premier en-tête est particulièrement utile si vous souhaitez indiquer que l'en-tête ou le pied de page se poursuit. Par exemple, dans le cas d'un tableau s'étendant sur plusieurs pages, vous pouvez décider d'utiliser « Tableau 2 (Suite) » comme texte de l'en-tête. Pour éviter que le mot « (Suite) » ne figure au début du tableau, sélectionnez l'option Ignorer premier en-tête, puis saisissez simplement Tableau 2 dans la première ligne du tableau.

5. Cliquez sur le bouton OK.

## **Pour supprimer des rangées d'en-tête ou de pied de tableau**

Utilisez l'une des méthodes suivantes :

- Placez le point d'insertion dans la ligne d'en-tête ou de pied de tableau, puis choisissez Tableau > Convertir les lignes > En ligne de corps.
- Choisissez la commande Tableau > Options de tableau > En-têtes et pieds de tableau, puis spécifiez un nombre différent de lignes d'en-tête ou de lignes de pied de tableau.

Voir aussi

[Vidéo Créer et mettre en forme des tableaux](http://www.adobe.com/go/vid0081_fr)

 $(c)$ ) BY-NC-SR

## <span id="page-341-0"></span>Sélection et modification de tableaux

**[Sélection de cellules, de rangées et de colonnes](#page-341-1) [Insertion de rangées et de colonnes](#page-342-0) [Suppression de rangées, colonnes ou tableaux](#page-342-1) [Modification de l'alignement d'un tableau dans un bloc](#page-343-0) [Navigation dans un tableau](#page-343-1) [Coupage, copie et collage du contenu d'un tableau](#page-343-2) [Déplacement ou copie d'un tableau](#page-344-0) [Conversion de tableau en texte](#page-344-1) [Combinaison de tableaux](#page-344-2) [Utilisation des tableaux en mode éditeur](#page-344-3)**

## <span id="page-341-1"></span>**Sélection de cellules, de rangées et de colonnes**

**[Haut de la page](#page-341-0)**

La sélection de l'ensemble ou d'une partie du texte d'une cellule présente le même aspect que du texte sélectionné en dehors d'un tableau. Si toutefois cette sélection s'étend sur plusieurs cellules, les cellules et leur contenu sont sélectionnés.

Si un tableau s'étend sur plusieurs blocs et que vous placez le pointeur de la souris au-dessus d'une ligne d'en-tête ou de pied de tableau autre que la première ligne d'en-tête ou de pied de tableau, une icône de verrou apparaît, indiquant que vous ne pouvez pas sélectionner le texte ou les cellules de cette ligne. Pour sélectionner des cellules d'une ligne d'en-tête ou de pied de tableau, placez le pointeur au début du tableau.

## **Pour sélectionner des cellules**

 $\clubsuit$  A l'aide de l'outil Texte  $\text{T}$ , utilisez l'une des méthodes suivantes :

- Pour sélectionner une seule cellule, cliquez à l'intérieur d'une cellule ou sélectionnez le texte, puis choisissez la commande Tableau > Sélectionner > Cellule.
- Pour sélectionner plusieurs cellules, faites glisser le pointeur sur le bord de la cellule. Prenez garde à ne pas faire glisser le trait délimitant la colonne ou la ligne, sans quoi vous risquez de redimensionner le tableau.
- *Pour basculer entre la sélection de tout le texte d'une cellule et la sélection de la cellule, appuyez sur la touche Echap.*

## **Pour sélectionner des colonnes ou des rangées entières**

 $\clubsuit$  A l'aide de l'outil Texte  $\text{T}$ , utilisez l'une des méthodes suivantes :

- Cliquez à l'intérieur d'une cellule ou sélectionnez le texte, puis choisissez la commande Tableau > Sélectionner > Colonne ou Ligne.
- Placez le pointeur sur le bord supérieur d'une colonne ou le bord gauche d'une rangée pour qu'il se transforme en flèche ( ou +), puis cliquez pour sélectionner la totalité de la colonne ou de la rangée.

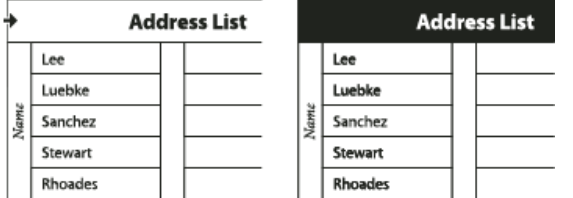

*Avant et après la sélection d'une ligne*

#### **Pour sélectionner toutes les rangées d'en-tête, de corps ou de pied de tableau**

- 1. Cliquez à l'intérieur d'un tableau ou sélectionnez le texte.
- 2. Choisissez Tableau > Sélectionner > Lignes d'en-tête, Lignes de corps ou Lignes de pied de tableau.

## **Pour sélectionner un tableau entier**

 $\clubsuit$  A l'aide de l'outil Texte  $\text{T}$ , utilisez l'une des méthodes suivantes :

- Cliquez à l'intérieur d'un tableau ou sélectionnez le texte, puis choisissez Tableau > Sélectionner > Tableau.
- Placez le pointeur sur l'angle supérieur gauche du tableau pour qu'il prenne la forme d'une flèche », puis cliquez pour sélectionner la totalité du tableau.

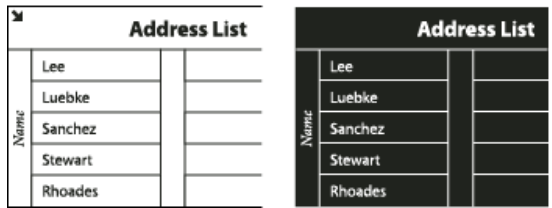

*Avant et après la sélection d'un tableau*

Faites glisser l'outil Texte sur tout le tableau.

*Vous pouvez sélectionner un tableau de la même manière qu'un graphique ancré. Pour cela, placez le point d'insertion juste avant ou après le tableau, puis maintenez la touche Maj enfoncée tandis que vous appuyez respectivement sur la touche flèche droite ou flèche gauche pour sélectionner le tableau.*

## <span id="page-342-0"></span>**Insertion de rangées et de colonnes**

**[Haut de la page](#page-341-0)**

Il existe plusieurs méthodes pour insérer des rangées et des colonnes.

## **Pour insérer une rangée**

- 1. Placez le point d'insertion dans la ligne située au-dessous ou au-dessus de l'emplacement auquel insérer la nouvelle ligne.
- 2. Choisissez Tableau > Insérer > Ligne.
- 3. Spécifiez le nombre de lignes à insérer.
- 4. Spécifiez l'emplacement de la ou des nouvelles lignes (au-dessus ou au-dessous de la ligne sélectionnée), puis cliquez sur OK.

Les nouvelles cellules présentent la même mise en forme que le texte de la rangée dans laquelle figure le point d'insertion.

*Vous pouvez également créer une nouvelle ligne en appuyant sur la touche de tabulation lorsque le point d'insertion figure dans la dernière cellule.*

#### **Pour insérer une colonne**

- 1. Placez le point d'insertion dans la colonne adjacente sur l'emplacement d'insertion de la nouvelle colonne.
- 2. Choisissez Tableau > Insérer > Colonne.
- 3. Spécifiez le nombre de colonnes à insérer.
- 4. Spécifiez l'emplacement de la ou des nouvelles colonnes (avant ou après la colonne sélectionnée), puis cliquez sur OK.

Les nouvelles cellules présentent la même mise en forme que le texte de la colonne dans laquelle figure le point d'insertion.

### **Pour insérer plusieurs rangées ou colonnes**

- 1. Après avoir placé le point d'insertion à l'intérieur d'une cellule, choisissez la commande Tableau > Options de tableau > Format de tableau.
- 2. Spécifiez un nombre différent de lignes et de colonnes, puis cliquez sur OK.

Les nouvelles lignes sont insérées au bas du tableau et les colonnes à droite du tableau.

*Vous pouvez également modifier le nombre de rangées et de colonnes dans le panneau Tableau. Pour afficher le panneau Tableau, choisissez Fenêtre > Texte et tableaux > Tableau.*

#### **Pour insérer une rangée ou une colonne par glissement**

Lors de l'insertion de colonnes, si vous faites glisser une colonne sur une distance supérieure à une fois et demi sa largeur, les nouvelles colonnes ont la même largeur que la colonne d'origine. Si vous faites glisser pour insérer une seule colonne, la largeur de celle-ci peut être inférieure ou supérieure à celle de la colonne à partir de laquelle vous effectuez le glissement. Il en est de même pour les lignes, à moins que la hauteur de la ligne que vous faites glisser soit définie sur la valeur Au moins. Dans ce cas, si vous faites glisser pour créer une seule ligne, InDesign ajuste la nouvelle ligne, s'il y a lieu, afin qu'elle puisse contenir le texte.

- 1. Placez l'outil Texte  $T$  sur le bord d'une colonne ou d'une rangée jusqu'à ce qu'une double flèche ( $\leftrightarrow$  ou  $\ddagger$ ) apparaisse.
- 2. Maintenez le bouton de la souris et la touche Alt (Windows) ou Option (Mac OS) enfoncés, tout en faisant glisser le pointeur vers le bas ou vers la droite, pour créer respectivement une nouvelle ligne ou une nouvelle colonne. Si vous appuyez sur la touche Alt ou Option avant de maintenir le bouton de la souris enfoncé, l'outil Main apparaît. Veillez donc à faire glisser avant d'appuyer sur cette touche.

<span id="page-342-1"></span>*Remarque : les bords supérieur et gauche d'un tableau ne se prêtent pas à l'insertion de lignes ou de colonnes par glissement. Ces champs servent à sélectionner des lignes ou des colonnes.*

## **Suppression de rangées, colonnes ou tableaux**

- Pour supprimer une ligne, une colonne ou un tableau, placez le point d'insertion à l'intérieur du tableau ou sélectionnez le texte dans le tableau, puis choisissez Tableau > Supprimer > Ligne, Colonne ou Tableau.
- Pour supprimer des lignes et des colonnes à l'aide de la boîte de dialogue Options de tableau, choisissez Tableau > Options de tableau > Format de tableau. Spécifiez un nombre différent de lignes et de colonnes, puis cliquez sur OK. Les lignes sont supprimées au bas du tableau et les colonnes à droite du tableau.
- Pour supprimer une rangée ou une colonne à l'aide de la souris, positionnez le pointeur sur le bord inférieur ou droit du tableau jusqu'à ce qu'une double flèche ( $leftrightarrow$  ou  $\ddagger$ ) apparaisse, maintenez le bouton de la souris enfoncé, puis la touche Alt (Windows) ou Option (Mac OS) tout en faisant glisser le pointeur vers le haut pour supprimer des rangées, ou vers la gauche pour supprimer des colonnes.

*Remarque : si vous appuyez sur la touche Alt ou Option avant de maintenir le bouton de la souris enfoncé, l'outil Main apparaît. Veillez donc à appuyer sur cette touche avant de commencer à faire glisser.*

Pour supprimer le contenu d'une cellule sans supprimer les cellules, sélectionnez les cellules contenant le texte à supprimer ou utilisez l'outil Texte  $T$  pour sélectionner le texte dans les cellules. Appuyez sur la touche Retour arrière ou Suppr, ou choisissez Edition > Effacer.

## <span id="page-343-0"></span>**Modification de l'alignement d'un tableau dans un bloc**

Un tableau s'adapte à la largeur du paragraphe ou de la cellule dans lequel il est créé. Vous pouvez toutefois redimensionner le bloc de texte ou le tableau de sorte que celui-ci soit plus large ou plus étroit que le bloc. Le cas échéant, vous pouvez définir l'alignement du tableau à l'intérieur du bloc.

- 1. Placez le point d'insertion à droite ou à gauche du tableau. Assurez-vous que le point d'insertion du texte est placé sur le paragraphe du tableau et non à l'intérieur du tableau, pour qu'il adapte la hauteur du tableau dans le bloc.
- 2. Cliquez sur un bouton d'alignement (par exemple le bouton Centrer) du panneau Paragraphe ou Contrôle.

## <span id="page-343-1"></span>**Navigation dans un tableau**

Vous pouvez vous déplacer dans un tableau à l'aide de la touche Tabulation ou des touches de direction. Vous pouvez également atteindre une rangée spécifique d'un tableau, ce qui est particulièrement utile dans les tableaux longs.

## **Pour se déplacer dans un tableau à l'aide de la touche Tabulation**

- Appuyez sur la touche de tabulation pour passer à la cellule suivante. Si vous appuyez sur cette touche alors que le point d'insertion est placé dans la dernière cellule du tableau, vous créez une nouvelle ligne. Pour plus de détails sur l'insertion de tabulations et de retraits dans un tableau, reportez-vous à la section Mise en forme de texte dans un tableau.
- Appuyez sur les touches Maj+tabulation pour passer à la cellule précédente. Si vous appuyez sur ces touches depuis la première cellule du tableau, le point d'insertion s'affiche dans la dernière cellule du tableau.

#### **Pour se déplacer dans un tableau à l'aide des touches de direction**

 Appuyez sur les touches de direction pour vous déplacer à l'intérieur des cellules du tableau ou d'une cellule à l'autre. Si vous appuyez sur la touche flèche droite alors que le point d'insertion est placé à la fin de la dernière cellule d'une ligne, celui-ci s'affiche au début de la première cellule de cette même ligne. De la même manière, si vous appuyez sur la touche flèche bas alors que le point d'insertion est placé à la fin de la dernière cellule d'une colonne, celui-ci se déplace au début de la première cellule de cette même colonne.

## **Pour atteindre une rangée spécifique d'un tableau**

- 1. Choisissez Tableau > Atteindre la ligne.
- 2. Utilisez l'une des méthodes suivantes :
	- Spécifiez le numéro de la ligne vers laquelle se déplacer, puis cliquez sur OK.
	- Si une ligne d'en-tête ou de pied de tableau est définie dans le tableau sélectionné, choisissez En-tête ou Pied de tableau dans le menu et cliquez sur OK.

## <span id="page-343-2"></span>**Coupage, copie et collage du contenu d'un tableau**

Lorsque le texte d'une cellule est sélectionné, les opérations couper, copier et coller fonctionnent de la même manière que pour un texte sélectionné en dehors d'un tableau. Vous pouvez également couper, copier et coller les cellules et leur contenu. Si le point d'insertion figure dans un tableau lorsque vous collez, plusieurs cellules collées forment un tableau à l'intérieur d'un tableau. Vous pouvez aussi déplacer ou copier le tableau entier.

- 1. Sélectionnez les cellules à couper ou copier, puis choisissez Edition > Couper ou Copier.
- 2. Utilisez l'une des méthodes suivantes :

# **[Haut de la page](#page-341-0)**

**[Haut de la page](#page-341-0)**

- Pour imbriquer un tableau dans un autre, placez le point d'insertion dans la cellule qui recevra le tableau, puis choisissez Edition > Coller.
- Pour remplacer des cellules, sélectionnez-en une ou plusieurs dans le tableau, en veillant à ce qu'un nombre suffisant de cellules figurent au-dessous et à droite des cellules sélectionnées, puis choisissez Edition > Coller.

## <span id="page-344-0"></span>**Déplacement ou copie d'un tableau**

- 1. Pour sélectionner le tableau entier, placez le point d'insertion à l'intérieur du tableau, puis choisissez Tableau > Sélectionner > Tableau.
- 2. Choisissez Edition > Couper ou Copier, déplacez le point d'insertion vers l'endroit où vous voulez afficher le tableau, puis choisissez Edition > Coller.

## <span id="page-344-1"></span>**Conversion de tableau en texte**

- 1. A l'aide de l'outil Texte  $T$ , placez le point d'insertion à l'intérieur du tableau ou sélectionnez le texte du tableau.
- 2. Choisissez la commande Tableau > Convertir le tableau en texte.
- 3. Dans Séparateur de colonnes et Séparateur de lignes, spécifiez les séparateurs à utiliser, puis cliquez sur OK.

Pour optimiser vos résultats, utilisez un séparateur différent pour les colonnes et les lignes, par exemple des tabulations pour les colonnes et des sauts de paragraphe pour les lignes.

4. Cliquez sur le bouton OK.

Lorsque vous convertissez un tableau en texte, l'application supprime les rangées du tableau et insère le séparateur spécifié à la fin de chaque rangée et de chaque colonne.

## <span id="page-344-2"></span>**Combinaison de tableaux**

Utilisez la commande Coller pour fusionner deux ou plusieurs tableaux en un seul.

- 1. Dans le tableau cible, insérez au moins autant de lignes que vous en collerez depuis les autres tableaux (si vous insérez moins de lignes que vous n'en copiez, vous ne pourrez pas les coller).
- 2. Dans le tableau source, sélectionnez les cellules que vous voulez copier (si vous copiez plus de cellules de colonnes que le nombre de cellules disponibles dans le tableau cible, vous ne pourrez pas les copier).
- 3. Sélectionnez au moins une cellule à l'endroit où vous voulez insérer les nouvelles lignes, puis choisissez Edition > Coller.
- *Si les lignes collées utilisent une mise en forme différente du reste du tableau, définissez un ou plusieurs styles de cellules, puis appliquez les styles de cellule aux cellules collées. Tout en maintenant la touche Alt (Windows) ou Option (Mac OS) enfoncée, cliquez sur le style de cellule pour remplacer la mise en forme existante.*

<span id="page-344-3"></span>L'article [Joining Tables](http://indesignsecrets.com/joining-tables.php) d'Anne-Marie Concepcion aborde le thème de la combinaison de tableaux.

## **Utilisation des tableaux en mode éditeur**

Lorsque vous choisissez la commande Edition > Modifier en mode éditeur, les tableaux et leur contenu s'affichent en mode éditeur. Vous avez alors la possibilité de les modifier.

#### **[Haut de la page](#page-341-0)**

**[Haut de la page](#page-341-0)**

**[Haut de la page](#page-341-0)**

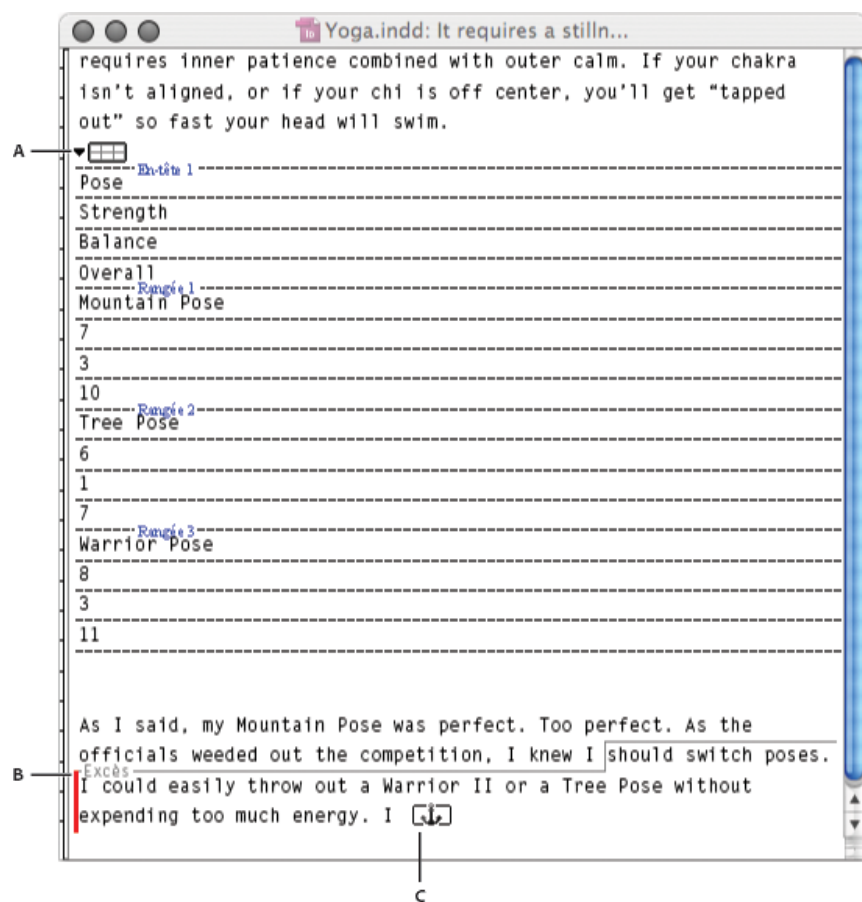

*Modification de tableaux en mode éditeur*

*A. Icône de tableau B. Texte en excès C. Graphique en excès*

- Pour développer ou réduire le tableau en mode éditeur, cliquez sur le triangle visible en haut, à gauche de l'icône de tableau.
- Pour indiquer si le tableau doit être trié par rangées ou colonnes, cliquez sur l'icône de tableau avec le bouton droit de la souris (Windows) ou en maintenant la touche Contrôle enfoncée (Mac OS), puis choisissez la commande Disposition par rangées ou Disposition par colonnes.
- Utilisez le mode Mise en page pour modifier le tableau et procéder à sa mise en forme. Il est impossible de sélectionner les colonnes ou les rangées en mode éditeur.

Voir aussi

## $\circledcirc$ ) BY-NC-SR

[Informations juridiques](http://help.adobe.com//fr_FR/legalnotices/index.html) | [Politique de confidentialité en ligne](http://helpx.adobe.com/go/gffooter_online_privacy_policy_fr)

## <span id="page-346-0"></span>Mise en forme de tableaux

**[Mise en forme de tableaux](#page-346-1) [Redimensionnement de colonnes, rangées et tableaux](#page-346-2) [Modification de l'espacement avant ou après un tableau](#page-347-0) [Répartition de tableaux sur plusieurs blocs](#page-347-1) [Insertion de texte au-dessus d'un tableau](#page-347-2) [Mise en forme de texte dans un tableau](#page-347-3) [Fusion et fractionnement de cellules](#page-348-0) [Gestion des cellules en excès](#page-348-1)**

## <span id="page-346-1"></span>**Mise en forme de tableaux**

Vous pouvez mettre en forme le texte d'un tableau à l'aide du panneau Contrôle ou du panneau Caractère, comme s'il s'agissait d'un texte ordinaire. Vous disposez également de deux boîtes de dialogue dédiées à la mise en forme d'un tableau : Options de tableau et Options de cellule. Vous pouvez y modifier le nombre de lignes et de colonnes et l'aspect du contour et du fond d'un tableau, y définir l'espace avant ou après le tableau, y éditer les lignes d'en-tête et de pieds de tableau, et bien d'autres attributs de mise en forme.

Le panneau Tableau, le panneau Contrôle, et le menu contextuel vous permettent également de mettre en forme un tableau. Sélectionnez une ou plusieurs cellules, puis cliquez avec le bouton droit de la souris (Windows) ou en maintenant la touche Contrôle enfoncée (Mac OS) pour afficher un menu contextuel comportant des options relatives aux tableaux.

<span id="page-346-2"></span>Pour consulter un didacticiel vidéo sur la création et la mise en forme des tableaux, rendez-vous à l'adresse [www.adobe.com/go/vid0081\\_fr.](http://www.adobe.com/go/vid0081_fr)

## **Redimensionnement de colonnes, rangées et tableaux**

**[Haut de la page](#page-346-0)**

**[Haut de la page](#page-346-0)**

Il existe plusieurs méthodes pour redimensionner des colonnes, des rangées et des tableaux.

#### **Pour redimensionner des colonnes et des rangées**

- 1. Sélectionnez des cellules dans les colonnes et les lignes à redimensionner.
- 2. Utilisez l'une des méthodes suivantes :
	- Dans le panneau Tableau, définissez la valeur des paramètres Largeur de la colonne et Hauteur de la rangée.
	- Choisissez la commande Tableau > Options de cellules > Lignes et colonnes, définissez la valeur des options Hauteur de la ligne et Largeur de la colonne, puis cliquez sur le bouton OK.

*Remarque : si vous sélectionnez l'option Supérieure ou égale à pour définir une hauteur de ligne minimale, cette hauteur augmente selon le texte inséré ou la force de corps choisie. Si vous sélectionnez l'option Exactement pour définir une hauteur de ligne fixe, cette hauteur ne change pas quand vous ajoutez ou supprimez du texte. Il arrive souvent que ce type de cellule contienne du texte en excès (voir la section Gestion des cellules en excès).*

Bositionnez le pointeur sur le bord d'une colonne ou d'une rangée jusqu'à ce qu'une double flèche ( $\leftrightarrow$  ou  $\ddagger$ ) apparaisse, puis faites glisser le pointeur vers la gauche ou la droite pour augmenter ou réduire la largeur de la colonne, ou vers le haut ou le bas pour augmenter ou réduire la hauteur de la rangée.

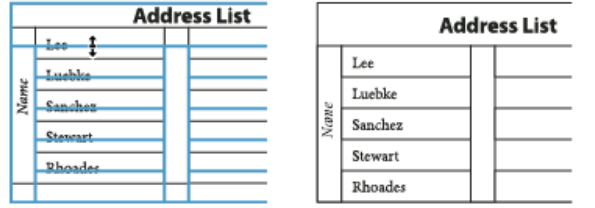

*Avant et après le redimensionnement des lignes*

Par défaut, la hauteur d'une ligne est déterminée par la hauteur de la ligne-bloc de la police sélectionnée. Par conséquent, la hauteur d'une ligne change également lorsque vous modifiez la force de corps du texte de lignes entières ou le paramètre de hauteur de ligne. La hauteur de ligne maximale est déterminée par le paramètre Maximum dans la section Lignes et colonnes de la boîte de dialogue Options de cellule.

#### **Pour redimensionner des colonnes et des rangées sans modifier la largeur du tableau**

Maintenez la touche Maj enfoncée tout en faisant glisser le bord d'une ligne ou d'une colonne intérieure (et non les limites du

tableau). Une ligne ou une colonne s'agrandit alors que l'autre diminue.

Pour redimensionner des lignes ou des colonnes proportionnellement, maintenez la touche Maj enfoncée tout en faisant glisser la limite droite ou inférieure du tableau.

Maintenez la touche Maj enfoncée tandis que vous faites glisser le bord droit ou le bord inférieur du tableau pour redimensionner respectivement toutes les colonnes ou toutes les lignes proportionnellement.

#### **Pour redimensionner un tableau entier**

 $\clubsuit$  A l'aide de l'outil Texte  $\rm T$ , positionnez le pointeur sur le coin inférieur droit du tableau jusqu'à ce que le pointeur se transforme en flèche  $\sim$ puis faites glisser le pointeur pour augmenter ou réduire la taille du tableau. Maintenez la touche Maj enfoncée pour conserver les proportions de la largeur et de la hauteur du tableau.

*Remarque : si le tableau s'étend sur plusieurs blocs d'un article, il est impossible de redimensionner le tableau entier avec le pointeur de la souris.*

#### **Pour répartir uniformément des colonnes et des rangées**

- 1. Sélectionnez des cellules dans les colonnes ou les lignes auxquelles appliquer une largeur ou une hauteur uniforme.
- 2. Choisissez Tableau > Répartir les lignes uniformément ou Répartir les colonnes uniformément.

## <span id="page-347-0"></span>**Modification de l'espacement avant ou après un tableau**

- 1. Après avoir placé le point d'insertion à l'intérieur du tableau, choisissez Tableau > Options de tableau > Format de tableau.
- 2. Dans la section Espacement du tableau, spécifiez des valeurs différentes pour les options Espace avant et Espace après, puis cliquez sur OK.

<span id="page-347-1"></span>Notez que cette modification n'agit pas sur l'espacement d'une ligne qui se situe en haut d'un bloc.

## **Répartition de tableaux sur plusieurs blocs**

Les options d'enchaînement vous permettent de définir le nombre de lignes à conserver ensemble ou de spécifier l'emplacement de la coupure d'une ligne, le haut d'une colonne ou d'un bloc, par exemple.

Lorsque vous créez un tableau dont la hauteur est supérieure à celle du bloc qui le contient, le bloc présente un excédent. Si vous liez le bloc à un autre bloc, le tableau continue dans ce bloc. Les lignes se déplacent une à une dans les blocs liés ; il est donc impossible de partager une même ligne sur plusieurs blocs. Spécifiez les lignes d'en-tête ou de pied de tableau dans lesquelles les informations seront répétées dans le nouveau bloc.

- 1. Placez le point d'insertion dans la ligne appropriée ou sélectionnez une série de cellules sur les lignes à conserver ensemble.
- 2. Choisissez Tableau > Options de cellules > Lignes et colonnes.
- 3. Pour conserver les lignes sélectionnées ensemble, sélectionnez Lignes solidaires.
- 4. Pour couper la ligne à un endroit précis, sélectionnez une option (par exemple, Prochain bloc) du menu Début de la ligne, puis cliquez sur OK.
- <span id="page-347-2"></span>*Si vous créez un seul tableau s'étendant sur une double page, ajoutez une colonne vide au milieu du tableau pour créer des marges.*

## **Insertion de texte au-dessus d'un tableau**

Un tableau est ancré aux paragraphes immédiatement adjacents. Si vous insérez un tableau au début d'un bloc de texte, il vous est impossible de cliquer au-dessus du tableau pour y placer un point d'insertion. Il vous faut donc utiliser les touches de direction pour amener le point d'insertion avant le tableau.

<span id="page-347-3"></span>Placez le point d'insertion au début du paragraphe de la première cellule, appuyez sur la touche flèche gauche, puis saisissez le texte.

## **Mise en forme de texte dans un tableau**

De manière générale, vous pouvez mettre en forme du texte dans un tableau comme s'il s'agissait de texte non contenu dans un tableau.

#### **Pour insérer des tabulations dans une cellule**

Lorsque le point d'insertion est placé à l'intérieur du tableau, la touche Tabulation a pour effet de déplacer ce point vers la cellule suivante. Vous pouvez toutefois insérer un caractère de tabulation dans une cellule de tableau. Utilisez le panneau Tabulations pour définir les paramètres de tabulation d'un tableau, lesquels agissent sur le paragraphe dans lequel le point d'insertion se trouve.

- 1. A l'aide de l'outil Texte  $\Gamma$ , placez le point d'insertion là où vous souhaitez insérer la tabulation.
- 2. Choisissez la commande Texte > Insérer un caractère spécial > Autre > Tabulation.

Pour modifier les paramètres d'une tabulation, sélectionnez les colonnes ou cellules concernées, choisissez Texte > Tabulations pour afficher le

#### **[Haut de la page](#page-346-0)**

**[Haut de la page](#page-346-0)**

**[Haut de la page](#page-346-0)**

panneau Tabulations, puis modifiez les paramètres.

*Remarque : si vous utilisez la règle Tabulations pour appliquer une tabulation décimale à une cellule ou un groupe de cellules, il n'est généralement pas nécessaire d'appuyer sur Tabulation au début de chaque paragraphe pour aligner le texte selon une tabulation décimale. Les paragraphes sont automatiquement alignés sur le caractère décimal sauf si le paragraphe contient une mise en forme supplémentaire, par exemple s'il est centré, auquel cas la tabulation décimale n'est pas prise en compte.*

### **Pour modifier l'alignement du texte d'une cellule**

- 1. A l'aide de l'outil Texte  $\Gamma$ , sélectionnez la ou les cellules appropriées.
- 2. Choisissez Tableau > Options de cellules > Texte.
- 3. Dans le menu Justification verticale, sélectionnez un paramètre d'alignement : Aligner en haut, Centrer, Aligner en bas ou Justifier verticalement.

Si vous avez sélectionné l'option Justifié, spécifiez la limite d'espacement des paragraphes, laquelle définit un espace maximum à insérer entre les paragraphes (voir la section Alignement ou justification de texte verticalement au sein d'un bloc de texte).

4. Dans la section Première ligne de base, sélectionnez une option de décalage du texte par rapport au haut de la cellule.

Les options disponibles sont identiques à celles de la boîte de dialogue Options de bloc de texte (voir la section Modification des propriétés d'un bloc de texte).

5. Cliquez sur le bouton OK.

*Remarque : modifiez l'alignement horizontal du texte d'une cellule à l'aide de l'option d'alignement du panneau Paragraphe. Pour aligner le texte d'une cellule sur une tabulation décimale, ajoutez un paramètre de tabulation décimale à l'aide du panneau Tabulations.*

#### **Pour appliquer une rotation au texte d'une cellule**

- 1. Placez le point d'insertion dans la cellule à faire pivoter ou sélectionnez les cellules concernées.
- 2. Choisissez Tableau > Options de cellules > Texte ou affichez le panneau Tableau.
- 3. Sélectionnez une valeur de rotation, puis cliquez sur OK.

## **Pour modifier la marge des cellules**

- 1. A l'aide de l'outil Texte  $\rm T$ , placez le point d'insertion sur une ou plusieurs cellules ou sélectionnez-les.
- 2. Choisissez Tableau > Options de cellules > Texte ou affichez le panneau Tableau.
- 3. Dans la section Marges de cellule, spécifiez les valeurs des options De tête, De pied, Gauche et Droite, puis cliquez sur OK.

Dans la plupart des cas, l'augmentation de la marge de cellule se répercute proportionnellement sur la hauteur des lignes. Si la valeur de la hauteur de ligne est fixe, veillez à réserver suffisamment d'espace pour les valeurs d'encart afin d'éviter tout débordement de texte.

## <span id="page-348-0"></span>**Fusion et fractionnement de cellules**

**[Haut de la page](#page-346-0)**

Vous pouvez fusionner (combiner) ou fractionner (diviser) les cellules d'un tableau.

#### **Pour fusionner des cellules**

Vous pouvez regrouper plusieurs cellules d'une même ligne ou colonne dans une seule cellule. Vous pouvez par exemple fusionner les cellules de la première ligne d'un tableau pour créer une seule cellule dédiée au titre du tableau.

- 1. A l'aide de l'outil Texte  $T$ , sélectionnez les cellules que vous souhaitez fusionner.
- 2. Choisissez Tableau > Fusionner les cellules.

#### **Pour annuler la fusion de cellules**

Placez le point d'insertion dans la cellule fusionnée et choisissez Tableau > Annuler la fusion des cellules.

#### **Pour fractionner des cellules**

Vous pouvez par ailleurs fractionner les cellules sur l'axe horizontal ou vertical, ce qui est très pratique lors de la création des tableaux de formulaire. Vous pouvez ainsi sélectionner plusieurs cellules et les fractionner verticalement ou horizontalement.

- 1. Placez le point d'insertion dans la cellule à fractionner, ou sélectionnez une ligne, une colonne ou un bloc de cellules.
- 2. Choisissez Tableau > Scinder la cellule dans le sens vertical ou Scinder la cellule dans le sens horizontal.

## <span id="page-348-1"></span>**Gestion des cellules en excès**

En règle générale, la cellule d'un tableau s'élargit verticalement en fonction des nouveaux graphiques ou textes insérés. Si toutefois vous définissez une hauteur de ligne fixe et ajoutez du texte ou des graphiques trop larges par rapport à la cellule, un petit point rouge apparaît dans l'angle inférieur droit de la cellule pour signaler un excédent de texte.

Il est impossible de répartir du texte en excès dans une autre cellule. Il vous faut donc éditer ou redimensionner le contenu ou élargir la cellule ou le bloc de texte qui reçoit le tableau.

S'il s'agit d'une image texte ou d'un texte à interligne fixe, il est impossible de faire déborder le contenu de la cellule de son contour. S'il y a lieu, sélectionnez l'option Ecrêter le contenu selon la cellule pour rogner le texte ou l'image texte en excès à la bordure de la cellule. Toutefois, si des images texte sont en excès et s'étendent au-delà des bords inférieurs des cellules (tableaux horizontaux), cette opération ne s'applique pas.

### **Pour afficher le contenu d'une cellule en excès**

Utilisez l'une des méthodes suivantes :

- Agrandissez la cellule.
- Modifiez la mise en forme du texte. Pour sélectionner le contenu de la cellule, cliquez sur la cellule en excès, appuyez sur la touche Echap, puis mettez le texte en forme avec les options du panneau Contrôle.

#### **Pour écrêter une image d'une cellule**

Si une image est trop grande pour une cellule, elle s'étend au-delà des bords de la cellule. Vous pouvez écrêter les parties de l'image qui s'étendent au-delà de la bordure.

- 1. Placez le point d'insertion dans la cellule à rogner ou sélectionnez la ou les cellules sur lesquelles l'écrêtage agira.
- 2. Choisissez Tableau > Options de cellules > Texte.
- 3. Sélectionnez l'option Ecrêter le contenu selon la cellule, puis cliquez sur le bouton OK.

#### Voir aussi

[Vidéo Créer et mettre en forme des tableaux](http://www.adobe.com/go/vid0081_fr)

#### $(G)$  BY-NC-SR

[Informations juridiques](http://help.adobe.com//fr_FR/legalnotices/index.html) | [Politique de confidentialité en ligne](http://helpx.adobe.com/go/gffooter_online_privacy_policy_fr)

## <span id="page-350-0"></span>Contours et fond des tableaux

**[A propos des contours et du fond des tableaux](#page-350-1) [Modification de la bordure d'un tableau](#page-350-2) [Application d'un contour et d'un fond à des cellules](#page-350-3) [Ajout de diagonales à une cellule](#page-351-0) [Options de contour et de fond de tableau](#page-351-1) [Contours et fonds alternés dans un tableau](#page-352-0)**

## <span id="page-350-1"></span>**A propos des contours et du fond des tableaux**

Il existe plusieurs façons d'ajouter des contours et un fond aux tableaux. Utilisez la boîte de dialogue Options de tableau pour modifier le contour de la bordure d'un tableau et ajouter des fonds et des contours alternés aux colonnes et aux lignes. La boîte de dialogue Options de cellule ou les panneaux Nuancier, Contour et Couleur sont à votre disposition pour modifier le contour et le fond de cellules individuelles ou de cellules d'entêtes et de pieds de tableau.

Par défaut, la mise en forme définie dans la boîte de dialogue Options de tableau prévaut sur toute mise en forme précédemment appliquée aux cellules du tableau. Si toutefois vous sélectionnez l'option Conserver la mise en forme locale dans la boîte de dialogue Options de tableau, les contours et les fonds appliqués individuellement aux cellules sont conservés.

<span id="page-350-2"></span>Pour appliquer la même mise en forme à plusieurs tableaux ou cellules, vous pouvez créer et appliquer des styles de tableau et de cellule.

## **Modification de la bordure d'un tableau**

Vous pouvez modifier la bordure d'un tableau au moyen de la boîte de dialogue Format de tableau ou du panneau Contour.

- 1. Après avoir placé le point d'insertion à l'intérieur d'une cellule, choisissez la commande Tableau > Options de tableau > Format de tableau.
- 2. Dans la section Bordure du tableau, spécifiez les paramètres d'épaisseur, de type, de couleur, de teinte et d'espace (voir la section Options de contour et de fond de tableau).
- 3. Dans l'option Ordre de dessin des contours, sélectionnez l'un des ordres de tracé suivants : **Meilleurs sommets** Cette option permet d'afficher les contours des lignes au premier plan là où les contours de différentes couleurs se croisent. En outre, lorsque des contours tels que des doubles lignes se croisent, ils sont joints et les points de croisement sont raccordés.

**Contours de ligne au premier plan** Cette option permet de faire apparaître les contours de ligne au premier plan.

**Contours de colonne au premier plan** Cette option permet de faire apparaître les contours de colonne au premier plan.

**Compatibilité avec InDesign 2.0** Cette option permet de faire apparaître les contours de ligne au premier plan. En outre, lorsque des contours tels que des doubles lignes se croisent, ils sont joints et les points de croisement sont raccordés uniquement là où les contours se croisent en T.

- 4. Si vous souhaitez conserver la mise en forme individuelle des cellules, sélectionnez Conserver la mise en forme locale.
- 5. Cliquez sur le bouton OK.

*Si vous supprimez le contour et le fond d'un tableau, choisissez la commande Affichage > Extras > Afficher les contours du bloc pour afficher les délimitations des cellules du tableau.*

## <span id="page-350-3"></span>**Application d'un contour et d'un fond à des cellules**

La boîte de dialogue Options de cellules ainsi que les panneaux Contour ou Nuancier vous permettent d'appliquer un contour et un fond à des cellules.

#### **Pour appliquer un contour et un fond à l'aide de la boîte de dialogue Options de cellules**

Déterminez les lignes de cellules à mettre en forme avec un contour ou un fond en sélectionnant ou en désélectionnant des lignes dans la zone d'aperçu. Pour modifier l'aspect de toutes les lignes ou colonnes du tableau, utilisez une alternance de motifs de contours ou de fonds en choisissant 0 pour le second motif.

1. A l'aide de l'outil Texte  $T$ , placez le point d'insertion sur la ou les cellules concernées ou sélectionnez-les. Pour appliquer un contour ou un fond à des rangées d'en-tête ou de pied de tableau, sélectionnez les cellules correspondantes au début du

## **[Haut de la page](#page-350-0)**

**[Haut de la page](#page-350-0)**

tableau.

- 2. Choisissez la commande Tableau > Options de cellule > Contours et fonds.
- 3. Dans la zone d'aperçu, spécifiez les lignes sur lesquelles les modifications de contour doivent porter. Si, par exemple, vous voulez ajouter un contour épais aux lignes extérieures (mais pas intérieures) des cellules sélectionnées, cliquez sur une ligne intérieure pour la désélectionner (les lignes sélectionnées sont bleues et les lignes désélectionnées sont grises).

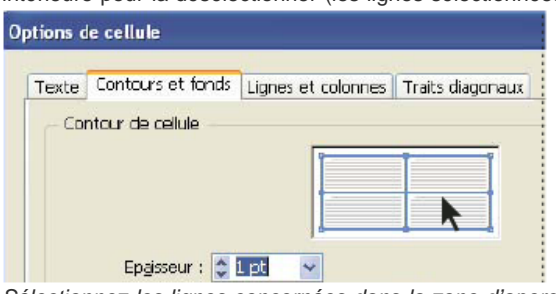

*Sélectionnez les lignes concernées dans la zone d'aperçu de doublure.*

- *Dans la zone d'aperçu, cliquez deux fois sur une ligne extérieure pour sélectionner le rectangle de sélection extérieur en entier. Cliquez deux fois sur une ligne intérieure pour les sélectionner toutes. Cliquez trois fois n'importe où dans la zone d'aperçu pour sélectionner ou désélectionner des lignes.*
- 4. Dans la section Contour de cellule, spécifiez les paramètres d'épaisseur, de type, de couleur, de teinte et d'espacement (voir la section Options de contour et de fond de tableau).
- 5. Dans la section Fond de cellule, spécifiez la couleur et la teinte qui vous conviennent.
- 6. S'il y a lieu, sélectionnez Surimpression du contour et Surimpression du fond, puis cliquez sur OK.

#### **Pour appliquer un contour à des cellules à l'aide du panneau Contour**

- 1. Sélectionnez la ou les cellules appropriées. Pour appliquer un contour à des cellules d'en-tête ou de pied de tableau, sélectionnez la rangée correspondante.
- 2. Choisissez Fenêtre > Contour pour afficher le panneau Contour.
- 3. Dans la zone d'aperçu, spécifiez les lignes sur lesquelles les modifications de contour doivent porter.
- 4. Dans le panneau Outils, assurez-vous que le bouton Objet est sélectionné. Si le bouton Texte T est sélectionné, les modifications du contour agiront sur le texte et non sur les cellules.
- 5. Spécifiez une épaisseur et un type de contour.

#### **Pour appliquer un fond à des cellules à l'aide du panneau Nuancier**

- 1. Sélectionnez la ou les cellules appropriées. Pour appliquer un fond à des cellules d'en-tête ou de pied de tableau, sélectionnez la rangée correspondante.
- 2. Choisissez la commande Fenêtre > Couleur > Nuancier pour afficher le panneau Nuancier.
- 3. Assurez-vous que le bouton Objet <sup>e</sup> est sélectionné. Si le bouton Texte <sup>r</sup> est sélectionné, les modifications du contour agiront sur le texte et non sur les cellules.
- 4. Sélectionnez une nuance.

#### **Pour appliquer un dégradé à des cellules à l'aide du panneau Dégradé**

- 1. Sélectionnez les cellules que vous souhaitez mettre en forme. Pour appliquer un dégradé à des cellules d'en-tête ou de pied de tableau, sélectionnez la rangée correspondante.
- 2. Choisissez la commande Fenêtre > Couleur > Dégradé pour afficher le panneau Dégradé.
- 3. Cliquez sur Gamme des dégradés pour appliquer un dégradé aux cellules sélectionnées. Ajustez les paramètres de dégradé si besoin.

## <span id="page-351-0"></span>**Ajout de diagonales à une cellule**

1. A l'aide de l'outil Texte  $\rm T$ , placez le point d'insertion sur la ou les cellules dans lesquelles vous souhaitez ajouter des traits diagonaux, ou sélectionnez-les.

- 2. Choisissez Tableau > Options de cellules > Traits diagonaux.
- 3. Cliquez sur le bouton correspondant au type de diagonale à ajouter.
- 4. Dans la section Contour, spécifiez les paramètres d'épaisseur, de type, de couleur et d'espacement ; spécifiez un pourcentage de teinte ainsi que les options de surimpression.
- <span id="page-351-1"></span>5. Dans le menu Tracer, choisissez l'option Diagonales au premier plan pour placer toute ligne diagonale devant le contenu de la cellule ; choisissez la commande Contenu au premier plan pour placer toute ligne diagonale derrière le contenu de la cellule, puis cliquez sur le bouton OK.

## **Options de contour et de fond de tableau**

Lors de la sélection de contours et de fonds pour un tableau ou des cellules, vous avez le choix parmi les options suivantes :

**Epaisseur** Définit l'épaisseur du tracé de la bordure de la cellule ou du tableau.

**Type** Indique le style de tracé, par exemple Epais - Fin.

**Couleur** Définit la couleur du tracé de la bordure de la cellule ou du tableau. Les options répertoriées sont identiques à celles du panneau Nuancier.

**Teinte** Indique le coefficient d'encre de la couleur spécifiée à appliquer au contour ou au fond.

**Couleur d'espace** Applique une couleur aux espaces entre les tirets, les pointillés ou les lignes. Cette option n'est pas disponible si le type Continu est sélectionné.

**Teinte d'espace** Applique une teinte aux espaces entre les tirets, les pointillés ou les lignes. Cette option n'est pas disponible si le type Continu est sélectionné.

**Surimpression** L'encre spécifiée dans le menu déroulant Couleur est appliquée par-dessus toutes les couleurs sous-jacentes ; ces encres ne sont donc pas masquées.

## <span id="page-352-0"></span>**Contours et fonds alternés dans un tableau**

#### **[Haut de la page](#page-350-0)**

Vous pouvez alterner les contours et les fonds pour rendre un tableau plus lisible ou améliorer son aspect. Les contours et les fonds alternés des lignes de tableau n'ont pas d'incidence sur les lignes d'en-tête et de pied de tableau. L'application de contours et de fonds alternés à des colonnes affecte néanmoins les lignes d'en-tête et de pied de tableau.

Les paramètres de contour et de fond alternés prévalent sur la mise en forme du contour des cellules, à moins que vous ne sélectionniez l'option Conserver la mise en forme locale dans la boîte de dialogue Options de tableau.

*Si vous souhaitez appliquer un fond ou un contour à chaque cellule de corps du tableau et non pas seulement aux motifs alternés, vous pouvez quand même utiliser les paramètres de contour et de fond alternés pour créer des motifs non alternés. Pour créer un tel effet, spécifiez 0 pour Suivante.*

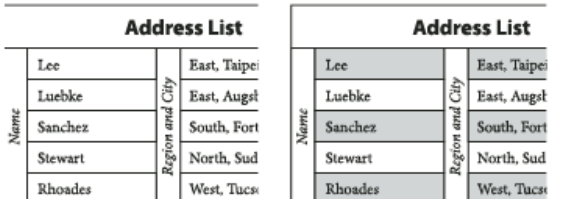

*Avant (à gauche) et après (à droite) l'application des fonds alternés dans un tableau*

### **Pour ajouter des contours alternés à un tableau**

- 1. Après avoir placé le point d'insertion à l'intérieur d'une cellule, choisissez la commande Tableau > Options de tableau > Contours de ligne en alternance ou Contours de colonne en alternance.
- 2. Dans le menu Motif en alternance, sélectionnez le type de motif à utiliser. Sélectionnez Ligne personnalisée ou Colonne personnalisée pour spécifier un motif, par exemple une colonne avec un trait noir épais suivie de trois colonnes avec des traits fins jaunes.
- 3. Dans la section En alternance, spécifiez les options de fond pour le premier motif ainsi que le suivant. Vous pouvez ainsi ajouter un contour plein à la première colonne, puis un trait Epais - Fin à la colonne suivante de sorte qu'ils soient alternés. Spécifiez 0 pour Suivant afin que les contours affectent toutes les lignes et colonnes. *Remarque : dans les tableaux répartis sur plusieurs blocs, les contours et les fonds alternés des lignes ne reprennent pas au*

*début des blocs supplémentaires de l'article (voir la section Répartition de tableaux sur plusieurs blocs).*

- 4. Sélectionnez Conserver la mise en forme locale si vous souhaitez conserver les contours mis en forme précédemment appliqués au tableau.
- 5. Pour les options Ignorer la/les première(s) et Ignorer la/les dernière(s), spécifiez le nombre de lignes ou de colonnes au début et à la fin du tableau auxquelles vous ne souhaitez pas appliquer les attributs de contour, puis cliquez sur OK.

#### **Pour ajouter des fonds alternés à un tableau**

- 1. Après avoir placé le point d'insertion à l'intérieur d'une cellule, choisissez la commande Tableau > Options de tableau > Fonds en alternance.
- 2. Dans le menu Motif en alternance, sélectionnez le type de motif à utiliser. Sélectionnez Ligne personnalisée ou Colonne personnalisée pour spécifier un motif, par exemple, une ligne estompée en gris suivie de trois lignes ombrées en jaune.
- 3. Dans la section En alternance, spécifiez les options de fond pour le premier motif ainsi que le suivant. Si, par exemple, vous avez sélectionné le motif en alternance Toutes les deux colonnes, vous pouvez ombrer les deux premières colonnes en niveaux de gris et laisser les deux colonnes suivantes en noir. Spécifiez 0 pour Suivant afin que le fond affecte toutes les lignes.
- 4. Sélectionnez Conserver la mise en forme locale si vous souhaitez conserver les fonds mis en forme précédemment appliqués au tableau.
- 5. Pour les options Ignorer la/les première(s) et Ignorer la/les dernière(s), spécifiez le nombre de lignes ou de colonnes au début et à la fin du tableau auxquelles vous ne souhaitez pas appliquer les attributs de contour, puis cliquez sur OK.

#### **Pour désactiver les contours et fonds alternés d'un tableau**

- 1. Placez le point d'insertion dans le tableau.
- 2. Choisissez Tableau > Options de tableau > Contours de ligne en alternance, Contours de colonne en alternance ou Fonds en alternance.
- 3. Dans le menu Motif en alternance, choisissez Aucun, puis cliquez sur OK.

Voir aussi

### $\left(\text{cc}\right)$  BY-NC-SR

[Informations juridiques](http://help.adobe.com//fr_FR/legalnotices/index.html) | [Politique de confidentialité en ligne](http://helpx.adobe.com/go/gffooter_online_privacy_policy_fr)

## <span id="page-354-0"></span>Styles de tableau et de cellule

**[A propos des styles de tableau et de cellule](#page-354-1) [Présentation des panneaux Styles de tableau et Styles de cellule](#page-355-0) [Définition de styles de tableau et de cellule](#page-355-1) [Chargement \(importation\) de styles de tableau depuis d'autres documents](#page-355-2) [Application de styles de tableau et de cellule](#page-356-0) [Dépendance entre styles de tableau ou de cellule](#page-356-1) [Modification de styles de tableau et de cellule](#page-356-2) [Suppression de styles de tableau et de cellule](#page-356-3) [Redéfinition de styles de tableau et de cellule en fonction de la mise en forme actuelle](#page-357-0) [Substitution de styles de tableau et de cellule](#page-357-1) [Suppression du lien avec les styles de tableau ou de cellule](#page-358-0)**

## <span id="page-354-1"></span>**A propos des styles de tableau et de cellule**

**[Haut de la page](#page-354-0)**

De même que vous avez recours aux styles de texte pour mettre en forme un texte, vous pouvez utiliser des styles de tableau et de cellule pour mettre en forme des tableaux en quelques instants. Un style de tableau rassemble tous les attributs de mise en forme de tableau, tels que les bordures de tableau ainsi que les contours de ligne et de colonne, applicables simultanément à un tableau. Un style de cellule comprend les attributs de mise en forme, comme les marges de cellule, les styles de paragraphe, les contours et les fonds. Lorsque vous modifiez un style, tous les tableaux ou les cellules auxquels ce style est appliqué sont mis à jour automatiquement.

*Remarque : il existe une différence significative entre les styles de texte et les styles de tableau. Contrairement aux attributs de style de caractère, qui peuvent faire partie d'un style de paragraphe, les attributs de style de cellule ne figurent pas dans le style de tableau. Par exemple, vous ne pouvez pas utiliser un style de tableau pour modifier la couleur de la bordure des cellules qui figurent à l'intérieur du tableau. Dans ce cas, vous devez créer un style de cellule et l'inclure dans le style de tableau.*

#### **Styles [Tableau simple] et [Aucun]**

Par défaut, chaque nouveau document contient un style [Tableau simple] qui peut être appliqué aux tableaux que vous créez et un style [Aucun] qui peut être utilisé pour supprimer des styles de cellule appliqués aux cellules. Vous pouvez modifier le style [Tableau simple], mais vous ne pouvez ni renommer ni supprimer [Tableau simple] ou [Aucun].

#### **Pour utiliser des styles de cellule dans les styles de tableau**

Lorsque vous créez un style de tableau, vous pouvez spécifier quels styles de cellule sont appliqués aux différentes régions du tableau : lignes d'en-tête et de pied, colonnes droite et gauche, et lignes de corps. Par exemple, pour la ligne d'en-tête, vous pouvez assigner un style de cellule qui applique un style de paragraphe, et pour les colonnes gauche et droite des cellules, vous pouvez assigner un style de cellule différent qui applique un fond ombré.

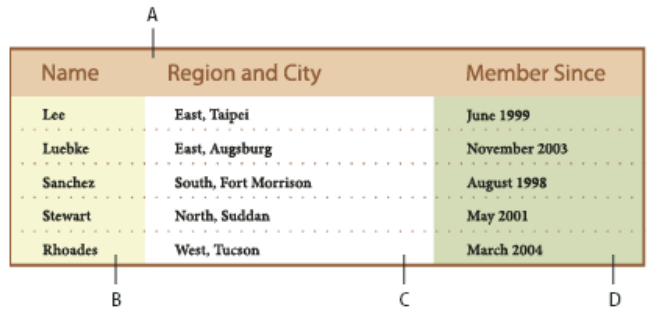

*Styles de cellule appliqués aux régions dans le style de tableau*

*A. Ligne d'en-tête mise en forme avec le style de cellule incluant le style de paragraphe B. Colonne gauche C. Cellules de corps D. Colonne droite*

#### **Attributs de style de cellule**

Les styles de cellule n'incluent pas forcément tous les attributs de mise en forme d'une cellule sélectionnée. Lorsque vous créez un style de tableau, vous pouvez déterminer quels sont les attributs inclus. Ainsi, lorsqu'il est appliqué, le style de cellule modifie seulement certains attributs, tels que la couleur de fond de la cellule, et ignore tous les autres attributs de la cellule.

#### **Priorité des attributs de mise en forme dans les styles**

Si un conflit survient dans la mise en forme appliquée à une cellule de tableau, l'ordre de priorité suivant détermine la mise en forme utilisée :

**Priorité de style de cellule** 1. En-tête/Pied 2. Colonne gauche/droite 3. Lignes de corps. Par exemple, si une cellule apparaît à la fois dans la colonne d'en-tête et dans la colonne gauche, la mise en forme du style de la cellule d'en-tête est utilisée.

**Priorité de style de tableau** 1. Priorité de la cellule 2. Style de cellule 3. Styles de cellule appliqués à partir d'un style de tableau 4. Priorité du tableau 5. Styles de tableau. Par exemple, si vous appliquez un fond à l'aide de la boîte de dialogue Options de cellule, et un autre fond à l'aide du style de cellule, le fond de la boîte de dialogue Options de cellule est utilisé.

<span id="page-355-0"></span>Pour consulter un didacticiel vidéo sur l'utilisation des styles de tableau, rendez-vous à l'adresse [www.adobe.com/go/vid0084\\_fr.](http://www.adobe.com/go/vid0084_fr)

## **Présentation des panneaux Styles de tableau et Styles de cellule**

**[Haut de la page](#page-354-0)**

**[Haut de la page](#page-354-0)**

Utilisez le panneau Styles de tableau (Fenêtre > Styles > Styles de tableau) pour créer et nommer des styles de tableau, et les appliquer aux tableaux existants ou aux tableaux que vous créez ou importez. Utilisez le panneau Styles de cellule (Fenêtre > Styles > Styles de cellule) pour créer et nommer des styles de cellule, et les appliquer aux cellules de tableau. Les styles sont enregistrés avec un document et s'affichent dans le panneau à chaque ouverture de ce document. Vous pouvez enregistrer les styles de tableau et de cellule dans des groupes pour faciliter leur gestion.

Lorsque vous placez le point d'insertion dans une cellule ou un tableau, chaque style appliqué est mis en surbrillance dans chacun des panneaux. Le nom de chaque style de cellule appliqué dans un style de tableau apparaît dans le coin inférieur gauche de la zone Styles de cellule. Si vous sélectionnez une plage de cellules contenant plusieurs styles, aucun style n'est mis en surbrillance et le panneau Styles de cellule indique « (Mixte) ».

### **Pour ouvrir le panneau Styles de tableau ou Styles de cellule**

Choisissez la commande Fenêtre > Styles, puis l'option Styles de tableau ou Styles de cellule.

### **Pour modifier l'affichage des styles dans le panneau**

- Sélectionnez Petites rangées de panneau pour afficher une version condensée des styles.
- Faites glisser le style vers un autre emplacement. Vous pouvez également faire glisser les styles vers des groupes que vous créez.
- Dans le menu du panneau, choisissez Tri par nom pour répertorier les styles par ordre alphabétique.

## <span id="page-355-1"></span>**Définition de styles de tableau et de cellule**

Pour consulter un didacticiel vidéo sur l'utilisation des styles de tableau, rendez-vous à l'adresse [www.adobe.com/go/vid0084\\_fr.](http://www.adobe.com/go/vid0084_fr)

- 1. Si vous voulez créer un style à partir de la mise en forme d'une cellule ou d'un tableau existant, placez le point d'insertion dans une cellule.
- 2. Le cas échéant, définissez un style de paragraphe pour le style de cellule.
- 3. Choisissez la commande Fenêtre > Styles > Styles de tableau pour ouvrir le panneau Styles de tableau, ou la commande Fenêtre > Styles > Styles de cellule pour ouvrir le panneau Styles de cellule.
- 4. Choisissez Nouveau style de tableau dans le menu du panneau Styles de paragraphe ou Nouveau style de cellule dans le menu du panneau Styles de cellule.
- 5. Dans Nom du style, saisissez un nom.
- 6. Dans la liste D'après, sélectionnez le nom du style sur lequel repose le style actuel.
- 7. Pour ajouter un raccourci clavier, placez le point d'insertion dans la zone de texte Raccourci et assurez-vous que le verrouillage numérique est activé. Maintenez une combinaison quelconque de touches Alt, Maj et Ctrl (Windows) ou Option, Maj et Commande (Mac OS) enfoncée, et appuyez sur un chiffre du pavé numérique. Vous ne pouvez pas utiliser de lettres ni de nombres hors du pavé numérique pour définir des raccourcis de style.
- 8. Pour définir les attributs de mise en forme, cliquez sur une catégorie à gauche, puis spécifiez les attributs souhaités. Par exemple, pour assigner un style de paragraphe à un style de cellule, cliquez sur la catégorie Général, puis choisissez le style de paragraphe dans le menu Style de paragraphe.

Pour les styles de cellule, les options qui n'ont pas de paramètre spécifié sont ignorées dans le style. Si vous ne voulez qu'aucun paramètre ne soit défini dans le style, choisissez (Ignorer) dans le menu du paramètre, effacez le contenu du champ ou cliquez sur une case jusqu'à ce qu'une petite case (Windows) ou qu'un trait d'union (-) (Mac OS) s'affiche.

9. Si vous voulez que le nouveau style apparaisse dans un groupe de style que vous avez créé, faites-le glisser vers le dossier du groupe de style.

## <span id="page-355-2"></span>**Chargement (importation) de styles de tableau depuis d'autres documents**

**[Haut de la page](#page-354-0)**

Vous pouvez importer des styles de tableau et de cellule depuis un autre document InDesign vers le document actif. Pendant l'importation, vous pouvez définir les styles chargés et indiquer ce qui doit se passer lorsqu'un style chargé porte le même nom qu'un style du document actuel. Vous pouvez également importer des styles à partir d'un document InCopy.

- 1. Dans le menu du panneau Styles de cellule ou Styles de tableau, choisissez Charger les styles de cellule, Charger les styles de tableau ou Charger des styles de tableau et de cellule.
- 2. Cliquez deux fois dans le document InDesign contenant les styles que vous voulez importer.
- 3. Dans la boîte de dialogue Charger des styles, assurez-vous qu'une coche apparaît en regard des styles à importer. Si un style existant porte le même nom qu'un des styles importés, sélectionnez l'une des options suivantes sous la rubrique Conflit avec le style existant, puis cliquez sur OK :

**Utiliser la définition du style importé** Ecrase le style existant avec le style chargé et applique ses nouveaux attributs à toutes les cellules du document actuel qui utilisait l'ancien style. Les définitions des styles chargés et existants s'affichent au bas de la boîte de dialogue Charger des styles pour faciliter la comparaison.

**Renommer automatiquement** Renomme le style chargé. Par exemple, si les deux documents ont un style nommé « Style tableau 1 », le style chargé est renommé « copie Style tableau 1 » dans le document actif.

## <span id="page-356-0"></span>**Application de styles de tableau et de cellule**

A l'inverse des styles de paragraphe et de caractère, les styles de tableau et de cellule ne partagent pas d'attributs. Par conséquent, l'application d'un style de tableau n'a pas pour effet de remplacer la mise en forme de la cellule et l'application d'un style de cellule n'a pas pour effet de remplacer la mise en forme du tableau. Par défaut, l'application d'un style de cellule a pour effet de supprimer la mise en forme appliquée par tout style de cellule précédent, mais ne supprime pas la mise en forme de la cellule locale. De même, l'application d'un style de tableau a pour effet de supprimer la mise en forme appliquée par un style de tableau précédent, mais ne supprime pas les remplacements effectués à l'aide de la boîte de dialogue Options de tableau.

Dans le panneau Styles, un signe plus (+) apparaît en regard du style de cellule ou de tableau actif si la cellule ou le tableau sélectionné dispose d'une mise en forme supplémentaire qui ne fait pas partie du style appliqué. Ce type de mise en forme complémentaire est appelé remplacement.

- 1. Placez le point d'insertion dans un tableau ou sélectionnez les cellules auxquelles vous voulez appliquer le style.
- 2. Utilisez l'une des méthodes suivantes :
	- Cliquez sur le style de tableau ou de cellule dans le panneau Styles de tableau ou Styles de cellule (Fenêtre > Styles > Styles de tableau ou Styles de cellule). Si le style fait partie d'un groupe de style, développez le groupe de style pour localiser le style.
	- Appuyez sur la touche de raccourci que vous avez définie pour le style. Vérifiez que la touche Verr num est activée.

### <span id="page-356-1"></span>**Dépendance entre styles de tableau ou de cellule**

Vous pouvez établir des liens entre des styles similaires de tableau ou de cellule en créant un style de base, appelé style parent. Lorsque vous modifiez le style parent, tous les attributs modifiés apparaissant dans les styles enfant sont également modifiés. Par défaut, les styles de tableau reposent sur [Aucun style de tableau] et les styles de cellule reposent sur [Aucun].

- 1. Créez un style.
- 2. Dans le menu déroulant D'après de la boîte de dialogue Nouveau style de tableau ou Nouveau style de cellule, sélectionnez le style parent. Le nouveau style devient le style enfant.
- 3. Spécifiez la mise en forme pour le nouveau style pour le distinguer du style parent.

## <span id="page-356-2"></span>**Modification de styles de tableau et de cellule**

L'utilisation des styles offre entre autres l'avantage suivant : lorsque vous modifiez un style, l'ensemble des tableaux et des cellules mis en forme selon ce style change également afin de correspondre aux nouveaux critères définis.

- 1. Utilisez l'une des méthodes suivantes :
	- Pour ne pas appliquer le style à la cellule ou au tableau sélectionné, cliquez avec le bouton droit de la souris (Windows) ou en maintenant la touche Contrôle enfoncée (Mac OS) sur le nom du style dans le panneau Styles, puis choisissez la commande Modifier [nom de style].
	- Dans le panneau Styles, cliquez deux fois sur le style ou sélectionnez le style, puis choisissez Options de style dans le menu du panneau Styles. Le style de cellule est alors appliqué à toutes les cellules sélectionnées, et le style de tableau à tous les tableaux sélectionnés. Si aucun tableau n'est sélectionné, cliquez deux fois sur un style de tableau pour le définir comme style par défaut de tout tableau que vous créez.
- 2. Modifiez les paramètres dans la boîte de dialogue, puis cliquez sur OK.

## <span id="page-356-3"></span>**Suppression de styles de tableau et de cellule**

Lorsque vous supprimez un style, vous pouvez sélectionner un style différent pour le remplacer et vous pouvez choisir de conserver la mise en forme.

**[Haut de la page](#page-354-0)**

#### **[Haut de la page](#page-354-0)**

- 1. Dans le panneau Styles, sélectionnez le style souhaité.
- 2. Utilisez l'une des méthodes suivantes :
	- Choisissez Supprimer le style dans le menu du panneau.
	- Cliquez sur l'icône de suppression il située au bas du panneau ou faites glisser le style vers cette icône.
	- Cliquez sur le style avec le bouton droit de la souris (Windows) ou en maintenant la touche Contrôle enfoncée (Mac OS), puis choisissez Supprimer le style. Cette méthode est particulièrement utile pour supprimer un style sans l'appliquer à la cellule ou au tableau sélectionné.
- 3. Sélectionnez le style à remplacer.

Si vous sélectionnez [Aucun style de tableau] pour remplacer un style de tableau ou [Aucun] pour remplacer un style de cellule, choisissez Conserver la mise en forme pour garder la mise en forme du tableau (ou de la cellule) auquel le style est appliqué. Le tableau ou la cellule conserve sa mise en forme mais n'est plus associé à aucun style.

4. Cliquez sur le bouton OK.

## <span id="page-357-0"></span>**Redéfinition de styles de tableau et de cellule en fonction de la mise en forme actuelle**

**[Haut de la page](#page-354-0)**

Après avoir appliqué le style, vous pouvez remplacer tous les paramètres définis. Si vous décidez de conserver les modifications, vous pouvez redéfinir le style pour conserver la nouvelle mise en forme.

- 1. Placez le point d'insertion dans le tableau (ou la cellule) mis en forme avec le style que vous voulez redéfinir.
- 2. Apportez vos modifications au tableau (ou à la cellule) comme vous le souhaitez.
- 3. Dans le menu du panneau Styles, choisissez Redéfinir le style.

*Remarque : pour les styles de cellule, les modifications apportées aux seuls attributs faisant partie du style de cellule auront pour effet d'activer la commande Redéfinir le style. Par exemple, si le style de cellule inclut un fond rouge et que vous remplacez une cellule pour utiliser un fond bleu, vous pouvez redéfinir le style sur la base de cette cellule. En revanche, si vous modifiez un attribut qui est ignoré dans le style de cellule, vous ne pouvez pas redéfinir le style avec cet attribut.*

## <span id="page-357-1"></span>**Substitution de styles de tableau et de cellule**

Après avoir appliqué un style de tableau ou de cellule, vous pouvez remplacer tous les paramètres définis. Pour remplacer un style de tableau, vous pouvez modifier des options dans la boîte de dialogue Options de tableau. Pour remplacer une cellule, vous pouvez modifier les options dans la boîte de dialogue Options de cellule ou utiliser d'autres panneaux pour modifier le contour ou le fond. Si vous sélectionnez un tableau ou une cellule avec un remplacement, un signe plus (+) s'affiche en regard du style dans le panneau Styles.

Vous pouvez effacer les remplacements de tableau ou de cellule lorsque vous appliquez un style. Vous pouvez également effacer les remplacements d'un tableau (ou d'une cellule) auquel un style a déjà été appliqué.

*Si un signe plus (+) s'affiche en regard d'un style, placez le pointeur sur le style pour afficher une description des attributs de remplacement.*

#### **Pour conserver ou supprimer des substitutions lors de l'application d'un style de tableau**

- Pour appliquer un style de tableau et préserver les styles de cellule, tout en supprimant les remplacements, maintenez la touche Alt (Windows) ou Option (Mac OS) enfoncée lorsque vous cliquez sur le style dans le panneau Styles de tableau.
- Pour appliquer un style de tableau et supprimer les styles de tableau ainsi que les remplacements, maintenez les touches Alt+Maj (Windows) ou Option+Maj (Mac OS) enfoncées lorsque vous cliquez sur le style dans le panneau Styles de tableau.

*Cliquez avec le bouton droit de la souris (Windows) ou en maintenant la touche Contrôle enfoncée (Mac OS) sur le style dans le panneau Styles de tableau, puis choisissez Appliquer [style de tableau], puis Effacer les styles de cellule pour appliquer un style et effacer les styles de cellule.*

#### **Pour supprimer des substitutions lors de l'application d'un style de cellule**

 Pour appliquer un style de cellule et supprimer les remplacements, maintenez la touche Alt (Windows) ou Option (Mac OS) enfoncée lorsque vous cliquez sur le nom du style dans le panneau Styles de cellule.

*Remarque : seuls les attributs qui font partie du style de cellule sont considérés comme des remplacements. Par exemple, si le style de cellule inclut un fond rouge et si tous les autres attributs sont ignorés, la modification d'une option de cellule n'est pas considérée comme un remplacement.*

#### **Pour effacer les attributs non définis par un style de cellule**

Choisissez l'option Effacer les attributs non définis par le style dans le menu du panneau Styles de cellule.

## **Pour annuler des substitutions de tableau ou de cellule**

1. Sélectionnez le tableau ou les cellules contenant les remplacements.

2. Dans le panneau Styles, cliquez sur l'icône Effacer les remplacements dans la sélection ou choisissez Effacer les remplacements dans le menu du panneau Styles.

## <span id="page-358-0"></span>**Suppression du lien avec les styles de tableau ou de cellule**

Lorsque vous rompez le lien entre les tableaux (ou les cellules) et le style qui leur est appliqué, les tableaux (ou cellules) conservent leur mise en forme actuelle. Toutefois, les modifications ultérieures de ce style ne les affecteront pas.

- 1. Sélectionnez les cellules auxquelles le style a été appliqué.
- 2. Dans le menu du panneau Styles, choisissez Annuler le lien au style.

Voir aussi

[Vidéo Utiliser des styles de tableaux](http://www.adobe.com/go/vid0084_fr)

### $(cc)$  BY-NC-SR

[Informations juridiques](http://help.adobe.com//fr_FR/legalnotices/index.html) | [Politique de confidentialité en ligne](http://helpx.adobe.com/go/gffooter_online_privacy_policy_fr)

## Interactivité

Il est possible qu'une partie du contenu lié de cette page soit uniquement en anglais.
# <span id="page-360-0"></span>Documents PDF dynamiques

**[Création de documents interactifs pour PDF](#page-360-1) [Création de formulaires PDF \(CS5.5 et CS5\)](#page-361-0) [Aperçu des documents interactifs](#page-361-1) [Utilisation du mode de présentation](#page-362-0)**

La création d'un document PDF dynamique est un bon moyen de produire un diaporama interactif. Vous pouvez créer des documents interactifs comportant des boutons, des séquences vidéo et audio, des hyperliens, des signets et des transitions de page. Vous pouvez également configurer des documents dans InDesign en vue de les convertir en formulaires dans Acrobat.

# <span id="page-360-1"></span>**Création de documents interactifs pour PDF**

**[Haut de la page](#page-360-0)**

Vous avez la possibilité d'exporter des documents Adobe PDF contenant les fonctions interactives décrites ici.

**Signets** Les signets créés dans un document InDesign s'affichent sur l'onglet Signets, sur le côté gauche de la fenêtre Adobe Acrobat ou Adobe Reader. Chaque signet renvoie à une page, un élément de texte ou une image du fichier PDF exporté (voir la section Signets). Séquences vidéo et audio Vous pouvez ajouter des séquences vidéo et audio à un document ou encore créer des liens vers des fichiers vidéo exécutés en continu sur Internet. Il est alors possible de lire ces séquences vidéo et audio dans le fichier PDF exporté (voir la section Films et sons).

**Hyperliens** Les hyperliens présents dans un document PDF exporté permettent d'accéder directement à d'autres emplacements du même document, à d'autres documents PDF ou à des sites Web. (voir la section Hyperliens).

**Références croisées** Les références croisées renvoient le lecteur d'une partie à une autre du fichier PDF exporté. Elles sont particulièrement utiles dans les guides de l'utilisateur et les manuels de référence. Lors de l'exportation au format PDF d'un document contenant des références croisées, celles-ci se comportent comme des hyperliens interactifs (voir la section Références croisées).

**Transitions de page** Les transitions de page sont des effets décoratifs, tels qu'un fondu ou un balayage, qui accompagnent le passage d'une page à une autre dans le document PDF exporté et visualisé en mode plein écran (voir la section Transitions de page).

- 1. Choisissez Fichier > Exporter.
- 2. Entrez un nom de fichier et choisissez un emplacement.
- 3. Choisissez Adobe PDF (interactif) dans le menu Type (Windows) ou Format (Mac OS), puis cliquez sur Enregistrer.
- 4. Définissez les options voulues dans la boîte de dialogue Exporter au format PDF interactif, puis cliquez sur le bouton OK.

### **Options d'exportation au format PDF interactif**

que l'utilisateur active le panneau Pages du fichier PDF.

Les options suivantes sont disponibles dans la boîte de dialogue Exporter au format PDF interactif.

Pages Indiquez si vous voulez exporter l'ensemble des pages du document ou une série de pages. Si vous choisissez l'option Etendue, indiquez une étendue de pages, par exemple 1-7, 9 pour inclure les pages 1 à 7 et 9 (voir la section Spécification des pages à imprimer). **Afficher après l'exportation** Ouvre le fichier PDF nouvellement créé dans l'application de visualisation PDF par défaut.

**Incorporer les vignettes de page** Incorpore une vignette d'aperçu pour chaque page du fichier PDF, ce qui accroît la taille du fichier. Désactivez cette option pour les utilisateurs d'Acrobat 5.0 ou version ultérieure ; ces versions génèrent les vignettes de manière dynamique, à chaque fois

**Créer des calques Acrobat** Enregistre chaque calque InDesign sous forme de calque Acrobat dans le PDF. Les calques étant entièrement accessibles, les utilisateurs d'Adobe Acrobat 6.0 et versions ultérieures peuvent créer plusieurs versions d'un document à partir d'un seul fichier PDF.

**Créer un PDF balisé** Balise automatiquement les éléments de l'article pendant l'exportation, selon un sous-ensemble de balises Acrobat pris en charge par InDesign. Ce balisage comprend la reconnaissance des paragraphes, des options élémentaires de mise en forme du texte, des listes et des tableaux (vous pouvez insérer et ajuster ces balises dans le document avant de l'exporter au format PDF, voir la section Ajout d'une structure aux PDF).

**Définition de l'ordre des tabulations au moyen de la structure** Au cours de l'exportation, utilisez l'ordre des tabulations défini à l'aide de la commande Objet > Objet interactif > Définir l'ordre des tabulations. Cette option s'applique uniquement aux fichiers PDF balisés.

**Affichage** Paramètres d'affichage initial du document PDF à l'ouverture.

**l'option Modifier la mise en page** Mise en page initiale du document PDF à l'ouverture.

**Présentation** Sélectionnez l'option Ouvrir en mode Plein écran pour afficher le document PDF sans menus ni panneaux dans Adobe Acrobat ou Adobe Reader. Pour permettre le défilement automatique des pages, sélectionnez l'option Changer de page toutes les, puis indiquez le délai voulu, en secondes.

**Transitions de page** Définissez la transition de page à appliquer à l'ensemble des pages lors de l'exportation. Si vous effectuez cette opération au moyen du panneau Transitions de page, choisissez l'option Du document afin d'utiliser ces paramètres.

**Boutons et multimédia** Sélectionnez l'option Tout inclure pour préserver l'interactivité des séquences vidéo et audio et des boutons dans le fichier PDF exporté. Sélectionnez l'option Aspect seulement pour inclure les boutons et les affiches vidéo dans leur état normal, en tant qu'éléments statiques.

**Compression** Choisissez l'option JPEG (avec perte) pour supprimer des données de l'image, ce qui peut entraîner une baisse de la qualité graphique. La taille du fichier est toutefois réduite avec une perte minimale d'informations. Choisissez l'option JPEG 2000 (sans perte) pour exporter le fichier en utilisant une compression sans perte de données. Choisissez l'option Automatique pour laisser à InDesign le soin de déterminer la qualité optimale des images en couleurs et en niveaux de gris.

**Qualité JPEG** Spécifie le niveau de détail de l'image exportée. Plus la qualité est grande, plus le fichier est volumineux. Cette option est estompée si vous choisissez la compression JPEG 2000 (sans perte).

**Résolution** Indiquez la résolution des images bitmap dans le fichier PDF exporté. Une résolution élevée est particulièrement importante pour permettre aux utilisateurs d'effectuer un zoom avant sur du contenu en pixels dans le fichier PDF exporté. Le choix d'une résolution élevée peut néanmoins entraîner une augmentation significative de la taille du fichier.

# <span id="page-361-0"></span>**Création de formulaires PDF (CS5.5 et CS5)**

**[Haut de la page](#page-360-0)**

A l'inverse d'Adobe Acrobat, InDesign ne propose pas d'outils permettant l'ajout de champs de formulaire. Néanmoins, rien ne vous empêche de créer, dans InDesign, un formulaire comportant des balises d'emplacements de champs pour des éléments tels que des cases d'option, des cases à cocher et des champs de texte. Vous pouvez ensuite exporter le fichier au format PDF, puis convertir les balises d'emplacement en champs de formulaire dans Acrobat.

1. Dans InDesign, créez le document à utiliser comme formulaire. Utilisez des tableaux et des zones de texte pour créer des balises d'emplacement de champs.

Vous pouvez également ajouter des boutons interactifs dans InDesign.

- 2. Exportez le document au format Adobe PDF.
- 3. Lancez l'assistant de création de formulaire pour convertir les balises d'emplacement en champs de formulaire. Utilisez les outils de formulaire pour ajouter du contenu au formulaire ou le modifier. Pour plus de détails, reportez-vous à la documentation d'Adobe Acrobat.
	- Dans Acrobat X, choisissez Outils > Formulaires > Créer pour lancer l'assistant de création de formulaire.
	- Dans Adobe Acrobat 9, choisissez Formulaires > Lancer l'assistant de création de formulaire.

#### **Ressources supplémentaires**

Gabriel Powell propose un didacticiel vidéo intitulé [InDesign and Acrobat Forms Workflow,](http://www.adobe.com/designcenter/cs4/articles/lrvid4434_ds.html) qui explique comment créer un modèle de formulaire PDF dans InDesign et terminer son traitement dans Adobe Acrobat.

L'équipe Acrobat fournit un article sur la [Conception de formulaires pour la détection automatique de champs dans Adobe Acrobat.](http://www.acrobatusers.com/tutorials/designing-forms-auto-field-detection-adobe-acrobat)

Un autre didacticiel vidéo, conçu par Michael Murphy et portant sur la création de formulaires, est disponible sous le titre [Acrobat Friendly Form](http://www.theindesigner.com/blog/episode-52-acrobat-friendly-form-design) [Design.](http://www.theindesigner.com/blog/episode-52-acrobat-friendly-form-design)

Vous pouvez également consulter l'article de Bob Bringhurst, [Creating PDF Forms in InDesign](http://blogs.adobe.com/indesigndocs/2009/05/creating_pdf_forms_in_indesign.html), consacré à la création de formulaires PDF dans InDesign.

# <span id="page-361-1"></span>**Aperçu des documents interactifs**

#### **[Haut de la page](#page-360-0)**

Utilisez le panneau Aperçu pour prévisualiser l'interactivité et l'animation de la sélection en cours, de la planche active ou du document complet. Vous pouvez redimensionner ou ancrer le panneau Aperçu, le transformer en panneau flottant ou encore, l'afficher sur un second moniteur.

- 1. Choisissez la commande Fenêtre > Objet interactif > Aperçu.
- 2. Pour afficher un aperçu de l'interactivité et de l'animation, utilisez l'une des méthodes suivantes :
	- Cliquez sur le bouton Définir le mode d'apercu de la sélection  $\Box$  pour afficher un apercu de la sélection en cours.
	- $\bullet$  Cliquez sur le bouton Définir le mode d'apercu de la planche  $\Box$  pour afficher un apercu de la planche en cours.
	- Cliquez sur le bouton Définir le mode d'aperçu du document hour afficher un aperçu du document en cours.
- 3. Cliquez sur le bouton Lecture de l'aperçu pour lire l'aperçu de la sélection, de la planche ou du document. Au besoin, cliquez sur les éléments interactifs du panneau Aperçu, comme les boutons, afin de vérifier leur fonctionnement.

Si vous affichez un aperçu du document, vous pouvez cliquez sur les flèches Atteindre la page précédente et Atteindre la page suivante au bas du panneau pour visualiser d'autres pages.

*Lors de la modification du document, vous pouvez actualiser l'aperçu en cliquant sur le bouton Lecture de l'aperçu du panneau Aperçu.*

### **Aperçu d'un document dans un navigateur Web**

1. Dans le menu du panneau Aperçu, choisissez la commande Test dans le navigateur.

2. Cliquez sur les éléments interactifs du document afin de vérifier leur fonctionnement.

#### **Modification des paramètres d'aperçu**

- 1. Choisissez la commande Modifier les paramètres d'aperçu dans le menu du panneau Aperçu.
	- La boîte de dialogue Paramètres d'aperçu indique les paramètres actuels de la boîte de dialogue Exporter au format SWF.
- 2. Modifiez les paramètres à votre convenance (voir la section Options d'exportation au format SWF).

# <span id="page-362-0"></span>**Utilisation du mode de présentation**

**[Haut de la page](#page-360-0)**

Le mode de présentation permet de visualiser le document InDesign actif sous forme de présentation. Dans ce mode, la barre de menus de l'application, les panneaux, les repères et les contours de bloc sont masqués. Une couleur sombre est appliquée par défaut à la zone d'arrièreplan au cas où les dimensions de votre document seraient différentes de celles de votre moniteur.

Le mode de présentation est le complément idéal à la fonction d'Adobe Connect. Vous pouvez démarrer une réunion en ligne à l'aide de la commande Fichier > Partager mon écran. Une fois que le partage d'écran a débuté, vous pouvez afficher votre document InDesign en mode de présentation.

- 1. Choisissez la commande Affichage > Mode de l'écran > Présentation.
- 2. Utilisez l'une des touches suivantes :

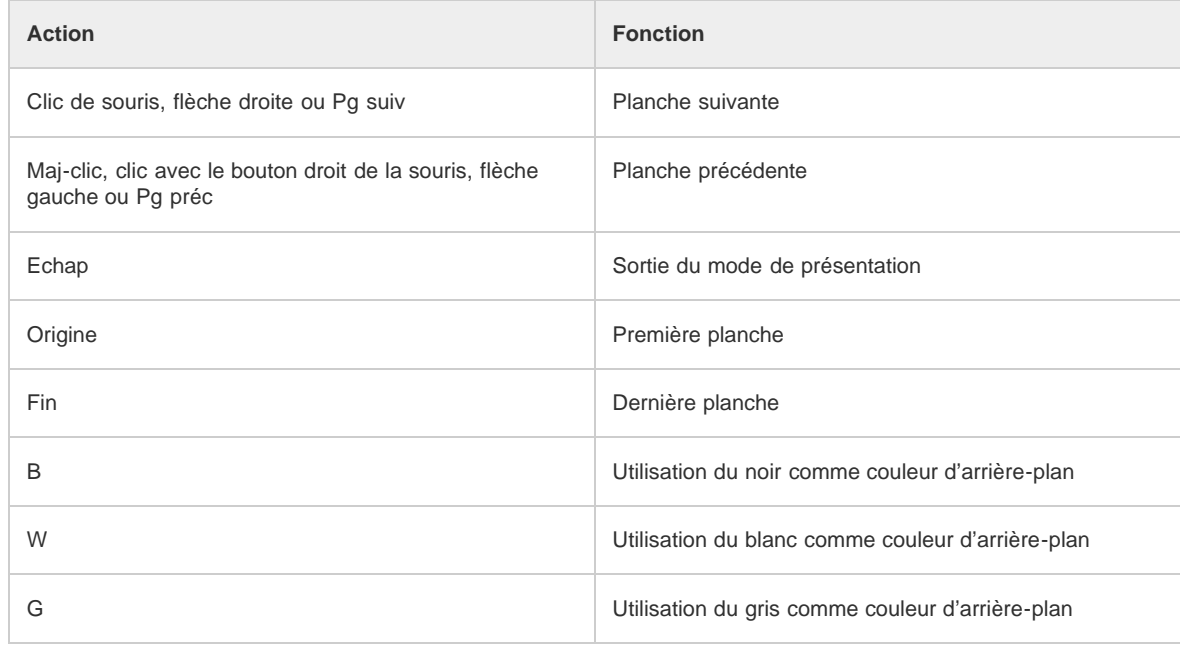

*Il est impossible de modifier le document en mode de présentation. Néanmoins, si vous disposez d'un moniteur à double écran, rien ne vous empêche d'afficher le même document dans deux fenêtres, dont l'une en mode de présentation. Vous pouvez ainsi modifier le document dans la fenêtre en mode d'affichage normal et visualiser immédiatement les résultats dans la fenêtre en mode de présentation.*

Voir aussi

## $(G)$ ) BY-NC-SR

[Informations juridiques](http://help.adobe.com//fr_FR/legalnotices/index.html) | [Politique de confidentialité en ligne](http://helpx.adobe.com/go/gffooter_online_privacy_policy_fr)

# <span id="page-363-0"></span>**Hyperliens**

**[Présentation du panneau Hyperliens](#page-363-1) [Création d'hyperliens](#page-363-2) [Gestion des hyperliens](#page-366-0) [Modification des hyperliens importés depuis Word](#page-367-0)**

# <span id="page-363-1"></span>**Présentation du panneau Hyperliens**

**[Haut de la page](#page-363-0)**

Vous pouvez créer des hyperliens dans un document de sorte que, une fois le document exporté au format Adobe PDF ou SWF dans InDesign, les utilisateurs puissent cliquer sur ces liens pour accéder directement à d'autres emplacements du document, à d'autres documents PDF ou à des sites Web. Les hyperliens exportés au format PDF ou SWF dans InCopy ne sont pas actifs.

La source est un texte, bloc de texte ou bloc graphique lié à la cible. La cible correspond à l'adresse URL, au fichier, à l'adresse de courrier électronique, à l'ancre de texte de la page ou à la destination partagée, accessible grâce à l'hyperlien. La source ne peut avoir qu'une seule cible, mais plusieurs sources peuvent accéder à la même cible.

*Remarque : si vous souhaitez générer le texte source à partir du texte cible, insérez une référence croisée au lieu d'un hyperlien (voir la section Références croisées).*

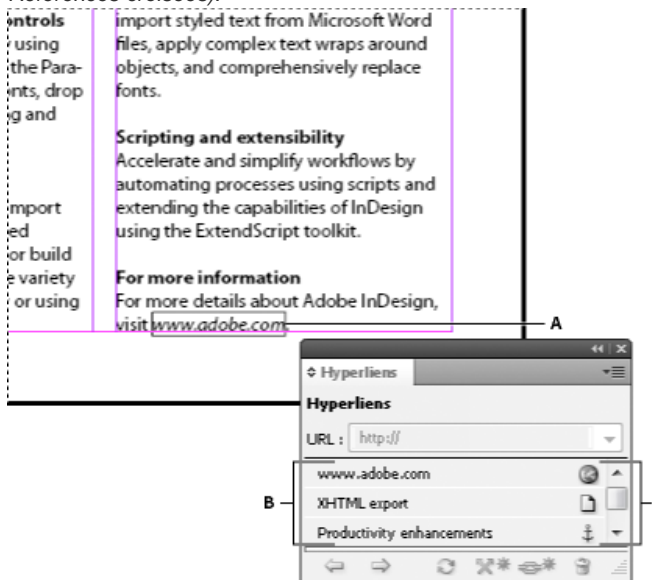

### *Hyperliens*

*A. Source de l'hyperlien B. Liste d'hyperliens dans le document actif C. Icônes d'état de l'hyperlien*

# **Pour ouvrir le panneau Hyperliens**

- Choisissez la commande Fenêtre > Objet interactif > Hyperliens.
- Choisissez la commande Fenêtre > Texte et tableaux > Références croisées.

### **Pour trier les hyperliens dans le panneau Hyperliens**

Choisissez la commande Tri dans le menu du panneau Hyperliens, puis sélectionnez l'une des options suivantes :

c

**Manuel** Affiche les hyperliens en respectant l'ordre dans lequel ils ont été ajoutés au document.

**Par nom** Affiche les hyperliens dans l'ordre alphabétique.

**Par type** Affiche les hyperliens en les regroupant selon leur type.

### **Pour afficher les hyperliens par petites rangées**

<span id="page-363-2"></span>Choisissez la commande Petites rangées de panneau dans le menu du panneau Hyperliens.

# **Création d'hyperliens**

**[Haut de la page](#page-363-0)**

Vous pouvez créer des hyperliens renvoyant à des pages, des adresses URL, des ancres de texte, des adresses de courrier électronique et des fichiers. Si vous prévoyez des hyperliens pour accéder à des pages ou ancres de texte d'un autre document, vous devez veiller à ce que les

fichiers exportés figurent dans le même dossier.

*Pour afficher ou masquer les hyperliens, choisissez la commande Affichage > Extras > Afficher les hyperliens ou Masquer les hyperliens.*

*Remarque : pour inclure les hyperliens dans les fichiers Adobe PDF exportés, vous devez sélectionner l'option Hyperliens dans la boîte de dialogue Exporter au format Adobe PDF dans InDesign. De même, pour faire figurer les hyperliens dans les fichiers SWF exportés, vous devez sélectionner l'option Inclure les hyperliens dans la boîte de dialogue Exporter au format SWF.*

#### **Pour créer un hyperlien vers une page Web (URL)**

Il existe plusieurs méthodes pour créer des hyperliens renvoyant à des adresses URL. Pour spécifier ces adresses, vous pouvez utiliser tous les protocoles de ressources Internet valides : http://, file://, ftp:// ou mailto://.

Vous avez également la possibilité de faire appel à la fonction Boutons pour créer des liens vers des pages Web (voir la section Boutons).

*Vous pouvez juger utile de créer un style de caractère pour les hyperliens. Ces derniers se présentent souvent sous la forme de texte en bleu souligné.*

- 1. Sélectionnez le texte, le bloc ou le graphique que vous voulez désigner comme source de l'hyperlien. Vous pouvez, par exemple, sélectionner le texte « Consultez le site Web d'Adobe ».
- 2. Pour créer un hyperlien renvoyant à une adresse URL à partir du panneau Hyperliens, procédez de l'une des façons suivantes :
	- Dans la zone de texte URL, saisissez ou collez le nom de l'adresse URL (par exemple, http://www.adobe.fr), puis choisissez la commande Nouvel hyperlien dans le menu du panneau Hyperliens. Choisissez l'option URL dans le menu Lien vers, définissez l'aspect de l'hyperlien, puis cliquez sur le bouton OK.
	- Si une adresse URL est sélectionnée dans votre document, choisissez la commande Nouvel hyperlien à partir de l'URL dans le menu du panneau Hyperliens. Cliquez deux fois sur l'hyperlien dans le panneau Hyperliens, choisissez l'URL dans le menu Lier vers, définissez l'aspect de l'hyperlien, puis cliquez sur le bouton OK.
	- Sélectionnez une adresse URL ajoutée antérieurement dans le menu URL. Le nouvel hyperlien a le même aspect que l'adresse URL utilisée pour le créer.
	- Choisissez la commande Nouvel hyperlien dans le menu du panneau Hyperliens. Choisissez l'option URL dans le menu Lien vers, définissez l'aspect de l'hyperlien, puis cliquez sur le bouton OK.

*Remarque : si l'hyperlien d'une adresse URL ne fonctionne pas dans le fichier PDF exporté, le problème peut être dû au fait que cet hyperlien est défini en tant que « destination partagée ». Dans ce cas, cliquez deux fois sur l'hyperlien dans le panneau Hyperliens, choisissez l'adresse URL dans le menu Lier vers, désélectionnez l'option Cible d'hyperlien partagée, puis cliquez sur le bouton OK.*

#### **Pour créer un hyperlien vers un fichier**

Lorsque vous créez un hyperlien renvoyant à un fichier, il suffit de cliquer sur ce lien dans le fichier PDF ou SWF exporté pour ouvrir le fichier cible dans son application d'origine, par exemple Microsoft Word pour les fichiers .doc.

Veillez à ce que le fichier spécifié soit accessible à tous les utilisateurs qui ouvriront le fichier PDF ou SWF que vous exportez. Si, par exemple, vous envoyez le fichier PDF exporté à un collaborateur, spécifiez un fichier cible situé sur un serveur partagé et non sur votre disque dur.

- 1. Sélectionnez le texte, le bloc ou le graphique que vous voulez désigner comme source de l'hyperlien.
- 2. Choisissez la commande Nouvel hyperlien dans le menu du panneau Hyperliens ou cliquez sur le bouton Créer un nouvel hyperlien  $\Rightarrow^*$  situé au bas du panneau.
- 3. Dans la boîte de dialogue Nouvel hyperlien, choisissez l'option Fichier dans le menu Lien vers.
- 4. Pour définir l'option Chemin, saisissez le chemin d'accès ou cliquez sur le bouton de dossier pour rechercher le fichier, puis cliquez deux fois sur son nom.
- 5. Sélectionnez l'option Cible d'hyperlien partagée pour stocker le fichier dans le panneau Hyperliens, en vue de le réutiliser.
- 6. Définissez les options d'aspect de la source de l'hyperlien, puis cliquez sur le bouton OK.

#### **Pour créer un hyperlien vers un message électronique**

- 1. Sélectionnez le texte, le bloc ou le graphique que vous voulez désigner comme source de l'hyperlien.
- 2. Choisissez la commande Nouvel hyperlien dans le menu du panneau Hyperliens ou cliquez sur le bouton Créer un nouvel hyperlien  $\rightleftharpoons$  situé au bas du panneau.
- 3. Dans la boîte de dialogue Nouvel hyperlien, choisissez l'option Courrier électronique dans le menu Lien vers.
- 4. Dans la zone de texte Adresse, saisissez l'adresse de courrier électronique, par exemple utilisateur@société.com.
- 5. Dans la zone Objet, saisissez le texte correspondant à l'objet du message de courrier électronique.
- 6. Sélectionnez l'option Cible d'hyperlien partagée pour stocker le message électronique dans le panneau Hyperliens, en vue de le réutiliser.
- 7. Définissez les options d'aspect de la source de l'hyperlien, puis cliquez sur le bouton OK.

### **Pour créer un hyperlien vers une page**

Vous pouvez créer un hyperlien vers une page sans créer préalablement la cible. Si toutefois vous créez cette cible, vous avez la possibilité de

spécifier un numéro de page et un paramètre d'affichage.

- 1. Sélectionnez le texte, le bloc ou le graphique que vous voulez désigner comme source de l'hyperlien.
- 2. Choisissez la commande Nouvel hyperlien dans le menu du panneau Hyperliens ou cliquez sur le bouton Créer un nouvel hyperlien  $\rightleftharpoons$  situé au bas du panneau.
- 3. Dans la boîte de dialogue Nouvel hyperlien, choisissez l'option Page dans le menu Lien vers.
- 4. Pour l'option Document, sélectionnez le document contenant la cible à laquelle vous voulez accéder. Tous les documents ouverts qui ont été enregistrés sont répertoriés dans le menu déroulant. Si le document que vous recherchez n'est pas ouvert, sélectionnez Parcourir dans le menu déroulant, recherchez le fichier, puis cliquez sur Ouvrir.
- 5. Indiquez le numéro de la page cible dans le champ Page.
- 6. Pour l'option Zoom, utilisez l'une des méthodes suivantes pour sélectionner l'état d'affichage de la page cible :
	- Sélectionnez l'option Fixe pour afficher la page au facteur d'affichage et à la position d'origine au moment de la création du lien.
	- Sélectionnez l'option Vue entière pour afficher la partie visible de la page actuelle comme cible.
	- Sélectionnez l'option Taille écran pour afficher la page actuelle dans la fenêtre cible.
	- Sélectionnez Pleine largeur ou Page entière pour afficher la largeur ou la hauteur de la page active dans la fenêtre cible.
	- Sélectionnez l'option Contenu pour afficher la page de sorte que le texte et les graphiques qu'elle contient remplissent la largeur de l'écran. En général, les marges ne s'affichent pas dans cette vue.
	- Sélectionnez l'option Hériter du zoom pour ouvrir la fenêtre cible au facteur d'affichage utilisé par le lecteur lorsqu'il clique sur l'hyperlien.
- 7. Définissez les options d'aspect, puis cliquez sur le bouton OK.

#### **Pour créer une cible d'hyperlien**

La création d'une cible d'hyperlien est justifiée uniquement si vous définissez un hyperlien ou une référence croisée renvoyant à une ancre de texte. Cette dernière peut faire référence à du texte sélectionné ou à l'emplacement du point d'insertion. Vous créez ensuite l'hyperlien ou la référence croisée pointant vers la cible choisie. Vous pouvez également définir des cibles d'hyperliens pour des pages ou des adresses URL, bien que ce ne soit pas indispensable pour ces liens.

Les cibles d'hyperlien que vous avez créées ne figurent pas dans le panneau Hyperliens. En revanche, elles sont affichées dans la boîte de dialogue qui apparaît lors de la création ou modification des hyperliens.

1. Si vous créez une ancre de texte, servez-vous de l'outil Texte pour placer le point d'insertion dans le document ou sélectionnez la plage de texte que vous voulez définir comme point d'ancrage.

Vous ne pouvez pas définir un texte sur un gabarit comme ancre cible.

- 2. Choisissez la commande Nouvelle cible d'hyperlien dans le menu du panneau Hyperliens.
- 3. Utilisez l'une des méthodes suivantes, puis cliquez sur le bouton OK :
	- Choisissez la commande Ancre de texte dans le menu Type. Spécifiez le nom de l'ancre de texte.
	- Choisissez la commande Page dans le menu Type. Spécifiez le numéro de la page à laquelle vous voulez accéder, ainsi que le zoom. Saisissez un nom pour la page ou sélectionnez l'option Nom avec numéro de page pour attribuer automatiquement un nom à la cible, en fonction du numéro de page et du zoom spécifiés.
	- Choisissez la commande URL dans le menu Type. Saisissez ou collez l'URL, par exemple, http://www.adobe.fr. Vous pouvez utiliser tout protocole de ressources Internet valide : http://, file://, ftp:// ou mailto://.

### **Pour créer un hyperlien vers une ancre de texte**

- 1. Sélectionnez le texte, le bloc ou le graphique que vous voulez désigner comme source de l'hyperlien.
- 2. Choisissez la commande Nouvel hyperlien dans le menu du panneau Hyperliens ou cliquez sur le bouton Créer un nouvel hyperlien situé au bas du panneau.
- 3. Choisissez la commande Ancre de texte dans le menu Lien vers.
- 4. Pour l'option Document, sélectionnez le document contenant la cible à laquelle vous voulez accéder. Tous les documents ouverts qui ont été enregistrés sont répertoriés dans le menu déroulant. Si le document que vous recherchez n'est pas ouvert, sélectionnez Parcourir dans le menu déroulant, recherchez le fichier, puis cliquez sur Ouvrir.
- 5. Dans le menu Ancre de texte, choisissez l'ancre cible que vous avez créée.
- 6. Définissez les options d'aspect de l'hyperlien, puis cliquez sur le bouton OK.

## **Pour créer un hyperlien vers une cible partagée**

Lors de la création d'un hyperlien, si vous choisissez la commande Destination partagée dans le menu Lien vers, vous pouvez spécifier une cible nommée quelconque. Pour nommer une cible, il suffit de saisir une adresse URL dans la zone de texte correspondante ou de sélectionner l'option Cible d'hyperlien partagée lors de la création d'un hyperlien renvoyant à une adresse URL, un fichier ou une adresse de courrier électronique.

- 1. Sélectionnez le texte, le bloc ou le graphique que vous voulez désigner comme source de l'hyperlien.
- 2. Choisissez la commande Nouvel hyperlien dans le menu du panneau Hyperliens ou cliquez sur le bouton Créer un nouvel hyperlien situé au bas du panneau.
- 3. Dans la boîte de dialogue Nouvel hyperlien, choisissez l'option Destination partagée dans le menu Lien vers.
- 4. Pour l'option Document, sélectionnez le document contenant la cible à laquelle vous voulez accéder. Tous les documents ouverts qui ont été enregistrés sont répertoriés dans le menu déroulant. Si le document que vous recherchez n'est pas ouvert, sélectionnez Parcourir dans le menu déroulant, recherchez le fichier, puis cliquez sur Ouvrir.
- 5. Sélectionnez une cible dans le menu Nom.
- 6. Définissez les options d'aspect de l'hyperlien, puis cliquez sur le bouton OK.

## **Options d'aspect des hyperliens**

Les options décrites dans cette section permettent de définir l'aspect d'un hyperlien ou de la source d'une référence croisée dans le fichier exporté au format PDF ou SWF. Ces options sont également visibles dans le document InDesign si vous choisissez la commande Affichage > Extras > Afficher les hyperliens.

**Style de caractère** Choisissez un style de caractère à appliquer à la source de l'hyperlien. Cette option est disponible uniquement si vous avez sélectionné du texte, et non un bloc ou un graphique, pour la source de l'hyperlien.

Si vous insérez une référence croisée, vous avez la possibilité d'appliquer un style de caractère lors de la modification d'un format de référence croisée. Vous pouvez également appliquer des styles de caractère à des blocs fonctionnels au sein d'un format (voir la section Utilisation des formats de référence croisée).

**Type** Choisissez l'une des deux options proposées : Rectangle visible et Rectangle invisible.

Sélecteur Les options disponibles sont les suivantes : Inverser, Contour, Marge et Sans. Ces options permettent de définir l'aspect de l'hyperlien lorsque l'utilisateur clique dessus dans le fichier PDF ou SWF.

**Couleur** Sélectionnez la couleur du rectangle visible de l'hyperlien.

Largeur Définissez l'épaisseur du filet du rectangle de l'hyperlien à l'aide de l'une des options suivantes : Fin, Moyen ou Epais.

**Style** Sélectionnez l'option Continu ou Tirets pour définir l'aspect du rectangle de l'hyperlien.

### **Conversion d'adresses URL en hyperliens**

Vous pouvez rechercher des adresses URL du type « www.adobe.com » dans un document et les convertir en hyperliens.

- 1. Choisissez la commande Convertir les URL en hyperliens dans le menu du panneau Hyperliens.
- 2. Définissez l'option Etendue pour indiquer si vous voulez convertir les adresses URL dans l'ensemble du document ou dans l'article ou la sélection en cours.
- 3. Au besoin, sélectionnez le style de caractère à appliquer à l'hyperlien dans le menu Style de caractère.
- 4. Utilisez l'une des méthodes suivantes, puis cliquez sur le bouton Terminer.
	- Cliquez sur le bouton Rechercher pour trouver l'adresse URL suivante.
	- Cliquez sur le bouton Convertir pour convertir l'adresse URL active en hyperlien.
	- Cliquez sur le bouton Tout convertir pour convertir toutes les adresses URL en hyperliens.

# <span id="page-366-0"></span>**Gestion des hyperliens**

Utilisez le panneau Hyperliens pour modifier, supprimer, réinitialiser ou rechercher les hyperliens. Dans InCopy, vous pouvez gérer les hyperliens uniquement si vous avez extrait l'article en vue de le modifier.

### **Pour modifier des hyperliens**

- 1. Dans le panneau Hyperliens, cliquez deux fois sur l'élément à modifier.
- 2. Dans la boîte de dialogue Modifier les hyperliens, effectuez toutes les corrections nécessaires, puis cliquez sur le bouton OK.

*Remarque : pour modifier un hyperlien renvoyant à une adresse URL, sélectionnez-le, corrigez l'adresse URL dans la zone de texte correspondante, et appuyez sur la touche Tab ou Entrée.*

### **Pour supprimer des hyperliens**

Lorsque vous supprimez un hyperlien, le texte ou le graphique source est conservé.

Sélectionnez les éléments à supprimer dans le panneau Hyperliens, puis cliquez sur le bouton Supprimer situé au bas du panneau.

## **Pour renommer une source d'hyperlien**

Si vous renommez la source d'un hyperlien, vous changez également la façon dont elle apparaît dans le panneau Hyperliens.

- 1. Dans le panneau Hyperliens, sélectionnez l'hyperlien qui vous intéresse.
- 2. Choisissez la commande Renommer l'hyperlien dans le menu du panneau Hyperliens, puis spécifiez un nouveau nom.

#### **[Haut de la page](#page-363-0)**

## **Pour modifier ou supprimer des cibles d'hyperliens**

- 1. Ouvrez le document dans lequel apparaît la cible.
- 2. Choisissez Options de cible d'hyperlien dans le menu du panneau Hyperliens.
- 3. Pour l'option Destination, sélectionnez le nom de la destination à modifier.
- 4. Utilisez l'une des méthodes suivantes :
	- Cliquez sur Modifier et apportez les modifications nécessaires à la cible.
	- Cliquez sur Supprimer pour supprimer la cible.
- 5. Une fois la modification ou suppression terminée, cliquez sur le bouton OK.

### **Pour réinitialiser ou mettre à jour des hyperliens**

- 1. Sélectionnez la plage de texte, le bloc de texte ou le bloc graphique que vous voulez définir comme nouvelle source d'hyperlien. Vous pouvez, par exemple, sélectionner du texte supplémentaire à inclure dans la source.
- 2. Sélectionnez l'hyperlien dans le panneau Hyperliens.
- 3. Utilisez l'une des méthodes suivantes :
	- Choisissez Réinitialiser l'hyperlien dans le menu du panneau Hyperliens.
	- Pour mettre à jour un hyperlien pointant vers un document externe, choisissez Mettre à jour l'hyperlien dans le menu du panneau Hyperliens.

### **Pour accéder à la source ou au point d'ancrage d'un hyperlien**

- Pour rechercher la source d'un hyperlien ou d'une référence croisée, sélectionnez l'élément à repérer dans le panneau Hyperliens. Choisissez Accéder à la source dans le menu du panneau Hyperliens. Le texte ou le bloc est sélectionné.
- Pour rechercher la cible d'un hyperlien ou d'une référence croisée, sélectionnez l'élément à repérer dans le panneau Hyperliens. Choisissez la commande Accéder à la cible dans le menu du panneau Hyperliens.

Si la cible est une adresse URL, InDesign lance ou active votre navigateur Web pour l'afficher. Si l'élément est un ancrage de texte ou une page cible, InDesign accède à cet emplacement.

# <span id="page-367-0"></span>**Modification des hyperliens importés depuis Word**

Lorsque vous importez un document Microsoft Word avec hyperliens dans un document InDesign, vous remarquerez peut-être un cadre ou une bordure autour des adresses URL d'hyperlien (par exemple, www.adobe.fr). Le document InDesign hérite d'une nuance bleue nommée « Word\_R0\_G0\_B255 », ainsi que d'un style de caractère appelé « Hyperlien » qui permet de souligner le texte et de lui appliquer la couleur bleu.

Pour supprimer la bordure, cliquez deux fois sur l'hyperlien dans le panneau Hyperliens. Dans la section Aspect, choisissez la commande Rectangle invisible dans le menu Type, puis cliquez sur le bouton OK.

Vous pouvez également décider de supprimer la nuance importée. Au cours de cette opération, vous avez la possibilité de la remplacer par une autre nuance (voir la section Suppression de nuances individuelles).

*Avant d'importer le document Word dans InDesign, vous pouvez supprimer les hyperliens des adresses URL contenues dans ce document pour ne pas hériter de cette mise en forme (voir la documentation Word). Une autre possibilité consiste à créer un style de caractère nommé « Hyperlien » dans le document InDesign avant de procéder à l'importation. Lorsque vous importez le document Word, le style InDesign de même nom est utilisé par défaut.*

Voir aussi

#### $(C<sub>c</sub>)$  BY-NC-SR

[Informations juridiques](http://help.adobe.com//fr_FR/legalnotices/index.html) | [Politique de confidentialité en ligne](http://helpx.adobe.com/go/gffooter_online_privacy_policy_fr)

# <span id="page-368-0"></span>Références croisées

## **[Insertion d'une référence croisée](#page-368-1) [Utilisation des formats de référence croisée](#page-369-0) [Gestion des références croisées](#page-372-0)**

Si vous rédigez un manuel ou un document de référence, vous aurez sans doute besoin d'insérer des références croisées pour inviter le lecteur à consulter d'autres parties de votre document. En voici un exemple : Pour plus de détails, voir la section « Rats des champs », page 249. Vous pouvez préciser si les références croisées sont créées à partir d'un style de paragraphe, par exemple un style de titre, ou à partir d'une ancre de texte définie par vos soins. Vous avez également la possibilité de spécifier le format des références croisées, en choisissant d'inclure uniquement le numéro de page ou le paragraphe entier accompagné du numéro de page.

# <span id="page-368-1"></span>**Insertion d'une référence croisée**

**[Haut de la page](#page-368-0)**

Pour insérer des références croisées dans votre document, vous ferez appel au panneau Hyperliens. Le texte auquel il est fait référence est la cible. Le texte généré à partir de la cible est la source de référence croisée.

Lorsque vous insérez une référence croisée dans votre document, vous avez la possibilité de choisir l'un des formats prédéfinis ou de créer un format personnalisé. Vous pouvez appliquer un style de caractère à l'ensemble de la source de la référence croisée ou au texte contenu dans la référence. Les formats de références croisées peuvent être synchronisés sur l'ensemble d'un livre.

Le texte de la source de référence croisée est modifiable et peut contenir des retours à la ligne.

*Remarque : pour inclure les références croisées dans les fichiers Adobe PDF exportés, vous devez sélectionner l'option Hyperliens dans la boîte de dialogue Exporter au format Adobe PDF dans InDesign. De même, pour faire figurer les références croisées dans les fichiers SWF exportés, vous devez sélectionner l'option Inclure les hyperliens dans la boîte de dialogue Exporter au format SWF.*

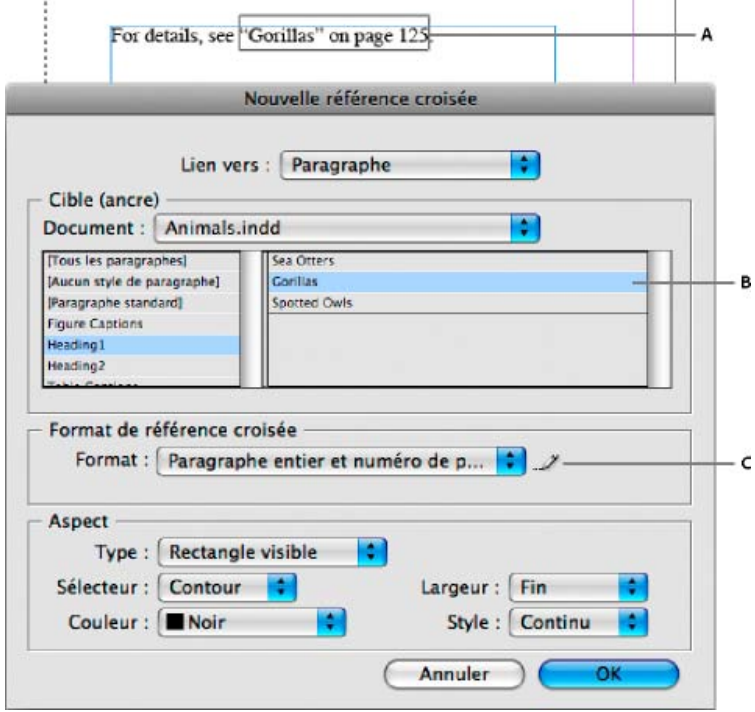

#### *Insertion d'une référence croisée*

*A. Source de la référence croisée dans le document B. Paragraphe cible sélectionné C. Cliquez ici pour créer ou modifier le format de la référence croisée.*

Pour consulter un didacticiel vidéo sur l'insertion de références croisées, rendez-vous à l'adresse [www.adobe.com/go/lrvid4024\\_id\\_fr](http://www.adobe.com/go/lrvid4024_id_fr).

1. Placez le point d'insertion à l'endroit où vous souhaitez faire apparaître la référence croisée.

- 2. Utilisez l'une des méthodes suivantes :
	- Choisissez la commande Texte > Hyperliens et références croisées > Insérer la référence croisée.
	- Choisissez la commande Fenêtre > Texte et tableaux > Références croisées, puis sélectionnez la commande Insérer la référence croisée dans le menu du panneau Hyperliens.
- Cliquez sur le bouton Créer une référence croisée <a><a></a> le panneau Hyperliens.
- 3. Dans la boîte de dialogue Nouvelle référence croisée, choisissez l'option Paragraphe ou Ancre de texte dans le menu Lien vers.

Si vous sélectionnez l'option Paragraphe, votre référence croisée pourra renvoyer au paragraphe de votre choix dans le document spécifié.

En revanche, si vous sélectionnez l'option Ancre de texte, votre référence croisée pourra renvoyer à du texte dans lequel vous avez créé une cible d'hyperlien (voir la section Pour créer une cible d'hyperlien). La création d'une ancre de texte peut se révéler utile lorsque la référence doit contenir un texte différent du paragraphe cible.

- 4. Pour l'option Document, sélectionnez le document contenant la cible à laquelle vous voulez faire référence. Tous les documents ouverts qui ont été enregistrés sont répertoriés dans le menu déroulant. Si le document que vous recherchez n'est pas ouvert, sélectionnez l'option Parcourir, recherchez le fichier, puis cliquez sur le bouton Ouvrir.
- 5. Cliquez sur un style de paragraphe (par exemple, Titre1) dans la zone de gauche pour limiter la liste des choix, puis sélectionnez le paragraphe auquel vous voulez faire référence (ou l'ancre de texte, si vous aviez choisi l'option correspondante).
- 6. Choisissez le format de référence croisée à utiliser dans le menu Format.

Vous pouvez modifier ces formats prédéfinis ou créer des formats personnalisés (voir la section Utilisation des formats de référence croisée).

- 7. Définissez les options d'aspect de la source de l'hyperlien (voir la section Options d'aspect des hyperliens).
- 8. Cliquez sur le bouton OK.

Lorsque vous insérez une référence croisée, une marque d'ancre de texte apparaît au début du paragraphe cible. Cette marque est visible si vous avez sélectionné la commande Texte > Afficher les caractères masqués. En cas de déplacement ou de suppression de cette marque, la référence croisée n'est plus résolue.

# <span id="page-369-0"></span>**Utilisation des formats de référence croisée**

**[Haut de la page](#page-368-0)**

Par défaut, la boîte de dialogue Nouvelle référence croisée propose plusieurs formats de référence croisée. Vous pouvez modifier ces formats, les supprimer ou créer des formats personnalisés.

*Remarque : si vous avez supprimé ou modifié des formats de référence croisée dans votre document et désirez rétablir les formats par défaut, il vous suffit de choisir la commande Charger les formats de référence croisée dans le menu du panneau et de sélectionner un document contenant les formats originaux. Il est également possible de synchroniser les formats de référence croisée dans un livre.* Pour consulter un didacticiel vidéo sur la modification des formats de référence croisée, rendez-vous à l'adresse [www.adobe.com/go/lrvid4024\\_id\\_fr.](http://www.adobe.com/go/lrvid4024_id_fr)

### **Création ou modification d'un format de référence croisée**

Les formats de référence croisée, à l'inverse des autres paramètres prédéfinis, peuvent être modifiés ou supprimés. La modification de l'un de ces formats entraîne la mise à jour automatique de toutes les références croisées sources utilisant ce format.

- 1. Utilisez l'une des méthodes suivantes :
	- Choisissez la commande Définir les formats de référence croisée dans le menu du panneau Hyperliens.
	- Pendant la création ou la modification d'une référence croisée, cliquez sur le bouton Créer ou modifier les formats des références croisées .
- 2. Dans la boîte de dialogue Formats de référence croisée, effectuez l'une des opérations suivantes :
	- Pour modifier un format, sélectionnez-le sur le côté gauche.
	- Pour créer un format, sélectionnez celui qui servira de modèle, puis cliquez sur le bouton Créer un format + obtenez ainsi une copie du format sélectionné.
- 3. Spécifiez le nom du nouveau format dans la zone de texte correspondante.
- 4. Dans la zone de texte Définition, modifiez le texte en ajoutant ou supprimant des informations, si nécessaire. Cliquez sur

l'icône de bloc fonctionnel **R** pour insérer ces blocs à partir d'un menu. Cliquez sur l'icône des caractères spéciaux  $\mathbb{R}$  pour sélectionner des tirets, des espaces, des guillemets ou d'autres caractères spéciaux.

5. Pour appliquer un style de caractère à l'ensemble de la référence croisée, sélectionnez l'option Style de caractère de la référence croisée, puis choisissez ou créez le style de votre choix à l'aide du menu.

Vous pouvez également faire appel au bloc fonctionnel Style de caractère pour appliquer un style au texte de la référence croisée.

6. Cliquez sur le bouton Enregistrer pour valider les modifications. Cliquez sur le bouton OK.

# **Blocs fonctionnels des références croisées**

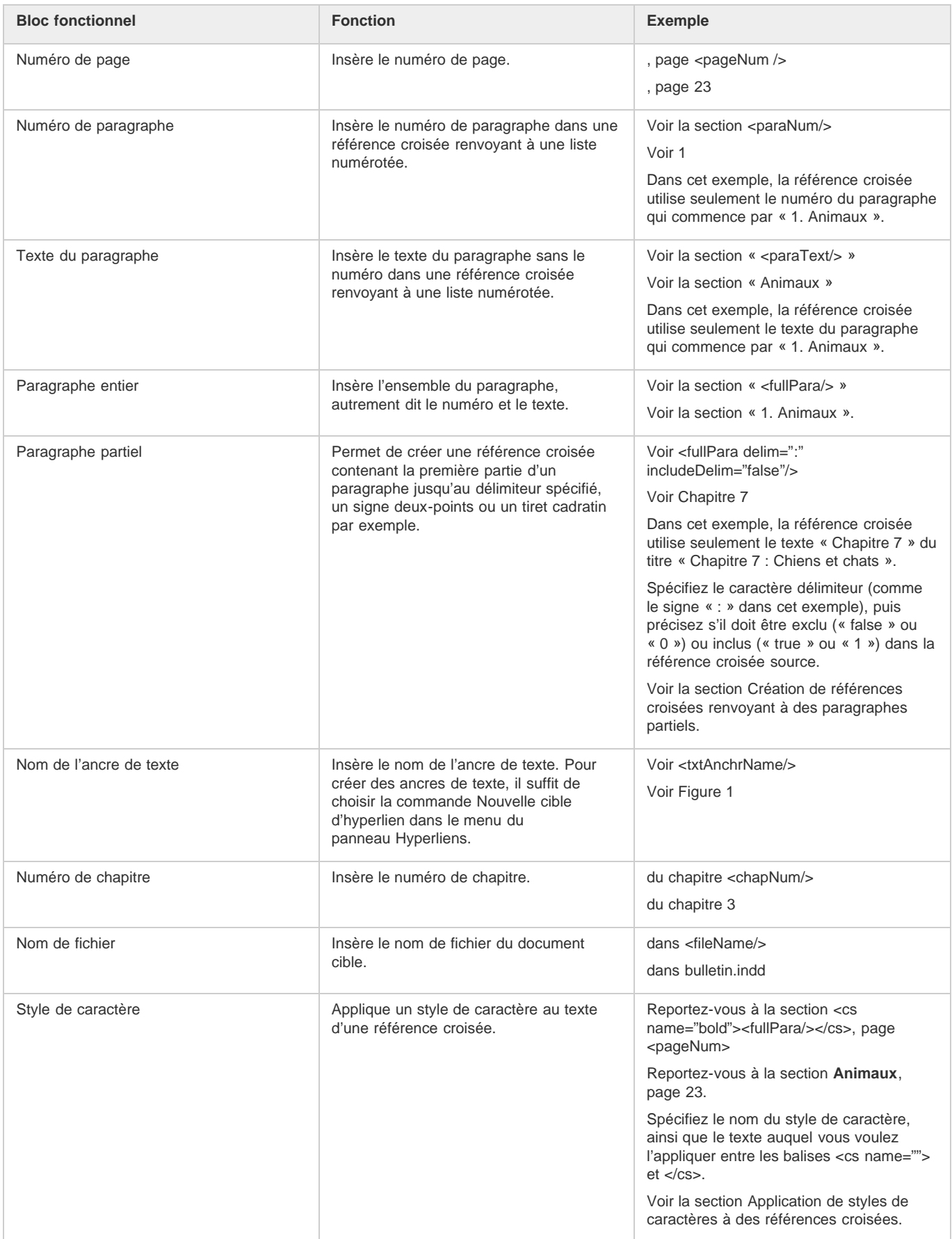

Vous avez la possibilité de définir des formats de référence croisée de façon à inclure uniquement la première partie d'un paragraphe. Si, par exemple, les titres de votre document se présentent sous la forme « Chapitre 7 — De Grenade à Barcelone », vous pouvez parfaitement créer une référence croisée renvoyant seulement à « Chapitre 7 ».

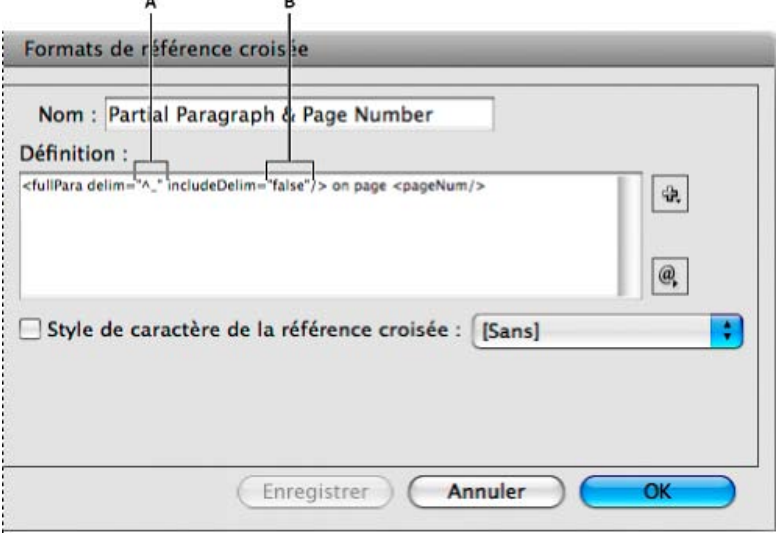

*Référence croisée renvoyant à un paragraphe partiel*

*A. La source de la référence croisée se termine au tiret cadratin (^\_) B. « false » exclut le tiret cadratin de la source.*

L'insertion du bloc fonctionnel Paragraphe partiel est une opération en deux temps. Tout d'abord, il est nécessaire de spécifier entre guillemets le délimiteur, autrement dit, le caractère qui termine le paragraphe. Bien souvent, il s'agit du signe deux-points (Chapitre 7 : De Grenade), du point (Chapitre 7. De Grenade) ou du tiret (Chapitre 7 — De Grenade). Pour insérer un caractère spécial tel que le tiret cadratin (^\_), l'espace cadratin (^m) et la puce (^8), il suffit de choisir l'une des options proposées dans le menu qui apparaît lorsque vous cliquez sur l'icône Caractères spéciaux.

En second lieu, vous devez préciser si ce délimiteur sera exclu (Chapitre 7) ou inclus (Chapitre 7—). Pour exclure le délimiteur, spécifiez includeDelim="false". En revanche, pour le faire figurer dans la référence croisée, saisissez includeDelim="true". Vous pouvez remplacer les valeurs « false » et « true » respectivement par « 0 » et « 1 ».

# **Application de styles de caractères à des références croisées**

Si vous désirez mettre en évidence une partie du texte d'une référence croisée, vous avez la possibilité de faire appel au bloc fonctionnel Style de caractère. Ce bloc est constitué de deux balises : la balise <cs name="nomdustyle"> précise le style qui doit être appliqué, et la balise </cs> indique la fin de ce style de caractère. L'ensemble du texte et des blocs fonctionnels compris entre ces deux balises adopte le style spécifié.

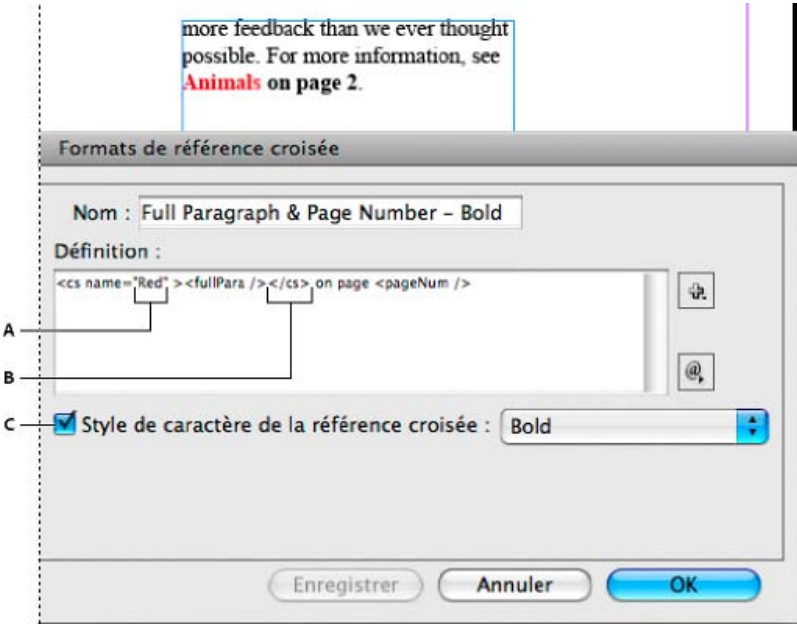

*Application d'un style de caractère à une partie d'une référence croisée*

*A. Cette balise applique un style de caractère nommé « Rouge ». B. Cette balise met fin au style de caractère. C. Le style de caractère « Gras » est appliqué au reste de la source de la référence croisée.*

- 1. Créez le style de caractère que vous souhaitez utiliser.
- 2. Dans la boîte de dialogue Formats de référence croisée, créez ou modifiez le format à appliquer.
- 3. Dans la zone Définition, sélectionnez le texte et les blocs fonctionnels auxquels vous voulez appliquer le style de caractère.
- 4. Choisissez l'option Style de caractère dans le menu situé à droite de la liste de définition.
- 5. Saisissez le nom du style de caractère entre les guillemets, exactement tel qu'il apparaît dans le panneau Styles de caractère.

Il est important de respecter les majuscules et les minuscules dans les noms de styles. Si le style de caractère fait partie d'un groupe, saisissez le nom du groupe suivi du signe deux-points et du nom du style de caractère, par exemple Groupe de style 1: Rouge.

6. Cliquez sur le bouton Enregistrer, puis sur le bouton OK.

#### **Chargement (importation) de formats de référence croisée**

Lorsque vous chargez des formats de référence croisée à partir d'un autre document, ils remplacent les formats existants qui portent le même nom.

Dans InCopy, vous pouvez importer des formats de référence croisée uniquement dans les documents autonomes. Par ailleurs, il est impossible d'importer des formats à partir d'un document InCopy dans un document InDesign. Si le format nouveau ou modifié dans InCopy est en conflit avec un format du document InDesign lors de l'extraction de l'article, le format InDesign prend le pas sur l'autre.

- 1. Choisissez la commande Charger les formats de référence croisée dans le menu du panneau Hyperliens.
- 2. Cliquez deux fois sur le document contenant les formats à importer.

Il est également possible de partager les formats de référence croisée d'un document à un autre en synchronisant un livre.

#### **Suppression des formats de référence croisée**

Il est impossible de supprimer un format appliqué à des références croisées dans le document.

- 1. Dans la boîte de dialogue Formats de référence croisée, sélectionnez le format à supprimer.
- 2. Cliquez sur le bouton Supprimer le format  $\Box$

# <span id="page-372-0"></span>**Gestion des références croisées**

Lorsque vous insérez une référence croisée, son état apparaît dans le panneau Hyperliens. Des icônes indiquent si, par exemple, le texte cible figure sur la table de montage PB, dans un gabarit MP, sur un calque masqué HL, dans du texte en excès <sup>ou</sup> ou dans du texte masqué HT. Les références croisées renvoyant à ces zones cibles sont non résolues. A l'aide du panneau, vous pouvez également déterminer si le paragraphe cible a été modifié <sup>1</sup> (le lien est alors obsolète) ou s'il est manquant **[4]**. Le texte cible est manquant si ce texte ou le fichier qui le contient sont introuvables. Maintenez le pointeur de la souris sur une icône pour afficher l'info-bulle correspondante.

Dans InCopy, vous pouvez gérer les références croisées uniquement si vous avez extrait l'article en vue de le modifier.

#### **Mise à jour des références croisées**

La présence d'une icône de mise à jour indique que le texte cible ou source de la référence croisée a changé. Dans ce cas, il suffit de mettre à jour la référence croisée. En revanche, si la cible a changé de page, la mise à jour de la référence croisée est automatique.

Lorsque vous mettez à jour une référence croisée, vous perdez toutes les modifications de mise en forme appliquées au texte source.

Lors de l'impression ou de la sortie du document, un message vous informe des éventuelles références croisées obsolètes ou non résolues.

- *Vous pouvez également faire appel au panneau Contrôle en amont pour obtenir ces renseignements. Pour cela, vous devez simplement sélectionner l'option Références croisées dans la section Texte, lors de la définition du profil (voir la section Définition de profils de contrôle en amont).*
- 1. Sélectionnez une ou plusieurs références croisées obsolètes. Si vous désirez mettre à jour toutes les références croisées, veillez à ce qu'aucune d'elles ne soit sélectionnée.
- 2. Utilisez l'une des méthodes suivantes :
	- Cliquez sur le bouton Mettre à jour les références croisées  $\bullet$  dans le panneau Hyperliens.
	- Choisissez la commande Mettre à jour la référence croisée dans le menu du panneau Hyperliens.
	- Choisissez la commande Texte > Hyperliens et références croisées > Mettre à jour la référence croisée.

Pour mettre à jour toutes les références croisées d'un livre, choisissez la commande Mettre à jour toutes les références croisées dans le menu du panneau Livre. Un message vous informe de l'éventuelle présence de références croisées non résolues.

#### **Réédition des liens des références croisées**

Si le texte cible manquant a été déplacé dans un autre document ou si le document contenant ce texte a changé de nom, vous avez la possibilité de rééditer le lien de la référence croisée. Lorsque vous effectuez cette opération, vous perdez toutes les modifications apportées à la référence croisée source.

1. Dans la section Références croisées du panneau Hyperliens, sélectionnez la référence croisée dont vous voulez rééditer le

**[Haut de la page](#page-368-0)**

lien.

- 2. Choisissez la commande Rééditer le lien de la référence croisée dans le menu du panneau Hyperliens.
- 3. Recherchez le document contenant le texte cible, puis cliquez sur le bouton Ouvrir.

Si ce document comporte d'autres sections de texte cible, vous pouvez rééditer les liens des autres références croisées.

#### **Modification de références croisées**

Si vous désirez changer l'aspect d'une référence croisée source ou spécifier un autre format, vous pouvez simplement modifier la référence croisée. Si elle renvoie à un autre document, celui-ci s'ouvre automatiquement.

1. Utilisez l'une des méthodes suivantes :

- Choisissez la commande Texte > Hyperliens et références croisées > Options de référence croisée.
- Dans la section Références croisées du panneau Hyperliens, cliquez deux fois sur la référence croisée à modifier.
- Sélectionnez la référence croisée, puis choisissez la commande Options de référence croisée dans le menu du panneau Hyperliens.
- 2. Apportez les modifications nécessaires à la référence croisée, puis cliquez sur le bouton OK.

#### **Suppression de références croisées**

Lorsque vous supprimez une référence croisée, la référence source est convertie en texte.

- 1. Dans la section Références croisées du panneau Hyperliens, sélectionnez la ou les références croisées à supprimer.
- 2. Cliquez sur l'icône de suppression ou choisissez la commande Supprimer l'hyperlien/la référence croisée dans le menu du panneau.
- 3. Cliquez sur le bouton Oui pour confirmer.

Pour éliminer définitivement une référence croisée, vous pouvez aussi sélectionner la source de la référence et la supprimer.

#### **Modification du texte de la source d'une référence croisée**

Vous avez la possibilité de modifier le texte de la source des références croisées. Vous pouvez ainsi sans problème changer l'approche ou l'espace intermots à des fins de calibrage ou encore effectuer d'autres modifications. Malheureusement, lorsque vous mettez à jour la référence croisée ou rééditez son lien, vous perdez toutes les modifications locales apportées à la mise en forme.

 $(G)$  BY-NC-SR

[Informations juridiques](http://help.adobe.com//fr_FR/legalnotices/index.html) | [Politique de confidentialité en ligne](http://helpx.adobe.com/go/gffooter_online_privacy_policy_fr)

# <span id="page-374-0"></span>**Signets**

**[Création de signets pour un document PDF](#page-374-1) [Gestion des signets](#page-374-2)**

# <span id="page-374-1"></span>**Création de signets pour un document PDF**

**[Haut de la page](#page-374-0)**

**[Haut de la page](#page-374-0)**

Un signet est un type de lien avec un texte représentatif qui facilite la consultation des documents exportés au format Adobe PDF. Les signets créés dans un document InDesign s'affichent sur l'onglet Signets, sur le côté gauche de la fenêtre Acrobat ou Adobe Reader. Chaque signet permet d'accéder à une ancre de texte ou à une page.

Les entrées d'une table des matières générée sont automatiquement ajoutées au panneau Signets. Vous pouvez également définir des signets supplémentaires pour attirer l'attention du lecteur sur un élément particulier ou pour simplifier encore davantage la consultation d'un document. Des signets peuvent être imbriqués sous d'autres signets.

*Vous pouvez cependant décider de faire figurer les signets dans l'onglet Signets du document PDF, mais de ne pas faire apparaître la table des matières dans le fichier PDF. Dans ce cas, créez une table des matières sur la dernière page du document. Il vous suffit ensuite de ne pas inclure cette dernière page lors de l'exportation du document au format PDF. Si vous avez inclus cette page dans le document PDF exporté, l'autre possibilité consiste à la supprimer dans Acrobat.*

- 1. Choisissez la commande Fenêtre > Objet interactif > Signets pour afficher le panneau Signets.
- 2. Cliquez sur le signet qui doit précéder le nouveau signet, faute de quoi ce dernier sera automatiquement inclus à la fin de la liste.
- 3. Utilisez l'une des méthodes suivantes pour définir la cible du signet :
	- Cliquez dans le texte pour marquer le point d'insertion.
	- Sélectionnez du texte. Par défaut, le texte sélectionné est utilisé comme libellé du signet.
	- Cliquez deux fois sur une page du panneau Pages pour l'afficher dans la fenêtre du document.
- 4. Utilisez l'une des méthodes suivantes pour créer le signet :
	- Cliquez sur l'icône Créer un nouveau signet du panneau Signets.
	- Choisissez la commande Nouveau signet dans le menu du panneau.

Les signets sont visibles dans l'onglet Signets, à l'ouverture du fichier PDF exporté dans Adobe Reader ou Acrobat.

*Remarque : lors de la mise à jour d'une table des matières, les signets sont réorganisés ; ceux qui ont été générés à partir de la table des matières sont affichés en fin de liste.*

# <span id="page-374-2"></span>**Gestion des signets**

Utilisez le panneau Signets pour renommer, supprimer et organiser les signets.

#### **Pour renommer un signet**

Cliquez sur le signet souhaité dans le panneau Signets, puis choisissez Renommer le signet dans le menu du panneau.

#### **Pour supprimer un signet**

Cliquez sur le signet souhaité dans le panneau Signets, puis choisissez Supprimer le signet dans le menu du panneau.

#### **Pour organiser, regrouper et trier les signets**

Vous avez la possibilité d'imbriquer une liste de signets pour indiquer le lien entre diverses sections d'un document. Cette opération permet de créer des listes hiérarchiques basées sur une relation parent/enfant. Vous pouvez développer ou réduire ces listes au gré de vos besoins. La modification de l'ordre des signets imbriqués n'a aucune incidence sur l'aspect du document.

Utilisez l'une des méthodes suivantes :

- Pour développer ou réduire la structure hiérarchique des signets, cliquez sur le triangle situé en regard de l'icône correspondant au signet dont vous souhaitez afficher ou masquer les signets enfants.
- Pour imbriquer un signet dans un autre signet, sélectionnez le signet ou le groupe de signets à imbriquer, puis faites glisser l'icône ou les icônes vers le signet parent. Relâchez le bouton de la souris.

Le ou les signets déplacés sont imbriqués dans le signet parent, sans toutefois entraîner le déplacement des pages cibles de

leur position d'origine.

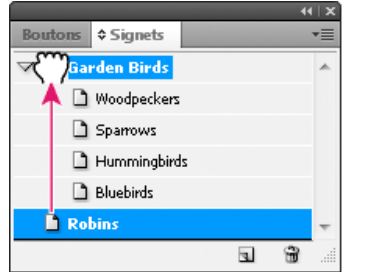

*Imbrication de signets dans un signet parent du panneau Signets*

- Pour modifier l'emplacement d'imbrication d'un signet, sélectionnez le signet ou le groupe de signets à déplacer. Faites glisser les icônes correspondantes au-dessous puis sur la gauche du signet parent. Une barre noire apparaît, indiquant le nouvel emplacement des signets. Relâchez le bouton de la souris.
- Pour modifier l'ordre des signets, sélectionnez un signet et faites-le glisser vers son nouvel emplacement. Une barre noire apparaît, indiquant le nouvel emplacement du signet.
- Pour trier les signets, choisissez Trier les signets dans le menu du panneau Signets. Les signets s'affichent dans l'ordre des pages auxquelles ils renvoient.

Voir aussi

# $\left(\begin{matrix} 0 \\ 0 \end{matrix}\right)$  BY-NC-SR

[Informations juridiques](http://help.adobe.com//fr_FR/legalnotices/index.html) | [Politique de confidentialité en ligne](http://helpx.adobe.com/go/gffooter_online_privacy_policy_fr)

# <span id="page-376-0"></span>Films et sons

**[Ajout de fichiers vidéo et audio à des documents](#page-376-1) [Redimensionnement d'objets vidéo, d'affiches ou de blocs](#page-377-0) [Réédition des liens de fichiers multimédias hérités](#page-378-0)**

# <span id="page-376-1"></span>**Ajout de fichiers vidéo et audio à des documents**

**[Haut de la page](#page-376-0)**

Les séquences vidéo et audio que vous ajoutez à un document sont exécutables une fois ce dernier exporté au format Adobe PDF, SWF ou XML (dans ce cas, une adaptation des balises est nécessaire).

Vous pouvez importer des fichiers vidéo au format vidéo Flash (.FLV et .F4V), des fichiers codés en H.264 (MP4, par exemple) et des fichiers SWF. Vous pouvez également importer des fichiers audio au format MP3. Les types de fichier multimédia tels que QuickTime (.MOV), AVI et MPEG sont pris en charge dans les fichiers PDF interactifs exportés, mais pas dans les fichiers SWF ou FLA exportés. Il est recommandé de privilégier les formats de fichier FLV, F4V, SWF, MP4 et MP3 pour profiter pleinement des capacités de prise en charge de contenu multimédia offertes par Acrobat 9, Adobe Reader 9 et Adobe Flash Player 10 ou version ultérieure.

Assurez le suivi des fichiers multimédias que vous ajoutez à un document InDesign au cours du cycle de production. Si vous déplacez une séquence multimédia liée après l'avoir ajoutée au document, utilisez le panneau Liens pour redéfinir son lien. Si vous devez transmettre le document InDesign à une autre personne, envoyez également tout fichier multimédia ajouté à ce document.

### **Ajout d'un fichier vidéo ou audio**

1. Choisissez Fichier > Importer, puis cliquez deux fois sur le fichier vidéo ou audio requis. Cliquez à l'endroit où vous souhaitez que la séquence vidéo apparaisse. Si vous utilisez la méthode glisser-déplacer pour créer le bloc multimédia, le contour de la séquence risque d'être tronqué ou de travers.

Lorsque vous importez un fichier audio ou vidéo dans un document, un objet multimédia apparaît dans un bloc. Cet objet constitue le lien avec le fichier multimédia. Vous pouvez le redimensionner en fonction de la taille de la zone de lecture requise

Si le point central de la séquence vidéo est situé en dehors de la page, la séquence ne sera pas exportée.

- 2. Affichez un aperçu du fichier multimédia et modifiez les paramètres voulus au moyen du panneau Multimédia (Fenêtre > Objet interactif > Multimédia).
- 3. Exportez le document au format Adobe PDF ou SWF.

Si vous exportez le document au format Adobe PDF, choisissez l'option Adobe PDF (interactif), non l'option Adobe PDF (impression) (voir la section Création de documents interactifs pour PDF).

#### **Modification des paramètres vidéo**

Utilisez le panneau Multimédia pour modifier les paramètres vidéo.

- 1. Sélectionnez l'objet vidéo dans le document.
- 2. Dans le panneau Multimédia, les options disponibles sont les suivantes :

**Lire au chargement de la page** La séquence vidéo est lue lors de la consultation de la page sur laquelle elle figure. Si d'autres éléments doivent être lus au chargement de la page, déterminez l'ordre de lecture au moyen du panneau Minutage.

**En boucle** La séquence vidéo est lue de manière répétée. Si le fichier source est au format vidéo Flash, il est possible d'effectuer une lecture en boucle de la séquence dans les fichiers SWF exportés mais pas dans les fichiers PDF.

**Affiche** Cette option permet de spécifier le type d'image à afficher dans la zone de lecture de la séquence (voir la section Options d'affiche).

**Barre de contrôle** Si le fichier vidéo est au format vidéo Flash (FLV ou F4V) ou codé en H.264, vous pouvez spécifier des habillages de barre de contrôle prédéfinis qui permettront aux utilisateurs de suspendre, de démarrer ou d'arrêter la séquence par divers moyens. L'option Afficher la barre de contrôle au survol permet de faire en sorte que les commandes s'affichent lorsque le pointeur de la souris passe sur l'objet multimédia. Utilisez le panneau Aperçu pour afficher un aperçu de l'habillage de barre de contrôle sélectionné.

Si la séquence vidéo se présente dans un format hérité (.AVI ou .MPEG, par exemple), vous pouvez choisir l'option Sans ou Afficher la barre de contrôle pour afficher une barre de contrôle standard permettant aux utilisateurs de suspendre, de démarrer ou d'arrêter la séquence.

Les fichiers SWF que vous importez peuvent posséder leurs propres habillages de barre de contrôle. Utilisez le panneau Aperçu pour tester les options de barre de contrôle.

Points de navigation Pour créer un point de navigation, faites défiler la séquence vidéo jusqu'à l'image voulue, puis cliquez sur l'icône du signe plus. Les points de navigation sont utiles pour démarrer la lecture d'une séquence vidéo à partir d'un autre point. Lorsque vous créez un bouton de lecture vidéo, vous pouvez utiliser l'option Lire à partir du point de navigation pour faire en sorte que la lecture de la vidéo commence au point de navigation que vous ajoutez.

### **Modification des paramètres audio**

Utilisez le panneau Multimédia pour modifier les paramètres audio.

- 1. Sélectionnez l'objet audio dans le document.
- 2. Dans le panneau Multimédia, les options disponibles sont les suivantes :

**Lire au chargement de la page** Le fichier audio est lu lors de la consultation de la page sur laquelle figure l'objet audio. Si d'autres éléments doivent être lus au chargement de la page, déterminez l'ordre de lecture au moyen du panneau Minutage.

**Arrêter au changement de page** La lecture du fichier audio MP3 s'interrompt lors du chargement d'une autre page. Cette option est estompée lorsque le fichier audio n'est pas au format MP3.

**En boucle** Cette option permet de lire le fichier audio MP3 de manière répétée. Elle est estompée lorsque le fichier source n'est pas au format MP3.

**Affiche** Cette option permet de spécifier le type d'image à afficher dans la zone de lecture de la séquence (voir la section Options d'affiche).

#### **Options d'affiche**

Une affiche est une image représentant une séquence multimédia. Elle n'est pas obligatoire, une séquence audio ou vidéo pouvant apparaître sans affiche. Si l'affiche dans InDesign est plus grande que la séquence vidéo, elle est rognée aux dimensions de cette dernière dans le fichier PDF ou SWF exporté. Choisissez l'un des types d'affiche suivants dans le panneau Multimédia.

**Aucune** La séquence audio ou vidéo n'est représentée par aucune affiche. Cette option est utile si vous souhaitez que la séquence ne soit pas visible sur la page. Par exemple, utilisez-la pour que la séquence soit lue lorsque vous tournez la page uniquement ou pour afficher un graphisme plus complexe au-dessous de la séquence.

**Standard** La séquence audio ou vidéo est représentée par une affiche générique qui n'est pas basée sur son contenu.

*Pour utiliser une autre affiche standard, enregistrez une image au format .jpg en lui attribuant le même nom qu'un fichier d'affiche existant, puis remplacez ce dernier (ces fichiers se trouvent dans le dossier Presets/Multimedia du dossier de l'application).*

**De l'image en cours** Sélectionnez cette option pour utiliser l'image actuellement affichée dans la zone d'aperçu du panneau Multimédia. Pour sélectionner une autre image, déplacez le curseur d'aperçu et cliquez sur l'icône à droite du menu Affiche. Cette option n'est pas disponible pour les formats vidéo hérités comme AVI et MPEG.

Sélectionner une image Cette option vous permet de choisir l'image à utiliser comme affiche. Cliquez deux fois sur l'image à utiliser. Vous pouvez utiliser des images bitmap comme affiches, mais pas des images vectorielles.

**[De la vidéo]** Cette option est sélectionnée pour les documents CS4 convertis ayant des séquences multimédias définies sur une image particulière.

#### **Modification des paramètres multimédias des fichiers PDF interactifs**

- 1. Choisissez la commande Options PDF dans le menu du panneau Multimédia.
- 2. Définissez les options suivantes, puis cliquez sur le bouton OK.

**Description** Saisissez la description à afficher s'il est impossible de lire le fichier multimédia dans Acrobat. Cette description constitue également une aide supplémentaire pour les utilisateurs malvoyants.

**Lire la vidéo dans une fenêtre flottante** Lancez la lecture de la séquence dans une fenêtre séparée. Dans ce cas, précisez la position et la taille de cette fenêtre. Notez qu'une taille importante peut altérer la qualité de l'image. L'échelle de la fenêtre flottante est basée sur la taille de la séquence d'origine, non la taille de la séquence mise à l'échelle dans la mise en page du document. Cette option n'est pas disponible pour les fichiers SWF, ni pour les fichiers audio.

### **Importation d'un fichier vidéo à partir d'une URL**

Importez un fichier vidéo à partir d'une adresse URL valide pour lire la séquence vidéo diffusée en continu dans le fichier PDF ou SWF exportée. La séquence vidéo doit correspondre à un fichier vidéo Flash valide (FLV ou F4V) ou codé en H.264 (MP4, par exemple).

- 1. Sélectionnez une image vide ou un objet vidéo contenant une vidéo que vous voulez remplacer.
- 2. Choisissez la commande Vidéo à partir d'une URL dans le menu du panneau Multimédia.
- <span id="page-377-0"></span>3. Définissez l'adresse URL, puis cliquez sur le bouton OK.

# **Redimensionnement d'objets vidéo, d'affiches ou de blocs**

Lorsque vous ajoutez une séquence vidéo à un document InDesign, l'objet et l'affiche apparaissent dans un bloc. Lorsque vous exportez le document au format PDF, le cadre de l'objet vidéo détermine la taille de la séquence dans le document PDF, mais pas la taille du bloc ou de l'affiche.

Pour obtenir de meilleurs résultats, faites en sorte que la taille de l'affiche soit identique à celle de la séquence vidéo. Si vous appliquez un masque à l'image ou si vous la redimensionnez, ces modifications risquent d'être ignorées dans le document PDF exporté.

Les séquences vidéo sont affichées sur le calque supérieur du document PDF. Si, dans InDesign, vous superposez un autre objet à une séquence vidéo, cet objet apparaîtra en dessous de la séquence dans le fichier PDF exporté.

*Si le document PDF doit comporter une zone de lecture avec des contours progressifs ou autres effets difficilement exportables dès lors qu'ils sont appliqués à une affiche, utilisez une image importée dans la zone de lecture, puis placez la séquence vidéo (sans affiche) sur cette image.*

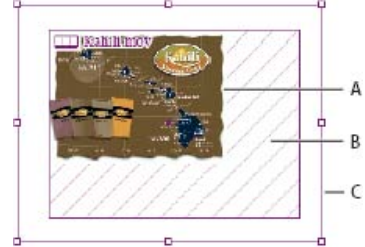

*Redimensionnement d'un objet vidéo*

*A. Affiche B. Objet vidéo C. Bloc*

Utilisez l'une des méthodes suivantes :

- Pour redimensionner l'objet vidéo, l'affiche et le bloc, faites glisser l'une des poignées d'angle à l'aide de l'outil Mise à l'échelle (maintenez la touche Maj enfoncée pour conserver les proportions).
- Pour redimensionner le bloc uniquement, faites glisser une poignée d'angle à l'aide de l'outil Sélection  $\blacksquare$ .
- Pour redimensionner l'affiche ou l'objet multimédia, utilisez l'outil Sélection directe ₹ pour sélectionner l'affiche. Basculez sur l'outil Sélection, puis faites glisser une poignée d'angle.

*Vous pouvez également utiliser les commandes d'ajustement (Objet > Ajustement) pour redimensionner une affiche dans un bloc.*

# <span id="page-378-0"></span>**Réédition des liens de fichiers multimédias hérités**

**[Haut de la page](#page-376-0)**

Dans InDesign, les formats vidéo FLV et F4V et les formats audio MP3 sont particulièrement adaptés à l'exportation de documents interactifs. Les formats vidéo de type MOV, AVI et MPG peuvent être exportés au format PDF, mais pas dans des formats basés sur Flash, comme le format SWF.

Utilisez Adobe Media Encoder pour convertir les fichiers vidéo au format FLV, F4V ou MP4. S'agissant des formats de fichier audio, utilisez une application comme Apple iTunes pour les convertir au format MP3, Adobe Media Encoder ne prenant pas en charge ce type de conversion.

1. Ouvrez Adobe Media Encoder, ajoutez les fichiers vidéo requis, puis convertissez-les au format FLV ou F4V.

Pour plus de détails, voir l'aide d'Adobe Media Encoder.

- 2. Utilisez l'une des méthodes suivantes :
	- Importez le fichier multimédia dans un document InDesign (voir la section Ajout de fichiers vidéo et audio à des documents).
	- Si les fichiers vidéo ont déjà été importés dans un document InDesign, rééditez les liens des fichiers à l'aide du panneau Liens afin qu'ils pointent vers leurs nouvelles versions (voir la section Mise à jour, restauration et remplacement de liens).

Voir aussi

 $(cc)$  BY-NC-SR

[Informations juridiques](http://help.adobe.com//fr_FR/legalnotices/index.html) | [Politique de confidentialité en ligne](http://helpx.adobe.com/go/gffooter_online_privacy_policy_fr)

## <span id="page-379-0"></span>**[Animation d'un document à l'aide de mouvements prédéfinis](#page-379-1) [Gestion des mouvements prédéfinis](#page-380-0) [Modification d'une trajectoire](#page-381-0) [Utilisation du panneau Minutage pour modifier l'ordre d'une animation](#page-381-1)**

Les effets d'animation vous permettent d'animer des objets dans les fichiers SWF exportés. Par exemple, vous pouvez appliquer un mouvement prédéfini à une image de sorte qu'elle semble apparaître par la gauche de l'écran en tournoyant et en rétrécissant. Servez-vous des outils et panneaux ci-dessous pour animer des documents.

**Panneau Animation** Appliquez un mouvement prédéfini et modifiez les paramètres tels que la durée et la vitesse.

**Outils Sélection directe et Plume** Modifiez la trajectoire suivie par l'objet animé.

**Panneau Minutage** Définissez l'ordre dans lequel les objets d'une page sont animés.

**Panneau Aperçu** Affichez l'animation dans un panneau InDesign.

*Remarque : les effets de survol de bouton sont des types d'animation apparentés que vous pouvez aussi ajouter dans InDesign (pour plus de détails, voir la section [Création de boutons](http://help.adobe.com/fr_FR/InDesign/CS5/Using/WS80EB673E-F8E6-4771-ADA3-AFCCEB93D9C1.html)).*

# <span id="page-379-1"></span>**Animation d'un document à l'aide de mouvements prédéfinis**

**[Haut de la page](#page-379-0)**

Les mouvements prédéfinis sont des animations préconfigurées que vous pouvez appliquer rapidement à des objets. Vous effectuez cette opération au moyen du panneau Animation, lequel permet également de modifier les paramètres d'animation, comme la durée et la vitesse, et de préciser à quel moment déclencher un objet animé.

Ces mouvements prédéfinis sont identiques à ceux disponibles dans Adobe Flash CS5 Professional. Vous pouvez importer toute présélection de mouvement personnalisée créée dans Flash Professional. Vous pouvez également enregistrer des présélections de mouvement que vous créez pour les utiliser dans InDesign ou Flash Professional.

*Les fonctions d'animation sont prises en charge uniquement dans le cadre de l'exportation vers Adobe Flash Player (format .SWF). Elles ne le sont pas lors de l'exportation au format PDF interactif. Pour ajouter des effets d'animation à un fichier PDF, exportez la sélection voulue au format SWF depuis InDesign, puis importez le fichier SWF ainsi obtenu dans le document InDesign.*

Pour consulter un didacticiel vidéo sur la création et la modification de mouvements prédéfinis, rendez-vous à l'adresse [www.adobe.com/go/lrvid5159\\_id\\_en.](http://www.adobe.com/go/lrvid5159_id_en)

- 1. Importez l'objet à animer dans le document.
- 2. Dans le panneau Animation (Fenêtre > Objet interactif > Animation), choisissez un mouvement prédéfini dans le menu Animation prédéfinie.
- 3. Définissez les options du mouvement prédéfini.
- 4. Modifiez la trajectoire de l'animation au moyen des outils Plume et Sélection directe.
- 5. Définissez l'ordre des effets d'animation à l'aide du panneau Minutage.
- 6. Affichez un aperçu de l'animation dans InDesign au moyen du panneau Aperçu.

Pour supprimer l'animation d'un objet, sélectionnez ce dernier, puis cliquez sur l'icône de suppression dans le panneau Animation.

*Remarque : lorsque certains effets d'animation, tels que Fondu en entrée, sont combinés avec une transition de page ou un coin de page, l'animation peut ne pas se comporter comme prévu dans le panneau Aperçu ou dans le fichier SWF exporté. Par exemple, les objets auxquels sont appliqués l'effet Fondu en entrée sont visibles au moment où la page est tournée alors qu'ils devraient être invisibles. Pour éviter ce conflit, n'utilisez pas de transitions de page sur les pages comportant des animations et désactivez l'option Inclure le coin de page interactif dans la boîte de dialogue d'exportation SWF. Les mouvements prédéfinis susceptibles de ne pas fonctionner comme prévu avec les transitions de page et les coins de page incluent Apparition, Fondu en entrée, les différents paramètres Entrée rapide, Zoom avant (2D) et Coup de pinceau.*

#### **Conversion des objets sélectionnés en trajectoire**

Vous pouvez créer une animation en sélectionnant un objet et un tracé et en les convertissant en trajectoire. Si vous sélectionnez deux tracés fermés, par exemple deux rectangles, c'est le tracé supérieur (du dessus) qui est converti en trajectoire.

1. Sélectionnez l'objet à animer et le tracé à utiliser comme trajectoire.

Vous ne pouvez pas convertir plus de deux objets sélectionnés.

2. Dans le panneau Animation, cliquez sur le bouton Convertir en trajectoire . - ...

3. Dans ce même panneau, modifiez les paramètres voulus.

#### **Options de mouvement prédéfini**

Les options de mouvement prédéfini sont disponibles dans le panneau Animation. Cliquez sur l'option Propriétés pour afficher des paramètres avancés

**Nom** Indiquez le nom de l'animation. Le choix d'un nom descriptif est un avantage lors de la configuration d'une action qui déclenche l'animation. **Paramètre prédéfini** Choisissez des paramètres de mouvement prédéfinis parmi ceux répertoriés.

**Evénement(s)** L'option Au chargement de la page est sélectionnée par défaut, ce qui signifie que l'objet animé est exécuté à l'ouverture de la page dans le fichier SWF. Choisissez l'option Au clic sur la page pour déclencher l'animation lorsqu'un utilisateur clique sur la page. Choisissez l'option Au clic (auto) ou Au survol (auto) pour déclencher l'animation lorsqu'un utilisateur clique sur l'objet lui-même ou place le pointeur dessus, respectivement. Si vous créez une action de bouton pour déclencher l'animation, choisissez l'option Evénement bouton activé (voir la section [Ajout](http://help.adobe.com/fr_FR/InDesign/CS5/Using/WS0AC74806-AFB9-4511-9B10-C8214DABF237.html) [d'actions aux boutons\)](http://help.adobe.com/fr_FR/InDesign/CS5/Using/WS0AC74806-AFB9-4511-9B10-C8214DABF237.html). Vous pouvez définir plusieurs événements pour démarrer l'animation.

Si vous sélectionnez l'option Au survol (auto), vous pouvez également sélectionner l'option Inversion à la fin du survol. Elle permet d'inverser l'action de l'animation lorsque le pointeur ne se trouve plus sur l'objet.

**Créer un déclencheur de bouton** Cliquez sur ce bouton pour déclencher l'animation à partir d'un objet ou d'un bouton existant. Après avoir cliqué sur le bouton Créer un déclencheur de bouton <sup>en</sup>, cliquez sur l'objet à utiliser pour déclencher l'animation. Cet objet est converti en bouton, le cas échéant, puis le panneau Boutons s'affiche.

**Durée** Indiquez la durée de l'animation.

**Lecture** Indiquez la fréquence d'exécution de l'animation ou sélectionnez l'option En boucle pour que l'animation soit exécutée en continu jusqu'à ce qu'elle soit interrompue.

**Vitesse** Indiquez si l'animation est lue à une vitesse normale (option Sans), démarre lentement puis accélère (option Accélération) ou se termine au ralenti (option Décélération).

*Remarque : les options suivantes sont disponibles lors de la sélection de l'option Propriétés.*

**Animation** Choisissez l'option De l'aspect actuel pour utiliser les propriétés actuelles de l'objet (facteur d'échelle, angle de rotation et position) comme point de départ de l'animation.

Choisissez l'option A l'aspect actuel pour utiliser les propriétés de l'objet comme point d'arrivée de l'animation. Cette option est particulièrement utile dans les diaporamas. Par exemple, les objets qui font leur apparition hors de la page peuvent s'afficher sur la page plutôt que sur la table de montage, améliorant ainsi l'aspect du document à l'impression.

Choisissez l'option A l'emplacement actuel pour utiliser les propriétés actuelles de l'objet comme point de départ de l'animation et sa position comme point d'arrivée. Cette option est semblable à l'option De l'aspect actuel, si ce n'est que l'objet s'arrête à son emplacement actuel et que la trajectoire est décalée. Cette option est particulièrement utile pour certains mouvements prédéfinis, tels que les flous et les fondus, car elle permet d'éviter que l'objet n'apparaisse dans un état indésirable à la fin de l'animation.

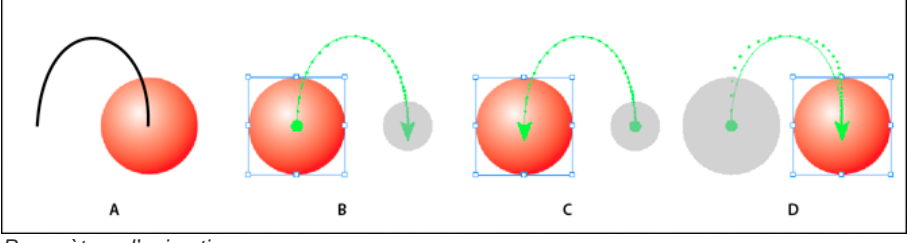

*Paramètres d'animation*

*A. Objet et tracé avant animation B. De l'aspect actuel C. A l'aspect actuel D. A l'emplacement actuel*

*Pour afficher la doublure de l'animation à la fin de la trajectoire, cliquez sur le bouton Afficher la doublure de l'animation au bas du panneau Animation.*

**Rotation** Indiquez l'angle de rotation de l'objet au cours de l'animation.

**Origine** Définissez le point d'origine de la trajectoire sur l'objet animé en vous aidant de la doublure.

**Mise à l'échelle** Indiquez un facteur d'échelle afin de déterminer si la taille de l'objet augmente ou diminue au cours de la lecture.

**Opacité** Indiquez si l'animation demeure opaque (option Sans), apparaît progressivement (option Fondu en entrée) ou disparaît progressivement (option Fondu en sortie).

<span id="page-380-0"></span>**Visibilité** Sélectionnez l'option Masquer jusqu'à l'animation ou Masquer après l'animation pour que l'objet soit invisible avant ou après la lecture.

## **Gestion des mouvements prédéfinis**

Vous pouvez enregistrer des paramètres d'animation en tant que mouvements prédéfinis afin de faciliter leur réutilisation dans InDesign. Vous pouvez également importer des paramètres prédéfinis issus de fichiers XML pouvant être consultés dans Flash Professional ou partagés avec d'autres utilisateurs InDesign.

#### **Enregistrement de mouvements prédéfinis pour réutilisation**

Les paramètres personnalisés sont visibles en haut du menu Paramètres prédéfinis, dans le panneau Animation.

1. Dans le panneau Animation, modifiez les paramètres à votre convenance.

**[Haut de la page](#page-379-0)**

- 2. Choisissez la commande Enregistrer dans le menu du panneau Animation.
- 3. Saisissez le nom de votre choix, puis cliquez sur le bouton OK.

#### **Suppression de mouvements prédéfinis personnalisés**

La boîte de dialogue Gérer les paramètres prédéfinis permet de supprimer les mouvements prédéfinis que vous avez enregistrés, dupliqués ou importés. Il est impossible de supprimer les mouvements prédéfinis installés avec InDesign (ils figurent entre parenthèses). Lorsque vous supprimez un mouvement prédéfini, il ne figure plus ni dans le menu Paramètres prédéfinis ni sur l'ordinateur.

- 1. Dans le menu du panneau Animation, choisissez la commande Gérer les paramètres prédéfinis.
- 2. Sélectionnez le mouvement prédéfini voulu, puis cliquez sur l'option Supprimer.

#### **Duplication de mouvements prédéfinis**

- 1. Dans le menu du panneau Animation, choisissez la commande Gérer les paramètres prédéfinis.
- 2. Sélectionnez le mouvement prédéfini voulu, puis cliquez sur le bouton Dupliquer.

#### **Enregistrement de mouvements prédéfinis dans des fichiers XML**

Il est utile d'enregistrer les mouvements prédéfinis dans des fichiers XML si vous souhaitez les partager avec d'autres utilisateurs InDesign ou les ouvrir dans Flash Professional.

Lorsque vous enregistrez un mouvement prédéfini dans un fichier XML, la trajectoire est enregistrée, de même que les paramètres Durée, Vitesse, Mise à l'échelle, Rotation et Opacité.

- 1. Dans le menu du panneau Animation, choisissez la commande Gérer les paramètres prédéfinis.
- 2. Sélectionnez un paramètre prédéfini, puis cliquez sur le bouton Enregistrer sous.
- 3. Précisez le nom et l'emplacement du mouvement prédéfini, puis cliquez sur le bouton Enregistrer.

#### **Importation de mouvements prédéfinis**

Vous pouvez importer des présélections de mouvement exportées depuis InDesign ou Flash Professional sous forme de fichiers XML.

- 1. Dans le menu du panneau Animation, choisissez la commande Gérer les paramètres prédéfinis.
- 2. Cliquez sur Charger.
- 3. Cliquez deux fois sur le fichier .xml à importer.

# <span id="page-381-0"></span>**Modification d'une trajectoire**

**[Haut de la page](#page-379-0)**

Lorsque vous sélectionnez un objet animé, la trajectoire s'affiche en regard de l'objet.

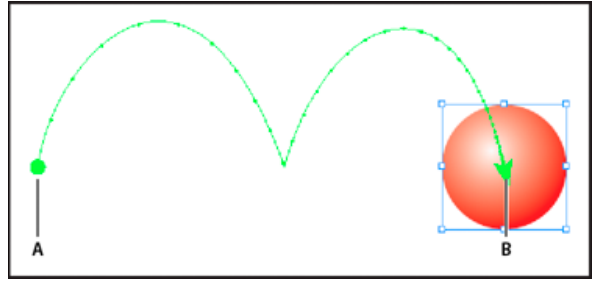

*Trajectoire*

*A. Point de départ B. Point d'arrivée*

Pour modifier une trajectoire, utilisez l'une des méthodes suivantes :

- A l'aide des outils Sélection directe et Plume, modifiez la trajectoire conformément à la procédure suivie pour les tracés (voir la section Modification de tracés).
- Pour créer une trajectoire à partir d'un tracé existant, sélectionnez le tracé et l'objet, puis cliquez sur le bouton Convertir en trajectoire **dans** le panneau Animation.
- Pour modifier la direction de la trajectoire, cliquez sur le bouton Propriétés du panneau Animation, puis choisissez un paramètre dans le menu Animation (voir la section Options de mouvement prédéfini). Vous pouvez également sélectionner la trajectoire et choisir la commande Objet > Tracés > Inverser le tracé. Pour inverser le tracé sans déplacer l'objet, supprimez l'animation, inversez le tracé, puis rétablissez l'animation.

# <span id="page-381-1"></span>**Utilisation du panneau Minutage pour modifier l'ordre d'une animation**

**[Haut de la page](#page-379-0)**

Le panneau Minutage permet de modifier l'ordre de lecture des objets animés Ce panneau répertorie les animations figurant sur la planche active

selon l'événement de page auxquelles elles sont associées. Vous pouvez, par exemple, modifier un ensemble d'animations déclenchées lors du chargement de la page, puis modifier un autre jeu d'animations déclenchées lors d'un clic sur la page.

Les objets animés sont recensés dans l'ordre dans lequel ils ont été créés. Par défaut, les animations associées à l'événement Au chargement de la page sont lues de manière séquentielle. Celles associées à l'événement Au clic sur la page sont lues dans l'ordre à chaque clic sur la page.

Vous pouvez modifier l'ordre des animations, faire en sorte que des objets soient lus en même temps ou encore, retarder la lecture d'une animation.

- 1. Choisissez la commande Fenêtre > Objet interactif > Minutage pour afficher le panneau Minutage.
- 2. Pour déterminer si le minutage des événements Au chargement de la page et Au clic sur la page doit être modifié, sélectionnez une option dans le menu Evénement.

Les options Au chargement de la page et Au clic sur la page s'affichent uniquement si ces événements sont associés à au moins un élément.

- 3. Pour modifier le minutage, utilisez l'une des méthodes suivantes :
	- Pour modifier l'ordre d'animation, faites glisser les éléments vers le haut ou vers le bas de la liste. Les éléments figurant en haut de la liste sont animés en premier.
	- Pour retarder la lecture d'une animation, sélectionnez l'élément et indiquez le délai voulu, en secondes.
	- Pour lire plusieurs objets animés en même temps, sélectionnez-les dans la liste, puis cliquez sur le bouton Lire ensemble afin de les lier. Pour sélectionner une plage d'éléments consécutifs, cliquez dessus en maintenant la touche Maj enfoncée ; pour sélectionner des éléments non adjacents, cliquez dessus en maintenant la touche Ctrl (Windows) ou Commande (Mac OS) enfoncée.
	- Si vous préférez que certains éléments liés soient lus séparément, sélectionnez-les et cliquez sur le bouton Lire séparément le ».
	- Pour lire les éléments liés un certain nombre de fois ou en boucle, sélectionnez tous les éléments liés ensemble, puis indiquez le nombre d'itérations des animations ou sélectionnez l'option En boucle.
	- Pour modifier l'événement utilisé pour déclencher l'animation, sélectionnez l'élément voulu, puis choisissez la commande Réattribuer au chargement de la page ou Réattribuer au clic sur la page.
	- Pour supprimer un élément associé à l'événement actuellement sélectionné (Au chargement de la page ou Au clic sur la page, par exemple), choisissez la commande Supprimer l'élément. Si l'élément n'est associé à aucun événement, il s'affiche dans la catégorie Non attribué, disponible dans le menu Evénement.

## $\left(\infty\right)$  BY-NC-SR

[Informations juridiques](http://help.adobe.com//fr_FR/legalnotices/index.html) | [Politique de confidentialité en ligne](http://helpx.adobe.com/go/gffooter_online_privacy_policy_fr)

## <span id="page-383-0"></span>**Flux de production de formulaires**

Vous pouvez concevoir des formulaires dans InDesign et les exporter directement au format PDF. InDesign prend désormais en charge les champs de formulaire et des actions supplémentaires liées aux formulaires. La bibliothèque Boutons et formulaires (Fenêtre > Objet interactif > Boutons et formulaires) contient des éléments que vous pouvez utiliser pour concevoir des formulaires interactifs.

InDesign permet de créer des formulaires simples dans InDesign, sans avoir à retoucher le document PDF dans Acrobat après publication. Vous pouvez ajouter des éléments de formulaire simples dans les pages du document. Les types de champ courants tels que les zones de texte, les cases d'option, les cases à cocher ou les signatures sont pris en charge. Vous pouvez également ajouter des actions permettant d'imprimer le formulaire ou de l'envoyer par e-mail.

Après avoir défini les éléments de base du formulaire, vous pouvez tirer parti des fonctions de créativité d'InDesign pour ajouter une touche personnelle à votre formulaire.

- Ajoutez des contours unis et des fonds aux champs de formulaire PDF.
- Ajoutez les états Activé, Désactivé et Survol pour les boutons, des cases à cocher et des cases d'option.
- Définissez la taille de police utilisée pour les champs de saisie de texte.

Par exemple, pour recueillir les informations relatives à une carte de crédit, vous pouvez utiliser les icônes de carte de crédit sous forme de cases d'option, en prévoyant une image différente pour l'état sélectionné.

Pour les flux de production de formulaire avancés, vous avez la possibilité d'exporter le formulaire de base et de poursuivre l'édition dans Adobe Acrobat.

# **Ajout d'un champ de formulaire**

Utilisez le panneau Boutons et formulaires pour ajouter des champs de formulaire à la mise en page. Les procédures à suivre pour ajouter des champs de formulaire interactifs sont les mêmes que pour ajouter des boutons. Vous pouvez créer un formulaire exploitable avec Adobe Reader ou Adobe Acrobat. InDesign permet de concevoir des formulaires originaux impossibles à obtenir avec Acrobat.

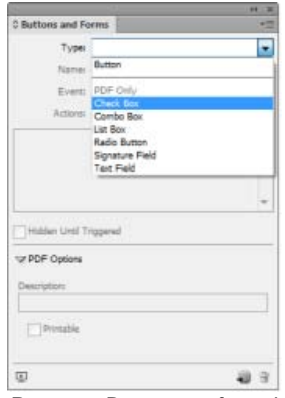

*Panneau Boutons et formulaires*

- 1. Placez un bloc à l'endroit où vous souhaitez insérer le champ de formulaire.
- 2. Ouvrez le panneau Boutons et formulaires (Fenêtre > Objet interactif > Boutons et formulaires).
- 3. Sélectionnez le cadre et choisissez un type d'élément de formulaire dans la liste Type. Vous pouvez également cliquer avec le bouton droit de la souris sur un cadre et choisir Objet interactif > Convertir en [...].
- 4. Donnez un nom au champ de formulaire. Pour créer un groupe de cases d'option, veillez à ce qu'elles aient toutes le même nom.
- 5. Sélectionnez un événement et ajoutez les actions que vous souhaitez lui associer. Les actions, telles que Effacer le formulaire, Imprimer le formulaire et Soumettre le formulaire ont été ajoutées. Dans l'action Soumettre le formulaire, spécifiez l'URL sous la forme mailto:xyz@example.com.
- 6. Dans le cas d'une case d'option, d'une case à cocher ou de boutons : définissez les attributs d'aspect pour les différents états. InDesign ajoute des graphiques par défaut pour les différents états, mais vous êtes libre d'ajouter vos propres graphiques.
- 7. Spécifiez les options PDF :

Description - la valeur entrée est affichée sous forme d'info-bulle et sert à créer des formulaires accessibles

Valeur de bouton : cette valeur correspond à la valeur d'exportation dans Acrobat et peut également être utilisé pour identifier une case d'option d'un groupe dans un formulaire accessible.

# **Définition de l'ordre des tabulations**

Pour créer des formulaires conviviaux et simples à compléter, il est nécessaire de définir l'ordre des tabulations. Les utilisateurs pourront ainsi passer facilement d'un champ à l'autre sans avoir besoin de dispositif de pointage. Une simple pression sur la touche Tabulation permet d'activer le champ logique suivant.

Il existe deux méthodes pour définir l'ordre des tabulation dans un document PDF balisé :

- Utilisez le panneau Articles (Fenêtre > Articles) pour spécifier un ordre des tabulations personnalisé
- Choisissez Objet > Objet interactif > Définir l'ordre des tabulations.

#### **Définition de l'ordre des tabulations au moyen du panneau Articles**

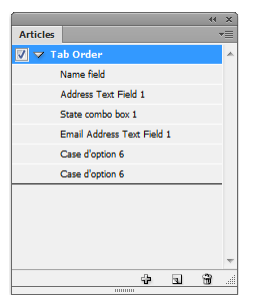

*Utiliser le panneau Articles pour spécifier l'ordre des tabulations*

- 1. Ouvrez le panneau Articles (Fenêtre > Articles).
- 2. Faites glisser les champs de formulaire vers le panneau Articles.
- 3. Dans le panneau Articles, réorganisez les champs dans l'ordre approprié en les faisant glisser.
- *Pour que les lecteurs d'écran respectent l'ordre spécifié, activez l'option Utiliser pour l'ordre de lecture dans les PDF balisés dans le menu du panneau Articles. N'oubliez pas d'activer l'option Créer un PDF balisé lors de l'exportation du fichier PDF.*

#### **Définition de l'ordre des tabulations au moyen de la structure**

- 1. Choisissez Objet > Objet interactif > Définir l'ordre des tabulations.
- 2. Cliquez sur Déplacer vers le haut ou Déplacer vers le bas pour réorganiser les éléments selon l'ordre des tabulations souhaité.

Lors de l'exportation au format PDF interactif, activez l'option Utiliser la structure pour l'ordre des tabulations dans la boîte de dialogue Exportation PDF.

## **Voir aussi**

- [Articles](http://help.adobe.com/fr_FR/indesign/cs/using/WS8c5bc4f64c7a4a3d78b7a8b312dbccaf5b2-8000.html)
- [Options d'exportation au format PDF interactif](http://help.adobe.com/en_US/indesign/cs/using/WS67cb9e293e2f1f601190118d12483c0dbb5-8000.html)

Les publications Twitter™ et Facebook ne sont pas couvertes par les dispositions de Creative Commons.

[Informations juridiques](http://help.adobe.com/fr_FR/legalnotices/index.html) | [Politique de confidentialité en ligne](http://helpx.adobe.com/go/gffooter_online_privacy_policy)

# <span id="page-385-0"></span>Boutons

**[Création de boutons](#page-385-1) [Ajout d'effets interactifs aux boutons](#page-386-0) [Modification de l'état d'un bouton au survol et sur un clic de la souris](#page-388-0) [Création d'objets à états multiples](#page-389-0) [Création de zones sensibles sur les boutons](#page-390-0) [Définition de l'ordre de sélection des boutons à l'aide de la touche de tabulation](#page-391-0)**

# <span id="page-385-1"></span>**Création de boutons**

Vous pouvez créer des boutons permettant d'effectuer certaines opérations une fois le document exporté au format SWF ou PDF. Il peut s'agir, par exemple, d'un bouton pour accéder à une autre page ou à un site Web.

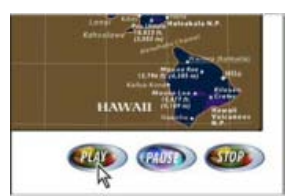

*Bouton pour lire une séquence vidéo dans le fichier PDF exporté*

Après avoir créé des boutons, vous pouvez :

- les rendre interactifs au moyen du panneau Boutons. Lorsqu'un utilisateur clique sur un bouton dans le fichier SWF ou PDF exporté, l'action correspondante a lieu. Voir la section [Ajout d'effets interactifs aux boutons.](#page-386-0)
- Précisez, dans la section Aspect du panneau Boutons, l'aspect que doivent avoir les boutons en fonction des actions effectuées avec la souris. Voir la section [Modification de l'état d'un bouton au survol et sur un clic de la souris.](#page-388-0)
- Créez un objet à états multiples au moyen du panneau Etats d'objet. Voir la section [Création d'objets à états multiples](#page-389-0).
- Créez une « zone sensible » ou « lien actif » permettant d'afficher une image lorsque l'utilisateur pointe ou clique sur le bouton. Voir la section [Création de zones sensibles sur les boutons](#page-390-0).

*Lorsque vous créez ou modifiez des boutons et concevez des documents dynamiques, sélectionnez l'espace de travail Interactivité.*

### **Création d'un bouton**

- 1. Servez-vous de l'outil Plume ou d'un outil de dessin (par exemple, Rectangle ou Ellipse) pour tracer la forme du bouton. Si nécessaire, ajoutez du texte sur le bouton (par exemple, « Suivant » ou « Acheter ») à l'aide de l'outil Texte.
	- *Pour éviter d'avoir à recréer sur chaque page les boutons de navigation qui doivent être visibles sur plusieurs pages du document (tels les boutons Page suivante et Page précédente), ajoutez-les au gabarit. Ces boutons apparaîtront alors sur toutes les pages de document auxquelles vous avez appliqué ce gabarit.*
- 2. A l'aide de l'outil Sélection  $\blacklozenge$ , vous pouvez sélectionner l'image, la forme ou le bloc de texte à convertir,

mais pas une séquence vidéo ou audio ni une affiche.

- 3. Cliquez sur l'icône Convertir l'objet en bouton du panneau Boutons (Fenêtre > Objet interactif > Boutons). Vous pouvez également choisir la commande Objet > Objet interactif > Convertir en bouton.
- 4. Dans le panneau Boutons, utilisez l'une des méthodes suivantes :
	- Saisissez le nom du bouton dans la zone de texte correspondante, afin de le distinguer des autres boutons.
	- Spécifiez une ou plusieurs actions pour le bouton, autrement dit les événements qui doivent se produire lorsque l'utilisateur clique sur le bouton dans le fichier SWF ou PDF exporté. Voir la section [Ajout d'effets interactifs aux boutons.](#page-386-0)
	- Activez d'autres états et changez leur aspect pour définir le comportement du bouton lorsque l'utilisateur passe la souris sur le bouton ou clique dessus dans le fichier PDF ou SWF exporté. Voir la section [Modification de l'état d'un bouton au](#page-388-0) [survol et sur un clic de la souris.](#page-388-0)
- 5. A l'aide du panneau Aperçu (Fenêtre > Objet interactif > Aperçu), testez le bouton avant d'exporter le document au format PDF interactif ou SWF.

## **Ajout d'un bouton à partir du panneau Boutons exemples**

Le panneau Boutons exemples propose plusieurs boutons prédéfinis que vous pouvez faire glisser vers votre document. Ces boutons comportent des effets, tels que le contour progressif dégradé et l'ombre portée, et présentent un aspect légèrement différent pour l'aspect Survol. Des actions sont également affectées à ces exemples de boutons, notamment Atteindre la page suivante et Atteindre la page précédente pour les boutons contenant des flèches. Vous pouvez modifier ces boutons à votre convenance.

Le panneau Boutons exemples est une bibliothèque d'objets. Vous pouvez ainsi y ajouter d'autres boutons et supprimer ceux dont vous n'avez pas besoin. (Voir [Utilisation des bibliothèques d'objets](http://help.adobe.com/fr_FR/InDesign/CS5/Using/WSB563B522-0E6F-4a26-A5C5-97E84AC9377Ca.html).) Les exemples de bouton sont stockés dans le fichier ButtonLibrary.indl, situé dans le dossier Presets/Button Library du dossier de l'application InDesign.

- 1. Pour afficher le panneau Boutons exemples, choisissez la commande éponyme dans le menu du panneau Boutons.
- 2. Faites glisser l'un des boutons du panneau Boutons exemples vers le document. Si vous voulez que les boutons de navigation soient visibles sur chacune des pages, ajoutez-les à un gabarit.
- 3. Sélectionnez le bouton à l'aide de l'outil Sélection, puis modifiez-le à votre guise à l'aide du panneau Boutons.

Lorsque vous modifiez un exemple de bouton, tenez compte des points suivants :

- Si vous ajoutez du texte à un bouton, pensez à copier et coller ce texte de l'état Normal à l'état Survol. En effet, si vous omettez de le faire, le texte ajouté n'apparaîtra pas lorsque le pointeur de la souris se trouvera sur le bouton dans le fichier PDF ou SWF.
- Vous pouvez modifier les dimensions des boutons. Si vous faites glisser deux boutons fléchés (page suivante/précédente), redimensionnez le premier bouton, sélectionnez ensuite le second bouton, puis choisissez la commande Objet > Répéter la transformation > Répéter la transformation.

 $\circ$ *Utilisez le panneau Aperçu pour tester le bouton.*

### **Conversion d'un bouton en objet**

Lorsque vous convertissez un bouton en objet, son contenu reste sur la page, mais sans les propriétés du bouton. Tout contenu associé aux autres états du bouton est également supprimé.

- 1. Sélectionnez le bouton souhaité à l'aide de l'outil Sélection .
- 2. Choisissez la commande Objet > Objet interactif > Convertir en objet.

# <span id="page-386-0"></span>**Ajout d'effets interactifs aux boutons**

**[En haut](#page-385-0)**

InDesign vous permet de créer, de modifier et de gérer des effets interactifs. Ces actions deviennent actives dans le document PDF après exportation du document au format Adobe PDF ou SWF.

Supposons à titre d'exemple que vous devez créer un bouton pour lire une séquence audio dans un document PDF. Vous devez d'abord importer le fichier son dans le document InDesign, puis créer le bouton qui déclenchera la lecture de la séquence audio lorsque vous cliquerez dessus dans le document PDF.

Dans cet exemple, le fait de cliquer avec le bouton de la souris correspond à l'*événement*, et la lecture de la séquence audio correspond à l'*action*.

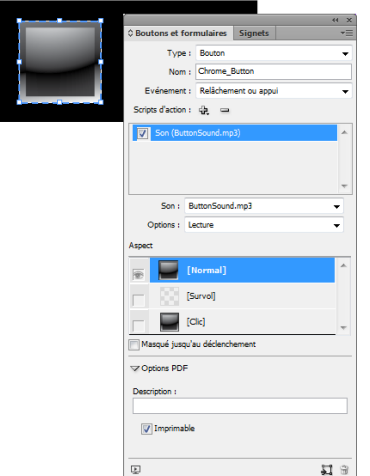

*Ce bouton est configuré pour lancer une séquence audio après relâchement du bouton de la souris.*

*Remarque : certaines actions sont prises en charge à la fois dans les fichiers PDF et SWF ; d'autres ne le sont que dans un format ou dans l'autre. Evitez de choisir une action compatible PDF uniquement si vous exportez au format SWF ou une action compatible SWF uniquement si*

#### **Ajout d'actions aux boutons**

Vous pouvez associer des actions à divers événements. Par exemple, vous pouvez faire en sorte qu'une séquence audio dans un fichier PDF exporté démarre lorsque le pointeur de la souris se trouve dans la zone du bouton ou encore qu'une séquence vidéo soit activée après un clic suivi du relâchement du bouton de la souris. Vous pouvez également associer plusieurs actions à un même événement. Ainsi, vous pouvez faire en sorte qu'un événement entraîne la lecture d'une séquence vidéo et l'affiche dans sa taille réelle.

- 1. A l'aide de l'outil Sélection  $\bullet$ , sélectionnez le bouton que vous avez créé.
- 2. Dans le panneau Boutons, choisissez l'événement (par exemple, Relâché) qui détermine le mode d'activation des actions.
- 3. Cliquez sur le bouton contenant le signe plus à situé à côté de la section Scripts d'action, puis choisissez l'action à associer à l'événement.
- 4. Définissez les divers paramètres de l'action.

Si, par exemple, vous choisissez l'action Atteindre la première page, vous devez préciser le niveau de zoom. De même, pour l'action Atteindre l'URL, vous devez spécifier l'adresse de la page Web. En revanche, certaines actions (par exemple, Atteindre la vue suivante) ne comportent aucun paramètre supplémentaire.

5. Continuez à ajouter les actions de votre choix aux divers événements.

*Pour tester le bouton, exportez le document au format PDF ou SWF, puis examinez le fichier exporté. Si vous optez pour le format PDF, veillez à bien sélectionner l'option Eléments interactifs. En revanche, dans le cas du format SWF, pensez à sélectionner l'option Inclure les boutons.*

#### **Types d'événements**

Les événements déterminent la manière dont les actions de bouton sont activées dans un document InDesign exporté au format Adobe PDF ou SWF. Dans Acrobat, les événements sont désignés par le terme *déclencheurs*.

**Relâché** Déclenche l'action lorsque l'utilisateur relâche le bouton de la souris après avoir cliqué. Cet événement est le plus utilisé pour sa flexibilité, car il laisse à l'utilisateur la possibilité de retirer le pointeur du bouton sans déclencher l'action.

**Clic** Déclenche l'action dès que l'utilisateur clique à l'aide du bouton de la souris (sans le relâcher). A moins d'avoir une raison particulière d'utiliser cet événement, il est préférable de choisir l'événement Relâché qui permet à l'utilisateur d'annuler l'action.

**Effleuré** Déclenche l'action dès que le pointeur entre dans la zone du bouton définie par le cadre de sélection.

**Sortie** Déclenche l'action dès que le pointeur de la souris est déplacé hors de la zone du bouton.

**Champ activé** Déclenche l'action lors de la sélection du bouton au moyen de la souris ou de la touche de tabulation dans le fichier PDF.

**Champ désactivé** Déclenche l'action lors de la sélection d'un autre bouton ou champ de formulaire dans le fichier PDF.

#### **Types d'actions**

La création d'une action consiste à spécifier l'opération que doit déclencher un événement donné (le plus courant étant l'utilisateur qui clique sur le bouton). Il est possible de sélectionner parmi les actions suivantes celle qui doit se déclencher lorsque l'événement se produit :

**Accéder à la cible** Affiche le point d'ancrage de texte défini, créé à l'aide du panneau Signets ou Hyperliens. Voir la section [Création de liens](#page-388-1) [vers des ancres de texte.](#page-388-1)

**Atteindre la première/dernière page, Atteindre la page suivante/précédente** Affiche la première ou la dernière page ou encore la page suivante ou précédente du fichier PDF ou SWF. Sélectionnez le mode d'affichage de la page dans le menu Zoom.

Atteindre l'URL Ouvre la page Web correspondant à l'URL définie.

Afficher/Masquer les boutons Affiche ou masque alternativement les boutons spécifiés dans le fichier PDF ou SWF exporté. Par exemple, pour qu'un bouton s'affiche lorsque le pointeur se trouve sur un autre bouton, vous pouvez masquer le bouton cible jusqu'à ce qu'il soit activé et créer une action permettant d'afficher le bouton masqué au survol. Voir la section [Affichage d'un autre bouton au survol](#page-391-1).

**vidéo** Lance, suspend, arrête ou redémarre la séquence vidéo sélectionnée. Seules les séquences incluses dans le document sont visibles dans le menu Vidéo.

**Son** Lance, suspend, arrête ou redémarre la séquence audio sélectionnée. Seules les séquences incluses dans le document sont visibles dans le menu Son.

**Animation (SWF)** Lance, suspend, arrête ou redémarre l'animation sélectionnée. Seules les animations incluses dans le document sont visibles dans le menu Animation.

Atteindre la page (SWF) Affiche la page du fichier SWF que vous avez spécifiée.

Atteindre l'état (SWF) Affiche un état particulier de l'objet lorsqu'il en comporte plusieurs. Par exemple, si un objet à états multiples est associé à diverses images représentant un état distinct, vous pouvez utiliser cette action pour afficher une image spécifique.

Atteindre l'état suivant/précédent (SWF) Affichent l'état suivant ou précédent d'un objet à états multiples. Ces options sont particulièrement utiles pour parcourir un diaporama. Voir la section [Création d'objets à états multiples](#page-389-0).

Atteindre la vue suivante (format PDF) Affiche une autre page après consultation d'une vue précédente. Tout comme le bouton Suivant d'un navigateur Web n'est disponible qu'après sélection du bouton Précédent, cette option ne peut être utilisée tant que l'utilisateur n'a pas consulté une vue précédente.

Atteindre la vue précédente (format PDF) Permet d'atteindre la dernière page visualisée dans le document PDF ou de rétablir le dernier niveau de zoom utilisé.

**Ouvrir le fichier (PDF)** Ouvre le fichier défini. Si ce dernier n'est pas au format PDF, il convient de disposer de l'application native pour que l'opération aboutisse. Définissez le chemin d'accès complet (c:\docs\document.pdf, par exemple).

Afficher le zoom (PDF) Affiche la page en fonction de l'option de zoom choisie. Vous pouvez modifier le niveau de zoom de la page (Taille réelle, par exemple), la mise en page (Continu - Pages en vis à vis, etc.) ou l'orientation de la rotation.

#### **Modification ou suppression des actions de bouton**

- 1. Sélectionnez le bouton souhaité à l'aide de l'outil Sélection .
- 2. Dans le panneau Boutons, utilisez l'une des méthodes suivantes :
	- Désélectionnez la case à cocher correspondant aux actions à désactiver. Cette opération peut se révéler utile dans le cadre de tests.
	- Pour modifier l'ordre, faites glisser les actions vers les positions désirées.
	- Pour supprimer une action, sélectionnez-la dans la zone de liste, puis cliquez sur le bouton Supprimer le script d'action sélectionné  $=$ .
	- Pour modifier une action, choisissez l'événement auquel elle est affectée, sélectionnez l'action dans la zone de liste, puis changez les paramètres la concernant. Pour remplacer l'action associée à un événement existant, supprimez-la, puis ajoutez la nouvelle action nécessaire à l'événement.

#### <span id="page-388-1"></span>**Création de liens vers des ancres de texte**

Si vous créez un point d'ancrage de texte dans un document InDesign, vous pouvez utiliser un bouton pour atteindre ce point d'ancrage, même s'il se trouve dans un autre document InDesign. Utilisez les panneaux Signets et Hyperliens pour ajouter des points d'ancrage de texte. Il est impossible de créer des liens entre des boutons et des signets autres que des points d'ancrage de texte.

*Remarque : si le bouton a pour cible un hyperlien, ce dernier sera sans effet dans le document PDF ou SWF exporté.*

- 1. Sélectionnez le bouton souhaité à l'aide de l'outil Sélection
- 2. Dans le panneau Boutons, choisissez l'événement (par exemple, Relâché) qui déclenchera le renvoi à la cible.
- 3. Cliquez sur le bouton contenant le signe plus situé à côté de la section Scripts d'action, puis choisissez la commande Accéder à la cible.
- 4. Dans le menu Documents, sélectionnez l'un des documents InDesign ouverts, ou cliquez sur l'icône de dossier située à droite du menu et spécifiez le fichier qui vous intéresse.
- 5. Définissez le point d'ancrage créé à l'aide du panneau Signets ou Hyperliens.
- 6. Sélectionnez le mode d'affichage de la page dans le menu Zoom.

*Remarque : si vous définissez un point d'ancrage dans un autre document, exportez ce dernier au format PDF et utilisez le même nom de fichier que dans InDesign (remplacez uniquement l'extension .indd par .pdf). De même, stockez les documents PDF dans le même dossier pour que les liens demeurent valides dans Acrobat ou Reader.*

### <span id="page-388-0"></span>**Modification de l'état d'un bouton au survol et sur un clic de la souris**

**[En haut](#page-385-0)**

Un bouton est en réalité un groupe d'objets distincts, chacun représentant un état (ou aspect) du bouton. Chaque bouton peut avoir trois états : Normal, Survol et Clic. Dans le fichier exporté, l'état Normal est utilisé sauf si le pointeur de la souris passe sur le bouton (Survol) ou si l'utilisateur clique dessus à l'aide de la souris (Clic). Vous pouvez faire en sorte que chaque état soit visuellement différent.

Par défaut, tout nouveau bouton adopte l'état Normal et contient son texte ou son image. Lorsque vous activez un nouvel état, il reprend les caractéristiques de l'état Normal. Pour distinguer les différents états, vous pouvez changer la couleur ou ajouter du texte ou une image.

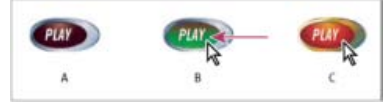

#### *Etats d'un bouton*

*A. Pointeur hors zone bouton (normal) B. le pointeur pénètre dans zone bouton (Survol)C. clic avec le pointeur (Clic)*

*Remarque : la zone sensible du bouton (celle qui réagit lorsque l'utilisateur clique dessus) correspond au cadre de sélection carré le plus étendu, en considérant tous les états du bouton. Un bouton de forme ronde, par exemple, a une zone sensible carrée.*

## **Modification de l'état d'un bouton**

Si vous décidez de créer un bouton comportant plusieurs états (Normal, Survol et Clic), vous avez tout intérêt à définir toutes ses caractéristiques avant d'activer les autres états. En effet, lorsque vous les activez, les états Survol et Clic reprennent les caractéristiques de l'état Normal.

Certaines modifications affectent uniquement l'état sélectionné, alors que d'autres s'appliquent à tous les états actifs. Si, par exemple, vous sélectionnez un état et appliquez une autre couleur d'arrière-plan ou modifiez le texte, cette modification se limite à l'état sélectionné. En revanche, si vous déplacez ou redimensionnez le bouton à l'aide de l'outil Sélection, cette modification est répercutée sur tous les états.

- 1. Choisissez la commande Fenêtre > Objet interactif > Boutons pour afficher le panneau correspondant.
- 2. A l'aide de l'outil Sélection  $\mathbf t$ , sélectionnez le bouton à modifier dans la mise en page.
- 3. Cliquez sur l'option [Survol] pour activer cet état.

L'état Survol adopte les caractéristiques de l'état Normal.

- 4. Sans désélectionner l'état Survol, effectuez toutes les modifications désirées.
	- Pour changer la couleur, cliquez sur une nuance dans le menu Contour ou Fond du panneau Nuancier.
	- Pour importer une image dans l'état, sélectionnez l'image existante à l'aide de l'outil Sélection directe ou en cliquant deux fois sur le bouton de l'image existante. Sélectionnez ensuite Fichier > Importer, puis cliquez deux fois sur un fichier.
	- Pour coller une image dans un bloc de texte, copiez-la dans le Presse-papiers, sélectionnez l'état dans le panneau Boutons, puis choisissez la commande Edition > Coller dedans.
	- Pour insérer du texte, sélectionnez l'outil Texte, cliquez sur le bouton, puis commencez la saisie. Vous pouvez également choisir la commande Edition > Coller dedans pour copier un bloc de texte collé.
- 5. Pour ajouter l'état Clic, activez l'option [Clic] en cliquant dessus, puis modifiez l'aspect de cet état en suivant la même procédure.
- 6. Utilisez le panneau Aperçu pour tester les divers états du bouton.
- *Pour changer la taille des vignettes Aspect de l'état dans le panneau Boutons, choisissez la commande Options de panneau dans le menu du panneau Boutons, sélectionnez l'option désirée, puis cliquez sur le bouton OK.*

### **Suppression et désactivation d'états**

- 1. Sélectionnez l'état voulu dans le panneau Boutons.
- 2. Utilisez l'une des méthodes suivantes :
	- Pour supprimer l'état Survol ou Clic, cliquez sur l'icône de suppression en bas du panneau. Il peut être très pratique de supprimer un état si, par exemple, vous avez apporté de nombreuses modifications à l'état Normal et décidez de définir l'état Survol ou Clic d'après le nouvel état Normal.
	- Pour désactiver un état sans le supprimer, cliquez sur l'icône en forme d'œil située en regard de cet état pour le désélectionner. Les états désactivés ne sont pas exportés dans le fichier PDF ou SWF.

*Remarque : il est impossible de supprimer ou de désactiver l'état Normal.*

# <span id="page-389-0"></span>**Création d'objets à états multiples**

**[En haut](#page-385-0)**

Le panneau Etats d'objet vous permet de créer plusieurs versions d'un objet. Un *état* correspond à une version d'un élément de page. Un objet est dit *à état multiple* lorsqu'il est associé à plusieurs états.

Le panneau Etats d'objet autorise la création d'un nombre illimité d'états pour un objet. Chaque fois que vous créez un état, vous obtenez une autre version de l'élément de page. Vous ne pouvez visualiser qu'un seul état à la fois sur la page. Dans le cas d'une sortie pour impression ou au format PDF, seul l'état actif est visible dans la sortie finale.

### **Création d'un diaporama d'objets à états multiples**

Les objets à états multiples sont souvent utilisés pour créer des diaporamas, permettant ainsi aux utilisateurs d'un fichier SWF de cliquer sur une série d'images. Vous pouvez, par exemple, créer un diaporama de 20 images sans avoir à placer les images sur 20 pages distinctes.

1. Importez les images à afficher dans le diaporama.

Pour de meilleurs résultats, veillez à ce que les blocs d'image soient de la même taille.

Il n'est pas indispensable qu'un état se compose d'un seul élément ; il peut correspondre à un ensemble d'éléments.

2. Pour superposer les images, sélectionnez-les, puis cliquez sur l'option Aligner les centres dans le sens horizontal  $\triangleq$  et sur l'option Aligner les centres dans le sens vertical d<sup>et</sup> dans le panneau Contrôle.

3. Tant que les images sont sélectionnées, ouvrez le panneau Etats d'objet (Fenêtre > Objet interactif > Etats d'objet), puis cliquez sur le bouton Convertir la sélection en objet à états multiples  $\square$ .

Les images s'affichent sous la forme d'états dans le panneau Etats d'objet ; celles sélectionnées sont entourées d'un bloc en pointillé.

- 4. Créez des boutons de navigation permettant de déclencher les actions Atteindre l'état suivant et Atteindre l'état précédent après relâchement du bouton de la souris. Voir la section [Création de boutons](#page-385-1).
- 5. Testez les boutons de navigation au moyen du panneau Aperçu (Fenêtre > Objet interactif > Aperçu).
- 6. Exportez le document au format SWF. Voir la section [Documents interactifs.](http://help.adobe.com/fr_FR/indesign/cs/using/WSFE8A2A9F-6111-416c-85D7-6C51F202E8ED.html)

## **Modification d'un objet à états multiples**

- 1. Sélectionnez l'objet à états multiples voulu.
- 2. Dans le panneau Etats d'objet, utilisez l'une des méthodes suivantes :
	- Pour modifier un état, sélectionnez-le dans le panneau Etats d'objet, puis effectuez les modifications voulues. Vous pouvez, par exemple, y ajouter un contour ou un fond ou encore, redimensionner l'objet.
	- Pour ajouter un objet à un état existant, sélectionnez à la fois l'objet voulu et l'objet à états multiples, puis cliquez sur le bouton Ajouter des objets à l'état visible ...
	- Pour ajouter un objet à un objet à états multiples existants, sélectionnez à la fois l'objet voulu et l'objet à états multiples, puis cliquez sur le bouton Convertir la sélection en objet à états multiples  $\blacksquare$ .
	- Pour dupliquer un état, sélectionnez-le, puis choisissez la commande Nouvel état dans le menu du panneau. Ajoutez, supprimez ou modifiez le contenu de cet état.
	- Pour coller des objets dans un état existant, coupez ou copiez les objets voulus, sélectionnez l'objet à états multiples, puis choisissez l'état dans le panneau Etats d'objet et la commande Coller dans l'état dans le menu de ce panneau.
	- Pour convertir un objet à états multiples en un ensemble d'objets indépendants, sélectionnez l'état dans le panneau Etats de l'objet, puis choisissez la commande Annuler l'état des objets dans le menu du panneau. Pour convertir en objets tous les états d'un objet, choisissez la commande Annuler tous les états des objets.
	- Pour supprimer un état avec son contenu, sélectionnez-le, puis choisissez la commande Supprimer l'état dans le menu du panneau.
	- Pour masquer l'objet à états multiples dans le fichier exporté jusqu'à ce qu'il soit déclenché par un bouton, choisissez la commande Masqué jusqu'au déclenchement dans le menu du panneau.
	- Pour que tous les objets à états multiples du document reprennent leur état initial, choisissez la commande Réinitialiser tous les objets à états multiples sur le premier état dans le menu du panneau. Lorsque vous sélectionnez un état, l'objet demeure dans cet état, y compris après la fermeture et la réouverture du document. Il s'agit là d'un moyen simple et rapide de réinitialiser l'ensemble des objets à états multiples.

# <span id="page-390-0"></span>**Création de zones sensibles sur les boutons**

**[En haut](#page-385-0)**

Il est parfois souhaitable que la zone du bouton (également appelée « zone sensible » ou « lien actif ») demeure invisible jusqu'à ce que le pointeur de la souris soit placé dessus. Il est possible, par exemple dans le cas d'une carte géographique, de faire en sorte qu'une image représentant une région apparaisse lorsque l'utilisateur place le pointeur de la souris sur un bouton et qu'elle disparaisse lorsqu'il retire le pointeur de la zone correspondante.

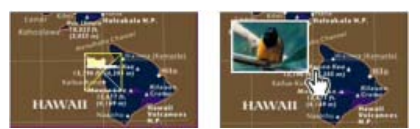

*Dans le fichier PDF exporté, une image s'affiche lorsque l'utilisateur place le pointeur de la souris sur une zone sensible.*

### **Affichage d'une image masquée au survol**

L'une des façons d'obtenir un effet de « zone sensible » consiste à appliquer une image à l'état Survol du panneau Boutons. Pour ce faire, créez un bouton dans lequel l'état [Survol], mais pas l'état [Normal], entraîne l'affichage d'une image.

1. Sélectionnez l'image à afficher lors de l'activation de la zone sensible. Veillez à ce que le bloc de l'image ne présente ni contour ni arrière-plan.

- 2. Dans le panneau Boutons (Fenêtre > Objet interactif > Boutons), cliquez sur l'état [Normal] pour convertir l'image sélectionnée en bouton.
- 3. Cliquez sur l'état [Survol] dans le panneau Boutons pour l'activer.
- 4. Cliquez à nouveau sur l'état [Normal]. Sélectionnez ensuite l'image à l'aide de l'outil Sélection directe  $\lambda$ , puis supprimez l'image.

Assurez-vous de supprimer l'image (contenu du bloc), non le bloc et le contenu. Si vous supprimez le bloc, le bouton l'est également.

5. Utilisez le panneau Aperçu pour afficher un aperçu de l'effet de zone sensible.

## <span id="page-391-1"></span>**Affichage d'un autre bouton au survol**

Vous pouvez créer une zone sensible qui permet d'afficher un autre objet lorsque vous cliquez ou placez le pointeur sur un objet. Pour ce faire, créez deux boutons, masquez l'un d'eux, puis utilisez l'action Afficher/Masquer les boutons pour afficher et masquer le bouton cible.

- 1. Créez l'objet à utiliser comme bouton source. Dans le panneau Boutons, cliquez sur l'icône Convertir l'objet en bouton.
- 2. Importez l'image à utiliser comme bouton cible, puis convertissez-la en bouton.
- 3. Sélectionnez l'image cible, puis l'option Masqué jusqu'au déclenchement située au bas du panneau Boutons.

L'image doit être masquée dans le document exporté de manière à pouvoir être affichée lorsque l'utilisateur place le pointeur de la souris ou clique sur le bouton source.

4. Sélectionnez le bouton source et créez deux actions différentes, l'une pour afficher l'image cible et l'autre, pour la masquer.

Pour que l'image s'affiche lorsque le pointeur de la souris se trouve sur le bouton source, utilisez les événements Effleuré et Sortie. Pour que l'image s'affiche lorsque vous cliquez sur le bouton source et disparaisse lorsque vous le relâchez, utilisez les événements Clic et Relâché. Dans un cas comme dans l'autre, utilisez l'action Afficher/Masquer les boutons pour afficher et masquer le bouton cible. Voir la section [Ajout d'effets interactifs aux boutons.](#page-386-0)

5. Utilisez le panneau Aperçu pour tester les boutons.

#### **Modification des options PDF des boutons**

- 1. Sélectionnez le bouton souhaité à l'aide de l'outil Sélection
- 2. Dans le menu du panneau Boutons, choisissez la commande Options PDF.
- 3. Saisissez une description qui servira de complément pour les utilisateurs malvoyants.
- 4. Indiquez si le bouton doit être imprimé dans le fichier PDF, puis cliquez sur le bouton OK.

# <span id="page-391-0"></span>**Définition de l'ordre de sélection des boutons à l'aide de la touche de tabulation**

L'ordre des tabulations détermine l'ordre de sélection des champs dans le document PDF ou SWF lorsque l'utilisateur appuie sur la touche de tabulation (ou sur les touches Maj+Tab). L'ordre des tabulations concerne les boutons figurant sur les calques masqués, non ceux des gabarits.

- 1. Accédez à la page contenant les boutons.
- 2. Choisissez Objet > Objet interactif > Définir l'ordre des tabulations.
- 3. Sélectionnez chaque bouton à déplacer et faites-le glisser à l'endroit requis ou cliquez sur les boutons Déplacer vers le haut et Déplacer vers le bas. Cliquez ensuite sur OK.

Si vous modifiez le fichier PDF et ajoutez des boutons ou des champs de formulaire supplémentaires à une page avec Acrobat, vous devez redéfinir l'ordre des tabulations dans cette application.

[Présentation du panneau Hyperliens](http://help.adobe.com/fr_FR/indesign/cs/using/WSB152EA6F-30D9-417c-9E16-A2C492C04892.html#WSF77FA161-6A0F-4bf9-B98C-4A70D70716D1)

Les publications Twitter™ et Facebook ne sont pas couvertes par les dispositions de Creative Commons.

[Informations juridiques](http://help.adobe.com/fr_FR/legalnotices/index.html) | [Politique de confidentialité en ligne](http://helpx.adobe.com/go/gffooter_online_privacy_policy)

# <span id="page-392-0"></span>Documents Web interactifs pour Flash

## **[Création de fichiers SWF \(Flash\) interactifs pour le Web](#page-392-1) [Création de fichiers FLA pour le Web](#page-394-0) [Problèmes d'exportation vers Flash](#page-396-0)**

Pour créer un contenu de type diaporama destiné à être lu dans Flash Player, vous avez la possibilité d'exporter les données au format SWF ou FLA. A la différence des fichiers FLA, qui doivent être modifiés dans AdobeFlash Professional pour pouvoir être visualisés dans Adobe Flash Player, les fichiers SWF sont directement lisibles mais ne sont pas modifiables.

**SWF** Un fichier SWF exporté est directement lisible dans Adobe Flash Player et peut se composer d'éléments interactifs comme des transitions de page, des hyperliens, des séquences vidéo et audio, des animations et des boutons de navigation.

**FLA** Un fichier FLA exporté contient quelques éléments interactifs seulement. Vous pouvez ouvrir un fichier FLA dans Flash Pro pour y ajouter des effets élaborés avant son exportation au format SWF.

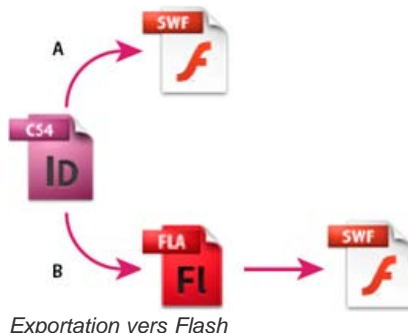

*A. Exportation directe au format SWF B. Exportation au format FLA pour modification dans Flash Professional*

<span id="page-392-1"></span>Pour consulter un didacticiel vidéo sur la création de documents interactifs, rendez-vous à l'adresse [www.adobe.com/go/lrvid5152\\_id\\_en](http://www.adobe.com/go/lrvid5152_id_en).

# **Création de fichiers SWF (Flash) interactifs pour le Web**

**[Haut de la page](#page-392-0)**

Lors de l'exportation au format SWF, vous créez un fichier interactif directement lisible dans Adobe Flash Player ou un navigateur Web. Le fichier SWF peut inclure des boutons, des transitions de page, des fichiers vidéo et audio, des animations et des hyperliens qui ont été ajoutés dans InDesign. L'exportation au format SWF est un bon moyen de créer un diaporama interactif, ou folioscope, à partir d'un document InDesign.

Pour modifier le document dans Flash Pro avant de créer le fichier SWF, exportez-le plutôt au format FLA (voir la section Création de fichiers FLA pour le Web).

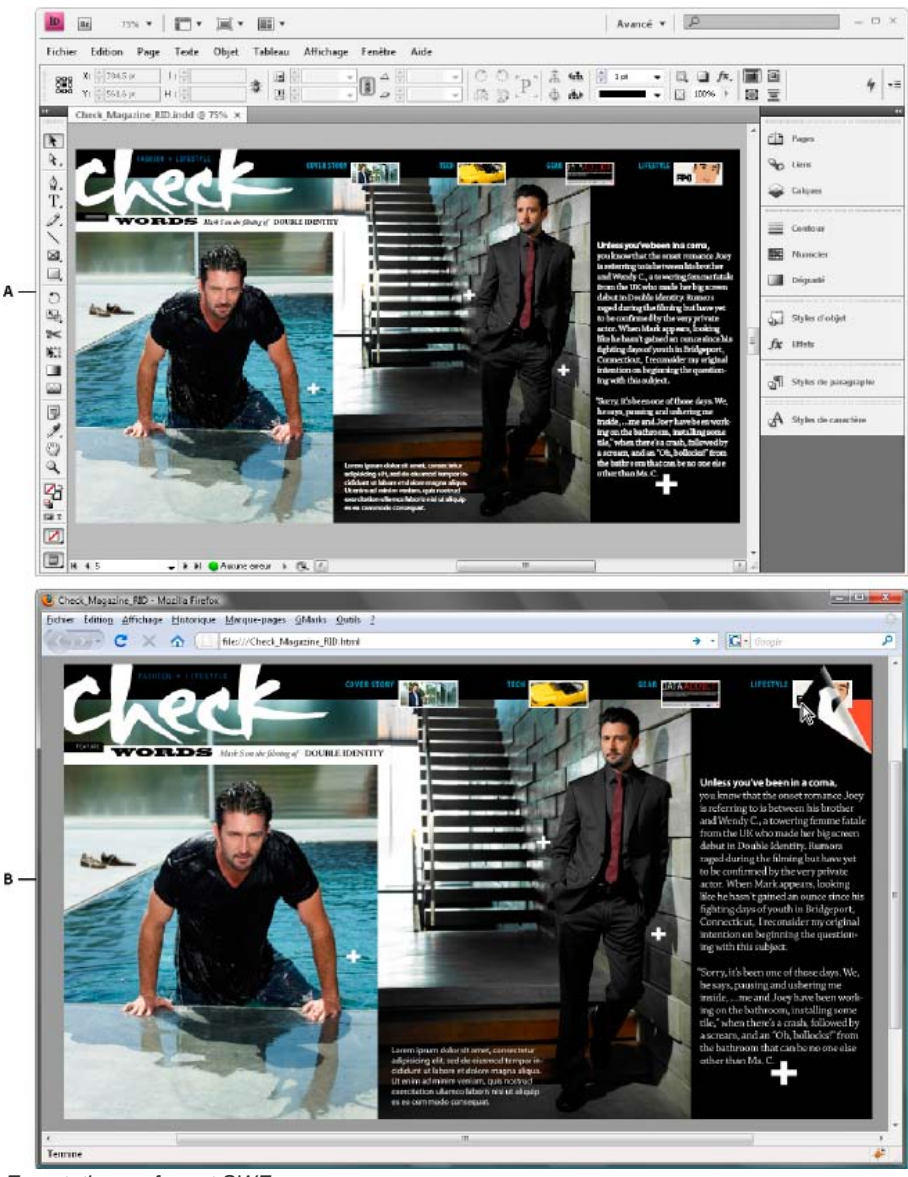

*Exportation au format SWF*

Pour consulter un didacticiel vidéo de présentation sur la création de documents interactifs pour exportation au format SWF, rendez-vous à l'adresse [www.adobe.com/go/lrvid5152\\_id\\_en](http://www.adobe.com/go/lrvid5152_id_en).

- 1. Créez ou modifiez le document InDesign afin de le préparer pour l'exportation vers Flash (pour plus de détails sur la configuration d'un document pour l'exportation, voir la section Problèmes d'exportation vers Flash).
	- Ajoutez des boutons de navigation qui permettront aux utilisateurs de parcourir les pages du fichier SWF exportés. Vous pouvez créer un bouton en dessinant un objet et en le convertissant en bouton au moyen du panneau Boutons (Fenêtre > Objet interactif > Boutons). Vous pouvez également faire glisser des boutons de navigation dans votre document depuis le panneau Boutons exemples (voir la section Création de boutons).
	- Utilisez le panneau Transitions de page (Fenêtre > Objet interactif > Transitions de page) pour ajouter des transitions de page, tels que des balayages et des fondus. Lorsque vous exportez au format SWF, vous pouvez également sélectionner l'option Inclure le coin de page interactif, qui permet aux utilisateurs de faire glisser le coin d'une page pour la tourner.
	- Utilisez le panneau Animation (Fenêtre > Objet interactif > Animation) pour ajouter des mouvements prédéfinis (voir la section Animation).
- 2. Pour exporter le document au format SWF, choisissez la commande Fichier > Exporter. Choisissez Flash Player (SWF) dans le menu Type (Windows) ou Format (Mac OS), puis cliquez sur Enregistrer.
- 3. Dans la boîte de dialogue Exporter au format SWF, définissez les options voulues, puis cliquez sur le bouton OK (voir la section Options d'exportation au format SWF).

Lorsque vous exportez un fichier SWF, des fichiers HTML et SWF distincts sont créés. Si le fichier SWF comprend des films et des sons, un dossier Resources est également créé. Lorsque vous transmettez ou téléchargez des fichiers sur le Web, veillez à ne pas oublier de fichiers.

*A. Document dans InDesign avant l'exportation au format SWF B. Fichier SWF interactif dans le navigateur Web*

## **Options d'exportation au format SWF**

Les options suivantes sont disponibles dans les onglets Général et Avancé de la boîte de dialogue Exporter au format SWF.

**Exporter** Indiquez si vous voulez exporter la sélection en cours, l'ensemble des pages du document ou une série de pages. L'option Sélection est particulièrement utile pour enregistrer le fichier SWF exporté en vue de l'utiliser dans un fichier PDF exporté. Si vous choisissez l'option Etendue, indiquez une étendue de pages, par exemple 1-7, 9 pour inclure les pages 1 à 7 et 9 (voir la section Spécification des pages à imprimer).

**Générer le fichier HTML** Sélectionnez cette option pour générer une page HTML de lecture du fichier SWF. Vous disposez ainsi d'un moyen très rapide de prévisualiser le fichier SWF dans votre navigateur Web.

**Afficher le fichier SWF après exportation** Sélectionnez cette option pour lire le fichier SWF dans votre navigateur Web par défaut. Cette option est disponible uniquement si vous décidez de générer un fichier HTML.

**Taille (pixels)** Précisez le mode de définition de la taille du fichier SWF : mise à l'échelle exprimée en pourcentage, adaptation aux dimensions de moniteur spécifiées ou redimensionnement en fonction des valeurs de largeur et hauteur saisies.

**Arrière-plan** Indiquez si l'arrière-plan du fichier SWF doit être transparent ou s'il doit utiliser la teinte du papier actuellement définie dans le panneau Nuancier. Les options Transitions de page et Inclure le coin interactif de la page sont désactivées lorsque l'option Transparent est sélectionnée.

**Interactivité et multimédia** Sélectionnez l'option Tout inclure pour préserver l'interactivité des séquences vidéo et audio, des boutons et des animations dans le fichier SWF exporté. Sélectionnez l'option Aspect seulement pour inclure les boutons et les affiches vidéo dans leur état normal, en tant qu'éléments statiques. Si vous choisissez l'option Aspect seulement, les animations sont exportées telles qu'elles se présentent dans la mise en page au moment de l'exportation. L'option Aspect seulement est sélectionnée dès lors que vous choisissez l'option Aplatir la transparence dans le panneau Avancé.

**Transitions de page** Définissez la transition de page à appliquer à l'ensemble des pages lors de l'exportation. Si vous effectuez cette opération au moyen du panneau Transitions de page, choisissez l'option Du document afin d'utiliser ces paramètres.

**Inclure le coin de page interactif** Si vous sélectionnez cette option, les utilisateurs qui visualiseront le fichier SWF pourront tourner les pages en faisant glisser le coin, comme s'il s'agissait d'un livre réel.

**Cadence** La cadence agit proportionnellement sur la fluidité des animations et sur la taille du fichier. En revanche, la modification de la cadence n'a aucune incidence sur la durée de la lecture.

**L'habillage de texte** Précisez le mode de sortie du texte InDesign. Optez pour l'option Texte Flash classique si vous voulez obtenir du texte autorisant les recherches. Cette solution limite également la taille du fichier. Choisissez l'option Vectoriser pour traiter le texte comme une série de lignes droites régulières, comme lors de la vectorisation du texte. Choisissez l'option Pixelliser pour convertir le texte en image bitmap. Il est à noter que le texte pixellisé peut présenter des bords irréguliers lors du zoom avant.

**Pixelliser les planches** Cette option a pour effet de convertir tous les éléments des pages InDesign en images bitmap. Il en résulte toutefois un fichier SWF plus volumineux, ainsi que des éléments de page aux bords dentelés lorsque vous effectuez un zoom avant.

**Aplatir la transparence** Cette option permet de supprimer les effets de transparence dynamique dans le fichier SWF tout en préservant l'aspect des objets transparents. Néanmoins, son application a pour effet d'annuler toute interactivité du fichier SWF exporté.

**Compression** Choisissez l'option Automatique pour laisser à InDesign le soin de déterminer la qualité optimale des images en couleurs et en niveaux de gris. Cette option donne des résultats satisfaisants pour la plupart des fichiers. L'option JPEG (avec perte) convient aux images en niveaux de gris et en couleurs. La compression JPEG est un mode de compression avec perte de données, ce qui signifie qu'elle supprime des données de l'image, entraînant parfois une baisse de la qualité image. Toutefois, cette compression tente de réduire la taille du fichier avec une perte minimale d'informations. En raison de cette suppression de données, la compression JPEG produit des fichiers nettement plus petits. L'option PNG (sans perte) permet d'exporter le fichier en utilisant un mode de compression sans perte de données.

*Choisissez l'option PNG (sans perte) pour améliorer la qualité d'image si vous observez une détérioration des images transparentes lors de l'exportation au format SWF.*

**Qualité JPEG** Spécifie le niveau de détail de l'image exportée. Plus la qualité est grande, plus le fichier est volumineux. Cette option est estompée si vous choisissez la compression PNG (sans perte).

**Résolution** Indiquez la résolution des images bitmap dans le fichier SWF exporté. Une résolution élevée est particulièrement importante pour permettre aux utilisateurs d'effectuer un zoom avant sur du contenu en pixels dans le fichier SWF exporté. Le choix d'une résolution élevée peut néanmoins entraîner une augmentation significative de la taille du fichier.

# <span id="page-394-0"></span>**Création de fichiers FLA pour le Web**

Après exportation d'un document InDesign au format FLA, vous pouvez ouvrir le fichier FLA dans Adobe Flash® CS5 Professional pour en modifier le contenu. Le format d'exportation FLA disponible InDesign CS5 remplace le format XFL utilisé dans InDesign CS4. Vous pouvez ajouter ou modifier des séquences vidéo ou audio, des animations et d'autres éléments interactifs complexes à l'aide des fonctions de conception disponibles dans Flash.

Si vous voulez exporter le document InDesign dans un format lisible directement dans un navigateur Web, optez pour le format SWF plutôt que le format FLA (voir la section Création de fichiers SWF (Flash) interactifs pour le Web).

**[Haut de la page](#page-392-0)**

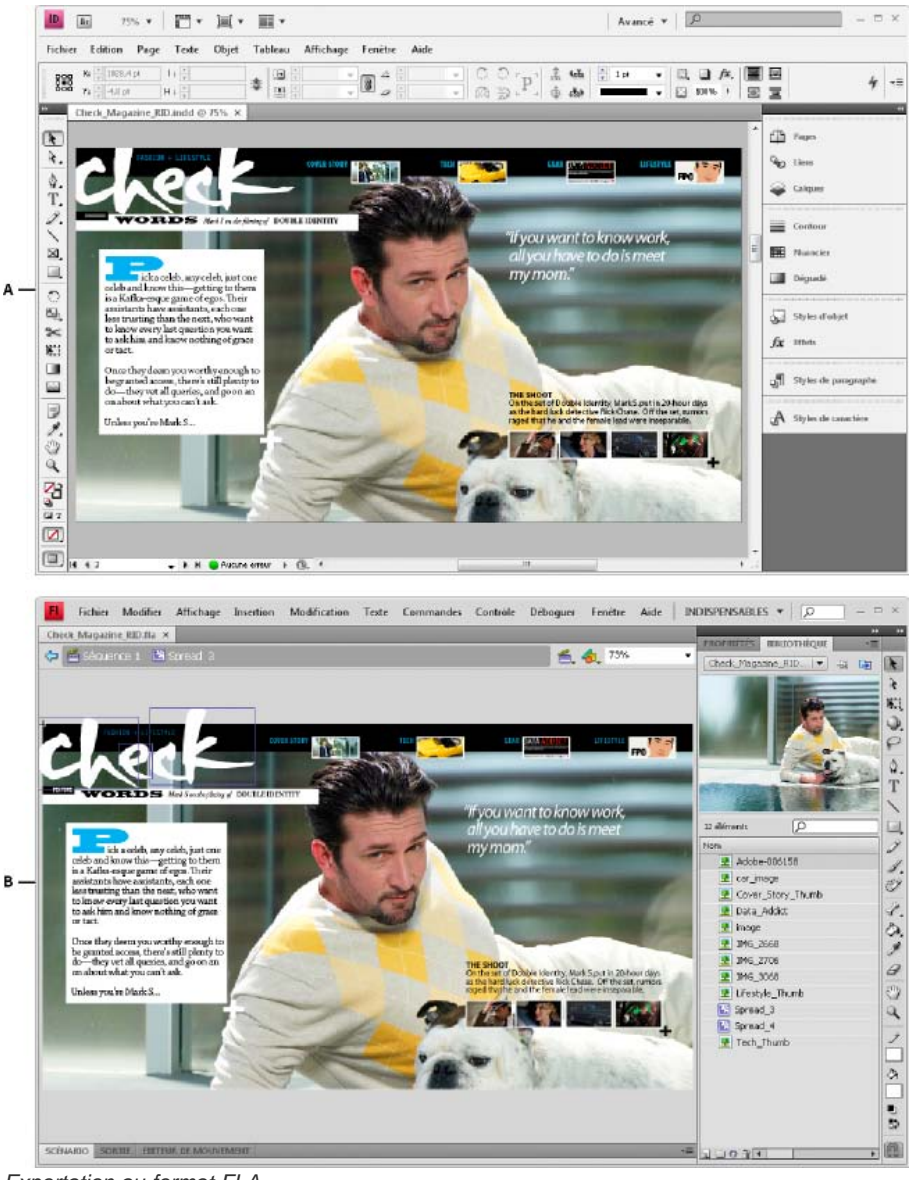

*Exportation au format FLA*

*A. Document dans InDesign avant l'exportation au format FLA B. Fichier FLA ouvert dans Flash Pro*

- 1. Créez ou modifiez le document InDesign afin de le préparer pour l'exportation vers Flash (pour plus de détails sur la configuration d'un document pour l'exportation, voir la section Problèmes d'exportation vers Flash).
- 2. Pour exporter le document au format FLA, choisissez la commande Fichier > Exporter. Choisissez Flash CS5 Professional (FLA) dans le menu Type (Windows) ou Format (Mac OS), puis cliquez sur Enregistrer.
- 3. Dans la boîte de dialogue Exporter au format Flash CS5 Professional (FLA), définissez les options voulues, puis cliquez sur le bouton OK. Pour plus de détails sur les options d'exportation, reportez-vous à la section Options d'exportation au format FLA.
- 4. Ouvrez le fichier FLA exporté dans Flash Professional.

Pour consulter un didacticiel vidéo sur les options d'exportation au format FLA, rendez-vous à l'adresse [www.adobe.com/go/lrvid5154\\_id\\_en](http://www.adobe.com/go/lrvid5154_id_en).

## **Options d'exportation au format FLA**

Les options suivantes sont disponibles dans la boîte de dialogue Exporter au format Flash CS5 Professional (FLA).

**Exporter** Indiquez si vous voulez exporter la sélection en cours, l'ensemble des pages du document ou une série de pages. Si vous choisissez l'option Etendue, indiquez une étendue de pages, par exemple 1-7, 9 pour inclure les pages 1 à 7 et 9 (voir la section Spécification des pages à imprimer).

**Pixelliser les planches** Cette option a pour effet de convertir tous les éléments des pages InDesign en images bitmap. Il en résulte toutefois un fichier FLA plus volumineux, ainsi que des éléments de page aux bords dentelés lorsque vous effectuez un zoom avant.

**Aplatir la transparence** Cette option a pour effet d'aplatir tous les objets dotés de transparence. Gardez toutefois à l'esprit que les objets aplatis sont parfois difficiles à animer dans Adobe Flash Pro.

**Taille (pixels)** Précisez le mode de définition de la taille du fichier FLA : mise à l'échelle exprimée en pourcentage, adaptation aux dimensions de moniteur spécifiées ou redimensionnement en fonction des valeurs de largeur et hauteur saisies.
**Interactivité et multimédia** Sélectionnez l'option Tout inclure pour inclure des séquences vidéo et audio, des boutons et des animations dans le fichier FLA exporté. Si le document comporte un objet à états multiples, ce dernier est converti en un symbole de séquence vidéo dans lequel chaque état apparaît sur sa propre image dans le montage.

Sélectionnez l'option Aspect seulement pour inclure les boutons et les affiches vidéo dans leur état normal, en tant qu'éléments statiques. Si vous choisissez l'option Aspect seulement, les animations sont exportées telles qu'elles se présentent dans la mise en page au moment de l'exportation. L'option Aspect seulement est sélectionnée dès lors que vous choisissez l'option Aplatir la transparence.

**L'habillage de texte** Précisez le mode de sortie du texte InDesign. Choisissez Texte Flash TLF si vous voulez profiter du large éventail d'attributs TLF (Text Layout Framework) disponible dans Flash Professional. Dans cas, sélectionnez aussi l'option Insérer des points de tirets conditionnels pour permettre la césure. Optez pour l'option Texte Flash classique si vous voulez obtenir du texte permettant les recherches. Cette solution limite également la taille du fichier. Choisissez l'option Vectoriser pour traiter le texte comme une série de lignes droites régulières, comme lors de la vectorisation du texte. Choisissez l'option Pixelliser pour convertir le texte en image bitmap. Il est à noter que le texte pixellisé peut présenter des bords irréguliers lors du zoom avant.

**Compression** Choisissez l'option Automatique pour laisser à InDesign le soin de déterminer la qualité optimale des images en couleurs et en niveaux de gris. Cette option donne des résultats satisfaisants pour la plupart des fichiers. L'option JPEG (avec perte) convient aux images en niveaux de gris et en couleurs. La compression JPEG est un mode de compression avec perte de données, ce qui signifie qu'elle supprime des données de l'image, entraînant parfois une baisse de la qualité image. Toutefois, cette compression tente de réduire la taille du fichier avec une perte minimale d'informations. En raison de cette suppression de données, la compression JPEG produit des fichiers nettement plus petits. L'option PNG (sans perte) permet d'exporter le fichier en utilisant un mode de compression sans perte de données.

**Qualité JPEG** Spécifie le niveau de détail de l'image exportée. Plus la qualité est grande, plus le fichier est volumineux. Cette option est estompée si vous choisissez la compression PNG (sans perte).

**Résolution** Indiquez la résolution des images bitmap dans le fichier FLA exporté. Une résolution élevée est particulièrement importante pour permettre aux utilisateurs d'effectuer un zoom avant sur du contenu en pixels. Le choix d'une résolution élevée peut néanmoins entraîner une augmentation significative de la taille du fichier.

## **Problèmes d'exportation vers Flash**

**[Haut de la page](#page-392-0)**

Tenez compte des facteurs suivants lors de la conception d'un document InDesign destiné à être exporté au format SWF ou FLA.

#### **Problèmes de configuration du document**

**Mode de conversion des pages InDesign** Lorsque vous exportez le document au format SWF ou FLA, les planches InDesign deviennent des clips distincts dans le montage, comme les diapositives d'un diaporama. Chacune de ces planches correspond à une nouvelle image clé. Pour passer d'une planche à une autre dans Flash Player, vous pouvez vous servir des touches fléchées ou cliquer sur des boutons interactifs. *Lors de la création d'un document destiné au Web, choisissez l'option Web dans le menu Mode de la boîte de dialogue Nouveau document.*

**Format de page** Lorsque vous créez un document, vous pouvez choisir une résolution spécifique (par exemple, 800 x 600) à partir du menu Format de page de la boîte de dialogue Nouveau document. Au moment de l'exportation, vous avez également la possibilité de modifier l'échelle ou la résolution du fichier SWF ou FLA exporté.

#### **Fonctions d'interactivité**

Il est possible d'inclure des boutons, des transitions de page, des hyperliens, des animations et des fichiers multimédias dans les fichiers SWF et FLA exportés.

**Boutons** Dans un fichier SWF ou FLA exporté, les boutons associés aux actions Page suivante et Page précédente sont particulièrement utiles pour faciliter la lecture dans Flash Player. En revanche, certaines actions qui fonctionnent parfaitement dans les fichiers PDF interactifs n'ont aucun effet dans Flash Player. Evitez de sélectionner une option de la section PDF seulement lors du choix d'une action dans le panneau Boutons.

*Vous pouvez associer des boutons de navigation prédéfinis aux actions Page suivante et Page précédente. Il vous suffit de choisir la commande Boutons exemples dans le menu du panneau Boutons (voir la section Ajout d'un bouton à partir du panneau Boutons exemples).*

**Transitions de page** Toutes les transitions de page fonctionnent bien dans Flash Player. En complément des transitions de page qui apparaissent lors du changement de page, vous pouvez inclure pendant l'exportation la fonction de coin de page interactif qui permet de faire glisser le coin de la page pour la tourner.

**Hyperliens** Créez des liens renvoyant à des sites Web ou à d'autres pages du document. Dans les fichiers FLA, les hyperliens ne sont pas maintenus.

**Séquences vidéo et audio** Les séquences vidéo et audio sont incluses dans un fichier SWF exporté à condition de se présenter dans un format pris en charge (SWF, FLV, F4V et MP4 pour les séquences vidéo ou MP3 pour les séquences audio).

Lors de l'exportation au format FLA, seule l'affiche est incluse dans le fichier. Les fichiers multimédias pris en charge figurent dans un dossier de ressources enregistré au même emplacement que le fichier FLA exporté.

#### **Problèmes de conversion**

**Couleur** Les fichiers SWF et FLA utilisent les couleurs RVB. Lorsque vous exportez un document au format SWF ou FLA, InDesign convertit tous les espaces colorimétriques (par exemple, CMJN et LAB) en sRVB. De même, les tons directs sont convertis en leur équivalent quadri RVB. Pour éviter toute variation indésirable des couleurs dans les images contenant du texte avec transparence, choisissez la commande Edition > Espace de fusion des transparences > Espace RVB du document. Pour éviter toute variation indésirable des couleurs dans les images avec transparence, n'utilisez pas une compression avec perte au cours de l'exportation.

**L'habillage de texte** Lors de l'exportation au format SWF ou FLA, vous pouvez spécifier le mode de sortie du texte : texte Flash, vectorisé ou

pixellisé. Si vous choisissez d'exporter le texte au format Texte Flash classique, vous pourrez ensuite le modifier à votre guise dans le fichier FLA, à l'aide d'Adobe Flash CS5 Professional. Dans le cas d'un fichier SWF, ce format de texte permet en outre les recherches de texte dans les navigateurs Web.

**Images** Lorsque vous exportez des images au format SWF ou FLA, vous pouvez modifier divers paramètres : Compression d'image, Qualité JPEG et Résolution.

Lorsque vous exportez des images au format FLA, une image importée à plusieurs reprises dans un document InDesign est enregistrée comme une seule ressource avec un emplacement partagé. Gardez toutefois à l'esprit qu'un grand nombre d'images vectorielles dans le document InDesign risque de compromettre sérieusement les performances du fichier exporté.

Pour contenir la taille du fichier, pensez à importer les images répétées sur les gabarits, et évitez de copier et coller les images. Si vous importez plusieurs fois une même image dans le document sans la transformer ou la recadrer, une seule copie du fichier d'image est exportée dans le fichier FLA. Les images que vous copiez et collez sont, quant à elles, considérées comme des objets distincts.

Par défaut, un fichier Illustrator importé est traité comme une seule image dans le fichier FLA. Si, en revanche, vous copiez et collez un fichier Illustrator, vous générez autant d'objets indépendants. Pour obtenir un résultat optimal, il est préférable d'importer l'image Illustrator sous forme de fichier PDF au lieu de la copier et de la coller à partir d'Illustrator. Vous évitez ainsi de créer d'innombrables tracés modifiables.

*Pour vous assurer que chaque objet Illustrator que vous collez reste un seul objet et non un ensemble de petits vecteurs, pensez à modifier certaines préférences. Dans les préférences Illustrator Gestion des fichiers et presse-papiers, sélectionnez l'option PDF, puis désélectionnez l'option AICB (pas de prise en charge des transparences). Dans les préférences InDesign Gestion du presse-papiers, sélectionnez les options Préférer le PDF au collage et Copier dans le presse-papiers au format PDF.*

**Transparence** Avant de procéder à l'exportation au format SWF, vous devez vous assurer que les objets transparents ne chevauchent aucun élément interactif tel qu'un bouton ou un hyperlien. En effet, le cas échéant, l'interactivité de cet élément risque d'être perdue pendant l'exportation. Vous pouvez éventuellement aplatir les transparences avant d'exporter votre document au format FLA.

Il arrive parfois qu'une compression avec perte de données amoindrisse la qualité des images comportant des transparences. Choisissez l'option PNG (sans perte) pour améliorer la qualité des images lors de l'exportation.

**Attributs 3D** Les attributs 3D ne sont pas pris en charge dans les fichiers SWF et FLA exportés.

Voir aussi

[Vidéo d'exportation vers Flash](http://www.adobe.com/go/lrvid4093_fl)

#### $(G)$  BY-NC-SR

[Informations juridiques](http://help.adobe.com//fr_FR/legalnotices/index.html) | [Politique de confidentialité en ligne](http://helpx.adobe.com/go/gffooter_online_privacy_policy_fr)

## <span id="page-398-0"></span>Transitions de page

### **[Application de transitions de page](#page-398-1) [Suppression des transitions de page](#page-398-2) [Visualisation des transitions de page dans un fichier PDF](#page-398-3)**

Les transitions de page sont des effets décoratifs, tels qu'un fondu ou un balayage, qui accompagnent le passage d'une page à une autre dans un document exporté au format SWF ou PDF. Vous pouvez appliquer plusieurs transitions à différentes pages ou utiliser la même transition pour toutes les pages du document. Les transitions de page sont particulièrement utiles lors de la création d'un diaporama au format PDF ou SWF.

## <span id="page-398-1"></span>**Application de transitions de page**

Vous pouvez appliquer des transitions de page à toutes les planches du document ou seulement à certaines d'entre elles. Les transitions de page s'affichent lors de l'exportation d'un document InDesign au format PDF ou SWF. En revanche, il n'est pas possible d'appliquer des transitions à différentes pages d'une même planche ni aux gabarits.

1. Dans le panneau Pages, sélectionnez les planches auxquelles vous voulez appliquer la transition.

Assurez-vous que la planche est bien sélectionnée. Les numéros sous les pages doivent apparaître en surbrillance dans le panneau Pages.

- 2. Pour afficher le panneau Transitions de page, choisissez la commande Fenêtre > Objet interactif > Transitions de page.
- 3. Choisissez l'un des effets proposés dans le menu Transition.

*Maintenez le pointeur de la souris sur la vignette pour obtenir un aperçu animée de la transition sélectionnée.*

Vous vous demanderez peut-être s'il est vraiment indispensable de sélectionner la transition Page tournée (SWF seulement) pour créer un effet de coin de page dans le fichier SWF. Sachez qu'il n'est pas nécessaire d'appliquer cette transition pour tourner les pages manuellement dans le fichier SWF. En effet, si vous sélectionnez l'option Inclure le coin de page interactif dans la boîte de dialogue Exporter au format SWF, vous pouvez ensuite faire glisser le coin des pages pour les tourner manuellement dans le fichier SWF exporté ou utiliser les touches fléchées ou les boutons de navigation pour activer la transition sélectionnée pour cette page.

- 4. Personnalisez la transition à votre guise à l'aide des options des menus Sens et Vitesse.
- 5. (Facultatif) Pour appliquer la transition sélectionnée à l'ensemble des planches du document, cliquez sur l'icône Appliquer à toutes les planches (bu choisissez la commande Appliquer à toutes les planches dans le menu du panneau Transitions de page.
- 6. (Facultatif) Sélectionnez une autre planche dans le panneau Pages, puis appliquez-lui une autre transition de page.

Lorsque vous appliquez une transition de page à une planche, une icône de transition de page  $\mathbb H$  apparaît en regard de cette planche dans le panneau Pages. Vous avez la possibilité de masquer ces icônes dans le panneau Pages en désélectionnant l'option Transitions de page dans la boîte de dialogue Options de panneau.

<span id="page-398-2"></span>*Pour afficher un aperçu des transitions de page, exportez le document au format PDF ou SWF.*

## **Suppression des transitions de page**

- Dans le panneau Pages, sélectionnez la planche dans laquelle vous voulez effacer la transition, puis choisissez l'option Sans dans le menu Transition du panneau Transitions de page.
- Pour supprimer les transitions de toutes les planches, choisissez Tout effacer dans le menu du panneau Transitions de page.

## <span id="page-398-3"></span>**Visualisation des transitions de page dans un fichier PDF**

Pour inclure les transitions de page lorsque vous exportez le document PDF, sélectionnez une transition de page dans le menu Transitions de page dans la boîte de dialogue Exporter au format PDF interactif.

Vous pouvez visualiser les transitions de page dans le fichier PDF exporté. Pour ce faire, activez le mode Plein écran en appuyant sur les touches Ctrl+L (Windows) ou Commande+L (Mac OS) dans Adobe Acrobat ou Adobe Reader. Pour quitter le mode Plein écran, appuyez sur la touche Echap.

**[Haut de la page](#page-398-0)**

## **[Haut de la page](#page-398-0)**

## $(c)$  BY-NC-SR

[Informations juridiques](http://help.adobe.com//fr_FR/legalnotices/index.html) | [Politique de confidentialité en ligne](http://helpx.adobe.com/go/gffooter_online_privacy_policy_fr)

## <span id="page-400-0"></span>Agencement des PDF

**[Ajout d'une structure aux PDF](#page-400-1) [Importance des balises en termes de réutilisation et d'accessibilité](#page-400-2) [Principes de base et méthodes d'optimisation de la redistribution](#page-401-0) [Balisage d'éléments de page](#page-402-0) [Ajout d'un libellé aux graphiques pour une prise en charge par un lecteur d'écran](#page-403-0) [Regroupement d'éléments de page en un élément Article](#page-404-0)**

## <span id="page-400-1"></span>**Ajout d'une structure aux PDF**

Lorsque vous exportez un fichier au format Adobe PDF et que vous activez l'option Créer PDF balisé dans la zone Général de la boîte de dialogue Exporter au format Adobe PDF, InDesign ajoute automatiquement aux pages exportées un ensemble de balises de structure fournissant une description du contenu et permettant d'identifier les différents éléments de page, tels que les titres, les articles et les images. Pour ajouter des balises supplémentaires ou régler les balises existantes avant l'exportation, utilisez le panneau Balises d'InDesign. Le volet Structure (Affichage > Structure > Afficher la structure) permet de visualiser le résultat obtenu suite aux modifications effectuées.

Vous pouvez améliorer l'accessibilité et les possibilités de réutilisation des documents Adobe PDF en ajoutant des balises aux documents InDesign avant de les exporter. Si le document PDF ne contient pas de balises, il se peut qu'Adobe Reader ou Adobe Acrobat tente de le baliser lorsque l'utilisateur essaie de le lire ou de le redistribuer, mais les résultats risquent d'être décevants. Si le fichier Adobe PDF ne donne pas les résultats escomptés, vous pouvez utiliser les outils disponibles dans Acrobat 6.0 Professional ou version ultérieure, pour modifier la structure du document PDF balisé. Utilisez Acrobat 9 Professional pour bénéficier des outils les plus avancés.

Lorsque vous appliquez des balises à un document à exporter au format PDF, ces balises ne déterminent pas quel est le contenu à exporter, comme c'est le cas avec l'exportation XML. Elles fournissent simplement à Acrobat des informations supplémentaires sur la structure du document.

#### **Avantages de l'utilisation des balises**

En appliquant des balises à un document avant de l'exporter au format PDF, vous pouvez :

- Mettre en correspondance les styles de paragraphe InDesign et les balises Adobe PDF afin de créer un fichier PDF dont le contenu peut être redistribué en vue de l'adapter à des appareils de poche et à d'autres supports.
- Baliser et masquer les artefacts d'impression, le texte et les images pour qu'ils n'apparaissent pas une fois le contenu redistribué au format Acrobat. Par exemple, si vous attribuez une balise de type Artefact à un élément dans un document, puis que vous créez un fichier Adobe PDF balisé à partir de ce document, l'élément en question ne s'affichera pas une fois le contenu du PDF redistribué sur un appareil de poche, sur un petit écran ou sur un moniteur standard à un niveau de zoom élevé.
- Associer à une image un texte de remplacement destiné à être lu à voix haute par un logiciel de lecture d'écran pour malvoyants.
- Remplacer les lettres graphiques, telles que les lettrines ornées, par des lettres pouvant être lues à voix haute.
- Donner un titre à un ensemble d'articles ou regrouper vos articles et illustrations sous forme de reportages.
- Classer vos articles et illustrations afin de définir un ordre de lecture.
- Permettre l'identification des tableaux, des listes mises en forme et des tables des matières. Associer les différents blocs de contenu aux articles dont ils dépendent.
- Intégrer d'autres informations de mise en forme de texte, notamment les valeurs Unicode des caractères, l'intermots et la distinction entre les traits d'union et les tirets conditionnels.

## <span id="page-400-2"></span>**Importance des balises en termes de réutilisation et d'accessibilité**

**[Haut de la page](#page-400-0)**

Le contenu d'un document Adobe PDF peut être réutilisé de différentes manières suivant les besoins. Vous pouvez, par exemple, créer un fichier Adobe PDF d'un rapport comportant du texte, des tableaux et des images et le diffuser sous différents formats : impression ou affichage sur un moniteur de bureau, affichage sur un appareil de poche, lecture à voix haute à l'aide d'un lecteur d'écran et accès direct, sous forme de pages HTML, au moyen d'un navigateur Web. Lorsque l'on tente de réutiliser du contenu, on obtient des résultats plus ou moins satisfaisants suivant la qualité de la structure logique sous-jacente du document.

Pour vous assurer que les documents Adobe PDF pourront être correctement réutilisés, vous devez leur ajouter des balises. L'ajout de balises permet de définir la structure logique, ou structure organisationnelle sous-jacente, du document. La structure logique correspond à l'organisation

du contenu du document (page de titre, chapitres, sections, sous-sections, etc.). Elle peut être utilisée pour définir un ordre de lecture précis et faciliter la navigation, notamment si le document est long et complexe, sans pour autant modifier l'aspect du PDF.

Les personnes souffrant de déficiences visuelles qui éprouvent des difficultés à lire les documents peuvent avoir recours à des dispositifs d'assistance destinés à rendre le contenu accessible. La plupart des dispositifs d'assistance s'appuient sur la structure logique d'un document pour faire passer le sens du texte ou d'une image sous une forme alternative, par exemple sous forme audio. Dans un document non balisé, une telle structure n'existe pas : Acrobat doit déterminer comment le document est agencé sur la base des paramètres d'ordre de lecture définis dans les préférences. Cette méthode n'est pas fiable et, dans de nombreux cas, les différents éléments de page sont lus dans un ordre incorrect ou ne peuvent tout simplement pas être lus.

Les balises s'affichent au niveau de l'onglet Balises d'Acrobat 6.0 ou version ultérieure et sont imbriquées suivant les paramètres de liaison définis pour chacun des éléments balisés. Il est impossible de modifier les balises dans Acrobat Standard. Si vous devez travailler directement avec des balises, utilisez Adobe Acrobat 9 Professional. Pour plus de détails, reportez-vous à l'Aide d'Acrobat.

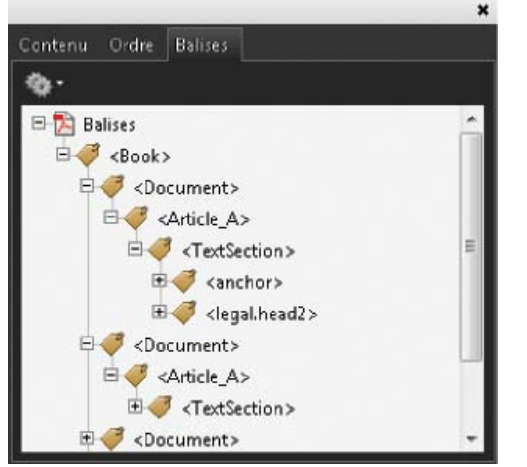

*Structure logique affichée sur l'onglet Balises dans Acrobat 9*

*Remarque : les balises utilisées dans les fichiers Adobe PDF peuvent être comparées à celles utilisées dans les fichiers HTML et XML. Pour en savoir plus sur les concepts fondamentaux du balisage de documents, consultez les nombreux ouvrages de référence disponibles en librairie, dans les bibliothèques et sur Internet.*

## <span id="page-401-0"></span>**Principes de base et méthodes d'optimisation de la redistribution**

**[Haut de la page](#page-400-0)**

Vous pouvez redistribuer le contenu d'un document PDF de sorte que celui-ci puisse être lu sur un appareil de poche, sur un écran de petite taille ou sur un moniteur standard à un niveau de zoom élevé, sans qu'il soit nécessaire de faire défiler les lignes dans le sens horizontal.

Lorsque vous redistribuez le contenu d'un document Adobe PDF, certains éléments du contenu sont réagencés et d'autres non. Dans la plupart des cas, seul le texte « exploitable » est réagencé dans un document redistribué. Le texte exploitable inclut les articles, les paragraphes, les tableaux, les images et les listes mises en forme. En revanche, les éléments suivants ne sont pas réagencés : numéros de page, en-têtes et pieds de page (artefacts), mais aussi champs de formulaire, de commentaire et de signature numérique. Les pages contenant à la fois du texte exploitable et des champs de formulaire ou de signature numérique ne sont pas redistribuées. Le texte vertical est redistribué horizontalement.

En tant qu'auteur, vous pouvez optimiser les documents PDF pour la redistribution en y insérant des balises. L'insertion de balises permet de s'assurer que les blocs de texte sont correctement réagencés et que le contenu se présente dans l'ordre prévu, de sorte que les lecteurs puissent suivre le fil d'un article qui s'étend sur plusieurs pages et plusieurs colonnes sans que le cours de la lecture soit interrompu pas d'autres articles. L'ordre de lecture est défini au niveau de la structure du document ; il est possible de modifier cette structure par le biais du volet Structure.

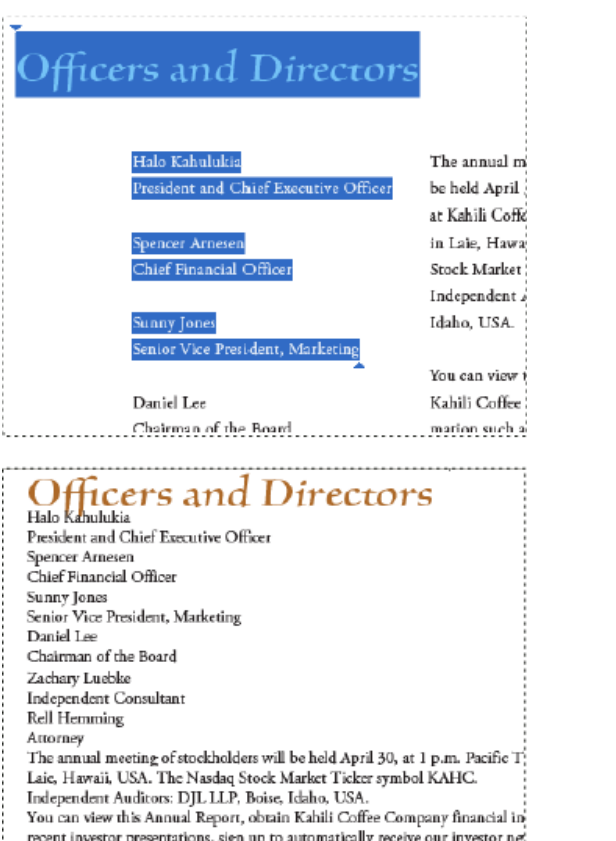

- recent investor presentations, sign up to automatically receive our investor net
- Company finance-related PDF documents online at: www.kahili.com/about/kahili/invest.

<span id="page-402-0"></span>*Les titres et les colonnes (en haut) sont redistribués suivant l'ordre de lecture logique (en bas).*

## **Balisage d'éléments de page**

**[Haut de la page](#page-400-0)**

Vous pouvez baliser des blocs de texte et des blocs graphiques automatiquement ou manuellement. Après avoir balisé des éléments de page, vous pouvez utiliser le volet Structure pour modifier l'ordre de votre page en faisant glisser les éléments vers un nouvel emplacement dans la hiérarchie. Si vous modifiez l'ordre des éléments dans le volet Structure, ces modifications seront prises en compte dans le fichier Adobe PDF. L'ordre des éléments est utile lorsque le fichier PDF est enregistré en tant que fichier HTML ou XML à partir d'Acrobat. Il l'est également lors de l'exportation d'un document InDesign pour Dreamweaver (XHTML) ou Digital Editions (EPUB).

## **Pour baliser des éléments de page automatiquement**

Lorsque vous choisissez la commande Ajouter les éléments sans balise, InDesign ajoute des balises au panneau Balises et applique les balises Article et Image à certains éléments de page sans balise. La balise Article est appliquée à tout bloc de texte non balisé et la balise Image est appliquée à tout graphique non balisé. Vous pouvez ensuite appliquer manuellement d'autres balises à des sections de texte. Néanmoins, le balisage automatique des éléments de page ne garantit pas que les éléments seront structurés en conséquence dans le fichier PDF exporté.

- 1. Choisissez la commande Fenêtre > Utilitaires > Balises pour afficher le panneau Balises.
- 2. Pour afficher le volet Structure, choisissez Affichage > Structure > Afficher la structure (le volet apparaît sur le côté gauche de la fenêtre Document).
- 3. Choisissez Ajouter les éléments sans balise dans le menu du volet Structure.

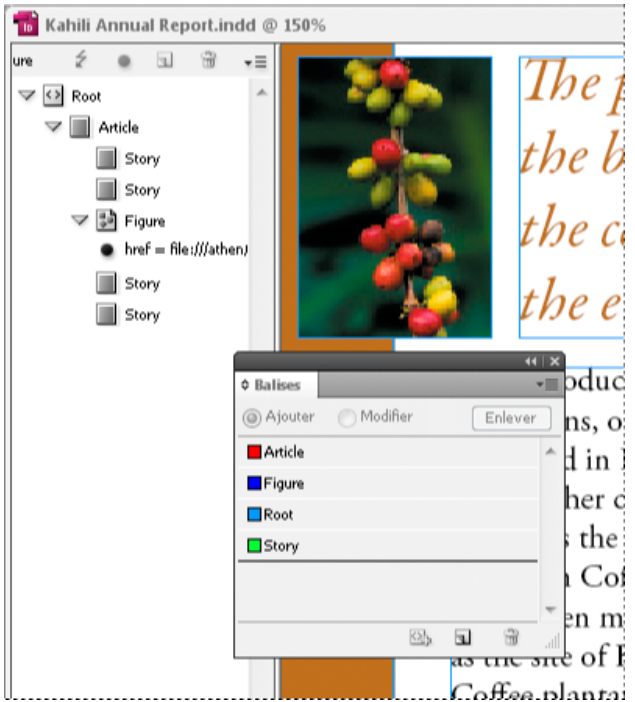

*Balises répertoriées dans le volet Structure et le panneau Balises*

#### **Pour baliser des éléments de page manuellement**

- 1. Choisissez la commande Fenêtre > Utilitaires > Balises pour afficher le panneau Balises.
- 2. Pour afficher le volet Structure, choisissez Affichage > Structure > Afficher la structure (le volet apparaît sur le côté gauche de la fenêtre Document).
- 3. Choisissez Ajouter les éléments sans balise dans le menu du volet Structure.
- 4. Sélectionnez un élément de page dans le document.
- 5. Sélectionnez une balise dans le panneau Balises. Tenez compte des suggestions d'usage suivantes pour certains types de balises importées :

**Artefact** Cette balise permet de masquer les éléments de page, tels que les numéros de page ou les objets de moindre importance, lorsque vous affichez le fichier PDF exporté dans une vue redistribuée ; seuls les éléments balisés sont visibles (voir la documentation d'Adobe Acrobat). Elle est particulièrement pratique pour consulter les fichiers PDF sur un appareil de poche ou d'autres lecteurs PDF.

**Cellule** Utilisez cette balise pour l'identification des cellules de tableau.

**Image** Cette balise convient aux graphiques importés. La balise Image est appliquée à tous les blocs graphiques sans balise figurant dans le document lorsque vous sélectionnez l'option Ajouter les éléments sans balise.

**Balises Paragraphe (P, H, H1-H6)** Ces balises n'ont aucun effet sur le texte PDF exporté affiché dans une vue redistribuée. Néanmoins, elles peuvent parfois être utiles lors de l'exportation d'un fichier PDF au format HTML.

**Article** Cette balise convient aux articles. La balise Article est appliquée à tous les blocs de texte sans balise lorsque vous sélectionnez l'option Ajouter les éléments sans balise. Supposons, par exemple, que votre document InDesign comporte trois styles de paragraphe : Head1, Head2 et Body. Commencez par associer les styles de paragraphe aux balises H1, H2 et P respectivement. Exportez ensuite le document au format PDF. Lorsque vous aurez exporté le document PDF au format HTML ou XML dans Acrobat, les paragraphes dotés des balises H1, H2 et P seront affichés de la façon appropriée (caractères gras de grande taille pour H1, par exemple) dans un navigateur Web. Pour plus de détails sur l'exportation du document PDF au format HTML ou XML, reportez-vous à la documentation d'Adobe Acrobat.

## <span id="page-403-0"></span>**Ajout d'un libellé aux graphiques pour une prise en charge par un lecteur d'écran**

#### **[Haut de la page](#page-400-0)**

Pour faire en sorte qu'un lecteur d'écran puisse décrire les éléments graphiques illustrant les aspects importants du document, vous devez fournir les descriptions correspondantes. Les images et les séquences multimédias ne seront pas reconnues ou ne pourront pas être décrites par un lecteur d'écran si le texte de remplacement n'a pas été fourni au niveau des propriétés de la balise.

L'attribut Alt text vous permet de créer un texte destiné à se substituer à une image. L'attribut ActualText est similaire à l'attribut Alt text dans le sens où le texte défini apparaît également à la place d'une image, mais ce texte se substitue à une image faisant partie d'un mot, comme c'est le cas pour les lettrines. Dans cet exemple, l'attribut ActualText fait en sorte que la lettrine soit lue comme faisant partie du mot.

Lorsque vous exportez un fichier au format Adobe PDF, les valeurs des attributs Alt text et ActualText sont enregistrées dans le fichier PDF et peuvent être consultées dans Acrobat 6.0 ou toute version ultérieure. Ces informations textuelles peuvent alors être utilisées lorsque le fichier PDF est enregistré en tant que fichier HTML ou XML à partir d'Acrobat. Pour plus de détails, reportez-vous à la documentation d'Adobe Acrobat.

- 1. Au besoin, choisissez la commande Affichage > Structure > Afficher la structure pour afficher le volet Structure, puis sélectionnez la commande Fenêtre > Utilitaires > Balises pour afficher le panneau Balises.
- 2. Choisissez Ajouter les éléments sans balise dans le menu du volet Structure.
- 3. Pour vous assurer que l'image porte la balise Image, sélectionnez l'image, puis sélectionnez Image dans le panneau Balises.
- 4. Sélectionnez l'élément Image dans le volet Structure, puis choisissez Nouvel attribut dans le menu du volet Structure.
- 5. Dans le champ Nom, tapez soit **Alt**, soit **ActualText** (cette fonction est sensible à la casse).
- 6. Dans le champ Valeur, saisissez le texte qui s'affichera à la place de l'image.

## <span id="page-404-0"></span>**Regroupement d'éléments de page en un élément Article**

**[Haut de la page](#page-400-0)**

Utilisez le volet Structure pour regrouper logiquement des éléments de page en un élément Article. Par exemple, si un ensemble d'articles occupe plusieurs pages, vous pouvez créer un élément parent qui réunira ces articles en un seul groupe. Ces éléments sont appelés éléments structurels. Vous pouvez également nommer vos articles groupés.

*Remarque : il est impossible de baliser un groupe d'éléments de page.*

- Pour grouper des éléments de page, sélectionnez Nouvel élément dans le menu du volet Structure, sélectionnez l'élément Article dans le panneau Balises, puis faites glisser des éléments de page pour les positionner sous cet élément dans le volet Structure.
- Pour attribuer un nom à un groupe d'éléments, cliquez avec le bouton droit sur l'élément Article dans le volet Structure, puis sélectionnez Nouvel attribut. Dans le champ Nom, saisissez **Titre**. Dans le champ Valeur, saisissez le nom à attribuer à l'article.

Voir aussi

## $(G)$  BY-NC-SR

[Informations juridiques](http://help.adobe.com//fr_FR/legalnotices/index.html) | [Politique de confidentialité en ligne](http://helpx.adobe.com/go/gffooter_online_privacy_policy_fr)

# Dessiner et peindre

Il est possible qu'une partie du contenu lié de cette page soit uniquement en anglais.

## <span id="page-406-0"></span>Présentation des tracés et des formes

### **[Types de tracés et de formes](#page-406-1) [A propos des tracés](#page-406-2) [A propos des lignes directrices et des points directeurs](#page-407-0)**

## <span id="page-406-1"></span>**Types de tracés et de formes**

**[Haut de la page](#page-406-0)**

Vous pouvez créer des tracés et les combiner de multiples façons dans InDesign. InDesign crée les types de tracés et de formes suivants :

**Tracés simples** Les tracés simples constituent les pièces maîtresses des tracés transparents et des formes composées. Ils consistent en un tracé ouvert ou fermé, qui peut avoir une intersection avec lui-même.

**Tracés transparents** Les tracés transparents consistent en un minimum de deux tracés simples qui interagissent ou s'interceptent. Ils sont plus simples que les formes composées et sont reconnus par toutes les applications PostScript. Les tracés combinés dans un tracé transparent agissent comme un objet et partagent des attributs (tels que les couleurs et styles de contour).

**Formes composées** Les formes composées consistent en plusieurs tracés, tracés transparents, groupes, dégradés, textes vectorisés, blocs de texte ou autres formes qui interagissent et s'interceptent pour créer de nouvelles formes modifiables. Certaines formes composées apparaissent comme tracés transparents mais leurs tracés transparents peuvent être modifiés par tracé et ne partagent pas nécessairement les mêmes attributs.

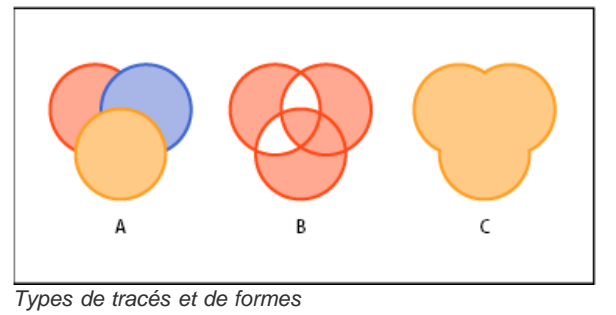

*A. Trois tracés simples B. Tracé transparent C. Forme composée*

<span id="page-406-2"></span>Pour consulter un didacticiel vidéo sur l'utilisation des objets, rendez-vous à l'adresse www.adobe.com/go/vid0071 fr.

## **A propos des tracés**

#### **[Haut de la page](#page-406-0)**

Lorsque vous dessinez, vous créez une ligne appelée tracé. Un tracé est composé d'un ou de plusieurs segments droits ou incurvés. Le début et la fin de chaque segment sont indiqués par des points d'ancrage qui fonctionnent à la manière d'épingles maintenant un fil en place. Un tracé peut être fermé (un cercle, par exemple) ou ouvert, s'il comporte des extrémités distinctes (une ligne onduleuse, par exemple).

Pour modifier la forme d'un tracé, vous pouvez faire glisser ses points d'ancrage, les points directeurs à l'extrémité des lignes directrices qui apparaissent aux points d'ancrage ou le segment du tracé lui-même.

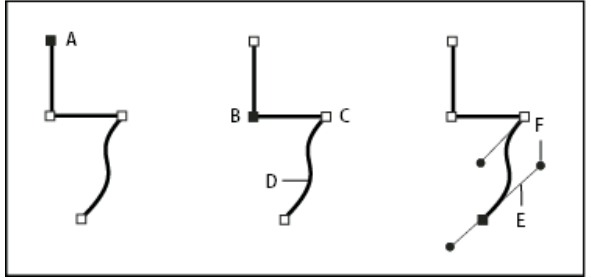

*Composants d'un élément*

*A. Extrémité de tracé sélectionnée (pleine) B. Point d'ancrage sélectionné C. Point d'ancrage non sélectionné D. Segment de tracé incurvé E. Ligne directrice F. Point directeur*

Les tracés peuvent avoir deux types de point d'ancrage : les sommets et les points d'inflexion. Au niveau d'un sommet, un tracé change brusquement de sens. Au niveau d'un point lisse, les segments de tracé sont reliés en une courbe continue. Lorsque vous dessinez un tracé, vous pouvez mélanger à votre guise les sommets et les points d'inflexion. Vous pouvez toujours transformer un sommet en point d'inflexion, et inversement.

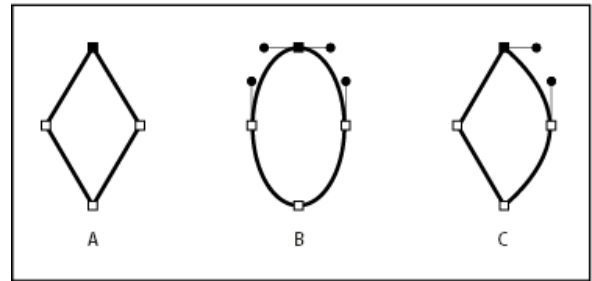

#### *Points d'un tracé*

*A. Quatre sommets B. Quatre points d'inflexion C. Combinaison de sommets et de points d'inflexion*

Un sommet peut relier deux segments rectilignes ou courbes, tandis qu'un point d'inflexion raccorde toujours deux segments courbes.

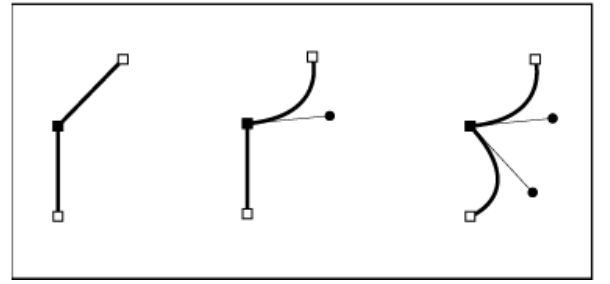

*Un sommet peut relier des segments rectilignes et des segments courbes.*

*Remarque : ne confondez pas les sommets et les points d'inflexion avec les segments droits et incurvés.*

La ligne que forme un tracé s'appelle contour. Une couleur ou un dégradé appliqué à la zone interne d'un tracé ouvert ou fermé s'appelle fond. Un contour peut avoir une épaisseur, une couleur et un modèle de trait (Illustrator et InDesign) ou un modèle de ligne stylisée (InDesign). Une fois que vous avez créé un tracé ou une forme, vous pouvez modifier ses caractéristiques de contour et de fond.

Dans InDesign, à chaque tracé est également associé un point central qui correspond au centre du tracé, mais qui ne fait pas partie intégrante du tracé. Utilisez le point central pour déplacer le tracé, l'aligner sur les autres éléments ou pour sélectionner tous ses points d'ancrage. Le point central est toujours visible et ne peut être ni masqué ni supprimé.

### <span id="page-407-0"></span>**A propos des lignes directrices et des points directeurs**

**[Haut de la page](#page-406-0)**

Lorsque vous sélectionnez un point d'ancrage qui relie des segments incurvés (ou lorsque vous sélectionnez le segment lui-même), les points d'ancrage des segments reliés affichent des poignées de direction, qui se composent de lignes directrices se terminant par des points directeurs. L'angle et la longueur des lignes directrices déterminent la forme et la taille des segments incurvés. Le déplacement des points directeurs modifie la forme de la courbe. Les lignes directrices n'apparaissent pas sur la sortie finale.

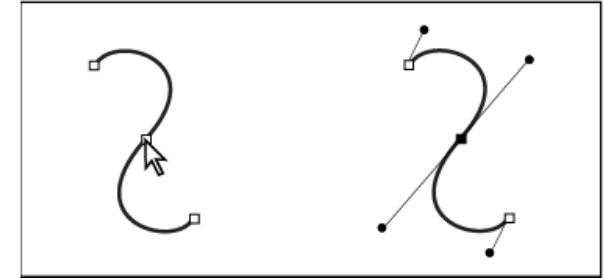

*Une fois que vous avez sélectionné un point d'ancrage (à gauche), les lignes directrices apparaissent sur toutes les courbes reliées par ce point d'ancrage (à droite).*

Un point d'inflexion est toujours doté de deux lignes directrices qui se déplacent ensemble comme une seule unité droite. Lorsque vous déplacez une ligne directrice sur un point d'inflexion, les segments incurvés des deux côtés du point s'ajustent simultanément, assurant une courbe continue à ce point d'ancrage.

Un sommet peut quant à lui avoir une, deux ou aucune lignes directrices, selon qu'il relie respectivement un, deux ou aucun segments courbes. Les lignes directrices d'un sommet conservent le sommet en utilisant différents angles. Lorsque vous placez une ligne directrice sur un sommet, seule la courbe située du même côté du point que la ligne directrice est ajustée.

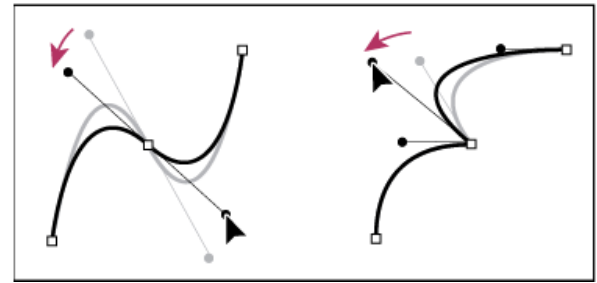

*Réglage des lignes directrices d'un point d'inflexion (à gauche) et d'un sommet (à droite)*

Les lignes directrices sont toujours tangentes (perpendiculaires au rayon) à la courbe au niveau des points d'ancrage. L'inclinaison de chaque ligne directrice détermine celle de la courbe. De même, la longueur de chaque ligne directrice détermine la hauteur ou l'incurvation de la courbe.

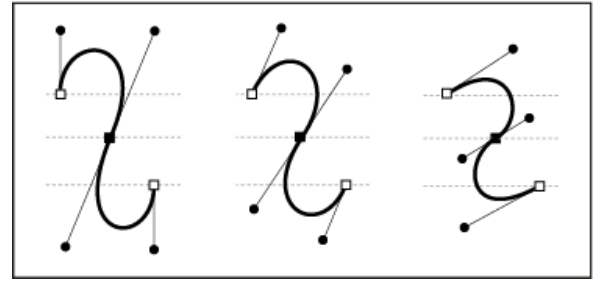

*Le déplacement et le redimensionnement des lignes directrices modifient l'inclinaison des courbes.*

*Remarque : dans Illustrator, vous pouvez afficher ou masquer les points d'ancrage, les lignes directives et les points directeur en choisissant la commande Affichage > Afficher le contour de sélection ou Affichage > Masquer le contour de sélection.* Voir aussi

[Vidéo Travailler avec des objets](http://www.adobe.com/go/vid0071_fr)

## $\left(\mathbb{C}\right)$  BY-NC-SR

[Informations juridiques](http://help.adobe.com//fr_FR/legalnotices/index.html) | [Politique de confidentialité en ligne](http://helpx.adobe.com/go/gffooter_online_privacy_policy_fr)

## <span id="page-409-0"></span>Dessin à l'aide de l'outil Trait et des outils de forme

**[Création de traits et de formes de base](#page-409-1) [Tracé de plusieurs objets sous la forme d'une grille](#page-409-2) [Dessin d'un emplacement réservé](#page-410-0) [Définition des paramètres de polygone](#page-410-1) [Modification automatique de la forme d'un tracé](#page-410-2)**

### <span id="page-409-1"></span>**Création de traits et de formes de base**

**[Haut de la page](#page-409-0)**

- 1. Dans le panneau Outils, utilisez l'une des méthodes suivantes :
	- Pour dessiner une ligne ou une forme, sélectionnez l'outil Trait \, l'outil Ellipse  $\bigcirc$ , l'outil Rectangle  $\Box$  ou l'outil Polygone  $\bigcirc$  (cliquez sur l'outil Rectangle et maintenez le bouton de la souris enfoncé pour sélectionner l'outil Ellipse ou Polygone).
	- Pour dessiner un bloc graphique de substitution (vide), sélectionnez l'outil Bloc elliptique  $\mathcal{D}$ , l'outil Bloc rectangulaire  $\boxtimes$  ou l'outil Bloc polygonal  $\otimes$ .
- 2. Faites glisser le pointeur dans la fenêtre de document pour créer le tracé ou le bloc.
	- Pour dessiner le tracé ou bloc à partir de son centre, maintenez la touche Alt (Windows) ou Option (Mac OS) enfoncée.
	- Pour limiter les angles d'un trait à 45 degrés ou pour limiter la largeur et la hauteur d'un tracé ou d'un bloc aux mêmes proportions, maintenez la touche Maj enfoncée tout en faisant glisser la souris.
	- Pour créer plusieurs formes dans une grille, appuyez sur les touches fléchées tout en maintenant le bouton de la souris enfoncé (voir la section Tracé de plusieurs objets sous la forme d'une grille).
	- Pour modifier le nombre de côtés d'un polygone, faites glisser le polygone, appuyez sur la barre d'espace puis sur les touches flèche haut ou flèche bas. Appuyez sur les touches flèche gauche et flèche droite pour modifier la marge en étoile. Appuyez de nouveau sur la barre d'espace pour revenir en mode grille.

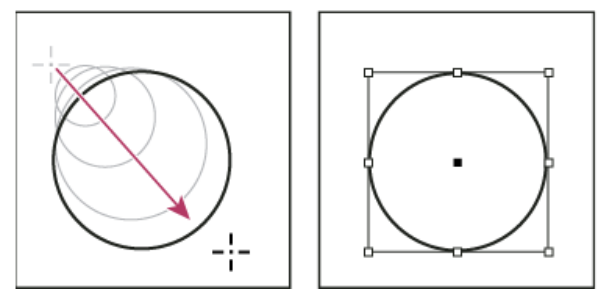

*Création d'un cercle par glissement*

*Remarque : le résultat ci-dessus affiche un cadre de sélection autour du tracé. Si l'outil Sélection est activé, le cadre de sélection est visible.* Si l'outil Sélection directe  $\mathbf{\hat{a}}$  a été utilisé en dernier, le tracé apparaît avec des points d'ancrage.

## <span id="page-409-2"></span>**Tracé de plusieurs objets sous la forme d'une grille**

**[Haut de la page](#page-409-0)**

Lors de l'utilisation des outils de création de bloc, comme les outils Rectangle ou Texte, vous pouvez créer une grille composée de blocs espacés de manière égale à l'aide des touches de modification.

Pour consulter une vidéo sur la création d'objets dans une grille, rendez-vous à l'adresse [http://tv.adobe.com/go/4949/.](http://tv.adobe.com/go/4949/)

- 1. Sélectionnez un outil de création de bloc.
- 2. Commencez à faire glisser la souris. Tout en maintenant le bouton de la souris enfoncé, utilisez l'une des méthodes suivantes :
	- Appuyez sur les touches flèche gauche et flèche droite pour modifier le nombre de colonnes. Appuyez sur les touches flèche haut et flèche bas pour modifier le nombre de lignes.
	- Tout en maintenant la touche Ctrl (Windows) ou Commande (Mac OS) enfoncée, appuyez sur les touches fléchées pour modifier l'espacement des blocs.
- 3. Relâchez le bouton de la souris.

Si vous souhaitez utiliser les touches flèche pour modifier le nombre de côtés ou la marge en étoile lorsque vous utilisez l'outil Polygone, appuyez sur la barre d'espace tout en maintenant le bouton de la souris enfoncé.

## <span id="page-410-0"></span>**Dessin d'un emplacement réservé**

Un emplacement réservé (également appelé « forme d'emplacement réservé ») est une ellipse, un rectangle ou un polygone qui s'affiche dans la fenêtre du document avec un X indiquant qu'il sera remplacé ultérieurement par du texte ou une image.

- 1. Dans le panneau d'outils, sélectionnez l'outil Bloc elliptique  $\mathcal{B}$ , l'outil Bloc rectangulaire  $\mathcal{B}$  ou l'outil Bloc polygonal  $\mathcal{B}$ .
- 2. Faites glisser le pointeur dans la fenêtre de document pour créer le tracé ou le bloc. Maintenez la touche Maj enfoncée pour conserver la largeur et la hauteur du bloc.

*Vous pouvez modifier la valeur de coupe, le point de référence ainsi que d'autres options d'ajustement d'un bloc de substitution en choisissant Objet > Ajustement > Options d'ajustement de bloc.*

## <span id="page-410-1"></span>**Définition des paramètres de polygone**

- 1. Si vous voulez que les paramètres de polygone soient appliqués à des formes existantes, sélectionnez les polygones.
- 2. Cliquez deux fois sur l'outil Polygone  $\bigcirc$ , spécifiez les paramètres suivants, puis cliquez sur OK :
	- Dans la zone Nombre de côtés, entrez une valeur correspondant au nombre de côtés que vous voulez attribuer au polygone.
	- Dans la zone Marge en étoile, entrez une valeur de pourcentage définissant la longueur des branches de l'étoile. Les pointes des branches touchent le bord extérieur du cadre de sélection du polygone, et le pourcentage détermine la profondeur de la dépression entre chaque branche. Plus le pourcentage est élevé, plus les branches sont longues et fines.

## <span id="page-410-2"></span>**Modification automatique de la forme d'un tracé**

Il est possible de convertir un tracé en une forme prédéfinie. Par exemple, il est possible de transformer un rectangle en triangle. Les paramètres de contour du tracé initial restent appliqués au nouveau tracé. Si le nouveau tracé est un polygone, sa forme dépend des options définies dans la boîte de dialogue Polygone. Si le nouveau tracé comporte un effet d'arrondi, la taille du rayon de l'arrondi dépend du paramètre de taille défini dans la boîte de dialogue Options d'arrondis.

- 1. Sélectionnez le tracé.
- 2. Utilisez l'une des méthodes suivantes :
	- Sélectionnez Objet > Convertir la forme > *[nouvelle forme]*.
	- Dans le panneau Pathfinder (Fenêtre > Objet et mise en page > Pathfinder), cliquez sur un bouton de forme dans la zone Convertir la forme.

Voir aussi

#### $(CC)$  BY-NC-SR

[Informations juridiques](http://help.adobe.com//fr_FR/legalnotices/index.html) | [Politique de confidentialité en ligne](http://helpx.adobe.com/go/gffooter_online_privacy_policy_fr)

**[Haut de la page](#page-409-0)**

**[Haut de la page](#page-409-0)**

# <span id="page-411-0"></span>Dessin avec l'outil Crayon

**[Dessin avec l'outil Crayon](#page-411-1) [Modification de tracés à l'aide de l'outil Crayon](#page-411-2) [Options de l'outil Crayon](#page-412-0)**

## <span id="page-411-1"></span>**Dessin avec l'outil Crayon**

**[Haut de la page](#page-411-0)**

L'outil Crayon fonctionne de la même manière dans Adobe Illustrator et dans InDesign. Il permet de dessiner des tracés ouverts et fermés, comme lorsque vous dessinez sur papier. Il se prête tout particulièrement à la réalisation d'esquisses ou de dessins à la main. Une fois le tracé terminé, vous pouvez le modifier immédiatement, si nécessaire.

Des points d'ancrage sont insérés automatiquement au fur et à mesure que vous dessinez avec l'outil Crayon ; ce n'est pas vous qui déterminez leur emplacement mais vous pouvez les retoucher par la suite. Le nombre de points d'ancrage dépend de la longueur et de la complexité du tracé, ainsi que des paramètres de tolérance définis dans la boîte de dialogue Préférences de l'outil Crayon. Ces paramètres déterminent la sensibilité de l'outil Crayon aux déplacements de la souris ou du stylet de la table graphique.

Pour visualiser une vidéo relative au dessin avec l'outil Crayon dans Illustrator, rendez-vous à l'adresse suivante : [www.adobe.com/go/vid0039\\_fr.](http://www.adobe.com/go/vid0039_fr)

## **Dessin d'une forme libre avec l'outil Crayon**

- 1. Sélectionnez l'outil Crayon 2.
- 2. Placez le pointeur au point de départ, puis faites glisser pour dessiner le tracé. L'outil Crayon  $\mathscr A$  affiche un petit x pour indiquer le dessin d'une forme libre.

Une ligne pointillée se dessine dans le sillage du pointeur lorsque vous faites glisser. Des points d'ancrage apparaissent le long du tracé ainsi qu'à ses extrémités. Celui-ci prend les attributs de fond et de contour courants et reste sélectionné par défaut.

## **Dessin d'un tracé fermé avec l'outil Crayon**

- 1. Sélectionnez l'outil Crayon.
- 2. Placez l'outil au point de départ du tracé, puis faites glisser pour dessiner le tracé.
- 3. Tout en faisant glisser le pointeur, maintenez la touche Alt (Windows) ou Option (Mac OS) enfoncée. L'outil Crayon affiche un petit cercle (une gomme dans InDesign) pour indiquer que vous êtes en train de créer un tracé fermé.
- 4. Lorsque le tracé atteint la taille et la forme souhaitées, relâchez le bouton de la souris (mais pas la touche Alt ou Option). Une fois le tracé fermé, relâchez la touche Alt ou Option.

Pour créer un tracé fermé, vous n'avez pas besoin de positionner le curseur sur le point de départ du tracé ; si vous relâchez le bouton de la souris à un autre endroit, l'outil Crayon ferme la forme en créant la ligne la plus courte possible vers le point d'origine.

## <span id="page-411-2"></span>**Modification de tracés à l'aide de l'outil Crayon**

**[Haut de la page](#page-411-0)**

Vous pouvez modifier un tracé à l'aide de l'outil Crayon et ajouter des lignes et des formes libres dans n'importe quelle forme.

## **Ajout d'un tracé à l'aide de l'outil Crayon**

- 1. Sélectionnez un tracé.
- 2. Sélectionnez l'outil Crayon.
- 3. Placez la pointe du crayon sur une extrémité du tracé.

Vous savez lorsque vous êtes suffisamment près de l'extrémité du tracé lorsque le petit x en regard de la pointe du crayon disparaît.

4. Faites glisser le pointeur pour terminer le tracé.

### **Liaison de deux tracés à l'aide de l'outil Crayon**

- 1. Sélectionnez les deux tracés (cliquez en maintenant la touche Maj enfoncée ou faites glisser sur les deux tracés à l'aide de l'outil Sélection).
- 2. Sélectionnez l'outil Crayon.
- 3. Placez le pointeur à l'endroit auquel vous voulez débuter l'un des tracés et faites glisser vers l'autre tracé.
- 4. Tout en faisant glisser le pointeur, maintenez la touche Ctrl (Windows) ou Commande (Mac OS) enfoncée. L'outil Crayon affiche un petit symbole de fusion pour indiquer que vous êtes en train d'ajouter au tracé existant.
- 5. Faites glisser sur l'extrémité de l'autre tracé, relâchez le bouton de la souris, puis relâchez les touches Ctrl ou Commande. *Remarque : pour des résultats optimaux, faites glisser le pointeur d'un tracé vers l'autre comme si vous poursuiviez les tracés vers leur point d'origine.*

#### **Remodelage de tracés à l'aide de l'outil Crayon**

- 1. Sélectionnez le tracé à modifier.
- 2. Placez l'outil Crayon sur le tracé à modifier ou à proximité de celui-ci.

Vous savez lorsque vous êtes suffisamment près du tracé lorsque le petit x disparaît de l'outil.

3. Faites glisser l'outil jusqu'à ce que le tracé ait la forme souhaitée.

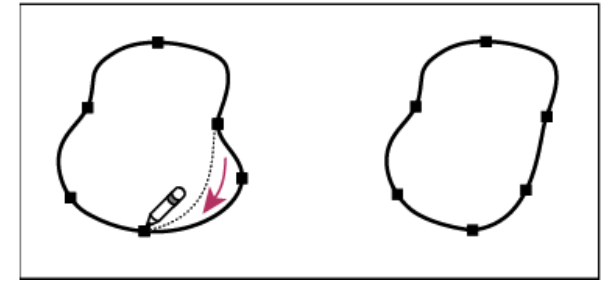

*Modification d'une forme fermée avec l'outil Crayon*

*Remarque : des résultats inattendus peuvent se produire du fait de l'origine du tracé ou de la direction du déplacement. Par exemple, vous pouvez transformer sans le vouloir un tracé fermé en tracé ouvert, et inversement, ou perdre une partie d'une forme.*

## <span id="page-412-0"></span>**Options de l'outil Crayon**

**[Haut de la page](#page-411-0)**

Cliquez deux fois sur l'outil Crayon pour définir l'une des options suivantes :

Fidélité Contrôle la distance que doit parcourir la souris ou le stylet avant qu'un point d'ancrage ne soit ajouté au tracé. Plus la valeur est élevée, plus le tracé est lisse et moins il est complexe. Plus les valeurs sont basses, moins la correspondance du tracé est précise par rapport à la ligne que vous avez dessinée. La fidélité va de 0,5 à 20 pixels.

Lissage Contrôle le pourcentage de lissage appliqué lors de l'utilisation de l'outil. Le lissage va de 0 à 100 %. Plus la valeur est élevée, plus le tracé sera lisse. Plus les valeurs sont basses, plus le nombre de points d'ancrage est élevé et plus les irrégularités de la ligne sont conservées. **Remplir les nouveaux contours au crayon** (Illustrator uniquement) Applique un fond aux contours au crayon après avoir sélectionné cette option, mais non aux contours au crayon existants. Assurez-vous de sélectionner un fond avant de tracer de nouveaux contours.

**Conserver la sélection** Détermine s'il faut conserver le tracé sélectionné après que vous l'ayez dessiné. Cette option est sélectionnée par défaut.

**Modifier les tracés sélectionnés** Détermine si vous pouvez modifier ou fusionner un tracé sélectionné lorsque vous êtes à une certaine distance (spécifiée par l'option suivante).

**Dans les limites de : \_ pixels** Permet de déterminer la distance entre la souris ou le stylet et le tracé pour pouvoir modifier celui-ci à l'aide de l'outil Crayon. Cette option est disponible uniquement si l'option Modifier les tracés sélectionnés est activée.

Voir aussi

[Vidéo Utiliser l'outil Crayon](http://www.adobe.com/go/vid0039_fr)

#### $(c)$  BY-NC-SR

[Informations juridiques](http://help.adobe.com//fr_FR/legalnotices/index.html) | [Politique de confidentialité en ligne](http://helpx.adobe.com/go/gffooter_online_privacy_policy_fr)

## <span id="page-413-0"></span>Dessin avec l'outil Plume

**[Dessin de segments droits avec l'outil Plume](#page-413-1) [Tracé de courbes avec l'outil Plume](#page-413-2) [Repositionnement des points d'ancrage tout en dessinant](#page-415-0) [Fin du dessin d'un tracé](#page-415-1) [Dessin de droites suivies de courbes](#page-415-2) [Dessin de courbes suivies de droites](#page-416-0) [Dessin de deux segments incurvés reliés par un sommet](#page-416-1)**

## <span id="page-413-1"></span>**Dessin de segments droits avec l'outil Plume**

La ligne droite est le tracé le plus simple à réaliser avec l'outil Plume. Il suffit de cliquer avec l'outil Plume pour créer deux points d'ancrage. Si vous continuez à cliquer, vous créez un tracé composé de segments rectilignes reliés par des sommets.

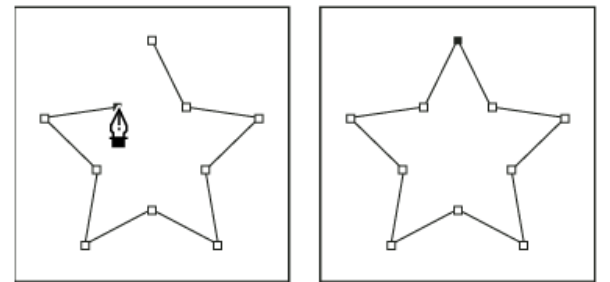

*Pour obtenir des segments droits, cliquez sur le document à l'aide de l'outil Plume.*

- 1. Sélectionnez l'outil Plume.
- 2. Placez l'outil Plume à l'endroit où commencer le segment de droite et cliquez pour définir le premier point d'ancrage (ne le faites pas glisser).

*Remarque : le premier segment dessiné ne sera visible que lorsque vous aurez cliqué pour définir un second point d'ancrage (sélectionnez l'option Etirement dans Photoshop pour afficher un aperçu des segments de tracé). Si vous faites glisser l'outil Plume accidentellement, des lignes directrices apparaissent ; sélectionnez Edition > Annuler et cliquez de nouveau.*

- 3. Cliquez de nouveau à l'endroit où doit se terminer le segment (maintenez la touche Maj enfoncée pour contraindre l'angle du segment à un multiple de 45°).
- 4. Continuez de cliquer pour définir les points d'ancrage des autres segments droits.

Le dernier point d'ancrage que vous ajoutez apparaît toujours sous la forme d'un carré plein, ce qui indique qu'il est sélectionné. Les points d'ancrage définis au préalable sont évidés et désélectionnés au fur et à mesure que vous ajoutez d'autres points d'ancrage.

- 5. Terminez le tracé en procédant de l'une des façons suivantes :
	- Pour fermer un tracé, faites revenir l'outil Plume sur le premier point d'ancrage (vide). Un petit cercle apparaît en regard de l'outil Plume <sup>0</sup>e lorsqu'il est placé correctement. Cliquez ou faites glisser pour fermer le tracé.

*Remarque : pour fermer un tracé dans InDesign, vous pouvez également sélectionner l'objet et choisir Objet > Tracés > Fermer le tracé.*

Pour laisser le tracé ouvert, cliquez sur Ctrl (Windows) ou Commande (Mac OS) à un endroit quelconque où il n'y a aucun objet.

Pour laisser le tracé ouvert, vous pouvez également sélectionner un autre outil ou choisir Sélectionner > Désélectionner dans Illustrator ou Edition > Désélectionner tout dans InDesign. Dans InDesign ou Illustrator, il suffit d'appuyer sur Entrée ou Retour pour laisser le tracé ouvert.

## <span id="page-413-2"></span>**Tracé de courbes avec l'outil Plume**

**[Haut de la page](#page-413-0)**

Pour créer une courbe, ajoutez un point d'ancrage à l'endroit où la courbe change de sens et faites glisser les lignes directrices contrôlant la forme de la courbe. La longueur et la pente des lignes directrices déterminent la forme de la courbe.

Les courbes se modifient plus facilement, et s'affichent et s'impriment plus rapidement si vous les dessinez avec le moins de points d'ancrage possible. De plus, si vous utilisez trop de points, la courbe risque de présenter des irrégularités non désirées. Vous avez donc plutôt intérêt à espacer autant que possible les points d'ancrage et à modeler la courbe en agissant sur la longueur et l'inclinaison des lignes directrices.

- 1. Sélectionnez l'outil Plume.
- 2. Placez l'outil Plume à l'endroit où commencer la courbe et maintenez le bouton de la souris enfoncé.

Le premier point d'ancrage apparaît et l'outil Plume prend la forme d'une flèche (dans Photoshop, le pointeur ne change qu'après que vous ayez commencé à faire glisser).

3. Faites glisser pour définir l'inclinaison de la courbe que vous tracez, puis relâchez le bouton de la souris.

D'une façon générale, prolongez la ligne directrice d'environ un tiers de la distance à laquelle vous allez placer le point d'ancrage suivant (vous pouvez ajuster ultérieurement un ou les deux côtés de la ligne directrice).

Maintenez la touche Maj enfoncée pour contraindre l'outil à des multiples de 45°.

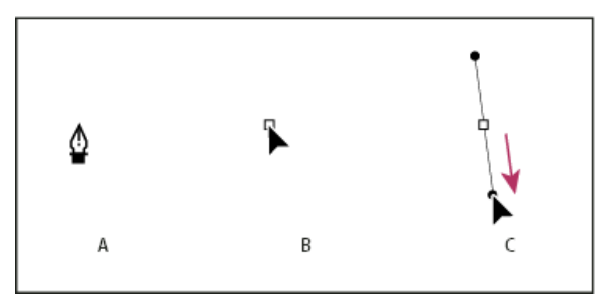

*Tracé du premier point de courbe*

*A. Positionnement de l'outil Plume B. Début du glissement (bouton de la souris enfoncé) C. Glissement pour prolonger les lignes directrices*

- 4. Placez l'outil Plume à l'endroit où la courbe doit se terminer, puis procédez de l'une des façons suivantes :
	- Pour créer une courbe en forme de « C », faites glisser dans la direction opposée à la ligne directrice précédente, puis relâchez le bouton de la souris.

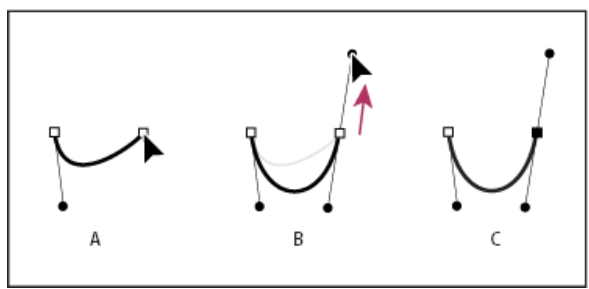

*Tracé du deuxième point de courbe*

*A. Début du traçage du deuxième point B. Traçage à l'opposé de la ligne directrice précédente, créant ainsi une courbe en forme de « C » C. Résultat après avoir relâché le bouton de la souris*

Pour créer une courbe en forme de « S », faites glisser dans la même direction que la ligne directrice précédente, puis relâchez le bouton de la souris.

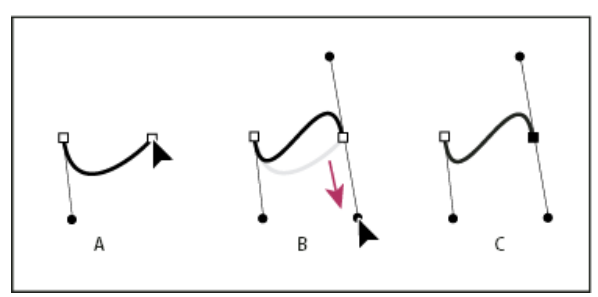

*Formation d'une courbe en S*

*A. Début du traçage du nouveau point B. Traçage dans la même direction que la ligne directrice précédente, créant ainsi une courbe en « S » C. Résultat après avoir relâché le bouton de la souris*

- *(Photoshop uniquement) Pour changer brusquement la direction de la courbe, relâchez le bouton de la souris, puis maintenez la touche Alt (Windows) ou Option (Mac OS) enfoncée et faites glisser le point directeur dans la direction de la courbe. Relâchez la touche Alt (Windows) ou Option (Mac OS) et le bouton de la souris, placez le pointeur à l'endroit où le segment doit s'arrêter et faites glisser dans la direction opposée pour le terminer.*
- 5. Continuez à faire glisser l'outil Plume vers d'autres endroits pour créer une série de courbes lisses. Notez que vous placez

des points d'ancrage au début et à la fin de chaque courbe, non au milieu de la courbe.

- *Maintenez la touche Alt enfoncée (Windows) ou Option (Mac OS) et faites glisser les lignes directrices pour arrêter les lignes directrices à un point d'ancrage.*
- 6. Terminez le tracé en procédant de l'une des façons suivantes :
	- Pour fermer un tracé, faites revenir l'outil Plume sur le premier point d'ancrage (vide). Un petit cercle apparaît en regard de l'outil Plume  $\mathfrak{B}_0$  lorsqu'il est placé correctement. Cliquez ou faites glisser pour fermer le tracé.

*Remarque : pour fermer un tracé dans InDesign, vous pouvez également sélectionner l'objet et choisir Objet > Tracés > Fermer le tracé.*

Pour laisser le tracé ouvert, cliquez sur Ctrl (Windows) ou Commande (Mac OS) à un endroit quelconque où il n'y a aucun objet.

Pour laisser le tracé ouvert, vous pouvez également sélectionner un autre outil ou choisir Sélectionner > Désélectionner dans Illustrator ou Edition > Désélectionner tout dans InDesign.

<span id="page-415-0"></span>Pour visualiser une vidéo relative à l'utilisation de l'outil Crayon dans Illustrator, rendez-vous à l'adresse suivante : [www.adobe.com/go/vid0037\\_fr.](http://www.adobe.com/go/vid0037_fr)

## **Repositionnement des points d'ancrage tout en dessinant**

 Après avoir cliqué pour créer un point d'ancrage, gardez le bouton de la souris enfoncé, maintenez la barre d'espacement enfoncée, et faites glisser pour repositionner le point d'ancrage.

## <span id="page-415-1"></span>**Fin du dessin d'un tracé**

Vous pouvez terminer un tracé de l'une des manières suivantes :

Pour fermer un tracé, placez l'outil Plume sur son premier point d'ancrage (vide). Un petit cercle apparaît en regard de l'outil Plume de lorsqu'il est placé correctement. Cliquez ou faites glisser pour fermer le tracé.

*Remarque : pour fermer un tracé dans InDesign, vous pouvez également sélectionner l'objet et choisir Objet > Tracés > Fermer le tracé.*

Pour laisser un tracé ouvert, cliquez sur Ctrl (Windows) ou Commande (Mac OS) à un endroit quelconque où il n'y a aucun objet.

Pour laisser le tracé ouvert, vous pouvez également sélectionner un autre outil ou choisir Sélectionner > Désélectionner dans Illustrator ou Edition > Désélectionner tout dans InDesign. Dans InDesign, il suffit d'appuyer sur Entrée ou Retour pour laisser le tracé ouvert.

## <span id="page-415-2"></span>**Dessin de droites suivies de courbes**

- 1. A l'aide de l'outil Plume, cliquez pour créer des sommets à deux emplacements et dessiner un segment droit.
- 2. Placez l'outil Plume sur l'extrémité sélectionnée. Dans Illustrator et InDesign, une icône de conversion de point apparaît en regard de l'outil Plume lorsque celui-ci est placé correctement (dans Photoshop, un petit trait diagonal ou une barre oblique apparaît en regard de l'outil Plume). Pour définir l'inclinaison du segment incurvé que vous allez ensuite créer, cliquez sur le point d'ancrage et faites glisser la ligne directrice qui apparaît.

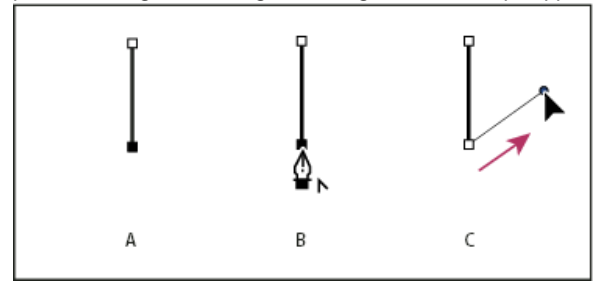

*Tracé d'un segment droit suivi d'un segment courbe (première partie)*

*A. Segment droit terminé B. Positionnement de l'outil Plume sur l'extrémité (l'icône de conversion de point ne s'affiche que dans Illustrator et InDesign) C. Glissement du point directeur*

3. Positionnez l'outil Plume à l'endroit où vous souhaitez placer le point d'ancrage suivant, puis cliquez (et faites-le glisser si vous le souhaitez) pour créer le nouveau point d'ancrage pour terminer la courbe.

**[Haut de la page](#page-413-0)**

**[Haut de la page](#page-413-0)**

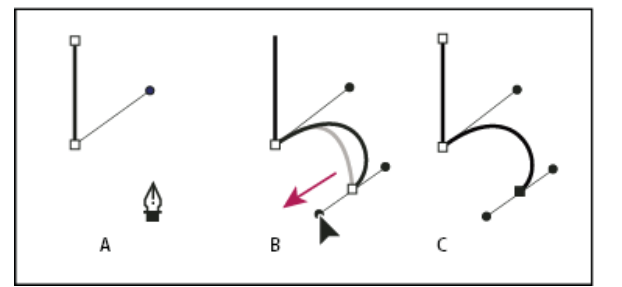

*Tracé d'un segment droit suivi d'un segment courbe (deuxième partie) A. Positionnement de l'outil Plume B. Glissement de la ligne directrice C. Nouveau segment incurvé terminé*

## <span id="page-416-0"></span>**Dessin de courbes suivies de droites**

**[Haut de la page](#page-413-0)**

- 1. Faites glisser la souris avec l'outil Plume pour créer le premier point d'inflexion de la courbe, puis relâchez le bouton de la souris.
- 2. Placez ensuite l'outil Plume à l'endroit où vous souhaitez terminer la courbe, faites glisser afin de la terminer, puis relâchez le bouton de la souris.

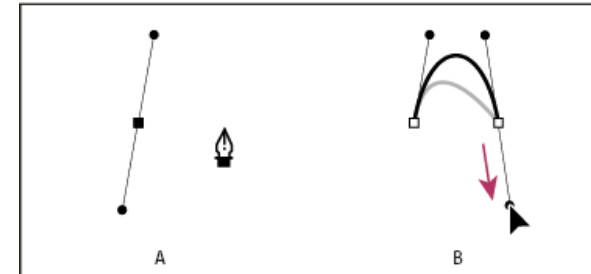

*Tracé d'une courbe suivie d'une droite (première partie)*

*A. Premier point d'inflexion du segment incurvé terminé et outil Plume placé sur l'extrémité du tracé B. Glissement pour terminer la courbe*

- 3. Placez l'outil Plume sur l'extrémité sélectionnée. Une icône de conversion de point apparaît en regard de l'outil Plume lorsque celui-ci est placé correctement. Cliquez sur le point d'ancrage pour convertir le point d'inflexion en sommet.
- 4. Repositionnez l'outil Plume à l'endroit où vous souhaitez que le segment droit se termine, et cliquez pour le terminer.

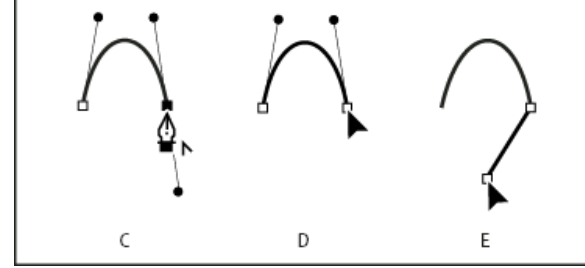

*Tracé d'une courbe suivie d'une droite (deuxième partie) C. Positionnement de l'outil Plume sur une extrémité existante D. Clic sur l'extrémité E. Clic sur le sommet suivant*

## <span id="page-416-1"></span>**Dessin de deux segments incurvés reliés par un sommet**

**[Haut de la page](#page-413-0)**

- 1. A l'aide de l'outil Plume, faites glisser pour créer le premier point d'inflexion d'un segment incurvé.
- 2. Replacez l'outil Plume et faites glisser le pointeur pour créer une courbe avec un deuxième point d'inflexion ; puis, maintenez la touche Alt (Windows) ou Option (Mac OS) enfoncée, et faites glisser la ligne directrice vers son côté opposé pour définir l'inclinaison de la prochaine courbe. Relâchez la touche et le bouton de la souris.

Cette opération convertit le point d'inflexion en sommet en scindant les lignes directrices.

3. Repositionnez l'outil Plume sur le point d'arrivée du second segment incurvé et faites glisser un nouveau point d'inflexion pour terminer le segment incurvé.

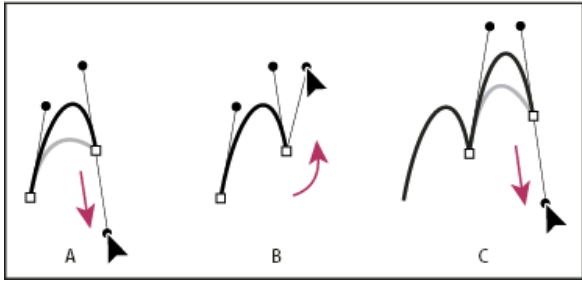

#### *Tracé de deux courbes*

*A. Glissement d'un nouveau point d'inflexion B. Glissement tout en maintenant la touche Alt ou Option enfoncée pour séparer les lignes directrices et déplacement de la ligne directrice vers le haut C. Résultat obtenu après la troisième étape de repositionnement et de glissement*

#### Voir aussi

[Vidéo de l'outil Plume dans Illustrator](http://www.adobe.com/go/vid0037_fr)

## $\circledcirc$ ) BY-NC-SR

[Informations juridiques](http://help.adobe.com//fr_FR/legalnotices/index.html) | [Politique de confidentialité en ligne](http://helpx.adobe.com/go/gffooter_online_privacy_policy_fr)

## <span id="page-418-0"></span>Modification de tracés

**[Sélection de tracés, segments et points d'ancrage](#page-418-1) [Modification des segments de tracé](#page-418-2) [Ajout ou suppression de points d'ancrage](#page-420-0) [Conversion des points d'inflexion en sommets et inversement](#page-421-0) [Fractionnement d'un tracé](#page-422-0) [Lissage de tracés](#page-422-1) [Modification de la forme d'un tracé fermé ou d'un objet](#page-423-0) [A propos de l'outil Position](#page-423-1)**

## <span id="page-418-1"></span>**Sélection de tracés, segments et points d'ancrage**

**[Haut de la page](#page-418-0)**

Avant de pouvoir remodeler ou modifier un tracé, vous devez en sélectionner les points d'ancrage, les segments, ou une combinaison des deux.

#### **Sélection de points d'ancrage**

- $\cdot$  Si vous pouvez voir les points, vous pouvez cliquer dessus à l'aide de l'outil Sélection directe  $\lambda$  pour les sélectionner. Maintenez la touche Maj enfoncée et cliquez pour sélectionner plusieurs points.
- Sélectionnez l'outil Sélection directe et faites glisser une zone autour des points d'ancrage. Faites glisser en maintenant la touche Maj enfoncée sur les autres points d'ancrage que vous voulez sélectionner.
- Assurez-vous que le tracé contenant les points d'ancrage n'est pas sélectionné. Déplacez l'outil Sélection directe sur le point d'ancrage jusqu'à ce que le pointeur affiche un carré vide, puis cliquez sur le point d'ancrage. Cliquez en maintenant la touche Maj enfoncée sur les autres points d'ancrage que vous voulez sélectionner.
- (Illustrator uniquement) Sélectionnez l'outil Lasso, et faites glisser autour des points d'ancrage. Faites glisser le pointeur en maintenant la touche Maj enfoncée sur les autres points d'ancrage que vous voulez sélectionner.

#### **Sélection de segments de tracé**

Effectuez l'une des opérations suivantes :

- Sélectionnez l'outil Sélection directe  $\uparrow$ , et cliquez dans les 2 pixels du segment ou faites glisser un rectangle de sélection sur le segment. Cliquez ou faites glisser en maintenant la touche Maj enfoncée autour des segments de tracé supplémentaires pour les sélectionner.
- (Illustrator uniquement) Sélectionnez l'outil Lasso et faites glisser autour du segment de tracé. Faites glisser en maintenant la touche Maj enfoncée sur les autres segments de tracé que vous voulez sélectionner.

#### **Sélection de tous les points d'ancrage et de tous les segments dans un tracé**

- 1. Sélectionnez l'outil Sélection directe  $\uparrow$  ou, dans Illustrator, l'outil Lasso.
- 2. Faites glisser autour du tracé entier.

Si ce tracé possède un fond, vous pouvez aussi cliquer dans le tracé à l'aide de l'outil Sélection directe pour sélectionner tous les points d'ancrage.

#### **Copie d'un tracé**

Sélectionnez un tracé ou un segment à l'aide de l'outil Sélection ou de l'outil Sélection directe et effectuez l'une des opérations suivantes :

- Utilisez les fonctions de menu standard pour copier et coller des tracés dans ou entre des applications.
- Maintenez la touche Alt (Windows) ou Option (Mac OS) enfoncée et faites glisser le tracé à l'emplacement désiré, puis relâchez le bouton de la souris et la touche Alt/Option.

#### <span id="page-418-2"></span>**Modification des segments de tracé**

**[Haut de la page](#page-418-0)**

Vous pouvez modifier un segment de tracé à tout moment, mais la modification des segments existants est légèrement différente de l'action de tracé. Tenez compte des conseils suivants lors de la modification de segments :

- Si un point d'ancrage relie deux segments, le déplacement de ce point d'ancrage modifie toujours les deux segments.
- Lorsque vous utilisez l'outil Plume, vous pouvez activer l'outil Sélection directe de manière temporaire (InDesign et Photoshop)

afin de pouvoir ajuster les segments que vous avez déjà dessinés ; appuyez sur la touche Ctrl (Windows) ou Commande (Mac OS) pendant le dessin. Dans Illustrator, le fait d'appuyer sur la touche Ctrl ou Command tout en dessinant active le dernier outil de sélection utilisé.

Lorsque vous dessinez un point d'inflexion à l'aide de l'outil Plume, et que vous faites glisser le point directeur, vous modifiez la longueur de la ligne directrice des deux côtés du point. Cependant, lorsque vous modifiez un point d'inflexion existant à l'aide de l'outil Sélection directe, vous modifiez la longueur de la ligne directrice uniquement du côté où vous faites glisser la souris.

### **Déplacement de segments droits**

- 1. Avec l'outil Sélection directe  $\mathbf \cdot$ , sélectionnez le tracé que vous voulez régler.
- 2. Faites glisser le segment vers sa nouvelle position.

### **Réglage de la longueur ou de l'angle des segments droits**

- 1. Avec l'outil Sélection directe  $\mathbf{\hat{k}}$ , sélectionnez un point d'ancrage sur le segment que vous voulez régler.
- 2. Faites glisser le point d'ancrage à la position désirée. Faites glisser tout en maintenant la touche Maj enfoncée pour limiter la modification à des multiples de 45 degrés.
	- *Dans Illustrator ou InDesign, si vous voulez uniquement élargir ou rétrécir un rectangle, il est plus facile de le sélectionner à l'aide de l'outil Sélection et de le redimensionner avec l'une des poignées situées sur les côtés de son cadre de sélection.*

### **Réglage de la position ou de la forme des segments courbes**

- 1. Avec l'outil Sélection directe, sélectionnez un segment courbe ou un point d'ancrage à chaque extrémité du segment courbe. Des lignes directrices apparaissent, le cas échéant (certains segments incurvés sont dotés d'une seule ligne directrice).
- 2. Effectuez l'une des opérations suivantes :
	- Pour ajuster la position du segment, faites-le glisser. Faites glisser le pointeur tout en maintenant la touche Maj enfoncée pour limiter la modification à des multiples de 45 degrés.

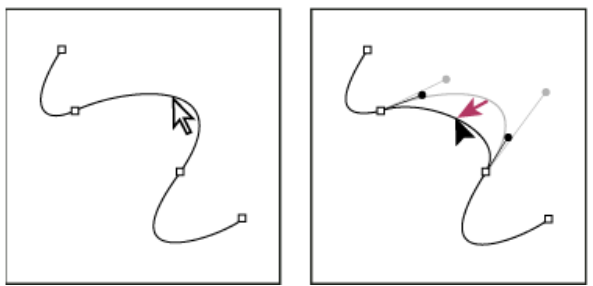

*Cliquez pour sélectionner le segment curviligne. Faites ensuite glisser pour ajuster.*

Pour ajuster la forme du segment de chaque côté d'un point d'ancrage sélectionné, faites glisser le point d'ancrage ou le point directeur. Faites glisser tout en maintenant la touche Maj enfoncée pour limiter le mouvement à des multiples de 45 degrés.

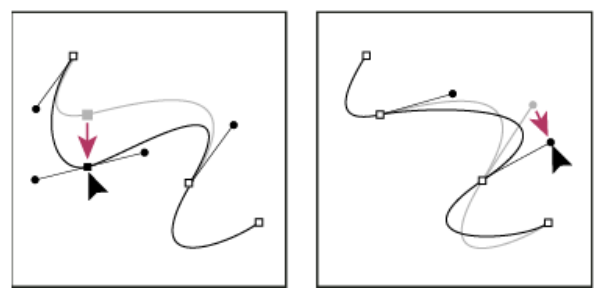

*Faites glisser le point d'ancrage ou le point directeur.*

*Remarque : vous pouvez également appliquer une transformation, notamment une mise à l'échelle ou une rotation, à un segment ou à un point d'ancrage.*

## **Suppression d'un segment**

- 1. Sélectionnez l'outil Sélection directe  $\mathbf k$ , puis le segment à supprimer.
- 2. Appuyez sur la touche Retour arrière (Windows) ou Suppression (Mac OS) pour supprimer le segment sélectionné. Appuyez de nouveau sur la touche Retour arrière ou Suppression pour effacer le reste du tracé.

## **Suppression de la poignée d'un point d'ancrage**

- Choisissez l'outil Conversion de point directeur et cliquez sur le point d'ancrage de la poignée.
- Faites glisser le point directeur et déposez-le sur le point d'ancrage.

#### **Prolongement d'un tracé ouvert**

- 1. Après avoir sélectionné l'outil Plume, placez le pointeur sur l'extrémité du tracé ouvert que vous souhaitez prolonger. Le pointeur change lorsqu'il est très précisément placé sur l'extrémité.
- 2. Cliquez sur l'extrémité de tracé.
- 3. Effectuez l'une des opérations suivantes :
	- Pour créer un sommet, positionnez l'outil Plume sur le point d'arrivée du nouveau segment, puis cliquez. Si vous étendez un tracé qui se termine à un point d'inflexion, le nouveau segment sera incurvé par la ligne directrice existante.

*Remarque : dans Illustrator, si vous prolongez un tracé qui se termine par un point d'inflexion, le nouveau segment sera droit.*

Pour créer un point d'inflexion, positionnez l'outil Plume sur le point d'arrivée du nouveau segment incurvé, puis faites glisser.

### **Relier deux tracés ouverts**

- 1. Après avoir sélectionné l'outil Plume, placez le pointeur sur l'extrémité du tracé ouvert que vous souhaitez relier à un autre tracé. Le pointeur change lorsqu'il est très précisément placé sur l'extrémité.
- 2. Cliquez sur l'extrémité de tracé.
- 3. Effectuez l'une des opérations suivantes :
	- Pour relier le tracé à un autre tracé ouvert, cliquez sur une extrémité de l'autre tracé. Lorsque vous placez précisément l'outil Plume sur l'extrémité de l'autre tracé, un petit symbole de connexion  $a_a$  apparaît en regard du pointeur.
	- Pour relier un nouveau tracé à un tracé existant, dessinez le nouveau tracé près du tracé existant, puis déplacez l'outil Plume sur l'extrémité (non sélectionnée) du tracé existant. Cliquez sur l'extrémité lorsque le petit symbole de fusion apparaît en regard du pointeur.
- *Dans InDesign, vous pouvez également utiliser le panneau Pathfinder pour joindre des tracés. Pour fermer un tracé ouvert, utilisez l'outil de Sélection pour sélectionner le tracé et cliquez sur l'option Fermer le tracé du panneau Pathfinder. Pour joindre les extrémités de deux tracés, sélectionnez ces derniers et cliquez sur l'option Joindre les tracés. Au besoin, cliquez de nouveau sur l'option Joindre les tracés pour joindre la deuxième extrémité.*

## **Déplacement ou agrandissement des points d'ancrage ou des segments à l'aide du clavier**

- 1. Sélectionnez le point d'ancrage ou le segment de tracé.
- *Remarque : dans Photoshop, vous ne pouvez déplacer les points d'ancrage que de la manière suivante.*
- 2. Cliquez ou maintenez enfoncée une touche de direction sur le clavier pour déplacer 1 pixel à la fois dans le sens de la flèche.

Pour déplacer 10 pixels à la fois, maintenez la touche Maj enfoncée avec la touche de direction.

<span id="page-420-0"></span>*Remarque : dans Illustrator et InDesign, vous pouvez modifier la distance d'un positionnement en modifiant les préférences d'incrément du clavier. Lorsque vous modifiez l'incrément par défaut, maintenir la touche Alt enfoncée positionne à 10 fois la distance spécifiée.*

#### **Ajout ou suppression de points d'ancrage**

#### **[Haut de la page](#page-418-0)**

L'ajout de points d'ancrage permet dans certains cas d'obtenir un tracé plus précis ou de prolonger un tracé ouvert. Il est recommandé toutefois de limiter autant que possible le nombre de points d'ancrage. Moins un tracé comporte de points et plus il s'imprime et s'affiche rapidement, et plus il est facile de le modifier. Il est possible de simplifier un tracé en supprimant les points d'ancrage inutiles.

La boîte à outils contient trois outils permettant d'ajouter ou de supprimer des points : l'outil Plume  $\mathcal{P}$ , l'outil Ajout de point d'ancrage  $\mathcal{P}^+$  et l'outil Suppression de point d'ancrage  $\mathbb{P}$ .

Par défaut, l'outil Plume se transforme en outil Ajout de point d'ancrage lorsque vous le placez au-dessus d'un tracé sélectionné ou en outil Suppression de point d'ancrage lorsque vous le placez au-dessus d'un point d'ancrage (dans Photoshop, vous devez sélectionner Ajout/Suppression auto dans la barre d'options pour activer l'outil Plume afin qu'il se modifie automatiquement en outil Ajout de point d'ancrage ou Suppression de point d'ancrage).

Dans Photoshop et InDesign, vous pouvez sélectionner et modifier plusieurs tracés simultanément ; dans Illustrator, vous ne pouvez ajouter ou supprimer des points que pour un tracé en même temps. Dans Photoshop et InDesign, vous pouvez remodeler un tracé en ajoutant des points d'ancrage ; pour ce faire, il vous suffit de cliquer et de faire glisser pendant l'ajout.

*Remarque : n'utilisez pas les touches Suppr, Retour arrière ou d'effacement, ni les commandes Edition > Couper et Edition > Effacer pour supprimer des points d'ancrage : l'utilisation de ces touches et commandes entraîne la suppression du point et des segments de lignes reliés à celui-ci.*

## **Ajout ou suppression de points d'ancrage**

- 1. Sélectionnez le tracé à modifier.
- 2. Sélectionnez l'outil Plume, Ajout de point d'ancrage ou Suppression de point d'ancrage.
- 3. Pour ajouter un point d'ancrage, placez le pointeur sur un segment de tracé et cliquez. Pour supprimer un point d'ancrage, placez le pointeur sur ce dernier et cliquez.
- *Dans Illustrator, vous pouvez ajouter des points d'ancrage à un tracé en sélectionnant l'objet et en choisissant Objet > Tracé > Ajouter des points d'ancrage.*

### **Désactivation ou remplacement temporaire du basculement automatique de l'outil Plume**

Vous pouvez désactiver le basculement automatique de l'outil Plume en outil Ajout de point d'ancrage ou Suppression de point d'ancrage. Cette manipulation est particulièrement utile lorsque vous souhaitez commencer un nouveau tracé par-dessus un tracé existant.

- Dans Photoshop, désélectionnez Ajout/Suppression auto dans la barre d'options.
- Dans Illustrator, maintenez la touche Maj enfoncée et placez l'outil Plume sur le tracé ou sur un point d'ancrage sélectionné. (pour éviter que la touche Maj ne contraigne le tracé, relâchez-la avant de relâcher le bouton de la souris).
- Dans Illustrator, choisissez la commande Edition > Préférences > Général (Windows) ou Illustrator > Préférences > Général (Mac OS) et sélectionnez l'option Désactiver Ajout/Suppression auto.
- Dans InDesign, en maintenant l'une des touches de raccourci enfoncée, effectuez les modifications, puis relâchez. Par exemple, lorsque l'outil Plume est sélectionné, maintenez la touche A enfoncée pour afficher l'outil Sélection directe et modifier les points ; l'outil est toujours sélectionné lorsque vous relâchez la touche A.

## <span id="page-421-0"></span>**Conversion des points d'inflexion en sommets et inversement**

**[Haut de la page](#page-418-0)**

Les tracés peuvent être dotés de deux types de points d'ancrage : les sommets et les points d'inflexion. Au niveau d'un sommet, un tracé change brusquement de sens. Au niveau d'un point d'inflexion, les segments de tracé sont reliés en une courbe continue. L'outil Conversion de point directeur  $\mathbb N$  permet de convertir un sommet en point d'inflexion et inversement.

- 1. Utilisez l'outil Sélection directe  $\uparrow$  pour sélectionner le tracé que vous voulez modifier.
- 2. Basculez vers l'outil Conversion de point directeur N. Si nécessaire, cliquez sur l'outil Plume et faites glisser la souris pour sélectionner l'outil Conversion de point directeur.
	- *Pour passer temporairement de l'outil Conversion de point directeur à l'outil Sélection directe, appuyez sur la touche Ctrl (Windows) ou Commande (Mac OS).*
- 3. Positionnez l'outil Conversion de point directeur sur le point d'ancrage que vous voulez convertir et utilisez l'une des méthodes suivantes :
	- Pour convertir un sommet en point d'inflexion, faites glisser les lignes directrices à partir du sommet.

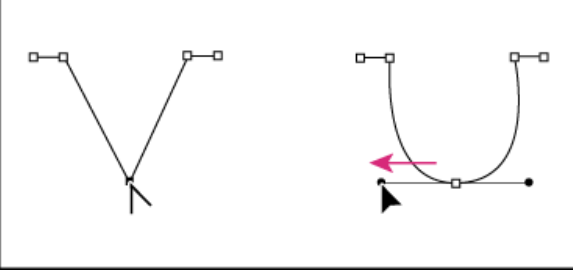

*Glissement des lignes directrices à partir du sommet pour créer un point d'inflexion*

Pour convertir un point d'inflexion en sommet sans lignes directrices, cliquez sur un point d'inflexion.

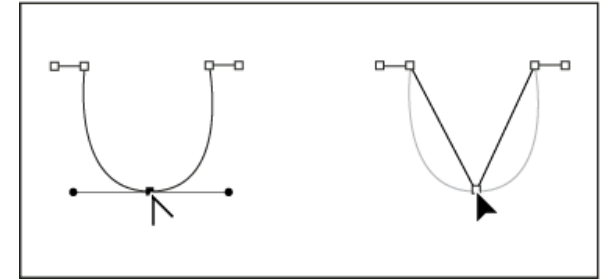

*Clic sur un point d'inflexion pour créer un sommet*

Pour convertir un sommet sans lignes directrices en sommet doté de lignes directrices indépendantes, faites d'abord glisser les lignes directrices à partir d'un sommet (pour le lisser). Relâchez le bouton de la souris, puis faites glisser l'une des lignes directrices.

- Pour convertir un point, ouvrez le panneau Pathfinder (choisissez Fenêtre > Objet et mise en page > Pathfinder), puis, dans la section Convertir le point, cliquez sur Normal, Sommet, Inflexion ou Symétrique.
- Pour convertir un point d'inflexion en sommet doté de lignes directrices indépendantes, faites glisser l'une des lignes directrices.

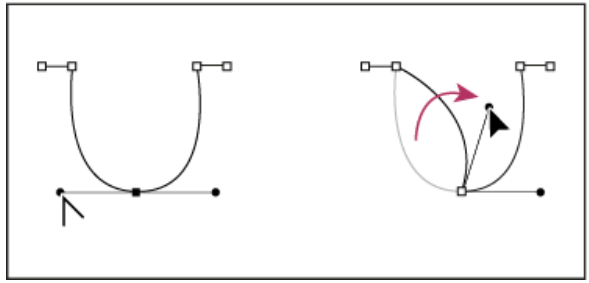

*Conversion d'un point d'inflexion en sommet*

*Pour convertir des points, vous pouvez également sélectionner un point avec l'outil Sélection directe puis choisir une commande dans le menu Objet > Convertir le point. Par exemple, vous pouvez sélectionner le point d'inflexion au bas d'une forme en U et choisir la commande Objet > Convertir le point > Normal. Ceci a pour effet de supprimer les lignes directrices et de donner une forme en V. Choisissez l'option Sommet pour créer un point avec des lignes directrices capables de se déplacer indépendamment les unes des autres. Choisissez l'option Inflexion pour créer un point avec des poignées de longueurs différentes. Choisissez l'option Symétrique pour créer un point avec des poignées de longueurs égales.*

## <span id="page-422-0"></span>**Fractionnement d'un tracé**

**[Haut de la page](#page-418-0)**

Vous pouvez scinder un tracé, un bloc d'image ou un bloc de texte vide au niveau de n'importe quel point d'ancrage ou le long de n'importe quel segment. Lorsque vous scindez un tracé, tenez compte des indications suivantes :

- Si vous voulez scinder un tracé fermé en deux tracés ouverts, vous devez effectuer la scission en deux endroits du tracé. Si vous scindez un tracé fermé en un seul point, vous obtenez un seul tracé interrompu par un blanc.
- Tout tracé résultant d'une scission hérite des paramètres du tracé d'origine, tels que l'épaisseur du contour et la couleur du fond. Il peut être nécessaire dans certains cas de redéfinir l'alignement du contour pour passer d'un alignement sur l'intérieur à un alignement sur l'extérieur.

#### **Fractionnement d'un tracé à l'aide de l'outil Ciseaux**

- 1. Sélectionnez le tracé pour afficher ses points d'ancrage (facultatif).
- 2. Sélectionnez l'outil Ciseaux et cliquez sur le tracé à l'endroit où vous voulez le scinder. Lorsque vous scindez le tracé au milieu d'un segment, les deux nouvelles extrémités du tracé sont superposées et l'une des extrémités est sélectionnée.
- 3. Utilisez l'outil Sélection directe pour ajuster le nouveau point d'ancrage ou segment de tracé.

#### **Ouverture d'un tracé à l'aide du panneau Pathfinder**

- 1. Sélectionnez un tracé fermé.
- 2. Pour ouvrir le panneau Pathfinder, choisissez Fenêtre > Objet et mise en page > Pathfinder.
- 3. Cliquez sur le bouton Ouvrir le tracé du panneau Pathfinder.

## <span id="page-422-1"></span>**Lissage de tracés**

**[Haut de la page](#page-418-0)**

Utilisez l'outil Arrondi pour supprimer les irrégularités indésirables d'un tracé ou d'une partie d'un tracé. L'outil Arrondi conserve autant que possible la forme d'origine du tracé. Les tracés lissés sont généralement dotés de moins de points, ce qui les rend plus faciles à modifier, afficher et imprimer.

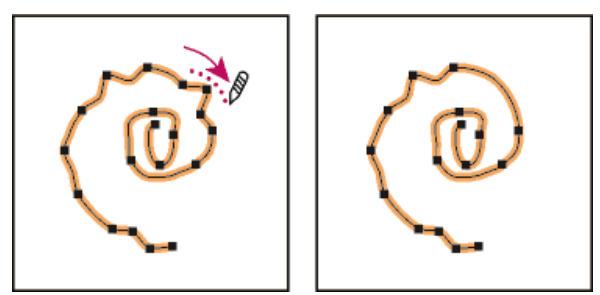

*Tracé avant et après utilisation de l'outil Arrondi*

- 1. Sélectionnez le tracé.
- 2. Sélectionnez l'outil Arrondi. *Remarque : si l'outil Crayon est sélectionné, maintenez la touche Alt (Windows) ou Option (Mac OS) enfoncée pour transformer temporairement l'outil Crayon en outil Arrondi.*
- 3. Faites glisser l'outil le long du segment à lisser.
- 4. Continuez l'opération jusqu'à obtenir le lissage recherché pour le contour ou le tracé.
- 5. Pour modifier la quantité de lissage, cliquez deux fois sur l'outil Arrondi, puis définissez les options suivantes : **Fidélité** Vérifie la droiture de vos courbes avant la modification du tracé. Avec des valeurs de fidélité basses, le tracé correspond moins précisément à la ligne que vous avez dessinée, alors que les valeurs élevées permettent d'obtenir un tracé qui lui correspond plus fidèlement. La plage des valeurs de pixel varie entre 0,5 et 20 pixels.

Lissage Contrôle le pourcentage de lissage appliqué lors de l'utilisation de l'outil. Les valeurs possibles pour cette option sont comprises entre 0 % et 100 %. Plus la valeur est élevée, plus le tracé est lisse.

**Conserver la sélection** Détermine s'il faut conserver le tracé sélectionné une fois celui-ci lissé.

## <span id="page-423-0"></span>**Modification de la forme d'un tracé fermé ou d'un objet**

1. A l'aide de l'outil Sélection directe  $\lambda$ , utilisez l'une des méthodes suivantes :

- Faites glisser le pointeur autour des points d'ancrage à sélectionner.
- Maintenez la touche Maj enfoncée tout en cliquant sur les points d'ancrage à sélectionner.
- 2. Positionnez le pointeur sur le point d'ancrage ou sur le segment de tracé que vous voulez désigner comme foyer (le point qui attire les segments de tracé sélectionnés), puis cliquez sur le point d'ancrage ou sur le segment de tracé.
- 3. Faites glisser les points d'ancrage en surbrillance pour modifier le tracé. Le mouvement d'un segment de tracé donné est relatif à la distance entre le segment et un point en surbrillance.
	- Les points sélectionnés désignés comme foyers suivent le mouvement de l'outil Sélection pendant le glissement.
	- Les points sélectionnés non désignés comme foyers se déplacent en tandem avec le point foyer pendant le glissement.
	- Les points d'ancrage non sélectionnés ne sont pas affectés par la modification.

## <span id="page-423-1"></span>**A propos de l'outil Position**

**[Haut de la page](#page-418-0)**

L'outil Position <sup>ne</sup> n'est pas disponible dans InDesign CS5, mais vous pouvez utiliser l'outil Sélection pour sélectionner et manipuler un bloc ou son contenu (voir la section Sélection d'objets).

Voir aussi

#### $(G)$  BY-NC-SR

[Informations juridiques](http://help.adobe.com//fr_FR/legalnotices/index.html) | [Politique de confidentialité en ligne](http://helpx.adobe.com/go/gffooter_online_privacy_policy_fr)

## <span id="page-424-0"></span>Application des paramètres de contour

**[Définition de contours](#page-424-1) [Options du panneau Contour](#page-424-2) [Ajout de formes de début et de fin](#page-425-0) [Définition de styles de contour personnalisés](#page-425-1) [Enregistrement de styles de contour personnalisés](#page-427-0)**

## <span id="page-424-1"></span>**Définition de contours**

#### **[Haut de la page](#page-424-0)**

Il est possible d'appliquer des contours, ou paramètres de trait, aux tracés, aux formes, aux blocs de texte et au texte vectorisé. Le panneau Contour permet de définir l'épaisseur et l'aspect du contour, et notamment le mode de jonction des segments, les formes de départ et d'arrivée ainsi que les options d'arrondi. Vous pouvez également définir les paramètres de contour à partir du panneau Contrôle lorsqu'un tracé ou un bloc est sélectionné.

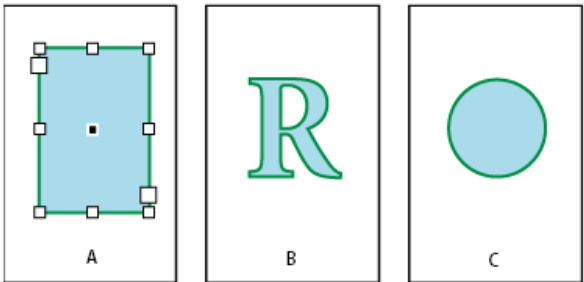

#### *Application de contours*

*A. Contour appliqué à un bloc de texte B. Contour appliqué à un texte vectorisé C. Contour appliqué à un cercle*

*Si vous utilisez fréquemment les mêmes paramètres de contour, vous pouvez les enregistrer dans un style d'objet pour pouvoir ensuite les appliquer rapidement à tout objet. Pour plus de détails, voir la section Styles d'objet.*

1. Sélectionnez le tracé dont vous voulez modifier le contour.

*Remarque : lorsque vous sélectionnez un tracé à l'aide de l'outil Sélection , vous activez un cadre de sélection qui englobe* l'objet dans son ensemble. Si vous souhaitez sélectionner le tracé proprement dit, utilisez plutôt l'outil Sélection directe  $\mathbf{k}$ .

- 2. Choisissez Fenêtre > Contour pour afficher le panneau Contour.
- 3. Dans le champ Epaisseur, choisissez l'épaisseur du contour dans le menu ou entrez une valeur et appuyez sur la touche Entrée ou Retour.

*Remarque : les contours inférieurs à 0,25 point sont parfois trop fins pour être facilement repérables lorsqu'ils sont imprimés sur les périphériques de sortie haute résolution tels qu'une photocomposeuse. Pour supprimer le contour, entrez la valeur 0 (zéro).*

- 4. Choisissez Afficher les options dans le menu du panneau pour afficher les autres attributs de contour si ceux-ci sont masqués.
- 5. Modifiez les autres attributs de contour selon vos besoins.

<span id="page-424-2"></span>*Remarque : pour modifier la couleur du contour, utilisez le panneau Outils et le panneau Nuancier (voir la section Application de couleur).*

## **Options du panneau Contour**

**[Haut de la page](#page-424-0)**

Pointe Permet de spécifier le rapport longueur du sommet/épaisseur du contour à partir duquel un sommet en pointe doit être converti en sommet en biseau. Par exemple, si l'on règle ce paramètre sur 9, la longueur du sommet doit être 9 fois égale à l'épaisseur du contour pour que le sommet soit converti en sommet en biseau. Entrez une valeur (entre 1 et 500) et appuyez sur la touche Entrée ou Retour. L'option Pointe ne s'applique pas aux sommets en arrondi.

*Vous pouvez inclure des paramètres de pointe et d'alignement des contours dans un style de paragraphe ou de caractère. Cliquez sur la section Couleur des caractères, puis sur l'icône de contour pour rendre les options disponibles.*

**Extrémité** Sélectionnez un style pour spécifier l'aspect des deux extrémités d'un tracé ouvert :

**Extrémité carrée** Permet de créer des terminaisons carrées qui s'étendent jusqu'aux extrémités de tracé.

**Extrémité arrondie** Permet de créer des terminaisons semi-circulaires qui s'étendent de la moitié de l'épaisseur du contour au-delà des extrémités de tracé.

**Extrémité projetée** Permet de créer des terminaisons carrées qui s'étendent de la moitié de l'épaisseur du contour au-delà des extrémités de tracé. Si vous utilisez cette option, l'épaisseur du contour s'étend de façon égale dans tous les sens autour du tracé.

*Remarque : vous pouvez spécifier une option d'extrémité pour un tracé fermé, mais l'extrémité ne sera visible que si vous ouvrez le tracé (par exemple, en le coupant avec l'outil Ciseaux). Les styles d'extrémités sont également plus visibles si vous appliquez des épaisseurs de tracé plus importantes.*

**Sommet** Spécifiez l'aspect du contour aux sommets :

Sommet en pointe **P**ermet de créer des sommets en pointe qui s'étendent au-delà de l'extrémité du tracé lorsque la longueur de la pointe est inférieure à la limite de pointe.

Sommet en arrondi <sup>per</sup> Permet de créer des sommets arrondis qui s'étendent de la moitié de l'épaisseur du contour au-delà des extrémités de tracé.

Sommet en biseau <sup>In.</sup> Permet de créer des sommets carrés qui s'étendent jusqu'aux extrémités de tracé.

*Remarque : vous pouvez spécifier des options de pointe pour un tracé n'utilisant pas de sommets, mais les options de pointe ne s'appliquent pas tant que vous ne créez pas de sommets en les ajoutant ou en convertissant des points d'inflexion. Les pointes sont également plus visibles si vous appliquez des épaisseurs de tracé plus importantes.*

**Alignement de contour** Cliquez sur une icône pour spécifier l'emplacement du contour par rapport à son tracé.

**Type** Choisissez un type de contour dans le menu. Si vous choisissez Tirets, un nouveau groupe d'options s'affiche.

**Début** Faites une sélection pour le début du tracé.

**Fin** Faites une sélection pour la fin du tracé.

**Couleur d'espace** Spécifiez une couleur pour l'espace entre les tirets, les points ou les différentes lignes dans un contour à motif.

**Teinte d'espace** Spécifiez une teinte (lorsqu'une couleur d'espace est indiquée).

*Vous pouvez définir des contours en tirets dans le panneau Contour, mais il est plus facile de créer un contour en tirets à l'aide d'un style de contour personnalisé.*

## <span id="page-425-0"></span>**Ajout de formes de début et de fin**

**[Haut de la page](#page-424-0)**

Gardez à l'esprit les instructions suivantes lorsque vous travaillez avec des formes de début et de fin :

- Vous ne pouvez pas modifier les formes de début et de fin disponibles. Toutefois, les menus Début et Fin du panneau Contour peuvent comprendre des formes supplémentaires si vous disposez d'un module externe venant compléter les options de ces deux menus.
- Les formes de début et de fin sont ajustées selon l'épaisseur du contour. Cependant, l'ajout d'une forme de début ou de fin ne modifie pas la longueur du tracé.
- Les formes de début et de fin pivotent automatiquement pour suivre l'orientation de la ligne directrice d'une extrémité de tracé.
- Les formes de début et de fin apparaissent au niveau des extrémités des tracés ouverts uniquement ; elles n'apparaissent pas sur les tirets d'un contour en tirets.
- Si vous appliquez des formes de début et de fin à un tracé transparent comprenant des sous-tracés ouverts, ces derniers utilisent tous les mêmes formes de début et de fin.
- Vous pouvez appliquer des formes de début et de fin à un tracé fermé, mais elles ne sont visibles que si vous ouvrez le tracé.

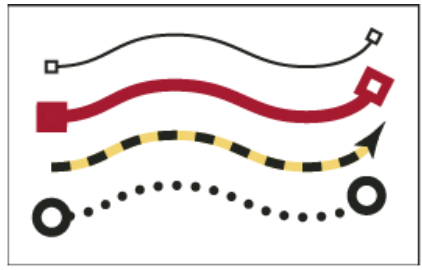

*Exemples de formes de début et de fin*

#### **Création de flèches à l'aide des formes de début et de fin**

Utilisez les menus Début et Fin du panneau Contour pour ajouter une pointe de flèche ou une autre forme à la fin d'un tracé ouvert.

- 1. Dessinez une ligne ou créez un tracé ouvert à l'aide de l'outil Trait.
- 2. Après avoir sélectionné le trait ou le tracé, ouvrez le panneau Contour, puis choisissez un style dans les menus Début et Fin. Début applique une forme à la première extrémité d'un tracé (suivant l'ordre dans lequel les points du tracé ont été dessinés), et le menu Fin applique une forme à la dernière extrémité de tracé.

## **Basculement entre les formes de début et de fin d'un tracé**

- 1. Sélectionnez un tracé à l'aide de l'outil Sélection directe à.
- <span id="page-425-1"></span>2. Choisissez Objet > Tracés > Inverser le tracé ou cliquez sur le bouton Inverser le tracé du panneau Pathfinder.

## **[Haut de la page](#page-424-0) Définition de styles de contour personnalisés**

Vous pouvez créer un style de contour personnalisé à l'aide du panneau Contour. Un style de contour personnalisé peut avoir l'aspect de tirets, de pointillés ou de bandes ; dans le style, vous pouvez définir les attributs de sommet, d'extrémité et de motif du contour. Les autres attributs de contour, tels que l'épaisseur, la couleur d'espace et les formes de début et de fin sont définis une fois que le style de contour personnalisé a été appliqué à un objet.

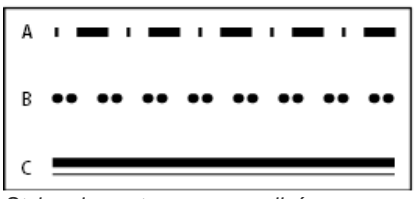

*Styles de contour personnalisés*

*A. Tirets B. Pointillés C. Bandes*

Les styles de contour personnalisés peuvent être enregistrés et chargés dans d'autres documents InDesign.

- 1. Choisissez Fenêtre > Contour pour afficher le panneau Contour.
- 2. Dans le menu du panneau, choisissez Styles de contour.
- 3. Cliquez sur Nouveau.
- 4. Attribuez un nom au style du contour.
- 5. Dans le champ Type, sélectionnez l'une des options suivantes :
	- Tirets, pour définir un style avec des tirets à intervalles réguliers ou irréguliers ;
	- Bandes, pour définir un style avec une ou plusieurs lignes parallèles ;
	- Pointillés, pour définir un style avec des points à intervalles réguliers ou irréguliers.

Les options de la boîte de dialogue s'adaptent à votre sélection.

- 6. Dans le champ Longueur du motif, spécifiez la longueur du motif répété (tirets ou pointillés uniquement). La règle s'ajuste pour s'adapter à la longueur spécifiée.
- 7. Pour définir le motif du contour, utilisez l'une des méthodes suivantes :
	- Cliquez sur la règle pour ajouter un tiret, un point ou une bande.
	- Faites glisser un tiret, un point ou une bande pour le déplacer.
	- Pour régler la largeur d'un tiret, déplacez les marques de la règle . Vous pouvez aussi sélectionner le tiret puis entrer les valeurs pour Début (où commence le tiret sur la règle) et Longueur.
	- Pour régler l'emplacement d'un point, déplacez les marques de la règle . Vous pouvez aussi sélectionner le point puis entrer une valeur pour Centrer (où est positionné le centre du point).
	- Pour régler l'épaisseur d'une bande, déplacez les marques de la règle . Vous pouvez aussi sélectionner la bande puis entrer les valeurs pour Début et Largeur, exprimées en pourcentage de l'épaisseur du contour.
	- Pour supprimer un tiret, un point ou une bande, faites-le glisser hors de la fenêtre de la règle (un style de contour personnalisé doit toutefois contenir au moins un tiret, un point ou une bande).

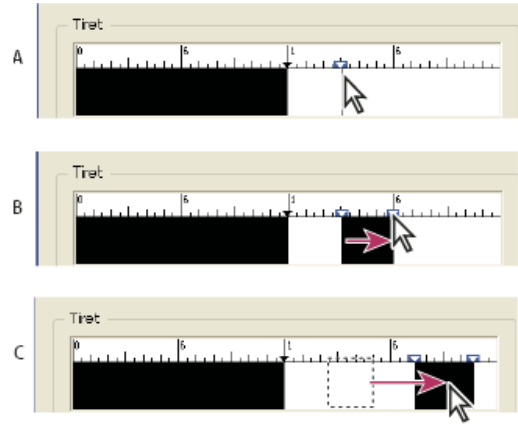

*Création d'une ligne en pointillé dans la boîte de dialogue Nouveau style de contour A. Clic pour ajouter un tiret au motif B. Glissement d'une marque pour épaissir le tiret C. Glissement du tiret pour ajuster l'espace entre les tirets*

8. Pour visualiser le contour avec différentes épaisseurs de trait, spécifiez une épaisseur de trait à l'aide de l'option Aperçu de l'épaisseur.

- 9. Pour les motifs en tireté ou en pointillé, utilisez l'option Angles afin de déterminer l'emplacement des tirets et des points et de garder un motif régulier autour de l'angle.
- 10. Pour les motifs en tireté, sélectionnez un style pour Extrémité afin de déterminer la forme des tirets. Ce paramètre annule le paramètre Extrémité du panneau Contour.
- 11. Utilisez l'une des méthodes suivantes :
	- Cliquez sur Ajouter pour enregistrer le style de contour et en définir un nouveau. Cliquez sur Terminer pour quitter la boîte de dialogue.
	- Cliquez sur OK pour enregistrer le style de contour et quitter la boîte de dialogue.

## <span id="page-427-0"></span>**Enregistrement de styles de contour personnalisés**

**[Haut de la page](#page-424-0)**

Vous pouvez enregistrer des styles de contour personnalisés de façon à les utiliser dans d'autres documents InDesign.

## **Enregistrement d'un style de contour personnalisé**

- 1. Choisissez Styles de contour dans le panneau Contour.
- 2. Sélectionnez un style de contour personnalisé, puis cliquez sur Enregistrer. *Remarque : vous ne pouvez ni enregistrer ni modifier les styles de contour par défaut (indiqués entre crochets).*
- 3. Spécifiez un nom et un emplacement pour le fichier de style de contour (.inst), puis cliquez sur OK.

### **Chargement d'un style de contour personnalisé**

- 1. Choisissez Styles de contour dans le panneau Contour.
- 2. Cliquez sur Charger.
- 3. Sélectionnez le fichier de style de contour (.inst) qui contient le style de contour personnalisé à importer, puis cliquez sur OK.

#### **Application d'un style de contour personnalisé**

 Sélectionnez un tracé ou un bloc, puis choisissez un style de contour personnalisé dans le menu Type du panneau Contour. Voir aussi

 $(c)$ ) BY-NC-SR

[Informations juridiques](http://help.adobe.com//fr_FR/legalnotices/index.html) | [Politique de confidentialité en ligne](http://helpx.adobe.com/go/gffooter_online_privacy_policy_fr)

# <span id="page-428-0"></span>Modification de l'aspect des arrondis

#### **[Application de formes d'arrondi à l'aide de la boîte de dialogue Options d'arrondi](#page-428-1) [Utilisation des angles dynamiques](#page-428-2) [Instructions relatives à l'application des formes d'arrondi](#page-428-3)**

La commande Options d'arrondis vous permet d'appliquer rapidement des effets d'arrondi à tout tracé. Les effets disponibles incluent l'arrondi simple et les ornements fantaisie.

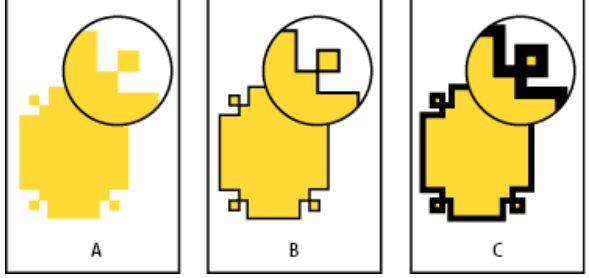

*Effets obtenus par différentes épaisseurs de lignes sur des formes d'arrondi A. Effet de sommet Fantaisie sans contour B. Même effet avec un contour de 1 point C. Même effet avec un contour de 4 points*

<span id="page-428-1"></span>Pour consulter une vidéo sur l'utilisation des effets d'arrondi, reportez-vous à l'adresse<http://tv.adobe.com/go/4948/>.

## **Application de formes d'arrondi à l'aide de la boîte de dialogue Options d'arrondi**

**[Haut de la page](#page-428-0)**

**[Haut de la page](#page-428-0)**

- 1. Sélectionnez un tracé à l'aide d'un outil de sélection.
- 2. Sélectionnez Objet > Options d'arrondis.
- 3. Pour appliquer l'effet d'arrondi aux quatre angles d'un rectangle, sélectionnez l'icône Uniformiser tous les paramètres ... Lorsque cette option est désactivée, l'icône prend la forme d'un chaînon brisé.
- 4. Choisissez un effet d'arrondi et définissez la taille d'au moins un angle.
	- La taille détermine le rayon d'extension de l'effet d'arrondi à partir de chaque sommet.
- 5. Sélectionnez Aperçu pour voir les résultats de l'effet avant de l'appliquer. Cliquez ensuite sur OK.

## <span id="page-428-2"></span>**Utilisation des angles dynamiques**

Lorsque les angles dynamiques sont activés, vous pouvez appliquer des effets d'arrondi à des blocs rectangulaires en cliquant sur le carré jaune qui s'affiche sur le bloc et en faisant glisser la souris. Vous pouvez également appliquer un effet et un rayon d'arrondi différents à chaque angle.

1. Sélectionnez un bloc rectangulaire, puis cliquez sur le carré jaune.

Quatre losanges jaunes apparaissent sur le bloc sélectionné, indiquant que les angles dynamiques sont activés. Si le carré jaune n'est pas visible sur le bloc sélectionné, choisissez la commande Affichage > Extras > Afficher les angles dynamiques.

- 2. Pour ajouter des effets d'arrondi, utilisez l'une des méthodes suivantes :
	- Pour régler le rayon d'arrondi des quatre sommets en même temps, faites glisser un des losanges vers le centre du bloc.
	- Pour régler un seul angle, faites glisser un losange tout en maintenant la touche Maj enfoncée.
	- Pour faire défiler les divers effets, cliquez sur un losange jaune tout en maintenant la touche Alt (Windows) ou Option (Mac OS) enfoncée.
- 3. Pour mettre fin à la modification des angles, cliquez en dehors du bloc sélectionné.

Pour supprimer des effets d'arrondi, choisissez la commande Objet > Options d'arrondis, puis choisissez l'option Sans.

<span id="page-428-3"></span>Pour éviter que le carré jaune n'apparaisse lorsque vous sélectionnez un bloc, choisissez la commande Affichage > Extras > Masquer les angles dynamiques.

Tenez compte des points suivants :

- La commande Options d'arrondis du panneau Contour peut comprendre des formes supplémentaires si vous avez acquis un module externe qui ajoute de tels effets.
- Les effets d'arrondis apparaissent sur tous les sommets d'un tracé mais jamais sur les points d'inflexion. Les effets modifient les angles automatiquement lorsque vous déplacez les sommets d'un tracé.
- Si un effet modifie de façon significative le tracé, par exemple en créant un renflement vers l'intérieur ou vers l'extérieur, cela peut affecter l'interaction d'un bloc avec son contenu ou avec d'autres parties de la page. Par exemple, l'augmentation de la taille d'un effet d'arrondi peut éloigner du bloc un habillage ou un encart de bloc.
- Vous ne pouvez pas modifier les effets d'arrondis, mais vous pouvez modifier leur aspect en modifiant le rayon d'arrondi du sommet ou le contour.
- Si vous avez appliqué des effets d'arrondis, mais que vous ne les voyez pas, assurez-vous que le tracé comporte des sommets et qu'une couleur ou un dégradé de contour lui sont appliqués. Augmentez ensuite la valeur de l'option Taille dans la boîte de dialogue Options d'arrondis ou augmentez l'épaisseur de contour dans le panneau Contour.

### $(cc)$  BY-NC-SR

[Informations juridiques](http://help.adobe.com//fr_FR/legalnotices/index.html) | [Politique de confidentialité en ligne](http://helpx.adobe.com/go/gffooter_online_privacy_policy_fr)

## <span id="page-430-0"></span>Tracés transparents et formes composées

**[A propos des tracés transparents](#page-430-1) [Méthodes recommandées pour la modification des tracés transparents](#page-430-2) [Création d'un tracé transparent](#page-431-0) [Transformation de parties évidées en fonds dans un tracé transparent](#page-431-1) [Décomposition d'un tracé transparent](#page-431-2) [Modification des parties évidées dans un tracé transparent](#page-431-3) [Création de formes composées](#page-432-0) [Création de tracés à partir de texte vectorisé](#page-433-0)**

## <span id="page-430-1"></span>**A propos des tracés transparents**

Vous pouvez combiner plusieurs tracés en un objet unique appelé tracé transparent. Créez un tracé transparent, puis utilisez l'une des méthodes suivantes :

- Ajoutez des parties évidées transparentes à un tracé.
- Conservez les parties évidées transparentes de certains caractères, tels que les lettres *o* et *e*, lorsque vous convertissez des caractères en dessins de lettre modifiables en utilisant la commande Vectoriser. L'utilisation de la commande Vectoriser résulte toujours en la création de tracés transparents.
- Appliquez un dégradé ou ajoutez un contenu qui s'étend sur plusieurs tracés. Bien que vous puissiez également appliquer un dégradé à plusieurs objets à l'aide de l'outil Dégradé, l'application d'un dégradé à un tracé transparent donne souvent de meilleurs résultats, car vous pouvez ensuite modifier la totalité du dégradé en sélectionnant l'un des sous-tracés. Avec l'outil Dégradé, toute modification ultérieure nécessite la sélection de tous les tracés que vous aviez initialement sélectionnés.

## <span id="page-430-2"></span>**Méthodes recommandées pour la modification des tracés transparents**

**[Haut de la page](#page-430-0)**

Gardez à l'esprit les instructions suivantes lorsque vous modifiez des tracés transparents :

- Les modifications apportées aux attributs de tracé (tels que le contour et le fond) altèrent toujours tous les sous-tracés d'un tracé transparent, et cela indépendamment de l'outil de sélection utilisé ou du nombre de sous-tracés sélectionnés. Pour conserver les attributs de contour et de fond de chaque tracé que vous voulez combiner, associez-les.
- Dans un tracé transparent, tout effet placé relativement au cadre de sélection du tracé (tel qu'un dégradé ou une image collée à l'intérieur du tracé) est placé par rapport au cadre de sélection du tracé transparent (c'est-à-dire, le tracé qui contient tous les sous-tracés).
- Si vous créez un tracé transparent, que vous modifiez ses propriétés puis que vous l'annulez avec la commande Annuler, les tracés annulés héritent des propriétés du tracé transparent et ne récupèrent pas leurs propriétés d'origine.
- Si votre document contient des tracés transparents comportant de nombreux points d'inflexion, ils peuvent être difficiles à imprimer sur certains périphériques de sortie. Dans ce cas, simplifiez ou éliminez les tracés transparents, ou convertissez-les en images bitmap à l'aide d'un programme tel qu'Adobe Photoshop.
- Si vous appliquez un fond à un tracé transparent, des parties évidées peuvent apparaître à des emplacements inattendus. Pour un tracé simple tel qu'un rectangle, l'intérieur, ou la zone à laquelle vous pouvez appliquer un fond, correspond tout simplement à la zone que renferme le tracé. Toutefois, pour un tracé transparent, InDesign doit décider si les intersections créées par les sous-tracés du tracé transparent sont situées à l'intérieur (zones remplies) ou à l'extérieur (parties évidées). Le sens de chaque sous-tracé (ordre dans lequel ses points ont été créés) détermine si la zone qu'il renferme se trouve à l'intérieur ou à l'extérieur. Si un sous-tracé est rempli alors que vous vouliez en faire une partie évidée, ou vice versa, cliquez sur le bouton Inverser le tracé du panneau Pathfinder pour en inverser le sens.

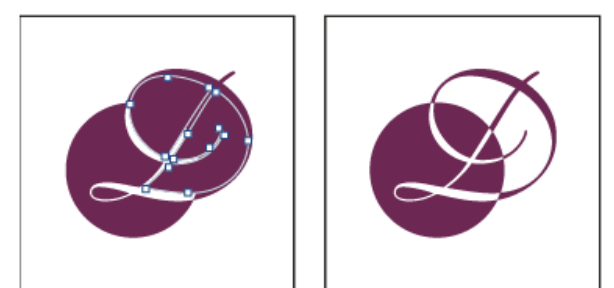

*Tracé transparent contenant deux sous-tracés ayant le même sens de tracé (à gauche) et des sens de tracé différents (à droite)*

## <span id="page-431-0"></span>**Création d'un tracé transparent**

**[Haut de la page](#page-430-0)**

Vous pouvez créer un tracé transparent à partir d'au moins deux tracés ouverts ou fermés. Une fois un tracé transparent créé, tous les tracés sélectionnés à l'origine deviennent des sous-tracés du nouveau tracé transparent. Les tracés sélectionnés héritent des paramètres de contour et de fond des objets les plus bas dans l'ordre de superposition.

*Remarque : si un ou plusieurs objets ont un contenu, tel que du texte ou une image importée, les attributs et le contenu du tracé transparent obtenu sont définis par les attributs et le contenu de l'objet le plus bas. Les objets sélectionnés plus avant mais sans contenu n'affectent pas le tracé.*

Vous pouvez modifier la forme de n'importe quelle partie d'un tracé transparent en utilisant l'outil Sélection directe <sup>e</sup> pour sélectionner un point d'ancrage sur un sous-tracé.

- 1. Utilisez l'outil Sélection  $\blacklozenge$  pour sélectionner tous les tracés que vous voulez inclure dans le tracé transparent.
- 2. Choisissez Objet > Tracés > Créer un tracé transparent. Une partie évidée apparaît à l'intersection des tracés sélectionnés.
- *Il est possible d'appliquer un fond à une partie évidée résultant d'un sous-tracé ou de convertir un sous-tracé en partie évidée. A l'aide de l'outil Sélection directe, sélectionnez un point sur le sous-tracé dont vous souhaitez inverser le sens. Ensuite, choisissez Objet > Tracés > Inverser le tracé ou cliquez sur le bouton Inverser le tracé du panneau Pathfinder.*

## <span id="page-431-1"></span>**Transformation de parties évidées en fonds dans un tracé transparent**

Le sens de chaque sous-tracé (l'ordre dans lequel ses points ont été créés) détermine si la zone qu'il délimite se trouve à l'intérieur (zones remplies) ou à l'extérieur (parties évidées). Si certaines parties évidées du tracé transparent apparaissent à des endroits inattendus, vous pouvez inverser le sens du sous-tracé.

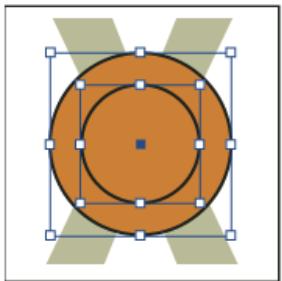

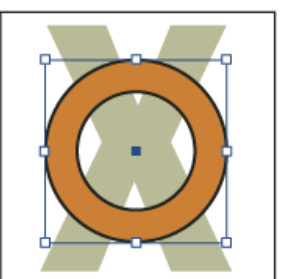

*Deux tracés fermés séparés (à gauche) et deux sous-tracés du même tracé transparent (à droite) ; le tracé transparent utilise comme partie évidée le cercle central.*

1. A l'aide de l'outil Sélection directe  $\lambda$ , sélectionnez la partie du tracé transparent à inverser (ou un point dans cette partie). Ne sélectionnez pas l'intégralité du tracé transparent.

2. Utilisez l'une des méthodes suivantes :

- Choisissez Objet > Tracés > Inverser le tracé.
- Cliquez sur le bouton Inverser le tracé du panneau Pathfinder.

**[Haut de la page](#page-430-0)**

<span id="page-431-2"></span>**Décomposition d'un tracé transparent**

Vous pouvez décomposer un tracé transparent en l'annulant, ce qui transforme tous ses sous-tracés en tracés indépendants.

- 1. Sélectionnez un tracé transparent à l'aide de l'outil Sélection .
- 2. Choisissez Objet > Tracés > Annuler le tracé transparent.

<span id="page-431-3"></span>*Remarque : la commande Annuler n'est pas disponible lorsque le tracé transparent sélectionné est compris dans un bloc ou lorsqu'il contient luimême du texte.*
## **Modification des parties évidées dans un tracé transparent**

Il est possible d'éliminer une partie évidée résultant d'un sous-tracé ou d'appliquer un fond à un sous-tracé à l'origine d'une partie évidée par inversion du sens du sous-tracé.

- 1. A l'aide de l'outil Sélection directe  $\uparrow$ , sélectionnez un point sur le sous-tracé dont vous souhaitez inverser le sens. Ne sélectionnez pas l'intégralité du tracé transparent.
- 2. Choisissez Objet > Tracés > Inverser le tracé ou cliquez sur le bouton Inverser le tracé du panneau Pathfinder.

## **Création de formes composées**

**[Haut de la page](#page-430-0)**

Pour créer une forme composée, utilisez le panneau Pathfinder (Fenêtre > Objet et mise en page > Pathfinder). Les formes composées peuvent être créées à partir de tracés simples ou transparents, de blocs de texte, de textes vectorisés ou d'autres formes. L'aspect de la forme composée dépend du bouton Pathfinder que vous avez choisi.

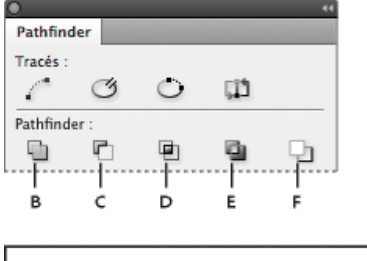

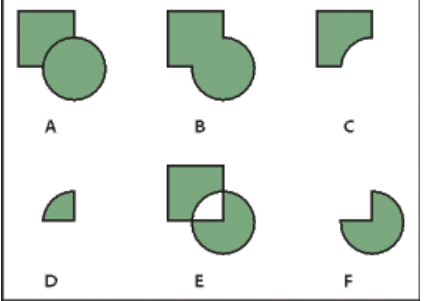

#### *Panneau Pathfinder*

*A. Objets d'origine B. Addition C. Soustraction D. Intersection E. Exclusion du chevauchement F. Soustraction (avant-arrière)*

**Addition** Trace le contour de tous les objets pour créer une seule forme.

**Soustraction** Les objets au premier plan « perforent » l'objet à l'arrière-plan.

**Intersection** Crée une forme à partir de zones se chevauchant.

**Exclusion du chevauchement** Crée une forme à partir de zones qui ne se chevauchent pas.

**Soustraction (avant-arrière)** Les objets à l'arrière-plan « perforent » l'objet au premier-plan.

Dans la plupart des cas, la forme qui en résulte adopte les attributs (fond, contour, transparence, calque, etc.) de l'objet le plus en avant. Toutefois, lorsque vous soustrayez des formes, les objets à l'avant sont supprimés. La forme qui en résulte adopte les attributs de l'objet le plus en arrière.

Lorsque vous incluez un bloc de texte dans une forme composée, la forme du bloc de texte se transforme, mais le texte lui-même reste inchangé. Pour modifier le texte, créez un tracé transparent à l'aide de textes vectorisés.

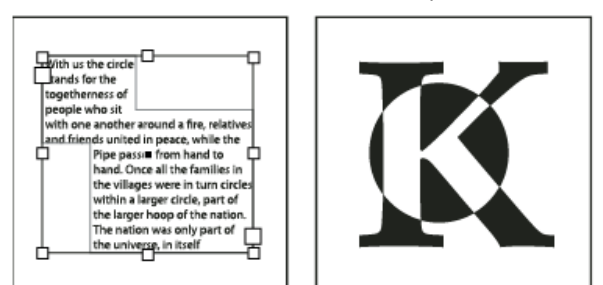

*Forme composée utilisée comme bloc de texte (à gauche) comparée à une forme composée créée à partir d'un texte vectorisé (à droite)*

#### **Création d'une forme composée**

Vous pouvez utiliser une forme composée comme unité simple ou libérer ses tracés de composants pour travailler individuellement avec chacun d'eux. Vous pouvez, par exemple, appliquer un fond en dégradé à une partie seulement de la forme composée.

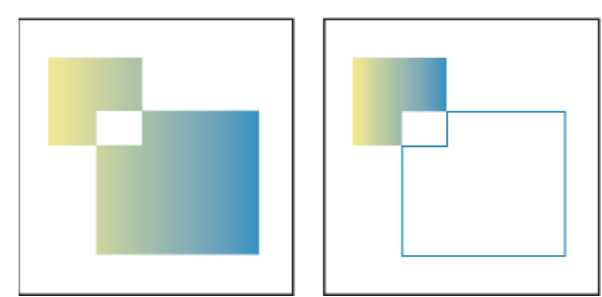

*Dégradé appliqué à une forme composée (à gauche) comparé à un dégradé appliqué à une partie de la forme composée seulement (à droite)*

- 1. Choisissez Fenêtre > Objet et mise en page > Pathfinder, pour ouvrir le panneau.
- 2. Sélectionnez les objets à combiner dans une forme composée
- 3. Cliquez sur un bouton (Ajouter, par exemple) dans la section Pathfinder du panneau Pathfinder.

Vous pouvez également choisir une commande du sous-menu Objet > Pathfinder.

## **Annulation des tracés dans une forme composée**

 Sélectionnez la forme composée. Choisissez Objet > Tracés > Annuler le tracé transparent. La forme composée est séparée en tracés de composants.

*Pour regrouper des tracés de composants sans perdre les modifications appliquées aux différents tracés, choisissez Associer dans le menu Objet plutôt que Tracés transparents > Créer.*

## **Création de tracés à partir de texte vectorisé**

**[Haut de la page](#page-430-0)**

Utilisez la commande Vectoriser pour convertir des caractères sélectionnés en un ensemble de tracés transparents que vous pouvez modifier et manipuler comme tout autre tracé. La commande Vectoriser est particulièrement utile pour créer des effets destinés à un affichage grand format, mais elle est rarement utilisée pour le corps du texte et autres petits caractères.

*Si vous voulez simplement appliquer un contour en couleurs, un fond ou un contour dégradé à des caractères, il n'est pas nécessaire de vectoriser le texte. Vous pouvez utiliser le panneau Outils, ainsi que les panneaux Nuancier, Couleur ou Dégradé, pour appliquer les couleurs et les dégradés directement au contour ou au fond des caractères sélectionnés.*

La commande Vectoriser utilise les données de vectorisation de police des fichiers de polices Type 1, TrueType ou OpenType. Lorsque vous créez un texte vectorisé, les caractères sont convertis à leur emplacement courant et conservent tous leurs attributs de mise en forme graphique, tels que le contour et le fond.

*Remarque : certains fondeurs bloquent les données de polices de caractères indispensables à la vectorisation. Si vous choisissez une police ainsi protégée et que vous choisissez Texte > Vectoriser, un message vous informe que la police ne peut pas être convertie.* Lorsque vous vectoriser du texte, celui-ci perd les renseignements qu'il contient, c'est-à-dire les instructions intégrées aux polices vectorielles pour modifier leur forme et permettre au système de les afficher ou de les imprimer de façon optimale, quelle que soit leur taille. Par conséquent, l'affichage d'un texte vectorisé risque d'être médiocre en petit corps de caractère ou à une résolution faible.

Une fois le texte vectorisé, vous pouvez utiliser l'une des méthodes suivantes :

- Modifier les dessins de lettres en faisant glisser les points d'ancrage individuellement à l'aide de l'outil Sélection directe
- Copier les caractères vectorisés et utiliser la commande Edition > Coller dedans pour masquer une image en la collant dans les caractères vectorisés convertis
- Utiliser les caractères vectorisés convertis comme blocs de texte pour y saisir ou y importer du texte
- Changer les attributs de contour des dessins de lettres
- Utiliser la vectorisation de texte pour créer des formes composées

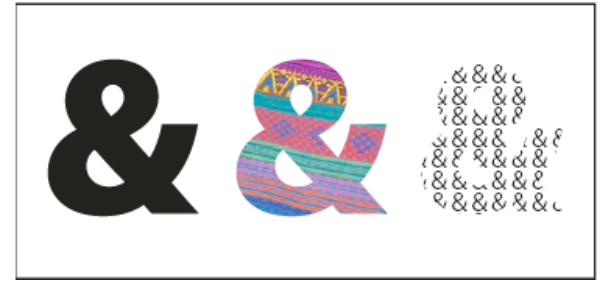

#### *Utilisation de la vectorisation de texte*

*A. Caractère avant vectorisation B. Caractère vectorisé avec image collée dedans C. Caractère vectorisé utilisé comme bloc de texte*

Etant donné que les caractères vectorisés convertis deviennent un ensemble de tracés transparents, vous pouvez modifier certains sous-tracés des ses caractères avec l'outil Sélection directe. Vous pouvez également décomposer les contours de caractères en tracés indépendants en les dissociant du tracé transparent.

### **Conversion de texte vectorisé en tracés**

Par défaut, la vectorisation de texte supprime le texte d'origine. Vous pouvez toutefois, si vous le préférez, faire apparaître la vectorisation pardessus une copie du texte pour éviter de perdre le texte d'origine.

Lorsque vous sélectionnez des caractères dans un bloc de texte et que vous les vectorisez, les contours obtenus deviennent des objets (texte) ancrés qui suivent le texte. Le texte converti étant devenu un objet graphique, vous ne pouvez plus le mettre en surbrillance ni modifier ses caractères à l'aide de l'outil Texte. En outre, les commandes typographiques ne s'y appliquent plus. Assurez-vous que vous êtes satisfait des paramètres typographiques du texte avant de le vectoriser et créez une copie du texte original.

- 1. Utilisez l'outil Sélection **t** pour sélectionner un bloc de texte, ou utilisez l'outil Texte pour sélectionner un ou plusieurs caractères.
- 2. Sélectionnez Texte > Vectoriser.

## **Conversion d'une copie du texte vectorisé en tracés**

- 1. Utilisez l'outil Sélection **t** pour sélectionner un bloc de texte, ou utilisez l'outil Texte pour sélectionner un ou plusieurs caractères.
- 2. Tout en maintenant la touche Alt (Windows) ou Option (Mac OS) enfoncée, choisissez Texte > Vectoriser. La copie est créée par-dessus l'original ; utilisez l'outil Sélection pour la déplacer si vous le souhaitez.

Voir aussi

## $\left(\circledcirc\right)$  BY-NC-SR

[Informations juridiques](http://help.adobe.com//fr_FR/legalnotices/index.html) | [Politique de confidentialité en ligne](http://helpx.adobe.com/go/gffooter_online_privacy_policy_fr)

# Couleur

Il est possible qu'une partie du contenu lié de cette page soit uniquement en anglais.

## <span id="page-436-0"></span>Présentation des tons directs et des couleurs quadri

**[A propos des tons directs et des couleurs quadrichromiques](#page-436-1)**

- **[A propos des tons directs](#page-436-2)**
- **[A propos des couleurs quadrichromiques](#page-436-3)**

**[Utilisation combinée de tons directs et de couleurs quadrichromiques](#page-437-0)**

<span id="page-436-1"></span>**[Comparaison entre les couleurs dans InDesign et dans Illustrator](#page-437-1)**

## **A propos des tons directs et des couleurs quadrichromiques**

**[Haut de la page](#page-436-0)**

Les couleurs quadrichromiques et les tons directs constituent les deux principaux types d'encres utilisés en impression commerciale. Dans le panneau Nuancier, vous avez la possibilité d'identifier le type d'une couleur à l'aide de l'icône située en regard de son nom.

Tenez compte du support final lorsque vous appliquez de la couleur aux tracés et aux images, de manière à choisir le mode colorimétrique le mieux adapté.

*Si votre flux de production de couleurs comprend le transfert de documents d'un périphérique à un autre, il est conseillé d'utiliser un système de gestion des couleurs (SGC) afin d'assurer l'uniformité des couleurs tout au long du processus.*

## <span id="page-436-2"></span>**A propos des tons directs**

Un ton direct est une encre spéciale prémélangée, utilisée à la place ou en complément d'encres quadrichromiques et qui nécessite sa propre plaque d'impression sur une presse. Il est conseillé d'utiliser des tons directs lorsqu'un nombre limité de couleurs est spécifié et que la précision des couleurs est primordiale. Les tons directs permettent de reproduire fidèlement des couleurs situées hors de la gamme de couleurs quadrichromiques. Toutefois, à l'impression, l'apparence exacte des tons directs dépend du mélange d'encre effectué par l'imprimeur et du papier utilisé, et non des valeurs chromatiques attribuées, ni de la gestion des couleurs. Lorsque vous spécifiez des valeurs de tons directs, vous ne faites que décrire une simulation de l'aspect de la couleur sur votre moniteur ou votre imprimante composite (qui varie selon les limitations de gamme spécifiques à chaque périphérique).

Gardez les points suivants à l'esprit lorsque vous spécifiez un ton direct :

- Pour une impression optimale de vos documents, spécifiez un ton direct issu d'un système de concordance des couleurs pris en charge par votre imprimeur. Le logiciel comprend plusieurs bibliothèques de concordance des couleurs.
- Réduisez le nombre de tons directs utilisés, car chaque ton direct créé nécessite une plaque d'impression supplémentaire sur la presse d'imprimerie, augmentant ainsi considérablement vos coûts d'impression. Si vous pensez avoir besoin de plus de quatre couleurs différentes, envisagez l'utilisation de couleurs quadrichromiques pour l'impression de votre document.
- Si un objet comportant des tons directs chevauche un autre objet auquel sont appliqués des effets de transparence, des résultats indésirables risquent de se produire lors de l'exportation au format EPS, de la conversion des tons directs en couleurs quadrichromiques à partir de la boîte de dialogue d'impression ou de la préparation des séparations de couleurs dans une application autre qu'Illustrator ou InDesign. Pour un résultat optimal, utilisez l'aperçu de l'aplatissement ou l'aperçu des séparations pour vérifier à l'écran les effets de l'aplatissement des transparences avant d'imprimer. Vous pouvez, en outre, convertir les tons directs en couleurs quadrichromiques à l'aide du Gestionnaire d'encres d'Adobe InDesign avant de procéder à une impression ou une exportation.
- Vous pouvez utiliser une plaque d'impression de ton direct pour appliquer un vernis sur des zones imprimées en couleurs quadrichromiques. Dans ce cas, votre travail d'impression utilisera cinq encres au total : quatre encres quadri et un ton direct ou un vernis.

## <span id="page-436-3"></span>**A propos des couleurs quadrichromiques**

Une couleur quadrichromique (ou couleur quadri) est imprimée à l'aide d'une combinaison des 4 encres quadri standard : cyan, magenta, jaune et noir (CMJN). Privilégiez la quadrichromie pour les travaux d'impression, des photographies couleur notamment, qui nécessitent un nombre élevé de couleurs et pour lesquels l'utilisation de tons directs serait peu pratique ou trop onéreuse.

Gardez les points suivants à l'esprit lorsque vous spécifiez une couleur quadri :

- Pour obtenir un résultat optimal lors de l'impression haute qualité de vos documents, utilisez les valeurs CMJN imprimées sur les chartes de couleurs quadri (ou nuanciers), que vous pourrez vous procurer auprès de votre imprimeur.
- Les valeurs chromatiques définitives d'une couleur quadri correspondent à ses valeurs CMJN. Par conséquent, si vous spécifiez une couleur quadri avec des valeurs RVB (ou LAB, dans InDesign), celles-ci seront converties en CMJN à

#### **[Haut de la page](#page-436-0)**

**[Haut de la page](#page-436-0)**

l'impression des séparations de couleurs. Ces conversions varient suivant vos paramètres de gestion des couleurs et le profil du document.

- Ne vous fiez pas à l'aspect d'une couleur quadri sur votre moniteur, à moins que vous n'ayez correctement configuré un système de gestion des couleurs et que vous soyez conscient de ses limites.
- Evitez d'utiliser des couleurs quadri dans les documents destinés exclusivement à une diffusion en ligne, car la gamme de couleurs CMJN est plus réduite que celle d'un moniteur standard.
- Dans Illustrator et InDesign, vous avez la possibilité de définir des couleurs quadri comme couleurs globales ou non globales. Dans Illustrator, les couleurs quadri globales demeurent associées à une nuance du panneau Nuancier ; ainsi, lorsque vous modifiez la nuance d'une couleur quadri globale, tous les objets utilisant cette couleur sont mis à jour en conséquence. Les couleurs quadri non globales ne sont pas mises à jour automatiquement sur l'ensemble du document lorsque la couleur est modifiée. Les couleurs quadri sont non globales par défaut. Dans InDesign, lorsque vous appliquez une nuance aux objets, la nuance est appliquée automatiquement en tant que couleur quadri globale. Les nuances non globales sont des couleurs sans nom que vous pouvez modifier dans le panneau Couleur.

*Remarque : le fait qu'une couleur soit globale ou non influe uniquement sur le mode d'application d'une couleur aux objets, et en aucun cas sur le procédé de séparation des couleurs, ni sur leur comportement en cas de transfert d'une application à une autre.*

## <span id="page-437-0"></span>**Utilisation combinée de tons directs et de couleurs quadrichromiques**

Pour certains travaux d'impression, il peut se révéler utile de combiner couleurs quadri et tons directs. Par exemple, vous pouvez utiliser un ton direct pour reproduire la couleur exacte du logo d'une société sur un rapport annuel et imprimer, sur les mêmes pages, des photographies en couleurs quadri. Vous pouvez également utiliser une plaque d'impression de tons directs pour appliquer un vernis sur des parties d'un travail en couleurs quadri. Dans ces deux cas, votre travail d'impression nécessitera cinq encres au total : quatre encres quadri et un ton direct ou un vernis.

<span id="page-437-1"></span>Dans InDesign, vous pouvez mélanger des couleurs quadri et des tons directs pour créer des encres mélangées.

## **Comparaison entre les couleurs dans InDesign et dans Illustrator**

La méthode d'application des couleurs nommées dans Adobe InDesign diffère légèrement de celle utilisée dans Adobe Illustrator. Dans Illustrator, vous avez la possibilité de définir des couleurs nommées comme étant des couleurs globales ou non globales. Dans InDesign, toutes les couleurs sans nom sont traitées comme des couleurs quadri non globales.

Dans InDesign, les nuances sont les équivalents des couleurs globales. Les nuanciers facilitent les modifications générales des couleurs, car ils évitent d'avoir à rechercher et à retoucher chaque objet séparément. Ils conviennent particulièrement aux documents standardisés et à grand tirage, tels que les magazines. Les couleurs InDesign étant liées aux nuances du panneau Nuancier, tout changement apporté à une nuance se répercute sur tous les objets auxquels la couleur est appliquée.

Dans InDesign, les couleurs non globales correspondent aux couleurs sans nom. Les couleurs sans nom n'apparaissent pas dans le panneau Nuancier, et elles ne sont pas mises à jour automatiquement à l'échelle du document lorsqu'elles sont modifiées dans le panneau Couleur. Vous pouvez toutefois ajouter ultérieurement une couleur sans nom au panneau Nuancier.

Le fait qu'une couleur soit nommée ou sans nom influe uniquement sur la façon dont une couleur est mise à jour dans le document, et en aucun cas sur le procédé de séparation des couleurs, ni sur leur comportement en cas de transfert d'une application à une autre.

Voir aussi

## $\left(\circledcirc\right)$  BY-NC-SR

[Informations juridiques](http://help.adobe.com//fr_FR/legalnotices/index.html) | [Politique de confidentialité en ligne](http://helpx.adobe.com/go/gffooter_online_privacy_policy_fr)

**[Haut de la page](#page-436-0)**

**[Haut de la page](#page-436-0)**

## <span id="page-438-0"></span>Application des couleurs

**[Application de couleurs](#page-438-1) [Sélection d'une couleur au moyen du sélecteur de couleurs](#page-438-2) [Application de la dernière couleur utilisée](#page-439-0) [Suppression de la couleur du fond ou du contour](#page-439-1) [Application de couleurs par glisser-déposer](#page-439-2) [Application d'une nuance de couleur ou de dégradé](#page-440-0) [Application d'une couleur à l'aide du panneau Couleur](#page-440-1) [Création d'une nuance à partir d'une couleur du panneau Couleur](#page-441-0) [Passage d'un mode de couleur à un autre](#page-441-1) [Application de couleurs à l'aide de l'outil Pipette](#page-441-2) [Application de couleurs à des images en niveaux de gris](#page-442-0)**

## <span id="page-438-1"></span>**Application de couleurs**

**[En haut](#page-438-0)**

Adobe InDesign dispose d'un grand nombre d'outils d'application des couleurs, notamment le panneau Outils, le panneau Nuancier, le panneau Couleur, le sélecteur de couleurs et le panneau Contrôle.

Lorsque vous appliquez une couleur, vous pouvez préciser si celle-ci s'applique au contour ou au fond d'un objet. Le *contour* renvoie à la bordure ou à l'encadrement d'un objet, tandis que le *fond* correspond à son arrière-plan. Lorsque vous appliquez une couleur à un bloc de texte, vous pouvez préciser si celle-ci affecte l'encadrement du texte ou le texte situé à l'intérieur du bloc.

- 1. Sélectionnez l'objet à colorer en utilisant l'une des méthodes suivantes :
	- $\cdot$  S'il s'agit d'un tracé ou d'un bloc, utilisez l'outil Sélection  $\uparrow$  ou Sélection directe  $\uparrow$ , selon vos besoins.
	- S'il s'agit d'une image en niveaux de gris ou monochrome (1 bit), cliquez sur la saisie de contenu ou utilisez l'outil Sélection directe. Vous ne pouvez appliquer que deux couleurs aux images en niveaux de gris ou monochromes.
	- S'il s'agit de caractères de texte, utilisez l'outil Texte  $\rm T$  pour modifier la couleur du texte d'un mot ou de l'ensemble du texte contenu dans le bloc.

*Pour modifier la couleur des espaces dans un contour en tirets, en pointillé ou en bandes, utilisez le panneau Contour.*

- 2. Dans le panneau Outils, Couleur ou Nuancier, sélectionnez la commande La mise en forme agit sur le texte ou La mise en forme agit sur le conteneur pour déterminer si la couleur est appliquée au texte ou au bloc de texte.
- 3. Dans le panneau Outils, Couleur ou Nuancier, sélectionnez la case Fond ou Contour pour définir le fond ou le contour de l'objet (si une image est sélectionnée, la case Contour n'a aucun effet).

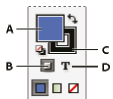

*Spécification du mode d'application de la couleur dans le panneau Outils*

*A. Case Fond B. La mise en forme agit sur le conteneur C. Case Contour D. La mise en forme agit sur le texte* 

- 4. Utilisez l'une des méthodes suivantes :
	- Sélectionnez une couleur, une teinte ou un dégradé à l'aide des panneaux Nuancier ou Dégradé.
	- Sélectionnez une couleur, une teinte ou un dégradé dans le menu Fond ou Contour du panneau Contrôle.
	- Cliquez deux fois sur la case Fond ou Contour du panneau Outils ou sur le panneau Couleur pour ouvrir le sélecteur de couleurs. Sélectionnez la couleur souhaitée, puis cliquez sur OK.

*Vous pouvez appliquer de la couleur à n'importe quelle image en niveaux de gris, à condition qu'elle ne contienne ni couche alpha ni couche de tons directs. Si vous avez importé une image avec un masque, sélectionnez le masque au moyen de l'outil Sélection directe pour appliquer la couleur uniquement à la zone rognée.*

## <span id="page-438-2"></span>**Sélection d'une couleur au moyen du sélecteur de couleurs**

**[En haut](#page-438-0)**

Le sélecteur de couleurs vous permet de choisir les couleurs à partir d'un champ de couleur ou de spécifier les couleurs numériquement. Vous pouvez définir les couleurs au moyen des modèles colorimétriques RVB, LAB ou CMJN.

- 1. Cliquez deux fois sur la case Fond ou Contour du panneau Outils ou sur le panneau Couleur pour ouvrir le sélecteur de couleurs.
- 2. Pour modifier le spectre des couleurs affiché dans le sélecteur de couleurs, cliquez sur une lettre : R (rouge), V (vert) ou B (bleu) ; ou (luminance), a (axe rouge-vert) ou b (axe jaune-bleu).

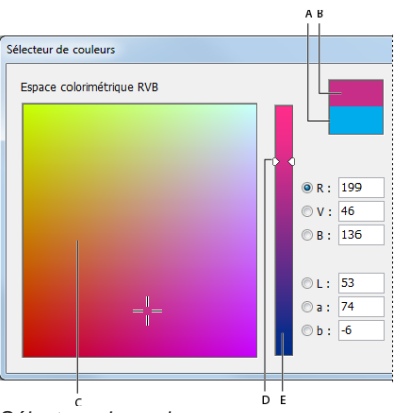

#### *Sélecteur de couleurs*

*A. Couleur d'origine B. Nouvelle couleur C. Champ de couleur D. Triangles du curseur de couleur E. Spectre des couleurs* 

- 3. Pour choisir une couleur, utilisez l'une des méthodes suivantes :
	- Cliquez ou faites glisser le curseur à l'intérieur du champ de couleur. Le réticule indique la position de la couleur dans le champ.
	- Faites glisser les triangles du curseur de couleur le long du spectre des couleurs ou cliquez à l'intérieur du spectre.
	- Saisissez des valeurs dans les zones de texte.
- 4. Pour enregistrer la couleur en tant que nuance, cliquez sur Ajouter une nuance CMJN, Ajouter la nuance RVB ou Ajouter la nuance LAB. InDesign ajoute la couleur au panneau Nuancier et la nomme d'après ses valeurs.
- 5. Cliquez sur le bouton OK.

#### <span id="page-439-0"></span>**Application de la dernière couleur utilisée**

Le panneau Outils affiche la dernière couleur ou le dernier dégradé appliqué. Vous pouvez appliquer cette couleur ou ce dégradé directement à partir du panneau Outils.

- 1. Sélectionnez l'objet ou le texte à colorer.
- 2. Dans le panneau Outils, cliquez sur le bouton Fond ou sur le bouton Contour selon la partie du texte ou de l'objet à colorer.
- 3. Dans le panneau Outils, effectuez l'une des opérations suivantes :
	- Cliquez sur le bouton Couleur □ pour appliquer la dernière couleur unie sélectionnée dans le panneau Nuancier ou Couleur.
	- · Cliquez sur le bouton Dégradé D pour appliquer le dernier dégradé sélectionné dans le panneau Nuancier ou Dégradé.
	- Cliquez sur le bouton Sans  $\Box$  pour supprimer le fond ou le contour de l'objet.

### <span id="page-439-1"></span>**Suppression de la couleur du fond ou du contour**

- 1. Sélectionnez le texte ou l'objet dont vous voulez supprimer la couleur.
- 2. Dans le panneau Outils, cliquez sur le bouton Fond ou sur le bouton Contour selon la partie du texte ou de l'objet à modifier.
- 3. Cliquez sur le bouton Sans  $\Box$  pour supprimer le fond ou le contour de l'objet.

## <span id="page-439-2"></span>**Application de couleurs par glisser-déposer**

Vous pouvez appliquer facilement des couleurs ou des dégradés en les faisant glisser d'une source de couleur vers un objet ou un panneau. Le glisser-déposer permet d'appliquer des couleurs et des dégradés aux objets sans les sélectionner préalablement. Vous pouvez faire glisser les éléments suivants :

- la case Fond ou Contour du panneau Outils ou d'un autre panneau ;
- la case de dégradé du panneau Dégradé ;
- les nuances du panneau Nuancier ;

#### **[En haut](#page-438-0)**

#### **[En haut](#page-438-0)**

## **[En haut](#page-438-0)**

· la dernière nuance imprimable utilisée, située en regard de l'icône de la couleur non imprimable (hors gamme) <sup>△</sup> dans un panneau.

Vous pouvez déposer des couleurs ou des dégradés sur les panneaux et les objets suivants :

- le fond ou le contour d'un tracé. Pour déposer une couleur sur un fond ou un contour, positionnez précisément le centre de l'icône de la couleur que vous faites glisser sur le fond ou le contour du tracé, puis relâchez le bouton de la souris ;
- le panneau Nuancier.

Si vous faites glisser une ou plusieurs nuances du panneau Nuancier ou une nuance située en regard d'une icône de couleur non imprimable (hors gamme), vous pouvez les déposer dans une autre fenêtre de document InDesign pour les ajouter à son panneau Nuancier.

## <span id="page-440-0"></span>**Application d'une nuance de couleur ou de dégradé**

1. Sélectionnez un texte ou un bloc d'objet à l'aide de l'outil Sélection  $\uparrow$  ou une plage de texte à l'aide de l'outil Texte  $\uparrow$ .

- 2. Si le panneau Nuancier n'est pas affiché, choisissez la commande Fenêtre > Couleur > Nuancier.
- 3. Dans le panneau Nuancier, sélectionnez la case Fond ou Contour.
- 4. Utilisez l'une des méthodes suivantes :
	- Pour appliquer une couleur au texte sélectionné, cliquez sur le bouton Texte  $T$ .
	- Pour appliquer une couleur à l'objet ou au conteneur de texte (tel qu'un bloc ou un tableau) sélectionné, cliquez sur le bouton Objet ...
- 5. Cliquez sur une couleur ou un dégradé. La couleur ou le dégradé sélectionné est appliqué à tout texte ou objet sélectionné et apparaît dans le panneau Couleur ainsi que dans la case Fond ou Contour du panneau Outils.

*Les couleurs de fond ou de contour par défaut se définissent comme les autres paramètres par défaut InDesign. Choisissez Edition > Tout désélectionner pour vous assurer qu'aucun objet n'est sélectionné, puis choisissez une couleur.*

## <span id="page-440-1"></span>**Application d'une couleur à l'aide du panneau Couleur**

Bien que le panneau Nuancier soit l'outil recommandé pour manipuler les couleurs, vous pouvez également les mélanger à l'aide du panneau Couleur, dont le fonctionnement vous est sûrement familier si vous utilisez d'autres logiciels Adobe comme Adobe Illustrator.

Vous pouvez ajouter à tout moment la couleur active du panneau Couleur au panneau Nuancier. Le panneau Couleur est l'outil idéal pour mélanger les couleurs sans nom.

*Remarque : si vous sélectionnez un objet qui utilise une nuance nommée et que vous modifiez sa couleur à l'aide du panneau Couleur, la couleur est uniquement modifiée dans l'objet. Pour modifier la couleur dans l'ensemble du document, cliquez deux fois sur sa nuance dans le panneau Nuancier.*

#### **Modification de la couleur du fond ou du contour**

- 1. Sélectionnez l'objet ou le texte à modifier.
- 2. Si le panneau Couleur n'est pas affiché, choisissez la commande Fenêtre > Couleur.
- 3. Sélectionnez la case Fond ou Contour dans le panneau Couleur.

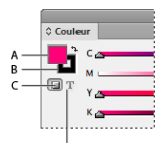

*Panneau Couleur*

*A. Case Fond B. Case Contour C. La mise en forme agit sur le conteneur D. La mise en forme agit sur le texte* 

- 4. Si vous avez sélectionné un bloc de texte, choisissez la zone de conteneur  $\Box$  ou la zone de texte  $\bf{T}$  pour modifier la couleur du fond ou du texte à l'intérieur de ce bloc.
- 5. Utilisez l'une des méthodes suivantes :
	- Réglez le curseur Teinte, qui apparaît par défaut si l'objet utilise une nuance du panneau Nuancier.
	- Choisissez un modèle colorimétrique LAB, CMJN ou RVB dans le menu du panneau Couleur, puis utilisez les curseurs pour modifier les valeurs chromatiques. Vous pouvez également saisir des valeurs numériques dans les zones situées en regard des curseurs de couleurs.

**[En haut](#page-438-0)**

- Placez le pointeur sur la gamme de couleurs et cliquez.
- Cliquez deux fois sur la case Fond ou Contour, puis sélectionnez une couleur dans le sélecteur de couleurs. Cliquez ensuite sur OK.
- 6. Si une icône d'avertissement hors gamme  $\triangle$  apparaît et que vous souhaitez utiliser les valeurs chromatiques CMJN les plus proches de la couleur initialement spécifiée, cliquez sur la petite case de couleur en regard de l'icône d'avertissement.

## <span id="page-441-0"></span>**Création d'une nuance à partir d'une couleur du panneau Couleur**

- 1. Dans le panneau Couleur, assurez-vous que la case Fond ou Contour affiche la couleur à ajouter.
- 2. Dans le menu du panneau, choisissez Ajouter au nuancier.

## <span id="page-441-1"></span>**Passage d'un mode de couleur à un autre**

- Cliquez sur la gamme de couleurs située au bas du panneau Couleur en maintenant la touche Maj enfoncée.
- Dans la boîte de dialogue Nouvelle couleur ou Options de nuance, cliquez sur la case de couleur en maintenant la touche Maj enfoncée.
- Dans la boîte de dialogue Nouveau dégradé ou Options de dégradé, sélectionnez une couleur, assurez-vous que l'option RVB, CMJN ou LAB est sélectionnée dans le menu Couleur, puis cliquez sur la case de couleur en maintenant la touche Maj enfoncée.

## **Application de couleurs à l'aide de l'outil Pipette**

Utilisez l'outil Pipette  $\mathscr I$  pour copier les attributs de fond et de contour, notamment la couleur, d'un objet contenu dans un fichier InDesign, y compris les images importées. Par défaut, l'outil Pipette charge tous les attributs de fond et de contour disponibles d'un objet et les définit comme paramètres par défaut pour tout nouvel objet dessiné. Vous pouvez utiliser la boîte de dialogue Options de la pipette pour modifier les attributs que cet outil copie. Vous pouvez aussi utiliser l'outil Pipette pour copier les attributs de texte et de transparence.

*Remarque : si un attribut n'est pas répertorié dans la boîte de dialogue Options de la pipette, il ne peut pas être copié avec cet outil.*

#### <span id="page-441-2"></span>**Application de couleurs à l'aide de l'outil Pipette**

- 1. Sélectionnez un ou plusieurs objets dotés d'attributs de fond et de contour à modifier.
- 2. Sélectionnez l'outil Pipette .
- 3. Cliquez sur un objet doté des attributs de fond et de contour à prélever. Une pipette chargée  $\searrow$  apparaît ; les objets sélectionnés sont automatiquement mis à jour avec les attributs de fond et de contour de l'objet sur lequel vous avez cliqué.
- 4. Pour appliquer les même attributs à d'autres objets, cliquez sur ces derniers avec la pipette pleine. Si un objet est doté d'un contour et dépourvu de fond, cliquez sur son contour.

#### **Prélèvement de nouveaux attributs lorsque l'outil Pipette est chargé**

- 1. Appuyez sur Alt (Windows) ou Option (Mac OS) lorsque l'outil Pipette est chargé. L'outil Pipette change de sens et apparaît vide *p*our indiquer qu'il est prêt à prélever de nouveaux attributs.
- 2. Sans relâcher la touche Alt ou Option, cliquez sur un objet contenant les attributs à copier, puis relâchez la touche Alt ou Option pour appliquer les attributs à un objet.

#### **Modification des paramètres de l'outil Pipette**

- 1. Dans le panneau Outils, cliquez deux fois sur l'outil Pipette .
- 2. Sélectionnez les attributs que vous voulez copier avec l'outil Pipette dans les sections Fonds et Contours, puis cliquez sur OK.
- *Pour prélever la couleur du fond ou du contour d'un objet sans prélever d'autres attributs, cliquez sur l'objet avec l'outil Pipette en maintenant la touche Maj enfoncée. Lorsque vous appliquez la couleur à un autre objet, seule la couleur du fond ou du contour est appliquée, selon que le fond ou le contour figure au premier plan dans la barre d'outils.*

**[En haut](#page-438-0)**

**[En haut](#page-438-0)**

**[En haut](#page-438-0)**

Utilisez l'une des méthodes suivantes :

## <span id="page-442-0"></span>**[En haut](#page-438-0) Application de couleurs à des images en niveaux de gris**

Vous avez la possibilité d'appliquer des couleurs à une image en niveaux de gris importée dans InDesign.

1. Assurez-vous que l'image est enregistrée en tant qu'image en niveaux de gris ou image bitmap et qu'elle se présente au format PSD, TIFF, BMP ou JPG.

Dans Photoshop, vous pouvez choisir la commande Image > Mode > Bitmap ou Image > Mode > Niveaux de gris.

- 2. Cliquez sur la saisie de contenu ou utilisez l'outil Sélection directe to pour sélectionner l'image.
- 3. Sélectionnez une couleur depuis le panneau Nuancier ou Couleur.

Si l'image est au format PSD, elle peut comporter plusieurs calques ; néanmoins, il est impératif que celui du bas soit opaque. En effet, dans InDesign, il est impossible d'appliquer des couleurs à une image PSD dotée d'un arrière-plan transparent. En outre, l'image en niveaux de gris ne peut comporter ni couches alpha ni couches de tons directs.

Les publications Twitter™ et Facebook ne sont pas couvertes par les dispositions de Creative Commons.

[Informations juridiques](http://help.adobe.com/fr_FR/legalnotices/index.html) | [Politique de confidentialité en ligne](http://helpx.adobe.com/go/gffooter_online_privacy_policy)

## <span id="page-443-0"></span>Utilisation des nuances

**[Présentation du panneau Nuancier](#page-443-1) [Création de nuances de couleur](#page-444-0) [Gestion des nuances](#page-445-0) [Importation de nuanciers](#page-446-0)**

## <span id="page-443-1"></span>**Présentation du panneau Nuancier**

**[Haut de la page](#page-443-0)**

Le panneau Nuancier (Fenêtre > Couleur > Nuancier) vous permet de créer et de nommer des couleurs, dégradés ou teintes et de les appliquer rapidement à votre document. Les nuances sont comparables aux styles de caractère et de paragraphe : toute modification apportée à une nuance affecte l'ensemble des objets auxquels la nuance est appliquée. Les nuanciers facilitent les modifications générales des couleurs, car ils évitent d'avoir à rechercher et à retoucher chaque objet séparément.

Lorsque le contour ou le fond du texte sélectionné ou d'un objet contient une couleur ou un dégradé appliqué à partir du panneau Nuancier, la nuance appliquée est mise en surbrillance dans le panneau Nuancier. Les nuances que vous créez ne sont associées qu'au document actif. Chaque document peut être doté de différents ensembles de nuances stockés dans le panneau Nuancier.

*Les nuances vous permettent d'identifier clairement les tons directs lorsque vous travaillez avec un prestataire de services prépresse. Vous pouvez également spécifier les paramètres de couleur dans un profil de contrôle en amont, afin de déterminer les valeurs correctes pour votre imprimeur.*

Six couleurs CMJN apparaissent dans le panneau Nuancier par défaut : cyan, magenta, jaune, rouge, vert et bleu.

*Remarque : lorsque vous imprimez un livre dont les chapitres contiennent des nuances incompatibles, vous pouvez configurer InDesign de façon à synchroniser les paramètres avec le document type (voir la section Synchronisation des documents de livre).*

## **Types de nuances**

Le panneau Nuancier contient les types de nuances suivants :

Couleurs Les icônes du panneau Nuancier identifient les types de tons directs <sup>et</sup> et de couleurs quadri , ainsi que les modes colorimétriques LAB  $\blacksquare$ , RVB  $\blacksquare$ , CMJN  $\blacksquare$  et Encre mélangée  $\lozenge$ .

**Teintes** Le pourcentage indiqué en regard d'une nuance dans le panneau Nuancier indique la teinte d'un ton direct ou d'une couleur quadri.

Dégradés Une icône du panneau Nuancier indique si le dégradé est radial **de la multa** ou linéaire ... Sans La nuance Sans supprime les attributs de contour ou de fond d'un objet. Il est impossible de modifier ou de supprimer cette nuance.

Papier La nuance Papier est une nuance intégrée qui simule la couleur du papier sur lequel vous imprimez. Les objets situés derrière un objet de couleur papier ne sont pas imprimés à l'endroit où cet objet les chevauche. C'est la couleur du papier sur lequel vous imprimez qui transparaît. Vous pouvez personnaliser la couleur Papier en cliquant deux fois dessus dans le panneau Nuancier. Utilisez la couleur Papier à des fins de prévisualisation uniquement : elle n'apparaît pas sur une imprimante composite ni en séparations de couleurs. Il est impossible de supprimer cette nuance. N'appliquez pas la nuance Papier pour supprimer la couleur d'un objet. Utilisez plutôt la nuance Sans.

*Remarque : si la couleur Papier ne fonctionne pas comme indiqué et que vous imprimez sur une imprimante non PostScript, réessayez en faisant passer le pilote d'impression en mode Graphiques bitmap.*

**Noir** La nuance Noir est une couleur quadri à 100 % de noir intégrée définie à partir du modèle colorimétrique CMJN. Il est impossible de modifier ou de supprimer cette nuance. Par défaut, le noir surimprime (s'imprime par-dessus) toutes les encres sous-jacentes, y compris les caractères de texte de toute taille. Vous pouvez désactiver ce comportement.

Repérage La nuance Repérage + est une nuance intégrée qui force les objets à s'imprimer sur chaque séparation à partir d'une imprimante PostScript. Les repères de montage, par exemple, adoptent la couleur de repérage, de sorte que les plaques d'impression sont alignées précisément sur la presse. Il est impossible de modifier ou de supprimer cette nuance.

Vous pouvez également ajouter des couleurs au panneau Nuancier à partir de n'importe quelle bibliothèque de couleurs ; elles sont ainsi enregistrées avec votre document.

## **Personnalisation de l'affichage des nuances**

Vous pouvez modifier la taille des nuances et activer ou non l'affichage de leur nom.

1. Dans le menu du panneau Nuancier, choisissez l'une des options suivantes :

- L'option Nom permet d'afficher une petite nuance en regard du nom. Les icônes situées à droite du nom indiquent le modèle colorimétrique (CMJN, RVB, etc.), qu'il s'agisse d'un ton direct, d'une couleur quadri, d'une couleur de repérage ou qu'il n'y ait aucune couleur.
- L'option Affichage par petite liste affiche le panneau Nuancier en lignes de taille réduite.
- Les options Affichage par petites vignettes et Affichage par grandes vignettes ne permettent d'afficher que la nuance. Un

triangle avec un point dans le coin de la vignette indique un ton direct. Un triangle sans point indique une couleur quadri.

- 2. Pour définir le type de nuances à afficher, cliquez sur l'un des boutons suivants situés au bas du panneau Nuancier :
	- Afficher toutes les nuances la affiche tous les dégradés, couleurs et teintes.
	- Afficher les couleurs **a** affiche uniquement les couleurs quadri, les encres mélangées, les tons directs et les teintes.
	- $\bullet$  Afficher les dégradés  $\Box$  affiche uniquement les dégradés.

<span id="page-444-0"></span>*Remarque : la nuance Sans est toujours affichée, quel que soit le bouton choisi.*

## **Création de nuances de couleur**

**[Haut de la page](#page-443-0)**

Les nuances peuvent comprendre des couleurs quadri ou des tons directs, des encres mélangées (couleurs quadri mélangées à un ou plusieurs tons directs), des couleurs RVB ou LAB, des dégradés ou des teintes.

Lorsque vous importez une image contenant des tons directs, les couleurs sont automatiquement ajoutées en tant que nuances au panneau Nuancier. Dans ce cas, vous pouvez les appliquer à des objets du document, mais vous ne pouvez ni les redéfinir ni les supprimer.

*Avant de créer des nuances, demandez à votre prestataire de services d'impression de vous fournir les paramètres corrects. Vous pouvez spécifier les paramètres de couleur dans un profil de contrôle en amont, afin de mettre en évidence les valeurs incorrectes pour votre imprimeur.*

#### **Création d'une nuance de couleur**

- 1. Dans le menu du panneau Nuancier, choisissez Nouvelle couleur.
- 2. Dans Type, choisissez la méthode à utiliser pour imprimer les couleurs des documents sur la presse d'imprimerie.
- 3. Dans Nom de la nuance, utilisez l'une des méthodes suivantes :
	- Si vous avez choisi Quadrichromie et que vous souhaitez que le nom de la couleur décrive toujours sa valeur chromatique, assurez-vous que l'option Nommer selon la valeur chromatique est sélectionnée.
	- Si vous avez choisi Quadrichromie et que vous souhaitez attribuer vous-même le nom de la couleur, assurez-vous que l'option Nommer selon la valeur chromatique est désélectionnée, puis saisissez un nom de nuance.
	- Si vous avez choisi Ton direct, entrez un nom de nuance.
- 4. Dans Mode, choisissez le mode de définition des couleurs à utiliser. Evitez de modifier ce mode après avoir défini une couleur.
- 5. Utilisez l'une des méthodes suivantes :
	- Faites glisser les curseurs pour modifier les valeurs chromatiques. Vous pouvez également saisir des valeurs numériques dans les zones situées en regard des curseurs de couleurs.
	- Pour les tons directs, choisissez la couleur dans les bibliothèques de couleurs du menu Mode.
- 6. Si une icône d'avertissement hors gamme  $\triangle$  apparaît et que vous souhaitez utiliser la couleur la plus proche de la couleur initialement spécifiée, cliquez sur la petite case de couleur en regard de l'icône d'avertissement.
- 7. Utilisez l'une des méthodes suivantes :
	- Cliquez sur Ajouter pour ajouter la nuance et en définir une autre. Cliquez sur Terminer.
	- Cliquez sur OK pour ajouter la nuance et fermer la boîte de dialogue.

*Pour définir directement un ton direct à l'aide du bouton Nouvelle nuance du panneau Nuancier, assurez-vous qu'aucune nuance n'est sélectionnée et maintenez les touches Alt+Ctrl (Windows) ou Option+Commande (Mac OS) enfoncées tout en cliquant sur le bouton Nouvelle nuance .*

#### **Création d'une nuance à partir de la couleur d'un objet**

- 1. Sélectionnez l'objet.
- 2. Dans le panneau Outils ou le panneau Nuancier, sélectionnez la case Fond ou Contour.
- 3. Dans le panneau Nuancier, utilisez l'une des méthodes suivantes :
	- Cliquez sur le bouton Nouvelle nuance  $\Box$ , puis cliquez deux fois sur la nouvelle nuance ainsi obtenue.
	- Dans le menu du panneau Nuancier, choisissez Nouvelle couleur.

La nuance sélectionnée apparaît dans le panneau Nuancier et dans la case Fond ou Contour du panneau Outils. Elle est appliquée au fond ou au contour de tous les objets sélectionnés.

#### **Ajout de couleurs sans nom au panneau Nuancier**

Bien qu'il soit possible de créer des couleurs au moyen du panneau Couleur ou du sélecteur de couleurs, il est difficile par la suite de modifier et d'utiliser avec cohérence les couleurs sans nom. Utilisez l'option Ajouter les couleurs sans nom pour rechercher les couleurs sans nom appliquées aux objets dans le document, puis ajoutez-les au panneau Nuancier. Un nom est automatiquement attribué aux couleurs en fonction de leurs composantes CMJN, RVB ou LAB.

<span id="page-445-0"></span>Dans le panneau Nuancier, choisissez la commande Ajouter les couleurs sans nom.

#### **Gestion des nuances**

**[Haut de la page](#page-443-0)**

Le panneau Nuancier vous permet de modifier, de dupliquer et de supprimer des nuances.

#### **Modification des couleurs par défaut dans le panneau Nuancier**

Vous pouvez modifier les nuances apparaissant par défaut dans les nouveaux documents.

- 1. Fermez tous les documents actifs.
- 2. Modifiez les nuances selon vos besoins dans le panneau Nuancier.

#### **Duplication d'une nuance**

Vous pouvez également dupliquer les nuances, ce qui permet notamment de créer une variante plus chaude ou plus froide d'une couleur existante. Sachez toutefois que chaque ton direct créé nécessite une plaque d'impression supplémentaire.

Utilisez l'une des méthodes suivantes :

- Sélectionnez une nuance, puis choisissez Dupliquer la nuance dans le menu du panneau Nuancier.
- Sélectionnez une nuance, puis cliquez sur le bouton Nouvelle nuance situé au bas du panneau.
- Faites glisser une nuance vers le bouton Nouvelle nuance situé au bas du panneau.

#### **Modification d'une nuance**

Vous pouvez modifier tous les attributs d'une nuance à l'aide de la boîte de dialogue Options de nuance. Des options supplémentaires sont disponibles lors de la modification de nuances et de groupes d'encres mélangées.

- 1. Dans le panneau Nuancier, sélectionnez une nuance et utilisez l'une des méthodes suivantes :
	- Cliquez deux fois sur la nuance.
	- Choisissez Options de nuance dans le menu du panneau Nuancier.
- 2. Modifiez les différents paramètres, puis cliquez sur OK.

#### **Contrôle du nom des nuances**

Par défaut, le nom d'une nuance de couleur quadri provient des valeurs de ses composantes chromatiques. Ainsi, si vous créez une couleur quadri rouge en utilisant 10 % de cyan, 75 % de magenta, 100 % de jaune et 0 % de noir, cette nuance est nommée par défaut C=10 M=75 J=100 N=0. Cela facilite l'identification des composants des couleurs quadri.

Par défaut, le nom d'une couleur quadri est automatiquement mis à jour lorsque vous modifiez ses valeurs CMJN. Vous pouvez activer ou désactiver cette option pour chacune des nuances, à votre convenance. Comme pour toute nuance que vous définissez, vous pouvez modifier le nom d'une couleur quadri à tout moment.

- 1. Cliquez deux fois sur une couleur quadri dans le panneau Nuancier.
- 2. Utilisez l'une des méthodes suivantes, puis cliquez sur OK :
	- Pour permettre à InDesign de renommer la nuance lorsque vous en réglez les pourcentages CMJN, vérifiez que l'option Nommer selon la valeur chromatique est sélectionnée.
	- Pour renommer une nuance lorsque vous en réglez les valeurs CMJN, vérifiez que l'option Nommer selon la valeur chromatique est désélectionnée.

*Remarque : Lorsque cette option est désélectionnée, la nouvelle nuance est automatiquement renommée Nouvelle couleur (suivie d'un numéro s'il existe plusieurs nouvelles couleurs). Vous pouvez modifier ce nom manuellement*

#### **Suppression de nuances individuelles**

Lorsque vous supprimez une nuance qui a été appliquée à un objet dans le document, InDesign vous invite à choisir une nuance de remplacement. Vous pouvez sélectionner une nuance existante ou une nuance sans nom. Si vous supprimez une nuance basée sur une teinte ou sur une encre mélangée, vous êtes invité à choisir une nuance de remplacement.

- 1. Sélectionnez une ou plusieurs couleurs.
- 2. Utilisez l'une des méthodes suivantes :
	- Choisissez Supprimer la nuance dans le menu du panneau Nuancier.
	- Cliquez sur l'icône de suppression située au bas du panneau Nuancier.

*Remarque : vous ne pouvez pas supprimer les tons directs utilisés par des graphiques importés dans le document. Pour*

*les supprimer, il faut d'abord supprimer le graphique. Toutefois, dans de rares cas, le ton direct ne peut pas être supprimé même si le graphique a été supprimé. Dans ce cas, utilisez la commande Fichier > Exporter pour créer un fichier InDesign Markup (IDML). Ensuite, rouvrez ce fichier dans InDesign.*

- 3. Un message s'affiche pour vous demander comment remplacer les nuances supprimées. Utilisez l'une des méthodes suivantes, puis cliquez sur OK :
	- Pour remplacer toutes les occurrences de la nuance par une autre nuance, cliquez sur Nuance définie et choisissez une nuance dans le menu.
	- Pour remplacer toutes les occurrences de la nuance par une couleur sans nom équivalente, cliquez sur Nuance sans nom.

#### **Suppression des nuances inutilisées**

- 1. Dans le menu du panneau Nuancier, choisissez l'option Sélectionner toutes les nuances inutilisées. Seules les nuances qui ne sont pas utilisées dans le fichier actif sont sélectionnées.
- 2. Cliquez sur l'icône de suppression.

## **Fusion des nuances**

Lorsque vous importez des nuances ou copiez des éléments d'autres documents, vous risquez d'obtenir des nuances en double appliquées à différents objets. La commande Fusionner les nuances permet d'éliminer ces doublons.

1. Dans le panneau Nuancier, sélectionnez plusieurs nuances en double.

C'est la première nuance sélectionnée qui est conservée (les autres y sont fusionnées).

2. Choisissez la commande Fusionner les nuances dans le menu du panneau Nuancier.

#### **Enregistrement des nuances afin de les utiliser dans d'autres documents**

Pour utiliser des nuances dans d'autres fichiers ou pour les partager avec d'autres graphistes, vous pouvez enregistrer les nuances au format d'échange de nuances Adobe (.ase). Tout comme Illustrator et Adobe Photoshop, InDesign permet d'importer des nuances à partir d'un fichier Colorbook.

- 1. Dans le panneau Nuancier, sélectionnez les nuances à enregistrer.
- 2. Choisissez la commande Enregistrer le nuancier dans le menu du panneau Nuancier.
- 3. Spécifiez un nom et un emplacement pour le fichier, puis cliquez sur Enregistrer.

#### **Partage des nuances entre plusieurs applications**

Vous pouvez partager les nuances unies que vous créez dans Photoshop, Illustrator et InDesign en enregistrant une bibliothèque de nuances à échanger. Les couleurs sont identiques d'une application à une autre si vos paramètres de couleur sont synchronisés.

1. Dans le panneau Nuancier, créez les nuances de couleurs quadrichromiques et de tons directs que vous souhaitez partager et supprimez les autres.

*Remarque : il est impossible de partager les types de nuances suivants entre différentes applications : motifs, dégradés, encres et teintes mélangées, nuance de repérage provenant d'Illustrator ou d'InDesign et références de catalogue de couleurs, TSL, XYZ, bichrome, RVB moniteur, opacité, encrage total et RVB Web de Photoshop. Ces types de nuances sont automatiquement exclus lorsque vous enregistrez des nuances.*

- 2. Sélectionnez l'option Enregistrer le nuancier dans le menu du panneau Nuancier et enregistrez les bibliothèques de nuances dans un emplacement facilement accessible.
- 3. Chargez la bibliothèque de nuances dans le panneau Nuancier pour Photoshop, Illustrator ou InDesign.

## <span id="page-446-0"></span>**Importation de nuanciers**

**[Haut de la page](#page-443-0)**

Vous pouvez importer des couleurs et des dégradés issus d'autres documents et ajouter autant de nuances que vous le souhaitez au panneau Nuancier. Vous pouvez charger des nuances à partir de fichiers InDesign (.indd), de modèles InDesign (.indt), de fichiers Illustrator (.ai ou .eps) et de fichiers d'échange de nuances Adobe (.ase) créés dans InDesign, Illustrator ou Photoshop. Les fichiers d'échange de nuances Adobe contiennent des nuances enregistrées au format d'échange de nuances Adobe.

InDesign comprend également des bibliothèques de couleurs provenant d'autres systèmes de couleurs tels que PANTONE Process Color System®.

*Remarque : les tons directs utilisés par les fichiers EPS, PDF, TIFF et Adobe Photoshop (PSD) sont également ajoutés au panneau Nuancier.*

## **Importation de nuances sélectionnées d'un fichier**

- 1. Dans le menu du panneau Nuancier, choisissez Nouvelle couleur.
- 2. Choisissez Autre bibliothèque dans la liste Mode, puis sélectionnez le fichier à partir duquel vous souhaitez importer des nuances.
- 3. Cliquez sur Ouvrir.
- 4. Sélectionnez les nuances à importer.
- 5. Cliquez sur le bouton OK.

## **Importation de toutes les nuances d'un fichier**

- 1. Dans le menu du panneau Nuancier, choisissez Charger un nuancier.
- 2. Cliquez deux fois sur un document InDesign.

## **Copie de nuances d'un document InDesign vers un autre document InDesign**

Vous pouvez copier ou faire glisser une nuance (ou des objets auxquels une nuance est appliquée) d'un document vers un autre. Lors de ce processus, la nuance est ajoutée au panneau Nuancier du document de destination. Si vous voulez également copier les teintes et dégradés de la nuance, il est nécessaire de copier l'objet d'origine et pas seulement la nuance.

Utilisez l'une des méthodes suivantes :

- Copiez un objet dans le document actif par glisser-déposer ou par copier-coller.
- Sélectionnez les nuances à copier et faites-les glisser du panneau Nuancier vers la fenêtre d'un autre document InDesign.

*Remarque : si vous faites glisser une nuance ayant un nom identique à celui d'une nuance existante (casse comprise), mais dont les valeurs de couleur sont différentes, InDesign renomme la nuance : « [nom de la nuance d'origine] 2 ».*

## **Chargement de nuances à partir de bibliothèques de couleurs personnalisées prédéfinies**

Plusieurs bibliothèques de couleurs (dont PANTONE Process Color System, Toyo™ Ink Electronic Color Finder™ 1050, le système de couleurs Focoltone®, le nuancier Trumatch™ et DIC Process Color Note) sont à votre disposition, sans oublier les bibliothèques conçues spécialement pour le Web. Avant d'utiliser des nuances provenant d'un système de concordance des couleurs, demandez à vos prestataires de services prépresse quel système ils utilisent.

- 1. Dans le menu du panneau Nuancier, choisissez Nouvelle couleur.
- 2. Utilisez l'une des méthodes suivantes :
	- Dans la liste Mode, choisissez le fichier de la bibliothèque.
	- Choisissez la commande Autre bibliothèque dans la liste Mode, localisez le fichier de bibliothèque, puis cliquez sur Ouvrir.
- 3. Sélectionnez une ou plusieurs nuances dans la bibliothèque, puis cliquez sur Ajouter (pour fermer la boîte de dialogue sans ajouter de nuances, cliquez sur OK).
- 4. Une fois l'ajout des nuances terminé, cliquez sur Terminer.

#### **Bibliothèques de couleurs installées avec InDesign**

InDesign installe des bibliothèques de couleurs pour les systèmes de concordance des couleurs décrits ci-dessous. Vous pouvez installer des bibliothèques de couleurs supplémentaires et charger des nuanciers à partir de ces bibliothèques dans InDesign.

**ANPA Color** Cette bibliothèque compte 300 couleurs sélectionnées par l'ANPA (American Newspaper Publishers Association). Ces couleurs sont avant tout utilisées comme tons directs dans les journaux.

**DIC Color** Cette bibliothèque compte 1 280 tons directs CMJN provenant du nuancier DIC Process Color Note. A chaque couleur correspond un numéro dans le DIC Color Guide, publié par Dainippon Ink & Chemicals, Inc. Pour plus de détails, contactez Dainippon Ink & Chemicals, Inc. à Tokyo (Japon).

Focoltone Cette bibliothèque compte 763 couleurs CMJN. Vous pouvez utiliser les couleurs Focoltone pour éviter les problèmes de recouvrement et de repérage en prépresse en visualisant les tables de surimpression qui composent les couleurs.

Vous pouvez obtenir auprès de Focoltone un nuancier regroupant les spécifications de couleurs pour la quadrichromie et les tons directs, des tables de surimpression et un nuancier en pastilles détachables pour la correction des maquettes Pour plus d'informations, contactez Focoltone International, Ltd., à Stafford (Royaume-Uni).

**HKS** Bibliothèque à utiliser lorsque le travail d'impression recense des couleurs relevant du système HKS utilisé en Europe.

**PANTONE®** Les couleurs PANTONE® constituent la norme mondiale pour la reproduction des tons directs. En l'an 2000, les nuanciers PANTONE MATCHING SYSTEM® ont fait l'objet d'une révision majeure. 147 nouvelles couleurs en aplat et sept couleurs métalliques supplémentaires sont venues enrichir la gamme existante, portant le total à 1 114 couleurs. Les guides de couleurs et les classeurs d'échantillons (nuanciers en pastilles détachables) PANTONE sont à présent imprimés sur papier couché et mat, pour une plus grande fidélité des couleurs à l'impression et une meilleure maîtrise du processus de reproduction.

Vous pouvez imprimer une couleur PANTONE en aplat en CMJN. Pour comparer une couleur PANTONE en aplat à la couleur quadri la plus proche, utilisez le guide de correspondance des couleurs quadri en tons directs PANTONE. Le nuancier donne la composition CMJN de chaque couleur. Désormais, le guide est imprimé sur papier couché, plus lumineux, et indique les correspondances entre les 147 nouvelles couleurs en aplat et leurs équivalents CMJN.

Le guide des tons directs PANTONE vous permet de choisir parmi 3 000 combinaisons de tons directs, maintenant imprimées sur papier couché et non couché. Sa présentation en éventail et le classement des couleurs dans l'ordre chromatique facilitent le choix des couleurs et la consultation des valeurs CMJN.

Pour plus d'informations, contactez Pantone, Inc., à Carlstadt, New Jersey (Etats-Unis).

**Système (Windows)** Cette bibliothèque comporte les 256 couleurs du panneau 8 bits par défaut de Windows reposant sur un échantillonnage uniforme des couleurs RVB.

**Système (Mac OS)** Cette bibliothèque comporte les 256 couleurs du panneau 8 bits par défaut de Mac OS reposant sur un échantillonnage uniforme des couleurs RVB.

**Toyo Color Finder** Cette bibliothèque comporte 1050 couleurs correspondant aux encres d'impression les plus couramment utilisées au Japon. Vous pouvez utiliser la bibliothèque Toyo 94 Color Finder ou sa version plus récente. Consultez le catalogue des couleurs Toyo contenant des échantillons des diverses encres. Vous pouvez vous le procurer auprès des imprimeurs et des magasins spécialisés dans les arts graphiques. Pour plus d'informations, contactez Toyo Ink Manufacturing Co., Ltd., à Tokyo (Japon).

**Trumatch** Cette bibliothèque propose des équivalences CMJN pour plus de 2 000 couleurs générées par ordinateur. Les couleurs Trumatch couvrent par paliers réguliers le spectre visible de la gamme des couleurs CMJN. Le nuancier Trumatch Color Finder affiche jusqu'à 40 teintes et nuances par tonalité, créées en quadrichromie et reproductibles dans ce mode sur photocomposeuse électronique. En outre, ce système comprend des gris quadrichromiques de différents niveaux. Pour plus d'informations, contactez Trumatch Inc., à New York, New York (Etats-Unis).

Web Cette bibliothèque comporte les 216 couleurs RVB Web sécurisées les plus couramment utilisées pour afficher des images 8 bits. Elle vous permet de créer des illustrations pour le Web avec des couleurs d'apparence identique et uniforme sur les systèmes Windows et Macintosh. Voir aussi

#### $(G)$  BY-NC-SR

[Informations juridiques](http://help.adobe.com//fr_FR/legalnotices/index.html) | [Politique de confidentialité en ligne](http://helpx.adobe.com/go/gffooter_online_privacy_policy_fr)

## <span id="page-449-0"></span>Teintes

#### **[A propos des teintes](#page-449-1) [Création et modification de teintes](#page-449-2)**

## <span id="page-449-1"></span>**A propos des teintes**

#### **[Haut de la page](#page-449-0)**

**[Haut de la page](#page-449-0)**

Une teinte est une variante tamisée (plus claire) d'une couleur. La création de teintes est une manière économique de créer des variantes de tons directs supplémentaires sans avoir à acheter d'autres encres de ton direct. Elle permet également de créer rapidement des variantes plus claires des couleurs quadri, bien que cela ne réduise pas le coût d'impression des couleurs quadri. Comme pour les autres couleurs, il est préférable de nommer et de stocker les teintes dans le panneau Nuancier de manière à pouvoir modifier facilement toutes les occurrences de la teinte dans le document.

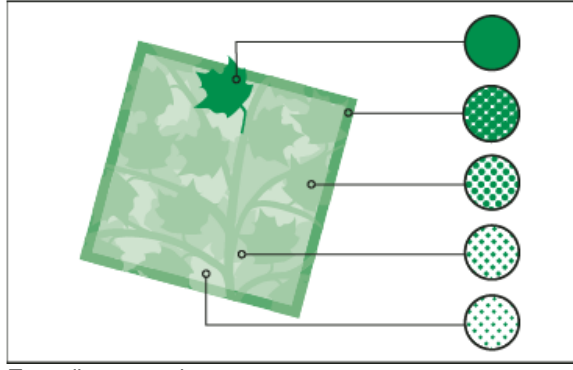

*Tons directs et teintes*

La teinte d'un ton direct est imprimée avec la même plaque d'impression que le ton direct. La teinte d'une couleur quadri multiplie chacune des encres quadri CMJN par le pourcentage de teinte ; par exemple, une teinte à 80 % de C10 M20 J40 N10 donne C8 M16 J32 N8.

Etant donné que les couleurs et les teintes sont mises à jour en même temps, lorsque vous modifiez une nuance, tous les objets qui utilisent une teinte de cette nuance sont modifiés en conséquence. Vous pouvez également modifier la nuance de base d'une teinte nommée à l'aide de la commande Options de nuance du menu du panneau Nuancier ; toutes les autres teintes reposant sur la même nuance sont alors mises à jour.

<span id="page-449-2"></span>La gamme de teintes proposée dans Adobe Creative Suite 3 est comprise entre 0 et 100 % ; plus la valeur est faible, plus la teinte est claire.

## **Création et modification de teintes**

Vous pouvez modifier la teinte d'un objet spécifique ou créer des teintes à l'aide du curseur Teinte du panneau Nuancier ou du panneau Couleur. La gamme de teintes est comprise entre 0 et 100 % ; plus la valeur est faible, plus la teinte est claire.

Etant donné que les couleurs et les teintes sont mises à jour en même temps, lorsque vous modifiez une nuance, tous les objets qui utilisent une teinte de cette nuance sont modifiés en conséquence. Vous pouvez également modifier la nuance de base d'une teinte nommée à l'aide de la commande Options de nuance du menu du panneau Nuancier ; toutes les autres teintes reposant sur la même nuance sont alors mises à jour.

#### **Création d'une nuance de teinte à l'aide du panneau Nuancier**

- 1. Dans le panneau Nuancier, sélectionnez une couleur.
- 2. Sélectionnez la flèche en regard de la case Teinte.
- 3. Déplacez le curseur Teinte, puis cliquez sur le bouton Nouvelle nuance lou sélectionnez Nouvelle teinte dans le menu du panneau Nuancier.

La teinte apparaît dans le panneau Nuancier avec le nom de sa couleur de base et le pourcentage de la teinte.

#### **Création d'une nuance de teinte à l'aide du panneau Couleur**

- 1. Dans le panneau Nuancier, sélectionnez une nuance.
- 2. Dans le panneau Couleur, déplacez le curseur Teinte ou entrez une valeur de teinte dans la case Pourcentage.
- 3. Dans le menu du panneau Couleur, choisissez Ajouter au nuancier.

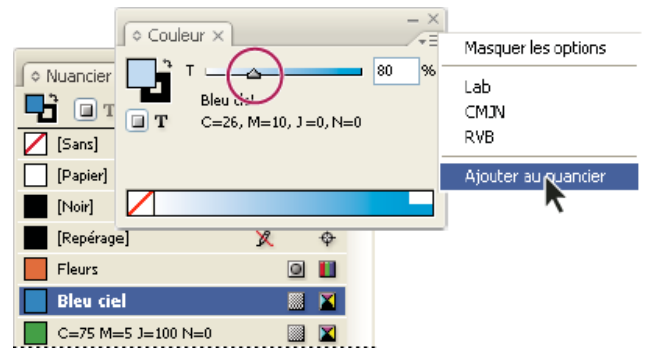

*Déplacez le curseur Teinte, puis cliquez sur Ajouter au nuancier.*

## **Création d'une teinte sans nom**

- 1. Dans le panneau Nuancier, sélectionnez la case Fond ou Contour.
- 2. Déplacez le curseur Teinte ou entrez une valeur de teinte dans la case Pourcentage.

#### **Modification d'une teinte ou d'une nuance de couleur de base**

- 1. Dans le panneau Nuancier, cliquez deux fois sur la teinte.
- 2. Utilisez l'une des méthodes suivantes, puis cliquez sur OK :
	- Pour modifier la teinte, modifiez la valeur Teinte. Tous les objets utilisant cette teinte sont alors mis à jour.
	- Pour modifier la couleur de base de la teinte, changez le mode colorimétrique ou les valeurs du mode colorimétrique. Toutes les autres teintes reposant sur la même couleur sont également mises à jour.

### $(cc)$  BY-NC-SR

[Informations juridiques](http://help.adobe.com//fr_FR/legalnotices/index.html) | [Politique de confidentialité en ligne](http://helpx.adobe.com/go/gffooter_online_privacy_policy_fr)

## <span id="page-451-0"></span>Dégradés

**[A propos des dégradés](#page-451-1) [Création d'une nuance de dégradé](#page-451-2) [Application d'un dégradé sans nom à l'aide du panneau Dégradé](#page-452-0) [Modification des dégradés](#page-452-1) [Réglage d'un dégradé à l'aide des outils Dégradé](#page-453-0) [Application d'un dégradé de couleurs sur plusieurs objets](#page-453-1) [Application de dégradés au texte](#page-453-2)**

## <span id="page-451-1"></span>**A propos des dégradés**

Un dégradé est une transition progressive entre au moins deux couleurs ou teintes de même valeur chromatique. La séparation des couleurs du dégradé dépend du périphérique de sortie utilisé.

Les dégradés peuvent inclure des couleurs quadri, des tons directs, la nuance Papier ou des couleurs d'encres mélangées utilisant n'importe quel mode colorimétrique. Les dégradés sont définis par un ensemble de paliers de couleur (appelés étapes de dégradé) sur la bande de dégradé. Une étape de dégradé, représentée par un taquet de couleur situé au-dessous de la bande de dégradé, correspond au point auquel un dégradé passe d'une couleur à une autre. Par défaut, les dégradés commencent avec deux couleurs et un point médian à 50 %.

*Remarque : si vous créez un dégradé à partir de couleurs reposant sur des modes colorimétriques différents, puis que vous imprimez le dégradé ou en séparez les couleurs, toutes les couleurs sont converties en couleurs quadri CMJN. Le changement de mode colorimétrique peut entraîner un glissement des couleurs. Pour obtenir de meilleurs résultats, définissez les dégradés en utilisant des couleurs CMJN.*

## <span id="page-451-2"></span>**Création d'une nuance de dégradé**

Vous pouvez créer et modifier les dégradés ou leur attribuer un nom dans le même panneau Nuancier que celui que vous utilisez pour manipuler les couleurs en aplat et les teintes. Vous pouvez également créer des dégradés à l'aide du panneau Dégradé.

- 1. Choisissez Nouveau dégradé dans le menu du panneau Nuancier.
- 2. Dans Nom de la nuance, attribuez un nom au dégradé.
- 3. Dans Type, choisissez Linéaire ou Radial.
- 4. Sélectionnez la première étape du dégradé.

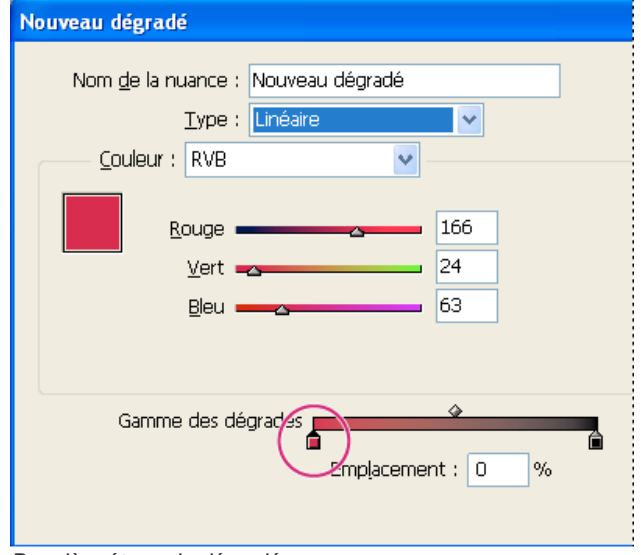

*Première étape du dégradé*

- 5. Pour Couleur, utilisez l'une des méthodes suivantes :
	- Pour choisir une couleur déjà présente dans le panneau Nuancier, choisissez Nuancier et sélectionnez une couleur dans la liste.
	- Pour mélanger une nouvelle couleur sans nom afin de créer le dégradé, choisissez un mode colorimétrique et entrez les valeurs chromatiques ou faites glisser les curseurs.

**[Haut de la page](#page-451-0)**

**[Haut de la page](#page-451-0)**

*Par défaut, le premier palier de couleur du dégradé correspond au blanc. Pour rendre ce palier transparent, appliquez la nuance Papier.*

- 6. Pour modifier la dernière couleur du dégradé, sélectionnez la dernière étape de dégradé et répétez l'étape 5.
- 7. Pour régler la position des couleurs de dégradé, utilisez l'une des méthodes suivantes :
	- Déplacez les étapes de dégradé situées sous la bande.
	- Sélectionnez une étape de dégradé sous la bande et entrez une valeur dans la zone Emplacement pour définir la position de cette couleur. La position représente la distance, en pourcentage, qui sépare une couleur de la couleur précédente et de la couleur suivante.
- 8. Pour régler le point médian entre deux couleurs du dégradé (le point au niveau duquel les couleurs sont chacune à 50 % de leur teinte), utilisez l'une des méthodes suivantes :
	- Déplacez le losange situé au-dessus de la bande.
	- Sélectionnez le losange situé au-dessus de la bande et entrez une valeur dans la zone Emplacement pour définir la position de cette couleur. La position représente la distance, en pourcentage, qui sépare une couleur de la couleur précédente et de la couleur suivante.
- 9. Cliquez sur OK ou sur Ajouter. Le dégradé est stocké dans le panneau Nuancier avec son nom.

## <span id="page-452-0"></span>**Application d'un dégradé sans nom à l'aide du panneau Dégradé**

**[Haut de la page](#page-451-0)**

Bien que le panneau Nuancier soit l'outil recommandé pour créer et stocker des dégradés, vous pouvez également utiliser les dégradés à l'aide du panneau Dégradé (Fenêtre > Couleur > Dégradé), dont le fonctionnement vous est sûrement familier si vous utilisez Adobe Illustrator. Vous pouvez ajouter à tout moment le dégradé actif au panneau Nuancier. Le panneau Dégradé permet, par exemple, de créer un dégradé sans nom qui sera peu utilisé.

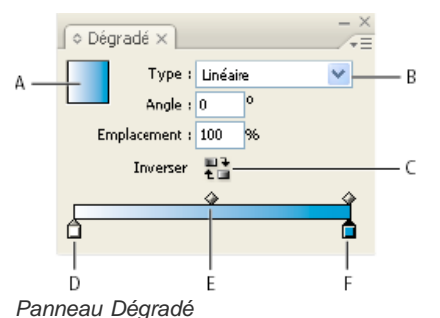

*A. Fond en dégradé B. Menu du type de dégradé C. Bouton Inverser D. Etape de départ E. Point médian F. Etape d'arrivée*

*Remarque : si vous sélectionnez un objet qui utilise un dégradé nommé et que vous modifiez le dégradé à l'aide du panneau Dégradé, la couleur est uniquement modifiée dans l'objet. Pour modifier toutes les occurrences d'un dégradé nommé, cliquez deux fois sur sa nuance dans le panneau Nuancier.*

- 1. Sélectionnez le ou les objets que vous souhaitez modifier.
- 2. Cliquez sur la case Fond ou Contour dans le panneau Nuancier ou le panneau Outils (si la case Fond en dégradé n'est pas visible, choisissez Afficher les options dans le menu du panneau Dégradé).
- 3. Pour ouvrir le panneau Dégradé, choisissez Fenêtre > Couleur > Dégradé ou cliquez deux fois sur l'outil Dégradé <sup>der</sup> dans le panneau Outils.
- 4. Pour définir la couleur de départ d'un dégradé, cliquez sur l'étape de dégradé située le plus à gauche, sous la bande de dégradé, et utilisez l'une des méthodes suivantes :
	- Faites glisser une nuance à partir du panneau Nuancier et déposez-la dans l'étape de dégradé.
	- Cliquez sur une nuance du panneau Nuancier tout en maintenant la touche Alt (Windows) ou Option (Mac OS) enfoncée.
	- Dans le panneau Couleur, créez une couleur à l'aide des curseurs ou de la gamme de couleurs.
- 5. Pour définir la couleur d'arrivée du dégradé, cliquez sur l'étape de dégradé située le plus à droite sous la bande de dégradé. Choisissez ensuite la couleur appropriée, comme indiqué à l'étape précédente.
- 6. Sélectionnez Linéaire ou Radial dans le menu Type et réglez la couleur et le point médian comme indiqué dans la section Création d'une nuance de dégradé.
- 7. Pour régler l'angle du dégradé, entrez une valeur dans la zone Angle.

## <span id="page-452-1"></span>**Modification des dégradés**

Pour modifier les dégradés, ajoutez des couleurs (pour obtenir des dégradés multicolores) ou redéfinissez leur point médian et leurs étapes. Il est conseillé d'appliquer le dégradé au fond d'un objet afin d'en prévisualiser l'effet sur l'objet et de le régler.

Q *Vous pouvez modifier un dégradé collé à partir d'Adobe Illustrator, du moment qu'il a été collé au format AICB, c'est-à-dire Adobe Illustrator Clipboard (voir la section Collage de graphiques Illustrator dans InDesign). Pour sélectionner le dégradé, utilisez l'outil Sélection directe.*

*Remarque : lorsque vous modifiez une couleur, toutes les étapes de dégradé qui utilisent cette couleur sont modifiées en conséquence, ce qui change également l'aspect du dégradé.*

## **Ajout de couleurs intermédiaires à un dégradé**

- 1. Cliquez deux fois sur un dégradé dans le panneau Nuancier ou affichez le panneau Dégradé.
- 2. Cliquez sous la bande de dégradé pour ajouter une nouvelle étape de dégradé. La nouvelle étape prend automatiquement les valeurs chromatiques correspondant à cette position dans le dégradé existant.
- 3. Réglez la nouvelle étape de dégradé.
	- *Vous pouvez également définir une nouvelle étape de dégradé en faisant glisser une nuance du panneau Nuancier vers la bande de dégradé, dans le panneau Dégradé.*

## **Suppression d'une des couleurs intermédiaires d'un dégradé**

Sélectionnez l'étape de dégradé intermédiaire et faites-la glisser hors du panneau.

## **Inversion de la progression d'un dégradé**

- 1. Activez un dégradé.
- 2. Dans le panneau Dégradé, cliquez sur le bouton Inverser ...

## <span id="page-453-0"></span>**Réglage d'un dégradé à l'aide des outils Dégradé**

**[Haut de la page](#page-451-0)**

Une fois qu'un fond en dégradé est appliqué à un objet, vous pouvez modifier le dégradé à l'aide de l'outil Nuance de dégradé  $\Box$  ou de l'outil Contour progressif dégradé à afin de « repeindre » le fond en déplaçant le pointeur le long d'une trajectoire imaginaire. Les outils Dégradé vous permettent de modifier le sens du dégradé, ses points de départ et d'arrivée et de l'appliquer à plusieurs objets. L'outil Contour progressif dégradé vous permet de lisser le dégradé dans la direction dans laquelle vous faites glisser l'outil.

- 1. Dans le panneau Nuancier ou Outils, sélectionnez la case Fond ou Contour selon l'emplacement du dégradé d'origine.
- 2. Sélectionnez l'outil Nuance de dégradé ou Contour progressif dégradé et placez-le à l'endroit où vous souhaitez définir le point de départ du dégradé. Faites glisser le pointeur sur l'objet en suivant le sens du dégradé recherché. Maintenez la touche Maj enfoncée afin de contraindre l'outil à appliquer un multiple de 45 °.

En faisant glisser l'outil Contour progressif dégradé sur le dégradé, vous pouvez adoucir progressivement les couleurs du dégradé dans la zone dans laquelle vous le faites glisser.

3. Relâchez le bouton de la souris à l'endroit choisi pour la couleur d'arrivée.

## <span id="page-453-1"></span>**Application d'un dégradé de couleurs sur plusieurs objets**

- 1. Assurez-vous que tous les objets sélectionnés utilisent déjà un dégradé.
- 2. Dans le panneau Outils, sélectionnez la case Fond ou Contour.
- 3. Sélectionnez l'outil Dégradé <sup>de</sup> et placez-le à l'endroit où vous souhaitez définir le point de départ du dégradé. Faites glisser le pointeur sur l'objet en suivant le sens du dégradé recherché. Maintenez la touche Maj enfoncée afin de contraindre l'outil à appliquer un multiple de 45 °.
- 4. Relâchez le bouton de la souris à l'endroit choisi pour la couleur d'arrivée.

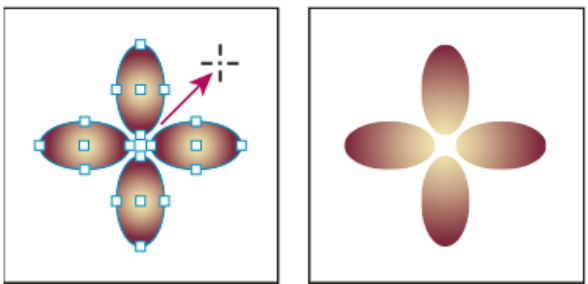

*Fond en dégradé par défaut (à gauche) et dégradé appliqué sur plusieurs objets (à droite)*

<span id="page-453-2"></span>*Si un tracé transparent avec dégradé est sélectionné, vous pouvez modifier le dégradé sur tous ses sous-tracés à l'aide du seul panneau Dégradé, sans avoir à recourir à l'outil Dégradé.*

**[Haut de la page](#page-451-0)**

Il est possible de créer plusieurs groupes de texte dégradé coexistant avec du texte noir par défaut et du texte en couleurs dans un même bloc de texte.

Les extrémités des dégradés sont toujours ancrées au cadre de sélection du tracé ou du bloc de texte. Chaque caractère affiche la portion du dégradé sur lequel il se trouve. Si vous redimensionnez le bloc de texte ou que vous effectuez d'autres modifications affectant la répartition du texte, les caractères n'occupent plus la même place sur le dégradé et leur couleur change en conséquence.

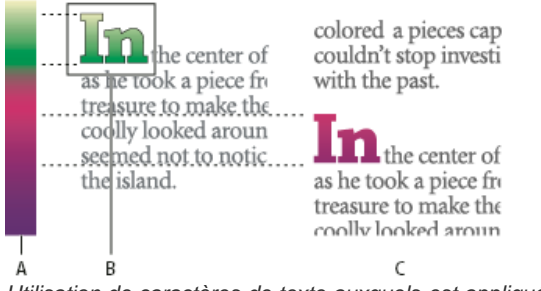

*Utilisation de caractères de texte auxquels est appliqué un dégradé*

*A. Fond en dégradé sous-jacent B. Caractères de texte auxquels le dégradé est appliqué C. Du texte a été ajouté et les caractères n'occupent plus la même place sur le fond en dégradé*

Pour régler un dégradé afin que toute sa gamme de couleurs s'étende sur un groupe spécifique de caractères, vous pouvez utiliser l'une des méthodes suivantes :

- Utilisez l'outil Dégradé pour redéfinir les extrémités du dégradé et les limiter aux caractères que vous aviez sélectionnés au moment d'appliquer le dégradé.
- Sélectionnez le texte et vectorisez-le (convertissez-le en tracés modifiables), puis appliquez un dégradé aux contours ainsi obtenus. C'est la méthode qui convient le mieux s'il s'agit d'une petite portion de texte dans un bloc de texte. Le dégradé est alors ancré définitivement à la portion de texte vectorisé et non au bloc de texte, et la portion de texte vectorisé continue de suivre le reste du texte en cas de modification. Le texte vectorisé se comporte toutefois comme une image texte unique dans le bloc de texte ; vous ne pourrez donc plus le modifier. Les options typographiques, telles que l'option de césure, ne s'appliquent pas non plus au texte vectorisé.

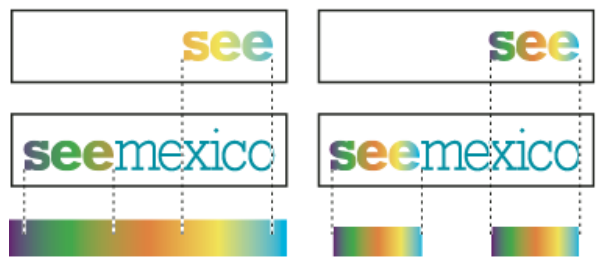

*Par défaut, le texte qui change de position change de couleur par rapport au dégradé (à gauche) ; si le texte est vectorisé, le dégradé qui lui est appliqué se déplace avec le texte (à droite).*

Pour plus de détails sur la conversion de vectorisations de texte en tracés, reportez-vous à la section Création de tracés à partir de texte vectorisé.

#### **Dégradés multiples dans un même bloc de texte**

Il est possible de sélectionner plusieurs groupes de texte et de leur appliquer différents dégradés dans un même bloc de texte. Chaque dégradé est ajouté au bloc de texte et associé aux caractères sélectionnés lors de l'application du dégradé. Les extrémités des dégradés restent toutefois ancrées au cadre de sélection du bloc de texte et non à chaque groupe de texte.

Voir aussi

## $(Cc)$  BY-NC-SR

[Informations juridiques](http://help.adobe.com//fr_FR/legalnotices/index.html) | [Politique de confidentialité en ligne](http://helpx.adobe.com/go/gffooter_online_privacy_policy_fr)

## <span id="page-455-0"></span>Mélange des encres

**[Création et modification de nuances d'encres mélangées](#page-455-1) [Gestion des groupes d'encres mélangées](#page-456-0)**

## <span id="page-455-1"></span>**Création et modification de nuances d'encres mélangées**

#### **[Haut de la page](#page-455-0)**

Lorsque vous disposez d'un nombre d'encres limité pour obtenir le maximum de couleurs imprimées, vous pouvez créer des nuances en mélangeant deux tons directs ou un ton direct avec une ou plusieurs couleurs quadri. Vous pouvez ainsi augmenter le nombre de couleurs disponibles sans augmenter le nombre de séparations utilisées pour imprimer le document.

Vous pouvez créer une seule nuance d'encres mélangées ou plusieurs à la fois en créant un groupe d'encres mélangées. Un groupe d'encres mélangées contient une série de couleurs créées à partir de pourcentages incrémentés de différentes couleurs quadri et tons directs. Par exemple, le mélange de quatre teintes de cyan quadri (20 %, 40 %, 60 % et 80 %) avec cinq teintes d'un ton direct (10 %, 20 %, 30 %, 40 % et 50 %) produit un groupe d'encres mélangées contenant 20 nuances distinctes.

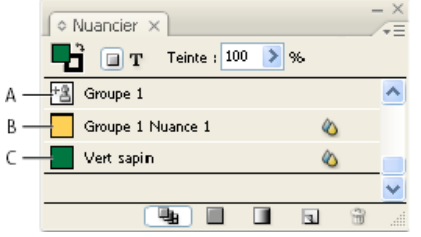

*Panneau Nuancier contenant des nuances d'encres mélangées*

*A. Nuance parent du groupe d'encres mélangées B. Nuance enfant du groupe d'encres mélangées C. Nuance d'encres mélangées (indépendante)*

Pour pouvoir créer une nuance ou un groupe d'encres mélangées, vous devez ajouter au moins un ton direct au panneau Nuancier.

#### **Création d'une nuance d'encres mélangées**

- 1. Dans le menu du panneau Nuancier, cliquez sur l'option Nouvelle nuance d'encres mélangées (cette option est grisée jusqu'à ce que vous ajoutiez un ton direct au panneau Nuancier).
- 2. Attribuez un nom à la nuance.
- 3. Pour inclure une encre dans la nuance, cliquez sur la case vide en regard de son nom. Une icône d'encre <sup>+</sup> apparaît. Une nuance d'encres mélangées doit contenir au moins un ton direct.
- 4. Ajustez le pourcentage de chaque encre à inclure dans la nuance en déplaçant le curseur ou en entrant une valeur dans la case Pourcentage.
- 5. Pour ajouter la nuance au panneau Nuancier, cliquez sur Ajouter ou sur OK.
	- *Les couleurs affichées à l'écran et les couleurs imprimées présentent souvent des différences. Pour obtenir les meilleurs résultats possibles, il est conseillé de demander à votre imprimeur d'imprimer un échantillon des encres mélangées que vous souhaitez utiliser.*

#### **Création d'un groupe d'encres mélangées**

- 1. Dans le menu du panneau Nuancier, cliquez sur l'option Nouveau groupe d'encres mélangées (cette option est grisée jusqu'à ce que vous ajoutiez un ton direct au panneau Nuancier).
- 2. Attribuez un nom au groupe. Les couleurs du groupe adoptent ce nom, suivi du suffixe Nuance incrémenté pour chaque nouveau groupe (Nuance 1, Nuance 2, etc.).
- 3. Pour inclure une encre dans le groupe, cliquez sur la case vide en regard de son nom.
- 4. Pour chaque encre sélectionnée, procédez comme suit :
	- Dans la zone Initial, indiquez le pourcentage d'encre initial à mélanger pour créer le groupe.
	- Dans la zone Répétition, indiquez le nombre d'incrémentations du pourcentage souhaitées.
	- Dans la zone Incrément, indiquez le pourcentage d'encre à ajouter pour chaque répétition.
- 5. Cliquez sur Prévisualiser le nuancier afin de générer les nuances sans fermer la boîte de dialogue ; vous pouvez ainsi vérifier si les sélections et valeurs d'encre produisent les résultats voulus, et, dans le cas contraire, les modifier.

*Remarque : si le total des valeurs saisies dans les zones Initial, Répétition et Incrément dépasse 100 % d'une encre*

*donnée, un avertissement s'affiche. Si vous décidez de poursuivre malgré tout, InDesign plafonne les pourcentages à 100 %.*

6. Cliquez sur OK pour ajouter toutes les encres du groupe au panneau Nuancier.

#### **Modification de nuances d'encres mélangées**

La modification d'une nuance d'encres mélangées est identique à la modification des autres nuances. Lorsque vous modifiez une nuance ou un groupe d'encres mélangées, tenez compte des points suivants :

- Si vous utilisez le panneau Nuancier pour supprimer une encre utilisée dans une nuance d'encres mélangées, InDesign vous invite à choisir une encre de remplacement. Une nuance d'encres mélangées doit contenir au moins un ton direct, faute de quoi elle est convertie en couleur quadri.
- Toute modification apportée à la nuance parent  $*$  d'un groupe d'encres mélangées est appliquée à toutes les encres mélangées du groupe. En revanche, les modifications apportées à une autre nuance du groupe portent uniquement sur cette nuance.
- Si vous convertissez une encre mélangée en couleur quadri, elle est retirée du groupe d'encres mélangées auquel elle est associée.
- La suppression de la nuance parent d'un groupe d'encres mélangées supprime toutes les nuances du groupe.
- 1. Dans le panneau Nuancier, cliquez deux fois sur la nuance parent <sup>+</sup> du groupe à modifier.
- 2. Utilisez l'une des méthodes suivantes :
	- Sélectionnez une nouvelle encre pour remplacer une formulation d'encre existante.
	- Cliquez sur la case figurant en regard d'une encre pour exclure ou inclure celle-ci comme composante du groupe d'encres mélangées.

*Remarque : vous ne pouvez pas modifier les pourcentages, répétitions ou incréments définis lors de la création du groupe.*

3. Cliquez sur le bouton OK.

## <span id="page-456-0"></span>**Gestion des groupes d'encres mélangées**

Utilisez le panneau Nuancier pour supprimer les groupes d'encres mélangées, ajouter des nuances et convertir des nuances d'encres mélangées en couleurs quadri.

#### **Suppression de groupes d'encres mélangées**

Dans le panneau Nuancier, sélectionnez la nuance parent du groupe d'encres mélangées à supprimer, puis cliquez sur le bouton Supprimer.

#### **Ajout d'une nuance à un groupe d'encres mélangées**

- 1. Dans le panneau Nuancier, sélectionnez la nuance parent du groupe d'encres mélangées.
- 2. Dans le menu du panneau, choisissez Nouvelle couleur.
- 3. Attribuez un nom à la nuance, si vous le souhaitez.
- 4. Pour chaque encre répertoriée, spécifiez le pourcentage à ajouter à la nuance d'encres mélangées (vous ne pouvez ni ajouter ni supprimer des encres).
- 5. Cliquez sur le bouton OK.

#### **Conversion d'une seule nuance d'encres mélangées en couleur quadri**

Il est possible de réduire les coûts d'impression en convertissant des nuances d'encres mélangées en couleurs quadri. Lorsque vous convertissez la nuance parent d'un groupe d'encres mélangées en couleur quadri, elle disparaît ; les autres nuances du groupe sont converties en couleurs quadri.

- 1. Cliquez deux fois sur la nuance d'encres mélangées à convertir.
- 2. Dans la zone Type, sélectionnez Quadrichromie et cliquez sur OK.

#### **Conversion de toutes les encres d'un groupe d'encres mélangées en couleurs quadri**

◆ Cliquez deux fois sur la nuance parent <sup>+</sup> du groupe d'encres mélangées et sélectionnez Convertir les nuances d'encres mélangées en quadrichromie, dans la boîte de dialogue qui s'affiche. Voir aussi

 $(cc)$  BY-NC-SR

**[Haut de la page](#page-455-0)**

## <span id="page-457-0"></span>Epreuvage des couleurs

## **[A propos de l'épreuvage des couleurs à l'écran](#page-457-1) [Epreuvage des couleurs](#page-457-2) [Enregistrement ou chargement d'un format d'épreuve personnalisé \(Photoshop, InDesign\)](#page-459-0) [Epreuvage des couleurs à l'écran \(Acrobat\)](#page-459-1)**

## <span id="page-457-1"></span>**A propos de l'épreuvage des couleurs à l'écran**

**[Haut de la page](#page-457-0)**

L'une des étapes d'un processus d'édition traditionnel consiste à tirer une épreuve papier du document afin de vérifier l'aspect de ses couleurs une fois reproduites sur un périphérique de sortie particulier. Grâce à la gestion des couleurs et à la précision des profils colorimétriques, vous êtes en mesure de vérifier l'épreuve de votre document directement sur le moniteur. Vous pouvez visualiser un aperçu des couleurs telles qu'elles seront reproduites sur un périphérique de sortie donné.

Toutefois, retenez que la fiabilité de l'épreuve-écran dépend de la qualité du moniteur, des profils du moniteur et des périphériques de sortie, sans oublier l'éclairage ambiant de votre environnement de travail.

*Remarque : Une épreuve-écran seule ne permet pas d'obtenir un aperçu de l'aspect des surimpressions effectuées sur une presse offset. Si vous utilisez des documents contenant des surimpressions, activez l'option Aperçu de la surimpression pour prévisualiser avec précision les surimpressions sur une épreuve-écran. Dans Acrobat, cette option est automatiquement appliquée.*

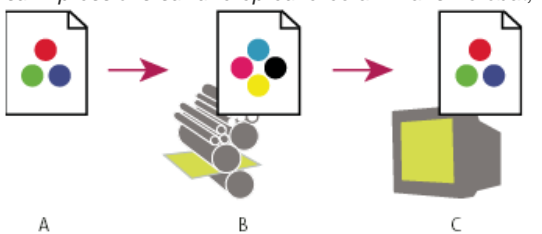

*Utilisation d'une épreuve-écran pour prévisualiser à l'écran la sortie finale d'un document*

*A. Le document est créé dans son espace colorimétrique de travail. B. Les valeurs chromatiques du document sont converties selon l'espace colorimétrique du profil d'épreuve choisi (il s'agit généralement du profil du périphérique de sortie). C. Le moniteur affiche l'interprétation des valeurs chromatiques du document par le profil d'épreuve.*

## <span id="page-457-2"></span>**Epreuvage des couleurs**

**[Haut de la page](#page-457-0)**

1. Cliquez sur Affichage > Format d'épreuve, puis effectuez l'une des opérations suivantes :

- Choisissez un paramètre prédéfini correspondant à la condition de sortie à simuler.
- Choisissez Personnalisé (Photoshop et InDesign) ou Personnaliser (Illustrator) pour créer un format d'épreuve personnalisé pour une condition de sortie spécifique. Il s'agit de l'option recommandée pour obtenir l'aperçu le plus précis possible de l'impression finale.
- 2. Choisissez la commande Affichage > Couleurs d'épreuve pour activer et désactiver l'affichage des épreuves-écran. Lorsque l'épreuvage à l'écran est activé, une coche apparaît à côté de la commande Couleurs d'épreuve, et le nom du paramètre prédéfini ou du profil de l'épreuve apparaît en haut de la fenêtre du document.
	- *Pour comparer les couleurs de l'image d'origine et celles de l'épreuve-écran, ouvrez le document dans une nouvelle fenêtre avant de configurer l'épreuve-écran.*

## **Paramètres prédéfinis d'une épreuve-écran**

**Espace de travail CMJN** Crée une épreuve-écran des couleurs à partir de l'espace de travail CMJN actif tel qu'il est défini dans la boîte de dialogue Paramètres de couleurs.

**Espace CMJN du document (InDesign)** Crée une épreuve-écran des couleurs à partir du profil CMJN du document.

**Plaque de travail Cyan, Plaque de travail Magenta, Plaque de travail Jaune, Plaque de travail Noir ou Plaques de travail CMJ (Photoshop)** Crée une épreuve-écran des couleurs d'encrage CMJN en utilisant l'espace de travail CMJN actif.

**RVB Macintosh d'origine (Photoshop et Illustrator)** Crée une épreuve-écran des couleurs simulant Mac OS 10.5 et versions antérieures.

**RVB standard Internet (Photoshop et Illustrator)** Crée une épreuve-écran des couleurs simulant Windows et Mac OS 10.6 et versions ultérieures.

**RVB moniteur (Photoshop et Illustrator)** Crée une épreuve-écran des couleurs RVB en utilisant le profil de votre moniteur actuel comme profil d'épreuve.

*Les options RVB Macintosh d'origine, Standard Internet et Moniteur supposent que le périphérique simulé affiche votre document sans utiliser la gestion des couleurs. Ces options ne sont pas disponibles pour les documents Lab ou CMJN.*

**Dyschromatopsie (Photoshop et Illustrator)** Crée une épreuve-écran qui reflète les couleurs visibles pour une personne atteinte de dyschromatopsie (ou, plus communément, de daltonisme). Les deux options d'épreuve-écran, Protanopie et Deutéranopie, simulent la perception des couleurs pour les formes les plus courantes de dyschromatopsie. Pour plus d'informations, voir Epreuve-écran pour la dyschromatopsie (Photoshop et Illustrator).

#### **Options personnalisées d'épreuvage à l'écran**

**Périphérique de simulation** Spécifie le profil colorimétrique du périphérique pour lequel créer l'épreuve. L'utilité d'un profil se mesure à la précision avec laquelle il décrit le comportement du périphérique. Ce sont généralement les profils personnalisés définis pour des combinaisons spécifiques de papier et d'imprimante qui produisent les meilleures épreuves-écran.

**Conserver les numéros CMJN ou Conserver les numéros RVB** Simule l'aspect des couleurs qui n'auront pas été converties selon l'espace colorimétrique du périphérique de sortie. Cette option est particulièrement utile lorsque vous utilisez un flux de production CMJN sécurisé.

**Mode de rendu (Photoshop et Illustrator)** Lorsque l'option Conserver les numéros est désélectionnée, elle spécifie un mode de rendu pour la conversion des couleurs en fonction du périphérique simulé.

**Utiliser la compensation du point noir (Photoshop)** Garantit que le détail des ombres de l'image est conservé par la simulation de toute la gamme dynamique du périphérique de sortie. Sélectionnez cette option si vous prévoyez d'utiliser la compensation du point noir lors de l'impression (recommandé dans la plupart des cas).

**Simuler la teinte du papier** Simule le blanc terne du vrai papier en fonction du profil de l'épreuve. Tous les profils ne prennent pas en charge cette option.

**Simuler l'encre noire** Simule le gris foncé obtenu à la place du noir intense sur de nombreuses imprimantes, en fonction du profil de l'épreuve. Certains profils ne prennent pas en charge cette option.

*Dans Photoshop, si vous voulez utiliser le format personnalisé comme format d'épreuve par défaut des documents, fermez toutes les fenêtres de document, puis cliquez sur Affichage > Format d'épreuve > Personnalisé.*

#### **Epreuve-écran pour la dyschromatopsie (Photoshop et Illustrator)**

Le système CUD (Color Universal Design) garantit la transmission exacte des informations graphiques aux personnes présentant différents types de vision des couleurs, y compris les personnes atteintes de dyschromatopsie. Plusieurs pays disposent de directives exigeant des images conformes au système CUD dans les espaces publics.

Les types les plus courants de dyschromatopsie sont la protanopie (sensibilité faible à la couleur rouge) et la deutéranopie (sensibilité faible à la couleur verte). Un tiers des daltoniens présentent une affection importante ; la plupart des autres personnes atteintes présentent une forme bénigne de dyschromatopsie.

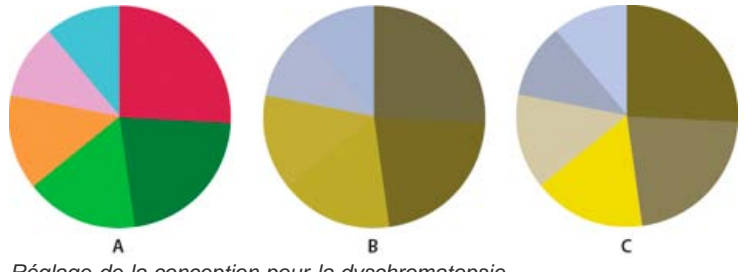

*Réglage de la conception pour la dyschromatopsie*

*A. Image d'origine B. Epreuve relative à la dyschromatopsie C. Conception optimisée*

Pour déterminer si un document est conforme au système CUD, procédez comme suit :

- 1. Convertissez le document selon le modèle colorimétrique RVB, lequel fournit les épreuves-écran les plus précises pour la dyschromatopsie.
- 2. (Facultatif) Pour afficher simultanément le document original et un épreuvage à l'écran, choisissez la commande Fenêtre > Nouvelle fenêtre (Illustrator) ou Fenêtre > Disposition > Nouvelle fenêtre (Photoshop).
- 3. Cliquez sur Affichage > Format d'épreuve > Dyschromatopsie, puis sélectionnez l'option Protanopie ou Deutéranopie (pour garantir une conformité avec le système CUD, vérifiez le document en fonction des deux affichages).
- *Dans Photoshop, vous pouvez imprimer l'épreuve. Pour plus d'informations, recherchez la section relative à l'impression d'une épreuve dans l'aide de Photoshop.*

Si des objets sont difficiles à distinguer dans les épreuves relatives à la dyschromatopsie, ajustez la conception en utilisant l'une des méthodes suivantes.

- Modifiez la luminosité ou la teinte de la couleur :
	- Le rouge pur tend à apparaître sombre et terne ; le rouge orangé est plus facile à distinguer.
	- Le vert bleuâtre est moins déroutant que le vert jaunâtre.
	- Le gris peut être confondu avec le magenta, le rose pâle, le vert pâle ou le vert émeraude.
	- Evitez les combinaisons suivantes : rouge et vert, jaune et vert vif, bleu clair et rose, bleu foncé et violet.
- Evitez de placer des éléments rouges sur des arrière-plans foncés ou des éléments blancs sur des arrière-plans jaunes ou orangés.
- Appliquez différents motifs ou formes.
- Ajoutez des bordures blanches, noires ou sombres aux limites de couleur.
- Utilisez différentes familles ou styles de polices.

## <span id="page-459-0"></span>**Enregistrement ou chargement d'un format d'épreuve personnalisé (Photoshop, InDesign)**

**[Haut de la page](#page-457-0)**

**[Haut de la page](#page-457-0)**

- 1. Cliquez sur Affichage > Format d'épreuve > Personnalisé.
- 2. Effectuez l'une des opérations suivantes :
	- Pour enregistrer un format d'épreuve personnalisé, cliquez sur Enregistrer. Pour vous assurer que le nouveau paramètre prédéfini apparaît dans le menu Affichage > Format d'épreuve, enregistrez-le à l'emplacement par défaut.
	- Pour charger un format d'épreuve personnalisé, cliquez sur Charger.

## <span id="page-459-1"></span>**Epreuvage des couleurs à l'écran (Acrobat)**

- 1. Procédez de l'une des façons suivantes, selon votre version d'Acrobat :
	- (Acrobat 9) Choisissez Avancé > Impression > Aperçu de la sortie.
	- (Acrobat X) Choisissez Outils > Impression > Aperçu de la sortie.
- 2. Choisissez le profil colorimétrique d'un périphérique de sortie déterminé dans le menu Profil de simulation.
- 3. Choisissez une option d'épreuvage à l'écran :

**Simuler l'encre noire** Simule le gris foncé obtenu à la place du noir intense sur de nombreuses imprimantes, en fonction du profil de l'épreuve. Certains profils ne prennent pas en charge cette option.

**Simuler la teinte du papier** Simule le blanc terne du vrai papier en fonction du profil de l'épreuve. Tous les profils ne prennent pas en charge cette option.

#### $(G)$  BY-NC-SR

 $\blacksquare$ 

<span id="page-460-0"></span>**[Pourquoi les couleurs ne concordent-elles pas toujours ?](#page-460-1) [Définition d'un système de gestion des couleurs](#page-460-2) [Avez-vous besoin d'un système de gestion des couleurs ?](#page-461-0) [Création d'un environnement de visualisation pour la gestion des couleurs](#page-461-1)**

Un système de gestion des couleurs harmonise les différences de couleur entre les périphériques. Ainsi, vous pouvez prévoir en toute confiance les couleurs finales produites par votre système. La précision de l'affichage des couleurs permet de prendre des décisions judicieuses concernant les couleurs tout au long du flux de production, de la capture numérique à la sortie finale. La gestion des couleurs permet également de produire des sorties reposant sur les normes d'impression ISO, SWOP et Japan Color.

## <span id="page-460-1"></span>**Pourquoi les couleurs ne concordent-elles pas toujours ?**

**[Haut de la page](#page-460-0)**

Aucun module d'édition n'est capable de reproduire la totalité des couleurs perceptibles à l'œil humain. Chaque périphérique utilise son propre espace colorimétrique, qui produit un ensemble (ou gamme) de couleurs spécifique.

Un modèle colorimétrique détermine la relation entre les valeurs, tandis que l'espace colorimétrique définit les couleurs absolues désignées par ces valeurs. Certains modèles colorimétriques (CIE L\*a\*b, par exemple) se caractérisent par un espace colorimétrique fixe, car ils sont directement liés à la manière dont l'être humain perçoit les couleurs. Ces modèles sont dits indépendants du périphérique. Les autres modèles colorimétriques (RVB, TSI, TSL, CMJN, etc.) peuvent porter sur plusieurs espaces colorimétriques. Etant donné que ces modèles varient selon l'espace colorimétrique ou le périphérique qui leur est associé, ils sont dits dépendants du périphérique.

Du fait de la variation de ces espaces colorimétriques, il est possible que l'aspect des couleurs diffère en cas de transfert de documents d'un périphérique à un autre. Les variations chromatiques peuvent avoir des origines diverses : différences dans les sources d'images, méthode de définition des couleurs utilisée par les applications logicielles, supports d'impression (le papier journal reproduit une gamme plus réduite que le papier pour magazines et revues), ainsi que d'autres variations naturelles, telles que les différences de fabrication des moniteurs ou leur ancienneté.

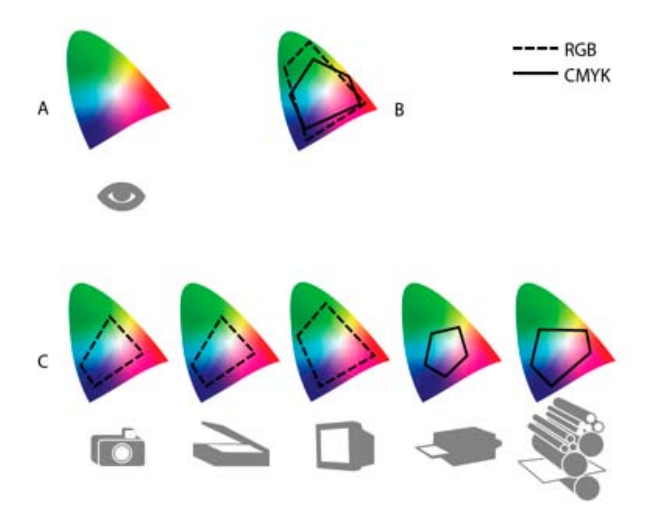

*Gamme de couleurs de divers périphériques et documents A. Espace colorimétrique Lab B. Documents (espace de travail) C. Périphériques*

## <span id="page-460-2"></span>**Définition d'un système de gestion des couleurs**

**[Haut de la page](#page-460-0)**

Les problèmes de correspondance des couleurs sont liés à l'utilisation d'espaces colorimétriques différents par plusieurs périphériques et logiciels. Pour y remédier, vous pouvez utiliser un système qui interprète et convertit fidèlement les couleurs d'un périphérique à un autre. Un système de gestion des couleurs (SGC) compare l'espace colorimétrique de création d'une couleur avec son espace colorimétrique de reproduction et procède aux réglages nécessaires pour représenter cette couleur le plus uniformément possible sur plusieurs périphériques.

Un système de gestion des couleurs convertit les couleurs grâce à des profils colorimétriques. Un profil désigne une description mathématique de l'espace colorimétrique d'un périphérique. Par exemple, un profil de scanner indique à un système de gestion des couleurs comment le scanner « perçoit » les couleurs. Le système de gestion des couleurs d'Adobe fait appel aux profils ICC, format multiplate-forme normalisé, défini par l'International Color Consortium (ICC).

Aucune méthode de conversion chromatique ne pouvant convenir à tous les types d'images, un système de gestion des couleurs propose divers

modes de rendu (ou méthodes de conversion) afin de permettre d'appliquer le mode approprié à un élément graphique particulier. Ainsi, une méthode de conversion chromatique reproduisant les relations exactes entre les couleurs d'une photo de safari peut toutefois dénaturer les couleurs d'un logo comportant des teintes en aplat.

*Remarque : ne confondez pas la gestion des couleurs avec la correction des couleurs. Un système de gestion des couleurs ne corrige pas une image enregistrée avec des problèmes de tons ou d'équilibre des couleurs. Il fournit un environnement permettant d'évaluer en toute fiabilité les images dans l'optique de la sortie finale.*

## <span id="page-461-0"></span>**Avez-vous besoin d'un système de gestion des couleurs ?**

**[Haut de la page](#page-460-0)**

Sans un système de gestion des couleurs, vos spécifications chromatiques dépendent du périphérique de sortie. La gestion des couleurs n'est pas nécessaire lorsque le processus de production est rigoureusement orienté vers un seul support. Par exemple, vous pouvez préférer, de même que votre prestataire de service d'impression, retoucher des images CMJN et spécifier les valeurs chromatiques appropriées à un environnement d'impression spécifique bien établi.

L'importance de la gestion des couleurs augmente avec l'accroissement du nombre de variables dans le processus de production. La gestion des couleurs est recommandée si vous prévoyez de réutiliser des images en couleurs sur des supports d'impression ou en ligne et d'utiliser divers types de périphériques pour un seul support (différentes presses d'imprimerie, par exemple) ou si vous gérez plusieurs postes de travail.

Vous pourrez bénéficier de tous les avantages d'un système de gestion des couleurs si vous devez réaliser l'une des tâches suivantes :

- Obtenir une sortie couleur prévisible et homogène sur plusieurs périphériques à l'aide de la séparation de couleurs, de votre imprimante de bureau et de votre moniteur. La gestion des couleurs est particulièrement utile pour procéder à des réglages chromatiques sur des périphériques dont la gamme est peu étendue, comme une presse à imprimer en quadrichromie.
- Vérifier minutieusement (prévisualiser) l'épreuve d'un document en couleurs sur le moniteur par simulation d'un périphérique de sortie spécifique (les limites d'affichage du moniteur, ainsi que d'autres facteurs comme les conditions d'éclairage, ont une influence sur les épreuves-écran).
- Evaluer avec précision et incorporer de façon homogène des images couleur provenant de diverses sources utilisant également la gestion des couleurs, et même, dans certains cas, de sources ne l'utilisant pas.
- Envoyer des documents en couleurs vers différents périphériques et supports de sortie sans avoir à ajuster manuellement les couleurs des documents ou des images d'origine. Cette méthode est idéale lorsque vous créez des images destinées à l'impression et à l'affichage en ligne.
- Imprimer correctement des couleurs sur un périphérique de sortie inconnu ; par exemple, vous pouvez stocker un document en ligne afin de reproduire de façon homogène les impressions couleur à la demande dans le monde entier.

## <span id="page-461-1"></span>**Création d'un environnement de visualisation pour la gestion des couleurs**

**[Haut de la page](#page-460-0)**

L'environnement de travail détermine la perception visuelle des couleurs sur un moniteur et sur une impression. Pour obtenir des résultats optimaux, exploitez la couleur et la lumière de votre lieu de travail comme suit :

- Consultez vos documents dans un endroit où le niveau d'éclairage et la température de la couleur sont constants. Par exemple, l'évolution des caractéristiques chromatiques de la lumière du soleil au cours de la journée se répercute sur l'affichage des couleurs à l'écran. Il est donc préférable d'abaisser les stores ou de travailler dans une pièce sans fenêtres. Pour éliminer la dominante bleu-vert d'un éclairage fluorescent, vous pouvez installer un éclairage D50 (5 000 °Kelvin). Vous pouvez également visualiser des documents imprimés à l'aide d'une table lumineuse D50.
- Consultez vos documents dans une pièce dont la couleur des murs et du plafond est neutre. La couleur d'une salle peut agir sur la perception des couleurs affichées et imprimées. Le gris neutre est la couleur idéale d'une salle de lecture. En outre, la couleur de vos vêtements qui se reflète dans le moniteur peut avoir une incidence sur l'aspect des couleurs à l'écran.
- Supprimez les motifs d'arrière-plan colorés du bureau de votre ordinateur. Les motifs clairs et chargés autour d'un document faussent la perception de la couleur. Configurez votre bureau de sorte qu'il n'affiche que des gris neutres.
- Examinez vos épreuves dans les mêmes conditions que le public. Par exemple, feuilletez les pages d'un catalogue d'articles ménagers sous les lumières incandescentes de votre domicile ou un catalogue de mobilier de bureau sous l'éclairage fluorescent de votre bureau. Néanmoins, décidez toujours de vos dernières retouches chromatiques sous l'éclairage spécifié par le règlement en matière de bons à tirer en vigueur dans votre pays.

Voir aussi

#### $(Cc)$  BY-NC-SR

 $\perp$ 

# <span id="page-462-0"></span>Utilisation de couleurs provenant de graphiques importés

**[Utilisation de couleurs provenant de graphiques importés](#page-462-1) [Utilisation de l'outil Pipette pour prélever les couleurs](#page-462-2) [Utilisation des couches de tons directs dans un fichier Adobe Photoshop \(PSD\)](#page-462-3) [Utilisation des couleurs avec les fichiers EPS ou PDF](#page-462-4) [Conversion d'un ton direct importé en couleur quadri](#page-462-5)**

## <span id="page-462-1"></span>**Utilisation de couleurs provenant de graphiques importés**

InDesign met à votre disposition plusieurs méthodes pour échantillonner et redéfinir les couleurs des graphiques que vous importez dans vos documents. Les tons directs provenant de fichiers PDF ou EPS importés et les couches de tons directs présentes dans les fichiers Adobe Photoshop (PSD) et TIFF apparaissent dans le panneau Nuancier sous forme de tons directs. Vous pouvez appliquer ces couleurs à des objets du document ou les convertir en couleurs quadri, mais vous ne pouvez ni redéfinir les valeurs chromatiques ni supprimer les nuances importées. Si vous supprimez l'image importée, les couleurs sont conservées, mais elles sont converties en couleurs InDesign natives qu'il est ensuite possible de modifier ou de supprimer.

## <span id="page-462-2"></span>**Utilisation de l'outil Pipette pour prélever les couleurs**

Vous pouvez utiliser l'outil Pipette  $\mathscr I$  pour ajouter à votre document des couleurs provenant d'images importées ou pour les appliquer aux objets qu'il contient. Cela permet de coordonner la disposition des couleurs avec les images.

Pour obtenir des résultats optimaux avec les séparations de couleurs, vérifiez que le nom, le type (ton direct ou quadri) et le modèle (tel que RVB ou CMJN) des couleurs échantillonnées dans InDesign correspondent à la définition des couleurs des graphiques importés. En cas de doute sur les meilleurs paramètres à utiliser, consultez votre prestataire de services prépresse.

## <span id="page-462-3"></span>**Utilisation des couches de tons directs dans un fichier Adobe Photoshop (PSD)**

Si vous importez un fichier Photoshop (PSD) ou TIFF dans un document InDesign, les couches de tons directs présentes dans le fichier apparaissent dans le panneau Nuancier du document sous forme de tons directs. Vous pouvez sélectionner et appliquer ces nuances à des objets du document ; cependant, pour les supprimer, vous devez d'abord supprimer l'image importée.

Si vous importez un fichier qui contient une couche de tons directs portant le même nom qu'un ton direct déjà présent dans le document, mais dont les valeurs chromatiques diffèrent, un message s'affiche pour vous demander si vous voulez utiliser les valeurs chromatiques du fichier importé ou celles du document.

## <span id="page-462-4"></span>**Utilisation des couleurs avec les fichiers EPS ou PDF**

Si vous importez un fichier PDF, une image EPS ou un fichier Adobe Illustrator (.AI), les noms des tons directs utilisés dans l'élément graphique sont ajoutés au panneau Nuancier du document ; vous pouvez utiliser ces tons dans le document, mais sachez qu'ils peuvent entraîner des frais d'impression supplémentaires.

Si l'élément graphique que vous importez contient un ton direct portant le même nom qu'un ton direct déjà présent dans le document, mais dont les valeurs chromatiques diffèrent, ce sont les valeurs chromatiques du document qui sont utilisées.

## <span id="page-462-5"></span>**Conversion d'un ton direct importé en couleur quadri**

Lors de l'importation d'un graphique EPS, PSD, TIFF ou PDF contenant un ton direct (ou une couche de tons directs), InDesign ajoute le nom et la définition du ton direct au panneau Nuancier. Vous pouvez convertir un ton direct importé en couleur quadri. Cela vous permet d'adapter facilement les couleurs, même celles des graphiques importés, en fonction de vos besoins du moment en matière d'impression.

- 1. Dans le panneau Nuancier, cliquez deux fois sur la nuance à convertir.
- 2. Dans le menu Type de la boîte de dialogue Options de nuance, choisissez Quadrichromie.

*Remarque : Le type de couleur change uniquement dans le document InDesign. Pour modifier définitivement le type des couleurs dans un graphique, ouvrez le graphique et modifiez ses couleurs dans le programme ayant servi à sa création.* Voir aussi

## **[Haut de la page](#page-462-0)**

**[Haut de la page](#page-462-0)**

**[Haut de la page](#page-462-0)**

**[Haut de la page](#page-462-0)**

**[Haut de la page](#page-462-0)**

## $(cc)$  BY-NC-SR

[Informations juridiques](http://help.adobe.com//fr_FR/legalnotices/index.html) | [Politique de confidentialité en ligne](http://helpx.adobe.com/go/gffooter_online_privacy_policy_fr)

# **Transparence**

Il est possible qu'une partie du contenu lié de cette page soit uniquement en anglais.

## <span id="page-465-0"></span>Ajout d'effets de transparence

**[A propos des transparences](#page-465-1) [Présentation du panneau Effets](#page-465-2) [Application d'effets de transparence](#page-466-0) [Effets de transparence](#page-467-0) [Utiliser l'éclairage global](#page-470-0) [Définition de l'opacité d'un objet](#page-471-0) [Application de la transparence aux groupes](#page-471-1) [Modification de l'apparence des illustrations transparentes à l'écran](#page-471-2) [Désactivation de l'affichage des transparences](#page-472-0) [Suppression de l'effet de bordure blanche dans les documents comportant des transparences](#page-472-1)**

Par défaut, les objets créés dans Adobe InDesign apparaissent pleins, c'est-à-dire d'une opacité de 100 %. Vous pouvez appliquer des effets d'opacité et de dégradé de formes aux objets, Superposez des objets, ajoutez-leur de la transparence ou masquez des formes derrière les objets.

## <span id="page-465-1"></span>**A propos des transparences**

**[Haut de la page](#page-465-0)**

Lorsque vous créez un objet, que vous appliquez un contour ou un fond ou que vous saisissez du texte, ces éléments sont pleins par défaut, c'est à dire qu'ils présentent une opacité de 100 %. Vous pouvez les transformer en éléments transparents de plusieurs manières. Vous pouvez par exemple nuancer la valeur d'opacité sur une échelle allant de 100 % (opacité totale) à 0 % (transparence totale). Lorsque vous réduisez l'opacité d'un élément (objet, contour, fond ou texte), l'illustration sous-jacente transparaît à la surface de celui-ci.

Le panneau Effets permet de régler l'opacité d'un objet, de son contour, de son fond ou de son texte. Vous pouvez définir le mode de fusion de l'objet, de son contour, de son fond ou de son texte avec les objets situés en dessous. En ce qui concerne les objets, vous pouvez décider de limiter la portée de la fusion à des objets spécifiques, de sorte que seuls certains objets d'un groupe fusionnent avec les objets situés en dessous d'eux, ou bien faire en sorte que les objets d'un groupe masquent les objets du même groupe au lieu de fusionner avec ceux-ci.

Pour plus de détails sur l'utilisation de la transparence (PDF), rendez-vous à l'adresse [www.adobe.com/go/learn\\_id\\_transparency\\_bp\\_fr](http://www.adobe.com/go/learn_id_transparency_bp_fr).

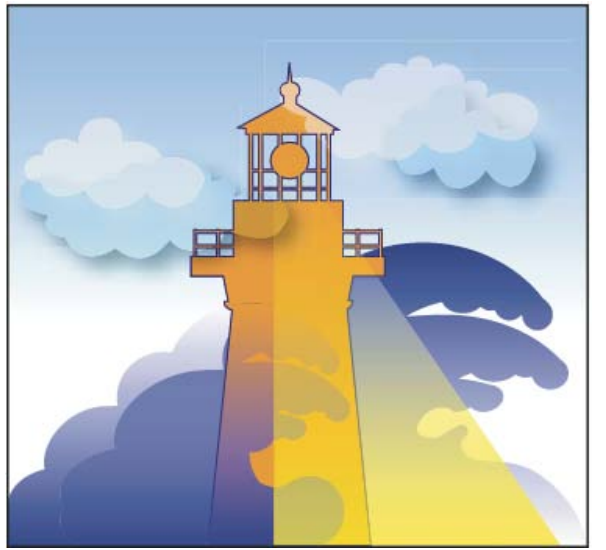

*Les zones des objets sous-jacents apparaissent à travers l'objet transparent.*

## <span id="page-465-2"></span>**Présentation du panneau Effets**

**[Haut de la page](#page-465-0)**

Le panneau Effets (Fenêtre > Effets) permet de définir l'opacité et le mode de fusion des objets et des groupes, de limiter la portée de la fusion aux objets d'un groupe spécifique, de masquer les objets d'un groupe ou d'appliquer un effet de transparence.

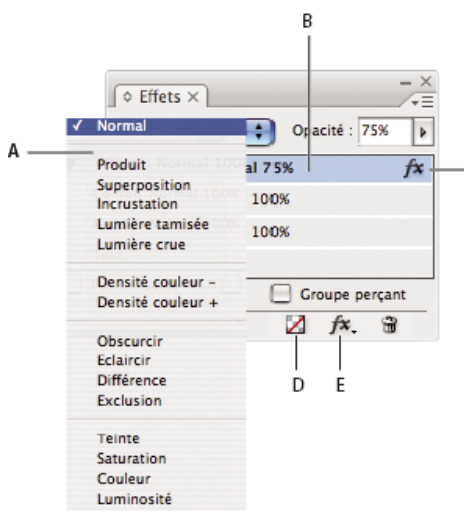

*Ajout et modification d'effets de transparence dans le panneau Effets A. Mode de fusion B. Niveaux C. Icône FX D. Effacer les effets E. Bouton FX*

C

**Mode de fusion** Détermine le mode d'interaction entre les couleurs des objets transparents et les objets situés derrière (voir la section Définition du mode de fusion des couleurs).

**Opacité** Définit l'opacité d'un objet, contour, fond ou texte (voir la section Définition de l'opacité d'un objet).

**Niveau** Indique les paramètres d'opacité d'objet, de contour, de fond ou de texte de l'objet et si des effets de transparence sont appliqués. Cliquez sur l'icône en forme de triangle située à gauche du mot *Objet* (ou Groupe ou Graphique) pour afficher ou masquer ces paramètres de niveau. L'icône FX apparaît sur un niveau lorsque vous lui appliquez des paramètres de transparence. Vous pouvez cliquez deux fois sur cette icône pour modifier les paramètres.

**Fusion isolée** Applique un mode de fusion à un groupe d'objets sélectionné (voir la section Modes de fusion isolée).

**Groupe perçant** Permet aux attributs d'opacité et de fusion de chaque objet d'un groupe de masquer, ou bloquer, les objets sous-jacents d'un groupe (voir la section Masquage des objets d'un groupe).

**Bouton Tout effacer** Supprime les effets (contour, fond ou texte) appliqués à un objet, rétablit le mode de fusion Normal et redéfinit le paramètre Opacité à 100 % sur l'ensemble de l'objet.

**Bouton FX** Affiche une liste des effets de transparence (voir la section Application d'effets de transparence).

#### **Pour afficher les options du panneau Effets**

 Choisissez la commande Fenêtre > Effets et, si nécessaire, ouvrez le menu du panneau Effets et choisissez la commande Afficher les options. Les options du panneau Effets sont également disponibles dans la boîte de dialogue Effets (sélectionnez un objet et choisissez la commande Objet > Effets > Transparence) et sous forme simplifiée dans le panneau Contrôle.

#### <span id="page-466-0"></span>**Application d'effets de transparence**

**[Haut de la page](#page-465-0)**

- 1. Sélectionnez un objet. Pour appliquer des effets à un graphique, sélectionnez celui-ci à l'aide de l'outil Sélection directe.
- 2. Choisissez la commande Fenêtre > Effets pour afficher le panneau Effets.
- 3. Sélectionnez un niveau pour désigner la ou les parties de l'objet à modifier :
	- **Objet** Agit sur l'objet dans son ensemble : contour, fond et texte.

**Graphique** Agit uniquement sur le graphique sélectionné à l'aide de l'outil Sélection directe. Un graphique conserve les effets que vous lui avez appliqués lorsque vous le collez dans une autre image.

**Groupe** Agit sur tous les objets et le texte du groupe (utilisez l'outil Sélection directe pour appliquer des effets aux objets d'un groupe)

**Contour** Agit sur le contour de l'objet uniquement (y compris sur la couleur d'espace).

**Fond** Agit sur le fond de l'objet uniquement.

**L'habillage de texte** Agit uniquement sur le texte compris dans l'objet ; n'agit pas sur le bloc de texte Les effets que vous appliquez au texte agissent sur l'intégralité du texte contenu dans l'objet. Il est impossible d'appliquer un effet à des mots ou lettres individuels.

Vous pouvez également choisir un paramètre de niveau dans le panneau Contrôle : cliquez sur le bouton Appliquer l'effet à et sélectionnez Objet, Contour, Fond ou Texte.

- 4. Utilisez l'une des méthodes suivantes pour ouvrir la boîte de dialogue Effets :
	- Dans le panneau Effets ou Contrôle, cliquez sur le bouton FX  $\hat{P}$  et choisissez un effet dans le menu.
	- Dans le menu du panneau Effets, choisissez la commande Effets, puis un nom d'effet.

Dans le menu du panneau contextuel, choisissez la commande Effets, puis un nom d'effet.

- Choisissez la commande Objet > Effets, puis un nom d'effet.
- Dans le panneau Effets, cliquez si nécessaire sur l'icône en forme de triangle pour afficher les paramètres de niveau, puis cliquez deux fois sur un paramètre de niveau : Objet, Contour, Fond ou Texte. Lorsque vous cliquez deux fois sur un paramètre de niveau, vous ouvrez la boîte de dialogue Effets et choisissez en même temps un paramètre de niveau.
- 5. Choisissez des options et des paramètres pour l'effet (voir la section Options et paramètres de transparence courants).
- 6. Cliquez sur le bouton OK.

#### **Pour modifier un effet de transparence**

- 1. Sélectionnez le ou les objets auxquels l'effet a été appliqué.
- 2. Utilisez l'une des méthodes suivantes pour ouvrir la boîte de dialogue Effets :
	- Sur le panneau Effets, cliquez deux fois sur l'icône FX située à droite de Objet (et non au bas du panneau). Si nécessaire, cliquez sur l'icône en forme de triangle en regard du mot *Objet* pour afficher l'icône FX.
	- Sélectionnez le niveau comportant l'effet à modifier, cliquez sur le bouton FX  $\hat{I}^*$  dans le panneau Effets, puis choisissez le nom de l'effet.
- 3. Modifiez l'effet.

#### **Pour copier des effets de transparence**

Utilisez l'une des méthodes suivantes pour copier un effet de transparence :

- Pour copier un effet d'un objet à l'autre, sélectionnez l'objet auquel doit être appliqué l'effet à copier, cliquez sur l'icône FX  $f$ de l'objet dans le panneau Effets et faites-la glisser vers l'autre objet. Vous pouvez faire glisser et déposer des effets d'un objet à l'autre uniquement au sein d'un même niveau.
- Pour copier un effet d'un obiet à l'autre de manière sélective, utilisez l'outil Pipette ℤ. Pour contrôler les paramètres de transparence (contour, fond, objet) que vous souhaitez copier à l'aide de l'outil Pipette, cliquez deux fois sur l'outil pour ouvrir la boîte de dialogue Options de la pipette. Activez ou désactivez les options souhaitées dans les zones Contours, Fonds et Paramètres d'objet.
- Pour copier un effet d'un niveau à l'autre au sein d'un même objet, maintenez la touche Alt (Windows) ou Option (Mac OS) enfoncée et faites glisser l'icône FX d'un niveau à l'autre (Contour, Fond, Texte) sur le panneau Effets.
- Q *Vous pouvez déplacer un effet d'un niveau à l'autre au sein d'un même objet en faisant glisser l'icône FX.*

### **Pour effacer les effets de transparence d'un objet**

Utilisez l'une des méthodes suivantes :

- Pour supprimer tous les effets appliqués à un objet, rétablir le mode de fusion Normal et redéfinir le paramètre Opacité sur 100 %, cliquez sur le bouton Effacer les effets <sup>1</sup> du panneau Effets ou choisissez Effacer toute transparence dans le menu du panneau Effets.
- Pour supprimer tous les effets sans modifier les paramètres de fusion et d'opacité, sélectionnez un niveau et choisissez la commande Effacer les effets dans le menu du panneau Effets ou faites glisser l'icône FX  $\hat{F}$  depuis le niveau Contour, Fond ou Texte du panneau Effets, vers l'icône de la corbeille.
- Pour supprimer plusieurs niveaux (Contour, Fond ou Texte) d'un effet, sélectionnez les niveaux et cliquez sur l'icône de la corbeille.
- Pour supprimer un effet spécifique appliqué à un objet, ouvrez la boîte de dialogue Effets et désélectionnez un effet Transparence.

#### <span id="page-467-0"></span>**Effets de transparence**

**[Haut de la page](#page-465-0)**

InDesign propose neuf effets de transparence. Un grand nombre de paramètres et d'options permettant de créer ces effets sont similaires.
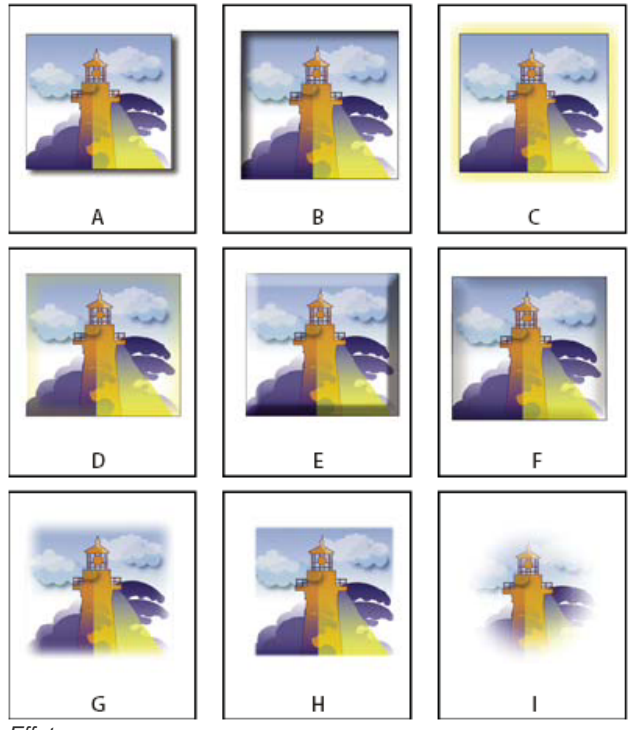

*Effets*

*A. Ombre portée B. Ombre interne C. Lueur externe D. Lueur interne E. Biseau et estampage F. Satin G. Contour progressif simple H. Contour progressif directionnel I. Contour progressif dégradé*

**Ombre portée** Ajoute une ombre tombant derrière l'objet, le contour, le fond ou le texte.

**Ombre interne** Ajoute une ombre tombant juste à l'intérieur des bords de l'objet, du contour, du fond ou du texte, lui conférant un aspect encastré.

**Lueur externe et Lueur interne** Ajoute une lueur qui émane des bords extérieurs ou intérieurs de l'objet, du contour, du fond ou du texte.

**Biseau et estampage** Ajoute différentes combinaisons de tons clairs et foncés pour donner un aspect 3D au texte et aux images.

**Satin** Applique un ombrage interne créant un fini satiné.

**Contour progressif simple, Contour progressif directionnel et Contour progressif dégradé** Vous pouvez lisser les contours d'un objet en les rendant transparents.

*Remarque : en complément des descriptions abordées dans cette section, reportez-vous à la section Options et paramètres de transparence courants.*

### **Options et paramètres de transparence courants**

Un grand nombre de paramètres et d'options permettant de créer des effets de transparence sont similaires. Les options et paramètres de transparence courants comprennent les suivants :

**Angle et Elévation** Détermine l'angle d'un effet d'éclairage. La valeur 0 correspond au niveau du sol et la valeur 90 place la source de lumière directement au-dessus de l'objet. Cliquez sur le rayon d'angle ou saisissez une valeur en degrés. Activez l'option Utiliser l'éclairage global si vous souhaitez un angle d'éclairage uniforme pour tous les objets. Ce paramètre est utilisé pour les effets Ombre portée, Ombre interne, Biseau et estampage, Satin et Contour progressif.

**Mode de fusion** Détermine le mode d'interaction entre les couleurs des objets transparents et les objets situés derrière Ce paramètre est utilisé pour les effets Ombre portée, Ombre interne, Lueur externe, Lueur interne et Satin (voir la section Définition du mode de fusion des couleurs). Maigri Tout comme les paramètres de taille, ce paramètre détermine la part d'opacité et la part de transparence de la lueur ou de l'ombre. Une valeur supérieure augmente l'opacité et une valeur inférieure augmente la transparence. Ce paramètre est utilisé pour les effets Ombre interne, Lueur interne et Contour progressif.

**Distance** Détermine la distance de décalage pour les effets Ombre portée, Ombre interne ou Satin.

**Bruit** Spécifie la quantité des éléments aléatoires dans l'opacité d'une lueur ou d'une ombre lorsque vous entrez une valeur ou que vous déplacez le curseur correspondant. Ce paramètre est utilisé pour les effets Ombre portée, Ombre interne, Lueur externe, Lueur interne et Contour progressif.

**Opacité** Définit l'opacité d'un effet. Faites glisser le curseur ou saisissez une mesure en pourcentage (voir la section Définition de l'opacité d'un objet). Ce paramètre est utilisé pour les effets Ombre portée, Ombre interne, Lueur externe, Lueur interne, Contour progressif dégradé, Biseau et estampage et Satin.

Taille Indique la quantité d'ombre ou de lueur. Ce paramètre est utilisé pour les effets Ombre portée, Ombre interne, Lueur externe, Lueur interne et Satin.

**Grossi** Détermine la transparence de flou des effets d'ombre ou de lueur, telle que définie par le paramètre Taille. Un pourcentage supérieur rend le flou plus opaque. Ce paramètre est utilisé pour les effets Ombre portée et Lueur externe.

**Technique** Ces paramètres définissent le mode d'interaction entre le bord d'un effet de transparence et les couleurs d'arrière-plan. Les options Plus tamisée et Précise sont disponibles pour les effets Lueur externe et Lueur interne :

**Plus tamisée** Rend le bord de l'effet choisi plus flou. Dans des tailles supérieures, ce paramètre ne préserve pas les détails des caractéristiques.

**Précise** Préserve le bord de l'effet, dont les angles et autres détails nets. Cette technique préserve mieux les détails que la technique Plus tamisée.

**Utiliser l'éclairage global** Applique le paramètre d'éclairage global à l'ombre. Ce paramètre est utilisé pour les effets Ombre portée, Biseau et estampage, et Ombre interne.

**Décalage sur X et Décalage sur Y** Décale l'ombre sur l'axe des x ou l'axe des y de la valeur que vous indiquez. Ce paramètre est utilisé pour les effets Ombre portée et Ombre interne.

#### **Ombre portée**

L'effet Ombre portée crée une ombre tridimensionnelle. Vous pouvez décaler l'ombre portée le long de l'axe des x ou de l'axe des y et modifier le mode de fusion, la couleur, l'opacité, la distance, l'angle et la taille de l'ombre portée. Ces options vous permettent de définir le mode d'interaction de l'ombre portée avec des objets et des effets de transparence :

**Ombre masquée par l'objet** L'objet s'affiche au-dessus de l'ombre qu'il projette.

**Autres effets respectés par l'ombre** L'ombre portée inclut d'autres effets de transparence. Par exemple, si l'objet comporte un contour progressif sur l'un de ses côtés, vous pouvez faire en sorte que l'ombre portée soit appliquée sans tenir compte de ce contour, pour éviter que son bord ne soit estompé ou, au contraire, faire en sorte que l'ombre présente un contour progressif comme l'objet.

Cliquez sur le bouton Ombre portée du panneau Contrôle pour appliquer rapidement une ombre portée à un objet, un contour, un fond ou un texte, ou pour la supprimer.

*Pour sélectionner la couleur de l'ombre portée, cliquez sur le bouton Définir la couleur de l'ombre (en regard du menu Mode de fusion), puis sélectionnez une couleur.*

Pour consulter un didacticiel vidéo sur la création des ombres portées, rendez-vous à l'adresse [www.adobe.com/go/vid0085\\_fr.](http://www.adobe.com/go/vid0085_fr)

#### **Ombre interne**

L'effet Ombre interne place l'ombre à l'intérieur de l'objet, donnant l'impression que l'objet est encastré. Vous pouvez décaler l'ombre interne le long d'axes différents et modifier le mode de fusion, l'opacité, la distance, l'angle, la taille, le bruit et l'effet maigri de l'ombre.

#### **Lueur externe**

L'effet Lueur externe émane du dessous de l'objet. Vous pouvez définir le mode de fusion, l'opacité, la technique, le bruit, la taille et le grossissement.

#### **Lueur interne**

L'effet Lueur interne émane depuis l'intérieur de l'objet. Choisissez les paramètres de mode de fusion, d'opacité, de technique, de bruit, de taille et de grossissement, ainsi que le paramètre Source :

Source Indique la source de la lueur. Choisissez l'option Centre pour appliquer une lueur qui émane du centre et l'option Bord pour appliquer une lueur qui émane des bords de l'objet.

#### **Biseau et estampage**

L'effet Biseau et estampage permet de donner aux objets un aspect tridimensionnel réaliste. Les paramètres Structure déterminent la taille et la forme de l'objet :

Style Définit le style de biseau : l'option Biseau externe crée le biseau sur les bords externes de l'objet ; l'option Biseau interne crée le biseau sur les bords internes ; l'option Estampage simule l'effet de l'estampage de l'objet sur des objets sous-jacents ; l'option Estampage oreiller simule l'effet de l'estampage des bords de l'objet sur des objets sous-jacents.

**Taille** Détermine la taille de l'effet de biseau et d'estampage.

Technique Détermine le mode d'interaction entre le bord de l'effet de biseau ou d'estampage et les couleurs d'arrière-plan : l'option Arrondi applique un léger flou aux bords (sans conserver les détails des caractéristiques en taille supérieure) ; l'option Ciselage léger applique un flou aux bords, quoique modéré par rapport à l'option Arrondi (cette option conserve mieux les détails des caractéristiques que l'option Arrondi, mais moins efficacement que l'option Ciselage marqué) ; l'option Ciselage marqué applique un bord plus épais et visible (cette option conserve mieux les détails des caractéristiques que les options Arrondi et Ciselage léger).

**Atténuation** En complément du paramètre Technique, cette option estompe l'effet pour réduire les artefacts indésirables et lisser les contours. **Sens** Choisissez les options Haut ou Bas pour que l'effet semble poussé vers le haut ou vers le bas.

**Profondeur** Détermine la profondeur de l'effet de biseau et d'estampage.

Les paramètres d'ombrage déterminent le mode d'interaction entre la lumière et l'objet :

**Angle et Elévation** Définit la hauteur de la source de lumière. La valeur 0 correspond au niveau du sol et la valeur 90 place la source de lumière directement au-dessus de l'objet.

**Utiliser l'éclairage global** Applique la source d'éclairage global telle que définie pour tous les effets de transparence. Lorsqu'elle est activée, cette option remplace les paramètres Angle et Elévation.

**Tons clairs et tons foncés** Spécifie le mode de fusion des tons clairs ou foncés d'un biseau ou d'un estampage.

### **Satin**

L'effet Satin permet de donner un fini satiné et lisse aux objets. Choisissez les paramètres de mode de fusion, d'opacité, d'angle, de distance et de taille et indiquez si vous souhaitez inverser les couleurs et les transparences :

**Inverser** Activez cette option pour inverser les zones colorées et transparentes de l'objet.

#### **Contour progressif simple**

L'effet Contour progressif adoucit (estompe) les bords d'un objet sur une distance que vous indiquez :

**Largeur de contour progressif** Définit la distance sur laquelle l'objet doit passer d'opaque à transparent.

Maigri Tout comme le paramètre Largeur de contour progressif, ce paramètre détermine la part d'opacité et la part de transparence de la lueur d'atténuation. Les valeurs élevées augmentent l'opacité et les valeurs faibles augmentent la transparence.

**Angles** Choisissez parmi Pointus, Arrondis ou Diffus :

**Pointus** Suit le bord extérieur de la forme, angles pointus compris. Cette option est idéale pour des objets en forme d'étoile ou pour des effets spéciaux sur une forme rectangulaire.

**Arrondis** Arrondit les angles de la valeur du rayon du contour progressif. Concrètement, un contour incrusté, puis un contour en relief sont ajoutés pour former les deux contours. Cette option est optimale pour les rectangles.

**Diffus** Utilise la méthode d'Adobe Illustrator qui rend transparents les angles opaques de l'objet.

Pour consulter un didacticiel vidéo sur les contours progressifs, rendez-vous à l'adresse [www.adobe.com/go/vid0086\\_fr.](http://www.adobe.com/go/vid0086_fr)

**Bruit** Spécifie la quantité des éléments aléatoires dans la lueur d'atténuation. Cette option vous permet d'atténuer la lueur.

#### **Contour progressif directionnel**

L'effet Contour progressif directionnel lisse les bords d'un objet en les rendant transparents dans le sens défini. Par exemple, vous pouvez appliquer un contour progressif en haut et en bas de l'objet, mais pas sur les côtés gauche et droit.

Largeurs de contour progressif Définit la distance sur laquelle le haut, le bas, ou les côtés gauche ou droit de l'objet deviennent transparents. Activez l'option Verrouiller pour rendre transparents tous les côtés de l'objet sur la même distance.

**Bruit** Spécifie la quantité des éléments aléatoires dans la lueur d'atténuation. Cette option vous permet de créer une lueur plus douce. **Maigri** Tout comme les paramètres de largeur, ce paramètre détermine la part d'opacité et la part de transparence de la lueur. Les valeurs

élevées augmentent l'opacité et les valeurs faibles augmentent la transparence.

**Forme** Choisissez une option (Premier bord uniquement, Bords d'interlignage ou Tous les bords) afin de délimiter la forme initiale de l'objet.

**Angle** Fait pivoter le cadre de référence de l'effet de contour progressif, de sorte que les contours progressifs sont inclinés plutôt que parallèles à l'objet, à condition d'éviter les multiples de 90 degrés.

#### **Contour progressif dégradé**

L'effet Contour progressif dégradé permet de lisser les zones d'un objet en les rendant transparentes.

**Couleurs de dégradé** Adoptez une couleur de dégradé pour chaque degré de transparence que vous souhaitez appliquer à l'objet.

- Pour créer une couleur de dégradé, cliquez en dessous du curseur de dégradé (faites glisser le curseur d'un cran pour écarter une couleur).
- Pour ajuster la position d'une couleur de dégradé, faites-la glisser vers la gauche ou la droite, ou sélectionnez-la et faites glisser le curseur d'emplacement.
- Pour régler le point central entre deux étapes d'opacité, faites glisser le losange correspondant au-dessus du curseur de dégradé. Selon l'emplacement du losange, vous obtiendrez une transition plus ou moins marquée entre les étapes, c'est-à-dire une transition brutale ou plus progressive.

**Inverser le dégradé** Cliquez sur cette option pour inverser le sens du dégradé. Cette case se situe à droite du curseur de dégradé. **Opacité** Définit la transparence entre les points de dégradé. Sélectionnez un point et faites glisser le curseur d'opacité.

**Emplacement** Ajuste la position d'une couleur de dégradé. Sélectionnez une couleur de dégradé, puis faites glisser le curseur ou saisissez une mesure.

**Type** L'option Linéaire applique un dégradé en ligne droite depuis le point de dégradé de départ au point de dégradé d'arrivée. L'option Radial applique un dégradé circulaire du point de départ au point d'arrivée.

**Angle** Pour les dégradés linéaires, établit l'angle des lignes de dégradé. A 90 degrés, par exemple, les lignes sont horizontales et à 180 degrés, verticales.

# **Utiliser l'éclairage global**

#### **[Haut de la page](#page-465-0)**

Vous pouvez appliquer un angle d'éclairage uniforme aux effets de transparence qui ont l'ombre pour facteur : Ombre portée, Ombre interne et Biseau et estampage. Lorsque vous appliquez l'option Utiliser l'éclairage global à l'un de ces effets, l'éclairage dépend du paramètre global défini dans la boîte de dialogue Eclairage global.

1. Utilisez l'une des méthodes suivantes pour ouvrir la boîte de dialogue Eclairage global :

- Choisissez la commande Eclairage global dans le menu du panneau Effets.
- Choisissez Objet > Effets > Eclairage global.

2. Entrez une valeur ou déplacez le rayon d'angle pour définir les valeurs Angle et Elévation, puis cliquez sur OK.

# **Définition de l'opacité d'un objet**

Il est possible d'appliquer un effet de transparence à un objet individuel ou à des objets sélectionnés (y compris les images et blocs de texte), mais pas à des caractères individuels ou calques. Toutefois, les images importées avec ces types d'effets de transparence s'affichent et s'impriment correctement.

Pour consulter des vidéos sur l'ajout d'opacité, rendez-vous aux adresses [www.adobe.com/go/vid0087\\_fr](http://www.adobe.com/go/vid0087_fr) et [www.adobe.com/go/vid0088\\_fr](http://www.adobe.com/go/vid0088_fr).

1. Sélectionnez le ou les objets.

Le mot *mixte* s'affiche dans le panneau Effets lorsque vous sélectionnez plusieurs objets dont les paramètres d'opacité diffèrent. Par exemple, si le paramètre d'opacité Fond diffère dans les objets sélectionnés, le panneau Transparence indique « Fond : Opacité (mixte) ».

- 2. Choisissez Objet, Contour, Fond ou Texte en utilisant l'une des méthodes suivantes :
	- $\bullet$  Cliquez sur le bouton Appliquer les effets  $\Box$  du panneau Contrôle et choisissez une option.
	- Cliquez sur une option du panneau Effets (si nécessaire, cliquez sur l'icône en forme de triangle située en regard du mot Objet pour afficher les options).
- 3. Dans le panneau Contrôle ou Effets, saisissez une valeur pour l'opacité ou cliquez sur la flèche située en regard du paramètre Opacité, puis faites glisser le curseur. La réduction de la valeur de l'opacité d'un objet en augmente la transparence.

*Remarque : si vous sélectionnez un objet avec l'outil Sélection directe, que vous le coupez ou le copiez depuis un groupe transparent dans InDesign, puis que vous le collez dans une autre partie du document, l'objet collé ne sera pas transparent à moins de l'avoir préalablement sélectionné individuellement et d'y avoir appliqué une transparence.*

# **Application de la transparence aux groupes**

Outre l'application d'effets de transparence à des objets individuels, vous pouvez les appliquer à des groupes.

Si vous sélectionnez simplement des objets et modifiez leur paramètre d'opacité individuel, l'opacité des objets sélectionnés change en fonction de l'opacité des autres. les intersections affichent alors une opacité cumulée.

Si, en revanche, vous ciblez un groupe créé à l'aide de la commande Associer, puis que vous modifiez l'opacité, le groupe est traité comme un tout par le panneau Effets (ce dernier ne présente qu'une seule option de niveau : Groupe) et les opacités au sein du groupe restent inchangées. En d'autres termes, les transparences des objets du groupe n'interagissent pas les unes avec les autres.

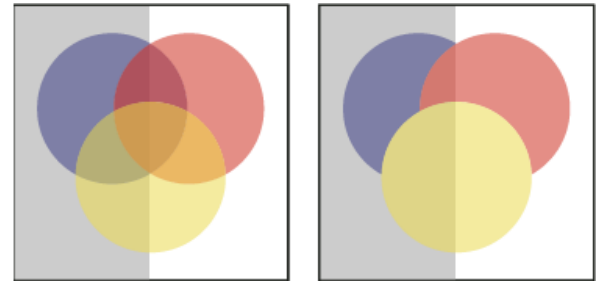

*Objets individuels sélectionnés et définis avec une opacité de 50% (à gauche) et groupe sélectionné et défini avec une opacité de 50% (à droite)*

# **Modification de l'apparence des illustrations transparentes à l'écran**

**[Haut de la page](#page-465-0)**

Utilisez la boîte de dialogue Performances d'affichage pour définir les préférences de transparence. Ces préférences déterminent la qualité d'affichage à l'écran des objets transparents dans les nouveaux documents et dans les documents enregistrés avec des préférences modifiées. Vous pouvez également définir les préférences de façon à activer ou désactiver l'affichage de la transparence dans le document. Si vous désactivez l'affichage des transparences, elles apparaîtront néanmoins lors de l'impression ou de l'exportation du fichier.

*Remarque : avant d'imprimer un fichier contenant des effets de transparence, assurez-vous que les préférences de transparence sont définies selon les besoins car une impression automatique aplatit les illustrations et risque d'altérer l'aspect de ces effets.*

- 1. Choisissez Edition > Préférences > Performances d'affichage (Windows) ou Adobe InDesign > Préférences > Performances d'affichage (Mac OS).
- 2. Sélectionnez une option (Rapide, Standard ou Qualité supérieure) dans la section Réglage de l'affichage pour déterminer la résolution à l'écran de tout effet dans le document. Les paramètres que vous modifiez ne s'appliquent qu'à l'option que vous sélectionnez ici :
	- Rapide désactive la transparence et définit la résolution à 24 ppp.
	- Standard affiche des effets basse résolution et définit la résolution à 72 ppp.

#### **[Haut de la page](#page-465-0)**

- Qualité supérieure améliore l'affichage des effets, principalement dans les fichiers PDF et EPS, et définit la résolution à 144 ppp.
- 3. Faites glisser le curseur de transparence. Le paramètre par défaut est Qualité moyenne. Il affiche des ombres portées et des contours progressifs.
- 4. Cliquez sur le bouton OK.
- 5. Lorsque des encres se superposent à des modes de fusion, choisissez Affichage > Aperçu de la surimpression. Cette option permet de visualiser à l'écran l'interaction des encres avec les transparences.

*Utilisez le menu Affichage pour régler rapidement le mode d'affichage des transparences sur Affichage rapide, Affichage standard ou Affichage de qualité supérieure.*

# **Désactivation de l'affichage des transparences**

**[Haut de la page](#page-465-0)**

Il est possible de désactiver l'affichage des transparences pour améliorer les performances d'affichage. Si vous désactivez l'affichage des transparences à l'écran, elles apparaîtront néanmoins lors de l'impression ou de l'exportation du fichier.

Choisissez Affichage > Performances d'affichage > Affichage rapide.

# Suppression de l'effet de bordure blanche dans les documents comportant des transparences<sup>[Haut de la page](#page-465-0)</sup>

Il arrive parfois qu'une bordure blanche (ou cadre indésirable) soit visible à l'endroit où un effet de transparence est appliqué, généralement dans les documents contenant des ombres portées ou des dégradés. Ce problème peut survenir si l'effet de transparence interfère avec un ton direct.

Pour résoudre ce problème, vous pouvez soit éviter d'utiliser des tons directs avec des transparences, soit activer la surimpression.

Pour visualiser et imprimer un document PDF sans effet de bordure blanche, activez l'option Simuler la surimpression dans Acrobat. Dans Acrobat 9, choisissez Options avancées > Impression > Aperçu de la sortie. Dans Acrobat X, choisissez Outils > Travaux d'impressions > Aperçu de la sortie.

Si vous envoyez le document à un imprimeur qui fait face à ce problème, demandez au prestataire de services d'activer la surimpression PostScript pour le RIP. Si le problème persiste, vous pouvez aplatir les transparences et sélectionnez l'option Simuler la surimpression avant d'envoyer le fichier. Dans InDesign, cette option se trouve dans le panneau Sortie de la boîte de dialogue d'impression lorsque vous sélectionnez l'option CMJN composite.

Voir aussi [Vidéo Contours progressifs](http://www.adobe.com/go/vid0086_fr)

[Vidéo Ombres portées](http://www.adobe.com/go/vid0085_fr)

[Synchroniser les paramètres de couleur entre les applications Adobe](http://help.adobe.com/fr_FR/CreativeSuite/CS5/Using/WSA0A53A1F-BF46-4624-82C6-340A70EFB8C4.html)

[Vidéo Application des effets d'opacité](http://www.adobe.com/go/vid0087_fr)

[Vidéo Définition de l'opacité](http://www.adobe.com/go/vid0088_fr)

### $\left(\bigodot\right)$  BY-NC-SR

[Informations juridiques](http://help.adobe.com//fr_FR/legalnotices/index.html) | [Politique de confidentialité en ligne](http://helpx.adobe.com/go/gffooter_online_privacy_policy_fr)

# <span id="page-473-0"></span>Fusion des couleurs

# **[Définition du mode de fusion des couleurs](#page-473-1) [Modes de fusion isolée](#page-474-0) [Masquage des objets d'un groupe](#page-474-1) [Définition d'un espace colorimétrique en vue de la fusion d'objets transparents](#page-474-2)**

# <span id="page-473-1"></span>**Définition du mode de fusion des couleurs**

**[Haut de la page](#page-473-0)**

Grâce aux modes de fusion, vous pouvez fusionner les couleurs de deux objets superposés. Les modes de fusion permettent de diversifier les méthodes utilisées pour mélanger les couleurs des objets empilés.

- 1. Sélectionnez un ou plusieurs objets, ou bien un groupe.
- 2. Utilisez l'une des méthodes suivantes :
	- Dans le menu du panneau Effets, sélectionnez un mode de fusion, tel que Normal ou Incrustation.
	- Dans le menu de la zone Transparence de la boîte de dialogue Effets, choisissez un mode de fusion.

#### **Options du mode de fusion**

Les modes de fusion permettent de contrôler le mode d'interaction de la couleur de départ, c'est-à-dire la couleur sous-jacente dans l'illustration, avec la couleur de dégradé, c'est-à-dire la couleur de l'objet ou du groupe d'objets sélectionné. La couleur d'arrivée correspond à la couleur obtenue à l'issue de la fusion.

**Normal** Applique la couleur de dégradé à la sélection sans interaction avec la couleur de départ. Il s'agit du mode par défaut.

**Produit** Multiplie la couleur de départ par la couleur de dégradé. La couleur d'arrivée est toujours plus foncée. Le produit d'une couleur quelconque par le noir rend du noir. Le produit d'une couleur quelconque par le blanc n'a aucune incidence sur la couleur. Cet effet équivaut à dessiner sur une image à l'aide de plusieurs marqueurs magiques.

**Superposition** Multiplie le contraire des couleurs de dégradé et de départ. La couleur d'arrivée est toujours plus claire. Une superposition avec le noir n'a aucune incidence sur la couleur et une superposition avec le blanc produit du blanc. Cet effet équivaut à projeter plusieurs diapositives les unes sur les autres.

**Incrustation** Multiplie ou superpose les couleurs, selon la couleur de départ. Les motifs et les couleurs recouvrent l'illustration existante, tout en conservant les tons clairs et foncés de la couleur de départ, laquelle est mélangée à la couleur de dégradé pour reproduire les tons clairs et foncés de la couleur d'origine.

**Lumière tamisée** Assombrit ou éclaircit les couleurs, selon la couleur de dégradé. L'effet est semblable à la projection d'une lumière diffuse sur l'illustration.

Si la couleur de dégradé (source lumineuse) contient moins de 50% de gris, l'illustration est éclaircie comme si elle était estompée. Si elle contient plus de 50% de gris, l'illustration est assombrie comme si elle était surexposée. Lorsque vous dessinez avec un noir ou un blanc pur, vous obtenez une zone nettement plus foncée ou plus claire, mais vous n'obtenez ni un noir ni un blanc pur.

**Lumière crue** Multiplie ou superpose les couleurs, selon la couleur de dégradé. L'effet est semblable à la projection d'une lumière crue sur l'illustration.

Si la couleur de dégradé (source lumineuse) contient moins de 50% de gris, l'illustration est éclaircie comme si elle était filtrée. Ce mode est idéal pour ajouter des tons clairs à l'illustration. Si elle contient plus de 50 % de gris, l'illustration est assombrie comme si elle était multipliée. Ce mode est idéal pour ajouter des ombres à l'illustration. Lorsque vous dessinez avec un noir ou un blanc pur, vous obtenez un noir ou un blanc pur.

**Densité couleur -** Eclaircit la couleur de départ pour réfléchir la couleur de dégradé. La fusion avec du noir ne produit aucun effet.

**Densité couleur +** Assombrit la couleur de départ pour réfléchir la couleur de dégradé. La fusion avec du blanc ne produit aucun effet.

**Obscurcir** Sélectionne la couleur la plus foncée comme couleur d'arrivée, qu'il s'agisse de la couleur de départ ou de dégradé. Les zones plus claires que la couleur de dégradé sont remplacées et les zones plus foncées restent intactes.

**Eclaircir** Sélectionne la couleur la plus claire comme couleur d'arrivée, qu'il s'agisse de la couleur de départ ou de dégradé. Les zones plus foncées que la couleur de dégradé sont remplacées et les zones plus claires restent intactes.

**Différence** Soustrait la couleur de dégradé de la couleur de départ, ou inversement, en fonction de la couleur la plus lumineuse. La fusion avec du blanc inverse les valeurs chromatiques de base tandis que la fusion avec du noir ne produit aucun effet.

**Exclusion** Produit un effet semblable au mode Différence avec un contraste moindre. La fusion avec du blanc inverse les composantes chromatiques de la couleur de départ. La fusion avec du noir ne produit aucun effet.

**Teinte** Crée une couleur avec la luminance et la saturation de la couleur de départ et la teinte de la couleur de dégradé.

Saturation Crée une couleur avec la luminance et la teinte de la couleur de départ et la saturation de la couleur de dégradé. L'utilisation de ce mode dans une zone dont la saturation est nulle (grise) ne produit aucun effet.

**Couleur** Crée une couleur avec la luminance de la couleur de départ et la teinte et la saturation de la couleur de dégradé. Ce mode conserve les

niveaux de gris des illustrations. Il est idéal pour colorer les images monochromes et teinter les images couleur.

**Luminosité** Crée une couleur avec la teinte et la saturation de la couleur de départ et la luminance de la couleur de dégradé. Ce mode produit l'effet inverse du mode Couleur.

*Remarque : évitez d'appliquer les modes de fusion Différence, Exclusion, Teinte, Saturation, Couleur et Luminosité aux objets dotés de tons directs ; ceci risquerait d'ajouter des couleurs non voulues au document. Pour plus de détails, voir la section Méthodes recommandées en matière de création de transparences.*

# <span id="page-474-0"></span>**Modes de fusion isolée**

#### **[Haut de la page](#page-473-0)**

Lorsque vous appliquez un mode de fusion à un objet, ses couleurs fusionnent avec tous les objets situés en dessous d'eux. Si vous souhaitez limiter la portée de la fusion à certains objets spécifiques, vous pouvez regrouper ces objets, puis appliquer l'option Fusion isolée au groupe. Cette option limite la portée de la fusion aux objets du groupe, les objets n'appartenant pas au groupe n'étant pas affectés (cette fonction est utile dans le cas d'objets auxquels un mode de fusion autre que Normal a été appliqué).

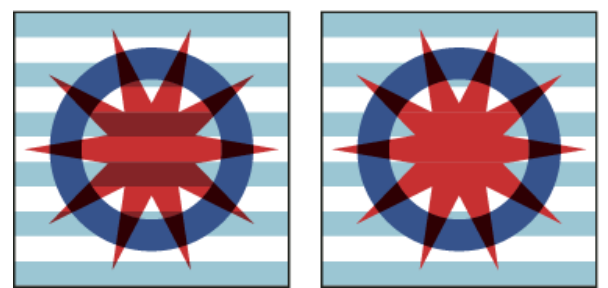

*Groupe (étoile et cercle) avec l'option Fusion isolée désactivée (à gauche) contre activée (à droite)*

Il est important de bien comprendre que les modes de fusion s'appliquent aux objets individuels, mais que l'option Fusion isolée s'applique au groupe. L'option a pour effet de restreindre la portée de la fusion aux seuls objets du groupe sélectionné. Elle n'a aucune incidence sur les modes de fusion appliqués directement aux objets du groupe.

- 1. Appliquez les modes de fusion et les paramètres d'opacité aux objets individuels que vous souhaitez fusionner de façon isolée.
- 2. A l'aide de l'outil Sélection, sélectionnez les objets que vous souhaitez isoler.
- 3. Sélectionnez Objet > Associer.
- 4. Dans le panneau Effets, sélectionnez l'option Fusion isolée (si l'option ne s'affiche pas, choisissez la commande Afficher les options dans le menu du panneau Effets).

*Il est possible de fusionner des objets de façon isolée dans un fichier PDF comportant des modes de fusion. Commencez par importer le fichier PDF en vous assurant que l'option Arrière-plan transparent est activée dans la boîte de dialogue Importer un fichier PDF. Ensuite, appliquez l'option Fusion isolée.*

# <span id="page-474-1"></span>**Masquage des objets d'un groupe**

#### **[Haut de la page](#page-473-0)**

Utilisez l'option Groupe perçant du panneau Effets pour que les attributs d'opacité et de fusion de chaque objet du groupe sélectionné masquent les objets sous-jacents du groupe. Seuls les objets du groupe sélectionné sont masqués. Les objets situés en dessous du groupe sélectionné sont toujours affectés par les attributs de fusion et d'opacité appliqués aux objets du groupe.

Il est important de bien comprendre que les modes de fusion et les attributs d'opacité s'appliquent aux objets individuels, mais que l'option Groupe perçant s'applique au groupe.

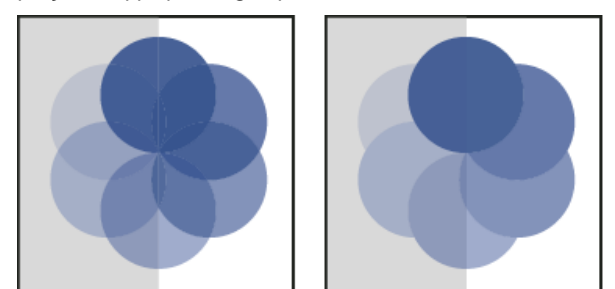

*Groupe avec l'option Groupe perçant désactivée (à gauche) contre activée (à droite)*

- 1. Appliquez les modes de fusion et les paramètres d'opacité aux objets individuels que vous souhaitez masquer.
- 2. A l'aide de l'outil Sélection, sélectionnez les objets que vous souhaitez masquer.
- 3. Sélectionnez Objet > Associer.
- <span id="page-474-2"></span>4. Dans le panneau Effets, sélectionnez l'option Groupe perçant (si l'option ne s'affiche pas, choisissez la commande Afficher les options dans le menu du panneau Effets).

# **[Haut de la page](#page-473-0) Définition d'un espace colorimétrique en vue de la fusion d'objets transparents**

Pour dégrader les couleurs d'objets transparents sur une planche, InDesign utilise le profil colorimétrique CMJN ou RVB pour convertir les couleurs des objets en un espace colorimétrique unique. Cet espace de fusion crée une fusion des différents espaces colorimétriques des objets lorsque leurs transparences interagissent. Pour assurer une concordance entre les différentes zones des objets aussi bien à l'écran qu'à l'impression, l'espace de fusion est appliqué à l'affichage à l'écran et lors de l'aplatissement.

L'espace de fusion est uniquement appliqué aux planches contenant des transparences.

 Sélectionnez Edition > Espace de fusion des transparences, puis choisissez l'un des espaces colorimétriques du document. *Remarque : dans le cas d'un flux de production d'impression standard, choisissez l'espace colorimétrique CMJN du document.* Voir aussi

# $(cc)$  BY-NC-SR

[Informations juridiques](http://help.adobe.com//fr_FR/legalnotices/index.html) | [Politique de confidentialité en ligne](http://helpx.adobe.com/go/gffooter_online_privacy_policy_fr)

# <span id="page-476-0"></span>Aplatissement d'une illustration avec transparence

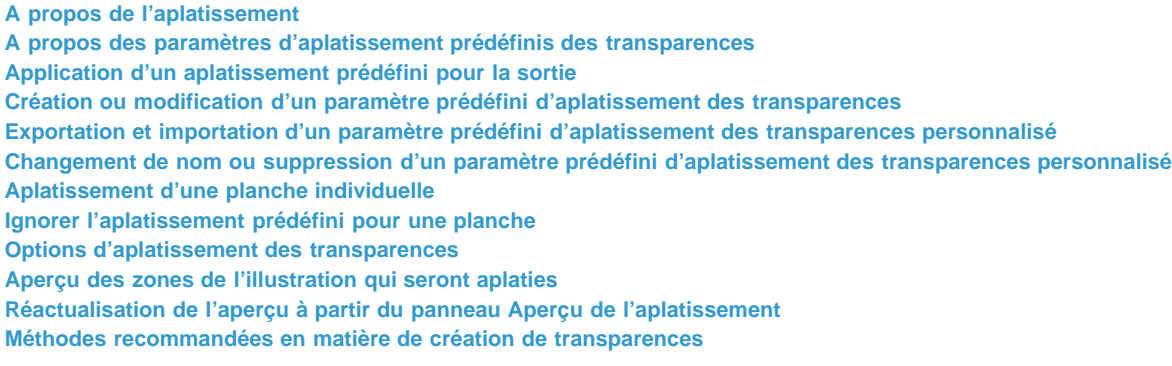

# <span id="page-476-1"></span>**A propos de l'aplatissement**

#### **[Haut de la page](#page-476-0)**

Si votre document ou votre illustration fait appel à la transparence, il est généralement nécessaire d'appliquer un processus appelé aplatissement pour sa sortie. L'aplatissement divise l'illustration transparente en zones vectorielles et en zones pixellisées. Plus l'illustration est complexe (mêlant images, vecteurs, tons directs, surimpression, etc.), plus l'aplatissement et son résultat le sont également.

L'aplatissement peut être nécessaire lors de l'impression ou lors de l'enregistrement ou de l'exportation dans des formats différents ne prenant pas en charge la transparence. Pour conserver la transparence sans aplatissement lorsque vous créez des fichiers PDF, enregistrez-les en tant que documents Adobe PDF 1.4 (Acrobat 5.0) ou version ultérieure.

Vous pouvez spécifier les paramètres d'aplatissement avant de les enregistrer et de les appliquer en tant qu'aplatissements prédéfinis des transparences. Les objets transparents sont aplatis en fonction des paramètres de l'aplatissement prédéfini sélectionné.

*Remarque : l'aplatissement de la transparence ne peut pas être annulé après enregistrement du fichier.*

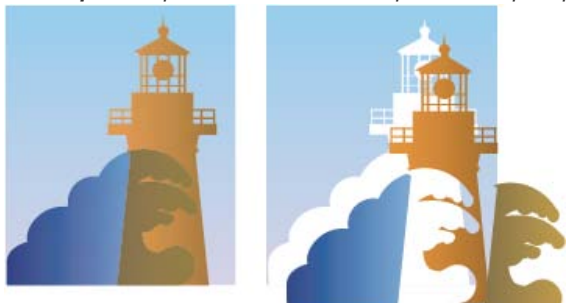

*Une zone graphique en chevauchement est divisée lors de l'aplatissement.*

*Pour plus d'informations sur les problèmes de sortie de la transparence, reportez-vous à la page de ressources du prestataire de services d'impression du site Adobe Solutions Network (ASN) (en anglais uniquement), disponible sur le [site Web Adobe](http://www.adobe.com/go/partner_asn_indesign_fr).*

# <span id="page-476-2"></span>**A propos des paramètres d'aplatissement prédéfinis des transparences**

#### **[Haut de la page](#page-476-0)**

Si vous imprimez ou exportez régulièrement des documents contenant des transparences, vous pouvez automatiser le processus d'aplatissement en enregistrant des paramètres dans un aplatissement prédéfini des transparences. Vous pouvez ensuite appliquer ces paramètres pour une sortie imprimée, ainsi que pour l'enregistrement et l'exportation des fichiers aux formats PDF 1.3 (Acrobat 4.0), EPS et PostScript. En outre, dans Illustrator, vous pouvez appliquer ces paramètres lorsque vous enregistrez les fichiers dans des versions antérieures d'Illustrator ou lorsque vous les copiez dans le Presse-papiers ; dans Acrobat, vous pouvez également appliquer ces paramètres lors de l'optimisation de fichiers PDF.

Ces paramètres contrôlent également le comportement de l'aplatissement lors de l'exportation dans des formats ne prenant pas en charge les transparences.

Vous pouvez sélectionner un aplatissement prédéfini dans le panneau Avancés de la boîte de dialogue Imprimer ou de la boîte de dialogue propre au format qui apparaît après la boîte de dialogue initiale Exporter ou Enregistrer sous. Vous pouvez créer vos propres aplatissements prédéfinis ou sélectionner une option par défaut fournie avec le logiciel. Les paramètres de chacune de ces options sont conçus pour correspondre à la qualité et la vitesse de l'aplatissement avec une résolution appropriée pour les zones transparentes pixellisées, suivant l'usage prévu du document :

**[Haute résolution]** S'utilise pour les impressions finales sur presse et les épreuves haute qualité comme les épreuves présentant une séparation des couleurs.

**[Résolution moyenne]** S'utilise pour les épreuves de bureau et les documents destinés à une impression sur demande sur des imprimantes couleur PostScript.

**[Basse résolution]** S'utilise pour obtenir des épreuves rapides à imprimer sur des imprimantes de bureau en noir et blanc et pour des documents destinés à être publiés sur le Web ou exportés au format SVG.

# <span id="page-477-0"></span>**Application d'un aplatissement prédéfini pour la sortie**

Vous pouvez sélectionner un aplatissement prédéfini dans la boîte de dialogue Imprimer ou dans la boîte de dialogue de format qui s'affiche à la suite de la boîte de dialogue d'exportation.

Si vous avez souvent l'occasion d'exporter ou d'imprimer des documents contenant des transparences, vous pouvez automatiser l'aplatissement en enregistrant les paramètres dans un aplatissement prédéfini des transparences. Vous pouvez ensuite appliquer ces paramètres lorsque vous imprimez ou exportez vers les formats PDF 1.3 (Acrobat 4.0) ou EPS.

 Dans le panneau Avancé des boîtes de dialogue Imprimer, Exportation EPS ou Exporter au format Adobe PDF, sélectionnez un aplatissement prédéfini personnalisé ou l'un des aplatissements prédéfinis par défaut répertoriés ci-dessous :

**[Basse résolution]** S'utilise pour obtenir des épreuves rapides à imprimer sur des imprimantes de bureau en noir et blanc et pour des documents destinés à être publiés sur le Web.

**[Résolution moyenne]** S'utilise pour les épreuves de bureau et les documents destinés à une impression sur demande sur des imprimantes couleur Adobe PostScript.

**[Haute résolution]** S'utilise pour les impressions finales sur presse et les épreuves haute qualité comme les épreuves présentant une séparation des couleurs.

*Remarque : les paramètres d'aplatissement sont utilisés uniquement si l'illustration contient des transparences ou si l'option Simuler la surimpression est activée dans la zone Sortie de la boîte de dialogue Exporter au format Adobe PDF.*

# <span id="page-477-1"></span>**Création ou modification d'un paramètre prédéfini d'aplatissement des transparences**

**[Haut de la page](#page-476-0)**

**[Haut de la page](#page-476-0)**

Il est possible d'enregistrer les aplatissements prédéfinis des transparences dans un fichier séparé, ce qui vous permet d'effectuer des copies de sauvegarde ou les mettre à disposition de vos flasheurs, de vos clients ou de vos collaborateurs. Dans InDesign, les fichiers d'aplatissements prédéfinis des transparences portent l'extension .flst.

- 1. Choisissez Edition > Aplatissements prédéfinis des transparences.
- 2. Effectuez l'une des opérations suivantes :
	- Pour créer un nouveau paramètre prédéfini, cliquez sur Nouveau.
	- Pour créer un aplatissement prédéfini basé sur un paramètre prédéfini, sélectionnez-en un dans la liste et cliquez sur Nouveau.
	- Pour modifier un paramètre prédéfini existant, sélectionnez-le et cliquez sur OK.
	- *Remarque : il n'est pas possible de modifier les aplatissements prédéfinis par défaut.*
- 3. Définissez les options d'aplatissement.
- 4. Cliquez sur OK pour retourner dans la boîte de dialogue Aplatissements prédéfinis des transparences, puis cliquez de nouveau sur OK.

# <span id="page-477-2"></span>**Exportation et importation d'un paramètre prédéfini d'aplatissement des transparences personnalisé**

**[Haut de la page](#page-476-0)**

Vous pouvez exporter ou importer les paramètres d'aplatissement des transparences prédéfinis pour les partager avec vos prestataires de services, vos clients ou vos collaborateurs.

- 1. Choisissez Edition > Aplatissements prédéfinis des transparences.
- 2. Sélectionnez un aplatissement prédéfini dans la liste
- 3. Effectuez l'une des opérations suivantes :
	- Pour exporter un paramètre prédéfini dans un fichier spécifique, cliquez sur Enregistrer (InDesign) ou sur Exporter (Illustrator), spécifiez un nom et un emplacement puis cliquez sur Enregistrer.

Pensez à enregistrer le paramètre prédéfini en dehors du dossier des préférences de l'application. Ainsi, il ne sera pas perdu si vous supprimez vos préférences.

<span id="page-477-3"></span>Pour importer des paramètres prédéfinis à partir d'un fichier, cliquez sur Charger (InDesign) ou sur Importer (Illustrator). Localisez et sélectionnez le fichier contenant le paramètre prédéfini à charger, puis cliquez sur Ouvrir.

- 1. Choisissez Edition > Aplatissements prédéfinis des transparences.
- 2. Sélectionnez un aplatissement prédéfini dans la liste
- 3. Effectuez l'une des opérations suivantes :
	- Pour renommer un aplatissement prédéfini existant, cliquez sur Modifier, entrez un nouveau nom, puis cliquez sur OK.
	- Pour supprimer un aplatissement prédéfini, cliquez sur Supprimer puis sur OK pour confirmer la suppression. *Remarque : vous ne pouvez pas supprimer les paramètres prédéfinis par défaut.*

# <span id="page-478-0"></span>**Aplatissement d'une planche individuelle**

Vous pouvez appliquer des paramètres d'aplatissement à chaque planche d'un document, annulant ainsi l'aplatissement prédéfini pour l'ensemble du document ou du livre. Ceci s'avère utile pour contrôler la qualité d'aplatissement des documents associant des images haute résolution avec nombre de transparences et des images basse résolution. Dans ce cas, vous pouvez aplatir la planche complexe avec une qualité supérieure et utiliser un aplatissement prédéfini sommaire sur les autres planches.

Au moment de l'exportation ou de l'impression, il est possible de rétablir les paramètres d'aplatissement pour le document ou le livre.

- 1. Affichez la planche dans la fenêtre de document.
- 2. Dans le menu du panneau Pages, choisissez l'option Aplatissement des planches.
- 3. Sélectionnez l'une des options suivantes, puis cliquez sur OK : **Par défaut** Permet d'appliquer l'aplatissement prédéfini du document à la planche.

**Aucun (ignorer la transparence)** Ignore les transparences de la planche. Cette option peut se révéler utile pour les opérations de dépannage effectuées par le fournisseur de services.

**Autre** Ouvre la boîte de dialogue Paramètres personnalisés d'aplatissement des planches en vue de définir les paramètres.

# <span id="page-478-1"></span>**Ignorer l'aplatissement prédéfini pour une planche**

Sélectionnez Ignorer le remplacement des planches à l'un des emplacements suivants dans InDesign :

- Panneau Aperçu de l'aplatissement (Fenêtre > Sortie > Aperçu de l'aplatissement).
- Zone Avancé de la boîte de dialogue Imprimer ou Exporter au format Adobe PDF.

# <span id="page-478-2"></span>**Options d'aplatissement des transparences**

Vous pouvez définir les options d'aplatissement des transparences en créant, modifiant ou affichant un aperçu des aplatissements prédéfinis dans Illustrator, InDesign ou Acrobat.

#### **Options de mise en surbrillance (aperçu)**

**Aucune (aperçu en couleur)** Désactive l'aperçu.

**Zones complexes pixellisées** Met en surbrillance les zones à pixelliser pour des raisons de performances à l'aide du curseur Equilibre Pixellisation/Vectorisation. Souvenez-vous que les limites de la zone de mise en surbrillance risquent plus fortement de produire des problèmes de raccordement (en fonction de la configuration du pilote d'imprimante et de la résolution de pixellisation). Pour limiter les problèmes de raccordement, sélectionnez Ecrêter les zones complexes.

**Objets transparents** Met en surbrillance les objets sources de transparence, tels que les objets présentant une opacité partielle (y compris les images avec des couches alpha), les objets fusionnés et les objets comportant des masques d'opacité. En outre, notez que les effets et les styles peuvent être porteurs de transparence, et les objets surimprimés peuvent être traités en tant que sources de transparence s'ils sont impliqués dans la transparence ou si la surimpression requiert un aplatissement.

**Tous les objets concernés** Met en surbrillance tous les objets impliqués dans la transparence, y compris les objets transparents et les objets recouverts par des objets transparents. Le processus d'aplatissement a un impact sur les objets mis en surbrillance : leurs contours ou leurs motifs sont décomposés, certaines parties sont pixellisées, etc.

**Fichiers EPS associés affectés (Illustrator uniquement)** Met en surbrillance tous les fichiers EPS associés affectés par la transparence.

**Graphiques affectés (InDesign uniquement)** Met en surbrillance l'ensemble du contenu placé affecté par la transparence ou les effets de la transparence. Cette option est utile pour les prestataires de services qui ont besoin de visualiser les graphiques dont l'impression requiert une attention particulière.

**Motifs décomposés (Illustrator et Acrobat)** Met en surbrillance tous les motifs dont l'implication dans la transparence entraîne la décomposition.

**Contours vectorisés** Met en surbrillance tous les contours vectorisés du fait de la présence de transparences ou de l'activation de l'option Vectoriser tous les contours.

**Texte vectorisé (Illustrator et InDesign)** Met en surbrillance l'ensemble du texte vectorisé du fait de la présence de transparences ou de l'activation de l'option Vectoriser tout le texte.

*Remarque : dans la sortie finale, les contours et le texte vectorisés peuvent apparaître légèrement différents des originaux, notamment les*

**[Haut de la page](#page-476-0)**

**[Haut de la page](#page-476-0)**

**[Haut de la page](#page-476-0)**

*contours très fins et le texte de très petite taille. Toutefois, ces différences n'apparaissent pas dans l'aperçu de l'aplatissement.*

**Contours et texte pixellisés (InDesign uniquement)** Met en surbrillance les contours et le texte pixellisés suite à l'aplatissement.

**Toutes les zones pixellisées (Illustrator et InDesign)** Met en surbrillance les objets et les intersections d'objets auxquels est appliquée la pixellisation car il n'existe aucun autre moyen de les représenter en PostScript ou du fait de leur complexité par rapport au seuil spécifié par le curseur Equilibre Pixellisation/Vectorisation. Par exemple, l'intersection de deux dégradés transparents sera toujours pixellisée, même si la valeur Equilibre Pixellisation/Vectorisation est égale à 100. L'option Toutes les zones pixellisées permet également d'afficher les graphiques pixellisés (tels que les fichiers Photoshop) impliqués dans la transparence, ainsi que les effets de la pixellisation tels que les ombres portées et les contours progressifs. Notez que le traitement de cette option est plus long que les autres.

#### **Aplatissement des transparences Options prédéfinies**

**Nom/Paramètre prédéfini** Indique le nom d'un paramètre prédéfini. Selon la boîte de dialogue qui apparaît, vous pouvez saisir un nom dans la zone de texte Nom ou accepter le nom par défaut. Vous pouvez saisir le nom d'un paramètre prédéfini existant afin de le modifier. Vous ne pouvez cependant pas modifier les paramètres prédéfinis par défaut.

**Equilibre Pixellisation/Vectorisation** Spécifie la quantité d'informations vectorielles qui seront conservées. Plus la valeur est élevée, plus le nombre d'objets vectoriels conservés l'est aussi, alors que plus la valeur est faible, plus le nombre d'objets vectoriels pixellisés est important. Une valeur moyenne conserve les zones simples sous forme vectorielle et les zones complexes sous forme pixellisées. Sélectionnez la valeur la plus faible pour pixelliser l'ensemble de l'illustration.

#### *Remarque : le niveau de pixellisation atteint dépend de la complexité de la page et des types d'objets se chevauchant.*

**Résolution des dessins au trait et du texte** Pixellise tous les objets, y compris les images, les illustrations vectorielles, le texte et les dégradés selon la résolution spécifiée. Acrobat et InDesign autorisent un maximum de 9 600 pixels par pouce (ppp) pour les dessins et de 1 200 ppp pour les filets. Illustrator autorise un maximum de 9600 ppp à la fois pour les dessins et les filets. La résolution affecte la précision des intersections aplaties. L'option Résolution des dessins au trait et du texte doit généralement être définie entre 600 et 1 200 pour une qualité de pixellisation optimale, notamment en serif ou avec une petite taille de points.

**Résolution des dégradés et des filets** Indique la résolution des objets de dégradés et de filets Illustrator pixellisés en raison de l'aplatissement. Cette résolution est comprise entre 72 et 2 400 ppp. La résolution affecte la précision des intersections aplaties. La résolution des dégradés et des filets doit généralement être définie entre 150 et 300 pixels par pouce car la qualité des dégradés, des ombres portées et des contours progressifs ne s'améliore pas avec une résolution plus élevée, mais le temps d'impression et la taille de fichier augmentent.

**Vectoriser tout le texte** Convertit tous les objets de type (type de point, type de zone et type de chemin) en contours et supprime l'ensemble des informations de glyphe sur les types dans les pages contenant une transparence. Cette option préserve la largeur du texte lors de l'aplatissement. Notez que l'activation de cette option a pour effet de donner aux petites polices un aspect légèrement plus épais lors de l'affichage dans Acrobat ou lors de l'impression sur des imprimantes à faible résolution. La qualité du type imprimé sur des imprimantes à résolution élevée ou sur des photocomposeuses n'est pas affectée.

**Vectoriser tous les contours** Convertit tous les contours en tracés simples remplis dans les pages contenant une transparence. Cette option préserve la largeur des contours lors de l'aplatissement. Notez que l'activation de cette option a pour effet de donner aux contours fins un aspect légèrement plus épais et peut dégrader les performances de l'aplatissement.

**Ecrêter les zones complexes** Garantit que les limites entre l'illustration vectorielle et l'illustration pixellisée s'inscrivent sur les tracés d'objet. Cette option réduit les artefacts de raccordement qui subviennent lorsqu'un objet est partiellement pixellisé (une partie de l'objet restant vectorielle). L'activation de cette option peut toutefois générer des chemins trop complexes pour pouvoir être gérés par l'imprimante.

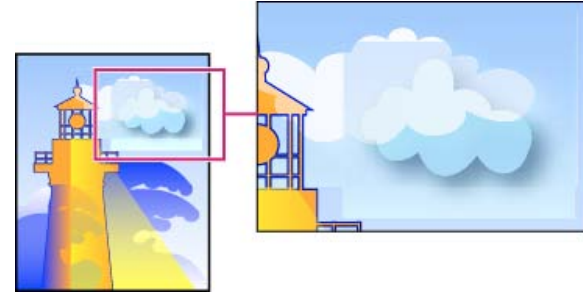

*Raccord à l'intersection de trames et de vecteurs.*

*Remarque : certains pilotes d'imprimante traitent les dessins pixellisés et vectorisés différemment, ce qui entraîne parfois un raccordement de couleurs. Vous pouvez éventuellement minimiser les problèmes de jointure en désactivant certains paramètres de gestion des couleurs spécifiques au pilote d'impression. Ces paramètres varient selon les imprimantes, consultez la documentation de votre imprimante pour obtenir plus de détails.*

# **(Illustrator uniquement) Sélectionnez Conserver la transparence alpha (boîte de dialogue Aplatissement de la transparence uniquement)** Conserve l'opacité globale des objets aplatis. Avec cette option, les modes de fusion et les surimpressions sont perdues, mais leur aspect est conservé dans l'illustration traitée, ainsi que le niveau de transparence alpha (comme lorsque vous pixellisez des illustrations à l'aide d'un arrière-plan transparent). L'option Conserver la transparence alpha peut être utile lors de l'exportation au format SWF ou SVG, étant donné que ces deux formats prennent en charge la transparence alpha.

#### **(Illustrator uniquement) Sélectionnez Conserver les surimpressions et les tons directs (boîte de dialogue Aplatissement de la**

**transparence uniquement)** Conserve généralement les tons directs. Cette option conserve également la surimpression pour les objets qui ne sont pas impliqués dans la transparence. Sélectionnez cette option si vous imprimez des séparations et que le document contient des tons directs et des objets surimprimés. Désélectionnez cette option lors de l'enregistrement de fichiers à utiliser dans des applications de mise en page. Avec cette option sélectionnée, les zones surimprimées ayant une interaction avec les transparences sont aplaties, tandis que la surimpression dans les autres zones est conservée. Les résultats sont imprévisibles lorsque le fichier est généré à partir d'une application de mise en page.

**Conserver la surimpression (Acrobat uniquement)** Fusionne la couleur des illustrations transparentes et la couleur d'arrière-plan afin de créer

# <span id="page-480-0"></span>**Aperçu des zones de l'illustration qui seront aplaties**

Les options d'aperçu de l'aperçu de l'aplatissement permettent de mettre en surbrillance les zones affectées par l'aplatissement. Ces informations fournies sous forme de codes de couleur vous permettent de régler les options d'aplatissement.

*Remarque : l'aperçu de l'aplatissement ne donne pas un aperçu précis des tons directs, des surimpressions et des objets fusionnés. Utilisez plutôt le mode Aperçu de la surimpression.*

1. Affichage du panneau Aperçu de l'aplatissement (ou boîte de dialogue) :

- Dans Illustrator, sélectionnez Fenêtre > Aperçu de l'aplatissement.
- Dans Acrobat, sélectionnez Outils > Impression > Aperçu de l'aplatissement.
- Dans InDesign, sélectionnez Fenêtre > Sortie > Aperçu de l'aplatissement.
- 2. Dans le menu Sélection, sélectionnez le type de zones à mettre en surbrillance. La disponibilité des options dépend du contenu de l'illustration.
- 3. Sélectionnez les paramètres d'aplatissement à utiliser : sélectionnez un paramètre prédéfini ou, le cas échéant, définissez des options spécifiques.

*Remarque : (Illustrator) si les paramètres d'aplatissement n'apparaissent pas, sélectionnez Afficher les options dans le menu du panneau pour les afficher.*

- 4. Si l'illustration contient des objets surimprimés ayant une interaction avec des objets transparents, dans Illustrator, sélectionnez une option dans le menu déroulant Surimpressions. Vous pouvez conserver, simuler ou ignorer les surimpressions. Dans Acrobat, sélectionnez Conserver la surimpression pour fusionner la couleur de l'illustration transparente et la couleur d'arrière-plan afin de créer un effet de surimpression.
- 5. A tout moment, cliquez sur Actualiser pour afficher un aperçu actualisé en fonction des paramètres sélectionnés. Selon la complexité de l'illustration, l'aperçu peut prendre quelques secondes à s'afficher. Dans InDesign, vous pouvez également sélectionner Rafraîchir auto. sélection.
	- *Dans Illustrator et Acrobat, pour agrandir l'aperçu, cliquez dans la zone d'aperçu. Pour effectuer un zoom arrière, cliquez avec la touche Alt ou Option enfoncée dans la zone d'aperçu. Pour effectuer un panoramique de l'aperçu, maintenez la barre d'espacement enfoncée et faites glisser le curseur dans la zone d'aperçu.*

# <span id="page-480-1"></span>**Réactualisation de l'aperçu à partir du panneau Aperçu de l'aplatissement**

- Pour faire en sorte que l'affichage soit automatiquement réactualisé dès qu'il n'est plus à jour ou lorsqu'il reste inchangé, sélectionnez Rafraîchir auto. sélection.
- Pour réactualiser l'affichage manuellement, cliquez sur Réactualiser.

Dans les deux cas, l'affichage est mis à jour dans la fenêtre du document en fonction des paramètres d'aplatissement des transparences sélectionnés.

# <span id="page-480-2"></span>**Méthodes recommandées en matière de création de transparences**

Dans la plupart des cas, l'aplatissement permet d'obtenir des résultats optimaux lorsque vous utilisez un aplatissement prédéfini adapté ou lorsque vous créez un aplatissement prédéfini avec des paramètres adaptés à votre sortie finale. Pour obtenir un guide complet de référence et de dépannage sur l'impression des effets de transparence, voir le document « Achieving Reliable Print Output with Transparency » (Obtenir une impression de qualité avec effets de transparence) (en anglais uniquement) sur le site Web d'Adobe.

Cependant, si votre document présente des zones superposées complexes et que vous souhaitez une sortie haute résolution, vous pouvez obtenir une impression de meilleure qualité en suivant certaines règles élémentaires :

*Important : si vous appliquez des transparences aux documents destinés à une sortie haute résolution, parlez-en à votre fournisseur de services. N'hésitez pas à consulter ce dernier régulièrement car une bonne communication conditionne des résultats proches de vos attentes.*

#### **Surimpression d'objets**

Les objets aplatis semblent transparents mais ils sont en fait opaques et ne laissent pas transparaître les objets situés au-dessous. Toutefois, si vous n'appliquez pas de simulation de la surimpression, l'aplatissement des transparences pourra préserver une surimpression de base des objets lors de l'impression ou de l'exportation vers un fichier PDF. Dans ce cas, les destinataires du fichier PDF devront sélectionner Aperçu de la surimpression dans Acrobat 5.0 ou version ultérieure pour visualiser correctement les résultats de la surimpression.

Inversement, si vous appliquez la simulation de la surimpression, l'aplatissement des transparences produit une simulation de la surimpression qui correspond à tous les objets opaques. En sortie PDF, cette simulation convertit les tons directs en leurs équivalents quadri. Par conséquent, l'option Simuler la surimpression ne doit pas être sélectionnée pour toute sortie dont les couleurs seront par la suite séparées.

#### **Tons directs et modes de fusion**

L'utilisation des tons directs avec certains modes de fusion peut parfois produire des résultats inattendus. Ceci s'explique parce qu'InDesign utilise

#### **[Haut de la page](#page-476-0)**

**[Haut de la page](#page-476-0)**

des équivalents quadri à l'écran et des tons directs à l'impression. En outre, les fusions isolées dans une image importée risquent de créer des groupes perçants dans le document actif.

Si vous utilisez des fusions, vérifiez régulièrement votre dessin à l'aide de l'option Aperçu de la surimpression du menu Affichage. Cette option donne un aperçu approximatif des tons directs en surimpression ou en interaction avec les objets transparents. Si l'effet visuel obtenu n'est pas celui escompté, procédez de l'une des façons suivantes :

- Utilisez un autre mode de fusion ou aucun mode de fusion. Lorsque vous travaillez avec des tons directs, évitez d'utiliser les modes de fusion suivants : Différence, Exclusion, Teinte, Saturation, Couleur et Luminosité.
- Utilisez une couleur quadri chaque fois que cela est possible.

#### **Espace de fusion**

Si vous appliquez des transparences aux objets d'une planche, toutes les couleurs de la planche sont converties selon l'espace de fusion des transparences que vous avez défini (dans Edition > Espace de fusion des transparences), c'est-à-dire Document RVB ou Document CMJN, même si la transparence ne les affecte pas. La conversion de toutes les couleurs assure l'homogénéité de deux objets de même couleur d'une planche et réduit les problèmes de rendu des couleurs sur les contours des transparences. Les couleurs sont converties au fur et à mesure de la conception des objets. Les couleurs des images importées qui interagissent avec les transparences sont également converties en fonction de l'espace de fusion. Ceci a pour effet d'altérer l'aspect des couleurs à l'écran et à l'impression, mais pas la façon dont elles sont définies dans le document.

Selon votre flux de production, optez pour l'une des méthodes suivantes :

- Si vous créez des documents pour l'impression uniquement, choisissez Document CMJN pour l'espace de fusion.
- Si vos documents sont destinés à une diffusion sur le Web uniquement, choisissez Document RVB.
- Si vos documents sont destinés à une impression et un affichage sur le Web, choisissez l'espace de fusion correspondant à la sortie finale la plus importante à vos yeux.
- Si vous créez un document d'impression haute résolution que vous prévoyez également de diffuser sur un site Web sous la forme d'un document PDF haute qualité, il peut être nécessaire d'alterner entre les espaces de fusion avant de produire la sortie finale. Dans ce cas, vérifiez bien les couleurs de chaque planche présentant des transparences et évitez d'utiliser les modes de fusion Différence et Exclusion qui risquent de considérablement changer l'apparence.

#### **Type**

Si le texte est proche d'objets transparents, il risque d'interagir avec ces objets transparents de façon inattendue. Par exemple, un texte qui habille un objet transparent peut ne pas être superposé par rapport à l'objet et il se peut que les glyphes ne soient pas assez proches pour interagir avec les transparences. Dans ce cas, l'aplatissement peut vectoriser les glyphes afin d'obtenir des contours épais uniquement pour les glyphes.

Si cela se produit, effectuez l'une des opérations suivantes :

- Déplacez le texte en haut de l'ordre de superposition. Utilisez l'outil Sélection pour sélectionner le bloc de texte, puis choisissez Objet > Disposition > Premier plan.
- Vectorisez tout le texte pour un effet homogène dans le document. Pour vectoriser tout le texte, sélectionnez l'option Vectoriser tout le texte dans la boîte de dialogue Options d'aplatissements prédéfinis des transparences. Cette option risque de réduire les performances de traitement.

#### **Remplacement des images**

L'aplatissement requiert des données haute résolution permettant d'assurer un traitement précis des documents présentant des transparences. Cependant, dans le cadre d'un flux de production OPI, le serveur OPI remplacera les marques de réservation ou doublures d'images par des versions haute résolution. Si l'aplatissement n'a pas accès aux données haute résolution, aucun commentaire OPI n'est produit et seules les doublures d'images à basse résolution sont sorties ; les images finales présentent alors une basse résolution.

Si vous travaillez avec un flux de production OPI, envisagez d'utiliser InDesign pour la substitution d'images avant d'enregistrer le document au format PostScript. Pour cela, vous devez spécifier les paramètres lorsque vous importez et imprimez l'image EPS. Lorsque vous importez l'image EPS, dans la boîte de dialogue Options d'importation EPS, sélectionnez Lire les liens d'images incorporés OPI. Au moment de la sortie, dans la zone Avancé de la boîte de dialogue Imprimer ou Exportation EPS, sélectionnez l'option Substitution d'image OPI.

#### **Conversion des couleurs**

Si un objet transparent chevauche un objet doté de tons directs, cela peut produire des résultats inattendus lors de l'exportation au format EPS et une conversion des tons directs en couleurs quadri au moment de l'impression ou de la création des séparations de couleurs dans une application autre qu'InDesign.

Pour éviter ce type de problème, utilisez le Gestionnaire d'encres et convertissez les tons directs en équivalents quadri avant d'exporter à partir d'InDesign. Une autre solution consiste à s'assurer que les tons directs de l'application initiale (Adobe Illustrator par exemple) sont en adéquation avec ceux d'InDesign. Il sera peut-être nécessaire d'ouvrir un document Illustrator, de convertir des tons directs en couleurs quadri, d'exporter ce document au format EPS, puis d'importer ce dernier dans la mise en page InDesign.

#### **Fichiers PDF**

L'exportation vers Acrobat 4.0 (Adobe PDF1.3) a toujours pour effet d'aplatir un document avec des transparences, ce qui altère l'apparence de ses objets transparents. Un contenu dépourvu de transparence n'est pas aplati, sauf si l'option Simuler la surimpression est activée dans la zone Sortie de la boîte de dialogue Exporter au format Adobe PDF. Par conséquent, lorsque vous exportez un document InDesign avec des transparences au format PDF, procédez de l'une des façons suivantes :

- Choisissez de préférence la compatibilité Acrobat 5.0 (Adobe PDF 1.4), Acrobat 6.0 (Adobe DF 1.5) ou Acrobat 7.0 (Adobe PDF 1.6) dans la boîte de dialogue Exporter au format Adobe PDF pour que les transparences soient conservées et demeurent modifiables. Vérifiez que votre fournisseur de services peut travailler avec des fichiers Acrobat 5.0, Acrobat 6.0 ou Acrobat 7.0.
- Si vous devez utiliser la compatibilité Acrobat 4.0, si votre document contient des tons directs et si vous voulez créer un fichier PDF pour une visualisation à l'écran (pour révision du client par exemple), sélectionnez l'option Simuler la surimpression dans la zone Sortie de la boîte de dialogue Exporter au format Adobe PDF. Cette option simule les zones de transparence et de tons directs ; les destinataires du fichier PDF n'auront pas à sélectionner Aperçu de la surimpression pour prévisualiser le document avant l'impression. Cependant, l'option Simuler la surimpression convertit tous les tons directs en équivalents quadri dans le fichier PDF ; assurez-vous alors de bien la désactiver lorsque vous créez le PDF pour la production finale.
- Envisagez d'utiliser le paramètre Adobe PDF prédéfini [Qualité de presse]. Ce paramètre contient des paramètres d'aplatissement adaptés aux documents complexes destinés à une sortie haute résolution.

#### **Recouvrement**

Il se peut que l'aplatissement convertisse les vecteurs en zones pixellisées. Les recouvrements appliqués aux illustrations dans Adobe Illustrator à l'aide de contours et importées dans InDesign sont préservés. Il se peut que les recouvrements appliqués aux illustrations vectorielles conçues dans InDesign, puis vectorisées ne soient pas préservés.

Pour conserver un maximum de vecteurs d'objets, sélectionnez l'aplatissement prédéfini des transparences [Haute résolution] dans la zone Avancé de la boîte de dialogue Imprimer ou Exporter au format Adobe PDF.

Voir aussi

#### $(c)$ ) BY-NC-SR

[Informations juridiques](http://help.adobe.com//fr_FR/legalnotices/index.html) | [Politique de confidentialité en ligne](http://helpx.adobe.com/go/gffooter_online_privacy_policy_fr)

# Publication et exportation

Il est possible qu'une partie du contenu lié de cette page soit uniquement en anglais.

# <span id="page-484-0"></span>Exportation

**[Exportation de texte](#page-484-1) [Exportation de contenu pour le Web](#page-484-2) [Exportation de contenu au format Dreamweaver \(CS5\)](#page-484-3) [Exportation de contenu pour EPUB \(CS5\)](#page-486-0) [Exportation de contenu vers Buzzword](#page-488-0) [Utilisation de la bibliothèque de nuances Web](#page-488-1)**

# <span id="page-484-1"></span>**Exportation de texte**

Vous pouvez enregistrer tout ou partie d'un article InDesign dans un format de fichier que vous pouvez ouvrir dans plusieurs applications. Chaque article d'un document est exporté dans un document distinct.

InDesign peut exporter du texte dans plusieurs formats de fichiers qui sont répertoriés dans la boîte de dialogue d'exportation. Les formats répertoriés sont utilisés par d'autres applications et peuvent conserver de nombreuses caractéristiques de texte, comme les retraits et les tabulations définis dans votre document.

Vous pouvez enregistrer en tant qu'extraits de texte ou de code des sections de texte et des éléments de mise en page que vous utilisez souvent.

- 1. A l'aide de l'outil Texte  $T$ , cliquez sur l'article à exporter.
- 2. Choisissez Fichier > Exporter.
- 3. Spécifiez un nom et un emplacement pour l'article exporté et sélectionnez un format de fichier texte sous Type (Windows) ou Format (Mac OS).

Si le format correspondant à votre application de traitement de texte n'apparaît pas dans la liste, enregistrez le document dans un format pouvant être importé par l'application, tel que le format RTF. Si votre application de traitement de texte ne prend en charge aucun autre format d'exportation InDesign, utilisez le format Texte seulement. Notez cependant que l'exportation au format Texte seulement supprime tous les attributs de caractère du texte.

4. Cliquez sur le bouton Enregistrer pour exporter l'article au format sélectionné.

Pour conserver toute la mise en forme, utilisez le filtre d'exportation de texte référencé Adobe InDesign. Pour plus de détails, consultez le fichier PDF relatif au texte référencé à l'adresse suivante : [www.adobe.com/go/learn\\_id\\_taggedtext\\_cs5\\_fr.](http://www.adobe.com/go/learn_id_taggedtext_cs5_fr)

# <span id="page-484-2"></span>**Exportation de contenu pour le Web**

**[Haut de la page](#page-484-0)**

Pour réutiliser du contenu InDesign pour le Web, vous disposez de plusieurs options :

**Dreamweaver (XHTML)** Exportez une sélection ou la totalité du document vers un document HTML de base sans mise en forme. Vous pouvez créer des liens vers des images sur un serveur ou créer un dossier séparé pour les images. Vous pouvez ensuite utiliser un éditeur HTML, tel qu'Adobe Dreamweaver®, pour mettre en forme le contenu pour le Web (voir la section Exportation de contenu au format Dreamweaver (CS5)). **Copier-coller** Copiez le texte et les images du document InDesign et collez-les dans votre éditeur HTML.

**Adobe PDF** Exportez un document au format Adobe PDF, puis publiez ce fichier PDF sur le Web. Vous pouvez y inclure des éléments interactifs, tels que des séquences vidéo et audio, des boutons et des transitions de page (voir la section Documents PDF dynamiques).

**Flash (SWF)** Exportez le document au format SWF afin qu'il soit directement lisible dans Flash Player ou sur le Web. Un fichier SWF peut comporter des boutons, des hyperliens et des transitions de page (balayage, fondu et coin de page, par exemple) (voir la section Création de fichiers SWF (Flash) interactifs pour le Web).

**Flash (FLA)** Exportez le document au format FLA afin de pouvoir l'éditer dans Adobe Flash Professional. (voir la section Création de fichiers FLA pour le Web).

**Digital Editions (EPUB)** Exportez un document ou un livre sous forme d'eBook XHTML au contenu redistribuable, compatible avec le logiciel Adobe Digital Editions (voir la section Exportation de contenu pour EPUB (CS5)).

**XML** Pour une meilleure réutilisation de vos flux de production, exportez le contenu à partir du format XML d'InDesign, que vous pouvez ensuite importer dans un éditeur HTML tel que Dreamweaver (voir la section Utilisation de XML).

# <span id="page-484-3"></span>**Exportation de contenu au format Dreamweaver (CS5)**

**[Haut de la page](#page-484-0)**

L'exportation au format XHTML constitue un moyen simple de mettre en forme vos contenus InDesign pour le Web. Lorsque vous exportez des contenus au format XHTML, vous pouvez contrôler la manière dont le texte et les images sont exportés. InDesign conserve les noms des styles de paragraphe, caractère, objet, tableau et cellule appliqués aux contenus exportés en marquant les contenus XHTML avec les classes de styles CSS du même nom. Grâce à Adobe Dreamweaver ou tout autre éditeur HTML compatible avec les feuilles de style en cascade (CSS), vous pouvez

**[Haut de la page](#page-484-0)**

sans difficulté appliquer des mises en forme et des mises en page aux contenus.

**Eléments exportés** InDesign exporte tous les articles, les graphiques liés et incorporés, les séquences vidéo SWF, les notes de bas de page, les variables de texte (au format texte), les listes à puces et numérotées, les références croisées internes, ainsi que les hyperliens renvoyant à du texte ou à des pages Web. Les tableaux sont également exportés ; toutefois, certaines mises en forme, telles que les contours de tableau et de cellule, ne le sont pas. Des identifiants uniques sont attribués aux tableaux afin que ces derniers puissent être référencés comme jeux de données Spry dans Dreamweaver.

**Eléments non exportés** InDesign n'exporte pas les objets que vous avez dessinés (rectangles, ellipses et polygones), les séquences vidéo (à l'exception des fichiers SWF), les hyperliens (à part les liens renvoyant à des pages Web et ceux appliqués à du texte renvoyant à des points d'ancrage de texte au sein du même document), les objets collés (notamment les images copiées d'Illustrator), le texte vectorisé, les balises XML, les livres, les signets, les glyphlets SING, les transitions de page, les marques d'index, les objets de la table de montage qui ne sont pas sélectionnés et qui ne touchent pas la page ni les éléments du gabarit (sauf s'ils ont été remplacés ou sélectionnés avant l'exportation).

- 1. Si vous n'exportez pas le document dans sa totalité, sélectionnez les blocs de texte, les plages de texte, les cellules de tableau ou les graphiques que vous voulez exporter.
- 2. Choisissez la commande Fichier > Exporter pour > Dreamweaver.
- 3. Spécifiez le nom et l'emplacement du document HTML, puis cliquez sur le bouton Enregistrer.
- 4. Dans la boîte de dialogue Options d'exportation XHTML, spécifiez les options désirées dans les zones Général, Images et Avancé, puis cliquez sur le bouton Exporter.

Un document portant le nom spécifié et une extension .html (« bulletin.html », par exemple) est créé ; le cas échéant, un sous-dossier d'images Web (« images-bulletins-Web ») est enregistré au même endroit.

#### **Options d'exportation XHTML**

Dans la boîte de dialogue XHTML (Fichier > Exporter pour > Dreamweaver), spécifiez les options suivantes :

#### **Options générales**

La zone Général inclut les options suivantes.

**Exporter** Vous pouvez choisir d'exporter le document entier ou seulement certains éléments sélectionnés. Si un bloc de texte est sélectionné, la totalité de l'article (y compris l'éventuel texte en excès) est exportée.

Si le document est sélectionné, tous les éléments de page de toutes les planches sont exportés, sauf les éléments de gabarit qui n'ont pas été substitués et les éléments de page sur des calques invisibles. Les balises XML, ainsi que les index et tables des matières générés sont également ignorés.

**Puces** Sélectionnez Faire correspondre à une liste non triée pour convertir les paragraphes à puces en éléments de liste, qui sont mis en forme en HTML à l'aide de la balise <ul>. Sélectionnez Convertir en texte pour mettre en forme à l'aide de la balise <p>, avec les puces au format texte. **Ordre** Indiquez si l'ordre de lecture des objets de page doit s'appuyer sur l'ordre des pages ou la structure XML.

Si vous choisissez l'option D'après la mise en page, InDesign détermine l'ordre de lecture des objets de page en analysant celle-ci de gauche à droite et de haut en bas. Dans certains cas, et spécialement dans les documents complexes comprenant plusieurs colonnes, les éléments de conception sont susceptibles de ne pas apparaître dans l'ordre de lecture souhaité. Réorganisez et mettez en forme le contenu à l'aide de Dreamweaver.

Si vous choisissez l'option Identique à la structure XML, l'ordre du contenu exporté, ainsi que les éléments exportés, sont gérés au moyen du panneau Structure XML. Si le contenu est déjà balisé, il vous suffit de faire glisser les balises dans le panneau Structure XML pour définir l'ordre d'exportation XHTML. Dans le cas d'un contenu sans balises, vous pouvez choisir la commande Ajouter les éléments sans balise dans le menu du panneau Structure afin de générer des balises que vous pourrez ensuite réorganiser. Si vous voulez exclure un élément de l'exportation, il vous suffit de supprimer la balise correspondante dans le panneau Structure XML. (La suppression d'une balise n'entraîne pas la suppression du contenu du fichier INDD.) Voir la section Balisage d'éléments de page.

**Nombres** Détermine la façon dont les nombres sont convertis dans le fichier HTML.

Faire correspondre à une liste triée Convertit les listes numérotées en éléments de liste, mis au format HTML à l'aide de la balise <ol>. Faire correspondre à une liste triée statique Convertit les listes numérotées en éléments de liste et affecte un attribut <value> basé sur le numéro en cours du paragraphe dans InDesign.

**Convertir en texte** Convertit les listes numérotées en paragraphes commençant par le numéro en cours du paragraphe au format texte.

#### **Options d'image**

Dans le menu Copier images, déterminez comment les images sont exportées en HTML.

**Original** Exporte l'image originale vers le sous-dossier d'images Web. Lorsque cette option est sélectionnée, toutes les autres options sont grisées.

**Optimisées** Vous permet de modifier les paramètres pour déterminer comment l'image est exportée.

**Mis en forme** Conserve la mise en forme InDesign, telle que la rotation ou la mise à l'échelle, autant que possible pour les images Web. **Conversion d'image** Choisissez GIF ou JPEG pour la conversion des images optimisées dans votre document. Choisissez Automatique pour laisser InDesign décider quel format utiliser dans chaque instance.

**Options GIF (Palette)** Cette option vous permet de contrôler la façon dont InDesign gère les couleurs lors de l'optimisation des fichiers GIF. Le format GIF utilise une palette de couleurs limitée, qui ne doit pas contenir plus de 256 couleurs.

Choisissez l'option Adaptative (sans simulation) pour créer une palette utilisant un échantillon représentatif de couleurs dans l'illustration sans aucun tramage (mélange de petits points de couleurs pour simuler des couleurs supplémentaires). Choisissez l'option Web pour créer une palette de couleurs Web (ces couleurs sont un sous-ensemble des couleurs système Windows et Mac OS). Choisissez l'option Système (Win) ou Système (Mac) pour créer une palette à partir de la palette de couleurs intégrée de Windows ou de Mac OS. Ce choix peut donner des résultats inattendus.

**Options JPEG (Qualité d'image)** Permet de choisir entre une compression (et une taille de fichier réduite) et une haute qualité d'image pour chaque image JPEG. L'option Faible génère le plus petit fichier et la qualité d'image la plus faible.

**Options JPEG (Méthode de mise en forme)** Permet de déterminer la vitesse d'affichage des images JPEG à l'ouverture du fichier contenant l'image sur le Web. Choisissez Progressive pour que les images JPEG s'affichent graduellement avec de plus en plus de détails à mesure qu'elles sont téléchargées. Les fichiers créés avec cette option sont légèrement plus volumineux et utilisent davantage de RAM à l'affichage. Choisissez Ligne de base pour que le fichier JPEG s'affiche une fois téléchargé seulement ; une marque de réservation apparaît à la place de l'image avant son affichage.

**Lier au chemin du serveur** Plutôt que d'exporter des images vers un sous-dossier, cette option vous permet de saisir une URL locale (telle que « images/ ») qui apparaît devant le fichier image. Dans le code HTML, l'attribut de lien affiche le chemin et l'extension que vous avez spécifiés. Cette option est particulièrement efficace lorsque vous convertissez vous-même des images en images compatibles Web.

*Remarque : InDesign ne vérifie pas le chemin spécifié pour les scripts Java™, les styles CSS externes ou les dossiers d'images. Il est par conséquent préférable d'utiliser Dreamweaver pour vérifier les chemins d'accès.*

#### **Options avancées**

Utilisez la zone Avancé pour définir les options CSS et JavaScript.

**Options CSS** Les feuilles de style CSS (Cascading Style Sheets) regroupent des règles de mise en forme qui définissent l'apparence du contenu dans une page Web. Lorsque vous utilisez CSS pour mettre en forme une page, vous séparez le contenu de sa présentation. Le contenu de votre page (c'est-à-dire le code HTML) réside dans le fichier HTML, tandis que les règles CSS définissant la présentation du code résident dans un autre fichier (fichier CSS externe) ou dans le document HTML (généralement dans la section de titre). Par exemple, vous pouvez spécifier différentes tailles de polices pour le texte sélectionné et vous pouvez utiliser CSS pour contrôler la mise en forme et le positionnement des éléments de niveau bloc dans une page Web.

**CSS incorporées** Lorsque vous exportez au format XHTML, vous pouvez créer une liste de styles CSS apparaissant dans la section de titre du fichier HTML avec des déclarations (attributs).

Si l'option Inclure les définitions de style est sélectionnée, InDesign tente de faire correspondre les attributs de mise en forme de texte InDesign à leurs équivalents CSS. Si cette option est désélectionnée, le fichier HTML comporte des déclarations vides. Vous pouvez modifier ces déclarations ultérieurement dans Dreamweaver.

Si l'option Conserver les remplacements locaux est sélectionnée, la mise en forme locale (italique ou gras, par exemple) est incluse.

**Sans CSS** Cette option permet d'omettre la section CSS dans un fichier HTML.

**CSS externe** Spécifiez l'URL de la feuille de style CSS existante, qui est généralement une URL relative, telle que « /styles/style.css ». InDesign ne vérifie ni l'existence ni la validité de la feuille de style CSS. Il est donc recommandé d'utiliser Dreamweaver pour confirmer la définition d'une feuille de style CSS externe.

**Options JavaScript** Sélectionnez Lier au JavaScript externe pour exécuter un script JavaScript lorsque la page HTML est ouverte. Spécifiez l'URL du script JavaScript, qui est généralement une URL parente. InDesign ne vérifie ni l'existence ni la validité du script JavaScript.

# <span id="page-486-0"></span>**Exportation de contenu pour EPUB (CS5)**

Vous pouvez exporter un document ou un livre sous forme d'eBook EPUB au contenu redistribuable, compatible avec le logiciel Adobe Digital Editions.

- 1. Pour exporter un document, ouvrez-le, puis choisissez la commande Fichier > Exporter pour > EPUB.
- 2. Précisez un nom de fichier et un emplacement, puis cliquez sur le bouton Enregistrer.
- 3. Dans la boîte de dialogue Options d'exportation Digital Editions, spécifiez les options désirées dans les zones Général, Images et Contenu, puis cliquez sur le bouton Exporter.

InDesign crée un seul fichier .epub incluant le contenu XHTML. Le fichier exporté comprend une image miniature JPEG de la première page du document spécifié (ou du document de source des styles si un livre a été sélectionné). Cette miniature est utilisée pour décrire le livre dans la bibliothèque du logiciel Digital Editions Reader. Pour visualiser le fichier, vous devez disposer de l'application Digital Editions que vous pouvez télécharger gratuitement à partir du site Web d'Adobe.

*En fait, le fichier .epub s'apparente à un fichier .zip. Pour visualiser et modifier le contenu du fichier .epub, remplacez son extension .epub par l'extension .zip, puis extrayez-en le contenu. Ceci est particulièrement utile pour modifier le fichier CSS.*

#### **Ressources EPUB**

Pour obtenir une liste des articles et ressources EPUB, rendez-vous à l'adresse [www.adobe.com/go/learn\\_id\\_epub\\_fr.](http://www.adobe.com/go/learn_id_epub_fr)

Pour plus d'informations sur le format EPUB, rendez-vous à l'adresse [www.idpf.org](http://www.idpf.org/).

Téléchargez une version gratuite de Digital Editions Reader sur le site [www.adobe.com/fr/products/digitaleditions](http://www.adobe.com/fr/products/digitaleditions).

Consultez le blog [Digital Editions](http://blogs.adobe.com/digitaleditions/) pour plus d'informations sur Digital Editions.

#### **[Haut de la page](#page-484-0)**

Pour plus d'informations sur l'exportation vers Kindle, consultez l'article intitulé [InDesign to Kindle white paper.](http://www.adobe.com/devnet/digitalpublishing/articles/indesigntokindle.html)

#### **Options d'exportation générales Digital Editions**

La section Général de la boîte de dialogue Options d'exportation Digital Editions comprend les options suivantes :

**Inclure les métadonnées du document** Les métadonnées du document (ou le document de source des styles si un livre a été sélectionné) sont incluses dans le fichier exporté.

**Ajouter une entrée pour l'éditeur** Spécifiez les détails concernant l'éditeur qui doivent figurer dans les métadonnées eBook. Pensez éventuellement à indiquer une adresse URL où les personnes qui recevront l'eBook peuvent consulter le site Web de l'éditeur et effectuer des achats.

**Identifiant unique** Chaque document EPUB doit comporter un identifiant unique. Vous avez la possibilité de définir cet attribut. Si vous ne renseignez pas le champ correspondant, un identifiant unique est créé automatiquement.

**Ordre de lecture** Si vous sélectionnez l'option D'après la mise en page, l'ordre de lecture des éléments de page dans le document EPUB est fonction de leur emplacement sur la page. InDesign effectue la lecture de gauche à droite et de haut en bas. Pour un contrôle plus précis de l'ordre de lecture, utilisez le panneau Balises XML afin de baliser les éléments de page. Si vous choisissez l'option Identique à la structure XML, l'ordre des balises dans la vue Structure détermine l'ordre de lecture Voir la section Balisage d'éléments de page.

**Puces** Sélectionnez Faire correspondre à une liste non triée pour convertir les paragraphes à puces en éléments de liste, qui sont mis en forme en HTML à l'aide de la balise <ul>. Sélectionnez Convertir en texte pour mettre en forme à l'aide de la balise <p>, avec les puces au format texte. **Nombres** Détermine la façon dont les nombres sont convertis dans le fichier HTML.

Faire correspondre à une liste triée Convertit les listes numérotées en éléments de liste, mis au format HTML à l'aide de la balise <ol>. Faire correspondre à une liste triée statique Convertit les listes numérotées en éléments de liste et affecte un attribut <value> basé sur le numéro en cours du paragraphe dans InDesign.

**Convertir en texte** Convertit les listes numérotées en paragraphes commençant par le numéro en cours du paragraphe au format texte.

**Afficher l'eBook après l'exportation** Lance le logiciel Adobe Digital Editions Reader s'il est installé. Un message d'avertissement s'affiche si votre système ne dispose pas d'un logiciel configuré pour visualiser des documents .epub.

#### **Options d'exportation d'image Digital Editions**

La section Images de la boîte de dialogue Options d'exportation Digital Editions comprend les options suivantes : Dans le menu Conversion d'image, déterminez comment les images sont exportées en HTML.

**Mis en forme** Conserve la mise en forme InDesign, telle que la rotation ou la mise à l'échelle, autant que possible pour les images Web. **Conversion d'image** Choisissez GIF ou JPEG pour la conversion des images optimisées dans votre document. Choisissez Automatique pour laisser InDesign décider quel format utiliser dans chaque instance.

**Options GIF (Palette)** Cette option vous permet de contrôler la façon dont InDesign gère les couleurs lors de l'optimisation des fichiers GIF. Le format GIF utilise une palette de couleurs limitée, qui ne doit pas contenir plus de 256 couleurs.

Choisissez Adaptative pour créer une palette utilisant un échantillon représentatif de couleurs dans l'illustration sans aucun tramage (mélange de quelques tons de couleurs pour simuler des couleurs supplémentaires). Choisissez l'option Web pour créer une palette de couleurs Web (ces couleurs sont un sous-ensemble des couleurs système Windows et Mac OS). Choisissez Système (Win) ou Système (Mac) pour créer une palette utilisant la palette de couleurs intégrée de Windows ou de Mac OS. Ce choix peut donner des résultats inattendus.

Sélectionnez l'option Entrelacement pour afficher progressivement une image lente à charger en complétant les lignes manquantes. Lorsque cette option est désélectionnée, l'image paraît floue, puis elle devient plus nette au fur à et mesure qu'elle approche de sa résolution maximale.

**Options JPEG (Qualité d'image)** Permet de choisir entre une compression (et une taille de fichier réduite) et une haute qualité d'image pour chaque image JPEG. L'option Faible génère le plus petit fichier et la qualité d'image la plus faible.

**Options JPEG (Méthode de mise en forme)** Permet de déterminer la vitesse d'affichage des images JPEG à l'ouverture du fichier contenant l'image sur le Web. Choisissez Progressive pour que les images JPEG s'affichent graduellement avec de plus en plus de détails à mesure qu'elles sont téléchargées. Les fichiers créés avec cette option sont légèrement plus volumineux et utilisent davantage de RAM à l'affichage. Choisissez Ligne de base pour que le fichier JPEG s'affiche une fois téléchargé seulement ; une marque de réservation apparaît à la place de l'image avant son affichage.

# **Options d'exportation du contenu Digital Editions**

La section Contenu de la boîte de dialogue Options d'exportation Digital Editions comprend les options suivantes :

**Format pour le contenu EPUB** Précisez si vous voulez utiliser le format XHTML ou DTBook.

**Inclure les entrées de table des matières InDesign** Sélectionnez cette option si vous désirez générer une table des matières sur le côté gauche de l'eBook. Dans le menu Style de table des matières, choisissez l'option appropriée pour l'eBook. Vous pouvez également choisir la commande Page > Styles de tables des matières pour créer un style spécial pour l'eBook.

**Supprimer les entrées automatiques des documents** Sélectionnez cette option si vous voulez éviter que les noms des documents n'apparaissent dans la table des matières de l'eBook. Cette option est particulièrement utile si vous créez un eBook à partir d'un livre.

**Utiliser les entrées de premier niveau comme sauts de chapitre** Sélectionnez cette option pour scinder l'ebook en plusieurs fichiers, chacun débutant par une entrée de table des matières de premier niveau. Si un fichier de contenu pèse plus de 260 Ko, un nouveau chapitre commence au début d'un paragraphe figurant entre des entrées de premier niveau afin d'éviter la limite de 300 Ko.

**Générer des CSS** Les feuilles de style CSS (Cascading Style Sheets) regroupent des règles de mise en forme qui définissent l'apparence du contenu dans une page Web. Lorsque vous utilisez des CSS pour mettre en forme une page, vous séparez le contenu de sa présentation.

**Inclure les définitions de style** Lors de l'exportation au format EPUB, vous pouvez créer une liste de styles CSS modifiables. **Conserver les remplacements locaux** Lorsque cette option est sélectionnée, la mise en forme locale (style italique ou gras, par exemple) est incluse.

**Inclure les polices incorporables** Inclut dans l'eBook toutes les polices qui peuvent être incorporées. Les polices contiennent en effet des bits d'incorporation qui déterminent s'il est possible ou non de les incorporer.

**Noms de style uniquement** Cette option permet d'inclure uniquement les noms de style non définis dans la feuille de style EPUB.

**Utiliser le fichier CSS existant** Spécifiez l'URL de la feuille de style CSS existante, qui est généralement une URL relative, telle que « /styles/style.css ». InDesign ne vérifie ni l'existence ni la validité de la feuille de style CSS. Il est donc recommandé de confirmer la définition de la feuille de style CSS.

# <span id="page-488-0"></span>**Exportation de contenu vers Buzzword**

Buzzword est un éditeur de texte en ligne qui permet aux utilisateurs de créer et de stocker des fichiers texte sur un serveur Web. Lorsque vous exportez un article vers Buzzword, vous créez un fichier texte sur le serveur Buzzword.

- 1. Sélectionnez le texte ou placez le point d'insertion dans un bloc de texte inclus dans l'article à exporter.
- 2. Utilisez l'une des méthodes suivantes :
	- Dans InDesign, choisissez Fichier > Exporter pour > Buzzword.
	- Dans InCopy, choisissez Fichier > Exporter pour Buzzword.
- 3. Si vous n'êtes pas déjà connecté à CS Live, cliquez sur Inscription, indiquez votre adresse électronique et votre mot de passe, puis cliquez de nouveau sur Inscription.
- 4. Dans la boîte de dialogue d'exportation d'article pour Buzzword, indiquez le nom du document Buzzword à créer, puis cliquez sur OK.

Le document Buzzword s'ouvre sur Acrobat.com. Vous pouvez ensuite déplacer le document dans un autre espace de travail et le partager avec d'autres personnes.

# <span id="page-488-1"></span>**Utilisation de la bibliothèque de nuances Web**

InDesign inclut une bibliothèque de nuances appelée Web, qui contient les couleurs utilisées par la plupart des navigateurs pour afficher du texte et des images dans des pages Web. Les 216 couleurs de la bibliothèque, généralement appelées couleurs Web sécurisées, sont reproduites à l'identique quel que soit l'environnement, car elles font partie de la palette de couleurs utilisée par les navigateurs sous Windows et Mac OS. Les couleurs Web sécurisées d'InDesign sont les mêmes que celles de la palette Web d'Adobe Photoshop et d'Adobe Illustrator.

Toutes les couleurs de la bibliothèque sont désignées par leurs valeurs RVB. Le langage HTML utilise leur code hexadécimal pour les reproduire ; ce code est stocké dans la bibliothèque de nuances.

- 1. Dans le menu du panneau Nuancier, choisissez Nouvelle couleur.
- 2. Dans la zone Mode, choisissez Web.
- 3. Sélectionnez une couleur, puis cliquez sur OK.

Voir aussi

- **[Ajout de contenu dans les pages](http://help.adobe.com/fr_FR/Dreamweaver/CS5/Using/WSc78c5058ca073340dcda9110b1f693f21-7d17a.html)**
- **DW** [Création de pages avec CSS](http://help.adobe.com/fr_FR/Dreamweaver/CS5/Using/WScbb6b82af5544594822510a94ae8d65-7e32a.html)

#### $(c)$  BY-NC-SR

[Informations juridiques](http://help.adobe.com//fr_FR/legalnotices/index.html) | [Politique de confidentialité en ligne](http://helpx.adobe.com/go/gffooter_online_privacy_policy_fr)

**[Haut de la page](#page-484-0)**

**[Haut de la page](#page-484-0)**

# <span id="page-489-0"></span>Exportation de contenu pour EPUB | CS6

**[Présentation](#page-489-1) [Exporter au format EPUB](#page-489-2) [Options d'exportation EPUB](#page-489-3) [Options d'exportation générales EPUB](#page-489-4) [Options d'image EPUB](#page-490-0) [Options avancées EPUB](#page-491-0) [Ressources EPUB](#page-492-0)**

# <span id="page-489-1"></span>**Présentation**

Avant de pouvoir exporter votre mise en page au format EPUB, vous pouvez effectuer des réglage pour vous assurer qu'elle s'exporte correctement.

- **Ajouter des graphiques ancrés** ancrage des graphiques dans enchaînements de texte, afin que vous puissiez contrôler leur position par rapport au texte exporté. Voir [Objets ancrés](http://help.adobe.com/fr_FR/indesign/cs/using/WSa285fff53dea4f8617383751001ea8cb3f-6c43a.html).
- **Options d'exportation d'objet** Spécifiez des options d'exportation pour les objets placés. Voir [Options d'exportation d'objet](http://help.adobe.com/fr_FR/indesign/cs/using/WSa285fff53dea4f8617383751001ea8cb3f-6f2fa.html#WS8c5bc4f64c7a4a3d-7cbbfcee12dbd4ad69f-8000).
- **Mise en correspondance des styles et des balises d'exportation** Faire correspondre les styles de caractère et de paragraphe aux classes et balises HTML. Voir [Mise en correspondance des styles et des balises d'exportation](http://help.adobe.com/fr_FR/indesign/cs/using/WS9D351498-DAAC-4be1-B4B8-2B6C72FF6CEDa.html#WS1f8fbc3f2a6aefb9-5eaf16b412e34c27d7b-8000).
- **Choisir le contenu et l'ordre** Utilisez le panneau Articles pour choisir le contenu à exporter et l'ordre dans lequel il doit apparaître. Voir [Articles.](http://help.adobe.com/fr_FR/indesign/cs/using/WS8c5bc4f64c7a4a3d78b7a8b312dbccaf5b2-8000.html) Vous pouvez également commander le contenu basé sur une mise en page ou une structure XML.

# <span id="page-489-2"></span>**Exporter au format EPUB**

Vous pouvez exporter un document ou un livre sous forme d'eBook EPUB au contenu redistribuable, compatible avec le logiciel Adobe Digital Editions et d'autres lecteurs d'eBooks.

- 1. Utilisez l'une des méthodes suivantes :
	- Ouvrez le document, puis choisissez Fichier > Exporter.
	- Ouvrez un livre, puis choisissez Exporter le livre au format EPUB dans le menu du panneau Livre.
- 2. Spécifiez le nom et le dossier du fichier.
- 3. Dans la liste Type, choisissez EPUB, puis cliquez sur le bouton Enregistrer.
- 4. Dans la boîte de dialogue Options d'exportation EPUB, spécifiez les options désirées dans les zones Général, Image et Avancé.

InDesign crée un seul fichier .epub incluant le contenu XHTML. Si cela est spécifié, le fichier exporté peut inclure une image de couverture. Si cela est spécifié, le fichier exporté peut inclure une image de couverture provenant d'un fichier image ou créée à partir d'une image de miniature JPEG issue de la première page du document spécifié (ou du document source des styles si un livre a été sélectionné). Cette miniature est utilisée pour décrire le livre dans les lecteurs ePUB ou dans la bibliothèque du logiciel Digital Editions Reader. L'affichage du fichier nécessite un lecteur ePUB. Mais vous pouvez également utiliser le logiciel Adobe Digital Editions, disponible gratuitement sur le site Web d'Adobe.

*En fait, le fichier .epub s'apparente à un fichier .zip. Pour visualiser et modifier le contenu du fichier .epub, remplacez son extension .epub par l'extension .zip, puis extrayez-en le contenu. Ceci est particulièrement utile pour modifier le fichier CSS.*

*Remarque : les objets InDesign, tels que les formes, les lignes, les blocs de texte et les objets contenant des images importées, sont systématiquement exportés lorsque vous sélectionnez l'option d'ordre D'après la mise en page. Les objets InDesign vides sont exportés uniquement si vous leur avez appliqué un paramètre d'exportation au format JPEG, GIF ou PNG, parmi les options d'exportation d'objet.*

# <span id="page-489-3"></span>**Options d'exportation EPUB**

**[En haut](#page-489-0)**

# <span id="page-489-4"></span>**Options générales EPUB**

La section Général de la boîte de dialogue Options d'exportation EPUB comprend les options suivantes :

**[En haut](#page-489-0)**

**[En haut](#page-489-0)**

**EPUB 2.0.1** EPUB 2.0.1 est une norme qui a été approuvée par l'IDPF (International Digital Publishing Forum) en 2007. Ce format est pris en charge sur de nombreux périphériques.

**EPUB 3.0** EPUB 3.0 est une norme qui a été approuvée par l'IDPF (International Digital Publishing Forum) en 2011. Ce format prend également en charge l'audio, la vidéo, le javascript, le texte vertical en japonais. Les nouvelles fonctions toutefois ne fonctionneront pas sur les lecteurs et les périphériques qui ne prennent pas en charge EPUB 3.0 standard.

**EPUB 3.0 avec mise en page** Il s'agit d'un format expérimental créé par Adobe Systems. Il prend en charge plusieurs colonnes, l'habillage de texte et d'autres contrôles pour que vos mises en page s'adaptent à toutes les mises en page. Cette fonction ne fonctionne qu'avec les technologies spécifiques de la visionneuse.

**Recouvrir** Il s'agit de l'image de couverture de l'eBook. Choisissez l'une des options suivantes :

**Aucune** Si cette option est sélectionnée, aucune image de couverture n'est ajoutée à l'eBook.

Pixelliser la première page Si cette option est sélectionnée, la première page de l'eBook sert à créer un fichier image qui fera office de couverture.

Sélectionner une image Si cette option est sélectionnée, vous pouvez spécifier une image se trouvant sur votre ordinateur comme couverture.

Style de table des matières Sélectionnez cette option si vous souhaitez générer une table des matières en réutilisant le style sélectionné. Dans le menu Style de table des matières, choisissez le style à utiliser pour générer la table des matières de l'eBook. Vous pouvez également choisir la commande Page > Styles de tables des matières pour créer un style spécial pour l'eBook.

**Marges** Définissez une marge simple en ems ou en pixels. Les marges exprimées en ems sont particulièrement indiquées pour la compatibilité multiécran. La même valeur est appliquée à toutes les marges : supérieure, inférieure, gauche et droite.

**Ordre du contenu** Définir l'ordre dans lequel les éléments de la page sont exportés

D'après la mise en page La position des éléments sur la page détermine l'ordre de lecture.

Si vous choisissez l'option D'après la mise en page, InDesign détermine l'ordre de lecture des objets de page en analysant celle-ci de gauche à droite et de haut en bas. Dans certains cas, et spécialement dans les documents complexes comprenant plusieurs colonnes, les éléments de conception sont susceptibles de ne pas apparaître dans l'ordre de lecture souhaité. Réorganisez et mettez en forme le contenu à l'aide de Dreamweaver.

Si vous choisissez l'option D'après la mise en page, InDesign détermine l'ordre de lecture des objets de page du document en fonction de la liaison (de gauche à droite ou de droite à gauche). Dans certains cas, et spécialement dans les documents complexes comprenant plusieurs colonnes, les éléments de conception exportés sont susceptibles de ne pas apparaître dans l'ordre de lecture souhaité. Réorganisez et mettez en forme le contenu à l'aide de Dreamweaver.

**Identique à la structure XML** L'ordre des balises dans la vue Structure détermine l'ordre de lecture. Voir [Balisage d'éléments de page](http://help.adobe.com/fr_FR/indesign/cs/using/WSa285fff53dea4f8617383751001ea8cb3f-70aba.html).

**Identique au panneau Articles** L'ordre des éléments dans le panneau Articles détermine l'ordre de lecture. Seuls les articles cochés sont exportés. Voir Inclusion d'articles pour l'exportation.

**Importer une note de bas de page après le paragraphe** Cochez cette case pour positionner les notes de bas de page à la suite du paragraphe. Si cette case reste désélectionnée, les notes de bas de page sont converties en notes de fin de page.

Supprimer les sauts de ligne forcés Cochez cette case pour retirer tous les retours à la ligne automatiques de l'eBook exporté.

**Puces** Sélectionnez Faire correspondre à une liste non triée pour convertir les paragraphes à puces en éléments de liste, qui sont mis en forme en HTML à l'aide de la balise <ul>. Sélectionnez Convertir en texte pour mettre en forme à l'aide de la balise <p>, avec les puces au format texte. Si vous avez utilisé les puces automatiques InDesign natives, les puces de deuxième niveau (ou sous-puces) sont également incluses.

**Nombres** Détermine la façon dont les nombres sont convertis dans le fichier HTML. Si vous avez utilisé la numérotation automatique InDesign native, les puces de deuxième niveau (ou sous-puces) sont également incluses.

Faire correspondre à une liste triée Convertit les listes numérotées en éléments de liste, mis au format HTML à l'aide de la balise <ol>.

**Faire correspondre à une liste triée statique** Convertit les listes numérotées en éléments de liste et affecte un attribut <value> basé sur le numéro en cours du paragraphe dans InDesign.

Convertir en texte Convertit les listes numérotées en paragraphes commençant par le numéro en cours du paragraphe au format texte.

**Afficher le fichier EPUB après l'exportation** Lance le logiciel Adobe Digital Editions Reader s'il est installé.

#### <span id="page-490-0"></span>**Options d'image EPUB**

La section Images de la boîte de dialogue Options d'exportation Digital Editions comprend les options suivantes : Dans le menu Conversion d'image, déterminez comment les images sont exportées en HTML.

Conserver l'aspect de la mise en page Cochez cette case pour réutiliser les attributs des objets d'image de la mise en page.

**Résolution (ppp)** Spécifiez la résolution des images en pixels par pouce (ppp). Tandis que les systèmes d'exploitation ont adopté une résolution standard de 72 ppp ou 96 ppp, la résolution des terminaux mobiles varie de 132 ppp (iPad) à 172 ppp (Sony Reader), voire même plus de 300 ppp (iPhone 4). Vous pouvez spécifier une valeur exprimée en ppp pour chaque objet sélectionné, parmi lesquelles 72, 96, 150 (moyenne pour tous les lecteurs électroniques du moment) et 300.

Taille de l'image Indiquez si l'image doit conserver une taille fixe ou être redimensionnée par rapport à la page. Si vous optez pour une taille adaptée au format de page, une valeur relative exprimée en pourcentage est définie en fonction de la taille de l'image par rapport à la largeur de page InDesign. Les images sont ainsi redimensionnées proportionnellement, par rapport à la largeur de la surface de lecture.

Alignement et espacement des images Spécifiez l'alignement, à gauche, au centre ou à droite, et le remplissage, en haut et en bas, de l'image.

**Insérer un saut de page** Cochez cette case pour insérer des sauts de page avec les images. Vous pouvez insérer des sauts de page avant et/ou après l'image.

Les paramètres s'appliquent aux objets ancrés Cochez cette case pour appliquer ces paramètres à tous les objets ancrés.

Conversion des images Choisissez GIF, JPEG ou PNG pour la conversion des images optimisées dans votre document. Choisissez Automatique pour laisser InDesign décider quel format utiliser dans chaque instance. L'option PNG désactive les paramètres de compression de l'image. L'option PNG convient aux images sans perte de données et aux images contenant des objets transparents.

Options GIF (Palette) Cette option vous permet de contrôler la façon dont InDesign gère les couleurs lors de l'optimisation des fichiers GIF. Le format GIF utilise une palette de couleurs limitée, qui ne doit pas contenir plus de 256 couleurs.

Choisissez Adaptative pour créer une palette utilisant un échantillon représentatif de couleurs dans l'illustration sans aucun tramage (mélange de quelques tons de couleurs pour simuler des couleurs supplémentaires). Choisissez l'option Web pour créer une palette de couleurs Web (ces couleurs sont un sous-ensemble des couleurs système Windows et Mac OS). Choisissez Système (Win) ou Système (Mac) pour créer une palette utilisant la palette de couleurs intégrée de Windows ou de Mac OS. Ce choix peut donner des résultats inattendus.

Sélectionnez Entrelacement pour charger progressivement les images par remplissage des lignes manquantes. Lorsque cette option est désélectionnée, l'image paraît floue, puis elle devient plus nette au fur à et mesure qu'elle approche de sa résolution maximale.

**Options JPEG (Qualité d'image)** Permet de choisir entre une compression (et une taille de fichier réduite) et une haute qualité d'image pour chaque image JPEG. L'option Faible génère le plus petit fichier et la qualité d'image la plus faible.

Options JPEG (Méthode de mise en forme) Permet de déterminer la vitesse d'affichage des images JPEG à l'ouverture du fichier contenant l'image sur le Web. Choisissez Progressive pour que les images JPEG s'affichent graduellement avec de plus en plus de détails à mesure qu'elles sont téléchargées. Les fichiers créés avec cette option sont légèrement plus volumineux et utilisent davantage de RAM à l'affichage. Choisissez Ligne de base pour que le fichier JPEG s'affiche une fois téléchargé seulement ; une marque de réservation apparaît à la place de l'image avant son affichage.

Ignorer les paramètres de conversion d'objet Cette option permet de passer outre les options d'exportation d'objet appliquées individuellement aux images. Voir [Application d'options d'exportation d'objet](http://help.adobe.com/fr_FR/InDesign/CS5/Using/WS8c5bc4f64c7a4a3d-7cbbfcee12dbd4ad69f-7fff.html).

#### <span id="page-491-0"></span>**Options avancées EPUB**

La section Contenu de la boîte de dialogue Options d'exportation EPUB comprend les options suivantes :

**Fractionner le document** Vous pouvez scinder l'eBook selon le style de paragraphe spécifié. Ce fractionnement a pour effet d'accroître le nombre de fichiers HTML dans l'assemblage d'EPUB. Il peut toutefois s'avérer utile, notamment pour scinder des fichiers longs et améliorer les performances des lecteurs EPUB.

**Inclure les métadonnées du document** Les métadonnées du document (ou le document de source des styles si un livre a été sélectionné) sont incluses dans le fichier exporté.

**Editeur** Spécifiez les détails concernant l'éditeur qui doivent figurer dans les métadonnées eBook. Vous pouvez indiquer l'URL du site Web de l'éditeur afin que le destinataire de l'eBook puisse s'y référer.

**ID unique** Chaque document EPUB doit comporter un identifiant unique. Un identifiant unique est créé automatiquement et s'affiche. Vous pouvez le supprimer et spécifier un identificateur unique.

**Options CSS** Les feuilles de style CSS (Cascading Style Sheets) regroupent des règles de mise en forme qui définissent l'apparence du contenu dans une page Web. Lorsque vous utilisez des CSS pour mettre en forme une page, vous séparez le contenu de sa présentation.

**Inclure les définitions de style** Lors de l'exportation au format EPUB, vous pouvez créer une liste de styles CSS modifiables.

Conserver les remplacements locaux Lorsque cette option est sélectionnée, la mise en forme locale (style italique ou gras, par exemple) est incluse.

**Inclure les polices incorporables** Cette option permet d'inclure toutes les polices qui sont incorporables, dans l'eBook. Les polices contiennent des *bits d'incorporation* qui déterminent s'il est possible de les incorporer.

Ajouter une feuille de style Spécifiez l'URL de la feuille de style CSS existante, qui est généralement une URL relative, telle que « /styles/style.css ». InDesign ne vérifie ni l'existence ni la validité de la feuille de style CSS. Il est donc recommandé de confirmer la définition de la feuille de style CSS.

**Ajouter un script** Indiquez l'URL d'un JavaScript existant. InDesign ne vérifie ni l'existence ni la validité du JavaScript. Il est donc recommandé de confirmer la configuration de votre JavaScript.

# <span id="page-492-0"></span>**Ressources EPUB**

**[En haut](#page-489-0)**

Les liens suivants vous permettront d'en savoir plus le format EPUB.

- Pour obtenir la liste des articles et ressources EPUB, voir [www.adobe.com/go/learn\\_id\\_epub\\_fr.](http://www.adobe.com/go/learn_id_epub_fr)
- Pour plus d'informations sur le format EPUB, rendez-vous à l'adresse [www.idpf.org](http://www.idpf.org/).
- Téléchargez une version gratuite de Digital Editions Reader sur le site [www.adobe.com/fr/products/digitaleditions](http://www.adobe.com/fr/products/digitaleditions).
- Consultez le blog [Digital Editions](http://blogs.adobe.com/digitaleditions/) pour plus d'informations sur Digital Editions.
- Pour plus d'informations sur l'exportation vers Kindle, consultez le livre blanc intitulé [InDesign to Kindle \(InDesign pour Kindle\)](http://www.adobe.com/devnet/digitalpublishing/articles/indesigntokindle.html).
- Découvrez comment convertir vos fichiers InDesign au format EPUB et commencez à vendre vos eBooks pour l'iPad d'Apple. Consultez le livre blanc [InDesign to iPad \(InDesign pour iPad\).](http://wwwimages.adobe.com/www.adobe.com/content/dam/Adobe/en/devnet/indesign/pdfs/indesign-to-ipad.pdf)

Les publications Twitter™ et Facebook ne sont pas couvertes par les dispositions de Creative Commons.

[Informations juridiques](http://help.adobe.com/fr_FR/legalnotices/index.html) | [Politique de confidentialité en ligne](http://helpx.adobe.com/go/gffooter_online_privacy_policy)

# <span id="page-493-0"></span>Exportation de contenu pour EPUB | CS5.5

### **[Ressources EPUB](#page-493-1) [Options d'exportation générales EPUB](#page-493-2) [Options d'image EPUB](#page-494-0) [Options de contenu EPUB](#page-495-0)**

Vous pouvez exporter un document ou un livre sous forme d'eBook EPUB au contenu redistribuable, compatible avec le logiciel Adobe Digital Editions et d'autres lecteurs d'eBooks.

- 1. Utilisez l'une des méthodes suivantes :
	- Ouvrez le document, puis choisissez Fichier > Exporter.
	- Ouvrez un livre, puis choisissez Exporter le livre au format EPUB dans le menu du panneau Livre.
- 2. Spécifiez le nom et le dossier du fichier.
- 3. Dans la liste Type, choisissez EPUB, puis cliquez sur le bouton Enregistrer.
- 4. Dans la boîte de dialogue Options d'exportation EPUB, spécifiez les options désirées dans les zones Général, Image et Contenu.

InDesign crée un seul fichier .epub incluant le contenu XHTML. Si cela est spécifié, le fichier exporté peut inclure une image de couverture. Si cela est spécifié, le fichier exporté peut inclure une image de couverture provenant d'un fichier image ou créée à partir d'une image de miniature JPEG issue de la première page du document spécifié (ou du document source des styles si un livre a été sélectionné). Cette miniature est utilisée pour décrire le livre dans les lecteurs ePUB ou dans la bibliothèque du logiciel Digital Editions Reader. L'affichage du fichier nécessite un lecteur ePUB. Mais vous pouvez également utiliser le logiciel Adobe Digital Editions, disponible gratuitement sur le site Web d'Adobe.

*En fait, le fichier .epub s'apparente à un fichier .zip. Pour visualiser et modifier le contenu du fichier .epub, remplacez son extension .epub par l'extension .zip, puis extrayez-en le contenu. Ceci est particulièrement utile pour modifier le fichier CSS.*

*Remarque : les objets InDesign, tels que les formes, les lignes, les blocs de texte et les objets contenant des images importées, sont systématiquement exportés lorsque vous sélectionnez l'option d'ordre D'après la mise en page. Les objets InDesign vides sont exportés uniquement si vous leur avez appliqué un paramètre d'exportation au format JPEG, GIF ou PNG, parmi les options d'exportation d'objet.*

# <span id="page-493-1"></span>**Ressources EPUB**

Les liens suivants vous permettront d'en savoir plus le format EPUB.

- Pour obtenir la liste des articles et ressources EPUB, voir [www.adobe.com/go/learn\\_id\\_epub\\_fr.](http://www.adobe.com/go/learn_id_epub_fr)
- Pour plus d'informations sur le format EPUB, rendez-vous à l'adresse [www.idpf.org](http://www.idpf.org/).
- Téléchargez une version gratuite de Digital Editions Reader sur le site [www.adobe.com/fr/products/digitaleditions](http://www.adobe.com/fr/products/digitaleditions).
- Consultez le blog [Digital Editions](http://blogs.adobe.com/digitaleditions/) pour plus d'informations sur Digital Editions.
- Pour plus d'informations sur l'exportation vers Kindle, consultez le livre blanc intitulé [InDesign to Kindle \(InDesign pour Kindle\)](http://www.adobe.com/devnet/digitalpublishing/articles/indesigntokindle.html).
- Découvrez comment convertir vos fichiers InDesign au format EPUB et commencez à vendre vos eBooks pour l'iPad d'Apple. Consultez le livre blanc [InDesign to iPad \(InDesign pour iPad\).](http://wwwimages.adobe.com/www.adobe.com/content/dam/Adobe/en/devnet/indesign/pdfs/indesign-to-ipad.pdf)

# <span id="page-493-2"></span>**Options d'exportation générales EPUB**

La section Général de la boîte de dialogue Options d'exportation EPUB comprend les options suivantes :

**Inclure les métadonnées du document** Les métadonnées du document (ou le document de source des styles si un livre a été sélectionné) sont incluses dans le fichier exporté.

Ajouter une entrée pour l'éditeur Spécifiez les détails concernant l'éditeur qui doivent figurer dans les métadonnées eBook. Vous pouvez indiquer l'URL du site Web de l'éditeur afin que le destinataire de l'eBook puisse s'y référer.

**Identifiant unique** Chaque document EPUB doit comporter un identifiant unique. Vous avez la possibilité de définir cet attribut. Si vous ne

#### **[En haut](#page-493-0)**

#### **[En haut](#page-493-0)**

renseignez pas le champ correspondant, un identifiant unique est créé automatiquement.

Couverture de l'eBook Il s'agit de l'image de couverture de l'eBook. Choisissez l'une des options suivantes :

Pas d'image de couverture Si cette option est sélectionnée, aucune image de couverture n'est ajoutée à l'eBook.

Pixelliser la première page Si cette option est sélectionnée, la première page de l'eBook sert à créer un fichier image qui fera office de couverture.

Utiliser le fichier d'image existant Si cette option est sélectionnée, vous pouvez spécifier une image se trouvant sur votre ordinateur comme couverture.

**Ordre** Vous pouvez définir l'ordre d'exportation des éléments de page.

#### **D'après la mise en page**

La position des éléments sur la page détermine l'ordre de lecture.

Si vous choisissez l'option D'après la mise en page, InDesign détermine l'ordre de lecture des objets de page en analysant celle-ci de gauche à droite et de haut en bas. Dans certains cas, et spécialement dans les documents complexes comprenant plusieurs colonnes, les éléments de conception sont susceptibles de ne pas apparaître dans l'ordre de lecture souhaité. Réorganisez et mettez en forme le contenu à l'aide de Dreamweaver.

Si vous choisissez l'option D'après la mise en page, InDesign détermine l'ordre de lecture des objets de page du document en fonction de la liaison (de gauche à droite ou de droite à gauche). Dans certains cas, et spécialement dans les documents complexes comprenant plusieurs colonnes, les éléments de conception exportés sont susceptibles de ne pas apparaître dans l'ordre de lecture souhaité. Réorganisez et mettez en forme le contenu à l'aide de Dreamweaver.

#### **Identique à la structure XML**

L'ordre des balises dans la vue Structure détermine l'ordre de lecture. Voir [Balisage d'éléments de page](http://help.adobe.com/fr_FR/indesign/cs/using/WSa285fff53dea4f8617383751001ea8cb3f-70aba.html).

#### **Identique au panneau Articles**

L'ordre des éléments dans le panneau Articles détermine l'ordre de lecture. Seuls les articles cochés sont exportés. Voir Inclusion d'articles pour l'exportation.

**Marge du livre** Définissez une marge simple en ems ou en pixels. Les marges exprimées en ems sont particulièrement indiquées pour la compatibilité multiécran. La même valeur est appliquée à toutes les marges : supérieure, inférieure, gauche et droite.

**Puces** Sélectionnez Faire correspondre à une liste non triée pour convertir les paragraphes à puces en éléments de liste, qui sont mis en forme en HTML à l'aide de la balise <ul>. Sélectionnez Convertir en texte pour mettre en forme à l'aide de la balise <p>, avec les puces au format texte. Si vous avez utilisé les puces automatiques InDesign natives, les puces de deuxième niveau (ou sous-puces) sont également incluses.

**Nombres** Détermine la façon dont les nombres sont convertis dans le fichier HTML. Si vous avez utilisé la numérotation automatique InDesign native, les puces de deuxième niveau (ou sous-puces) sont également incluses.

Faire correspondre à une liste triée Convertit les listes numérotées en éléments de liste, mis au format HTML à l'aide de la balise <ol>.

Faire correspondre à une liste triée statique Convertit les listes numérotées en éléments de liste et affecte un attribut <value> basé sur le numéro en cours du paragraphe dans InDesign.

Convertir en texte Convertit les listes numérotées en paragraphes commençant par le numéro en cours du paragraphe au format texte.

**Afficher le fichier EPUB après l'exportation** Lance le logiciel Adobe Digital Editions Reader s'il est installé.

# <span id="page-494-0"></span>**Options d'image EPUB**

**[En haut](#page-493-0)**

La section Images de la boîte de dialogue Options d'exportation Digital Editions comprend les options suivantes : Dans le menu Conversion d'image, déterminez comment les images sont exportées en HTML.

Conserver l'aspect de la mise en page Cochez cette case pour réutiliser les attributs des objets d'image de la mise en page.

**Résolution (ppp)** Spécifiez la résolution des images en pixels par pouce (ppp). Tandis que les systèmes d'exploitation ont adopté une résolution standard de 72 ppp ou 96 ppp, la résolution des terminaux mobiles varie de 132 ppp (iPad) à 172 ppp (Sony Reader), voire même plus de 300 ppp (iPhone 4). Vous pouvez spécifier une valeur exprimée en ppp pour chaque objet sélectionné, parmi lesquelles 72, 96, 150 (moyenne pour tous les lecteurs électroniques du moment) et 300.

Taille de l'image Indiquez si l'image doit conserver une taille fixe ou être redimensionnée par rapport à la page. Si vous optez pour une taille adaptée au format de page, une valeur relative exprimée en pourcentage est définie en fonction de la taille de l'image par rapport à la largeur de page InDesign. Les images sont ainsi redimensionnées proportionnellement, par rapport à la largeur de la surface de lecture.

Alignement et espacement des images Spécifiez l'alignement, à gauche, au centre ou à droite, et le remplissage, en haut et en bas, de l'image.

**Insérer un saut de page** Cochez cette case pour insérer des sauts de page avec les images. Vous pouvez insérer des sauts de page avant et/ou après l'image.

Les paramètres s'appliquent aux objets ancrés Cochez cette case pour appliquer ces paramètres à tous les objets ancrés.

Conversion des images Choisissez GIF, JPEG ou PNG pour la conversion des images optimisées dans votre document. Choisissez Automatique pour laisser InDesign décider quel format utiliser dans chaque instance. L'option PNG désactive les paramètres de compression de l'image. L'option PNG convient aux images sans perte de données et aux images contenant des objets transparents.

Options GIF (Palette) Cette option vous permet de contrôler la façon dont InDesign gère les couleurs lors de l'optimisation des fichiers GIF. Le format GIF utilise une palette de couleurs limitée, qui ne doit pas contenir plus de 256 couleurs.

Choisissez Adaptative pour créer une palette utilisant un échantillon représentatif de couleurs dans l'illustration sans aucun tramage (mélange de quelques tons de couleurs pour simuler des couleurs supplémentaires). Choisissez l'option Web pour créer une palette de couleurs Web (ces couleurs sont un sous-ensemble des couleurs système Windows et Mac OS). Choisissez Système (Win) ou Système (Mac) pour créer une palette utilisant la palette de couleurs intégrée de Windows ou de Mac OS. Ce choix peut donner des résultats inattendus.

Sélectionnez Entrelacement pour charger progressivement les images par remplissage des lignes manquantes. Lorsque cette option est désélectionnée, l'image paraît floue, puis elle devient plus nette au fur à et mesure qu'elle approche de sa résolution maximale.

**Options JPEG (Qualité d'image)** Permet de choisir entre une compression (et une taille de fichier réduite) et une haute qualité d'image pour chaque image JPEG. L'option Faible génère le plus petit fichier et la qualité d'image la plus faible.

Options JPEG (Méthode de mise en forme) Permet de déterminer la vitesse d'affichage des images JPEG à l'ouverture du fichier contenant l'image sur le Web. Choisissez Progressive pour que les images JPEG s'affichent graduellement avec de plus en plus de détails à mesure qu'elles sont téléchargées. Les fichiers créés avec cette option sont légèrement plus volumineux et utilisent davantage de RAM à l'affichage. Choisissez Ligne de base pour que le fichier JPEG s'affiche une fois téléchargé seulement ; une marque de réservation apparaît à la place de l'image avant son affichage.

Ignorer les paramètres de conversion d'objet Cette option permet de passer outre les options d'exportation d'objet appliquées individuellement aux images. Voir [Application d'options d'exportation d'objet](http://help.adobe.com/fr_FR/InDesign/CS5/Using/WS8c5bc4f64c7a4a3d-7cbbfcee12dbd4ad69f-7fff.html).

# <span id="page-495-0"></span>**Options de contenu EPUB**

**[En haut](#page-493-0)**

La section Contenu de la boîte de dialogue Options d'exportation EPUB comprend les options suivantes :

Format pour le contenu EPUB Précisez si vous voulez utiliser le format XHTML ou DTBook. Le format spécialisé DTBook est destiné aux lecteurs finaux présentant une déficience visuelle.

Utiliser le style de table des matières d'InDesign Sélectionnez cette option si vous souhaitez générer une table des matières en réutilisant le style sélectionné. Dans le menu Style de table des matières, choisissez le style à utiliser pour générer la table des matières de l'eBook. Vous pouvez également choisir la commande Page > Styles de tables des matières pour créer un style spécial pour l'eBook.

Diviser le document en fonction du style de paragraphe Vous pouvez scinder l'eBook selon le style de paragraphe spécifié. Ce fractionnement a pour effet d'accroître le nombre de fichiers HTML dans l'assemblage d'EPUB. Il peut toutefois s'avérer utile, notamment pour scinder des fichiers longs et améliorer les performances des lecteurs EPUB.

**Importer une note de bas de page après le paragraphe** Cochez cette case pour positionner les notes de bas de page à la suite du paragraphe. Si cette case reste désélectionnée, les notes de bas de page sont converties en notes de fin de page.

Supprimer les sauts de ligne forcés Cochez cette case pour retirer tous les retours à la ligne automatiques de l'eBook exporté.

**Générer des CSS** Les feuilles de style CSS (Cascading Style Sheets) regroupent des règles de mise en forme qui définissent l'apparence du contenu dans une page Web. Lorsque vous utilisez des CSS pour mettre en forme une page, vous séparez le contenu de sa présentation.

**Inclure les définitions de style** Lors de l'exportation au format EPUB, vous pouvez créer une liste de styles CSS modifiables.

Conserver les remplacements locaux Lorsque cette option est sélectionnée, la mise en forme locale (style italique ou gras, par exemple) est incluse.

**Inclure les polices incorporables** Cette option permet d'inclure toutes les polices qui sont incorporables, dans l'eBook. Les polices contiennent des *bits d'incorporation* qui déterminent s'il est possible ou non de les incorporer.

Noms de style uniquement Cette option permet d'inclure uniquement les noms de style non définis dans la feuille de style EPUB.

Utiliser le fichier CSS existant Spécifiez l'URL de la feuille de style CSS existante, qui est généralement une URL relative, telle que « /styles/style.css ». InDesign ne vérifie ni l'existence ni la validité de la feuille de style CSS. Il est donc recommandé de confirmer la définition de la feuille de style CSS.

Les publications Twitter™ et Facebook ne sont pas couvertes par les dispositions de Creative Commons.

# Exportation de contenu au format HTML | CS6 & CS5.5

L'exportation au format HTML constitue un moyen simple de mettre en forme votre contenu InDesign pour le Web. Lorsque vous exportez du contenu au format HTML, vous pouvez contrôler la manière dont le texte et les images sont exportés. InDesign conserve les noms des styles de paragraphe, caractère, objet, tableau et cellule appliqués aux contenus exportés en marquant les contenus HTML avec les classes de styles CSS du même nom. Grâce à Adobe Dreamweaver ou tout autre éditeur HTML compatible avec les feuilles de style en cascade (CSS), vous pouvez sans difficulté appliquer des mises en forme et des mises en page aux contenus.

Eléments exportés InDesign exporte tous les articles, les graphiques liés et incorporés, les séquences vidéo SWF, les notes de bas de page, les variables de texte (au format texte), les listes à puces et numérotées, les références croisées internes, ainsi que les hyperliens renvoyant à du texte ou à des pages Web. Les tableaux sont également exportés ; toutefois, certaines mises en forme, telles que les contours de tableau et de cellule, ne le sont pas. Des identifiants uniques sont attribués aux tableaux afin que ces derniers puissent être référencés comme jeux de données Spry dans Dreamweaver. Les fichiers audio et vidéo h.264 importés sont placés à l'intérieur de balises HTML5 <audio> et <video>.

Eléments non exportés InDesign n'exporte pas les objets que vous avez dessinés (rectangles, ellipses et polygones), les hyperliens (à part les liens renvoyant à des pages Web et ceux appliqués à du texte renvoyant à des points d'ancrage de texte au sein du même document), les objets collés (notamment les images copiées d'Illustrator), le texte vectorisé, les balises XML, les livres, les signets, les glyphlets SING, les transitions de page, les marques d'index, les objets de la table de montage qui ne sont pas sélectionnés et qui ne touchent pas la page ni les éléments du gabarit (sauf s'ils ont été remplacés ou sélectionnés avant l'exportation).

- 1. Si vous n'exportez pas le document dans sa totalité, sélectionnez les blocs de texte, les plages de texte, les cellules de tableau ou les graphiques que vous voulez exporter.
- 2. Choisissez Fichier > Exporter, puis sélectionnez HTML dans le menu Type.
- 3. Spécifiez le nom et l'emplacement du document HTML, puis cliquez sur le bouton Enregistrer.
- 4. Dans la boîte de dialogue Options d'exportation HTML, spécifiez les options désirées dans les zones Général, Image et Avancé, puis cliquez sur le bouton OK.

Un document portant le nom spécifié et une extension .html (« bulletin.html », par exemple) est créé ; le cas échéant, un sous-dossier d'images Web (« images-bulletins-Web ») est enregistré au même endroit.

#### **Options d'exportation HTML**

Dans la boîte de dialogue HTML, spécifiez les options suivantes.

#### **Options générales**

La zone Général inclut les options suivantes.

**Exporter** Vous pouvez choisir d'exporter le document entier ou seulement certains éléments sélectionnés. Si un bloc de texte est sélectionné, la totalité de l'article (y compris l'éventuel texte en excès) est exportée.

Si le document est sélectionné, tous les éléments de page de toutes les planches sont exportés, sauf les éléments de gabarit qui n'ont pas été substitués et les éléments de page sur des calques invisibles. Les balises XML, ainsi que les index et tables des matières générés sont également ignorés.

Ordre du contenu / Ordre Vous pouvez spécifier l'ordre de lecture des objets de la page.

#### **D'après la mise en page**

La position des éléments sur la page détermine l'ordre de lecture.

Si vous choisissez l'option D'après la mise en page, InDesign détermine l'ordre de lecture des objets de page en analysant celle-ci de gauche à droite et de haut en bas. Dans certains cas, et spécialement dans les documents complexes comprenant plusieurs colonnes, les éléments de conception sont susceptibles de ne pas apparaître dans l'ordre de lecture souhaité. Réorganisez et mettez en forme le contenu à l'aide de Dreamweaver.

(versions asiatiques seulement) Si vous choisissez l'option D'après la mise en page, InDesign détermine l'ordre de lecture des objets de page en fonction de la liaison du document (de gauche à droite ou de droite à gauche). Dans certains cas, et spécialement dans les documents complexes comprenant plusieurs colonnes, les éléments de conception exportés sont susceptibles de ne pas apparaître dans l'ordre de lecture souhaité. Réorganisez et mettez en forme le contenu à l'aide de Dreamweaver.

#### **Identique à la structure XML**

Si vous choisissez l'option Identique à la structure XML, l'ordre du contenu exporté, ainsi que les éléments exportés, sont gérés au moyen du panneau Structure XML. Si le contenu est déjà balisé, il vous suffit de faire glisser les balises dans le panneau Structure XML pour définir l'ordre d'exportation XHTML. Dans le cas d'un contenu sans balises, vous pouvez choisir la commande Ajouter les éléments sans balise dans le menu du panneau Structure afin de générer des balises que vous pourrez ensuite réorganiser. Si vous voulez exclure un élément de l'exportation, il vous suffit de supprimer la balise correspondante dans le panneau Structure XML. (La suppression d'une balise n'entraîne pas la suppression du contenu du fichier INDD.) Voir [Balisage d'éléments de page](http://help.adobe.com/fr_FR/InDesign/CS5/Using/WSB747587E-C65A-471e-BAE2-755698BE6351a.html).

#### **Identique au panneau Articles**

L'ordre des éléments dans le panneau Articles détermine l'ordre de lecture. Seuls les articles cochés sont exportés. Voir [Inclusion d'articles](http://help.adobe.com/fr_FR/InDesign/CS5/Using/WS8c5bc4f64c7a4a3d78b7a8b312dbccaf5b2-7ffc.html) [pour l'exportation.](http://help.adobe.com/fr_FR/InDesign/CS5/Using/WS8c5bc4f64c7a4a3d78b7a8b312dbccaf5b2-7ffc.html)

**Marge** Définissez une marge simple en ems ou en pixels. Les marges exprimées en ems sont particulièrement indiquées pour la compatibilité multiécran. La même valeur est appliquée à toutes les marges : supérieure, inférieure, gauche et droite.

**Puces** Sélectionnez Faire correspondre à une liste non triée pour convertir les paragraphes à puces en éléments de liste, qui sont mis en forme en HTML à l'aide de la balise <ul>. Sélectionnez Convertir en texte pour mettre en forme à l'aide de la balise <p>, avec les puces au format texte. Si vous avez utilisé les puces automatiques InDesign natives, les puces de deuxième niveau (ou sous-puces) sont également incluses.

**Nombres** Détermine la façon dont les nombres sont convertis dans le fichier HTML. Si vous avez utilisé la numérotation automatique InDesign native, les puces de deuxième niveau (ou sous-puces) sont également incluses.

Faire correspondre à une liste triée Convertit les listes numérotées en éléments de liste, mis au format HTML à l'aide de la balise <ol>.

Faire correspondre à une liste triée statique Convertit les listes numérotées en éléments de liste et affecte un attribut <value> basé sur le numéro en cours du paragraphe dans InDesign.

Convertir en texte Convertit les listes numérotées en paragraphes commençant par le numéro en cours du paragraphe au format texte.

**Afficher le fichier HTML après l'exportation** Démarre le navigateur, si celui-ci est présent.

#### **Options d'image**

**Copier les images** Spécifie la manière dont les images sont exportées au format HTML.

Original Exporte l'image d'origine vers le sous-dossier « <nom\_document>-web-images ». Lorsque cette option est sélectionnée, toutes les autres options sont grisées.

**Optimisées** Vous permet de modifier les paramètres pour déterminer comment l'image est exportée.

Lier au chemin du serveur Plutôt que d'exporter des images vers un sous-dossier, cette option vous permet de saisir une URL locale (telle que « images/ ») qui apparaît devant le fichier image. Dans le code HTML, l'attribut de lien affiche le chemin et l'extension que vous avez spécifiés. Cette option est particulièrement efficace lorsque vous convertissez vous-même des images en images compatibles Web.

Conserver l'aspect de la mise en page Cochez cette case pour réutiliser les attributs des objets d'image de la mise en page.

**Résolution (ppp)** Spécifiez la résolution des images en pixels par pouce (ppp). Tandis que les systèmes d'exploitation ont adopté une résolution standard de 72 ppp ou 96 ppp, la résolution des terminaux mobiles varie de 132 ppp (iPad) à 172 ppp (Sony Reader), voire même plus de 300 ppp (iPhone 4). Vous pouvez spécifier une valeur exprimée en ppp pour chaque objet sélectionné, parmi lesquelles 72, 96, 150 (moyenne pour tous les lecteurs électroniques du moment) et 300.

Taille de l'image Indiquez si l'image doit conserver une taille fixe ou être redimensionnée par rapport à la page. Si vous optez pour une taille adaptée au format de page, une valeur relative exprimée en pourcentage est définie en fonction de la taille de l'image par rapport à la largeur de page InDesign. Les images sont ainsi redimensionnées proportionnellement, par rapport à la largeur de la surface de lecture.

Alignement et espacement des images Spécifiez l'alignement, à gauche, au centre ou à droite, et le remplissage, en haut et en bas, de l'image.

Les paramètres s'appliquent aux objets ancrés Cochez cette case pour appliquer ces paramètres à tous les objets ancrés.

Conversion des images Choisissez GIF, JPEG ou PNG pour la conversion des images optimisées dans votre document. Choisissez Automatique pour laisser InDesign décider quel format utiliser dans chaque instance. L'option PNG désactive les paramètres de compression de l'image. L'option PNG convient aux images sans perte de données et aux images contenant des objets transparents.

Options GIF (Palette) Cette option vous permet de contrôler la façon dont InDesign gère les couleurs lors de l'optimisation des fichiers GIF. Le format GIF utilise une palette de couleurs limitée, qui ne doit pas contenir plus de 256 couleurs.

Choisissez Adaptative pour créer une palette utilisant un échantillon représentatif de couleurs dans l'illustration sans aucun tramage (mélange de quelques tons de couleurs pour simuler des couleurs supplémentaires). Choisissez l'option Web pour créer une palette de couleurs Web (ces couleurs sont un sous-ensemble des couleurs système Windows et Mac OS). Choisissez Système (Win) ou Système (Mac) pour créer une palette utilisant la palette de couleurs intégrée de Windows ou de Mac OS. Ce choix peut donner des résultats inattendus.

Sélectionnez Entrelacement pour charger progressivement les images par remplissage des lignes manquantes. Lorsque cette option est désélectionnée, l'image paraît floue, puis elle devient plus nette au fur à et mesure qu'elle approche de sa résolution maximale.

**Options JPEG (Qualité d'image)** Permet de choisir entre une compression (et une taille de fichier réduite) et une haute qualité d'image pour chaque image JPEG. L'option Faible génère le plus petit fichier et la qualité d'image la plus faible.

Options JPEG (Méthode de mise en forme) Permet de déterminer la vitesse d'affichage des images JPEG à l'ouverture du fichier contenant l'image sur le Web. Choisissez Progressive pour que les images JPEG s'affichent graduellement avec de plus en plus de détails à mesure qu'elles sont téléchargées. Les fichiers créés avec cette option sont légèrement plus volumineux et utilisent davantage de RAM à l'affichage. Choisissez Ligne de base pour que le fichier JPEG s'affiche une fois téléchargé seulement ; une marque de réservation apparaît à la place de l'image avant son affichage.

Ignorer les paramètres de conversion d'objet Cette option permet de passer outre les options d'exportation d'objet appliquées individuellement aux images. Voir [Application d'options d'exportation d'objet](http://help.adobe.com/fr_FR/InDesign/CS5/Using/WS8c5bc4f64c7a4a3d-7cbbfcee12dbd4ad69f-7fff.html).

# **Options avancées**

Utilisez la zone Avancé pour définir les options CSS et JavaScript.

**Options CSS** Les feuilles de style CSS (Cascading Style Sheets) regroupent des règles de mise en forme qui définissent l'apparence du contenu dans une page Web. Lorsque vous utilisez CSS pour mettre en forme une page, vous séparez le contenu de sa présentation. Le contenu de votre page (c'est-à-dire le code HTML) réside dans le fichier HTML, tandis que les règles CSS définissant la présentation du code résident dans un autre fichier (fichier CSS externe) ou dans le document HTML (généralement dans la section de titre). Par exemple, vous pouvez spécifier différentes tailles de polices pour le texte sélectionné et vous pouvez utiliser CSS pour contrôler la mise en forme et le positionnement des éléments de niveau bloc dans une page Web.

CSS incorporées Lorsque vous exportez au format XHTML, vous pouvez créer une liste de styles CSS apparaissant dans la section de titre du fichier HTML avec des déclarations (attributs).

Si l'option Inclure les définitions de style est sélectionnée, InDesign tente de faire correspondre les attributs de mise en forme de texte InDesign à leurs équivalents CSS. Si cette option est désélectionnée, le fichier HTML comporte des déclarations vides. Vous pouvez modifier ces déclarations ultérieurement dans Dreamweaver.

Si l'option Conserver les remplacements locaux est sélectionnée, la mise en forme locale (italique ou gras, par exemple) est incluse.

Sans CSS Cette option permet d'omettre la section CSS d'un fichier HTML.

**CSS externe** Spécifiez l'URL de la feuille de style CSS existante, qui est généralement une URL relative, telle que « /styles/style.css ». InDesign ne vérifie ni l'existence ni la validité de la feuille de style CSS. Il est donc recommandé d'utiliser Dreamweaver pour confirmer la définition d'une feuille de style CSS externe.

**Options JavaScript** Sélectionnez Lier au JavaScript externe pour exécuter un script JavaScript lorsque la page HTML est ouverte. Spécifiez l'URL du script JavaScript, qui est généralement une URL parente. InDesign ne vérifie ni l'existence ni la validité du script JavaScript.

Les publications Twitter™ et Facebook ne sont pas couvertes par les dispositions de Creative Commons.

[Informations juridiques](http://help.adobe.com/fr_FR/legalnotices/index.html) | [Politique de confidentialité en ligne](http://helpx.adobe.com/go/gffooter_online_privacy_policy)

# Exportation de contenu au format HTML | CS6 & CS5.5

L'exportation au format HTML constitue un moyen simple de mettre en forme votre contenu InDesign pour le Web. Lorsque vous exportez du contenu au format HTML, vous pouvez contrôler la manière dont le texte et les images sont exportés. InDesign conserve les noms des styles de paragraphe, caractère, objet, tableau et cellule appliqués aux contenus exportés en marquant les contenus HTML avec les classes de styles CSS du même nom. Grâce à Adobe Dreamweaver ou tout autre éditeur HTML compatible avec les feuilles de style en cascade (CSS), vous pouvez sans difficulté appliquer des mises en forme et des mises en page aux contenus.

Eléments exportés InDesign exporte tous les articles, les graphiques liés et incorporés, les séquences vidéo SWF, les notes de bas de page, les variables de texte (au format texte), les listes à puces et numérotées, les références croisées internes, ainsi que les hyperliens renvoyant à du texte ou à des pages Web. Les tableaux sont également exportés ; toutefois, certaines mises en forme, telles que les contours de tableau et de cellule, ne le sont pas. Des identifiants uniques sont attribués aux tableaux afin que ces derniers puissent être référencés comme jeux de données Spry dans Dreamweaver. Les fichiers audio et vidéo h.264 importés sont placés à l'intérieur de balises HTML5 <audio> et <video>.

Eléments non exportés InDesign n'exporte pas les objets que vous avez dessinés (rectangles, ellipses et polygones), les hyperliens (à part les liens renvoyant à des pages Web et ceux appliqués à du texte renvoyant à des points d'ancrage de texte au sein du même document), les objets collés (notamment les images copiées d'Illustrator), le texte vectorisé, les balises XML, les livres, les signets, les glyphlets SING, les transitions de page, les marques d'index, les objets de la table de montage qui ne sont pas sélectionnés et qui ne touchent pas la page ni les éléments du gabarit (sauf s'ils ont été remplacés ou sélectionnés avant l'exportation).

- 1. Si vous n'exportez pas le document dans sa totalité, sélectionnez les blocs de texte, les plages de texte, les cellules de tableau ou les graphiques que vous voulez exporter.
- 2. Choisissez Fichier > Exporter, puis sélectionnez HTML dans le menu Type.
- 3. Spécifiez le nom et l'emplacement du document HTML, puis cliquez sur le bouton Enregistrer.
- 4. Dans la boîte de dialogue Options d'exportation HTML, spécifiez les options désirées dans les zones Général, Image et Avancé, puis cliquez sur le bouton OK.

Un document portant le nom spécifié et une extension .html (« bulletin.html », par exemple) est créé ; le cas échéant, un sous-dossier d'images Web (« images-bulletins-Web ») est enregistré au même endroit.

#### **Options d'exportation HTML**

Dans la boîte de dialogue HTML, spécifiez les options suivantes.

#### **Options générales**

La zone Général inclut les options suivantes.

**Exporter** Vous pouvez choisir d'exporter le document entier ou seulement certains éléments sélectionnés. Si un bloc de texte est sélectionné, la totalité de l'article (y compris l'éventuel texte en excès) est exportée.

Si le document est sélectionné, tous les éléments de page de toutes les planches sont exportés, sauf les éléments de gabarit qui n'ont pas été substitués et les éléments de page sur des calques invisibles. Les balises XML, ainsi que les index et tables des matières générés sont également ignorés.

Ordre du contenu / Ordre Vous pouvez spécifier l'ordre de lecture des objets de la page.

#### **D'après la mise en page**

La position des éléments sur la page détermine l'ordre de lecture.

Si vous choisissez l'option D'après la mise en page, InDesign détermine l'ordre de lecture des objets de page en analysant celle-ci de gauche à droite et de haut en bas. Dans certains cas, et spécialement dans les documents complexes comprenant plusieurs colonnes, les éléments de conception sont susceptibles de ne pas apparaître dans l'ordre de lecture souhaité. Réorganisez et mettez en forme le contenu à l'aide de Dreamweaver.

(versions asiatiques seulement) Si vous choisissez l'option D'après la mise en page, InDesign détermine l'ordre de lecture des objets de page en fonction de la liaison du document (de gauche à droite ou de droite à gauche). Dans certains cas, et spécialement dans les documents complexes comprenant plusieurs colonnes, les éléments de conception exportés sont susceptibles de ne pas apparaître dans l'ordre de lecture souhaité. Réorganisez et mettez en forme le contenu à l'aide de Dreamweaver.

#### **Identique à la structure XML**

Si vous choisissez l'option Identique à la structure XML, l'ordre du contenu exporté, ainsi que les éléments exportés, sont gérés au moyen du panneau Structure XML. Si le contenu est déjà balisé, il vous suffit de faire glisser les balises dans le panneau Structure XML pour définir l'ordre d'exportation XHTML. Dans le cas d'un contenu sans balises, vous pouvez choisir la commande Ajouter les éléments sans balise dans le menu du panneau Structure afin de générer des balises que vous pourrez ensuite réorganiser. Si vous voulez exclure un élément de l'exportation, il vous suffit de supprimer la balise correspondante dans le panneau Structure XML. (La suppression d'une balise n'entraîne pas la suppression du contenu du fichier INDD.) Voir [Balisage d'éléments de page](http://help.adobe.com/fr_FR/InDesign/CS5/Using/WSB747587E-C65A-471e-BAE2-755698BE6351a.html).

#### **Identique au panneau Articles**

L'ordre des éléments dans le panneau Articles détermine l'ordre de lecture. Seuls les articles cochés sont exportés. Voir [Inclusion d'articles](http://help.adobe.com/fr_FR/InDesign/CS5/Using/WS8c5bc4f64c7a4a3d78b7a8b312dbccaf5b2-7ffc.html) [pour l'exportation.](http://help.adobe.com/fr_FR/InDesign/CS5/Using/WS8c5bc4f64c7a4a3d78b7a8b312dbccaf5b2-7ffc.html)

**Marge** Définissez une marge simple en ems ou en pixels. Les marges exprimées en ems sont particulièrement indiquées pour la compatibilité multiécran. La même valeur est appliquée à toutes les marges : supérieure, inférieure, gauche et droite.

**Puces** Sélectionnez Faire correspondre à une liste non triée pour convertir les paragraphes à puces en éléments de liste, qui sont mis en forme en HTML à l'aide de la balise <ul>. Sélectionnez Convertir en texte pour mettre en forme à l'aide de la balise <p>, avec les puces au format texte. Si vous avez utilisé les puces automatiques InDesign natives, les puces de deuxième niveau (ou sous-puces) sont également incluses.

**Nombres** Détermine la façon dont les nombres sont convertis dans le fichier HTML. Si vous avez utilisé la numérotation automatique InDesign native, les puces de deuxième niveau (ou sous-puces) sont également incluses.

Faire correspondre à une liste triée Convertit les listes numérotées en éléments de liste, mis au format HTML à l'aide de la balise <ol>.

Faire correspondre à une liste triée statique Convertit les listes numérotées en éléments de liste et affecte un attribut <value> basé sur le numéro en cours du paragraphe dans InDesign.

Convertir en texte Convertit les listes numérotées en paragraphes commençant par le numéro en cours du paragraphe au format texte.

**Afficher le fichier HTML après l'exportation** Démarre le navigateur, si celui-ci est présent.

#### **Options d'image**

**Copier les images** Spécifie la manière dont les images sont exportées au format HTML.

Original Exporte l'image d'origine vers le sous-dossier « <nom\_document>-web-images ». Lorsque cette option est sélectionnée, toutes les autres options sont grisées.

**Optimisées** Vous permet de modifier les paramètres pour déterminer comment l'image est exportée.

Lier au chemin du serveur Plutôt que d'exporter des images vers un sous-dossier, cette option vous permet de saisir une URL locale (telle que « images/ ») qui apparaît devant le fichier image. Dans le code HTML, l'attribut de lien affiche le chemin et l'extension que vous avez spécifiés. Cette option est particulièrement efficace lorsque vous convertissez vous-même des images en images compatibles Web.

Conserver l'aspect de la mise en page Cochez cette case pour réutiliser les attributs des objets d'image de la mise en page.

**Résolution (ppp)** Spécifiez la résolution des images en pixels par pouce (ppp). Tandis que les systèmes d'exploitation ont adopté une résolution standard de 72 ppp ou 96 ppp, la résolution des terminaux mobiles varie de 132 ppp (iPad) à 172 ppp (Sony Reader), voire même plus de 300 ppp (iPhone 4). Vous pouvez spécifier une valeur exprimée en ppp pour chaque objet sélectionné, parmi lesquelles 72, 96, 150 (moyenne pour tous les lecteurs électroniques du moment) et 300.

Taille de l'image Indiquez si l'image doit conserver une taille fixe ou être redimensionnée par rapport à la page. Si vous optez pour une taille adaptée au format de page, une valeur relative exprimée en pourcentage est définie en fonction de la taille de l'image par rapport à la largeur de page InDesign. Les images sont ainsi redimensionnées proportionnellement, par rapport à la largeur de la surface de lecture.

Alignement et espacement des images Spécifiez l'alignement, à gauche, au centre ou à droite, et le remplissage, en haut et en bas, de l'image.

Les paramètres s'appliquent aux objets ancrés Cochez cette case pour appliquer ces paramètres à tous les objets ancrés.

Conversion des images Choisissez GIF, JPEG ou PNG pour la conversion des images optimisées dans votre document. Choisissez Automatique pour laisser InDesign décider quel format utiliser dans chaque instance. L'option PNG désactive les paramètres de compression de l'image. L'option PNG convient aux images sans perte de données et aux images contenant des objets transparents.

Options GIF (Palette) Cette option vous permet de contrôler la façon dont InDesign gère les couleurs lors de l'optimisation des fichiers GIF. Le format GIF utilise une palette de couleurs limitée, qui ne doit pas contenir plus de 256 couleurs.

Choisissez Adaptative pour créer une palette utilisant un échantillon représentatif de couleurs dans l'illustration sans aucun tramage (mélange de quelques tons de couleurs pour simuler des couleurs supplémentaires). Choisissez l'option Web pour créer une palette de couleurs Web (ces couleurs sont un sous-ensemble des couleurs système Windows et Mac OS). Choisissez Système (Win) ou Système (Mac) pour créer une palette utilisant la palette de couleurs intégrée de Windows ou de Mac OS. Ce choix peut donner des résultats inattendus.

Sélectionnez Entrelacement pour charger progressivement les images par remplissage des lignes manquantes. Lorsque cette option est désélectionnée, l'image paraît floue, puis elle devient plus nette au fur à et mesure qu'elle approche de sa résolution maximale.

**Options JPEG (Qualité d'image)** Permet de choisir entre une compression (et une taille de fichier réduite) et une haute qualité d'image pour chaque image JPEG. L'option Faible génère le plus petit fichier et la qualité d'image la plus faible.

Options JPEG (Méthode de mise en forme) Permet de déterminer la vitesse d'affichage des images JPEG à l'ouverture du fichier contenant l'image sur le Web. Choisissez Progressive pour que les images JPEG s'affichent graduellement avec de plus en plus de détails à mesure qu'elles sont téléchargées. Les fichiers créés avec cette option sont légèrement plus volumineux et utilisent davantage de RAM à l'affichage. Choisissez Ligne de base pour que le fichier JPEG s'affiche une fois téléchargé seulement ; une marque de réservation apparaît à la place de l'image avant son affichage.

Ignorer les paramètres de conversion d'objet Cette option permet de passer outre les options d'exportation d'objet appliquées individuellement aux images. Voir [Application d'options d'exportation d'objet](http://help.adobe.com/fr_FR/InDesign/CS5/Using/WS8c5bc4f64c7a4a3d-7cbbfcee12dbd4ad69f-7fff.html).

# **Options avancées**

Utilisez la zone Avancé pour définir les options CSS et JavaScript.

**Options CSS** Les feuilles de style CSS (Cascading Style Sheets) regroupent des règles de mise en forme qui définissent l'apparence du contenu dans une page Web. Lorsque vous utilisez CSS pour mettre en forme une page, vous séparez le contenu de sa présentation. Le contenu de votre page (c'est-à-dire le code HTML) réside dans le fichier HTML, tandis que les règles CSS définissant la présentation du code résident dans un autre fichier (fichier CSS externe) ou dans le document HTML (généralement dans la section de titre). Par exemple, vous pouvez spécifier différentes tailles de polices pour le texte sélectionné et vous pouvez utiliser CSS pour contrôler la mise en forme et le positionnement des éléments de niveau bloc dans une page Web.

CSS incorporées Lorsque vous exportez au format XHTML, vous pouvez créer une liste de styles CSS apparaissant dans la section de titre du fichier HTML avec des déclarations (attributs).

Si l'option Inclure les définitions de style est sélectionnée, InDesign tente de faire correspondre les attributs de mise en forme de texte InDesign à leurs équivalents CSS. Si cette option est désélectionnée, le fichier HTML comporte des déclarations vides. Vous pouvez modifier ces déclarations ultérieurement dans Dreamweaver.

Si l'option Conserver les remplacements locaux est sélectionnée, la mise en forme locale (italique ou gras, par exemple) est incluse.

Sans CSS Cette option permet d'omettre la section CSS d'un fichier HTML.

**CSS externe** Spécifiez l'URL de la feuille de style CSS existante, qui est généralement une URL relative, telle que « /styles/style.css ». InDesign ne vérifie ni l'existence ni la validité de la feuille de style CSS. Il est donc recommandé d'utiliser Dreamweaver pour confirmer la définition d'une feuille de style CSS externe.

**Options JavaScript** Sélectionnez Lier au JavaScript externe pour exécuter un script JavaScript lorsque la page HTML est ouverte. Spécifiez l'URL du script JavaScript, qui est généralement une URL parente. InDesign ne vérifie ni l'existence ni la validité du script JavaScript.

Les publications Twitter™ et Facebook ne sont pas couvertes par les dispositions de Creative Commons.

[Informations juridiques](http://help.adobe.com/fr_FR/legalnotices/index.html) | [Politique de confidentialité en ligne](http://helpx.adobe.com/go/gffooter_online_privacy_policy)

# <span id="page-502-0"></span>Exportation au format Adobe PDF

**[A propos d'Adobe PDF](#page-502-1) [Exportation au format PDF pour l'impression](#page-502-2) [Paramètres prédéfinis Adobe PDF](#page-504-0) [Personnalisation des paramètres prédéfinis Adobe PDF](#page-505-0) [Chargement des paramètres prédéfinis Adobe PDF](#page-505-1) [Panneau Tâches en arrière-plan](#page-506-0)**

# <span id="page-502-1"></span>**A propos d'Adobe PDF**

Le format PDF (Portable Document Format) est un format de fichier universel permettant de conserver les polices, les images et la mise en page des documents source, quelles que soient l'application et la plate-forme d'origine. Le format Adobe PDF est la norme pour une diffusion et un échange internationaux fiables de documents et de formulaires électroniques. Compacts et complets, les fichiers Adobe PDF peuvent être partagés, affichés et imprimés par tous les utilisateurs disposant du logiciel gratuit Adobe Reader®.

Adobe PDF est particulièrement adapté aux processus de publication. En enregistrant un composite de votre illustration au format Adobe PDF, vous créez un fichier compact et fiable que vous ou votre prestataire de services pouvez afficher, modifier, organiser et vérifier. Au moment approprié du processus, votre prestataire de services peut alors générer directement le fichier Adobe PDF, ou le traiter à l'aide d'outils de diverses sources pour des tâches de post-traitement telles que vérifications de contrôle en amont, recouvrement, imposition et séparation des couleurs.

Lors de l'enregistrement dans Adobe PDF, vous pouvez choisir de créer un fichier conforme à la norme PDF/X. PDF/X (Portable Document Format Exchange) est un sous-ensemble d'Adobe PDF qui permet d'éliminer de nombreuses variables de couleur, police et recouvrement pouvant entraîner des problèmes d'impression. Vous pouvez avoir recours à la norme PDF/X dès lors que des fichiers PDF utilisés comme matrices numériques sont échangés en vue d'une impression professionnelle, tant à l'étape de la création que de la sortie, à condition que la norme soit prise en charge par les applications et les périphériques de sortie.

Les fichiers PDF d'Adobe peuvent résoudre les problèmes suivants associés aux documents électroniques :

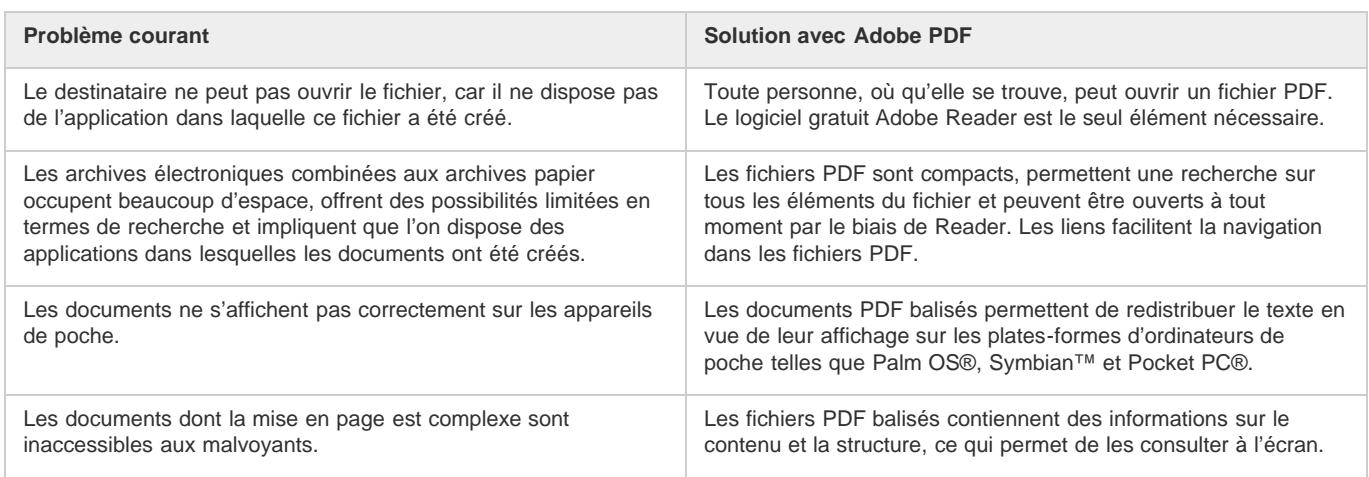

# <span id="page-502-2"></span>**Exportation au format PDF pour l'impression**

L'exportation d'un document ou d'un livre au format Adobe PDF peut être automatisée grâce aux paramètres d'impression Qualité supérieure par défaut ou entièrement personnalisée selon les besoins. Les paramètres d'exportation PDF que vous spécifiez sont enregistrés avec l'application et appliqués à chaque document ou livre InDesign que vous exportez au format PDF, tant que vous ne les modifiez pas de nouveau. Vous pouvez utiliser des paramètres prédéfinis pour appliquer rapidement des paramètres personnalisés aux fichiers PDF.

Vous pouvez exporter un document, un livre ou des documents sélectionnés dans un livre sous la forme d'un fichier PDF unique. Vous pouvez également copier le contenu de votre mise en page InDesign dans le Presse-papiers, puis créer automatiquement un fichier Adobe PDF à partir de ce contenu. Cette fonction est très utile pour coller un fichier PDF dans une autre application, telle qu'Adobe Illustrator.

Lorsque vous exportez un fichier InDesign au format PDF, vous pouvez conserver les éléments de navigation tels que les tables des matières et les entrées d'index, ainsi que les fonctions interactivité tels que les hyperliens, les signets, les séquences multimédias et les boutons. Vous pouvez également exporter des calques masqués, des calques et des objets non imprimables au format PDF. Si vous exportez un livre, vous pouvez

**[En haut](#page-502-0)**

**[En haut](#page-502-0)**

fusionner les calques de noms identiques à l'aide du panneau Livre.

Pour plus d'informations sur la création de documents PDF accessibles, voir [Adobe InDesign accessibility \(Accessibilité Adobe InDesign\)](http://www.adobe.com/fr/accessibility/products/indesign/).

#### **Pour exporter un document ouvert au format PDF pour l'impression**

- 1. Choisissez Fichier > Exporter.
- 2. Entrez un nom de fichier et choisissez un emplacement.
- 3. Dans la zone Type (Windows) ou Format (Mac OS) de la boîte de dialogue Enregistrer sous, choisissez Adobe PDF (Impression), puis cliquez sur Enregistrer.

Lorsque vous sélectionnez l'option Adobe PDF (impression), vous ne pouvez pas inclure d'éléments interactifs dans le fichier PDF. Pour exporter un document interactif en PDF, voir [Création de documents interactifs pour PDF.](http://help.adobe.com/fr_FR/InDesign/CS5/Using/WS25B6E685-EB91-4c42-9EC4-87E1F94D68B2.html)

- 4. Utilisez l'une des méthodes suivantes :
	- Pour utiliser un ensemble prédéfini d'options de traitement, sélectionnez un paramètre prédéfini dans le menu Paramètres prédéfinis Adobe PDF.
	- Pour créer un fichier PDF/X, sélectionnez soit un paramètre prédéfini PDF/X dans le menu Paramètres prédéfinis Adobe PDF, soit un format PDF/X prédéfini dans le menu Standard.
	- Pour personnaliser les options, sélectionnez une catégorie dans la liste de gauche, puis définissez les options.
- 5. Dans le champ Compatibilité, sélectionnez la plus ancienne des versions PDF pouvant être utilisée pour ouvrir les fichiers créés.
- 6. Cliquez sur Exporter (Windows) ou Enregistrer (Mac OS).

*Pour restaurer les options par défaut, dans la boîte de dialogue Exporter au format Adobe PDF, maintenez la touche Alt (Windows) ou Option (Mac OS) enfoncée et cliquez sur le bouton Réinitialiser. Le bouton Annuler devient Réinitialiser.*

#### **Pour préparer les calques avant d'exporter un livre au format PDF**

Lorsque vous exportez un livre au format PDF, vous pouvez afficher et masquer les calques InDesign dans le document PDF. Pour éviter la duplication des noms de calques dans le PDF, vous pouvez fusionner les calques lors de l'exportation.

Si l'option Fusionner les calques de noms identiques à l'exportation est sélectionnée, les noms des calques apparaissent sous le même nom de livre dans Acrobat ou Reader. Si cette option n'est pas sélectionnée, les noms de calques apparaissent séparément sous chaque nom de document.

1. Si vous ne voulez pas que certains calques soient fusionnés, donnez-leur un nom différent et unique dans chaque document de livre.

Les noms de calques sont sensibles à la casse. Par exemple, les calques « Art » et « art » ne sont pas fusionnés.

2. Dans le menu du panneau Livre, sélectionnez Fusionner les calques de noms identiques à l'exportation.

*Remarque : lorsque vous exportez le livre au format PDF, assurez-vous que l'option Créer des calques Acrobat est sélectionnée. Pour sélectionner cette option, vous devez utiliser Acrobat 6 (PDF 1.5) ou une version ultérieure compatible.*

#### **Pour exporter un livre au format PDF**

1. Utilisez l'une des méthodes suivantes :

- Pour créer un PDF du livre entier, cliquez dans une zone vide du panneau Livre pour désélectionner tout document sélectionné, puis choisissez Exporter le livre au format PDF dans le menu du panneau Livre.
- Pour créer un PDF de documents provenant d'un livre, sélectionnez les documents dans le panneau Livre, puis choisissez Exporter les documents sélectionnés au format PDF dans le menu du panneau Livre.
- 2. Spécifiez un nom et un emplacement pour le fichier PDF, puis cliquez sur Enregistrer.
- 3. Sélectionnez un paramètre prédéfini dans le menu Paramètres prédéfinis Adobe PDF ou sélectionnez une catégorie dans la liste située dans la partie gauche de la boîte de dialogue Exporter au format Adobe PDF, puis définissez les options selon vos besoins.
- 4. Cliquez sur Exporter (Windows) ou Enregistrer (Mac OS).

#### **Pour réduire la taille des PDF**

Lorsque vous prévoyez de distribuer les fichiers PDF à seule fin de visualisation, vous pouvez réduire leur taille lors de leur exportation à partir d'InDesign. Vous trouverez ici quelques techniques de réduction des fichiers que vous pouvez utiliser dans la boîte de dialogue Exporter au format Adobe PDF :

- Choisissez [Taille de fichier minimale] dans le menu Paramètres prédéfinis Adobe PDF.
- Dans la zone Compression, sous-échantillonnez les images à 72 pixels par pouce, sélectionnez la compression automatique ainsi que la qualité d'image basse ou moyenne pour les images en couleurs et en niveaux de gris. Lorsque vous travaillez
avec des images photographiques, utilisez la compression Automatique (JPEG 2000) ; lorsque vous travaillez avec des images aux couleurs unies, telles que les diagrammes et les graphes, utilisez la compression ZIP.

- Dans la zone Sortie, utilisez le Gestionnaire d'encres pour convertir les tons directs en couleurs quadri.
- *Pour réduire la taille des fichiers PDF, ouvrez le PDF dans Acrobat 8.0 ou version ultérieure, choisissez la commande Document > Réduire la taille du fichier, puis spécifiez le niveau de compatibilité. Pour un meilleur contrôle, choisissez la commande Options avancées > Optimisation PDF.*

Pour plus de détails sur la réduction de la taille des fichiers PDF, reportez-vous à l'aide d'Acrobat et au site Web d'Adobe.

### **Paramètres prédéfinis Adobe PDF**

**[En haut](#page-502-0)**

Un *paramètre prédéfini* PDF est un groupe de paramètres ayant un impact sur le processus de création d'un fichier PDF. Ces paramètres sont conçus pour équilibrer la taille et la qualité du fichier, en fonction de l'utilisation du fichier Adobe PDF envisagée. La plupart des paramètres prédéfinis sont partagés dans les composants d'Adobe Creative Suite, y compris InDesign, Illustrator, Photoshop et Acrobat. Vous avez également la possibilité de créer et de partager des paramètres prédéfinis personnalisés pour vos exigences particulières en matière de sortie.

Certains des paramètres prédéfinis répertoriés ci-dessous ne sont disponibles qu'une fois déplacés, selon vos besoins, du dossier Extras (où ils sont installés par défaut) vers le dossier Settings. De manière générale, les dossiers Extras et Settings sont disponibles dans ProgramData\Adobe\AdobePDF (Windows Vista et Windows 7), Documents and Settings\All Users\Application Data\Adobe\Adobe PDF (Windows XP) ou dans Bibliothèque/Application Support/Adobe PDF (Mac OS). Certains paramètres prédéfinis ne sont pas disponibles dans certains composants Creative Suite.

Les paramètres personnalisés sont enregistrés dans le dossier /Documents and Settings/*[nom utilisateur]*/Application Data/Adobe/Adobe PDF/Settings (Windows XP), Users/*[nom utilisateur]*/AppData/Roaming/Adobe/Adobe PDF/Settings (Windows Vista et Windows 7) ou Users/*[nom utilisateur]*/Bibliothèque/Application Support/Adobe/PDF/Settings (Mac OS).

*Passez régulièrement en revue les paramètres PDF. Les options par défaut ne sont pas rétablies automatiquement. Les applications et utilitaires de création de fichiers PDF utilisent toujours le jeu de paramètres PDF défini et sélectionné en dernier.*

**Impression haute qualité** Crée des fichiers PDF pour la qualité d'impression sur les imprimantes de bureau et les périphériques d'épreuves. Ce paramètre prédéfini utilise PDF 1.4, et sous-échantillonne les images couleur et en niveaux de gris à 300 ppp et les images monochromes à 1 200 ppp. Il incorpore également les jeux partiels de polices, ne modifie pas les couleurs et n'aplatit pas la transparence (pour les types de fichiers ayant la capacité de transparence). Les fichiers PDF obtenus peuvent être ouverts avec Acrobat 5.0, Adobe Reader 5.0 et versions ultérieures. Dans InDesign, ce paramètre prédéfini crée également des fichiers PDF balisés.

**Illustrator par défaut (Illustrator uniquement)** Crée un fichier PDF dans lequel sont conservées les données Illustrator. Les fichiers PDF obtenus peuvent être de nouveau ouverts dans Illustrator sans perte de données.

Pages hors format (Acrobat uniquement) Crée des fichiers PDF adaptés à l'affichage et à l'impression de dessins d'ingénierie dont la taille est supérieure à 200 x 200 pouces. Les fichiers PDF obtenus peuvent être ouverts dans Acrobat, Reader 7.0 et versions ultérieures.

**PDF/A-1b: 2005 (CMJN ou RVB) (Acrobat uniquement)** Utilisé pour la préservation (l'archivage) durable des documents électroniques. Le format PDF/A-1b utilise PDF 1.4 et convertit l'ensemble des couleurs en CMJN ou RVB en fonction de la norme sélectionnée. Les fichiers PDF créés avec ce fichier d'options peuvent être ouverts avec Acrobat et Reader version 5.0 et ultérieures.

PDF/X-1a (2001 et 2003) PDF/X-1a requiert l'incorporation de toutes les polices, la spécification des repères et fonds perdus appropriés et l'affichage des couleurs en tant que CMJN et/ou couleurs avec tons directs. Les fichiers conformes doivent contenir des informations relatives aux conditions d'impression pour lesquelles ils ont été préparés. Les fichiers PDF créés avec la compatibilité PDF/X-1a peuvent être ouverts dans Acrobat 4.0, Acrobat Reader 4.0 et versions ultérieures.

Le format PDF/X-1a utilise PDF 1.3, et sous-échantillonne les images couleur et en niveaux de gris à 300 ppp et les images monochromes à 1 200 ppp. Il incorpore également les jeux partiels de polices, crée des fichiers PDF non balisés et aplatit la transparence à l'aide du paramètre Haute résolution.

*Remarque : le format PDF/X1-a:2003 et les paramètres prédéfinis PDF/X-3 (2003) sont placés sur l'ordinateur au cours de l'installation. Cependant, ils ne sont disponibles qu'une fois déplacés du dossier Extras vers le dossier Settings.*

**PDF/X-3** Ce paramètre prédéfini crée un document PDF basé sur la norme ISO PDF/X-3:2002. Les fichiers PDF créés avec ce paramètre peuvent être ouverts dans Adobe Acrobat 4.0 et Adobe Acrobat Reader 4.0 ou versions ultérieures.

**PDF/X-4 (2008)** Ce paramètre prédéfini permettant de créer des fichiers ISO PDF/X-4:2008 prend en charge les effets de transparence dynamiques (les effets de transparence ne sont pas aplatis) et le gestion des couleurs ICC. Les fichiers PDF exportés avec ce paramètre prédéfini sont au format PDF 1.4. Les images sont sous-échantillonnées et compressées et les polices sont intégrées de la même manière qu'avec les paramètres PDF/X-1a et PDF/X-3. Vous avez la possibilité de créer des fichiers conformes au format PDF/X-4:2008 directement avec les composants de Creative Suite 4 et 5 (dont Illustrator, InDesign et Photoshop). Acrobat 9 Pro permet de valider et contrôler en amont la conformité des fichiers PDF avec le format PDF/X-4:2008 et de convertir si possible les fichiers non PDF/X en PDF/X-4:2008.

Adobe recommande PDF/X-4:2008 comme format de fichier optimal pour les processus de publication en PDF.

Qualité de presse Crée des fichiers PDF pour la production d'impression de haute qualité (par exemple, pour l'impression numérique ou pour les séparations sur photocomposeuse ou imageuse de plaques), mais ne crée pas de fichiers compatibles PDF/X. Dans ce cas, la qualité du contenu

est prioritaire. Le but est de conserver dans le fichier PDF toutes les informations nécessaires à un imprimeur ou un prestataire de service d'impression afin de garantir la précision de l'impression du document. Cet ensemble d'options utilise PDF 1.4, convertit les couleurs en CMJN et sous-échantillonne les images couleur et en niveaux de gris à 300 ppp et les images monochromes à 1 200 ppp. Il incorpore également les jeux partiels de polices et conserve la transparence (pour les types de fichiers ayant la capacité de transparence).

Les fichiers PDF obtenus peuvent être ouverts dans Acrobat 5.0 et Acrobat Reader 5.0 et versions ultérieures.

*Remarque : avant de créer un fichier Adobe PDF destiné à un imprimeur professionnel ou un prestataire de service d'impression, demandez-lui la résolution de sortie et les autres paramètres requis ou de vous fournir le fichier .joboptions adéquat. Il vous faudra peut-être modifier les paramètres Adobe PDF en fonction des recommandations du prestataire de services, puis lui fournir votre propre fichier .joboptions.*

PDF avec contenu enrichi Permet de créer des fichiers PDF accessibles comprenant des balises, des hyperliens, des signets, des éléments interactifs et des calques. Lorsque cet ensemble d'options est sélectionné, le format utilisé est PDF 1.5 et des jeux partiels de toutes les polices sont incorporés. Il optimise également les fichiers pour le téléchargement page à page. Les fichiers PDF obtenus peuvent être ouverts dans Acrobat 6.0 et Acrobat Reader 6.0 et versions ultérieures. (Le paramètre prédéfini du fichier PDF avec contenu enrichi se situe dans le dossier Extras.)

*Remarque : le paramètre prédéfini s'appelait eBook dans les versions précédentes de certaines applications.*

Taille de fichier minimale Permet de créer des fichiers PDF adaptés à un affichage sur le Web, à un intranet ou à la distribution par courrier électronique. Cet ensemble d'options utilise la compression, le sous-échantillonnage et une résolution d'image relativement basse. Il permet la conversion de toutes les couleurs en sRVB et l'incorporation des polices. Il optimise également les fichiers pour le téléchargement page à page. Pour un meilleur résultat, n'utilisez pas ce paramètre prédéfini si vous envisagez d'imprimer le fichier PDF.

Les fichiers PDF obtenus peuvent être ouverts dans Acrobat 5.0 et Acrobat Reader 5.0 et versions ultérieures.

**Magazine Ads 2006 (Japon)** Ce paramètre prédéfini crée un document PDF basé sur les règles de création conçues par le comité Digital Data Delivery.

Standard (Acrobat uniquement) Crée des fichiers PDF destinés à l'impression sur des imprimantes de bureau ou numériques, à l'édition sur CD-ROM ou à l'envoi à un client comme épreuve d'impression. Cet ensemble d'options utilise la compression et le sous-échantillonnage afin de maintenir la taille du fichier au minimum, mais comprend également des jeux partiels de toutes les polices (autorisées) utilisées dans le fichier, convertit les couleurs en sRVB et applique une résolution moyenne. Veuillez noter que les jeux partiels de polices Windows ne sont pas incorporés par défaut. Les fichiers PDF créés avec ce fichier de paramètres peuvent être ouverts dans Acrobat 5.0, Acrobat Reader 5.0 et versions ultérieures.

*Pour plus d'informations sur les paramètres PDF partagés pour les composants Creative Suite, reportez-vous au Guide d'intégration PDF du DVD de Creative Suite.*

# **Personnalisation des paramètres prédéfinis Adobe PDF**

Bien que les paramètres prédéfinis PDF se basent sur les méthodes recommandées, il se peut que votre flux de production ou d'impression requière des paramètres PDF spécialisés qui ne sont pas disponibles dans les paramètres prédéfinis intégrés. Si tel est le cas, votre prestataire de services ou vous-même pouvez créer des paramètres prédéfinis personnalisés. Les paramètres prédéfinis Adobe PDF sont enregistrés en tant que fichiers .joboptions.

- 1. Choisissez Fichier > Paramètres prédéfinis Adobe PDF > Définir.
- 2. Utilisez l'une des méthodes suivantes :
	- Pour créer un paramètre prédéfini, cliquez sur Nouveau. Si vous voulez baser le nouveau paramètre prédéfini sur un paramètre prédéfini existant, sélectionnez d'abord le paramètre prédéfini. Définissez les options PDF, puis cliquez sur OK. (Voir la section [Options Adobe PDF.](#page-502-0))
	- Pour modifier un paramètre prédéfini personnalisé, sélectionnez-le et cliquez sur Edition (vous ne pouvez pas modifier les paramètres prédéfinis par défaut). Définissez les options PDF, puis cliquez sur OK
	- Pour supprimer un paramètre prédéfini, sélectionnez-le, puis cliquez sur Supprimer.
	- Pour enregistrer un paramètre prédéfini à un emplacement autre que le sous-dossier de paramètres du dossier Adobe (emplacement par défaut), sélectionnez le paramètre, puis cliquez sur Enregistrer sous. Spécifiez un emplacement, puis cliquez sur Enregistrer.

Sinon, vous pouvez créer un paramètre prédéfini personnalisé lorsque vous enregistrez un fichier PDF en cliquant sur Enreg. prédéfini en bas de la boîte de dialogue Exporter au format Adobe PDF. Attribuez un nom au paramètre prédéfini et cliquez sur OK.

#### **Chargement des paramètres prédéfinis Adobe PDF**

**[En haut](#page-502-0)**

Les paramètres prédéfinis (fichiers .joboptions) que vous créez sont enregistrés dans le dossier Settings aux emplacements suivants :

**Windows XP** Documents and Settings\*[nom d'utilisateur]*\Application Data\Adobe\Adobe PDF

**Windows Vista et Windows 7** Users\*[nom d'utilisateur]*\AppData\Roaming\Adobe\Adobe PDF

**[En haut](#page-502-0)**

#### **Mac OS** User/*[nom d'utilisateur]*/Library/Application Support/Adobe/Adobe PDF

Ces paramètres prédéfinis apparaissent automatiquement dans le menu Paramètres prédéfinis Adobe PDF.

Les paramètres prédéfinis PDF InDesign supplémentaires sont installés dans le dossier Adobe PDF\Extras. Recherchez les autres fichiers .joboptions à l'aide de l'utilitaire de recherche de votre système. Vous pouvez aussi recevoir des paramètres prédéfinis personnalisés PDF de vos prestataires de services ou de vos collègues. Pour que ces paramètres prédéfinis s'affichent dans le menu Paramètres prédéfinis Adobe PDF, ils doivent être déplacés vers le dossier des paramètres soit manuellement soit à l'aide de la commande Charger.

#### **Pour charger les paramètres prédéfinis PDF**

La commande Charger est utile si vous voulez charger des paramètres prédéfinis PDF qui vous ont été envoyés ou des paramètres prédéfinis PDF depuis InDesign CS2.

- 1. Choisissez Fichier > Paramètres prédéfinis Adobe PDF > Définir.
- 2. Cliquez sur Charger et sélectionnez le fichier .joboptions que vous voulez charger.

Le fichier .joboptions est copié vers le dossier Settings dans lequel les nouveaux paramètres prédéfinis PDF sont stockés.

*Pour rendre un fichier .joboptions disponible dans le menu Paramètres Adobe PDF, vous pouvez également le faire glisser vers le dossier Settings dans lequel vos paramètres PDF sont stockés.*

#### **Pour convertir les paramètres prédéfinis PDF depuis InDesign CS**

InDesign CS et versions antérieures exportent les paramètres prédéfinis PDF avec des extensions .pdfs ; InDesign CS2 et versions ultérieures les exportent avec des extensions .joboptions. L'opération d'importation a pour effet de convertir le fichier PDFS en fichier .joboptions et de redéfinir les paramètres si cela s'avère nécessaire. Par exemple, si le profil de destination était défini sur RVB Moniteur dans la zone Sortie dans InDesign CS, il est automatiquement défini sur Document RVB dans InDesign CS4.

- 1. Choisissez Fichier > Paramètres prédéfinis Adobe PDF > Définir.
- 2. Cliquez sur Charger.
- 3. Choisissez la commande Fichiers de paramètres de versions antérieures de PDF (.pdfs) dans le menu Type (Windows) ou Tous les fichiers dans le menu Activer (Macintosh).
- 4. Cliquez deux fois sur le fichier que vous voulez convertir.

Le fichier apparaît en surbrillance dans la liste des paramètres prédéfinis Adobe PDF.

### **Panneau Tâches en arrière-plan**

**[En haut](#page-502-0)**

L'exportation des fichiers PDF pouvant être effectuée en arrière-plan dans InDesign, vous n'avez plus besoin d'attendre la fin de cette opération pour continuer à travailler sur un document. Vous pouvez également lancer plusieurs opérations d'exportation PDF en arrière-plan. Utilisez le panneau Tâches en arrière-plan pour vérifier la progression des opérations d'exportation.

- 1. Exportez un ou plusieurs documents au format Adobe PDF.
- 2. Pour vérifier la progression de cette opération, choisissez la commande Fenêtre > Utilitaires > Tâches en arrière-plan.
- [Options Adobe PDF](http://help.adobe.com/fr_FR/indesign/cs/using/WSa285fff53dea4f8617383751001ea8cb3f-70c0a.html)
- [Niveaux de compatibilité PDF](http://help.adobe.com/fr_FR/indesign/cs/using/WSa285fff53dea4f8617383751001ea8cb3f-70c0a.html#WS25210BC7-2345-4e30-A05C-80903A3B36EE)
- [Création de documents interactifs pour PDF](http://help.adobe.com/fr_FR/InDesign/CS5/Using/WS25B6E685-EB91-4c42-9EC4-87E1F94D68B2.html)

Les publications Twitter™ et Facebook ne sont pas couvertes par les dispositions de Creative Commons.

[Informations juridiques](http://help.adobe.com/fr_FR/legalnotices/index.html) | [Politique de confidentialité en ligne](http://helpx.adobe.com/go/gffooter_online_privacy_policy)

# Exportation de pages au format JPEG

Le format JPEG utilise un mécanisme de compression d'image standard pour compresser des images en couleurs ou en niveaux de gris en vue de leur affichage sur un écran. Utilisez la commande Exporter pour l'exportation au format JPEG d'une page, d'une planche ou d'un objet sélectionné.

- 1. Si vous le souhaitez, sélectionnez un objet à exporter. Il n'est pas nécessaire d'effectuer une sélection pour exporter une page ou une planche.
- 2. Choisissez Fichier > Exporter.
- 3. Spécifiez un emplacement et un nom de fichier.
- 4. Dans la zone Type (Windows) ou Format (Mac OS) de la boîte de dialogue Enregistrer sous, choisissez l'option JPEG, puis cliquez sur Enregistrer.

La boîte de dialogue Exporter au format JPEG s'affiche.

5. Dans la section Exporter, optez pour l'une des méthodes suivantes :

**Sélection** Exportez l'objet sélectionné.

**Etendue** Indiquez le numéro de la page ou des pages à exporter. Séparez les numéros de pages d'une étendue par un tiret, et plusieurs pages ou étendues de pages distinctes par une virgule.

**Tout sélectionner** Exportez toutes les pages des documents.

**Planches** Exportez les pages en vis-à-vis d'une planche dans un seul fichier JPEG. Désactivez cette option pour exporter chaque page d'une planche sous forme de fichier JPEG distinct.

- 6. Les options du menu Qualité permettent de choisir entre une compression élevée (et une taille de fichier réduite) ou une haute qualité d'image.
	- Maximum inclut toutes les données d'image haute résolution disponibles dans le fichier exporté et utilise un espace important sur le disque. Choisissez cette option si le fichier est destiné à une impression sur un périphérique de sortie haute résolution.
	- Faible inclut uniquement des versions avec une résolution d'écran (72 ppp) des images bitmap importées dans le fichier exporté. Choisissez cette option si le fichier est destiné uniquement à l'affichage sur un écran.
	- Avec les résolutions Moyenne et Supérieure, les données d'image seront plus nombreuses qu'avec la résolution Réduite, mais la taille du fichier sera réduite avec différents niveaux de compression.

7. Vous avez le choix entre les options de mise en forme suivantes :

- Progressive permet d'afficher progressivement les images JPEG, avec de plus en plus de détails au fur et à mesure de leur téléchargement par l'intermédiaire d'un navigateur Web.
- Ligne de base permet d'afficher les images JPEG après leur téléchargement.
- 8. Sélectionnez ou saisissez la résolution de l'image JPEG exportée.
- 9. Définissez l'espace colorimétrique du fichier exporté. Vous avez le choix entre RVB, CMJN ou Gris.
- 10. Sélectionnez les éléments suivants selon les besoins, puis cliquez sur le bouton Exporter.

**Incorporer le profil colorimétrique** Lorsque cette option est sélectionnée, le profil colorimétrique du document est incorporé au fichier JPEG exporté. Le nom du profil est affiché en petits caractères à droite de l'option. Vous pouvez sélectionner le profil voulu à l'aide de la commande Edition > Attribuer des profils, avant d'exporter le fichier au format JPEG.

L'option Incorporer le profil colorimétrique est désactivée lorsque l'espace colorimétrique Niveaux de gris est sélectionné.

**Utiliser les paramètres de fond perdu du document** Lorsque cette option est sélectionnée, la zone de fond perdu définie dans la boîte de dialogue Format de document est visible dans le fichier JPEG obtenu. Cette option est désactivée lors de

l'utilisation de l'option Sélection.

Lissage Le lissage est une technique de suppression du crénelage du contour du texte et des images bitmap.

Simuler la surimpression Cette option est semblable à la fonction Aperçu de la surimpression, à la différence qu'elle s'applique à n'importe quel espace colorimétrique parmi ceux sélectionnés. Lorsqu'elle est sélectionnée, le fichier JPEG exporté par InDesign simule les effets de surimpression des encres de tons directs avec différentes valeurs de densité neutre en convertissant les tons directs en couleurs quadri pour l'impression.

[Fichiers JPEG \(.jpg\)](http://help.adobe.com/fr_FR/InDesign/CS5/Using/WSa285fff53dea4f8617383751001ea8cb3f-6bcea.html)

Les publications Twitter™ et Facebook ne sont pas couvertes par les dispositions de Creative Commons.

[Informations juridiques](http://help.adobe.com/fr_FR/legalnotices/index.html) | [Politique de confidentialité en ligne](http://helpx.adobe.com/go/gffooter_online_privacy_policy)

# <span id="page-509-0"></span>Options Adobe PDF

**[Catégories d'options Adobe PDF](#page-509-1) [A propos des normes PDF/X](#page-509-2) [Niveaux de compatibilité PDF](#page-509-3) [Options générales appliquées aux fichiers PDF](#page-510-0) [Options de compression et de sous-échantillonnage appliquées aux PDF](#page-511-0) [Options de repères et de fonds perdus appliquées aux PDF](#page-512-0) [Options de gestion des couleurs et de sortie PDF/X appliquées aux PDF](#page-512-1) [Options de polices, d'OPI et d'aplatissement appliquées aux fichiers PDF](#page-513-0) [Ajout de protection aux fichiers PDF](#page-514-0) [Options de sécurité appliquées aux PDF](#page-514-1) [Incorporation et substitution de polices](#page-515-0) [Préparation d'un document en vue de l'afficher à l'écran](#page-515-1)**

### <span id="page-509-1"></span>**Catégories d'options Adobe PDF**

**[Haut de la page](#page-509-0)**

Vous pouvez définir les options PDF lorsque vous exportez au format PDF ou lorsque vous créez ou modifiez les paramètres prédéfinis PDF. Les options Adobe PDF sont divisées en plusieurs catégories. Les catégories sont répertoriées dans la partie gauche de la boîte de dialogue Exporter au format Adobe PDF, à l'exception des options Standard et Compatibilité qui se situent dans la partie supérieure. Lorsque vous exportez au format PDF et que vous modifiez l'une des options, la mention « modifié » est ajoutée à la fin du nom du paramètre prédéfini.

**Standard** Permet d'attribuer un format PDF/X au fichier.

**Compatibilité** Permet d'attribuer une version PDF au fichier.

**Général** Permet de définir les options de base du fichier.

**Compression** Permet d'indiquer si l'illustration doit être compressée et sous-échantillonnée et, dans ce cas, la méthode et les paramètres à utiliser.

**Repères et fonds perdus** Permet de définir les repères d'impression, ainsi que les zones de fonds perdus et de lignes-blocs. Bien que ces options soient identiques à celles de la boîte de dialogue d'impression, les calculs sont légèrement différents du fait qu'un PDF n'est pas imprimé sur un format de page connu.

**Sortie** Permet de définir le mode d'enregistrement des couleurs et des profils de rendu de la sortie PDF/X dans le fichier PDF.

**Avancé** Permet de définir le mode d'enregistrement des polices, des spécifications OPI, des paramètres d'aplatissement des transparences et des instructions JDF dans le fichier PDF.

**Protection** Permet de protéger les fichiers PDF. Les options de sécurité ne sont pas disponibles lorsque vous créez ou modifiez un paramètre prédéfini PDF.

**Résumé** Permet d'obtenir un résumé des paramètres PDF définis. Vous pouvez cliquer sur la flèche en regard d'une catégorie (Général, par exemple) pour afficher les paramètres individuels. Pour enregistrer le résumé sous forme de fichier texte ASCII, cliquez sur Enregistrer le résumé. Une icône d'avertissement  $\triangle$  accompagnée d'un texte explicatif s'affiche si le paramètre sélectionné ne peut pas être mis en œuvre et doit être redéfini. Par exemple, si les profils source spécifiés dans un paramètre prédéfini ne correspondent pas au fichier de paramètres de couleur actif, ces profils sont remplacés par ceux spécifiés dans le fichier de paramètres de couleur.

# <span id="page-509-2"></span>**A propos des normes PDF/X**

Les normes PDF/X sont définies par l'Organisation internationale de normalisation (ISO). Elles s'appliquent aux échanges de contenus graphiques. Au cours de la conversion au format PDF, le fichier en cours de traitement est contrôlé par rapport à la norme spécifiée. Si le fichier PDF ne respecte pas la norme ISO sélectionnée, un message s'affiche vous demandant d'annuler la conversion ou de poursuivre la création du fichier non conforme. Il existe une norme couramment utilisée dans les flux de publication d'impression ; il s'agit du format PDF/X, tel que PDF/X-1a.

Le format PDF/X-4 convient parfaitement à la transparence dynamique et à la gestion des couleurs. Ce format est optimal pour le traitement RIP, les imprimantes numériques qui utilisent le moteur d'impression Adobe PDF et tout fichier PDF à imprimer dans Acrobat.

*Remarque : pour plus de détails sur les normes PDF/X, consultez le [site Web de l'Organisation internationale de normalisation \(ISO\)](http://www.adobe.com/go/ext_iso) et le [site Web d'Adobe.](http://www.adobe.com/fr/)*

### <span id="page-509-3"></span>**Niveaux de compatibilité PDF**

Lors de la création d'un fichier PDF, vous devez décider de la version de PDF à utiliser. Vous pouvez modifier la version de PDF en sélectionnant un paramètre prédéfini différent ou en choisissant une option de compatibilité lors de l'enregistrement au format PDF ou de la modification du

**[Haut de la page](#page-509-0)**

**[Haut de la page](#page-509-0)**

paramètre prédéfini PDF.

A moins que la compatibilité avec des versions antérieures s'avère nécessaire, il est en général recommandé d'utiliser la version la plus récente (1.7 dans le cas présent). Cette version comprend les toutes dernières fonctions et fonctionnalités. Cependant, si vous prévoyez de diffuser le fichier créé auprès d'un grand nombre d'utilisateurs, vous pouvez envisager de choisir Acrobat 5.0 (PDF 1.4) ou Acrobat 6.0 (PDF 1.5) pour vous assurer qu'ils pourront tous afficher et imprimer ce document.

Le tableau ci-après permet de comparer certaines fonctionnalités des fichiers PDF créés avec différents paramètres de compatibilité.

*Remarque : Acrobat 8.0 et 9.0 utilisent également PDF 1.7.*

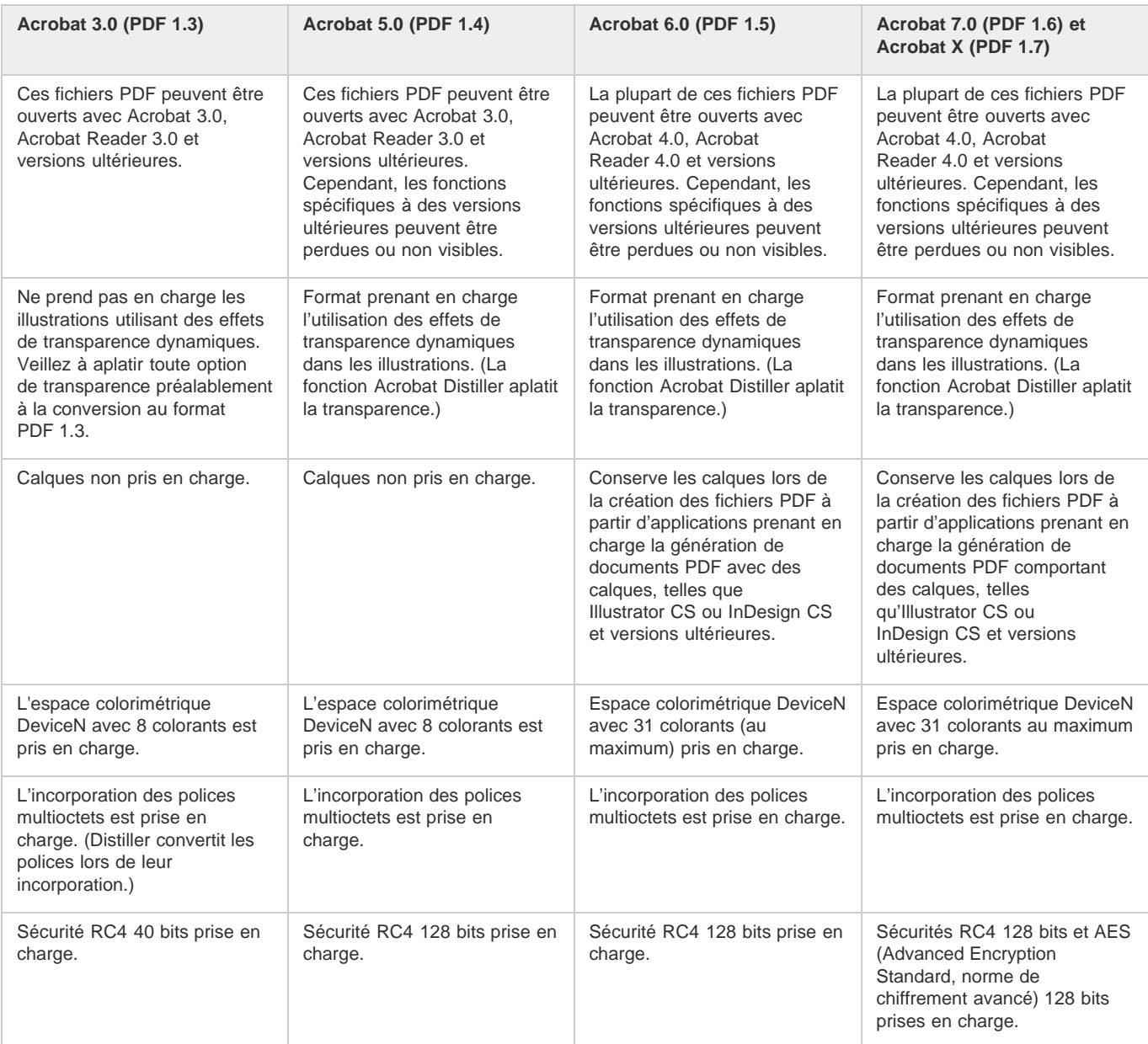

# <span id="page-510-0"></span>**Options générales appliquées aux fichiers PDF**

**[Haut de la page](#page-509-0)**

Cliquez sur la catégorie Général de la boîte de dialogue Exporter au format Adobe PDF pour définir les options suivantes :

**Description** Fournit une description, que vous pouvez modifier, du paramètre prédéfini sélectionné. Vous pouvez y coller une description à partir du Presse-papiers.

**Toutes** Exporte toutes les pages du document ou du livre actif.

**Etendue** Indique l'étendue de pages à exporter dans le document actif. Vous pouvez spécifier une étendue avec un tiret et séparer les pages et les étendues par une virgule. Cette option n'est pas disponible lorsque vous exportez des livres ou créez des paramètres prédéfinis.

**Planches** Exporte toutes les pages ensemble comme si elles étaient imprimées sur la même feuille.

*Important : ne choisissez pas l'option Planches pour vos impressions commerciales car elle ne permet pas au prestataire de services d'étudier l'imposition des pages.*

**Incorporer les vignettes de page** Permet d'incorporer une vignette d'aperçu pour chaque page du fichier PDF, ce qui accroît la taille du fichier. Désactivez cette option pour les utilisateurs d'Acrobat 5.0 ou version ultérieure ; ces versions génèrent les vignettes de manière dynamique, à chaque fois que l'utilisateur active le panneau Pages du fichier PDF.

**Optimiser pour un affichage rapide sur le Web** Réduit la taille du fichier PDF et optimise celui-ci pour le téléchargement « page par page » (byte serving) afin d'accélérer son affichage dans un navigateur Web. Cette option compresse le texte et les dessins au trait sans tenir compte des paramètres de compression préalablement définis dans la catégorie Compression de la boîte de dialogue Exporter au format Adobe PDF.

**Créer un PDF balisé** Balise automatiquement les éléments de l'article pendant l'exportation, selon un sous-ensemble de balises Acrobat pris en charge par InDesign. Ce balisage comprend la reconnaissance des paragraphes, des options élémentaires de mise en forme du texte, des listes et des tableaux (vous pouvez insérer et ajuster ces balises dans le document avant de l'exporter au format PDF, voir la section Ajout d'une structure aux PDF).

*Remarque : si le paramètre Compatibilité est défini sur Acrobat 6 (PDF 1.5) ou version ultérieure, les balises sont compressées pour réduire la taille du fichier. Si vous ouvrez le PDF ainsi obtenu dans Acrobat 4.0 ou Acrobat 5.0, les balises ne sont pas visibles : en effet, ces versions d'Acrobat ne peuvent pas décompresser les balises.*

**Afficher le PDF après exportation** Ouvre le fichier PDF nouvellement créé dans l'application de visualisation PDF par défaut.

**Créer des calques Acrobat** Enregistre chaque calque InDesign sous forme de calque Acrobat dans le PDF. Exporte également tous les repères d'impression que vous avez intégrés dans un calque séparé de repères et de fonds perdus. Les calques étant entièrement accessibles, les utilisateurs d'Adobe Acrobat 6.0 et versions ultérieures peuvent créer plusieurs versions d'un document à partir d'un seul PDF. Si un document doit être publié en plusieurs langues, par exemple, vous pouvez placer le texte de chaque langue sur un calque différent. Il suffit alors à votre prestataire de services de prépresse d'afficher et de masquer les calques pour générer différentes versions du document.

Si vous sélectionnez l'option Créer des calques Acrobat lorsque vous exportez un livre au format PDF, les calques ayant le même nom sont fusionnés par défaut.

*Remarque : l'option Créer des calques Acrobat est disponible uniquement lorsque le paramètre Compatibilité est défini sur Acrobat 6 (PDF 1.5) ou version ultérieure.*

**Exporter les calques** Détermine si les calques visibles et les calques non imprimables sont inclus dans le PDF. Vous pouvez utiliser les paramètres Options de calque pour déterminer si chaque calque est masqué ou défini comme non imprimable. Lors de l'exportation au format PDF, choisissez si vous voulez exporter tous les calques (y compris les calques masqués et non imprimables), les calques visibles (calques non imprimables inclus) ou les calques visibles et imprimables.

**Signets** Crée des signets pour les entrées de la table des matières et préserve les niveaux de cette dernière. Les signets sont créés à partir des informations définies dans le panneau Signets.

**Hyperliens** Crée des annotations PDF sous forme d'hyperliens pour les hyperliens InDesign, les entrées de table des matières et les entrées d'index.

**Grilles et repères visibles** Exporte les repères de marge, les repères de règle, les repères de colonne et les grilles de ligne de base visibles dans le document. Les grilles et les repères sont exportés dans la même couleur que celle utilisée dans le document.

**Objets non imprimables** Exporte les objets auxquels l'option Non imprimable a été appliquée dans le panneau Attributs.

**Eléments interactifs** Choisissez l'option Inclure l'aspect pour inclure des éléments tels que des boutons et des affiches vidéo dans le fichier PDF. Pour créer un fichier PDF comportant des éléments interactifs, choisissez l'option Adobe PDF (interactif) plutôt que l'option Adobe PDF (impression) (voir la section Options d'exportation au format PDF interactif).

# <span id="page-511-0"></span>**Options de compression et de sous-échantillonnage appliquées aux PDF**

**[Haut de la page](#page-509-0)**

Lorsque vous exportez un document au format Adobe PDF, vous pouvez compresser le texte et les dessins au trait et compresser et souséchantillonner les images bitmap. Selon les paramètres choisis, la compression et le sous-échantillonnage peuvent réduire de manière sensible la taille du fichier PDF et ce avec très peu, voire aucune perte de détails et de précision.

La zone Compression de la boîte de dialogue Exporter au format Adobe PDF est divisée en trois sections. Chaque section propose les options suivantes pour la compression et le sous-échantillonnage des images couleur, en niveaux de gris ou monochromes.

**Sous-échantillonnage** Si vous envisagez d'utiliser le fichier PDF sur le Web, le sous-échantillonnage permet un niveau de compression supérieur. Si vous envisagez d'imprimer le fichier PDF en haute résolution, consultez votre fournisseur de services prépresse avant de définir les options de compression et de sous-échantillonnage.

Vous devez également déterminer s'il sera nécessaire d'agrandir le document. Par exemple, si vous créez un document PDF à partir d'une carte géographique, prévoyez d'utiliser une résolution d'image élevée, de sorte que les utilisateurs puissent agrandir la carte.

Le sous-échantillonnage désigne la réduction du nombre de pixels dans une image. Pour sous-échantillonner des images en couleur, en niveaux de gris ou monochromes, choisissez une méthode d'interpolation (interpolation, sous-échantillonnage bicubique ou échantillonnage) et saisissez la résolution souhaitée (en pixels par pouce). Saisissez ensuite une résolution dans la zone de texte « pour les images au-dessus de ». Toutes les images dont la résolution dépasse ce seuil seront sous-échantillonnées.

La méthode d'interpolation choisie détermine la façon dont les pixels sont supprimés :

**Interpolation à** Calcule la couleur moyenne des pixels d'une zone échantillon, puis remplace toute la zone par cette couleur à la résolution indiquée.

**Echantillonnage à** Choisit un pixel au centre de la zone d'échantillonnage et remplace toute la zone par la couleur de ce pixel. L'échantillonnage est plus rapide que le sous-échantillonnage mais produit des images aux variations chromatiques plus brutales. **Sous-échantillonnage bicubique à** Utilise une moyenne pondérée pour déterminer la couleur de pixel, ce qui donne généralement de meilleurs résultats que la méthode d'interpolation par calcul de moyenne. C'est la méthode la plus lente mais aussi la plus précise, qui

donne les variations chromatiques les plus douces.

**Compression** Détermine le type de compression à utiliser :

**Automatique (JPEG)** Calcule automatiquement le niveau de compression permettant d'obtenir des images en couleurs et en niveaux de gris de qualité optimale. Cette option donne des résultats satisfaisants pour la plupart des fichiers.

**JPEG** Convient aux images en niveaux de gris et en couleur. La compression JPEG entraîne une perte de données, ce qui signifie qu'elle supprime des données de l'image et peut entraîner une baisse de la qualité ; toutefois, cette compression tente de réduire la taille du fichier avec une perte minimale d'informations. Etant donné que la compression JPEG supprime des données, elle produit des fichiers nettement plus petits que la compression ZIP.

**ZIP** Convient aux images qui présentent des zones étendues de couleurs unies ou des motifs récurrents, ainsi qu'aux images en noir et blanc aux textures répétées. Selon la valeur du paramètre Qualité de l'image, la compression ZIP peut être sans perte ou avec perte. **JPEG 2000** Constitue la norme internationale pour la compression et le conditionnement de données d'image. Tout comme la compression JPEG, la compression JPEG 2000 est adaptée aux images en niveaux de gris et en couleur. Elle présente des avantages supplémentaires, tels que l'affichage progressif. L'option JPEG 2000 est uniquement disponible lorsque l'option Compatibilité est définie sur Acrobat 6 (PDF 1.5) ou version ultérieure.

**Automatique (JPEG 2000)** Calcule automatiquement le niveau de compression permettant d'obtenir des images en couleurs et en niveaux de gris de qualité optimale. L'option Automatique (JPEG 2000) est uniquement disponible lorsque l'option Compatibilité est définie sur Acrobat 6 (PDF 1.5) ou version ultérieure.

**Compressions CCITT et RLE** Disponibles uniquement pour les images bitmap monochromes. La compression CCITT (Consultative Committee on International Telegraphy and Telephony) convient aux images noir et blanc ou aux images numérisées avec une profondeur de 1 bit. Groupe 4 est une méthode générale qui produit une bonne compression pour la plupart des images monochromes. Groupe 3, utilisé par la plupart des télécopieurs, compresse les images bitmap monochromes une rangée à la fois. RLE est la meilleure compression lorsque les images contiennent des zones étendues de blancs ou noirs unis.

*Remarque : les images en niveaux de gris qui ont été colorisées dans InDesign se voient appliquer les paramètres de compression des images en couleur. En revanche, les images en niveaux de gris colorisées à l'aide d'un ton direct (et dont les blocs sont associés à [Aucun]) utilisent les paramètres de compression des images en niveaux de gris.*

**Qualité d'image** Détermine le niveau de compression devant être appliqué. Pour la compression JPEG ou JPEG 2000, vous avez le choix entre la qualité Minimum, Faible, Moyen, Elevée ou Maximum. Pour la compression ZIP, seul le niveau 8 bits est disponible. Dans la mesure où InDesign utilise la compression ZIP sans perte, qui ne supprime aucune donnée pour réduire la taille du fichier, la qualité de l'image demeure inchangée.

**Taille du carreau** Détermine la taille des carreaux pour l'affichage progressif. Cette option est uniquement disponible lorsque la compatibilité est définie sur Acrobat 6 (1.5) ou une version ultérieure et que la compression JPEG 2000 est sélectionnée.

**Compression du texte et des dessins au trait** Utilise la compression Flate (similaire à la compression ZIP destinée aux images) pour l'ensemble du texte et des dessins au trait contenus dans le document, sans perte de détails ou de qualité.

**Recadrer les données de l'image sur les cadres** Peut réduire la taille du fichier en exportant uniquement les données d'image correspondant à la partie visible du bloc. Ne sélectionnez pas cette option si les autres données peuvent se révéler nécessaires pour les post-traitements (pour repositionner ou définir le fond perdu d'une image, par exemple).

#### <span id="page-512-0"></span>**Options de repères et de fonds perdus appliquées aux PDF**

Le fond perdu désigne la zone s'étendant au-delà du cadre de l'illustration, délimitée par les traits ou repères de coupe. Il représente en quelque sorte votre marge d'erreur, afin de garantir que l'encre s'étend bien jusqu'aux bords, une fois la page rognée, ou que le positionnement de l'illustration peut respecter un filet technique défini sur la page.

<span id="page-512-1"></span>Vous pouvez définir l'étendue des fonds perdus et ajouter un ensemble de repères d'impression au fichier.

#### **Options de gestion des couleurs et de sortie PDF/X appliquées aux PDF**

La zone Sortie de la boîte de dialogue Exporter au format Adobe PDF vous permet de définir les options suivantes. Les interactions entre les options du volet Sortie dépendent de l'état de la gestion des couleurs (activée ou désactivée), de la présence de balises de profils de couleurs dans le document et de la norme PDF sélectionnée.

*Remarque : pour obtenir une brève description d'une option de la zone Sortie, placez le pointeur de la souris sur cette option : un texte descriptif s'affiche dans la zone Description, au bas de la boîte de dialogue.*

**Conversion de la couleur** Indique comment représenter les informations de couleur dans le fichier Adobe PDF. Toutes les informations de tons directs sont préservées lors de la conversion des couleurs ; seuls les équivalents quadri sont convertis vers l'espace colorimétrique désigné.

**Aucune conversion de la couleur** Les couleurs sont conservées en l'état. Cette option est celle proposée par défaut lorsque PDF/X-3 est sélectionné.

**Convertir vers la destination** Convertit les couleurs vers le profil sélectionné dans le champ Destination. L'option Règle d'inclusion de profil permet de spécifier si le profil doit être inclus ou non.

**Convertir vers la destination (Conserver les numéros)** Convertit les couleurs vers l'espace colorimétrique de destination uniquement si leurs profils incorporés diffèrent du profil de destination (ou bien s'il s'agit de couleurs RVB alors que le profil de destination correspond à CMJN, et inversement). Les objets de couleur non balisés (objets sans profil incorporé) et les objets natifs (tels que les dessins au trait ou le texte) ne sont pas convertis. Cette option n'est pas disponible si la gestion des couleurs est désactivée. L'option Règle d'inclusion de

#### **[Haut de la page](#page-509-0)**

**[Haut de la page](#page-509-0)**

profil permet de spécifier si le profil doit être inclus ou non.

**Destination** Décrit la gamme de votre périphérique de sortie RVB ou CMJN final, tel que le moniteur ou une norme SWOP. A l'aide de ce profil, InDesign convertit les informations de couleur du document (définies dans le profil source de la section Espaces de travail de la boîte de dialogue Couleurs) dans l'espace colorimétrique du périphérique de sortie cible.

Règle d'inclusion de profil Permet d'indiquer si un profil de couleurs doit être inclus dans le fichier. La disponibilité de cette option et les valeurs associées varient suivant le paramètre sélectionné dans le menu Conversion de la couleur, selon que l'une des normes PDF/X a été sélectionnée ou non et selon que la gestion des couleurs est activée ou désactivée.

**Ne pas inclure les profils** Crée un document dont les couleurs ne sont pas gérées et sans profil de couleurs incorporé.

**Inclure tous les profils** Crée un document dont les couleurs sont gérées. Si le périphérique de sortie ou l'application qui exploite le fichier Adobe PDF doit convertir les couleurs vers un autre espace colorimétrique, il ou elle utilise l'espace colorimétrique incorporé dans le profil. Avant de sélectionner cette option, activez la gestion des couleurs et définissez les informations de profil.

**Inclure les profils de source balisée** Laisse les couleurs dépendantes du périphérique inchangées et conserve les couleurs dépendantes du périphérique sous leur forme équivalente la plus proche dans le PDF. Cette option est utile aux imprimeurs qui ont étalonné tous leurs périphériques, qui ont utilisé les informations correspondantes pour définir la couleur dans le fichier et qui utilisent uniquement ces périphériques pour le traitement en sortie.

**Inclure tous les profils CMJN de source balisée et RVB** Intègre tous les profils associés aux objets RVB balisés et aux objets CMJN balisés, tels que les objets importés comportant des profils incorporés. Cette option a également pour effet d'intégrer le profil Document RVB associé aux objets RVB non balisés.

**Inclure le profil de destination** Associe le profil de destination à tous les objets. Lorsque l'option Convertir vers la destination (conserver les numéros) est sélectionnée, les objets non balisés du même espace colorimétrique se voient attribuer le profil de destination, de sorte que les numéros de couleur ne changent pas.

Simuler la surimpression Simule l'aspect des séparations à l'impression en conservant l'aspect de la surimpression sur la sortie composite. Lorsque l'option Simuler la surimpression est désélectionnée, il est nécessaire de sélectionner l'option Aperçu de la surimpression dans Acrobat pour visualiser les chevauchements de couleurs. Lorsque l'option Simuler la surimpression est sélectionnée, les tons directs sont convertis en leur équivalent quadri et les couleurs se chevauchant s'affichent et s'impriment correctement, même si l'option Aperçu de la surimpression est désactivée dans Acrobat. Lorsque l'option Simuler la surimpression est sélectionnée et que l'option Compatibilité (zone Général) est définie sur Acrobat 4 (PDF 1.3), il est possible d'effectuer une vérification du document directement à l'écran avant de le traiter en sortie sur un périphérique spécifique.

**Gestionnaire d'encres** Permet d'indiquer si les tons directs doivent être convertis en leur équivalent quadri et de définir d'autres paramètres liés à l'encre. Si vous modifiez le document à l'aide du Gestionnaire d'encres (par exemple, si vous convertissez tous les tons directs en leur équivalent quadri), vos modifications seront prises en compte dans le fichier exporté et dans le document enregistré, mais ne seront pas conservées dans le paramètre prédéfini Adobe PDF.

**Nom du profil de rendu de la sortie** Définit les conditions d'impression spécifiques du document. Le profil de rendu de la sortie est indispensable pour la création de fichiers conformes à la norme PDF/X. Ce menu est disponible uniquement si une norme (ou un paramètre prédéfini) PDF/X est sélectionnée dans la zone Général de la boîte de dialogue Exporter au format Adobe PDF. Les options disponibles sont différentes selon que la gestion des couleurs est activée ou pas. Par exemple, si la gestion des couleurs est désactivée, seuls les profils de sortie qui concordent avec l'espace colorimétrique du profil de destination sont répertoriés dans le menu. Si la gestion des couleurs est activée, le profil de rendu de la sortie est identique à celui sélectionné dans le champ Destination (à condition qu'il corresponde à un périphérique de sortie CMJN).

**Nom de condition de sortie** Décrit les conditions d'impression prévues. Cette description peut être utile au destinataire du document PDF. **Identificateur de condition de sortie** Indique une référence renvoyant à d'autres informations sur les conditions d'impression prévues. Ce champ est automatiquement renseigné si les conditions d'impression sont comprises dans le registre ICC. Lorsque l'une des normes (ou paramètres définis) PDF/X-3 est utilisée, cette option ne peut pas être activée car si elle l'était, les fichiers obtenus ne pourraient pas satisfaire aux tests de compatibilité réalisés dans le cadre de la fonction de contrôle en amont d'Acrobat 7.0 Professional ou version ultérieure, ou de l'application Enfocus PitStop (module externe d'Acrobat 6.0).

**Nom du registre** Indique une URL permettant d'obtenir des informations complémentaires sur le registre. Ce champ est automatiquement renseigné dans le cas d'un nom de registre ICC. Lorsque l'une des normes (ou paramètres définis) PDF/X-3 est utilisée, cette option ne peut pas être activée car si elle l'était, les fichiers obtenus ne pourraient pas satisfaire aux tests de compatibilité réalisés dans le cadre de la fonction de contrôle en amont d'Acrobat 7.0 Professional ou version ultérieure, ou de l'application Enfocus PitStop (module externe d'Acrobat 6.0).

# <span id="page-513-0"></span>**Options de polices, d'OPI et d'aplatissement appliquées aux fichiers PDF**

**[Haut de la page](#page-509-0)**

Vous pouvez définir les options suivantes dans la zone Avancé de la boîte de dialogue Exporter au format Adobe PDF.

**Jeux partiels de polices lorsque le pourcentage de caractères utilisé est inférieur à** Définit le seuil d'incorporation de polices complètes en fonction du nombre de caractères de la police utilisée dans le document. Dès que le pourcentage de caractères utilisé dans le document pour une police donnée dépasse ce seuil, la totalité de la police est incorporée. Sinon, la police est incorporée dans un jeu partiel. Pour incorporer toutes les polices, entrez 0 (zéro), mais sachez que l'incorporation de polices complètes augmente la taille des fichiers. Vous pouvez aussi définir un seuil dans la boîte de dialogue Préférences générales afin de déclencher l'incorporation d'un jeu partiel en fonction du nombre de glyphes que contient une police.

**OPI** Permet d'ignorer de manière sélective différents types d'images importées lors de l'envoi des données d'image vers un fichier ou une imprimante, laissant un serveur OPI se charger ultérieurement des liens OPI (commentaires) uniquement.

Paramètre prédéfini Si Compatibilité (dans la zone Général de la boîte de dialogue) est défini sur Acrobat 4 (PDF 1.3), vous pouvez spécifier un paramètre prédéfini (ou jeu d'options) pour l'aplatissement des transparences. Ces options sont utilisées uniquement lors de l'exportation de planches comprenant des transparences.

*Remarque : les versions 5 (PDF 1.4) et ultérieures d'Acrobat conservent systématiquement les transparences appliquées aux illustrations. Par conséquent, les options Paramètre prédéfini et Personnalisé ne sont pas disponibles pour ces niveaux de compatibilité.*

**Ignorer rempl. des planches** Applique les paramètres d'aplatissement à toutes les planches d'un document ou d'un livre sans tenir compte des aplatissements prédéfinis associés à chacune des planches.

**Créer un fichier JDF avec Acrobat** Crée un fichier JDF (Job Definition Format) et lance Acrobat Professional en vue du traitement de ce fichier. Une définition de tâche dans Acrobat comporte des références aux fichiers à imprimer, ainsi que des instructions et des informations destinées aux prestataires de services prépresse. Cette option n'est disponible que si Acrobat 7.0 Professional (ou version ultérieure) est installé sur votre ordinateur. Pour plus de détails, reportez-vous à l'Aide d'Acrobat.

# <span id="page-514-0"></span>**Ajout de protection aux fichiers PDF**

**[Haut de la page](#page-509-0)**

**[Haut de la page](#page-509-0)**

Lors de l'enregistrement au format PDF, vous pouvez protéger le fichier par un mot de passe et définir des restrictions afin de limiter l'accès au fichier non seulement à l'ouverture, mais également lors de la copie, de l'extraction, de l'impression, etc., du document.

Il se peut que vous deviez saisir des mots de passe pour ouvrir un fichier PDF (mot de passe d'ouverture du document) et modifier les paramètres de protection (mot de passe d'accès aux droits). Si vous restreignez l'accès à certaines fonctions d'un fichier, vous devez également définir les mots de passe (autrement, tout utilisateur ayant accès au fichier pourrait supprimer les restrictions). Lorsque le fichier est ouvert avec ce mot de passe, les restrictions de sécurité sont désactivées temporairement.

La méthode de protection par mot de passe RC4 de RSA Corporation est utilisée pour protéger les fichiers PDF. Le niveau de chiffrement dépend de la valeur de l'option Compatibilité (catégorie Général).

*Remarque : les paramètres prédéfinis Adobe PDF ne prennent pas en charge les mots de passe ni les paramètres de sécurité. Si vous définissez des mots de passe et des paramètres de sécurité dans la boîte de dialogue Exporter au format Adobe PDF, puis que vous cliquez sur le bouton Enreg. prédéfini, les mots de passe et les paramètres de sécurité ne sont pas conservés.*

# <span id="page-514-1"></span>**Options de sécurité appliquées aux PDF**

Vous pouvez configurer les options suivantes lors de la création d'un fichier PDF ou lors de la protection d'un fichier PDF par mot de passe. La disponibilité et les valeurs proposées pour chacune des options dépendent du paramètre Compatibilité. Les options de sécurité ne sont pas disponibles pour les normes ou paramètres prédéfinis PDF/X.

**Compatibilité** Le niveau de chiffrement appliqué aux documents protégés par mot de passe dépend de ce paramètre. Un niveau de chiffrement bas (RC4 à 40 bits) est utilisé si vous avez sélectionné Acrobat 4 (PDF 1.3) et un niveau de chiffrement élevé (RC4 ou AES à 128 bits) si vous avez sélectionné l'une des autres options.

N'oubliez pas que toute personne utilisant une version inférieure à celle définie au niveau du paramètre Compatibilité ne pourra pas ouvrir le document PDF. Par exemple, si vous sélectionnez Acrobat 7 (PDF 1.6), le document ne peut pas être ouvert dans Acrobat 6.0 ou antérieur.

**Exiger un mot de passe pour l'ouverture du document** Sélectionnez cette option pour obliger les utilisateurs à saisir le mot de passe indiqué pour l'ouverture du document.

**Mot de passe d'ouverture** Indiquez le mot de passe nécessaire aux utilisateurs pour ouvrir le fichier PDF.

*Remarque : si vous oubliez un mot de passe, il est impossible de le récupérer à partir du document. Par conséquent, il est conseillé de noter les mots de passe et de les conserver en lieu sûr.*

**Utiliser un mot de passe pour restreindre l'impression, la modification et autres opérations** Restreint l'accès aux paramètres de sécurité du fichier PDF. Si le fichier est ouvert dans Adobe Acrobat, l'utilisateur peut le visualiser mais il doit indiquer le mot de passe d'accès aux droits pour pouvoir modifier les paramètres de sécurité et d'autorisation. Si le fichier est ouvert dans Illustrator, Adobe Photoshop ou Adobe InDesign, l'utilisateur doit indiquer le mot de passe d'accès aux droits ; en effet, il n'est pas possible d'ouvrir le fichier en mode Affichage seulement.

**Mot de passe d'accès aux droits** Indiquez le mot de passe requis pour modifier les paramètres de droits. Cette option est disponible uniquement si l'option précédente est sélectionnée.

**Impression autorisée** Définit le niveau d'impression autorisé pour le document.

**Aucune** Empêche l'utilisateur d'imprimer le document.

Basse résolution (150 ppp) Permet à l'utilisateur d'imprimer à toute résolution inférieure ou égale à 150 ppp. L'impression risque d'être plus lente, chaque page étant imprimée comme image bitmap. Cette option est uniquement disponible si l'option de compatibilité est définie sur Acrobat 5 (PDF 1.4) ou version ultérieure.

**Haute résolution** Permet aux utilisateurs d'imprimer en toute résolution, en transférant une sortie vectorielle de haute qualité à des imprimantes Adobe PostScript ou dotées de fonctionnalités avancées pour l'impression de haute qualité.

**Modifications autorisées** Définit le type de modifications autorisées dans le document PDF.

**Aucune** Empêche les utilisateurs d'apporter au document toutes les modifications répertoriées dans le menu Modifications autorisées, telles que le remplissage de champs de formulaire ou l'ajout de commentaires.

**Insertion, suppression et rotation des pages** Autorise les utilisateurs à insérer, supprimer et faire pivoter des pages, et à créer des signets et des vignettes. Cette option est uniquement disponible pour un niveau de chiffrement élevé (RC4 ou AES à 128 bits).

**Remplir des formulaires et apposer une signature** Permet aux utilisateurs de remplir des formulaires et d'apposer des signatures numériques. Cette option ne les autorise pas à insérer des commentaires, ni à créer des champs de formulaire. Cette option est uniquement disponible pour un niveau de chiffrement élevé (RC4 ou AES à 128 bits).

**Insérer des commentaires, remplir des formulaires et apposer une signature** Permet aux utilisateurs d'ajouter des commentaires,

d'apposer des signatures numériques et de remplir des formulaires. Cette option n'autorise pas les utilisateurs à déplacer des objets de page ni à créer des champs de formulaire.

**Mettre en page, remplir des formulaires et apposer une signature** Autorise les utilisateurs à insérer, supprimer et faire pivoter des pages, créer des signets et des vignettes, remplir des formulaires et apposer une signature numérique. Cette option ne les autorise pas à créer des champs de formulaire. Cette option est disponible uniquement pour le niveau de chiffrement faible (RC4 à 40 bits).

**Tout sauf extraire des pages** Permet aux utilisateurs de modifier le document, de créer et de remplir les champs du formulaire, ainsi que d'ajouter des commentaires et d'apposer des signatures numériques.

**Activer la copie de texte, d'images et d'autre contenu** Permet aux utilisateurs de sélectionner et de copier le contenu d'un document PDF. **Activer la copie de contenu et l'accès pour les malvoyants** Permet aux utilisateurs malvoyants de lire et de copier le document à l'aide de lecteurs d'écran. Cette option est disponible uniquement pour le niveau de chiffrement faible (RC4 à 40 bits).

**Activer l'accès au texte pour les lecteurs d'écran destinés aux malvoyants** Permet aux utilisateurs malvoyants de lire le document à l'aide de lecteurs d'écran, mais n'autorise pas les utilisateurs à copier ni à extraire le contenu du document. Cette option est disponible uniquement pour un niveau de chiffrement élevé (RC4 ou AES à 128 bits).

**Activer les métadonnées en texte normal** Autorise les utilisateurs à copier et à extraire du contenu du fichier PDF. Cette option est uniquement disponible lorsque le paramètre Compatibilité est défini sur Acrobat 6 (PDF 1.5) ou version ultérieure. Sélectionnez cette option pour autoriser les systèmes de stockage/recherche et les moteurs de recherche à accéder aux métadonnées stockées dans le document.

#### <span id="page-515-0"></span>**Incorporation et substitution de polices**

Une police ne peut être incorporée que si son auteur a ajouté un paramètre permettant de le faire. L'incorporation permet d'empêcher la substitution des polices lors de l'affichage ou l'impression du fichier et garantit que les lecteurs visualisent les polices d'origine. L'incorporation accroît la taille des fichiers dans une faible mesure, à moins que le document ne contienne des polices CID, format généralement utilisé pour les polices asiatiques. Vous pouvez incorporer ou substituer des polices dans Acrobat ou lors de l'exportation d'un document InDesign au format PDF.

Il est possible d'incorporer la police complète ou uniquement le jeu de caractères utilisés dans le fichier.

Lorsqu'un utilisateur ouvre ou imprime un fichier PDF dont la police ne peut être incorporée en raison de ses paramètres d'origine et qu'il ne peut accéder à la police d'origine, une police de substitution est utilisée temporairement. Pour éviter tout problème, imprimez uniquement les fichiers PDF dans lesquels les polices peuvent être incorporées.

Les caractères Multiple Master peuvent être étirés ou condensés pour occuper le même espace que le caractère d'origine et préserver les sauts de ligne et de page du document d'origine. Cependant, il peut arriver que la forme du caractère de substitution ne corresponde pas à celle du caractère d'origine, notamment lorsque les caractères ne sont pas courants (les caractères d'écriture, par exemple).

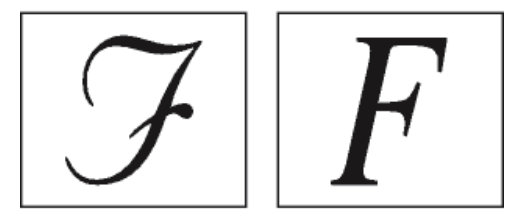

<span id="page-515-1"></span>*Si les caractères ne sont pas standard (à gauche), la police de substitution ne correspondra pas (à droite).*

#### **Préparation d'un document en vue de l'afficher à l'écran**

**[Haut de la page](#page-509-0)**

**[Haut de la page](#page-509-0)**

Avec ses tailles de fichier réduites, sa compatibilité interplate-forme et ses possibilités de navigation en ligne, le format Adobe PDF est idéal pour la distribution électronique des documents et leur visualisation à l'écran. Vous pouvez envoyer des documents Adobe PDF à d'autres utilisateurs comme pièces jointes à un courrier électronique, ou les distribuer sur le Web ou sur un intranet.

Pour plus d'informations sur la création de documents PDF accessibles, consultez le [Centre de ressources sur l'accessibilité Adobe InDesign CS4.](http://www.adobe.com/fr/accessibility/)

Les instructions ci-dessous s'appliquent à la distribution électronique de fichiers Adobe PDF :

- Avant de placer des documents Adobe PDF sur un site Web, vérifiez que le texte, les illustrations et la mise en page sont complets et corrects.
- Vérifiez que les entrées de la table des matières, les hyperliens et les signets ont été générés correctement. Les entrées de la table des matières sont générées automatiquement à partir des informations du panneau Signets.
- Définissez les mots de passe et les autres options de sécurité éventuelles.
- Attribuez au fichier un nom ne dépassant pas huit caractères et une extension ne dépassant pas trois caractères. De nombreux réseaux et logiciels de messagerie abrègent les noms de fichiers longs.
- Vérifiez que le fichier porte une extension PDF si le fichier doit être visualisé sur un ordinateur Windows ou sur Internet.
- Si le fichier PDF se destine à être visualisé sur écran, choisissez le paramètre prédéfini Taille de fichier minimale.

*Remarque : pour visualiser les fichiers Adobe PDF exportés à partir de documents InDesign contenant des surimpressions ou des transparences, il est conseillé d'utiliser Acrobat version 5.0 ou ultérieure, ou bien Adobe Reader version 7.0 ou*

*ultérieure, en veillant à sélectionner l'option Aperçu de la surimpression.*

Voir aussi

# $(cc)$  BY-NC-SR

[Informations juridiques](http://help.adobe.com//fr_FR/legalnotices/index.html) | [Politique de confidentialité en ligne](http://helpx.adobe.com/go/gffooter_online_privacy_policy_fr)

# Exportation de pages au format JPEG

Le format JPEG utilise un mécanisme de compression d'image standard pour compresser des images en couleurs ou en niveaux de gris en vue de leur affichage sur un écran. Utilisez la commande Exporter pour l'exportation au format JPEG d'une page, d'une planche ou d'un objet sélectionné.

- 1. Si vous le souhaitez, sélectionnez un objet à exporter. Il n'est pas nécessaire d'effectuer une sélection pour exporter une page ou une planche.
- 2. Choisissez Fichier > Exporter.
- 3. Spécifiez un emplacement et un nom de fichier.
- 4. Dans la zone Type (Windows) ou Format (Mac OS) de la boîte de dialogue Enregistrer sous, choisissez l'option JPEG, puis cliquez sur Enregistrer.

La boîte de dialogue Exporter au format JPEG s'affiche.

5. Dans la section Exporter, optez pour l'une des méthodes suivantes :

**Sélection** Exportez l'objet sélectionné.

**Etendue** Indiquez le numéro de la page ou des pages à exporter. Séparez les numéros de pages d'une étendue par un tiret, et plusieurs pages ou étendues de pages distinctes par une virgule.

**Tout sélectionner** Exportez toutes les pages des documents.

**Planches** Exportez les pages en vis-à-vis d'une planche dans un seul fichier JPEG. Désactivez cette option pour exporter chaque page d'une planche sous forme de fichier JPEG distinct.

- 6. Les options du menu Qualité permettent de choisir entre une compression élevée (et une taille de fichier réduite) ou une haute qualité d'image.
	- Maximum inclut toutes les données d'image haute résolution disponibles dans le fichier exporté et utilise un espace important sur le disque. Choisissez cette option si le fichier est destiné à une impression sur un périphérique de sortie haute résolution.
	- Faible inclut uniquement des versions avec une résolution d'écran (72 ppp) des images bitmap importées dans le fichier exporté. Choisissez cette option si le fichier est destiné uniquement à l'affichage sur un écran.
	- Avec les résolutions Moyenne et Supérieure, les données d'image seront plus nombreuses qu'avec la résolution Réduite, mais la taille du fichier sera réduite avec différents niveaux de compression.

7. Vous avez le choix entre les options de mise en forme suivantes :

- Progressive permet d'afficher progressivement les images JPEG, avec de plus en plus de détails au fur et à mesure de leur téléchargement par l'intermédiaire d'un navigateur Web.
- Ligne de base permet d'afficher les images JPEG après leur téléchargement.
- 8. Sélectionnez ou saisissez la résolution de l'image JPEG exportée.
- 9. Définissez l'espace colorimétrique du fichier exporté. Vous avez le choix entre RVB, CMJN ou Gris.
- 10. Sélectionnez les éléments suivants selon les besoins, puis cliquez sur le bouton Exporter.

**Incorporer le profil colorimétrique** Lorsque cette option est sélectionnée, le profil colorimétrique du document est incorporé au fichier JPEG exporté. Le nom du profil est affiché en petits caractères à droite de l'option. Vous pouvez sélectionner le profil voulu à l'aide de la commande Edition > Attribuer des profils, avant d'exporter le fichier au format JPEG.

L'option Incorporer le profil colorimétrique est désactivée lorsque l'espace colorimétrique Niveaux de gris est sélectionné.

**Utiliser les paramètres de fond perdu du document** Lorsque cette option est sélectionnée, la zone de fond perdu définie dans la boîte de dialogue Format de document est visible dans le fichier JPEG obtenu. Cette option est désactivée lors de

l'utilisation de l'option Sélection.

Lissage Le lissage est une technique de suppression du crénelage du contour du texte et des images bitmap.

Simuler la surimpression Cette option est semblable à la fonction Aperçu de la surimpression, à la différence qu'elle s'applique à n'importe quel espace colorimétrique parmi ceux sélectionnés. Lorsqu'elle est sélectionnée, le fichier JPEG exporté par InDesign simule les effets de surimpression des encres de tons directs avec différentes valeurs de densité neutre en convertissant les tons directs en couleurs quadri pour l'impression.

[Fichiers JPEG \(.jpg\)](http://help.adobe.com/fr_FR/InDesign/CS5/Using/WSa285fff53dea4f8617383751001ea8cb3f-6bcea.html)

Les publications Twitter™ et Facebook ne sont pas couvertes par les dispositions de Creative Commons.

[Informations juridiques](http://help.adobe.com/fr_FR/legalnotices/index.html) | [Politique de confidentialité en ligne](http://helpx.adobe.com/go/gffooter_online_privacy_policy)

# <span id="page-519-0"></span>Exportation de contenu XML

**[Exportation d'un document au format XML](#page-519-1) [Options d'exportation des images optimisées](#page-519-2) [Enregistrement des balises uniquement au format XML](#page-520-0) [Modification d'un fichier XML exporté](#page-520-1)**

### <span id="page-519-1"></span>**Exportation d'un document au format XML**

**[Haut de la page](#page-519-0)**

Avant de pouvoir exporter du contenu d'un document InDesign au format XML, vous devez effectuer les opérations suivantes :

- Création ou chargement de balises d'élément
- Application de balises aux éléments des pages du document
- Ajustement de la hiérarchie des éléments balisés dans le volet Structure, si nécessaire

Vous pouvez exporter tout ou partie du contenu XML dans votre document. Seul le contenu balisé peut être exporté.

*Important : si vous exportez un document contenant des tableaux, vous devez baliser les tableaux. Autrement, InDesign ne les exporte pas.*

- 1. Si vous ne souhaitez exporter qu'une partie du document, sélectionnez l'élément dans le volet Structure à partir duquel commencer l'exportation.
- 2. Choisissez Fichier > Exporter.
- 3. Dans Type (Windows) ou Format (Mac OS), choisissez XML.
- 4. Spécifiez un nom et un emplacement pour le fichier XML, puis cliquez sur Enregistrer.
- 5. Dans l'onglet Général de la boîte de dialogue Exportation XML, choisissez l'une des options suivantes : **Inclure la déclaration DTD** Exporte les références au fichier DTD avec le fichier XML. Cette option est disponible uniquement si un élément DOCTYPE est présent dans le volet Structure.

**Afficher XML avec** Ouvre le fichier exporté dans un navigateur, un éditeur XML ou un éditeur de texte. Choisissez un navigateur ou une application dans la liste.

**Exporter depuis l'élément sélectionné** Lance l'exportation depuis l'élément sélectionné dans le volet Structure. Cette option est disponible uniquement si vous avez sélectionné un élément avant de choisir Fichier > Exporter.

**Exporter des tableaux non balisés en tant que CALS XML** Exporte les tableaux non balisés au format CALS XML. Un tableau doit se trouver dans un bloc balisé et ne comporter aucune balise pour pouvoir être exporté.

**Réassocier saut, espace et caractères spéciaux** Exporte les sauts, les espaces et les caractères spéciaux comme entités de caractère décimal plutôt que comme caractères droits.

**Appliquer XSLT** Applique une feuille de style afin de définir la transformation du contenu XML exporté, par exemple une arborescence XML modifiée ou un fichier HTML. Sélectionnez Parcourir (Windows) ou Choisir (Mac OS) pour sélectionner un fichier XSLT dans le système de fichiers. L'option par défaut, Utiliser la feuille de style XML, utilise une instruction de transformation XSLT s'il en existe une dans le fichier XML appliqué lors de l'exportation.

- 6. Dans le menu Codage, choisissez un type de codage.
- 7. Pour définir les options d'exportation pour les images, cliquez sur l'onglet Images, puis sélectionnez une ou plusieurs des options suivantes :

**Images originales** Place une copie des fichiers d'images d'origine dans un sous-dossier Images.

**Images originales optimisées** Optimise et compresse les fichiers d'images originales et place leurs copies dans un sousdossier Images.

**Images optimisées mises en forme** Optimise les fichiers d'images d'origine contenant une transformation appliquée (comme une rotation ou une mise à l'échelle) et les place dans un sous-dossier Images. Par exemple, si le document contient deux images, une recadrée et une normale, seule l'image recadrée sera optimisée et copiée dans le sous-dossier Images.

- 8. Si vous avez sélectionné Images originales optimisées ou Images optimisées mises en forme à l'étape précédente, choisissez les options d'optimisation des images.
- 9. Cliquez sur Exporter.

<span id="page-519-2"></span>*Remarque : tous les caractères spéciaux ne sont pas pris en charge dans XML (par exemple, le caractère de numéro de page automatique). InDesign vous avertit si un caractère ne peut pas être inclus dans le fichier XML exporté. Cet avertissement apparaît également si vous n'avez pas balisé un tableau.*

# **Options d'exportation des images optimisées**

Les options suivantes sont disponibles lorsque vous choisissez la commande Images originales optimisées ou Images optimisées mises en forme dans l'onglet Images de la boîte de dialogue Exportation XML :

**Conversion des images** Précise le format de fichier à utiliser pour l'image convertie. Si vous choisissez Automatique, InDesign choisit le type de fichier le mieux adapté à l'image. Vous pouvez choisir Options GIF et Options JPEG.

**Options GIF** Indiquez la mise en forme des images converties au format GIF lorsque vous les exportez au format XML. Vous pouvez définir les options suivantes :

Palette Indique le panneau Couleurs s'appliquant à l'image lors de la conversion. Choisissez le panneau pour le format d'affichage final du contenu XML. L'option Adaptative (sans simulation) fonctionne bien pour les images ayant des couleurs principalement pleines et peut être utilisée lorsque le résultat final sera exporté sous plusieurs formats.

**Entrelacement** Télécharge une ligne sur deux à chaque passage, au lieu de télécharger l'image en entier en un seul passage.

L'entrelacement vous permet de télécharger rapidement un aperçu de l'image : chaque passage ajoute de la résolution jusqu'à ce que la qualité finale soit obtenue.

**Options JPEG** Indiquez la mise en forme des images converties au format JPEG lorsque vous les exportez au format XML. Vous pouvez définir les options suivantes :

**Qualité d'image** Indique la qualité de l'image convertie. Plus la qualité est bonne, plus le fichier est volumineux et plus le téléchargement est long.

**Méthode de mise en forme** Indique la manière dont l'image JPEG est mise en forme pour le téléchargement. L'option Ligne de base télécharge l'image de qualité finale en un seul passage pour que le fichier s'affiche directement à sa qualité finale. Cette mise en forme peut être plus longue à télécharger qu'une image mise en forme progressivement. L'option Progressive télécharge l'image au cours d'une série de passage. Le premier passage se fait à basse résolution, et la résolution augmente à chaque passage jusqu'à ce que la qualité finale soit obtenue.

### <span id="page-520-0"></span>**Enregistrement des balises uniquement au format XML**

Enregistre uniquement les balises pour vous permettre de les charger et de les utiliser dans un document InDesign.

- 1. Dans le menu du panneau Balises, choisissez Enregistrer les balises.
- 2. Indiquez un nom et un emplacement, puis cliquez sur Enregistrer.

Les balises contenues dans le document, ainsi que leur couleur respective, sont enregistrées dans un fichier au format XML.

#### <span id="page-520-1"></span>**Modification d'un fichier XML exporté**

**[Haut de la page](#page-519-0)**

**[Haut de la page](#page-519-0)**

Utilisez l'une des méthodes suivantes pour modifier un fichier XML créé et exporté avec InDesign.

- Pour effectuer les modifications directement dans le fichier XML, ouvrez le fichier dans un éditeur de texte ou XML.
- Pour effectuer les modifications dans le document source, ouvrez le fichier InDesign à partir duquel le contenu XML a été exporté. Après avoir modifié le contenu dans InDesign, vous pouvez le réexporter au format XML. Spécifiez le nom du fichier d'origine si vous souhaitez remplacer ce fichier.

Voir aussi

 $(C<sub>c</sub>)$  BY-NC-SR

[Informations juridiques](http://help.adobe.com//fr_FR/legalnotices/index.html) | [Politique de confidentialité en ligne](http://helpx.adobe.com/go/gffooter_online_privacy_policy_fr)

# Impression

Il est possible qu'une partie du contenu lié de cette page soit uniquement en anglais.

# <span id="page-522-0"></span>Impression de documents

**[A propos de l'impression](#page-522-1) [Impression d'un document ou d'un livre](#page-522-2) [Impression de documents comportant plusieurs formats de page](#page-524-0) [Spécification des pages à imprimer](#page-524-1) [Spécification de la taille de papier et de l'orientation de la page](#page-524-2) [Choix des calques à imprimer ou à exporter au format PDF](#page-527-0) [Impression sur des imprimantes non PostScript](#page-527-1) [Impression sous forme d'images bitmap](#page-527-2) [Aperçu des documents](#page-528-0) [Configuration d'une imprimante](#page-528-1) [Utilisation d'impressions prédéfinies](#page-529-0)**

<span id="page-522-1"></span>Pour plus d'informations et d'instructions, cliquez sur les liens ci-dessous.

# **A propos de l'impression**

**[Haut de la page](#page-522-0)**

Qu'il s'agisse de fournir des documents en couleurs à un prestataire de services externe ou d'envoyer une version d'épreuve sur une imprimante laser ou à jet d'encre, il est préférable d'acquérir quelques notions de base sur l'impression qui faciliteront la sortie de documents et vous permettront d'obtenir à coup sûr le résultat escompté.

#### **Types d'impression**

Lors de l'impression d'un fichier, Adobe InDesign l'envoie vers un périphérique d'impression soit pour l'imprimer directement sur papier ou sur une presse d'impression numérique, soit pour le convertir sur film en image positive ou négative. Le film permet alors de créer une planche maîtresse pour l'impression du document sur presse commerciale.

#### **Types d'images**

Les types d'images les plus simples, comme le texte, n'utilisent qu'une seule couleur dans un seul niveau de gris. Les images plus complexes présentent des variations de teintes. On parle alors d'images à tons continus. Une photographie est un exemple d'image à tons continus.

#### **Simili**

Pour simuler des tons continus, les images sont décomposées en une série de points. Ce processus s'appelle le simili. Les variations de taille et de densité des points d'une trame de simili donnent l'illusion optique de différents niveaux de gris ou de différents tons continus au sein de l'image imprimée.

#### **Séparation des couleurs**

Les illustrations destinées à la diffusion commerciale et contenant plusieurs couleurs doivent être imprimées sur des plaques distinctes, une pour chaque couleur. Ce processus s'appelle la séparation des couleurs.

#### **Précision du détail**

Le détail d'une image imprimée est le fruit d'un équilibre entre la résolution et la linéature. Plus la résolution du périphérique de sortie est élevée, et plus la linéature est fine (élevée).

#### **Impression recto-verso**

Pour accéder aux fonctionnalités spécifiques à une imprimante (comme l'impression recto-verso), cliquez sur le bouton Imprimante de la boîte de dialogue d'impression. L'impression recto-verso est disponible uniquement si l'imprimante prend en charge cette fonctionnalité. Pour plus de détails sur l'impression recto-verso, reportez-vous à la documentation de l'imprimante.

#### **Objets transparents**

Si l'illustration contient des objets dotés d'effets de transparence ajoutés à l'aide du panneau Effets ou des commandes Ombre portée ou Contour progressif, elle est aplatie en fonction des valeurs du paramètre prédéfini d'aplatissement sélectionné. Il est possible de modifier le taux d'images pixellisées par rapport aux images vectorielles de l'illustration imprimée.

<span id="page-522-2"></span>Pour plus de détails sur l'impression, rendez-vous sur le site Adobe Print Resource Center à l'adresse suivante : [www.adobe.com/go/print\\_resource\\_fr.](http://www.adobe.com/go/print_resource_fr) Pour obtenir des solutions à vos problèmes d'impression, rendez-vous à l'adresse [www.adobe.com/go/learn\\_id\\_printtrouble\\_fr.](http://www.adobe.com/go/learn_id_printtrouble_fr)

- 1. Vérifiez que le pilote d'impression et le fichier PPD appropriés sont installés sur votre ordinateur.
- 2. Ouvrez la boîte de dialogue Imprimer :
	- Si des documents individuels sont ouverts, choisissez Fichier > Imprimer pour ouvrir la boîte de dialogue d'impression correspondant au document actif.
	- Si aucun document ou l'ensemble des documents est sélectionné dans le panneau Livre, choisissez l'option Imprimer Livre dans le menu de ce panneau pour imprimer tous les documents d'un livre.
	- Si vous avez sélectionné des documents dans le panneau Livre, choisissez l'option Imprimer les documents sélectionnés dans le menu du panneau Livre.
- 3. Spécifiez l'imprimante que vous utilisez dans le menu Imprimante. Si les paramètres prédéfinis d'impression vous conviennent, choisissez-les dans le menu Impression prédéfinie.
- 4. Dans la zone Général, saisissez le nombre de copies à imprimer, choisissez l'impression de copies assemblées ou dans l'ordre inverse et indiquez quelles pages vous voulez imprimer.

L'option Etendue n'est pas disponible si vous imprimez un livre.

Si vous imprimez un document comportant des pages de divers formats, utilisez les commandes visibles au-dessus du champ Etendue pour sélectionner toutes les pages de même format (voir la section Impression de documents comportant plusieurs formats de page).

- 5. Indiquez si vous voulez imprimer les objets non imprimables, les pages vides, les grilles de ligne de base et les repères visibles.
- 6. Modifiez les paramètres de chaque zone de la boîte de dialogue Imprimer selon vos besoins.
- 7. Cliquez sur Imprimer.

Les paramètres spécifiés dans la boîte de dialogue Imprimer sont enregistrés avec le document.

#### **Options d'impression de pages**

Vous pouvez imprimer toutes les pages, les pages paires ou impaires uniquement, une page plusieurs fois ou un groupe de pages.

**Etendue** Spécifie le groupe de pages à imprimer dans le document actif. Séparez les numéros de pages d'une étendue de pages à l'aide d'un trait d'union et plusieurs pages ou étendues de pages à l'aide de virgules ou d'espaces (voir la section Spécification des pages à imprimer). Si le document comporte des pages de différents formats, vous pouvez utiliser les options disponibles au-dessus du champ Etendue pour sélectionner toutes les pages de même format (voir la section Impression de documents comportant plusieurs formats de page).

**Séquence** Choisissez Toutes les pages pour imprimer l'ensemble des pages d'un document. Choisissez Pages paires ou Pages impaires pour imprimer uniquement les pages d'un groupe spécifique. Ces options ne sont pas disponibles lorsque vous utilisez les options Planches ou Imprimer les gabarits.

**Planches** Imprime les pages de manière solidaire comme si elles étaient liées ou imprimées sur la même feuille. Vous ne pouvez pas imprimer plus d'une planche par feuille. Si les dimensions de la nouvelle page dépassent celles du format de papier sélectionné, InDesign imprime le maximum de surface, mais ne met pas automatiquement la page à l'échelle de la zone imprimable, à moins que l'option Ajuster de la zone Format ne soit sélectionnée dans la boîte de dialogue Imprimer. Vous pouvez également spécifier une orientation paysage.

*Remarque : si des styles de recouvrement différents sont appliqués aux pages de la planche, InDesign résout les problèmes de différences.* **Imprimer les gabarits** Imprime tous les gabarits et non les pages du document. Sélectionnez cette option pour rendre l'option Pages non disponible.

#### **Exemples d'étendues de pages**

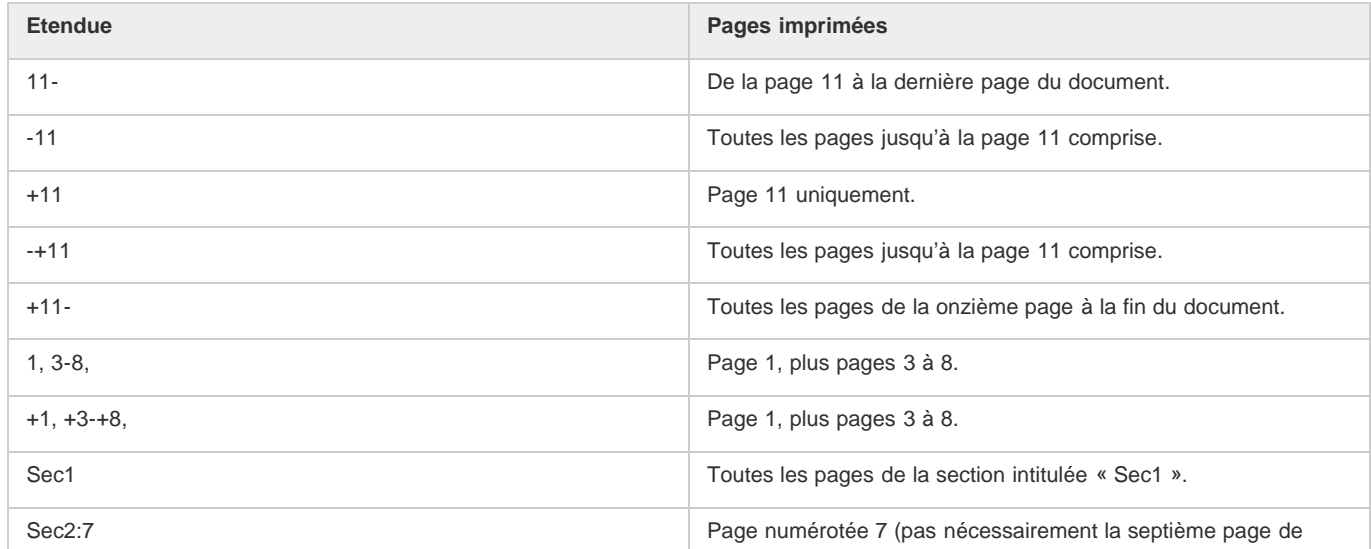

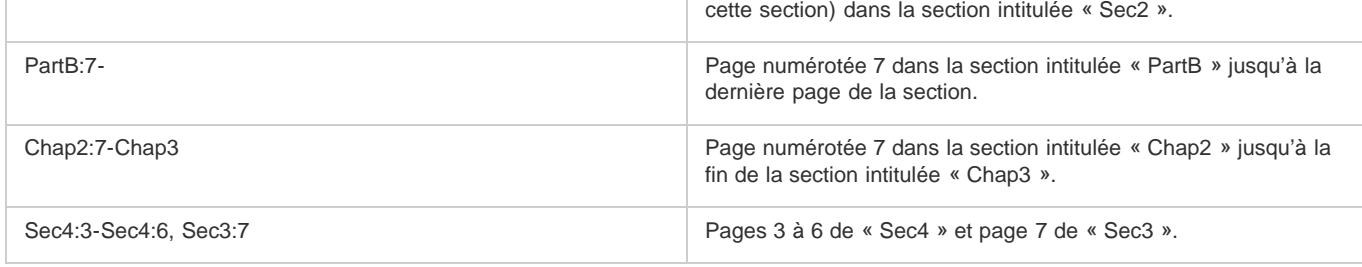

#### **Options d'impression pour les objets imprimables**

La zone Général de la boîte de dialogue Imprimer contient des options permettant d'imprimer des éléments qui ne sont généralement visibles qu'à l'écran, comme les grilles et les repères. Utilisez l'une des méthodes suivantes :

**Imprimer les calques** Déterminez les calques à imprimer (voir la section Choix des calques à imprimer ou à exporter au format PDF). **Imprimer les objets non imprimables** Imprime tous les objets, quels que soient les paramètres définis individuellement pour empêcher l'impression d'objets de manière sélective.

**Imprimer les pages vides** Imprime toutes les pages d'un groupe de pages spécifié même si cette page ne contient aucun texte ou objet. Cette option n'est pas disponible lorsque vous imprimez des séparations. Si vous utilisez l'option Imprimer le livret pour l'impression d'une épreuve composite, utilisez l'option Imprimer les planches vides pour imprimer les planches vides ajoutées de façon à remplir les signatures de l'épreuve composite.

**Imprimer les grilles de ligne de base et repères visibles** Imprime les grilles de ligne et les repères visibles dans la même couleur que celle affichée dans le document. Utilisez le menu Affichage pour contrôler les repères et les grilles visibles. Cette option n'est pas disponible lorsque vous imprimez des séparations.

### <span id="page-524-0"></span>**Impression de documents comportant plusieurs formats de page**

**[Haut de la page](#page-522-0)**

Vous pouvez décider d'imprimer séparément les pages qui se présentent dans des formats différents. La boîte de dialogue Imprimer contient une option qui facilite la sélection de toutes les pages de même format dans un document.

Avant d'envoyer un document comportant divers formats de page à l'impression, demandez conseil à votre imprimeur en ce qui concerne les spécifications d'impression particulières. Si l'impression d'un document faisant appel à divers formats de page se révèle difficile, envisagez de diviser ce document en sections de document distinctes.

- 1. Choisissez la commande Fichier > Imprimer.
- 2. Dans le panneau Général, sélectionnez ou désélectionnez l'option Planches pour indiquer si vous imprimez des planches ou des pages.

Le format d'une planche comportant des pages de formats différents est fonction de la largeur et de la hauteur maximales figurant sur cette planche.

3. Pour imprimer uniquement des pages de même format, sélectionnez l'une des pages ou planches à l'aide des options visibles au-dessus du champ Etendue, puis cliquez sur l'icône de pages  $\mathbb{H}$ .

Le champ Etendue affiche toutes les pages ou planches se présentant dans ce format.

4. Après avoir imprimé une série de pages dans un format donné, reprenez ces étapes pour imprimer d'autres formats de page.

# <span id="page-524-1"></span>**Spécification des pages à imprimer**

Vous pouvez spécifier une étendue de pages à l'aide d'une numérotation absolue (la position de la page dans le document) ou d'une numérotation de page ou de section (les numéros de section et de page attribués à la page). Par défaut, les boîtes de dialogue d'InDesign respectent le format spécifié pour la numérotation des pages dans la boîte de dialogue Préférences.

- Lorsque l'option Numérotation absolue est sélectionnée, les numéros spécifiés correspondent à la position absolue des pages du document. Par exemple, pour imprimer la troisième page du document, entrez « 3 » dans la zone Etendue de la boîte de dialogue Imprimer.
- Lorsque l'option Numérotation des sections est sélectionnée dans la boîte de dialogue Préférences, vous pouvez entrer les pages ou étendues telles qu'elles s'affichent dans votre mise en page ou à l'aide de la numérotation absolue. Par exemple, si la page intitulée SecA:5 correspond à la quinzième page du document, vous pouvez l'imprimer en entrant « SecA:5 » dans la boîte de dialogue Imprimer ou en entrant « +15 ». Le signe « + » indique que vous voulez utiliser la numérotation de section et de page plutôt que la numérotation absolue.

<span id="page-524-2"></span>*Si vous ne savez pas quel format utiliser pour indiquer les numéros de pages, copiez le format qui s'affiche au bas de la fenêtre du document.*

**[Haut de la page](#page-522-0)**

Il est important de bien distinguer le format de page (défini dans la boîte de dialogue Format de document) et le format du papier (qui est la feuille de papier, la partie du film ou la zone de la plaque d'impression utilisée). Il se peut que le format de page soit Lettre US (216 par 279 millimètres), mais que vous ayez besoin d'imprimer sur une surface de papier ou de film plus grande pour accueillir les repères de l'imprimante ou les zones de fond perdu ou de ligne-bloc.

La liste des formats de papier disponibles dans InDesign est fournie dans le fichier PPD (imprimantes PostScript) ou dans le pilote d'impression (imprimantes non PostScript). Si l'imprimante et le PPD choisis pour l'impression PostScript prennent en charge les formats de papier personnalisés, l'option Personnalisé dans le menu Format du papier s'affiche.

La plupart des photocomposeuses peuvent accueillir des formats de papier normaux, comme les formats lettre ou tabloïd, ainsi que les orientations transversales, pour lesquelles le format de page normal est pivoté de 90° lors de l'impression. Avec une photocomposeuse, l'orientation transversale est souvent plus efficace.

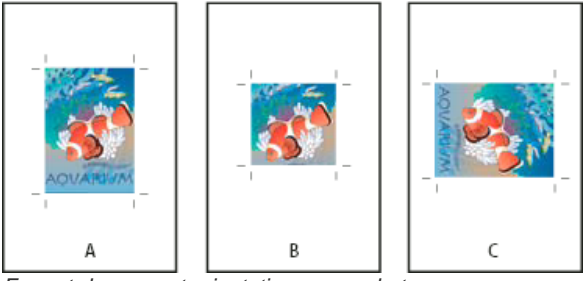

*Format de page et orientations pour photocomposeuses*

*A. Lettre (portrait) B. Format de page personnalisé (portrait) C. Lettre (orientation transversale)*

Les formats de page sont répertoriés selon leur nom usuel (par exemple, A4). Les dimensions définissent les limites de la zone imprimable, c'està-dire la surface totale de papier moins la bordure de non impression utilisée par l'imprimante ou la photocomposeuse. La plupart des imprimantes laser ne sont pas conçues pour imprimer à partir du bord de la feuille.

Si vous changez le format de page (de A4 à B5, par exemple), le document est automatiquement remis à l'échelle dans la fenêtre d'aperçu. Cette fenêtre affiche l'intégralité de la surface imprimable de la page sélectionnée ; toute modification de format d'aperçu entraîne une remise à l'échelle de la surface afin d'inclure la zone imprimable.

*Remarque : pour un même format de papier (A4, par exemple), la zone imprimable varie selon le fichier PPD, car chaque imprimante ou photocomposeuse gère différemment le format de la zone imprimable.*

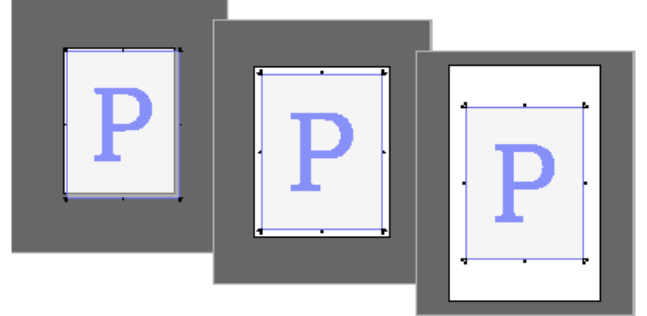

*Impression d'une page au format lettre sur du papier Letter, Letter.extra ou Tabloid*

*Remarque : l'aperçu situé dans la zone inférieure gauche de la boîte de dialogue Imprimer indique si l'espace disponible est suffisant pour inclure l'ensemble des repères de l'imprimante, ainsi que les fonds perdus et les lignes-bloc.*

#### **Pour spécifier la taille de papier et l'orientation de la page**

- 1. Choisissez Fichier > Imprimer.
- 2. Dans la boîte de dialogue Imprimer, choisissez une option dans le menu Format du papier de la zone Format.

Vérifiez que le format de papier spécifié est suffisamment grand pour contenir le document, les fonds perdus, les lignes-bloc (le cas échéant) et les repères de l'imprimante. Pour conserver le papier ou le film de la photocomposeuse, sélectionnez le format de papier le plus petit permettant de contenir le document et les informations d'impression nécessaires.

3. Cliquez sur le bouton Orientation pour faire pivoter le document sur le support.

Dans la plupart des cas, l'orientation de la page spécifiée dans Format de document (Fichier > Format de document) et l'orientation de sortie spécifiée dans la zone Format de la boîte de dialogue Imprimer doivent être les mêmes (toutes deux portrait ou paysage), qu'il s'agisse d'une impression normale ou transversale. Si vous imprimez des planches, choisissez une orientation et un format de papier différents pour ajuster toutes les pages d'une planche sur une feuille unique. Si vous avez appliqué une rotation à la planche, vous devrez sans doute changer l'orientation de façon à l'imprimer dans le bon sens.

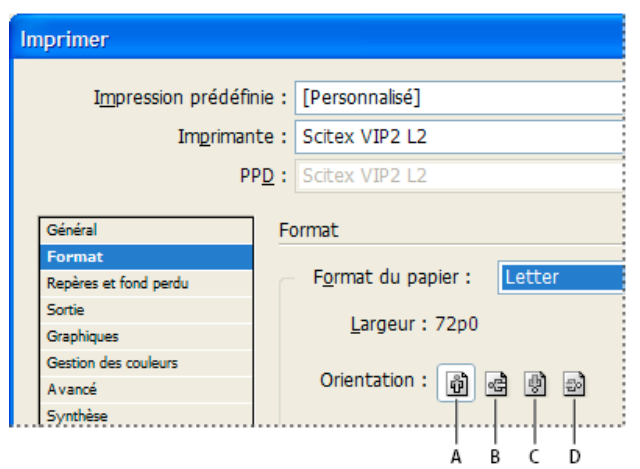

*Boutons d'orientation*

*A. Portrait B. Paysage C. Portrait inversé D. Paysage inversé*

#### **Pour choisir un format de papier personnalisé**

Si vous utilisez un périphérique d'impression qui prend en charge différents formats de papier, comme c'est le cas par exemple des photocomposeuses haute résolution, vous pouvez spécifier un format personnalisé pour l'impression. L'option de personnalisation est uniquement disponible dans InDesign si le PPD choisi prend en charge les formats de papier personnalisés.

Le plus grand format de papier personnalisé que vous puissiez spécifier dépend de la zone imprimable maximale de votre photocomposeuse. Pour plus de détails, consultez la documentation de votre imprimante.

*Remarque : les options de formats de papier personnalisés pour les imprimantes non PostScript ne sont pas accessibles dans la boîte de dialogue d'impression d'InDesign. Pour définir les fonctionnalités spécifiques à une imprimante, cliquez sur Configurer (Windows), Imprimante ou Format d'impression (Mac OS), dans la boîte de dialogue Imprimer d'InDesign. Pour plus de détails, consultez la documentation du pilote de votre imprimante non PostScript.*

- 1. Choisissez Fichier > Imprimer.
- 2. Si vous imprimez un fichier PostScript, choisissez PostScript comme option d'imprimante dans la zone Général de la boîte de dialogue Imprimer. Sélectionnez ensuite le fichier PPD qui prend en charge les formats de papier personnalisées.
- 3. Dans le menu Format du papier de la zone Format de la boîte de dialogue Imprimer, choisissez Personnalisé. *Remarque : si cette option n'est pas disponible, cela signifie que le PPD que vous avez sélectionné lors de la configuration de l'imprimante ne prend pas en charge les formats de papier personnalisés.*
- 4. Pour spécifier la hauteur et la largeur, utilisez l'une des méthodes suivantes :
	- Sélectionnez Automatique pour Largeur et Hauteur afin de laisser InDesign déterminer le format de papier le plus petit adapté au contenu de votre document, pour les fonds perdus, les lignes-bloc et les repères de l'imprimante. L'option par défaut, Automatique, est également utile si le livre contient des pages de différents formats et si vous imprimez sur un support continu, comme une bobine de film ou du papier photosensible.
	- Pour spécifier un format de papier supérieur au format par défaut, entrez de nouvelles dimensions dans les zones de texte Largeur et Hauteur. Veillez à ce que les valeurs choisies soient supérieures aux valeurs par défaut, sans quoi le document risquerait d'être tronqué.
- 5. Pour modifier le positionnement de la page sur le film, entrez une valeur dans Décalage.

Cette valeur correspond à l'espace supplémentaire situé à gauche de la zone imprimable. Par exemple, un décalage de 30 points déplace la surface imprimable de 30 points vers la droite.

6. Pour faire pivoter le contenu de la page et du support, sélectionnez Transversal, puis cliquez sur Imprimer.

Vous pouvez économiser une quantité importante de film ou de papier en associant les options Transversal et Décalage. Comparez les exemples suivants d'une image imprimée dans InDesign avec l'option Transversal sélectionnée et désélectionnée.

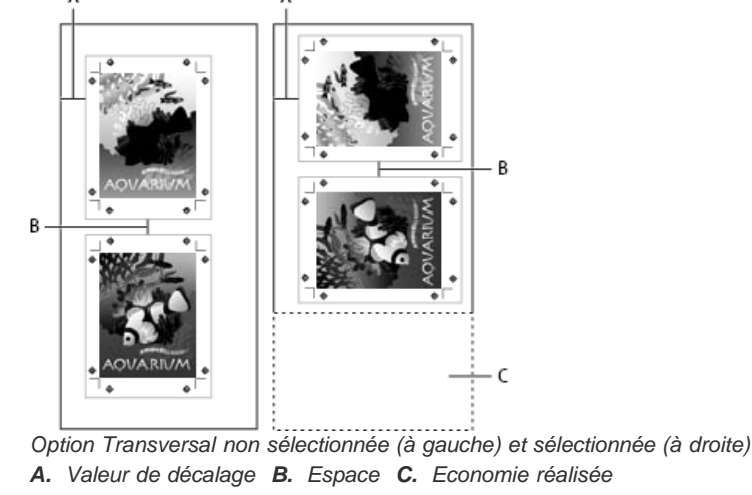

7. L'option Espace spécifie la distance séparant chaque page lors de l'impression sur des supports continus.

#### <span id="page-527-0"></span>**Choix des calques à imprimer ou à exporter au format PDF**

- 1. Pour vérifier ou modifier les paramètres Afficher le calque et Imprimer le calque du document, sélectionnez un calque dans le panneau Calques, puis choisissez l'option Options de calque dans le menu du panneau. Définissez les options de calque, puis cliquez sur OK.
- 2. Utilisez l'une des méthodes suivantes :
	- Choisissez Fichier > Imprimer, puis cliquez sur Général dans la partie gauche de la boîte de dialogue Imprimer.
	- Choisissez Fichier > Exporter, activez l'option Adobe PDF et cliquez sur Enregistrer. Dans la partie gauche de la boîte de dialogue Exporter au format Adobe PDF, cliquez sur Général.
- 3. Dans le menu Imprimer les calques ou Exporter les calques, choisissez les calques à imprimer ou à inclure dans le PDF : **Tous les calques** Imprime tous les calques du document, même s'ils sont masqués ou définis comme non imprimables.

**Calques visibles** Imprime tous les calques visibles, même s'ils sont définis comme non imprimables dans Options de calque.

**Calques visibles et imprimables** Imprime uniquement les calques définis comme visibles et imprimables.

### <span id="page-527-1"></span>**Impression sur des imprimantes non PostScript**

Vous pouvez imprimer un document sur une imprimante non PostScript. Cependant, PostScript étant le langage standard de description de pages pour la publication professionnelle, de nombreuses fonctionnalités graphiques et couleurs haut de gamme, telles que les linéatures ou les séparations de couleurs, ne sont pas reproduites sur des imprimantes non PostScript. La plupart des formats de fichiers graphiques importés offrent une impression de qualité acceptable. En général, l'aspect d'un document imprimé sur un périphérique de sortie non PostScript est semblable à l'aspect du document affiché en mode Aperçu.

*Certains distributeurs de logiciels ajoutent des fonctionnalités de langage PostScript à des imprimantes non PostScript. Vérifiez auprès de votre distributeur la disponibilité et la compatibilité de ces fonctionnalités.*

#### <span id="page-527-2"></span>**Impression sous forme d'images bitmap**

Lorsque vous imprimez sur une imprimante non PostScript, vous pouvez choisir de pixelliser toutes les illustrations pendant l'impression. Cette option est utile lors de l'impression de documents contenant des objets complexes (tels que des objets avec des ombres lissées ou des dégradés) car elle diminue le risque d'erreur.

- 1. Choisissez Fichier > Imprimer.
- 2. Sélectionnez l'option Avancé dans la partie gauche de la boîte de dialogue Imprimer.
- 3. Sélectionnez l'option Bitmap.

Cette option est disponible uniquement si le pilote d'impression identifie l'imprimante comme non PostScript. Si vous activez cette option pour des imprimantes non PostScript sous Mac OS 10.3 ou une version ultérieure, InDesign imprime au format PostScript, utilisé par Mac OS et le pilote pour obtenir le rendu des images de la page. Sous Windows, les fonctionnalités graphiques et couleurs haut de gamme peuvent ne pas être converties correctement si cette option n'est pas activée.

4. Indiquez la résolution de l'impression au format bitmap.

**[Haut de la page](#page-522-0)**

**[Haut de la page](#page-522-0)**

**[Haut de la page](#page-522-0)**

La résolution du pilote d'impression peut restreindre la résolution de l'impression. Pour obtenir une qualité d'impression optimale, la résolution du pilote d'impression non PostScript doit être égale ou supérieure à la résolution d'impression spécifiée dans la boîte de dialogue Imprimer d'InDesign.

# <span id="page-528-0"></span>**Aperçu des documents**

Il est possible de visualiser les proportions des pages d'un document sur un format de papier défini avant l'impression sur une imprimante PostScript. La zone inférieure gauche de la boîte de dialogue d'impression offre un aperçu et permet de confirmer les paramètres d'orientation et de format de papier. Lorsque vous sélectionnez différentes options dans la boîte de dialogue Imprimer, l'aperçu se met instantanément à jour ainsi que les effets associés aux paramètres d'impression.

- 1. Choisissez Fichier > Imprimer.
- 2. Cliquez sur la zone d'aperçu dans la zone inférieure gauche de la boîte de dialogue d'impression.

Il existe trois types d'aperçus :

**Standard** Affiche le rapport entre une page de document et le support. L'aperçu montre également les effets de différentes options telles que le format du papier sur la zone imprimable, les fonds perdus, les lignes-bloc, les repères de page, ainsi que les effets de mosaïque et de vignettes.

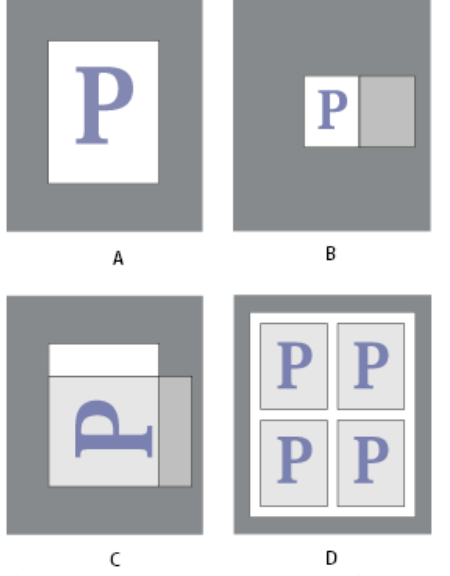

*Quatre formats de page en aperçu Standard A. Par défaut B. Planches C. Orientation D. Vignettes 2x2*

**Texte** Répertorie les valeurs numériques de certains paramètres d'impression.

**Aperçus de page personnalisée et de feuille séparée** Affiche les effets des différents paramètres d'impression en fonction du format de la page. En ce qui concerne les formats de page, l'aperçu affiche les proportions du support en fonction du périphérique de sortie personnalisé, les dimensions maximales du support prises en charge par le périphérique de sortie et les paramètres de décalage, d'espacement et de transversale. En ce qui concerne les feuilles séparées, comme les lettres et les tabloïds, l'aperçu présente le rapport entre la zone imprimable et le format du support.

Dans les aperçus de pages personnalisées et de feuilles séparées, le mode de sortie est également précisé à l'aide d'une des icônes suivantes : Séparations  $\overline{\mathbf{G}}$ , Gris composite **...** CMJN composite **H** ou RVB composite **H**.

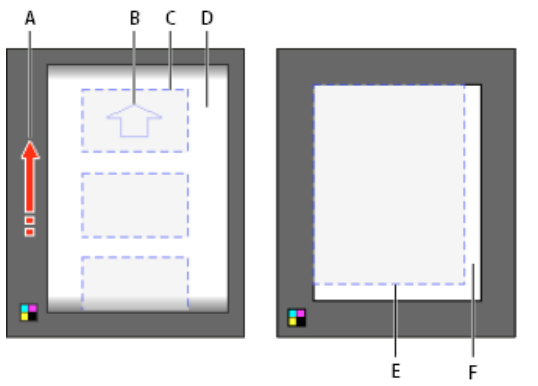

*Aperçu de page personnalisée (gauche) et aperçu de feuille séparée (droite)*

<span id="page-528-1"></span>*A. Direction de déplacement du support B. Option Transversal non sélectionnée C. Format du papier D. Support E. Zone imprimable F. Support*

#### **[Haut de la page](#page-522-0)**

# **Configuration d'une imprimante**

InDesign prend en charge l'impression sur imprimantes PostScript® (Niveaux 2 et 3) et non PostScript, à l'aide des pilotes d'impression les plus répandus. Lorsque vous imprimez un document sur une imprimante PostScript, InDesign utilise les informations fournies à partir d'un fichier PPD (PostScript Printer Description) pour déterminer les paramètres à afficher dans la boîte de dialogue Imprimer.

Pour configurer une imprimante, procédez comme suit :

- · Installez le pilote d'impression le plus récent adapté à votre périphérique de sortie (voir la documentation de votre système d'exploitation).
- Pour une impression PostScript, sélectionnez un fichier PPD pour configurer l'imprimante.

#### **A propos des pilotes d'impression**

Un pilote d'impression permet d'accéder aux fonctions de l'imprimante depuis les applications installées sur votre ordinateur. L'installation du pilote approprié garantit votre accès à toutes les fonctions de l'imprimante.

Adobe recommande d'installer la version la plus récente adaptée à votre système d'exploitation.

#### **Accès aux fonctions du pilote d'impression**

Les pilotes d'impression peuvent prendre en charge des fonctions non incluses dans InDesign, telles que l'impression double-ton. Ces fonctions ne sont pas prises en charge par tous les pilotes d'impression. Contactez le fabricant de votre imprimante pour de plus amples informations.

Pour spécifier les paramètres d'une imprimante particulière, utilisez les boutons suivants de la boîte de dialogue Imprimer d'InDesign (si vous choisissez d'imprimer vers un fichier PostScript, ces options ne sont pas disponibles).

**Configurer** Sous Windows, ce bouton ouvre la boîte de dialogue Imprimer de Windows.

**Mise en page** Sous Mac OS, ce bouton affiche la boîte de dialogue Format d'impression standard de Mac OS.

**Imprimer** Sous Mac OS, ce bouton permet d'afficher la boîte de dialogue d'impression standard du système.

*Remarque : certaines fonctions d'impression d'InDesign existent aussi bien dans les boîtes de dialogue du pilote d'impression que dans la boîte de dialogue d'impression d'InDesign. Il est toutefois préférable de définir les paramètres dans la boîte de dialogue d'impression d'InDesign. En cas de conflit des paramètres, InDesign tente de les harmoniser ou d'ignorer les paramètres du pilote. Certaines fonctions du pilote d'impression (comme l'option de disposition utilisée pour imprimer la même illustration plusieurs fois sur une même page) génèrent des résultats d'impression inattendus lorsqu'elles sont utilisées avec des fonctions d'InDesign, telles que les séparations.*

#### **Sélection d'un fichier PPD**

Un *fichier PPD* (acronyme de l'anglais PostScript Printer Description) permet de personnaliser le pilote spécialement pour votre imprimante PostScript. Il contient des informations sur le périphérique de sortie, notamment les polices installées sur l'imprimante, la taille et l'orientation des supports disponibles, les possibilités optimales en matière de linéature de trame, d'angles de trame, de résolution et de sortie couleur. Il est important de configurer le fichier PPD correct avant d'imprimer. La sélection du fichier PPD correspondant à l'imprimante PostScript ou à la photocomposeuse utilisée indique les paramètres disponibles pour le périphérique de sortie dans la boîte de dialogue Imprimer. Vous pouvez en choisir un différent selon vos besoins. Les applications utilisent les informations du fichier PPD pour déterminer les informations PostScript à envoyer à l'imprimante lors de l'impression d'un document.

Pour obtenir les meilleurs résultats d'impression, Adobe vous conseille d'obtenir la dernière version du fichier PPD pour votre périphérique de sortie auprès du fabricant. De nombreux prestataires de services d'impression et imprimeurs disposent des fichiers PPD pour les photocomposeuses dont ils se servent. Veillez à stocker les fichiers PPD à l'emplacement spécifié par le système d'exploitation. Pour plus de détails, consultez la documentation de votre système.

 Sous Windows et Mac OS, la sélection d'un fichier PPD est similaire à l'ajout d'une imprimante. Les étapes permettant de sélectionner un fichier PPD sont différentes pour chaque plate-forme. Pour plus de détails, reportez-vous à la documentation de votre système d'exploitation.

#### <span id="page-529-0"></span>**Utilisation d'impressions prédéfinies**

**[Haut de la page](#page-522-0)**

Si vous utilisez régulièrement différents types de travaux ou imprimantes, vous pouvez automatiser les travaux d'impression en enregistrant tous les paramètres de sortie comme impressions prédéfinies. L'utilisation d'impressions prédéfinies est une manière fiable et rapide d'imprimer des travaux nécessitant des paramètres précis et constants pour de nombreuses options de la boîte de dialogue Imprimer.

Vous pouvez enregistrer et charger des impressions prédéfinies, ce qui facilite leur sauvegarde ou leur mise à disposition à vos prestataires de services, vos clients ou d'autres personnes de votre groupe de travail.

Vous pouvez créer et réviser les impressions prédéfinies dans la boîte de dialogue Impressions prédéfinies.

#### **Création de paramètres d'impression prédéfinis**

Utilisez l'une des méthodes suivantes :

Sélectionnez Fichier > Imprimer, ajustez les paramètres d'impression et cliquez sur Enregistrer le paramètre prédéfini. Saisissez un nom ou utilisez le nom par défaut, puis cliquez sur OK. Avec cette méthode, le paramètre prédéfini est enregistré dans le fichier des préférences.

Choisissez la commande Fichier > Impressions prédéfinies > Définir, puis cliquez sur le bouton Nouveau. Dans la boîte de dialogue qui s'affiche, saisissez un nouveau nom ou utilisez le nom par défaut, ajustez les paramètres d'impression et cliquez sur OK pour revenir à la boîte de dialogue Impressions prédéfinies. Cliquez de nouveau sur OK.

### **Application d'impressions prédéfinies**

- 1. Choisissez Fichier > Imprimer.
- 2. Sélectionnez une impression prédéfinie dans le menu Impression prédéfinie. Si vous le souhaitez, confirmez les paramètres d'impression dans la boîte de dialogue Imprimer.
- 3. Cliquez sur Imprimer.

*Remarque : dans InDesign, vous pouvez également imprimer à l'aide d'une impression prédéfinie sélectionnée dans le menu Fichier > Impressions prédéfinies.*

#### **Edition d'impressions prédéfinies**

Utilisez l'une des méthodes suivantes :

- Sélectionnez Fichier > Imprimer, ajustez les paramètres d'impression et cliquez sur Enregistrer le paramètre prédéfini. Dans la boîte de dialogue Enregistrer le paramètre prédéfini qui s'affiche, saisissez un nom dans la zone de texte ou utilisez le nom actuel (si le nom actuel est un paramètre prédéfini existant, l'enregistrement écrase les paramètres correspondants). Cliquez sur le bouton OK.
- Choisissez la commande Fichier > Impressions prédéfinies > Définir, sélectionnez un paramètre prédéfini dans la liste, puis cliquez sur le bouton Modifier. Ajustez les paramètres d'impression et cliquez sur OK pour revenir à la boîte de dialogue Impressions prédéfinies. Cliquez de nouveau sur OK.

*Vous pouvez modifier le paramètre prédéfini par défaut comme tout autre paramètre à l'aide des étapes décrites ci-dessus.*

### **Suppression d'impressions prédéfinies**

- 1. Choisissez la commande Fichier > Impressions prédéfinies > Définir.
- 2. Sélectionnez un ou plusieurs paramètres prédéfinis dans la liste et cliquez sur Supprimer. Cliquez en maintenant la touche Maj enfoncée afin de sélectionner des paramètres prédéfinis adjacents. Maintenez la touche Ctrl (Windows) ou Commande (Mac OS) enfoncée et sélectionnez des paramètres prédéfinis non adjacents.

Voir aussi

[Adobe Print Resource Center](http://www.adobe.com/go/print_resource_fr)

#### $(c)$  BY-NC-SR

[Informations juridiques](http://help.adobe.com//fr_FR/legalnotices/index.html) | [Politique de confidentialité en ligne](http://helpx.adobe.com/go/gffooter_online_privacy_policy_fr)

# <span id="page-531-0"></span>Impression des images et des polices

**[Options d'impression des graphiques](#page-531-1) [Options de téléchargement des polices vers une imprimante](#page-531-2) [Options d'impression PostScript](#page-531-3) [Options d'omission d'images](#page-532-0)**

### <span id="page-531-1"></span>**Options d'impression des graphiques**

Dans la zone Graphiques de la boîte de dialogue Imprimer, choisissez l'une des options suivantes pour spécifier la méthode de gestion des graphiques lors de l'impression.

**Envoi des données** Contrôle la quantité de données des images bitmap importées à envoyer vers l'imprimante ou le fichier.

**Toutes** Envoie les données de résolution maximale. Utilisez cette option pour une impression haute résolution ou un impression d'images en niveaux de gris ou en couleurs présentant un niveau de contraste élevé, comme c'est le cas du texte noir et blanc avec un ton direct. Cette option exige un espace disque important.

**Echantillonnage optimisé** Envoie la quantité optimale de données d'image pour imprimer l'image à une résolution idéale pour le périphérique de sortie. Une imprimante haute résolution utilise plus de données qu'un modèle de bureau basse résolution. Sélectionnez cette option lorsque vous travaillez sur des images haute résolution tout en imprimant des épreuves sur une imprimante de bureau.

*Remarque : InDesign ne sous-échantillonne pas les éléments graphiques EPS ou PDF, même si l'option Echantillonnage optimisé est sélectionnée.*

**Doublures** Envoie des versions avec une résolution d'écran des images bitmap importées (72 ppp), réduisant ainsi le temps d'impression. **Aucune** Supprime temporairement toutes les images lors de l'impression et les remplace par des blocs d'image barrés, réduisant ainsi le temps d'impression. Les dimensions des blocs d'image étant les mêmes que celles des images ou des masques importés, vous pouvez toujours vérifier le positionnement et le format. Le fait de ne pas imprimer les images importées se révèle utile lorsque vous devez distribuer des épreuves de texte aux préparateurs de texte ou aux correcteurs d'épreuves. L'impression sans image est également utile lorsque vous tentez d'isoler la cause d'un problème d'impression.

# <span id="page-531-2"></span>**Options de téléchargement des polices vers une imprimante**

Les polices résidant sur l'imprimante sont stockées dans la mémoire de l'imprimante ou sur le disque dur connecté à celle-ci. Contrairement aux polices bitmap qui sont uniquement stockées dans l'ordinateur, les polices Type 1 et TrueType peuvent l'être soit sur l'imprimante, soit sur l'ordinateur. InDesign télécharge les polices si nécessaire, à condition qu'elles soient installées sur le disque dur de votre ordinateur.

Pour déterminer la façon dont les polices sont téléchargées sur l'imprimante, choisissez l'une des options suivantes dans la zone Graphiques de la boîte de dialogue Imprimer.

**Aucune** Inclut une référence à la police dans le fichier PostScript indiquant au processeur RIP ou au processeur de post-traitement l'emplacement d'intégration de la police. Utilisez cette option si les polices résident sur l'imprimante. Cependant, pour garantir une interprétation correcte des polices, utilisez l'une des options de téléchargement de polices alternatives, telles que Jeu partiel ou Télécharger les polices PPD.

**Complet** Télécharge toutes les polices nécessaires au document au début du travail d'impression. Tous les glyphes et caractères de la police sont inclus, même s'ils ne sont pas utilisés dans le document. InDesign organise automatiquement en jeux partiels les polices contenant plus de glyphes (caractères) que le nombre maximum spécifié dans la boîte de dialogue Préférences.

**Jeu partiel** Télécharge uniquement les caractères (glyphes) utilisés dans le document. Les glyphes sont téléchargés une fois par page. Cette option permet généralement d'obtenir des fichiers plus petits et plus rapides si elle est utilisée avec des documents page simple ou avec des documents contenant peu de texte.

**Télécharger les polices PPD** Télécharge toutes les polices du document, même si celles-ci résident sur l'imprimante. Utilisez cette option pour garantir qu'InDesign utilise les contours de polices de votre ordinateur pour imprimer des polices usuelles, telles que Helvetica et Times. Cette option permet également de résoudre des problèmes de versions de polices, comme les discordances de jeux de caractères entre l'ordinateur et l'imprimante ou les variations de contours dans le recouvrement. Cependant, à moins d'utiliser des jeux de caractères étendus, il n'est pas nécessaire de sélectionner cette option pour imprimer des brouillons sur une imprimante de bureau.

# <span id="page-531-3"></span>**Options d'impression PostScript**

Pour définir la façon dont les informations PostScript sont envoyées à l'imprimante, choisissez l'une des options suivantes dans la zone Graphiques de la boîte de dialogue Imprimer.

**Postscript** Spécifie le niveau de compatibilité avec les interprètes de périphériques de sortie PostScript.

Format des données Spécifie le mode d'envoi des données d'image par InDesign de l'ordinateur vers l'imprimante. ASCII est envoyé en tant que texte ASCII ; celui-ci est compatible avec les réseaux plus anciens et les imprimantes parallèles et constitue généralement le meilleur choix pour

**[Haut de la page](#page-531-0)**

**[Haut de la page](#page-531-0)**

**[Haut de la page](#page-531-0)**

les images utilisées sur plusieurs plates-formes. Binaire exporte au format de code binaire qui est plus compact que le format ASCII, mais pas toujours compatible avec tous les systèmes.

*Remarque : InDesign est parfois incapable de modifier le format de données utilisé par les fichiers graphiques EPS ou DCS. Si l'envoi de données en mode binaire pose problème, essayez de modifier le format des données des graphiques EPS ou DCS dans l'application source.*

# <span id="page-532-0"></span>**Options d'omission d'images**

**[Haut de la page](#page-531-0)**

Les options OPI de la zone Avancé permettent d'ignorer de manière sélective plusieurs types d'images importées lors de l'envoi de données d'image vers une imprimante ou un fichier, laissant ensuite un serveur OPI se charger des liens (commentaires) OPI.

**Substitution d'images OPI** Active le remplacement par InDesign de doublures EPS basse résolution par des images haute résolution au moment de la sortie. Pour que le remplacement d'images OPI fonctionne, les fichiers EPS doivent contenir des commentaires OPI reliant la doublure basse résolution à l'image haute résolution. InDesign doit avoir accès aux images liées aux commentaires OPI. Si les versions haute résolution ne sont pas disponibles, InDesign conserve les liens OPI et inclut des doublures basse résolution dans les fichiers exportés. Désactivez cette option pour qu'un serveur OPI remplace les images présentant des liens OPI ultérieurement dans le flux de production.

Ignorer pour OPI Permet d'ignorer de manière sélective différents types d'images importées (EPS, PDF et bitmap) lors de l'envoi des données d'image vers un fichier ou une imprimante, laissant un serveur OPI se charger ultérieurement des liens OPI (commentaires) uniquement. Les commentaires contiennent les informations requises pour localiser une image haute-résolution sur un serveur OPI. InDesign inclut uniquement les commentaires. Le prestataire de services doit avoir accès aux images haute résolution d'origine placées sur un serveur au moment du remplacement. L'option Ignorer pour OPI ne s'applique pas aux images incorporées. Voir aussi

#### $(c)$ ) BY-NC-SR

[Informations juridiques](http://help.adobe.com//fr_FR/legalnotices/index.html) | [Politique de confidentialité en ligne](http://helpx.adobe.com/go/gffooter_online_privacy_policy_fr)

# <span id="page-533-0"></span>Impression de cahiers

**[Imposition d'un document pour l'impression de livrets](#page-533-1) [Utilisation de la compensation](#page-536-0) [Aperçu ou affichage d'une synthèse d'impression de cahier](#page-536-1) [Résolution des problèmes d'impression de cahiers](#page-536-2)**

# <span id="page-533-1"></span>**Imposition d'un document pour l'impression de livrets**

**[Haut de la page](#page-533-0)**

La fonction Imprimer le cahier vous permet de créer des planches d'imprimante destinées à une impression professionnelle. Ainsi, si vous éditez une brochure de 8 pages, les pages apparaissent en ordre séquentiel dans la fenêtre de mise en page. Toutefois, sur des planches d'imprimante, la page 2 peut se trouver à côté de la page 7 pour que, une fois le document imprimé, plié et assemblé, les pages se trouvent dans le bon ordre.

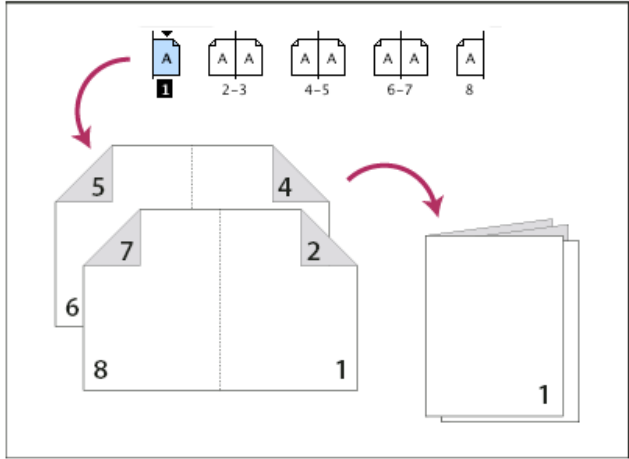

*Les pages apparaissent en séquence dans la fenêtre de mise en page, mais sont imprimées dans un ordre différent. Dans le document final relié, elles apparaîtront dans l'ordre.*

Le processus de création de planches d'imprimante à partir de planches de présentation s'appelle l'imposition. Lors de l'imposition de pages, vous pouvez modifier les paramètres pour ajuster l'espacement entre les pages, les marges, le fond perdu et la compensation. La mise en page du document InDesign ne change pas, l'imposition étant entièrement traitée lors de l'impression. Aucune page n'est réorganisée ni pivotée dans le document.

*Remarque : Vous ne pouvez pas créer un document basé sur les pages imposées. De plus, si le document comporte des pages de différents formats, vous ne pouvez pas utiliser l'option Imprimer le cahier pour procéder à son imposition.*

- 1. Choisissez Fichier > Imprimer le cahier.
- 2. Si les paramètres prédéfinis d'impression vous conviennent, choisissez-les dans le menu Impression prédéfinie.

Pour utiliser les paramètres d'impression (tels qu'ils apparaissent dans la boîte de dialogue d'impression) du document actuel, choisissez l'option Paramètres du document actuel dans le menu Impression prédéfinie.

3. Si vous ne voulez pas imposer l'intégralité du document, activez l'option Etendue dans la zone Format et spécifiez les pages à inclure dans l'imposition.

Séparez les pages consécutives par un tiret et les pages non consécutives par des virgules. Par exemple, si vous saisissez 3- 7, 16, les pages 3 à 7 et 16 sont imposées.

*Remarque : si vous avez divisé le document en sections, entrez les numéros des pages de la section (par exemple Sec2:11) dans la zone Groupe.*

- 4. Pour modifier des paramètres tels que les repères de l'imprimante et la sortie couleur, cliquez sur Paramètres d'impression. A l'aide des options proposées à gauche, modifiez les paramètres, puis cliquez sur OK.
- 5. Dans la boîte de dialogue Imprimer le cahier, définissez si besoin d'autres options de paramétrage de livret, puis cliquez sur Imprimer.

*Remarque : Dans un cahier, le nombre de pages est toujours un multiple de 4. Si vous imprimez sur une imprimante PDF, les pages vides sont insérées dans le fichier PDF pour créer le cahier.*

#### **Types de cahier**

Vous pouvez choisir parmi trois types d'imposition : 2-haut piqûre à cheval, 2-haut reliure sans couture et Consécutif.

**2-haut piqûre à cheval** Crée des planches d'imprimante (deux pages côte-à-côte). Ce type de planche peut être utilisé pour l'impression en recto-verso, l'assemblage de pages, le pliage et l'agrafage. InDesign ajoute des planches blanches si nécessaire à la fin du document fini. Les options Espace entre les pages, Fond perdu entre les pages et Format de signature sont grisées lorsque l'option 2-haut piqûre à cheval est activée.

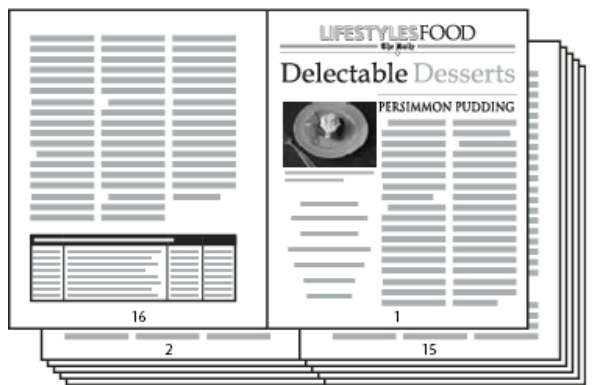

*Création d'un bulletin de 24 pages en noir et blanc en utilisant le style 2-haut piqûre à cheval, avec 12 planches.*

**2-haut reliure sans couture** Crée des planches d'imprimante (deux pages côte-à-côté) entrant dans le format de signature spécifiée. Ce type de planche peut être utilisé pour l'impression en recto-verso, le découpage et la reliure sur une couverture collée. Si le nombre de pages à imposer n'est pas divisible par la taille de la signature, InDesign ajoute des pages blanches au document fini.

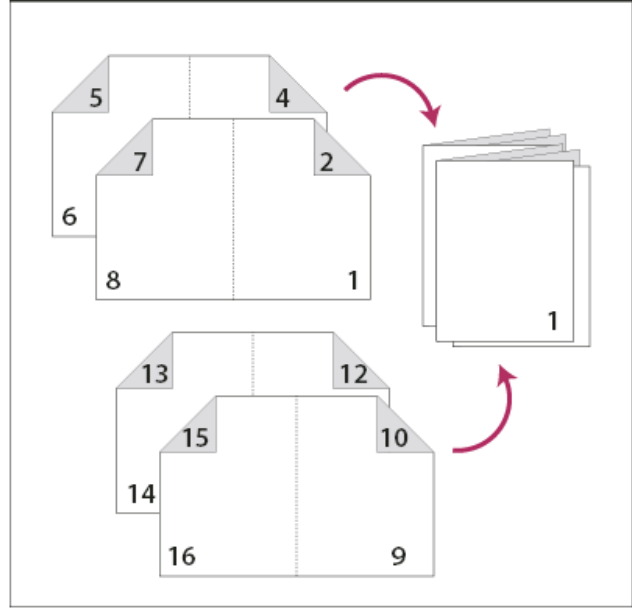

*2-haut reliure sans couture divisé en quatre signatures*

Si une brochure a une couverture en couleurs et l'intérieur en noir et blanc, vous pouvez créer deux impositions différentes à partir du même document, une pour la couverture, la seconde de couverture, la troisième de couverture et la quatrième de couverture, et une pour les 24 pages intérieures. Pour produire la signature en couleurs, cliquez sur Etendue dans la zone Pages de la section Format, et entrez **1-2, 27-28** ou n'importe quels autres numéros de pages de section. Pour produire l'intérieur en noir et blanc, entrez **3-26** dans la zone de texte Etendue.

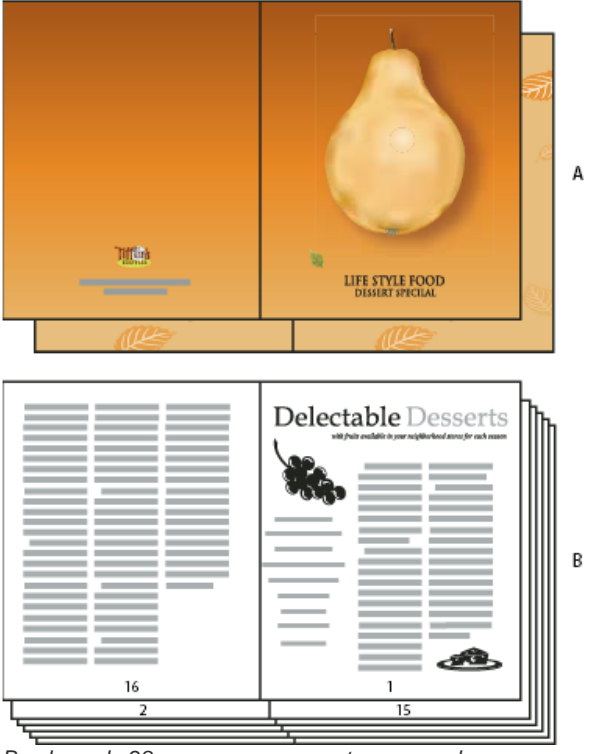

*Brochure de 28 pages avec couverture en couleurs*

*A. Signature en couleurs pour la couverture B. Page intérieure en noir et blanc*

**Consécutif** Crée un panneau de deux, trois ou quatre pages pouvant être utilisé pour créer une brochure ou un livret. Les options Fond perdu entre les pages, Compensation et Format de signature sont grisées lorsqu'une option Consécutif est activée.

Ainsi, pour créer des planches pour une brochure traditionnelle à trois pliures composée de six panneaux, choisissez l'option 3-haut Consécutif. Peut-être avez-vous l'habitude de créer des documents à trois pliures avec trois colonnes. Avec l'imposition d'InDesign, vous pouvez tout simplement créer des pages au format de chaque panneau.

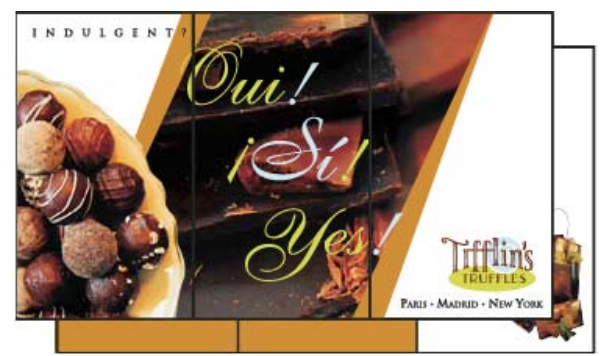

*3-haut consécutif*

#### **Options d'espacement, de fond et de marge pour l'impression de cahiers**

Vous pouvez modifier les options de la zone Format de la boîte de dialogue Imprimer le cahier.

**Espace entre les pages** Spécifie l'espace entre les pages (entre le côté droit de la page de gauche et le côté gauche de la page de droite). Vous pouvez définir une valeur d'espace entre les pages pour tous les types de cahier à l'exception du type Piqûre à cheval.

Pour les documents à reliure sans couture, si vous définissez une compensation (avec une valeur négative), l'espace minimal entre les pages correspond à la valeur de la compensation. Si vous créez des signatures manuellement (par exemple s'il y a différents stocks dans le même document), vous pouvez entrer une valeur d'espace entre les pages pour spécifier une compensation de départ pour les planches avec différentes signatures.

**Fond perdu entre les pages** Spécifie l'espace utilisé pour permettre aux éléments de la page d'empiéter sur l'espace dans les planches à reliure sans couture. Cette option est parfois appelée croisement. Ce champ accepte des valeurs comprises entre 0 et la moitié de la valeur d'espace entre les pages. Vous pouvez définir cette option uniquement lorsque le type 2-haut reliure sans couture est sélectionné.

**Compensation** Spécifie l'espace nécessaire pour prendre en charge l'épaisseur du papier et le pliage sur chaque signature. La plupart du temps, vous devrez spécifier une valeur négative pour créer un effet de décalage vers l'avant. Vous pouvez définir une valeur de compensation pour les types de cahier 2-haut piqûre à cheval et 2-haut reliure sans couture (voir la section Utilisation de la compensation).

Format de signature Spécifie le nombre de pages de chaque signature des documents 2-haut reliure sans couture. Si le nombre de pages à imposer n'est pas divisible par la valeur du format de la signature, des pages blanches sont ajoutées à la fin du document.

**Ajuster automatiquement aux repères et fonds perdus** InDesign calcule la valeur des marges de manière à prendre en charge le fond perdu et

les autres options de repères d'imprimante définies. Les champs situés sous Marges sont grisés lorsque cette option est activée, mais ils reprennent les valeurs qui seront utilisées pour prendre en charge les repères et fons perdus. Si vous désactivez cette option, vous pouvez ajuster manuellement les valeurs des marges.

**Marges** Spécifie l'espace laissé autour de la planche d'imprimante après rognage. Pour définir des valeurs individuelles pour les marges du haut, du bas, de gauche ou de droite, désactivez l'option Ajuster automatiquement aux repères et fonds perdus, puis augmentez les valeurs pour inclure de l'espace supplémentaire au-delà des repères et fonds perdus par défaut (le fait de réduire ces valeurs peut rogner les repères et fonds perdus). Vous pouvez définir des valeurs de marges pour tous les types d'impression de cahier.

**Imprimer les planches blanches** Si le nombre de pages à imposer n'est pas divisible par la valeur du format de la signature, des pages ou planches blanches sont ajoutées à la fin du document. Cette option vous permet de choisir d'imprimer ou non ces planches blanches à la fin du document. L'option Imprimer les pages vides de la boîte de dialogue d'impression contrôle l'impression d'autres pages blanches du document.

# <span id="page-536-0"></span>**Utilisation de la compensation**

**[Haut de la page](#page-533-0)**

L'option Compensation définit la distance dont les pages s'écartent de la reliure afin de prendre en compte l'épaisseur du papier et le pliage pour les documents à piqûre à cheval et à reliure sans couture. InDesign considère la couverture du document final comme la planche extérieure, alors que les pages centrales sont considérées comme planche du milieu. Le terme feuille représente deux planches : le recto et le verso de la feuille. L'incrément de compensation est calculé en divisant la valeur de la compensation spécifiée par le nombre total de feuilles, moins une.

Lorsque vous indiquez une valeur positive de compensation, les pages centrales ne sont pas ajustées, mais les pages sur les feuilles extérieures s'écartent du dos. Lorsque vous définissez une compensation négative, la couverture n'est pas ajustée, mais les pages sur les feuilles intérieures se rapprochent du dos.

Par exemple, un document InDesign de 16 pages peut compter huit planches, ou quatre feuilles. Le recto de la première feuille constituera la première planche (pages 16 et 1), tandis que le verso contiendra la seconde planche (pages 2 et 15).

Si dans cet exemple la valeur de compensation est de 24 points (valeur exagérée par souci de clarté), l'incrément de compensation sera de 8 points par feuille (24 divisé par 3). La compensation appliquée à la feuille interne sera de 24 points, la compensation appliquée à la troisième feuille sera de 16 points et la compensation appliquée à la deuxième feuille sera de 8 points. Aucune compensation ne sera appliquée à la première feuille externe.

Pour chaque feuille successive, la compensation sera diminuée de l'incrément de compensation. Pour résumer, chaque page de la feuille intérieure est déplacée de 12 points (la moitié de la valeur de compensation de 24 points pour cette feuille) par rapport à la reliure, chaque page de la troisième feuille est déplacée de 8 points (la moitié de la valeur de compensation de 16 points de cette feuille) par rapport à la reliure, et chaque page de la deuxième feuille est déplacée de 4 points (la moitié de la valeur de compensation de 8 points pour cette feuille) par rapport à la reliure.

# <span id="page-536-1"></span>**Aperçu ou affichage d'une synthèse d'impression de cahier**

**[Haut de la page](#page-533-0)**

La zone Aperçu de la boîte de dialogue Imprimer le cahier permet d'afficher des vignettes en couleurs des planches créées par le style d'imposition choisi. Vous pouvez consulter également les repères d'impression que vous avez définis dans la boîte de dialogue d'impression.

- 1. Choisissez Fichier > Imprimer le cahier.
- 2. Utilisez l'une des méthodes suivantes :
	- Cliquez sur Aperçu dans la partie gauche de la boîte de dialogue. Pour faire défiler les planches, cliquez sur les flèches de défilement. Cliquez sur la flèche de défilement vers la gauche pour réafficher les planches précédentes. Vous pouvez également faire glisser la boîte de défilement pour changer les planches.
	- Cliquez sur Synthèse dans la partie gauche de la boîte de dialogue Imprimer le cahier pour consulter un résumé des paramètres du livret actuel. Les informations sur des conflits éventuels entre des paramètres s'affichent au bas de la zone Synthèse.

*Si vous cliquez sur Paramètres d'impression et que vous modifiez les paramètres dans la boîte de dialogue d'impression, vous pouvez observer l'effet des modifications dans la zone d'aperçu.*

# <span id="page-536-2"></span>**Résolution des problèmes d'impression de cahiers**

**[Haut de la page](#page-533-0)**

Vous serez peut-être confronté aux problèmes suivants lors de l'impression de cahiers.

**Impossible de créer un document** Malheureusement, il est impossible de créer un nouveau document InDesign avec les pages imposées. Vous pouvez imprimer le document imposé ou créer un document au format PDF.

Les pages blanches ne sont pas incluses Vous pouvez ajouter des pages blanches au milieu d'un document pour vous assurer qu'il y aura assez de pages pour chaque planche. Néanmoins, si ces pages ne contiennent ni texte ni objets, il se peut qu'elles ne soient pas reconnues, auquel cas des pages blanches supplémentaires seront ajoutées à la fin du document. Pour vous assurer que les pages blanches que vous avez ajoutées seront incluses dans le document imposé, cliquez sur l'option Paramètres d'impression dans la boîte de dialogue Imprimer le cahier, puis sélectionnez l'option Imprimer les pages vides et cliquez sur le bouton OK.

**Impression de pages recto verso sans imprimante recto verso** Utilisez les options Pages impaires et Pages paires dans Adobe Acrobat ou InDesign. Après avoir imprimé un jeu de pages, retournez ces dernières, chargez-les dans l'imprimante, puis imprimez les autres pages. Pour obtenir de meilleurs résultats, imprimez un document test afin de vérifier le sens et l'ordre d'insertion des pages dans l'imprimante.

# $(c)$ ) BY-NC-SR

[Informations juridiques](http://help.adobe.com//fr_FR/legalnotices/index.html) | [Politique de confidentialité en ligne](http://helpx.adobe.com/go/gffooter_online_privacy_policy_fr)

# <span id="page-538-0"></span>Repères d'impression et fonds perdus

**[Spécification des repères de l'imprimante](#page-538-1) [Impression des zones de fond perdu ou de ligne-bloc](#page-538-2) [Modification de la position de la page sur le support](#page-539-0)**

### <span id="page-538-1"></span>**Spécification des repères de l'imprimante**

#### **[Haut de la page](#page-538-0)**

Lors de la préparation d'un document pour l'impression, l'imprimante a besoin de repères qui l'aideront entre autres à déterminer où rogner le papier, à aligner les films de séparation lors de la production d'épreuves, mesurer le film pour un étalonnage et une densité de points corrects. En sélectionnant une option de repère de page, vous agrandissez les limites de la page de façon à prendre en compte les repères de l'imprimante, le fond perdu (les parties du texte ou les objets qui s'étendent au-delà des limites de la page après le rognage) ou les lignes-bloc (zone hors page et fonds perdus contenant les instructions de l'imprimante ou les informations du projet).

Si vous définissez les traits de coupe et que vous voulez ajouter un fond perdu ou une ligne-bloc à l'illustration, veillez à étendre cette dernière audelà des traits de coupe pour accueillir le fond perdu ou la ligne-bloc. Veillez également à ce que le support soit suffisamment grand pour contenir la page et les repères de l'imprimante, les fonds perdus et les lignes-bloc. Si ce n'est pas le cas, utilisez l'option Position de la page de la zone Format de la boîte de dialogue d'impression pour contrôler l'emplacement d'écrêtage des éléments.

Si vous sélectionnez l'option Traits de coupe, les repères de pliage sont visibles sous forme de lignes pleines sur les planches imprimées.

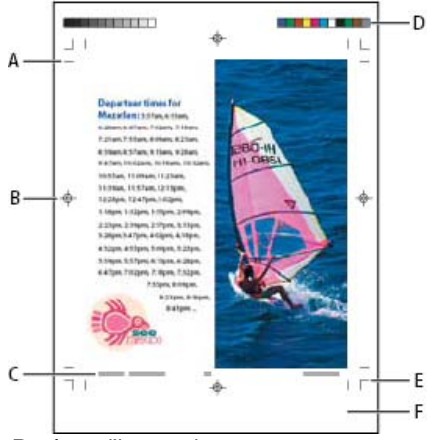

#### *Repères d'impression*

*A. Traits de coupe B. Repères de montage C. Informations sur la page D. Gammes de couleurs E. Repères de fond perdu F. Lignebloc*

- 1. Choisissez Fichier > Imprimer.
- 2. Cliquez sur Repères et fonds perdus dans la partie gauche de la boîte de dialogue Imprimer.
- 3. Sélectionnez l'option Tous les repères d'impression ou sélectionnez des repères individuels.

#### <span id="page-538-2"></span>**Impression des zones de fond perdu ou de ligne-bloc**

#### **[Haut de la page](#page-538-0)**

Spécifiez les fonds perdus et les lignes-bloc dans la boîte de dialogue Format de document. Les fonds perdus et les lignes-bloc ne sont pas pris en compte lors du rognage du document à son format final. Les objets situés hors du fond perdu ou de la ligne-bloc (selon la zone qui s'étend le plus loin) ne sont pas imprimés.

Au moment de l'impression, vous pouvez ignorer l'emplacement par défaut des repères de fond perdu dans la zone Fond perdu et ligne-bloc de la zone Repères et fond perdu.

Les fichiers enregistrés au format PostScript permettent aux programmes de traitement d'images de mettre en place leur propre variable de fond perdu.

- 1. Choisissez Fichier > Imprimer.
- 2. Cliquez sur l'option Repères et fonds perdus dans la partie gauche de la boîte de dialogue Imprimer.
- 3. Sélectionnez l'option Tous les repères d'impression ou sélectionnez des repères individuels.
- 4. Pour remplacer les paramètres de fond perdu dans la boîte de dialogue Format de document, désactivez la case Utiliser les paramètres de fond perdu du document et saisissez des valeurs comprises entre 0 et 6 pouces (ou équivalent) dans les

champs De tête, De pied, Gauche et Droite (pour les documents recto) ou De tête, De pied, Petit fond et Grand fond (pour les documents recto-verso avec des pages en vis-à-vis). Pour étendre le décalage de façon égale sur tous les côtés de la page, cliquez sur l'icône Uniformiser tous les paramètres  $\blacksquare$ .

5. Cliquez sur Inclure la zone de ligne-bloc pour imprimer les objets à l'aide de la zone de ligne-bloc définie dans la boîte de dialogue Format de document.

*Pour prévisualiser les zones de fond perdu et de ligne-bloc avant l'impression, cliquez sur l'icône Mode Fond perdu ou Mode Ligne-bloc au bas du panneau Outils. Ces icônes peuvent être masquées par l'icône de mode d'aperçu.*

#### **Options Repères et fond perdu**

La zone Repères et fond perdu inclut les options suivantes :

**Tous les repères d'impression** Sélectionne tous les repères d'impression, y compris les traits de coupe, les repères de fond perdu, les repères de montage, les gammes de couleurs et les informations de page.

**Traits de coupe** Ajoute des repères fins horizontaux et verticaux (filets) qui définissent l'emplacement où la page doit être rognée. Les traits de coupe peuvent aussi être utiles pour effectuer le repérage (alignement) des différentes séparations. Si vous les utilisez avec les repères de fond perdu, vous pouvez sélectionner des repères qui se chevauchent.

**Repères de fond perdu** Ajoute des repères fins (filets) qui définissent la quantité de zone supplémentaire pour l'image en dehors de la taille de page définie.

**Repères de montage** Ajoute des petites « cibles » en dehors de la page pour aligner les différentes séparations d'un document en couleur.

Gammes de couleurs Ajoute des petits carrés de couleur représentant les encres CMJN et les niveaux de gris (par incrément de 10 %). Votre prestataire de services utilise ces repères pour ajuster la densité d'encre sur la presse d'impression.

**Informations sur la page** Imprime le nom du fichier, le numéro de la page, la date et l'heure actuelles, ainsi que le nom des séparations des couleurs en police Helvetica de taille 6 dans le coin inférieur gauche de chaque feuille de papier ou de film. Un espace de 13 mm le long du bord horizontal est nécessaire pour afficher correctement les informations sur la page.

**Type** Permet de choisir les repères d'impression par défaut ou les repères personnalisés (pour les pages en japonais, par exemple). Vous pouvez créer des repères d'impression personnalisés ou utiliser ceux créés par une autre société.

**Epaisseur** Affiche les épaisseurs possibles des lignes de traits de coupe et de repères de fond perdu.

**Décalage** Spécifie la distance qui sépare les repères d'impression du bord de la page (et non du fond perdu). Par défaut, cette distance est de 6 points. Pour éviter d'inscrire les repères d'impression sur le fond perdu, la valeur de décalage doit être supérieure à la valeur du fond perdu.

### <span id="page-539-0"></span>**Modification de la position de la page sur le support**

**[Haut de la page](#page-538-0)**

Si vous imprimez un document avec un format de support de feuille supérieur au format de document, utilisez l'option Position de la page de la zone Format de la boîte de dialogue Imprimer pour contrôler l'emplacement des fonds perdus, des lignes-bloc, des repères de l'imprimante et de l'étendue de la page sur le support. Si le document n'est pas adapté au support et doit subir un rognage, définissez la partie du document à rogner. Le résultat s'affiche dans l'aperçu de la boîte de dialogue d'impression.

*Remarque : pour afficher les fonds perdus, les lignes-bloc et les repères de l'imprimante, il est préférable d'utiliser l'option Ajuster au lieu de l'option Position de la page. En outre, les pages mises à l'échelle sont toujours centrées. L'option Position de la page n'est pas disponible si l'option Ajuster, Vignettes ou Mosaïque est sélectionnée.*

 Choisissez une option dans le menu Position de la page de la zone Format de la boîte de dialogue Imprimer. Voir aussi

 $(G)$  BY-NC-SR

[Informations juridiques](http://help.adobe.com//fr_FR/legalnotices/index.html) | [Politique de confidentialité en ligne](http://helpx.adobe.com/go/gffooter_online_privacy_policy_fr)
# <span id="page-540-0"></span>Préparation à l'impression des séparations

**[Création des séparations](#page-540-1) [Préparation d'un document aux séparations des couleurs](#page-540-2) [Impression des tons directs](#page-541-0) [Affichage des équivalents quadri d'un ton direct](#page-541-1) [Impression d'un objet sur toutes les plaques de couleur](#page-541-2) [Impression de dégradés sous forme de séparations](#page-541-3) [Impression d'une épreuve composite](#page-541-4) [Affichage d'un aperçu des séparations de couleurs](#page-542-0)**

<span id="page-540-1"></span>Pour plus d'informations et d'instructions, cliquez sur les liens ci-dessous.

# **Création des séparations**

Pour reproduire une image en couleurs ou à tons continus, les imprimeurs séparent les couleurs de cette image en quatre [cyan (C), magenta (M), jaune (J) et noir (N)], sur quatre plaques différentes. Après application des encres de couleur et impression en repérage, les couleurs obtenues reproduisent fidèlement l'illustration originale. Le processus de décomposition d'une image en deux ou plusieurs couleurs s'appelle séparation des couleurs et on appelle séparations les films créés à partir des plaques.

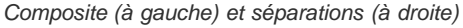

### **Flux de production de séparations**

Adobe InDesign CS4 propose deux flux de production PostScript standard pour les séparations de couleurs : dans le premier, elles sont effectuées sur l'ordinateur hôte (à l'aide d'InDesign et du pilote d'imprimante) et dans le second, depuis le processeur d'images pixellisées ou processeur RIP (raster image processor) du périphérique de sortie. Il existe également un flux de production PDF.

Séparations basées sur un ordinateur hôte Pour ce type de flux de production préséparé traditionnel, InDesign crée des informations PostScript pour chacune des séparations du document et les envoie au périphérique de sortie.

Séparations In-RIP Dans un flux de production reposant sur un processeur RIP PostScript, des processeurs RIP de nouvelle génération effectuent, indépendamment de l'ordinateur hôte, les séparations de couleurs, le recouvrement et même la gestion des couleurs au niveau du RIP. InDesign génère alors le fichier plus rapidement et réduit la quantité de données à transmettre dans le cadre d'une impression. Par exemple, au lieu d'envoyer des informations PostScript pour l'impression de quatre pages ou plus avec des séparations de couleurs basées sur l'ordinateur hôte, InDesign envoie les informations PostScript d'un seul fichier PostScript composite pour un traitement RIP.

Pour consulter un didacticiel vidéo sur la préparation des fichiers pour leur sortie, rendez-vous à l'adresse [www.adobe.com/go/vid0089\\_fr.](http://www.adobe.com/go/vid0089_fr) Pour consulter un guide d'impression à l'intention des prestataires de services prépresse (PDF), rendez-vous à l'adresse [www.adobe.com/go/learn\\_id\\_prepress\\_wp\\_fr.](http://www.adobe.com/go/learn_id_prepress_wp_fr)

# <span id="page-540-2"></span>**Préparation d'un document aux séparations des couleurs**

- 1. Corrigez les éventuels problèmes colorimétriques des illustrations.
- 2. Définissez les options de surimpression.
- 3. Créez des instructions de recouvrement pour compenser toute erreur de mise en registre sur la presse.
- 4. Effectuez un aperçu des séparations des couleurs à l'écran. *Remarque : pour la séparation des couleurs, les étapes 1 à 4 sont recommandées, mais pas obligatoires.*
- 5. Choisissez Fichier > Imprimer pour afficher la boîte de dialogue d'impression.

#### **[Haut de la page](#page-540-0)**

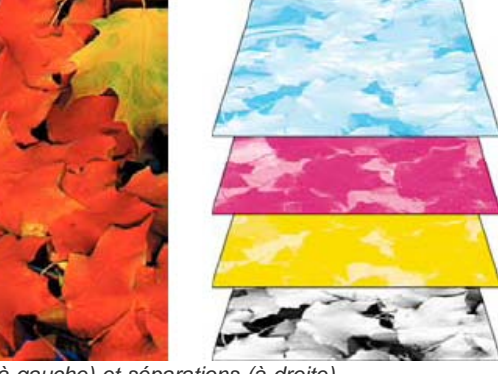

- 6. Si vous avez créé un style d'impression prédéfini avec les paramètres de séparation appropriés, sélectionnez-le dans le menu Impression prédéfinie, en haut de la boîte de dialogue Imprimer.
- 7. Dans le menu Imprimante, choisissez une imprimante ou un fichier PostScript.
- 8. Pour une impression PostScript, choisissez le fichier PPD du périphérique de sortie des séparations.
- 9. Pour afficher ou modifier les options d'impression actives, cliquez sur un nom de section, dans la partie gauche de la boîte de dialogue Imprimer.
- 10. Avant de livrer votre document à un prestataire de services, vérifiez les séparations.
- <span id="page-541-0"></span>11. Imprimez ou enregistrez les séparations.

# **Impression des tons directs**

Il est possible de remplacer ou de compléter des couleurs quadri par des teintes personnalisées appelées tons directs. Par exemple, pour reproduire une illustration contenant du texte noir et des dessins au trait utilisant un vert particulier, deux tons directs suffisent : le noir et un ton correspondant au vert souhaité. En outre, les encres de tons directs sont utilisées pour obtenir des couleurs qui ne sont pas reproductibles avec les encres CMJN, notamment des vernis ou des couleurs fluorescentes et métalliques. Vous pouvez également obtenir des encres mélangées en combinant plusieurs tons directs ou des tons directs avec des couleurs quadri.

Vous pouvez colorer une illustration avec des couleurs quadri, des tons directs ou une combinaison des deux. Lors de l'impression des séparations, vous pouvez convertir les tons directs en leurs équivalents quadri de sorte qu'ils s'impriment sur des plaques CMJN.

# <span id="page-541-1"></span>**Affichage des équivalents quadri d'un ton direct**

- 1. Dans le panneau Nuancier, sélectionnez un ton direct.
- 2. Dans le menu du panneau Couleur, choisissez CMJN.

Les équivalents CMJN du ton direct s'affichent dans le panneau Couleur.

<span id="page-541-2"></span>*Vous pouvez également placer le pointeur sur le ton direct dans le panneau Nuancier. La formule de la couleur apparaît dans l'info-bulle.*

# **Impression d'un objet sur toutes les plaques de couleur**

Pour imprimer un objet sur toutes les plaques, y compris sur des plaques de tons directs, appliquez une couleur de repérage à l'objet. La couleur de repérage s'utilise pour les repères de cadrage et de coupe. Dans le cas d'une sortie composite, les objets auxquels une couleur de repérage a été appliquée s'impriment sous la forme suivante : C 100, M 100, J 100 et N 100. Dans le cas de séparations, chaque plaque présente une valeur de 100 %.

- 1. Sélectionnez les objets auxquels vous souhaitez appliquer la couleur de repérage.
- 2. Choisissez Fenêtre > Nuancier.
- 3. Dans le panneau Nuancier, cliquez sur la couleur de repérage ...

# <span id="page-541-3"></span>**Impression de dégradés sous forme de séparations**

Tenez compte des points suivants lors de la production de séparations pour des documents avec dégradés :

- La séparation des couleurs d'un dégradé créé dans InDesign et contenant une association de couleurs quadri et de tons directs est effectuée à l'aide d'une plaque de couleurs quadri et d'une plaque de tons directs.
- La séparation d'un dégradé présentant des couleurs quadri s'effectue sur différentes plaques de couleurs quadri.
- Dans le cas d'un dégradé contenant deux teintes d'un même ton direct, la séparation se fait sur une seule plaque de tons directs.
- Pour obtenir un dégradé séparé sur un seul film entre un ton direct et du blanc, créez un fond de dégradé se situant entre le ton direct et la nuance Papier du panneau Nuancier.
- Si vous créez un dégradé de deux tons directs, affectez-leur différents angles de trames. Si deux tons directs présentent le même angle de trame, ils se superposent, provoquant une surimpression. Si vous n'êtes pas sûr des angles, consultez votre prestataire de services prépresse.

# <span id="page-541-4"></span>**Impression d'une épreuve composite**

Vous pouvez imprimer une épreuve composite en couleurs ou en niveaux de gris pour vérifier les couleurs de votre document. Les images composites permettent de concevoir et de vérifier la mise en page des séparations avant leur impression finale, généralement coûteuse.

Lorsque vous imprimez un fichier composite dans InDesign, toutes les couleurs du fichier sont imprimées sur une seule plaque, même si des couleurs individuelles sont sélectionnées.

**[Haut de la page](#page-540-0)**

**[Haut de la page](#page-540-0)**

**[Haut de la page](#page-540-0)**

**[Haut de la page](#page-540-0)**

Tenez compte des points suivants lorsque vous imprimez des épreuves composites :

- une épreuve ne permet pas d'obtenir une représentation exacte de la sortie finale ; toutefois, il est possible d'accroître le degré de précision d'une épreuve en étalonnant tous les périphériques utilisés lors de la création du document (tels que les scanners, les moniteurs et les imprimantes). Lorsque les périphériques sont correctement étalonnés, le système de gestion des couleurs peut être exploité pour obtenir des couleurs fiables et homogènes.
- Les options de surimpression sélectionnées dans le document s'impriment correctement sur une imprimante prenant en charge la surimpression. Etant donné que la plupart des imprimantes de bureau ne prennent pas en charge la surimpression, simulez les effets de surimpression en sélectionnant l'option Simuler la surimpression du volet Sortie de la boîte de dialogue Imprimer.

*Important : sélectionnez l'option Simuler la surimpression pour convertir les tons directs en couleurs quadri pour l'impression. Si vous envisagez d'utiliser un fichier pour des séparations RIP ou pour une sortie finale, ne sélectionnez pas cette option.*

- Lors de l'impression sur une imprimante en noir et blanc, InDesign génère une version composite des pages en niveaux de gris. S'il s'agit d'un document en couleur, InDesign imprime les gris visuellement équivalents afin de simuler une couleur. Par exemple, le gris utilisé pour simuler une teinte avec 20 % de jaune sera plus clair que le gris utilisé pour simuler une teinte avec 20 % de noir, car le jaune apparaît plus clair que le noir.
- Lorsque vous imprimez les chapitres d'un livre contenant des encres de tons directs ou des styles de recouvrement en conflit, configurez InDesign de façon à harmoniser les paramètres avec le document type.
- Si vous utilisez la gestion des couleurs avec la fonction Livre, vérifiez que les paramètres de gestion des couleurs de la boîte de dialogue Couleurs sont les mêmes pour chaque document du livre.

*Remarque : n'oubliez pas que, tout comme pour les moniteurs, la qualité de reproduction des couleurs varie sensiblement d'une imprimante à l'autre ; les épreuves fournies par votre prestataire de services sont la meilleure façon de vérifier l'aspect final de votre travail.*

# <span id="page-542-0"></span>**Affichage d'un aperçu des séparations de couleurs**

**[Haut de la page](#page-540-0)**

Pour obtenir un aperçu des séparations de couleurs, des limites de couverture d'encre et de la surimpression, utilisez le panneau Aperçu des séparations. L'affichage de l'aperçu des séparations sur votre moniteur vous permet de procéder aux vérifications suivantes :

**Vernis et autres pellicules** L'affichage de l'aperçu des vernis à l'écran peut se révéler difficile dans la mesure où ils sont transparents. Lorsque vous affichez de façon isolée un aperçu de la séparation d'un vernis, les zones vernies apparaissent en noir.

**Noir riche** L'aperçu des séparations vous permet d'identifier les zones qui s'imprimeront en noir riche ou en encre noire quadri (N) mélangée à des encres de couleur pour une plus grande opacité et une meilleure intensité des couleurs.

**Couverture d'encre** Une trop grande quantité d'encre déposée sur le papier risque de poser des problèmes de séchage. Vérifiez auprès de votre imprimeur la couverture d'encre maximale de la presse qui sera utilisée. Vous pourrez ainsi identifier sur l'aperçu du document les zones où la couverture d'encre dépasse les limites de la presse.

**Surimpression** Vous pouvez afficher un aperçu de la reproduction de la fusion, de la transparence et de la surimpression sur une impression en séparations des couleurs.

*Remarque : vous pouvez également voir les effets de surimpression lorsque vous imprimez sur un périphérique d'impression composite. Ceci est utile pour vérifier la séparation des couleurs.*

Bien que l'aperçu des séparations sur votre moniteur permette d'identifier des problèmes sans subir le coût de l'impression des séparations, il ne vous permet pas de prévisualiser le recouvrement, les options d'émulsion, les repères d'impression, les trames de demi-teinte ou la résolution. Vérifiez ces paramètres auprès de votre imprimeur au moyen d'épreuves par superposition ou intégrales.

*Remarque : les objets répartis sur des calques masqués n'apparaissent pas dans l'aperçu à l'écran.*

### **Aperçu des plaques de séparation**

- 1. Sélectionnez Fenêtre > Sortie > Aperçu des séparations.
- 2. Choisissez Séparations dans le menu déroulant Affichage.
- 3. Utilisez l'une des méthodes suivantes :
	- Pour afficher une seule séparation et masquer toutes les autres, cliquez sur le nom de la séparation à afficher. Par défaut, les zones de couverture apparaissent en noir. Si ce paramètre par défaut ne vous convient pas, désélectionnez l'option Afficher chaque plaque en noir dans le menu du panneau.
	- Pour afficher une ou plusieurs séparations, cliquez sur la case vide située à gauche du nom de chaque séparation. Chacune des séparations apparaît dans la couleur qui lui a été assignée.
	- Pour masquer une ou plusieurs séparations, cliquez sur l'icône en forme d'œil <sup>so</sup> située à gauche du nom de chaque séparation.
	- Pour afficher simultanément toutes les plaques quadri, cliquez sur l'icône CMJN  $\Sigma$ .
	- Pour afficher simultanément toutes les séparations, cliquez, puis faites glisser le pointeur sur toutes les icônes en forme d'œil (ou toutes les cases vides) en regard du nom des séparations.

*Vous pouvez également commander le panneau Aperçu des séparations au moyen des raccourcis clavier.*

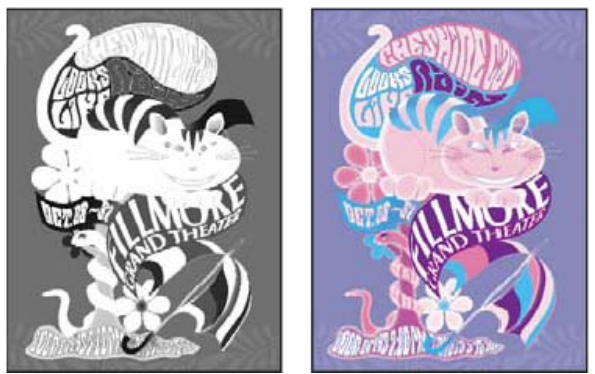

*Aperçu d'une seule séparation (à gauche) et de plusieurs séparations (à droite)*

# **Aperçu de la couverture d'encre**

- 1. Sélectionnez Fenêtre > Sortie > Aperçu des séparations.
- 2. Choisissez Limite d'encre dans le menu déroulant Affichage. Entrez une valeur de couverture d'encre maximale dans la case qui apparaît en regard du menu déroulant Affichage (demandez à votre imprimeur la valeur appropriée à spécifier).
- 3. Vérifiez la couverture d'encre sur l'aperçu du document. Les zones dont la couverture d'encre est excessive sont représentées dans les tons rouge (les zones rouge foncé dépassant davantage la limite de couverture d'encre que les zones rouge clair). Toutes les autres zones apparaissent en niveaux de gris.

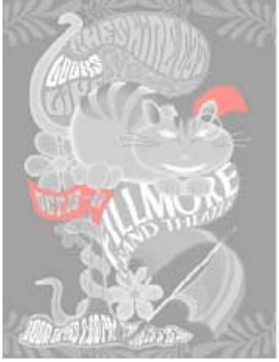

*Les zones de couverture d'encre excessive sont représentées en rouge.*

- 4. Pour vérifier la couverture d'encre d'une zone particulière, survolez-la avec le pointeur dans la fenêtre de document. Les pourcentages de couverture d'encre apparaissent dans le panneau en regard du nom de l'encre.
- *Vous pouvez régler la couverture d'encre en convertissant certains tons directs en couleurs quadri. Pour régler la couverture d'encre dans des images importées, modifiez ces images dans leur application source respective.*

# **Rétablissement du mode d'affichage standard**

- 1. Sélectionnez Fenêtre > Sortie > Aperçu des séparations.
- 2. Choisissez Désactivé dans le menu déroulant Affichage.

Voir aussi

[Vidéo Préparation des fichiers pour la sortie](http://www.adobe.com/go/vid0089_fr)

### $(G)$  BY-NC-SR

[Informations juridiques](http://help.adobe.com//fr_FR/legalnotices/index.html) | [Politique de confidentialité en ligne](http://helpx.adobe.com/go/gffooter_online_privacy_policy_fr)

# <span id="page-544-0"></span>Réglage des options d'encre pour le recouvrement

**[Réglage des valeurs de densité neutre des encres](#page-544-1) [Personnalisation du recouvrement pour les encres spécialisées](#page-544-2) [Ajustement de la séquence de recouvrement](#page-545-0)**

## <span id="page-544-1"></span>**Réglage des valeurs de densité neutre des encres**

**[Haut de la page](#page-544-0)**

Vous pouvez régler les valeurs de densité neutre des encres utilisées par le logiciel de recouvrement pour déterminer l'application exacte des recouvrements. Les valeurs de densité neutre par défaut des encres quadrichromiques se basent sur les lectures de densité neutre des échantillons des encres quadrichromiques conformes aux normes reconnues dans différents pays. La langue détermine cette norme. Par exemple, les valeurs de densité neutre des versions anglaise (Etats-Unis) et canadienne sont conformes aux valeurs de la norme SWOP (Specifications for Web Offset Publications) publiée par la fondation Graphic Arts Technical Foundation of North America. Vous pouvez adapter les densités neutres des encres quadrichromiques afin qu'elles correspondent aux normes reconnues dans d'autres pays.

Le logiciel de recouvrement déduit les valeurs de densité neutre d'un ton direct de son équivalent CMJN. Pour la plupart des tons directs, les valeurs de densité neutre des équivalents CMJN sont suffisamment précises pour créer des recouvrements corrects. Vous devrez peut-être adapter les valeurs de densité neutre des tons directs qui ne sont pas aisément simulés à l'aide d'encres quadrichromiques, comme les encres métalliques ou les vernis, afin que le logiciel les recouvre correctement. Ainsi, vous garantissez que le logiciel de recouvrement reconnaît les encres foncées et claires en tant que telles. Les options d'application appropriées sont alors automatiquement utilisées.

Pour obtenir la valeur de densité neutre convenant à une encre spécifique, contactez votre imprimeur. Pour déterminer la valeur de densité neutre d'une encre de façon précise, mesurez un échantillon de l'encre concernée avec un densitomètre. Lisez la valeur de densité de l'encre (n'utilisez pas de filtre). Si cette valeur diffère de la valeur par défaut, saisissez-la dans la zone de texte Densité neutre.

*Remarque : la modification de la densité neutre d'un ton direct affecte uniquement le recouvrement de cette couleur. Elle n'a aucune incidence sur l'aspect de la couleur dans le document.*

Suivez ces instructions lorsque vous ajustez des valeurs de densité neutre :

**Encres métalliques et opaques** Les encres métalliques sont souvent plus foncées que leurs équivalents CMJN. Les encres opaques obscurcissent les encres sous-jacentes. En général, vous devez définir la densité neutre des encres métalliques et des tons directs opaques sur des valeurs beaucoup plus élevées que les valeurs par défaut afin que les tons directs ne s'étalent pas.

*Remarque : attribuez l'option Opaque ou Ignorer Opaque du menu Type du Gestionnaire d'encres à une encre opaque pour éviter que cette dernière ne s'étale sur d'autres couleurs, à moins qu'une autre encre opaque soit définie sur une valeur de densité neutre plus élevée.*

**Encres pastels** Ces encres sont en général plus claires que leurs équivalents quadrichromiques. Vous pouvez donc définir la densité neutre de ces encres sur des valeurs inférieures aux valeurs par défaut afin qu'elles s'étalent sur les couleurs foncées adjacentes.

**Autres tons directs** Certains tons directs, turquoise ou orange néon par exemple, sont beaucoup plus foncés ou clairs que leurs équivalents CMJN. Pour savoir si c'est le cas, comparez des échantillons imprimés des tons directs et des équivalents CMJN. Vous pouvez régler la densité neutre de ces tons directs sur des valeurs plus élevées ou plus faibles, selon les besoins.

# <span id="page-544-2"></span>**Personnalisation du recouvrement pour les encres spécialisées**

**[Haut de la page](#page-544-0)**

Vous devez tenir compte de certains éléments lorsque vous utilisez certaines encres pour le recouvrement. Par exemple, si vous vous servez d'un vernis sur un document, ce vernis ne doit pas affecter le recouvrement. Toutefois, quand vous surimprimez certaines zones avec une encre entièrement opaque, vous n'avez pas besoin de créer de recouvrement pour les éléments sous-jacents. Des options d'encre sont disponibles pour ces cas de figure. En règle générale, il est préférable de ne pas modifier les paramètres par défaut, à moins que votre service de prépresse ne vous l'ait recommandé.

*Remarque : il se peut que les encres spécialisées et les vernis utilisés dans le document aient été créés en mélangeant deux tons directs ou en mélangeant un ton direct et une ou plusieurs encres quadrichromiques.*

- 1. Ouvrez le Gestionnaire d'encres, puis sélectionnez une encre requérant un traitement particulier.
- 2. Choisissez l'une des options suivantes dans le menu Type, puis cliquez sur le bouton OK : **Normal** A utiliser pour des encres quadrichromiques classiques et la plupart des tons directs.

**Transparent** A utiliser pour les encres claires afin de garantir le recouvrement des éléments sous-jacents. Utilisez cette option pour les vernis et les encres de diazocopie.

**Opaque** A utiliser pour les encres fortes non transparentes afin d'empêcher le recouvrement des couleurs sous-jacentes et de permettre le recouvrement le long des bords des encres. Utilisez cette option pour les encres métalliques.

**Ignorer Opaque** A utiliser pour les encres fortes non transparentes afin d'empêcher le recouvrement des couleurs sousjacentes et le long des bords des encres. Utilisez cette option pour des encres comme les encres métalliques et les vernis car

### <span id="page-545-0"></span>**Ajustement de la séquence de recouvrement**

La séquence de recouvrement (également appelée ordre de recouvrement) reflète l'ordre d'impression des encres sur la presse, et non celui des séparations sur le périphérique de sortie.

La séquence de recouvrement est particulièrement importante lorsque vous imprimez plusieurs couleurs opaques, comme des encres métalliques. Les encres opaques dont la séquence de recouvrement est faible s'étalent sous les encres opaques dont la séquence est plus élevée. Grâce à ce processus, la dernière encre appliquée n'est pas étalée et les recouvrements sont de bonne qualité.

*Remarque : ne modifiez pas la séquence de recouvrement par défaut sans consulter votre service de prépresse.*

- 1. Ouvrez le Gestionnaire d'encres. La séquence de recouvrement actuelle s'affiche dans la colonne Séquence de la liste des encres.
- 2. Sélectionnez une encre, saisissez une nouvelle valeur dans le champ Séquence de recouvrement, puis appuyez sur la touche de tabulation. Cela modifie le numéro de séquence de l'encre sélectionnée, ainsi que les autres numéros de séquence.
- 3. Recommencez cette étape pour toutes les encres nécessaires, puis cliquez sur OK.

Voir aussi

### $(O<sub>c</sub>)$  BY-NC-SR

[Informations juridiques](http://help.adobe.com//fr_FR/legalnotices/index.html) | [Politique de confidentialité en ligne](http://helpx.adobe.com/go/gffooter_online_privacy_policy_fr)

# <span id="page-546-0"></span>Création de fichiers PostScript et EPS

**[Création de fichiers PostScript ou EPS](#page-546-1) [Choix de la méthode de création d'un fichier PostScript](#page-546-2) [A propos des fichiers PostScript dépendants du périphérique et du pilote](#page-547-0) [Création d'un fichier PostScript indépendant du périphérique](#page-547-1) [Création d'un fichier PostScript dépendant du périphérique dans InDesign](#page-547-2) [Création d'un fichier PostScript à l'aide d'un pilote d'impression PostScript \(Windows\)](#page-548-0) [Création d'un fichier PostScript à l'aide d'un pilote d'impression PostScript \(Mac OS\)](#page-548-1) [Exportation des pages au format EPS](#page-548-2)**

<span id="page-546-1"></span>Pour plus d'informations et d'instructions, cliquez sur les liens ci-dessous.

# **Création de fichiers PostScript ou EPS**

Si vous ne souhaitez pas imprimer un document sur une imprimante, enregistrez-en une description en langage PostScript au format PS et imprimez-la sur un périphérique de sortie distant, chez un prestataire de services par exemple. Ce dernier peut envoyer un fichier PS directement à une photocomposeuse. La taille d'un fichierPostScript est généralement supérieure à celle d'un document InDesign d'origine, car les images et les polices sont incorporées.

Vous pouvez également exporter une page ou une planche d'un document vers un fichier EPS (Encapsulated PostScript) et l'importer dans d'autres applications.

# <span id="page-546-2"></span>**Choix de la méthode de création d'un fichier PostScript**

Enregistrez le livre ou le document InDesign dans l'un des trois formats de fichiers PostScript suivants : indépendant du périphérique, dépendant du périphérique ou dépendant du périphérique et du pilote.

Les tableaux suivants recensent les pilotes d'impression et les méthodes de sortie recommandés pour optimiser les résultats avec des applications de post-traitement et avec InDesign. Si, avant une impression RIP, votre document doit être traité par un serveur OPI, par imposition, par recouvrement ou par une autre application de prépresse, choisissez Fichier PostScript® dans le menu Imprimante de la boîte de dialogue Imprimer d'InDesign. InDesign garde le contrôle total de la sortie DSC. Pour une impression de bureau, utilisez un pilote d'imprimante PostScript pris en charge.

Dans les tableaux, les astérisques indiquent le degré de pertinence de chaque méthode pour les travaux de prépresse :

\*\*\* Le fichier PostScript est entièrement conforme aux normes DCS et tout à fait adapté à une utilisation avec un grand nombre d'applications post-traitement, de RIP et de flux de production. Cette méthode constitue le choix optimal pour les applications qui utilisent beaucoup les normes DCS.

**\*\*** Le fichier PostScript est généralement conforme aux normes DCS et adapté à une utilisation avec un grand nombre d'applications posttraitement, de RIP et de flux de production. Certains types d'applications qui utilisent beaucoup les normes DCS peuvent faire l'objet de problèmes de compatibilité.

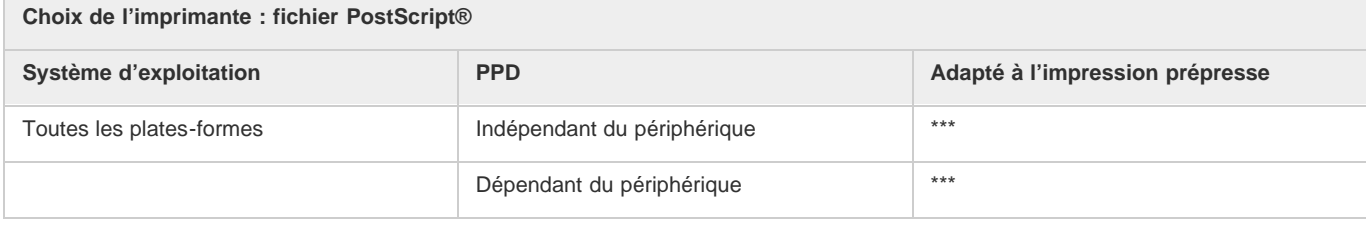

Le pilote d'imprimante n'est pas utilisé si l'option sélectionnée est Fichier PostScript®.

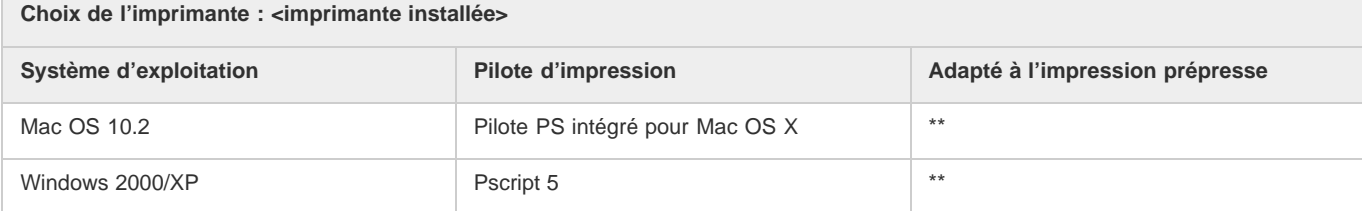

**[Haut de la page](#page-546-0)**

# <span id="page-547-0"></span>**A propos des fichiers PostScript dépendants du périphérique et du pilote**

Sélectionnez une imprimante et un pilote pris en charge dans le menu Imprimante. Un fichier PostScript dépendant du périphérique et du pilote présente les caractéristiques suivantes :

- Il est dépendant du pilote. Le fichier PostScript contient un code généré par InDesign et le pilote. Le code InDesign est à l'origine du contenu de la page, notamment du téléchargement des polices, et il définit certaines informations relatives au périphérique, telles que le format du support, la résolution et le tramage. Le pilote définit ses propres fonctionnalités spécifiques, telles que les filigranes, et il active ou contrôle les fonctionnalités spécifiques du périphérique. Etant donné qu'InDesign ne contrôle pas totalement la création de fichiers PostScript, le niveau de conformité avec les normes DSC n'est pas aussi élevé qu'avec des fichiers PostScript indépendants du pilote. Le niveau de conformité avec les normes DSC et par conséquent l'adéquation du fichier PostScript aux tâches de prépresse dépendent du pilote d'impression utilisé.
- Il est dépendant du périphérique. Il contient un code d'activation et de contrôle des fonctionnalités spécifiques du périphérique, ce qui réduit sa compatibilité avec des périphériques autres que le périphérique cible.
- Il peut être composite ou séparé (toutes les méthodes de sortie en couleurs prises en charge par InDesign sont disponibles).
- InDesign peut procéder au recouvrement (par le biais du recouvrement Adobe In-RIP ou Intégré à l'application).
- Il peut s'imprimer directement sur le périphérique ou le fichier.

Un fichier PostScript dépendant du périphérique et du pilote est adapté à l'épreuvage (par le concepteur) sur des imprimantes PostScript de bureau. Les prestataires de services peuvent également l'utiliser s'ils n'envisagent pas d'effectuer un travail de prépresse sans InDesign ou un système RIP. En d'autres termes, le recouvrement doit s'effectuer dans InDesign ou au niveau du RIP.

# <span id="page-547-1"></span>**Création d'un fichier PostScript indépendant du périphérique**

**[Haut de la page](#page-546-0)**

**[Haut de la page](#page-546-0)**

Sélectionnez Fichier PostScript dans le menu Imprimante, puis sélectionnez Indépendant du périphérique dans le menu PPD. Un fichier PostScript indépendant du périphérique présente les caractéristiques suivantes :

- Il répond totalement aux normes DSC et il est donc idéal pour la réalisation de tâches de post-traitement comme le recouvrement et l'imposition.
- Toutes les dépendances aux pilotes et aux périphériques sont supprimées de sorte que le fichier s'imprime sur quasiment tous les périphériques de sortie. Cependant, certaines fonctionnalités d'impression spécifiques de fichiers PPD, comme l'exposition de l'image, la disponibilité de certains formats de supports et les linéatures optimisées, ne sont pas disponibles dans le cas d'une sortie indépendante du périphérique.
- La sortie en couleurs est toujours une sortie CMJN composite mais présente également des tons directs. Ses couleurs doivent donc être séparées par un logiciel de post-traitement ou au niveau du RIP au moyen d'une séparation In-RIP.
- Le recouvrement par InDesign est impossible : celui-ci doit avoir lieu au niveau du RIP ou du logiciel de post-traitement.
- L'impression peut uniquement s'effectuer vers un fichier (et non directement vers un périphérique ou une application) depuis InDesign.

Un fichier PostScript indépendant du périphérique est adapté aux flux de production de prépresse composites durant lesquels le fichier fait l'objet d'un recouvrement et d'une séparation des couleurs par exemple lors de l'imposition, du recouvrement ou au niveau du RIP (si le périphérique de sortie prend en charge les séparations In-RIP).

- 1. Choisissez Fichier > Imprimer.
- 2. Dans la boîte de dialogue d'impression, dans Imprimante, choisissez Fichier PostScript.
- 3. Dans PPD, choisissez Indépendant du périphérique.
- 4. Affichez ou modifiez les paramètres d'impression. InDesign utilise le groupe de pages actif lors de la création du fichier PostScript.
- 5. Cliquez sur Save.
- 6. Spécifiez un nom et un emplacement, puis cliquez sur Enregistrer.

# <span id="page-547-2"></span>**Création d'un fichier PostScript dépendant du périphérique dans InDesign**

**[Haut de la page](#page-546-0)**

Sélectionnez Fichier PostScript dans le menu Imprimante, puis sélectionnez un fichier PPD. Un fichier PostScript dépendant du périphérique présente les caractéristiques suivantes :

Il répond totalement aux normes DSC et il est donc idéal pour la réalisation de tâches de post-traitement comme le recouvrement et l'imposition.

Il contient une description intégrale du document, y compris des informations relatives aux fichiers liés, aux linéatures optimisées, à la résolution et aux formats de supports disponibles adaptés au périphérique de sortie actuellement sélectionné.

- Toutes les dépendances au pilote sont supprimées.
- Il peut être composite ou séparé. Toutes les méthodes de sortie en couleurs prises en charge par InDesign sont disponibles (y compris les séparations In-RIP dans la mesure où le PPD et le périphérique de sortie les prennent en charge).
- InDesign peut procéder au recouvrement (par le biais du recouvrement Adobe In-RIP ou Intégré à l'application).
- L'impression peut uniquement s'effectuer vers un fichier (et non directement vers un périphérique ou une application) depuis InDesign.

Un fichier PostScript dépendant du périphérique est adapté aux processus de préséparation et de recouvrement durant lesquels les fichiers subissent un recouvrement à l'aide des fonctions automatiques ou de recouvrement Adobe In-RIP d'InDesign.

- 1. Choisissez Fichier > Imprimer.
- 2. Dans la boîte de dialogue d'impression, dans Imprimante, choisissez Fichier PostScript.
- 3. Choisissez le PPD du périphérique de sortie final.
- 4. Affichez ou modifiez les paramètres d'impression. InDesign utilise le groupe de pages actif lors de la création du fichier PostScript.
- 5. Cliquez sur Save.
- 6. Spécifiez un nom et un emplacement, puis cliquez sur Enregistrer.

# <span id="page-548-0"></span>**Création d'un fichier PostScript à l'aide d'un pilote d'impression PostScript (Windows)**

- 1. Choisissez Fichier > Imprimer.
- 2. Dans la partie inférieure de la boîte de dialogue d'impression d'InDesign, cliquez sur le bouton Configurer.
- 3. Dans la boîte de dialogue du pilote d'impression, sélectionnez Fichier d'impression.
- 4. Cliquez sur l'onglet de mise en page, puis sur le bouton Avancé.
- 5. Choisissez la commande Options du document > Options PostScript > Optimiser la portabilité dans le menu des options de sortie PostScript. Cliquez sur le bouton OK.
- 6. Cliquez sur OK ou Imprimer pour revenir à la boîte de dialogue Imprimer d'InDesign.
- 7. Dans la boîte de dialogue Imprimer d'InDesign, cliquez sur Imprimer.
- 8. Spécifiez un nom et un emplacement, puis cliquez sur Enregistrer.

# <span id="page-548-1"></span>**Création d'un fichier PostScript à l'aide d'un pilote d'impression PostScript (Mac OS)**

- 1. Choisissez Fichier > Imprimer.
- 2. Dans la boîte de dialogue Imprimer, choisissez Fichier PostScript dans le menu Imprimante, puis cliquez sur Enregistrer.
- 3. Dans la boîte de dialogue Enregistrer le fichier PostScript, spécifiez un nom et un emplacement pour le fichier PostScript (.ps), puis cliquez sur Enregistrer.

# <span id="page-548-2"></span>**Exportation des pages au format EPS**

Utilisez la commande d'exportation pour exporter des pages InDesign au format EPS, que vous pouvez ensuite importer vers un autre programme. Si vous exportez plusieurs pages, chacune d'elle est exportée en tant que fichier séparé avec un numéro ajouté à la fin du nom du fichier. Par exemple, si vous exportez les pages 3, 6 et 12, puis spécifiez que le nom du fichier est News.eps, InDesign va créer trois fichiers nommés News\_3.eps, News\_6.eps et News\_12.eps.

*Pour ouvrir des pages InDesign dans Illustrator ou Adobe Photoshop, exportez les pages au format PDF ou EPS.*

- 1. Choisissez Fichier > Exporter.
- 2. Spécifiez un emplacement et un nom de fichier. Vérifiez que vous avez bien inclus l'extension .eps.
- 3. Dans la zone Type (Windows) ou Format (Mac OS) de la boîte de dialogue Enregistrer sous, choisissez l'option EPS, puis cliquez sur Enregistrer.
- 4. Dans la zone Pages de la boîte de dialogue Exportation EPS, utilisez l'une des méthodes suivantes :
	- Sélectionnez Toutes les pages pour exporter l'ensemble des pages du document.
	- Sélectionnez Pages et saisissez un groupe de pages. Entrez un groupe de pages en utilisant un tiret, et séparez les pages ou les groupes de pages par des virgules.
	- Sélectionnez Planches pour exporter des pages en vis-à-vis en tant que fichier EPS unique (une planche par fichier EPS).

**[Haut de la page](#page-546-0)**

**[Haut de la page](#page-546-0)**

- 5. Définissez d'autres options.
- 6. Dans la zone Fond perdu, entrez une valeur comprise entre 0 p0 et 36 p0 pour spécifier l'espacement supplémentaire des images positionnées au-delà du bord de la page ou de la zone de coupe.
- 7. Cliquez sur Exporter.

# **Options d'exportation EPS**

Lorsque vous exportez au format EPS, vous pouvez spécifier les options suivantes :

**PostScript®** Spécifie le niveau de compatibilité avec les interprètes de périphériques de sortie PostScript. Niveau 2 permet souvent d'optimiser la rapidité d'impression et la qualité de sortie des images imprimées uniquement sur des périphériques de sortie PostScript Niveau 2 ou ultérieur. Niveau 3 fournit une vitesse et une qualité de sortie optimales mais requiert un périphérique PostScript 3.

**Couleur** Spécifie la représentation des couleurs dans les fichiers exportés. Les options ci-dessous sont similaires aux paramètres Couleur de la boîte de dialogue Imprimer.

**Ne pas modifier** Conserve pour chaque image l'espace colorimétrique d'origine. Par exemple, si le document contient trois images RVB et quatre images CMJN, le fichier EPS obtenu contient les mêmes images RVB et CMJN.

**CMJN** Crée un fichier séparable en représentant toutes les couleurs à l'aide de la gamme d'encres de couleurs quadri cyan, magenta, jaune et noire.

Gris Convertit toutes les valeurs colorimétriques en images noir et blanc de haute qualité. Les niveaux de gris (tons) des objets convertis représentent la luminosité des objets d'origine.

**RVB** Représente toutes les couleurs en utilisant le rouge, le vert et le bleu. Un fichier EPS avec une définition de couleurs RVB convient mieux à un affichage écran.

**Gestion des couleurs PostScript®** Utilise les données chromatiques du document dans une version étalonnée de leur espace colorimétrique d'origine.

**Aperçu** Détermine les caractéristiques de l'image d'aperçu enregistrée dans le fichier. Cette image apparaît dans les applications ne pouvant pas afficher les illustrations EPS directement. Si vous ne souhaitez pas créer une image d'aperçu, choisissez Aucun dans le menu Aperçu. **Incorporer les polices** Spécifie la manière dont les polices utilisées dans les pages exportées doivent être incorporées.

**Aucune** Inclut une référence à la police dans le fichier PostScript indiquant au processeur RIP ou au processeur de post-traitement l'emplacement de la police.

**Complet** Télécharge toutes les polices nécessaires au document au début du travail d'impression. Tous les glyphes et caractères d'une police sont téléchargés même s'ils n'apparaissent pas dans le document. InDesign organise automatiquement en jeux partiels les polices contenant plus de glyphes (caractères) que le nombre maximum spécifié dans la boîte de dialogue Préférences.

**Jeu partiel** Télécharge uniquement les caractères (glyphes) utilisés dans le document.

Format des données Spécifie le mode d'envoi des données d'image de votre ordinateur à une imprimante : sous forme de données ASCII ou binaires.

**Images** Spécifie la quantité de données d'image des images bitmap importées à incorporer dans le fichier exporté.

**Toutes** Inclut toutes les données d'image haute résolution disponibles dans le fichier exporté et utilise un espace important sur le disque. Choisissez cette option si le fichier est destiné à une impression sur un périphérique de sortie haute résolution.

**Doublures** Inclut uniquement des versions avec une résolution d'écran (72 ppp) des images bitmap importées dans le fichier exporté. Choisissez cette option en association avec l'option Substitution d'image OPI ou si le fichier PDF obtenu est destiné à un affichage à l'écran.

**Substitution d'images OPI** Active le remplacement par InDesign de doublures EPS basse résolution par des images haute résolution au moment de la sortie.

**Ignorer pour OPI** Ignore, de manière sélective, des images importées lors de l'envoi de données d'image vers une imprimante ou un fichier, laissant ensuite un serveur OPI se charger des liens (commentaires) OPI.

**Aplatissement des transparences** Sélectionnez un aplatissement prédéfini dans le menu Impression prédéfinie pour spécifier l'apparence des objets transparents dans le fichier exporté. Cette option est la même que l'option Aplatissement des transparences qui s'affiche dans la zone Avancé de la boîte de dialogue Imprimer.

**Gestionnaire d'encres** Corrige les options d'encre sans modifier la conception du document.

Voir aussi

### $(C<sub>c</sub>)$  BY-NC-SR

[Informations juridiques](http://help.adobe.com//fr_FR/legalnotices/index.html) | [Politique de confidentialité en ligne](http://helpx.adobe.com/go/gffooter_online_privacy_policy_fr)

# <span id="page-550-0"></span>Encres, séparations et linéature

# **[Présentation du gestionnaire d'encres](#page-550-1) [Spécification des couleurs à séparer](#page-551-0) [Séparation des tons directs en tant que couleurs quadri](#page-551-1) [Création d'un pseudonyme d'encre pour un ton direct](#page-551-2) [Affichage ou sortie de tons directs à l'aide de valeurs Lab](#page-551-3) [A propos de la linéature des trames de demi-teintes](#page-552-0) [Spécification de la résolution et de la linéature des trames de demi-teintes](#page-552-1) [A propos de l'émulsion et de l'exposition de l'image](#page-552-2) [Spécification de l'émulsion](#page-553-0) [Spécification de l'exposition de l'image](#page-553-1) [Vérification de la séparation et des paramètres du document](#page-553-2) [Vérification de la séparation des couleurs](#page-553-3) [Production de séparations In-RIP](#page-553-4) [Impression ou enregistrement des séparations](#page-554-0)**

<span id="page-550-1"></span>Pour plus d'informations et d'instructions, cliquez sur les liens ci-dessous.

# **Présentation du gestionnaire d'encres**

**[Haut de la page](#page-550-0)**

Le Gestionnaire d'encres permet de gérer les encres pour la sortie. Les modifications effectuées à l'aide du Gestionnaire d'encres affectent la sortie, pas la définition des couleurs dans le document.

Les options du Gestionnaire d'encres sont particulièrement pratiques pour les prestataires de services d'impression. Par exemple, si un travail comprend un ton direct, un prestataire de services peut ouvrir le document et convertir ce ton direct en équivalent quadrichromique (CMJN). Lorsqu'un document contient deux tons directs similaires alors qu'il n'en a besoin que d'un seul ou qu'un ton direct porte deux noms différents, un prestataire de services a la possibilité d'attribuer un seul pseudonyme aux deux noms.

Dans un flux de production de recouvrement, le Gestionnaire d'encres vous permet de définir la densité d'encre pour contrôler le recouvrement, ainsi que la séquence et le nombre corrects des encres.

*Remarque : InDesign et Acrobat présentent la même technologie de Gestionnaire d'encres. Cependant, seul InDesign comporte l'option Utilise des valeurs Lab standard pour les tons directs.*

|                                                                                                    |   |                           |                                                           |         | <b>Gestionnaire d'encres</b> |  |
|----------------------------------------------------------------------------------------------------|---|---------------------------|-----------------------------------------------------------|---------|------------------------------|--|
|                                                                                                    |   | Encre                     | <b>Type</b>                                               | Densité | Séquenc                      |  |
|                                                                                                    |   | Cyan quadri               | Normal                                                    | 0.61    |                              |  |
|                                                                                                    | x | Magenta quadri            | Normal                                                    | 0.76    |                              |  |
|                                                                                                    |   | Jaune quadri              | Normal                                                    | 0,16    |                              |  |
| А                                                                                                    |   | Noir quadri               | Normal                                                    | 1.7     |                              |  |
| в                                                                                                    | 启 |                           | PANTONE Red 032 M <pantone c="" red="" warm=""></pantone> |         |                              |  |
|                                                                                                    |   | <b>PANTONE Warm Red C</b> | <b>Normal</b>                                             | 0.639   |                              |  |
| <b>PANTONE Warm Red C</b><br>Normal<br>Type:<br>Densité neutre : 0.639<br>Séquence de recouvrement : 5<br>Pseudonyme de l'encre :   [Aucun pseudonyme]<br>Quadrichromie<br>Utilise des valeurs Lab standard pour les tons directs |   |                           |                                                           |         |                              |  |

*Gestionnaire d'encres*

*A. Encre quadrichromique B. Pseudonyme de ton direct C. Ton direct*

# **Pour ouvrir le Gestionnaire d'encres**

Utilisez l'une des méthodes suivantes :

- Dans le menu du panneau Aperçu des séparations (Windows > Sortie > Aperçu des séparations), choisissez la commande Gestionnaire d'encres.
- Choisissez la commande Fichier > Imprimer et cliquez sur l'option Sorties. Dans la section Sortie, cliquez sur le bouton

# <span id="page-551-0"></span>**Spécification des couleurs à séparer**

Chaque séparation porte un nom de couleur attribué par InDesign. Si l'icône d'une imprimante s'affiche en regard du nom de la couleur, InDesign crée une séparation pour cette couleur. Les encres de tons directs (notamment celles définies et utilisées dans les fichiers aux formats PDF ou EPS) s'affichent également dans la liste des encres.

- 1. Dans la zone Sortie de la boîte de dialogue d'impression, sélectionnez Séparations ou Séparations In-RIP si vous utilisez un fichier PPD prenant en charge les séparations In-RIP.
- 2. Utilisez l'une des méthodes suivantes :
	- Pour créer une séparation, assurez-vous que l'icône d'imprimante s'affiche en regard du nom de la couleur dans la liste des encres.
	- Si vous ne souhaitez pas créer de séparation, cliquez sur l'icône d'imprimante en regard du nom de la couleur. L'icône de l'imprimante disparaît.

# <span id="page-551-1"></span>**Séparation des tons directs en tant que couleurs quadri**

Grâce au Gestionnaire d'encres, vous pouvez convertir les tons directs en couleurs quadrichromiques. Lorsque les tons directs sont convertis en équivalents quadrichromiques, ils sont imprimés en tant que séparations plutôt que sur une plaque unique. La conversion d'un ton direct est utile si vous avez ajouté par inadvertance un ton direct à un document de couleur quadrichromique ou si le document contient trop de tons directs pour l'impression.

- 1. Dans le Gestionnaire d'encres, utilisez l'une des méthodes suivantes :
	- Pour séparer les tons directs individuels, cliquez sur l'icône de type d'encre en regard du ton direct ou du pseudonyme de ton direct. Une icône de couleur quadrichromique s'affiche. Pour remplacer la couleur quadrichromique par un ton direct, cliquez de nouveau sur l'icône.
	- Pour séparer tous les tons directs, cochez la case Quadrichromie. Les icônes en regard des tons directs sont remplacées par les icônes de couleurs quadrichromiques. Pour restaurer les tons directs, désélectionnez l'option Quadrichromie.

*Remarque : lorsque l'option Quadrichromie est sélectionnée, tous les pseudonymes d'encre définis dans le Gestionnaire d'encres sont supprimés et les paramètres de surimpression et de recouvrement du document sont modifiés.*

2. (InDesign uniquement) Pour utiliser les valeurs Lab d'un ton direct plutôt que les définitions CMJN, sélectionnez l'option Utiliser des valeurs Lab standard pour les tons directs.

# <span id="page-551-2"></span>**Création d'un pseudonyme d'encre pour un ton direct**

Vous pouvez mapper un ton direct à un autre ton direct ou à une autre couleur quadrichromique en créant un pseudonyme. Ce dernier est utile si un document contient deux tons directs similaires alors qu'un seul ton est requis ou si le document contient trop de tons directs. Le mode Aperçu de la surimpression vous permet d'observer les effets (à l'écran) du pseudonyme d'encre sur la sortie imprimée.

- 1. Dans le Gestionnaire d'encres, sélectionnez l'encre du ton direct pour laquelle vous souhaitez créer un pseudonyme.
- 2. Choisissez une option dans le menu Pseudonyme de l'encre. L'icône de type d'encre et la description de l'encre sont modifiées en conséquence.

# <span id="page-551-3"></span>**Affichage ou sortie de tons directs à l'aide de valeurs Lab**

Certains tons directs prédéfinis, tels que les couleurs issues des bibliothèques TOYO, PANTONE, DIC et HKS sont définies au moyen de valeurs Lab. Pour garantir une comptabilité descendante avec les versions précédentes d'InDesign, les couleurs issues de ces bibliothèques comportent également des définitions CMJN. Lorsqu'elles sont utilisées avec les profils de périphérique adéquats, les valeurs Lab permettent d'obtenir le résultat le plus précis possible en sortie sur tous les périphériques. Si la gestion des couleurs est un aspect essentiel du projet, il peut être préférable d'afficher, d'exporter et d'imprimer les tons directs selon leurs valeurs Lab. L'option Utilise des valeurs Lab standard pour les tons directs du Gestionnaire d'encres permet de sélectionner le mode couleur devant être utilisé dans InDesign pour le traitement des tons directs prédéfinis : Lab ou CMJN. Si la sortie doit correspondre à celles obtenues dans les versions précédentes d'InDesign, utilisez les valeurs CMJN équivalentes.

*Remarque : lorsque l'option Aperçu de la surimpression est activée, les valeurs Lab sont systématiquement utilisées afin d'améliorer le niveau de précision à l'écran. Les valeurs Lab sont également utilisées en cas d'impression ou d'exportation lorsque l'option Simuler la surimpression est activée dans la boîte de dialogue Imprimer ou Exporter au format Adobe PDF.*

- 1. Choisissez Gestionnaire d'encres dans le menu du panneau Aperçu des séparations.
- 2. Utilisez l'une des méthodes suivantes :
	- Pour utiliser les valeurs Lab, sélectionnez Utilise des valeurs Lab standard pour les tons directs.

**[Haut de la page](#page-550-0)**

### **[Haut de la page](#page-550-0)**

Pour utiliser les valeurs CMJN, désélectionnez Utilise des valeurs Lab standard pour les tons directs.

### <span id="page-552-0"></span>**A propos de la linéature des trames de demi-teintes**

**[Haut de la page](#page-550-0)**

Chez les imprimeurs, les tons continus sont simulés par des points (appelés points de trame) imprimés sur des rangées (nommées lignes ou linéatures). Les lignes sont imprimées selon des angles différents afin d'en atténuer l'effet. Le menu Tramage du panneau Sortie de la boîte de dialogue Impression affiche les linéatures recommandées en lignes par pouce (lpp) et la résolution en points par pouce (ppp), en fonction du fichier PPD sélectionné. Lorsque vous sélectionnez des encres dans la liste, les champs de linéature de trame et d'angle reflètent les valeurs correspondant à l'encre sélectionnée.

Une linéature élevée (par exemple, 150 lpp) réunit étroitement les points pour créer une image précise sur la presse ; une linéature faible (de 60 lpp à 85 lpp) espace considérablement les points pour créer une image moins fine. La taille des points est également déterminée par la linéature. Une linéature élevée utilise des points de petite taille ; une linéature faible utilise des points de grande taille. Le facteur le plus important lors du choix de la linéature est le type de presse utilisé pour votre tâche. Demandez à votre prestataire de services la linéature de sa presse et faites vos choix en conséquence.

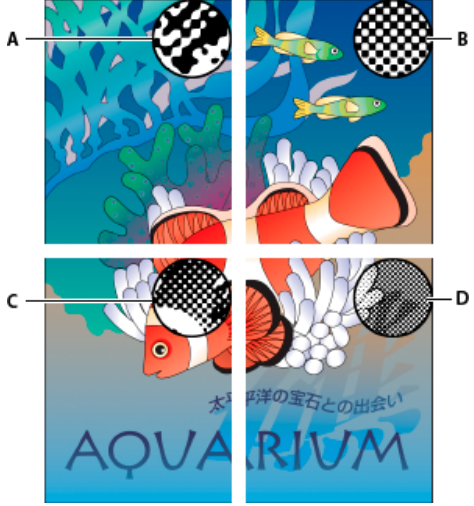

### *Linéatures*

*A. 65 lpp : linéature moins fine destinée à l'impression de publicités et de bons de réduction B. 85 lpp : linéature moyenne destinée à l'impression de journaux C. 133 lpp : linéature de qualité supérieure destinée à l'impression de magazines en quadrichromie D. 177 lpp : linéature très précise destinée à l'impression de rapports annuels et d'images de livres d'art*

Les fichiers PPD de photocomposeuses haute résolution offrent une large gamme de linéatures possibles associées à diverses résolutions de photocomposeuses. Pour les imprimantes basse résolution, les fichiers PPD proposent un moindre choix de linéatures de trame, moins fines (généralement comprises entre 53 et 85 lpp). Ces linéatures donnent néanmoins les meilleurs résultats sur les imprimantes basse résolution. La définition d'une linéature plus fine, de 100 lpp par exemple, affaiblit la qualité de l'image si vous utilisez une imprimante basse résolution pour la sortie finale.

# <span id="page-552-1"></span>**Spécification de la résolution et de la linéature des trames de demi-teintes**

Dans le volet Sortie de la boîte de dialogue Imprimer, choisissez une des options suivantes :

- Pour sélectionner une des linéatures prédéfinies et une résolution d'imprimante associée, choisissez une option du menu Tramage.
- Pour spécifier une linéature personnalisée pour des trames de demi-teintes, sélectionnez la plaque à personnaliser, puis entrez une valeur exprimée en lpp dans la zone Linéature et une valeur d'angle dans la zone Angle.

<span id="page-552-2"></span>*Remarque : avant de créer vos propres trames de demi-teintes, vérifiez les angles et linéatures recommandées auprès de votre prestataire de services. Sachez que certains périphériques de sortie effacent les angles et linéatures par défaut.*

### **A propos de l'émulsion et de l'exposition de l'image**

Selon le type de presse utilisé et le mode de transfert des informations entre le film et les plaques d'impression, votre prestataire de services peut vous demander des films négatifs ou positifs, avec l'émulsion sur la face supérieure ou inférieure. L'émulsion correspond à la couche photosensible d'un support d'impression (film ou papier). De manière générale, les imprimeurs exigent des films négatifs aux Etats-Unis et positifs en Europe et au Japon. Vérifiez auprès de votre prestataire quel sens d'émulsion il utilise.

Pour distinguer la face de l'émulsion de l'autre (ou base), examinez le film final sous un bon éclairage. L'une des faces est plus brillante que l'autre. La face mate est celle de l'émulsion tandis que la face brillante constitue la base.

#### **[Haut de la page](#page-550-0)**

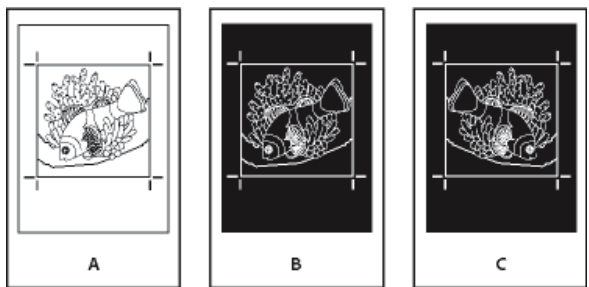

### *Options d'émulsion*

*A. Image positive B. Négatif C. Négatif avec émulsion sur la face inférieure*

*Important : les paramètres d'émulsion et d'exposition de la boîte de dialogue Imprimer écrasent toute configuration conflictuelle du pilote d'imprimante. Spécifiez toujours les paramètres d'impression à l'aide de la boîte de dialogue d'impression.*

# <span id="page-553-0"></span>**Spécification de l'émulsion**

- 1. Choisissez Gris composite ou une option de séparation dans le menu déroulant Couleur du volet Sortie de la boîte de dialogue Imprimer.
- 2. Dans Symétrie, sélectionnez l'une des options suivantes :

**Aucune (par défaut)** N'applique aucune modification à l'orientation de la zone imprimable. Le texte de l'image est lisible (c'est-à-dire, *le sens de lecture est normal*) lorsque la couche photosensible est face à vous.

**Horizontale** Permet de refléter la zone imprimable le long d'un axe vertical pour une *lecture inversée*.

**Verticale** Permet de refléter la zone imprimable le long d'un axe horizontal de sorte qu'elle soit sens dessus-dessous.

**Horizontale et verticale** Permet de refléter la zone imprimable le long des axes horizontal et vertical pour une lecture inversée. Le texte est lisible lorsque la couche photosensible n'est pas face à vous. Les images imprimées sur film le sont souvent avec l'option Horizontale et verticale.

# <span id="page-553-1"></span>**Spécification de l'exposition de l'image**

- 1. Choisissez Gris composite ou une option de séparation dans le menu déroulant Couleur du volet Sortie de la boîte de dialogue Imprimer.
- 2. Sélectionnez ou désélectionnez l'option Négatif.

# <span id="page-553-2"></span>**Vérification de la séparation et des paramètres du document**

La zone Synthèse de la boîte de dialogue Imprimer affiche une synthèse des informations de gestion des couleurs, des dimensions des repères d'impression et des fonds perdus du document. Elle indique également si le recouvrement est activé.

<span id="page-553-3"></span>De même, vous pouvez effectuer un contrôle qualité avant impression ou avant de remettre le document à votre prestataire de services.

# **Vérification de la séparation des couleurs**

Créez une épreuve papier pour vérifier que les séparations sont correctes à l'impression ou une épreuve à l'écran pour prévisualiser l'aspect des couleurs du document sur un périphérique de sortie particulier.

*Remarque : une épreuve ne permet pas d'obtenir une représentation exacte de la sortie finale ; toutefois, il est possible d'accroître le degré de précision d'une épreuve en étalonnant tous les périphériques utilisés lors de la création du document (tels que les scanners, les moniteurs et les imprimantes). Lorsque les périphériques sont correctement étalonnés, le système de gestion des couleurs peut être exploité pour obtenir des couleurs fiables et homogènes.*

L'épreuve papier représente les séparations finales que vous attendez et aide votre prestataire de services à vérifier que l'impression est correcte. Assurez-vous d'utiliser une imprimante PostScript pour les épreuves, car une imprimante non PostScript ne permet pas de vérifier la séparation des couleurs de manière fiable.

*Pour garantir une impression correcte du fichier, enregistrez les séparations en tant que fichier PostScript et convertissez ce dernier au format Acrobat 8 PDF à l'aide d'Acrobat Distiller. Vous obtenez un fichier PDF que vous pouvez visualiser dans Acrobat. Vous pouvez ainsi contrôler en détail les impressions PostScript de haute qualité à l'écran.*

# <span id="page-553-4"></span>**Production de séparations In-RIP**

Pour cette méthode, les éléments suivants sont nécessaires :

un fichier PPD prenant en charge les séparations In-RIP ;

**[Haut de la page](#page-550-0)**

un périphérique PostScript 3 ou PostScript niveau 2 avec un processeur RIP prenant en charge les séparations In-RIP. Si le document contient des images bichromes de Photoshop 5.0 ou version ultérieure, un périphérique PostScript 3 est requis pour générer les séparations In-RIP.

*Remarque : en fonction du logiciel de prépresse utilisé, un prestataire de services peut éventuellement effectuer des tâches de prépresse telles que le recouvrement, l'imposition, la séparation et le remplacement OPI au niveau du processeur RIP du périphérique de sortie. Votre prestataire de services préférera donc dans certains cas recevoir un fichier PostScript composite correspondant au document optimisé pour des séparations In-RIP, plutôt qu'un fichier PostScript préséparé.*

# <span id="page-554-0"></span>**Impression ou enregistrement des séparations**

**[Haut de la page](#page-550-0)**

- 1. Dans la partie supérieure de la boîte de dialogue Imprimer, choisissez un paramètre prédéfini dans le menu Impression prédéfinie, s'il en existe un présentant les paramètres de séparation appropriés.
- 2. Utilisez l'une des méthodes suivantes :
	- Pour imprimer sur un périphérique de sortie, choisissez-le dans le menu Imprimante.
	- Pour imprimer dans un fichier, choisissez Fichier PostScript® dans le menu Imprimante. Choisissez un fichier PPD prenant en charge le périphérique de sortie.
- 3. Cliquez sur Général, puis spécifiez les pages à séparer.
- 4. Cliquez sur Sortie et utilisez l'une des méthodes suivantes :
	- Pour imprimer sur un périphérique de sortie, choisissez Séparations pour créer les séparations dans InDesign.
	- Pour imprimer vers un fichier, choisissez soit Séparations, soit Séparations In-RIP pour enregistrer les paramètres de séparation dans un fichier PostScript composite pour un traitement RIP.

*Remarque : pour utiliser le recouvrement Adobe In-RIP, vous devez recourir aux séparations In-RIP plutôt qu'à des séparations basées sur un ordinateur hôte, sinon la fonction de recouvrement n'aurait pas accès à toutes les couleurs en même temps et le recouvrement n'aurait pas lieu.*

- 5. Cliquez sur Graphiques et procédez comme suit :
	- Dans la zone Envoi des données, choisissez l'option Toutes.
	- Dans la zone Téléchargement, choisissez l'option Complet ou Jeu partiel, à moins que les polices ne soient insérées ultérieurement (par exemple, au niveau du RIP ou par une application de traitement d'images).
	- Dans la zone PostScript®, sélectionnez le niveau PostScript du périphérique de sortie : Niveau 2 ou Niveau 3.
- 6. Cliquez sur Avancé et utilisez l'une des méthodes suivantes :
	- Pour remplacer des graphiques basse résolution incorporés dans des fichiers EPS par leurs version haute résolution au moment de l'impression, assurez-vous que l'option Lire les liens d'images incorporés OPI est sélectionnée lors de l'importation du fichier EPS vers le document InDesign, puis sélectionnez Substitution d'image OPI dans la zone Avancé de la boîte de dialogue d'impression.
	- Pour ignorer les différents types d'images importées afin qu'elles soient remplacées ultérieurement par un serveur OPI, sélectionnez une option Ignorer pour OPI.
	- Dans la section Aplatissement prédéfini des transparences, choisissez [Haute résolution] ou un style personnalisé disponible avec des paramètres haute résolution.
- 7. Choisissez d'autres options d'impression le cas échéant.
- 8. Utilisez l'une des méthodes suivantes :
	- Pour imprimer sur un périphérique de sortie, cliquez sur Imprimer.
	- Pour imprimer vers un fichier, cliquez sur Enregistrer et acceptez le nom de fichier par défaut ou entrez un autre nom de fichier, puis cliquez de nouveau sur Enregistrer.

*Remarque : après avoir créé la séparation des couleurs dans le document InDesign, les paramètres de la boîte de dialogue d'impression sont enregistrés avec le fichier séparé. Les paramètres de séparation, les informations du fichier PPD et les conversions de couleurs spécifiées dans la boîte de dialogue d'impression sont enregistrés dans le fichier.* Voir aussi

[Epreuvage des couleurs](http://help.adobe.com/fr_FR/CreativeSuite/CS5/Using/WS3F71DA01-0962-4b2e-B7FD-C956F8659BB3.html)

### $(G)$  BY-NC-SR

[Informations juridiques](http://help.adobe.com//fr_FR/legalnotices/index.html) | [Politique de confidentialité en ligne](http://helpx.adobe.com/go/gffooter_online_privacy_policy_fr)

# <span id="page-555-0"></span>Gestion des couleurs

**[Utilisation de la gestion des couleurs lors de l'impression](#page-555-1) [Options de sortie en couleurs pour les documents composites](#page-555-2) [Impression d'une épreuve papier](#page-556-0) [Amélioration de l'impression des dégradés de couleurs](#page-557-0) [A propos des points de demi-teintes et des points d'impression](#page-557-1)**

<span id="page-555-1"></span>Pour plus d'informations et d'instructions, cliquez sur les liens ci-dessous.

# **Utilisation de la gestion des couleurs lors de l'impression**

**[Haut de la page](#page-555-0)**

Lorsque vous imprimez un document avec gestion des couleurs, vous pouvez spécifier des options supplémentaires pour faire en sorte que les couleurs soient correctes à l'impression. Supposons, par exemple, que votre document contienne un profil adapté à un travail de prépresse et que vous vouliez contrôler les couleurs du document sur une imprimante de bureau. Dans la boîte de dialogue Imprimer, convertissez les couleurs du document selon l'espace colorimétrique de l'imprimante de bureau. Le profil de l'imprimante sera utilisé au lieu du profil du document actuel. Si vous sélectionnez l'espace colorimétrique Epreuve et ciblez une imprimante RVB, InDesign convertit les données chromatiques en valeurs RVB à l'aide des profils colorimétriques sélectionnés.

Lorsque vous imprimez sur une imprimante PostScript, vous avez également la possibilité d'utiliser la gestion des couleurs PostScript. Dans ce cas de figure, InDesign envoie, avec le profil du document, des données chromatiques du document dans une version étalonnée de leur espace colorimétrique d'origine, directement vers l'imprimante PostScript. Celle-ci se charge ensuite de convertir le document selon son propre espace colorimétrique. L'espace colorimétrique de l'imprimante est stocké au niveau du périphérique, sous la forme d'un dictionnaire de rendu des couleurs (CRD - Color Rendering Dictionary), rendant ainsi possible une sortie indépendante du périphérique. Les CRD sont des équivalents PostScript des profils colorimétriques. Les résultats de cette conversion des couleurs peuvent varier d'une imprimante à l'autre. Pour utiliser la gestion des couleurs PostScript, vous devez disposer d'une imprimante PostScript Niveau 2 ou supérieur. L'installation d'un profil ICC sur votre système n'est pas nécessaire.

*Remarque : dans le cas de documents avec gestion des couleurs, vous pouvez faire appel au panneau Contrôle en amont pour vous assurer que les couleurs sont conformes à vos spécifications.*

- 1. Vérifiez que le pilote d'impression et le fichier PPD appropriés sont installés sur votre ordinateur.
- 2. Choisissez Fichier > Imprimer.
- 3. Si les paramètres d'impression prédéfinie vous conviennent, choisissez-les dans le menu Impression prédéfinie situé dans la partie supérieure de la boîte de dialogue Imprimer.
- 4. Modifiez les paramètres en fonction du document.
- 5. Cliquez sur Gestion des couleurs dans la partie gauche de la boîte de dialogue Imprimer.
- 6. Sous Imprimer, choisissez Document.
- 7. Dans la zone Traitement des couleurs, choisissez Laisser InDesign déterminer les couleurs.
- 8. Dans la zone Profil de l'imprimante, choisissez le profil correspondant à votre périphérique de sortie.

Plus le profil décrit précisément le comportement d'un périphérique de sortie et les conditions d'impression (par exemple le type de papier), plus le système de gestion des couleurs peut traduire précisément les valeurs numériques des couleurs réelles du document.

9. Choisissez Conserver les numéros RVB ou Conserver les numéros CMJN.

Cette option détermine la façon dont InDesign traite les couleurs qui n'ont pas de profil de couleur associé, comme les images importées sans profil incorporé. Si cette option est sélectionnée, InDesign envoie les numéros des couleurs directement au périphérique de sortie. Si cette option n'est pas sélectionnée, InDesign commence par convertir les numéros des couleurs selon l'espace colorimétrique du périphérique de sortie.

Il est conseillé de conserver les numéros si vous suivez un flux de production CMJN sûr. La conservation des numéros n'est pas conseillée pour l'impression de documents RVB.

- 10. Cliquez sur Configurer (Windows) ou sur Imprimante (Mac OS) pour accéder à la boîte de dialogue du pilote d'impression.
- 11. Désactivez la gestion des couleurs pour l'imprimante et cliquez sur Impression pour revenir à la boîte de dialogue d'impression d'InDesign.

Les pilotes d'impression disposent tous d'options différentes pour la gestion des couleurs. Si vous ne savez pas comment désactiver la gestion des couleurs, consultez la documentation de l'imprimante.

<span id="page-555-2"></span>12. Cliquez sur Imprimer.

# **Options de sortie en couleurs pour les documents composites**

Utilisez la zone Sortie de la boîte de dialogue Imprimer pour déterminer la façon dont les couleurs composites du document sont envoyées à l'imprimante. Lorsque la gestion des couleurs est activée (par défaut), les valeurs de couleur par défaut permettent d'obtenir une sortie couleur étalonnée. Les informations de tons directs sont préservées lors de la conversion des couleurs ; seuls les équivalents quadri sont convertis vers l'espace colorimétrique désigné. Si vous n'êtes pas sûr des couleurs à utiliser, consultez votre prestataires de services prépresse.

Les modes composites agissent uniquement sur les images et les objets pixellisés créés dans InDesign. Les images importées (comme les fichiers EPS et PDF) ne sont pas concernées sauf si elles chevauchent des objets transparents.

Pour plus de détails sur l'impression composite, rendez-vous sur le site Adobe Print Resource Center à l'adresse suivante : [www.adobe.com/go/print\\_resource\\_fr.](http://www.adobe.com/go/print_resource_fr)

*Remarque : les options disponibles pour l'impression non PostScript dépendent du modèle colorimétrique utilisé par l'imprimante, généralement défini sur RVB.*

Lorsque vous imprimez en composite, le recouvrement automatique est désactivé. Vous pouvez sélectionner l'option Simuler la surimpression pour vérifier la surimpression de texte, des contours ou des fonds.

La zone Sortie de la boîte de dialogue Imprimer inclut les options Couleur suivantes. En fonction de votre imprimante, des options supplémentaires peuvent être disponibles.

**Composite (ne pas modifier)** Envoie les versions en couleurs des pages spécifiées vers l'imprimante, préservant ainsi toutes les valeurs chromatiques du document d'origine. Lorsque cette option est sélectionnée, l'option Simuler la surimpression est désactivée.

Gris composite Envoie les versions en niveaux de gris des pages spécifiées vers l'imprimante. Vous pouvez utiliser cette option pour une impression vers un périphérique de sortie monochrome sans effectuer de séparations des couleurs.

**RVB composite** Envoie les versions en couleurs des pages spécifiées vers l'imprimante. Vous pouvez utiliser cette option lorsque vous imprimez vers un périphérique de sortie RVB sans effectuer de séparations des couleurs.

**CMJN composite** Envoie les versions en couleurs des pages spécifiées vers l'imprimante. Vous pouvez utiliser cette option lorsque vous imprimez vers un périphérique de sortie CMJN sans effectuer de séparations des couleurs (cette option est uniquement disponible avec les imprimantes PostScript).

**Séparations** Crée des informations PostScript pour chacune des séparations du document et les envoie au périphérique de sortie (cette option est uniquement disponible avec les imprimantes PostScript).

Séparations In-RIP Envoie des informations sur les séparations au processeur RIP du périphérique de sortie (cette option est uniquement disponible avec les imprimantes PostScript).

**Texte en noir** Sélectionnez cette option pour imprimer tout le texte créé dans InDesign en noir à moins que vous n'ayez sélectionné l'option de couleur Aucun ou Papier ou une valeur chromatique équivalente au blanc. Cette option est utile lorsque vous créez un contenu destiné à l'impression et à la distribution au format PDF. Par exemple, des hyperliens qui apparaissent en bleu dans un document PDF s'impriment en noir et non en demi-teintes sur une imprimante à niveaux de gris, rendant la lecture plus difficile.

# <span id="page-556-0"></span>**Impression d'une épreuve papier**

**[Haut de la page](#page-555-0)**

Une épreuve papier (également appelée épreuve couleur) est l'impression du document en simulant son aspect final une fois imprimé sur la presse. Elle est produite sur un périphérique de sortie moins coûteux qu'une presse à imprimer. Depuis quelques années, certaines imprimantes de bureau offrent une résolution suffisante pour imprimer des épreuves à moindre coût.

- 1. Choisissez Affichage > Format d'épreuve > Personnalisé.
- 2. Dans la boîte de dialogue Personnaliser les conditions d'épreuvage, choisissez le périphérique de simulation, puis cliquez sur OK.
- 3. Choisissez Conserver les numéros RVB ou Conserver les numéros CMJN, puis cliquez sur OK.

Cette option détermine la façon dont InDesign traite les couleurs qui n'ont pas de profil de couleur associé, comme les images importées sans profil incorporé. Si cette option est sélectionnée, InDesign envoie les numéros des couleurs directement au périphérique de sortie. Si cette option n'est pas sélectionnée, InDesign commence par convertir les numéros des couleurs selon l'espace colorimétrique du périphérique de sortie.

Il est conseillé de conserver les numéros si vous suivez un flux de production CMJN sûr. La conservation des numéros n'est pas conseillée pour l'impression de documents RVB.

- 4. Choisissez Fichier > Imprimer.
- 5. Si les paramètres d'impression prédéfinie vous conviennent, choisissez-les dans le menu Impression prédéfinie situé dans la partie supérieure de la boîte de dialogue Imprimer.
- 6. Modifiez les paramètres en fonction du document.
- 7. Cliquez sur Gestion des couleurs dans la partie gauche de la boîte de dialogue Imprimer.
- 8. Sous Imprimer, choisissez Epreuve. Le profil doit correspondre au paramètre d'épreuve spécifié.
- 9. Dans la zone Traitement des couleurs, choisissez Laisser InDesign déterminer les couleurs.
- 10. Choisissez Simuler la teinte du papier pour simuler le niveau de blanc du support d'impression tel qu'il est défini par le profil du document (mode de rendu appelé colorimétrie absolue). Cette option n'est pas disponible pour tous les profils.
- 11. Cliquez sur Configurer (Windows) ou sur Imprimante (Mac OS) pour accéder à la boîte de dialogue du pilote d'impression.
- 12. Désactivez la gestion des couleurs pour l'imprimante et cliquez sur Impression pour revenir à la boîte de dialogue d'impression d'InDesign.

Les pilotes d'impression disposent tous d'options différentes pour la gestion des couleurs. Si vous ne savez pas comment désactiver la gestion des couleurs, consultez la documentation de l'imprimante.

<span id="page-557-0"></span>13. Cliquez sur Imprimer.

# **Amélioration de l'impression des dégradés de couleurs**

**[Haut de la page](#page-555-0)**

Les périphériques de sortie PostScript Niveau 2 et PostScript 3 peuvent imprimer jusqu'à 256 tons de gris. La plupart des imprimantes PostScript laser de bureau impriment de 32 à 64 tons, selon la résolution du périphérique, la linéature spécifiée et le simili. Les effets de bande se produisent lorsque chaque ton disponible recouvre une zone assez grande pour que vous puissiez le déceler à l'œil nu. De même, si vous spécifiez un dégradé à l'aide de deux pourcentages présentant un écart inférieur à 50 %, l'intervalle spécifié sera plus étroit et les effets de bande seront plus susceptibles de se produire. Si vous avez des difficultés à imprimer des dégradés lissés sans effets de bandes, essayez les techniques suivantes :

- Choisissez un dégradé avec une amplitude de couleur d'au moins 50 % entre deux ou plusieurs composantes de couleurs quadri.
- Spécifiez des couleurs plus claires ou réduisez la longueur des dégradés foncés. Les effets de bande sont davantage susceptibles de se produire entre des couleurs très foncées et du blanc.
- Augmentez l'amplitude du dégradé.
- Réduisez la linéature du document dans le cas de périphériques de sortie PostScript uniquement.
- Si des effets de bandes se produisent avec une image importée, comme une image Adobe Illustrator®, essayez d'ajuster l'image d'origine.
- Imprimez vers un périphérique de sortie PostScript® 3 capable de produire des dégradés plus lisses.
- Utilisez des dégradés plus courts. Leur longueur optimale dépend du nombre de couleurs utilisées. Essayez toutefois de ne pas dépasser 20 cm de longueur.

### <span id="page-557-1"></span>**A propos des points de demi-teintes et des points d'impression**

**[Haut de la page](#page-555-0)**

La plupart des imprimantes simulent les gris en utilisant des points de demi-teintes imprimés sur une grille formée de cellules (appelées *cellules de demi-teintes*) et de rangées (appelées *lignes* ou *trames lignées*). Chaque point de demi-teintes est constitué de points d'impression. Si les cellules de demi-teintes se remplissent de points d'impression, le point de demi-teinte s'agrandit et l'ombre grisée devient plus foncée.

La résolution de l'imprimante détermine le nombre de points disponibles pour créer le point de demi-teintes. Une imprimante capable d'imprimer des petits points peut produire une plus grande variété de tailles de points de demi-teintes et donc un plus grand nombre de nuances de gris. La linéature entre aussi en jeu : lorsqu'elle augmente, la cellule de demi-teintes se réduit et contient moins de points. Les nuances de gris possibles sont alors moins nombreuses. Il en résulte une relation entre le nombre de niveaux de gris possibles et la grossièreté de l'image.

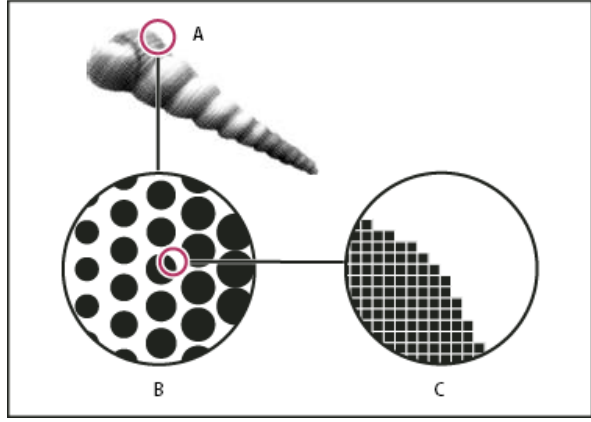

*Simulation de ton continu avec points d'impression*

*A. Ton continu simulé par trame lignée B. Trame lignée composée de points de demi-teintes en rangées C. Points de demi-teintes composés de points d'impression*

Voir aussi

[Gestion des couleurs](http://help.adobe.com/fr_FR/CreativeSuite/CS5/Using/WS79B1AB30-AF45-4a89-9F0A-F83B1D991390.html)

[Utilisation des profils colorimétriques](http://help.adobe.com/fr_FR/CreativeSuite/CS5/Using/WSBB0A8512-8151-408c-9F79-4A9E9E3BA84C.html)

[Adobe Print Resource Center](http://www.adobe.com/go/print_resource_fr)

# $(G)$  BY-NC-SR

[Informations juridiques](http://help.adobe.com//fr_FR/legalnotices/index.html) | [Politique de confidentialité en ligne](http://helpx.adobe.com/go/gffooter_online_privacy_policy_fr)

# <span id="page-559-0"></span>**Surimpression**

**[A propos de la surimpression](#page-559-1) [Utilisation de la surimpression manuelle](#page-559-2) [Surimpression d'éléments de page](#page-560-0) [Modification du paramètre de surimpression du noir](#page-561-0)**

<span id="page-559-1"></span>Pour plus d'informations et d'instructions, cliquez sur les liens ci-dessous.

# **A propos de la surimpression**

**[Haut de la page](#page-559-0)**

Si vous n'avez pas modifié la transparence de l'illustration à partir du panneau Transparence, les fonds et les contours de l'illustration apparaîtront opaques car la couleur de premier plan crée un effet de perçage, c'est-à-dire masque la zone située en dessous. Pour empêcher cet effet, utilisez les options de surimpression du panneau Options d'objet. Définissez ces options, puis prévisualisez les effets de surimpression à l'écran.

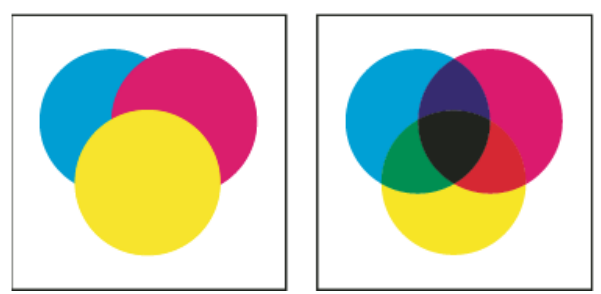

*Trois cercles superposés sans surimpression (à gauche) comparés à trois cercles superposés en surimpression (à droite)*

InDesign permet également de simuler la surimpression pour tester les effets de surimpression des encres de tons directs sur un périphérique d'impression composite.

L'encre noire appliquée au texte ou à des objets InDesign natifs est traitée par défaut en surimpression pour empêcher tout défaut de repérage des petits caractères noirâtres recouvrant des zones de couleur ou des zones colorées avec des contours noirs. Vous pouvez modifier les paramètres d'encre noire à l'aide des préférences Aspect du noir.

Pour votre flux de production, il se peut que vous deviez définir une certaine couleur à surimprimer. Par exemple, vous pouvez imprimer tout le texte de votre publication dans une couleur spécifique. Utilisez les méthodes suivantes :

- Créez un style d'objet qui utilise l'encre de ton direct comme couleur de fond ou de contour avec une couleur de fond ou de contour surimprimée correspondante.
- Créez un calque séparé pour les objets contenant votre ton direct et attribuez-leur la couleur noire.
- Créez un PDF composite et modifiez les paramètres de surimpression dans le PDF.
- Définissez des paramètres de surimpression dans votre processeur RIP.
- Appliquez des paramètres de surimpression à une image ou un objet avant de l'ajouter à votre bibliothèque, ou modifiez un fichier importé dans son application d'origine.

# <span id="page-559-2"></span>**Utilisation de la surimpression manuelle**

**[Haut de la page](#page-559-0)**

Le recouvrement automatique dans InDesign (recouvrement intégré ou recouvrement Adobe In-RIP) permet quasiment de se passer de surimpression manuelle. Cependant, la surimpression manuelle peut être utile dans les rares cas où le recouvrement automatique est impossible.

Suivez les indications suivantes pour savoir si vous pouvez utiliser la surimpression :

- Consultez votre prestataire de services prépresse pour savoir si ses périphériques de sortie sont compatibles avec la surimpression manuelle.
- Effectuez une surimpression si l'illustration ne présente pas deux fois la même couleur d'encre et si vous souhaitez créer un recouvrement ou une superposition d'effets d'encres. La couleur de surimpression est ajoutée à la couleur d'arrière-plan s'il s'agit d'une surimpression de mélanges de couleurs quadri ou de couleurs personnalisées ne partageant pas les mêmes couleurs d'encres. Par exemple, si vous imprimez un fond avec 100 % de magenta sur un fond avec 100 % de cyan, les fonds se chevauchant apparaissent en violet et non en magenta.
- Ne faites pas de surimpression si vous utilisez un contour pour un recouvrement de deux couleurs quadri. Spécifiez plutôt une

couleur de contour CMJN avec la valeur d'encre correspondante la plus élevée pour chaque couleur d'origine.

Accordez-vous avec votre prestataire de services sur une méthode de surimpression manuelle et ses conditions d'utilisation, car les options de recouvrement spécifiées dans la boîte de dialogue d'impression s'en trouveront affectées. La surimpression est prise en charge pas la plupart des périphériques PostScript niveau 2 et PostScript 3, mais pas par tous.

# <span id="page-560-0"></span>**Surimpression d'éléments de page**

**[Haut de la page](#page-559-0)**

Vous pouvez surimprimer les contours ou les fonds, les filets de paragraphe et les filets situés au-dessus des notes de bas de page. Vous pouvez également simuler la surimpression des tons directs.

### **Surimpression d'un contour ou d'un fond**

Le panneau Options d'objet permet de surimprimer les fonds et les contours d'un tracé sélectionné. Un fond ou un contour surimprimé n'a pas besoin d'un recouvrement car la surimpression comble toute zone vide entre les couleurs adjacentes. Vous pouvez également surimprimer un contour pour simuler un recouvrement (en surimprimant une couleur déterminée manuellement comme une association correcte de deux couleurs adjacentes).

Gardez les instructions suivantes à l'esprit lors d'une surimpression manuelle :

- Si vous utilisez l'option Surimpression du fond sur un fond ou un contour à 100 % de noir, il se peut que l'encre noire ne soit pas assez opaque pour masquer les couleurs d'encres sous-jacentes. Pour éliminer ce problème de traversement, utilisez un noir en quadrichromie (riche) au lieu d'un noir à 100 %. Consultez votre prestataire de services pour connaître les pourcentages exacts de couleur à ajouter au noir.
- Lorsque vous utilisez un contour pour recouvrir des objets (mais pas des caractères de texte), réglez l'alignement du contour de telle sorte que celui-ci se positionne en dehors du tracé ou de l'objet, et non à l'intérieur ou au centre du tracé.
- Lorsque vous utilisez un contour pour recouvrir deux tons directs ou un ton direct et une couleur quadri, vous devez en général appliquer la couleur la plus claire au contour et surimprimer celui-ci.

Utilisez le panneau Aperçu des séparations pour prévisualiser les couleurs en surimpression.

1. Sélectionnez un ou plusieurs tracés à l'aide de l'outil Sélection dou Sélection directe à, ou bien sélectionnez des caractères de texte à l'aide de l'outil Texte. Pour surimprimer le contour d'un tracé collé dans un bloc, commencez par sélectionner le tracé imbriqué (intérieur) à l'aide de l'outil Sélection directe.

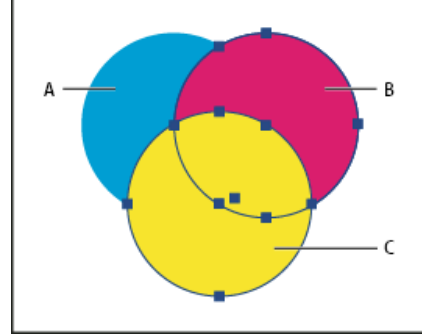

*Surimpression des contours et des fonds*

- *A. Cyan (couche inférieure) B. Magenta (couche intermédiaire) C. Jaune (couche supérieure)*
- 2. Choisissez la commande Fenêtre > Sortie > Options d'objet.
- 3. Dans le panneau Options d'objet, utilisez l'une des méthodes suivantes :
	- Pour surimprimer le fond d'objets sélectionnés ou du texte non barré, sélectionnez Surimpression du fond.
	- Pour surimprimer le contour d'objets sélectionnés, sélectionnez Surimpression du contour.
	- Pour surimprimer une couleur appliquée aux espaces d'une ligne en pointillé, en traits tiretés ou à dessins, sélectionnez Surimpression de l'espace.

### **Surimpression d'un filet de paragraphe**

- 1. Assurez-vous qu'il existe une nuance pour la couleur de surimpression.
- 2. A l'aide de l'outil Texte, cliquez sur un point d'insertion dans un paragraphe.
- 3. Dans le panneau Paragraphe, choisissez Filets de paragraphe.
- 4. Dans le menu déroulant en haut de la boîte de dialogue, choisissez le filet de paragraphe à afficher en surimpression.
- 5. Sélectionnez l'une des options suivantes, puis cliquez sur OK.
	- Pour surimprimer le contour du filet, sélectionnez Surimpression du contour.
	- Pour surimprimer une couleur appliquée aux espaces d'une ligne en pointillé, en traits tiretés ou à dessins, sélectionnez

Surimpression de l'espace.

*Remarque : vous pouvez enregistrer les options Surimpression du contour ou Surimpression de l'espace de la boîte de dialogue Filets de paragraphe dans un style de paragraphes.*

### **Surimpression des filets situés au-dessus des notes de bas de page**

Il est possible de configurer InDesign pour qu'un filet soit automatiquement inséré en vue de séparer les notes de bas de page du corps du document. Vous pouvez décider de surimprimer ce filet.

- 1. Assurez-vous qu'il existe une nuance pour la couleur de surimpression.
- 2. Sélectionnez Texte > Options de note de bas de page du document.
- 3. Activez l'onglet Mise en page de la boîte de dialogue Options de note de bas de page.
- 4. Sélectionnez Surimpression du contour, puis cliquez sur OK.

### **Simulation de la surimpression des encres de tons directs**

La simulation de la surimpression est utile pour contrôler les effets de surimpression des encres de tons directs avec différentes valeurs de densité neutre (par exemple, rouge et bleu). La simulation de la surimpression dans le cas d'une impression vers un périphérique de sortie composite permet de déterminer si vous souhaitez surimprimer ou masquer la couleur finale.

- 1. Dans la zone Sortie de la boîte de dialogue Imprimer, choisissez une option composite dans le menu Couleur. *Remarque : il est impossible de simuler la surimpression lorsque l'option Composite (ne pas modifier) est sélectionnée.*
- 2. Sélectionnez Simuler la surimpression.

# <span id="page-561-0"></span>**Modification du paramètre de surimpression du noir**

**[Haut de la page](#page-559-0)**

Pour masquer les objets noirs dans InDesign, vous devez empêcher la surimpression de la nuance noire. Contrairement à la plupart des nuances de couleur, qui se masquent automatiquement, la nuance noire se surimprime naturellement, notamment tous les contours, fonds et caractères noirs. Le noir quadri 100 % apparaît avec la mention [Noir] dans le panneau Nuancier. Masquez les objets noirs soit en désélectionnant la surimpression par défaut dans les Préférences, soit en dupliquant la nuance noire par défaut et en appliquant la nuance dupliquée aux objets de couleur masqués. Si vous désactivez le paramètre de surimpression dans la boîte de dialogue Préférences, toutes les occurrences du noir sont alors masquées (les encres sous-jacentes sont supprimées).

*Il est parfois plus simple et plus économique de laisser l'imprimeur surimprimer le noir quadri sur la presse.*

- 1. Choisissez Edition > Préférences > Aspect du noir (Windows) ou InDesign > Préférences > Aspect du noir (Mac OS).
- 2. Sélectionnez ou désélectionnez l'option Surimprimer la nuance [Noir] à 100 %.

*Remarque : l'option Surimprimer la nuance [Noir] à 100% n'a aucun effet sur les teintes [Noir], les couleurs noires sans nom ou les objets qui paraissent noirs en raison de leurs paramètres ou styles de transparence. Cette option agit exclusivement sur les objets ou le texte de couleur caractérisés par la nuance [Noir].*

Voir aussi

[Modification de l'aspect du noir CMJN \(Illustrator, InDesign\)](http://help.adobe.com/fr_FR/CreativeSuite/CS5/Using/WS7E8089AA-F584-46b0-8E67-DAA2ED79BE4B.html)

# $\left(\circledcirc\right)$  BY-NC-SR

[Informations juridiques](http://help.adobe.com//fr_FR/legalnotices/index.html) | [Politique de confidentialité en ligne](http://helpx.adobe.com/go/gffooter_online_privacy_policy_fr)

# <span id="page-562-0"></span>Contrôle en amont de fichiers avant envoi

**[Présentation du panneau Contrôle en amont](#page-562-1) [Définition de profils de contrôle en amont](#page-562-2) [Affichage et résolution des erreurs de contrôle en amont](#page-563-0) [Contrôle en amont de livres](#page-565-0) [Assemblage de fichiers](#page-566-0)**

<span id="page-562-1"></span>Pour plus d'informations et d'instructions, cliquez sur les liens ci-dessous.

# **Présentation du panneau Contrôle en amont**

Avant d'imprimer ou de remettre un document à un prestataire de services, vérifiez-en la qualité. On appelle ce processus contrôle en amont. Lors de la modification d'un document, le panneau Contrôle en amont indique les problèmes susceptibles d'empêcher l'impression ou la sortie d'un document ou d'un livre selon les résultats escomptés. Parmi ces problèmes, citons les polices ou fichiers manquants, les images basse résolution, le texte en excès et un certain nombre d'autres conditions.

Vous pouvez configurer des paramètres de contrôle en amont pour définir les conditions détectées. Ces paramètres sont stockés dans des profils de contrôle en amont, facilitant ainsi leur réutilisation. Libre à vous de créer vos propres profils de contrôle en amont ou d'importer ceux émanant de votre imprimeur ou d'une autre source.

Pour bénéficier des avantages du contrôle en amont dynamique, il est recommandé de créer ou de définir un profil de contrôle en amont dès les premières étapes du processus de création d'un document. Si la fonction de contrôle en amont est activée, une icône de cercle rouge s'affiche dans la barre d'état dès qu'InDesign détecte un problème quelconque. Vous pouvez alors ouvrir le panneau Contrôle en amont et consulter la section Informations afin d'obtenir des conseils de base qui vous permettront de résoudre les problèmes.

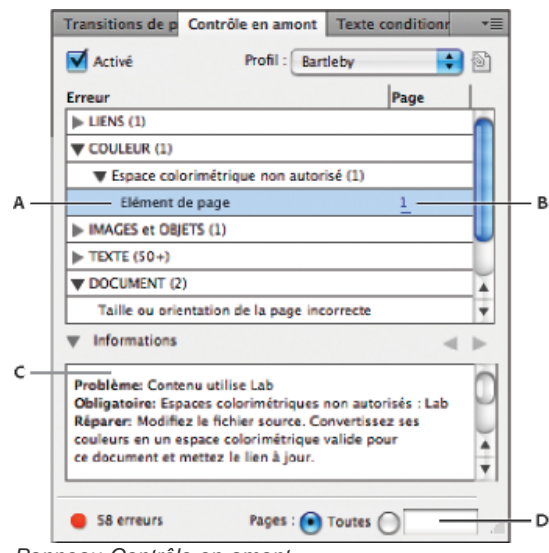

*Panneau Contrôle en amont*

*A. Erreur sélectionnée B. Numéro de page sur lequel cliquer pour afficher l'élément de page C. Section Informations contenant des suggestions pour résoudre l'erreur sélectionnée D. Zone permettant de définir une étendue de pages pour limiter la recherche d'erreurs*

Pour consulter un didacticiel vidéo sur le contrôle en amont, rendez-vous à l'adresse [www.adobe.com/go/lrvid4025\\_id\\_fr.](http://www.adobe.com/go/lrvid4025_id_fr)

### **Ouverture du panneau Contrôle en amont**

- Choisissez la commande Fenêtre > Sortie > Contrôle en amont.
- Cliquez deux fois sur l'icône de contrôle en amont au bas de la fenêtre du document. Si aucun problème n'est détecté, l'icône de contrôle en amont est verte ; dans le cas contraire, elle devient rouge.

# <span id="page-562-2"></span>**Définition de profils de contrôle en amont**

**[Haut de la page](#page-562-0)**

Par défaut, le profil [Standard] est appliqué aux nouveaux documents et à ceux qui ont été convertis. Ce profil signale les liens manquants ou modifiés, le texte en excès et les polices manquantes. Il est impossible de modifier ou de supprimer le profil [Standard] ; vous avez néanmoins

toute latitude pour créer et utiliser divers profils. Vous pouvez par exemple basculer d'un profil à un autre lorsque vous travaillez sur des documents différents, lorsque vous faites appel à divers prestataires de services d'impression ou encore, lorsque le processus de production d'un document comprend différentes phases.

Adressez-vous à votre prestataire de services prépresse pour obtenir un profil ou pour déterminer les paramètres du profil de contrôle en amont. Pour consulter un guide d'impression à l'intention des prestataires de services prépresse (PDF), rendez-vous à l'adresse [www.adobe.com/go/learn\\_id\\_prepress\\_wp\\_fr.](http://www.adobe.com/go/learn_id_prepress_wp_fr)

### **Pour définir un profil de contrôle en amont**

- 1. Choisissez la commande Définir les profils dans le menu du panneau Contrôle en amont ou dans le menu Contrôle en amont disponible au bas de la fenêtre du document.
- 2. Cliquez sur l'icône Nouveau profil de contrôle en amont  $\Phi$ , puis attribuez un nom au profil.
- 3. Définissez les paramètres de contrôle en amont pour chaque catégorie. La présence d'une coche dans une case indique que tous les paramètres sont inclus. Une case vide indique qu'aucun paramètre n'est inclus. **Liens** Indiquez si les liens manquants et modifiés doivent faire partie des erreurs signalées.

**Couleur** Indiquez quel espace de fusion des transparences utiliser et si les éléments tels que les plaques CMJ, les espaces colorimétriques et la surimpression sont autorisés.

**Images et objets** Indiquez les conditions requises en matière de résolution d'image, transparence et épaisseur du contour.

**L'habillage de texte** La catégorie Texte permet de signaler les erreurs relatives aux polices manquantes et au texte en excès.

**Document** Définissez les exigences relatives au format et à l'orientation des pages, au nombre de pages, aux pages vierges et au format de fond perdu et de ligne-bloc.

4. Choisissez l'option Enregistrer pour conserver les modifications apportées à un profil avant de passer à un autre profil. Vous pouvez également cliquer sur le bouton OK pour fermer la boîte de dialogue et enregistrer toutes les modifications.

### **Pour incorporer des profils et annuler l'incorporation de profils**

Lorsque vous incorporez un profil, il devient un élément à part entière du document. Il est utile d'incorporer un profil, en particulier lorsque le fichier en question est envoyé à une autre personne. Cela ne signifie pas pour autant que l'utilisation du profil incorporé est impérative. Par exemple, si vous envoyez un document avec profil incorporé à un service d'impression, l'imprimeur peut décider d'utiliser un profil différent de celui fourni avec le document.

Vous pouvez incorporer un seul profil dans un document, à l'exception du profil [Standard].

1. Pour incorporer un profil, sélectionnez-le dans la liste Profil, puis cliquez sur l'icône Incorporer à droite de cette liste.

Vous pouvez également incorporer un profil depuis la boîte de dialogue Définir les profils.

2. Pour annuler l'incorporation d'un profil, choisissez la commande Définir les profils dans le menu du panneau Contrôle en amont, sélectionnez le profil, puis choisissez la commande Annuler l'incorporation du profil dans le menu de profil de contrôle en amont, visible à gauche dans la boîte de dialogue.

### **Pour exporter et charger des profils**

Vous pouvez exporter un profil afin de le mettre à la disposition d'autres utilisateurs. Les profils exportés sont enregistrés avec l'extension .idpp.

*L'exportation d'un profil est un bon moyen de sauvegarder les paramètres de profil. Lorsque vous restaurez les préférences, les informations de profil sont réinitialisées. Si une restauration des préférences s'impose, il vous suffit de charger le profil que vous avez exporté.*

Vous pouvez également charger un profil qui vous a été fourni par une autre personne. Le profil chargé peut correspondre à un fichier \*.idpp ou au profil incorporé dans le document que vous définissez.

- Pour exporter un profil, choisissez la commande Définir les profils dans le menu Contrôle en amont. Choisissez la commande Exporter le profil dans le Menu du profil de contrôle en amont, précisez le nom et l'emplacement, puis cliquez sur le bouton Enregistrer.
- Pour charger (importer) un profil, choisissez la commande Définir les profils dans le menu Contrôle en amont. Choisissez la commande Charger le profil dans le menu du profil de contrôle en amont, sélectionnez le fichier \*.idpp ou le document contenant le profil incorporé à utiliser, puis cliquez sur le bouton Ouvrir.

### **Pour supprimer un profil**

- 1. Choisissez la commande Définir les profils dans le menu Contrôle en amont.
- 2. Sélectionnez le profil à supprimer, puis cliquez sur l'icône Supprimer le profil de contrôle en amont .
- <span id="page-563-0"></span>3. Cliquez sur le bouton OK pour supprimer le profil.

La liste d'erreurs inclut uniquement les catégories pour lesquelles des erreurs sont signalées. Pour développer ou réduire un élément, il vous suffit de cliquer sur la flèche qui le précède.

Lorsque vous consultez la liste d'erreurs, tenez compte des points suivants :

- Dans certains cas, le problème est dû à un élément de composition, tel qu'une nuance ou un style de paragraphe. Or, ce n'est pas l'élément de composition lui-même qui est signalé en tant qu'erreur mais plutôt le ou les éléments de page auxquels est appliqué cet élément de composition. Dans ce cas, veillez à résoudre le problème au niveau de l'élément de composition.
- Les erreurs au niveau du texte en excès, des conditions masquées ou des notes ne sont pas recensées. Le texte supprimé qui demeure disponible dans le suivi des modifications est également ignoré.
- Un élément de gabarit présentant un problème n'est pas répertorié si le gabarit n'est appliqué à aucune page ou si les pages auxquelles ce gabarit est appliqué ne figurent pas dans l'étendue définie. Par ailleurs, si un élément de gabarit est à l'origine d'une erreur, il est répertorié une seule fois dans le panneau Contrôle en amont, même si l'erreur figure sur toutes les pages auxquelles le gabarit est appliqué.
- Les erreurs affectant les éléments de page non imprimables, les éléments de page placés sur la table de montage ou ceux figurant dans des calques masqués ou non imprimables sont répertoriées dans la liste d'erreurs uniquement si les options correspondantes sont définies dans la boîte de dialogue Options de contrôle en amont.
- Si vous avez besoin d'imprimer certaines pages uniquement, vous pouvez limiter le contrôle en amont à une étendue de pages définie. Il vous suffit de définir l'étendue voulue au bas du panneau Contrôle en amont.

### **Pour activer ou désactiver le contrôle en amont dynamique**

Par défaut, le contrôle en amont est activé pour tous les documents.

- 1. Pour activer ou désactiver le contrôle en amont du document actif, sélectionnez l'option Activé dans le coin supérieur gauche du panneau Contrôle en amont ou choisissez la commande Contrôler le document en amont dans le menu Contrôle en amont, au bas de la fenêtre du document.
- 2. Pour activer ou désactiver le contrôle en amont de tous les documents, sélectionnez la commande Activer le contrôle en amont pour tous les documents dans le menu du panneau Contrôle en amont.

### **Pour résoudre des erreurs**

- 1. Dans la liste d'erreurs, cliquez deux fois sur une ligne ou cliquez sur le numéro de page dans la colonne Page pour afficher l'élément de page correspondant.
- 2. Cliquez sur la flèche à gauche de l'intitulé Informations pour afficher les informations concernant la ligne sélectionnée.

Le panneau Informations fournit une description du problème et suggère des actions correctives.

3. Corrigez l'erreur.

### **Pour sélectionner un autre profil**

Dans nombre de flux de production, l'utilisation de profils différents peut se révéler judicieuse. Vous pouvez par exemple sélectionner des profils différents pour les documents que vous modifiez simultanément ou choisir un nouveau profil dans le cadre d'une nouvelle phase de production. Le document est soumis à un nouveau contrôle lorsque vous sélectionnez un autre profil.

- 1. Ouvrez le document.
- 2. Dans le menu Profil du panneau Contrôle en amont, sélectionnez un profil.

Si vous souhaitez utiliser ce profil chaque fois que vous travaillez sur ce document, incorporez-le, faute de quoi le profil de travail par défaut sera utilisé.

### **Pour spécifier une série de pages pour le contrôle en amont**

Indiquez une étendue de pages (**1-8**, par exemple) au bas du panneau Contrôle en amont.

La définition d'une étendue de pages obéit aux mêmes règles que celles applicables dans la boîte de dialogue d'impression. Les erreurs figurant sur les pages qui ne sont pas comprises dans cette étendue sont omises de la liste d'erreurs.

### **Pour définir les options de contrôle en amont**

- 1. Choisissez la commande Options de contrôle en amont dans le menu du panneau Contrôle en amont.
- 2. Définissez les options suivantes, puis cliquez sur le bouton OK.

**Profil de travail** Sélectionnez le profil à utiliser par défaut pour les nouveaux documents. Si vous souhaitez que le profil de travail soit incorporé dans les nouveaux documents, sélectionnez l'option Incorporer le profil de travail dans les nouveaux documents (voir la section Définition de profils de contrôle en amont).

**Utiliser le profil incorporé / Utiliser le profil de travail** Lorsque vous ouvrez un document, indiquez si le contrôle en amont

doit être effectué au moyen du profil de travail ou de celui incorporé dans le document.

**Calques** Indiquez si les éléments figurant sur tous les calques, les calques visibles ou les calques visibles et imprimables doivent être inclus dans le contrôle en amont. Par exemple, si un élément se trouve sur un calque masqué, vous pouvez faire en sorte que les erreurs relatives à cet élément ne soient pas signalées.

**Objets non imprimables** Sélectionnez cette option pour afficher les erreurs relatives aux objets identifiés comme non imprimables dans le panneau Options d'objet ou aux objets de gabarit figurant sur des pages auxquelles la commande Masquer les éléments du gabarit a été appliquée.

**Objets sur la table de montage** Sélectionnez cette option pour afficher les erreurs relatives aux objets placés sur la table de montage.

### **Pour limiter le nombre de lignes par erreur**

Vous pouvez faire en sorte que les listes d'erreurs demeurent faciles à gérer en limitant le nombre de lignes par erreur. Par exemple, l'utilisation répétée d'une seule police TrueType dans un document qui n'est pas censé faire appel à des polices de ce type peut être à l'origine de centaines d'erreurs. Dans ce cas, un nombre de lignes par erreur limité à 25 permettrait de recenser uniquement les 25 premières erreurs, accompagnées du chiffre (25+).

Choisissez l'option Nombre limite de lignes par erreur dans le menu du panneau Contrôle en amont, puis indiquez un nombre.

### **Pour enregistrer un rapport d'erreur**

Vous pouvez générer un fichier texte ou PDF répertoriant les erreurs affichées dans le panneau Contrôle en amont. Ce rapport indique également d'autres informations, telles que l'heure, le nom du document et le nom du profil.

*Pour obtenir un inventaire complet des éléments utilisés dans le document, notamment les polices, encres et liens, générez un rapport à l'aide de la fonction Assemblage.*

- 1. Choisissez la commande Enregistrer le rapport dans le menu du panneau Contrôle en amont.
- 2. Indiquez si le fichier doit être enregistré au format texte ou PDF dans le menu Type (Windows) ou Format (Mac OS).
- 3. Précisez le nom et l'emplacement du rapport, puis cliquez sur le bouton Enregistrer.

# <span id="page-565-0"></span>**Contrôle en amont de livres**

**[Haut de la page](#page-562-0)**

La commande Contrôler le livre en amont disponible dans le menu du panneau Livre permet de rechercher les erreurs dans tous les documents (ou tous les documents sélectionnés). Vous pouvez effectuer le contrôle à l'aide du profil incorporé dans chacun des documents ou d'un profil particulier que vous définissez. L'état du contrôle de chacun des documents est indiqué au moyen d'une icône verte, rouge ou en forme de point d'interrogation. La couleur verte indique que le document ne contient aucune erreur. La couleur rouge signale la présence d'erreurs. Le point d'interrogation signale un état inconnu. Par exemple, il s'affiche lorsque le document est fermé, le contrôle en amont est désactivé ou le profil de contrôle en amont a été modifié.

### **Pour définir les options de contrôle en amont dans un livre**

- 1. Choisissez la commande Contrôler le livre en amont dans le menu du panneau Livre.
- 2. Dans la boîte de dialogue Options de contrôle en amont du livre, précisez si les options de contrôle en amont doivent s'appliquer à l'ensemble du livre ou uniquement aux documents sélectionnés.
- 3. Dans la section Profil de contrôle en amont, indiquez si vous souhaitez utiliser le profil indiqué dans le menu Utiliser le profil ou celui incorporé dans chacun des documents.

Le profil que vous définissez est utilisé temporairement pour chacun des documents. Lorsque vous fermez un document individuel, le profil utilisé à la prochaine ouverture de ce document est fonction de l'option sélectionnée dans la boîte de dialogue Options de contrôle en amont (profil incorporé ou profil de travail).

4. Dans la section Inclure, déterminez les éléments à inclure dans la liste d'erreurs.

**Calques** Indiquez si les éléments figurant sur tous les calques, les calques visibles ou les calques visibles et imprimables doivent être inclus dans le contrôle en amont. Par exemple, si un élément se trouve sur un calque masqué, vous pouvez décider de ne pas afficher les erreurs le concernant.

**Objets sur la table de montage** Sélectionnez cette option pour afficher les erreurs relatives aux objets placés sur la table de montage.

**Objets non imprimables** Sélectionnez cette option pour afficher les erreurs relatives aux objets identifiés comme non imprimables sur le panneau Options d'objets.

- 5. Sélectionnez l'option Générer le rapport pour obtenir un fichier texte ou PDF contenant une liste d'erreurs. Le rapport ainsi obtenu recense toutes les erreurs détectées dans le livre.
- 6. Cliquez sur l'option Contrôle en amont.

### **Pour résoudre les erreurs de contrôle en amont dans un livre**

Un point rouge s'affiche à droite du nom du document dans le panneau Livre lorsque ce document contient des erreurs de contrôle en amont.

- 1. Dans le panneau Livre, cliquez deux fois sur le document contenant des erreurs.
- 2. Utilisez le panneau Contrôle en amont pour vérifier les erreurs détectées dans chacun des documents, puis effectuez les modifications requises pour les résoudre.

Les éléments de composition tels que les styles ou les nuances peuvent être à l'origine d'erreurs. Dans ce cas, veillez à résoudre les erreurs au niveau des styles ou des nuances dans le document de source des styles, puis synchronisez le livre.

Si vous avez défini un profil autre que celui incorporé dans le document pour le contrôle en amont du livre, pensez que le profil sélectionné à la prochaine ouverture du document peut être différent et entraîner la détection d'erreurs de contrôle en amont différentes.

### <span id="page-566-0"></span>**Assemblage de fichiers**

**[Haut de la page](#page-562-0)**

Rassemblez les fichiers utilisés, y compris les polices et les images liées, pour les remettre plus facilement au prestataire de services. Lorsque vous assemblez un fichier, vous créez un dossier contenant le document InDesign (ou les documents d'un livre), les polices requises, les images liées, les fichiers texte et un rapport personnalisé. Ce rapport, enregistré au format texte, contient les informations de la boîte de dialogue Instructions d'impression, la liste de toutes les polices utilisées, les lien et les encres nécessaires pour imprimer le document, ainsi que les paramètres d'impression.

InDesign effectue un contrôle en amont à jour. La boîte de dialogue Inventaire d'assemblage indique les éléments au niveau desquels un problème a été détecté. Vous pouvez également envoyer à votre prestataire de services un fichier PDF composite créé à partir de votre document ou d'un fichier PostScript.

1. Pour ouvrir la boîte de dialogue Assemblage, utilisez l'une des méthodes suivantes :

- Choisissez Fichier > Assemblage. Si la commande Assemblage ne figure pas dans le menu Fichier, essayez de choisir un autre espace de travail, par le biais de la commande Fenêtre > Espace de travail > Avancé, par exemple.
- Dans le menu du panneau Livre, choisissez Assemblage > Livre ou Assemblage > Documents sélectionnés en fonction du nombre de documents sélectionnés dans le panneau Livre.

Une icône d'alerte  $\triangle$  indique les zones présentant un problème.

- 2. Dans la boîte de dialogue Inventaire d'assemblage, utilisez l'une des méthodes suivantes :
	- Si des erreurs sont signalées, cliquez sur l'option Annuler, puis utilisez le panneau Contrôle en amont pour les résoudre.
	- Cliquez sur l'erreur (Polices, par exemple), puis corrigez-la. Une fois que vous êtes satisfait du document obtenu, relancez l'assemblage.
	- Cliquez sur l'option Assemblage pour relancer l'opération.
- 3. Complétez les instructions d'impression. Le nom du rapport qui accompagne tous les autres fichiers assemblés correspond au nom du fichier saisi.
- 4. Cliquez sur Continuer, puis spécifiez un emplacement d'enregistrement pour l'ensemble des fichiers d'assemblage.
- 5. Si nécessaire, sélectionnez les options suivantes : **Copier les polices** Copie tous les fichiers de polices nécessaires et non l'ensemble des caractères.

**Copier les graphiques liés** Copie les fichiers graphiques liés à l'emplacement du dossier de l'assemblage.

**Actualiser les liens graphiques dans l'assemblage** Modifie les liens graphiques à l'emplacement du dossier de l'assemblage.

**Utiliser seulement les exceptions de césure du document** Si cette option est sélectionnée, InDesign marque ce document afin que son contenu ne soit pas redistribué lorsqu'un autre utilisateur l'ouvre ou le modifie sur un ordinateur configuré avec des paramètres de césure et de dictionnaire différents. Vous pouvez activer cette option lorsque vous envoyez le fichier à un prestataire de services.

**Inclure les polices et les liens du contenu masqué et non imprimable** Assemble les objets situés sur les calques masqués, sur les conditions masquées et sur les calques pour lesquels l'option Imprimer le calque est désactivée. Lorsque cette option n'est pas activée, l'assemblage inclut uniquement le contenu visible et imprimable du document lors de la création de l'assemblage.

**Afficher le rapport** Ouvre le rapport d'instructions d'impression dans un éditeur de texte immédiatement après l'assemblage. Pour modifier les instructions d'impression avant de terminer l'assemblage, cliquez sur le bouton Instructions.

6. Cliquez sur Assemblage pour continuer l'assemblage.

### **Correction des erreurs de police**

La zone Polices de la boîte de dialogue Inventaire de l'assemblage recense toutes les polices utilisées dans le document, y compris les polices

appliquées au texte en excès ou au texte de la table de montage, ainsi que les polices incorporées dans les fichiers EPS, les fichiers Adobe Illustrator natifs et les pages PDF importées. Elle indique les polices installées et disponibles sur l'ordinateur. Choisissez Afficher les problèmes seulement pour afficher uniquement les polices entrant dans les catégories suivantes :

**Polices manquantes** Recense les polices utilisées dans le document mais qui ne sont ni installées sur l'ordinateur actuel ni disponibles en tant que polices de document installées.

**Polices incomplètes** Recense les polices affichables à l'écran par l'ordinateur, mais non prises en charge par l'imprimante.

**Polices protégées** Recense les polices qui ne peuvent être ni incorporées aux fichiers PDF ou EPS ni utilisées en tant que polices de document installées en raison de restrictions de licence.

Utilisez l'une des méthodes suivantes :

- Fermez la boîte de dialogue Contrôle en amont et installez les polices sur votre ordinateur.
- Cliquez sur Rechercher la police dans la zone Polices de la boîte de dialogue Contrôle en amont, puis recherchez, affichez et remplacez les polices utilisées dans votre document.

Vérifiez que les polices utilisées dans le document sont accompagnées d'une licence, installées et activées, sur l'ordinateur ou sur le périphérique de sortie.

### **Réparation de liens et d'images**

La zone Liens et images de la boîte de dialogue Inventaire de l'assemblage affiche tous les liens, les images incorporées et les fichiers InDesign du document, y compris les liens DCS et OPI des images EPS liées. La synthèse de contrôle en amont ne considère pas les images incorporées dans les fichiers graphiques EPS et InDesign importés comme des liens. L'utilitaire de contrôle en amont indique les liens manquants ou obsolètes ainsi que les images RVB dont les couleurs ne sont pas bien séparées à moins que la gestion des couleurs soit activée et configurée correctement.

*Remarque : la boîte de dialogue Inventaire de l'assemblage ne permet pas la détection des images RVB incorporées dans les fichiers EPS, Adobe Illustrator, Adobe PDF, FreeHand et .INDD importés. Pour éviter les surprises, vérifiez les données couleur des graphiques importés au moyen du panneau Contrôle en amont ou dans leur application d'origine.*

- 1. Pour afficher uniquement les images présentant un problème, sélectionnez Afficher les problèmes seulement dans la zone Liens et images de la boîte de dialogue Inventaire de l'assemblage.
- 2. Pour réparer un lien, utilisez l'une des méthodes suivantes :
	- Sélectionnez l'image présentant un problème et cliquez sur Mettre à jour ou Rééditer le lien.
	- Cliquez sur Tout réparer.
- 3. Sélectionnez les fichiers d'image et cliquez sur Ouvrir.

Voir aussi

### $(G)$  BY-NC-SR

[Informations juridiques](http://help.adobe.com//fr_FR/legalnotices/index.html) | [Politique de confidentialité en ligne](http://helpx.adobe.com/go/gffooter_online_privacy_policy_fr)

# <span id="page-568-0"></span>Préparation de PDF destinés à des prestataires de services

**[A propos des outils de publication traditionnels PDF](#page-568-1) [Vérification du document avant l'exportation](#page-568-2) [Génération d'un fichier PDF prêt pour l'impression](#page-569-0)**

## <span id="page-568-1"></span>**A propos des outils de publication traditionnels PDF**

**[Haut de la page](#page-568-0)**

Dans certains flux de production de publication traditionnels, les documents sont distribués dans le format de l'application ayant servi à les créer (appelé format natif). Une fois approuvés, les fichiers sont enregistrés en PostScript ou dans un format propriétaire pour les travaux de prépresse et l'impression finale. Etant donné que le mode de création des fichiers PostScript varie considérablement d'une application à l'autre, les fichiers PostScript obtenus peuvent être exagérément volumineux et complexes. De plus, des problèmes de fiabilité (polices manquantes, fichiers corrompus, éléments graphiques manquants et fonctions non prises en charge) peuvent se produire au moment de la sortie. En réponse à cela, Adobe et ses partenaires continuent de créer des solutions de flux de production de publication fiables basées sur le format PDF.

InDesign vous permet d'exporter un document sous la forme d'un fichier Adobe PDF composite appelé gabarit numérique. Ces gabarits numériques sont des fichiers fiables et de taille réduite que vous (ou votre prestataire de services prépresse) pouvez visualiser, modifier, organiser et utiliser en tant qu'épreuve. Par la suite, au stade approprié du flux de production, le prestataire de services de prépresse peut soit créer le PDF directement, soit l'ouvrir dans différents outils pour réaliser des opérations de post-traitement telles que le contrôle en amont, le recouvrement, l'imposition et la séparation de couleurs.

### **Fichiers PDF dans le flux de production**

La plupart des grands imprimeurs utilisent le format PDF pour rationaliser les tâches de révision et de production. De nombreux magazines et journaux, par exemple, ont adopté PDF comme format standard pour communiquer les encarts publicitaires aux imprimeurs locaux par satellite ou ligne RNIS. Grâce à ce format, les imprimeurs peuvent visualiser instantanément l'encart publicitaire tel qu'il a été conçu, effectuer des corrections de texte de dernière minute et imprimer en toute fiabilité à partir de n'importe quel ordinateur.

### **Technologies de flux de production PDF et conditions requises**

Adobe s'efforce de répondre aux besoins des prestataires de services en matière de flux de production de publication et vous invite à consulter régulièrement le site Web d'Adobe, à l'adresse [www.adobe.com/fr/](http://www.adobe.com/fr/) pour connaître les dernières évolutions. Adobe propose actuellement une solution reposant sur un système qui intègre plusieurs technologies :

- Adobe Acrobat 9, compatible avec le format Adobe PDF version 1.7.
- La technologie d'impression Adobe PostScript 3, pour la compatibilité interplate-forme, le recouvrement Adobe In-RIP, les séparations de couleurs in-RIP et les dégradés lissés.
- Adobe InDesign CS4, intégrant des fonctionnalités de mise en page haute résolution et un traitement direct au format PDF.
- PDF/X, norme ISO d'échange de contenus graphiques qui permet d'éliminer de nombreuses variables de couleur, de police et de recouvrement pouvant entraîner des problèmes d'impression.

Un flux de production composite haute résolution PDF comprend généralement un périphérique d'impression PostScript 3 dont le processeur RIP prend en charge les séparations in-RIP. Par conséquent, si vous utilisez un périphérique d'impression PostScript Niveau 2 ou qui ne prend pas en charge les séparations in-RIP, utilisez un flux de production d'impression PostScript préséparé.

### <span id="page-568-2"></span>**Vérification du document avant l'exportation**

**[Haut de la page](#page-568-0)**

Avant de créer un PDF pour un prestataire de services, assurez-vous que le document InDesign est conforme aux spécifications de ce dernier. Suivez les recommandations ci-dessous :

- Utilisez la fonction Contrôle en amont d'InDesign pour vous assurer que la résolution d'image et les espaces colorimétriques sont corrects, que les polices sont disponibles et peuvent être incorporées, que les graphiques sont à jour, etc.
- Affichez les paramètres d'exportation Adobe PDF avant de lancer l'exportation et modifiez-les si nécessaire. La zone Synthèse comprend une section dans laquelle un message d'avertissement s'affiche lorsqu'un paramètre prédéfini ne peut pas être mis en œuvre.
- Si vos illustrations contiennent des transparences, des surimpressions et des ombres portées et que vous voulez une sortie haute résolution, il est conseillé de prévisualiser les effets de l'aplatissement à l'aide du panneau Aperçu de l'aplatissement avant d'enregistrer le fichier.
- Si votre illustration comprend des transparences, demandez au prestataire de services prépresse s'il souhaite que celles-ci soient aplaties ou non dans les fichiers PDF. Il est recommandé que l'aplatissement soit effectué le plus tard possible dans le

flux de production, de préférence par le prestataire de services. Toutefois, si votre prestataire de services souhaite que vous procédiez vous-même à l'aplatissement de la transparence, fournissez-lui un fichier compatible PDF/X-1a.

- Si votre document contient des séparations de couleurs, vous pouvez les prévisualiser, ainsi que les limites de couverture d'encre, à l'aide du panneau Aperçu des séparations.
- Utilisez exclusivement des images haute résolution dans votre document.
- Pour obtenir de meilleurs résultats, utilisez uniquement des images CMJN en quadrichromie. Vous pouvez également choisir de convertir les images RVB en CMJN dans la boîte de dialogue Exporter au format Adobe PDF (catégorie Sortie).
- Vous pouvez exclure les calques masqués ou non imprimables du document PDF exporté (voir la section Choix des calques à imprimer ou à exporter au format PDF).

Pour plus de détails sur la préparation de documents InDesign pour une sortie PDF haute résolution, reportez-vous au *Guide d'impression InDesign CS4 pour prestataires de services prépresse*, disponible sur le DVD Adobe InDesign CS4 ou sur le site Web d'Adobe.

# <span id="page-569-0"></span>**Génération d'un fichier PDF prêt pour l'impression**

**[Haut de la page](#page-568-0)**

Un prestataire de services peut utiliser Acrobat 7.0 Professional ou version ultérieure pour réaliser les tâches de contrôle en amont et de séparation des couleurs. Acrobat Professional contient des outils avancés supplémentaires de contrôle en amont, notamment la capacité d'effectuer certaines corrections de façon automatique. Diverses applications de prépresse et technologies in-RIP permettent également de réaliser les tâches de contrôle en amont, de recouvrement et d'imposition, ainsi que les séparations de couleurs des pages dans le gabarit.

Si vous choisissez d'omettre les images au moment de créer le fichier Adobe PDF, assurez-vous que le prestataire de services prépresse peut accéder aux images haute résolution requises pour l'impression. Vérifiez également que le prestataire de services de prépresse dispose d'Acrobat Reader 7.0 ou version ultérieure pour pouvoir visualiser avec précision le texte et les images en couleur. Pour une qualité de visualisation optimale, Acrobat 8 Professional (ou une version ultérieure) est recommandé.

Si vous utilisez la gestion des couleurs dans votre flux de production, vous pouvez tirer parti de la précision des profils colorimétriques pour réaliser une prévisualisation à l'écran (vérification à l'écran). Vous pouvez ainsi visualiser l'aspect qu'auront les couleurs lorsqu'elles seront reproduites sur un périphérique d'impression particulier.

*Remarque : à moins que vous n'utilisiez un système de gestion des couleurs (SGC) avec des profils ICC précis et un moniteur étalonné avec exactitude, les couleurs à l'écran risquent de ne pas être fiables.*

- 1. Préparez le document à exporter au format Adobe PDF.
- 2. Procédez à l'exportation en vous appuyant sur le fichier .joboptions que vous a fourni le prestataires de services. Si vous ne disposez pas de fichier .joboptions spécifique, utilisez un paramètre prédéfini PDF/X.
- 3. Effectuez un contrôle en amont du PDF dans Adobe Acrobat 7.0 Professional ou version ultérieure.
- 4. Lancez une épreuve et corrigez le fichier PDF.
- 5. Remettez le fichier optimisé à votre prestataire de services de prépresse.

Voir aussi

### $(c)$ ) BY-NC-SR

[Informations juridiques](http://help.adobe.com//fr_FR/legalnotices/index.html) | [Politique de confidentialité en ligne](http://helpx.adobe.com/go/gffooter_online_privacy_policy_fr)

# <span id="page-570-0"></span>Impression de vignettes et de documents grand format

**[Impression de vignettes](#page-570-1) [Impression de documents grand format](#page-570-2) [Juxtaposition d'un document](#page-570-3) [Mise à l'échelle de documents](#page-571-0)**

<span id="page-570-1"></span>Pour plus d'informations et d'instructions, cliquez sur les liens ci-dessous.

# **Impression de vignettes**

Pour faire tenir plusieurs pages sur une seule page, créez des vignettes (petites versions de prévisualisation de votre document) que vous pouvez utiliser pour vérifier le contenu et la présentation. Si nécessaire, InDesign modifie automatiquement l'orientation du papier afin d'ajuster au mieux la page au papier. Cependant, vous devrez réinitialiser l'orientation d'origine si vous désélectionnez l'option Vignettes.

*Remarque : lorsque vous imprimez des vignettes, les repères d'impression et autres éléments des zones de fond perdu ou de ligne-bloc sont exclus.*

- 1. Dans la zone Format de la boîte de dialogue Imprimer, sélectionnez Vignettes.
- <span id="page-570-2"></span>2. Dans le menu, choisissez le nombre de vignettes par page.

## **Impression de documents grand format**

Les documents créés dans InDesign peuvent atteindre des dimensions de 5 mètres de côté ; or, la plupart des imprimantes de bureau ne peuvent pas imprimer des pages d'une telle dimension.

Pour imprimer un document de grande taille sur une imprimante de bureau, vous devez imprimer les éléments (ou mosaïques) de chacune des pages du document un par un, puis les rogner et les réassembler. Vous pouvez également mettre à l'échelle le document pour l'adapter au format du papier utilisé.

### <span id="page-570-3"></span>**Juxtaposition d'un document**

Etant donné que les dimensions d'un document ne correspondent pas toujours au format de papier utilisé pour l'impression, InDesign divise le document de grande taille en un ou plusieurs rectangles (ou mosaïques) adaptés au format de page de l'imprimante. Vous pouvez ensuite réassembler les sections juxtaposées.

La juxtaposition d'un document dans InDesign peut être manuelle ou automatique. La juxtaposition vous permet de contrôler manuellement le point d'origine du coin supérieur gauche de la mosaïque et de déterminer l'étendue de la page sur le papier.

### *Pour juxtaposer un document automatiquement*

- *1. Choisissez Fichier > Imprimer.*
- *2. Dans la zone Format de la boîte de dialogue Imprimer, sélectionnez Mosaïque.*
- *3. Dans le menu Mosaïque, choisissez l'une des options suivantes : Automatique Calcule automatique le nombre de mosaïques nécessaires, chevauchement inclus. Justification automatique Augmente le chevauchement (le cas échéant) de sorte que le côté droit des mosaïques les plus à droite s'alignent sur le bord droit de la page du document, et que le bas des mosaïques situées le plus en bas s'aligne sur le bas de la page du document.*
- *4. Dans Chevauchement, entrez les informations minimales en double que vous souhaitez imprimer sur chaque mosaïque pour faciliter l'assemblage. L'option Chevauchement utilise l'unité de mesure spécifiée dans le document. La valeur doit être supérieure à celle des marges minimales non imprimables. Vous pouvez spécifier jusqu'à la moitié de la hauteur du plus petit côté de la page de document à chevaucher. Par exemple, le chevauchement de mosaïques d'une page mesurant environ 2,5 par 4,5 cm peut atteindre 14 cm.*

### **Pour juxtaposer un document manuellement**

Contrairement à la juxtaposition automatique d'un document, qui imprime toutes les mosaïques à la fois, la juxtaposition manuelle requiert que vous imprimiez chaque mosaïque séparément.

- 1. Si nécessaire, choisissez Affichage > Afficher les règles.
- 2. Faites glisser l'intersection des règles pour restaurer l'origine dans le coin supérieur gauche de la mosaïque à imprimer. N'oubliez pas de prévoir un espace pour les repères d'impression.

**[Haut de la page](#page-570-0)**

**[Haut de la page](#page-570-0)**

La taille et le format de la zone imprimée dans InDesign sont déterminés par l'orientation et le format du papier.

- 3. Choisissez Fichier > Imprimer, puis cliquez sur Format à gauche.
- 4. Dans la zone Format, sélectionnez Mosaïque, puis choisissez Manuelle dans le menu Mosaïque.

## <span id="page-571-0"></span>**Mise à l'échelle de documents**

Pour ajuster un document de grande taille sur une feuille de papier plus petite, vous pouvez mettre à l'échelle la largeur et la hauteur du document, de manière symétrique ou asymétrique. La mise à l'échelle asymétrique est utile lorsque, par exemple, vous imprimez un film destiné à être utilisé sur une presse flexographique : si vous savez quel côté de la plaque sera monté sur la table, la mise à l'échelle peut compenser l'allongement de la plaque de 2 à 3 %. La mise à l'échelle n'a aucun effet sur le format des pages du document.

*Remarque : lorsque vous imprimez des planches, chacune d'entre elles est mise à l'échelle séparément.*

### **Pour mettre un document à l'échelle manuellement**

- 1. Choisissez Fichier > Imprimer.
- 2. Pour activer les cases Largeur et Hauteur, dans la zone Format de la boîte de dialogue Imprimer, sélectionnez Largeur.
- 3. Pour conserver les dimensions actuelles du document, sélectionnez Conserver les proportions. Dans le cas contraire, vérifiez que cette option n'est pas sélectionnée.
- 4. Dans les zones Largeur et Hauteur, entrez des pourcentages compris entre 1 et 1 000. Si vous sélectionnez l'option Conserver les proportions, entrez une seule valeur et l'autre est automatiquement mise à jour.

### **Pour mettre un document à l'échelle automatiquement**

- 1. Dans la zone Format de la boîte de dialogue Imprimer, vérifiez que les options Mosaïque et Vignettes sont désélectionnées. L'option Ajuster n'est pas disponible si ces options sont sélectionnées.
- 2. Sélectionnez l'option Ajuster. Le pourcentage de mise à l'échelle s'affiche en regard de l'option Ajuster. Il est déterminé par la zone imprimable, elle-même définie par le PPD sélectionné.

Voir aussi

# $\left(\infty\right)$  BY-NC-SR

[Informations juridiques](http://help.adobe.com//fr_FR/legalnotices/index.html) | [Politique de confidentialité en ligne](http://helpx.adobe.com/go/gffooter_online_privacy_policy_fr)

# <span id="page-572-0"></span>Recouvrements prédéfinis

**[Présentation du panneau Recouvrements prédéfinis](#page-572-1) [Création ou modification d'un recouvrement prédéfini](#page-572-2) [Gestion des recouvrements prédéfinis](#page-572-3) [Attribution d'un recouvrement prédéfini aux pages](#page-573-0) [Définition de groupes de pages de recouvrement](#page-573-1) [Options de recouvrements prédéfinis](#page-574-0) [Définition de recouvrements ajustables](#page-575-0) [A propos du recouvrement du noir](#page-575-1) [Définition de la largeur de recouvrement de couleurs adjacentes au noir](#page-576-0) [Impression de livres contenant des recouvrements prédéfinis en conflit](#page-576-1)**

# <span id="page-572-1"></span>**Présentation du panneau Recouvrements prédéfinis**

**[Haut de la page](#page-572-0)**

Un recouvrement prédéfini est un ensemble de paramètres de recouvrement que vous pouvez appliquer à une page ou à un groupe de pages dans un document. Le panneau Recouvrements prédéfinis fournit une interface permettant de définir des paramètres de recouvrement et d'enregistrer des paramètres de recouvrement prédéfinis. Vous pouvez appliquer des recouvrements prédéfinis à n'importe quelle page d'un document (ou à toutes les pages) ou importer les recouvrements prédéfinis à partir d'un autre document InDesign. Si vous n'appliquez pas un recouvrement prédéfini à un groupe de pages de recouvrement, celui-ci utilisera le recouvrement prédéfini par défaut.

# **Pour afficher des paramètres de recouvrements prédéfinis**

- 1. Si le panneau Recouvrements prédéfinis n'est pas affiché, sélectionnez Fenêtre > Sortie > Recouvrements prédéfinis.
- 2. Utilisez l'une des méthodes suivantes dans le panneau Recouvrements prédéfinis :
	- Cliquez deux fois sur le recouvrement prédéfini.
	- Sélectionnez le recouvrement prédéfini et choisissez Options de recouvrement prédéfini dans le menu du panneau.

### **Pour réduire la liste des recouvrements prédéfinis**

Dans le menu du panneau Recouvrements prédéfinis, choisissez Petites rangées de panneau.

### **Pour identifier des recouvrements prédéfinis inutilisés**

 Dans le menu du panneau Recouvrements prédéfinis, choisissez Sélectionner tous les styles inutilisés. Le moteur de recouvrement met en surbrillance tous les recouvrements prédéfinis (sauf [Par défaut] et [Aucun recouvrement prédéfini]) qui n'ont pas été appliqués au document en cours. Vous pouvez facilement les supprimer.

# <span id="page-572-2"></span>**Création ou modification d'un recouvrement prédéfini**

- 1. Si le panneau Recouvrements prédéfinis n'est pas affiché, sélectionnez Fenêtre > Sortie > Recouvrements prédéfinis.
- 2. Choisissez Nouveau recouvrement prédéfini dans le menu du panneau pour créer un recouvrement prédéfini ou cliquez deux fois sur un recouvrement prédéfini pour le modifier.

*Remarque : le bouton Nouveau recouvrement prédéfini situé en bas du panneau Recouvrements prédéfinis permet de créer un recouvrement prédéfini fondé sur les paramètres du recouvrement prédéfini [Par défaut].*

3. Spécifiez les options suivantes, puis cliquez sur OK : **Nom** Attribuez un nom au recouvrement prédéfini. Vous ne pouvez pas renommer le recouvrement prédéfini [Par défaut].

**Largeur de recouvrement** Entrez des valeurs pour spécifier la largeur de chevauchement des encres.

**Aspect de recouvrement** Spécifiez les options qui déterminent la forme des recouvrements.

**Image** Spécifiez les paramètres déterminant le recouvrement des images bitmap importées.

**Seuils de recouvrement** Entrez des valeurs pour définir les conditions d'application du recouvrement. De nombreuses variables affectent ces valeurs. Pour plus de détails, renseignez-vous auprès de votre prestataire de services prépresse.

# <span id="page-572-3"></span>**Gestion des recouvrements prédéfinis**

Vous pouvez dupliquer, supprimer, importer et personnaliser des recouvrements prédéfinis.

### **Duplication d'un recouvrement prédéfini**

Utilisez l'une des méthodes suivantes :

- Dans le panneau Recouvrements prédéfinis, sélectionnez un recouvrement prédéfini, puis choisissez Dupliquer le recouvrement prédéfini.
- Faites glisser le recouvrement prédéfini vers le bouton Nouveau recouvrement prédéfini en bas du panneau.

### **Suppression d'un recouvrement prédéfini**

- 1. Dans le panneau Recouvrements prédéfinis, sélectionnez un ou plusieurs recouvrements prédéfinis, puis utilisez l'une des méthodes suivantes :
	- Cliquez sur le bouton Supprimer.
	- Choisissez Supprimer les recouvrements prédéfinis dans le menu du panneau.
- 2. Si un message vous invite à remplacer un recouvrement prédéfini, choisissez-en un dans la boîte de dialogue Supprimer le recouvrement prédéfini. Cette boîte de dialogue s'affiche si au moins l'un des recouvrements prédéfinis sélectionnés a été attribué à une page.
- 3. Cliquez sur le bouton Oui pour confirmer la suppression.

*Remarque : vous ne pouvez pas supprimer les recouvrements prédéfinis intégrés [Par défaut] et [Aucun recouvrement prédéfini].*

### **Importation de recouvrements prédéfinis d'un autre document InDesign**

- 1. Dans le menu du panneau Recouvrements prédéfinis, choisissez Charger des recouvrements prédéfinis.
- 2. Sélectionnez le fichier InDesign et cliquez sur Ouvrir.

# <span id="page-573-0"></span>**Attribution d'un recouvrement prédéfini aux pages**

**[Haut de la page](#page-572-0)**

Vous pouvez attribuer un recouvrement prédéfini à un document ou à un groupe de pages dans un document. Si vous désactivez le recouvrement pour les pages ne contenant pas de couleurs contiguës, celles-ci s'impriment plus rapidement. Le recouvrement ne se produit réellement qu'au moment de l'impression du document.

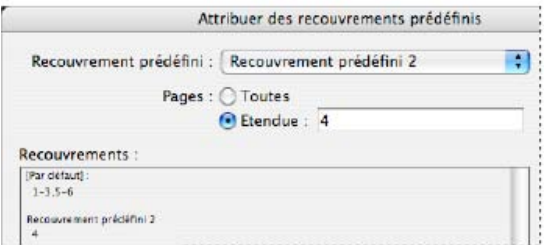

*Les attributions de recouvrement prédéfini répertorient les recouvrements prédéfinis appliqués sur plusieurs pages ; elles sont mises à jour chaque fois que vous cliquez sur Attribuer.*

- 1. Dans le menu du panneau Recouvrements prédéfinis, choisissez Attribuer un recouvrement prédéfini.
- 2. Dans la zone Recouvrement prédéfini, choisissez le recouvrement prédéfini à appliquer.
- 3. Sélectionnez les pages auxquelles appliquer le recouvrement prédéfini.
- 4. Cliquez sur Attribuer, puis sur Terminer.

*Remarque : si vous cliquez sur Terminer sans avoir préalablement cliqué sur Attribuer, la boîte de dialogue se ferme sans apporter aucun changement aux recouvrements. En revanche, les recouvrements que vous aviez attribués précédemment à l'aide du bouton Attribuer sont conservés.*

# <span id="page-573-1"></span>**Définition de groupes de pages de recouvrement**

**[Haut de la page](#page-572-0)**

- 1. Dans le menu du panneau Recouvrements prédéfinis, choisissez Attribuer un recouvrement prédéfini.
- 2. Dans la zone Recouvrement prédéfini, choisissez le recouvrement prédéfini à appliquer aux groupes de pages.
- 3. Sélectionnez Etendue, puis entrez un ou plusieurs groupes de pages par ordre croissant, en insérant un tiret entre la première et la dernière page d'un groupe et en séparant les groupes de pages par des virgules ou des virgules et des espaces. Par exemple, 2-4, 6, 9-10, 12 sont des étendues valides.
- 4. Cliquez sur Attribuer, puis sur Terminer.

Pour désactiver un groupe de pages de recouvrement, choisissez l'option Attribuer un recouvrement prédéfini dans le menu du panneau, indiquez un groupe de pages, puis choisissez l'option [Aucun recouvrement prédéfini] dans le menu Recouvrement prédéfini. Cliquez sur Attribuer, puis sur

# <span id="page-574-0"></span>**Options de recouvrements prédéfinis**

Vous pouvez modifier les options de recouvrements prédéfinis chaque fois que vous créez ou modifiez un recouvrement prédéfini. Les mêmes options de recouvrements prédéfinis sont disponibles dans Acrobat et InDesign. Dans Acrobat, vous pouvez afficher les recouvrements prédéfinis en choisissant Outils > Impression > Recouvrements prédéfinis. Dans InDesign, sélectionnez Fenêtre > Sortie > Recouvrements prédéfinis.

### **Largeurs de recouvrement**

La largeur de recouvrement correspond à la largeur du chevauchement de chaque recouvrement. En raison des différences de caractéristiques de papier, de linéature et de conditions d'impression, les largeurs de recouvrement varient. Pour déterminer les largeurs de recouvrement convenant à chaque travail d'impression, consultez votre imprimeur.

**Par défaut** Indique la largeur de recouvrement en points pour le recouvrement de toutes les couleurs, excepté celles contenant du noir. La valeur par défaut est 0,25 pt.

**Noir** Indique la distance d'étalement de l'encre sur le noir ou le niveau de retenue (distance entre les bords noirs et les encres sous-jacentes pour le recouvrement de noirs intenses). La valeur par défaut est 0,5 pt. Cette valeur est souvent 1,5 à 2 fois supérieure à la largeur de recouvrement par défaut.

Dans InDesign, la valeur définie pour l'option Couleur noire détermine la valeur pour un noir ou un noir intense, noir quadrichromique (N) mélangé avec des encres de couleur pour augmenter l'opacité et l'intensité de la couleur.

*Remarque : (InDesign) si vous sélectionnez le recouvrement intégré de l'application et que vous spécifiez une largeur de recouvrement Par défaut ou une largeur de recouvrement Noir supérieure à 4 points, la largeur de recouvrement obtenue se limite à 4 points. Toutefois, la valeur spécifiée reste affichée, car, si vous passez au recouvrement Adobe In-RIP, les recouvrements supérieurs à 4 points s'appliquent comme indiqué.*

### **Aspect de recouvrement**

Un sommet représente la jonction de deux bords de recouvrement en une extrémité commune. Vous pouvez contrôler la forme d'un sommet extérieur formé par deux segments de recouvrement et de l'intersection entre trois recouvrements.

**Style de sommet** Définit la forme du sommet extérieur constitué par deux segments de recouvrement. Choisissez un sommet en pointe, en arrondi ou en biseau. La valeur par défaut est Pointe. Elle correspond aux résultats de recouvrement de versions précédentes du logiciel et permet que la compatibilité avec des versions antérieures du logiciel de recouvrement Adobe soit conservée.

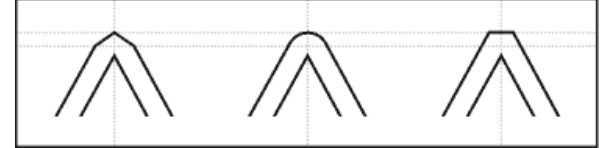

*Exemples de sommets de recouvrement, de gauche à droite : en pointe, en arrondi, en biseau*

**Style d'extrémité** Définit l'intersection de trois recouvrements. La valeur par défaut Pointe rend l'extrémité du recouvrement pointue de sorte qu'elle ne se trouve pas à l'intersection. La valeur Chevauchement affecte la forme du recouvrement généré par l'objet dont la densité neutre est la plus faible et qui coupe au moins deux objets plus foncés. L'extrémité du recouvrement le plus clair est chevauchée au point d'intersection des trois objets.

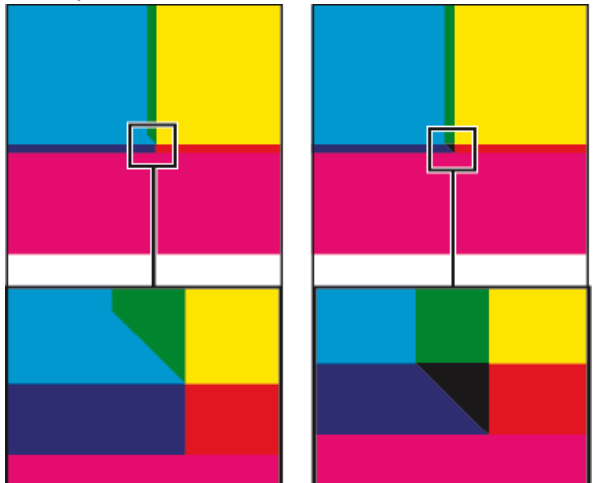

*Exemples d'extrémités de recouvrement : en pointe (à gauche) et chevauchement (à droite)*

### **Seuils de recouvrement**

**Etape** Spécifie le seuil de changement de couleur à partir duquel le logiciel crée un recouvrement. Pour certains travaux d'impression, seuls les changements de couleur les plus extrêmes doivent être recouverts. Dans d'autres cas, ce sont les changements de couleur subtils qui requièrent un recouvrement. La valeur Tolérance indique le niveau de variation des composants (tels que les valeurs CMJN) des couleurs aboutées avant l'exécution d'un recouvrement.

Pour modifier le degré de variation que peuvent subir les encres composant les couleurs contiguës avant qu'un recouvrement de ces couleurs n'intervienne, ajustez la valeur de l'option Tolérance dans les boîtes de dialogue Nouveau recouvrement prédéfini ou Modifier les options de recouvrement prédéfini. La valeur par défaut de cet attribut est 10 %. Pour des résultats optimaux, choisissez une valeur entre 8 % et 20 %. Les pourcentages inférieurs augmentent la sensibilité aux différences de couleur et donc le nombre de recouvrements.

**Couleur noire** Spécifie la quantité minimale d'encre noire requise avant que la valeur de l'option de largeur de recouvrement Noir ne soit appliquée. La valeur par défaut est 100%. Pour des résultats optimaux, choisissez une valeur supérieure ou égale à 70 %.

**Densité du noir** Indique la valeur de densité neutre à partir de laquelle InDesign considère que l'encre est noire. Par exemple, si vous souhaitez que la valeur de la largeur de recouvrement Noir soit appliquée à une encre de ton direct foncé, entrez une valeur de densité neutre ici. Cette valeur est en général définie sur un chiffre proche de la valeur par défaut (1,6).

**Variation** Détermine lorsque le moteur de recouvrement commence à chevaucher la ligne médiane de la zone de couleurs. La valeur fait référence à la proportion de la valeur de densité neutre de la couleur la plus claire par rapport à la valeur de densité neutre d'une couleur contiguë plus foncée. Par exemple, une valeur Variation de 70 % a pour effet de déplacer le positionnement du recouvrement afin qu'il commence à chevaucher la ligne médiane lorsque la couleur la plus claire dépasse 70 % de la couleur la plus foncée en densité neutre (la densité neutre de la couleur la plus claire divisée par la densité neutre de la couleur la plus foncée > 0,70). Les couleurs de densités neutres identiques chevauchent toujours exactement la ligne centrale, à moins que l'option Variation ne soit définie sur 100 %.

**Réduction de la couleur de recouvrement** Indique le pourcentage d'utilisation de composants de couleurs aboutées pour la réduction de la couleur de recouvrement. Cette option permet d'éviter que certaines couleurs aboutées (les pastels, par exemple) ne créent un recouvrement disgracieux plus foncé que chacune de ces couleurs. Si vous choisissez une réduction de couleur inférieure à 100 %, la couleur du recouvrement s'éclaircit. Si vous saisissez une réduction de couleur de 0 %, la densité neutre du recouvrement créé est égale à celle de la couleur foncée.

### **Recouvrement d'une image importée**

Vous pouvez créer un recouvrement prédéfini pour gérer les recouvrements d'images, ainsi que les recouvrements entre images bitmap (photographies et images enregistrées dans des fichiers PDF pixellisés, par exemple) et objets vectoriels (objets de programme d'illustration et fichiers PDF vectoriels, par exemple). Chaque logiciel de recouvrement traite différemment les images importées. Il est important de connaître ces différences lors de la configuration des options de recouvrement.

**Application** Propose des options indiquant l'emplacement du recouvrement lorsque des images bitmap sont recouvertes par des objets vectoriels (notamment les objets dessinés dans InDesign). Toutes les options, excepté Densité neutre, créent un bord cohérent. L'option Bande centrale crée un recouvrement à cheval sur la limite entre les objets et les images. Quand l'option Maigri est activée, les objets chevauchent l'image aboutée. L'option Densité neutre applique les règles de recouvrement utilisées pour le reste du document. Lorsque cette option est sélectionnée et qu'un objet recouvre une photographie, les bords risquent d'être visiblement irréguliers, car le recouvrement passe d'un bord à un autre. Quand l'option Grossi est sélectionnée, l'image bitmap chevauche l'objet abouté.

**Recouvrement d'objets sur images** Associée à une option de la liste Application, permet le recouvrement des images par des objets vectoriels (tels que les cadres utilisés comme lignes clés). Si les objets vectoriels ne chevauchent pas les images lors du recouvrement d'un intervalle de pages, désactivez cette option pour accélérer la procédure de recouvrement.

**Recouvrement d'images sur images** Active le recouvrement le long de la limite entre les images bitmap aboutées ou se chevauchant. Cette fonction est activée par défaut.

**Intérieur des images** Active le recouvrement au sein des couleurs de chaque image bitmap (et non uniquement à la jonction entre les illustrations vectorielles et le texte). Utilisez cette option uniquement pour des intervalles de pages contenant des images simples à contraste élevé, telles que des captures d'écran ou des dessins. Désactivez-la pour les images complexes en tons continus, car elle créerait des recouvrements de mauvaise qualité. La procédure de recouvrement est plus rapide lorsque cette option n'est pas sélectionnée.

**Images de 1 bit** Permet le recouvrement d'objets aboutés par des images de 1 bit. Cette option n'utilise pas les paramètres d'application car les images de 1 bit ne contiennent qu'une seule couleur. En règle générale, sélectionnez cette option. Dans certains cas, notamment lorsque les pixels d'images de 1 bit sont très espacés, cette option risque d'obscurcir l'image et de ralentir la procédure de recouvrement.

### <span id="page-575-0"></span>**Définition de recouvrements ajustables**

**[Haut de la page](#page-572-0)**

**[Haut de la page](#page-572-0)**

- 1. Choisissez Nouveau recouvrement prédéfini dans le menu du panneau pour créer un recouvrement prédéfini ou cliquez deux fois sur un recouvrement prédéfini pour le modifier.
- 2. Dans le champ Variation de la zone Seuils de recouvrement, entrez un pourcentage compris entre 0 et 100 ou utilisez la valeur par défaut de 70 %. A 0 %, tous les recouvrements prennent par défaut la valeur de la ligne médiane. A 100 %, les recouvrements ajustables sont désactivés, ce qui impose l'étalage complet d'une couleur sur une autre, quelle que soit la relation de densité neutre des couleurs contiguës.

# <span id="page-575-1"></span>**A propos du recouvrement du noir**

Lorsque vous créez ou modifiez des recouvrements prédéfinis, la valeur saisie pour l'option Couleur noire détermine ce qui est considéré comme noir et noir intense. La couleur noir intense correspond à n'importe quelle couleur noire utilisant un tramage (ajout d'une ou plusieurs encres quadrichromiques pour intensifier la couleur noire).

L'option Couleur noire permet de compenser un engraissement extrême (quand vous utilisez un papier de faible qualité, par exemple). Dans ce cas, les zones dont le pourcentage de noir est inférieur à 100 % s'impriment sous forme de zones unies. Pour compenser l'engraissement et
garantir que le logiciel de recouvrement utilise la largeur et l'application de recouvrement correctes pour les objets noirs, tramez le noir et le noir intense (à l'aide de teintes de noir uni) et diminuez la valeur de l'option Couleur noire (définie par défaut sur 100 %).

Lorsqu'une couleur atteint la valeur de l'option Couleur noire, la valeur de la largeur de recouvrement Noir est appliquée à toutes les couleurs aboutées et des recouvrements réservés sont créés pour les zones de noir intense à l'aide de l'option de largeur de recouvrement Noir.

Si le tramage s'étend jusqu'au bord d'une zone noire, tout problème de repérage des encres rend les bords du tramage visibles et crée un flou imprévu ou une distorsion des bords des objets. Le logiciel de recouvrement utilise un recouvrement réservé (retenu), pour le noir intense afin que le tramage reste éloigné des bords d'éléments inversés ou clairs du premier plan. Les éléments clairs conservent ainsi leur netteté. Vous pouvez contrôler la distance entre le tramage et les bords des zones noires en spécifiant une valeur dans le champ de largeur de recouvrement Noir.

*Remarque : si l'élément que vous recouvrez est un élément fin, comme un contour noir autour de graphiques, le moteur de recouvrement remplace le paramètre de largeur de recouvrement Noir et limite le recouvrement à la moitié de la largeur de l'élément fin.*

### **Définition de la largeur de recouvrement de couleurs adjacentes au noir**

- 1. Choisissez Nouveau recouvrement prédéfini dans le menu du panneau pour créer un recouvrement prédéfini ou cliquez deux fois sur un recouvrement prédéfini pour le modifier.
- 2. Dans le champ Noir de la zone Largeur de recouvrement, entrez la distance (en points) suivant laquelle les autres couleurs doivent s'étaler sur le noir ou la distance de refoulement des masques de support sous le noir. Cette valeur est souvent réglée pour être entre une fois et demie à deux fois plus grande que la valeur de la largeur de recouvrement par défaut.
- 3. Définissez les valeurs pour les paramètres Couleur noire et Densité du noir.

*Remarque : pour utiliser les fonctions de recouvrement du noir, une zone de couleur doit utiliser une encre de densité neutre supérieure ou égale au paramètre Densité du noir et l'encre doit se trouver en pourcentages égaux ou supérieurs au paramètre Couleur noire.*

### **Impression de livres contenant des recouvrements prédéfinis en conflit**

**[Haut de la page](#page-572-0)**

Vous pouvez normalement appliquer un recouvrement prédéfini à une feuille de sortie telle qu'une page. Mais si vous imprimez plusieurs documents d'un livre et que chaque document ou chaque page possède son propre recouvrement prédéfini, InDesign peut résoudre certains conflits de recouvrement prédéfinis en synchronisant les paramètres entre les documents :

- Si les documents d'un livre utilisent des recouvrements prédéfinis différents, mais portant le même nom, InDesign attribue le recouvrement prédéfini utilisé dans le document type, à condition que vous ayez sélectionné l'option Recouvrement prédéfini dans la boîte de dialogue Options de synchronisation.
- La fonction de synchronisation permet de rendre tous les paramètres prédéfinis du document type disponibles pour les autres documents du livre, sans les attribuer. L'attribution se fait document par document. Vous pouvez également utiliser le recouvrement prédéfini [Par défaut]. Les paramètres apparaissent dans le menu Recouvrement prédéfini de la boîte de dialogue Attribuer des recouvrements prédéfinis.

*Remarque : si plusieurs recouvrements prédéfinis sont appliqués aux pages de planches, InDesign les applique individuellement.* Voir aussi

#### $(C<sub>c</sub>)$  BY-NC-SR

[Informations juridiques](http://help.adobe.com//fr_FR/legalnotices/index.html) | [Politique de confidentialité en ligne](http://helpx.adobe.com/go/gffooter_online_privacy_policy_fr)

## <span id="page-577-0"></span>Recouvrement dans des documents et des livres

**[A propos du recouvrement de l'encre](#page-577-1) [Méthodes de recouvrement](#page-577-2) [A propos du recouvrement automatique](#page-577-3) [Conditions requises pour le recouvrement automatique](#page-578-0) [Différences entre le recouvrement intégré et le recouvrement Adobe In-RIP](#page-578-1) [Recouvrement des images bitmap importées](#page-578-2) [Recouvrement des images vectorielles](#page-578-3) [Recouvrement de texte](#page-579-0) [Optimisation des performances de recouvrement](#page-579-1) [Allocation d'espace disque pour le recouvrement intégré](#page-579-2) [Recouvrement d'un document ou d'un livre](#page-579-3)**

### <span id="page-577-1"></span>**A propos du recouvrement de l'encre**

Lorsqu'un document destiné à l'impression offset utilise plusieurs encres sur une même page, chaque encre doit être imprimée par impression superposée (alignement parfait) de toutes les encres aboutées afin qu'il n'existe aucun blanc à la jointure entre les différentes encres. Toutefois, il est impossible de garantir une impression superposée parfaite pour chaque objet de chaque page imprimée. Des problèmes de repérage des encres risquent donc de se produire. Ces problèmes créent des blancs indésirables entre les encres.

Pour masquer ces blancs, vous pouvez agrandir légèrement l'un des objets afin qu'il chevauche un autre objet de couleur différente : cette procédure est appelée recouvrement. Par défaut, lorsqu'une encre est placée sur une autre, l'encre sous-jacente est défoncée ou supprimée afin d'éviter les mélanges imprévus de couleurs. Cependant, la procédure de recouvrement requiert une impression superposée, ou l'impression d'une encre sur une autre, afin d'obtenir un chevauchement ou un chevauchement partiel.

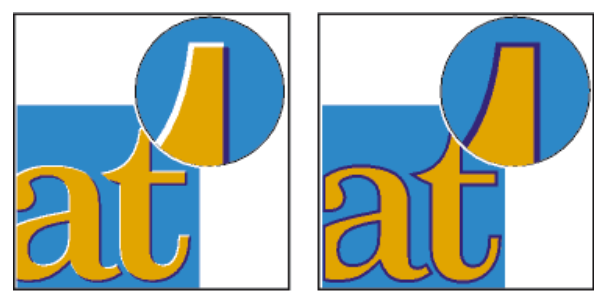

*Problèmes de repérage des encres sans recouvrement (à gauche) et avec recouvrement (à droite)*

La plupart des recouvrements utilisent la technique de l'étalement : un objet clair est étalé sur un objet foncé. Comme la couleur foncée définit la limite visible d'un objet ou d'un texte, l'étalement de la couleur claire sur la couleur foncée fait apparaître cette limite.

### <span id="page-577-2"></span>**Méthodes de recouvrement**

Pour appliquer un recouvrement à un document, plusieurs méthodes existent, que vous pouvez combiner :

- Utilisation de couleurs quadri ne nécessitant pas de recouvrement
- Surimpression du noir
- Surimpression manuelle des contours ou des fonds
- Utilisation du recouvrement intégré d'Adobe InDesign CS4 ou du recouvrement Adobe In-RIP
- Recouvrement des images importées, à l'aide des fonctions de recouvrement des logiciels d'illustration dans lesquels elles ont été créées Reportez-vous à la documentation fournie avec ces logiciels.

Choisissez une solution de recouvrement adaptée au flux de production de sortie en couleurs que vous utilisez, par exemple Adobe PostScript ou PDF.

<span id="page-577-3"></span>Vous pouvez éviter de recourir au recouvrement en éliminant le risque d'erreur de mise en registre dans votre utilisation des couleurs. Pour ce faire, vérifiez que les couleurs quadri aboutées disposent d'encres communes. Par exemple, un contour violet foncé et un fond rouge vif présentent tous deux une quantité importante de magenta. Le magenta commun aux deux couleurs s'imprime sur une seule zone de telle sorte que si des erreurs de mise en registre se produisent avec d'autres encres de couleur quadri, la plaque d'impression magenta dissimulera les zones vides.

#### **[Haut de la page](#page-577-0)**

### **A propos du recouvrement automatique**

InDesign peut effectuer un recouvrement automatique des documents en couleurs à l'aide d'un moteur de recouvrement intégré. InDesign utilise également le moteur de recouvrement des couleurs Adobe In-RIP, disponible sur les périphériques de sortie Adobe PostScript qui le prennent en charge.

Les deux moteurs de recouvrement calculent les réglages jusqu'aux bords du texte et des graphiques. Ils appliquent des techniques de recouvrement sur différentes parties d'un seul objet, même si du texte ou des objets InDesign chevauchent plusieurs couleurs d'arrière-plan. Les réglages de recouvrement s'effectuent automatiquement et vous pouvez définir des recouvrements prédéfinis répondant aux exigences d'un groupe de pages spécifiques. Les effets du recouvrement sont uniquement visibles sur les séparations de couleur générées par un moteur de recouvrement ; ils ne sont pas visibles à l'écran dans InDesign.

Le moteur de recouvrement détecte les bords de couleurs différentes. Il crée ensuite des recouvrements d'après les densités neutres (aspect clair ou foncé) des couleurs contiguës, en étalant les couleurs les plus claires sur les couleurs plus foncées adjacentes. Les paramètres de recouvrement spécifiés dans le panneau Recouvrements prédéfinis modifient les résultats obtenus par l'utilisation du moteur de recouvrement.

### <span id="page-578-0"></span>**Conditions requises pour le recouvrement automatique**

Pour effectuer des recouvrements dans des documents à l'aide du moteur intégré InDesign, il vous faut un fichier PPD qui prenne en charge les séparations.

Pour effectuer des recouvrements dans des documents à l'aide du moteur Adobe In-RIP, vous devez disposer des logiciels et du matériel suivants :

- Un périphérique d'impression Adobe PostScript Niveau 2 ou ultérieur dont le processeur RIP prend en charge le recouvrement Adobe In-RIP. Pour vérifier que votre périphérique de sortie PostScript répond à ces critères, contactez le fabricant ou votre prestataire de services prépresse.
- Un fichier de description d'imprimante PostScript (PPD PostScript Printer Description) pour une imprimante prenant en charge le recouvrement Adobe In-RIP. Vous devez sélectionner le PPD lorsque vous installez l'imprimante.

### <span id="page-578-1"></span>**Différences entre le recouvrement intégré et le recouvrement Adobe In-RIP**

**Flux de production en couleurs composites** Avec le recouvrement intégré, vous pouvez séparer les couleurs d'un document à l'aide d'InDesign ou des séparations In-RIP. Pour utiliser le recouvrement Adobe In-RIP, vous devez utiliser les séparations In-RIP.

Largeurs de recouvrement Les limites du recouvrement intégré permettent un recouvrement d'une largeur de 4 points, quelles que soient les valeurs entrées pour les largeurs de recouvrement. Pour une largeur plus élevée, utilisez le recouvrement Adobe In-RIP.

**Images vectorielles au format EPS** Le moteur de recouvrement intégré ne permet pas de recouvrir les images vectorielles EPS importées ; le recouvrement Adobe In-RIP permet de recouvrir toutes les images importées.

### <span id="page-578-2"></span>**Recouvrement des images bitmap importées**

Le recouvrement intégré permet de recouvrir du texte et des images par des images bitmap telles que des photographies. Les images bitmap doivent être enregistrées à l'aide d'un format de fichier pixels prenant en charge les exigences de couleurs de l'impression professionnelle. Les formats PSD (Photoshop) et TIFF sont les plus appropriés pour les travaux d'impression professionnels ; avant d'utiliser d'autres formats, consultez votre service de prépresse.

Si vous utilisez un serveur OPI (Open Prepress Interface), vérifiez qu'il crée des images FPO (For-Position-Only) à l'aide des formats TIFF ou PSD. Si les images sont au format TIFF ou PSD, il est éventuellement possible d'utiliser le recouvrement intégré si vous ne sélectionnez aucune option Ignorer pour OPI pour la sortie. (Les options Ignorer pour OPI se trouvent dans le panneau Avancés de la boîte de dialogue Imprimer lorsqu'une imprimante PostScript est ciblée.)

*Remarque : le comportement et la précision du recouvrement dans le cadre d'un flux de travail OPI dépendent de plusieurs facteurs, tels que la méthode de sous-échantillonnage utilisée par le serveur OPI pour générer des images FPO. Pour des résultats optimaux, consultez votre revendeur OPI afin d'obtenir des informations sur l'intégration de solutions de recouvrement Adobe dans le serveur OPI du revendeur.*

### <span id="page-578-3"></span>**Recouvrement des images vectorielles**

Le recouvrement Adobe In-RIP et le recouvrement intégré peuvent tous deux recouvrir du texte et des images créés à l'aide des outils InDesign, ainsi que des fichiers vectoriels PDF importés. Cependant, le recouvrement intégré ne permet pas de recouvrir les images vectorielles EPS importées.

Le texte, les tracés et les blocs créés dans InDesign ne sont pas recouverts correctement s'ils chevauchent un bloc contenant une image importée ne pouvant pas bénéficier du recouvrement intégré, comme les images vectorielle EPS. Ces objets sont toutefois correctement recouverts lorsque vous utilisez le recouvrement Adobe In-RIP. Il se peut que vous puissiez utiliser le recouvrement intégré sur des documents contenant une image vectorielle EPS si vous réglez le bloc de l'image. Si l'image EPS importée n'est pas rectangulaire, modifiez la forme du bloc pour qu'elle se rapproche le plus possible de l'élément graphique et qu'elle s'éloigne des autres objets. Par exemple, utilisez la commande Objet > Masque pour

**[Haut de la page](#page-577-0)**

**[Haut de la page](#page-577-0)**

**[Haut de la page](#page-577-0)**

ajuster le bloc à la taille de l'élément graphique.

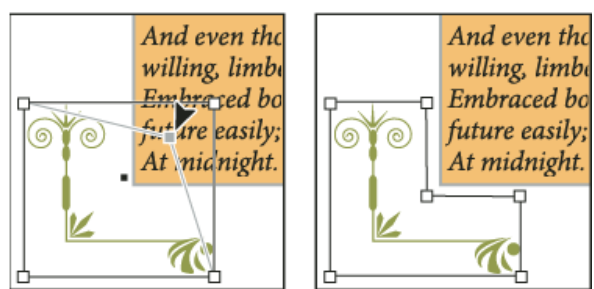

*Le texte et les images InDesign chevauchant les images EPS importées (à gauche) ne sont pas recouverts correctement ; pour obtenir un bon recouvrement, ajustez le bloc pour qu'il ne touche pas les autres objets (à droite).*

### <span id="page-579-0"></span>**Recouvrement de texte**

Les moteurs de recouvrement intégré et Adobe In-RIP peuvent tous deux recouvrir les caractères d'un autre texte ou d'autres images. Le recouvrement intégré s'applique à du texte et des images générés dans InDesign, mais non contenus dans des images importées. Un caractère chevauchant plusieurs couleurs d'arrière-plan recouvre précisément toutes ces couleurs.

Le recouvrement Adobe In-RIP permet de recouvrir tous les types de polices. En revanche, le recouvrement intégré fonctionne mieux avec les polices Type 1, Open Type et Multiple Master ; l'utilisation des polices TrueType risque d'entraîner des recouvrements irréguliers. Si vous devez utiliser des polices TrueType avec le recouvrement intégré, vectorisez l'ensemble des caractères TrueType. Pour cela, sélectionnez le texte, puis choisissez Texte > Vectoriser. Le texte se transforme en objets InDesign pouvant être recouverts de façon fiable. Vous ne pouvez plus modifier le texte après vectorisation.

### <span id="page-579-1"></span>**Optimisation des performances de recouvrement**

Que vous utilisiez le recouvrement Adobe In-RIP ou le recouvrement intégré, vous gagnerez du temps en excluant les pages ne nécessitant pas de recouvrement, telles que celles contenant uniquement du texte en noir. Vous pouvez utiliser des recouvrements prédéfinis afin d'activer le recouvrement uniquement pour les intervalles de pages qui en ont besoin.

La vitesse du recouvrement intégré dépend de celle de votre ordinateur. Si vous procédez au recouvrement de chaque page d'un long document, utilisez le plus rapide des ordinateurs disponibles. Le disque dur de votre ordinateur étant sollicité de façon intensive, le moteur de recouvrement intégré est plus performant avec un disque dur et un bus de données rapides.

Pour optimiser le temps pendant lequel vos ordinateurs sont disponibles pour d'autres tâches, pensez à utiliser le recouvrement Adobe In-RIP qui traite tous les recouvrements au niveau du module de pixellisation (RIP, Raster Image Processor), et non au niveau de votre ordinateur.

### <span id="page-579-2"></span>**Allocation d'espace disque pour le recouvrement intégré**

Afin d'effectuer le recouvrement des contours de chaque couleur pour laquelle cette opération est nécessaire, le logiciel de recouvrement crée de nombreux chemins utilisés uniquement par le périphérique de sortie (les chemins ne sont pas stockés dans votre document). Par opposition à la méthode In-RIP qui traite et stocke ces tracés supplémentaires au niveau du RIP, le recouvrement intégré les stocke temporairement sur le disque dur de l'ordinateur. Avant d'utiliser le recouvrement intégré, libérez autant d'espace que possible sur votre disque dur.

La quantité d'espace disque nécessaire dépend de nombreux facteurs et il est impossible de prévoir avec exactitude les besoins d'une tâche de recouvrement spécifique. Toutefois, plus les caractéristiques suivantes de votre document seront importantes, plus les besoins en espace disque seront susceptibles d'augmenter :

- nombre de pages inclus dans le recouvrement des intervalles de pages ;
- nombre d'objets en couleurs se chevauchant ;
- nombre d'images nécessitant un recouvrement ;
- texte nécessitant un recouvrement ;
- résolution de la sortie finale.

Si le traitement d'un travail d'impression utilisant le recouvrement intégré est interrompu ou manque d'espace disque, les données de recouvrement risquent de rester stockées sur votre disque dur. Si nécessaire, vous pouvez quitter l'application, puis rechercher et supprimer les données temporaires du dossier C:\Temp (Windows). Sous Mac OS, redémarrez votre ordinateur.

### <span id="page-579-3"></span>**Recouvrement d'un document ou d'un livre**

Avant de modifier les paramètres de recouvrement par défaut, consultez votre prestataire de services prépresse ; il est également recommandé

**[Haut de la page](#page-577-0)**

### **[Haut de la page](#page-577-0)**

**[Haut de la page](#page-577-0)**

d'avoir une bonne compréhension du fonctionnement des options de recouvrement dans le contexte de votre document et de vos conditions d'impression spécifiques.

Si vous effectuez un recouvrement sur plusieurs documents d'un livre, assurez-vous d'avoir attribué, si nécessaire, des recouvrements prédéfinis aux groupes de pages dans les différents documents du livre. Vous ne pouvez pas appliquer des paramètres de recouvrement à tous les documents d'un livre à la fois. Vous pouvez cependant résoudre les recouvrements prédéfinis conflictuels d'un document.

- 1. Créez si nécessaire un recouvrement prédéfini pour définir des paramètres spécifiques au document et aux conditions de presse.
- 2. Attribuez le recouvrement prédéfini à un groupe de pages.
- 3. Choisissez Fichier > Imprimer pour ouvrir la boîte de dialogue Impression.
- 4. Sélectionnez Sortie dans la liste située à gauche.
- 5. Dans Couleur, choisissez Séparations ou Séparations In-RIP, selon que vous créez des séparations sur un ordinateur hôte ou des séparations In-RIP.
- 6. Dans Recouvrement, sélectionnez l'une des options suivantes :
	- Intégré à l'application, pour utiliser le moteur de recouvrement inclus dans InDesign.
	- Adobe In-RIP. Cette option fonctionne uniquement si le périphérique de sortie prend en charge le recouvrement In-RIP.
- 7. Si votre prestataire de services prépresse recommande de changer les paramètres d'encre, cliquez sur l'option Gestionnaire d'encres. Sélectionnez une encre, définissez les options spécifiées par votre prestataire de services prépresse, puis cliquez sur OK :
- 8. Spécifiez les autres options d'impression, puis cliquez sur Imprimer pour lancer l'impression du document.

Voir aussi

### $(c)$ ) BY-NC-SR

[Informations juridiques](http://help.adobe.com//fr_FR/legalnotices/index.html) | [Politique de confidentialité en ligne](http://helpx.adobe.com/go/gffooter_online_privacy_policy_fr)

# Publications numériques

Il est possible qu'une partie du contenu lié de cette page soit uniquement en anglais.

## <span id="page-582-0"></span>Exportation de contenu pour EPUB | CS6

**[Présentation](#page-582-1) [Exporter au format EPUB](#page-582-2) [Options d'exportation EPUB](#page-582-3) [Options d'exportation générales EPUB](#page-582-4) [Options d'image EPUB](#page-583-0) [Options avancées EPUB](#page-584-0) [Ressources EPUB](#page-585-0)**

### <span id="page-582-1"></span>**Présentation**

Avant de pouvoir exporter votre mise en page au format EPUB, vous pouvez effectuer des réglage pour vous assurer qu'elle s'exporte correctement.

- **Ajouter des graphiques ancrés** ancrage des graphiques dans enchaînements de texte, afin que vous puissiez contrôler leur position par rapport au texte exporté. Voir [Objets ancrés](http://help.adobe.com/fr_FR/indesign/cs/using/WSa285fff53dea4f8617383751001ea8cb3f-6c43a.html).
- **Options d'exportation d'objet** Spécifiez des options d'exportation pour les objets placés. Voir [Options d'exportation d'objet](http://help.adobe.com/fr_FR/indesign/cs/using/WSa285fff53dea4f8617383751001ea8cb3f-6f2fa.html#WS8c5bc4f64c7a4a3d-7cbbfcee12dbd4ad69f-8000).
- **Mise en correspondance des styles et des balises d'exportation** Faire correspondre les styles de caractère et de paragraphe aux classes et balises HTML. Voir [Mise en correspondance des styles et des balises d'exportation](http://help.adobe.com/fr_FR/indesign/cs/using/WS9D351498-DAAC-4be1-B4B8-2B6C72FF6CEDa.html#WS1f8fbc3f2a6aefb9-5eaf16b412e34c27d7b-8000).
- **Choisir le contenu et l'ordre** Utilisez le panneau Articles pour choisir le contenu à exporter et l'ordre dans lequel il doit apparaître. Voir [Articles.](http://help.adobe.com/fr_FR/indesign/cs/using/WS8c5bc4f64c7a4a3d78b7a8b312dbccaf5b2-8000.html) Vous pouvez également commander le contenu basé sur une mise en page ou une structure XML.

### <span id="page-582-2"></span>**Exporter au format EPUB**

Vous pouvez exporter un document ou un livre sous forme d'eBook EPUB au contenu redistribuable, compatible avec le logiciel Adobe Digital Editions et d'autres lecteurs d'eBooks.

- 1. Utilisez l'une des méthodes suivantes :
	- Ouvrez le document, puis choisissez Fichier > Exporter.
	- Ouvrez un livre, puis choisissez Exporter le livre au format EPUB dans le menu du panneau Livre.
- 2. Spécifiez le nom et le dossier du fichier.
- 3. Dans la liste Type, choisissez EPUB, puis cliquez sur le bouton Enregistrer.
- 4. Dans la boîte de dialogue Options d'exportation EPUB, spécifiez les options désirées dans les zones Général, Image et Avancé.

InDesign crée un seul fichier .epub incluant le contenu XHTML. Si cela est spécifié, le fichier exporté peut inclure une image de couverture. Si cela est spécifié, le fichier exporté peut inclure une image de couverture provenant d'un fichier image ou créée à partir d'une image de miniature JPEG issue de la première page du document spécifié (ou du document source des styles si un livre a été sélectionné). Cette miniature est utilisée pour décrire le livre dans les lecteurs ePUB ou dans la bibliothèque du logiciel Digital Editions Reader. L'affichage du fichier nécessite un lecteur ePUB. Mais vous pouvez également utiliser le logiciel Adobe Digital Editions, disponible gratuitement sur le site Web d'Adobe.

*En fait, le fichier .epub s'apparente à un fichier .zip. Pour visualiser et modifier le contenu du fichier .epub, remplacez son extension .epub par l'extension .zip, puis extrayez-en le contenu. Ceci est particulièrement utile pour modifier le fichier CSS.*

*Remarque : les objets InDesign, tels que les formes, les lignes, les blocs de texte et les objets contenant des images importées, sont systématiquement exportés lorsque vous sélectionnez l'option d'ordre D'après la mise en page. Les objets InDesign vides sont exportés uniquement si vous leur avez appliqué un paramètre d'exportation au format JPEG, GIF ou PNG, parmi les options d'exportation d'objet.*

### <span id="page-582-3"></span>**Options d'exportation EPUB**

**[En haut](#page-582-0)**

### <span id="page-582-4"></span>**Options générales EPUB**

La section Général de la boîte de dialogue Options d'exportation EPUB comprend les options suivantes :

**[En haut](#page-582-0)**

**[En haut](#page-582-0)**

**EPUB 2.0.1** EPUB 2.0.1 est une norme qui a été approuvée par l'IDPF (International Digital Publishing Forum) en 2007. Ce format est pris en charge sur de nombreux périphériques.

**EPUB 3.0** EPUB 3.0 est une norme qui a été approuvée par l'IDPF (International Digital Publishing Forum) en 2011. Ce format prend également en charge l'audio, la vidéo, le javascript, le texte vertical en japonais. Les nouvelles fonctions toutefois ne fonctionneront pas sur les lecteurs et les périphériques qui ne prennent pas en charge EPUB 3.0 standard.

**EPUB 3.0 avec mise en page** Il s'agit d'un format expérimental créé par Adobe Systems. Il prend en charge plusieurs colonnes, l'habillage de texte et d'autres contrôles pour que vos mises en page s'adaptent à toutes les mises en page. Cette fonction ne fonctionne qu'avec les technologies spécifiques de la visionneuse.

**Recouvrir** Il s'agit de l'image de couverture de l'eBook. Choisissez l'une des options suivantes :

**Aucune** Si cette option est sélectionnée, aucune image de couverture n'est ajoutée à l'eBook.

Pixelliser la première page Si cette option est sélectionnée, la première page de l'eBook sert à créer un fichier image qui fera office de couverture.

Sélectionner une image Si cette option est sélectionnée, vous pouvez spécifier une image se trouvant sur votre ordinateur comme couverture.

Style de table des matières Sélectionnez cette option si vous souhaitez générer une table des matières en réutilisant le style sélectionné. Dans le menu Style de table des matières, choisissez le style à utiliser pour générer la table des matières de l'eBook. Vous pouvez également choisir la commande Page > Styles de tables des matières pour créer un style spécial pour l'eBook.

**Marges** Définissez une marge simple en ems ou en pixels. Les marges exprimées en ems sont particulièrement indiquées pour la compatibilité multiécran. La même valeur est appliquée à toutes les marges : supérieure, inférieure, gauche et droite.

**Ordre du contenu** Définir l'ordre dans lequel les éléments de la page sont exportés

D'après la mise en page La position des éléments sur la page détermine l'ordre de lecture.

Si vous choisissez l'option D'après la mise en page, InDesign détermine l'ordre de lecture des objets de page en analysant celle-ci de gauche à droite et de haut en bas. Dans certains cas, et spécialement dans les documents complexes comprenant plusieurs colonnes, les éléments de conception sont susceptibles de ne pas apparaître dans l'ordre de lecture souhaité. Réorganisez et mettez en forme le contenu à l'aide de Dreamweaver.

Si vous choisissez l'option D'après la mise en page, InDesign détermine l'ordre de lecture des objets de page du document en fonction de la liaison (de gauche à droite ou de droite à gauche). Dans certains cas, et spécialement dans les documents complexes comprenant plusieurs colonnes, les éléments de conception exportés sont susceptibles de ne pas apparaître dans l'ordre de lecture souhaité. Réorganisez et mettez en forme le contenu à l'aide de Dreamweaver.

**Identique à la structure XML** L'ordre des balises dans la vue Structure détermine l'ordre de lecture. Voir [Balisage d'éléments de page](http://help.adobe.com/fr_FR/indesign/cs/using/WSa285fff53dea4f8617383751001ea8cb3f-70aba.html).

**Identique au panneau Articles** L'ordre des éléments dans le panneau Articles détermine l'ordre de lecture. Seuls les articles cochés sont exportés. Voir Inclusion d'articles pour l'exportation.

**Importer une note de bas de page après le paragraphe** Cochez cette case pour positionner les notes de bas de page à la suite du paragraphe. Si cette case reste désélectionnée, les notes de bas de page sont converties en notes de fin de page.

Supprimer les sauts de ligne forcés Cochez cette case pour retirer tous les retours à la ligne automatiques de l'eBook exporté.

**Puces** Sélectionnez Faire correspondre à une liste non triée pour convertir les paragraphes à puces en éléments de liste, qui sont mis en forme en HTML à l'aide de la balise <ul>. Sélectionnez Convertir en texte pour mettre en forme à l'aide de la balise <p>, avec les puces au format texte. Si vous avez utilisé les puces automatiques InDesign natives, les puces de deuxième niveau (ou sous-puces) sont également incluses.

**Nombres** Détermine la façon dont les nombres sont convertis dans le fichier HTML. Si vous avez utilisé la numérotation automatique InDesign native, les puces de deuxième niveau (ou sous-puces) sont également incluses.

Faire correspondre à une liste triée Convertit les listes numérotées en éléments de liste, mis au format HTML à l'aide de la balise <ol>.

Faire correspondre à une liste triée statique Convertit les listes numérotées en éléments de liste et affecte un attribut <value> basé sur le numéro en cours du paragraphe dans InDesign.

Convertir en texte Convertit les listes numérotées en paragraphes commençant par le numéro en cours du paragraphe au format texte.

**Afficher le fichier EPUB après l'exportation** Lance le logiciel Adobe Digital Editions Reader s'il est installé.

### <span id="page-583-0"></span>**Options d'image EPUB**

La section Images de la boîte de dialogue Options d'exportation Digital Editions comprend les options suivantes : Dans le menu Conversion d'image, déterminez comment les images sont exportées en HTML.

Conserver l'aspect de la mise en page Cochez cette case pour réutiliser les attributs des objets d'image de la mise en page.

**Résolution (ppp)** Spécifiez la résolution des images en pixels par pouce (ppp). Tandis que les systèmes d'exploitation ont adopté une résolution standard de 72 ppp ou 96 ppp, la résolution des terminaux mobiles varie de 132 ppp (iPad) à 172 ppp (Sony Reader), voire même plus de 300 ppp (iPhone 4). Vous pouvez spécifier une valeur exprimée en ppp pour chaque objet sélectionné, parmi lesquelles 72, 96, 150 (moyenne pour tous les lecteurs électroniques du moment) et 300.

Taille de l'image Indiquez si l'image doit conserver une taille fixe ou être redimensionnée par rapport à la page. Si vous optez pour une taille adaptée au format de page, une valeur relative exprimée en pourcentage est définie en fonction de la taille de l'image par rapport à la largeur de page InDesign. Les images sont ainsi redimensionnées proportionnellement, par rapport à la largeur de la surface de lecture.

Alignement et espacement des images Spécifiez l'alignement, à gauche, au centre ou à droite, et le remplissage, en haut et en bas, de l'image.

**Insérer un saut de page** Cochez cette case pour insérer des sauts de page avec les images. Vous pouvez insérer des sauts de page avant et/ou après l'image.

Les paramètres s'appliquent aux objets ancrés Cochez cette case pour appliquer ces paramètres à tous les objets ancrés.

Conversion des images Choisissez GIF, JPEG ou PNG pour la conversion des images optimisées dans votre document. Choisissez Automatique pour laisser InDesign décider quel format utiliser dans chaque instance. L'option PNG désactive les paramètres de compression de l'image. L'option PNG convient aux images sans perte de données et aux images contenant des objets transparents.

Options GIF (Palette) Cette option vous permet de contrôler la façon dont InDesign gère les couleurs lors de l'optimisation des fichiers GIF. Le format GIF utilise une palette de couleurs limitée, qui ne doit pas contenir plus de 256 couleurs.

Choisissez Adaptative pour créer une palette utilisant un échantillon représentatif de couleurs dans l'illustration sans aucun tramage (mélange de quelques tons de couleurs pour simuler des couleurs supplémentaires). Choisissez l'option Web pour créer une palette de couleurs Web (ces couleurs sont un sous-ensemble des couleurs système Windows et Mac OS). Choisissez Système (Win) ou Système (Mac) pour créer une palette utilisant la palette de couleurs intégrée de Windows ou de Mac OS. Ce choix peut donner des résultats inattendus.

Sélectionnez Entrelacement pour charger progressivement les images par remplissage des lignes manquantes. Lorsque cette option est désélectionnée, l'image paraît floue, puis elle devient plus nette au fur à et mesure qu'elle approche de sa résolution maximale.

**Options JPEG (Qualité d'image)** Permet de choisir entre une compression (et une taille de fichier réduite) et une haute qualité d'image pour chaque image JPEG. L'option Faible génère le plus petit fichier et la qualité d'image la plus faible.

Options JPEG (Méthode de mise en forme) Permet de déterminer la vitesse d'affichage des images JPEG à l'ouverture du fichier contenant l'image sur le Web. Choisissez Progressive pour que les images JPEG s'affichent graduellement avec de plus en plus de détails à mesure qu'elles sont téléchargées. Les fichiers créés avec cette option sont légèrement plus volumineux et utilisent davantage de RAM à l'affichage. Choisissez Ligne de base pour que le fichier JPEG s'affiche une fois téléchargé seulement ; une marque de réservation apparaît à la place de l'image avant son affichage.

Ignorer les paramètres de conversion d'objet Cette option permet de passer outre les options d'exportation d'objet appliquées individuellement aux images. Voir [Application d'options d'exportation d'objet](http://help.adobe.com/fr_FR/InDesign/CS5/Using/WS8c5bc4f64c7a4a3d-7cbbfcee12dbd4ad69f-7fff.html).

### <span id="page-584-0"></span>**Options avancées EPUB**

La section Contenu de la boîte de dialogue Options d'exportation EPUB comprend les options suivantes :

**Fractionner le document** Vous pouvez scinder l'eBook selon le style de paragraphe spécifié. Ce fractionnement a pour effet d'accroître le nombre de fichiers HTML dans l'assemblage d'EPUB. Il peut toutefois s'avérer utile, notamment pour scinder des fichiers longs et améliorer les performances des lecteurs EPUB.

**Inclure les métadonnées du document** Les métadonnées du document (ou le document de source des styles si un livre a été sélectionné) sont incluses dans le fichier exporté.

**Editeur** Spécifiez les détails concernant l'éditeur qui doivent figurer dans les métadonnées eBook. Vous pouvez indiquer l'URL du site Web de l'éditeur afin que le destinataire de l'eBook puisse s'y référer.

**ID unique** Chaque document EPUB doit comporter un identifiant unique. Un identifiant unique est créé automatiquement et s'affiche. Vous pouvez le supprimer et spécifier un identificateur unique.

**Options CSS** Les feuilles de style CSS (Cascading Style Sheets) regroupent des règles de mise en forme qui définissent l'apparence du contenu dans une page Web. Lorsque vous utilisez des CSS pour mettre en forme une page, vous séparez le contenu de sa présentation.

**Inclure les définitions de style** Lors de l'exportation au format EPUB, vous pouvez créer une liste de styles CSS modifiables.

Conserver les remplacements locaux Lorsque cette option est sélectionnée, la mise en forme locale (style italique ou gras, par exemple) est incluse.

**Inclure les polices incorporables** Cette option permet d'inclure toutes les polices qui sont incorporables, dans l'eBook. Les polices contiennent des *bits d'incorporation* qui déterminent s'il est possible de les incorporer.

Ajouter une feuille de style Spécifiez l'URL de la feuille de style CSS existante, qui est généralement une URL relative, telle que « /styles/style.css ». InDesign ne vérifie ni l'existence ni la validité de la feuille de style CSS. Il est donc recommandé de confirmer la définition de la feuille de style CSS.

**Ajouter un script** Indiquez l'URL d'un JavaScript existant. InDesign ne vérifie ni l'existence ni la validité du JavaScript. Il est donc recommandé de confirmer la configuration de votre JavaScript.

### <span id="page-585-0"></span>**Ressources EPUB**

**[En haut](#page-582-0)**

Les liens suivants vous permettront d'en savoir plus le format EPUB.

- Pour obtenir la liste des articles et ressources EPUB, voir [www.adobe.com/go/learn\\_id\\_epub\\_fr.](http://www.adobe.com/go/learn_id_epub_fr)
- Pour plus d'informations sur le format EPUB, rendez-vous à l'adresse [www.idpf.org](http://www.idpf.org/).
- Téléchargez une version gratuite de Digital Editions Reader sur le site [www.adobe.com/fr/products/digitaleditions](http://www.adobe.com/fr/products/digitaleditions).
- Consultez le blog [Digital Editions](http://blogs.adobe.com/digitaleditions/) pour plus d'informations sur Digital Editions.
- Pour plus d'informations sur l'exportation vers Kindle, consultez le livre blanc intitulé [InDesign to Kindle \(InDesign pour Kindle\)](http://www.adobe.com/devnet/digitalpublishing/articles/indesigntokindle.html).
- Découvrez comment convertir vos fichiers InDesign au format EPUB et commencez à vendre vos eBooks pour l'iPad d'Apple. Consultez le livre blanc [InDesign to iPad \(InDesign pour iPad\).](http://wwwimages.adobe.com/www.adobe.com/content/dam/Adobe/en/devnet/indesign/pdfs/indesign-to-ipad.pdf)

Les publications Twitter™ et Facebook ne sont pas couvertes par les dispositions de Creative Commons.

[Informations juridiques](http://help.adobe.com/fr_FR/legalnotices/index.html) | [Politique de confidentialité en ligne](http://helpx.adobe.com/go/gffooter_online_privacy_policy)

## <span id="page-586-0"></span>Exportation de contenu pour EPUB | CS5.5

### **[Ressources EPUB](#page-586-1) [Options d'exportation générales EPUB](#page-586-2) [Options d'image EPUB](#page-587-0) [Options de contenu EPUB](#page-588-0)**

Vous pouvez exporter un document ou un livre sous forme d'eBook EPUB au contenu redistribuable, compatible avec le logiciel Adobe Digital Editions et d'autres lecteurs d'eBooks.

- 1. Utilisez l'une des méthodes suivantes :
	- Ouvrez le document, puis choisissez Fichier > Exporter.
	- Ouvrez un livre, puis choisissez Exporter le livre au format EPUB dans le menu du panneau Livre.
- 2. Spécifiez le nom et le dossier du fichier.
- 3. Dans la liste Type, choisissez EPUB, puis cliquez sur le bouton Enregistrer.
- 4. Dans la boîte de dialogue Options d'exportation EPUB, spécifiez les options désirées dans les zones Général, Image et Contenu.

InDesign crée un seul fichier .epub incluant le contenu XHTML. Si cela est spécifié, le fichier exporté peut inclure une image de couverture. Si cela est spécifié, le fichier exporté peut inclure une image de couverture provenant d'un fichier image ou créée à partir d'une image de miniature JPEG issue de la première page du document spécifié (ou du document source des styles si un livre a été sélectionné). Cette miniature est utilisée pour décrire le livre dans les lecteurs ePUB ou dans la bibliothèque du logiciel Digital Editions Reader. L'affichage du fichier nécessite un lecteur ePUB. Mais vous pouvez également utiliser le logiciel Adobe Digital Editions, disponible gratuitement sur le site Web d'Adobe.

*En fait, le fichier .epub s'apparente à un fichier .zip. Pour visualiser et modifier le contenu du fichier .epub, remplacez son extension .epub par l'extension .zip, puis extrayez-en le contenu. Ceci est particulièrement utile pour modifier le fichier CSS.*

*Remarque : les objets InDesign, tels que les formes, les lignes, les blocs de texte et les objets contenant des images importées, sont systématiquement exportés lorsque vous sélectionnez l'option d'ordre D'après la mise en page. Les objets InDesign vides sont exportés uniquement si vous leur avez appliqué un paramètre d'exportation au format JPEG, GIF ou PNG, parmi les options d'exportation d'objet.*

### <span id="page-586-1"></span>**Ressources EPUB**

Les liens suivants vous permettront d'en savoir plus le format EPUB.

- Pour obtenir la liste des articles et ressources EPUB, voir [www.adobe.com/go/learn\\_id\\_epub\\_fr.](http://www.adobe.com/go/learn_id_epub_fr)
- Pour plus d'informations sur le format EPUB, rendez-vous à l'adresse [www.idpf.org](http://www.idpf.org/).
- Téléchargez une version gratuite de Digital Editions Reader sur le site [www.adobe.com/fr/products/digitaleditions](http://www.adobe.com/fr/products/digitaleditions).
- Consultez le blog [Digital Editions](http://blogs.adobe.com/digitaleditions/) pour plus d'informations sur Digital Editions.
- Pour plus d'informations sur l'exportation vers Kindle, consultez le livre blanc intitulé [InDesign to Kindle \(InDesign pour Kindle\)](http://www.adobe.com/devnet/digitalpublishing/articles/indesigntokindle.html).
- Découvrez comment convertir vos fichiers InDesign au format EPUB et commencez à vendre vos eBooks pour l'iPad d'Apple. Consultez le livre blanc [InDesign to iPad \(InDesign pour iPad\).](http://wwwimages.adobe.com/www.adobe.com/content/dam/Adobe/en/devnet/indesign/pdfs/indesign-to-ipad.pdf)

### <span id="page-586-2"></span>**Options d'exportation générales EPUB**

La section Général de la boîte de dialogue Options d'exportation EPUB comprend les options suivantes :

**Inclure les métadonnées du document** Les métadonnées du document (ou le document de source des styles si un livre a été sélectionné) sont incluses dans le fichier exporté.

Ajouter une entrée pour l'éditeur Spécifiez les détails concernant l'éditeur qui doivent figurer dans les métadonnées eBook. Vous pouvez indiquer l'URL du site Web de l'éditeur afin que le destinataire de l'eBook puisse s'y référer.

**Identifiant unique** Chaque document EPUB doit comporter un identifiant unique. Vous avez la possibilité de définir cet attribut. Si vous ne

#### **[En haut](#page-586-0)**

#### **[En haut](#page-586-0)**

renseignez pas le champ correspondant, un identifiant unique est créé automatiquement.

Couverture de l'eBook Il s'agit de l'image de couverture de l'eBook. Choisissez l'une des options suivantes :

Pas d'image de couverture Si cette option est sélectionnée, aucune image de couverture n'est ajoutée à l'eBook.

Pixelliser la première page Si cette option est sélectionnée, la première page de l'eBook sert à créer un fichier image qui fera office de couverture.

Utiliser le fichier d'image existant Si cette option est sélectionnée, vous pouvez spécifier une image se trouvant sur votre ordinateur comme couverture.

**Ordre** Vous pouvez définir l'ordre d'exportation des éléments de page.

#### **D'après la mise en page**

La position des éléments sur la page détermine l'ordre de lecture.

Si vous choisissez l'option D'après la mise en page, InDesign détermine l'ordre de lecture des objets de page en analysant celle-ci de gauche à droite et de haut en bas. Dans certains cas, et spécialement dans les documents complexes comprenant plusieurs colonnes, les éléments de conception sont susceptibles de ne pas apparaître dans l'ordre de lecture souhaité. Réorganisez et mettez en forme le contenu à l'aide de Dreamweaver.

Si vous choisissez l'option D'après la mise en page, InDesign détermine l'ordre de lecture des objets de page du document en fonction de la liaison (de gauche à droite ou de droite à gauche). Dans certains cas, et spécialement dans les documents complexes comprenant plusieurs colonnes, les éléments de conception exportés sont susceptibles de ne pas apparaître dans l'ordre de lecture souhaité. Réorganisez et mettez en forme le contenu à l'aide de Dreamweaver.

#### **Identique à la structure XML**

L'ordre des balises dans la vue Structure détermine l'ordre de lecture. Voir [Balisage d'éléments de page](http://help.adobe.com/fr_FR/indesign/cs/using/WSa285fff53dea4f8617383751001ea8cb3f-70aba.html).

#### **Identique au panneau Articles**

L'ordre des éléments dans le panneau Articles détermine l'ordre de lecture. Seuls les articles cochés sont exportés. Voir Inclusion d'articles pour l'exportation.

**Marge du livre** Définissez une marge simple en ems ou en pixels. Les marges exprimées en ems sont particulièrement indiquées pour la compatibilité multiécran. La même valeur est appliquée à toutes les marges : supérieure, inférieure, gauche et droite.

**Puces** Sélectionnez Faire correspondre à une liste non triée pour convertir les paragraphes à puces en éléments de liste, qui sont mis en forme en HTML à l'aide de la balise <ul>. Sélectionnez Convertir en texte pour mettre en forme à l'aide de la balise <p>, avec les puces au format texte. Si vous avez utilisé les puces automatiques InDesign natives, les puces de deuxième niveau (ou sous-puces) sont également incluses.

**Nombres** Détermine la façon dont les nombres sont convertis dans le fichier HTML. Si vous avez utilisé la numérotation automatique InDesign native, les puces de deuxième niveau (ou sous-puces) sont également incluses.

Faire correspondre à une liste triée Convertit les listes numérotées en éléments de liste, mis au format HTML à l'aide de la balise <ol>.

Faire correspondre à une liste triée statique Convertit les listes numérotées en éléments de liste et affecte un attribut <value> basé sur le numéro en cours du paragraphe dans InDesign.

Convertir en texte Convertit les listes numérotées en paragraphes commençant par le numéro en cours du paragraphe au format texte.

**Afficher le fichier EPUB après l'exportation** Lance le logiciel Adobe Digital Editions Reader s'il est installé.

### <span id="page-587-0"></span>**Options d'image EPUB**

**[En haut](#page-586-0)**

La section Images de la boîte de dialogue Options d'exportation Digital Editions comprend les options suivantes : Dans le menu Conversion d'image, déterminez comment les images sont exportées en HTML.

Conserver l'aspect de la mise en page Cochez cette case pour réutiliser les attributs des objets d'image de la mise en page.

**Résolution (ppp)** Spécifiez la résolution des images en pixels par pouce (ppp). Tandis que les systèmes d'exploitation ont adopté une résolution standard de 72 ppp ou 96 ppp, la résolution des terminaux mobiles varie de 132 ppp (iPad) à 172 ppp (Sony Reader), voire même plus de 300 ppp (iPhone 4). Vous pouvez spécifier une valeur exprimée en ppp pour chaque objet sélectionné, parmi lesquelles 72, 96, 150 (moyenne pour tous les lecteurs électroniques du moment) et 300.

Taille de l'image Indiquez si l'image doit conserver une taille fixe ou être redimensionnée par rapport à la page. Si vous optez pour une taille adaptée au format de page, une valeur relative exprimée en pourcentage est définie en fonction de la taille de l'image par rapport à la largeur de page InDesign. Les images sont ainsi redimensionnées proportionnellement, par rapport à la largeur de la surface de lecture.

Alignement et espacement des images Spécifiez l'alignement, à gauche, au centre ou à droite, et le remplissage, en haut et en bas, de l'image.

**Insérer un saut de page** Cochez cette case pour insérer des sauts de page avec les images. Vous pouvez insérer des sauts de page avant et/ou après l'image.

Les paramètres s'appliquent aux objets ancrés Cochez cette case pour appliquer ces paramètres à tous les objets ancrés.

Conversion des images Choisissez GIF, JPEG ou PNG pour la conversion des images optimisées dans votre document. Choisissez Automatique pour laisser InDesign décider quel format utiliser dans chaque instance. L'option PNG désactive les paramètres de compression de l'image. L'option PNG convient aux images sans perte de données et aux images contenant des objets transparents.

Options GIF (Palette) Cette option vous permet de contrôler la façon dont InDesign gère les couleurs lors de l'optimisation des fichiers GIF. Le format GIF utilise une palette de couleurs limitée, qui ne doit pas contenir plus de 256 couleurs.

Choisissez Adaptative pour créer une palette utilisant un échantillon représentatif de couleurs dans l'illustration sans aucun tramage (mélange de quelques tons de couleurs pour simuler des couleurs supplémentaires). Choisissez l'option Web pour créer une palette de couleurs Web (ces couleurs sont un sous-ensemble des couleurs système Windows et Mac OS). Choisissez Système (Win) ou Système (Mac) pour créer une palette utilisant la palette de couleurs intégrée de Windows ou de Mac OS. Ce choix peut donner des résultats inattendus.

Sélectionnez Entrelacement pour charger progressivement les images par remplissage des lignes manquantes. Lorsque cette option est désélectionnée, l'image paraît floue, puis elle devient plus nette au fur à et mesure qu'elle approche de sa résolution maximale.

**Options JPEG (Qualité d'image)** Permet de choisir entre une compression (et une taille de fichier réduite) et une haute qualité d'image pour chaque image JPEG. L'option Faible génère le plus petit fichier et la qualité d'image la plus faible.

Options JPEG (Méthode de mise en forme) Permet de déterminer la vitesse d'affichage des images JPEG à l'ouverture du fichier contenant l'image sur le Web. Choisissez Progressive pour que les images JPEG s'affichent graduellement avec de plus en plus de détails à mesure qu'elles sont téléchargées. Les fichiers créés avec cette option sont légèrement plus volumineux et utilisent davantage de RAM à l'affichage. Choisissez Ligne de base pour que le fichier JPEG s'affiche une fois téléchargé seulement ; une marque de réservation apparaît à la place de l'image avant son affichage.

Ignorer les paramètres de conversion d'objet Cette option permet de passer outre les options d'exportation d'objet appliquées individuellement aux images. Voir [Application d'options d'exportation d'objet](http://help.adobe.com/fr_FR/InDesign/CS5/Using/WS8c5bc4f64c7a4a3d-7cbbfcee12dbd4ad69f-7fff.html).

### <span id="page-588-0"></span>**Options de contenu EPUB**

**[En haut](#page-586-0)**

La section Contenu de la boîte de dialogue Options d'exportation EPUB comprend les options suivantes :

Format pour le contenu EPUB Précisez si vous voulez utiliser le format XHTML ou DTBook. Le format spécialisé DTBook est destiné aux lecteurs finaux présentant une déficience visuelle.

Utiliser le style de table des matières d'InDesign Sélectionnez cette option si vous souhaitez générer une table des matières en réutilisant le style sélectionné. Dans le menu Style de table des matières, choisissez le style à utiliser pour générer la table des matières de l'eBook. Vous pouvez également choisir la commande Page > Styles de tables des matières pour créer un style spécial pour l'eBook.

Diviser le document en fonction du style de paragraphe Vous pouvez scinder l'eBook selon le style de paragraphe spécifié. Ce fractionnement a pour effet d'accroître le nombre de fichiers HTML dans l'assemblage d'EPUB. Il peut toutefois s'avérer utile, notamment pour scinder des fichiers longs et améliorer les performances des lecteurs EPUB.

**Importer une note de bas de page après le paragraphe** Cochez cette case pour positionner les notes de bas de page à la suite du paragraphe. Si cette case reste désélectionnée, les notes de bas de page sont converties en notes de fin de page.

Supprimer les sauts de ligne forcés Cochez cette case pour retirer tous les retours à la ligne automatiques de l'eBook exporté.

**Générer des CSS** Les feuilles de style CSS (Cascading Style Sheets) regroupent des règles de mise en forme qui définissent l'apparence du contenu dans une page Web. Lorsque vous utilisez des CSS pour mettre en forme une page, vous séparez le contenu de sa présentation.

**Inclure les définitions de style** Lors de l'exportation au format EPUB, vous pouvez créer une liste de styles CSS modifiables.

Conserver les remplacements locaux Lorsque cette option est sélectionnée, la mise en forme locale (style italique ou gras, par exemple) est incluse.

**Inclure les polices incorporables** Cette option permet d'inclure toutes les polices qui sont incorporables, dans l'eBook. Les polices contiennent des *bits d'incorporation* qui déterminent s'il est possible ou non de les incorporer.

Noms de style uniquement Cette option permet d'inclure uniquement les noms de style non définis dans la feuille de style EPUB.

Utiliser le fichier CSS existant Spécifiez l'URL de la feuille de style CSS existante, qui est généralement une URL relative, telle que « /styles/style.css ». InDesign ne vérifie ni l'existence ni la validité de la feuille de style CSS. Il est donc recommandé de confirmer la définition de la feuille de style CSS.

Les publications Twitter™ et Facebook ne sont pas couvertes par les dispositions de Creative Commons.

## Présentation de Digital Publishing Suite

Adobe Digital Publishing Suite est un ensemble d'outils et de services hébergés permettant aux éditeurs de créer et de distribuer des compositions sur des tablettes électroniques telles que l'iPad d'Apple. Ces compositions numériques portent le nom de folios.

Grâce à InDesign, vous pouvez créer des folios et les visualiser sous forme d'aperçus sur une tablette et sur un générateur d'aperçu de bureau. Cependant, un abonnement à Digital Publishing Suite est nécessaire pour créer un logiciel de visualisation personnalisé. Les éditeurs peuvent distribuer leurs compositions numériques en les soumettant sur l'Apple Store ou l'Android Market. Vous pouvez également mettre des folios à la disposition d'un éditeur possédant un abonnement à Digital Publishing Suite.

Les modules d'extension Folio Builder et Overlay Creator vous permettent de créer des compositions numériques destinées aux tablettes électroniques.

Pour accéder à ces modules d'extension :

**Overlay Creator** Choisissez Fenêtre > Extensions > Overlay Creator.

**Folio Builder** Choisissez Fenêtre > Extensions > Folio Builder.

Pour plus d'informations sur la création de compositions numériques pour tablettes électroniques, voir [www.adobe.com/go/learn\\_dps\\_help\\_fr.](http://www.adobe.com/go/learn_dps_help_fr)

### $\left(\circledcirc\right)$  BY-NC-SR

[Informations juridiques](http://help.adobe.com//fr_FR/legalnotices/index.html) | [Politique de confidentialité en ligne](http://helpx.adobe.com/go/gffooter_online_privacy_policy_fr)

## <span id="page-590-0"></span>Mises en page liquides et variantes de mises en page | CS6

Les variantes de mises en page et les règles de mises en page liquides permettent de disposer d'une plus grande souplesse pour concevoir vos publications en fonction des formats de page, orientations ou proportions qui vous intéressent.

Si votre publication est prévue pour différents formats et différentes tailles, vous pouvez choisir la stratégie qui répond le mieux à votre projet : manuelle, semi-automatique ou entièrement automatisée. Plus le flux de production est automatisé, moins votre marge de contrôle est grande en terme de conception. InDesign propose plusieurs améliorations, à ce titre, pour que vous puissiez trouver le meilleur compromis entre coût et contrôle.

*Remarque : la création automatique de publications basées sur une mise en page liquide n'est pas possible pour le moment, en raison de l'absence de technologie de visualisation compatible.* 

### **Flux de production recommandé**

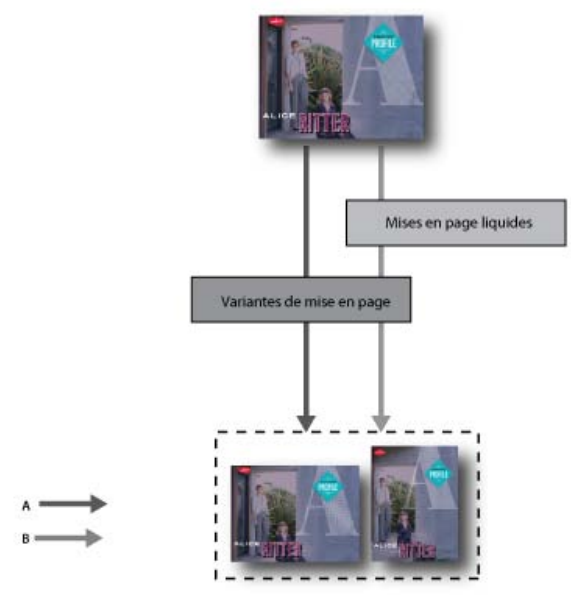

*A. Flux de production pour les variantes de mise en page B. Variantes de mise en page et règles de mises en page liquides*

**ETAPE 1** : choisissez un périphérique cible et la dimension et l'orientation correspondantes. Créez ensuite la mise en page principale pour toutes les pages.

**ETAPE 2** : si vous le souhaitez, ajoutez des règles de mises en page liquides pour adapter le contenu en cas de modification des dimensions ou des proportions. Les règles de mises en page liquides sont particulièrement pratiques si vous ciblez plusieurs périphériques. En l'absence de telles règles, vous devez créer manuellement une mise en page unique pour chaque taille et orientation possible. Voir [Mises en page liquides.](#page-590-1)

**ETAPE 3** : utilisez la fonction Créer une variante de mise en page pour créer de nouvelles pages dans le même document. En fonction de votre mise en page principale et des règles de mises en page liquides, il peut être nécessaire d'ajuster manuellement la mise en page. Répétez cette étape pour chaque nouvelle taille et orientation. Voir [Variantes de mise en page.](#page-593-0)

### <span id="page-590-1"></span>**Mises en page liquides**

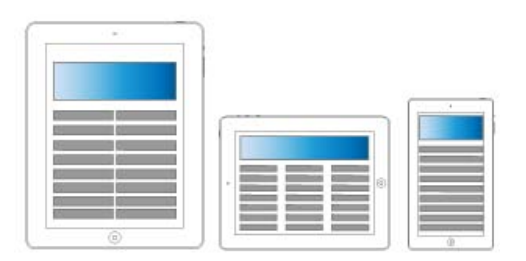

*Mises en page liquides*

**[En haut](#page-590-0)**

Les mises en page liquides permettent de réorganiser facilement le contenu d'une publication dès que vous changez de format de page, d'orientation ou de périphérique. Prévoyez des règles de mises en page liquides pour déterminer la façon dont vous souhaitez adapter les objets d'une page aux variantes de mises en page ou aux nouvelles tailles, orientations ou proportions choisies.

Vous n'êtes pas obligé d'utiliser les mêmes règles pour chacune des pages. Tout dépend de la mise en page et du but visés. Vous ne pouvez pas, en revanche, appliquer plusieurs règles au sein d'une même page. La mise en page liquide est un terme général qui couvre un ensemble de règles spécifiques de mise en page liquide : mise à l'échelle, recentrage, règles basées sur le repère et basées sur l'objet.

Utilisez les règles de mises en page liquides pour adapter le contenu aux formats de sortie,

- pour adapter les mises en page chaque fois que vous créez de nouvelles pages dans le même document en utilisant des variantes de mises en page ou
- pour adapter les mises en page en cas de modification des formats de page existants. Cette technique est plus efficace que la fonction de modification de la mise en page précédemment utilisée.

Pour appliquer une règle de mise en page liquide, sélectionnez l'outil Page <sup>la</sup> et cliquez sur une page. Choisissez ensuite une règle de mise en page liquide à partir de la barre de contrôle. Vous pouvez également choisir Mise en page > Mises en page liquides.

Pour prévisualiser les effets de la règle appliquée, sélectionnez l'outil Page et redimensionnez la page en faisant glisser ses poignées. La page reprend sa taille d'origine dès que vous relâchez le pointeur.

*Pour redimensionner la page, appuyez sur la touche Alt (Windows) ou Option (Mac OS) et faites glisser le pointeur. Avec la souris, vous risquez toutefois de ne pas obtenir tout à fait le résultat voulu. Les widgets Hauteur et Largeur de la barre de contrôle permettent de redimensionner la page avec une plus grande précision.*

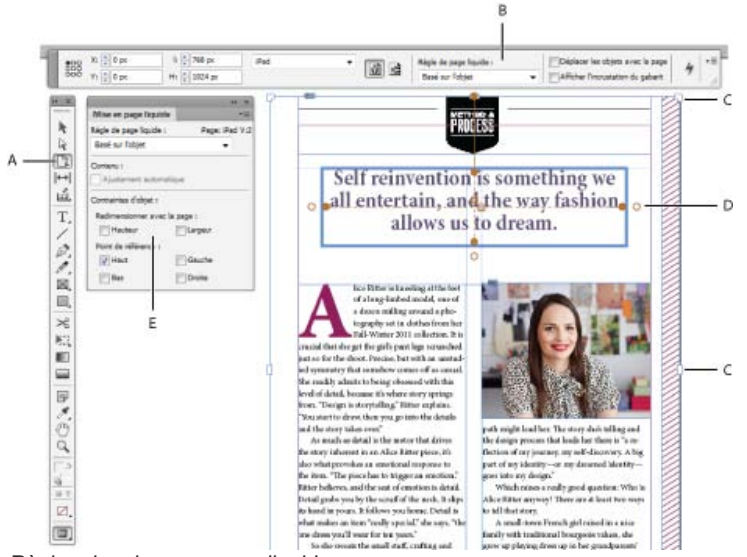

*Règles de mises en page liquides*

*A. Outil Page B. Règles de mises en page liquides de la barre de contrôle C. Poignées de redimensionnement de la page D. Coins pour les règles basées sur l'objet E. Panneau Mise en page liquide* 

### **Règles de mises en page liquides**

Vous pouvez appliquer des règles différentes à chacune des pages, mais une seule règle de mise en page liquide peut être appliquée par page.

Regardez cette vidéo pour découvrir comment appliquer les règles Aucune, Mise à l'échelle et Recentrer lors du redimensionnement d'une mise en page. Apprenez aussi la signification de « Basé sur le gabarit ». [Utilisation des règles de mise en page liquide de base : Mise à l'échelle,](http://tv.adobe.com/watch/learn-indesign-cs6/using-basic-liquid-layout-rules-scale-recenter-and-based-on-master/) [Recentrer et Basé sur le gabarit.](http://tv.adobe.com/watch/learn-indesign-cs6/using-basic-liquid-layout-rules-scale-recenter-and-based-on-master/)

**Mise à l'échelle** Tout le contenu de la page est traité comme un groupe, et en cas de redimensionnement de la page, tous les éléments sont mis à l'échelle de façon proportionnelle. Le résultat est similaire à celui des bandes noires horizontales et verticales sur les écrans de télévision HD.

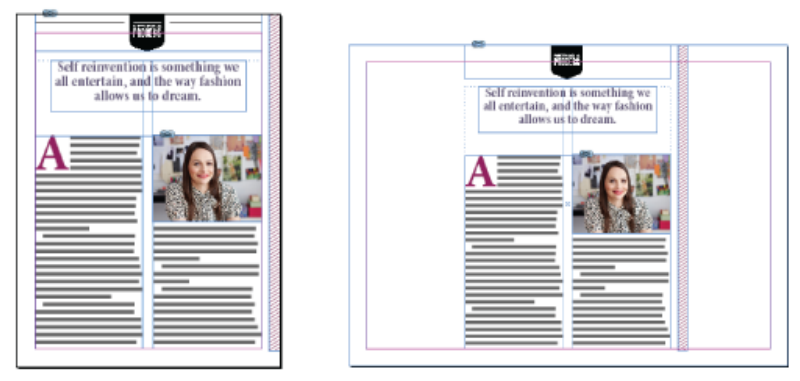

*Règles de mises en page liquides : Mise à l'échelle*

**Recentrer** Tout le contenu de la page est automatiquement recentré quelle que soit la largeur. Contrairement à la fonction de mise à l'échelle, le contenu conserve sa taille d'origine. Vous pouvez obtenir un résultat similaire aux zones de sécurité des productions vidéo en combinant la règle Recentrer à une mise en page soignée et bien planifiée.

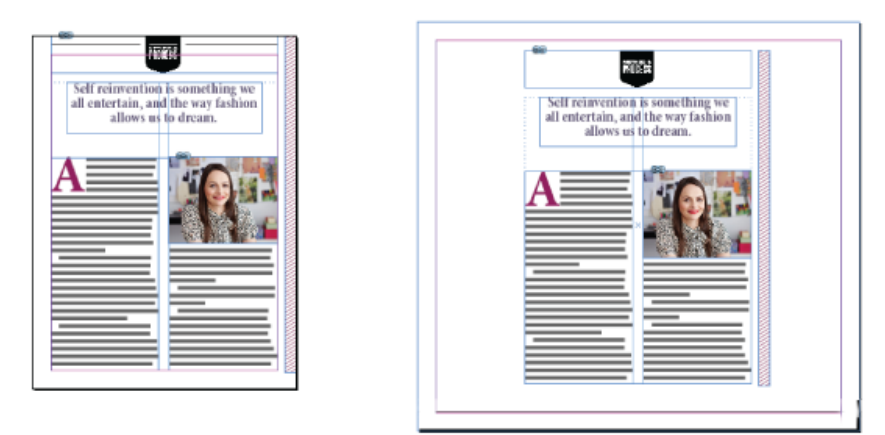

*Règles de mises en page liquides : Recentrer*

Basé sur le repère Les repères définissent une ligne droite sur toute la page à l'endroit où le contenu peut s'adapter.

- Il est possible d'ajouter des espaces blancs.
- Les blocs de texte sont redimensionnés et le texte est redistribué (mais n'est pas mis à l'échelle).
- Les images importées sont redimensionnées et les limites de recadrage des blocs contenant les images sont ajustées en conséquence.

Pour ajouter un repère de mise en page liquide, sélectionnez l'outil Page, puis faites glisser les repères à l'extérieur de la règle.

Les règles basées sur des repères sont similaires aux mises à l'échelle en 3 tranches et en 9 tranches dans Illustrator, Fireworks et Flash. Regardez cette vidéo sur [Application des règles de mise en page liquide basée sur le repère](http://tv.adobe.com/watch/learn-indesign-cs6/applying-guide-based-liquid-layout-rules/).

*Pour transformer un repère de règle en repère de mise en page liquide, sélectionnez l'outil Page et cliquez sur l'icône Convertir en repère de mise en page liquide. Le repère de mise en page liquide est matérialisé par une ligne en pointillés alors que le repère de la règle se présente sous la forme d'une ligne continue.*

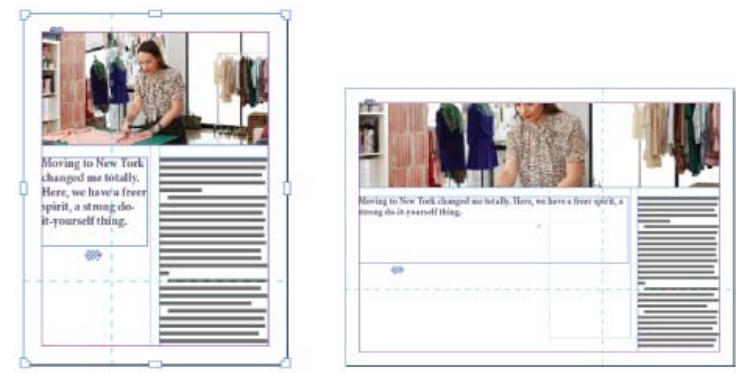

*Règles de mises en page liquides : basé sur le repère*

**Basé sur l'objet** Vous pouvez définir le comportement de la mise en page liquide pour la taille et l'emplacement par rapport au bord de la page pour chaque objet (en mode absolu ou relatif).

- Chaque côté du cadre de délimitation de l'objet ou du bloc peut être fixe ou relatif au bord correspondant de la page. Par exemple, le côté gauche du cadre ou du bloc peut être solidaire uniquement avec le bord gauche de la page.
- La hauteur et la largeur peuvent être fixes ou redimensionnables par rapport à la page.

Regardez cette vidéo sur [Application des règles de mise en page liquide basée sur l'objet](http://tv.adobe.com/watch/learn-indesign-cs6/applying-object-based-liquid-layout-rules/).

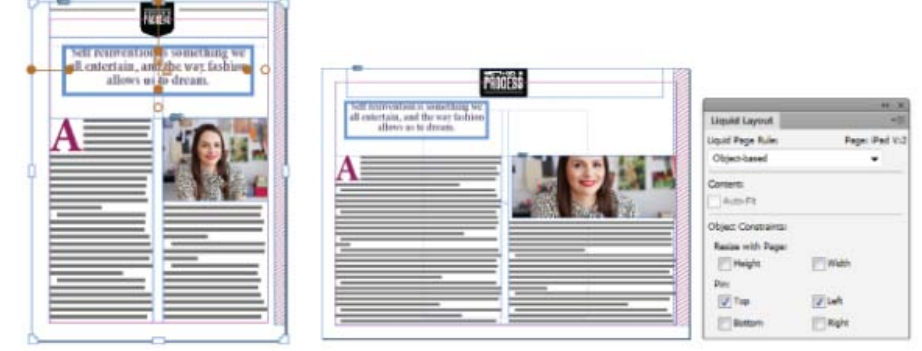

*Règles de mises en page liquides : Basé sur l'objet*

### <span id="page-593-0"></span>**Variantes de mise en page**

**[En haut](#page-590-0)**

Utilisez les variantes de mise en page si vous souhaitez prévoir plusieurs formats de page pour l'impression ou la publication numérique d'un même document. Cela est très pratique pour créer différentes tailles d'une même affiche ou pour concevoir les mises en page horizontale et verticale destinées aux périphériques mobiles (iPad d'Apple ou tablettes Android, par exemple).

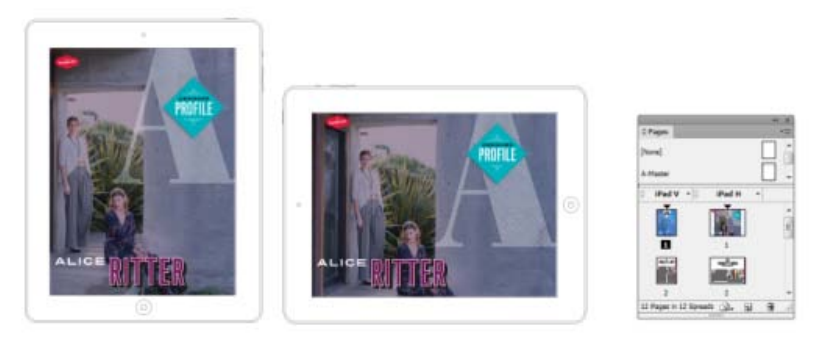

*Variantes de mise en page et panneau Pages*

Lorsque vous les utilisez en association avec les mises en page liquides, vous pouvez réduire considérablement la quantité de travail manuel nécessaire à la redisposition du contenu pour chaque nouveau format ou orientation de page.

Pour avoir un aperçu, regardez la vidéo sur les [variantes de mises en page](http://www.adobe.com/go/CHLvid60107_id_fr) par Lynda.com.

### **Créer des variantes de mises en page**

Pour créer une variante de mise en page, utilisez l'une des méthodes suivantes :

- Choisissez Mise en page > Créer une variante de mise en page.
- Choisissez Créer une variante de mise en page dans le menu du panneau Pages.

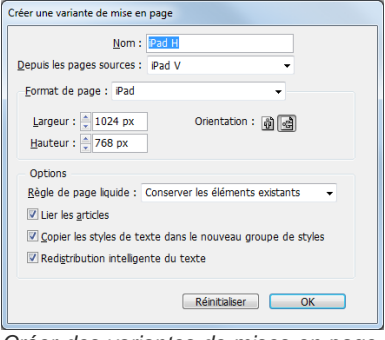

*Créer des variantes de mises en page*

Dans la boîte de dialogue Créer des variantes de mises en page, spécifiez les options suivantes :

**Nom** Entrez le nom de la variante de mise en page.

Depuis les pages sources Sélectionnez la mise en page source où se trouve votre contenu.

**Format de page** Sélectionnez une taille de page ou saisissez une taille personnalisée pour la variante de mise en page.

Largeur et Hauteur Ces champs indiquent la taille de la variante de mise en page. Vous pouvez entrer vos propres valeurs, mais dans ce cas, le format de page prend la valeur Personnalisé.

**Orientation** Choisissez une orientation pour la variante de mise en page. Si vous basculez entre Portrait et Paysage, la hauteur et la largeur sont mises à jour en conséquence.

**Règle de page liquide** Choisissez la règle de mise en page liquide que vous avez l'intention d'appliquer à la variante de mise en page. Sélectionnez l'option Conserver les éléments existants afin d'hériter les règles de mises en page liquides appliquées aux pages sources. Sélectionnez une autre règle si vous comptez appliquer de nouvelles règles de mises en page liquides.

Lier les articles Activez cette option pour importer les objets et les lier aux objets originaux de la mise en page source. Lorsque vous mettez à jour l'objet d'origine, il est plus facile de gérer les mises à jour des objets liés. Voir la section Contenu lié.

Copier les styles de texte dans le nouveau groupe de styles Activez cette option pour copier tous les styles de texte et les importer dans un nouveau groupe. Cette option est utile si vous avez besoin de faire varier les styles de texte d'une mise en page à une autre.

Redistribution intelligente du texte Activez cette option pour supprimer les sauts de ligne forcés et tout autre remplacement de style au texte.

Les publications Twitter™ et Facebook ne sont pas couvertes par les dispositions de Creative Commons.

[Informations juridiques](http://help.adobe.com/fr_FR/legalnotices/index.html) | [Politique de confidentialité en ligne](http://helpx.adobe.com/go/gffooter_online_privacy_policy)

# <span id="page-595-0"></span>Articles (CS 5.5)

### **[Création d'un article et ajout d'un contenu](#page-595-1) [Ajout de tous les éléments de page d'un document à un article](#page-595-2) [Gestion des articles](#page-595-3) [Inclusion d'articles pour l'exportation](#page-595-4)**

Les articles permettent aisément de mettre en relation les divers éléments d'une page. Les liens ainsi établis sont pratiques pour définir le contenu à exporter au format EPUB, HTML ou PDF accessible et pour définir l'ordre du contenu. Vous pouvez créer des articles à partir d'une variété d'éléments de page déjà présents dans une mise en page, notamment des images, des graphiques ou du texte. Une fois l'article créé, vous pouvez ajouter des éléments de page, en supprimer ou les réorganiser. Il est possible de créer manuellement des articles en faisant glisser un ou plusieurs éléments de page vers un article du panneau Articles.

Vous pouvez également ajouter du contenu volumineux à un article. L'ajout de contenu sélectionné à un article sélectionné et l'ajout d'un document entier à un article sont pris en charge.

*Remarque : le panneau Structure XML permet, par un autre moyen, de choisir l'ordre du contenu à exporter vers des flux de travail d'exportation ePub, HTML et PDF accessibles. Le panneau Articles se veut plus simple, plus facile d'utilisation et plus accessible, à l'attention des utilisateurs sans compétences particulières en langage XML. Le panneau Structure XML reste cependant utilisable, parallèlement au panneau Articles pendant le processus d'exportation (voir la section Structuration des documents au format XML).*

## <span id="page-595-1"></span>**Création d'un article et ajout d'un contenu**

- 1. Choisissez Fenêtre > Articles, pour ouvrir le panneau Articles.
- 2. Sélectionnez les éléments de page à ajouter à l'article.
	- *Pour créer un article vide, ne sélectionnez aucun élément de page dans la mise en page.*
- 3. Utilisez l'une des méthodes suivantes :
	- Dans le menu du panneau Articles, choisissez Nouvel article.
	- Cliquez sur Créer un nouvel article **et en bas du panneau Articles**.
	- Faites glisser un article ou un élément de page jusqu'au panneau Articles.
- 4. Dans la boîte de dialogue Nouvel article, nommez l'article.
- 5. Sélectionnez Inclure lors de l'exportation, pour ajouter l'article à la sortie d'exportation au format EPUB/HTML.

## <span id="page-595-2"></span>**Ajout de tous les éléments de page d'un document à un article**

Pour ajouter tous les éléments de page à un article :

- 1. Choisissez Fenêtre > Articles, pour ouvrir le panneau Articles.
- 2. Sélectionnez l'article auquel ajouter les éléments. Si vous ne sélectionnez pas d'article, un nouvel article est créé.
- 3. Appuyez sur la touche Commande (Mac OS) ou Ctrl (Windows) et cliquez sur le signe de dans le panneau Articles.
- 4. Si la boîte de dialogue Nouvel article s'affiche, nommez l'article.
- 5. Sélectionnez Inclure lors de l'exportation, pour ajouter l'article à l'exportation au format EPUB/HTML.

<span id="page-595-3"></span>*Si vous avez sélectionné un article, choisissez Ajouter le contenu du document aux articles sélectionnés dans le menu du panneau Articles.*

Vous pouvez gérer les articles à l'aide du panneau Articles. Vous pouvez faire glisser des éléments de page vers le panneau Articles pour les ajouter à un article. Vous pouvez également faire glisser des éléments dans le panneau Articles pour les réordonner ou les déplacer d'un article à un autre.

<span id="page-595-4"></span>Le menu contextuel du panneau Articles comporte également des options de gestion de contenu.

**[Haut de la page](#page-595-0)**

**[Haut de la page](#page-595-0)**

Vous pouvez créer des articles et sélectionner ceux que vous souhaitez inclure à l'exportation au format EPUB ou HTML. Par défaut, tous les articles sont sélectionnés en vue de leur exportation.

Pour inclure un article lors de l'exportation, dans le panneau Articles, sélectionnez l'article, puis utilisez l'une des méthodes suivantes :

- Cochez la case située en regard de l'article.
- Choisissez Options de l'article dans le menu contextuel du panneau Articles, puis sélectionnez Inclure lors de l'exportation.

### $(cc)$  BY-NC-SR

[Informations juridiques](http://help.adobe.com//fr_FR/legalnotices/index.html) | [Politique de confidentialité en ligne](http://helpx.adobe.com/go/gffooter_online_privacy_policy_fr)

# Automatisation

Il est possible qu'une partie du contenu lié de cette page soit uniquement en anglais.

**CreateCharacterStyles** Définit un style de caractère complet d'après le texte sélectionné.

## <span id="page-598-0"></span>**Script**

**[Création de scripts dans InDesign](#page-598-1) [Présentation des panneaux Scripts et Intitulé de script](#page-598-2) [Exécution de scripts d'exemple](#page-598-3)**

### <span id="page-598-1"></span>**Création de scripts dans InDesign**

La création de scripts est une méthode qui permet d'effectuer un grand nombre de tâches. Un script peut permettre d'automatiser aussi bien une tâche courante qu'une nouvelle fonction entière. Vous pouvez créer vos propres scripts ou exécuter des scripts créés par d'autres utilisateurs. Pour plus de détails sur la création de scripts, reportez-vous au Guide de scripts situé dans le dossier Adobe InDesign Technical Info sur le DVD InDesign. Vous trouverez le Guide des scripts, les conditions requises pour la création de scripts, ainsi que d'autres ressources destinées aux développeurs, à l'adresse [www.adobe.com/go/scripting\\_id\\_fr](http://www.adobe.com/go/scripting_id_fr).

Le Guide de scripts contient une introduction aux scripts ainsi que des didacticiels. Le dossier Technical Info inclut également un certain nombre de scripts utiles que vous pouvez utiliser, notamment un script qui trace des repères autour d'un objet sélectionné. Certains de ces scripts s'affichent par défaut dans le panneau Scripts.

### <span id="page-598-2"></span>**Présentation des panneaux Scripts et Intitulé de script**

InDesign comprend deux panneaux pour la création de scripts : Scripts et Intitulé de script.

Le panneau Scripts vous permet d'exécuter des scripts sans quitter InDesign. Le panneau Scripts affiche les scripts situés dans les dossiers Scripts du dossier de l'application InDesign et dans vos dossiers Préférences. Lorsque vous créez ou recevez un script, vous pouvez le placer dans le dossier du panneau Scripts. Il sera ainsi visible dans le panneau Scripts.

**Mac OS** Users/[nom d'utilisateur]/Bibliothèque/Preferences/Adobe InDesign/[version][langue]/Scripts/Panneau Scripts

**Windows XP** Documents and Settings\[nom d'utilisateur]\Application Data\Adobe\InDesign\[version][langue]\Scripts\Panneau Scripts

**Windows Vista et Windows 7** Users\[nom d'utilisateur]\AppData\Roaming\Adobe\InDesign\[version][langue]\Scripts\Panneau Scripts

*Pour déterminer rapidement l'emplacement du dossier du panneau Script, cliquez sur un script avec le bouton droit de la souris (Windows) ou en maintenant la touche Ctrl enfoncée (Mac OS) dans le panneau Script et sélectionnez l'option Faire apparaître dans l'Explorateur (Windows) ou Faire apparaître dans le Finder (Mac OS).*

Vous pouvez ensuite cliquer deux fois sur un script du panneau Scripts pour l'exécuter ou vous pouvez exécuter des scripts à l'aide de la commande Application rapide.

Le panneau Intitulé de script vous permet de définir l'intitulé d'un élément de page, tel qu'un bloc de texte ou une forme. La création d'intitulés d'éléments de page est particulièrement utile pour la création de scripts dans lesquels vous souhaitez identifier un objet.

*Pour plus de détails sur l'ajout, l'exécution et la modification de scripts, reportez-vous au Guide de scripts situé dans le dossier Adobe InDesign Technical Info sur le DVD InDesign ou au site Web d'Adobe, à l'adresse [www.adobe.com/go/scripting\\_id\\_fr](http://www.adobe.com/go/scripting_id_fr).*

### **Pour ouvrir le panneau Scripts**

Choisissez la commande Fenêtre > Utilitaires > Scripts.

### **Pour ouvrir le panneau Intitulé de script**

<span id="page-598-3"></span>Choisissez la commande Fenêtre > Utilitaires > Intitulé de script.

### **Exécution de scripts d'exemple**

Vous pouvez exécuter les scripts suivants dans InDesign :

**AddGuides** Ajoute des repères autour des objets sélectionnés.

**AddPoints** Ajoute des points aux tracés des objets sélectionnés.

**AdjustLayout** Déplace les objets sur une distance définie sur les pages droite et gauche.

**AlignToPage** Aligne les objets sur des positions définies dans une page.

**AnimationEncyclopedia** Crée automatiquement des boutons avec différentes propriétés d'animation.

**BreakFrame** Supprime un bloc de texte sélectionné et son contenu d'un article.

**CornerEffects** Redessine le tracé des éléments sélectionnés au moyen d'effets d'arrondi divers. Il est possible d'appliquer des effets d'arrondi à des points sélectionnés sur un tracé.

**[Haut de la page](#page-598-0)**

**[Haut de la page](#page-598-0)**

**CropMarks** Ajoute des traits de coupe et/ou des repères de montage autour des objets sélectionnés.

**ExportAllStories** Exporte tous les articles d'un document dans une série de fichiers texte.

**FindChangeByList** Exécute une série d'opérations courantes de recherche/remplacement de texte par une simple lecture d'un fichier texte dont le contenu est séparé par des tabulations.

**ImageCatalog** Place tous les graphiques d'un dossier donné selon une disposition de type planche-contact.

**MakeGrid** Crée une grille par subdivision ou duplication des objets sélectionnés.

**Neon** Applique un effet de fusion aux objets sélectionnés.

**PathEffects** Modifie la position des points de tracé sur les objets sélectionnés afin de produire un effet créatif.

**PlaceMultipagePDF** Importe toutes les pages d'un fichier PDF.

**SelectObjects** Sélectionne les objets de la planche active par type.

**SortParagraphs** Trie par ordre alphabétique les paragraphes de la sélection.

**SplitStory** Scinde les blocs de texte de l'article sélectionné en blocs de texte distincts sans lien.

**TabUtilities** Applique des taquets de tabulation et des retraits au texte sélectionné.

Pour plus de détails sur l'installation et l'utilisation de ces scripts d'exemple, consulter le fichier

[www.adobe.com/go/learn\\_id\\_scripting\\_readme\\_cs5\\_fr](http://www.adobe.com/go/learn_id_scripting_readme_cs5_fr) (PDF).

Voir aussi

[Création de scripts dans InDesign](http://www.adobe.com/go/scripting_id_fr)

### $(c)$  BY-NC-SR

[Informations juridiques](http://help.adobe.com//fr_FR/legalnotices/index.html) | [Politique de confidentialité en ligne](http://helpx.adobe.com/go/gffooter_online_privacy_policy_fr)

## <span id="page-600-0"></span>Modules externes

## **[Installation de modules externes](#page-600-1)**

<span id="page-600-1"></span>**[Configuration des modules externes avec Extension Manager](#page-600-2)**

### **Installation de modules externes**

**[Haut de la page](#page-600-0)**

Les modules externes InDesign sont des logiciels développés par Adobe Systems ou par d'autres éditeurs de logiciels, en partenariat avec Adobe, pour ajouter des fonctions aux logiciels Adobe. Plusieurs modules d'importation, d'exportation, d'automatisation et de création d'effets spéciaux sont fournis avec le programme et sont automatiquement installés dans le dossier des modules externes. La plupart des fonctions disponibles dans InDesign proviennent de modules externes.

Une fois installés, les modules externes se présentent sous la forme d'options dans les menus, boîtes de dialogue ou panneaux.

Pour plus de détails sur les modules externes d'autres sociétés, consultez le site Web d'Adobe à l'adresse [www.adobe.com/go/learn\\_id\\_plugins\\_fr.](http://www.adobe.com/go/learn_id_plugins_fr)

- 1. Si un programme d'installation est fourni, utilisez-le pour installer le module externe. Dans le cas contraire, faites glisser une copie du module vers le dossier Plug-Ins situé dans le dossier d'application InDesign.
- 2. Suivez les instructions d'installation fournies avec le module.

*Remarque : vous pouvez installer différents modules externes conçus pour InDesign et disponibles dans le commerce. Le service d'assistance technique peut vous aider à identifier les problèmes liés aux modules externes. Toutefois, s'il s'avère que le problème est directement lié à un module créé par une société tierce, vous devez prendre contact avec cette société pour obtenir de l'aide.*

### <span id="page-600-2"></span>**Configuration des modules externes avec Extension Manager**

Utilisez l'application Extension Manager pour consulter et personnaliser l'ensemble des modules externes installés. Cette boîte de dialogue permet notamment d'obtenir des informations détaillées sur les modules externes installés, de créer des ensembles de modules pour les regrouper par tâche ou par groupe de travail et de localiser un module lors d'une procédure de dépannage. Vous pouvez également désactiver les modules externes.

 Choisissez la commande Aide > Gérer les extensions (Windows) ou InDesign > Gérer les extensions (Mac OS). Pour plus de détails sur l'utilisation d'Extension Manager, affichez l'aide de cette application.

### $(G)$  BY-NC-SR

[Informations juridiques](http://help.adobe.com//fr_FR/legalnotices/index.html) | [Politique de confidentialité en ligne](http://helpx.adobe.com/go/gffooter_online_privacy_policy_fr)

## <span id="page-601-0"></span>Fusion des données

**[A propos de la fusion des données](#page-601-1) [Procédure de fusion des données](#page-601-2) [A propos des fichiers de source de données](#page-602-0) [Ajout de champs d'image au fichier de source de données](#page-603-0) [A propos des documents cibles](#page-603-1) [Sélection d'une source de données](#page-603-2) [Insertion de champs de données](#page-604-0) [Ajout de marques de réservation de champs de données aux gabarits](#page-604-1) [Mise à jour, suppression et remplacement de fichiers de source de données](#page-605-0) [Affichage d'un aperçu des enregistrements dans le document cible](#page-605-1) [Affichage ou masquage de l'aperçu](#page-605-2) [Modification des marques de réservation de champs de données](#page-606-0) [Définition des options d'importation du contenu](#page-606-1) [Fusion des enregistrements](#page-606-2) [Mise à jour des champs de données](#page-607-0) [Rapports de texte en excès](#page-607-1) [Options de positionnement du contenu](#page-608-0)**

### <span id="page-601-1"></span>**A propos de la fusion des données**

**[Haut de la page](#page-601-0)**

Vous pouvez fusionner un fichier de source de données avec un document cible pour créer des lettres types, des enveloppes ou des étiquettes d'adresses. La fusion de données est également appelée publipostage.

Le fichier de source de données contient des informations qui varient à chaque réédition du document cible, par exemple les noms et adresses des destinataires d'une lettre type. Un fichier de source de données se compose de champs et d'enregistrements. Les champs sont des groupes d'informations spécifiques, comme des noms de sociétés ou des codes postaux, tandis que les enregistrements sont des lignes d'informations, comme le nom, l'adresse, la ville et le code postal. Un fichier de source de données peut être un fichier délimité par des virgules (.csv) ou par des tabulations (.txt) dans lequel chaque donnée est séparée respectivement par une virgule ou par une tabulation.

Le document cible est un document InDesign contenant les balises d'emplacement des champs de données et tout le matériel, le texte et d'autres éléments types utilisés fréquemment qui restent les mêmes dans chaque nouvelle édition du document fusionné.

Le document fusionné est le document InDesign obtenu contenant les informations types du document cible, répétées autant de fois que nécessaire pour contenir chaque entrée issue de la source de données.

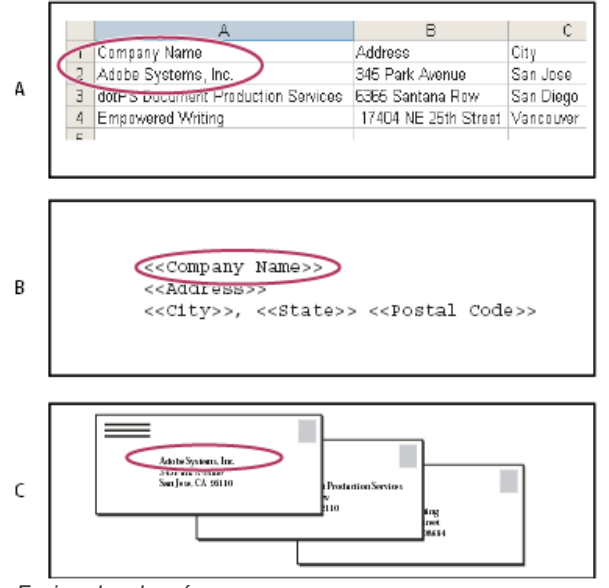

*Fusion des données*

<span id="page-601-2"></span>*A. Fichier de source de données B. Document cible C. Document fusionné*

### **Procédure de fusion des données**

### **1. Déterminez à l'avance les champs de données que vous voulez utiliser dans vos documents source et**

Décidez à l'avance de l'aspect du document final afin de déterminer les champs nécessaires à la fusion des données. Par exemple, si vous créez une carte postale destinée à être envoyée par courrier à des clients, vous utiliserez sans doute les champs de données suivants :

<<Nom de la société>><<Adresse>><<Ville>>, <<Pays>><<Code postal>>

Votre feuille de calcul ou base de données devrait avoir l'apparence suivante :

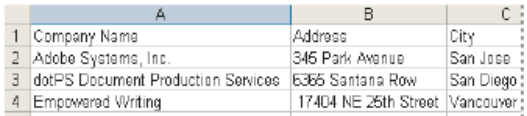

*Exemple de fichier de données*

**cible.**

### **2. Enregistrez le fichier de source de données (en général, il s'agit d'une feuille de calcul ou d'un fichier de base de données) au format texte délimité par des virgules (.csv) ou par des tabulations (.txt).**

Vérifiez que votre fichier de source de données est structuré de sorte que vous puissiez inclure les champs adéquats dans votre document cible. Par exemple, la ligne supérieure d'une feuille de calcul doit contenir le nom des champs utilisés dans le document cible, comme « Société » et « Adresse ».

Pour plus de détails, voir la section A propos des fichiers de source de données.

#### **3. Créez un document cible contenant le texte et les autres éléments devant rester inchangés dans chaque version du document cible.**

Pour plus de détails, voir la section A propos des documents cibles.

#### **4. Sélectionnez la source de données à l'aide du panneau Fusion des données.**

Pour plus de détails, voir la section Sélection d'une source de données.

#### **5. Insérez des champs dans le document cible à partir du panneau Fusion des données.**

Vous pouvez ajouter des champs de données soit à une page de document, soit à un gabarit. Si vous ajoutez des champs de données à un gabarit, vous disposez alors d'options supplémentaires.

Pour plus de détails, voir les sections Insertion de champs de données et Ajout de marques de réservation de champs de données aux gabarits.

#### **6. Affichez un aperçu des enregistrements pour vérifier que l'aspect du document cible répond à vos attentes.**

Pour plus de détails, voir la section Affichage d'un aperçu des enregistrements dans le document cible.

#### **7. Fusionnez le document cible avec le fichier de source de données ou exportez-le au format PDF.**

<span id="page-602-0"></span>Pour plus de détails, voir la section Fusion des enregistrements.

### **A propos des fichiers de source de données**

La source de données provient généralement d'une application de base de données ou de feuilles de calcul, mais vous pouvez aussi créer votre propre fichier de source de données à l'aide d'InDesign ou d'un éditeur de texte. Les fichiers de source de données doivent être enregistrés au format .csv ou .txt. Pour plus de détails sur l'exportation dans ces formats, reportez-vous au guide de l'utilisateur de votre application source.

Dans un fichier .txt ou .csv, les enregistrements sont séparés par des sauts de paragraphe et les champs par des virgules ou tabulations. Le fichier de source de données peut aussi contenir du texte ou des chemins faisant référence à des images sur votre disque dur.

#### **Exemple de fichier de source de données délimité par des virgules**

```
1
Name,Company Name,State 
2
Bill Tucker,CoreVent Labs,Nevada 
3
Dat Nguyen,"Brady, Hunt, and Baxter, Inc",Delaware 
4
Maria Ruiz,"Brinquist Enterprises, Inc.",California
```
*Si vous souhaitez inclure une virgule ou des guillemets dans un fichier .csv, placez le texte entre guillemets, par exemple, "Martin, Beaumont et associés". Si vous n'ajoutez pas les guillemets, chaque nom sera traité comme un champ distinct.*

Il est impossible d'insérer un saut de ligne dans un champ du fichier de source de données. Si vous devez présenter un champ sur plusieurs lignes, créez deux champs distincts, par exemple, <<Adresse1>> et <<Adresse2>>.

Pour éviter les lignes blanches, vous pouvez choisir l'option Supprimer les lignes vides des champs vides lors de la fusion du document.

### <span id="page-603-0"></span>**Ajout de champs d'image au fichier de source de données**

**[Haut de la page](#page-601-0)**

En ajoutant des champs d'image au fichier de source de données, vous pouvez afficher une image différente sur chaque enregistrement fusionné. Par exemple, lorsque vous fusionnez des documents incluant des informations provenant de différentes sociétés, vous avez la possibilité d'inclure dans la fusion le logo de la société correspondante.

- 1. Ouvrez le fichier de source de données.
- 2. Entrez le symbole « arobaz » (@) avant le nom du champ de données pour insérer du texte ou des chemins d'accès aux fichiers image.

Seule la première ligne requiert le symbole @. Les lignes suivantes doivent inclure les chemins d'accès aux images. Les chemins, qui sont sensibles à la casse, doivent être conformes aux conventions de nom de fichier du système d'exploitation sur lequel ils sont stockés.

*Si un message d'erreur s'affiche lorsque vous insérez le symbole @ au début du champ, insérez une apostrophe (') avant le symbole @ (exemple : '@Photos) pour valider la fonction. Certaines applications telles que Microsoft Excel réservent le symbole @ pour des fonctions précises.*

(Windows) Exemple de référence d'image dans un fichier de source de données

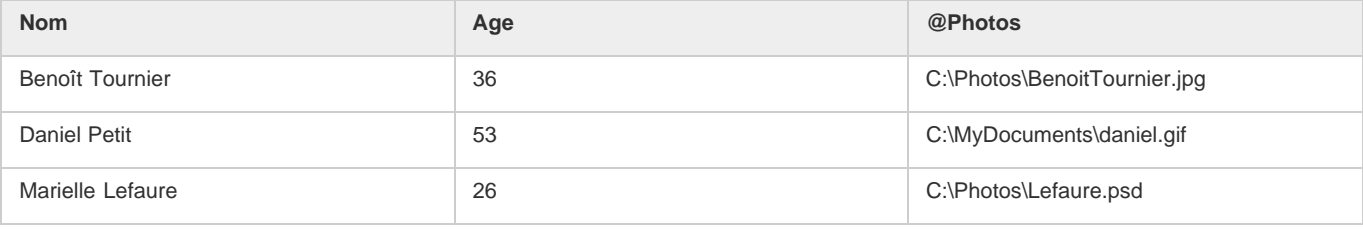

(Mac OS) Exemple de référence d'image dans un fichier de source de données

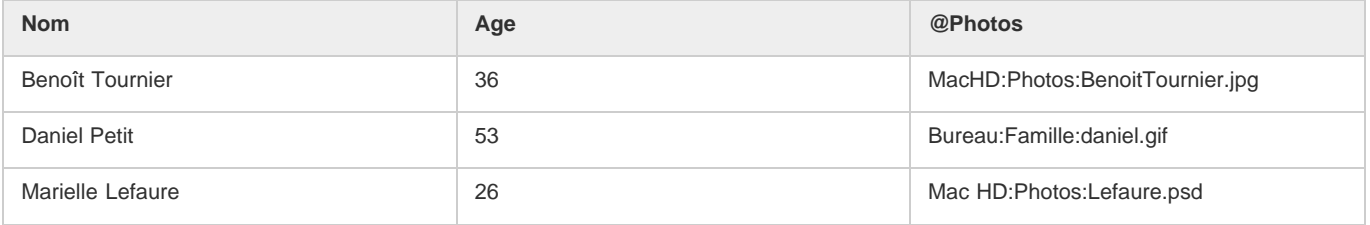

ୃତ *Vous pouvez utiliser InDesign pour afficher le chemin d'une image sur votre système d'exploitation. Insérez une image dans un document InDesign, puis utilisez le panneau Liens pour afficher l'emplacement de l'image. Sélectionnez l'image, puis choisissez la commande Copier les informations > Copier le chemin complet dans le menu du panneau Liens. Vous devrez éventuellement modifier le chemin une fois que vous l'avez copié dans votre source de données. Cette méthode est particulièrement utile pour les images situées sur un serveur.*

### <span id="page-603-1"></span>**A propos des documents cibles**

#### **[Haut de la page](#page-601-0)**

Après avoir créé le fichier de source de données, vous devez créer le document cible et y insérer les champs provenant du fichier de source de données. Le document cible contient des balises d'emplacement de texte et de graphiques pour les champs de données, tels que l'illustration que vous souhaitez faire figurer sur toutes les cartes postales. Ces champs sont accessibles dès que vous sélectionnez une source de données.

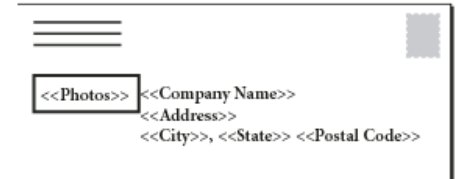

*Le document cible contient les champs issus de la source de données portant le texte de balise d'emplacement du champ.*

Lors de la fusion des données, InDesign crée un nouveau document dans lequel il remplace les champs par les données spécifiées dans le fichier de source de données. Vous pouvez insérer des champs de données soit dans un gabarit, soit dans une page de document.

### <span id="page-603-2"></span>**Sélection d'une source de données**

Avant d'insérer les champs dans votre document cible, sélectionnez une source de données dans le panneau Fusion des données. Vous ne

pouvez sélectionner qu'un seul fichier de source de données par document cible.

- 1. Créez ou ouvrez le document à utiliser comme document cible.
- 2. Choisissez la commande Fenêtre > Utilitaires > Fusion des données.
- 3. Choisissez Source de données dans le menu du panneau Fusion des données.
- 4. Pour modifier les options de délimitation du texte, sélectionnez Afficher les options d'importation.

InDesign détecte automatiquement le type de délimiteur et le codage utilisés dans le fichier de source de données ; il n'est donc généralement pas nécessaire d'afficher les options d'importation. Vous pouvez toutefois spécifier des options de codage et de délimitation différentes si les options identifiées ne vous conviennent pas.

- 5. Recherchez le fichier de source de données, puis cliquez sur Ouvrir.
- 6. Si vous avez sélectionné Afficher les options d'importation, modifiez les options de délimitation et de codage selon vos besoins, puis cliquez sur OK. Les champs de données apparaissent dans le panneau Fusion des données.

*Remarque : si un avertissement s'affiche pour indiquer une erreur d'ouverture du fichier ou si des champs incorrects apparaissent dans la zone de liste, il peut être nécessaire de modifier le fichier de feuille de calcul ou de base de données et de l'enregistrer au format .txt ou .csv.*

Une fois que la source de données est sélectionnée et que les champs sont chargés dans le panneau Fusion des données, aucun changement apporté à la source de données n'est reflété dans le document cible tant que vous ne mettez pas à jour la source de données.

### <span id="page-604-0"></span>**Insertion de champs de données**

**[Haut de la page](#page-601-0)**

Lors de la sélection de la source de données, une liste de noms de champs de données s'affiche dans le panneau Fusion des données. Ces noms correspondent à ceux des en-têtes de colonnes du fichier de source de données. Des icônes indiquent le type de champ (texte ou image). Lorsque des champs de données sont ajoutés au document, ils se transforment en balises d'emplacement de champ (par exemple, << Société >>) que vous pouvez sélectionner et mettre en forme comme vous le feriez avec du texte ou des images.

Vous pouvez également attribuer un champ d'image à un bloc existant pour créer une image flottante. Si le point d'insertion se situe dans un bloc de texte ou que le texte est sélectionné lorsque vous insérez un champ d'image, une petite balise d'emplacement est insérée en tant qu'objet texte. Vous pouvez redimensionner la balise d'emplacement d'image pour déterminer la taille des images fusionnées.

Dès que vous insérez un champ de données, InDesign mémorise sa source de données. Toute erreur dans la liste des champs, telle que fautes de frappe, champs vides et types de champs incorrects, doit être corrigée dans l'application source avant de procéder à nouveau à la mise à jour à l'aide du panneau Fusion des données.

### **Pour insérer un champ de données textuelles dans le document cible**

1. Créez un bloc de texte sur une page de document ou un gabarit.

Si vous ajoutez des champs de données à un gabarit, reportez-vous à la section Ajout de marques de réservation de champs de données aux gabarits.

- 2. Placez le point d'insertion dans le bloc de texte dans lequel vous voulez afficher la balise d'emplacement de champ ou sélectionnez le texte à remplacer.
- 3. Pour insérer une marque de réservation de champ, effectuez l'une des opérations suivantes :
	- Cliquez sur un champ dans la liste du panneau Fusion des données.
	- Faites glisser un nom de champ hors de la liste du panneau Fusion des données et déplacez-le jusqu'au bloc de texte pour ajouter la marque de réservation. Si vous faites glisser un champ textuel vers un bloc vide, ce bloc vide devient un bloc de texte.

Les marques de réservation des champs textuels s'affichent dans l'application cible entre doubles chevrons (par exemple, <<Nom>>) et utilisent les attributs de format courants (comme la police et le corps).

*Remarque : pour créer un champ valide, vous ne pouvez pas simplement entrer le nom du champ ou modifier un champ existant ; vous devez l'insérer à partir du panneau Fusion des données.*

### **Pour insérer un champ de données d'image dans le document cible**

- Pour insérer une nouvelle balise d'emplacement d'image texte, faites glisser un champ d'image vers un bloc de texte ou placez le point d'insertion dans un bloc de texte et cliquez sur le champ d'image.
- Pour insérer une nouvelle image flottante, faites glisser un champ d'image vers un bloc vide ou un bloc graphique existant. Si vous faites glisser un champ d'image vers un bloc vide, ce bloc vide devient un bloc graphique.
- Pour insérer un champ au milieu d'éléments regroupés, de cellules de tableau ou d'éléments imbriqués, faites glisser le champ d'image vers sa cible.

<span id="page-604-1"></span>Les balises d'emplacement de champs d'image s'affichent sous forme de blocs portant le nom du champ.

L'insertion de marques de réservation de champs de données dans des gabarits présente plus d'avantages que l'insertion de marques de réservation sur des pages de document :

- Le document fusionné ainsi obtenu contient sur ses gabarits les balises d'emplacement d'origine et inclut les résultats fusionnés sur les pages de document en tant qu'éléments de gabarit supprimés.
- Le document fusionné conserve une liaison avec la source de données, ce qui signifie que si les enregistrements de la source de données sont modifiés, il est possible de mettre à jour le contenu du document fusionné en choisissant Mettre à jour le contenu des champs de données. Cette option est particulièrement utile si vous modifiez la mise en page du document fusionné et que vous avez par la suite besoin d'ajouter de nouvelles données provenant de la source de données.
- Les paramètres de la boîte de dialogue Créer le document fusionné sont identiques à ceux utilisés dans le document cible, ce qui vous permet de redonner rapidement la même apparence au document actif. Vous pouvez également utiliser ces paramètres partagés pour créer un document identique utilisant une source de données différente, ou créer un nouveau document avec une mise en page légèrement différente.

*Remarque : si vous ajoutez des champs de données à un gabarit, vérifiez que le bloc de texte contenant les champs de données autorise le remplacement des éléments du gabarit. Sélectionnez le bloc de texte sur le gabarit et choisissez l'option Autoriser les remplacements des éléments du gabarit sur la sélection dans le menu du panneau Pages. Si cette option n'est pas sélectionnée, les données ne seront pas fusionnées (voir la section Création de gabarits).*

Vous ne pouvez pas importer des champ de données à la fois sur des gabarits et des pages de document. Pour pouvoir effectuer une fusion correcte, vous devez appliquer à la première page du document un gabarit contenant des champs de données.

*Important : si un message d'erreur indique qu'InDesign ne peut pas fusionner le document du fait de l'absence de balises d'emplacement, il est probable que vous avez ajouté les balises d'emplacement sur le gabarit de gauche dans un document à une seule page. La page 1 est basée sur le gabarit de droite ; vous devez donc ajouter les balises d'emplacement sur le gabarit de droite.*

### <span id="page-605-0"></span>**Mise à jour, suppression et remplacement de fichiers de source de données**

**[Haut de la page](#page-601-0)**

**[Haut de la page](#page-601-0)**

Pour mettre à jour des fichiers de source de données, modifiez le fichier de source de données et enregistrez-le au format .txt ou .csv, puis choisissez Mettre à jour la source de données dans le panneau Fusion des données.

Les modifications seront répercutées dans le panneau Fusion des données. Si les modifications ne sont pas répercutées dans le document après la mise à jour, désélectionnez l'option Aperçu, puis sélectionnez-la à nouveau pour l'activer.

- Pour supprimer la liaison avec le fichier de source de données, choisissez Supprimer la source de données dans le menu du panneau Fusion des données.
- Pour sélectionner un nouveau fichier de source de données, choisissez Sélectionner la source de données dans le menu du panneau Fusion des données, puis spécifiez le nouveau fichier de source de données. Il est possible qu'InDesign ne reconnaisse pas certains des champs. Si c'est le cas, la meilleure solution consiste à supprimer puis à réinsérer les champs de balises d'emplacement.
- *Si vous générez un document fusionné à partir d'un document cible dans lequel les champs de données apparaissaient sur des gabarits, vous pouvez mettre à jour les champs de données dans le document fusionné.*

### <span id="page-605-1"></span>**Affichage d'un aperçu des enregistrements dans le document cible**

Avant de fusionner le document cible et le fichier de source de données, il est conseillé de prévisualiser les enregistrements pour vous assurer que les données des champs s'afficheront correctement au moment de la fusion des informations. Lorsque vous prévisualisez des enregistrements, le panneau Fusion des données affiche les données réelles du fichier de source de données et non les marques de réservation des champs. Par exemple, au lieu d'avoir <<Société>>, vous pouvez avoir Adobe Systems, Inc. Vous pouvez utiliser les boutons de navigation du panneau Fusion des données pour passer d'un enregistrement à l'autre.

Si les enregistrements comportent des erreurs (fautes de frappe, doubles espaces ou autres), il est conseillé de modifier le fichier source dans l'application d'origine (voir la section A propos des fichiers de source de données).

- 1. Cliquez sur Aperçu en bas du panneau Fusion des données ou choisissez Aperçu dans le menu du panneau Fusion des données.
- 2. Cliquez sur les boutons de navigation pour passer en revue les différents enregistrements.

*Pour atteindre un enregistrement spécifique, cliquez sur les boutons de navigation en bas du panneau. Vous pouvez également entrer le numéro de l'enregistrement que vous souhaitez prévisualiser dans la zone de texte de navigation en bas du panneau, puis appuyer sur la touche Entrée ou Retour.*

### <span id="page-605-2"></span>**Affichage ou masquage de l'aperçu**

Certains problèmes peuvent apparaître ou au contraire se corriger d'eux-mêmes lorsque vous changez de mode d'affichage. Gardez les points suivants à l'esprit :

Le contenu prévisualisé est remplacé par des balises d'emplacement lorsque l'option Aperçu n'est pas sélectionnée. Si vous

supprimez une image en même temps que le bloc qui la contient ou si vous supprimez une chaîne de texte entière et que vous désélectionnez l'option Aperçu, les balises d'emplacement ne s'affichent pas, car elles ont également été supprimées.

- Les modifications apportées dans la boîte de dialogue Options de positionnement du contenu s'appliquent lorsque vous cliquez sur OK. Par ailleurs, si l'option Aperçu est sélectionnée, les données ne refléteront pas les paramètres d'importation mis à jour tant que vous n'aurez pas désélectionné puis sélectionné à nouveau l'option.
- Si vous tentez d'enregistrer le document en mode Aperçu, vous recevez un message vous invitant à désactiver l'aperçu avant d'enregistrer le document.

### <span id="page-606-0"></span>**Modification des marques de réservation de champs de données**

Lorsque vous ajoutez un champ de données textuelles à un document, le texte de la balise d'emplacement du champ utilise les attributs de mise en forme (police et corps) actifs au point d'insertion. Vous pouvez ensuite modifier les attributs du texte de la balise d'emplacement et choisir l'aspect des données qui vous convient.

Utilisez l'une des méthodes suivantes :

- Pour modifier les attributs des marques de réservation, sélectionnez le texte de la marque de réservation, puis modifiez les attributs de mise en forme, comme pour tout autre texte.
- Pour modifier une marque de réservation, sélectionnez la marque de réservation ou les données réelles, puis sélectionnez un autre nom de champ dans le panneau Fusion des données.
- Pour supprimer une balise d'emplacement, sélectionnez-la, puis appuyez sur la touche Retour arrière ou Suppr.

*Remarque : en mode éditeur, les balises d'emplacement de texte ont la même apparence que les hyperliens. Certaines des options du panneau Fusion des données ne sont pas disponibles en mode éditeur.*

### <span id="page-606-1"></span>**Définition des options d'importation du contenu**

Utilisez la boîte de dialogue Options de positionnement du contenu pour spécifier les paramètres par défaut du document actif ou de l'ensemble des futurs projets de fusion des données. Vous pouvez spécifier la méthode d'importation de l'image et le nombre maximal d'enregistrements par document fusionné et indiquer si les images sont liées ou incorporées et si les lignes vides des champs vides sont supprimées.

- 1. Utilisez l'une des méthodes suivantes :
	- Pour appliquer les paramètres au document actif uniquement, ouvrez le document cible.
	- Pour appliquer les paramètres à tous les futurs documents, fermez tous les documents.
- 2. Choisissez la commande Fenêtre > Utilitaires > Fusion des données.
- 3. Choisissez Options d'importation du contenu dans le menu du panneau Fusion des données.
- 4. Modifiez les options de positionnement du contenu (voir la section Options de positionnement du contenu).
- 5. Cliquez sur le bouton OK.

### <span id="page-606-2"></span>**Fusion des enregistrements**

Après avoir procédé à la mise en forme du document cible et inséré des champs issus du fichier de source de données, vous êtes prêt à fusionner les informations de la source de données et du document cible. Vous pouvez fusionner les enregistrements dans un autre document InDesign ou directement dans un fichier PDF. Lors de la fusion des données, InDesign crée un nouveau document ou un fichier PDF basé sur le document cible et remplace les champs du document cible par les données que vous avez spécifiées dans le fichier de source de données.

Lors de la fusion d'un document incluant des balises d'emplacement de champs de données sur des gabarits, ces éléments de gabarit sont copiés dans les gabarits du nouveau document créé.

#### **Pour fusionner des enregistrements uniques ou multiples**

1. Ouvrez le document cible, puis procédez de l'une des manières suivantes :

- Choisissez la commande Créer un document fusionné dans le menu du panneau Fusion des données ou cliquez sur le bouton Créer un document fusionné ...
- Dans le menu du panneau Fusion des données, choisissez la commande Exporter au format PDF.
- 2. Dans l'onglet Enregistrements, pour le paramètre Enregistrements à fusionner, sélectionnez l'option Tous les enregistrements pour traiter tous les enregistrements du fichier de source de données, choisissez l'option Enregistrement unique pour fusionner un enregistrement spécifique ou spécifiez un groupe d'enregistrements à fusionner.
- 3. Pour l'option Enregistrements par page de document, utilisez l'une des méthodes suivantes :
	- Choisissez l'option Enregistrement unique pour faire commencer chaque enregistrement en haut de la page suivante.

#### **[Haut de la page](#page-601-0)**

**[Haut de la page](#page-601-0)**

Choisissez l'option Enregistrements multiples pour créer plusieurs enregistrements par page (par exemple, pour imprimer des étiquettes d'adresses).

Vous ne pouvez pas fusionner plusieurs enregistrements si les champs de données apparaissent sur une page de document dans un document à plusieurs pages ou s'ils apparaissent sur plusieurs gabarits.

- 4. Sélectionnez l'option Générer un rapport sur le texte en excès lors de la création de documents pour ouvrir automatiquement un rapport sur le texte en excès produit par la fusion des données dans le document InDesign (voir la section Rapports de texte en excès).
- 5. Sélectionnez l'option Avertir si des images sont manquantes pour afficher un avertissement de lien manquant si des images sont indisponibles.
- 6. Si vous avez sélectionné l'option Enregistrements multiples dans l'onglet Enregistrements, cliquez sur l'onglet Mise en page d'enregistrements multiples, puis spécifiez les options suivantes :
	- Pour l'option Marges, spécifiez l'espacement entre les repères de marge et les bords de la page.
	- Pour l'option Mise en page des enregistrements, sélectionnez l'option Rangées en premier ou Colonnes en premier, puis spécifiez l'espacement entre les colonnes et les rangées.
- 7. Si vous avez sélectionné Enregistrements multiples, sélectionnez Aperçu de la mise en page des enregistrements multiples pour vérifier les corrections effectuées dans la boîte de dialogue Créer un document fusionné. Vous pouvez cliquer sur les boutons de page pour passer d'un enregistrement à un autre.
- 8. Cliquez sur l'onglet Options et spécifiez les options d'importation (voir la section Options de positionnement du contenu).
- 9. Lorsque vous avez terminé, cliquez sur OK.
- 10. Si vous préférez exporter directement au format PDF, spécifiez les options PDF et cliquez sur le bouton Exporter. Précisez ensuite un nom de fichier et un emplacement, puis cliquez sur le bouton Enregistrer (voir la section Options Adobe PDF).

Si le fichier de source de données renvoie à des formats de fichier non pris en charge ou des images non disponibles, vous devrez peut-être le corriger pour qu'il renvoie à un fichier pris en charge, modifier le chemin de base de tout fichier manquant ou simplement déplacer le fichier dans le dossier approprié de manière à ce qu'InDesign puisse le trouver et l'importer.

### **Restrictions concernant la fusion d'enregistrements multiples**

Choisissez Plusieurs pour créer plusieurs enregistrements par page. Par exemple, si vous imprimez des étiquettes d'adresses, vous en imprimerez certainement plusieurs par page. L'aspect des enregistrements dans la composition fusionnée dépend principalement des options de mise en page. Les restrictions que vous risquez de rencontrer lors de l'utilisation de l'option Enregistrements multiples sont les suivantes :

- Vous ne pouvez pas fusionner plusieurs enregistrements si les champs de données apparaissent sur une page de document dans un document à plusieurs pages ou s'ils apparaissent sur plusieurs gabarits.
- Le panneau Fusion des données autorise une seule taille de marque de réservation.
- La suppression d'un enregistrement dans la composition fusionnée ne signifie pas que les enregistrements restants sont redistribués dans la marque de réservation vide.

### **Pour fusionner dans un fichier PDF**

Pour la fusion dans un fichier PDF, vous disposez des mêmes options que lors de la création d'un document fusionné InDesign. Le fichier PDF final tire parti des XObjects PDF pour les portions statiques de la page, ce qui réduit sensiblement sa taille et améliore ses prestations.

### <span id="page-607-0"></span>**Mise à jour des champs de données**

**[Haut de la page](#page-601-0)**

Après avoir fusionné un document avec des balises d'emplacement sur des gabarits, vous pouvez modifier la mise en page du document fusionné et mettre à jour les valeurs des champs de données dans la source de données. Utilisez l'option Mettre à jour les champs de données pour mettre à jour les champs de données tout en conservant la mise en page du document. Cette option n'est disponible que pour les documents fusionnés dans lesquels des balises d'emplacement de données apparaissent sur des gabarits.

- 1. Procédez aux modifications souhaitées dans le fichier de source de données, puis enregistrez-le et fermez-le.
- 2. Dans le document fusionné, choisissez Mettre à jour les champs de données.

Les modifications effectuées lors de la mise à jour des champs de données s'affichent dans un fichier journal.

*Cette option fonctionne de façon optimale lors de la modification ou de l'ajout d'enregistrements dans le fichier de source de données. En cas d'ajout de champs de balise d'emplacement, de nouveaux champs dans la source de données ou de modification des paramètres dans la boîte de dialogue Créer un document fusionné, utilisez l'option Créer un document fusionné pour générer un nouveau document fusionné.*

### <span id="page-607-1"></span>**Rapports de texte en excès**

**[Haut de la page](#page-601-0)**

Un rapport de texte en excès est créé si l'option Générer le rapport de texte en excès à la création du document est sélectionnée dans la boîte de dialogue Créer un document fusionné et si un ou plusieurs champs contiennent du texte en excès après la fusion des données.

Le rapport indique chaque occurrence de texte en excès sous forme de liste numérotée indiquant le numéro de la page dans laquelle le texte apparaît suivi du nombre de caractères ou de mots en excès et d'un extrait du texte.

Si le rapport apparaît lors de la création d'un document fusionné, il peut vous aider à corriger le problème. Vous pouvez, par exemple, agrandir le bloc de texte, réduire le corps de la police ou modifier le texte.

### <span id="page-608-0"></span>**Options de positionnement du contenu**

Les options suivantes apparaissent dans la boîte de dialogue Options de positionnement du contenu :

**Positionner les images** Conserve les proportions de l'image tout en l'ajustant aux dimensions du bloc (par défaut).

**Ajuster les images aux blocs** Redimensionne l'image pour que ses proportions soient identiques à celles du bloc.

**Ajuster les blocs aux images** Conserve la taille de l'image et ajuste la taille du bloc par rapport à celle-ci.

**Conserver les tailles de bloc et d'image** Importe dans le bloc l'image à sa taille d'origine en l'alignant sur le coin supérieur gauche du bloc. L'image est tronquée si elle est trop grande pour le bloc.

**Remplir les blocs proportionnellement** Importe l'image de telle sorte que sa hauteur ou sa largeur remplisse le bloc, le reste de l'image étant tronqué.

**Centrer dans le bloc** Aligne le centre de l'image sur le centre du bloc.

**Lier les images** Crée un lien ou un chemin de fichier vers le fichier graphique original. Si cette option n'est pas sélectionnée, toutes les données d'image sont incorporées dans le document InDesign.

**Supprimer les lignes vides des champs vides** Supprime les retours chariot insérés pour les champs vides. Cette option est particulièrement pratique pour les publipostages incluant un champ d'adresse facultatif. Cette option ignore les retours chariot. Si un caractère quelconque, y compris une espace, figure sur la ligne, celle-ci n'est pas supprimée.

**Maximum d'enregistrements par document** Spécifie le nombre maximal d'enregistrements par document fusionné. Une fois le seuil atteint, un nouveau document est créé avec le nombre de pages nécessaire pour accueillir le reste des enregistrements en cours de fusion (jusqu'à la limite définie par enregistrement). Cette option est uniquement disponible lorsque l'option Enregistrement unique est sélectionnée.

**Maximum de pages par document** Spécifie le nombre maximal de pages par document. Une fois le seuil atteint, un nouveau document est créé avec le nombre de pages nécessaire pour accueillir le reste des enregistrements en cours de fusion (jusqu'à la limite définie par page). Cette option n'est disponible que lorsque l'option Enregistrements multiples est activée dans le menu Enregistrements par page de document au moment de la fusion.

### $\left(\circledcirc\right)$  BY-NC-SR

[Informations juridiques](http://help.adobe.com//fr_FR/legalnotices/index.html) | [Politique de confidentialité en ligne](http://helpx.adobe.com/go/gffooter_online_privacy_policy_fr)

# Accessibilité

Il est possible qu'une partie du contenu lié de cette page soit uniquement en anglais.

## <span id="page-610-0"></span>Agencement des PDF

**[Ajout d'une structure aux PDF](#page-610-1) [Importance des balises en termes de réutilisation et d'accessibilité](#page-610-2) [Principes de base et méthodes d'optimisation de la redistribution](#page-611-0) [Balisage d'éléments de page](#page-612-0) [Ajout d'un libellé aux graphiques pour une prise en charge par un lecteur d'écran](#page-613-0) [Regroupement d'éléments de page en un élément Article](#page-614-0)**

### <span id="page-610-1"></span>**Ajout d'une structure aux PDF**

Lorsque vous exportez un fichier au format Adobe PDF et que vous activez l'option Créer PDF balisé dans la zone Général de la boîte de dialogue Exporter au format Adobe PDF, InDesign ajoute automatiquement aux pages exportées un ensemble de balises de structure fournissant une description du contenu et permettant d'identifier les différents éléments de page, tels que les titres, les articles et les images. Pour ajouter des balises supplémentaires ou régler les balises existantes avant l'exportation, utilisez le panneau Balises d'InDesign. Le volet Structure (Affichage > Structure > Afficher la structure) permet de visualiser le résultat obtenu suite aux modifications effectuées.

Vous pouvez améliorer l'accessibilité et les possibilités de réutilisation des documents Adobe PDF en ajoutant des balises aux documents InDesign avant de les exporter. Si le document PDF ne contient pas de balises, il se peut qu'Adobe Reader ou Adobe Acrobat tente de le baliser lorsque l'utilisateur essaie de le lire ou de le redistribuer, mais les résultats risquent d'être décevants. Si le fichier Adobe PDF ne donne pas les résultats escomptés, vous pouvez utiliser les outils disponibles dans Acrobat 6.0 Professional ou version ultérieure, pour modifier la structure du document PDF balisé. Utilisez Acrobat 9 Professional pour bénéficier des outils les plus avancés.

Lorsque vous appliquez des balises à un document à exporter au format PDF, ces balises ne déterminent pas quel est le contenu à exporter, comme c'est le cas avec l'exportation XML. Elles fournissent simplement à Acrobat des informations supplémentaires sur la structure du document.

### **Avantages de l'utilisation des balises**

En appliquant des balises à un document avant de l'exporter au format PDF, vous pouvez :

- Mettre en correspondance les styles de paragraphe InDesign et les balises Adobe PDF afin de créer un fichier PDF dont le contenu peut être redistribué en vue de l'adapter à des appareils de poche et à d'autres supports.
- Baliser et masquer les artefacts d'impression, le texte et les images pour qu'ils n'apparaissent pas une fois le contenu redistribué au format Acrobat. Par exemple, si vous attribuez une balise de type Artefact à un élément dans un document, puis que vous créez un fichier Adobe PDF balisé à partir de ce document, l'élément en question ne s'affichera pas une fois le contenu du PDF redistribué sur un appareil de poche, sur un petit écran ou sur un moniteur standard à un niveau de zoom élevé.
- Associer à une image un texte de remplacement destiné à être lu à voix haute par un logiciel de lecture d'écran pour malvoyants.
- Remplacer les lettres graphiques, telles que les lettrines ornées, par des lettres pouvant être lues à voix haute.
- Donner un titre à un ensemble d'articles ou regrouper vos articles et illustrations sous forme de reportages.
- Classer vos articles et illustrations afin de définir un ordre de lecture.
- Permettre l'identification des tableaux, des listes mises en forme et des tables des matières. Associer les différents blocs de contenu aux articles dont ils dépendent.
- Intégrer d'autres informations de mise en forme de texte, notamment les valeurs Unicode des caractères, l'intermots et la distinction entre les traits d'union et les tirets conditionnels.

### <span id="page-610-2"></span>**Importance des balises en termes de réutilisation et d'accessibilité**

**[Haut de la page](#page-610-0)**

Le contenu d'un document Adobe PDF peut être réutilisé de différentes manières suivant les besoins. Vous pouvez, par exemple, créer un fichier Adobe PDF d'un rapport comportant du texte, des tableaux et des images et le diffuser sous différents formats : impression ou affichage sur un moniteur de bureau, affichage sur un appareil de poche, lecture à voix haute à l'aide d'un lecteur d'écran et accès direct, sous forme de pages HTML, au moyen d'un navigateur Web. Lorsque l'on tente de réutiliser du contenu, on obtient des résultats plus ou moins satisfaisants suivant la qualité de la structure logique sous-jacente du document.

Pour vous assurer que les documents Adobe PDF pourront être correctement réutilisés, vous devez leur ajouter des balises. L'ajout de balises permet de définir la structure logique, ou structure organisationnelle sous-jacente, du document. La structure logique correspond à l'organisation

du contenu du document (page de titre, chapitres, sections, sous-sections, etc.). Elle peut être utilisée pour définir un ordre de lecture précis et faciliter la navigation, notamment si le document est long et complexe, sans pour autant modifier l'aspect du PDF.

Les personnes souffrant de déficiences visuelles qui éprouvent des difficultés à lire les documents peuvent avoir recours à des dispositifs d'assistance destinés à rendre le contenu accessible. La plupart des dispositifs d'assistance s'appuient sur la structure logique d'un document pour faire passer le sens du texte ou d'une image sous une forme alternative, par exemple sous forme audio. Dans un document non balisé, une telle structure n'existe pas : Acrobat doit déterminer comment le document est agencé sur la base des paramètres d'ordre de lecture définis dans les préférences. Cette méthode n'est pas fiable et, dans de nombreux cas, les différents éléments de page sont lus dans un ordre incorrect ou ne peuvent tout simplement pas être lus.

Les balises s'affichent au niveau de l'onglet Balises d'Acrobat 6.0 ou version ultérieure et sont imbriquées suivant les paramètres de liaison définis pour chacun des éléments balisés. Il est impossible de modifier les balises dans Acrobat Standard. Si vous devez travailler directement avec des balises, utilisez Adobe Acrobat 9 Professional. Pour plus de détails, reportez-vous à l'Aide d'Acrobat.

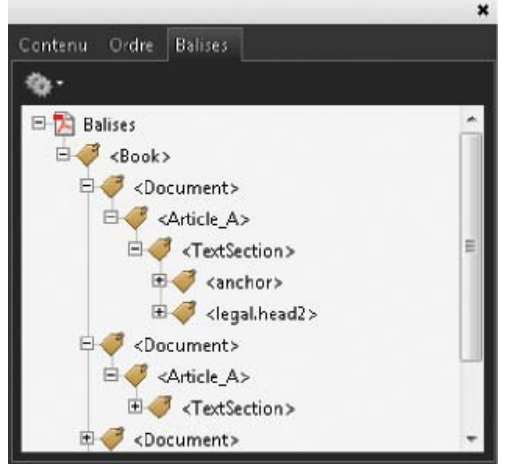

*Structure logique affichée sur l'onglet Balises dans Acrobat 9*

*Remarque : les balises utilisées dans les fichiers Adobe PDF peuvent être comparées à celles utilisées dans les fichiers HTML et XML. Pour en savoir plus sur les concepts fondamentaux du balisage de documents, consultez les nombreux ouvrages de référence disponibles en librairie, dans les bibliothèques et sur Internet.*

### <span id="page-611-0"></span>**Principes de base et méthodes d'optimisation de la redistribution**

**[Haut de la page](#page-610-0)**

Vous pouvez redistribuer le contenu d'un document PDF de sorte que celui-ci puisse être lu sur un appareil de poche, sur un écran de petite taille ou sur un moniteur standard à un niveau de zoom élevé, sans qu'il soit nécessaire de faire défiler les lignes dans le sens horizontal.

Lorsque vous redistribuez le contenu d'un document Adobe PDF, certains éléments du contenu sont réagencés et d'autres non. Dans la plupart des cas, seul le texte « exploitable » est réagencé dans un document redistribué. Le texte exploitable inclut les articles, les paragraphes, les tableaux, les images et les listes mises en forme. En revanche, les éléments suivants ne sont pas réagencés : numéros de page, en-têtes et pieds de page (artefacts), mais aussi champs de formulaire, de commentaire et de signature numérique. Les pages contenant à la fois du texte exploitable et des champs de formulaire ou de signature numérique ne sont pas redistribuées. Le texte vertical est redistribué horizontalement.

En tant qu'auteur, vous pouvez optimiser les documents PDF pour la redistribution en y insérant des balises. L'insertion de balises permet de s'assurer que les blocs de texte sont correctement réagencés et que le contenu se présente dans l'ordre prévu, de sorte que les lecteurs puissent suivre le fil d'un article qui s'étend sur plusieurs pages et plusieurs colonnes sans que le cours de la lecture soit interrompu pas d'autres articles. L'ordre de lecture est défini au niveau de la structure du document ; il est possible de modifier cette structure par le biais du volet Structure.
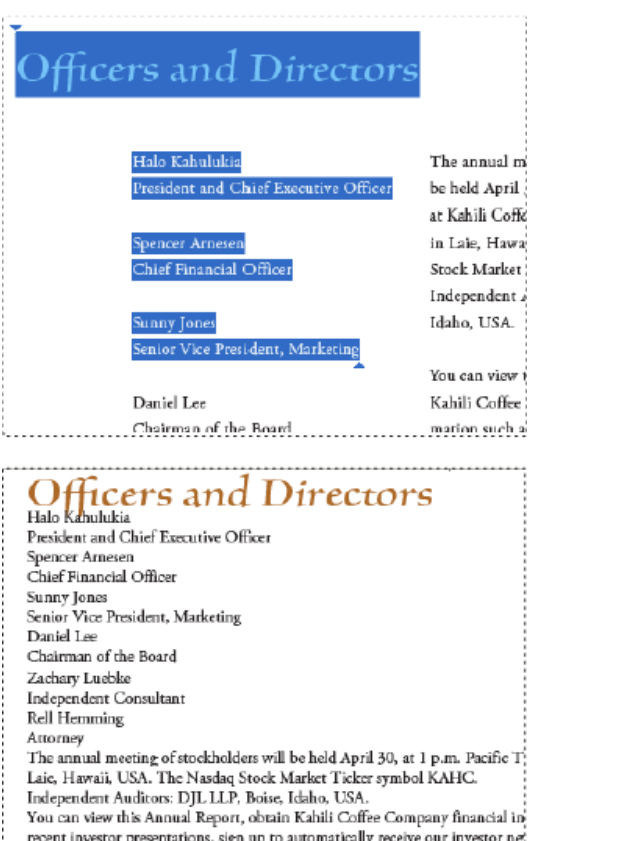

- recent investor presentations, sign up to automatically receive our investor net
- Company finance-related PDF documents online at: www.kahili.com/about/kahili/invest.

*Les titres et les colonnes (en haut) sont redistribués suivant l'ordre de lecture logique (en bas).*

# **Balisage d'éléments de page**

**[Haut de la page](#page-610-0)**

Vous pouvez baliser des blocs de texte et des blocs graphiques automatiquement ou manuellement. Après avoir balisé des éléments de page, vous pouvez utiliser le volet Structure pour modifier l'ordre de votre page en faisant glisser les éléments vers un nouvel emplacement dans la hiérarchie. Si vous modifiez l'ordre des éléments dans le volet Structure, ces modifications seront prises en compte dans le fichier Adobe PDF. L'ordre des éléments est utile lorsque le fichier PDF est enregistré en tant que fichier HTML ou XML à partir d'Acrobat. Il l'est également lors de l'exportation d'un document InDesign pour Dreamweaver (XHTML) ou Digital Editions (EPUB).

### **Pour baliser des éléments de page automatiquement**

Lorsque vous choisissez la commande Ajouter les éléments sans balise, InDesign ajoute des balises au panneau Balises et applique les balises Article et Image à certains éléments de page sans balise. La balise Article est appliquée à tout bloc de texte non balisé et la balise Image est appliquée à tout graphique non balisé. Vous pouvez ensuite appliquer manuellement d'autres balises à des sections de texte. Néanmoins, le balisage automatique des éléments de page ne garantit pas que les éléments seront structurés en conséquence dans le fichier PDF exporté.

- 1. Choisissez la commande Fenêtre > Utilitaires > Balises pour afficher le panneau Balises.
- 2. Pour afficher le volet Structure, choisissez Affichage > Structure > Afficher la structure (le volet apparaît sur le côté gauche de la fenêtre Document).
- 3. Choisissez Ajouter les éléments sans balise dans le menu du volet Structure.

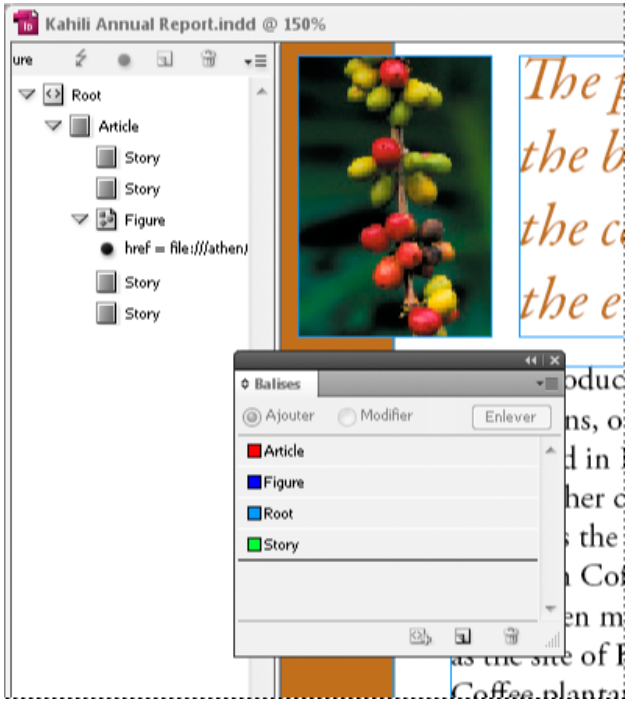

*Balises répertoriées dans le volet Structure et le panneau Balises*

### **Pour baliser des éléments de page manuellement**

- 1. Choisissez la commande Fenêtre > Utilitaires > Balises pour afficher le panneau Balises.
- 2. Pour afficher le volet Structure, choisissez Affichage > Structure > Afficher la structure (le volet apparaît sur le côté gauche de la fenêtre Document).
- 3. Choisissez Ajouter les éléments sans balise dans le menu du volet Structure.
- 4. Sélectionnez un élément de page dans le document.
- 5. Sélectionnez une balise dans le panneau Balises. Tenez compte des suggestions d'usage suivantes pour certains types de balises importées :

**Artefact** Cette balise permet de masquer les éléments de page, tels que les numéros de page ou les objets de moindre importance, lorsque vous affichez le fichier PDF exporté dans une vue redistribuée ; seuls les éléments balisés sont visibles (voir la documentation d'Adobe Acrobat). Elle est particulièrement pratique pour consulter les fichiers PDF sur un appareil de poche ou d'autres lecteurs PDF.

**Cellule** Utilisez cette balise pour l'identification des cellules de tableau.

**Image** Cette balise convient aux graphiques importés. La balise Image est appliquée à tous les blocs graphiques sans balise figurant dans le document lorsque vous sélectionnez l'option Ajouter les éléments sans balise.

**Balises Paragraphe (P, H, H1-H6)** Ces balises n'ont aucun effet sur le texte PDF exporté affiché dans une vue redistribuée. Néanmoins, elles peuvent parfois être utiles lors de l'exportation d'un fichier PDF au format HTML.

**Article** Cette balise convient aux articles. La balise Article est appliquée à tous les blocs de texte sans balise lorsque vous sélectionnez l'option Ajouter les éléments sans balise. Supposons, par exemple, que votre document InDesign comporte trois styles de paragraphe : Head1, Head2 et Body. Commencez par associer les styles de paragraphe aux balises H1, H2 et P respectivement. Exportez ensuite le document au format PDF. Lorsque vous aurez exporté le document PDF au format HTML ou XML dans Acrobat, les paragraphes dotés des balises H1, H2 et P seront affichés de la façon appropriée (caractères gras de grande taille pour H1, par exemple) dans un navigateur Web. Pour plus de détails sur l'exportation du document PDF au format HTML ou XML, reportez-vous à la documentation d'Adobe Acrobat.

### **Ajout d'un libellé aux graphiques pour une prise en charge par un lecteur d'écran**

#### **[Haut de la page](#page-610-0)**

Pour faire en sorte qu'un lecteur d'écran puisse décrire les éléments graphiques illustrant les aspects importants du document, vous devez fournir les descriptions correspondantes. Les images et les séquences multimédias ne seront pas reconnues ou ne pourront pas être décrites par un lecteur d'écran si le texte de remplacement n'a pas été fourni au niveau des propriétés de la balise.

L'attribut Alt text vous permet de créer un texte destiné à se substituer à une image. L'attribut ActualText est similaire à l'attribut Alt text dans le sens où le texte défini apparaît également à la place d'une image, mais ce texte se substitue à une image faisant partie d'un mot, comme c'est le cas pour les lettrines. Dans cet exemple, l'attribut ActualText fait en sorte que la lettrine soit lue comme faisant partie du mot.

Lorsque vous exportez un fichier au format Adobe PDF, les valeurs des attributs Alt text et ActualText sont enregistrées dans le fichier PDF et peuvent être consultées dans Acrobat 6.0 ou toute version ultérieure. Ces informations textuelles peuvent alors être utilisées lorsque le fichier PDF est enregistré en tant que fichier HTML ou XML à partir d'Acrobat. Pour plus de détails, reportez-vous à la documentation d'Adobe Acrobat.

- 1. Au besoin, choisissez la commande Affichage > Structure > Afficher la structure pour afficher le volet Structure, puis sélectionnez la commande Fenêtre > Utilitaires > Balises pour afficher le panneau Balises.
- 2. Choisissez Ajouter les éléments sans balise dans le menu du volet Structure.
- 3. Pour vous assurer que l'image porte la balise Image, sélectionnez l'image, puis sélectionnez Image dans le panneau Balises.
- 4. Sélectionnez l'élément Image dans le volet Structure, puis choisissez Nouvel attribut dans le menu du volet Structure.
- 5. Dans le champ Nom, tapez soit **Alt**, soit **ActualText** (cette fonction est sensible à la casse).
- 6. Dans le champ Valeur, saisissez le texte qui s'affichera à la place de l'image.

### **Regroupement d'éléments de page en un élément Article**

**[Haut de la page](#page-610-0)**

Utilisez le volet Structure pour regrouper logiquement des éléments de page en un élément Article. Par exemple, si un ensemble d'articles occupe plusieurs pages, vous pouvez créer un élément parent qui réunira ces articles en un seul groupe. Ces éléments sont appelés éléments structurels. Vous pouvez également nommer vos articles groupés.

*Remarque : il est impossible de baliser un groupe d'éléments de page.*

- Pour grouper des éléments de page, sélectionnez Nouvel élément dans le menu du volet Structure, sélectionnez l'élément Article dans le panneau Balises, puis faites glisser des éléments de page pour les positionner sous cet élément dans le volet Structure.
- Pour attribuer un nom à un groupe d'éléments, cliquez avec le bouton droit sur l'élément Article dans le volet Structure, puis sélectionnez Nouvel attribut. Dans le champ Nom, saisissez **Titre**. Dans le champ Valeur, saisissez le nom à attribuer à l'article.

Voir aussi

# $(G)$  BY-NC-SR

[Informations juridiques](http://help.adobe.com//fr_FR/legalnotices/index.html) | [Politique de confidentialité en ligne](http://helpx.adobe.com/go/gffooter_online_privacy_policy_fr)

# <span id="page-615-0"></span>Articles (CS 5.5)

### **[Création d'un article et ajout d'un contenu](#page-615-1) [Ajout de tous les éléments de page d'un document à un article](#page-615-2) [Gestion des articles](#page-615-3) [Inclusion d'articles pour l'exportation](#page-615-4)**

Les articles permettent aisément de mettre en relation les divers éléments d'une page. Les liens ainsi établis sont pratiques pour définir le contenu à exporter au format EPUB, HTML ou PDF accessible et pour définir l'ordre du contenu. Vous pouvez créer des articles à partir d'une variété d'éléments de page déjà présents dans une mise en page, notamment des images, des graphiques ou du texte. Une fois l'article créé, vous pouvez ajouter des éléments de page, en supprimer ou les réorganiser. Il est possible de créer manuellement des articles en faisant glisser un ou plusieurs éléments de page vers un article du panneau Articles.

Vous pouvez également ajouter du contenu volumineux à un article. L'ajout de contenu sélectionné à un article sélectionné et l'ajout d'un document entier à un article sont pris en charge.

*Remarque : le panneau Structure XML permet, par un autre moyen, de choisir l'ordre du contenu à exporter vers des flux de travail d'exportation ePub, HTML et PDF accessibles. Le panneau Articles se veut plus simple, plus facile d'utilisation et plus accessible, à l'attention des utilisateurs sans compétences particulières en langage XML. Le panneau Structure XML reste cependant utilisable, parallèlement au panneau Articles pendant le processus d'exportation (voir la section Structuration des documents au format XML).*

# <span id="page-615-1"></span>**Création d'un article et ajout d'un contenu**

- 1. Choisissez Fenêtre > Articles, pour ouvrir le panneau Articles.
- 2. Sélectionnez les éléments de page à ajouter à l'article.
	- *Pour créer un article vide, ne sélectionnez aucun élément de page dans la mise en page.*
- 3. Utilisez l'une des méthodes suivantes :
	- Dans le menu du panneau Articles, choisissez Nouvel article.
	- Cliquez sur Créer un nouvel article **et en bas du panneau Articles**.
	- Faites glisser un article ou un élément de page jusqu'au panneau Articles.
- 4. Dans la boîte de dialogue Nouvel article, nommez l'article.
- 5. Sélectionnez Inclure lors de l'exportation, pour ajouter l'article à la sortie d'exportation au format EPUB/HTML.

# <span id="page-615-2"></span>**Ajout de tous les éléments de page d'un document à un article**

Pour ajouter tous les éléments de page à un article :

- 1. Choisissez Fenêtre > Articles, pour ouvrir le panneau Articles.
- 2. Sélectionnez l'article auquel ajouter les éléments. Si vous ne sélectionnez pas d'article, un nouvel article est créé.
- 3. Appuyez sur la touche Commande (Mac OS) ou Ctrl (Windows) et cliquez sur le signe de dans le panneau Articles.
- 4. Si la boîte de dialogue Nouvel article s'affiche, nommez l'article.
- 5. Sélectionnez Inclure lors de l'exportation, pour ajouter l'article à l'exportation au format EPUB/HTML.
- <span id="page-615-3"></span>*Si vous avez sélectionné un article, choisissez Ajouter le contenu du document aux articles sélectionnés dans le menu du panneau Articles.*

Vous pouvez gérer les articles à l'aide du panneau Articles. Vous pouvez faire glisser des éléments de page vers le panneau Articles pour les ajouter à un article. Vous pouvez également faire glisser des éléments dans le panneau Articles pour les réordonner ou les déplacer d'un article à un autre.

<span id="page-615-4"></span>Le menu contextuel du panneau Articles comporte également des options de gestion de contenu.

**[Haut de la page](#page-615-0)**

**[Haut de la page](#page-615-0)**

**[Haut de la page](#page-615-0)**

Vous pouvez créer des articles et sélectionner ceux que vous souhaitez inclure à l'exportation au format EPUB ou HTML. Par défaut, tous les articles sont sélectionnés en vue de leur exportation.

Pour inclure un article lors de l'exportation, dans le panneau Articles, sélectionnez l'article, puis utilisez l'une des méthodes suivantes :

- Cochez la case située en regard de l'article.
- Choisissez Options de l'article dans le menu contextuel du panneau Articles, puis sélectionnez Inclure lors de l'exportation.

### $(cc)$  BY-NC-SR

[Informations juridiques](http://help.adobe.com//fr_FR/legalnotices/index.html) | [Politique de confidentialité en ligne](http://helpx.adobe.com/go/gffooter_online_privacy_policy_fr)

### <span id="page-617-0"></span>**Flux de production de formulaires**

Vous pouvez concevoir des formulaires dans InDesign et les exporter directement au format PDF. InDesign prend désormais en charge les champs de formulaire et des actions supplémentaires liées aux formulaires. La bibliothèque Boutons et formulaires (Fenêtre > Objet interactif > Boutons et formulaires) contient des éléments que vous pouvez utiliser pour concevoir des formulaires interactifs.

InDesign permet de créer des formulaires simples dans InDesign, sans avoir à retoucher le document PDF dans Acrobat après publication. Vous pouvez ajouter des éléments de formulaire simples dans les pages du document. Les types de champ courants tels que les zones de texte, les cases d'option, les cases à cocher ou les signatures sont pris en charge. Vous pouvez également ajouter des actions permettant d'imprimer le formulaire ou de l'envoyer par e-mail.

Après avoir défini les éléments de base du formulaire, vous pouvez tirer parti des fonctions de créativité d'InDesign pour ajouter une touche personnelle à votre formulaire.

- Ajoutez des contours unis et des fonds aux champs de formulaire PDF.
- Ajoutez les états Activé, Désactivé et Survol pour les boutons, des cases à cocher et des cases d'option.
- Définissez la taille de police utilisée pour les champs de saisie de texte.

Par exemple, pour recueillir les informations relatives à une carte de crédit, vous pouvez utiliser les icônes de carte de crédit sous forme de cases d'option, en prévoyant une image différente pour l'état sélectionné.

Pour les flux de production de formulaire avancés, vous avez la possibilité d'exporter le formulaire de base et de poursuivre l'édition dans Adobe Acrobat.

# **Ajout d'un champ de formulaire**

Utilisez le panneau Boutons et formulaires pour ajouter des champs de formulaire à la mise en page. Les procédures à suivre pour ajouter des champs de formulaire interactifs sont les mêmes que pour ajouter des boutons. Vous pouvez créer un formulaire exploitable avec Adobe Reader ou Adobe Acrobat. InDesign permet de concevoir des formulaires originaux impossibles à obtenir avec Acrobat.

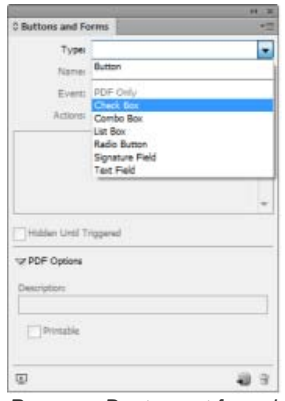

*Panneau Boutons et formulaires*

- 1. Placez un bloc à l'endroit où vous souhaitez insérer le champ de formulaire.
- 2. Ouvrez le panneau Boutons et formulaires (Fenêtre > Objet interactif > Boutons et formulaires).
- 3. Sélectionnez le cadre et choisissez un type d'élément de formulaire dans la liste Type. Vous pouvez également cliquer avec le bouton droit de la souris sur un cadre et choisir Objet interactif > Convertir en [...].
- 4. Donnez un nom au champ de formulaire. Pour créer un groupe de cases d'option, veillez à ce qu'elles aient toutes le même nom.
- 5. Sélectionnez un événement et ajoutez les actions que vous souhaitez lui associer. Les actions, telles que Effacer le formulaire, Imprimer le formulaire et Soumettre le formulaire ont été ajoutées. Dans l'action Soumettre le formulaire, spécifiez l'URL sous la forme mailto:xyz@example.com.
- 6. Dans le cas d'une case d'option, d'une case à cocher ou de boutons : définissez les attributs d'aspect pour les différents états. InDesign ajoute des graphiques par défaut pour les différents états, mais vous êtes libre d'ajouter vos propres graphiques.
- 7. Spécifiez les options PDF :

**[En haut](#page-617-0)**

Description - la valeur entrée est affichée sous forme d'info-bulle et sert à créer des formulaires accessibles

Valeur de bouton : cette valeur correspond à la valeur d'exportation dans Acrobat et peut également être utilisé pour identifier une case d'option d'un groupe dans un formulaire accessible.

### **Définition de l'ordre des tabulations**

Pour créer des formulaires conviviaux et simples à compléter, il est nécessaire de définir l'ordre des tabulations. Les utilisateurs pourront ainsi passer facilement d'un champ à l'autre sans avoir besoin de dispositif de pointage. Une simple pression sur la touche Tabulation permet d'activer le champ logique suivant.

Il existe deux méthodes pour définir l'ordre des tabulation dans un document PDF balisé :

- Utilisez le panneau Articles (Fenêtre > Articles) pour spécifier un ordre des tabulations personnalisé
- Choisissez Objet > Objet interactif > Définir l'ordre des tabulations.

#### **Définition de l'ordre des tabulations au moyen du panneau Articles**

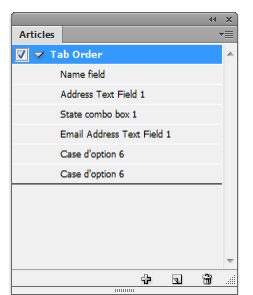

*Utiliser le panneau Articles pour spécifier l'ordre des tabulations*

- 1. Ouvrez le panneau Articles (Fenêtre > Articles).
- 2. Faites glisser les champs de formulaire vers le panneau Articles.
- 3. Dans le panneau Articles, réorganisez les champs dans l'ordre approprié en les faisant glisser.
- *Pour que les lecteurs d'écran respectent l'ordre spécifié, activez l'option Utiliser pour l'ordre de lecture dans les PDF balisés dans le menu du panneau Articles. N'oubliez pas d'activer l'option Créer un PDF balisé lors de l'exportation du fichier PDF.*

### **Définition de l'ordre des tabulations au moyen de la structure**

- 1. Choisissez Objet > Objet interactif > Définir l'ordre des tabulations.
- 2. Cliquez sur Déplacer vers le haut ou Déplacer vers le bas pour réorganiser les éléments selon l'ordre des tabulations souhaité.

Lors de l'exportation au format PDF interactif, activez l'option Utiliser la structure pour l'ordre des tabulations dans la boîte de dialogue Exportation PDF.

### **Voir aussi**

- [Articles](http://help.adobe.com/fr_FR/indesign/cs/using/WS8c5bc4f64c7a4a3d78b7a8b312dbccaf5b2-8000.html)
- [Options d'exportation au format PDF interactif](http://help.adobe.com/en_US/indesign/cs/using/WS67cb9e293e2f1f601190118d12483c0dbb5-8000.html)

Les publications Twitter™ et Facebook ne sont pas couvertes par les dispositions de Creative Commons.

[Informations juridiques](http://help.adobe.com/fr_FR/legalnotices/index.html) | [Politique de confidentialité en ligne](http://helpx.adobe.com/go/gffooter_online_privacy_policy)

**[En haut](#page-617-0)**